# Введение в Mobile SMARTS

Последние изменения: 2024-03-26

Mobile SMARTS — это программная система, которая представляет собой «конструктор», позволяющий гибко и быстро построить складскую логику из набора высокоуровневых логических блоков. Результатом процесса будет служить список складских операций и документов с четко определенными инструкциями для их выполнения на мобильном терминале. Mobile SMARTS поддерживает любое число типов документов и практически любую сложность операций.

Продемонстрируем это на простом примере для операции поступления товара. Для составления схемы обработки документа требуется составить небольшой план того, как сотрудник будет пользоваться ТСД, обрабатывая поступление. Рассмотрим такой план по шагам.

#### Постановка первой задачи

Допустим, выгрузка товара начинается с ввода номера пломбы на воротах транспортного средства. Итак, первое, что должен увидеть человек, — окно ввода номера пломбы.

Далее было бы полезным просмотреть содержимое накладной. Допустим, в одной руке у него будет накладная, а во второй — мобильный ТСД с заявкой на эту накладную в электронном виде. Итак, второе показать содержимое документа.

Теперь необходимо сверить товар по накладной с реальностью и с данными заявки и затем расфасовать приход по палетам. Будем рассматривать вариант, когда товар пришел навалом, и вся передняя стенка заставлена коробками. Необходимо взять свободный поддон и набрать на него коробок одноименного товара. Допустим, коробки обматываются пленкой. Теперь на сцену выходит штриховое кодирование, а именно рулон заранее распечатанных этикеток палет.

Клеить заранее распечатанные безымянные этикетки намного быстрее, чем печатать более информативные этикетки по ходу приемки. Сотрудник берет готовый рулон и налепляет по одной этикетке из рулона на каждый палет.

Наступило время ввода данных. Необходимо сканировать этикетку и ввести данные о палете. Итак, третье сканирование штрихкода палеты.

Четвертое — ввод номенклатуры товара, сканирование штрихкода коробки или выбор товара из списка.

Пятое — ввод количества.

Данные введены, и нужно переходить к следующей палете, т. е. на шаг 3. А если не нужно больше палет?

Для этого шестое — спросить, не пора ли уже заканчивать приемку.

#### Реализация плана работы в виде алгоритма документа

Теперь, когда у нас есть план работы сотрудника с мобильным терминалом, его необходимо переложить на язык схемы обработки, понятный Mobile SMARTS. Рассмотрим пример создания такой схемы «с нуля». По шагам:

Создаем пустую конфигурацию в менеджере баз Mobile SMARTS.

Пустая конфигурация создается по алгоритму, описанному в статье «Заведение базы данных Mobile SMARTS по шаблону»

Открываем панель управления. Добавляем в «Типы документов» новый тип документа и переименовываем его в «Поступление» (сразу, по F2 или через свойство «Имя»):

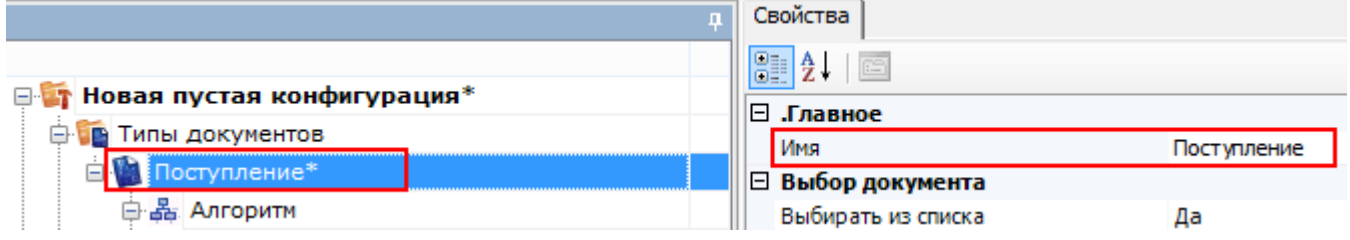

Добавить новое поле «Номер пломбы» в шапку документа

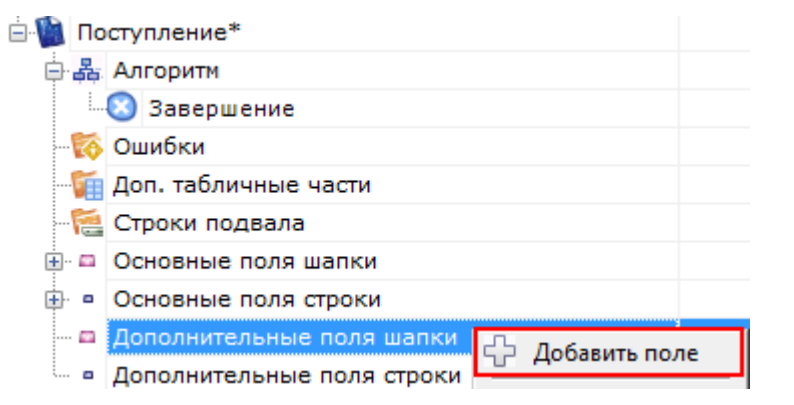

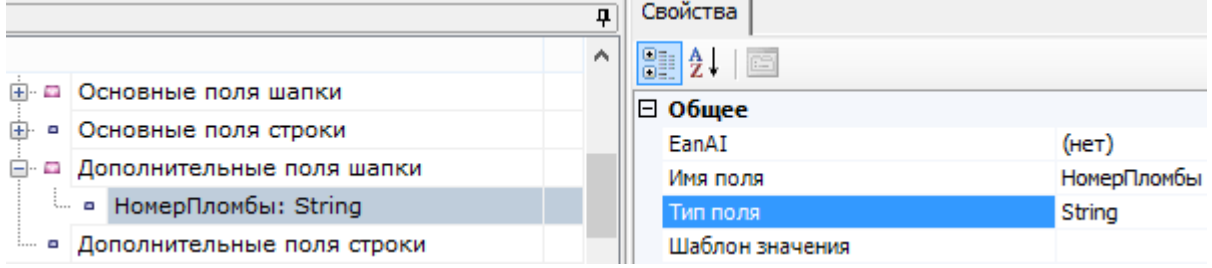

Последовательно заполняем «Алгоритм» следующим набором действий:

Для добавления действий в алгоритм нажмите правой кнопкой мыши на « Алгоритм» или действие, после которого хотите добавить еще одно, и выберите «Добавить действие». Из списка выберите нужное и нажмите кнопку «Добавить».

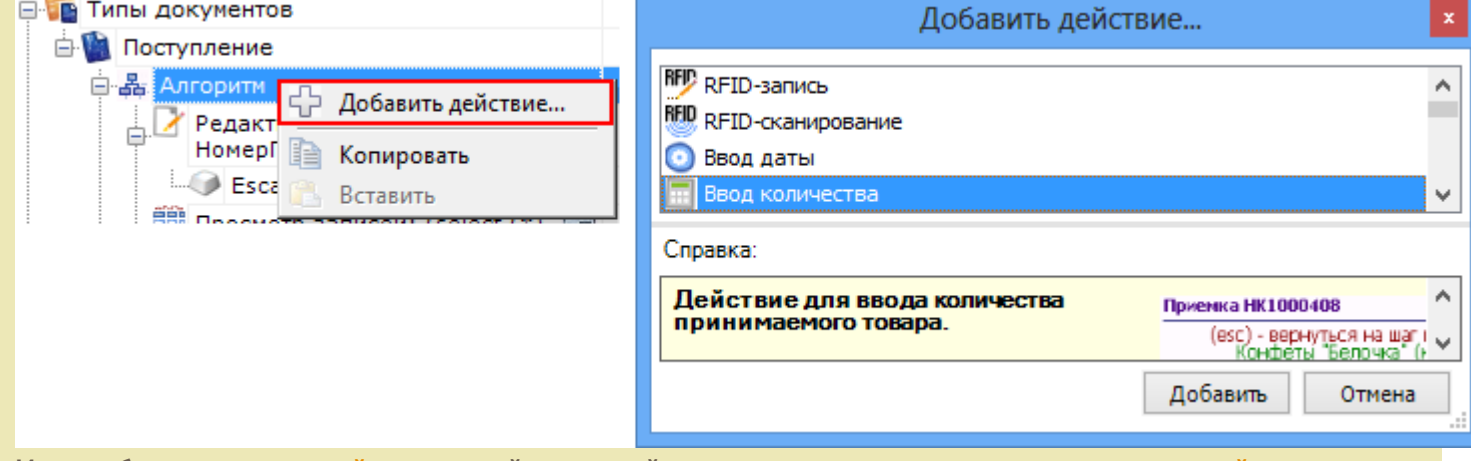

Или, выберите нужное действие левой клавишей мыши, удерживая клавишу, перенесите действие в нужное место алгоритма.

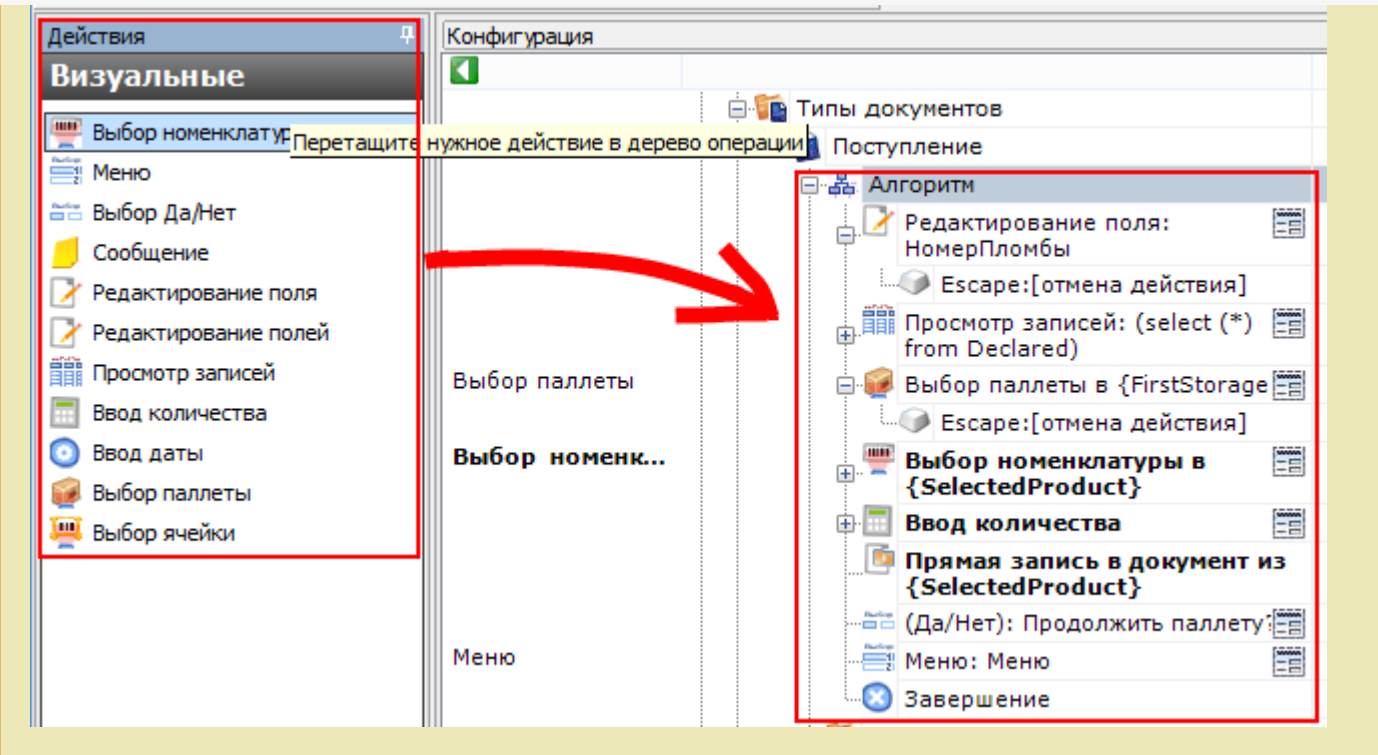

Редактирование поля (подробнее смотрите действие «Редактирование  $\bullet$ поля»)

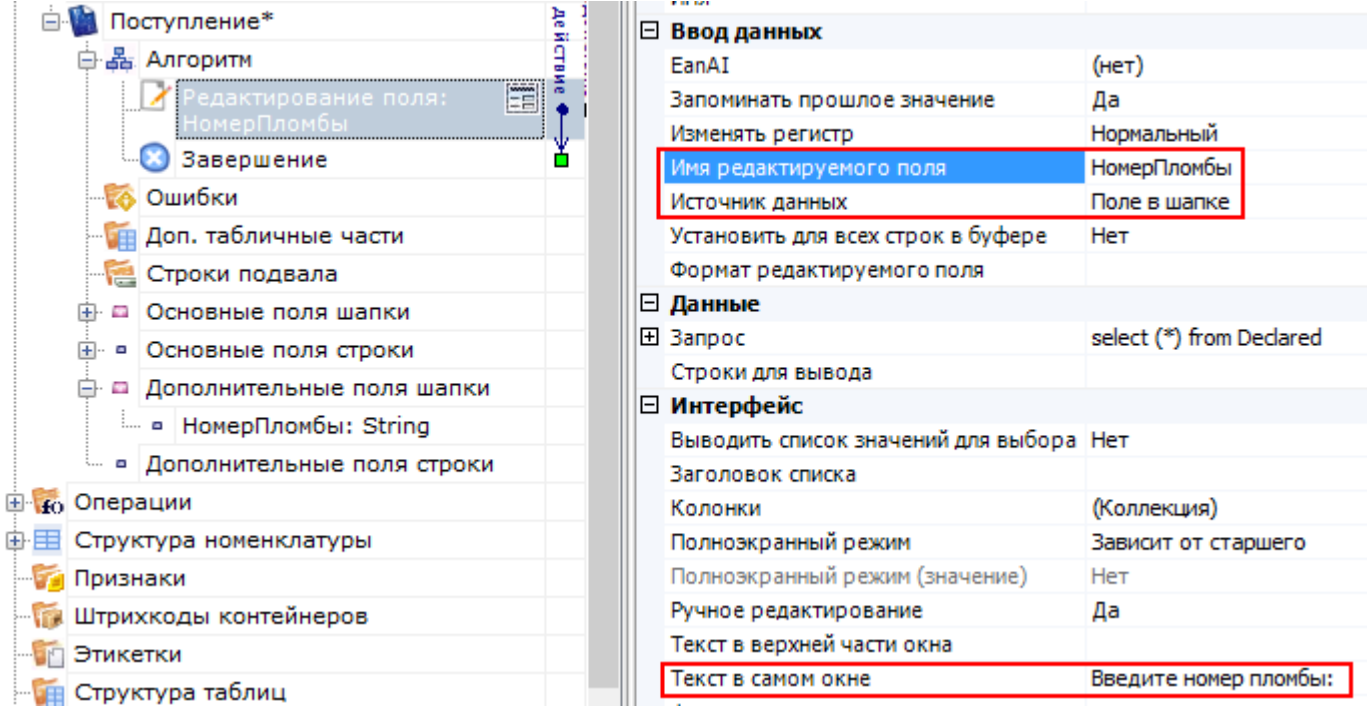

Просмотр строк документа (подробнее смотрите действие «Просмотр записей»)

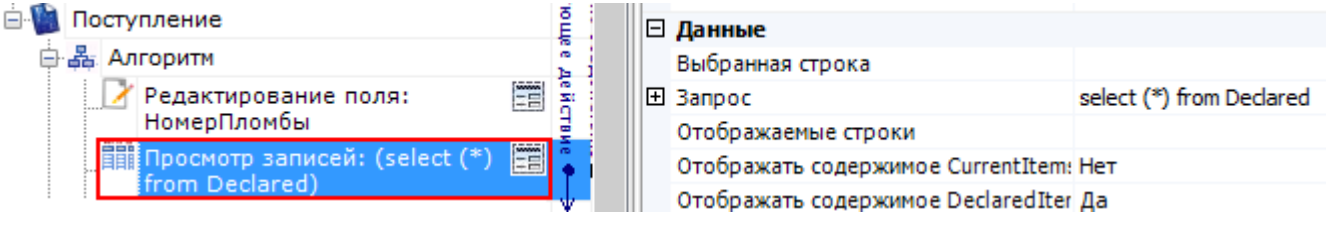

• Выбор палеты (подробнее смотрите действие «Выбор палеты»)

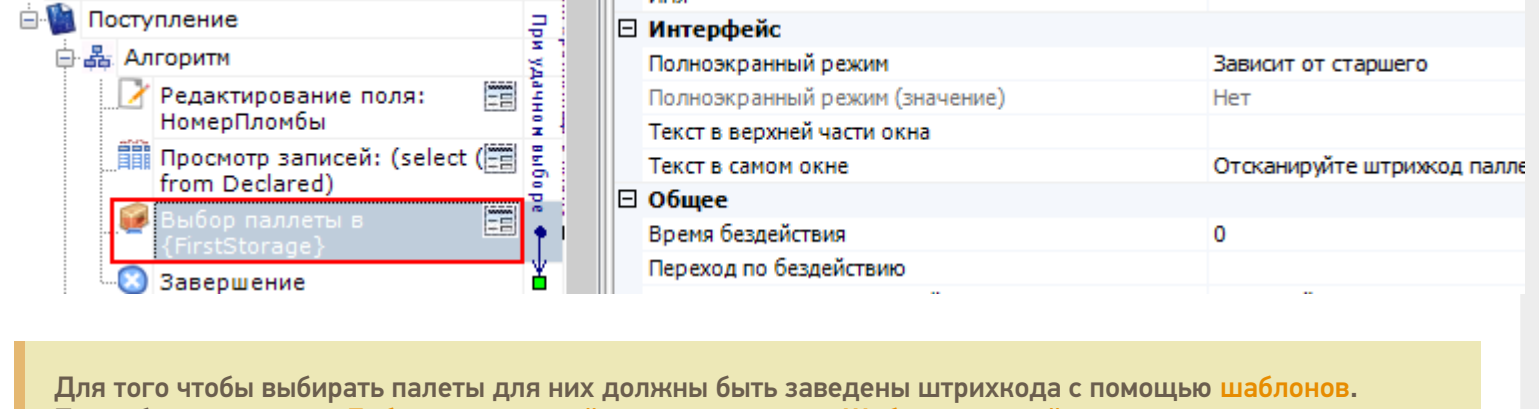

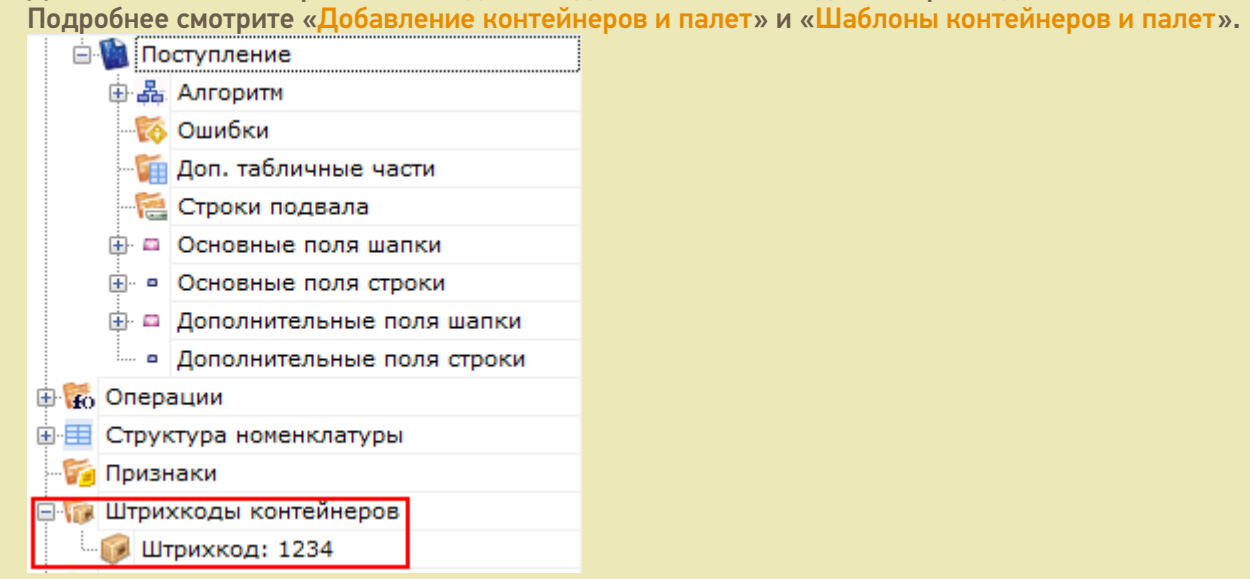

Выбор номенклатуры (подробнее смотрите действие «Выбор номенклатуры»)

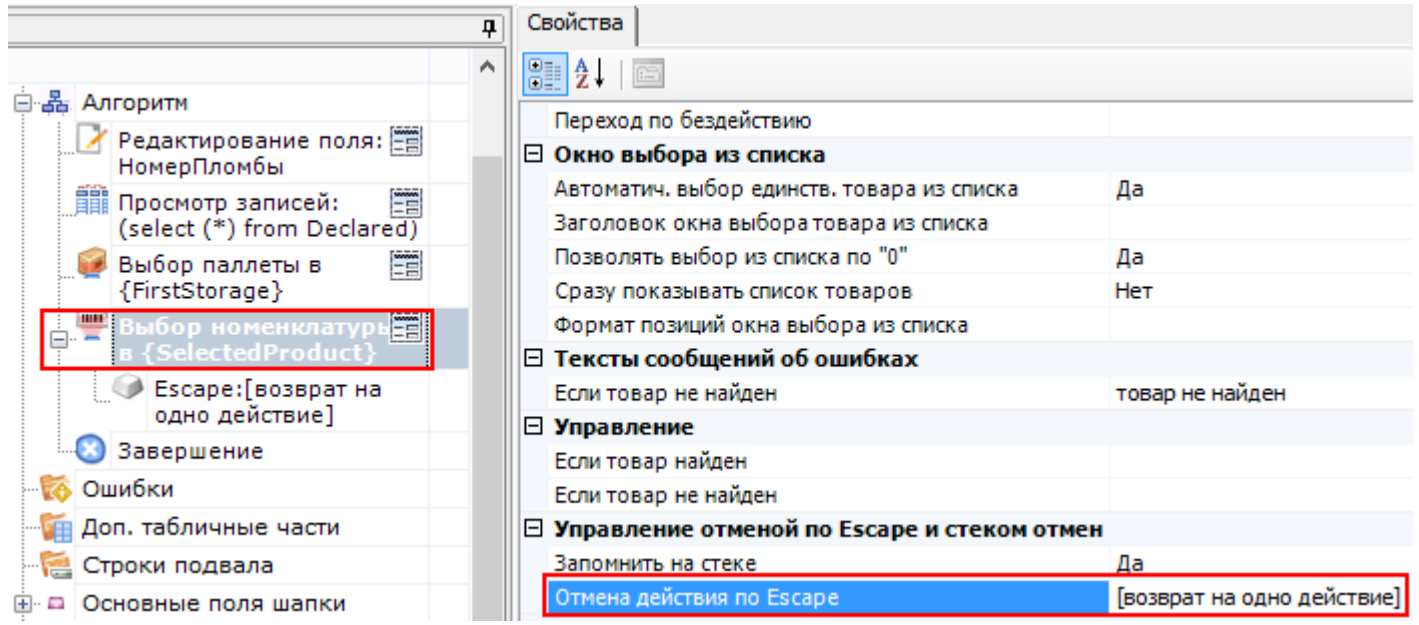

Ввод количества (подробнее смотрите действие «Ввод количества»)

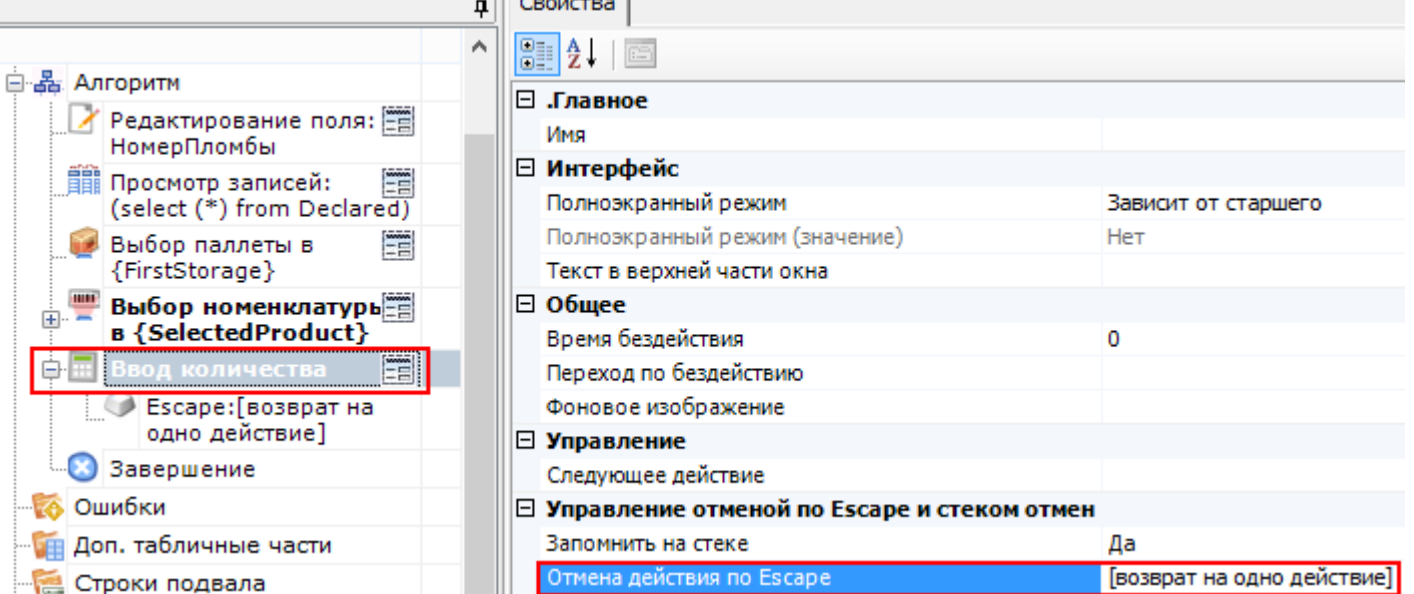

Запись данных в документ (подробнее смотрите действие «Прямая запись в документ»)

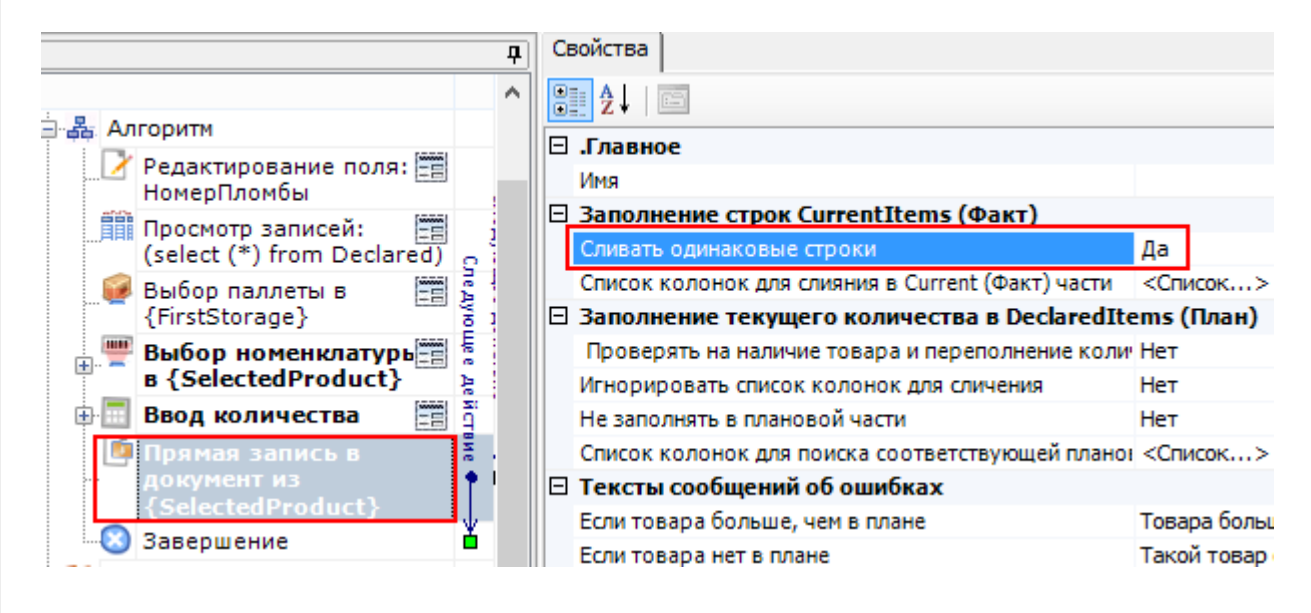

#### Вопрос (подробнее смотрите действие «Выбор Да/Нет»)

В выпадающем списке напротив «При выборе Да» и «При выборе Нет» отображаются возможные варианты перехода по нажатию таких кнопок:

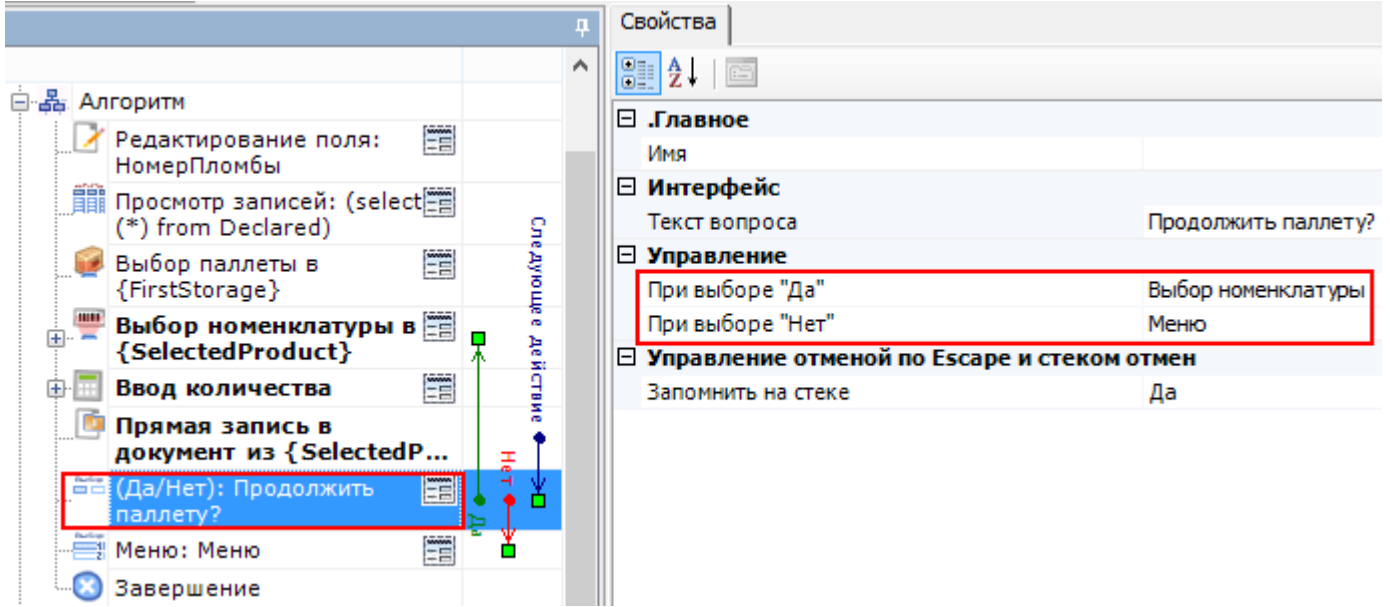

В нашем случае, при выборе «Да» необходимо назначить переход на действие «Выбор номенклатуры». Для перехода по «Нет» мы создадим меню, в котором будут кнопки для выбора новой палеты с переходом на действие «Выбор палеты» и кнопка для завершения документа, которая будет нужна, если весь поступивший товар был принят (подробнее смотрите действие «Меню»).

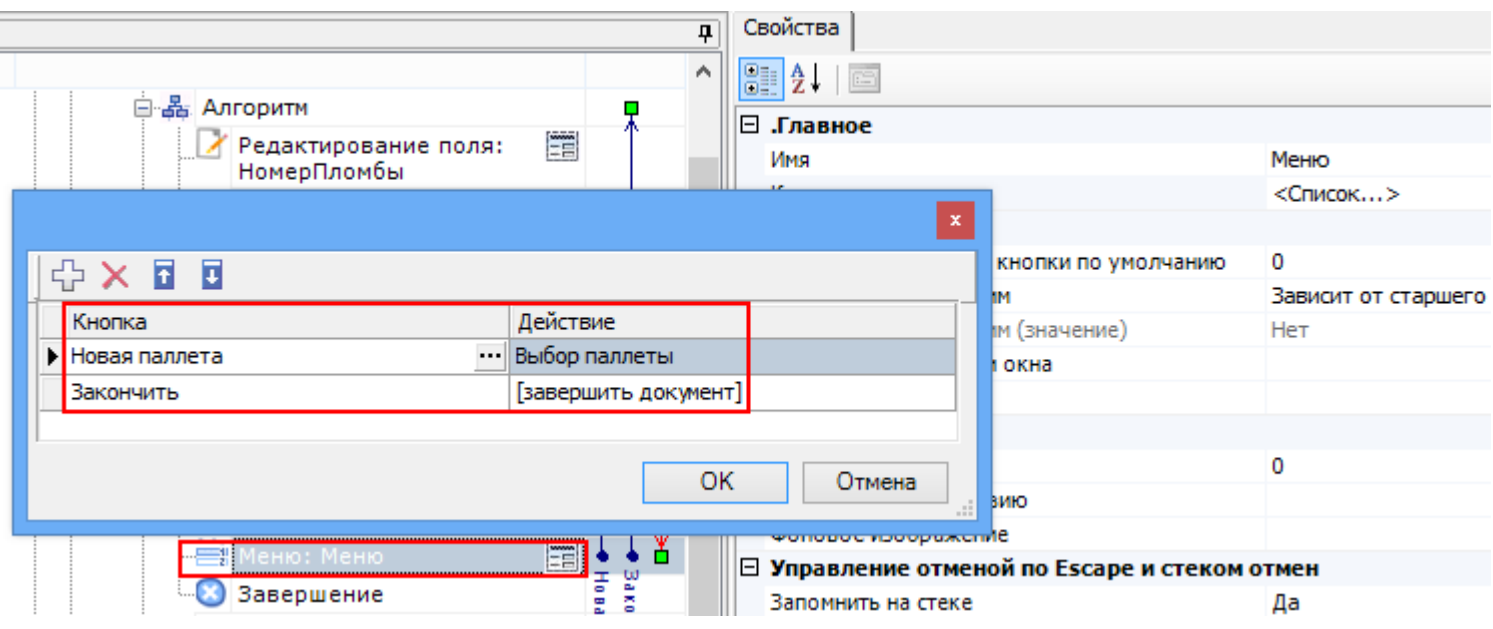

Вот и всё, схема обработки готова. Как это будет выглядеть на мобильном терминале?

#### Результат на терминале

В результате составления схемы обработки документа, выполненной на предыдущем шаге, мы получим на терминале следующую складскую операцию:

Выбираем созданную нами операцию «Поступление», и выгруженный документ на ТСД, с номенклатурой, которую необходимо принять на склад.

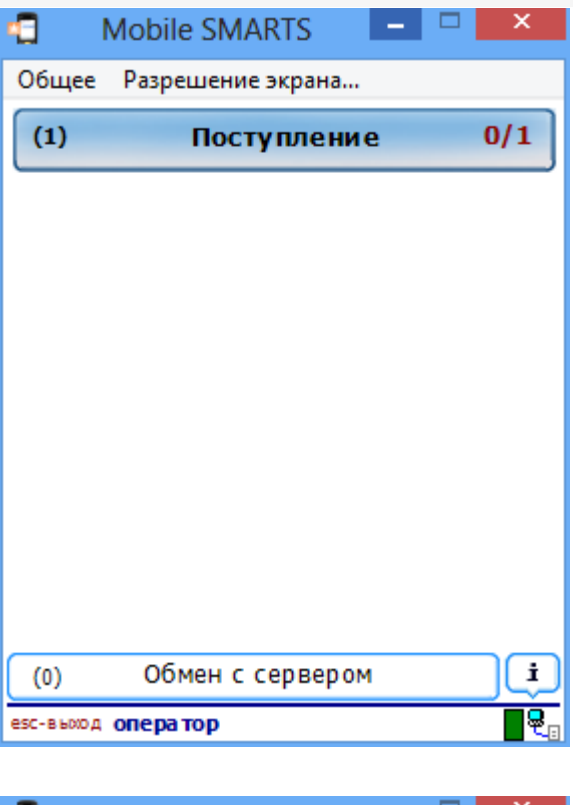

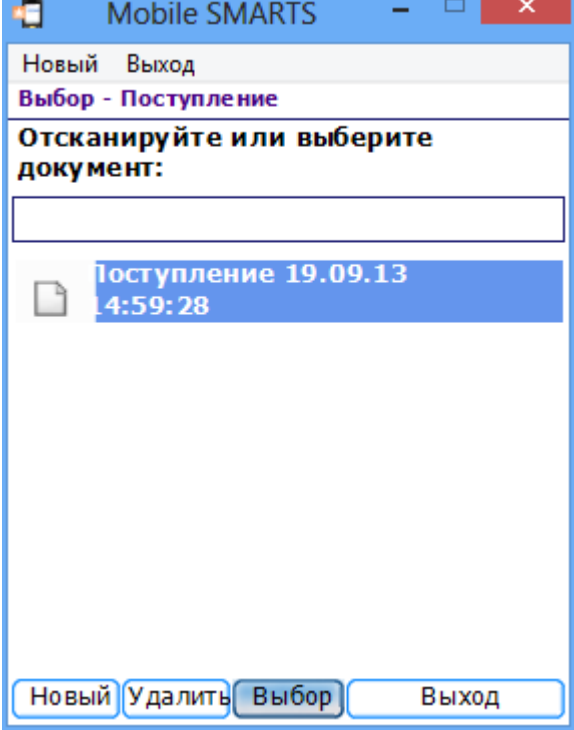

● Вводим номер пломбы и сверяем бумажную накладную со списком<br>номенклатуры документа, выгруженного на ТСД.

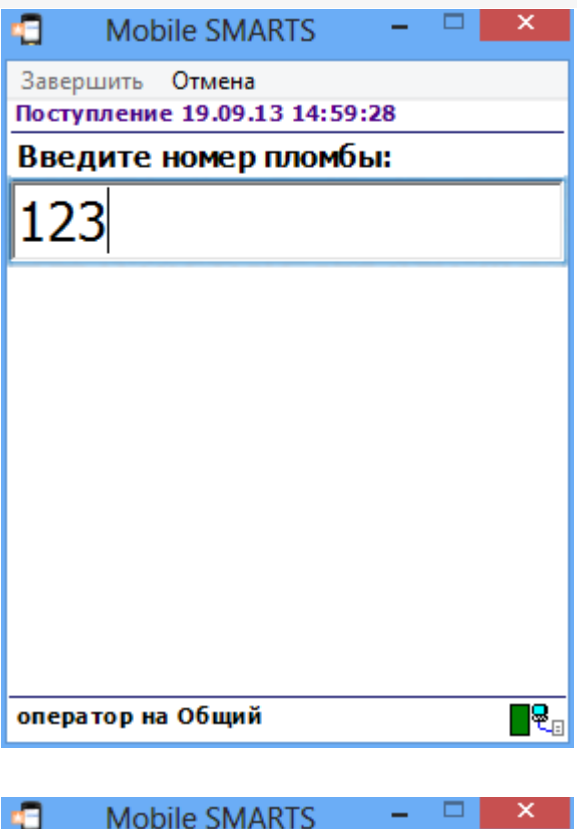

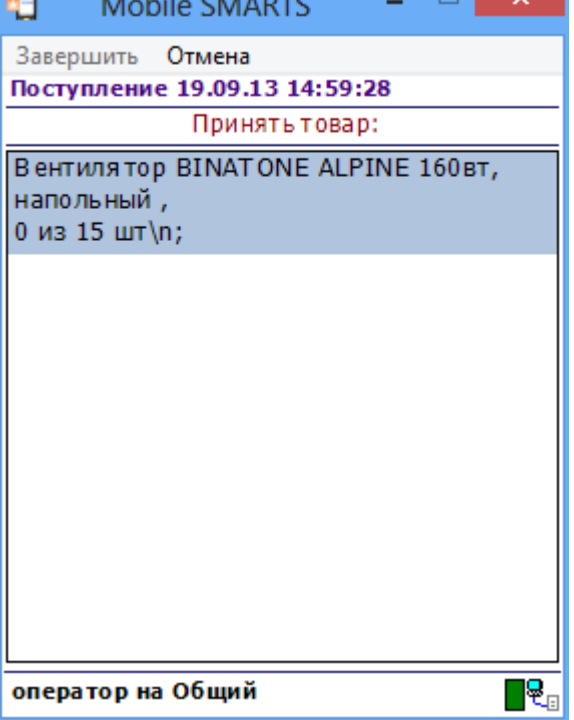

• Выбираем палету, сканируя штрихкод или вводим его вручную.

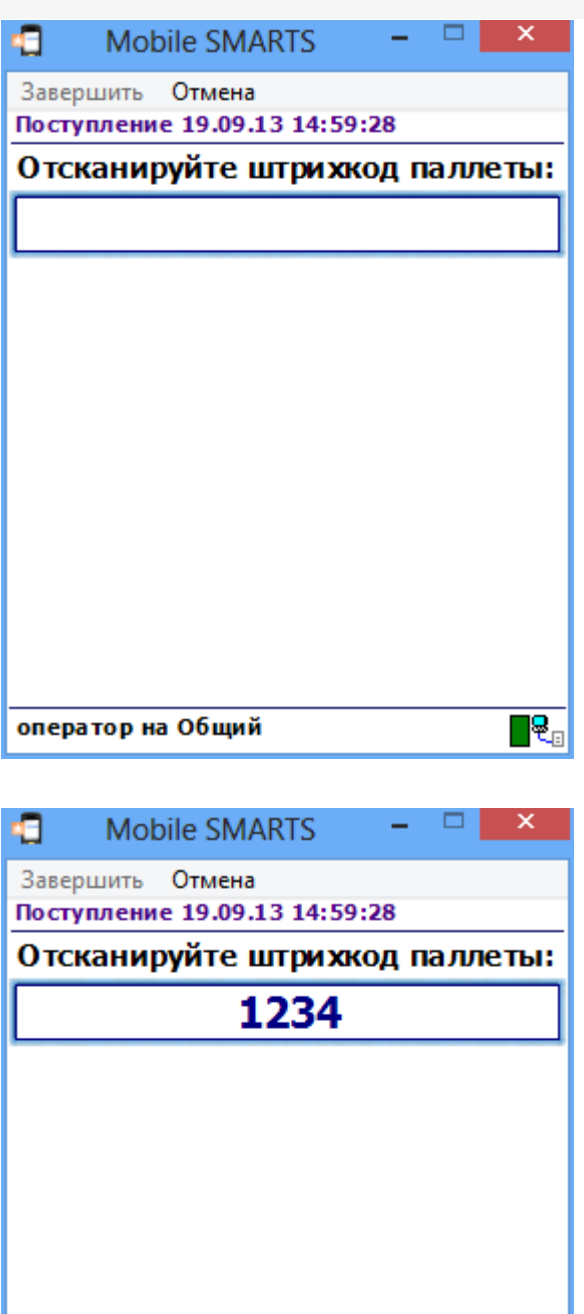

оператор на Общий

• Сканируем штрихкод поступившего на склад товара или выбираем его из списка.

 $\overline{\mathbf{R}_{\text{c}}}$ 

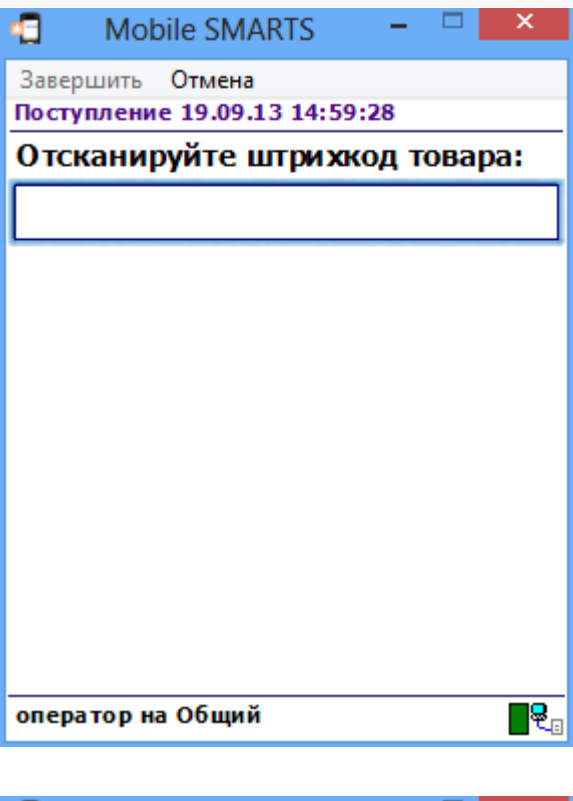

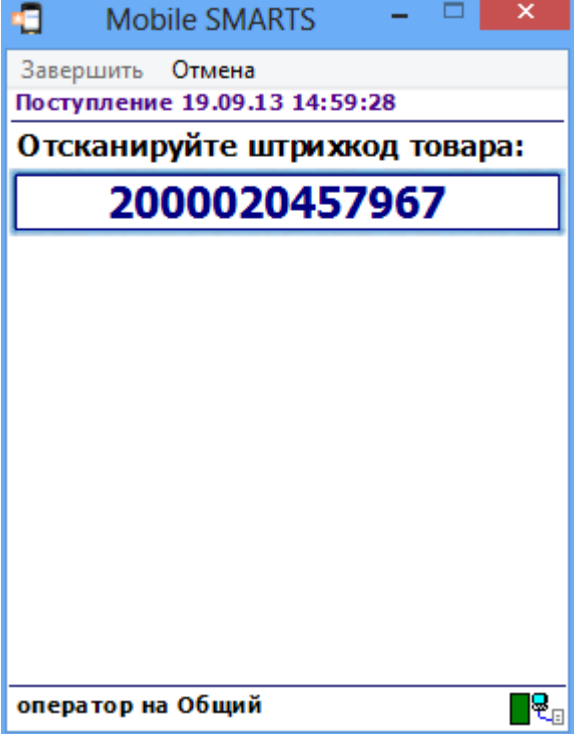

• Вводим количество набранного на палету товара.

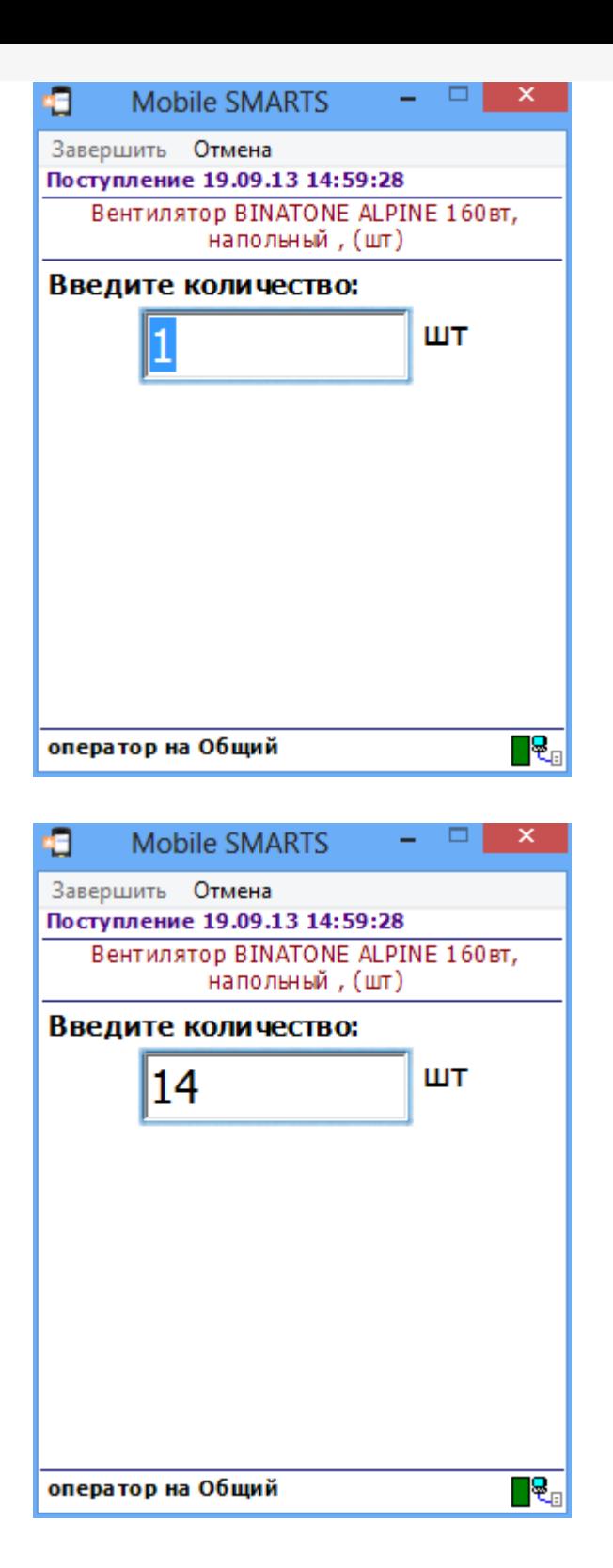

• Если необходимо продолжить наполнять палету товаром, нажимаем «Да».

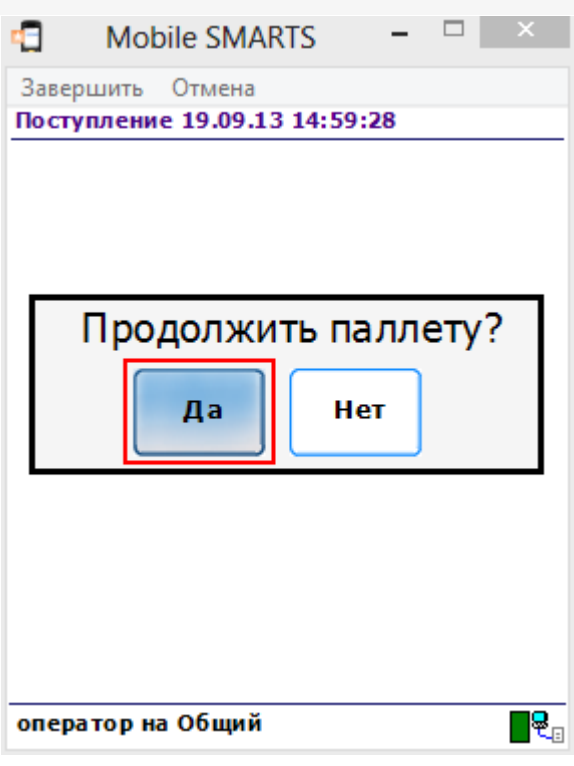

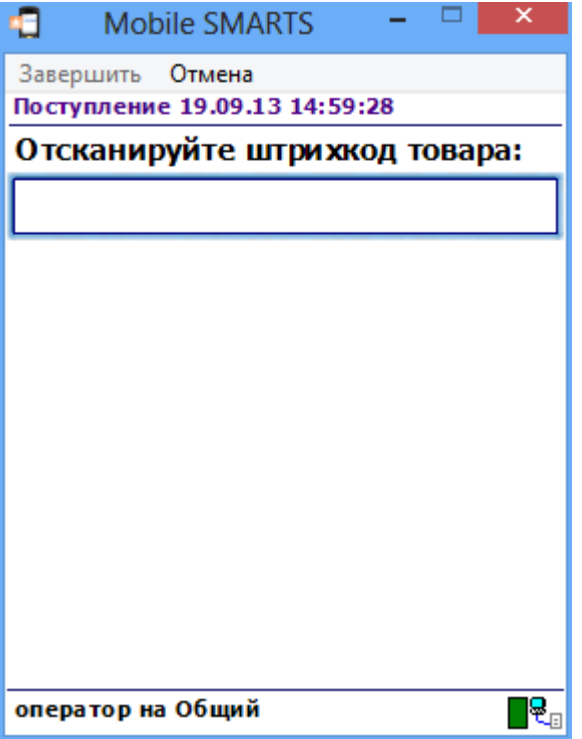

Если нужно заполнить другую палету или весь товар принят, нажимаем «Нет». После этого можно выбрать новую палету или завершить работу с документом.

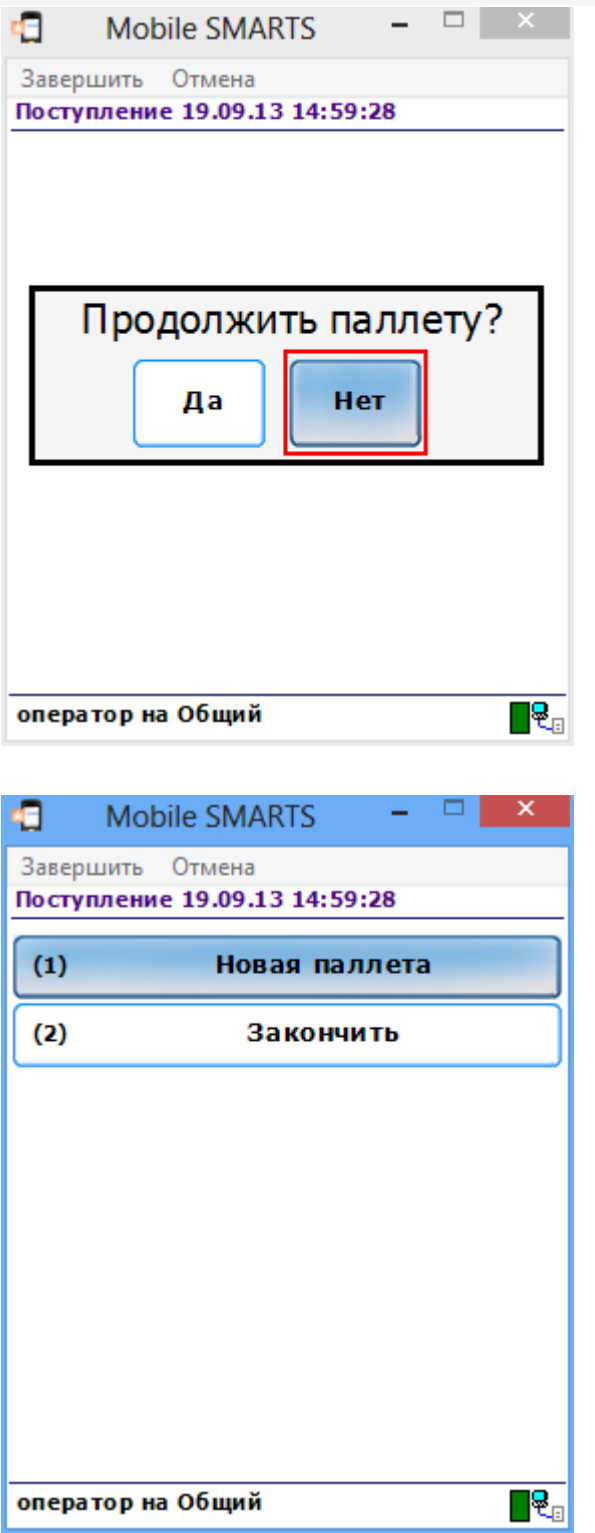

Каким же образом «Поступление» попадет на мобильный терминал и как оно окажется в учетной системе?

# Схемы взаимодействия с учетной системой (ERP)

Для взаимодействия учетной системы с Mobile SMARTS применяется компонента доступа, с помощью которой учетная система обменивается документами с сервером Mobile SMARTS. Интеграция систем заключается в разработке процедур выгрузки и загрузки данных с Сервера. Эти процедуры создаются непосредственно в учетной системе, на ее внутреннем языке. Работа с Сервером происходит через операции с объектами и функциями, предоставляемыми компонентой доступа через механизм OLE Automation.

Схема взаимодействия между компонентами системы выглядит следующим образом:

Из учетной системы выгружаются актуальные справочники товаров,

единиц измерения, типов упаковки и т. д. Процедура выполняется по мере изменения этих данных в учетной системе;

- Из учетной системы на сервер Mobile SMARTS выгружаются задания на выполнение пользователям в виде документов Mobile SMARTS;
- Клиентское приложение загружает информацию о структуре системы, справочники и задания с сервера Mobile SMARTS;
- Пользователь выполняет загруженные задания;
- Клиентское приложение Mobile SMARTS выгружает на сервер обработанные документы и измененные справочники (если такие изменения происходили);
- С помощью разработанных процедур загрузки выполненные задания и измененные справочники загружаются в учетную систему.

# Пример выгрузки документа из учетной системы в Mobile SMARTS

На примере кода для «1С: Предприятие 7.7»:

//создание объекта документа и заполнение его шапочной части  $document = \text{CosgatbObbext}("Cleverence.Warehouse.Document");$ document.ld = СформироватьИдентификатор(парДокумент, парТипДокумента); document. Name =  $C$ трока(парДокумент); document.UserName = имяПользов; document.CreateDate = парДокумент.ДатаДок; document.DocumentTypeName = парТипДокумента;  $document-InProcess = 0;$  $document. Finished = 0;$  $document$ . Modified = 0:  $document.WarehouseId = 1;$  $document.Description = "приemka topapa";$  $document.Priority = napДокумент$ document.Barcode = глШтрихКод("ЗаявкаНаПоставку", парДокумент.НомерДок);  $document.DistributeByBarcode = 0;$ 

#### //заполнение табличной части

парДокумент. Выбрать Строки(); Пока парДокумент. Получить Строку() < > 0 Цикл лКоличество = парДокумент. Количество \* парДокумент. Единица. Коэффициент; documentItem = СоздатьОбъект("Cleverence.Warehouse.DocumentItem");  $documentItem. ProductId = \text{mapflow}$  $documentItem.PackingId = "pid1";$  $documentItem.CurrentOuantity = 0:$ documentItem.DeclaredOuantity = лКоличество: document.DeclaredItems.Add(documentItem); КонецЦикла:

 $\blacktriangleright$ 

## // Создание объекта коннектора и инициализация его соединения с сервером connector = Создать Объект ("Cleverence. Warehouse. StorageConnector"); connector.InitializeServerConnection(СокрЛП(Константа.ПолучитьАтрибут("СтрокаПодключения"))

 $\blacktriangleleft$ 

//создание коллекции документов для выгрузки outDocuments = Создать Объект("Cleverence. Warehouse. Document Collection");

//добавление документа в коллекцию выгружаемых документов outDocuments . Add ( document );

//выгрузка документов connector . SetDocuments (outDocuments);

**Mobile SMARTS** 

### Не нашли что искали?

⊚

Задать вопрос в техническую поддержку

# Алгоритмы в Mobile SMARTS

Последние изменения: 2024-03-26

Каждый алгоритм – это заданный набор действий, которые последовательно (или не совсем) выполняет клиент на терминале. Алгоритм определяет логику обработки документов определенного типа, для которого он задан, либо логику работы отдельной операции, которая может вызываться из других алгоритмов.

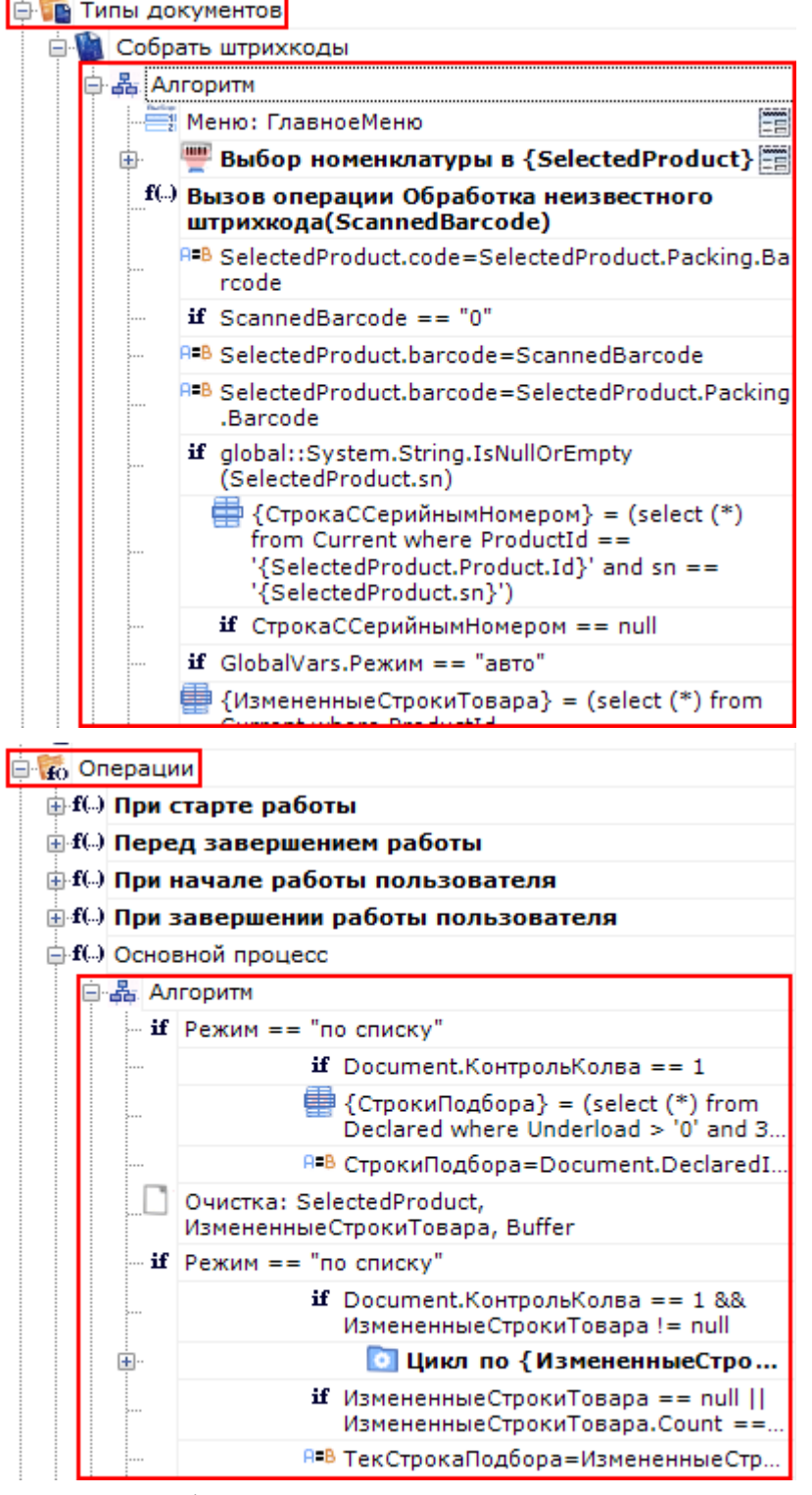

Алгоритм в любом типе документа может содержать произвольное количество экземпляров одного и того же действия, каждый из которых может отличаться от другого значениями свойств. Значения свойствам проставляет разработчик операции.

Например, для одного типа документа задано одно и то же действие «Меню» несколько раз, но с разными именами (имя должно быть уникальным для каждого действия) и настройками свойств. Из-за того, что свойства у действий «Меню» настроены по разному и указаны переходы на разные действия, их алгоритм работы будет отличаться.

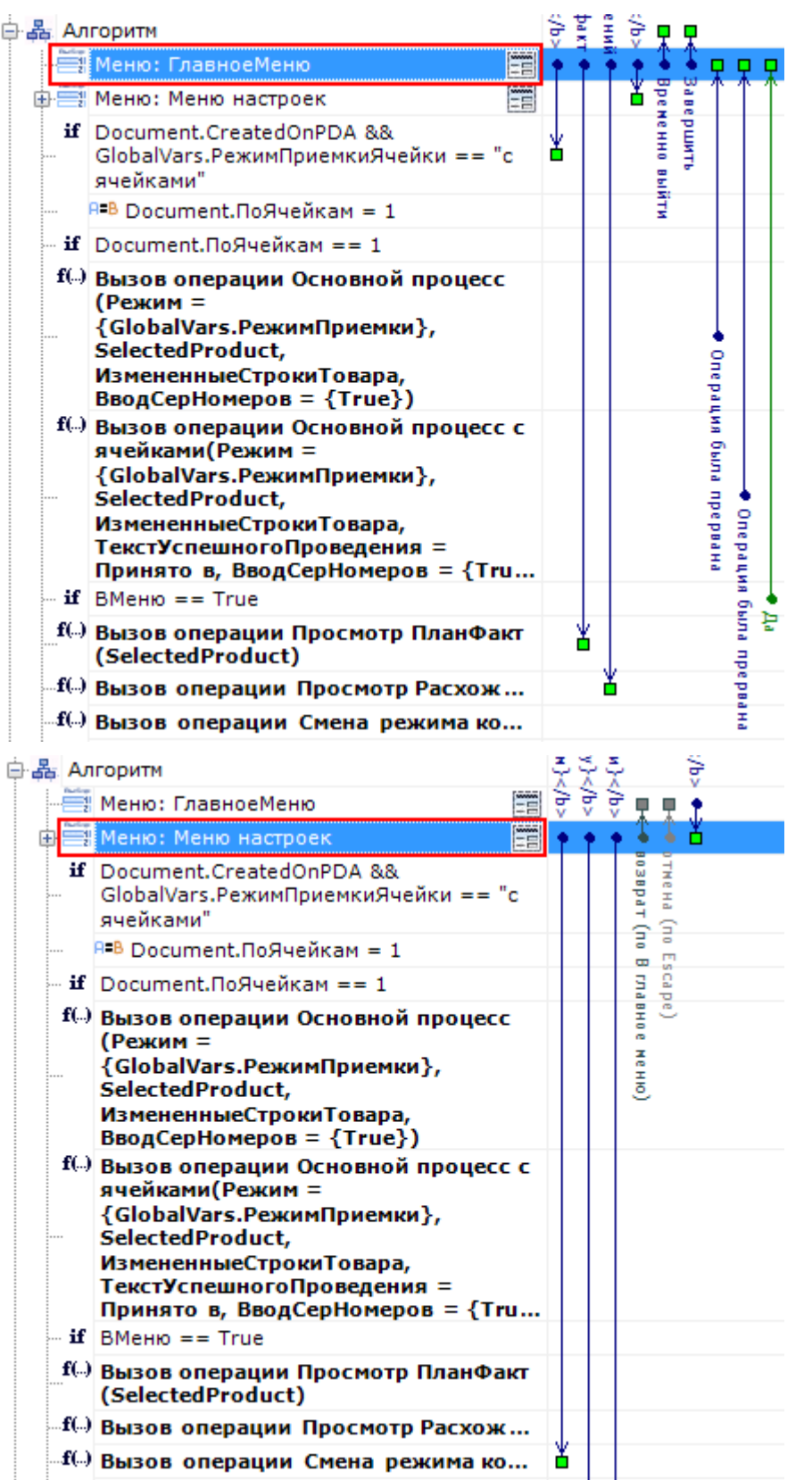

В процессе выполнения алгоритма для обмена данными между действиями существует сессия. Сессия представляет собой хранилище записей. Действия, используя сессию, добавляют, удаляют или вносят изменения в данные записей. Подробнее по сессию смотрите здесь.

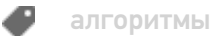

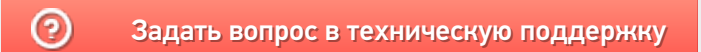

# Алгоритм создания простейшей операции **Mobile SMARTS**

Последние изменения: 2024-03-26

Мне необходимо сделать простую операцию: сканирование штрихкода, ввод количества товара и запись результата в документ. С чего начать?

Первое, что надо понять - это основные принципы создания операций в Mobile SMARTS.

Каждая операция - это заданный набор действий, которые последовательно (или не совсем) выполняет клиент на терминале, и создание операции подобно программированию. Действия существуют совершенно различные, от простых (присваивание, условие, вывод сообщения) до гораздо более сложных (действие сканирования и поиска номенклатуры, действия просмотра данных, занесение данных в документ). Каждое действие имеет множество различных настроек, которые управляют его поведением и отображением, если действие подразумевает какое-то визуальное отображение на экране.

Для того чтобы действия могли обмениваться данными, образуя единый процесс, существует сессия. Сессия представляет собой хранилище записей вида «Имя» - «Данные». Каждое действие использует сессию, добавляя, удаляя или внося изменения в данные записей.

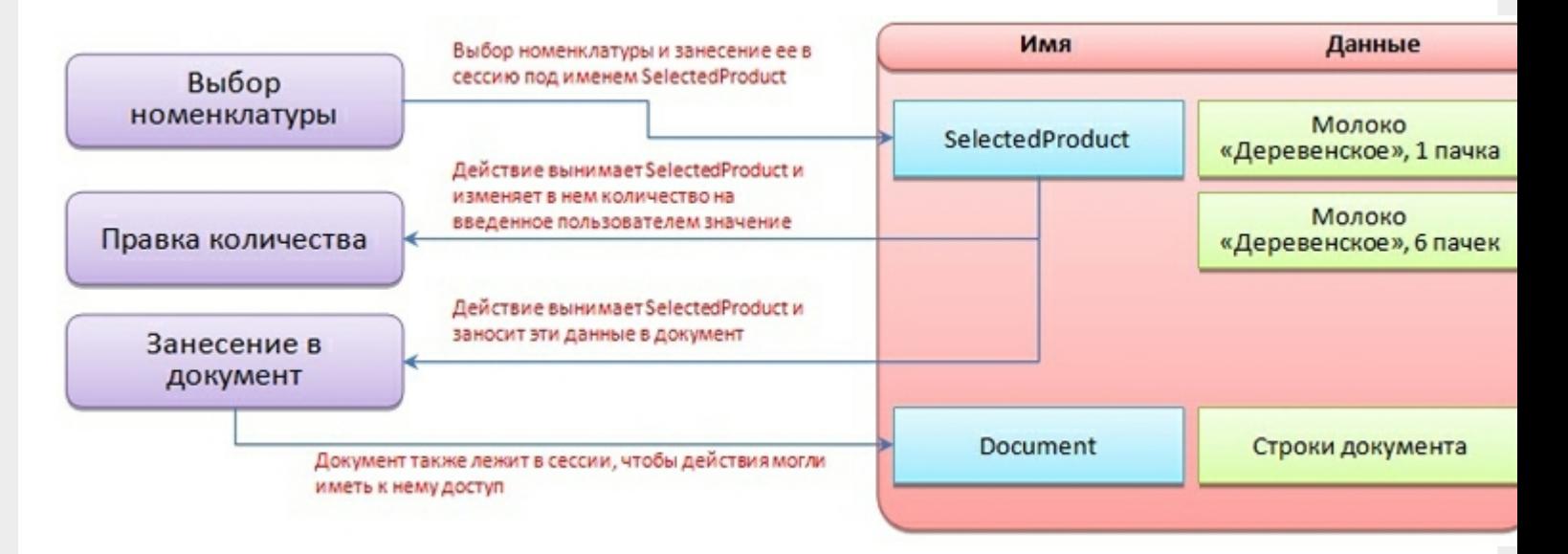

Теперь перейдем собственно к созданию необходимого процесса.

Для простейшего варианта нам потребуются три действия: «Выбор номенклатуры», «Ввод количества» и «Прямая запись в документ».

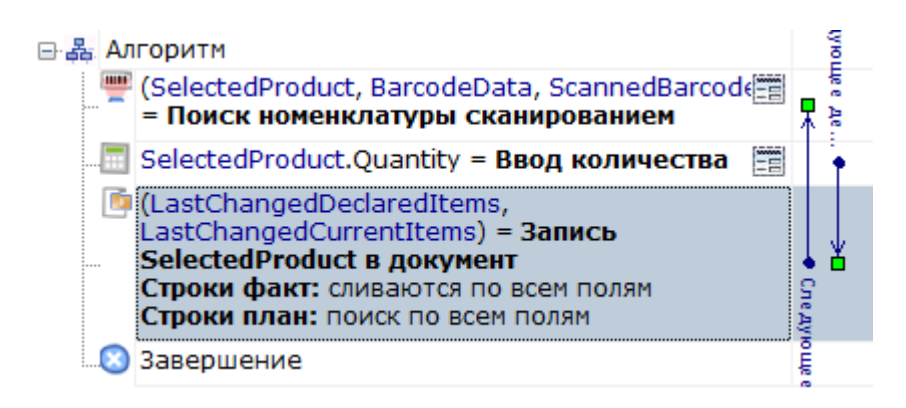

Действие выбора номенклатуры одно из ключевых в системе. Оно позволяет искать товар в справочнике по штрихкоду, артикулу или коду и выбирать его в объект сессии {SelectedProduct} (здесь и далее запись в фигурных скобках показывает, что это данные в сессии).

{SelectedProduct} - аналог строки документа и содержит информацию о товаре, его упаковке, количестве и различных дополнительных полях, извлеченных из штрихкода или заданных каким-то другим способом. Но при этом, это пока просто некая порция данных, никак с самим документом не связанная.

Действие имеет множество различных настроек, управляющих как внешним видом и отображением данных, так и влияющих на логику поиска, обработку нестандартных ситуаций, например, когда данные в справочнике не найдены, и т.д.

«Ввод количества» позволяет изменять количество товара в {SelectedProduct} и не требует пока подробного рассмотрения.

Итак, мы выбрали номенклатуру и ввели количество. Теперь необходимо, чтобы данные из {SelectedProduct} попали в наш документ. Для этого используется действие «Прямая запись в документ».

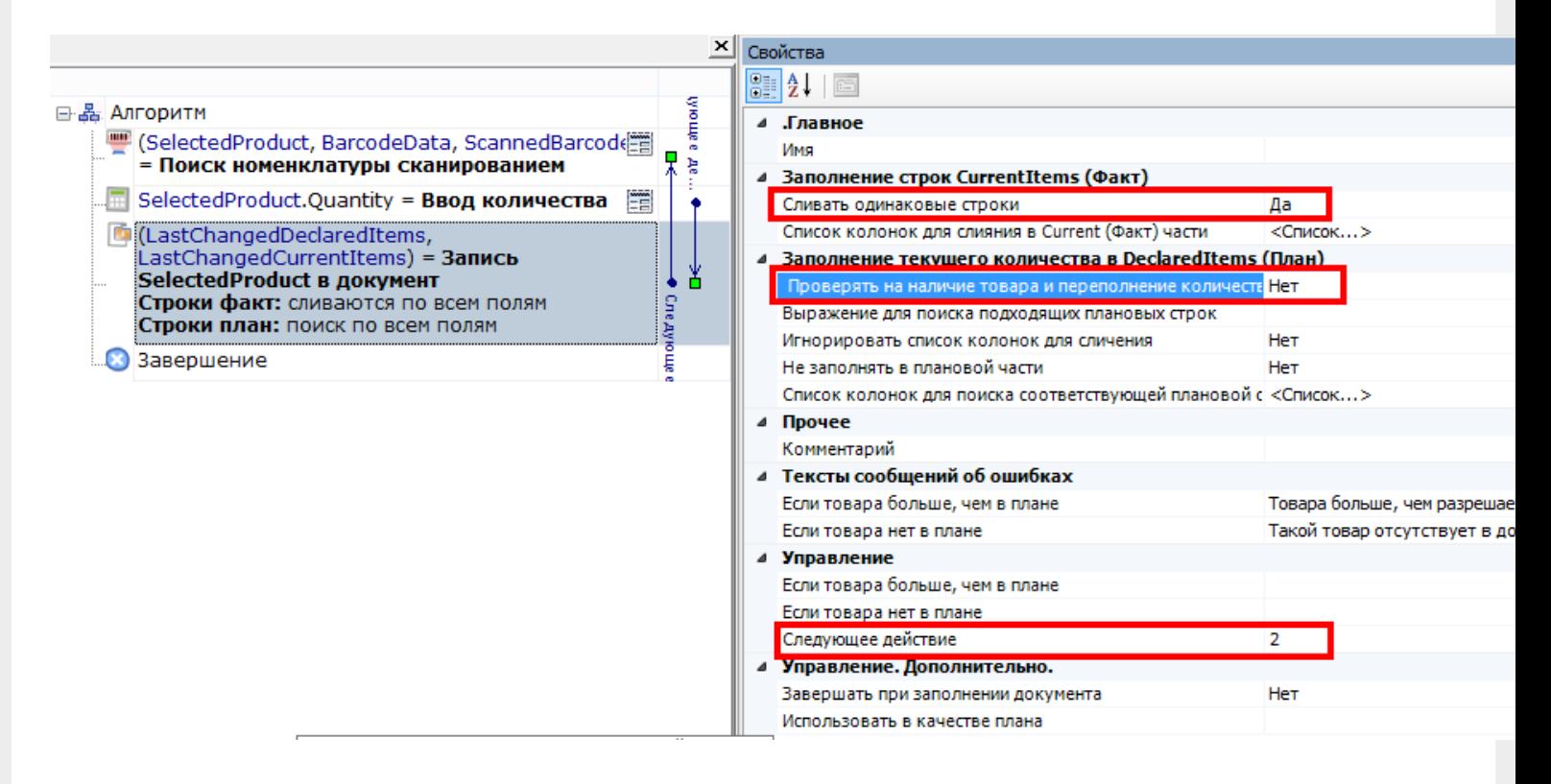

Если в первых двух действиях мы не делали пока никаких настроек, то здесь необходимо внести корректировки. Во-первых, отключим проверку наличия и переполнения. Этот параметр используется для создания процессов, когда надо контролировать соответствие товара заявке, выгруженной из учетной системы. Процессы с таким действием будут обязательно рассмотрены позднее.

Во-вторых, укажем, что надо сливать одинаковые строки. Тогда процесс занесения будет искать строки с таким товаром уже существующие в документе, и увеличивать количество в существующей записи, а не добавлять новую строку.

Ну и наконец, задаем действию выбора номенклатуры имя «Выбор товара» и в действии записи делаем переход на это имя. Таким образом, сразу после записи процесс будет возвращаться в сканирование.

Простейшая реализация сканирования готова!

ШТРИХКОД

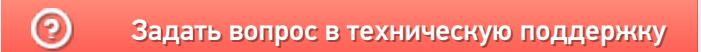

# Обзор архитектуры Mobile SMARTS для разработчиков

Последние изменения: 2024-03-26

Архитектура Mobile SMARTS клиент-серверная, с толстым клиентом и возможностью работы в отсутствие сервера.

На мобильном устройстве работает толстый клиент Mobile SMARTS, который адаптирован под каждое конкретное совместимое оборудование, умеет управлять встроенным сканером штрихкода, беспроводной связью, камерой и т.д. (см. подробнее оборудование, поддерживаемое Mobile SMARTS).

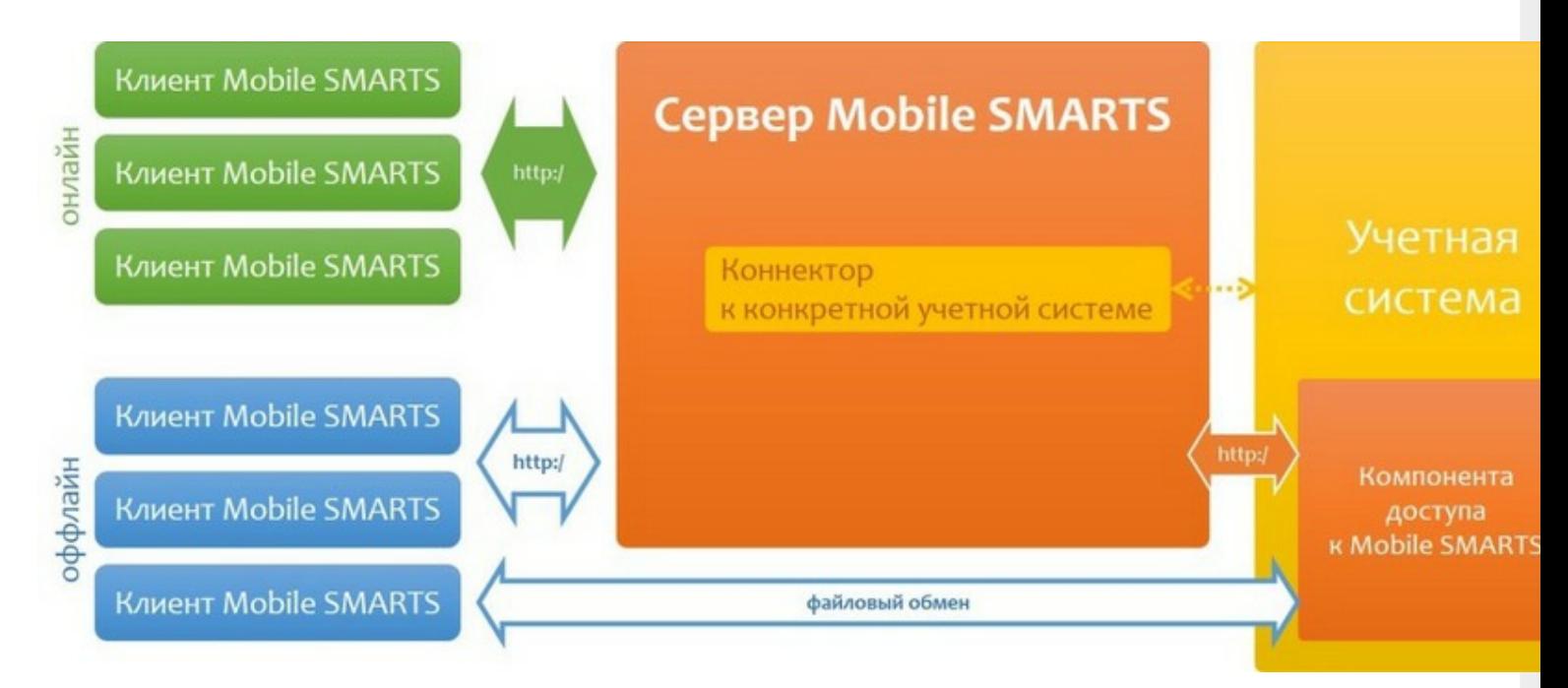

Архитектура системы клиент-серверная, но клиент Mobile SMARTS может работать в полностью автономном режиме (оффлайн) вообще без какого-либо сервера. Это удобно для решений в стиле загрузка/выгрузка файлов напрямую между ТСД и учетной базой (выездная торговля, выездная инвентаризация и т.п. без Wi-Fi и мобильного интернета).

Сервер Mobile SMARTS обязателен для беспроводных вариантов решения, когда используется Wi-Fi или мобильный интернет. Основная задача сервера — обслуживание запросов на получение/отправку документов, номенклатуры и других данных от клиентов с мобильных ТСД. Сервер раздает клиентам документы/задания в соответствии с указаниями, очередностью, приоритетом, и получает от них результаты работы.

Помимо этого сервер занимается хранением серверных справочников, хранением локальных справочников ТСД для отправки клиентам, а также временным хранением документов ТСД.

Сервер Mobile SMARTS — всего лишь промежуточное хранилище, и он не реализует никакой собственной прикладной логики по работе с документами и данными. Обработкой документов занимаются мобильные устройства, а подготовкой данных для мобильных устройств и обработкой результата должна заниматься прикладная учетная система, которая использует Mobile SMARTS для решения задач мобильной автоматизации.

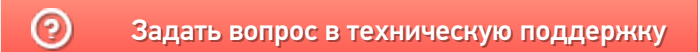

# Принципы разработки в Mobile SMARTS

Последние изменения: 2024-03-26

Процесс разработки системы на базе Mobile SMARTS сводится к двум вещам:

- 1. Созданию конфигурации Mobile SMARTS для мобильных устройств сбора данных, поддерживающей автоматизируемые процессы.
- 2. Разработке кода обмена данными справочников и документов между учетной системой и сервером Mobile SMARTS.

Первая задача решается при помощи средств разработки Mobile SMARTS.

Вторая задача требует знания объектной модели Mobile SMARTS — весь код обмена данными при интеграции Mobile SMARTS с любой учетной системой разрабатывается либо внутри самой учетной системы, либо на языке программирования общего назначения (C#, Visual Basic, Delphi …) путем использования объектов компоненты доступа к серверу Mobile SMARTS.

# С чего следует начать

Итак, на предприятии существует некоторая учетная система, которая давно и успешно используется для автоматизации учета потока товаров, сырья и материалов, готовой продукции, расходных материалов и т. д. (или же будет использоваться).

Руководством поставлена задача внедрить систему штрихкодов, для чего планируется приобрести мобильные терминалы сбора данных (ТСД) со встроенными сканерами штрихкодов.

Самое первое, с чего стоит начать — это определить, какие процессы будут автоматизированы. Это могут быть следующие процессы:

- Для торгово-распределительного склада поступление, внутренние перемещения, подбор, отгрузка, возвраты, инвентаризация.
- Для прямой доставки товаров и грузов доставка (продажа), заказ, возврат.
- Для склада сырья и материалов: приход сырья и материалов, возврат поставщику, внутренние перемещения, подбор, передача на производство, возврат с производства, инвентаризация.
- Для склада готовой продукции: приход готовой продукции, возврат на производство, подбор, отгрузка, инвентаризация.

Каждый процесс может исполняться в нескольких вариантах. Например, для поступления это будут:

- 1. Поступление товара на склад по предварительной заявке поставщику.
- 2. Поступление товара на склад без предварительной заявки (по факту).

Далее необходимо разбить каждый процесс на составляющие его операции (такие как выгрузка, проверка, размещение и т. д.), в которых могут использоваться ТСД. Основное внимание — на разделении обязанностей между сотрудниками. Например, для поступления:

- 1. Выгрузка товара;
- 2. Проверка по накладной;
- 3. Расфасовка по палетам;
- 4. Ввод данных о каждой палете;
- 5. Размещение в места постоянного хранения.

Все это составляет основу для списка типов документов Mobile SMARTS и схем обработки каждого такого

документа.

О практическом применении изложенных принципов можно прочесть в статье пример реальной складской операции.

# Не нашли что искали?

 $\odot$ Задать вопрос в техническую поддержку

# Типы и структура документов Mobile **SMARTS**

Последние изменения: 2024-03-26

Каждый документ относится к определенному типу (объекты Cleverence.Warehouse.DocumentType), который и описывает правила обработки документа пользователем и системой. В качестве таких типов могут быть названы, например, операция приемки ТМЦ, операция отгрузки ТМЦ, операция внутреннего перемещения и т.д.

Таким образом, для функционирования системы разработчик должен описать возможные типы документов и правила их обработки.

Каждый тип документа содержит:

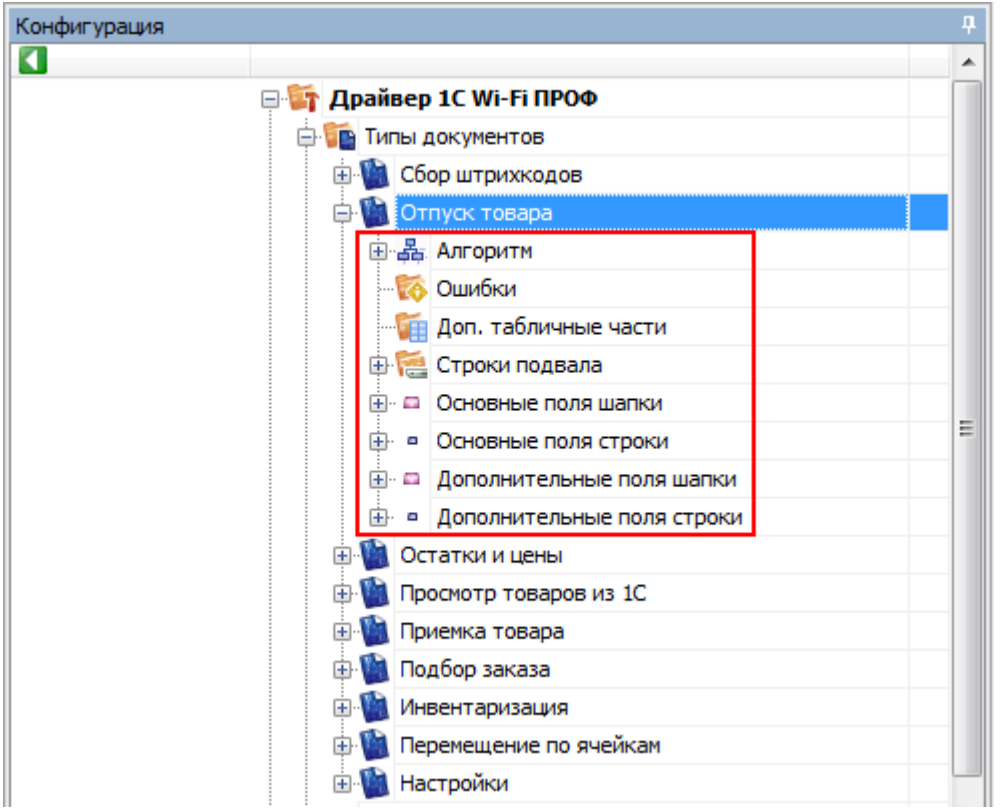

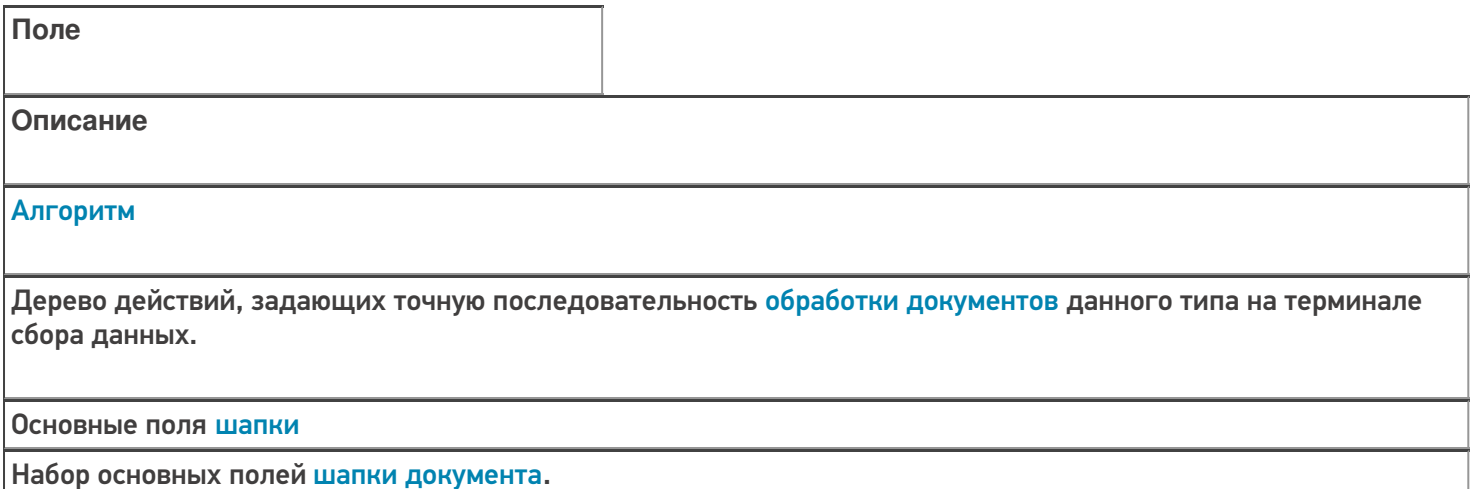

Основные поля строки

Набор основных полей для строк документа.

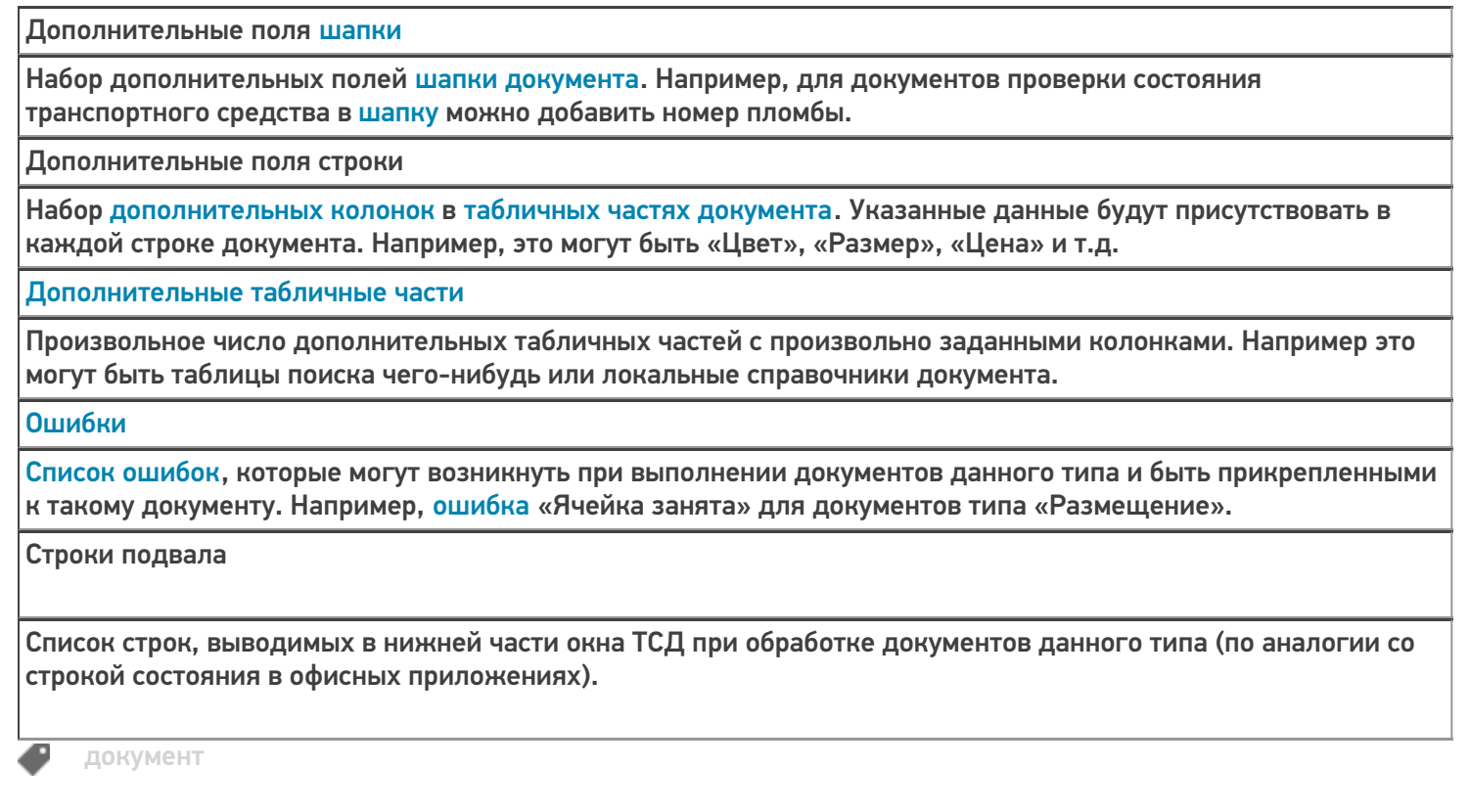

# Не нашли что искали?

 $\odot$ 

Задать вопрос в техническую поддержку

# Именование типа документа Mobile SMARTS

Последние изменения: 2024-03-26

### Имя типа

Имя типа документа является его внутренним наименованием, по которому система его идентифицирует. Именно это имя используется везде, где надо определить конкретный тип документа, например, при выгрузке конкретного документа, чтобы указать к какому типу он относится.

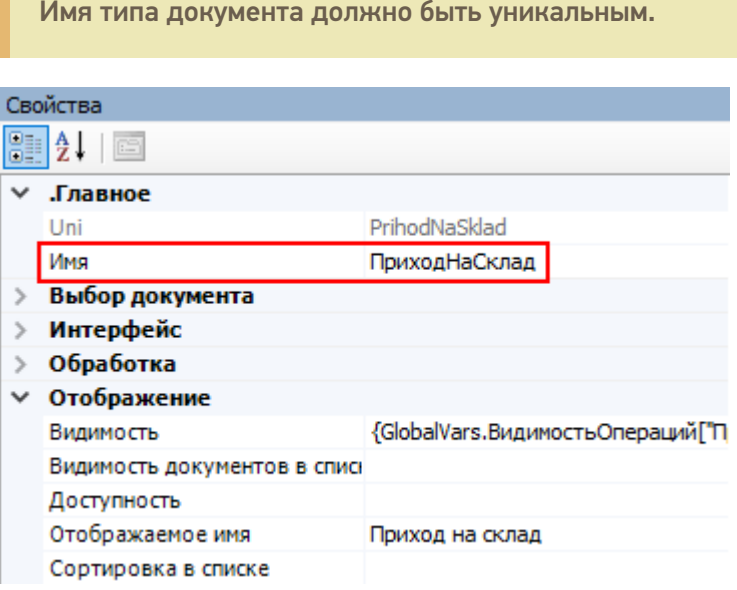

### Отображаемое имя

Отображаемое имя – имя типа документа, которое отображается в типах документов панели управления Mobile SMARTS и в главном меню клиента Mobile SMARTS на терминале.

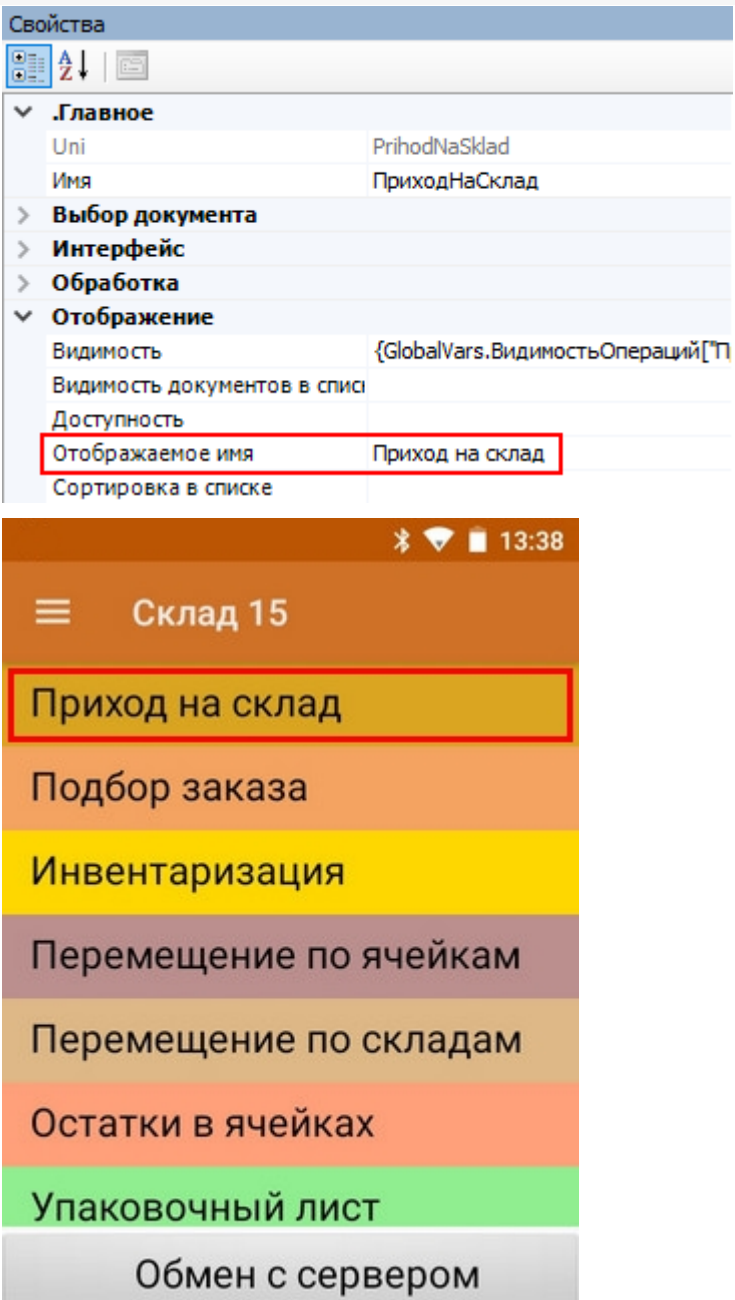

Имя типа и отображаемое имя могут отличаться, хотя могут и быть заданы одинаковыми.

今日

документ Đ

оператор

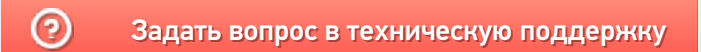

# Разрешение и запрет действий с документами Mobile SMARTS

Последние изменения: 2024-03-26

### Блокировать, если нет документов

В настройках проставлено «Да».

Если операция не позволяет создавать на терминале документы пользователю (например, Инвентаризация) и документы такого типа отсутствуют (не были загружены с сервера), то кнопка операции такого типа становится недоступной.

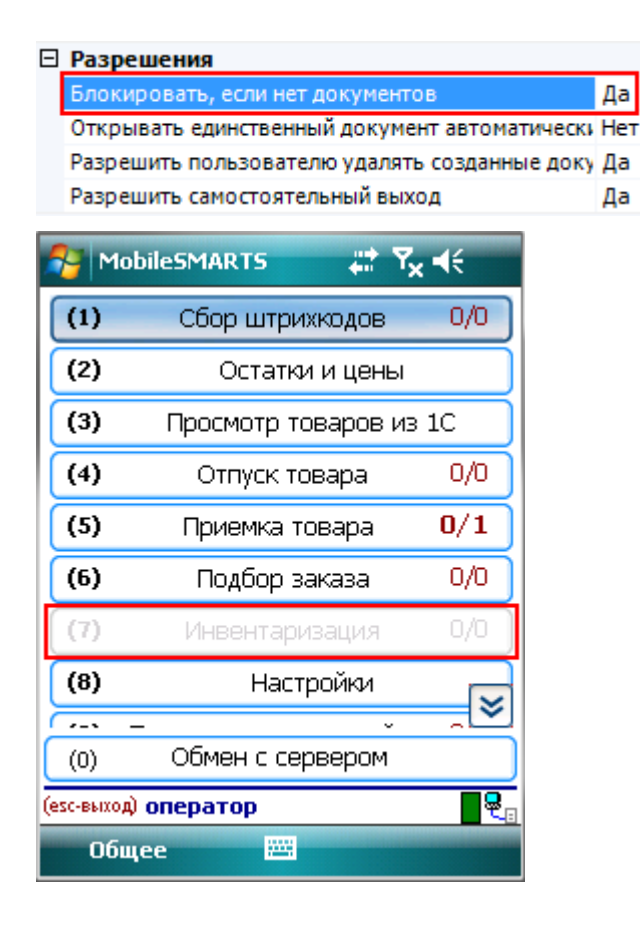

#### Открывать единственный документ автоматически

В настройках проставлено «Да».

Если операция не позволяет создавать на терминале документы пользователю (например, Инвентаризация) и на терминале только один документ данного типа, документ откроется сразу, без дополнительного выбора.

### Разрешить пользователю удалять созданные документы

Если операция позволяет создавать на терминале документы и в настройках проставлено «Да», то пользователю разрешено удалять документы, созданные на терминале.

Документы, загруженные с сервера, удалять с терминала не разрешается.

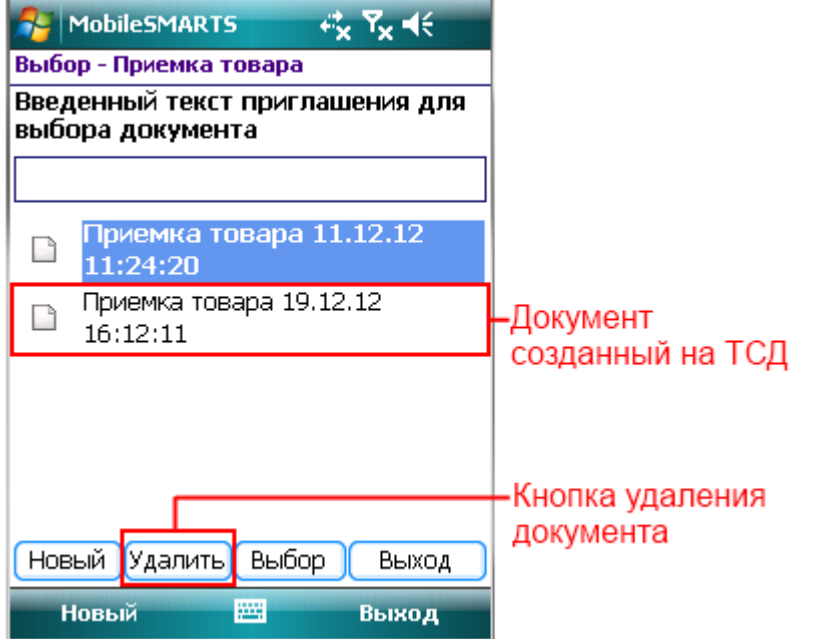

Если в настройках проставлено «Нет», то документ удалить невозможно, кнопка «Удалить» отсутствует.

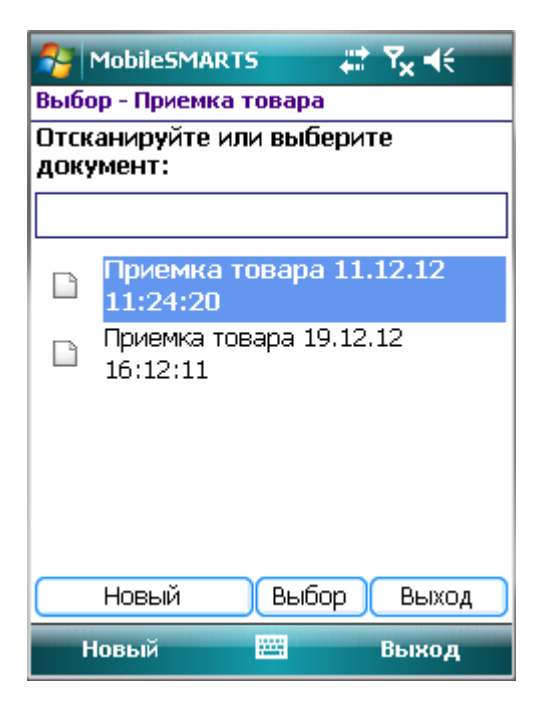

# Разрешить самостоятельный выход

Если в настройках проставлено «Да», тогда возможен ручной выход из режима редактирования документа.

Если в настройках проставлено «Нет», тогда не возможен ручной выход из режима редактирования документа и кнопка «Завершить» не функционирует.

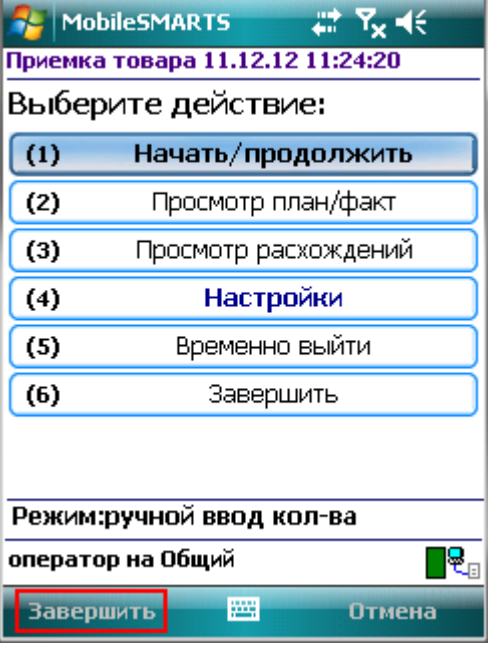

Следует учитывать, что если разрешен самостоятельный выход, то пользователь может выйти из процесса выполнения в абсолютно любом месте процесса, даже не закончив какую-нибудь текущую операцию! Несохраненные в документ данные при этом могут быть утеряны!

Если Вы отключаете самостоятельный выход, обязательно следует предусмотреть возможность завершения или временного прерывания документа пользователями. Иначе из операции станет невозможно выйти и приложение можно будет завершить только аварийно, закрыв всю программу или перезагрузив терминал.

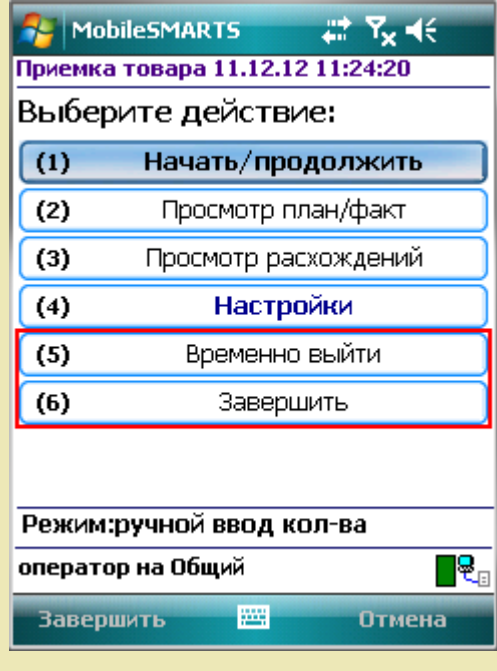

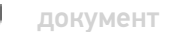

Не нашли что искали?

# Виды документов Mobile SMARTS

Последние изменения: 2024-03-26

Документы попадают на терминал разными путями. Есть три пути возникновения документов на терминале.

### Документ выгружается из внешней системы

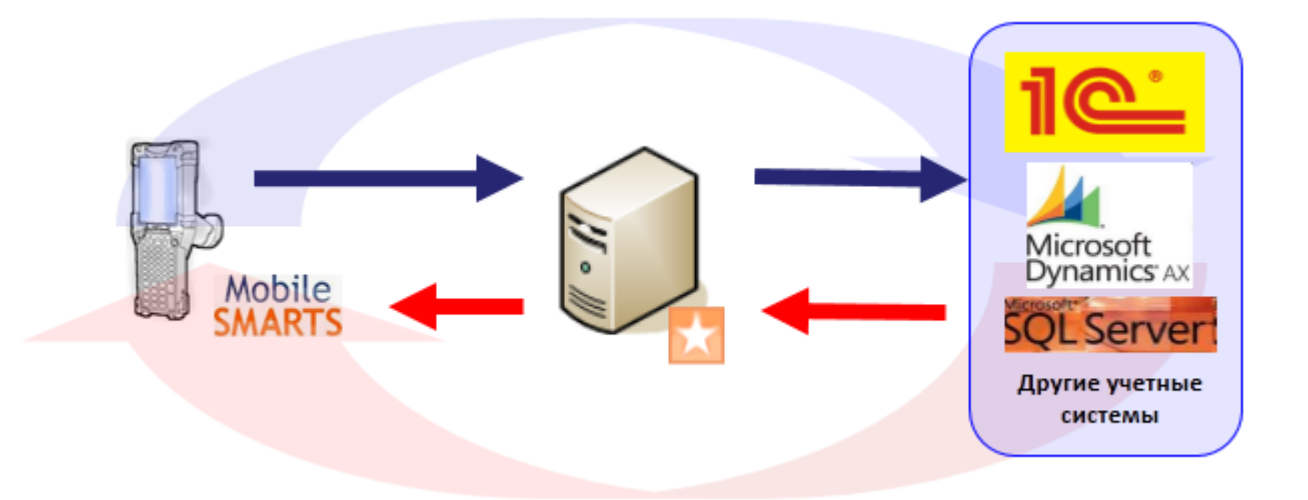

Документ внешней системы и документ Mobile SMARTS это разные вещи. Работая с документом на терминале мы не работаем напрямую с документом внешней системы.

Внешняя система формирует документ для терминала на базе собственного документа и выгружает его на сервер. Потом этот документ, по различным алгоритмам, захватывается терминалом и попадает к нему на обработку. На терминале этот документ обрабатывается, согласно заданному алгоритму и по завершении возвращается на сервер. После этого учетная система может его загрузить с сервера, интерпретировать данные и загрузить эти данные в определенный документ учетной системы.

# Документ создается на ТСД

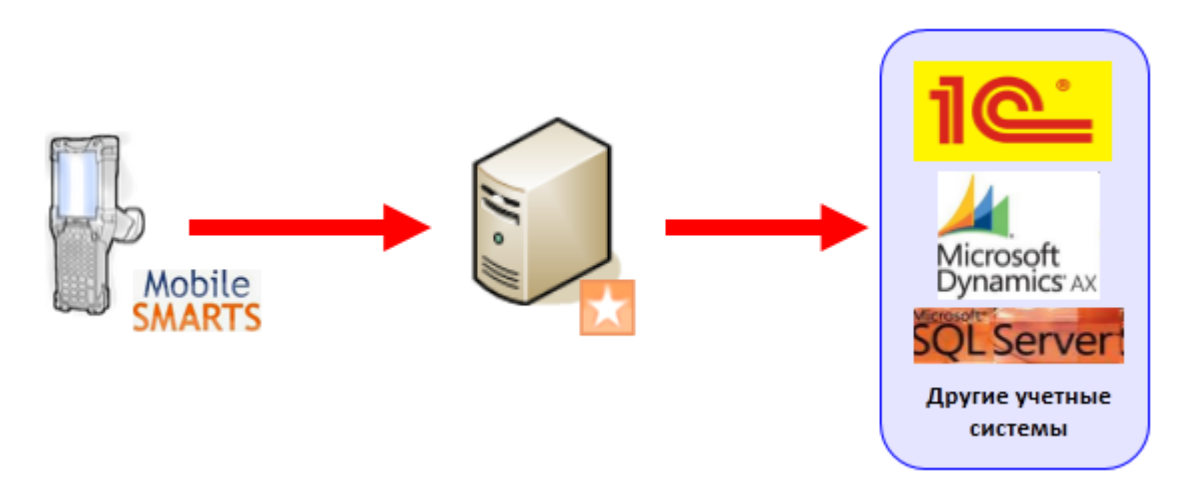

Есть задачи, когда исходного документа в учетной системе нет, например, приемка товара по факту (пришел товар, его необходимо отсканировать, а результат загрузить в новый документ учетной системы).

Платформа Mobile SMARTS позволяет создавать документы непосредственно на терминале (если разрешено конфигурацией, для данного типа документа). По завершению они попадут на сервер, а учетная система

загрузит данные в свой документ.

Возможность создания документа на ТСД настраивается в панели управления Mobile SMARTS для каждого типа документа.

Алгоритмы обработки документов созданных на ТСД и загруженных из учетной системы могут быть одинаковыми, а могут и отличаться, в зависимости от поставленных задач.

### Виртуальный документ

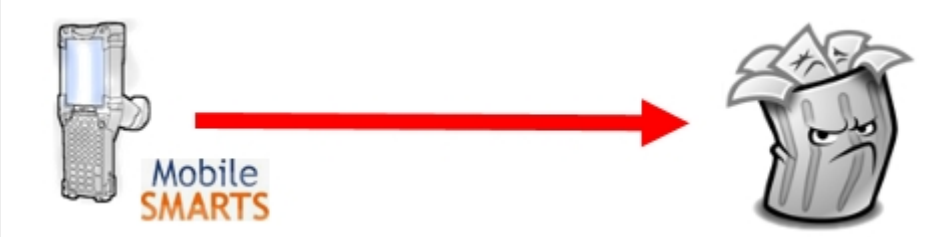

«Виртуальный» означает, что никаких документов на терминале сбора данных сохраняться не будет. Виртуальный документ существует только во время выполнения процесса, при этом с сервера никаких документов не выгружается и обратно не загружается. При нажатии кнопки с названием виртуального типа документа в основном меню Mobile SMARTS на мобильном терминале мы не увидим списка документов. Вместо этого автоматически создастся новый документ соответствующего типа, и на экране терминала мы увидим первое окно в программе обработки документов этого типа.

документ

#### Не нашли что искали?

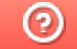

Задать вопрос в техническую поддержку
# Настройка создания нового документа Mobile SMARTS на мобильном устройстве

Последние изменения: 2024-03-26

### Автосоздание документа

Настройка определяет, в каких случаях на терминале будет автоматически создаваться новый документ, при заходе в список документов.

#### □ Создание нового документа

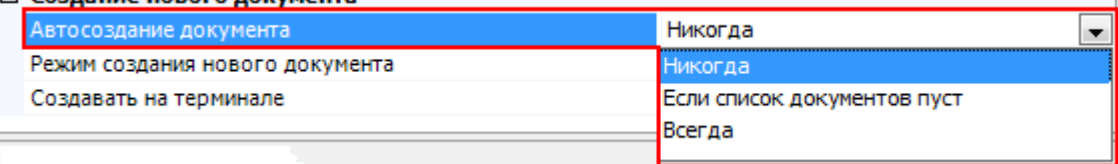

Никогда – документ не может быть создан автоматически.

Если список документов пуст – документ создается автоматически, если на терминале нет ни одного документа данного типа.

Всегда – новый документ будет всегда создаваться автоматически, при нажатии кнопки операции в главном меню.

#### Режим создания нового документа

Настройка определяет, в каком режиме создается новый документ.

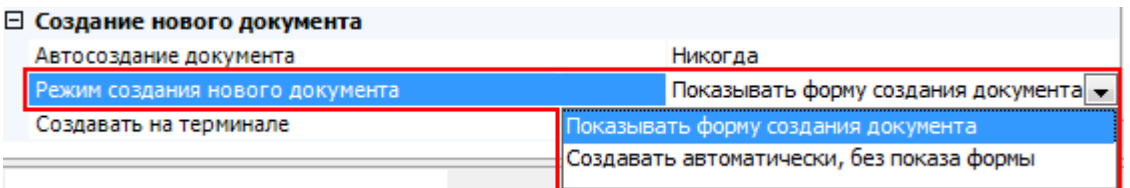

Показывать форму создания документа – будет отображаться форма для ввода имени документа.

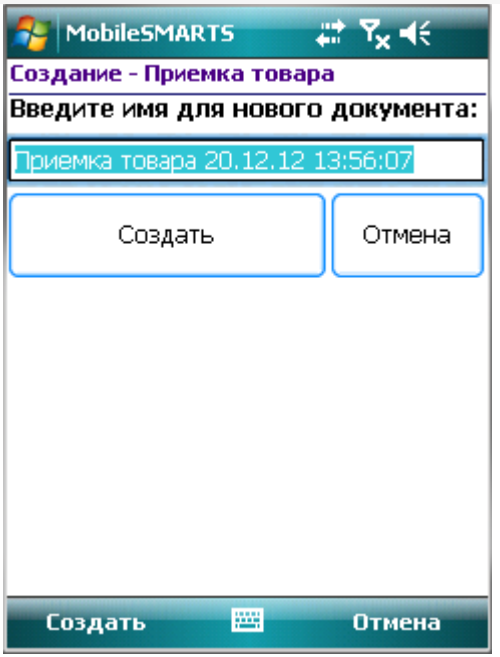

Создать автоматически, без показа формы – форма не показывается, имя будет присвоено автоматически (имя типа документа и время его создания).

Если в автосоздании документа в настройке выбрано «Если список документов пуст» или «Всегда», то параметр «Режим создания нового документа» указывает, будет показана форма для ввода имени автоматически созданного документа или документ откроется сразу.

#### Создавать на терминале

Признак возможности создания документов на терминале.

Если «Да», то пользователь может сам заводить новые пустые документы (кнопка «Новый» в форме выбора документов на терминале).

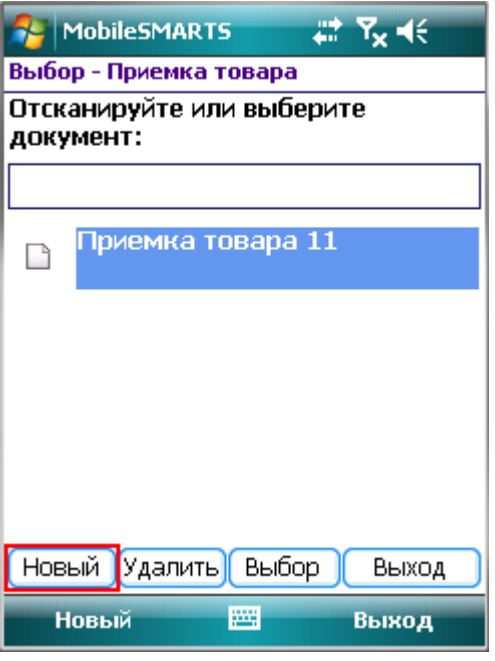

Если «Нет», то заведение новых документов на терминале невозможно (нет кнопки «Новый»), документы могут быть получены только с сервера.

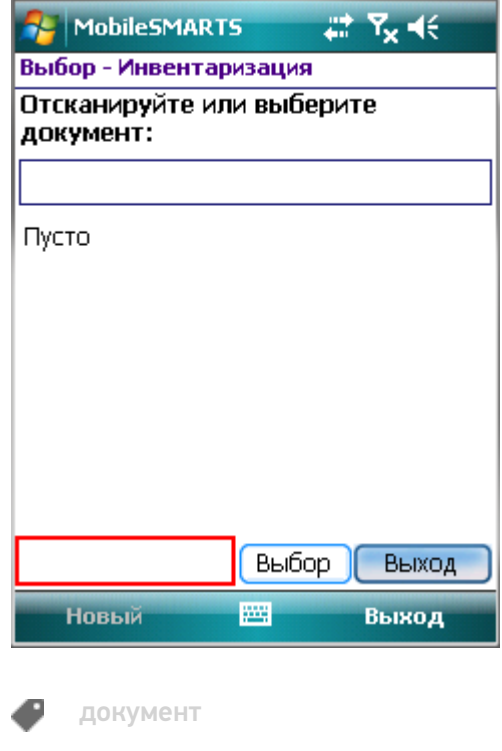

## Не нашли что искали?

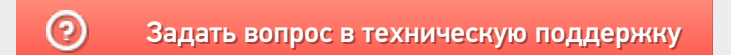

## Части документа Mobile SMARTS

Последние изменения: 2024-03-26

Основной единицей любой складской операции в системе Mobile SMARTS служит документ (объект Cleverence.Warehouse.Document при выгрузке из учетной системы).

Каждый документ состоит из шести частей:

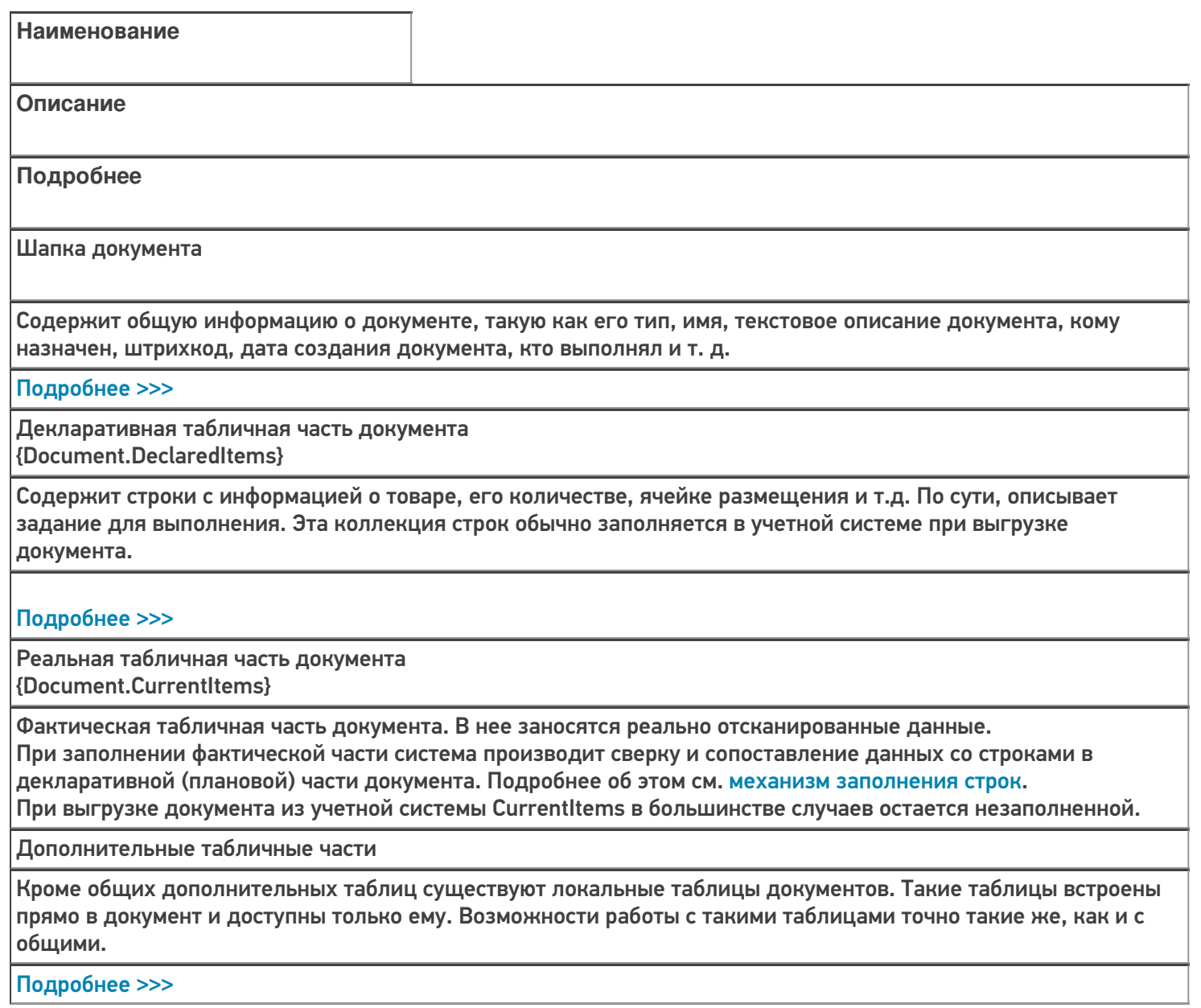

Коллекция ошибок

Коллекция логических ошибок работы самого процесса.

Подробнее >>>

Коллекция привязок признаков{Document.ClassificatorUsings} Флажки, проставленные различным объектам в процессе работы пользователя с документом. В качестве таких объектов могут выступать ячейки, палеты, товары и сам документ. Эти флажки будут содержаться в документе и не имеют отношения к полям самих объектов, т.е. простановка этих флажков не влияет на объекты, которым они проставлены. В качестве флажков могут выступать «тип брака», «занято» и т.д. Указанные в документе флажки используются кодом загрузки документа в учетную систему для исполнения той или иной складской логики, связанной с ними.

#### Подробнее >>>

документ

Не нашли что искали?

⊚ Задать вопрос в техническую поддержку

## Основные и дополнительные поля шапки документа Mobile SMARTS

Последние изменения: 2024-03-26

Шапка документа содержит общую информацию о документе.

#### Основные поля шапки

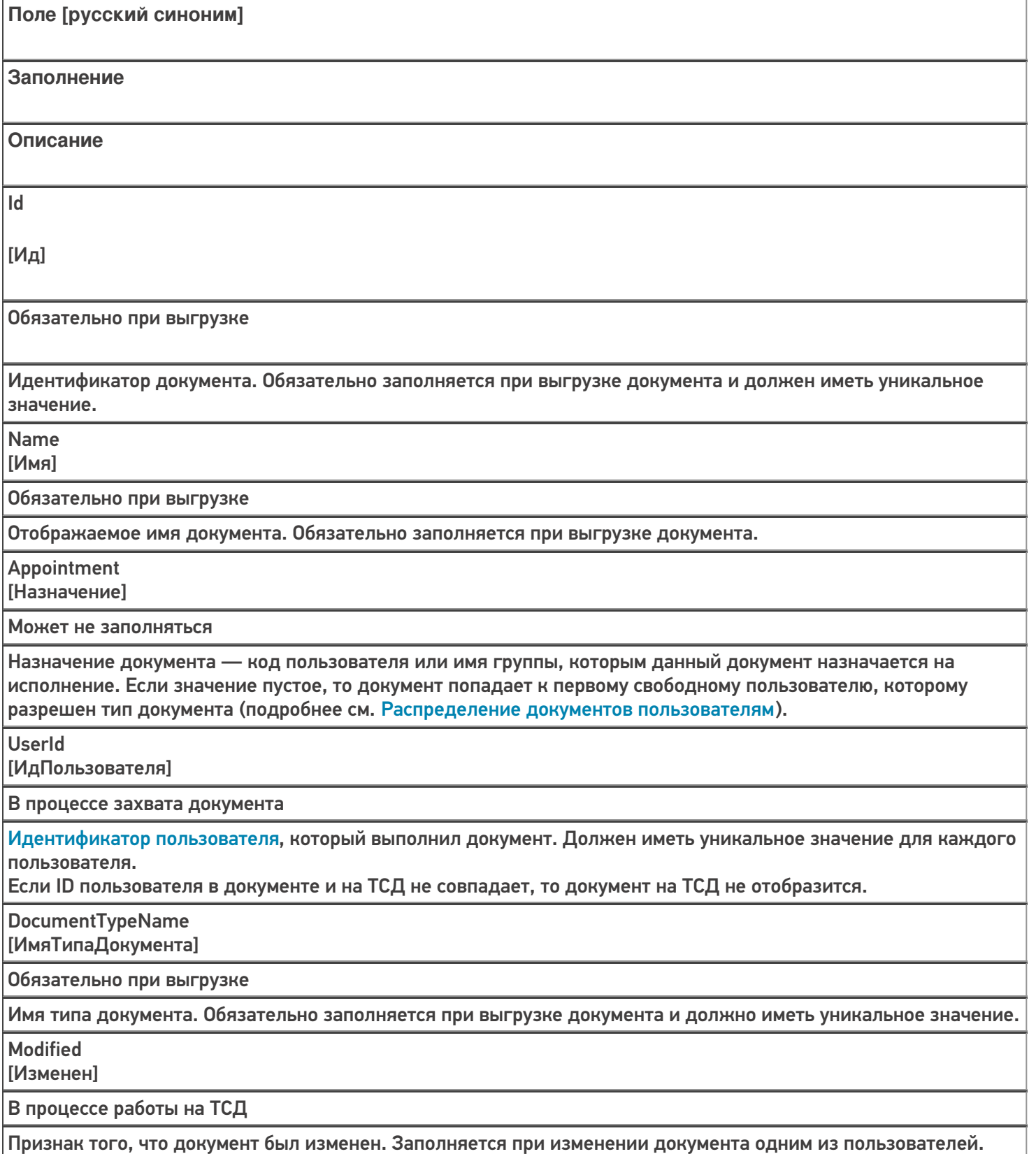

**InProcess** [ВОбработке]

В процессе работы на ТСД

Признак того, что документ захвачен пользователем на обработку. Заполняется, когда документ был захвачен пользователем.

Finished

[Завершен]

В процессе работы на ТСД

Признак того, что обработка документа пользователем была завершена, и его можно забирать назад в учетную систему. Заполняется, когда работа с документом была завершена на терминале.

**WarehouseId** 

[ИдСклада]

Обязательно при выгрузке

Идентификатор склада, к которому привязан документ. Должен иметь уникальное значение для каждого склада.

Barcode

[Штрихкод]

Может не заполняться

Штрихкод документа. Для выбора документа по штрихкоду на терминале или на сервере должен быть обязательно заполнен.

Priority

[Приоритет]

Может не заполняться

Приоритет документа. Более приоритетные документы раньше отдаются на терминал для обработки.

DistributeByBarcode

[ВыдаватьПоШтрихкоду]

Может не заполняться

Признак выдачи документа по штрихкоду. Документы с таким признаком не поступают на мобильный терминал автоматически, а могут быть выбраны с сервера только по штрихкоду. Свойство может успешно применяться только при наличии постоянной связи с сервером.

Кроме полей указанных в таблице, в шапке документа могут быть и другие поля: текстовое описание документа, дата создания документа и т. д.

Значения полей в шапке документа могут быть изменены в любой момент.

Данные полей можно посмотреть в панели управления в закладке «Документы».

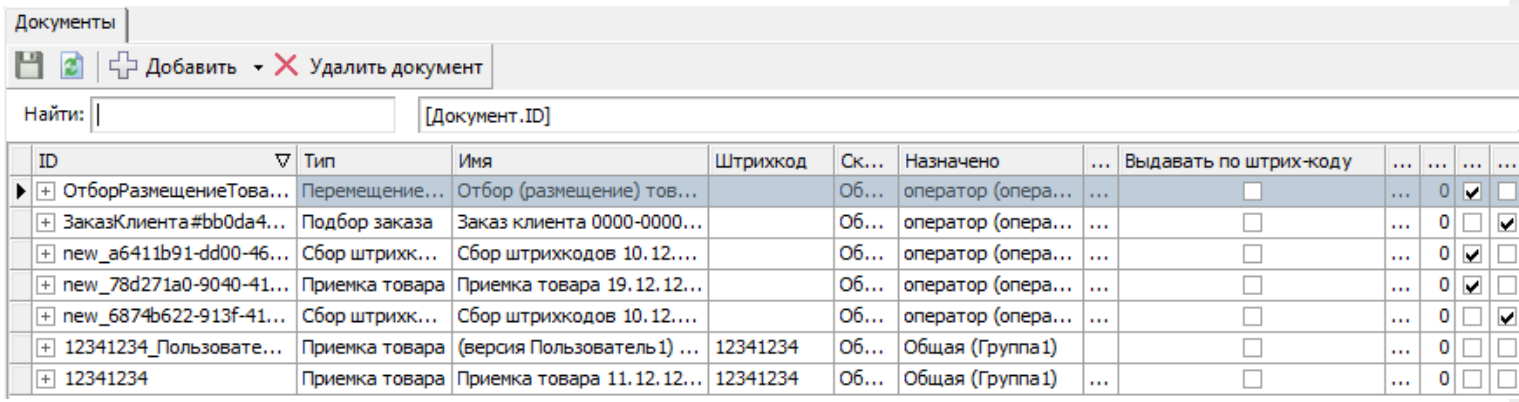

### Дополнительные поля

Кроме основных полей могут выгружаться и дополнительные поля шапки, если такие имеются. Например, КонтрольКолва, ПоЯчейкам, Contractor, Currency и т.д.

Такие поля, также как и основные, могут быть заполнены при выгрузке (заполнены частично). Заполнение этих полей может происходить в процессе работы на терминале. Если в поле указывается шаблон для вычислимой колонки, значение такой колонки для объекта не проставляется пользователем и не выгружается из вне. При каждом запросе она вычисляется согласно шаблону.

Добавить дополнительные поля шапки документа можно в панели управления. В конфигурации раскройте узел, соответствующий нужному типу документа, правой кнопкой мыши нажмите на «дополнительные поля шапки» и нажмите кнопку «Добавить поле».

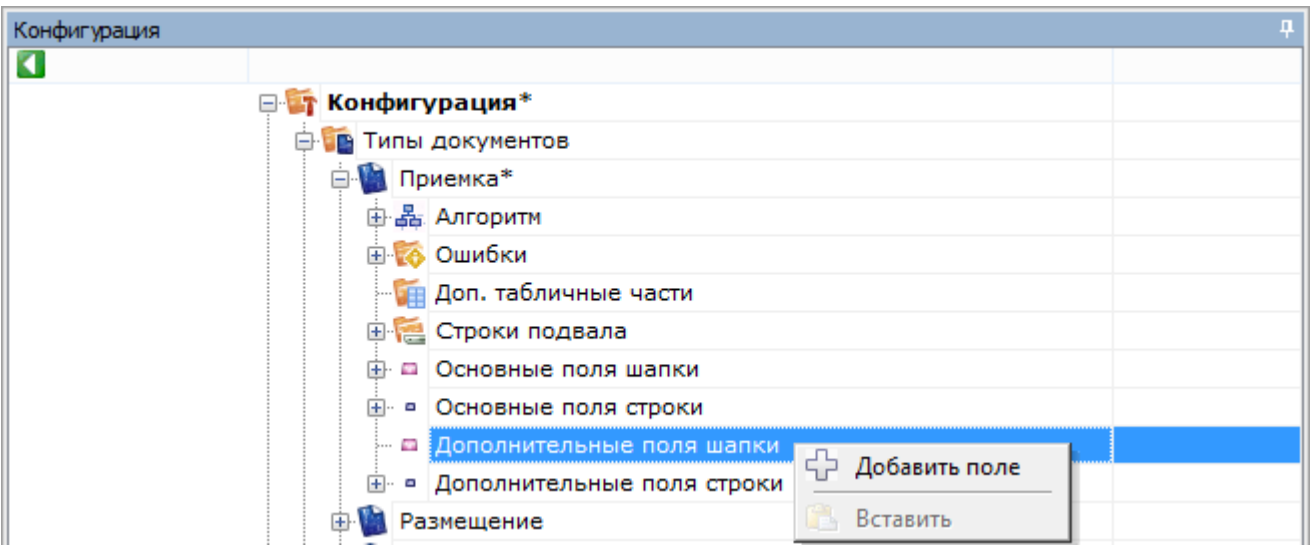

Теперь введите имя поля, выберите его тип и при необходимости введите шаблон (для вычислимой колонки).

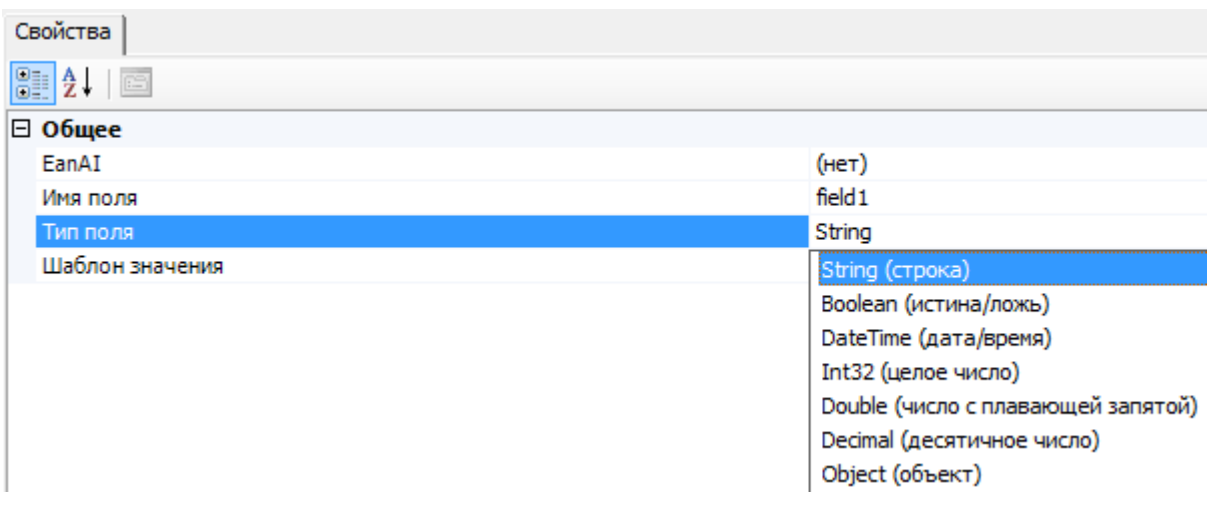

#### документ

Не нашли что искали?

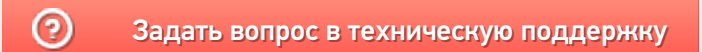

# Декларативная и фактическая табличные части документа Mobile SMARTS

Последние изменения: 2024-03-26

У документа Mobile SMARTS всегда как минимум две табличные части (основные). Это декларативная (заявленнная) и фактическая (реальная) табличные части.

В алгоритмах конкретных действий все сводится к работе с этими таблицами. Каждая табличная часть это набор стандартных и дополнительных полей.

Декларативная часть (DeclaredItems) содержит строки с информацией о, ожидаемом товаре, его ожидаемом количестве, ячейке размещения и т.д. По сути, описывает задание для выполнения. Эта коллекция строк обычно заполняется в учетной системе при выгрузке документа.

Фактическая часть (CurrentItems) сохраняет именно факт, что было сканировано, код товара, конкретный тип упаковки, ячейку, серийные номера, цвет и т. д. Фактическая часть используется в процессах, чтобы заносить максимально полные данные по товару, который был отсканирован. По мере сканирования товара в мобильном клиенте, в нее будут заноситься строки записей обо всех выполненных операциях. Заполняются только те колонки, содержимое которых было получено из штрихкода или введено вручную пользователем. При выгрузке документа из учетной системы фактическая часть (CurrentItems) в большинстве случаев остается незаполненной, и заполняется уже по ходу выполнения операции на ТСД.

В обеих табличных частях есть по два количества – плановое и фактическое. Плановое количество (DeclaredQuantity) в декларативной части задает ожидаемое количество товара по операции. Фактическое количество (CurrentQuantity) в декларативной части заполняется уже по мере работы с документом на мобильном терминале, отражая реальное количество обработанного товара, соответствующее той или иной строке декларативной части. Фактическое количество в декларативной части удобно использовать при загрузке документа назад, в учетную систему, т.к. оно выражено в тех же единицах, в которых выгружалось.

Плановое количество в реальной части показывает, сколько товара из принятого по данной строке фактической части было запланировано. Например, если в декларативной части предусматривалось 10 единиц товара, а на деле принято 25 двумя партиями в 8 и 17 штук (две строки), то выглядеть это будет так:

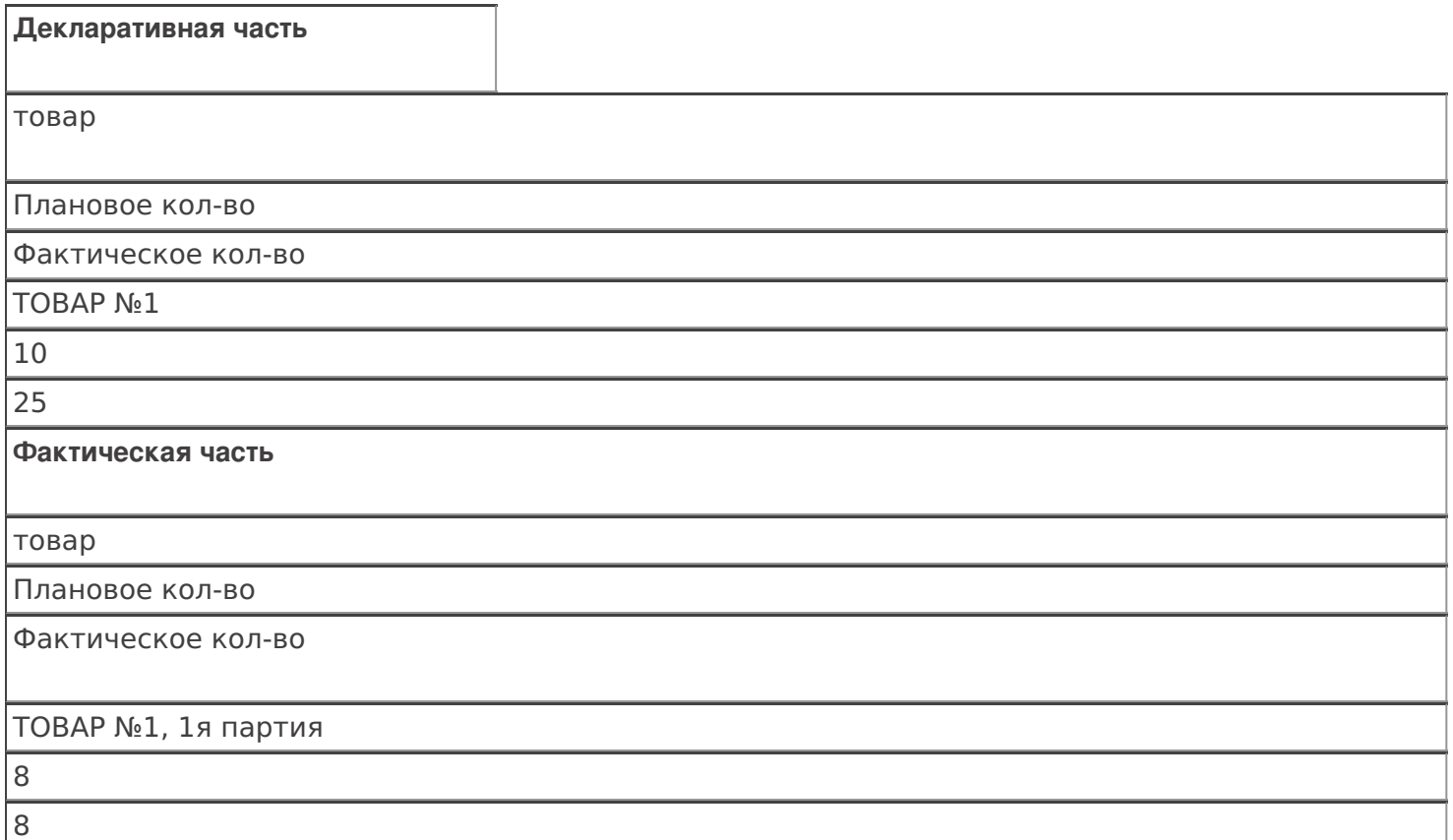

#### ТОВАР №1, 2я партия

 $\overline{2}$ 17

Наличие двух таких табличных частей дает необходимую гибкость для настройки процесса.

Структура данных у обоих табличных частей одинаковая, а смысл немного разный.

Например, мы выгрузили из учетной системы задание, нам необходимо принять 15 коробок товара. Пользователь, выполняя это задание, заносит данные.

В декларативной части в колонках количество и упаковка может стоять 15 коробок (1 строка).

В фактической части в колонках количество и упаковка будут 1 ящик (по 10 коробок) и 5 отдельных коробок (2 разные строки с разными единицами измерения). При занесение этих данных в декларативную часть произойдет пересчет упаковки (ящики пересчитаются в коробки) в заявленные единицы измерения товара.

Таблица стандартных полей:

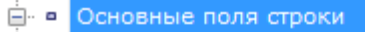

- ProductId: String
- DeclaredQuantity: Double
- CurrentQuantity: Double
- FirstCellId: String
- FirstStorageBarcode: String
- □ PackingId: String
- $\blacksquare$   $\blacksquare$  SSCC: String
- RegisteredDate: DateTime
- RegistrationDate: DateTime
- **ExpiredDate: DateTime**
- SecondCellId: String
- SecondStorageBarcode: String
- DocumentItem BindedLine: DocumentItem

**Наименование поля англ. [рус]**

**Описание**

ProductId [ИдТовара]

Идентификатор товара для которого описана данная позиция

DeclaredQuantity [КоличествоПлан]

Плановое количество в позиции. Свойство заполняется при выгрузке документа из учетной системы, чтобы ограничить объем товара данного типа, с котором оперирует пользователь в документе.

CurrentQuantity [КоличествоФакт]

Фактическое количество товара в позиции. Показывает какое реальное количество товара задействовано пользователем.

FirstStorageBarcode [ШтрихкодПервогоМеста]

Штрихкод первого места хранения к которой привязан товар. В качестве места может выступать ячейка или палета.

Packing [Упаковка]

Возвращает упаковку в строке. До обращения к этому свойству товары должны быть загружены с использованием функции StorageConnector.GetProducts [ПолучитьСправочникТоваров]().

SSCC [КодЕдиницыХранения]

Serial shipping container code - уникальный номер единицы хранения. Служит для идентификации конкретных экземпляров товара. Заполняется из штрихкода товара по шаблону при выполнении операции.

**ExpiredDate [СрокГодности]** 

Срок годности товара. Инициализируется при занесении конкретного товара в позицию документа пользователем либо из штрихкода по шаблону, либо ручным выбором.

SecondStorageBarcode [ШтрихкодВторогоМеста]

Штрихкод второго места хранения к которой привязан товар. В качестве места может выступать ячейка или палета.

BindedLine [СвязаннаяСтрока]

Задает связь строки из CurrentItems [СтрокиФакт] со строкой в DeclaredItems [СтрокиПлан].

документ

#### Не нашли что искали?

⊚

Задать вопрос в техническую поддержку

# Механизм заполнения (изменения) табличных частей документа Mobile SMARTS

Последние изменения: 2024-03-26

Механизм заполнения табличных частей документа в Mobile SMARTS очень сложный и сводится к выполнению встроенного обобщенного алгоритма. Задача этого алгоритма в том, чтобы правильно занести некие разрозненные данные, которые были собраны на ТСД (введены пользователем, выделены из штрихкодов, вынуты из учетной системы и т.п.) сразу в обе табличные части документа (и декларативную, и фактическую).Делается это для того, чтобы всегда иметь на ТСД непротиворечивый документ, содержимое табличных частей которого было бы удобно как для просмотра хода выполнения задания, так и для загрузки результатов в учетную систему.

В требованиях к реальным складским операциям всегда можно встретить следующие вещи: «если такой товар уже сканировался – прибавить введенное количество к существующей строке документа», «пересчитать количество из коробок в штуки», «найти строку задания с такой же ячейкой и таким же товаром и занести туда реально отсканированное количество» и т.п. Механизм заполнения табличных частей документа в Mobile SMARTS позволяет решить все подобные задачи без написания специального алгоритма, путем простой настройки свойств действия «Занесение в документ».

### Занесение в табличные части

В простой ситуации, например, необходимо набрать «Мыло душистое» 4 коробки, без учета дополнительных колонок (ячейки, партии и т.д.). В зависимости от выполненных настроек и варианте сканирования (по одной коробке или введя сразу все) заполнение будет происходить по разному. В фактической части может быть заполнена одна строка (слито в одну строку) или несколько отдельных.

Если в настройках указано Нет у параметра «Сливать одинаковые строки» и происходит сканирование по 1 коробке 4 раза, то в фактической части будет 4 строки с плановым количеством 0 (ноль), с фактическим количеством 1 и упаковкой коробка. При каждом сканировании будет добавляться новая строка.

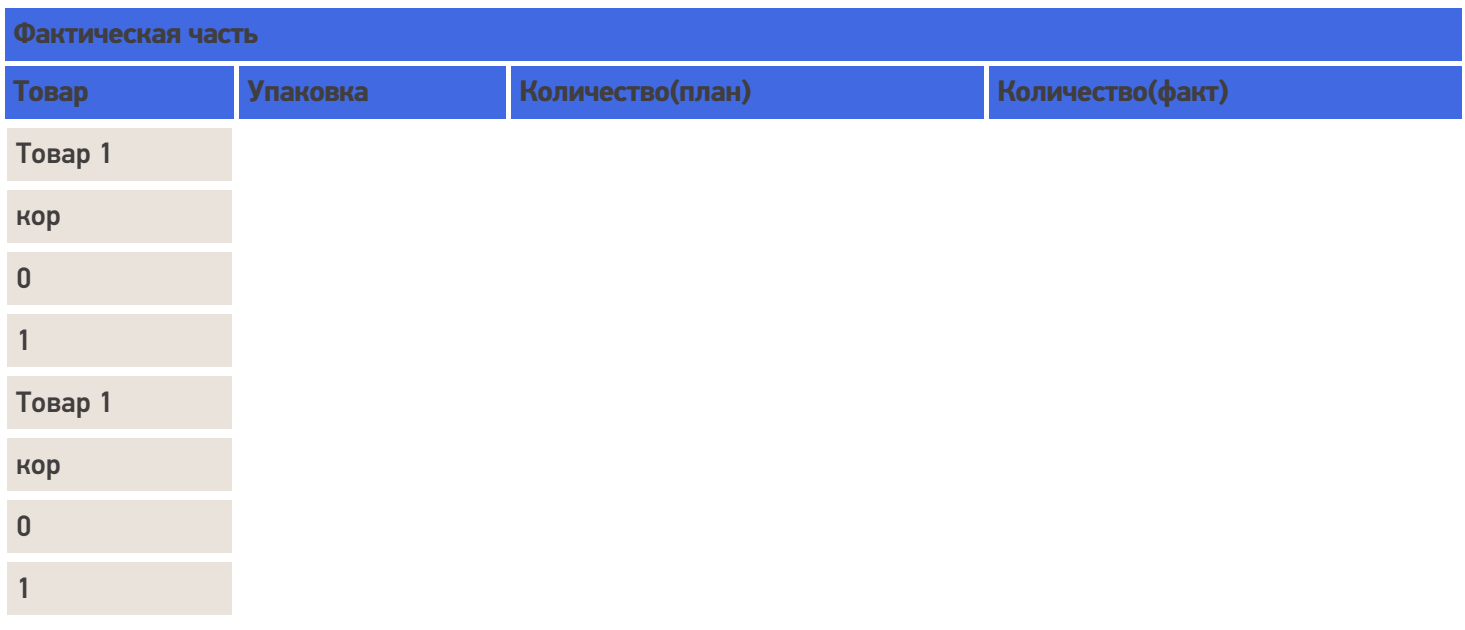

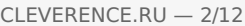

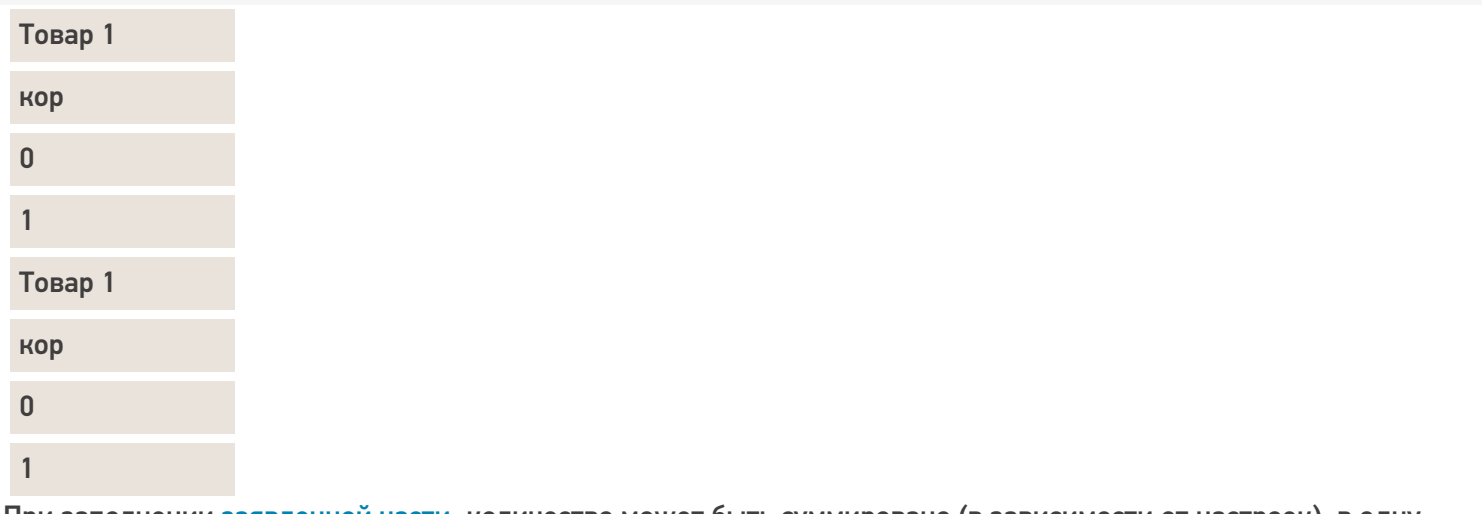

При заполнении заявленной части, количество может быть суммировано (в зависимости от настроек), в одну строку будут добавляться количество(факт).

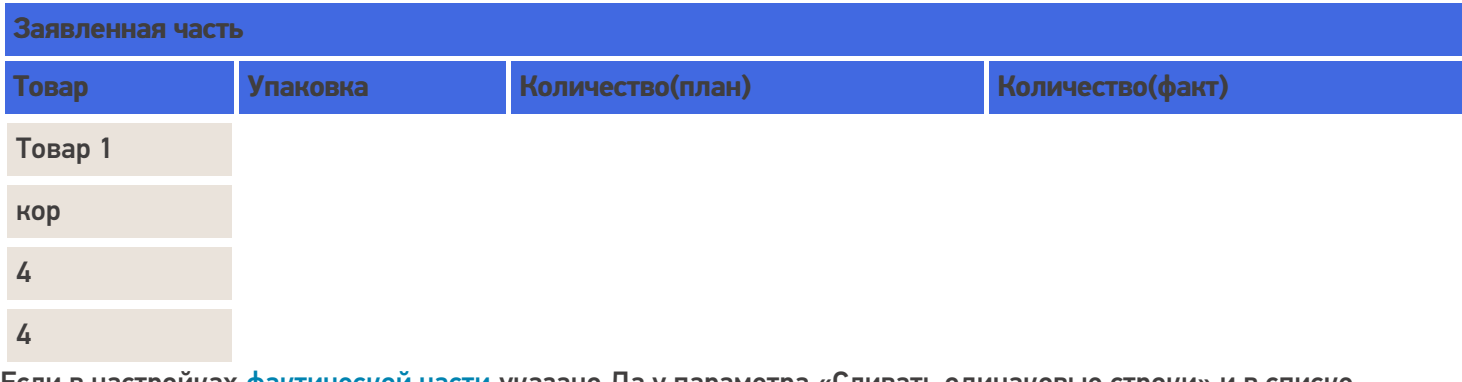

Если в настройках фактической части указано Да у параметра «Сливать одинаковые строки» и в списке колонок по слиянию, например, указан код товара, то при сканирование одинакового товара по 1 коробке 4 раза строки будут сливаться и будет 1 строка с фактическим количеством 4 и упаковкой коробка.

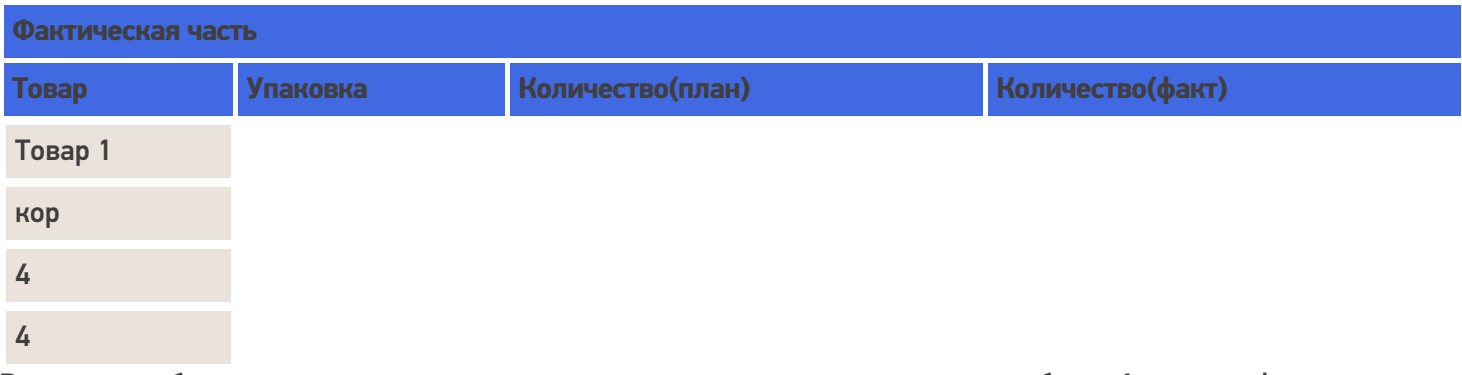

Возможен набор товара с введением вручную сразу нужного количества, тогда будет 1 строка с фактическим и заявленным количеством 4 и упаковкой коробка.

Еще вариант когда отсканирован ящик (4 коробки), будет 1 строка с количеством 1 и упаковкой ящик.

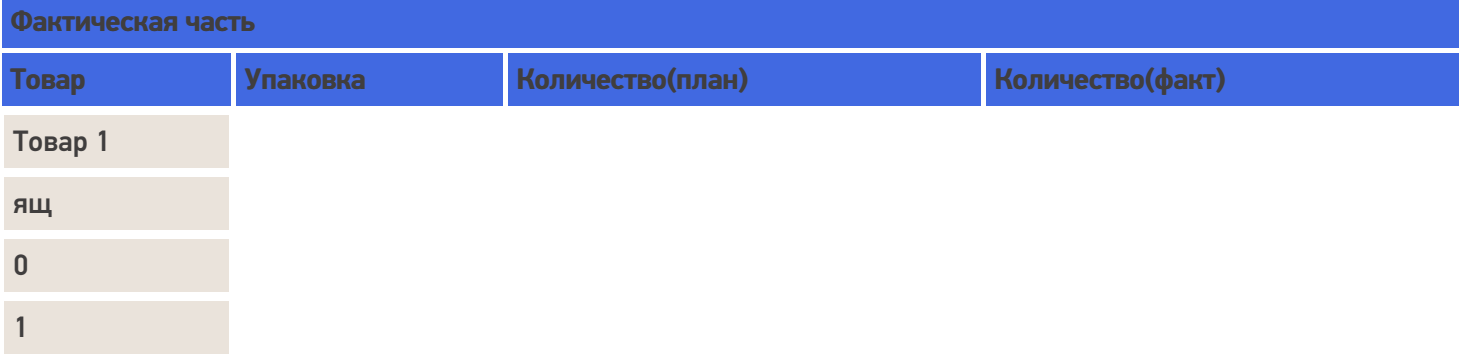

При заполнении заявленной части ящик будет пересчитан в коробки.

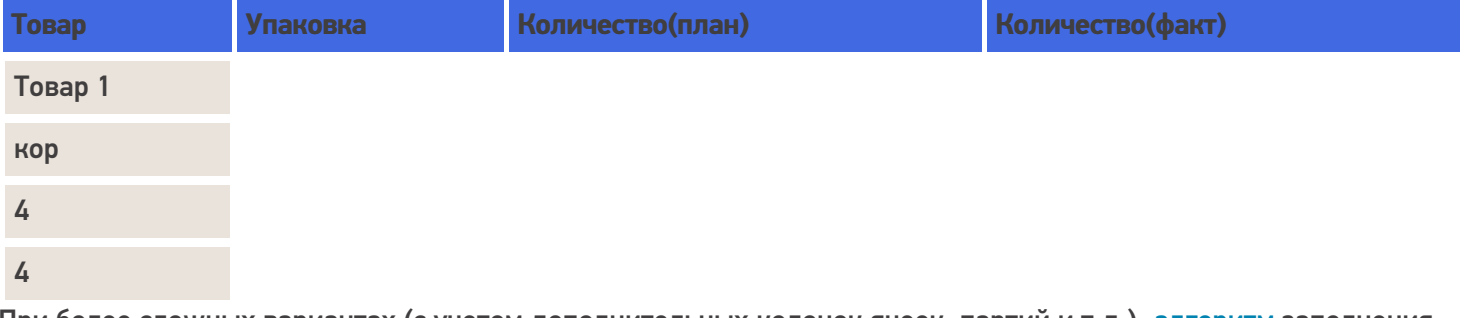

При более сложных вариантах (с учетом дополнительных колонок ячеек, партий и т.д.), алгоритм заполнения строк учитывает их.

В случае, если у номенклатуры указана характеристика, то при занесении в фактическую часть документа для номенклатуры с характеристикой будет создана новая строка с плановым количеством 0 (ноль).

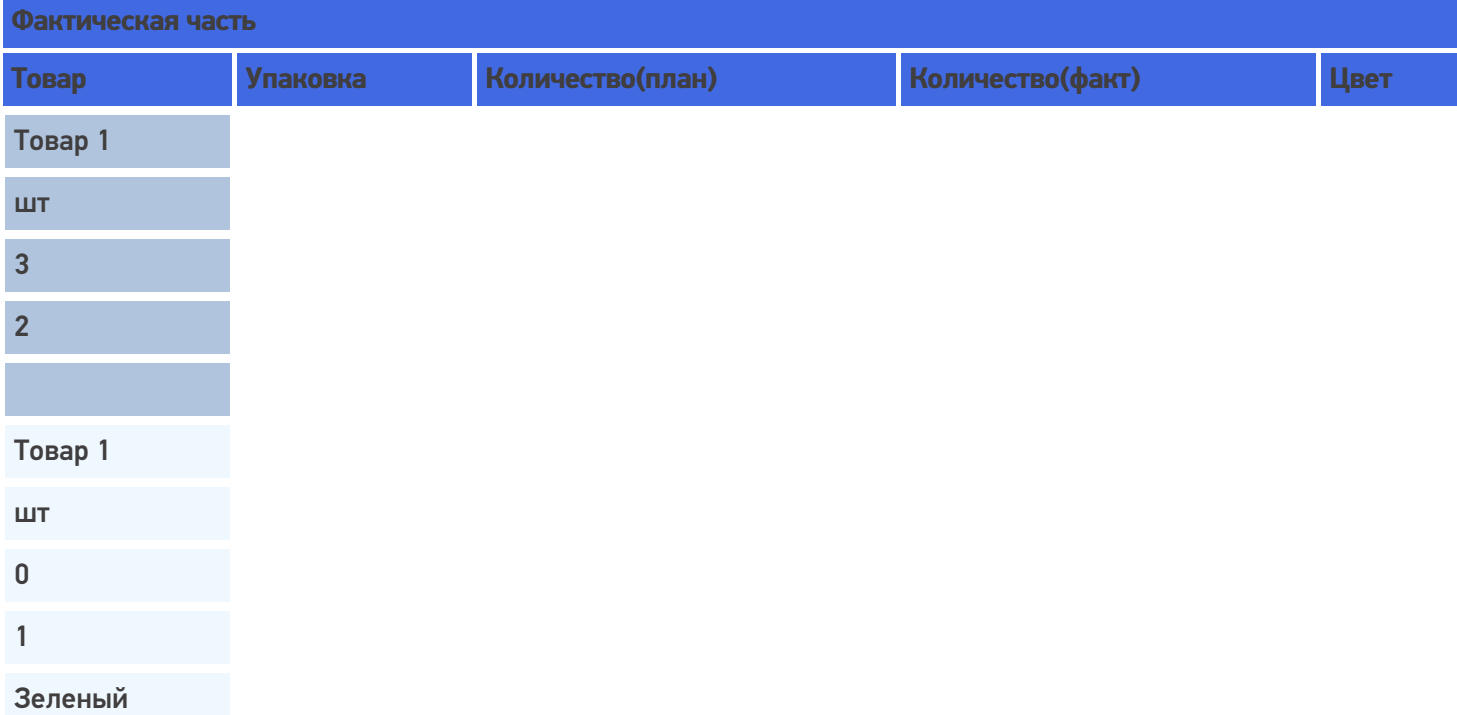

При занесении в таблицу заявленной части, если в списке колонок по сличению указан только код товара, то эти строки будут слиты в одну строку, т.к. все другие параметры для сличения не учитываются, а код у номенклатуры один и тот же. В существующую строку в колонку количество(факт) будет занесено 3.

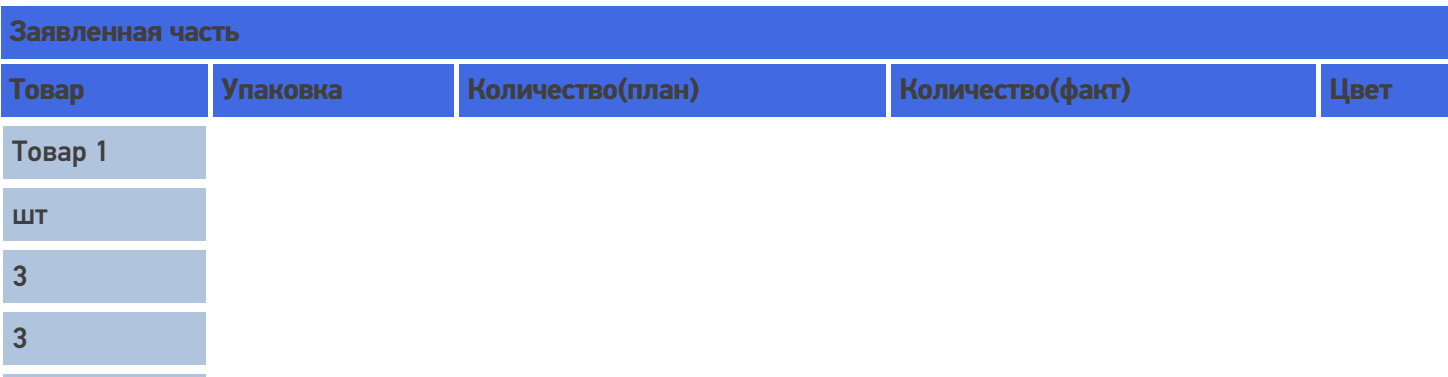

В случае если в списке колонок по сличению выбрана характеристика товара (descr) для сличения, то в заявленной части будет создана новая строка с количество(план) 0 (ноль) и количество(факт) 1, т.к. характеристики у номенклатуры отличаются.

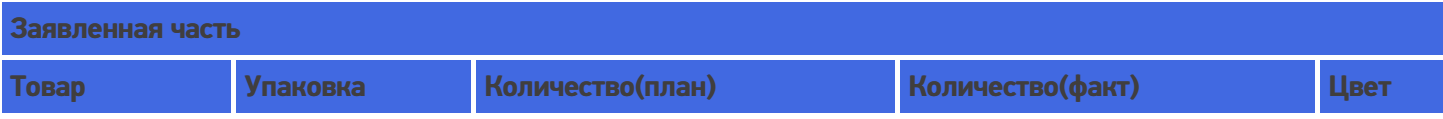

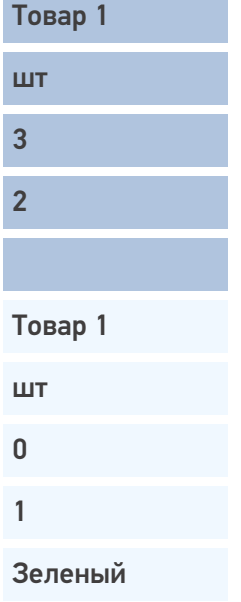

#### Слияние

Если в настройках указать, что надо сливать одинаковые строки (CurrentItems), тогда процесс занесения будет искать строки с таким товаром уже существующие в документе, и увеличивать количество в существующей записи, а не добавлять новую строку.

Строки могут суммироваться по заданным параметрам (товару, упаковкам, Ячм, партии). Причем для отбора может использоваться не один, а несколько параметров. Параметры отбора настраиваются в «Списке колонок для слияния Current (Факт) части».

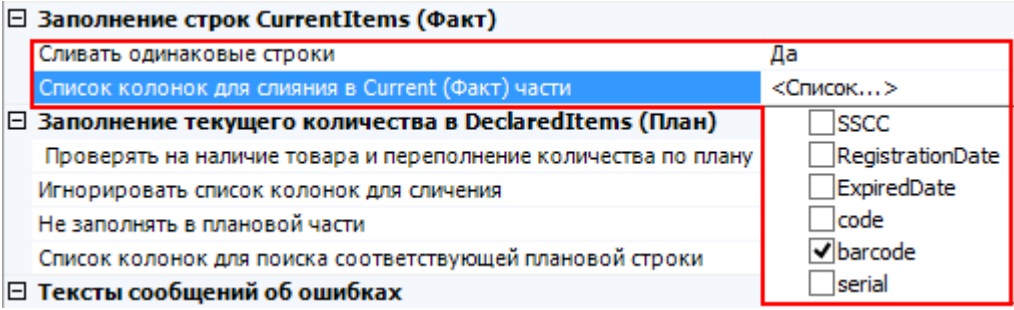

Например, отбор для слияния строк происходит по наименованию товара и месту хранения. Будут суммироваться только те строки у которых будет одинаковое наименование и Яч, для остальных будут заводиться новые строки.

В фактической части у товара с одинаковым наименованием, но взятого из разных ячеек будут разные строки.

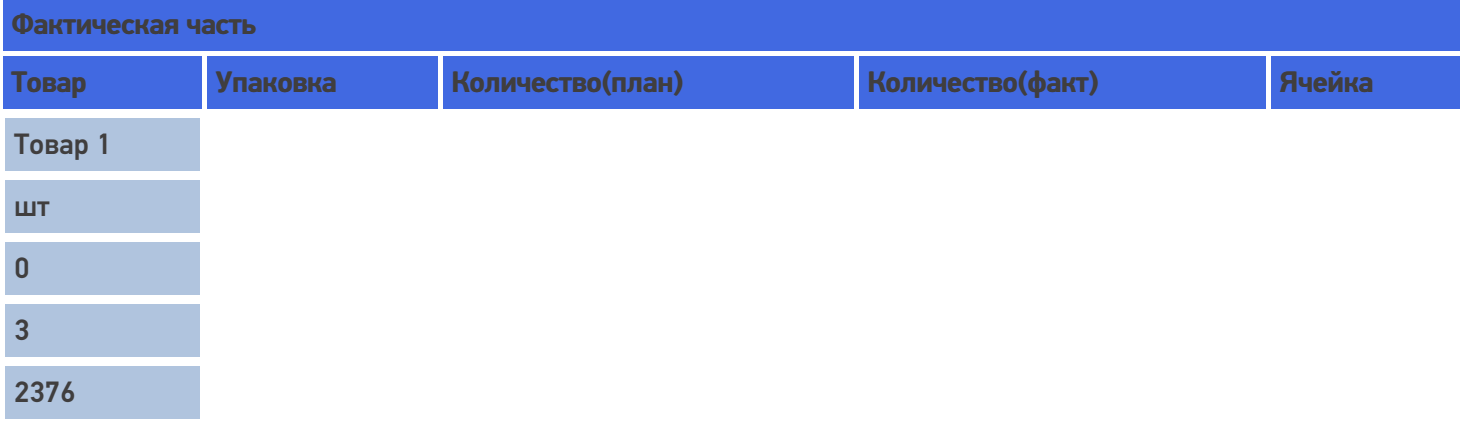

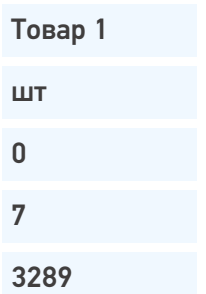

При внесении в заявленную часть это количество товара будет суммировано, при указании в списке колонок для поиска соответствующей плановой строки, что поиск ведется по наименованию (при необходимости пересчитано в заявленную упаковку) и занесено в одну строку и колонку фактического количества.

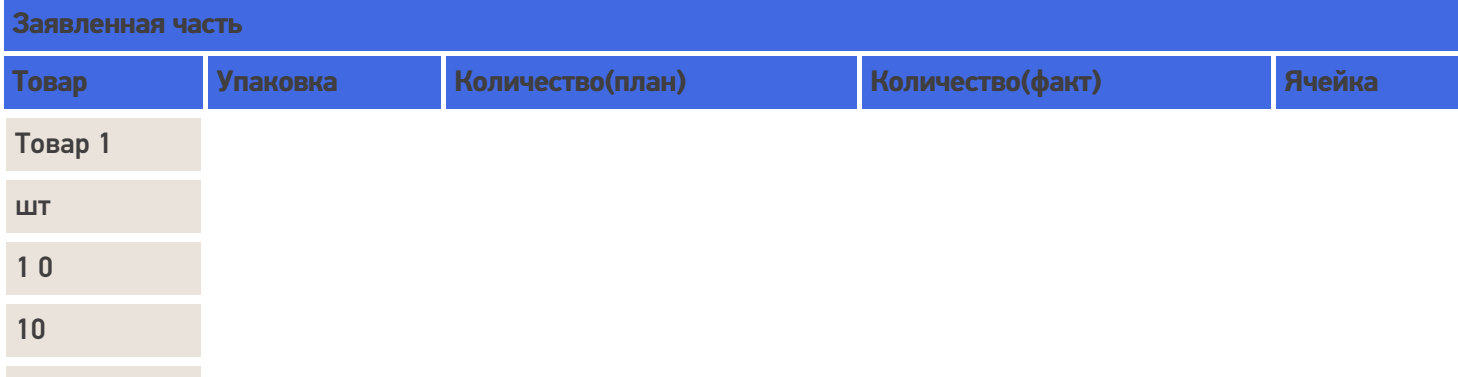

#### Занесение товара не указанного в заявленной части

Если товара нет в плане и настройками разрешено заносить товар, который не указан в заявленной части, то в этом случае в фактической части появится новая строка (строки) при сканировании товара.

В заявленной табличной части будет добавлена новая строка с плановым количеством 0 (ноль).

Например, принять зубной порошок 15 коробок, которого нет в заявленной табличной части (нет в заказе).

После сканирования такого товара и введения количества в фактической части появится новая строка с именем «Зубной порошок», упаковкой «кор.» и количеством(факт) 15. При поиске соответствующей плановой строки в заявленной части ничего найдено не будет и создастся новая строка с именем «Зубной порошок», упаковкой «кор.», количеством(план) 0 (ноль) и количеством(факт) 15.

Если у товара несколько упаковок существуют варианты занесения в табличную часть.

Политика ввода количества «Для каждого типа упаковки отдельно» отключена (флаг не проставлен).

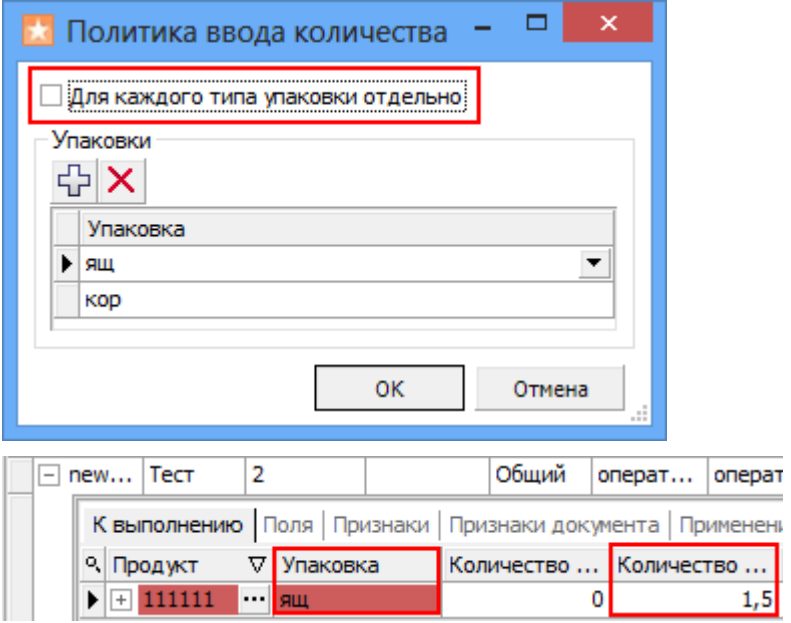

Политика ввода количества «Для каждого типа упаковки отдельно» включена (флаг проставлен). В табличную часть заносится количество в одну строку с пересчетом в базовую упаковку.

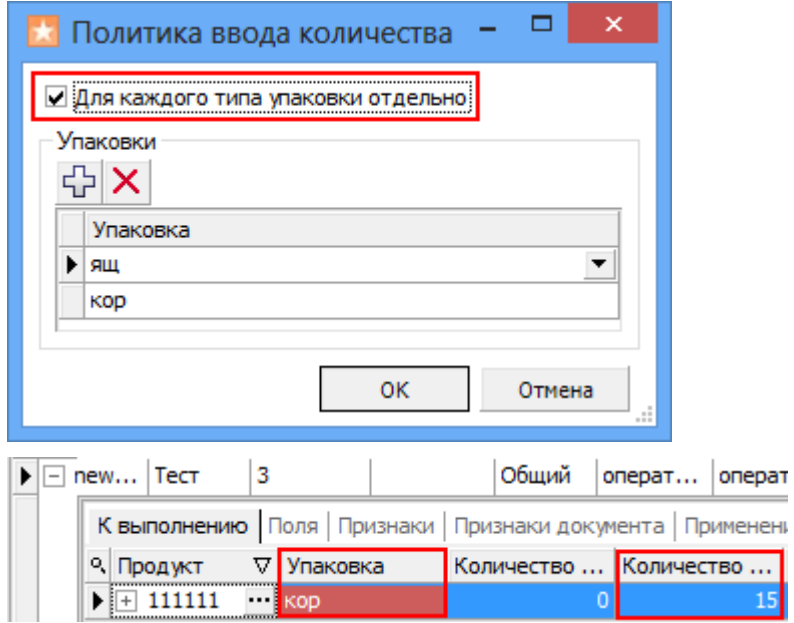

На терминале будет указано отсканированное количество в базовой упаковке (при необходимости пересчитано), независимо в какой упаковке было выбрано и заносится в табличную часть.

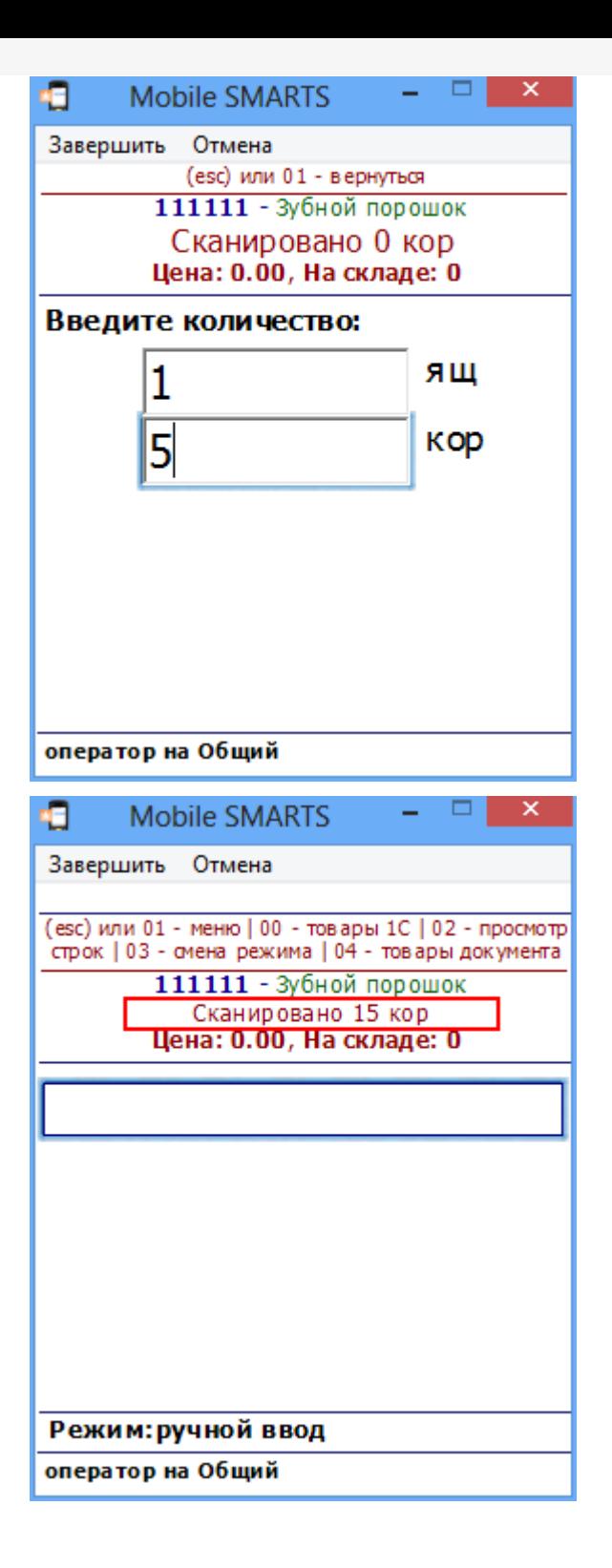

отсутствует в заявке.

Никакие новые строки по этому товару не будут добавлены ни в заявленную часть ни в фактическую.

Например, в заявке указано что нужно принять 4 стула, но кроме стульев на склад привезли еще и стол. Отсканировав стулья, данные будут занесены в табличные части. Если мы попытаемся принять еще и стол, то у нас это не получится, на экран ТСД будет выведено сообщение, что стол отсутствует в заявке. В табличные части эта информация не заносится и никаких строк с новым товаром не создается.

#### Контроль количества

Этот параметр используется для создания процессов, когда надо контролировать соответствие товара заявке, выгруженной из учетной системы. В настройках «Проверять на наличие товара и переполнение количества по плану» нужно выставить Да и выбрать действие (сообщение), которое будет выполнено, если товара больше, чем в плане.

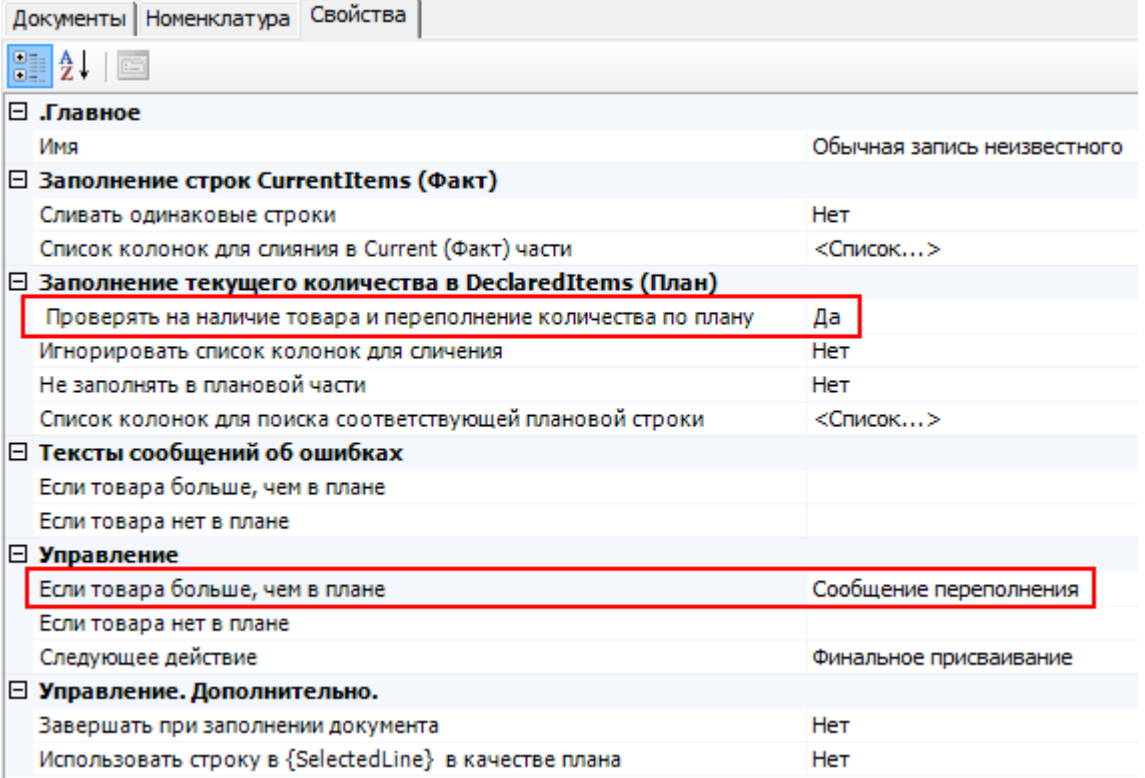

Например, дана заявка набрать 4 стула.

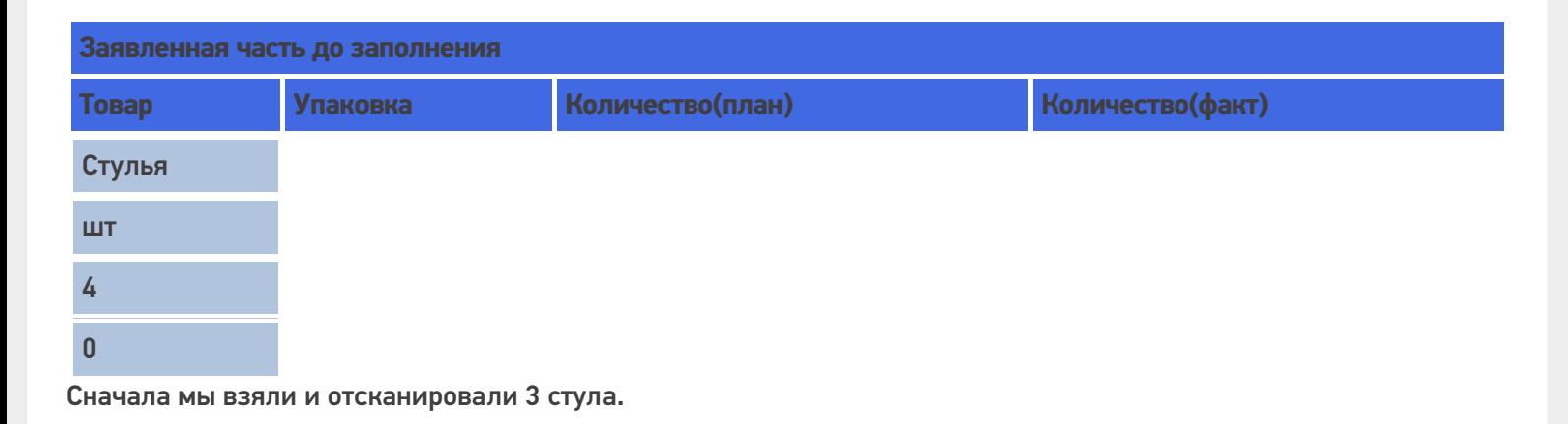

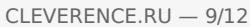

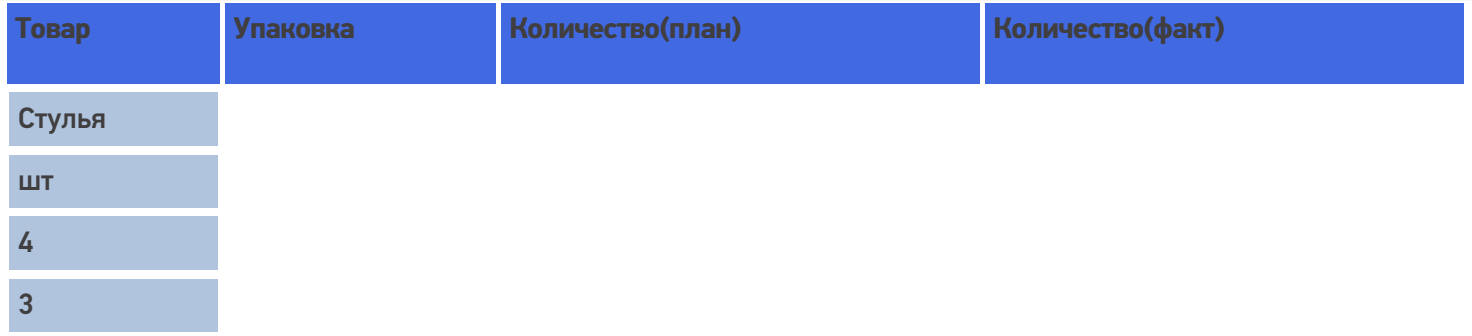

Потом попытались взять еще 2. При заполнении текущего количества в заявленной части проверяется переполнение товара по плану и если товара больше, чем в колонке Количество(план), то выбрать лишнее количество не удастся. На экран ТСД выводится сообщение, что пытаемся взять больше.

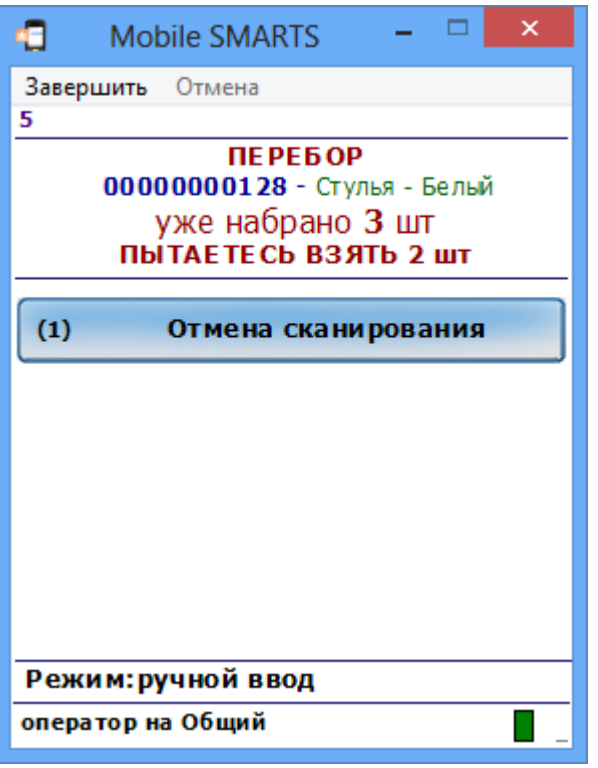

В заявленной части в колонку количество(факт) может быть занесено не больше, чем указано в колонке количество(план).

При переполнении не обязательно появится сообщение. Все зависит от того, какое действие мы указали при переполнении товара. В нашем примере, мы указали, чтобы выводилось сообщение.

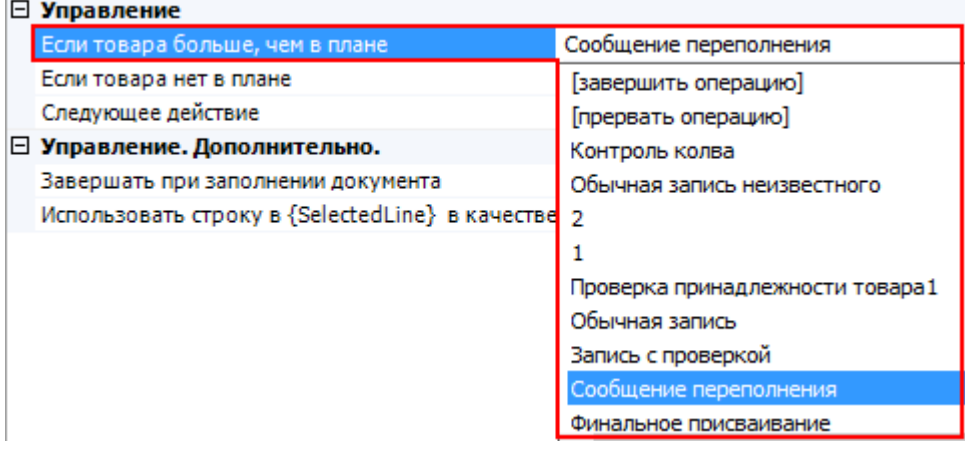

Если в настройках «Проверять на наличие товара и переполнение количества по плану» выбрать Нет, то проверки на переполнение не будет. В этом случае можно будет выбирать количество товара больше, чем указано в колонке количество(план). Тогда в заявленную часть в колонку количество(факт) будет занесено отсканированное количество, даже если оно оказалось больше заявленного количества(план). Например, вместо 4 стульев мы отсканировали 5, в колонке количество(факт) будет 5.

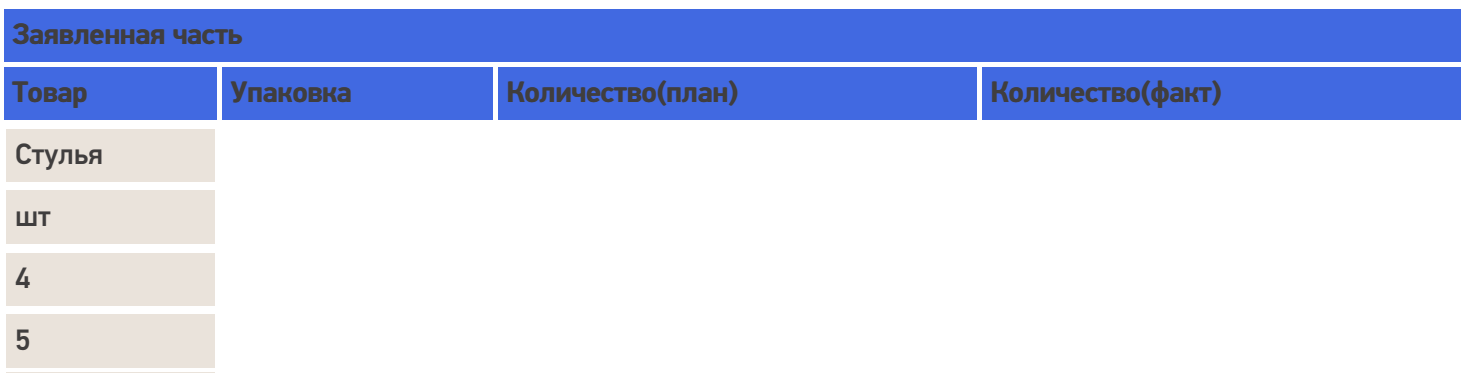

#### Удаление строк и корректировка количества в строках

В любой момент можно удалить ненужные строки документа, при этом будут автоматически выполнены все корректировки количеств.

Строки можно удалить в панели управления. Выбрав нужный документ, выберите в нем строку, которую необходимо удалить и нажмите «Удалить строку задания».

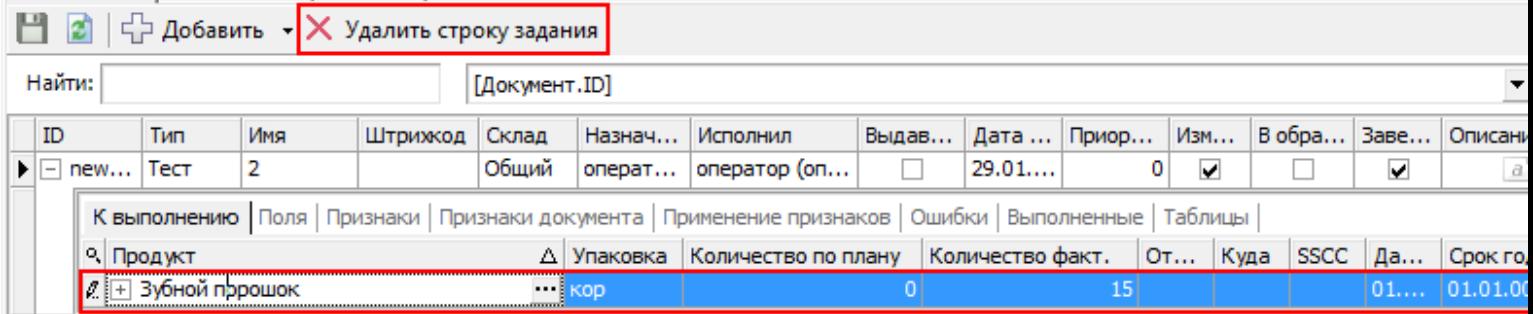

При просмотре строк (если предусмотрено конфигурацией) прямо с терминала. Выберите строку, которую необходимо удалить и нажмите del или back.

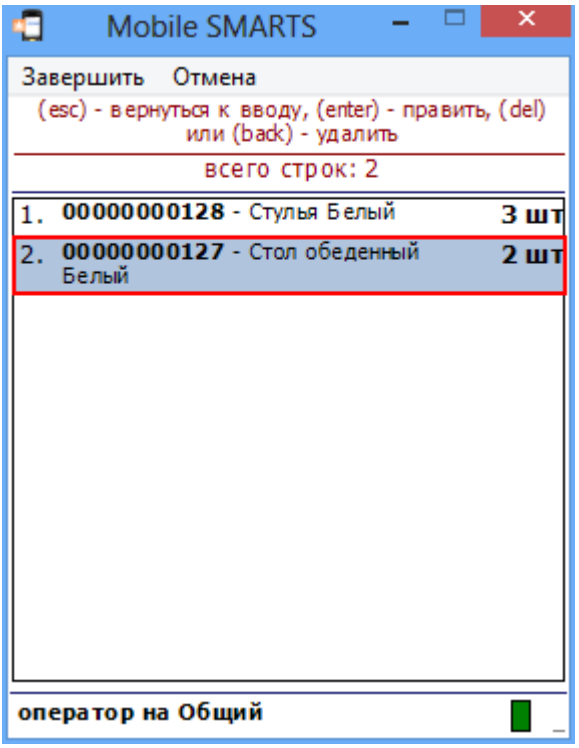

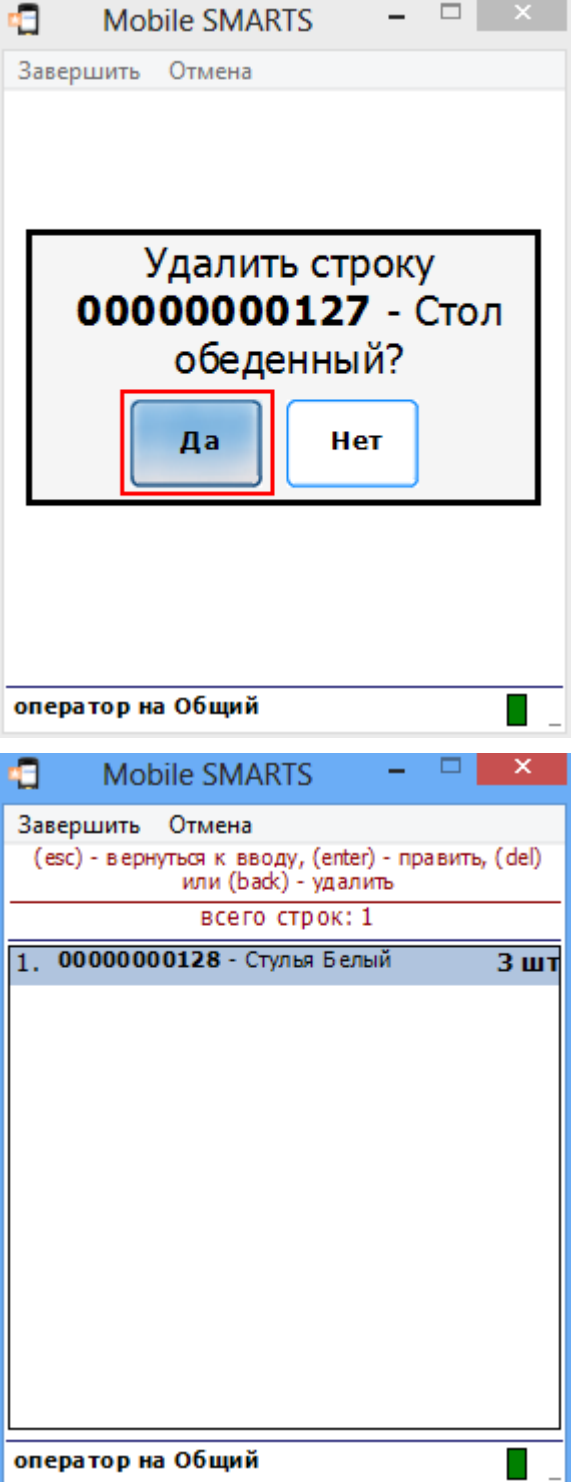

Путем отрицательного ввода количества можно скорректировать количество(факт).

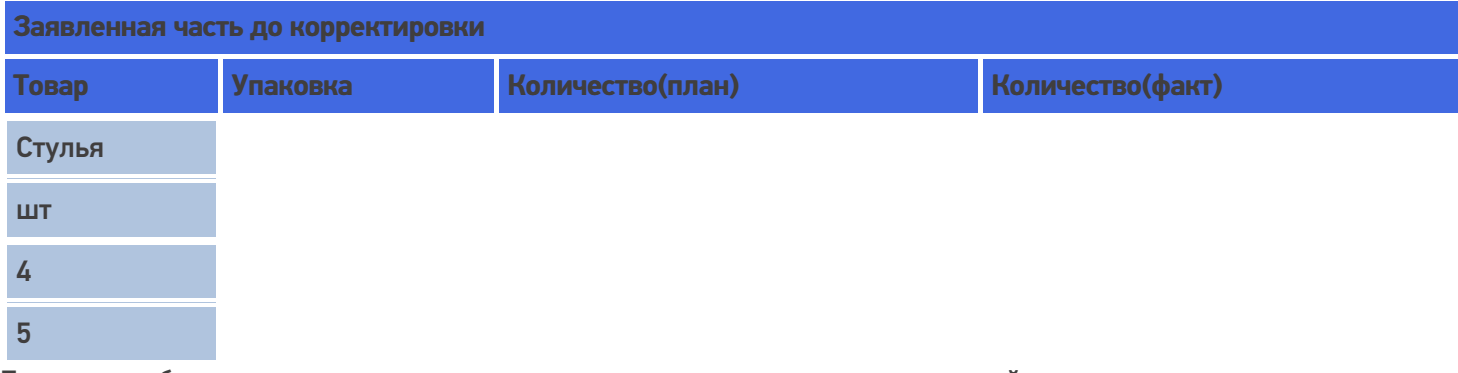

Если при выборе количества ввести отрицательное число, то в строке произойдет корректировка количества.

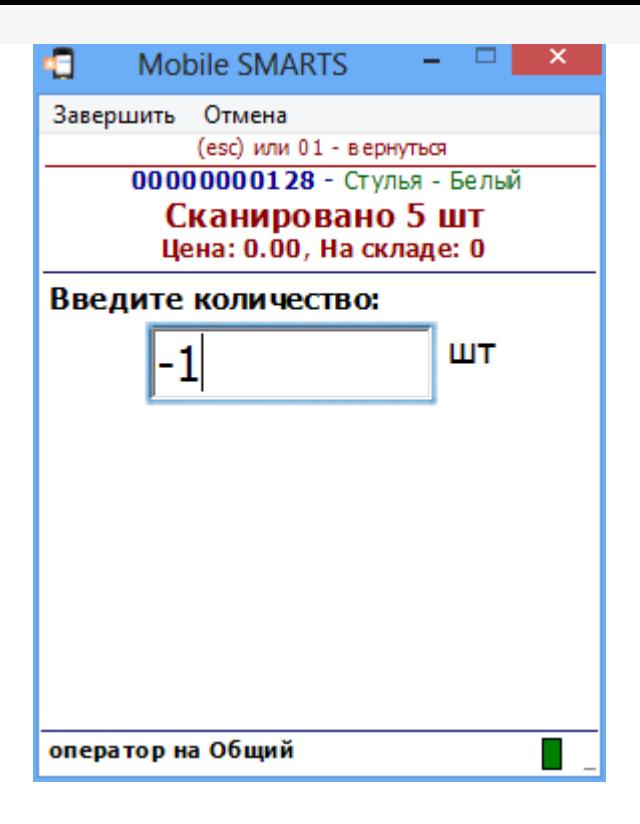

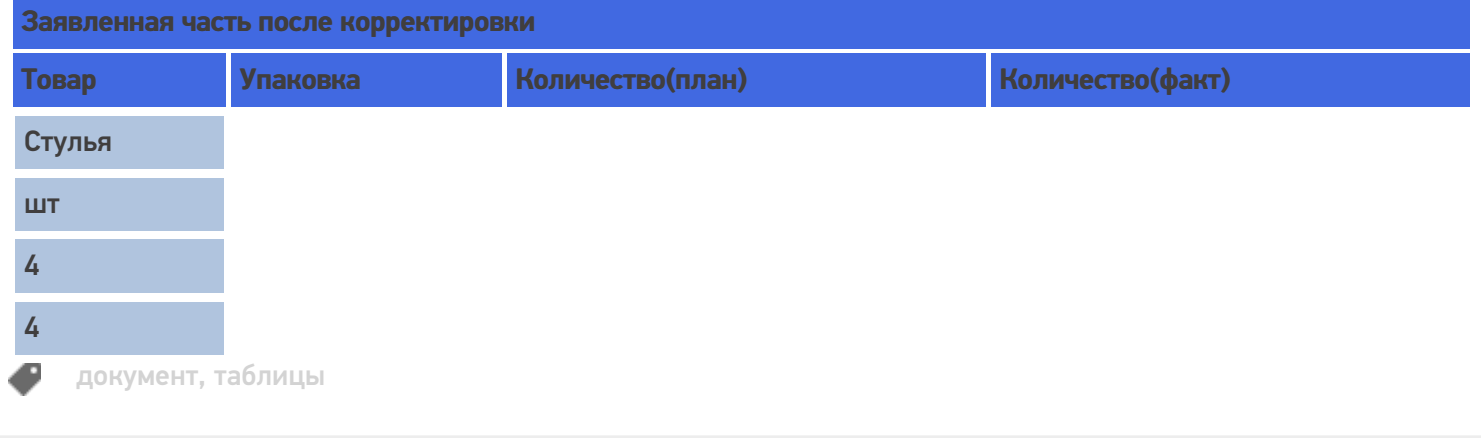

#### Не нашли что искали?

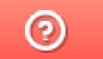

Задать вопрос в техническую поддержку

# Пример заполнения декларативной и реальной табличных частей документа Mobile SMARTS

Последние изменения: 2024-03-26

Рассмотрим пример документа приемки, основанном на некоторой заявке на поставку из учетной системы. Вот как бы он выглядел до начала какой-либо работы на терминале:

#### **Шапка**

Тип документа: «Приемка», ID: «PO1203122-08» Имя: «ПП №ЗПН1203122/08», Штрихкод: «120312208», Назначено: «Кладовщики», Поставщик: «ООО Мойдодыр», Распространять по штрихкоду: «Да», Признаки: {«Вводить партию»}.

**Декларировано** ( свойство DeclaredItems , тип - коллекция объектов типа DocumentItem , т.е. строк документа):

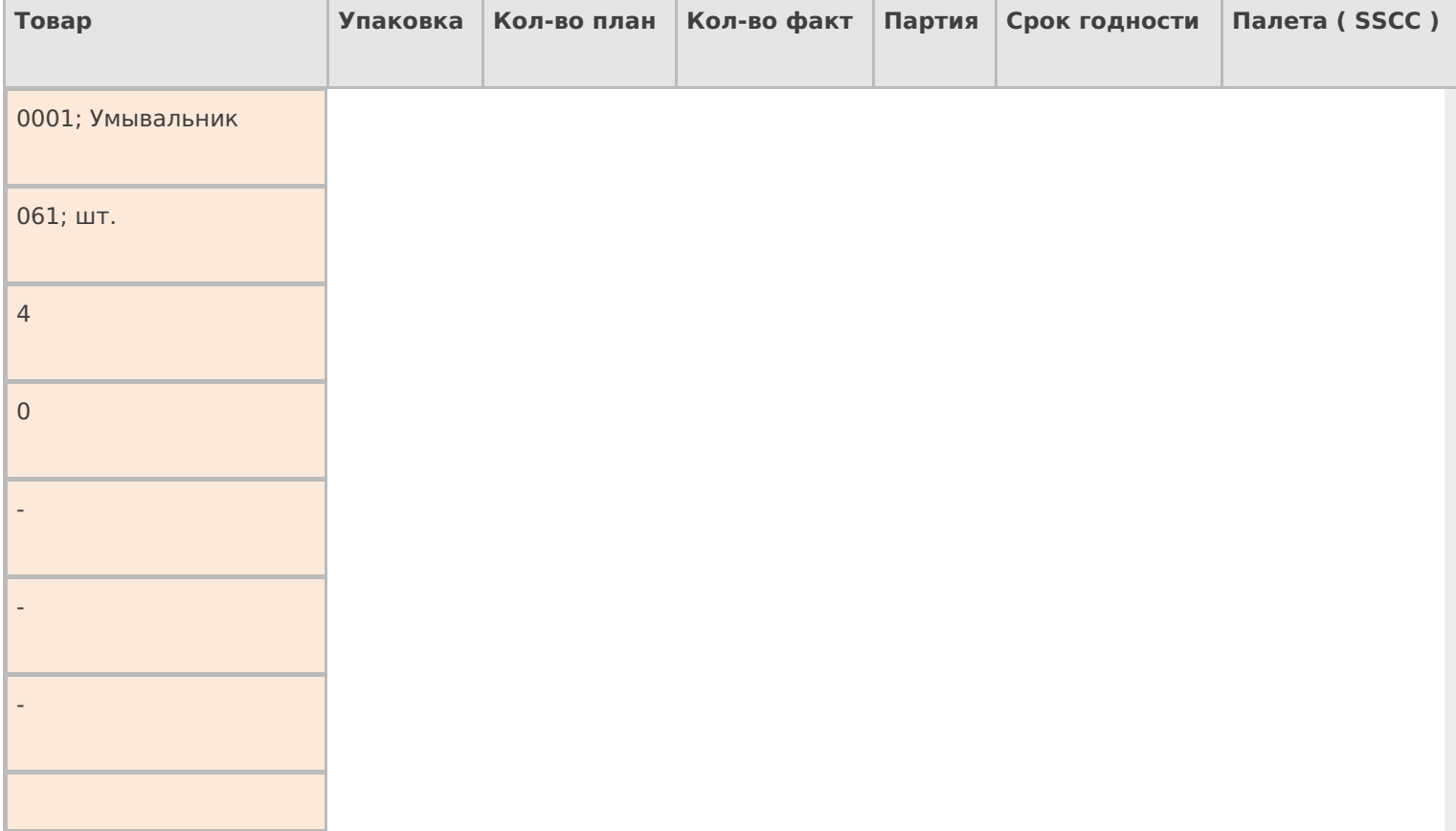

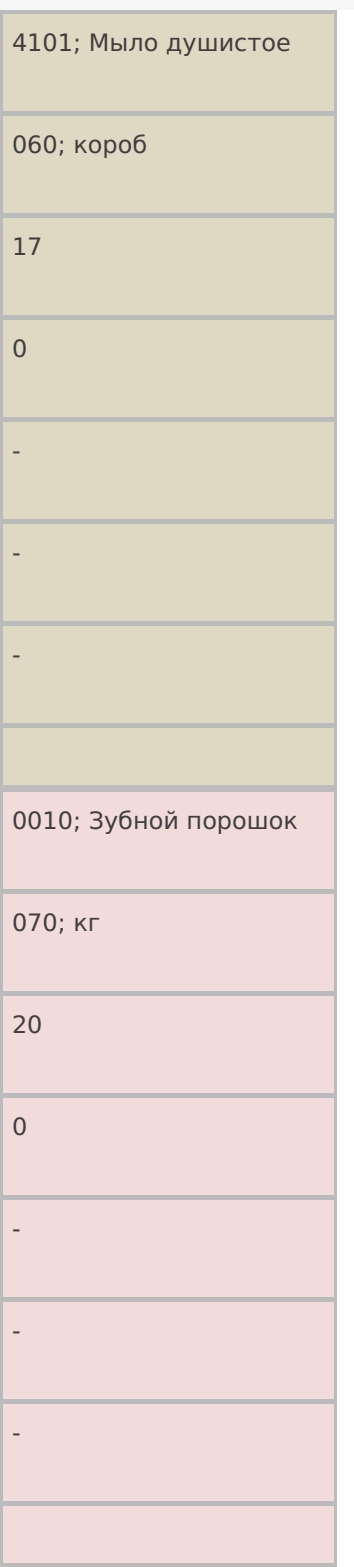

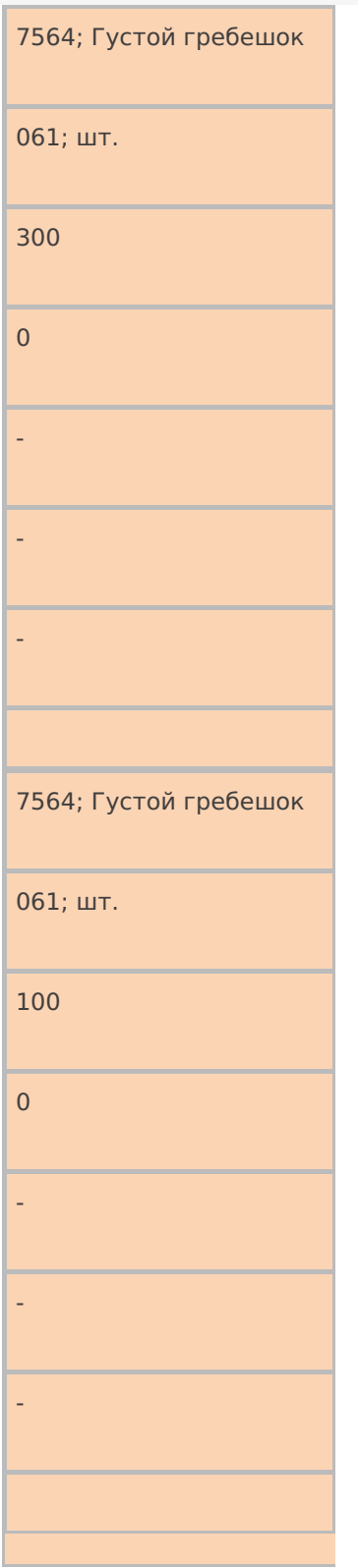

### **Реально** ( свойство CurrentItems , тип - коллекция объектов типа DocumentItem , т.е. строк документа):

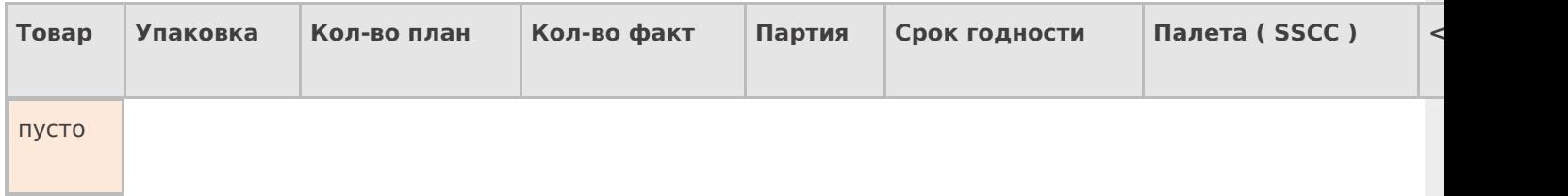

## **Привязанные** ошибки (свойство Errors, тип – коллекция объектов типа Error, т.е. описанийошибок)

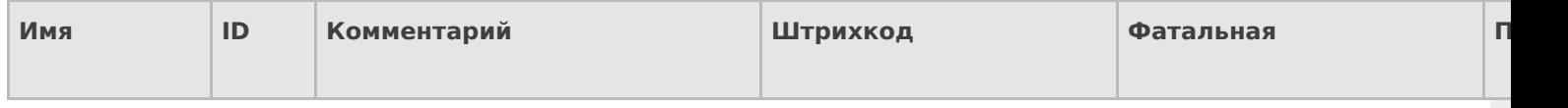

#### **Привязки признаков** (свойство ClassificatorUsings , тип – коллекция объектов типа ClassificatorUsing , т.е. применений признака к объекту с указанным кодом)

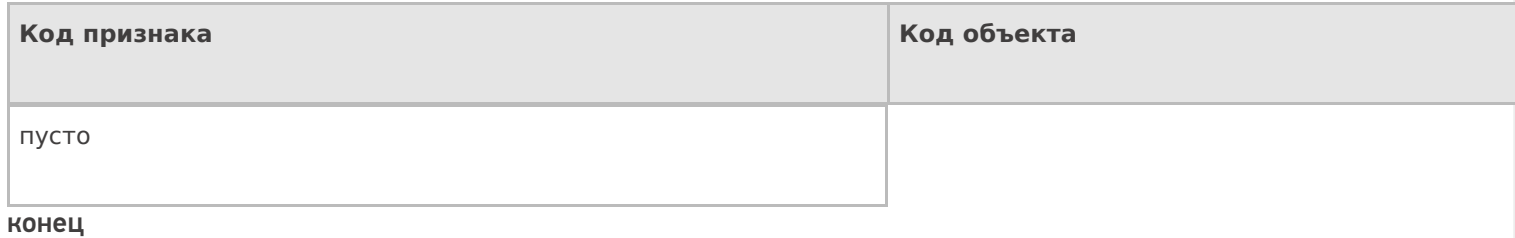

А вот как бы он выглядел после окончания приемки на терминале:

**Шапка**

Тип документа: «Приемка», ID: «PO1203122-08» Имя: «ПП №ЗПН1203122/08», Штрихкод: «120312208», Назначено: «Кладовщики», Поставщик: «ООО Мойдодыр», Распространять по штрихкоду: «Да», Признаки: {«Вводить партию», «Код состояния транспортного средства: ok»}, Номер ворот: «5».

**Декларировано** ( свойство DeclaredItems , тип - коллекция объектов типа DocumentItem , т.е. строк документа):

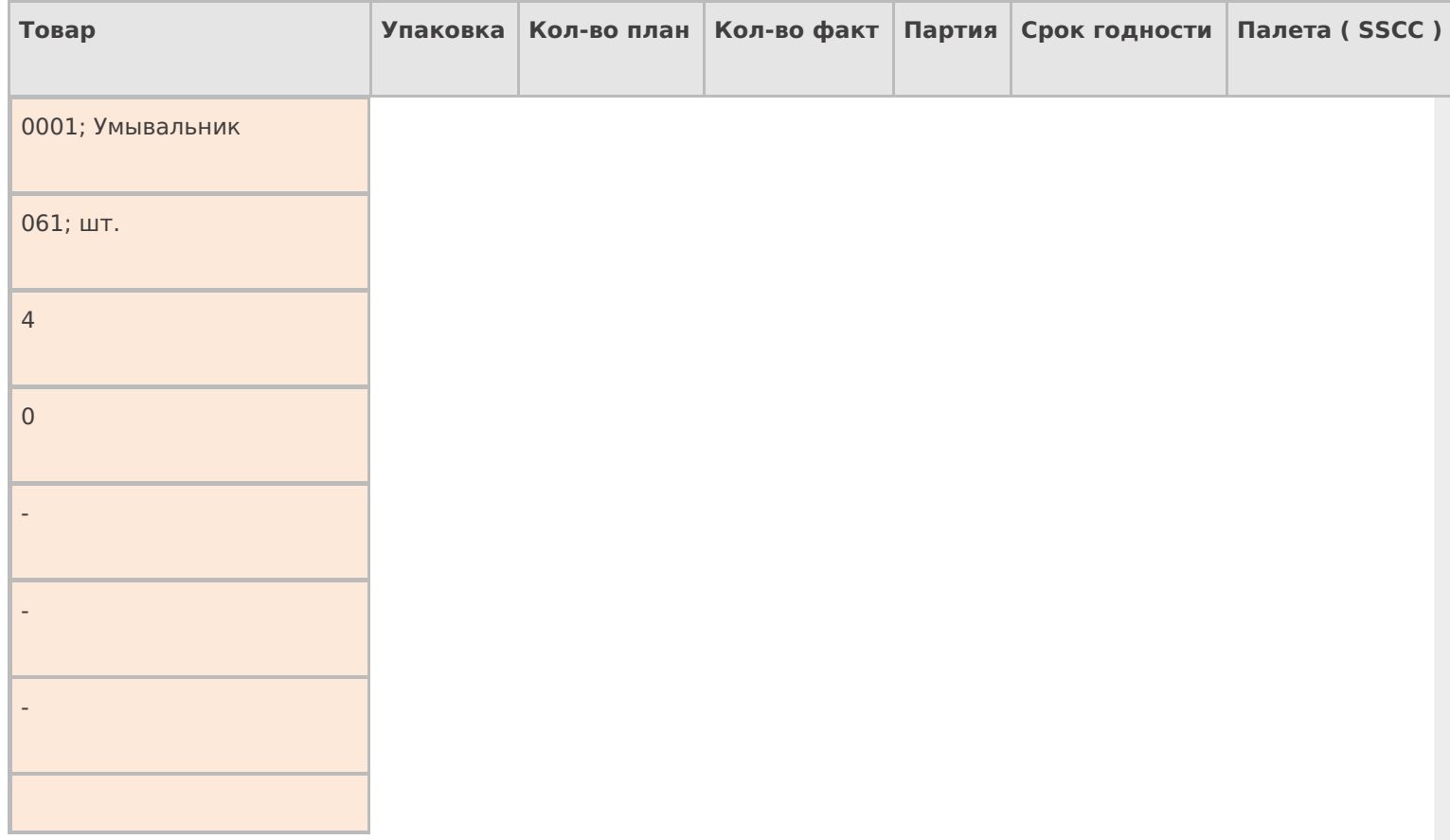

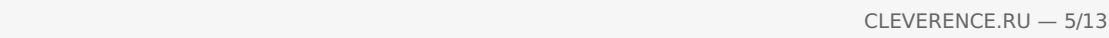

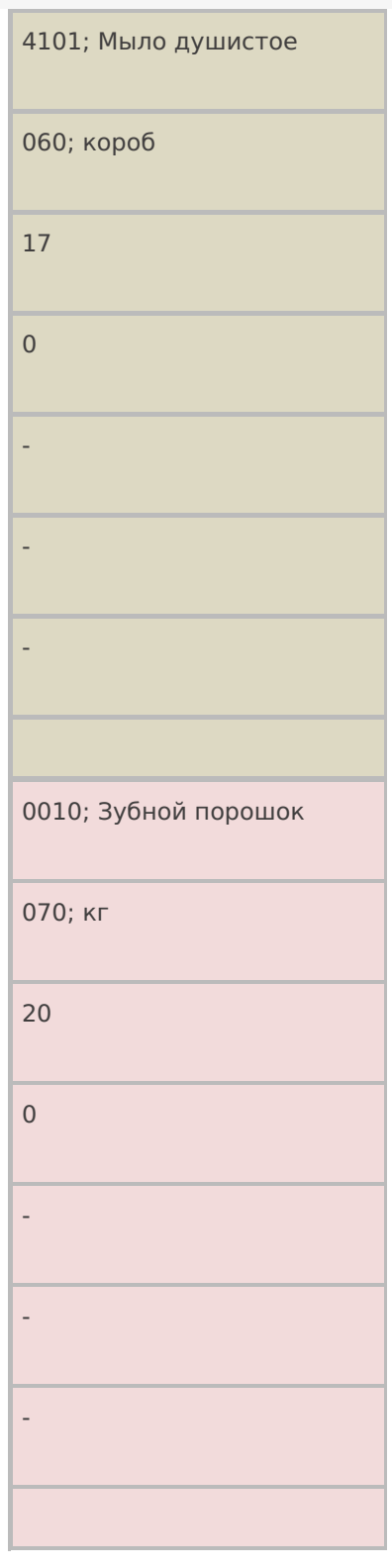

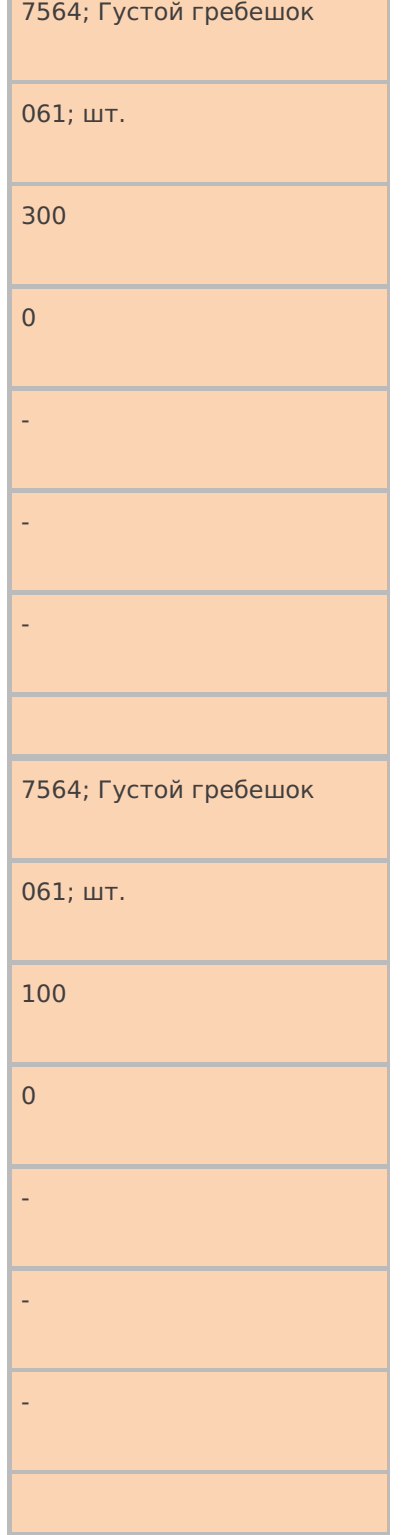

٦

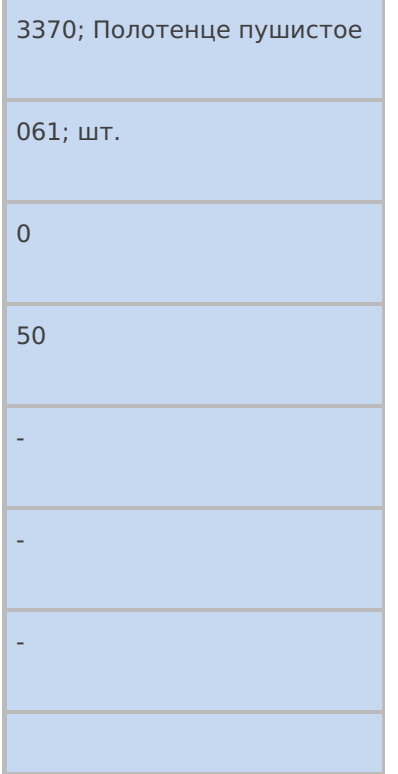

### **Реально** ( свойство CurrentItems , тип - коллекция объектов типа DocumentItem , т.е. строк документа):

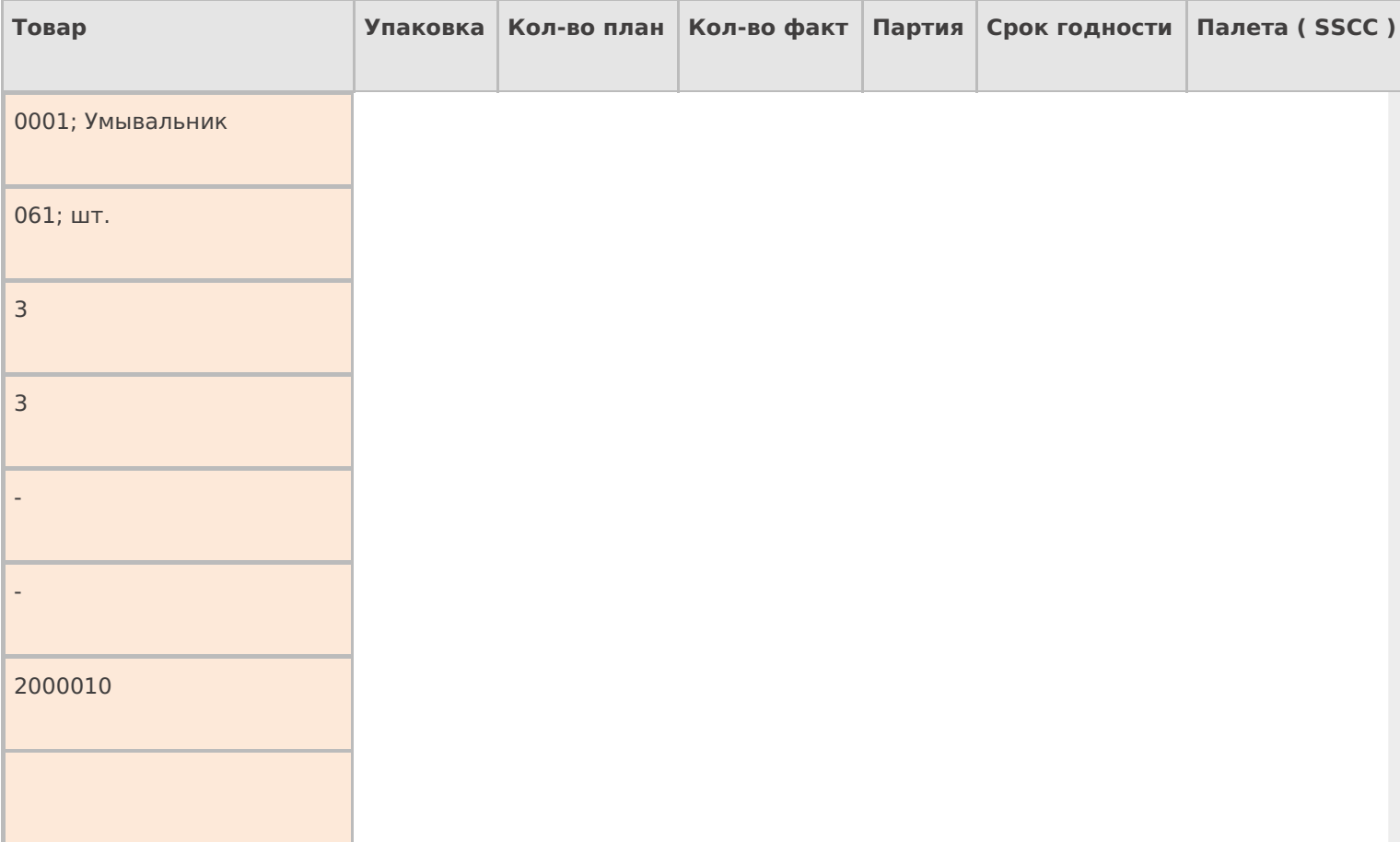

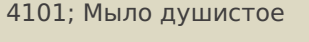

060; короб

9

9

СМ121007

12.04.08

2000011

4101; Мыло душистое

060; короб

8

9

СМ121007

12.04.08

2000012

### 4101; Мыло душистое

060; короб

 $\mathsf{O}\xspace$ 

 $\overline{4}$ 

CM121007

12.04.08

2000013

3370; Полотенце пушистое

 $061; \mu$ т.

 $\overline{0}$ 

 $25$ 

 $\mathbb{Z}$ 

**Y1415224** 

2000014

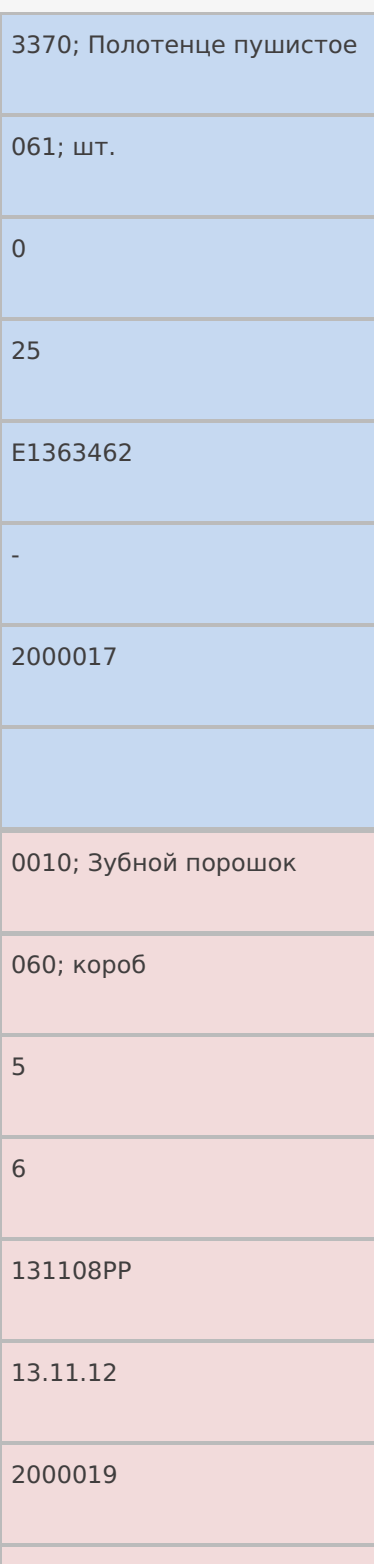

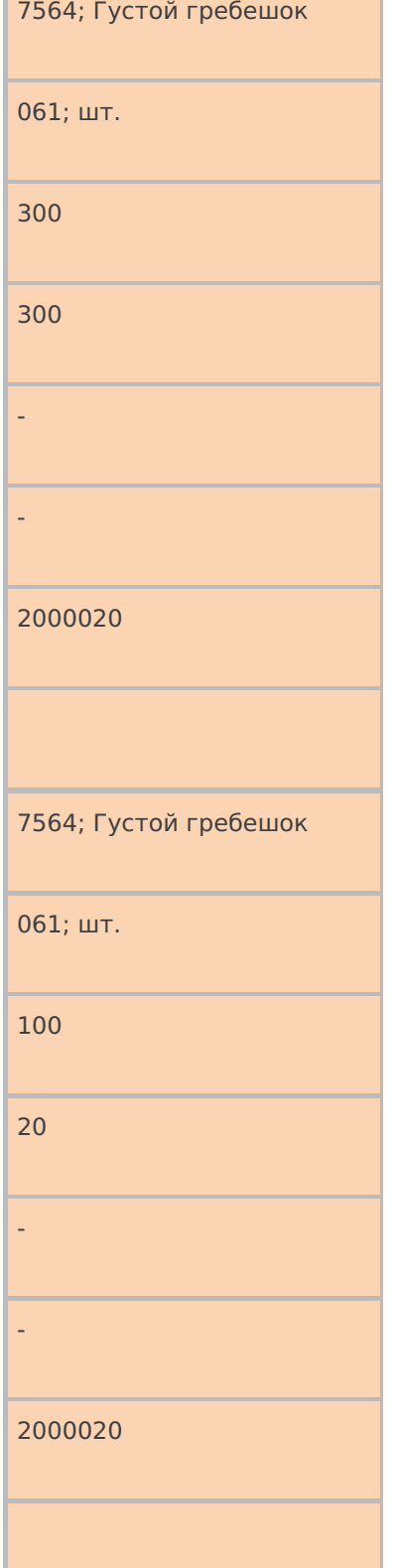

### **Привязанные** ошибки (свойство Errors, тип – коллекция объектов типа Error, т.е. описаний ошибок)

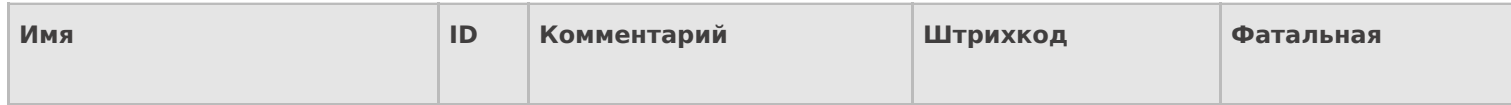

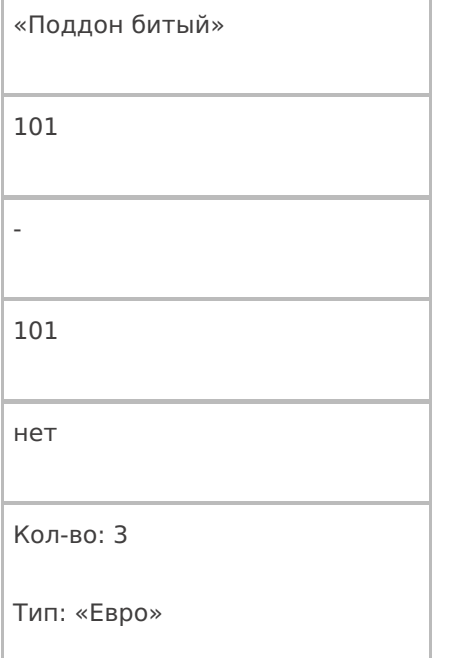

**Привязки признаков** (свойство ClassificatorUsings , тип – коллекция объектов типа ClassificatorUsing , т.е. применений признака к объекту с указанным кодом)

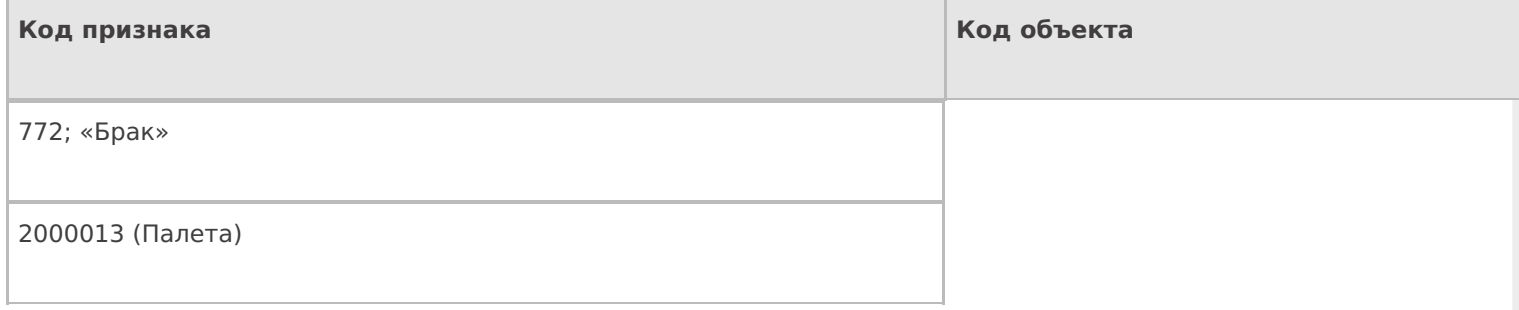

#### конец

Чтобы получить из первого документа второй, кладовщик сделал следующие вещи:

- Ввел номер ворот приемки (в шапку);
- Осмотрел внутренность транспортного средства и выбрал код состояния «ok» (в признаки документа);
- Принял 3 умывальника в палету 2000010;
- Принял по очереди 3 палеты мыла душистого все одной партии и срока годности. Две палеты по 9 коробок принял хорошего, а брак сложил в последнюю палету 2000013 и отметил на терминале, что это брак. Внес на терминале данные о той неприятности, что мыло от поставщика пришло на 3х битых евро-поддонах;
- Принял две палеты по 25 штук пушистых полотенец, которые не значились в накладной (пересорт), разных партий. В процессе испортил этикетки палет 2000015 и 2000016;
- Принял палету зубного порошка в 6 коробов по 4 килограмма в каждом (а по накладной было 20 кг, т.е. 5 коробов);
- Принял палету густых гребешков 320 штук.

На примере видно, как Mobile SMARTS работает с количествами и единицами измерения план/факт в строках документа. Для декларированных строк в колонке «план» отображается плановое количество, полученное из учетной системы. А в колонке «факт» после исполнения операции видно сколько в итоге было принято в плановых единицах измерения. Например, для пушистых полотенец, которые первоначально отсутствовали в плане, Mobile SMARTS была заведена новая строка декларированной части с плановым количеством «0». Для строк реальной части в колонке «план» отображается то количество из плана, которое приходится на данную конкретную реально принятую строку, т.е. сколько из плана она выполнила уже в реально принимаемых единицах измерения. Например, для зубного порошка там стоит 5 коробов (по 4 кг) – ведь по плану всего надо было принять 20 кг. А в колонке «факт» отображается тот факт, который был введен кладовщиком, сканирован
с этикетки поставщика, либо был накоплен в результате нескольких вводов/ сканирований (реальные строки документа могут объединяться, если они отличаются только количеством – это определяется настройкой конфигурации).

Все это необходимо для того, чтобы упростить построение на терминале списков просмотра план/факт и алгоритмов, проверяющих недобор/переполнение.

Еще одно важное замечание: декларативная часть документа может содержать как много строк с одной и той же номенклатурой, так и много строк с одной и той же упаковкой и всем прочим. Каждая строка реальной части содержит ссылку на строку плана, которой она соответствует. Именно потому для тех реальных строк, для которых в плане ничего не предусмотрено, создаются новые плановые строки с плановым количеством «0». А те реальные строки, которые разносятся по нескольким строкам плана, разбиваются на несколько реальных строк так, чтобы каждой новой реальной строке соответствовала только одна строка плана. В целом алгоритм разноски сводится к следующему:

- найти строку задания, которая совпадает с реальной строкой по таким-то и таким-то столбцам, а затем пересчитать и начать прибавлять количество. Правила совпадения «по таким-то и таким-то столбцам» задаются в конфигурации;
- если окажется, что найденная строка задания окажется переполненной (количество план больше количества факт), то попытаться найти следующую подходящую строку:
	- если такой строки не окажется, переполнить найденную;
	- если подходящая строка найдется, разбить разносимую реальную строку на две так, чтобы в первой осталось количество ровно по плану первой найденной плановой строки, а во вторую попал остаток. Продолжить с шага 2.

документ, таблицы

#### Не нашли что искали?

の Задать вопрос в техническую поддержку

## Дополнительные таблицы документа Mobile **SMARTS**

Последние изменения: 2024-03-26

Таблица документа хранится непосредственно в самом документе и, соответственно, загружается на ТСД вместе с ним. Применять такие таблицы следует для хранения данных, используемых в контексте данного документа. К примеру, в документе подбора дополнительную табличную часть можно использовать для хранения информации о расположении подбираемого товара на складе.

## Создание таблицы

Для создания дополнительной табличной части документа воспользуйтесь панелью управления Mobile SMARTS («Типы документов» --> выберите нужную операцию (например, «Инвентаризация») --> «Дополнительные табличные части» --> выбрать в контекстном меню «Добавить табличную часть»).

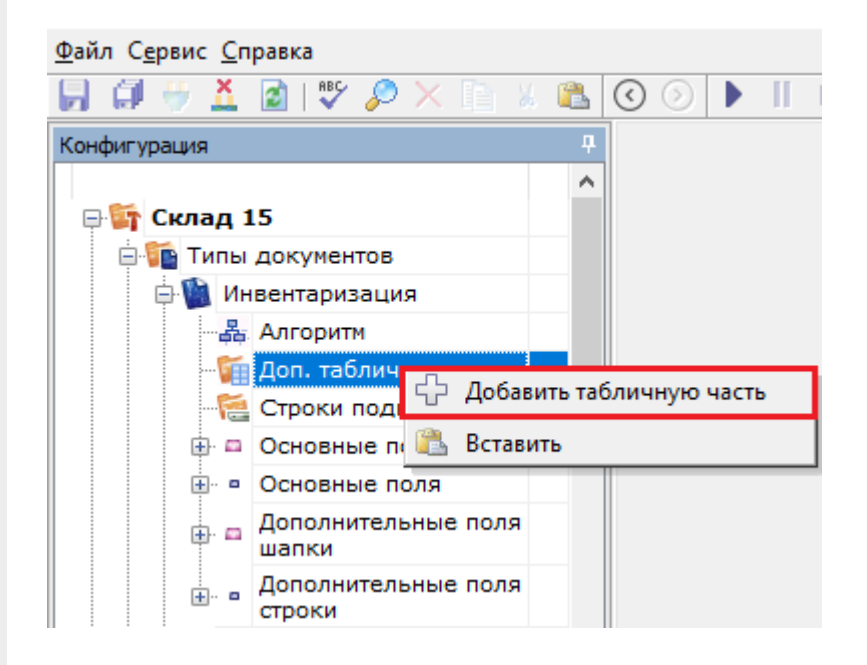

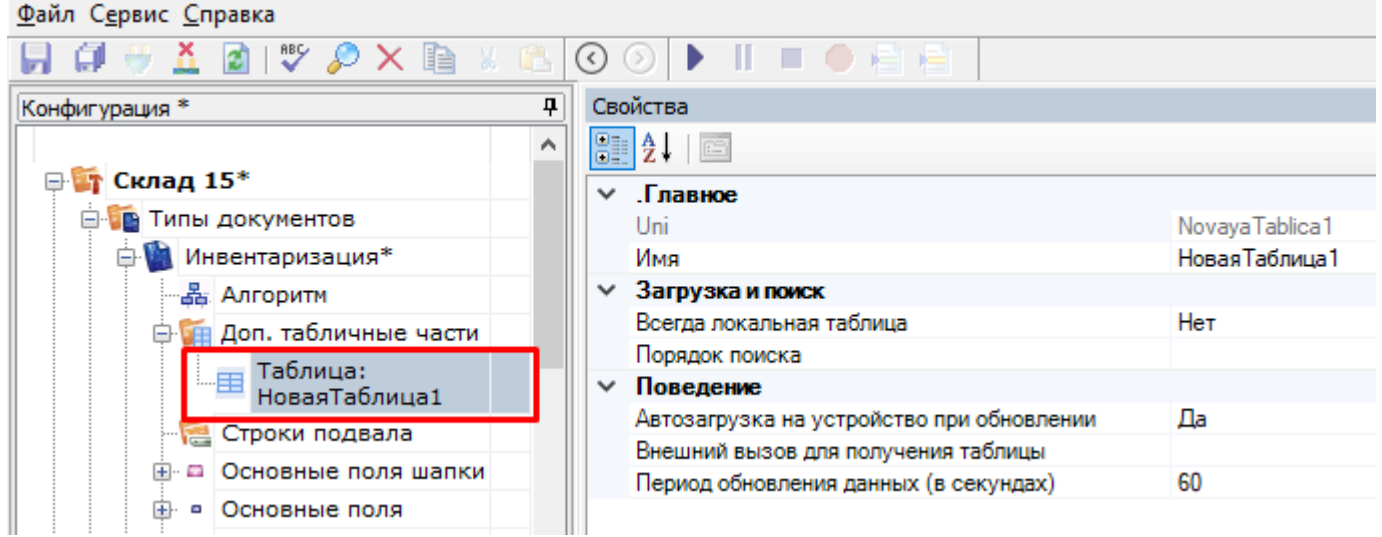

В графе «Свойства» можно указать следующие параметры новой таблицы:

**«Всегда локальная таблица»** — таблица никогда не загружается с сервера и хранится только локально. Может использоваться для хранения данных на месте, без опасения, что она перетрется на сервере.

- **«Порядок поиска»** определяет, в каком порядке будет происходить поиск данных в таблице при запросах (подробнее читайте «HYDB»).
- **«Автозагрузка на устройство при обновлении»** означает, что в случае обновления таблицы на сервере должен быть инициирован обмен на ТСД.
- **«Внешний вызов для получения таблицы»** позволяет указать вызов во внешнюю учетную систему для получения данных таблицы.

Далее заведите необходимые колонки таблицы и задайте им используемые типы данных:

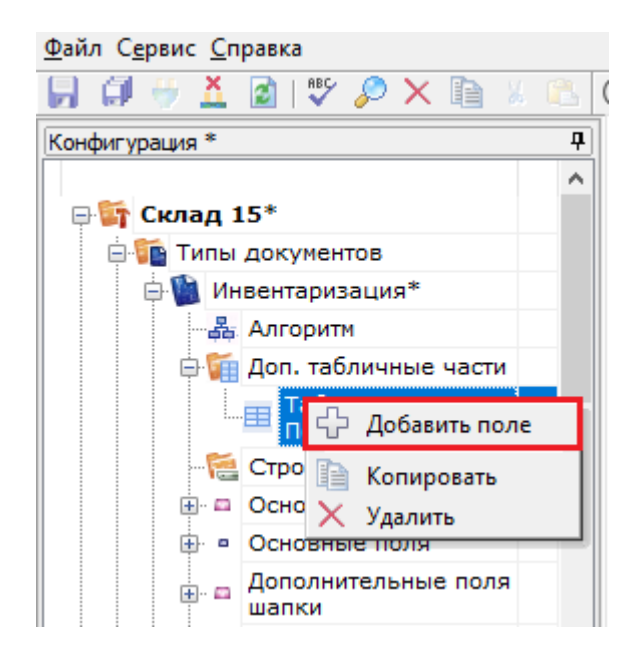

#### Файл Сервис Справка

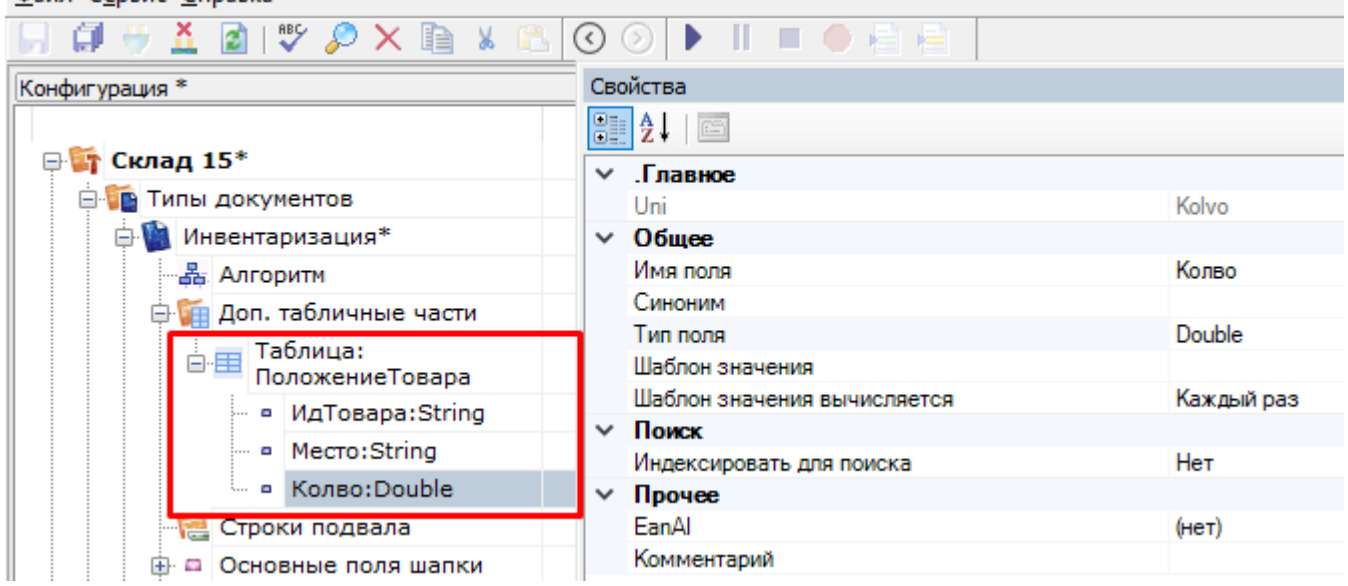

## Поиск в таблице

Для поиска строк в таблице следует использовать действия «Выбор строки» (для поиска одной строки) или «Выбор строк» (для выбора группы строк). В нашей задаче мы будем использовать выбор одной строки, чтобы найти возможное местоположение товара на складе.

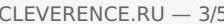

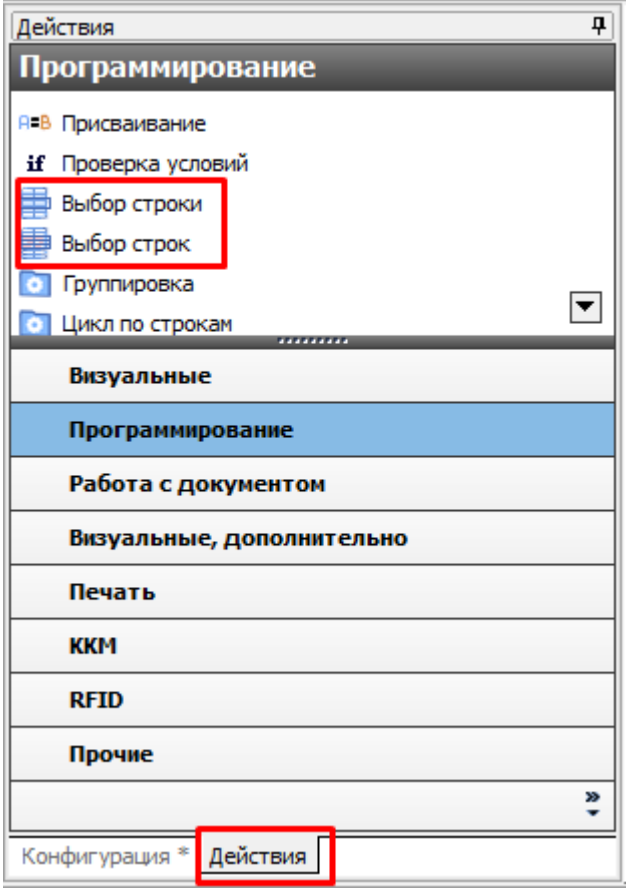

Добавим действие «Выбор строки» после сканирования товара и зададим параметры поиска:

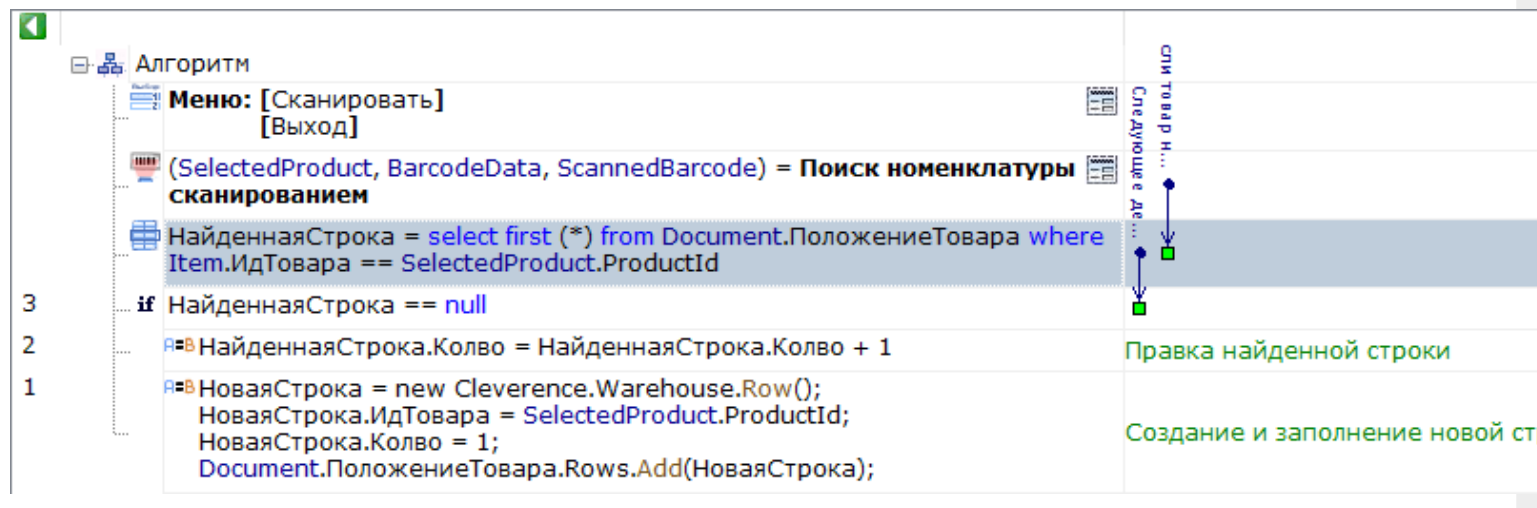

Теперь отобразим в заголовке следующего действия информацию из найденной строки:

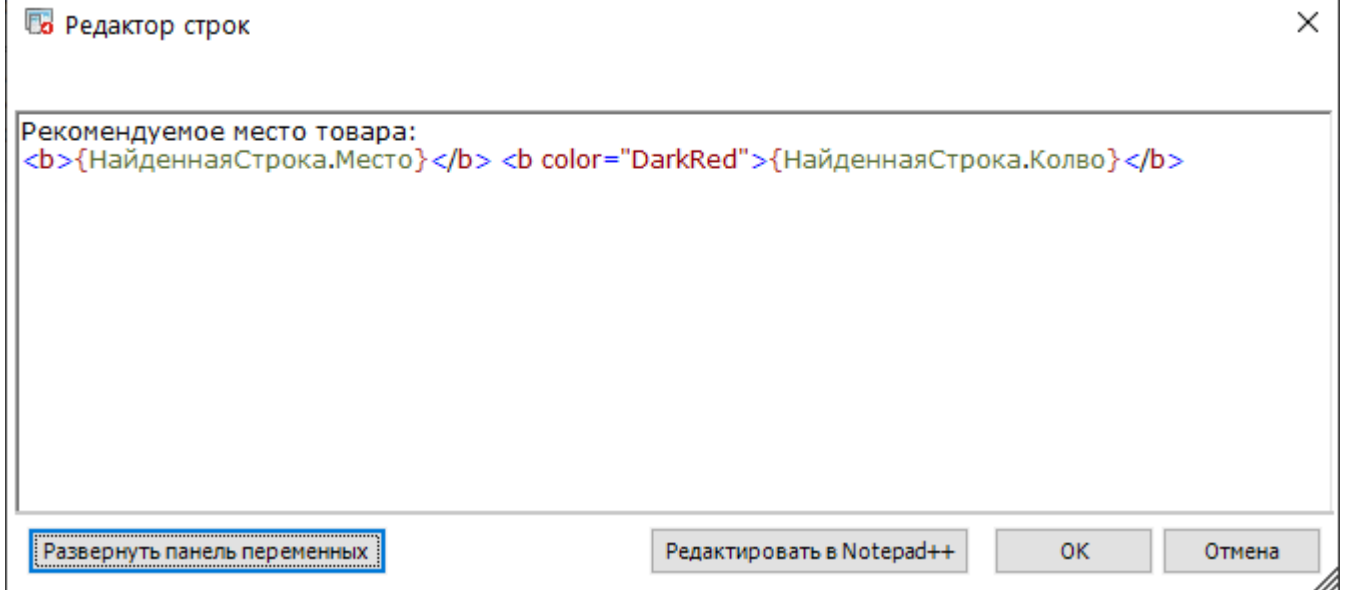

## Изменение данных в таблице

Важное отличие таблиц документа от других видов таблиц — это возможность внесения изменений в строки таблицы на ТСД и добавление новых строк.

Правку таблицы можно осуществлять с помощью действия «Присваивание».

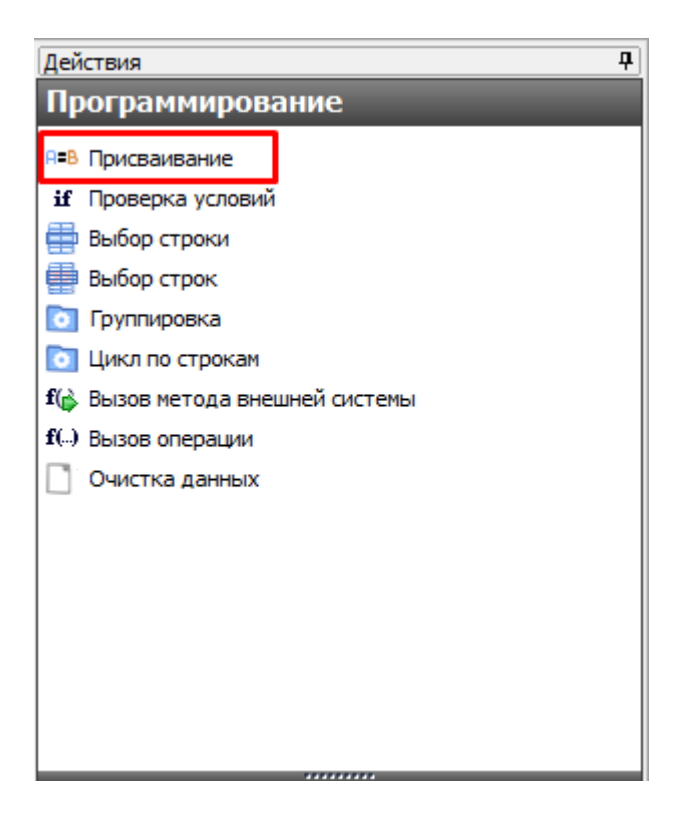

Для создания новой строки используется вызов конструктора new Cleverence.Warehouse.Row (), результатом будет пустая строка таблицы. Далее, заполняются поля созданной строки. Для добавления заполненной строки в таблицу следует использовать вызов функции Add (Row) для коллекции строк таблицы. Функция добавит строку, переданную в параметрах, в таблицу.

Получение новой строки с помощью действия «Присваивание»:

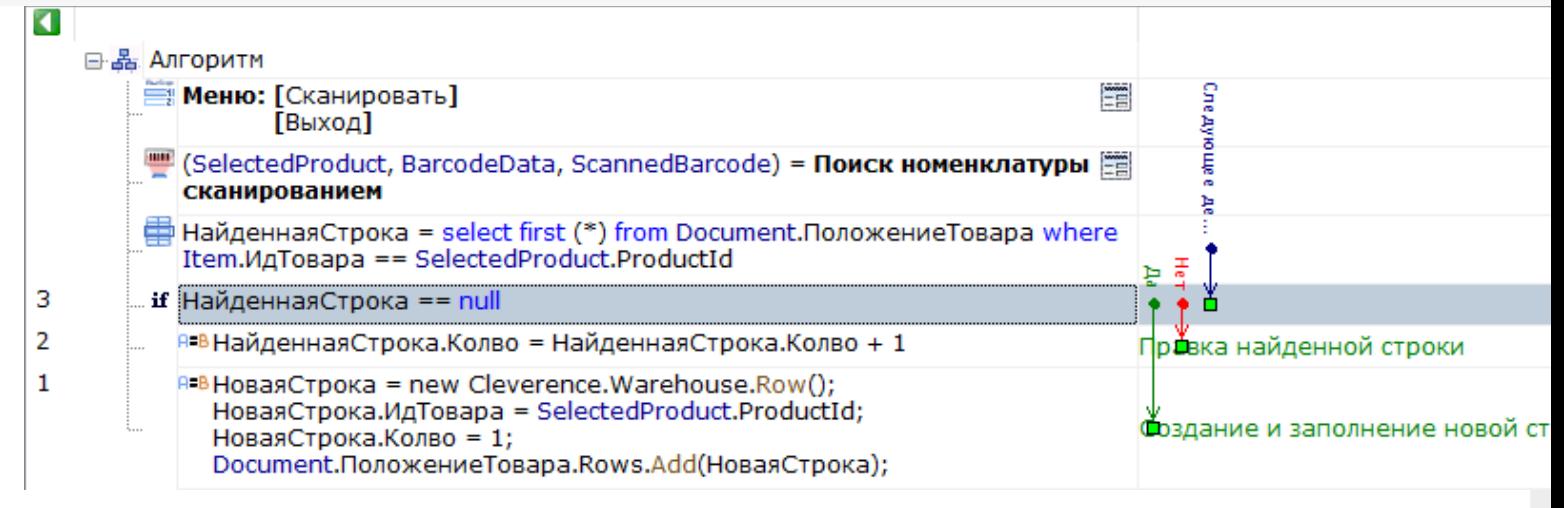

При завершении документа все измененные данные и новые строки вместе с документом попадут на сервер, и их можно будет загрузить и обработать в учетной системе.

### Видео-урок по теме:

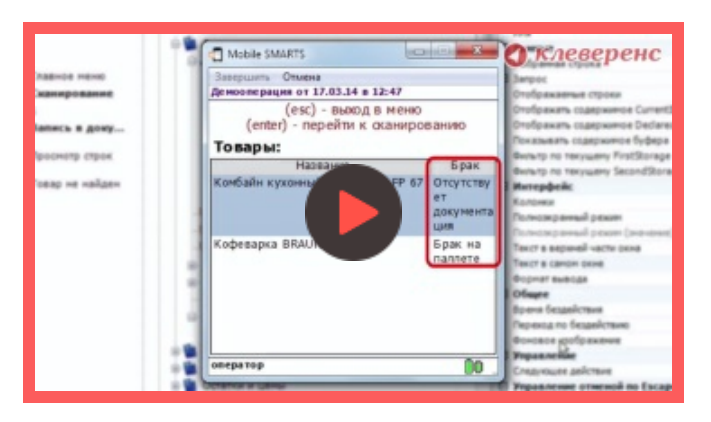

#### 18 Марта 2014

документ, таблицы, дополнительные таблицы, доп табличные части, доп таблицы

### Не нашли что искали?

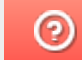

Задать вопрос в техническую поддержку

## Дополнительная табличная часть документа Mobile SMARTS как расширение таблицы базы данных HYDB™

Последние изменения: 2024-03-26

Платформа Mobile SMARTS версии 3 позволяет вести запись в дополнительную табличную часть документа, по структуре повторяющую таблицу базы данных. При этом, запрос к дополнительной таблице базы данных будет искать и в соответствующей табличной части документа.

В качестве примера записи в дополнительную табличную часть документа будет использована работа с сериями в поступлении, Магазин 15.

## Работа с дополнительной табличной частью документа

Каждый документ Mobile SMARTS может использовать табличные части, имеющие имя и структуру, аналогичные дополнительным таблицам базы данных. Создавать вручную такие дополнительные части не нужно, они будут созданы автоматически при записи.

Например, в операции Поступление нет дополнительных табличных частей, но есть дополнительная таблица базы данных Серия:

a **EN Магазин 15** ⊟ Гипы документов **B** Поступление **中晶 Алгоритм В Доп. табличные части** Нет доп. табличных частей **⊕ □ Основные поля шапки Д- • Основные поля строки ⊕ □ Дополнительные поля шапки Е- • Дополнительные поля строки В ко** Операции **E-E Структура номенклатуры** ⊕ - □ Общие вычисляемые поля **Штрихкоды контейнеров ВП**Этикетки **В Структура таблиц ФЕ Таблица: Контрагенты Е. Паблица: Склады фЕ Таблица: Серии** Есть таблица базы данных "Серии" - - ДатаСерии:DateTime - В КлючСерий:String - • НаименованиеДляПоиска:String - • ИндексСорт:Int32 — ■ Код:String - • Штрихкод:String - a Hoмep:String  $\theta$  *Mg*: String └ - Дополнительно:String + Таблица: ФормыА **Ш** Таблица: Остатки 由 **王 Таблица: Цены** 由 Taблица: Магазины События сервера

## Запись в дополнительную табличную часть

Запись данных в дополнительную табличную часть документа:

НоваяСтрока = new Cleverence.Warehouse.Row () НоваяСтрока.Поле1 = данные … Document.ИмяТаблицыБазы.Rows.Add (НоваяСтрока)

Здесь:

Конфигурация

НоваяСтрока = new Cleverence.Warehouse.Row () — создание нового объекта строки с именем НоваяСтрока;

**НоваяСтрока.Поле1 = данные** — заполнение поля строки. Структура полей берётся из таблицы базы данных;

**Document.ИмяТаблицыБазы.Rows.Add (НоваяСтрока)** — занесение строки НоваяСтрока в табличную часть документа ИмяТаблицыБазы.

Рассмотрим на примере занесения новых серий в операции Поступление. Для записи новых серий используется операция СозданиеСерии:

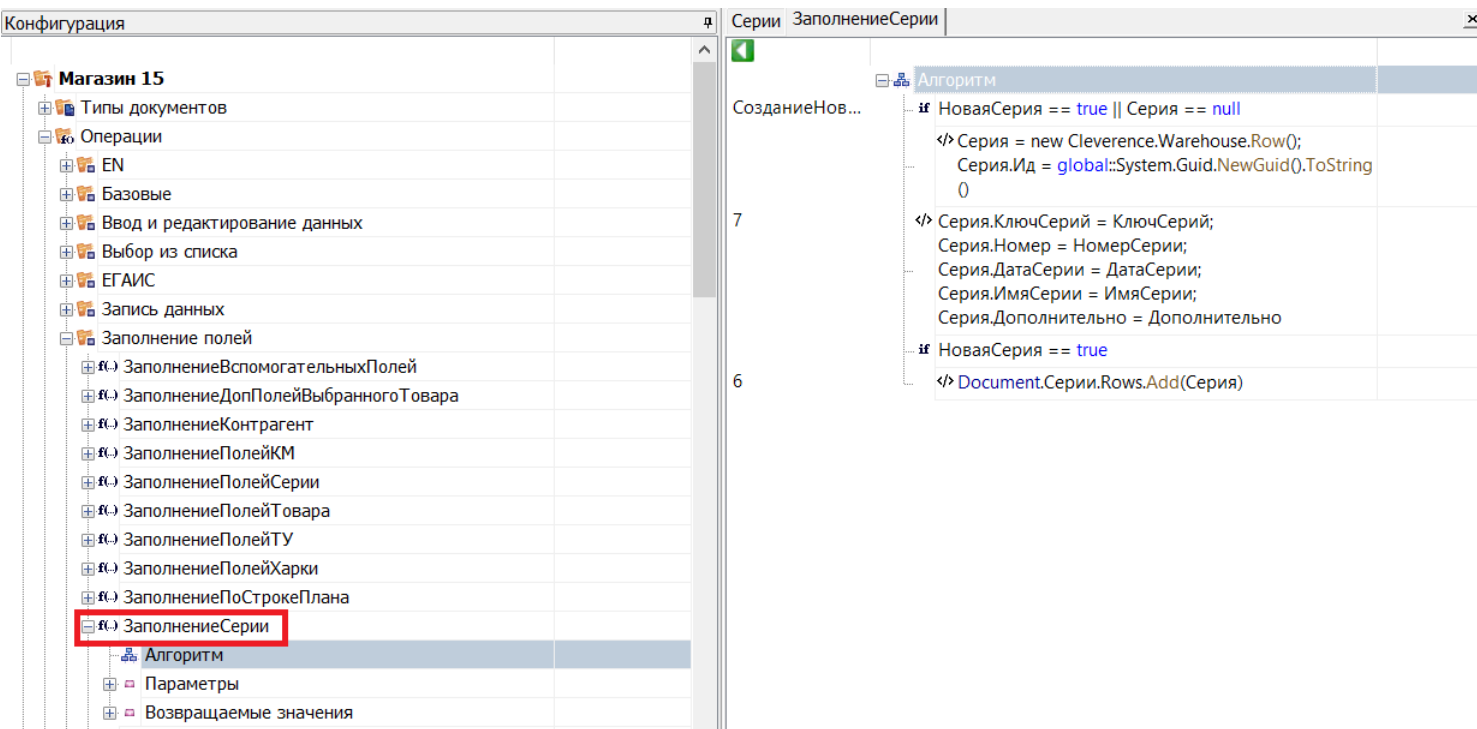

Как видим, при заполнении полей строки данными, структура полей взята из дополнительной таблицы базы данных Серии. Запись производится в дополнительную табличную часть документа (Document.Серии).

## Работа с записанными данными

При запросе в дополнительную таблицу базы данных, поиск будет проводиться и по соответствующей дополнительной табличной части документа.

Например, запрос select (\*) from {Серии} выведет все имеющиеся строки из дополнительной таблицы базы данных (Серии) и из дополнительной табличной части документа (Document.Серии).

Можно ограничить поиск только дополнительной табличной частью документа, обратившись только к ней. В этом случае запрос примет следующий вид: select (\*) from {Document.Серии}.

При завершении документа все новые строки вместе с документом попадут на сервер, и их можно будет загрузить и обработать в учетной системе.

#### Не нашли что искали?

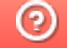

Задать вопрос в техническую поддержку

## Настройка выбора документа Mobile SMARTS на мобильном устройстве

Последние изменения: 2024-03-26

Документ может быть выбран разными способами.

## Выбирать из списка

Если в настройках проставлено «Нет», то список документов на терминале не появляется и отсутствует кнопка выбора.

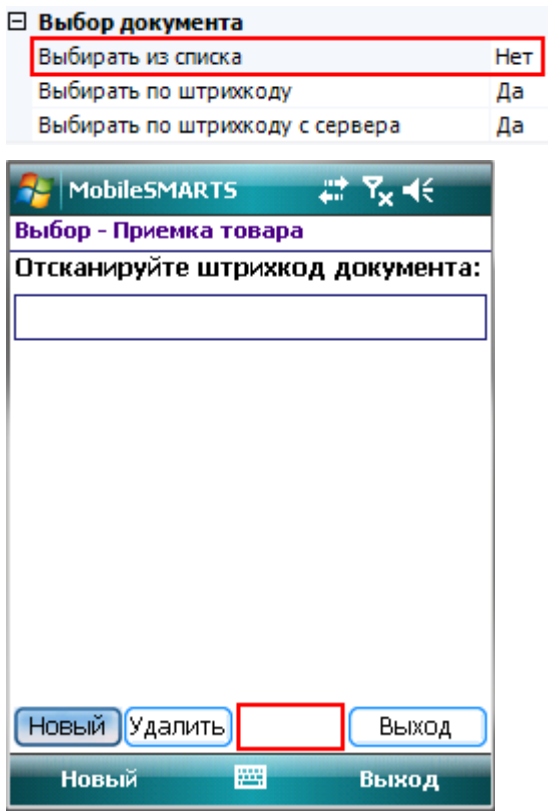

Если в настройках проставлено «Да», то появится список документов (находящихся на терминале или/и на сервере, в зависимости от других настроек) и кнопка выбора.

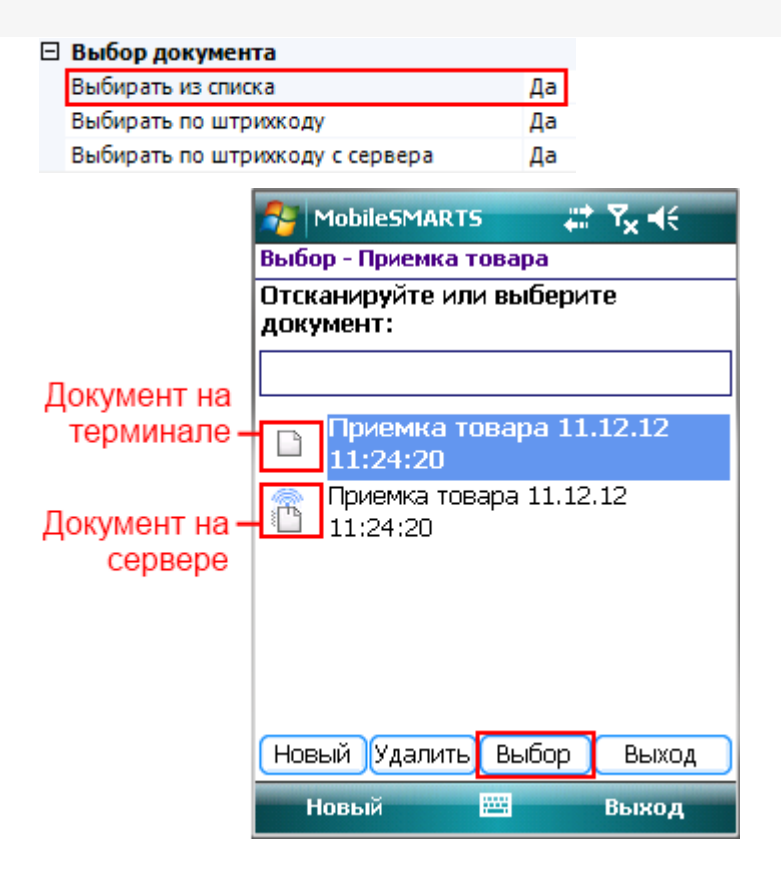

## Выбирать по штрихкоду

Если в настройках проставлено «Да», то появится окно для ввода штрихкода, в которое можно вручную ввести штрихкод документа или отсканировать его.

#### ⊟ Выбор документа

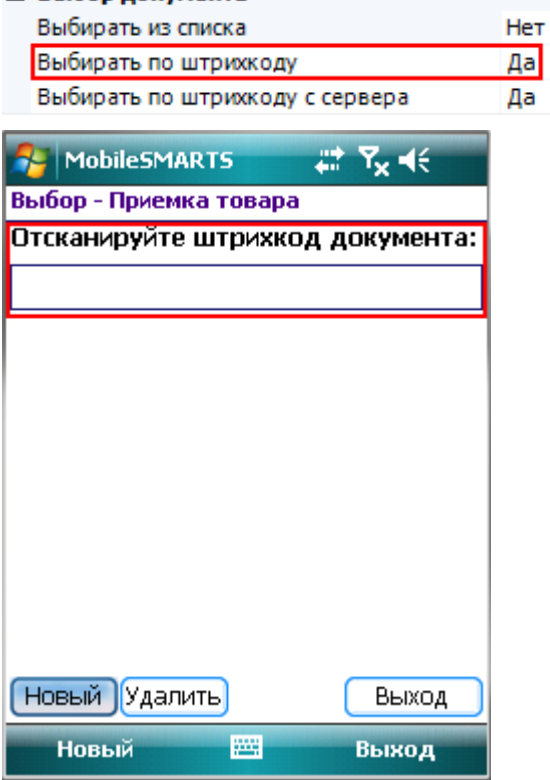

Если в настройках проставлено «Нет», то окна для ручного ввода штрихкода документа не будет и отсканировать его не получится.

#### $\Box$  Buff

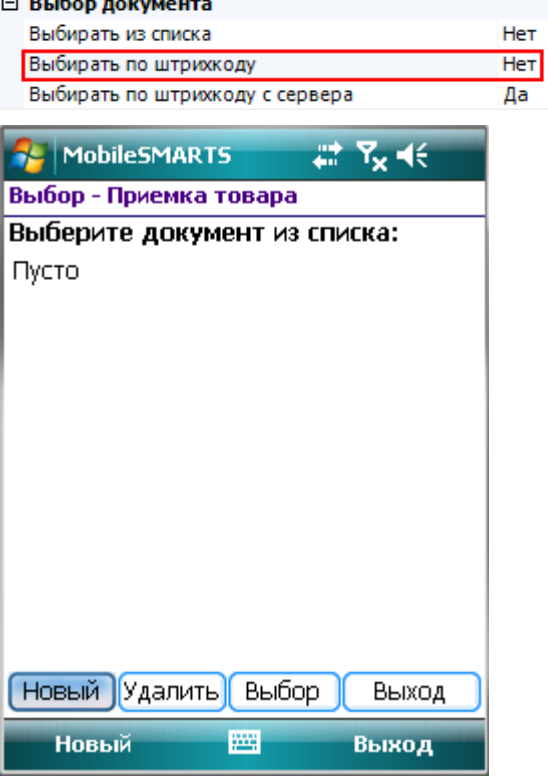

## Выбирать по штрихкоду с сервера

Чтобы выбрать документ по штрихкоду с сервера, необходимо чтобы было проставлено «Да» в настройках «Выбирать по штрихкоду с сервера» и в настройках «Выбирать по штрихкоду».

Тогда появится окно для ввода штрихкода, в которое можно вручную ввести штрихкод документа, лежащего на сервере или отсканировать его.

#### ⊟ Выбор документа

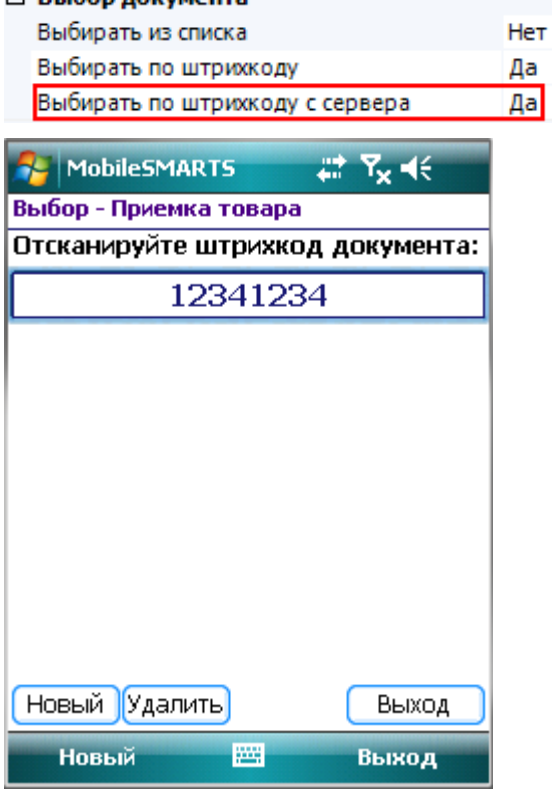

Если в настройка выбирать по штрихкоду с сервера проставлено «Нет», то будут доступны для сканирования документы, лежащие только на терминале.

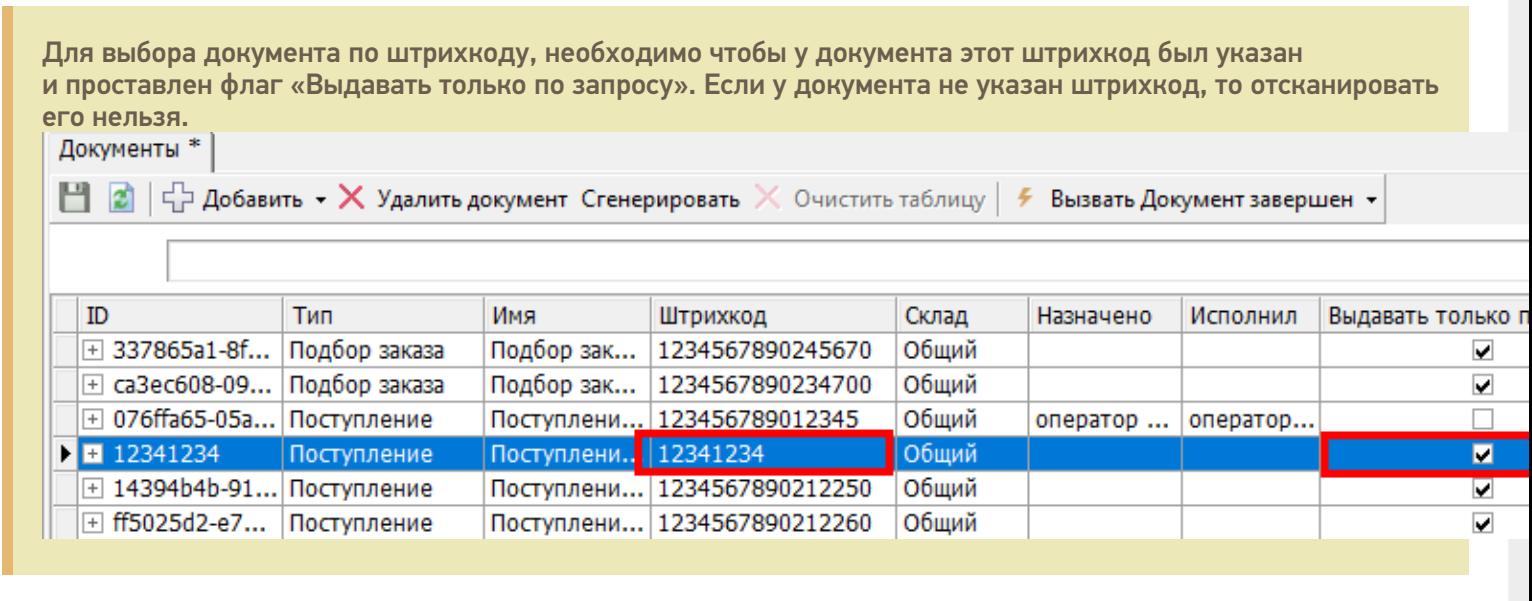

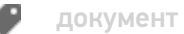

Не нашли что искали?

## Настройка распределения документов Mobile SMARTS пользователям мобильных устройств

Последние изменения: 2024-03-26

Система Mobile SMARTS поддерживает ряд различных настроек, позволяющих управлять правилами доставки документов на мобильные терминалы.

### Выдача документов выгруженных на сервер

На процесс распределения и загрузки документов влияют как параметры конкретного документа, так и настройки операции. Документы могут быть персонализированными (предназначены конкретному пользователю) и неперсонализированными (общие).

Неперсонализированные документы выдаются не более одного на пользователя и только в том случае, если у него нет других невыполненных заданий.

Документы могут загружаться на терминал автоматически, выбираться по штрихкоду или из списка документов, лежащих на сервере.

#### Каждый документ состоит из шести частей:

**Настройки документа**

**Настройки операции**

**Поведение системы**

Document . Appointment = идентификатор пользователя

Полз1

Документ загрузится конкретному пользователю при первом обмене данными. Загрузятся все документы, назначенные данному пользователю.

Document . Appointment = идентификатор нескольких пользователей или группы (нескольких групп) пользователей, написанных через вертикальную черту Полз1|Полз2|Польз3 Группа1| Группа2| Группа3

Если указано несколько пользователей, то документ загрузится к первому, который произведет обмен с сервером.

Документ загрузится первому проводившему обмен данными пользователю из указанной группы или групп (если указано несколько групп), у которого нет других заданий для выполнения.

Неперсонализированные документы выдаются не более одного на пользователя и только в том случае, если у него нет других невыполненных заданий.

Document . Appointment = "" (пустое значение)

Документ загрузится первому проводившему обмен данными пользователю, которому разрешен данный тип документа, у которого нет других заданий для выполнения. Неперсонализированные документы выдаются не более одного на пользователя и только в том случае, если у него нет других невыполненных заданий.

Document.DistributeByBarcode = True

 $Document$ . Appointment = различные значения

Выбирать по штрихкоду с сервера = Да

Документ загружается только по запросу пользователя, когда тот сканирует штрихкод документа в окне выбора документа.

Значение поля Appointment учитывается как разрешающий/запрещающий параметр и работает так же, как это описано выше.

Document.DistributeByBarcode = True  $Document$ . Appointment = различные значения

Показывать документы на сервере = Да

Список документов на терминале начинает отображать и позволять выбирать из него лежащие на сервере документы.

Можно комбинировать с параметром «Выбирать по штрихкоду с сервера».

Значение поля Appointment учитывается как разрешающий/запрещающий параметр и работает так же, как это описано выше.

Документы Mobile SMARTS имеют приоритет выполнения (свойство Document.Priority). Самый высокий приоритет имеют документы предназначенные конкретному пользователю (персонализированные). При выделении общих (неперсонализированных) документов Сервер сначала распределяет документы с бОльшим приоритетом. В случае равенства приоритетов, предпочтение отдается более ранним (Document.CreateDate) заданиям. В клиентском приложении приоритет также учитывается, и документы с более высоким значением располагаются в списке выбора выше.

Обратите внимание, что в случае равенства значений приоритетов и дат создания для двух заданий, сказать заранее какой документ система даст на обработку нельзя. Если Вам необходимо точно знать очередность распределения заданий – используйте приоритеты.

## Прямое получение документов из учетной системы

Кроме этого документ или список документов можно получить на ТСД из внешней системы с помощью события о запросе документа (документов) с сервера.

#### События сервера:

ПолучитьДокумент - событие о запросе получения документа по коду (код, штрихкод) с сервера. Вызывается, когда в типах документов «Выбирать по штрихкоду с сервера» проставлено «Да» и документ не найден на терминале и среди доступных к захвату на сервере. Событие может использоваться для организации выгрузки на терминал документов по введенному коду или отсканированному штрихкоду.

ПолучитьСписокДокументов - событие о запросе получения списка документов. Вызывается при заходе в список документов на терминале, если в типах документов «Показывать в списке документы на сервере» проставлено «Да». Позволяет реализовать поиск и отбор документов по параметрам непосредственно в базе учетной системы, без предварительной выгрузки.

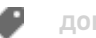

документ

## Не нашли что искали?

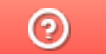

Задать вопрос в техническую поддержку

# Настройка интерфейса документа Mobile SMARTS на мобильном устройстве

Последние изменения: 2024-03-26

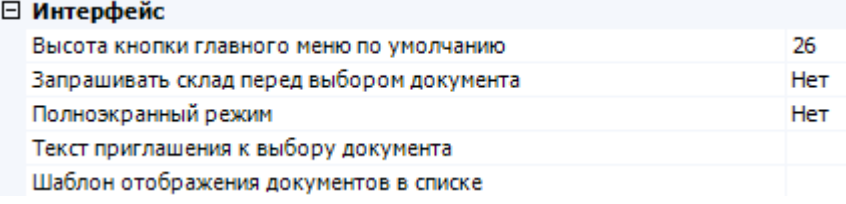

### Высота кнопки главного меню по умолчанию

Задает минимальную высоту кнопки (в точках) в главном меню для типа документа. Если отображаемое имя не умещается — высота будет увеличена автоматически до нужного размера.

Значение по умолчанию = 26 px.

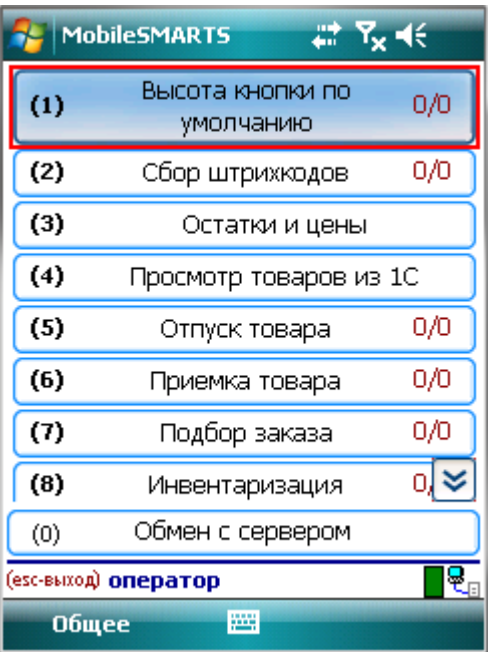

Можно самостоятельно задать высоту кнопки главного меню.

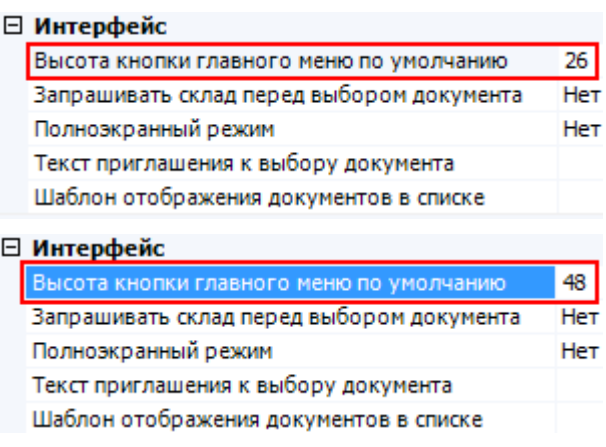

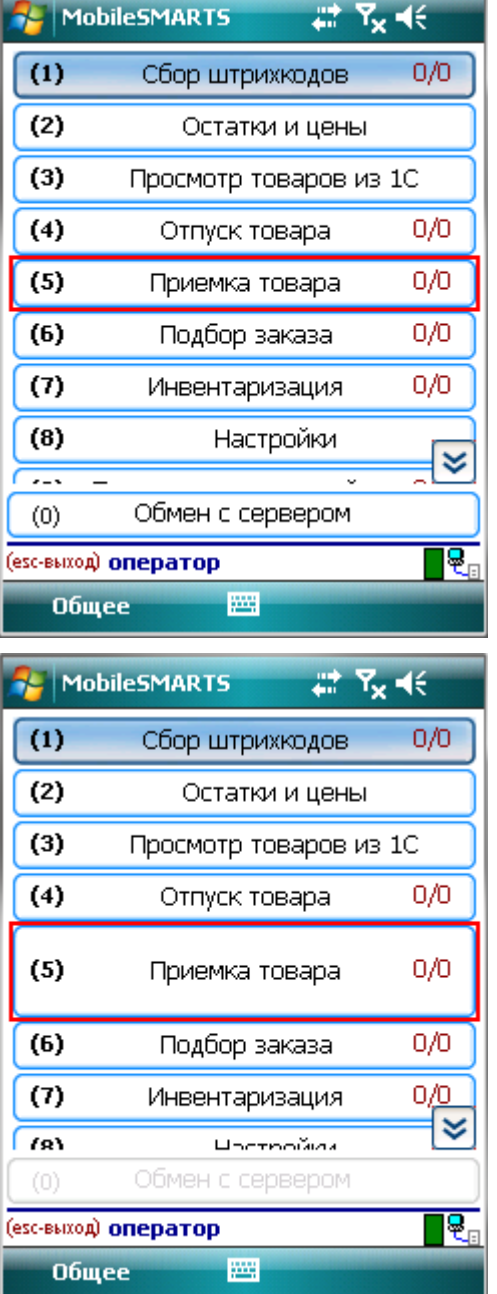

## Запрашивать склад перед выбором

Если в настройке «запрашивать склад перед выбором документа» проставлено «Да» возможны два варианта.

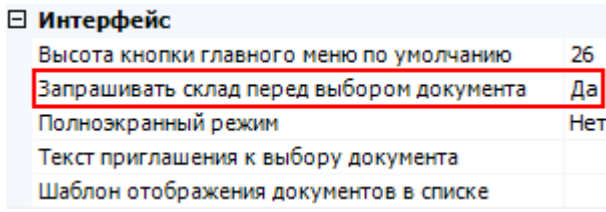

Если пользователю доступна работа на нескольких складах, то перед тем как выбрать документ, будет предложено выбрать склад, после этого пользователю будут доступны документы предназначенные для этого склада.

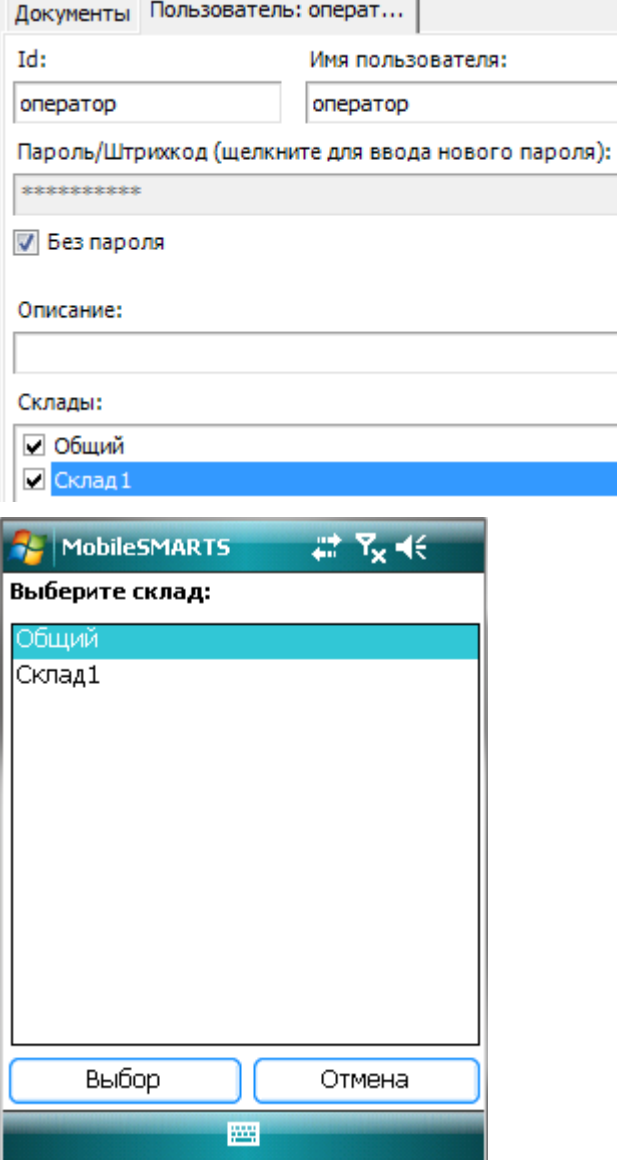

Если пользователю доступна работа только на одном складе, то вход будет выполнен автоматически, склад выбирать не надо.

Если в настройках проставлено «Нет», то склад выбирать не надо, будут доступны документы для текущего склада, выбранного при входе в систему.

## Полноэкранный режим

Настройка определяет выводить ли окна визуальных действий в полноэкранном режиме.

l<br>T

Если указано «Да», то выводит без верхней информационной строки и нижних строк подвала.

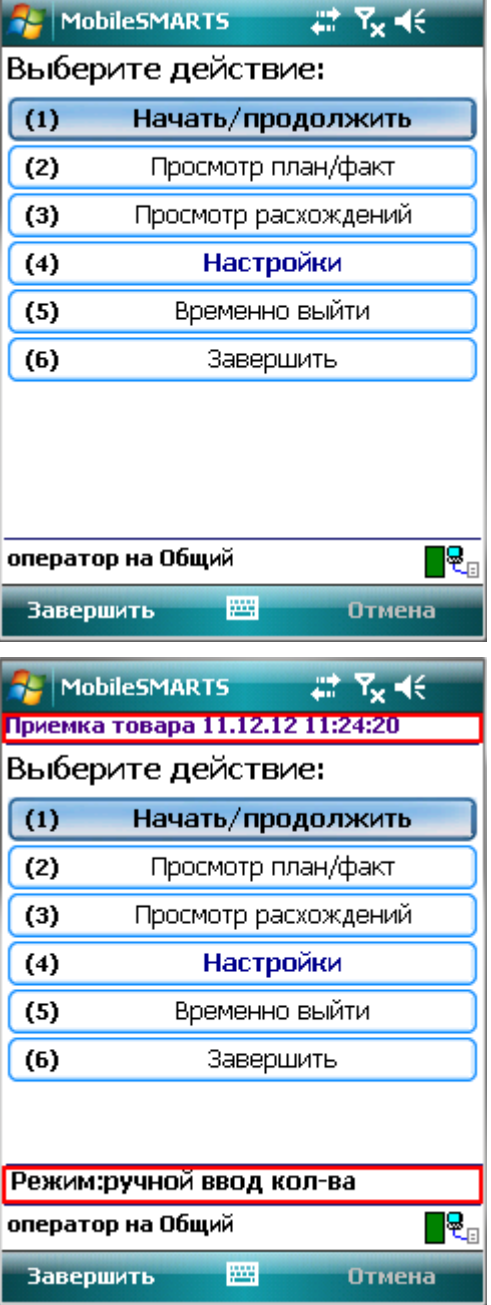

## Текст приглашения к выбору документа

Позволяет задать любой текст, который будет отображен на терминале в окне выбора документов.

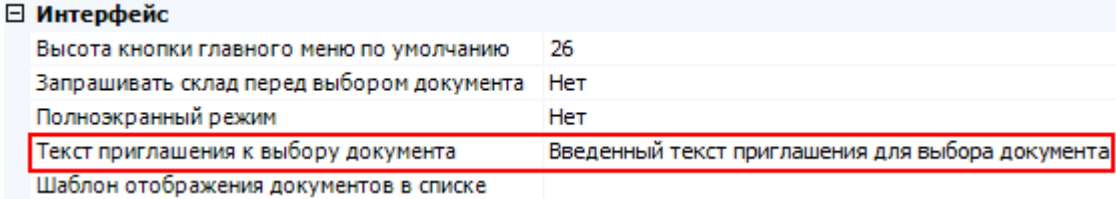

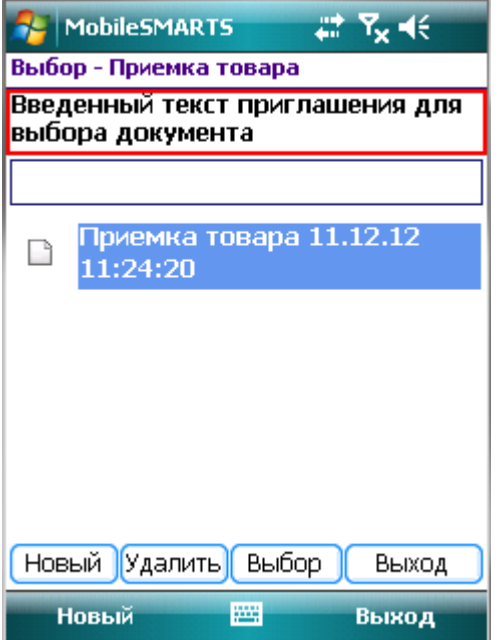

## Шаблон отображения документов в списке

Когда документы выводятся списком на терминале, можно задать шаблон для отображения документов в списке. В шаблон можно вписать текст (форматированный текст) и выражения.

Пример: Штрихкод документа: {Item.Barcode} Документ: {Item.Name}

Редактор строк

Текст:

Штрихкод документа: {Item.Barcode} Документ: {Item Name}

В шаблоне указано вывести штрихкод документа и с новой строки выводить его имя.

Следует учитывать, что в момент показа этой формы документы еще не загружены на терминал, поэтому при составлении шаблона у Вас нет доступа к строкам документа, т. е., отобразить их содержимое или даже количество НЕВОЗМОЖНО!

Для отображения доступны только основные и дополнительные поля шапки документа.

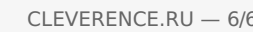

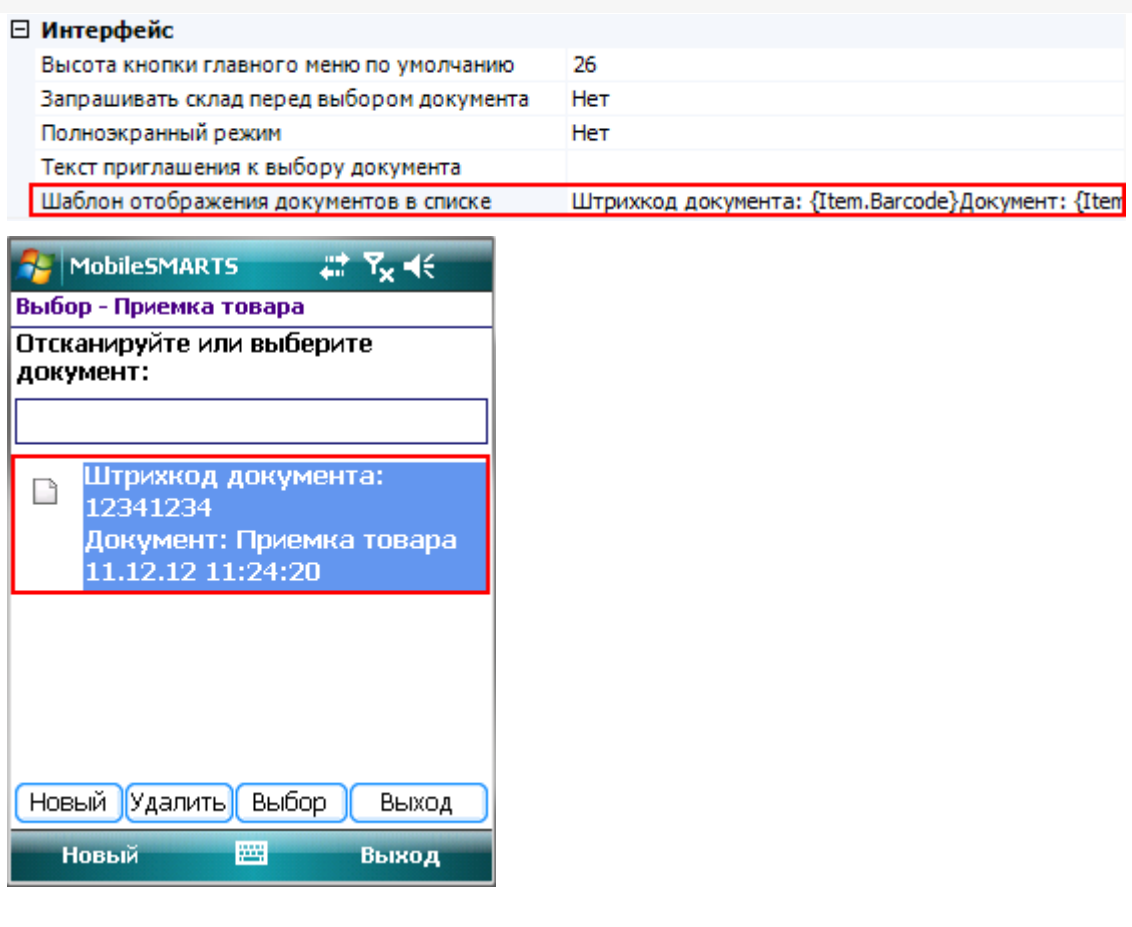

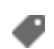

документ, интерфейс

## Не нашли что искали?

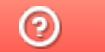

Задать вопрос в техническую поддержку

## Настройка обработки документа Mobile **SMARTS на ТСД**

Последние изменения: 2024-03-26

## Виртуальный

Если в настройках проставлено «Да», то устанавливается виртуальный тип документа.

Виртуальный документ существует только во время выполнения процесса, при этом с сервера никаких документов не выгружается и обратно не загружается.

### Обмен после завершения документа

Если в настройках проставлено «Да», то после завершения документа происходит автоматический обмен между терминалом и сервером. Завершенный документ попадает на сервер.

### Удалять сразу после завершения

Если в настройках проставлено «Да», то после завершения документ будет удален с терминала и на сервер не попадет.

Такой режим удобно применять в тех случаях, когда требуется, сохранять какие то данные в документе до тех пор, пока пользователь не завершит документ. При этом пользователь может прерывать его выполнение и возвращаться к нему снова, и документ всё это время хранится на терминале. Как только документ завершается пользователем он тут же полностью удаляется. Данные не выгружаются на сервер!

### Циклическое выполнение операций

Циклическая обработка документа показывает, следует ли зациклить процесс, описанный действиями.

Если задано циклическое выполнение, то при выполнении алгоритма, как только терминал закончит последнее действие, процесс снова перейдет на его начало. Если циклическое выполнение отключено, то документ в таком случае будет завершен.

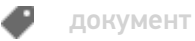

## Не нашли что искали?

## Обработчик «Перед началом работы с документом»

Последние изменения: 2024-03-26

Данный обработчик позволяет задать операцию, которая будет выполняться на ТСД перед открытием документа. При выполнении обработчика тело документа не скачивается с сервера Mobile SMARTS (при работе с сервером) и не загружается в память ТСД (как при открытии документа с сервера Mobile SMARTS, так и при открытии документа, хранящегося на ТСД). Загружается только заголовок документа.

Если из операции выполняется выход с помощью [завершить операцию], то документ будет открыт сразу (в случае документа, открываемого с сервера, сначала происходит его загрузка на ТСД).

Если выход выполняется с помощью перехода [прервать операцию], то документ не открывается (таким путем можно реализовать отмену открытия документа).

Обработчик задается в Панели управления Mobile SMARTS для каждого типа документа:

В операцию не передаются параметры и возврат значений также не предусмотрен.

При этом в операции доступна переменная сессии Document, в которой содержится объект DocumentDescription - объект, имеющий те же поля, что и шапка документа (как основные поля, так и дополнительные), но не имеющий строк.

В операции можно проставлять значения в свойства этого объекта Document. Например:

#### Document.ИмяПоля = Значение;

Если операция завершается успешно (по переходу [завершить операцию]), то проставленные значения будут переданы на сервер (в случае сервера), а затем переписаны в сам открываемый документ (как в случае сервера, так и в случае локального документа на ТСД).

Значения, присвоенные в Document в операции "Перед открытием документа", могут быть получены во внешней системе в обработчике события сервера ПолучитьДокумент. Объект Document из события копируется в свойство DeviceInfo.Document, того самого DeviceInfo, который передается на сервер и оказывается доступен в обработчиках событий сервера в учетной системе.

Благодаря этому выгрузка документа Mobile SMARTS из внешней системы при работе в онлайне может выполняться по разным сценариям, в зависимости от значений, заданных на терминале в обработчике "Перед открытием документа".

#### **Пример:**

Допустим, с документом учетной системы "Поступление" может выполняться работа по двум разным бизнеспроцессам ТСД (Поступление штучное и Поступление комплектов). Предположим, что на ТСД это тоже один тип документа, но выгрузка из внешней системы документов Mobile SMARTS в этих двух случаях выполняется по-разному.

Получение документов происходит онлайн с помощью событий сервера Mobile SMARTS.

На терминале отображается список документов Поступление:

Список получен из внешней системы с помощью серверного события "Получить список документов", сами документы еще не выгружены на сервер Mobile SMARTS, отображаются только их шапки, возвращенные событием "Получить список документов".

При выборе документа из списка вызывается новая операция "Перед открытием документа", в которой реализован такой алгоритм, который показывает список выбора для открываемого документа:

Выбранное из списка значение присваивается как

Document.ИмяБизнесПроцесса = SelectedItem.Наименование;

Далее, после завершения операции "Перед открытием документа", происходит получение документа из учетной системы с помощью вызова обработчика события сервера ПолучитьДокумент.

По умолчанию в обработчике во внешней системе недоступны данные, передаваемые с ТСД. Чтобы объект сессии передавался в вызовы событий, в Панели управления должна быть включена настройка:

Далее, в коде обработчика в учетной системе (например, в «1С: Предприятии»):

СессияСМАРТС = StorageConnector.FromXml(xmlСессии); ИмяБП = СессияСМАРТС. DeviceInfo. Document. GetField("ИмяБизнесПроцесса");

Mobile SMARTS, программирование, обработчики

#### Не нашли что искали?

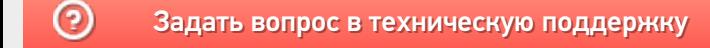

## Как настроить автозакрытие документа при полном наборе товаров

Последние изменения: 2024-03-26

Как сделать так, чтобы после набора полного документа он сам закрывался и не давал больше сканировать?

Чтобы документ закрывался автоматически, после того, как весь товар в документе был набран (отсканирован), необходимо в настройках выгрузки документа проставить флаг «Контроль количества».

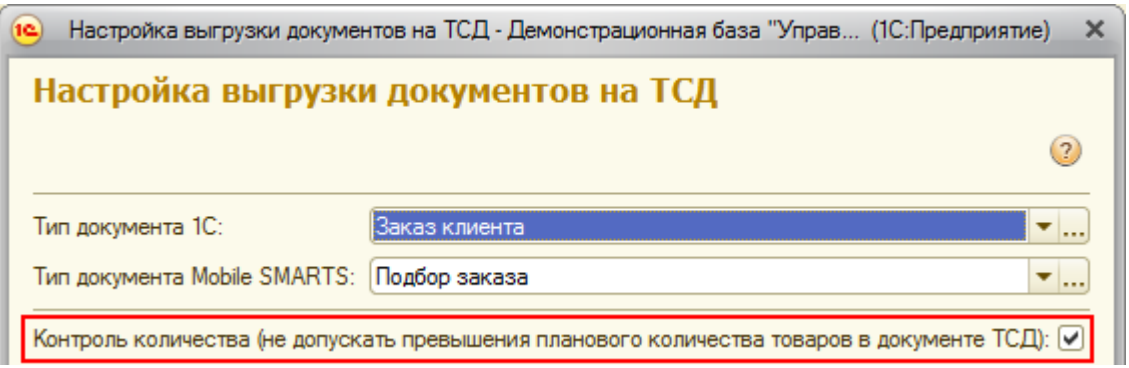

При сканировании товара, как только плановые и реальные количества во всех строках документа совпадут, его обработка завершится автоматически.

Кроме этого, при выгрузке документа с контролем количества, лишнее количество товара или другой товар, не заявленный в документе, отсканировать будет невозможно.

документ, драйвер ПРОФ, батч драйвер, Wi-Fi драйвер

#### Не нашли что искали?

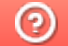

Задать вопрос в техническую поддержку

## Настройки серверных документов Mobile **SMARTS**

Последние изменения: 2024-03-26

### Показывать в списке документы на сервере

Включает режим, при котором в форме выбора документа отображаются не только загруженные на терминал документы, но и документы, лежащие на сервере, и доступные в данный момент для выполнения

> 0 Да Het Her

пользователем. Такие документы отображаются в списке специальным значком  $\mathbb{C}$ .

#### □ Серверные документы

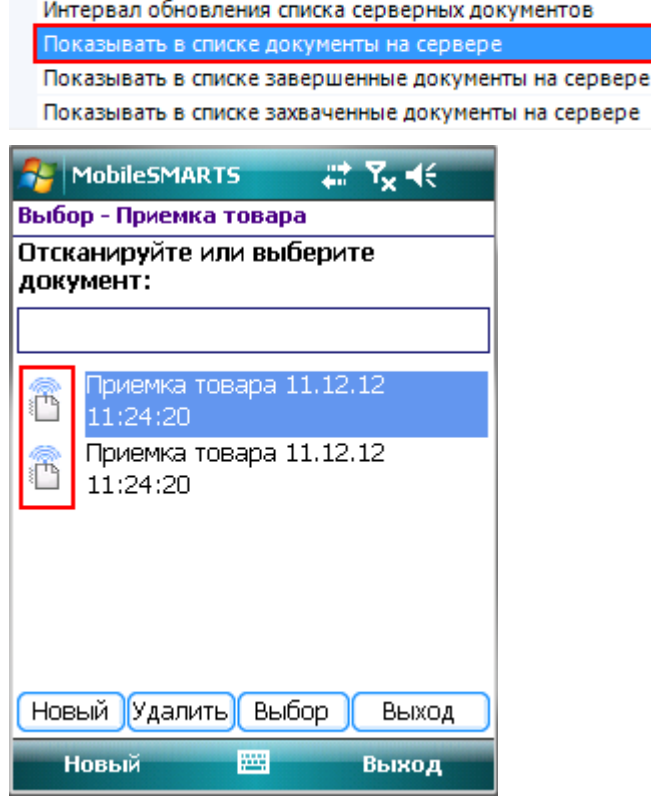

### Показывать в списке завершенные документы на сервере

Позволяет дополнительно к еще не обработанным серверным документам отображать документы уже

выполненные Вами или другими пользователями. Такие документы отображаются значком .

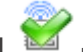

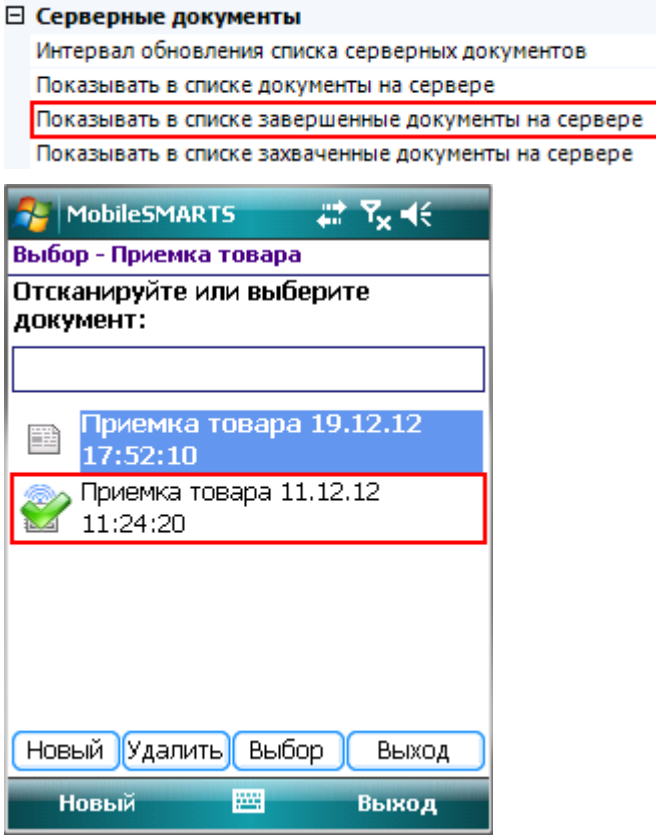

Такие документы можно также открыть на выполнение. При этом терминал выведет предупреждение, что документ уже был завершен пользователем.

 $\mathbf 0$ 

Да

Да

Her

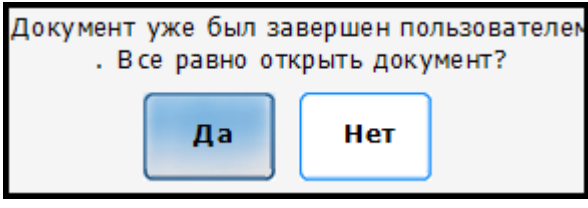

Это позволяет реализовывать процесс, когда документ редактируется несколькими пользователями по очереди!

### Показывать в списке захваченные документы на сервере

Позволяет дополнительно к еще не обработанным серверным документам отображать документы, находящиеся в данный момент в обработке другими пользователями (или этим же пользователем, но на

другом терминале). Такие документы отображаются значком  $\blacksquare$ .

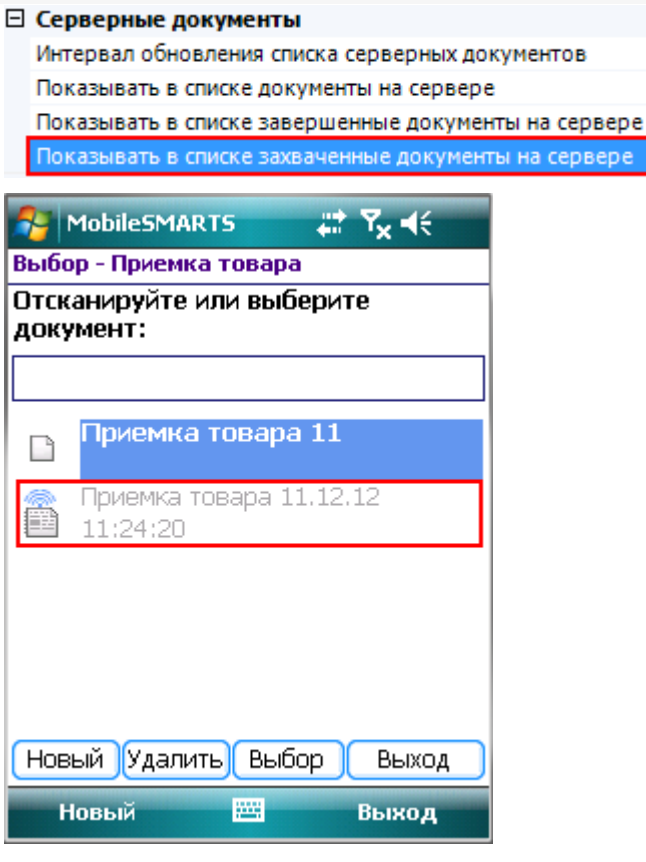

Если включить отображение этих документов в списке, то его также можно будет открыть на выполнение. Будет показано предупреждение, что документ уже захвачен каким-то пользователем и что его открытие может привести к потере данных.

0 Да

Да Да

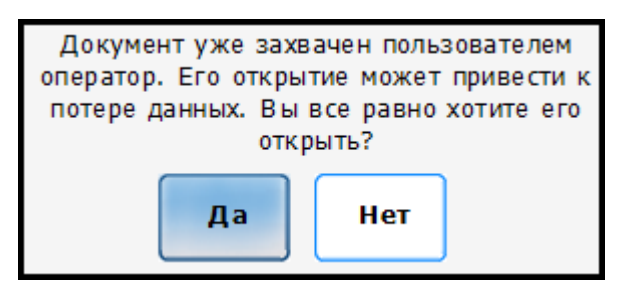

Следует учитывать, что использование подобного режима небезопасно и применять его следует только в экстренных случаях! Документ оказывается открыт на двух терминалах сразу и результаты работы НЕ объединяются! После завершения на сервере окажутся две копии одного документа.

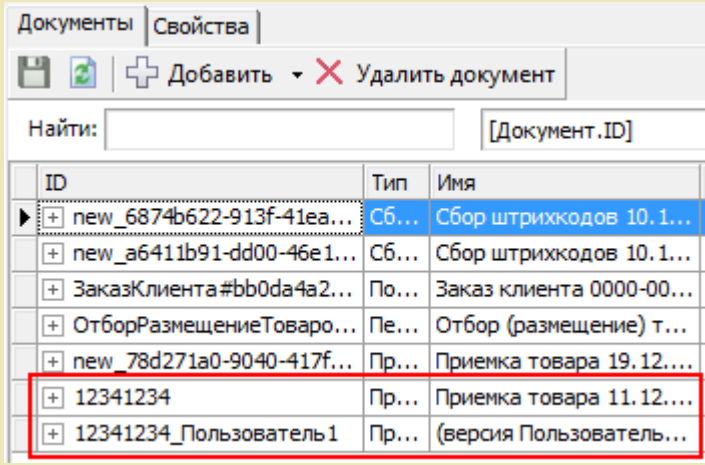

## Интервал обновления списка серверных документов

Время автоматического обновления списка серверных документов в форме выбора документов, в секундах. Если задан 0 (ноль), то список автоматически не обновляется.

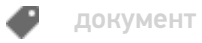

## Не нашли что искали?

 $\odot$ Задать вопрос в техническую поддержку

## Сохранность и восстановление документов Mobile SMARTS

Последние изменения: 2024-03-26

Для сохранности документа при работе в клиенте Mobile SMARTS на ТСД разработан специальный механизм восстановления документа для критических ситуаций, который работает в автоматическом режиме.

Документы находятся в определенных папках в зависимости от модели ТСД. Стандартные пути хранения документов:

- \Application\MobileSMARTS\Documents
- \Application Data\MobileSMARTS Documents
- \Флеш\_карта\*\Documents

\*название флеш карты(карты памяти) зависит от модели ТСД.

Если после установки необходимо изменить путь хранения документов или посмотреть куда они сохраняются, и в случае если вы не уверены или забыли путь указанный при установке клиента на ТСД, – в папке установки программы-клиента для ТСД есть конфигурационный файл с названием MobileSMARTS.exe.config. В этом конфигурационном файле есть строка:

<add key="documentsPath" value="" />

В этой строке указывается путь хранения документов, например:

<add key="documentsPath" value="\Application Data\MobileSMARTS Documents " />

Если путь не указан:

<add key="documentsPath" value="" />

Это означает, что папка хранения документов находится в той же папке, в которой установлена программаклиент, например:

\Application\MobileSMARTS\Documents

или

\Program Files\MobileSMARTS\Documents

Документы, хранящиеся на ТСД, имеют раширение XML и имеют следующий вид, например:

«Приемка товараnew\_dec57404-07a0-4b6f-ad1c-df2bec6d217d.xml» – сам документ «d Приемка товараnew dec57404-07a0-4b6f-ad1c-df2bec6d217d.xml» – шапка документа, для быстрой загрузки.

Во время работы появляется внутренний файл программы так называемый "трек файл" который записывает в себя любое изменение в документе. У него такое же название с расширением \*.track

#### Работает следующим образом:

- создается параллельная копия документа выгруженного на ТСД и с ним ведется работа, этот документ "крутится" в оперативной памяти, а реальный документ продолжает "лежать" в физической памяти (энергонезависимой не подверженной очистке в любом случае кроме перепрошивки и изменению пользователем вручную),
- трек файл записывает все в себя постоянно каждое! действие,
- далее при завершении работы с документом сохраняется копия выгруженного и если все прошло успешно и документ не испорчен и т.д. - и только в этом случае производится перезапись выгруженного документа на его "копию".
- Если даже в этот момент возникают, какие-либо неполадки, то происходит восстановление из трек файла, каждая операция выполняется вновь до полного восстановления документа.
- При возникновении такой ситуации запускается режим восстановления на экране ТСД предлагается восстановить документ с вариантами выбора - да или нет. Если выбрали «нет» то откроется базовый документ с последними изменениями, последнее удачное сохранение до ошибки (если таковая была) или базовый документ выгруженный из 1С.

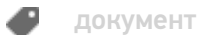

### Не нашли что искали?

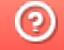

Задать вопрос в техническую поддержку

## Настройки отображения документа Mobile **SMARTS на мобильном устройстве**

Последние изменения: 2024-03-

#### Блок относится к свойствам типа документа Mobile SMARTS.

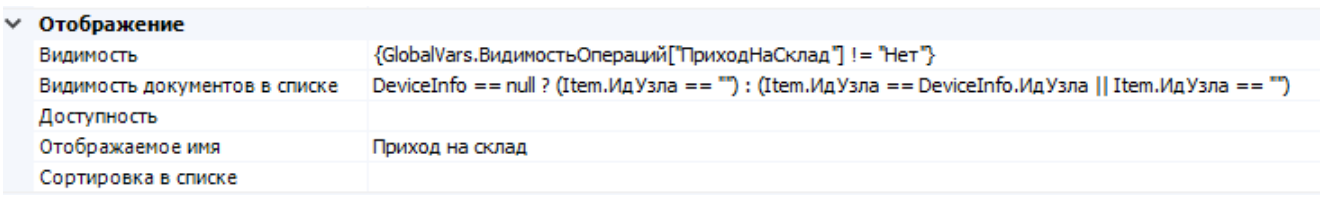

Блок свойств отвечает за видимость и доступность кнопки типа документа в основном меню, а также за отображение и сортировку выгруженных экземпляров документов в списке выбора.

Видимость - задаёт условие отображения кнопки типа документа в основном меню мобильного клиента. При значении «истина» кнопка типа документа отображается, при «ложь» - кнопка не отображается. В условии можно использовать переменные сессии и глобальные переменные.

В коробочных продуктах используется проверка значения глобальной переменной, ответственной за видимость соответствующего типа документа.

#### Пример:

{GlobalVars. Видимость Операций ["Приход На Склад"] ! = "Нет"}

#### При значении выражения «Истина»:

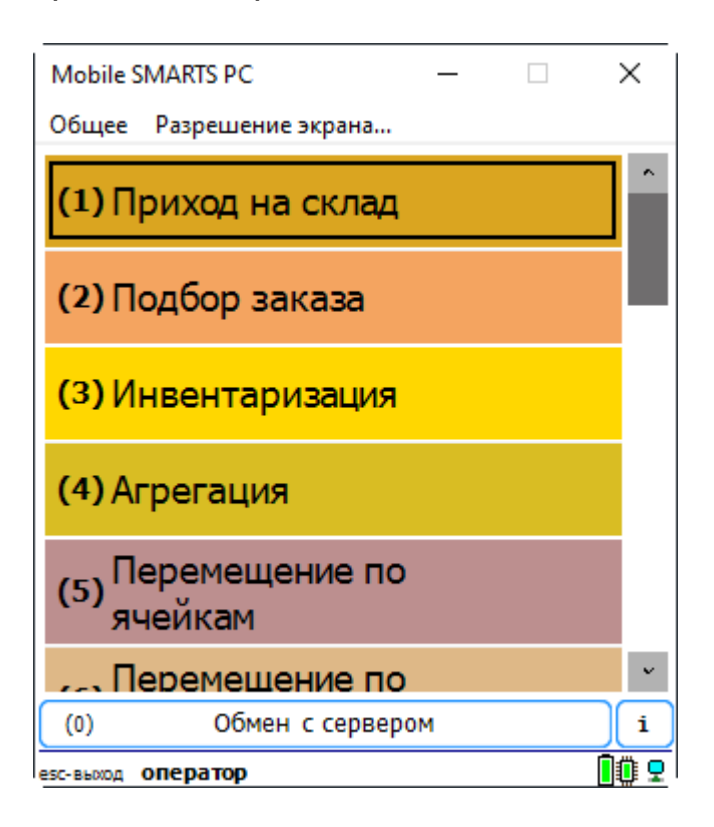

При значении выражения «Ложь»:

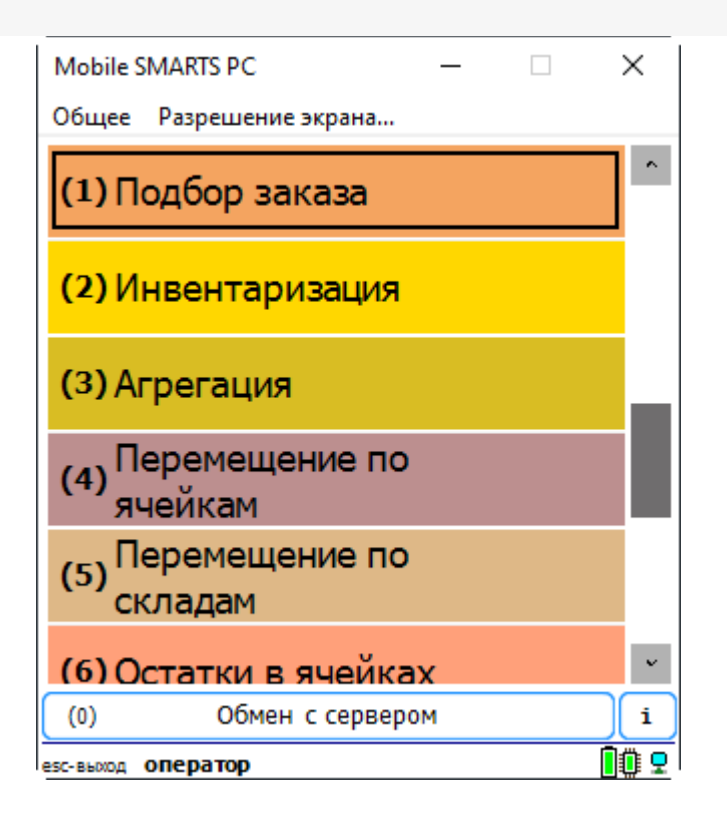

**Видимость документов в списке** - задаёт условие отображения файлов в списке выбора:

**«истина»** - документ отображается в списке выбора;

**«ложь»** - документ не отображается и недоступен для выбора.

В условии допустимо использовать переменные сессии, глобальные переменные, а также поля шапки документа (в этом случае обращение к ним идёт через Item.ИмяПоляШапкиДокумента).

К примеру, оставим доступными документы, в имени которых содержится слово «табак».

Список до указания условия видимости:

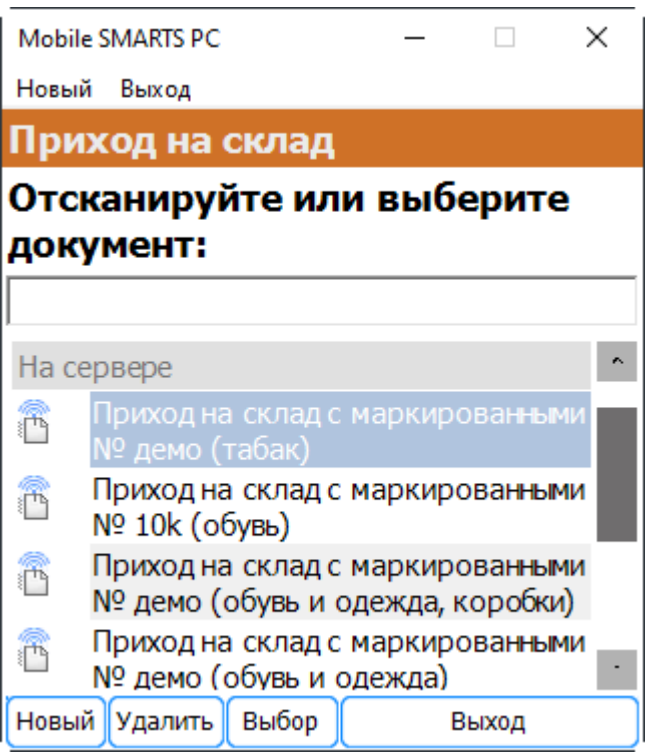

Добавим следующее условие видимости:
Item.Name.Contains("табак")

Теперь список документов, доступных для выбора, будет выглядеть так:

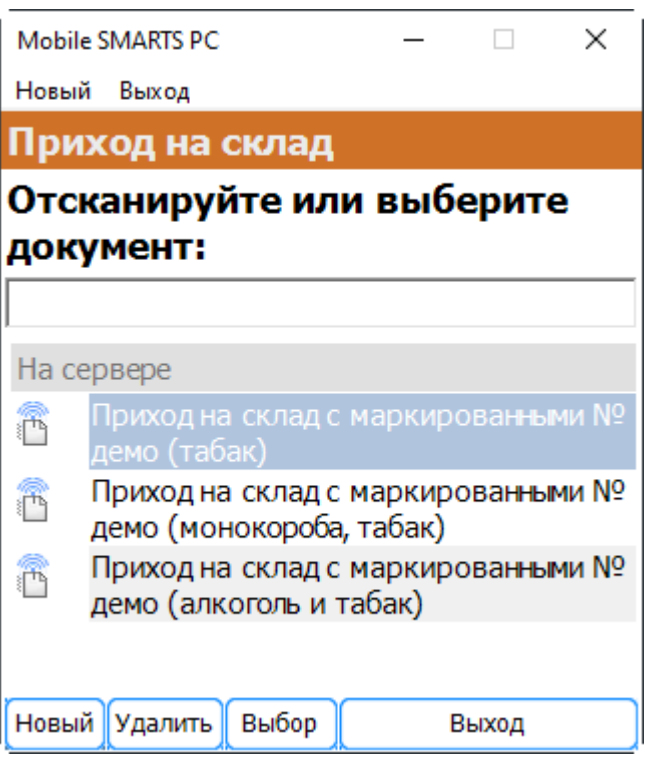

**Доступность** - задаёт условие доступности типа документа для пользователя. Позволяет динамически ограничивать доступность типа документа в зависимости от результата вычисления условия.

Пример:

```
CurrentUser.Id == "кладовщик"
```
Для пользователя с Id «оператор» тип документа недоступен для работы:

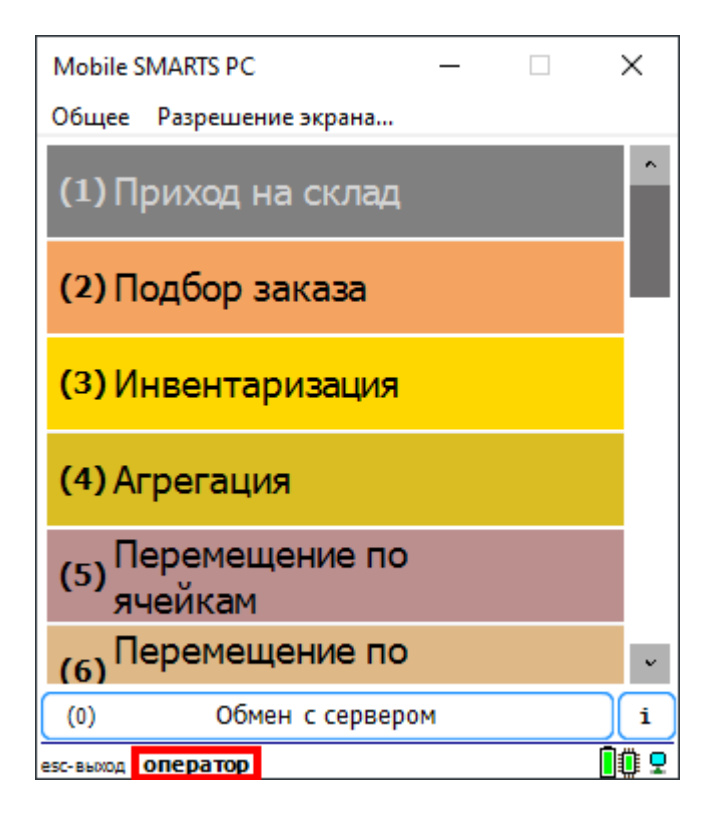

Для пользователя с Id «кладовщик» тип документа будет доступен:

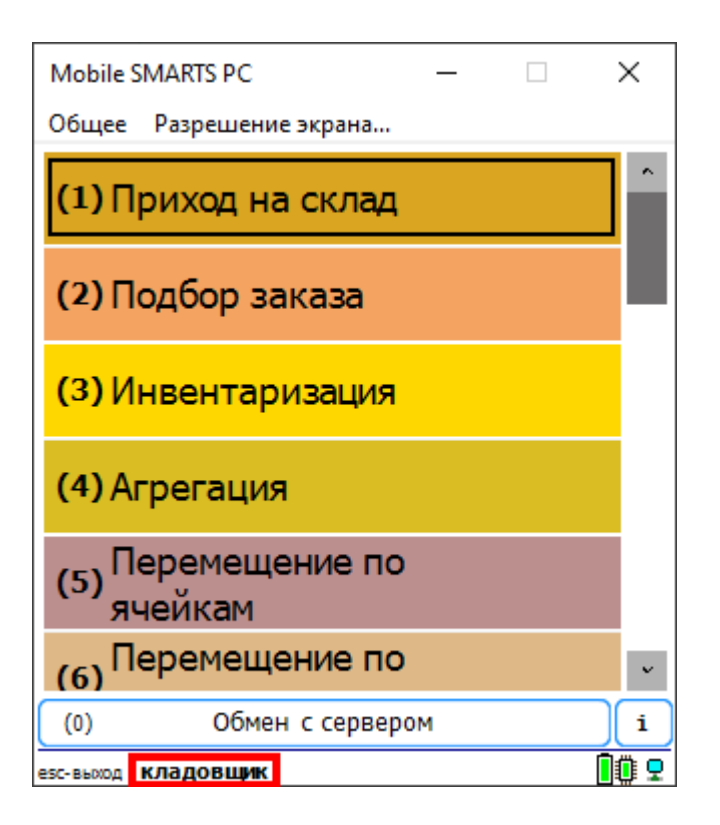

**Отображаемое имя** - наименование, которое выводится на кнопке типа документа в основном меню мобильного клиента. Допускается как использование обычного текста, так и вывод вычисляемых значений.

#### Пример:

Просмотр справочников<r size="-1" color="Red"> {CurrentGroup.ServerSideInventory==1:на сервере; {global::Cleverence.Warehouse.ProductsManager.Count} товаров}</r>

### В результате будет выведена кнопка следующего вида:

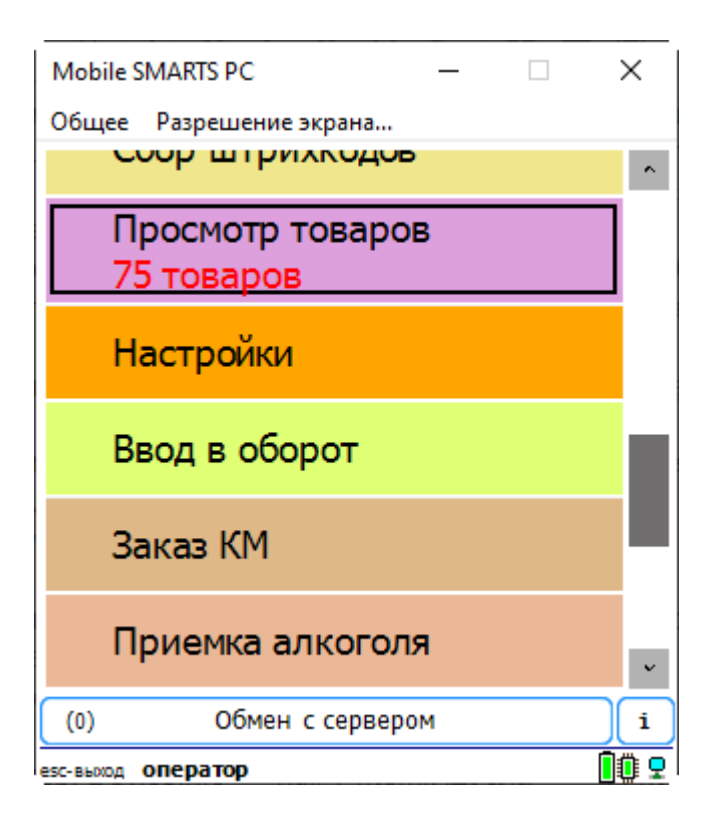

**Сортировка в списке** - вычисляемое выражение, позволяющее управлять сортировкой файлов в списке выбора. Для задания выражения используются две переменные, I1 и I2 (i в верхнем регистре). Если выражение возвращает истину, то документ I1 будет в списке выше, чем I2.

К примеру, отсортируем список документов по дате создания.

I1.CreateDate > I2.CreateDate

#### Результат:

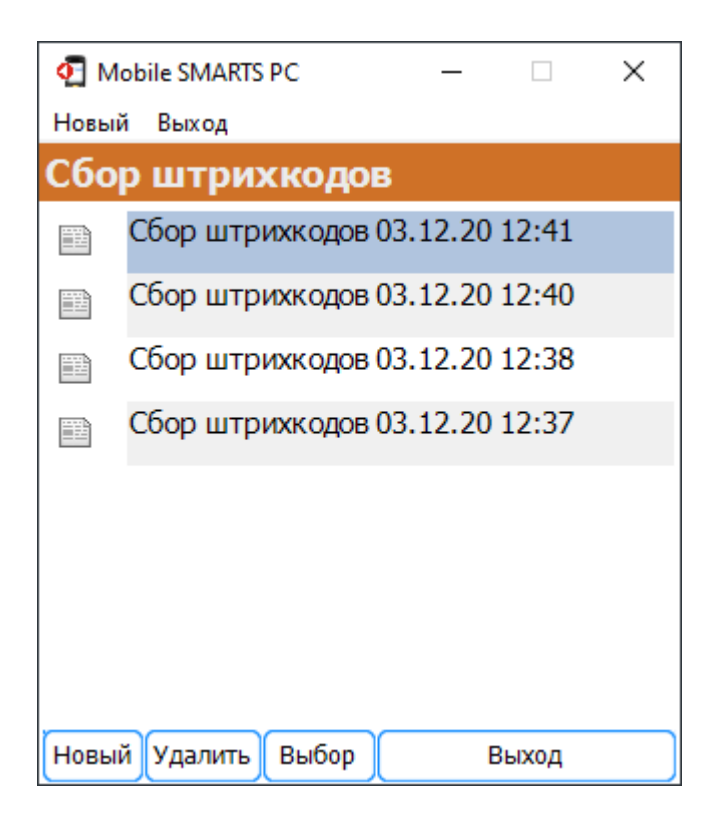

#### Теперь сменим направление сортировки:

```
I1.CreateDate < I2.CreateDate
```
Результат:

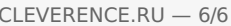

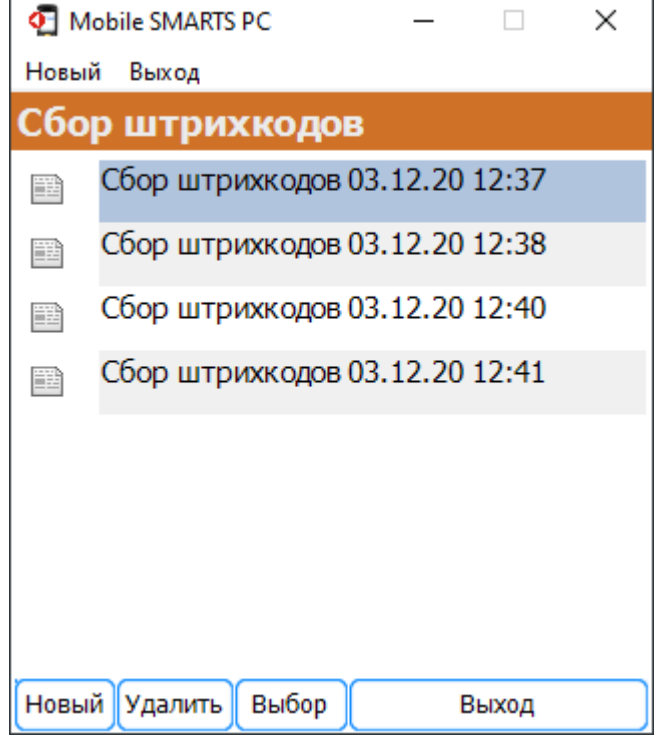

Таким же образом можно использовать значения дополнительных полей шапки для сортировки документов (например, создание поля «Приоритет» и сортировка по значению этого поля)

## Не нашли что искали?

 $\odot$ 

Задать вопрос в техническую поддержку

# Как восстановить документ из бэкапа в Mobile SMARTS

Последние изменения: 2024-03-26

Резервные копии всех документов Mobile SMARTS, которые были завершены на ТСД и отправлены на сервер, автоматически сохраняются в папке базы Mobile SMARTS по пути «C:\ProgramData\Cleverence\Databases\Имя вашей базы\Backup» (путь указан по умолчанию). Все документы из этой папки можно восстановить в случае необходимости:

- если документ был завершен на ТСД и отправлен на сервер, но там не оказался;
- если в работе сервера произошел сбой и все документы пропали;
- если документ был выгружен с сервера через утилиту Excel/ csv обмена, но содержал в себе ошибки. В таком случае можно восстановить этот документ, заново отправить на ТСД и откорректировать.
- и т. д.

Файлы в папке «Backup» могут автоматически архивироваться. В таком случае в имени архива указывается дата его создания.

|              | « Windows-SSD (С:) > ProgramData > Cleverence > Базы Mobile SMARTS > Склад 15, Полный + ВОДА ><br>Backup $\rightarrow$ |                                   |                  |                  |                    |  |  |
|--------------|----------------------------------------------------------------------------------------------------|-----------------------------------|------------------|------------------|--------------------|--|--|
|              |                                                                                                    | ∧<br>Имя                          | Дата изменения   | Тип              | Размер             |  |  |
| ъі л*        |                                                                                                    | Backup 20210608 (20210615 035850) | 15/06/2021 15:58 | Apxив ZIP - WinR | <b>28 KB</b>       |  |  |
| ени $\pi$    |                                                                                                    | Backup 20210615 (20210622_091302) | 22/06/2021 09:13 | Apxив ZIP - WinR | 4 K <sub>B</sub>   |  |  |
|              |                                                                                                    | customsettings 20210614 15571176  | 14/06/2021 15:57 | Apxив ZIP - WinR | 1 K <sub>B</sub>   |  |  |
| $\mathbf{c}$ |                                                                                                    | customsettings 20210614 15572712  | 14/06/2021 15:57 | Apxив ZIP - WinR | 1 K <sub>B</sub>   |  |  |
|              |                                                                                                    | customsettings 20210614 15582797  | 14/06/2021 15:58 | Apxив ZIP - WinR | 1 K <sub>B</sub>   |  |  |
| ы            |                                                                                                    | customsettings_20210614_15583074  | 14/06/2021 15:58 | Apxив ZIP - WinR | 1 K <sub>B</sub>   |  |  |
|              |                                                                                                    | Environment (20210614 16.14.40)   | 14/06/2021 16:14 | Apxив ZIP - WinR | 611 K <sub>b</sub> |  |  |

то Васкир\_20210608\_(20210615\_035850).zip - ZIP архив, размер исходных файлов 104,622 байт

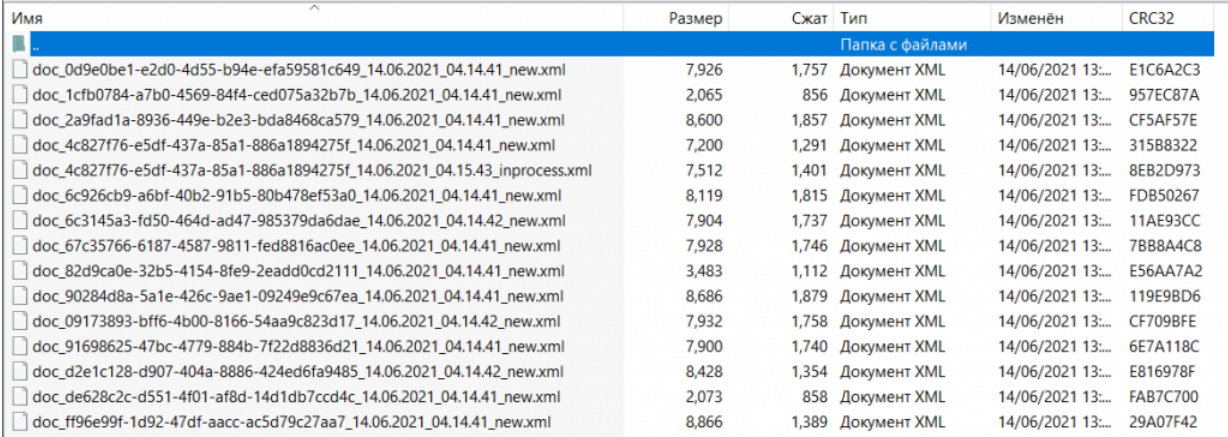

В названии каждого документа в данной папке указан т.н. суффикс состояния, который позволит определить, в каком статусе находился документ перед бэкапом и можно ли корректно восстановить его.

**Расшифровка**

#### **Возможность восстановления документа**

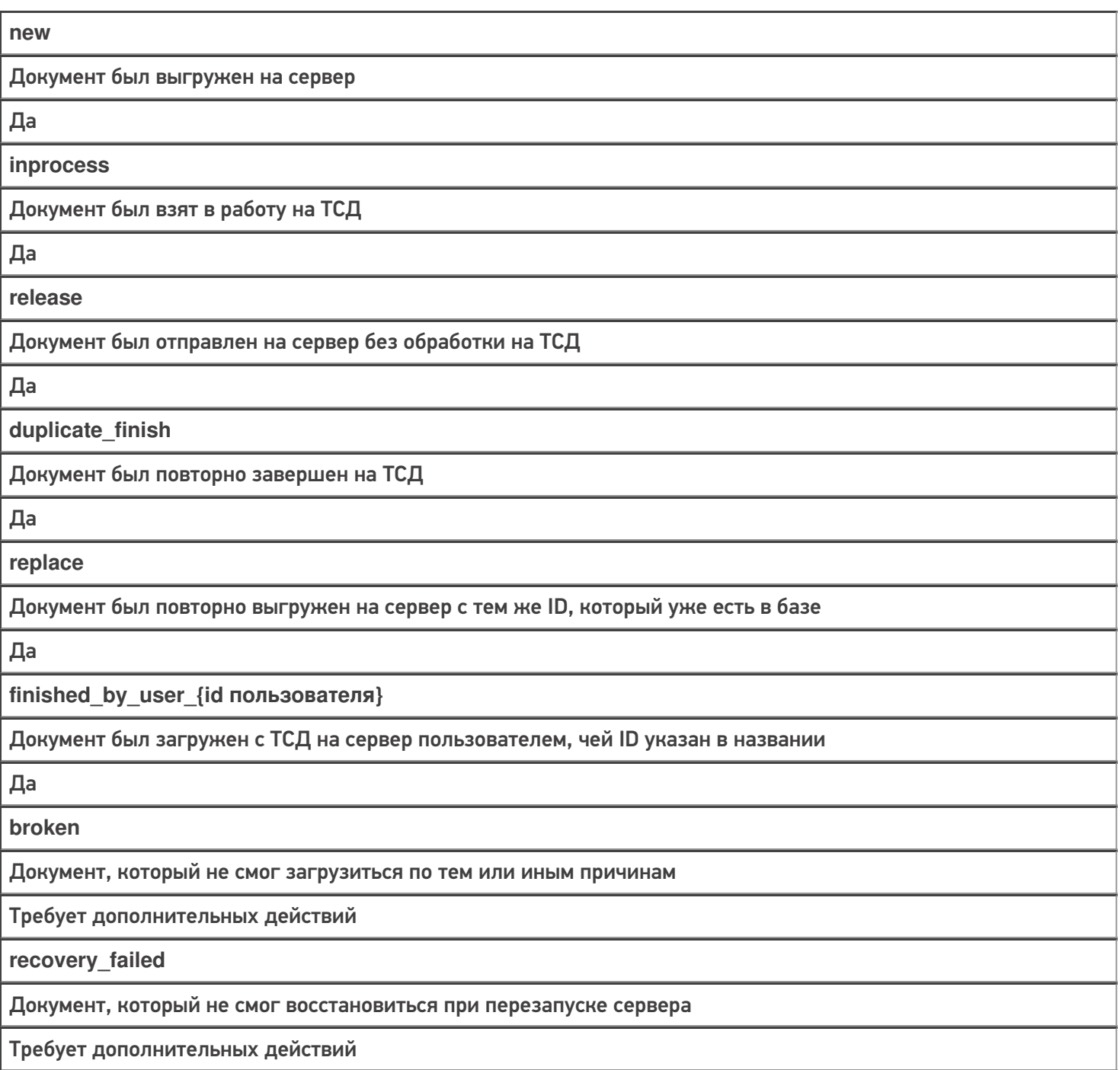

## Восстановление документа из папки «Backup»

Для того чтобы восстановить нужный документ, необходимо:

1. Найти документ в папке «Backup» (при необходимости разархивировать архив) и скопировать его в папку «Documents» (по умолчанию путь к папке «C:\ProgramData\Cleverence\Databases\Имя вашей базы\Documents»).

CLEVERENCE.RU - 3/3

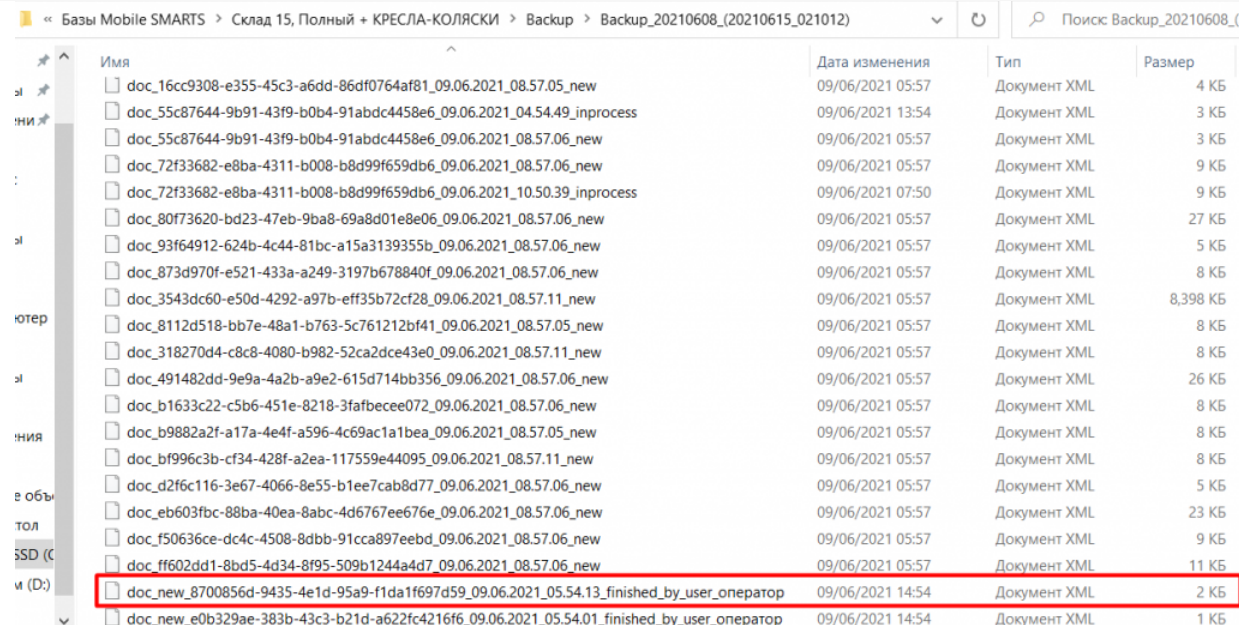

#### 2. Переименовать документ: удалить в названии файла все, что находится после второго нижнего подчеркивания.

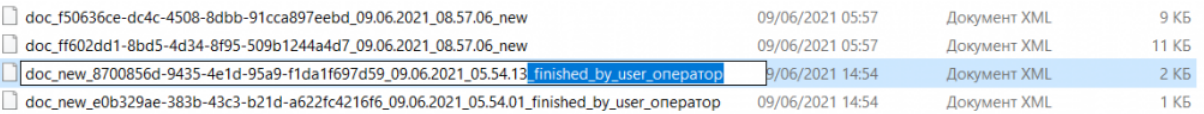

### 3. Перезапустить службу сервера Mobile SMARTS.

### Состояние

I

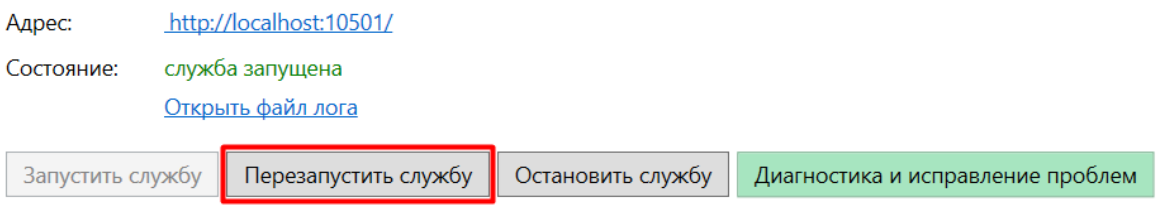

После этих действий, в случае работы с «1С: Предприятием» документ появится как завершенный на сервере Mobile SMARTS. При работе с основной обработкой 1С, можно выгрузить его в 1С в окне обмена документами.

В случае интеграции на Excel/ Csv файлах документ можно выгрузить на устройство с помощью утилиты xls\csv обмена.

## Не нашли что искали?

# Программирование пользовательского интерфейса приложения Mobile SMARTS

Последние изменения: 2024-03-26

## Возможности по конфигурированию

Каждое визуальное действие, с которым связана экранная формочка на ТСД, имеет свои индивидуальные настройки, с которыми приходится ознакомиться для того, что составить представление о возможностях по конфигурированию той или иной формы.

Но что общее для всех форм - так это замечательная возможность применения шаблонов текстов и математических выражений. Шаблоны текстов - это возможность указать практически в любом месте вместо статического текста кусок псевдо-HTML, который вычисляется динамически и позволяет оформить/раскрасить по своему усмотрению любой элемент формы. Возможность указать в шаблоне элементы изображений позволяет максимально просто задавать иконки, картинки товаров, фотографии сотрудников и т.п. вещи.

## Набор экранных форм

На текущий момент список возможных форм TCД в Mobile SMARTS следующий:

• Жесткие формы, составная часть основного приложения

Для примера - показаны четыре основные формы. Помимо них есть форма ввода пароля администратора, форма блокировки экрана и т.п.

Часть форм опциональные, т.е. в зависимости от настроек приложения они могут отсутствовать.

Несмотря на то, что формы называются «жесткими», в последних версиях андроид-клиента Mobile SMARTS присутствует возможность регулировать цвет, форму кнопок, содержимое «шторки» и еще некоторые параметры. Подробнее об этом читайте в статье «Доработка визуального оформления главного меню «Магазина 15» для ОС Android».

Вход в программу

Главное меню

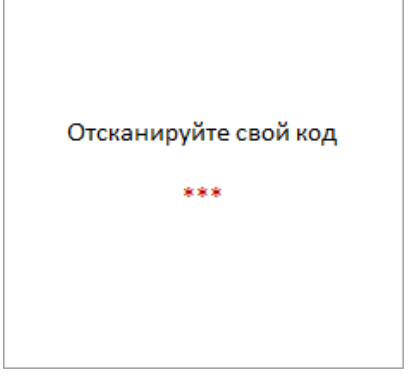

Опциональное окно. Не отображается, если пользователь в системе только 1 и у него нет пароля.

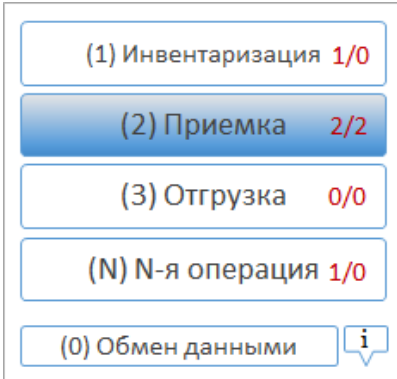

Обязательное окно. Но набор операций настраиваем для каждой группы пользователей. Можно настроить порядок и вид кнопок.

#### Выбор документа для работы

#### Создание нового документа

Опциональное окно, т.к. документы можно создавать автоматически при выборе операции в главном меню. Также можно разрешать/запрещать ручной выбор, выбор сканированием и т.п.

Опциональное окно. Можно запретить создавать документы на ТСД. Можно настроить автосоздание документа при выборе операции в главном меню.

**Формы действий, из которых можно строить алгоритмы обработки**

Порядок, количество, частично внешний вид и особенно поведение настраиваемы в среде разработки Mobile SMARTS.

Выбор номенклатуры Поле ввода со списком Поля ввода

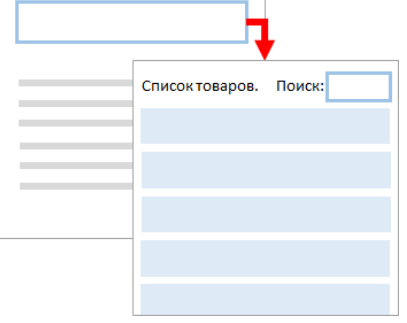

Действие «Выбор номенклатуры» любым из следующих способов (настраиваемо): сканированием, вводом цифр вручную, выбором вручную из списка, поиском по значению переменной, поиском по части названия.

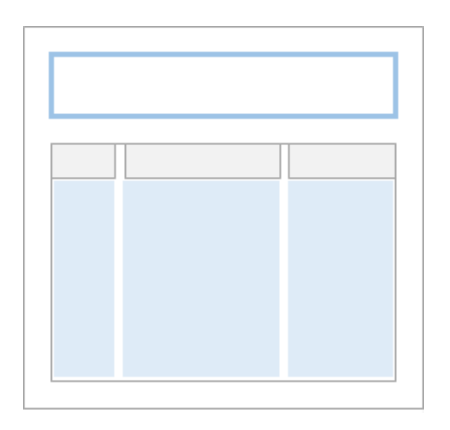

#### Действие «Редактирование поля»,

с возможностью отображения списка вариантов для выбора значения.

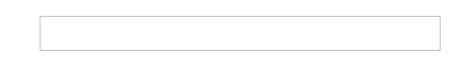

## Действие «Редактирование полей»,

с возможностью управлять отображением поля и форматом вводимых значений.

Ввод количества Список или таблица Сообщение

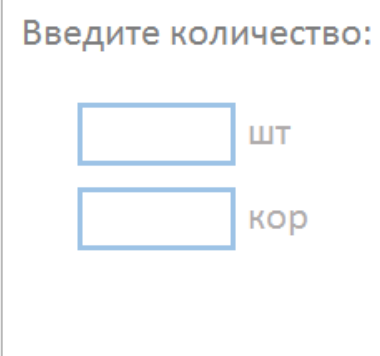

## Действие «Ввод количества» номенклатуры. Позволяет редактировать сразу в нескольких единицах измерения (в зависимости от номенклатуры), есть встроенный калькулятор.

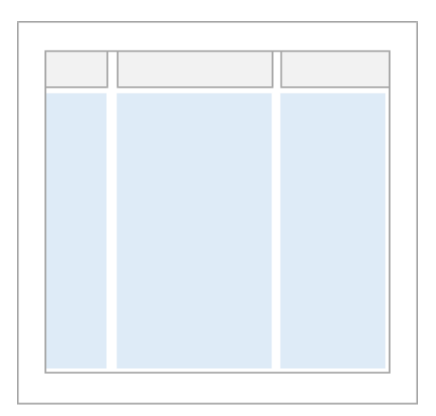

Действие «Просмотр записей», с возможностью задать источник данных, колонки, формат выводимых значений, реакцию на выбор строки.

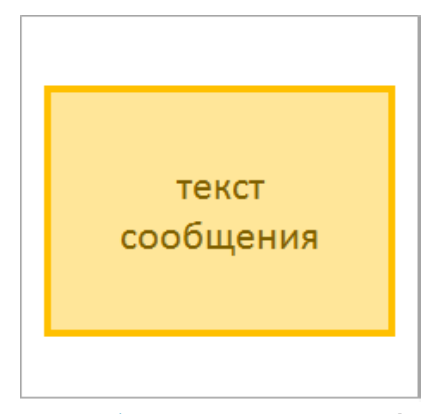

Действие «Сообщение», выводит информацию в духе MessageBox (не путать с сообщениями, посылаемыми на ТСД в духе ICQ).

Ошибка

Выбор «Да/Нет»

Меню

Действие «Сообщение», в варианте «Отображать как ошибку (красным) = Да».

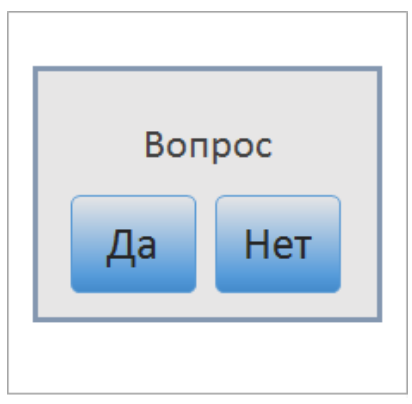

Действие «Выбор Да/ Нет», позволяет задать пользователю вопрос.

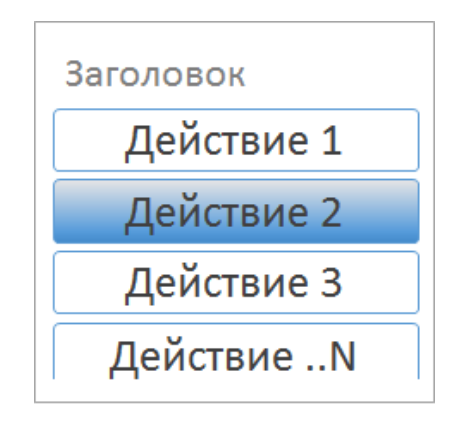

Действие меню из кнопок, подходит как для собственно меню, так и для вопросов с несколькими вариантами ответа.

#### Произвольный отчет

### Фотографирование

Действие произвольного окна с таблицами, текстами, кнопками. Возможен просмотр с прокруткой.

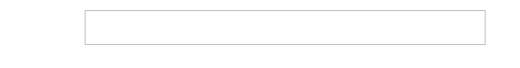

Действие фотографирования. Возможность сделать фотографию, если поддержка такой функции реализована для конкретного устройства.

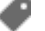

## Не нашли что искали?

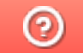

Задать вопрос в техническую поддержку

# Стиль клиентского приложения Mobile SMARTS на ТСД

Последние изменения: 2024-03-26

#### Данная статья применима только к ТСД на ОС Windows CE!

Mobile SMARTS поддерживает работу со многими ТСД, у которых разные размеры экранов, на которых кнопки и текст выглядят по-разному (в зависимости от разрешения экрана). Для простоты настройки отображения текстов и кнопок для конкретного ТСД предусмотрен стиль клиентского приложения (начиная с версии 2.6.7.13).

Изменение стиля выполняется в файле MobileSMARTS.exe.config, который расположен в папке приложения на ТСД (например, для терминалов Motorola, \Application\MobileSmarts\MobileSMARTS.exe.config).

Стиль задается в конфигурационной группе <style> </style>.

```
…
<add key = "screenMode" value = "Color"/>
…
<style>
\ltadd key = "menuButtonHeight" value = "34" />
\alpha <add key = "LargeFont" value = "Tahoma;12pt;Bold" />
\alpha <add key = "NormalFont" value = "Tahoma;11pt;" />
\leqadd key = "ListFont" value = "Tahoma;10pt;" />
\leqadd key = "ButtonForeColor" value = "Black" />
\leqadd key = "ButtonFocusForeColor" value = "Black" />
\leqadd key = "ListFocusForeColor" value = "White" />
<add key = "ListFocusBackColor" value = "LightSteelBlue" />
</style>
…
```
## Возможные настройки

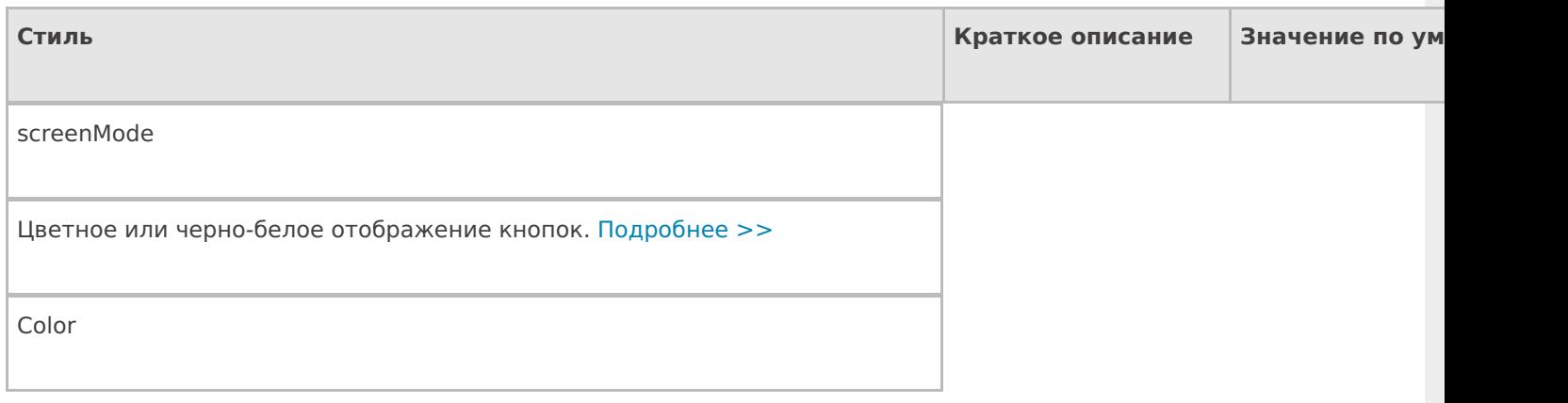

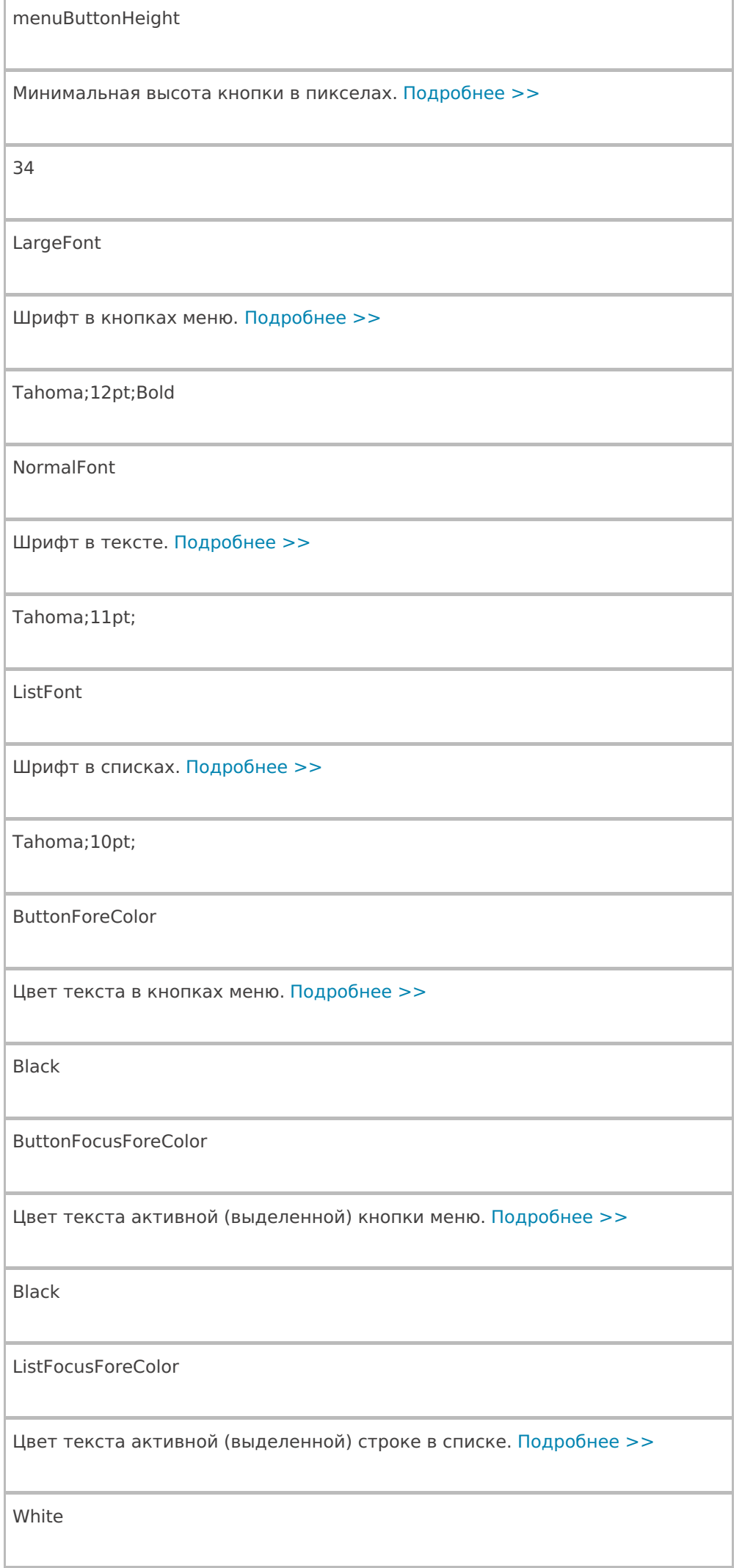

ListFocusBackColor

Цвет фона активной (выделенной) строки в списке. Подробнее >>

LightSteelBlue

Цвет текста может быть задан по разному, можно указать название цвета на английском языке (например, red, blue, green) value = «Black», или задать код цвета в шестнадцатеричном виде value = «#0000FF». Таблицу цветов можно посмотреть здесь. Шрифт задается в виде строки Имя;Размер;Стиль. Имя: обычно используется Arial или Tahoma Размер: число с добавлением единицы измерения pt. Обычные значения 12pt10pt и т. д. Стиль: Regular — обычный, Bold — жирный текст, Italic — курсив Примеры: Tahoma;12pt Arial;10pt;Bold Tahoma;10pt;Italic

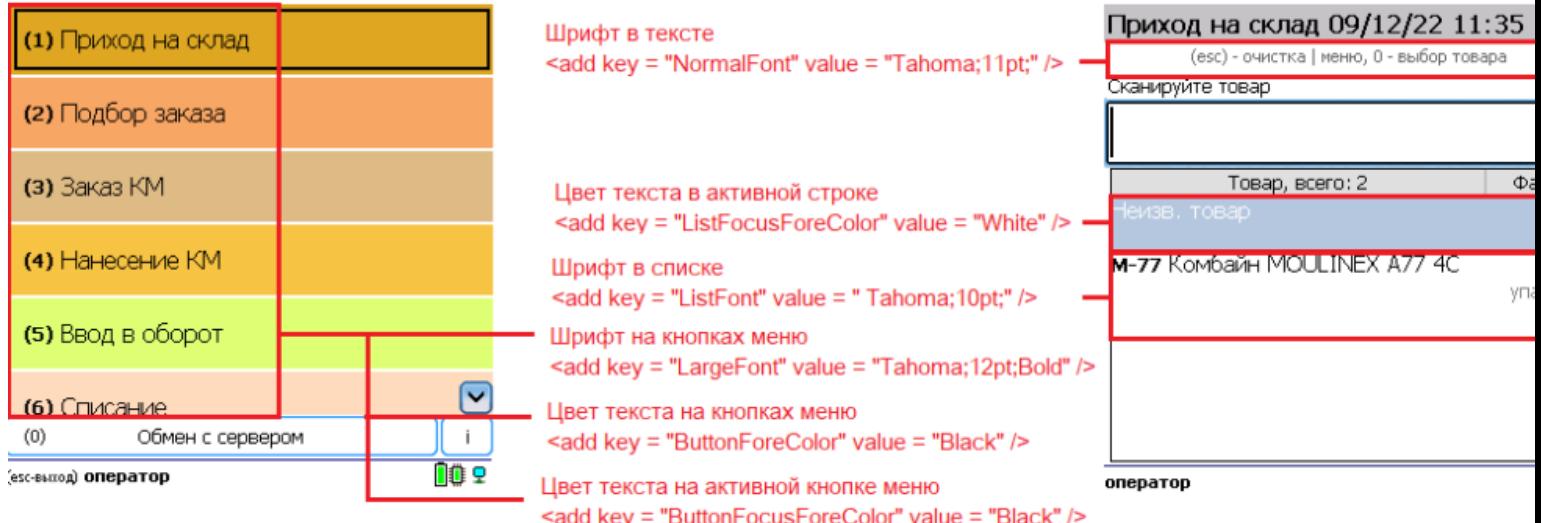

# Отображение кнопок

### Минимальная высота кнопки

 $\alpha$ ddkey = «menuButtonHeight» value = «34» /> - 34 пиксела минимальная высота кнопки, установленная по умолчанию.

В случае если надпись на кнопке не помещается, кнопка автоматически подстроится под размер (станет выше, а текст перенесется на новую строку).

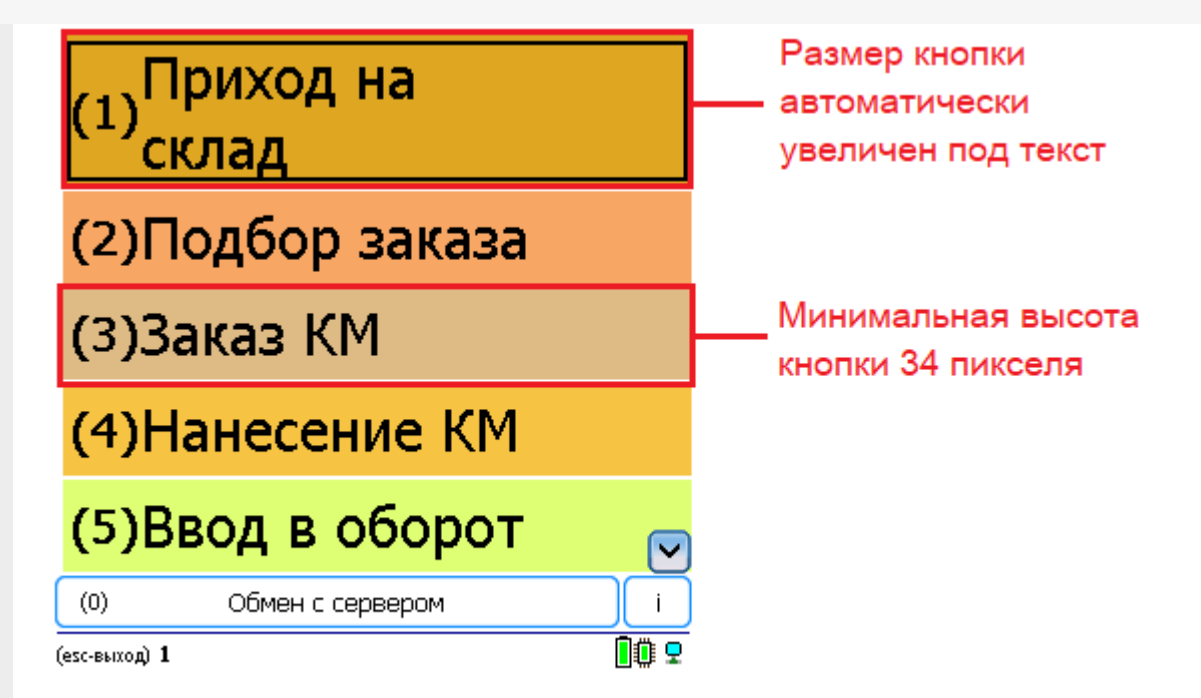

## Шрифт и размер текста на кнопках меню

Строка <addkey = «LargeFont» value = «Tahoma;12pt;Bold» /> задает шрифт в кнопках меню на терминале по умолчанию.

Tahoma; - означает назначенный по умолчанию шрифт;

12pt; - размер шрифта;

Bold — выделение жирным.

 $\leq$ add key = «LargeFont» value = «Tahoma;12pt;Regular» />

<add key = «LargeFont» value = «Cadara;16pt;Bold» />

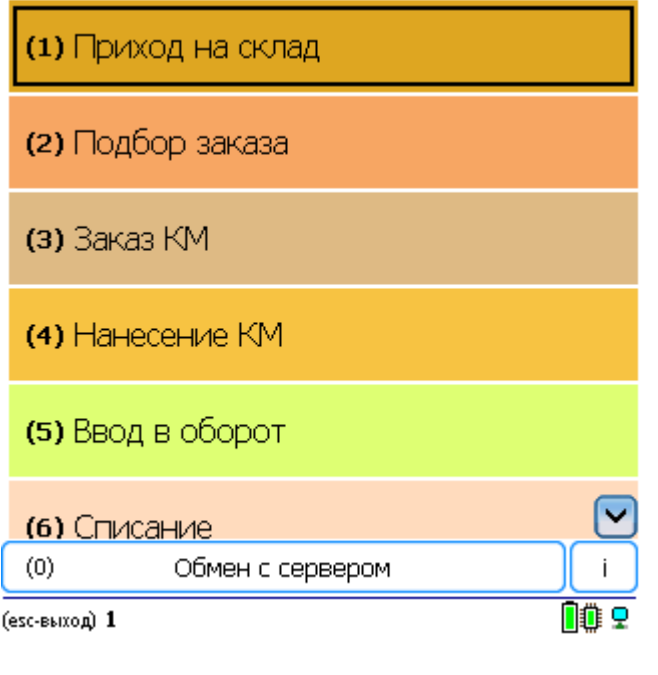

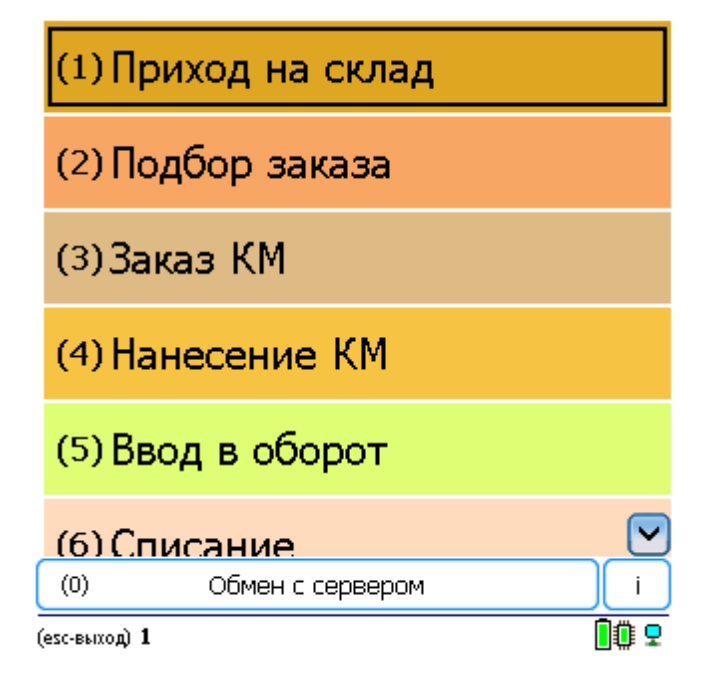

## Цвет текста на кнопках меню

По умолчанию цвет текста в кнопках меню задается в строке <addkey = «ButtonForeColor» value = «Black» />. Можно указать название цвета на английском языке (например, red, blue, green) color="blue», или задать код цвета в шестнадцатеричном виде color="#0000FF» (таблицу кодов цвета смотрите здесь).

<add key = «ButtonForeColor» value = «Black» />

 $\leq$ add key = «ButtonForeColor» value = «Red» />

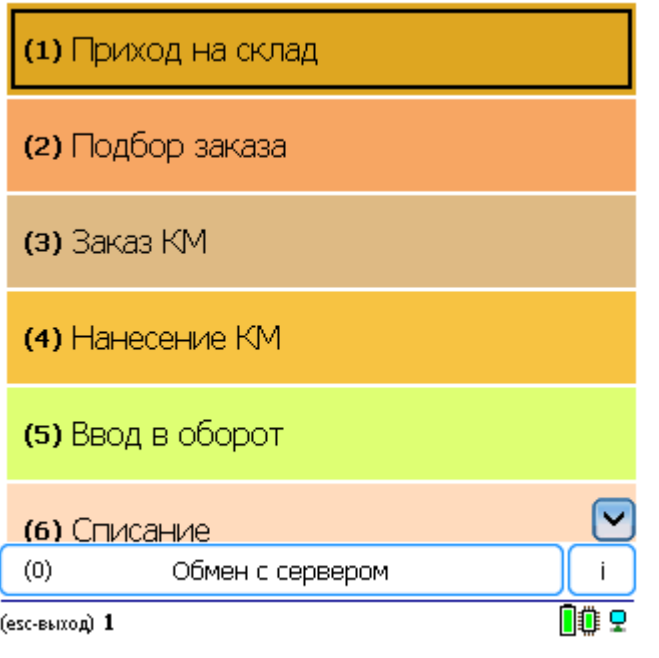

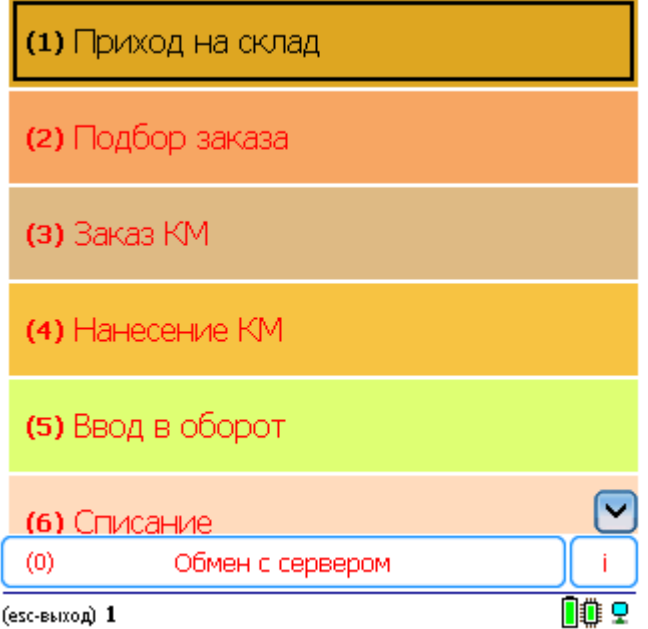

## Цвет текста активной кнопки меню

Для изменения цвета активной (выделенной) кнопки меню, установленный по умолчанию, в строке <addkey = «ButtonFocusForeColor» value = «White» /> задаем нужный нам цвет (например, White). Теперь во всех меню на ТСД текст в активной кнопке будет белым.

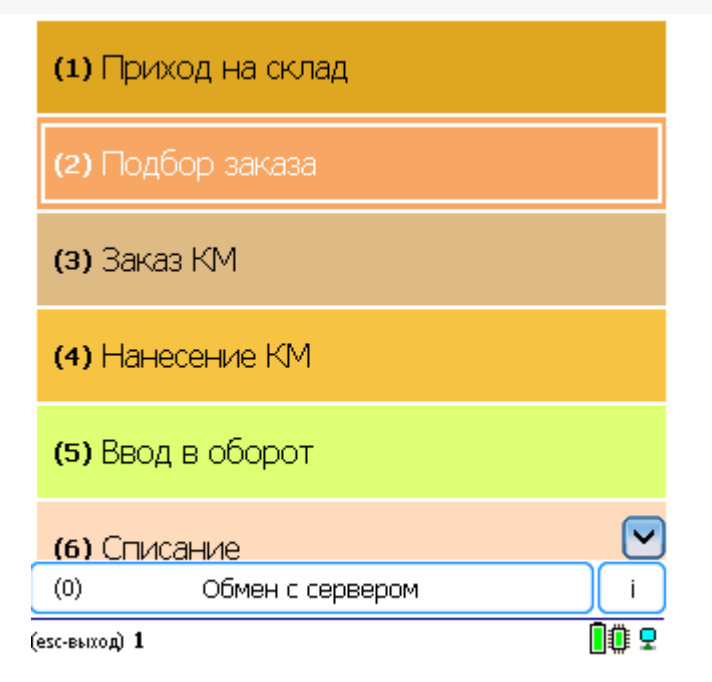

## Цветное или черно-белое отображение кнопок

По умолчанию кнопки отображаются цветные. Для более корректного отображения кнопок на ТСД с чернобелым экраном в строке < add key = «screenMode» value = «Color"/> можно изменить «Color» на «BW».

<add key = «screenMode» value = «Color"/>

Цветное отображение кнопок

<add key = «screenMode» value = «BW"/>

Черно-белое отображение кнопок

(esc) - в главное меню

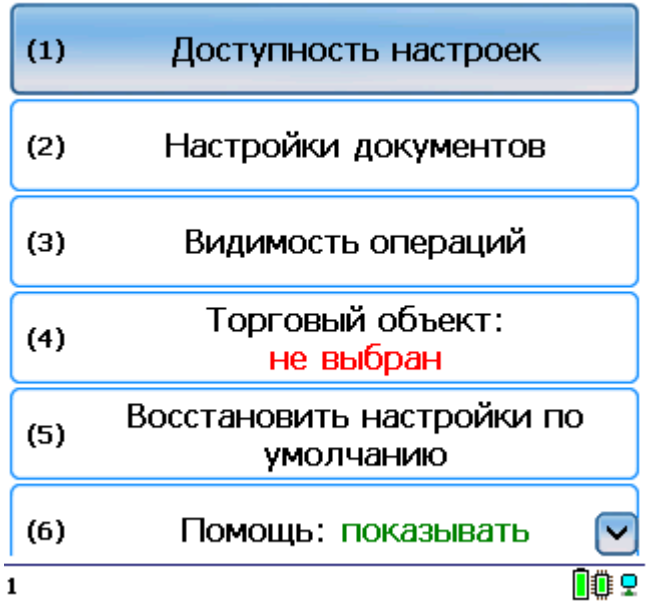

(esc) - в главное меню

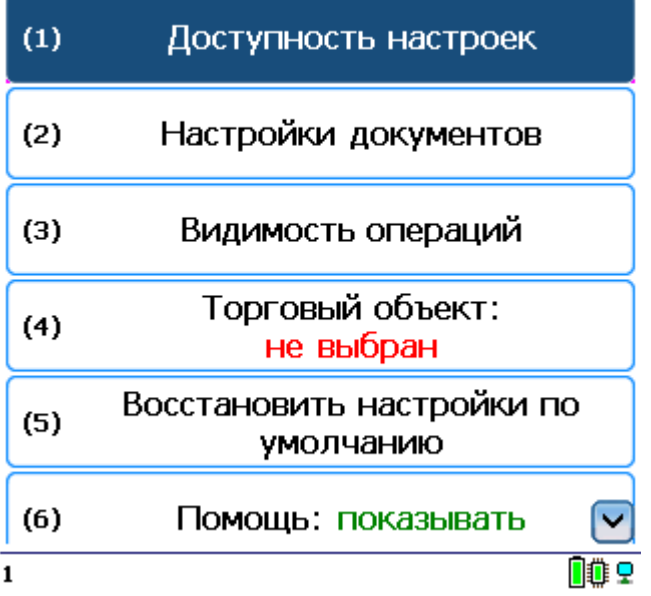

# Отображение текста

## Шрифт и размер в тексте

Строка <addkey = «NormalFont» value = «Tahoma;11pt;» /> - задает шрифт и его размер в тексте на терминале (например, в шапке). По умолчанию задается шрифт Tahoma и размер size="11».

(esc)или 01 - меню | 0 - список товаров | 02 - просмотр строк СКАНИРУИТЕ ШК:

 $\mathbf{1}$ 

血虫

## Шрифт и размер в списках

Строка <addkey = «ListFont» value = «Tahoma;10pt;» /> - задает шрифт и его размер в списках.

Если не задан (<add key = «ListFont» value = «» />), то берется шрифт и размер из строки «NormalFont».

## Приход на склад 13/12/22 15:54

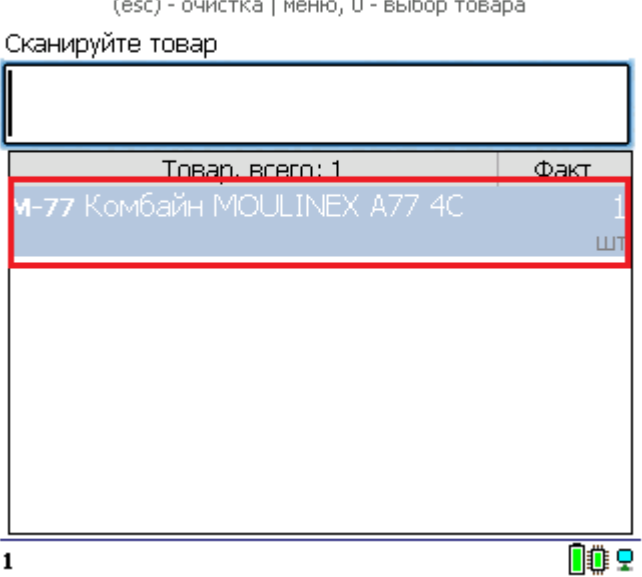

## Цвет текста в активной строке

Кроме размера шрифта в списке по умолчанию в строке <add key = «ListFocusForeColor» value = «#008000» /> задается цвет текста в активной (выделенной) строке (например, #008000 — зеленый). Теперь во всех списках на ТСД текст в активной строке будет зеленым (кода цветов смотрите здесь).

## Приход на склад 13/12/22 15:54

(esc) - очистка | меню, 0 - выбор товара

Сканируйте товар Товар, всего: 2 Факт **x-1234 BOSCH**  $\mathbf{1}$ шт M-77 Комбайн MOULINEX A77 4C  $\mathbf{1}$  $\sqcup$ T OO 9  $\mathbf 1$ 

## Цвет фона в активной строке

Кроме цвета текста активной (выделенной) строки можно изменять цвет фона назначенного по умолчанию в строке <add key = «ListFocusBackColor» value = «#FF0000» />. Теперь во всех списках на ТСД фон в активной строке будет красным (кода цветов смотрите здесь).

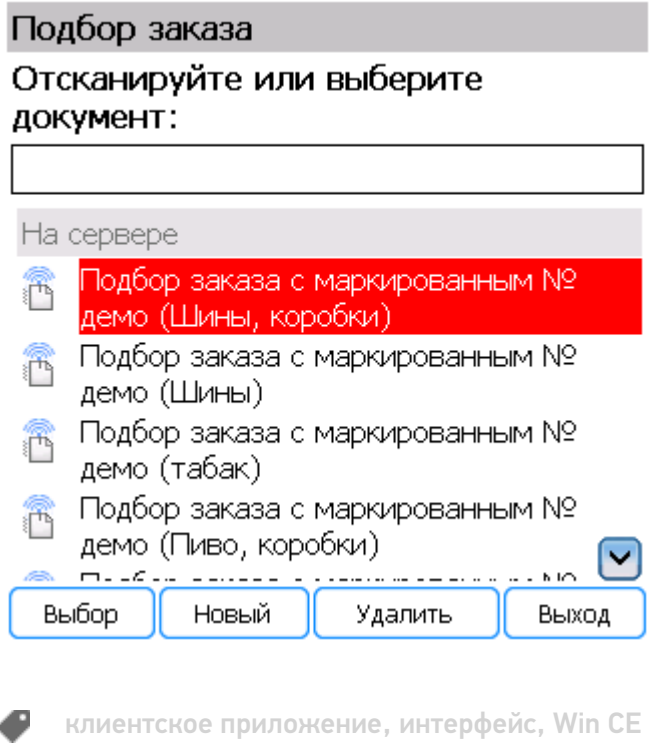

## Не нашли что искали?

# Добавление дополнительных управляющих кнопок в приложении Mobile SMARTS

Последние изменения: 2024-03-26

Начиная с версии 2.6.7.11, в Mobile SMARTS предусмотрена возможность добавлять дополнительные управляющие кнопки в визуальных действиях. При нажатии на кнопку будет происходить переход на другое действие, которое было задано в её описании, аналогично переходу по быстрым клавишам или управляющим штрихкодам, добавленных с помощью обработчиков визуальных действий. Кнопки можно вставлять практически в любом месте интерфейса, где может быть настроен вывод текста: в шапках действий, на кнопках меню, строках «подвала», в отображении списков строк документа и т. д.

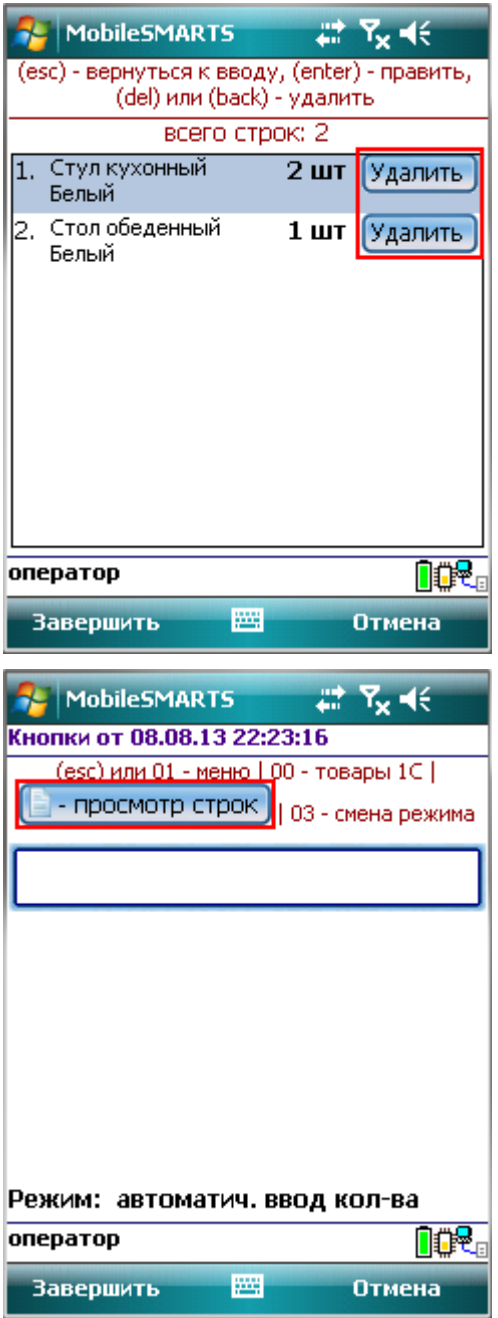

Выражение, которое задает кнопку, имеет следующий вид:

```
<button direction="…" width="…" height="…" align="…" enabled="{…}">Текст кнопки или
картинка</button>
```
Для перехода по нажатию кнопки на какое-нибудь действие необходимо указать атрибут direction="имя действия для перехода».

## [HTML]

<button direction="имя действия для перехода">Текст кнопки или картинка</button> например,

<button direction="Сканирование">Текст кнопки или картинка</button>

Для задания размеров кнопки в пикселях или процентах используются атрибуты width=»…» (ширина) и height=»…» (высота). Размеры кнопки задавать не обязательно. Когда размеры не указываются, тогда они задаются автоматически по ширине и высоте текста или изображения.

## [HTML]

<button width="…" height="…">Текст кнопки или картинка</button>, например, <button width="220" height="25">Текст кнопки или картинка</button> <button width="80%" height="10%">Текст кнопки или картинка</button> <button width="80%" height="30">Текст кнопки или картинка</button>

Текст относительно кнопки можно выравнивать по центру (center), верхней (top) или нижней (bottom) границе. По умолчанию выравнивается по нижней границе (если атрибут align не указан).

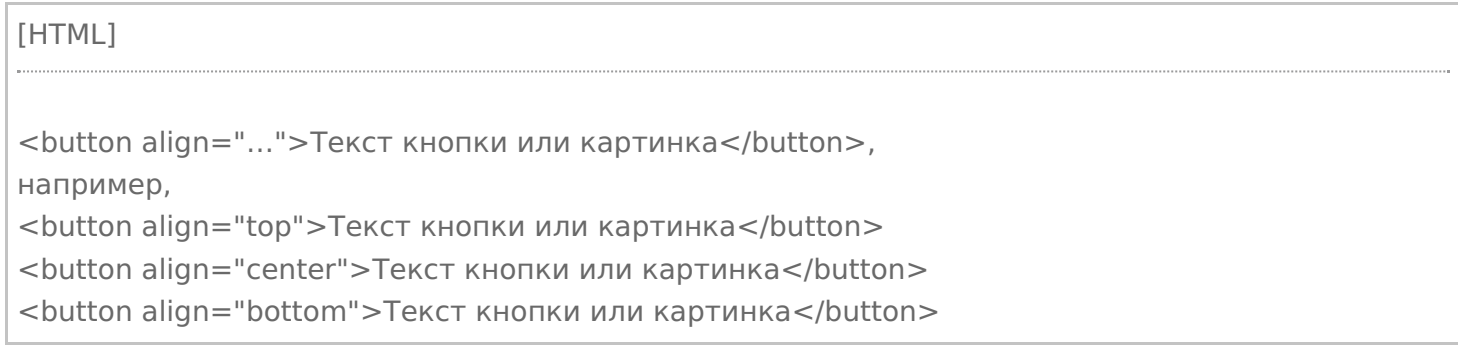

В Mobile SMARTS предусмотрена возможность при определенных условиях делать кнопки активными (можно нажать кнопку) или пассивными (на кнопку нажать нельзя).

[HTML]

<button enabled="{условие}">Текст кнопки или картинка</button>,

например,

<button enabled="{Document.CurrentItems.Count>0}">Текст кнопки или картинка</button> если введенное условие (Document.CurrentItems.Count>0) выполняется, то кнопка будет активна, если не выполняется, то на кнопку нажать нельзя.

#### Также есть возможность полностью скрыть кнопку при соблюдении введенных условий.

### [HTML]

<button visible="{условие}">Текст кнопки или картинка</button>, например,

<button visible="{Document.CurrentItems.Count>0}">Текст кнопки или картинка</button> если введенное условие (Document.CurrentItems.Count>0) выполняется, то кнопка отображается, если нет, то не отображается.

#### Разрешается использовать форматирование, как текстов кнопки, так и изображений.

интерфейс, действия, управляющие кнопки

## Не нашли что искали?

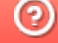

Задать вопрос в техническую поддержку

# Примеры создания дополнительных управляющих кнопок в приложении Mobile SMARTS

Последние изменения: 2024-03-26

## Пример 1 | Кнопка задана в строке текстом

Посмотрим, как сделать кнопку в строке при просмотре записей.

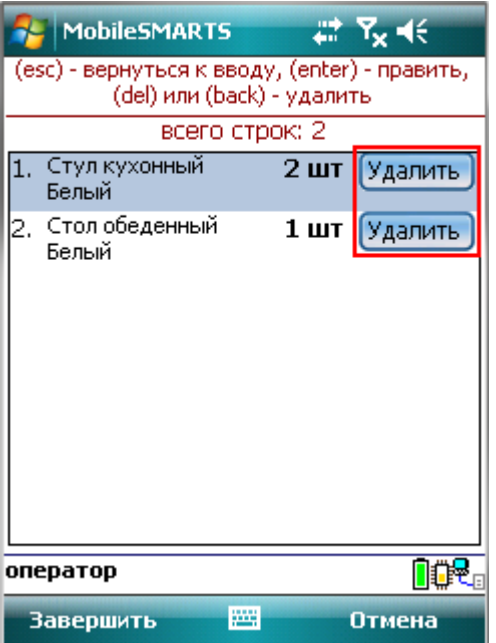

#### В действие «Просмотр записей» добавим новую колонку.

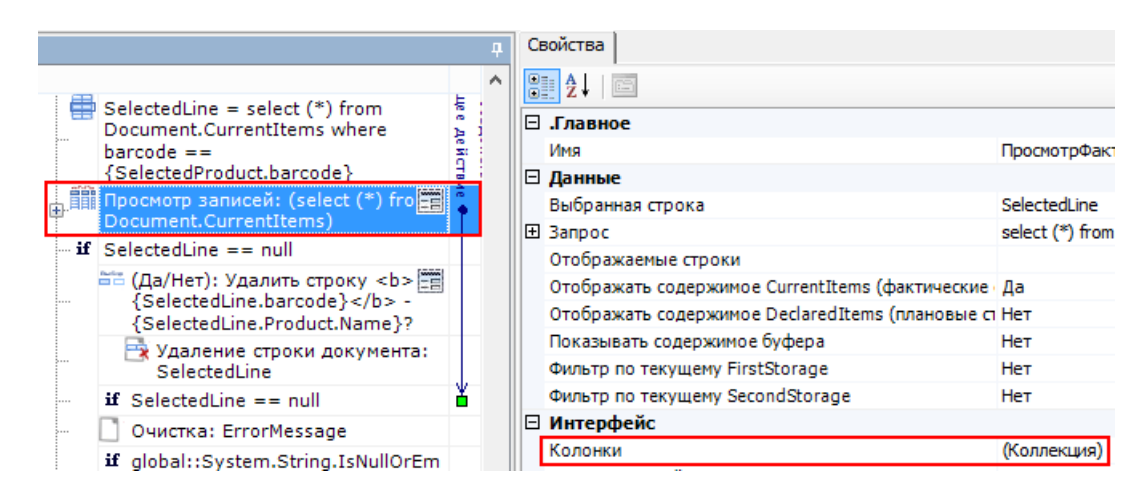

В формат ячейки напишем выражение для добавления кнопки.

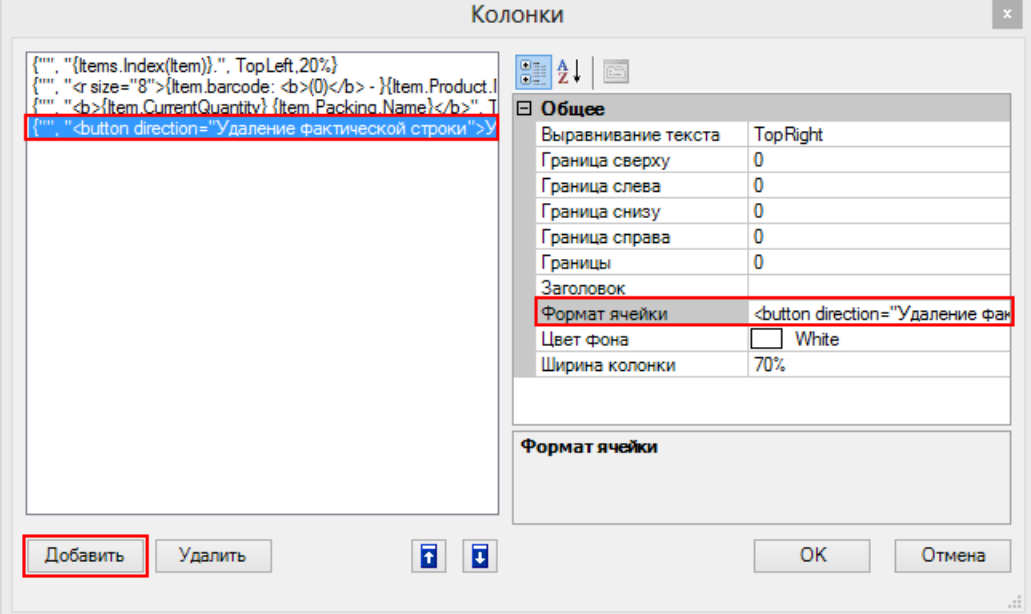

Наше выражение для добавления кнопки выглядит так:

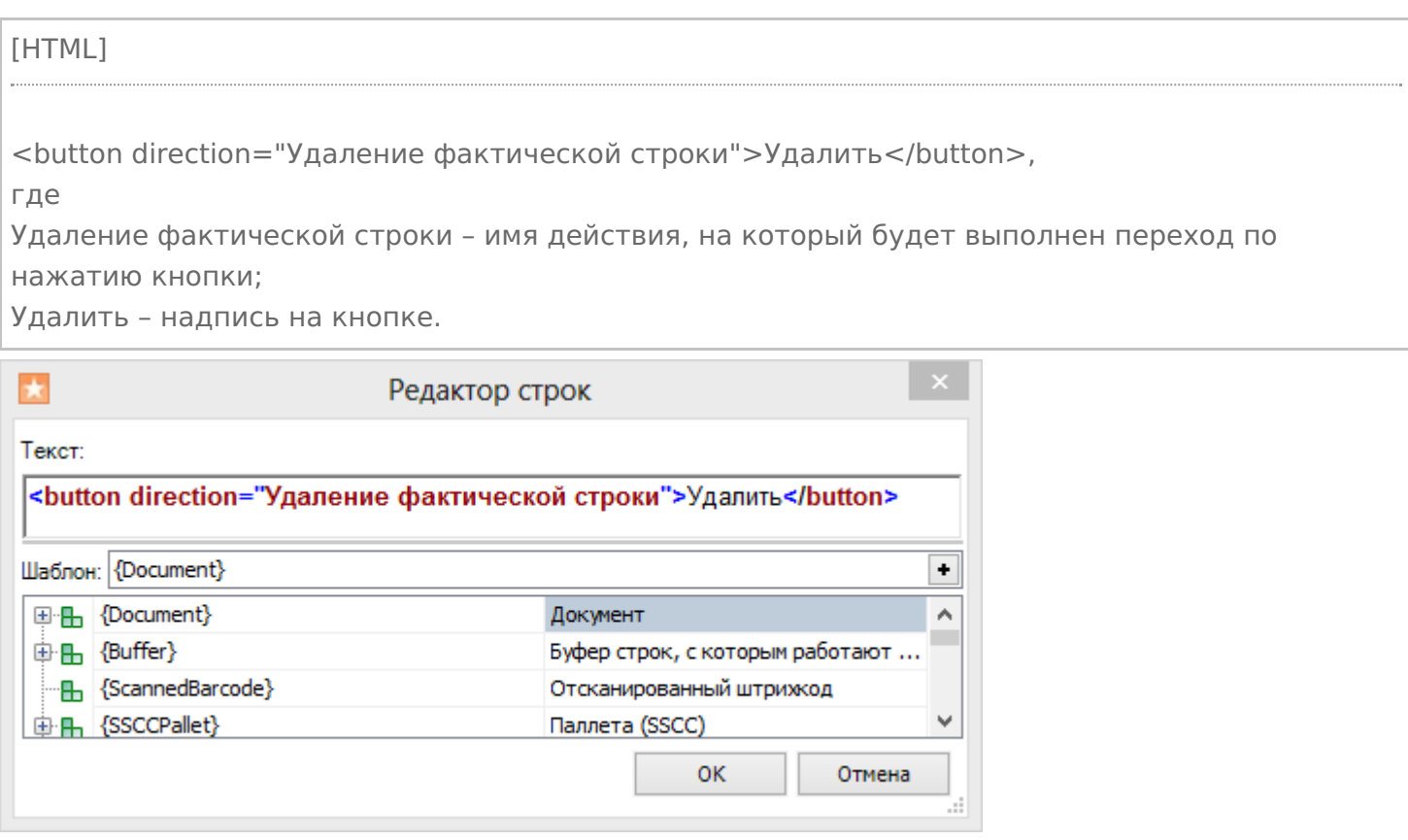

Теперь при нажатии на кнопку будет выполняться переход на действие по удалению строки.

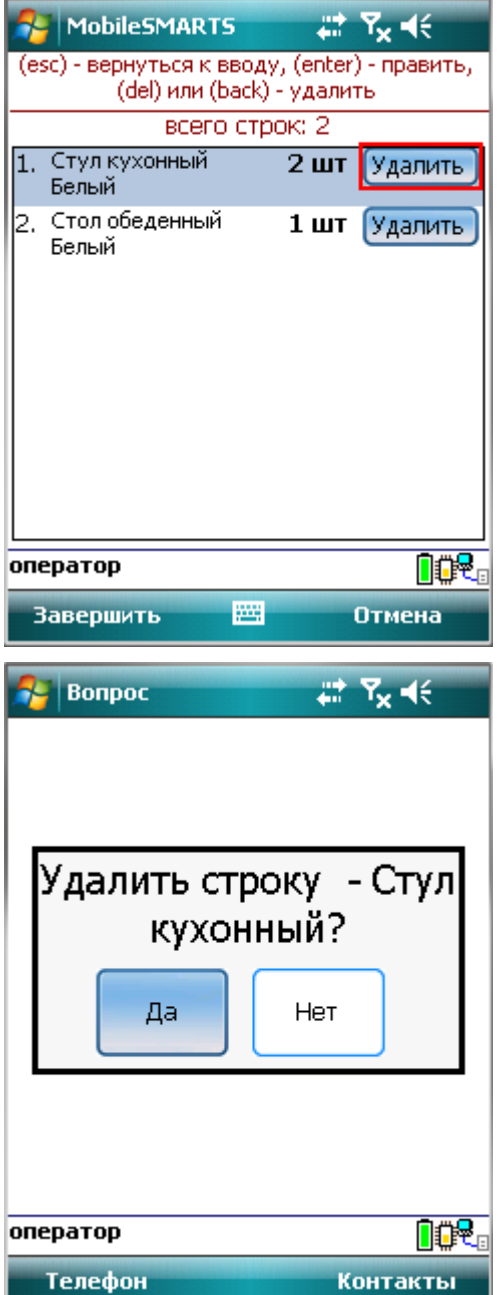

# Пример 2 | Кнопка задана изображением

Рассмотрим, как сделать кнопку в верхней части окна сканирования с изображением и выравниванием по центру относительно текста.

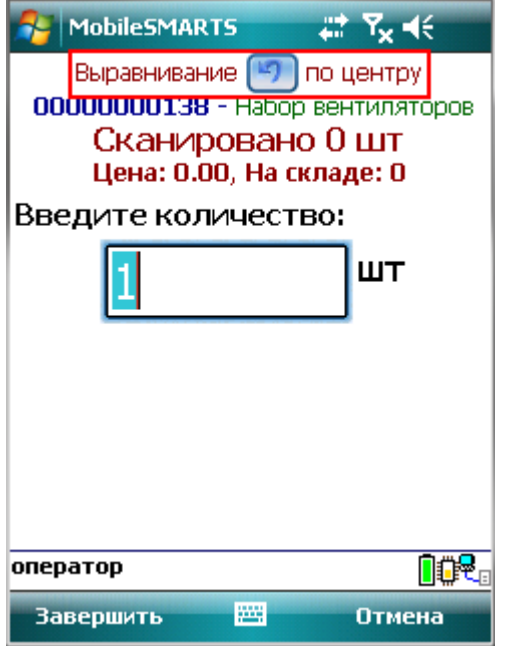

Для этого в действие «Ввод количества» у свойства «Текст в верхней части окна» нужно добавить кнопку с указанием на действие для перехода и атрибутом выравнивания align =" center " (по центру). Изображение добавляется тегами <img>…</img>, с возможностью форматирования (подробнее про вставку изображения смотрите здесь ).

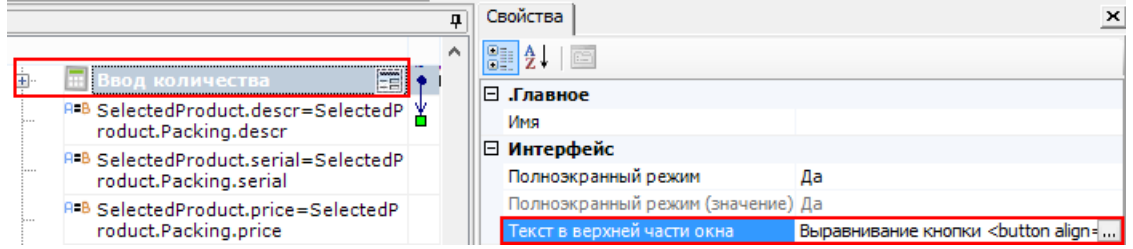

#### Наше выражение для добавления кнопки выглядит так:

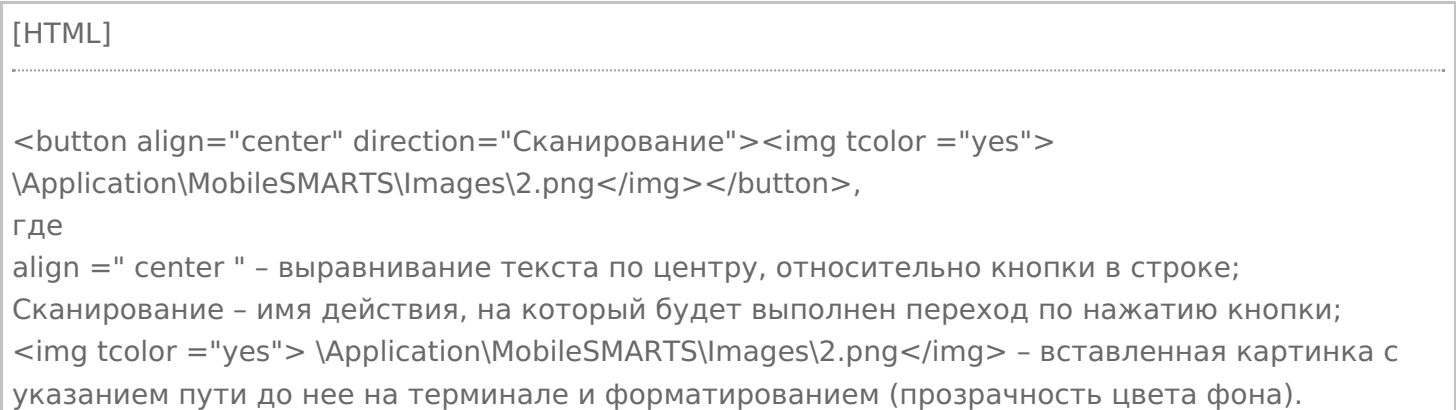

CLEVERENCE.RU — 5/12

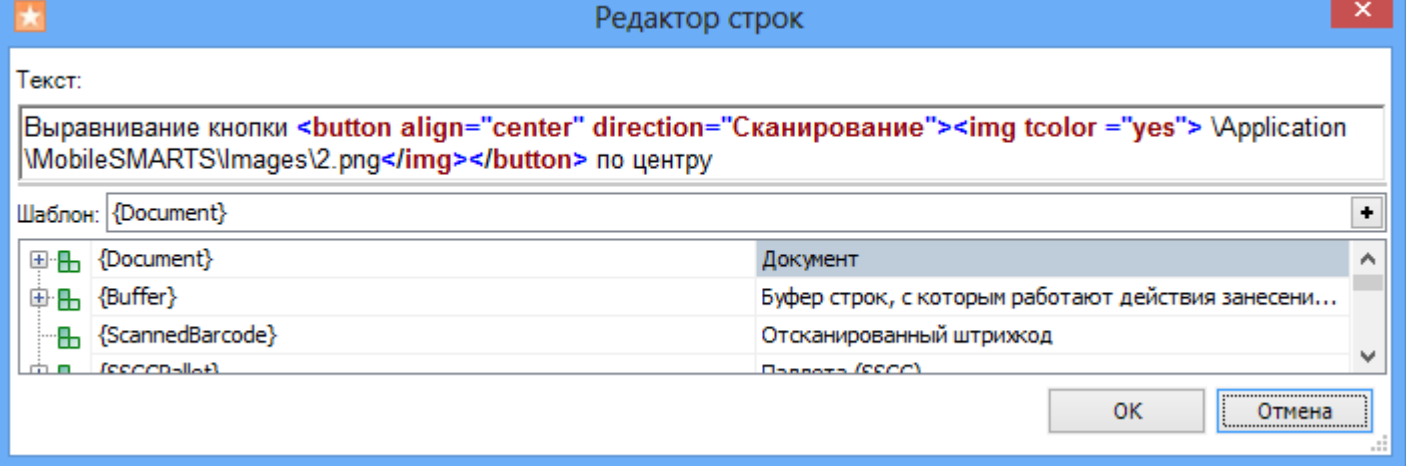

Результатом нажатия кнопки будет переход на действие «Сканирование».

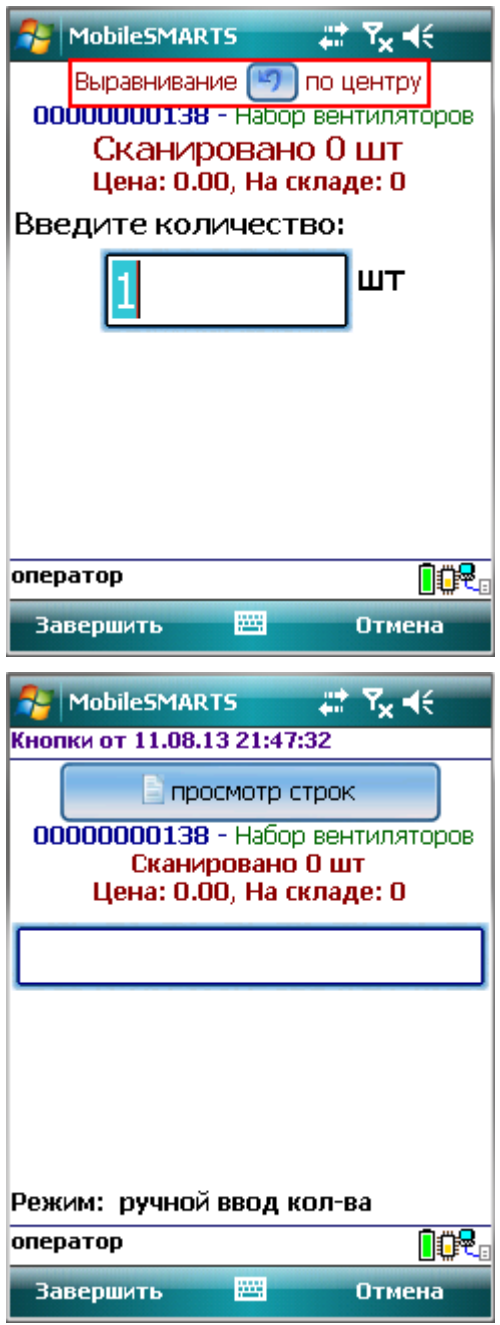

## Пример 3 | Кнопка задана в верхней части окна текстом с изображением

Рассмотрим, как сделать кнопку с заданными размерами в верхней части окна сканирования с текстом и изображением.

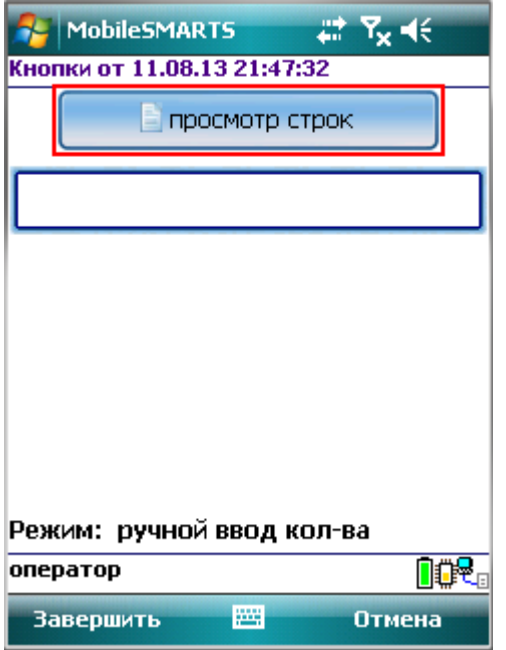

Для этого в действие «Выбор номенклатуры» у свойства «Текст в верхней части окна» нужно добавить кнопку с указанием на действие для перехода. Изображение добавляется тегами <img>…</img>, с возможностью форматирования (подробнее про вставку изображения смотрите здесь).

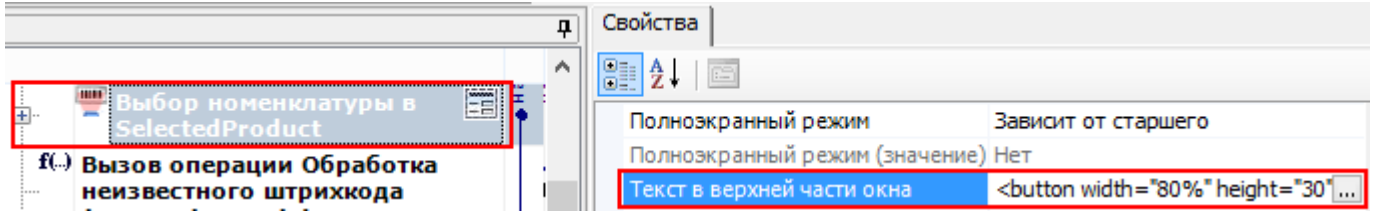

Наше выражение для добавления кнопки в текст выглядит так:

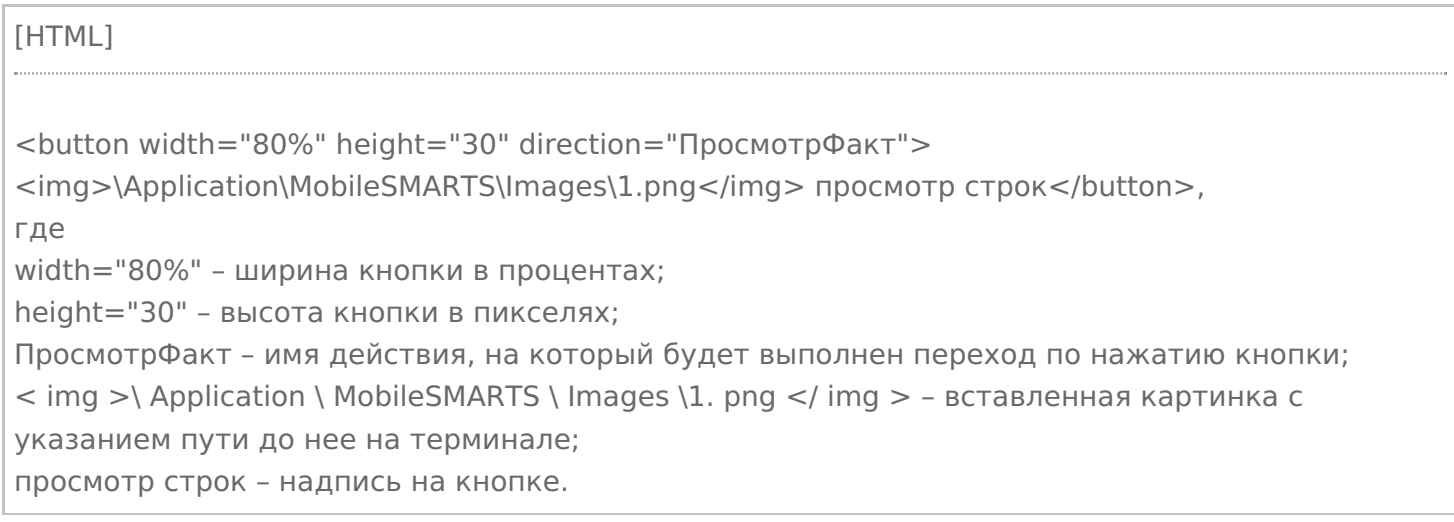

CLEVERENCE.RU — 7/12

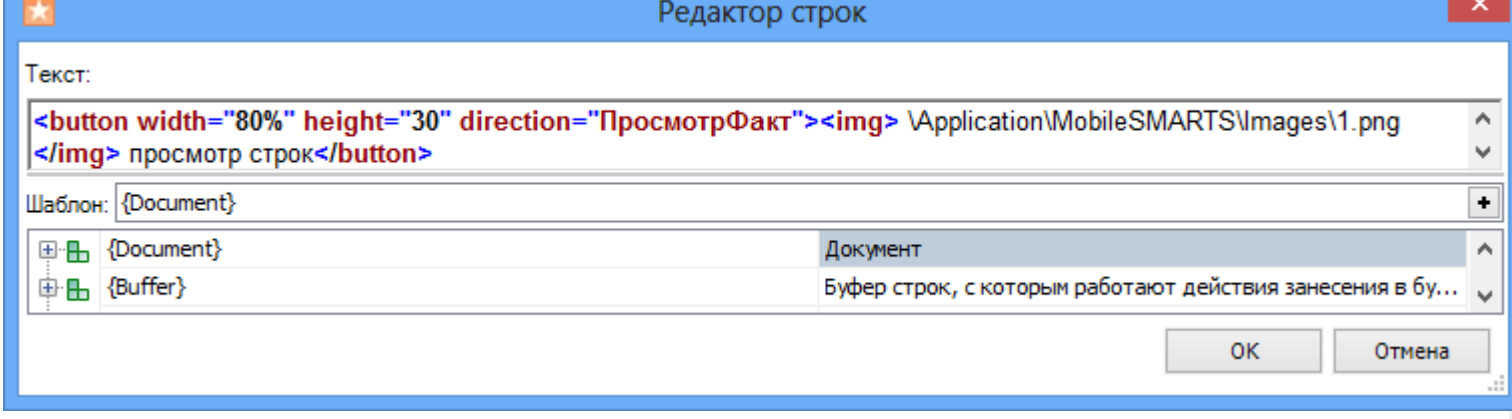

Результатом нажатия кнопки будет переход на действие «ПросмотрФакт» (просмотр строк фактически отсканированных позиций).

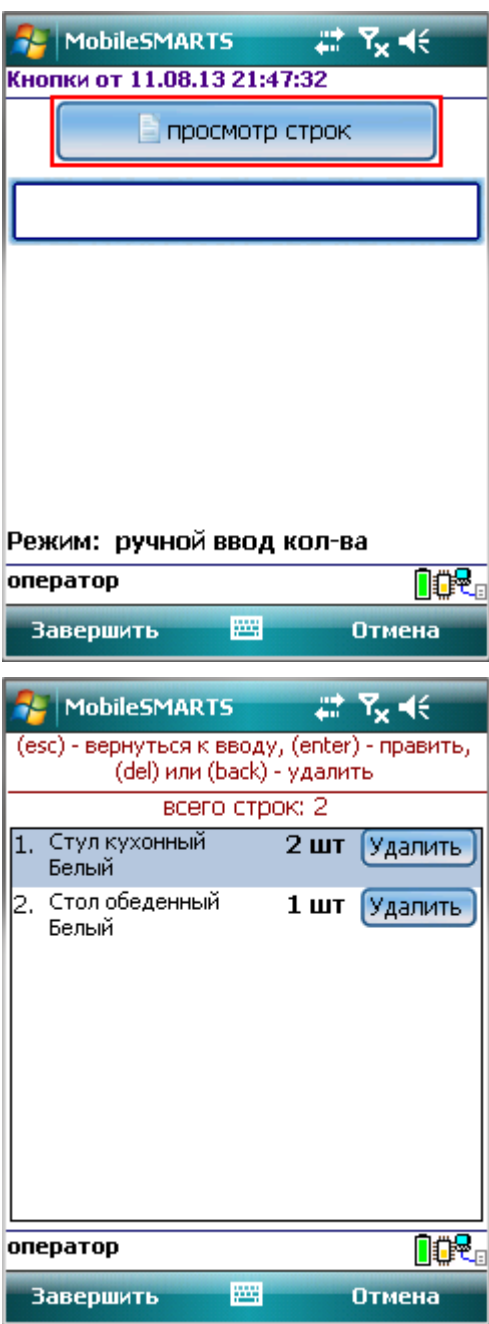

## Пример 4 | Кнопка задана с атрибутом enabled

Рассмотрим, как сделать кнопку, которая будет активна или нет при задании определенных условий.

Для примера добавим такую кнопку в верхнюю часть окна в действии «Выбор номенклатуры».

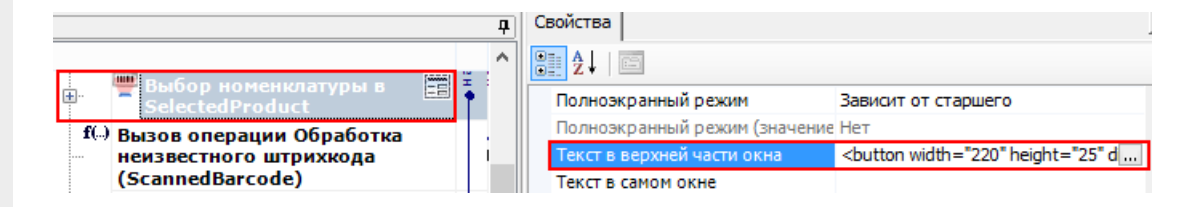

Добавим атрибут «enabled» и напишем условие, при выполнении которого кнопка будет активна.

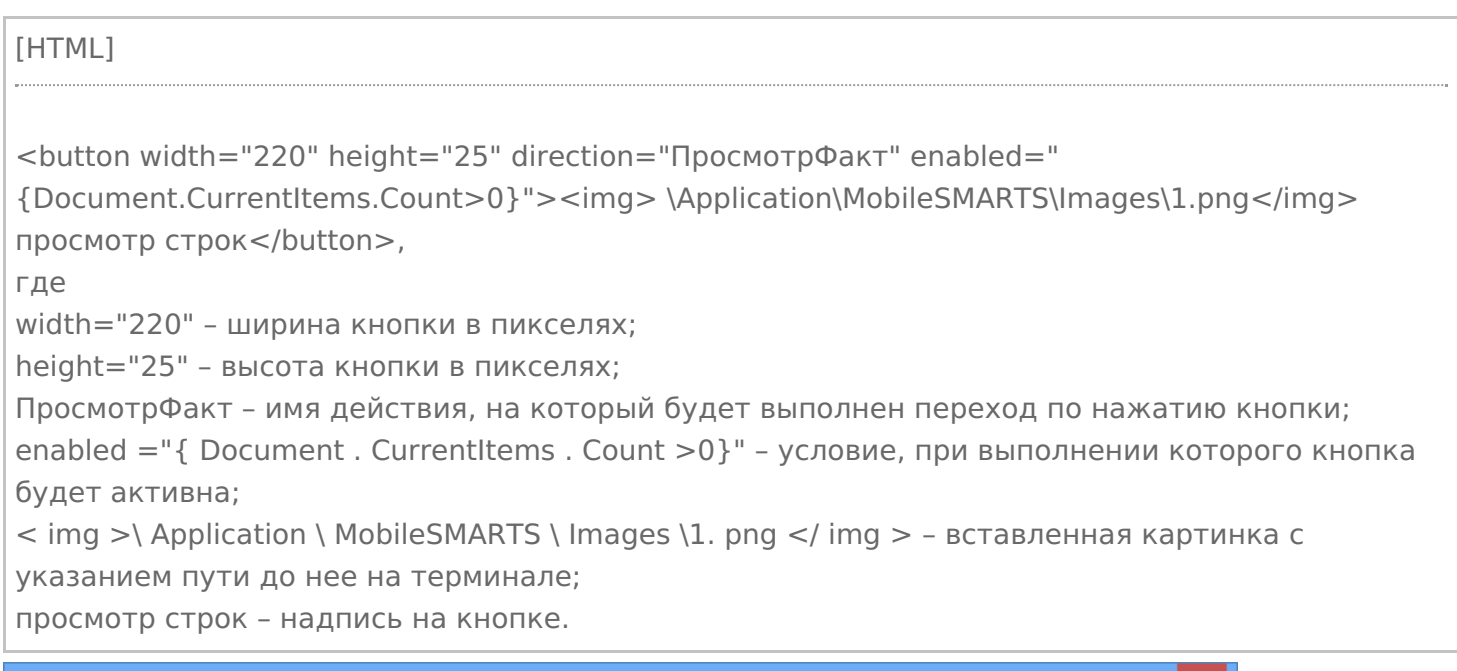

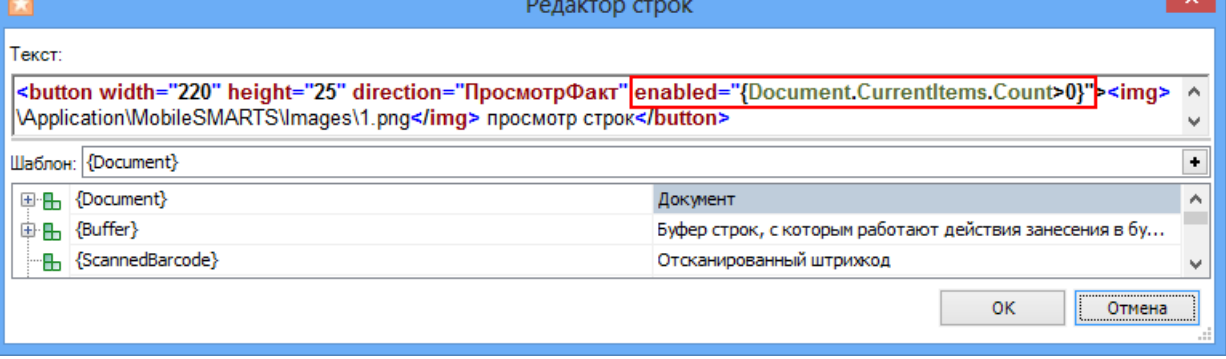

Результатом будет активная кнопка, при выполнении введенного условия, в нашем случае, если в документе количество строк с набранным товаром больше нуля (когда сканировался хоть один товар). Кнопка будет неактивна, например, когда в новом документе сканирование еще не проводилось, и нет еще ни одной строки с набранным товаром или строки были удалены.

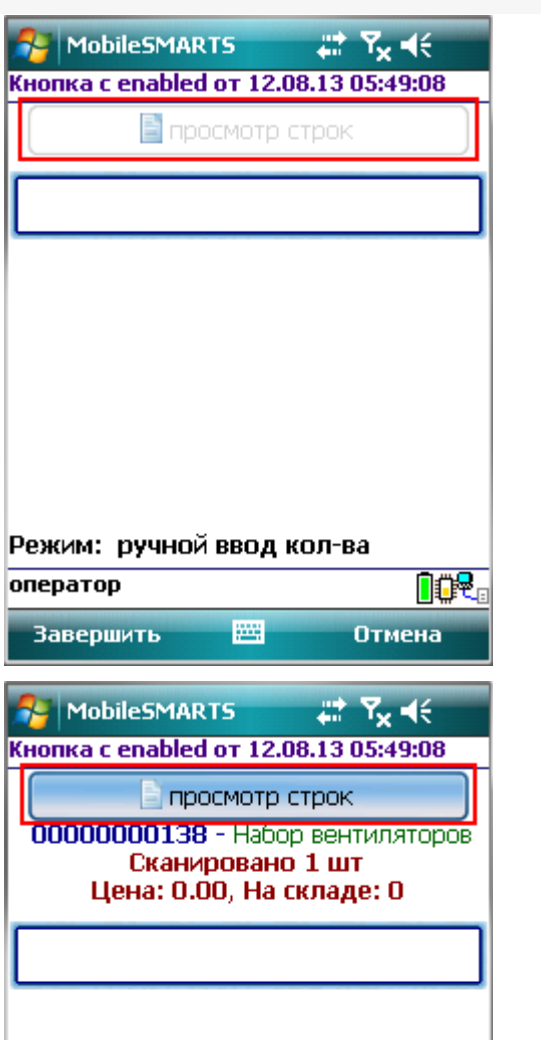

ſ

оператор

**Завершить** 

Режим: ручной ввод кол-ва

圏

# Пример 5 | Кнопка задана с атрибутом visible

**DOR** 

Отмена

Рассмотрим, как сделать кнопку, которая будет появляться только в случае выполнения определенных условий и кнопки не будет, если это условие не выполняется.

Для примера добавим такую кнопку в верхнюю часть окна в действии «Выбор номенклатуры».

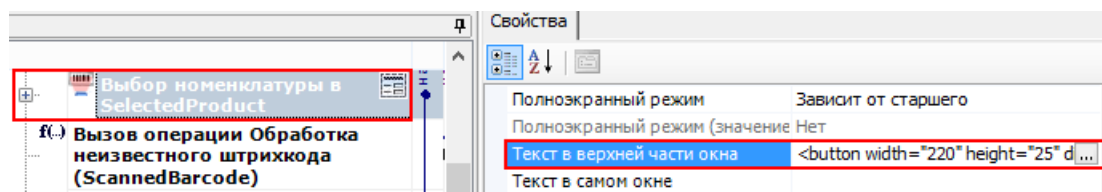

Добавим атрибут «visible» и напишем условие, при выполнении которого кнопка будет отображаться.

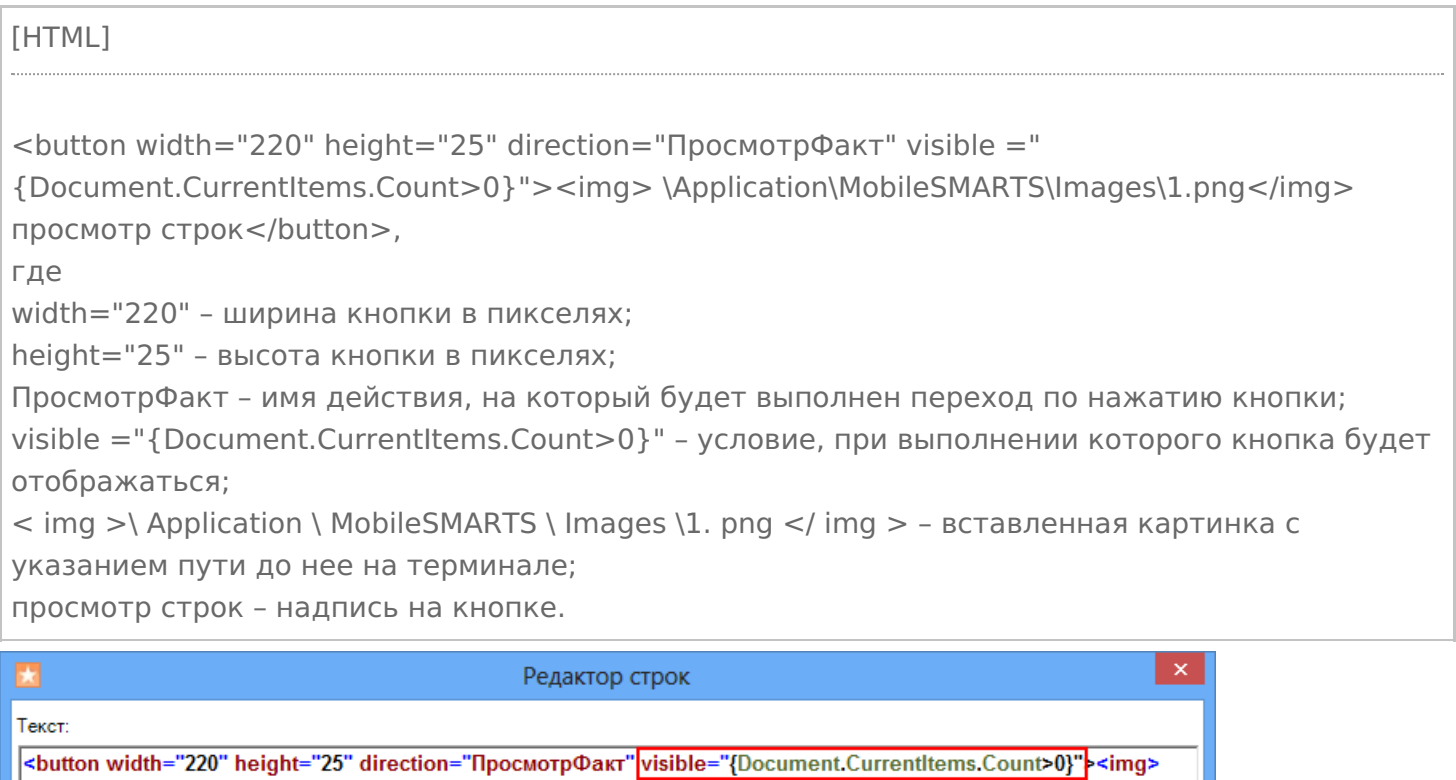

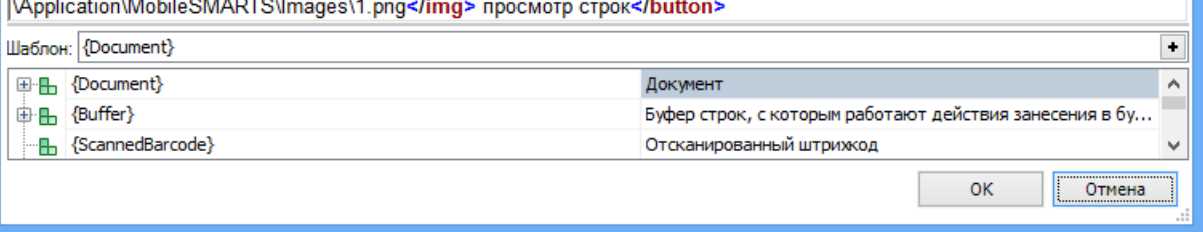

Результатом будет отображена кнопка, при выполнении введенного условия, в нашем случае, если в документе количество строк с набранным товаром больше нуля (когда сканировался хоть один товар). Кнопка не будет отображаться, например, когда в новом документе сканирование еще не проводилось, и нет еще ни одной строки с набранным товаром или строки были удалены.
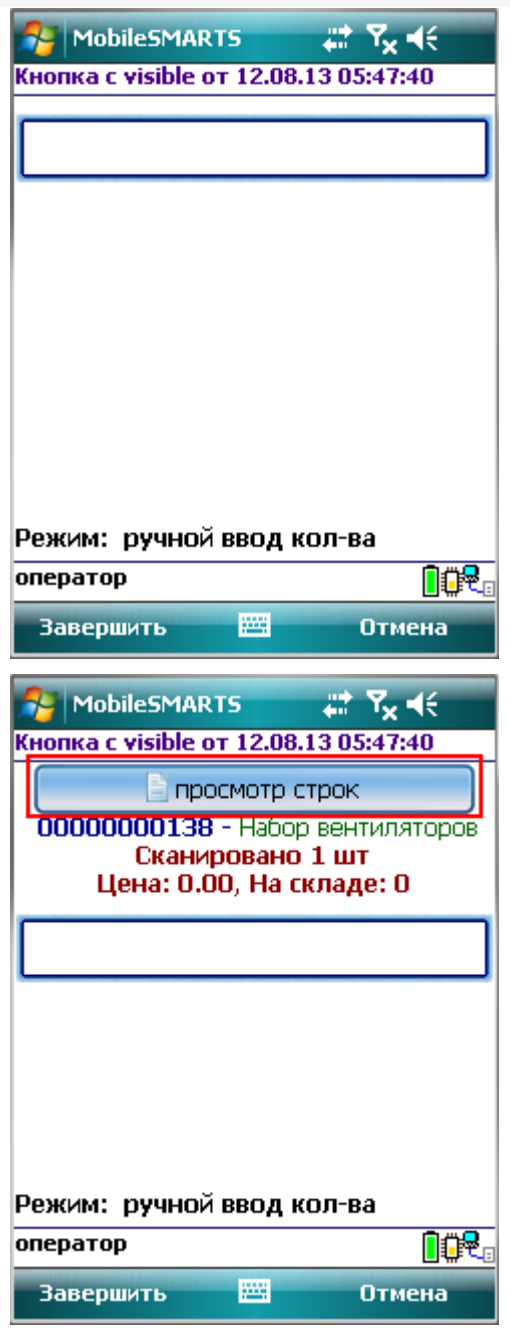

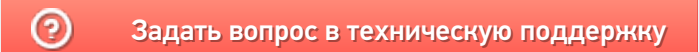

# Примеры изменения относительного размера шрифта в приложении Mobile **SMARTS**

Последние изменения: 2024-03-26

# В кнопках

Для изменения относительного размера шрифта задаем в редакторе строк нужный размер (например, size="+2" –увеличивает шрифт на 2 размера, , size="-1" – уменьшает на 1 размер).

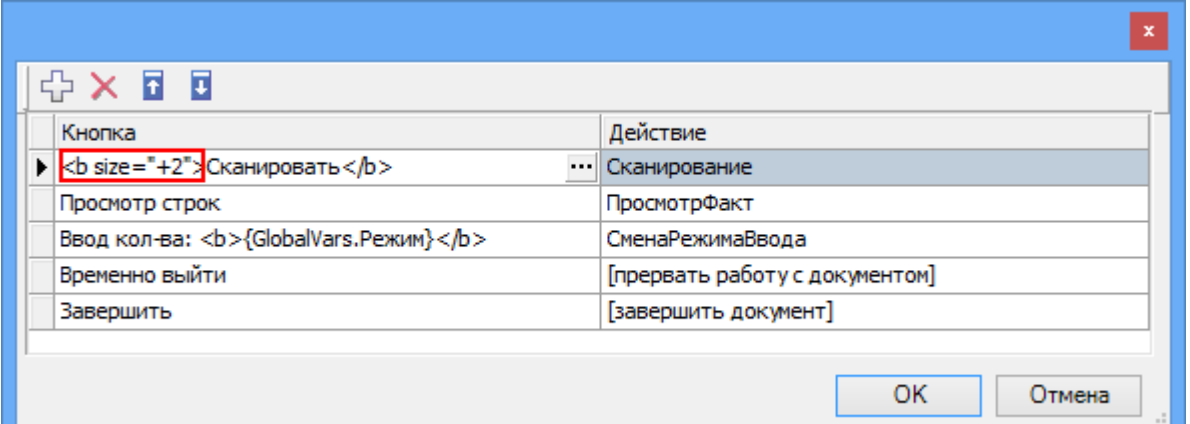

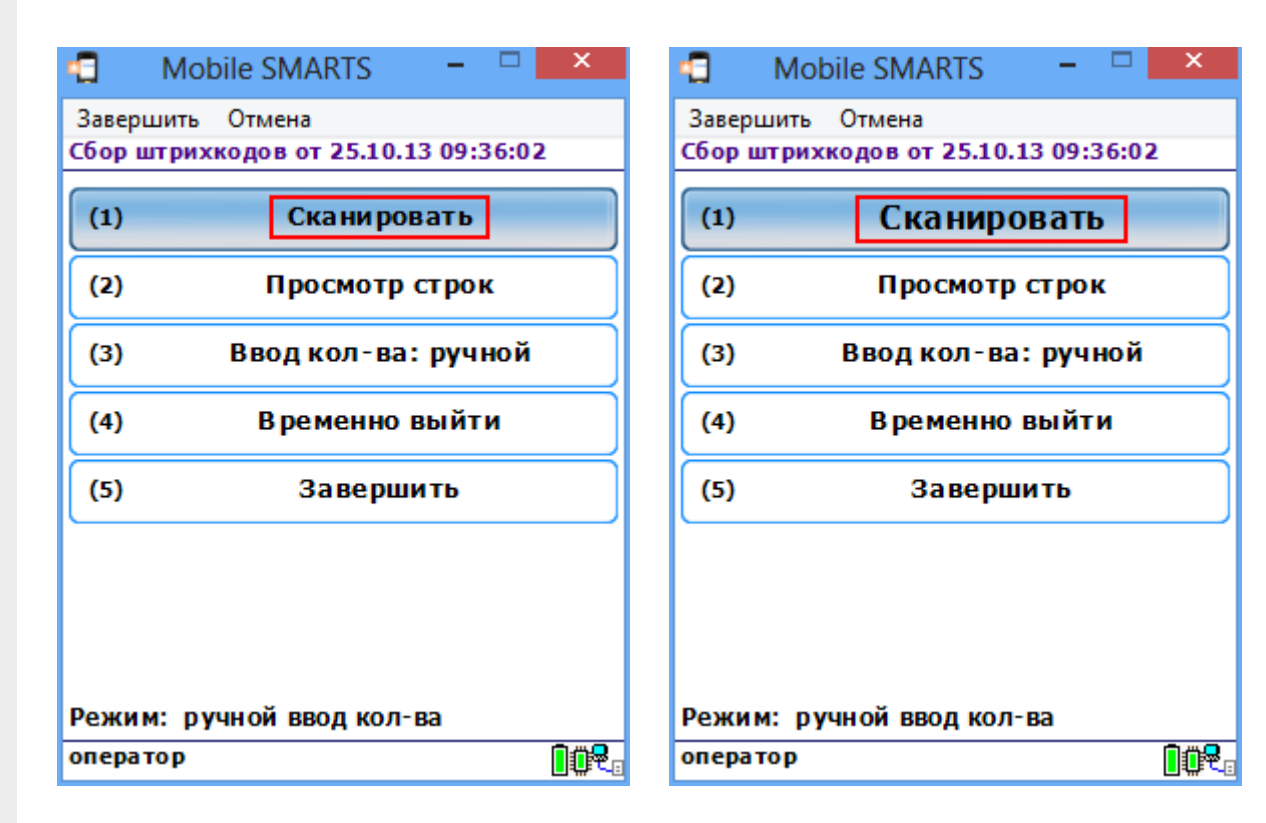

# В тексте

Для изменения относительного размера шрифта задаем в редакторе строк нужный размер (например, size="+2").

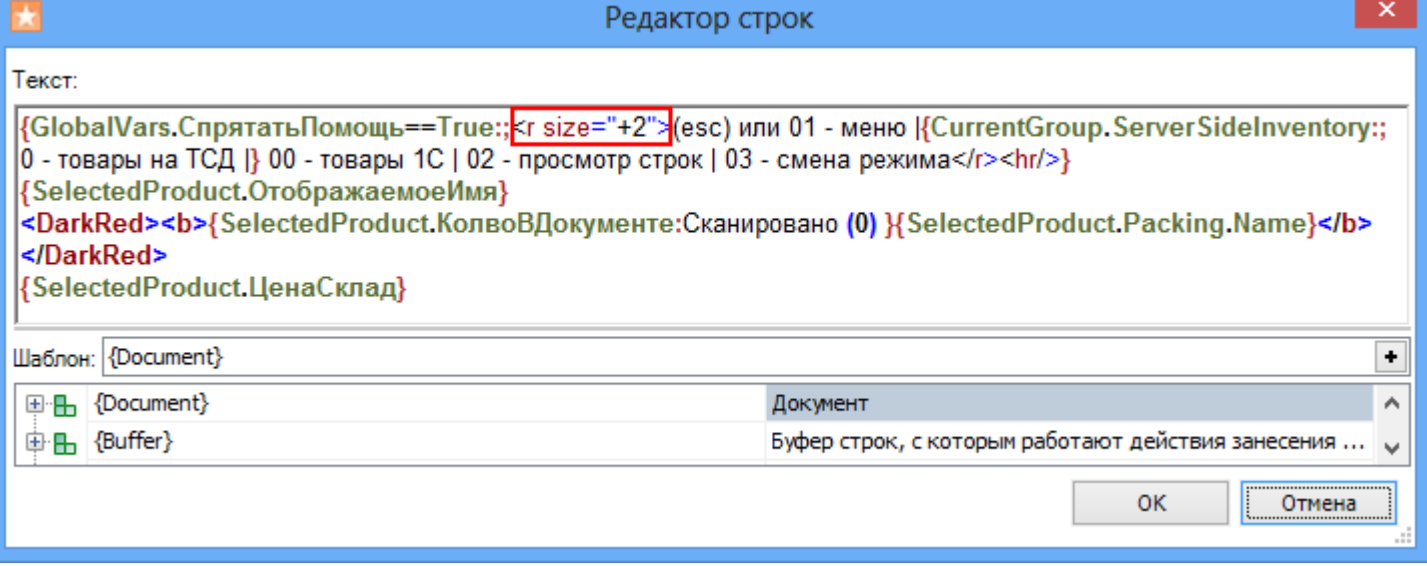

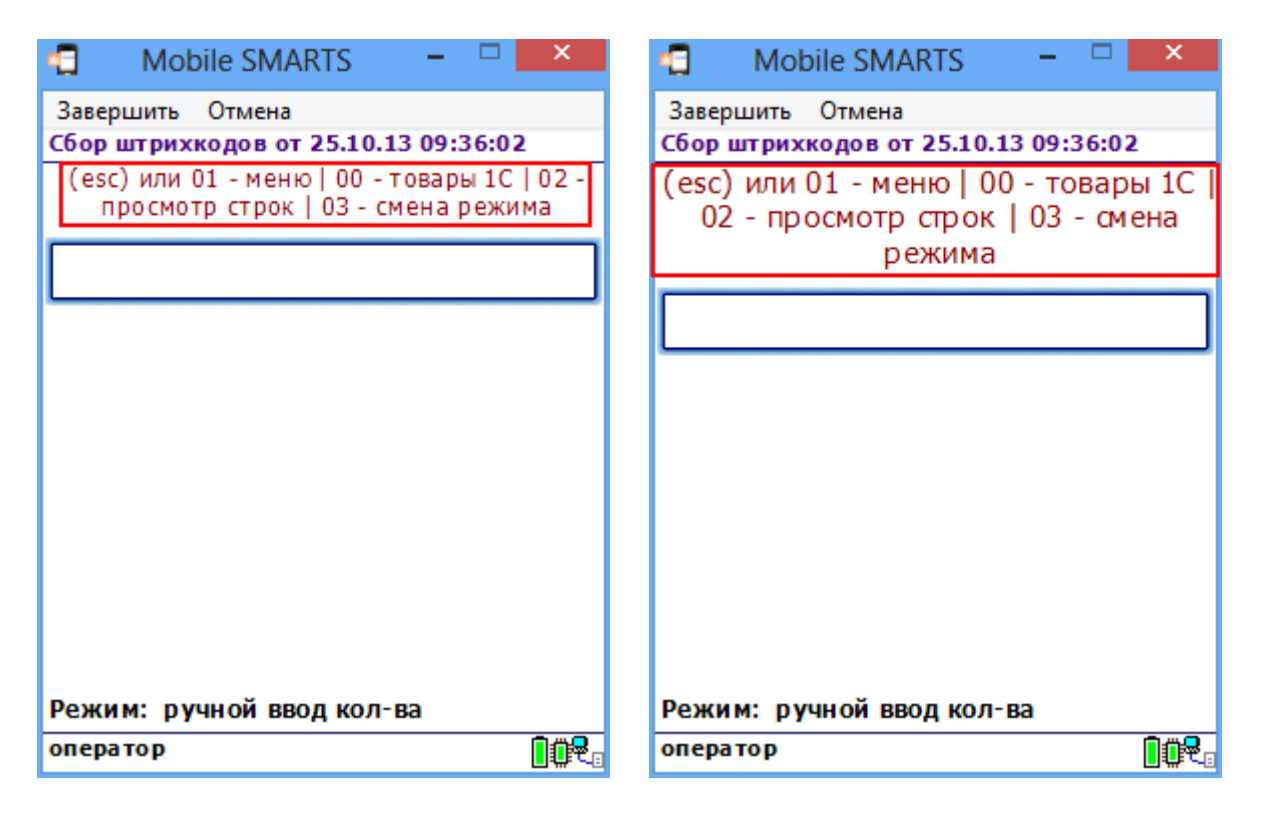

По умолчанию отсканированная позиция отображается с размером шрифта size="+2". Например, если в стиле "NormalFont" установлен размер size="9", то отсканированная позиция будет отображаться размером size="11".

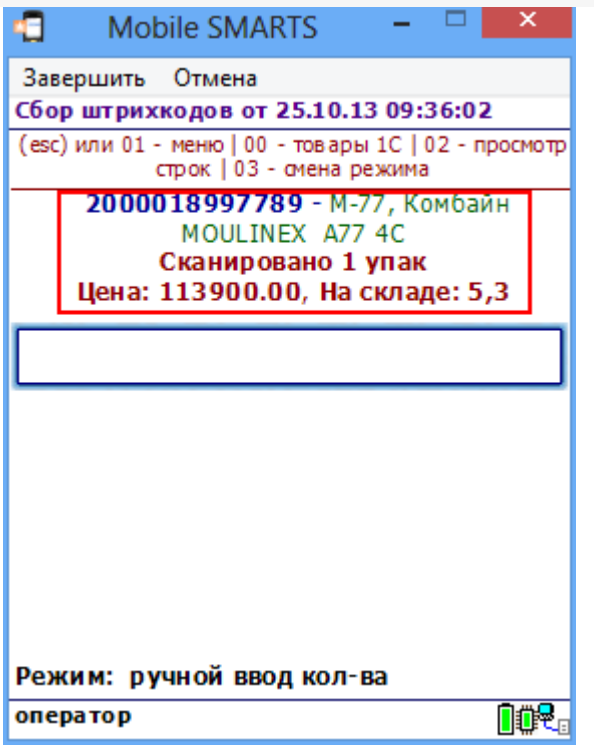

# В тексте списка

Для изменения относительного размера шрифта задаем в редакторе нужный размер (например, size="-2").

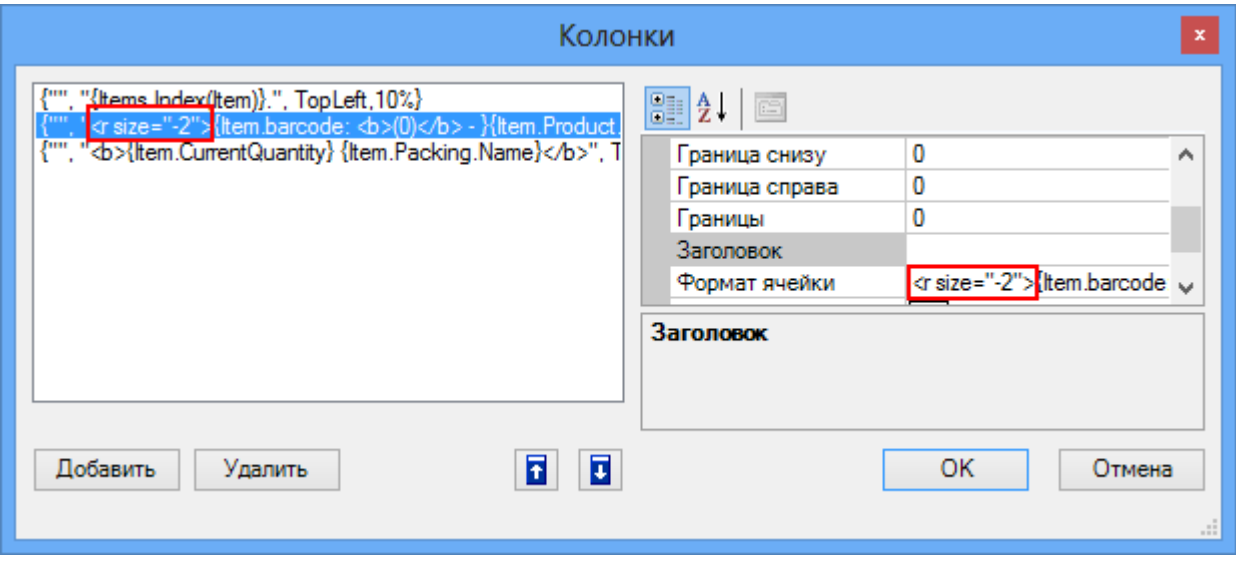

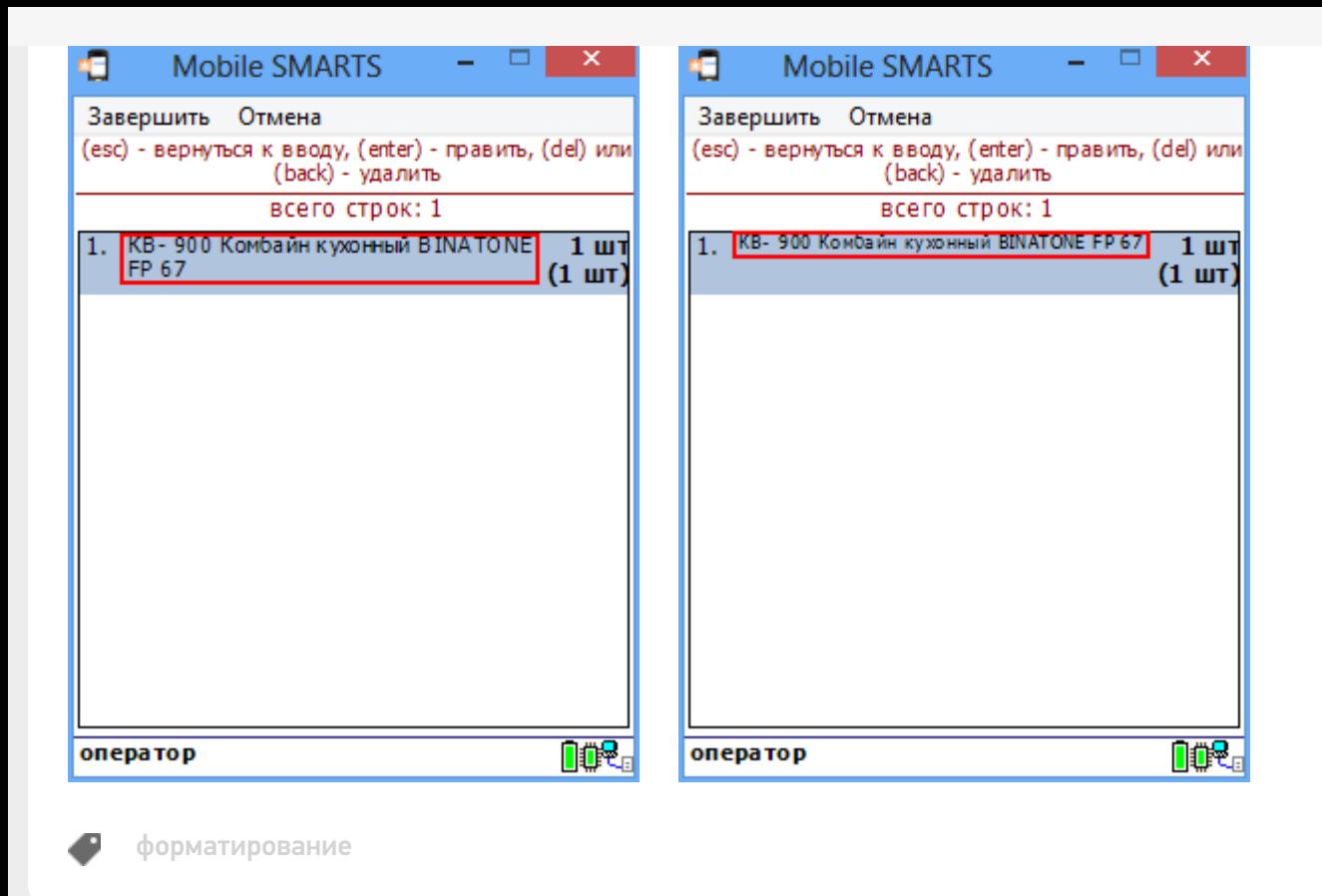

### Не нашли что искали?

 $\odot$ Задать вопрос в техническую поддержку

# Запросы в вычислимых выражениях в платформе Mobile SMARTS

Последние изменения: 2024-03-26

Для отбора строки или нескольких строк из табличной части документа Mobile SMARTS, а также из дополнительной таблицы кроме использования действий Выбор строки и Выбор строк можно использовать выражения запросов. Запросы можно применять в любых местах конфигурации Mobile SMARTS, где используются вычислимые выражения, например, действие «Присваивание», вычислимые поля в различных объектах: таблицах, документе, строках документа.

Запросы имеют следующий синтаксис:

**select [first] (** \* | Имя\_Поля, … n **) from** Имя\_Источника [**as** Псевдоним] where Выражение Условия [**group by** Имя\_Поля, … n] [**sort by** Имя\_Поля [ asc | desc ], … n]

#### Здесь:

**first** - выбор первой записи; результатом запроса является одна строка или null. Если оператор **first** не задан, выбираются все строки, удовлетворяющие условию; результатом запроса является коллекция строк. Если не найдено строк, удовлетворяющих условию, коллекция будет пустой.

( \* | Имя\_Поля, … n) - отбираемые поля. В скобках должна находиться или звездочка (\*) - все поля, или список полей через запятую (Имя\_Поля, … n) - отбор только указанных полей.

Имя\_Источника - имя объекта, из которого выбираются данные. Например, имя дополнительной таблицы, как оно задано в конфигурации Mobile SMARTS. Может быть задан псевдоним с помощью as Псевдоним. Если псевдоним задан, в выражении условия для обращения к объекту-источнику данных должен использоваться заданный псевдоним. Если псевдоним не задан, используется Item (обозначает текущую строку, на которую накладывается условие). Задание псевдонима необходимо, если запрос применяется в вычислимом поле некоторого объекта, являющегося коллекцией строк (например, дополнительная таблица). В этом случае Item является текущей строкой того объекта, который является владельцем вычислимого поля. Пример см. ниже.

Выражение\_Условия - выражение, содержащее условие отбора строк. Такие же выражения используются в действиях Выбор строки и Выбор строк. Отличие только в том, что вместо Item для обозначения текущей строки может использоваться указанный псевдоним.

**group by** Имя\_Поля, … n - группировка по указанным полям.

**sort by** Имя\_Поля [ asc | desc ], … n - сортировка по указанным полям, перед именем поля может быть задано asc (сортировка по возрастанию) или desc (сортировка по убыванию). По умолчанию, если не указано ни asc ни desc, используется сортировка по возрастанию.

# **Пример**

Отберем с помощью запроса розничную цену выбранного товара:

select first (\*) from Цены where Item.ИдНоменклатуры == SelectedProduct.Product.Id && Item.ВидЦены == "Розничная"

Цены - дополнительная таблица с ценами, в условии указываем поиск по ИдНоменклатуры и виду цены.

Данное выражение может быть использовано, например, в действии присваивания:

R=В СтрокаЦены = select first (\*) from Цены where Item. ИдНоменклатуры == SelectedProduct. Product. Id && Item.ВидЦены == "Розничная"

Если нам нужно получить не строку таблицы, а сразу значение цены, можно сделать так:

 $B = B$  Цена = (select first (\*) from Цены where Item.ИдНоменклатуры == SelectedProduct.Product.Id && Item.ВидЦены == "Розничная").Цена

Присваивание использовать не обязательно, можно, к примеру, сразу вывести значение цены в заголовке окна:

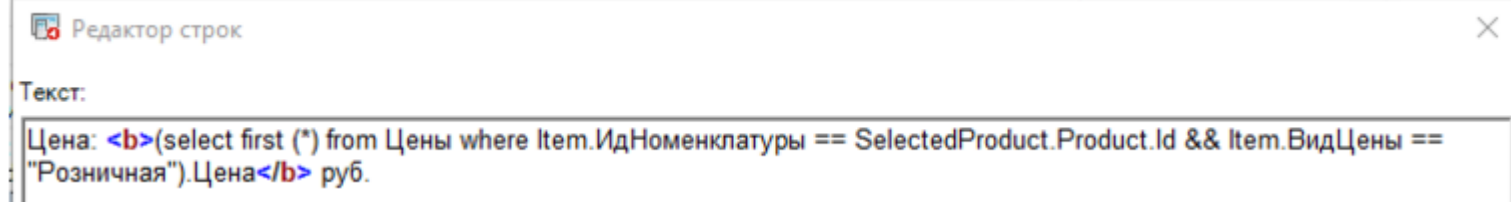

## Пример

Рассмотрим более сложный пример: в таблице Характеристики, содержащей характеристики номенклатуры, создадим вычислимое поле для получения цены из таблицы Цены. Это позволит вывести на экран список характеристик выбранной номенклатуры с их ценами.

Таблица Цены имеет следующие поля:

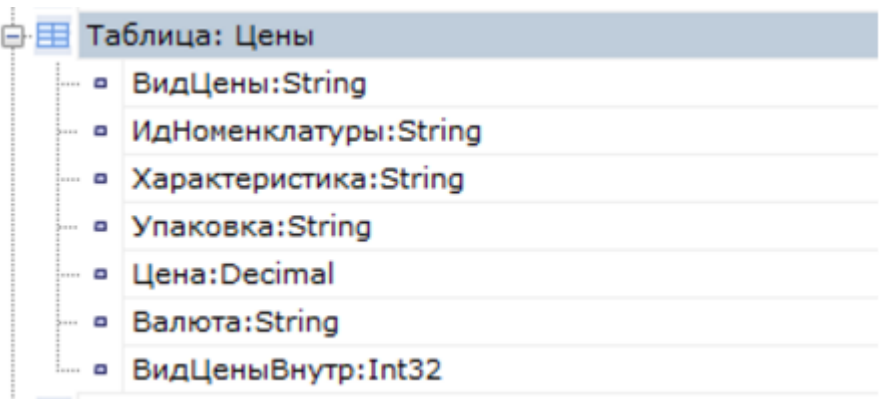

Цена привязана к номенклатуре, характеристике и упаковке номенклатуры, при этом может быть несколько цен разных видов. Флаг ВидЦеныВнутр равен 1 (заданный по умолчанию вид цен) или 0 (остальные виды цен).

Таблица Характеристики:

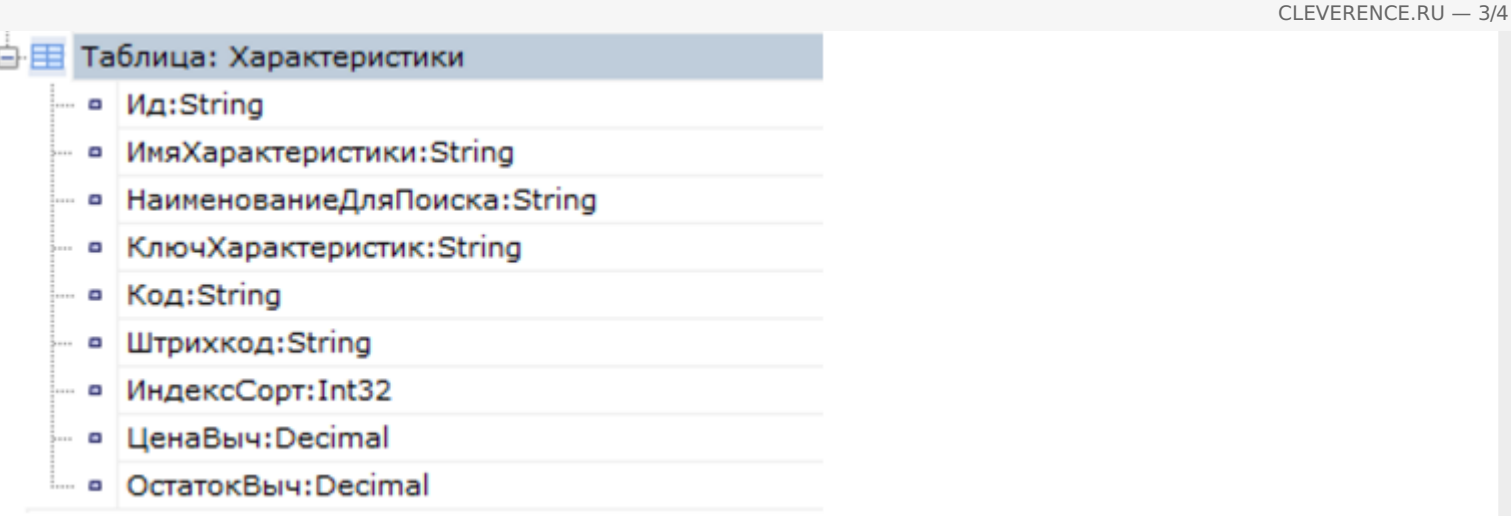

Для связи с номенклатурой используется поле КлючХарактеристик.

Для поля ЦенаВыч задан следующий Шаблон значения:

(select first (\*) from Цены as ТаблицаЦен where ТаблицаЦен.ИдНоменклатуры == SelectedProduct.Product.Id && ТаблицаЦен.Упаковка == SelectedProduct.Packing.Id && ТаблицаЦен.Характеристика == Item.ИмяХарактеристики && ТаблицаЦен.ВидЦеныВнутр==1).Цена ٠l ╟┣

В выражении условия для обращения к строке таблицы Цены используется заданный псевдоним ТаблицаЦен, Item здесь - указание на текущую строку таблицы Характеристики, в которой определено данное вычислимое поле.

Используем поле ЦенаВыч при отображении характеристик в списке выбора:

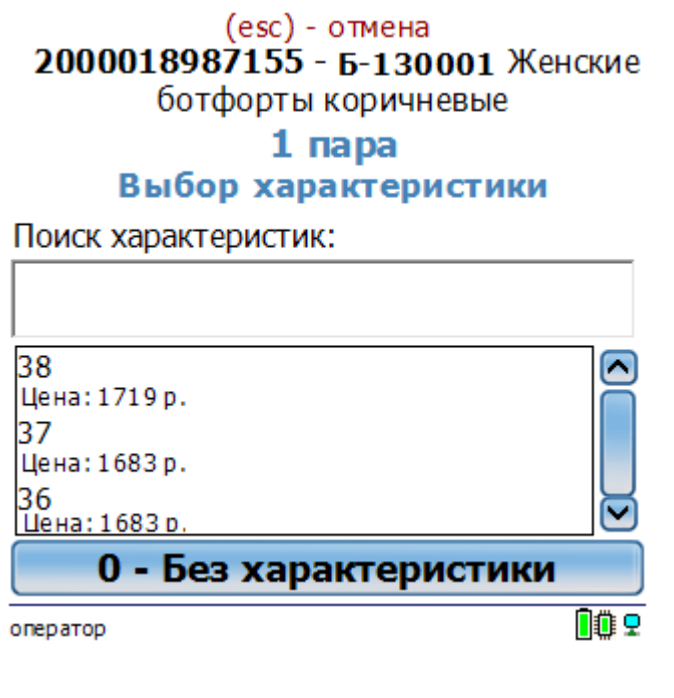

Mobile SMARTS, платформа, выражения

# Доработка визуального оформления главного меню приложения на платформе Mobile SMARTS для ОС Android

Последние изменения: 2024-03-26

Экранные формы главного меню приложения относятся к так называемым жестким формам правка которых ранее была недоступна. Но сейчас в последних версиях андроид-клиента для приложений Mobile SMARTS это стало возможно.

Чаще всего для внесения изменений во внешний вид приложения потребуется добавить строки кода (см. примеры ниже) в файл global.css, который находится на ПК в папке по пути «C:\ProgramData\Cleverence\Databases\имя вашей базы\Documents» (путь указан по умолчанию). На ТСД этот файл дублируется, и может иметь названия global.css, global.android.css, global.cf.css.

Рассмотрим конкретнее на примере «Магазина 15», что можно изменить во внешнем виде приложения.

#### 1. Стандартный фон шапки и цвет названия приложения.

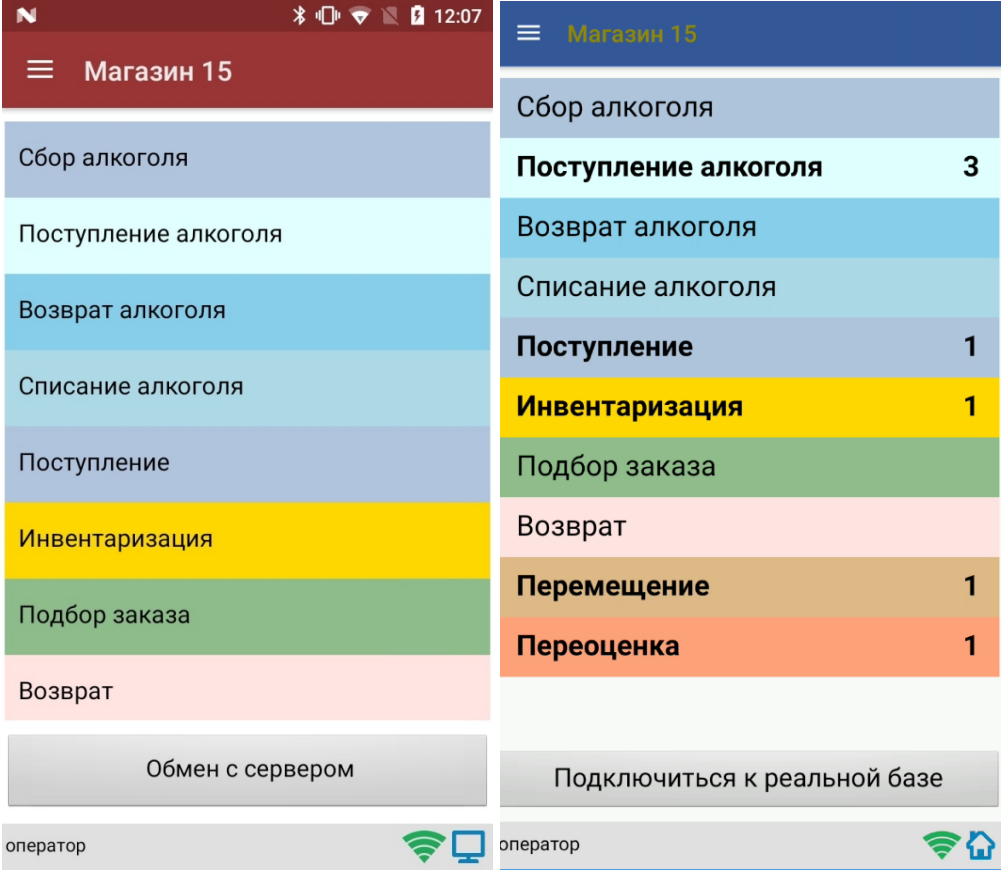

Потребуется изменить код в файле global.css (global.android.css, global.cf.css):

Было

Стало

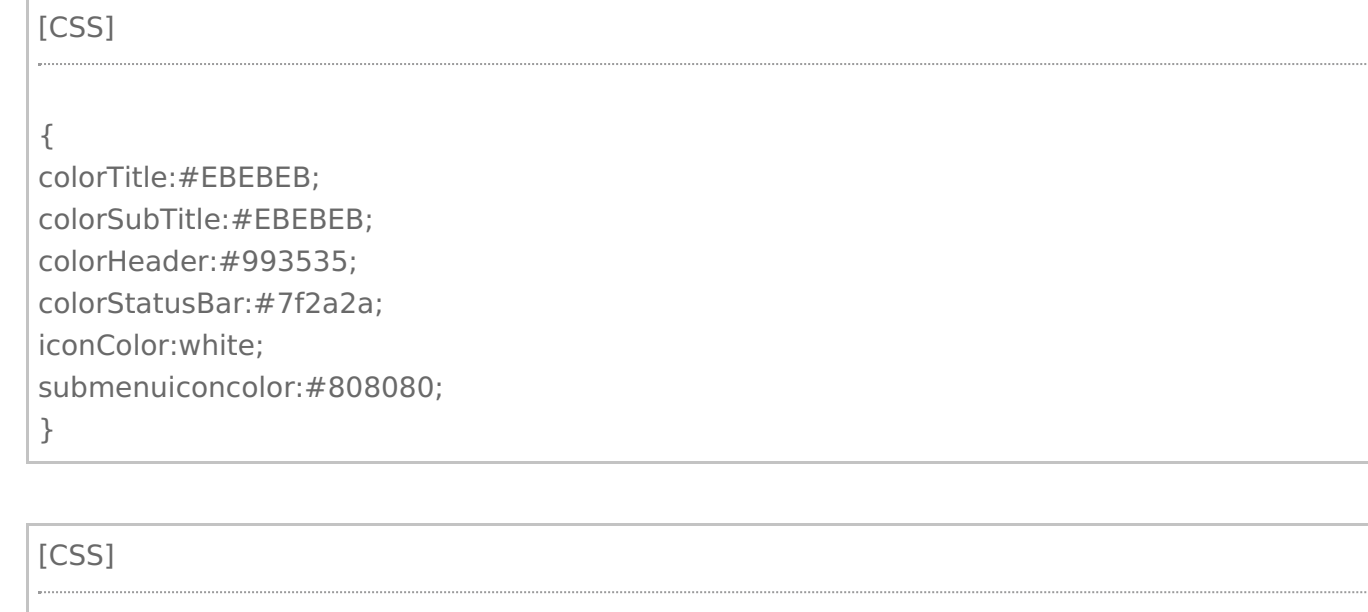

.\_\_main\_action\_bar

# colorTitle:#928907;

colorSubTitle:#EBEBEB; colorHeader:#355899;

colorStatusBar:#7f2a2a; iconColor:white;

submenuiconcolor:#808080;

}

{

2. **Внешний вид «шторки».**

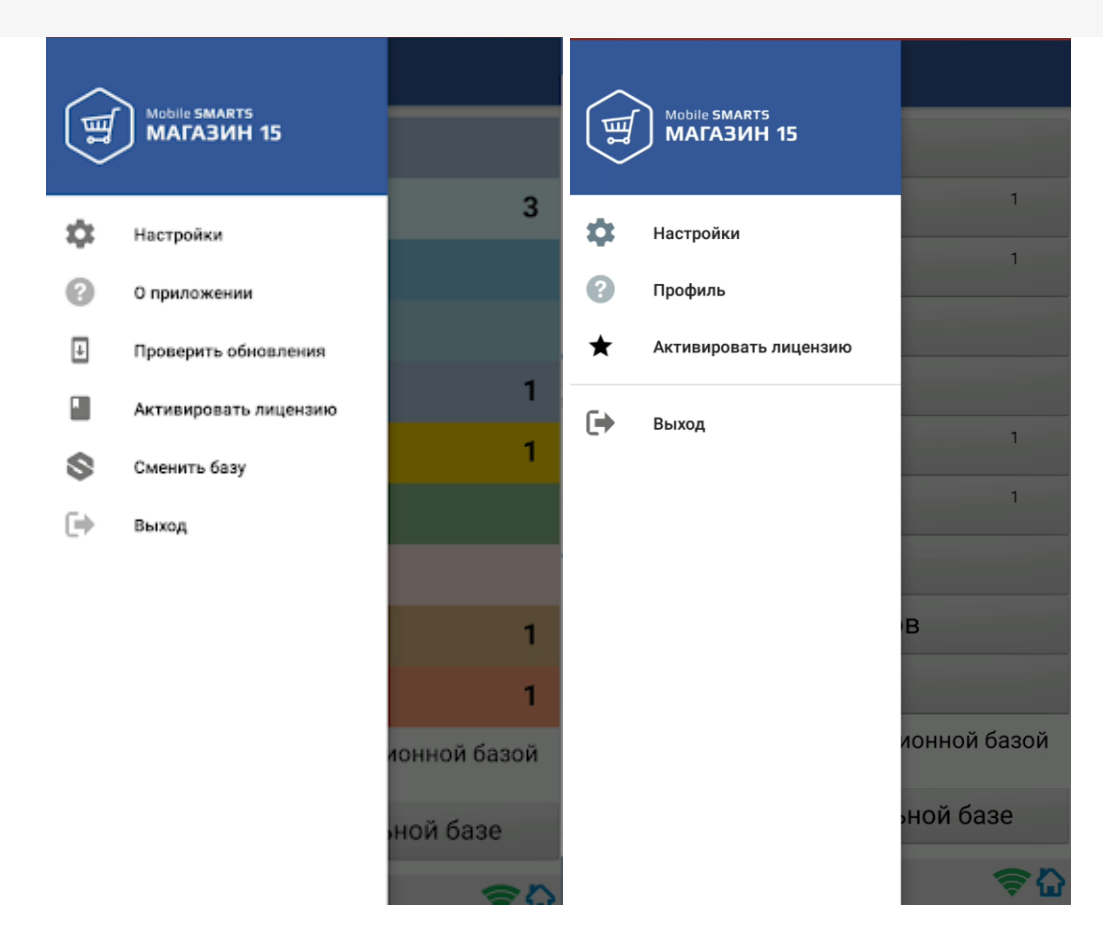

Для этого потребуется на мобильном устройстве добавить папку FormTemplates в папку нужной вам базы и создать там файл MainMenu.xml, в который записываются следующие строки кода:

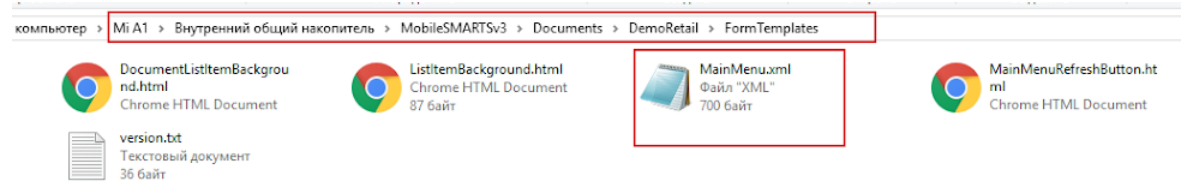

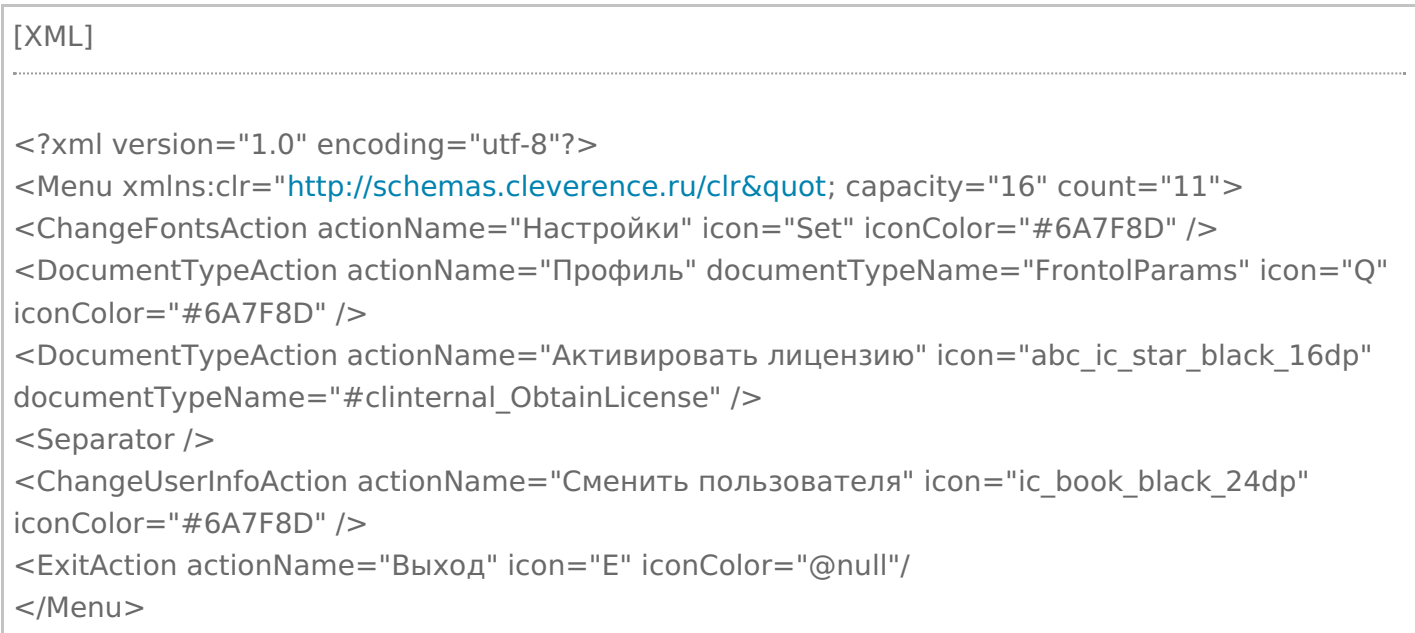

#### 3. **Текст на кнопке обмена.**

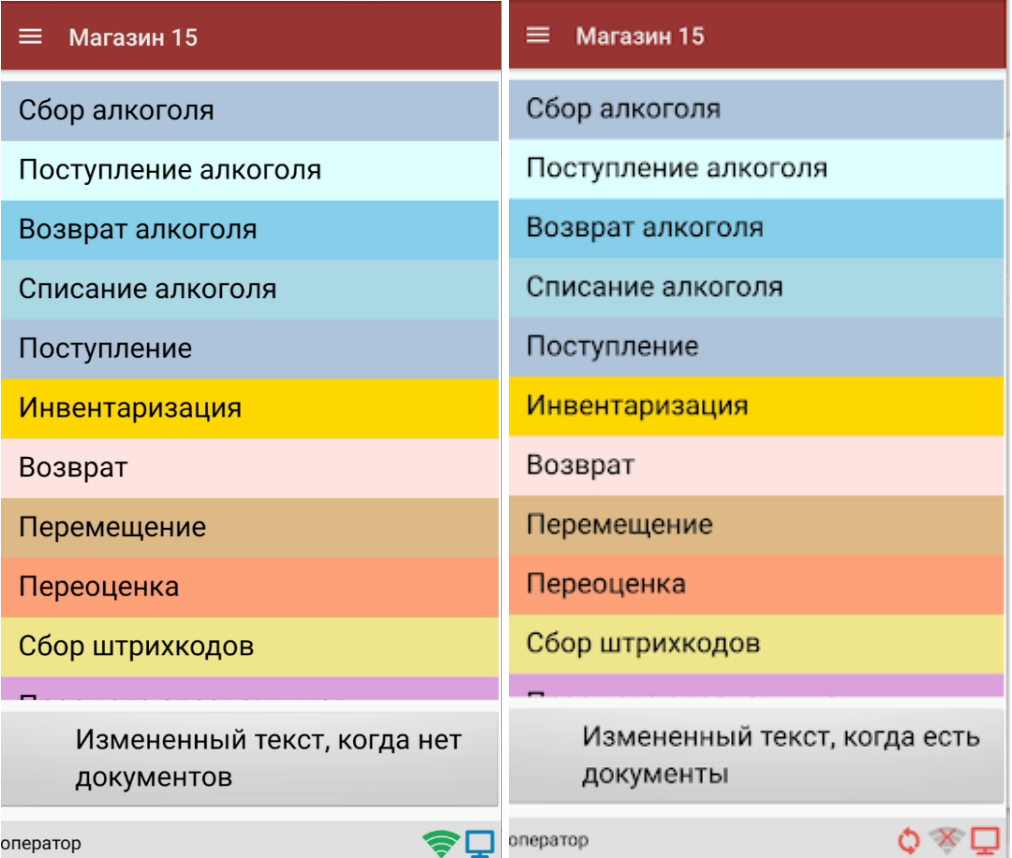

Происходит путем добавления в ту же папку FormTemplates файла MainMenuRefreshButton.html со следующим содержимым:

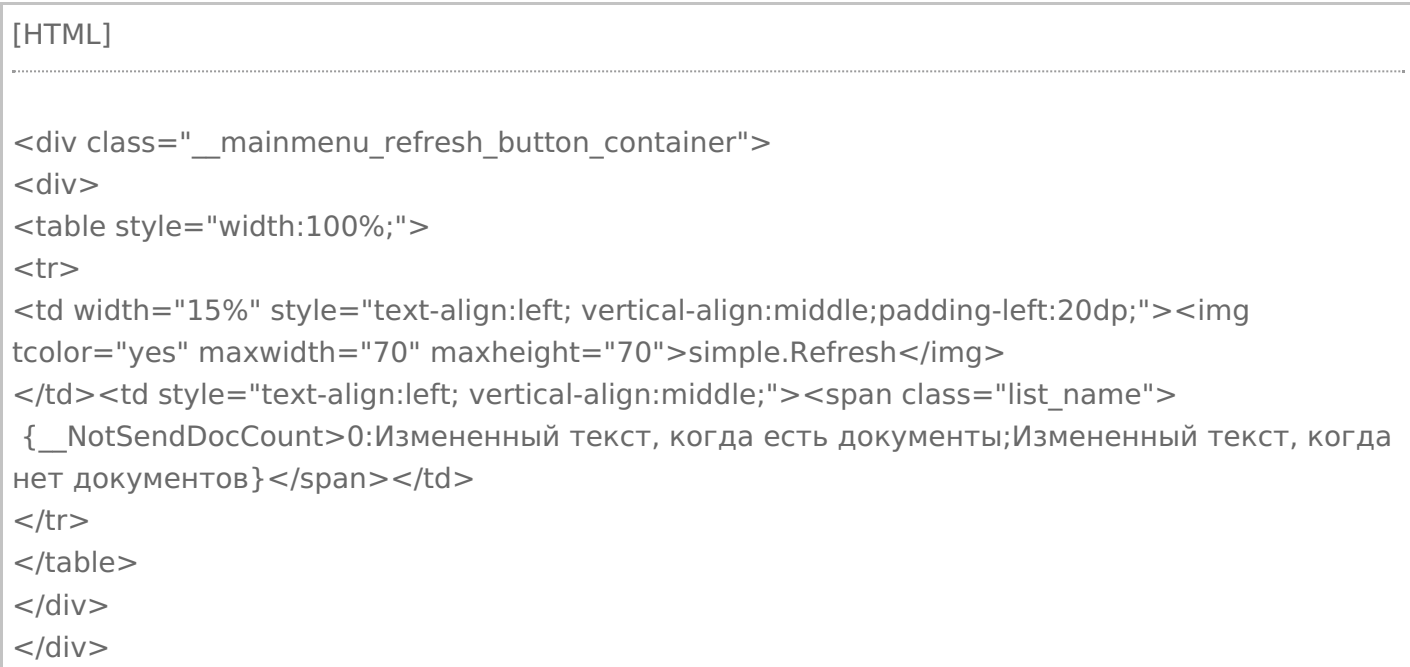

4. **Внешний вид кнопок списка операций** меняется путем удаления цветов кнопок, заданных в конфигурации, и добавления в файл global.css (global.android.css, global.cf.css) следующих строк: [CSS] .\_\_mainmenu\_button { margin-bottom: 4px; margin-right: 0px; margin-left: 0px; background-color: #3A6721; corner-radius: 8%; border: 0px solid #706f6f; color: white; } .\_\_mainmenu\_button:hover { margin-bottom: 4px; margin-right: 0px; margin-left: 0px; background-color: #6CBC3E; corner-radius: 8%; border: 0px solid #706f6f; color: white; } .\_\_mainmenu\_button:active { margin-bottom: 4px; margin-right: 0px; margin-left: 0px; background-color: #6CBC3E; corner-radius: 8%; border: 0px solid #706f6f; color: white; } .\_\_mainmenu\_button:disabled {

margin-bottom: 4px; margin-right: 0px; margin-left: 0px; background-color: #9E9E9E; corner-radius: 8%; border: 0px solid #9E9E9E; color: white;

#### Итог:

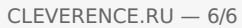

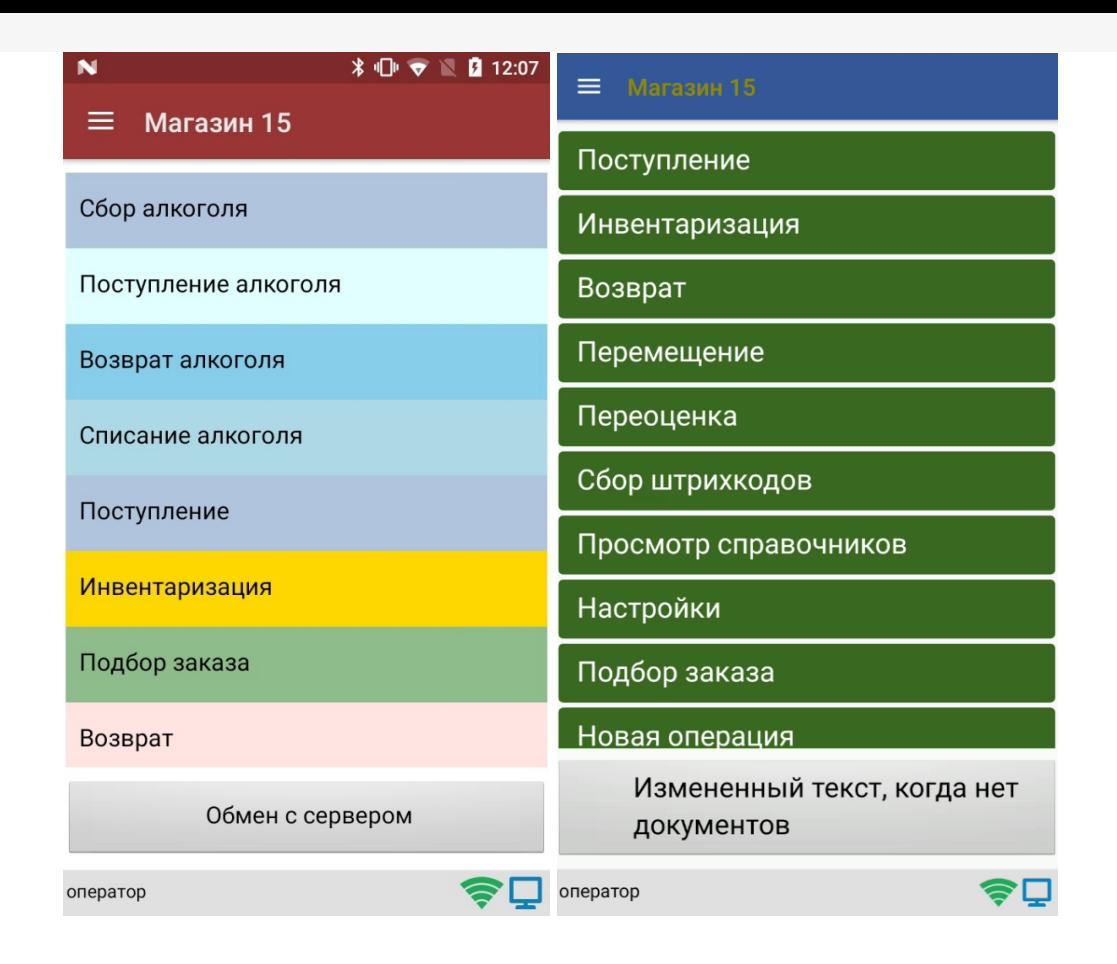

После того как вы внесли правки в файл global.css на ПК, потребуется удалить из папки «MobileSMARTSv3 --> Documents» на ТСД папку базы, для которой вы вносили изменения, и заново подключиться к ней. В противном случае внесенные правки не будут применены к приложению на ТСД.

### Не нашли что искали?

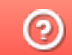

Задать вопрос в техническую поддержку

# Форматы вывода данных в Mobile SMARTS

Последние изменения: 2024-03-26

Перечисленные форматы вывода могут также использоваться и для ввода данных (например, в шаблонах штрихкодов), кроме ввода даты/времени (подробнее).

#### Форматы для вывода чисел

В таблице приведены только наиболее практичные форматы из спецификации .NET (http://msdn.microsoft.com/ru-ru/library/dwhawy9k.aspx u http://msdn.microsoft.com/ru-ru/library/0c899ak8.aspx) плюс специальные форматы, существующие только в Mobile SMARTS. Некоторые форматы используют числовые параметры — в тех местах, где можно вставить число, в таблице ниже используется \*.

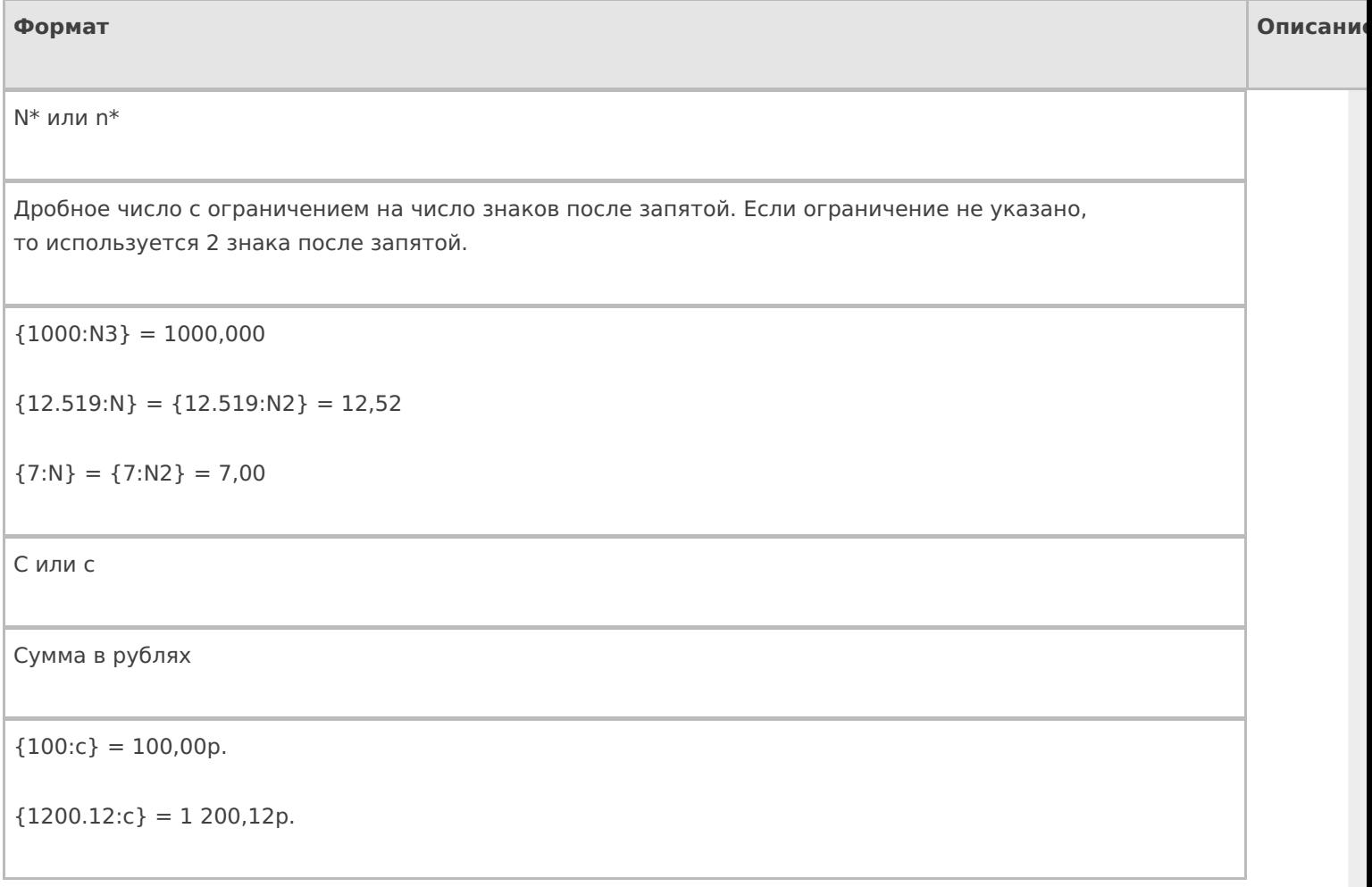

Набор из «0#.,»

Фиксированный формат вывода числа.

«0» — обязательная цифра,

«#» — необязательная цифра,

«.» — десятичная точка,

«,» — разделитель числовых разрядов.

Все остальные символы ничего не означают и просто копируются в результат.

Можно задать до трех секций формата, разделенных точкой с запятой. Первая секция - для положительных чисел, вторая - для отрицательных, третья - для ноля.

 ${2.5:0.00} = 2,50$ 

 ${2.5:0.0#} = 2,5$ 

 ${2.527:0.0#} = 2,53$ 

 ${2.49:0.0; ~0.0~|~}$ red >; ноль $} = 2.5$ 

 ${-2.49:0.0}$ ; <red >  $-0.0$  </red > ; ноль } =  $-2.5$ 

 ${0:0.0;  > -0.0 < /red >; H0}$ ль = ноль

 ${17:0.+} = 17$ 

 ${17.2:0.+} = 17.2$ 

 ${17.2:000.00} = 017,20$ 

 ${17.2: # # # # # } = 17.2$ 

 ${10000:00,00.00} = 1 00 00,00$ 

W или w

Количество прописью. W - с большой буквы, w - с маленькой

 ${2:W} = \text{Два}$ 

 ${100.24:w} = CTO$ 

 ${1341:W} =$  Одна тысяча триста сорок один

Wf или wf Количество прописью женского рода. W — с большой буквы, w — с маленькой {2:W} = Две  ${100.24:w} = CTO$ 

{1341:W} = Одна тысяча триста сорок одна

WRUR или wRUR

Сумма в рублях прописью. Если ноль копеек, то копейки не выводятся.  $W - c$  большой буквы,  $w - c$ с маленькой

 ${2:}WRUR$ } = Два рубля

 ${100.247:}$ wRUR} = сто рублей 25 копеек

{1341:WRUR} = Одна тысяча триста сорок один рубль

Wrur или wrur

Сумма в рублях прописью с копейками. W — с большой буквы, w — с маленькой

 ${2:Wrur} = \text{Два рубля 00 копеек}$ 

{100.207:wrur} = сто рублей 21 копейка

 ${1341:}Wrur} = O$ дна тысяча триста сорок один рубль 00 копеек

WUSD, wUSD,Wusd или wusd

То же самое, что и с рублями RUR, но для долларов.

 ${2:WUSD} = \text{Два доллара}$ 

 ${100.207:}$ wUSD} = сто долларов 21 цент

 ${1341:Wusd} = O$ дна тысяча триста сорок один доллар 00 центов

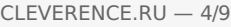

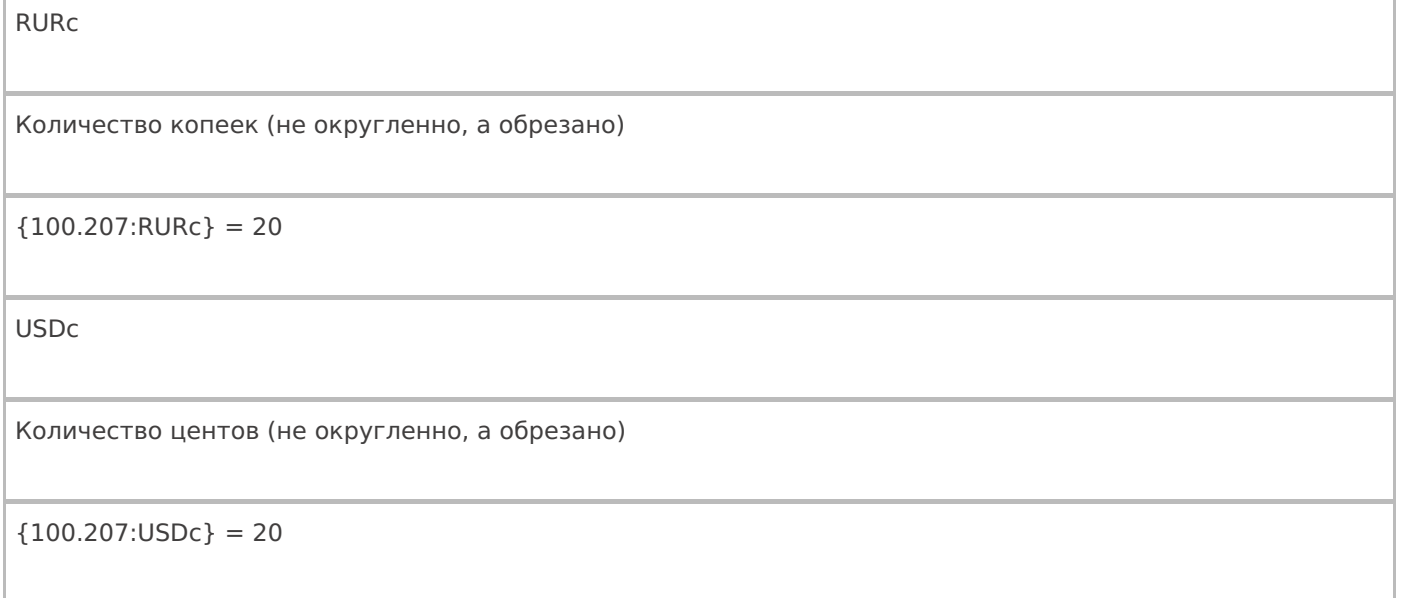

# Форматы для вывода строк

В спецификации .NET у строк нет форматов вывода, но они есть в Mobile SMARTS. Форматы используют числовые параметры — в тех местах, где можно вставить число, в таблице ниже используется «\*» (звездочка).

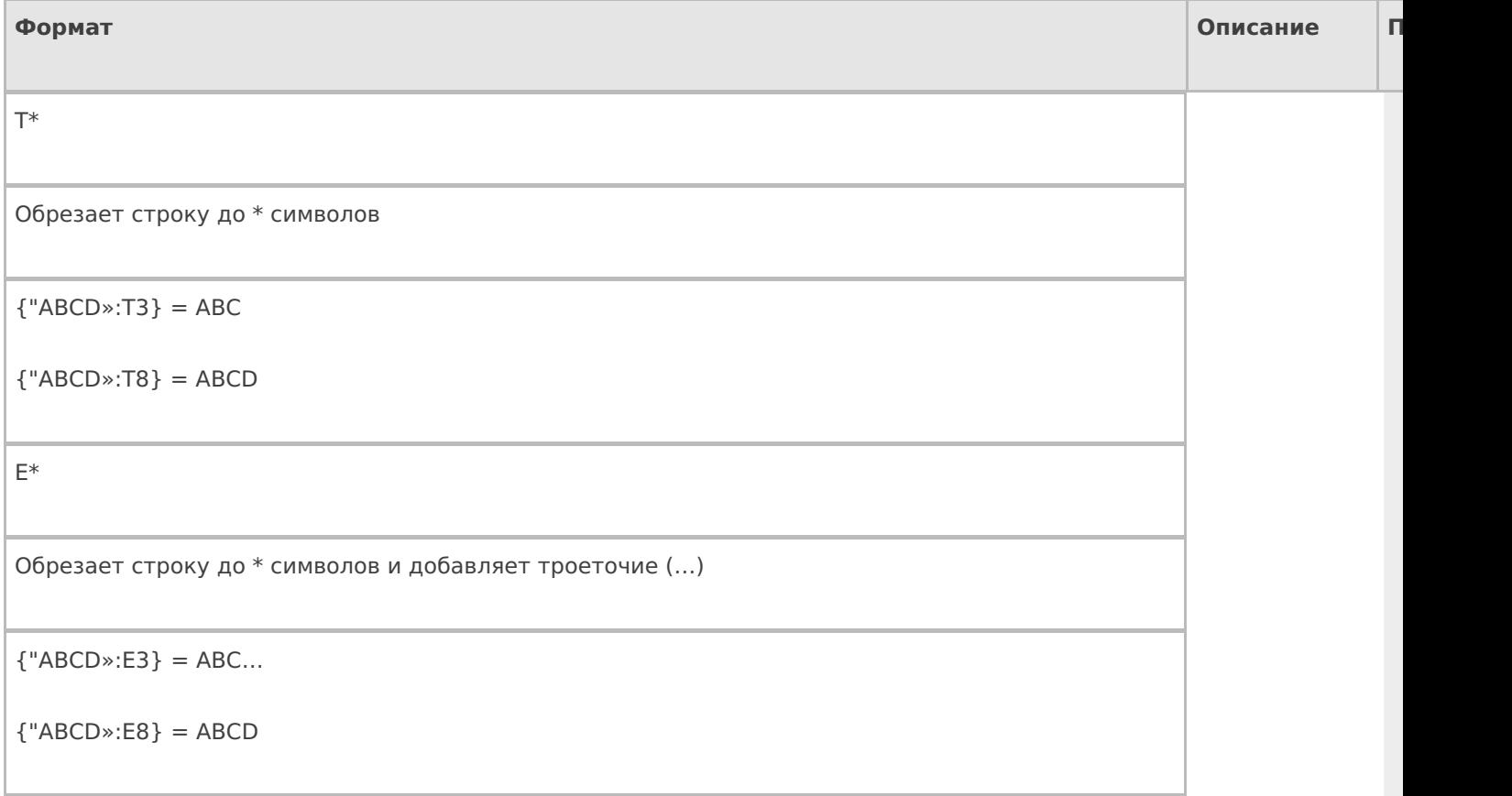

CLEVERENCE.RU — 5/9

Обрезает строку до \* символов и добавляет троеточие (…) внутри строки

 ${^{\circ}}$ ABCDEFGHI»:M7 $}$  = AB...HI

 ${^{\circ}}$ ABCDEFGHI»:M8 $}$  = ABC...HI

{"ABCDEFGHI»:M12} = ABCDEFGHI

### Форматы для вывода дат и времени

В .NET не существует отдельного типа «дата» и отдельного типа «время». Есть один общий тип «дата и время», поэтому везде, где упоминается дата, на самом деле имеется в виду дата и время, даже для даты документа. В таблице приведены наиболее практичные форматы из спецификации .NET (http://msdn.microsoft.com/ruru/library/az4se3k1.aspx и http://msdn.microsoft.com/ru-ru/library/8kb3ddd4.aspx).

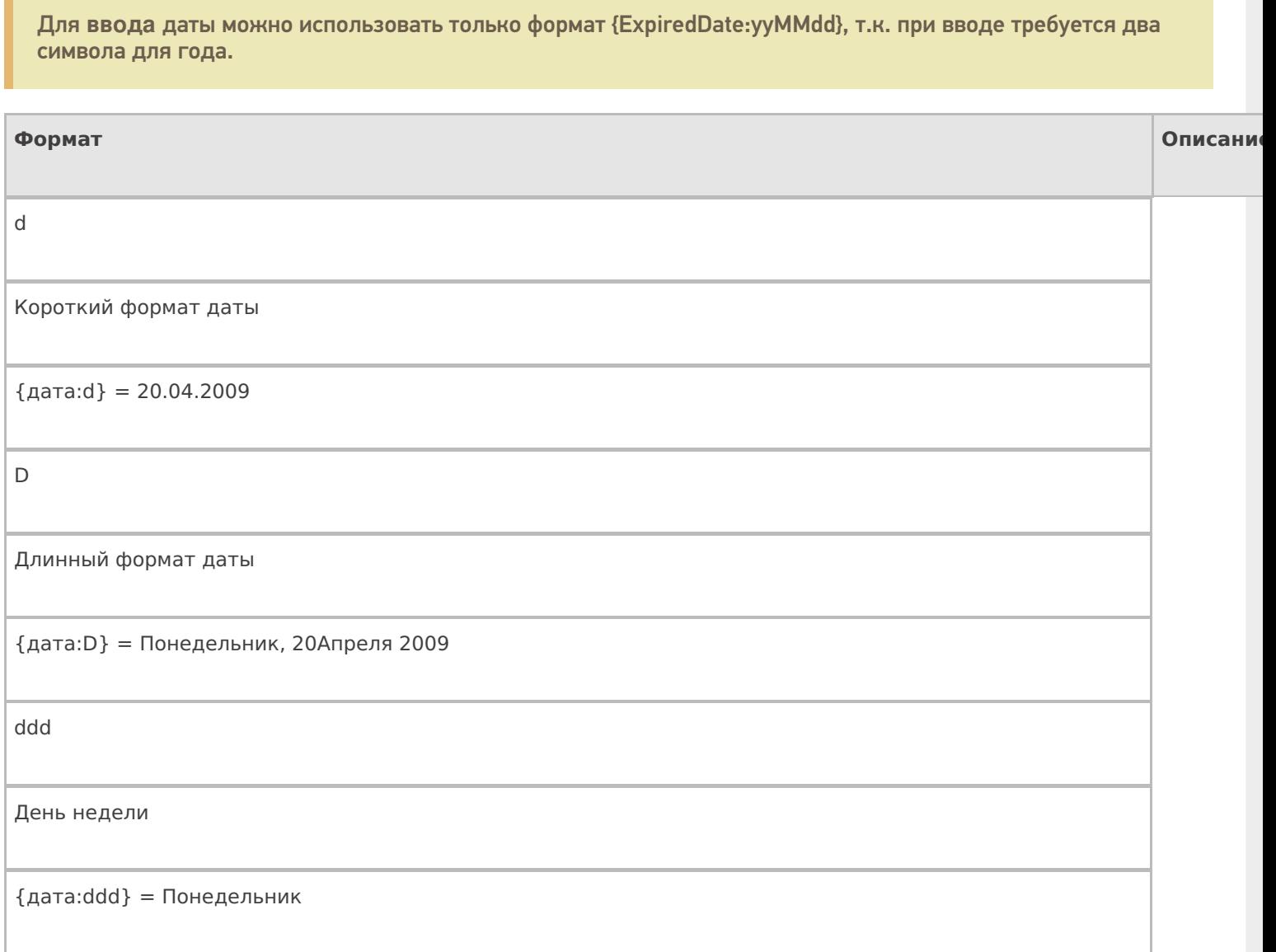

```
M*
```
Короткий формат даты + короткий времени

 ${arg} = 20.04.2009 10:07$ 

t

g

Короткий формат времени

 ${q$ дата: $t} = 10:07$ 

T

Полный формат времени (с секундами)

 ${arg:}T} = 10:07:12$ 

Набор из «mMhHys»

Конкретный формат вывода даты и времени, составленный из следующих специальных обозначений и любых других символов:

«y» — последняя цифра года,

«yy» — последние две цифры года,

«yyy» или «yyyy» — все цифры года,

«M» — месяц прописью и день,

«MM» -две цифры месяца,

«MMM» — месяц прописью сокращенно,

«MMMM» — месяц прописью,

«dd» — две цифры дня,

«ddd» — день прописью сокращенно,

«dddd» — день прописью,

«m», «mm», «mmm» и т. д. — минуты,

«s», «ss», «sss» и т. д. — секунды,

«f», «ff», «fff» и т. д. — миллисекунды,

Используя эти обозначения можно составлять любые нужные форматы отображения.

{дата:y абв} = 9 абв

 ${qa} = (0:yy) = 09$ 

 ${q$ дата:уууу = 2009

 ${Ia}$ ата:М $}$  = апрель 20

 ${q}$ дата:ММ $} = 04$ 

 ${q<sub>A</sub>area:MMM} = a<sub>np</sub>$ 

 ${Ia}$ ата: ММММ $}$  = Апрель

 ${q}$ дата:dd $} = 20$ 

 ${a}$ дата: $ddd$ } = Пн

{дата:ddd} = Понедельник

 ${argmin} = {qarrow} = 07$ 

{дата:s} = {дата:ss} = 12

 ${q}$ ата:f} = 9,  ${q}$ дата:ff} = 91,  ${q}$ дата:fff} = 912

 ${q}$ дата: MMdd $} = 0419$ 

 ${q}$ дата:dd-ММ-уу = 19-04-09

#### Форматы для вывода булевых выражений

В Mobile SMARTS добавлено форматирование выражений (истина/ложь), чтобы иметь возможность вывести различный текст, в зависимости от значения выражения.

Формат выражения:

{выражение:вывод для Истина;вывод для Ложь}

Выражение — выражение, значением которого является bool;

Вывод для Истина — текст, который будет выведен, если значение выражения = True (Истина);

Вывод для Ложь — текст, который будет выведен, если значение выражения = False (Ложь);

**Примеры**

{True:Да;Нет}

Будет выведен текст «Да».

{False:Да;Нет}

Будет выведен текст «Нет».

{GlobalVars.Режим == «авто»:автоматич. ввод кол-ва;ручной ввод кол-ва}

Если включен авто режим ввода количества, то будет выведена надпись «автоматич. ввод кол-ва», если авто режим отключен, то будет выведено сообщение «ручной ввод кол-ва».

{SelectedProduct==null:товар не выбран;товар выбран}

Если SelectedProduct еще не присвоен (не выбран), то будет выведено сообщение «товар не выбран».

Кроме конкретного текста в качестве формата, можно использовать шаблоны, вместо которых будут подставляться соответствующие значения для вывода, или не вписывать вообще ничего.

#### **Примеры**

{SelectedProduct== null :;}

Выведено ничего не будет, в любом случае.

{ РежимОтображенияТекста == False :; { SelectedProduct .Barcode } { SelectedProduct. Product. Name } }

Если отображение текста выключено, то выведено ничего не будет, если отображение текста выключено, то будет выведен штрихкод и наименование товара.

{Item.FirstStorage==null:любая;{Item.FirstStorage.Name}}

в данном случае Item — строка документа

Если ячейка в строке документа не указана, то будет выведено «любая», если указана, то будет выведено имя этой ячейки.

# Не нашли что искали?

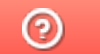

Задать вопрос в техническую поддержку

# Правила именования объектов в Mobile **SMARTS**

Последние изменения: 2024-03-26

Имена объектов могут содержать русские и латинские заглавные и строчные буквы, цифры, разделенные пробелами (не всегда) или без них.

При написании имени запрещено использовать арифметические знаки и другие специальные символы, которые используются при написании переменных и шаблонов в Mobile SMARTS (например,  $+ - [] \{y \}$ )  $-$  ! |; . & =).

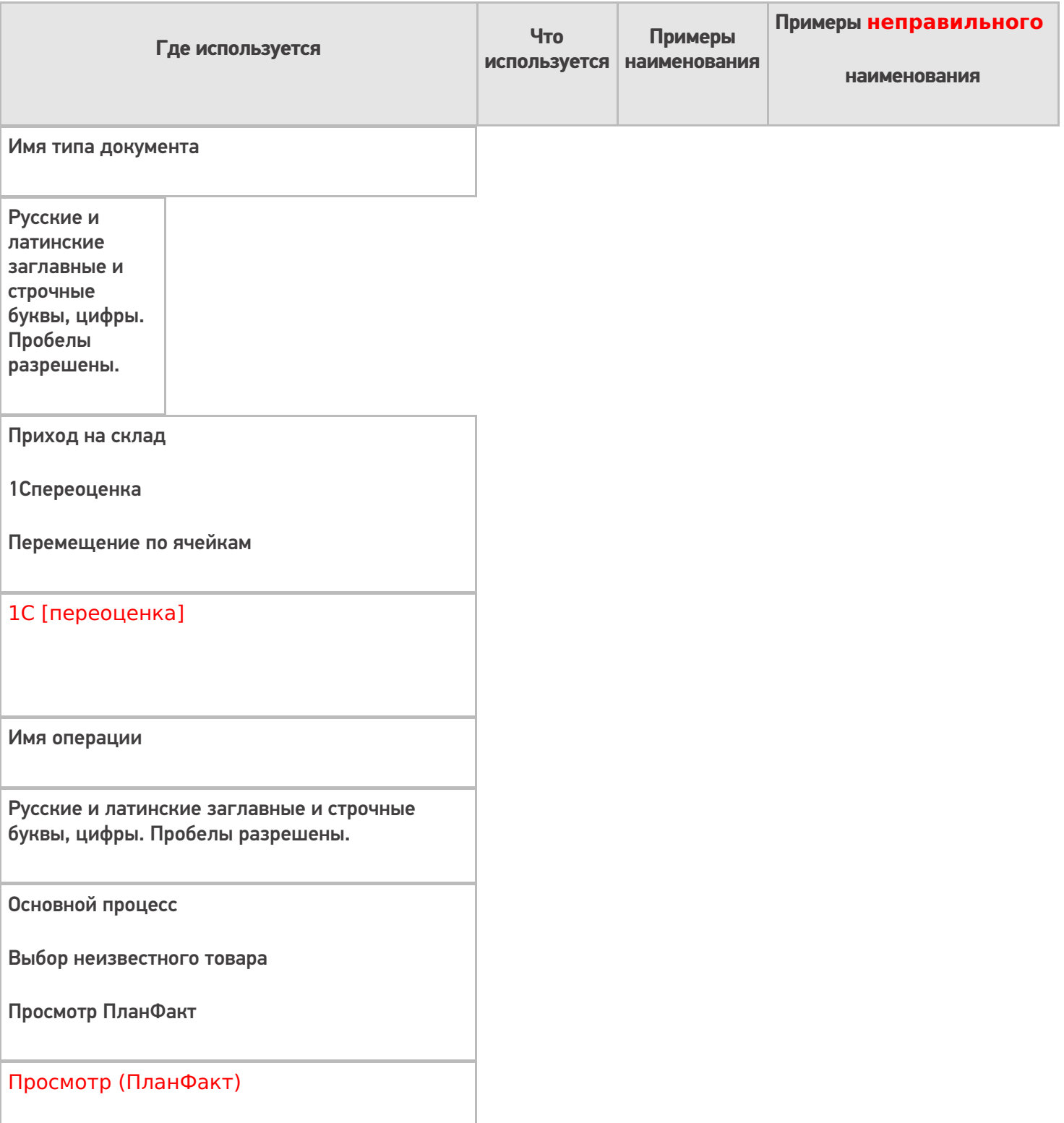

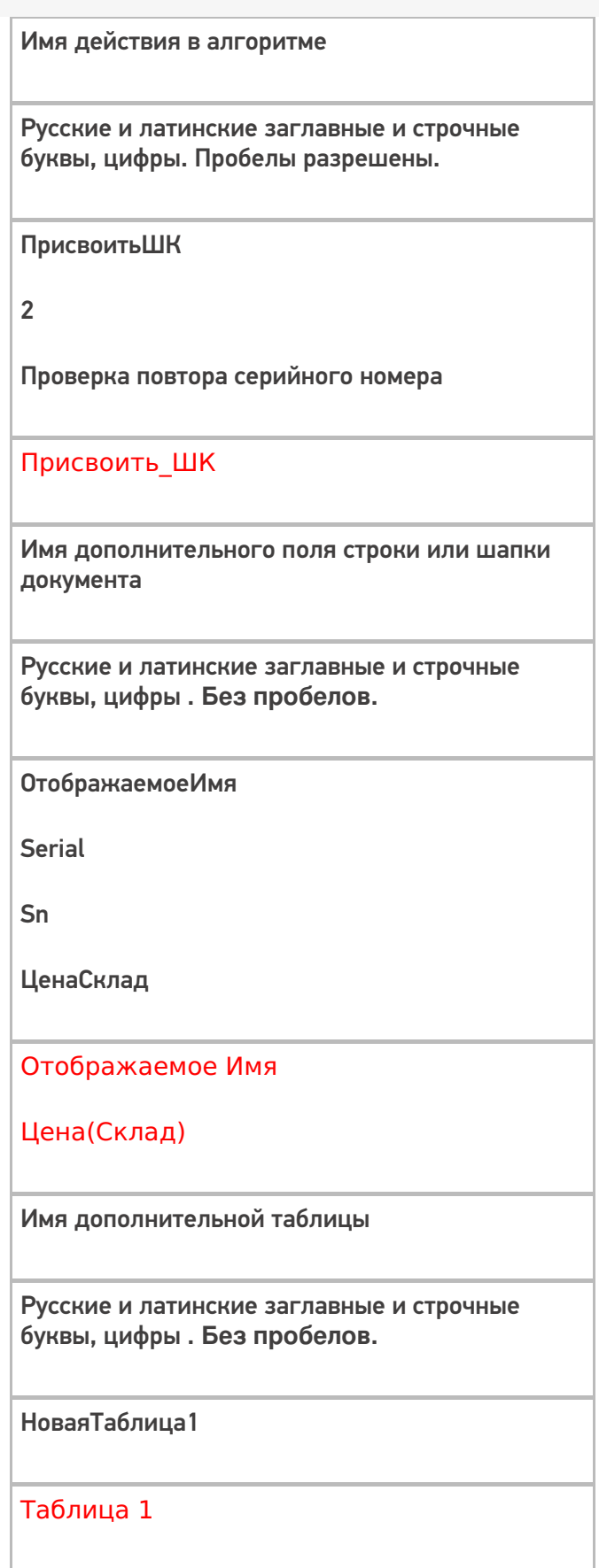

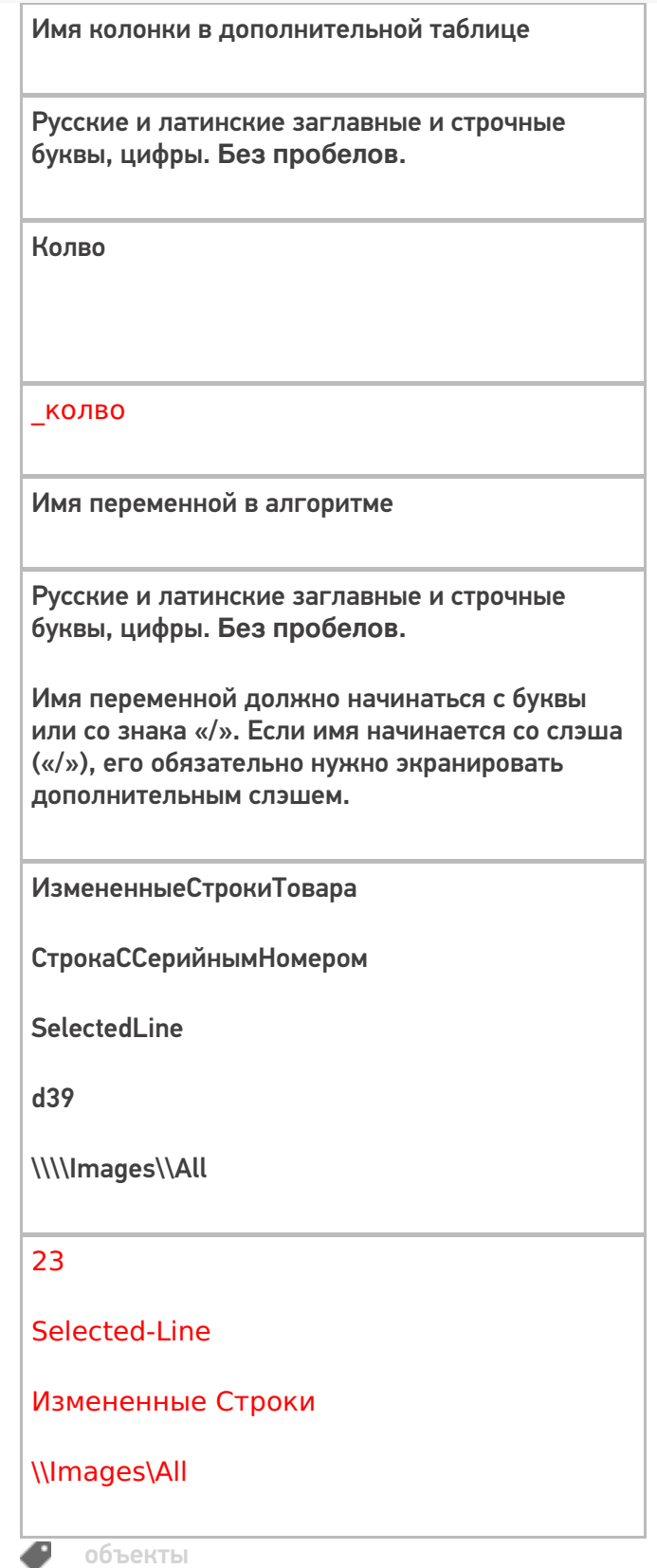

# Не нашли что искали?

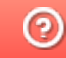

**2** Задать вопрос в техническую поддержку

# Добавление и форматирование изображений в Mobile SMARTS

Последние изменения: 2024-03-26

Кроме текста с различным форматированием клиент Mobile SMARTS позволяет вставлять изображения.

Для вставки изображений используется тег <img>...</img>.

<img tcolor="yes,no,цвет" size="normal,stretch" maxwidth="…" maxheight="…">здесь необходимо указать путь к картинке или задать шаблон</img>

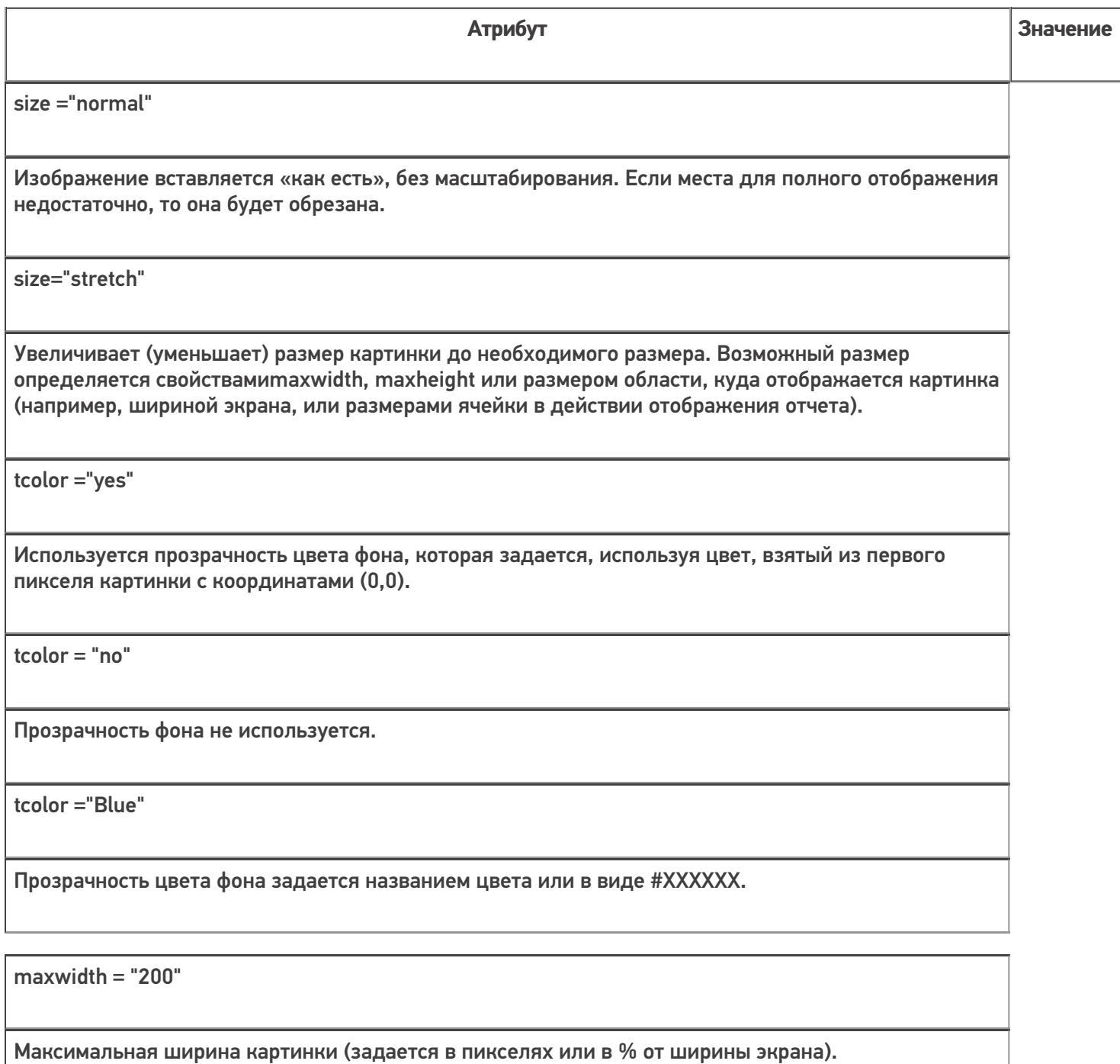

maxheight = "100"

Максимальная высота картинки (задается в пикселях или в % от высоты экрана).

align="top"

Выравнивание текста по верхней границе изображения.

align="center"

Выравнивание текста по центру изображения.

align="bottom"

Выравнивание текста по нижней границе изображения. Задан по умолчанию.

Само изображение для отображения может быть задано несколькими путями:

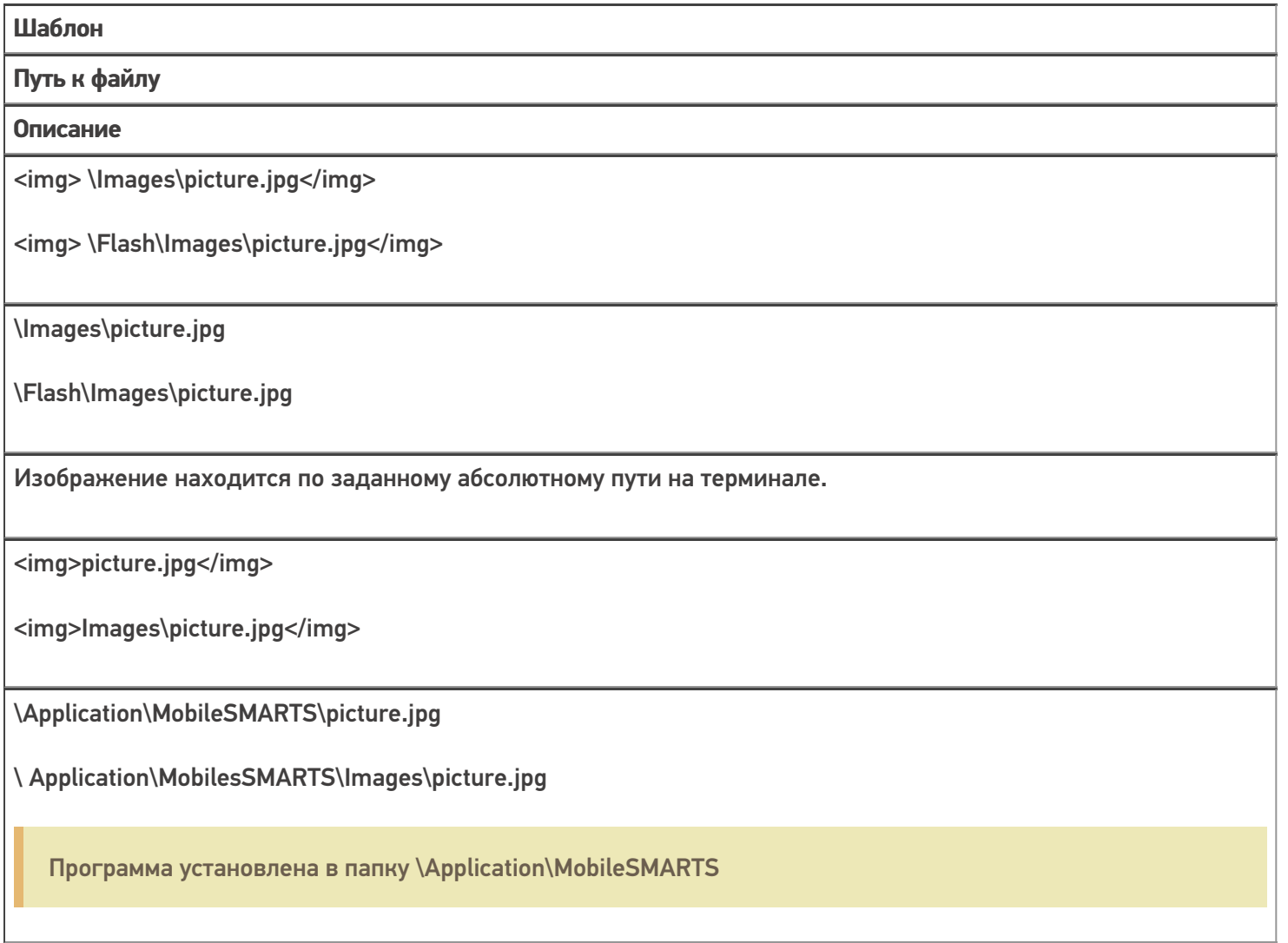

Изображение ищется по пути <Папка программы на терминале>\<заданный относительный путь>

<img>{ПеременнаяСПутем}</img>

\Flash\Images\pic1.jpg

Переменная в сессии {ПеременнаяСПутем}="\Flash\Images\pic1.jpg"

Изображение ищется по пути, лежащему в переменной сессии.

<img>{ПеременнаяСОбъектом}</img>

Нет пути, отображается картинки из памяти.

Отображается объект картинки, лежащий в памяти терминала в переменной {ПеременнаяСОбъектом}. Такой объект может быть получен, например, запросом в учетную систему, и не требует физического сохранения, а может быть просто отображен из переменной, в которой он хранится.

интерфейс, изображения, форматирование

### Не нашли что искали?

⊚

Задать вопрос в техническую поддержку

# Примеры вставки и форматирования изображений в Mobile SMARTS

Последние изменения: 2024-03-26

# Пути к изображению

**Пример 1 | Относительный и абсолютный пути к изображению**

Путь к изображению может быть относительный и абсолютный.

Возьмем два разных изображения, но с одинаковым названием (picture.jpg), лежащих в разных папках на ТСД. Первое в папке Images установки программы на ТСД, второе в папке Images на флеш накопителе ТСД.

Зададим относительный и абсолютные пути к изображениям.

Относительный путь к изображению Images\picture.jpg <img size="stretch" max>Images\picture.jpg</img>  $\langle h r / \rangle$ Абсолютный путь к изображению \Images\picture.jpg <img size="stretch" max>\Images\picture.jpg</img>

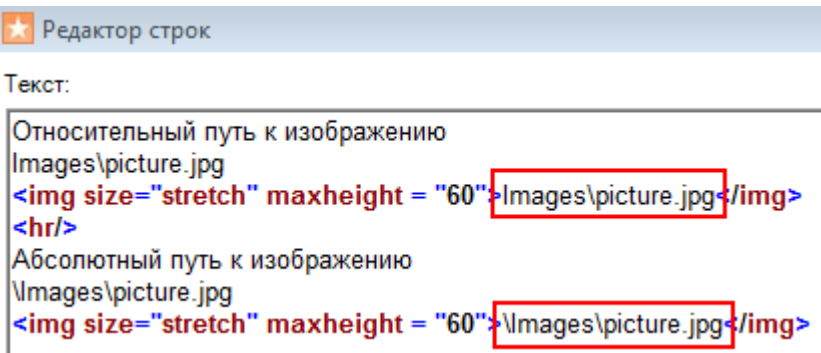

Результат на терминале:

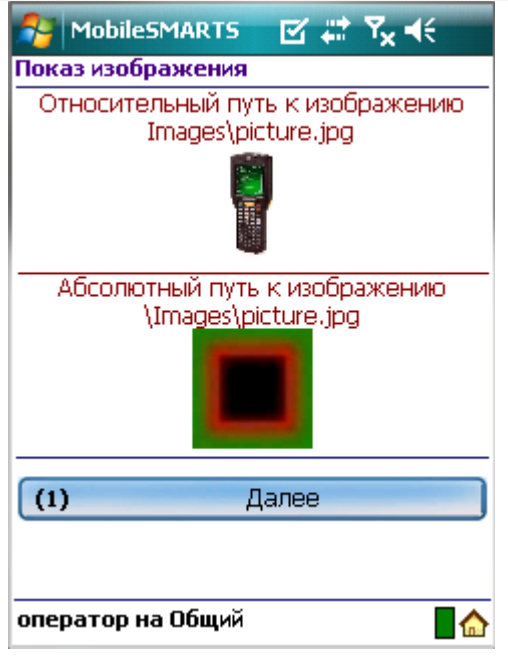

Первое изображение находилось в папке Images установки программы на ТСД (относительный путь), второе в папке Images на флеш накопителе ТСД (абсолютный путь – любое место на ТСД).

#### **Пример 2 | Изображение задано переменной**

Чтобы вставлять изображения в виде переменных сначала необходимо их создать. Переменные имеют вид {любое название}=путь к изображению.

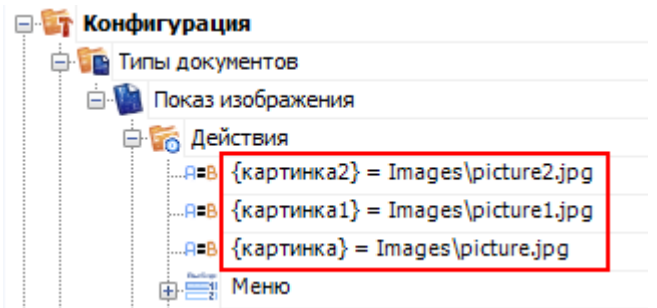

После того, как переменная создана, можно вместо пути указывать нужную переменную.

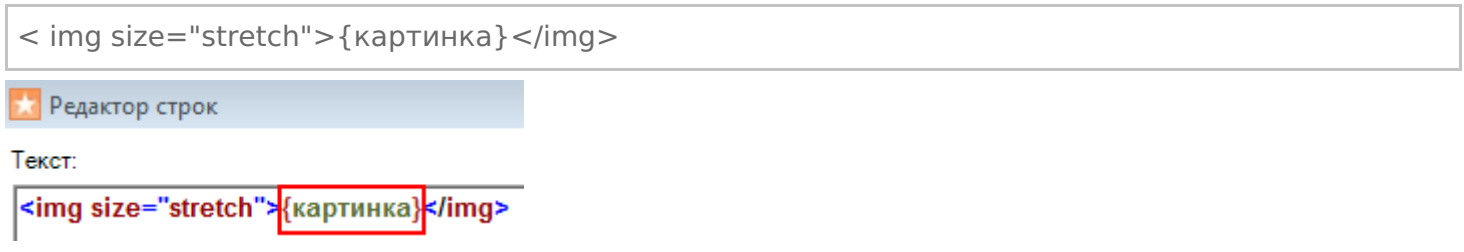

### Вставка изображения в текст

**Пример 1 | Вставка изображения в текст**

Существует возможность вставлять изображения в текст. Для этого тег <img>…</img> необходимо размещать в нужном месте текста.

Изображение <img size="stretch" max>Images\picture.jpg</img> вставлено в текст.

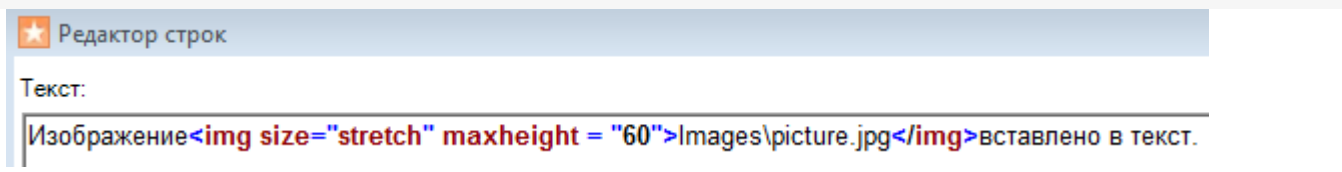

Результат на терминале:

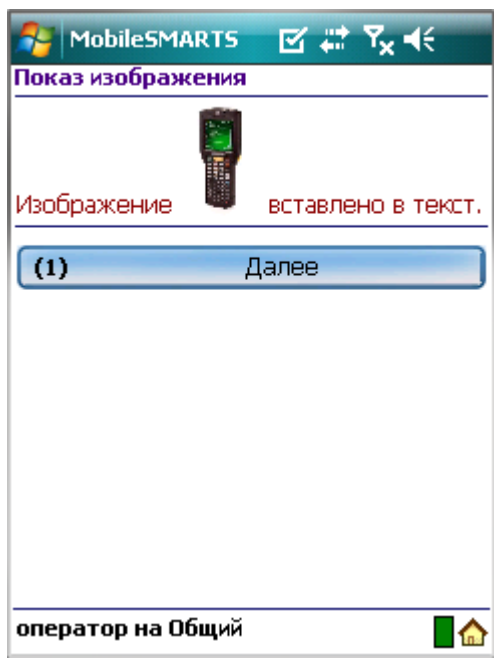

# **Пример 2| Выравнивание текста по отношению к изображению**

При вставке изображения в текст, можно задавать выравнивание текста по отношению к изображению (по верху, по центру, по низу). Для этого необходимо указать одно из значений выравнивания.

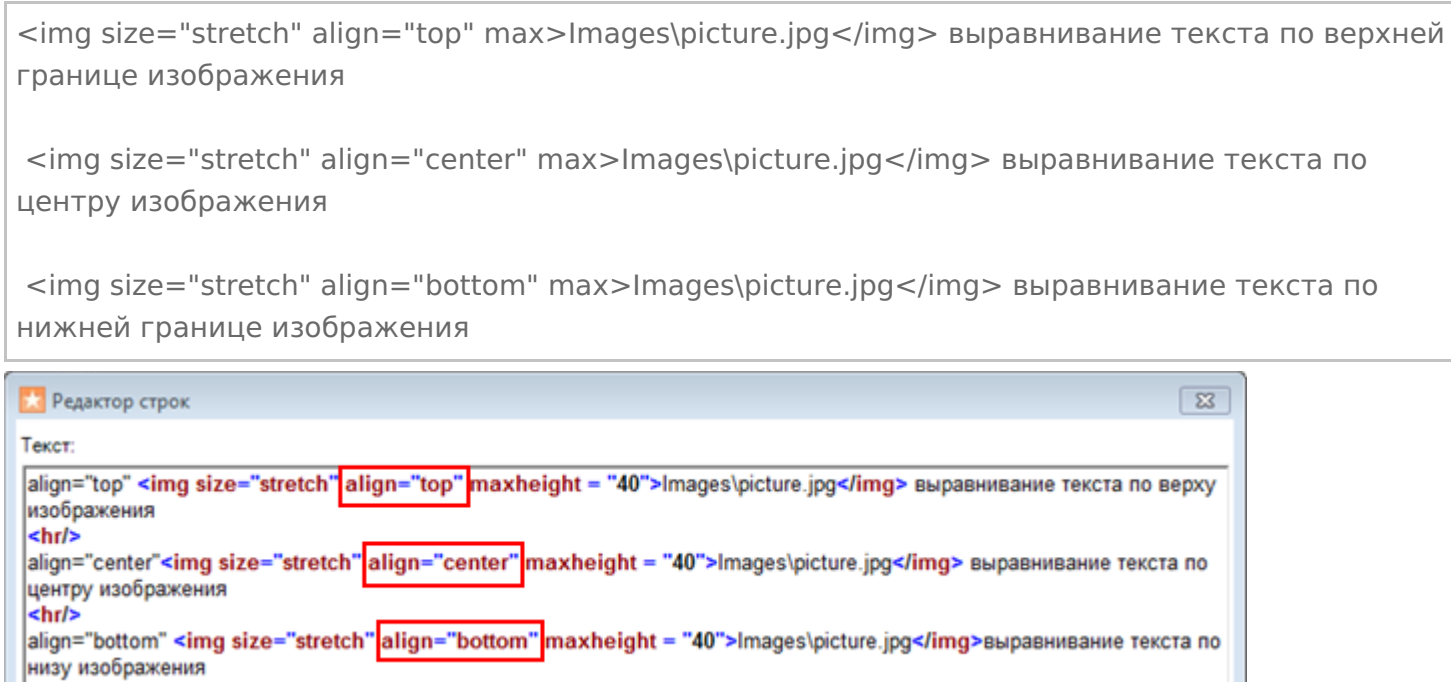

Если атрибут «align» не прописан, происходит выравнивание по нижнему краю изображения.

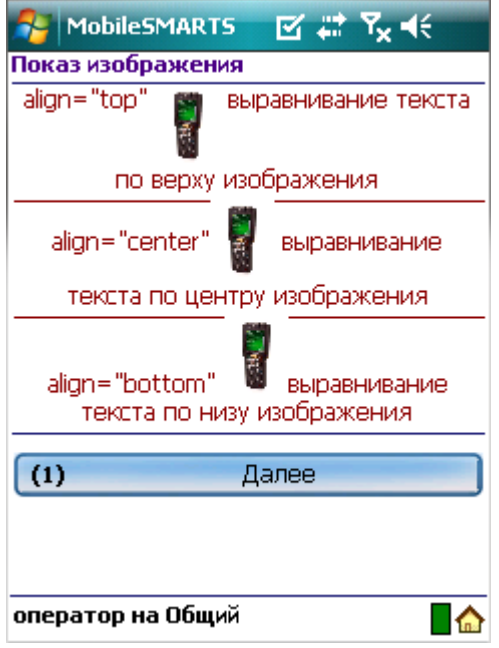

#### **Пример 3| Несколько изображений на одной строке с разными выравниваниями**

Если на одной строчке вставлено несколько изображений с разными выравниваниями, то весь текст выравнивается по значению заданному у первого изображения.

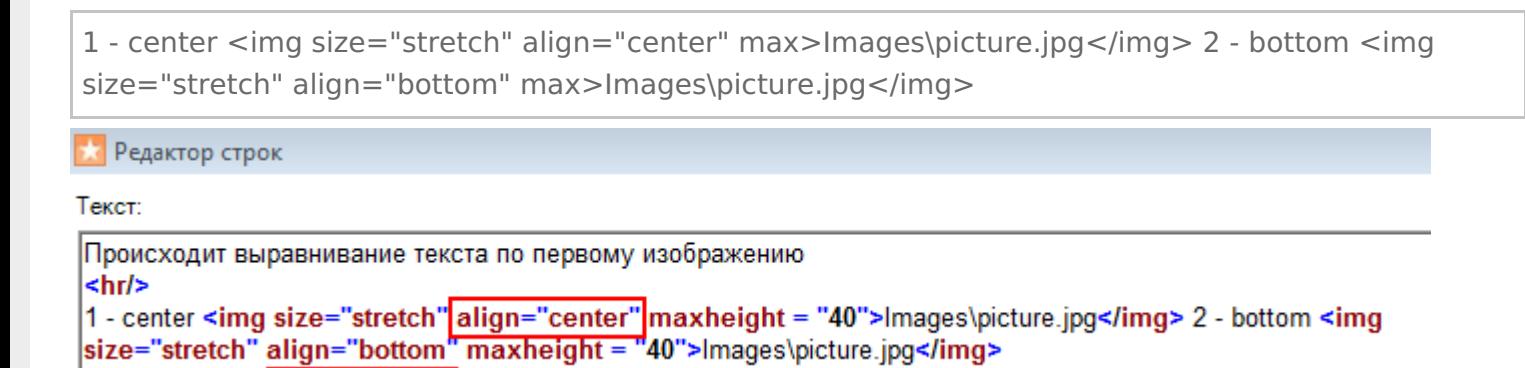

Результат на терминале:

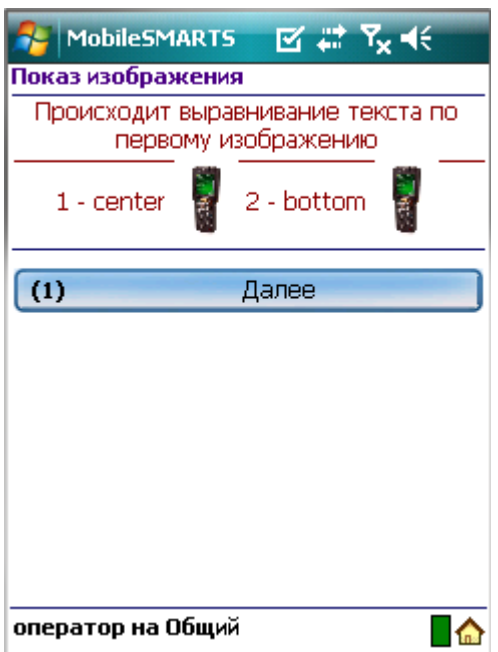

### Вставка изображения в кнопку меню

**Пример 1 | Вставка изображения в кнопку меню с ограничением размеров**

Для вставки изображения в кнопку меню тег <img>...</img> необходимо размещать в самой кнопке.

#### <img size="stretch" max max>{картинка1}</img>

В данном примере, мы указали размер области, в которую вставляем изображение, задав максимальную ширину и высоту. Дополнительно задали атрибут «size="stretch"», который увеличит (уменьшит) изображение до этих размеров. Само изображение задано переменной.

Не обязательно указывать оба параметра размеров, можно указать только один (высоту или ширину изображения).

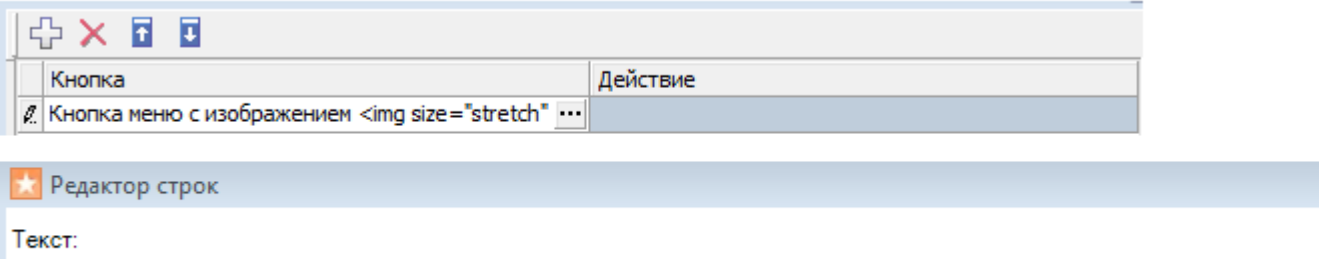

Кнопка меню с изображением <img size="stretch" maxwidth="14" maxheight="14">{картинка1}</img>

#### Результат на терминале:

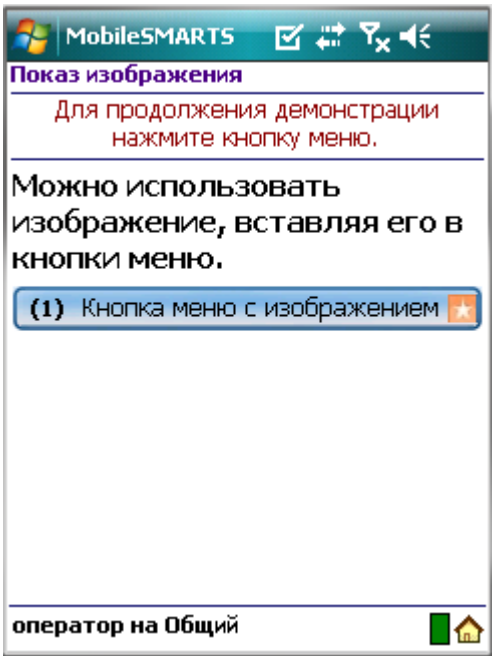

**Пример 2 | Вставка изображения в кнопку меню без конкретных заданных размеров**

Посмотрим, что будет, если не задавать конкретные размеры области изображения.
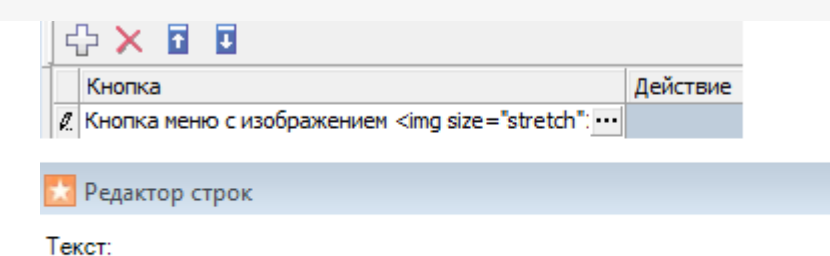

Кнопка меню с изображением <img size="stretch">{картинка1}</img>

Результат на терминале:

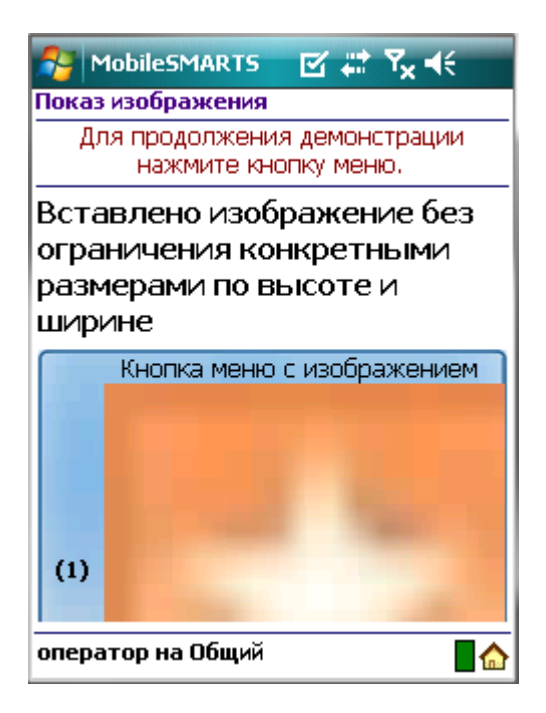

Изображение растянулось до максимально возможного размера.

Рекомендуется задавать конкретные размеры области изображения для вставки в кнопку меню, для корректного отображения картинки.

#### Размеры изображения

**Пример 1 | Размер без масштабирования**

Чтобы вставить изображение без масштабирования необходимо задать атрибут size ="normal".

<img size ="normal">Images\picture.jpg</img> Редактор строк

Текст:

<img size ="normal">Images\picture.jpg</img>

Результат на терминале:

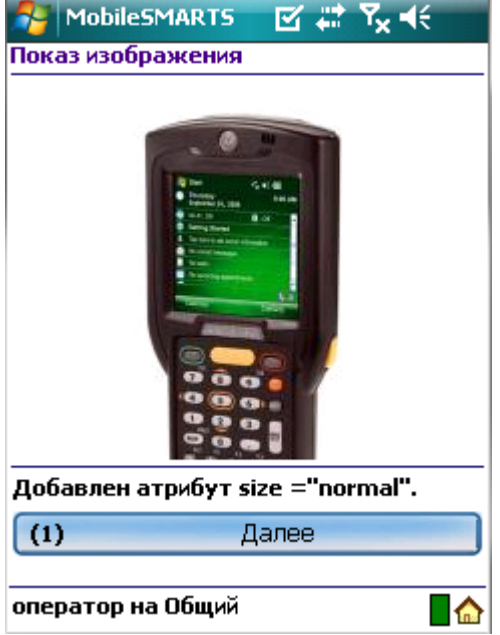

Изображение было обрезано, т.к. полностью не уместилось на экране.

#### **Пример 2 | Размер с масштабированием**

Чтобы увеличить (уменьшить) размер изображения до размера области вставки, необходимо задать атрибут size ="stretch".

```
<img size="stretch">{картинка}</img>
```
**Х** Редактор строк

Текст:

<img size="stretch">{картинка}</img>

Результат на терминале:

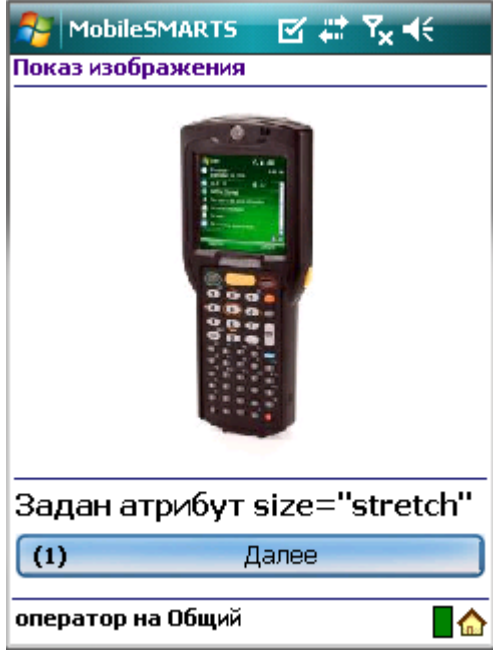

**Пример 3 | Задание конкретных размеров изображения**

Максимальный размер (высоту и ширину) изображения можно указывать в процентах или пикселях. В данном

примере у изображения 1 указана максимальная высота в процентах, у изображения 2 указана в пикселях.

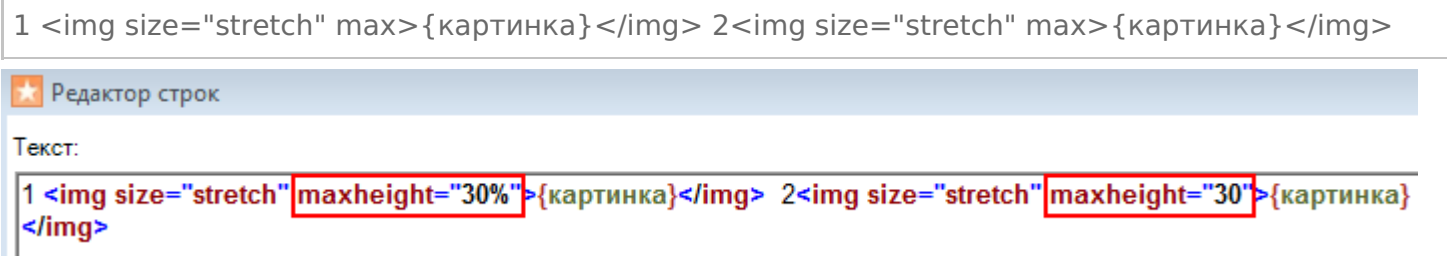

Результат на терминале:

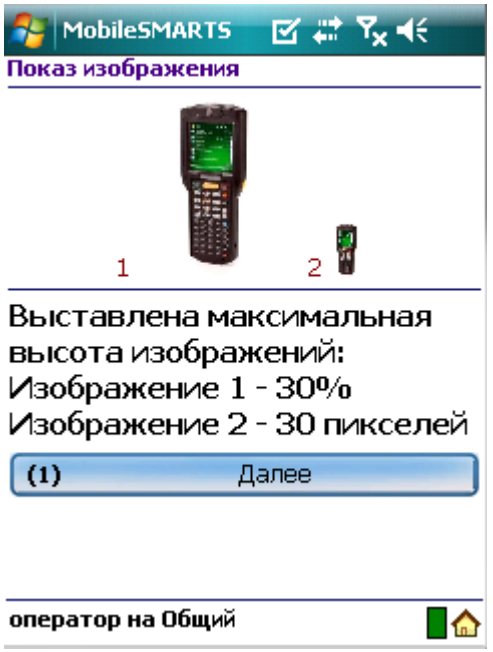

Если высота или ширина изображения задана в процентах, то на разных терминалах (в зависимости от размеров экрана) размер картинки будет разным.

### Прозрачность цвета фона изображения

**Пример 1 | Прозрачность цвета фона задается названием цвета**

Посмотрим, как работает прозрачность цвета фона изображения. Возьмем одно изображение. В первом случае не будем задавать прозрачность (оригинал), во втором случае добавим прозрачность зеленого цвета фона, задав атрибут «tcolor="Green"».

Оригинал изображения <img size="stretch" max>{картинка2}</img><hr/> Добавлен атрибут tcolor="Green" Прозрачность зеленого цвета фона <img tcolor="Green" size="stretch" max>{картинка2}</img> Редактор строк

Текст:

```
Оригинал изображения
<img size="stretch" maxheight="20%">{картинка2}</img><hr/>
Добавлен атрибут tcolor="Green"
Прозрачность зеленого цвета фона
<img|tcolor="Green"|size="stretch" maxheight="20%">{картинка2}</img>
```
#### Результат на терминале:

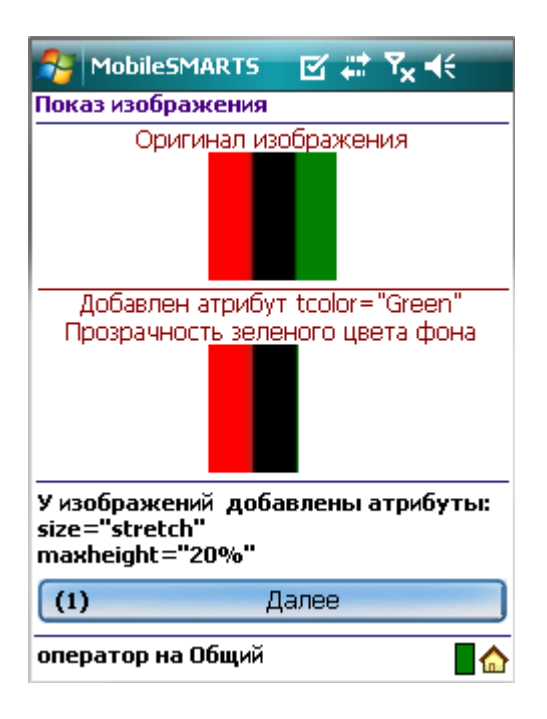

Зеленый цвет в изображении стал прозрачным.

#### **Пример 2 | Прозрачность цвета фона задается кодом цвета**

Задать прозрачности цвета фона можно не только написав цвет, но и введя код цвета #000000 (черный).

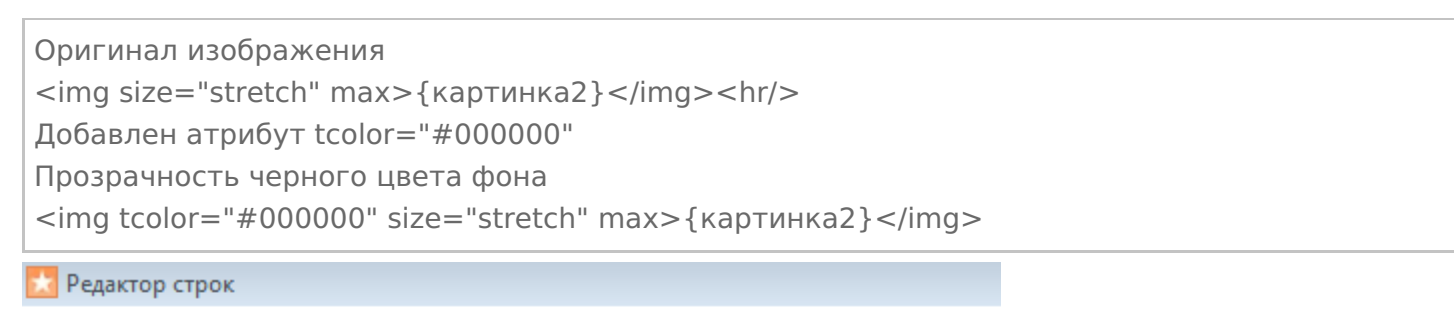

Текст:

Оригинал изображения <img size="stretch" maxheight="20%">{картинка2}</img><hr/> Добавлен атрибут tcolor="#000000" Прозрачность черного цвета фона <img tcolor="#000000" size="stretch" maxheight="20%">{картинка2}</img>

Результат на терминале:

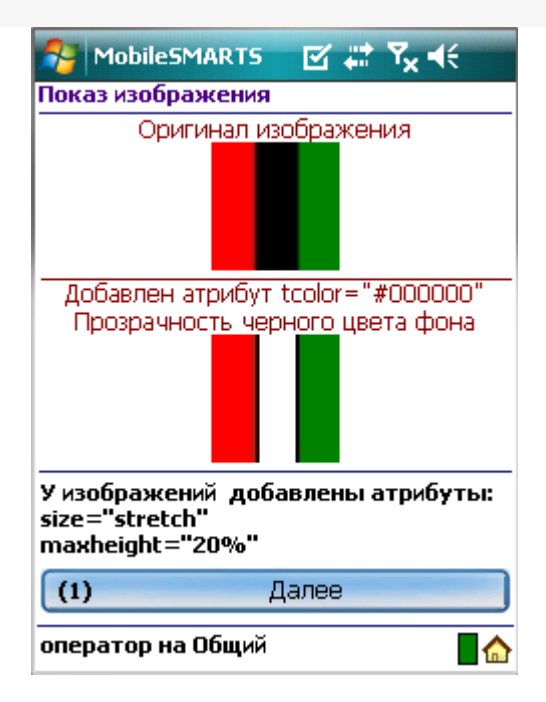

Черный цвет в изображении стал прозрачным.

#### **Пример 3 | Прозрачность цвета фона задается первым пикселем изображения**

Кроме задания конкретного цвета прозрачности фона, можно задать прозрачность, указав цвет, взятый у первого пикселя вставляемого изображения с координатами (0,0), добавив атрибут «tcolor="yes"». В данном примере это красный цвет.

```
Оригинал изображения
<img size="stretch" max>{картинка2}</img><hr/>
Добавлен атрибут tcolor="yes"
Прозрачность цвета фона взятого из первого пикселя картинки (красный)
<img tcolor="yes" size="stretch" max>{картинка2}</img>
```
Редактор строк

Текст:

```
Оригинал изображения
<img size="stretch" maxheight="20%">{картинка2}</img><hr/>
Добавлен атрибут tcolor="yes"
Прозрачность цвета фона взятого из первого пикселя картинки (красный)
<img<mark>|tcolor="yes"|</mark>size="stretch" maxheight="20%">{картинка2}</img>
```
Результат на терминале:

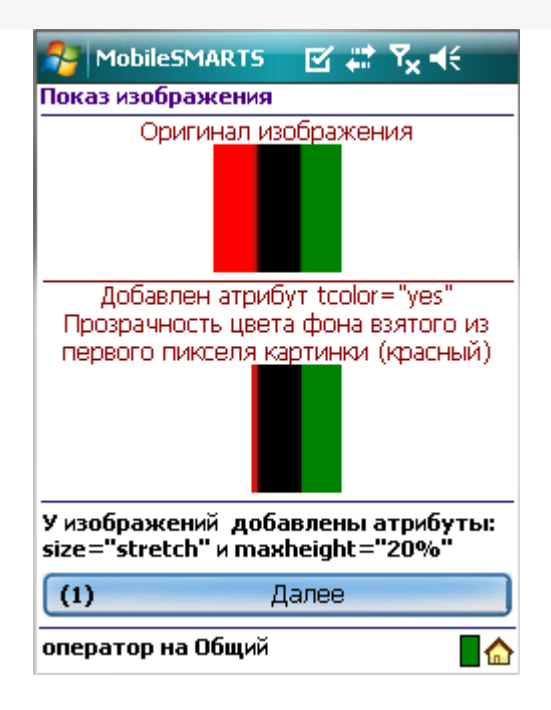

#### Красный цвет в изображении стал прозрачным.

интерфейс, изображения, форматирование

### Не нашли что искали?

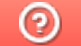

Ð

Задать вопрос в техническую поддержку

# Шаблоны текстов и выражений Mobile SMARTS

Последние изменения: 2024-03-26

Шаблон текста для отображения в окне может содержать любое количество выражений вперемешку с обычным текстом. Например, «Выбрано: {ScanedBarcode} — {SelectedProduct}». Такая строка позволит выводить на экран сообщения вида «Выбрано: 2345069545 — картофель мороженый (пачка)», где ScanedBarcode и SelectedProduct заменяются соответствующими значениями, хранящимися в сессии.

Всё до первого двоеточия ({путь к значению[:формат]}) является указанием на то, что выводить, всё после — форматом вывода значения в строку. Формат зависит от типа значения — строка это, число, дата или что-то другое. Для правильного использования формата нужно знать, каков будет тип значения. Двоеточия может и не быть, т.е. часть с форматом необязательная — если формат не указан, то используется формат по умолчанию для соответствующего типа значений.

Для написания шаблонов в редакторе текстов в «Панели управления» встроена помощь по шаблонам, куда внесены наиболее часто используемые варианты.

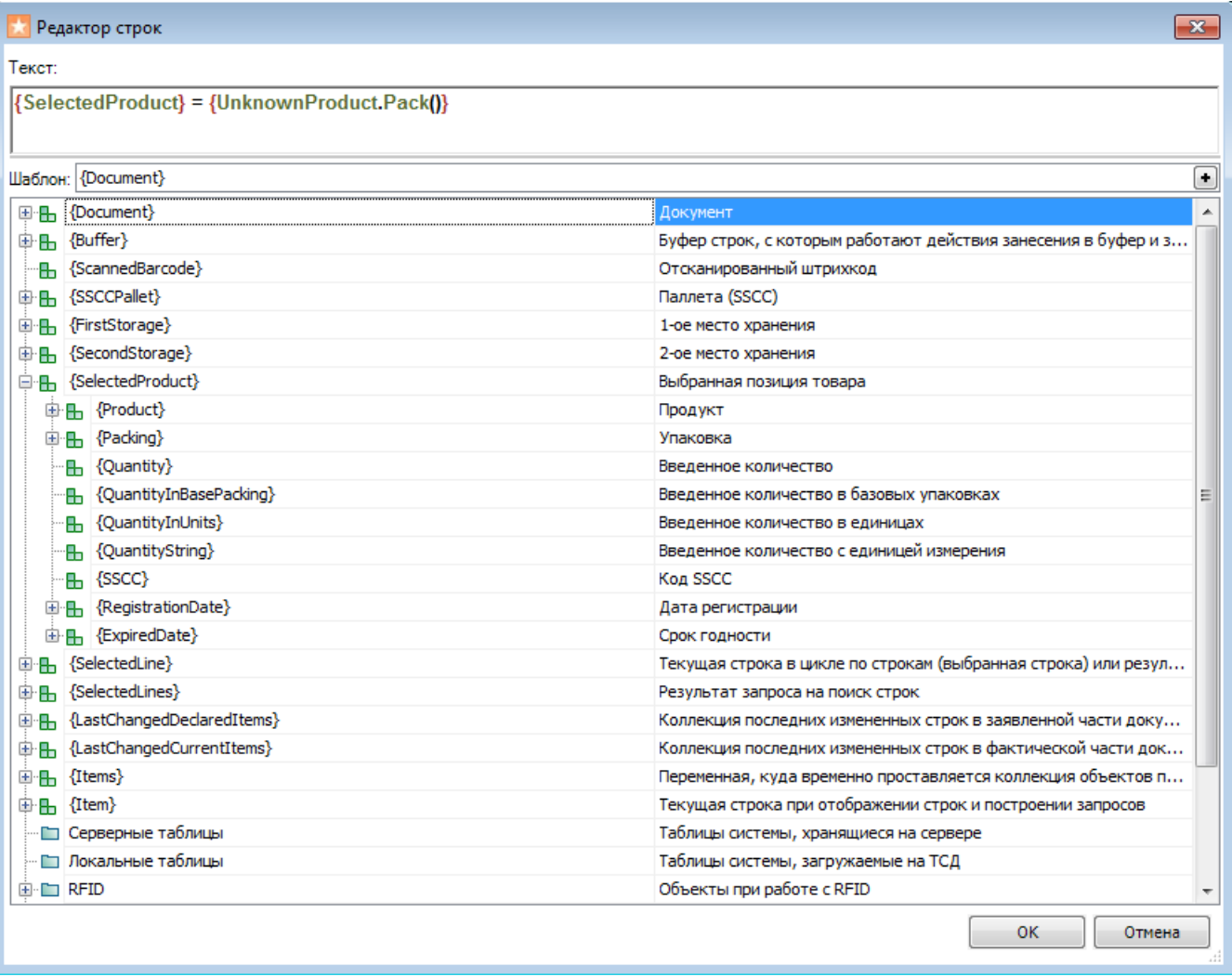

И синтаксис пути к значению, и синтаксис формата взяты из языка C# и спецификаций библиотеки Microsoft .NET. В .NET и, соответственно, в Mobile SMARTS всё является объектами — и строки, и числа, и более сложные вещи, такие как номенклатура, штрихкоды или складские документы. Источником данных для выражений является сессия исполнения документа, которая представляет собой просто набор переменных. Системные переменные и все переменные, заведенные разработчиком операции, складываются в одну кучу — сессию. В сессии лежит и сам обрабатываемый документ.

Поля в объекте, такие как номер документа или набор его строк, в .NET называются свойствами объекта. У

каждого такого свойства есть своё имя. Зная имя свойства можно получить значение этого свойства у конкретного объекта. Это значение также будет являться объектом, у которого есть свои свойства и т.д., при этом одно имя свойства отделяется от другого точкой. Кроме свойств у объектов есть методы — это функции, значение которых вычисляет сам объект. Синтаксис вызова метода — имя метода с круглыми скобками «()», в которых указываются передаваемые параметры. Таким образом, можно строить цепочки из обращения к свойствам и методам, чтобы получить из объекта нужные данные.

Соответственно, самый простой пример пути к значению — строка из имен свойств и методов со скобками, разделенных точками. Кроме этого выражения могут содержать арифметические операции, т.е. не просто значение свойства или вызов метода, но и сумма значений двух свойств или произведение результата вызова метода на число + sin(10).

Следует всегда иметь в виду, что результатом обработки шаблона является текст. Поэтому, если a = 7 и b = 1, например, то не стоит путать следующие шаблоны: {a} - {b}» даст в результате «7 - 1», и только шаблон «{a - b}» даст «6».

Другой из примеров пути к значению — указание специального объекта «global::», после которого идет указание на вызов статического метода или взятие значения статического свойства (.NET), а далее можно указать путь от полученного результата.

В том случае, если система не может вычислить значения или оно равно (null), ничего выведено не будет.

При задании шаблона можно указывать шаблон вывода значения. Например, « {SelectedProduct.ExpireDate: Срок годности — (0)} » отобразит что-то вроде «Срок годности — 01 мая 2009». А «{SelectedProduct.ExpireDate: Срок годности — (0:MM\$\$yyyy)}» отобразит что-то вроде «Срок годности — 05\$\$2009».

Если срок годности не задан (т.е. если поле не существует или равно null), то не будет выведено ничего: ни даты, ни текста «Срок годности –». Это очень удобно для условного вывода значений. Можно указать целую страницу шаблонов для вывода различных возможных свойств номенклатуры, например, а на экране получить строки только для тех свойств, которые реально присутствуют. Не существующие или не проставленные свойства, а также их «окаймление» в виде разных подписей и пояснений, просто не будут отображены.

шаблоны, интерфейс

#### Не нашли что искали?

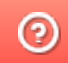

Задать вопрос в техническую поддержку

# Примеры шаблонов текстов и математических выражений Mobile SMARTS

Последние изменения: 2024-03-26

# Примеры шаблонов текстов

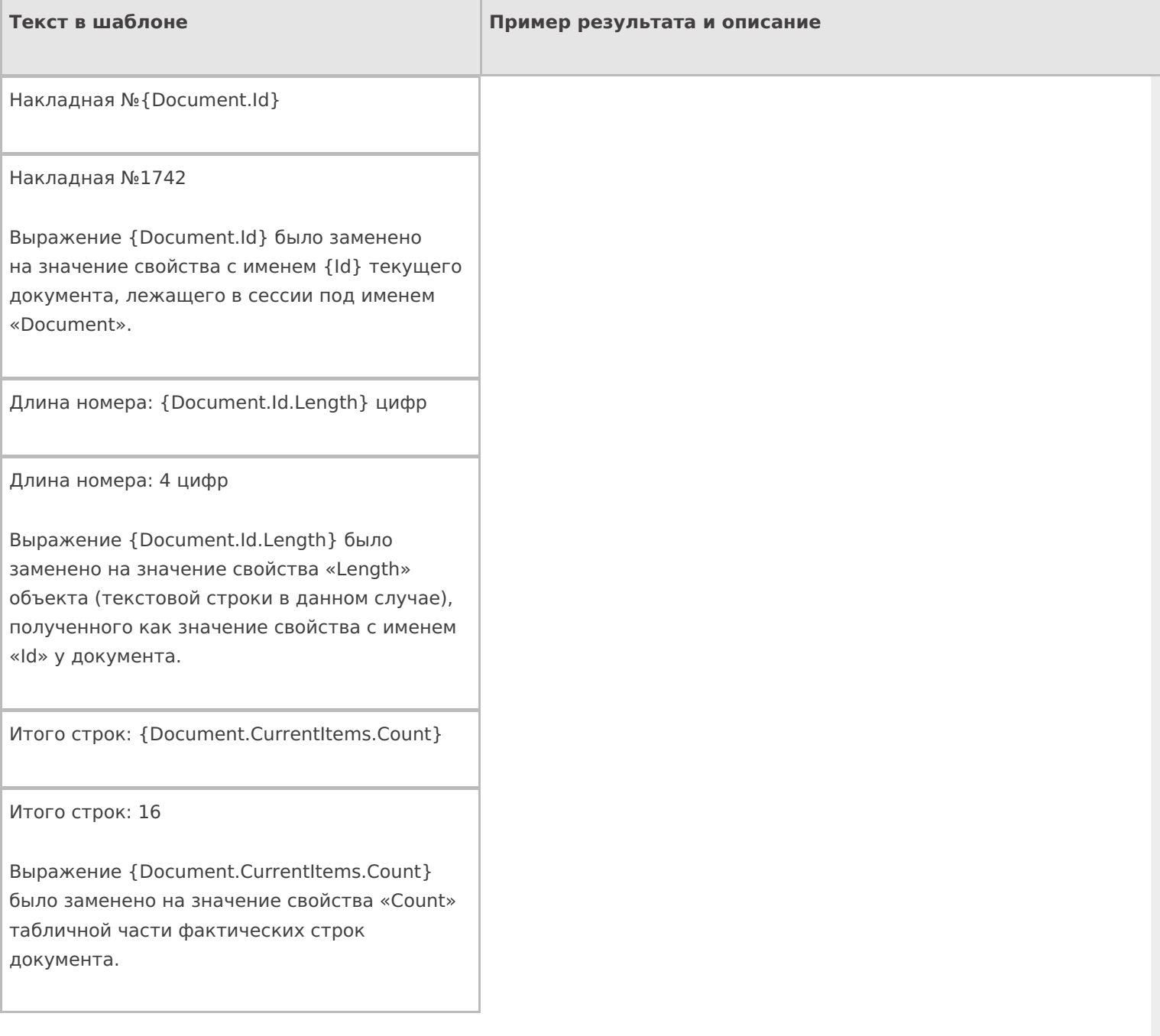

{Document.CurrentItems.Count:Итого строк: (0)}

Итого строк: 16

То же самое. Первое двоеточие — отделяет путь от формата. Второе — просто двоеточие. «(0)» в формате было заменено на результат выражения.

Результат: {Document.abcdefgh ()} строк

#### Результат: строк

У документа не существует метода abcdefgh, поэтому результатом выражения будет пустая строка.

{Document.abcdefgh ():Результат: (0) строк}

У документа не существует метода abcdefgh, поэтому результатом всего выражения в скобках будет пустая строка.

Дата: {global:System.DateTime.Today}

Дата: 20.04.2009

У класса System.DateTime (дата и время) есть статическое свойство Today, которое всегда возвращает текущую дату (сегодняшнюю дату, которая сегодня).

{global:System.DateTime.Today.Day} !

4 !

У класса System.DateTime (дата и время) есть статическое свойство Today, которое всегда возвращает текущую дату. У текущей даты взято значение свойства Day (номер дня), а потом ко всему этому прибавились пробел и восклицательный знак.

Итого: {SelectedProduct.Quantity+SelectedProduct.Quantity} шт.

Итого: 15 шт.

Выражение «SelectedProduct.Quantity» было заменено на значение свойства «Quantity» (количество) и выполнено сложение.

Итого: {SelectedProduct.Quantity:(0)}+{SelectedProduct.Quantity:(0)} шт.

Итого: 9+6 шт.

В данном примере «+» (знак плюс) написан как текст и ничего не суммирует.

{Document.DeclaredItems.DeclaredQuantity- Document.DeclaredItems.CurrentQuantity: Осталось набрать: (0) шт.}

Осталось набрать: 6 шт.

Получили разницу планового количества и фактического.

{SelectedProduct.ЦенаСклад: Цена: (0) с}

{SelectedProduct.Quantity: Количество: (0) шт.}

Сумма: {SelectedProduct.ЦенаСклад\*SelectedProduct.Quantity: (0) с}

Цена: 1035 р.

Количество: 5 шт.

Сумма: 5175 р.

Вывели цену и количество товара и, перемножив их значения «(0)» получили сумму.

Первое двоеточие — отделяет путь от формата. Второе — просто двоеточие. «с» — означает р. (рубли).

{SelectedProduct.ЦенаСклад: Цена: (0) с}

{SelectedProduct.Quantity: Количество: (0) шт.}

Сумма: {SelectedProduct.ЦенаСклад\*SelectedProduct.Quantity: (0) с}

Если у товара не указана цена, то результат будет таким:

Количество: 5 шт.

На экран будет выведено только количество товара.

Если при разборе строки из имен свойств и методов будет обнаружено, что таких свойств или методов нет или нет объектов, у которых их следует брать, в качестве результата выражения ничего не будет отображено.

По ссылкам ниже приведены описание доступных методов по работе с числами, строками и датами в .NET (на русском):

http://msdn.microsoft.com/ru-ru/library/system.string.aspx

http://msdn.microsoft.com/ru-ru/library/system.int32.aspx

http://msdn.microsoft.com/ru-ru/library/system.double.aspx

http://msdn.microsoft.com/ru-ru/library/system.decimal.aspx

http://msdn.microsoft.com/ru-ru/library/system.datetime.aspx

шаблоны, выражения

### Не нашли что искали?

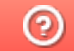

Задать вопрос в техническую поддержку

# Шаблоны Mobile SMARTS с условием

Последние изменения: 2024-03-26

Использование условий в шаблонах серьёзно упрощает жизнь разработчику на Mobile SMARTS. Условия в шаблонах позволяют избежать лишнего применения действия «Проверка условий».

Рассмотрим синтаксис условий и примеры их использования.

#### **{Условие:результат\_истина;результат\_ложь}**

**Условие** – некоторое булево выражение или переменная, принимающая значения true или false. Условие может состоять из нескольких условий, в таком случае они объединяются с помощью логических операторов:

- || или;
- $\bullet$  & & и.

**результат\_истина** – результат работы шаблона когда выражение условия принимает значение true;

**результат\_ложь** – результат работы шаблона когда выражение условия принимает значение false.

Значения результатов могут быть также заданы шаблонами с условием.

Итогом использования этого шаблона будет вывод результата, соответствующего значению условия. Если условие принимает значение null, то ни один результат выведен не будет.

Рассмотрим примеры.

#### Пример составного условия

Шаблон используется в конфигурации «Mobile SMARTS: Магазин 15» для показа кнопки выбора склада в зависимости от нескольких условий.

Значение шаблона: {Document.CreatedOnPDA || Document.СкладВведенНаТСД || Document.КодСклада==null: Склад: {Document.СкладОтобр};}

Шаблон размещён в тексте кнопки «Меню».

Разберёмся, как это работает . Для выражения условия в примере используется несколько переменных:

**Document.CreatedOnPDA** – true, если документ создан на мобильном устройстве, если нет – false;

**Document.СкладВведенНаТСД** – true, если склад был выбран на мобильном устройстве, если нет – false;

**Document.КодСклада==null** – выражение сравнения поля документа КодСклада с null. True, если КодСклада – null.

Все составляющие общего условия объединены между собой логическим оператором «или» («||»). Это значит, что итоговое значение всегда будет true, кроме случая, когда все три элемента будут иметь значение false.

Иными словами, кнопка будет выводиться всегда, кроме случая, когда документ выгружен из учётной системы, имеет заполненное поле шапки КодСклада и склад не выбирался на мобильном устройстве. В этом случае кнопка отображаться не будет.

### Вывод текста в зависимости от условия

Текст в самом окне: {Условие:Правда;Ложь}

Текст на первой кнопке: {Условие:<b color="DarkGreen">true</b>;<b color="DarkRed">false</b>}

Текст на второй кнопке: «Выход»

Результат работы:

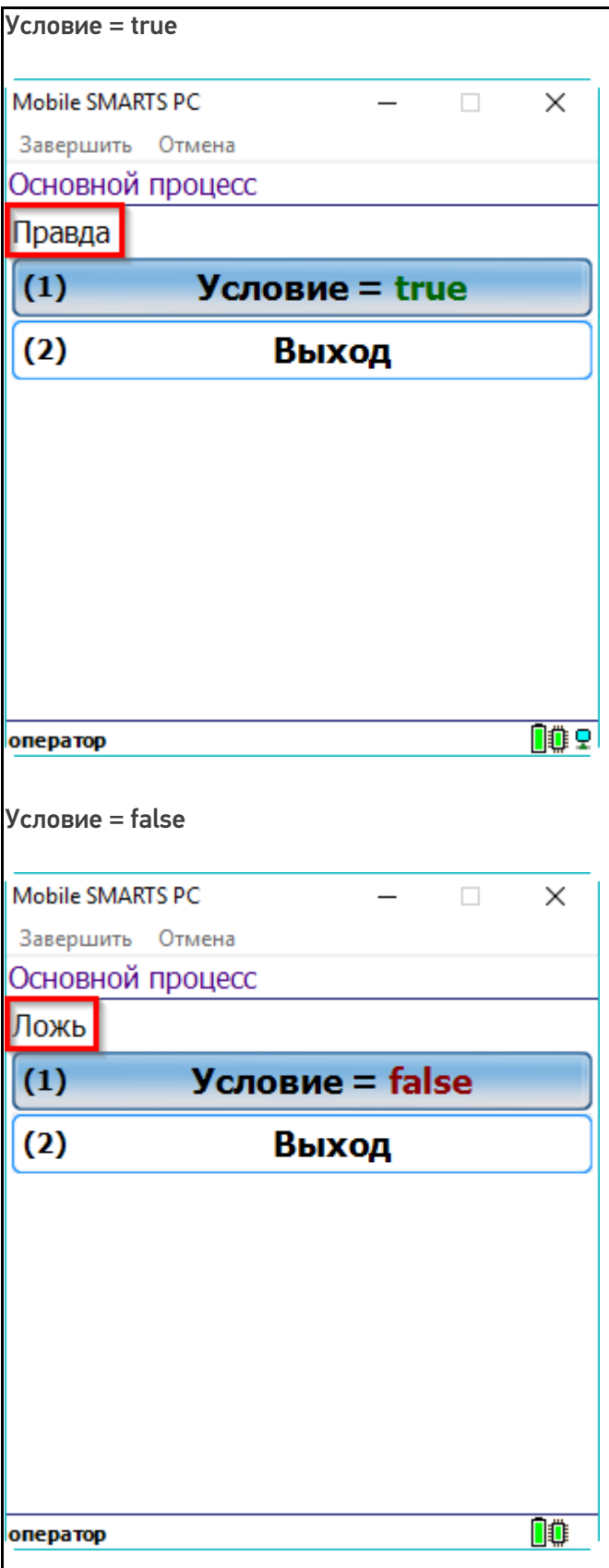

### Скрытие текста по значению условия

Текст в самом окне: {Условие:Значение условия - {Условие};}

Текст на первой кнопке: Условие = {Условие:<b color="DarkGreen">true</b>;<b color="DarkRed">false</b>}

Текст на второй кнопке: «Выход»

Обратите внимание, что результат, который будет выведен при значении условия true, может содержать шаблоны для вывода значений переменных, в данном случае это переменная Условие.

Результат, выводимый при значении false, отсутствует. Это позволяет ничего не выводить на экран, когда условие принимает значение false.

Шаблон размещён в свойстве «Текст» в самом окне действия «Меню».

Результат работы:

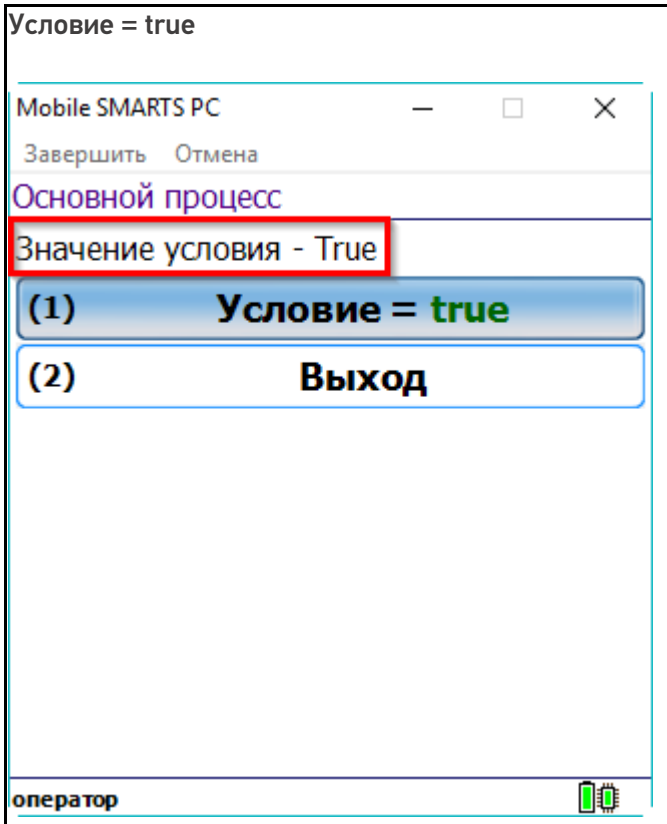

Условие = false

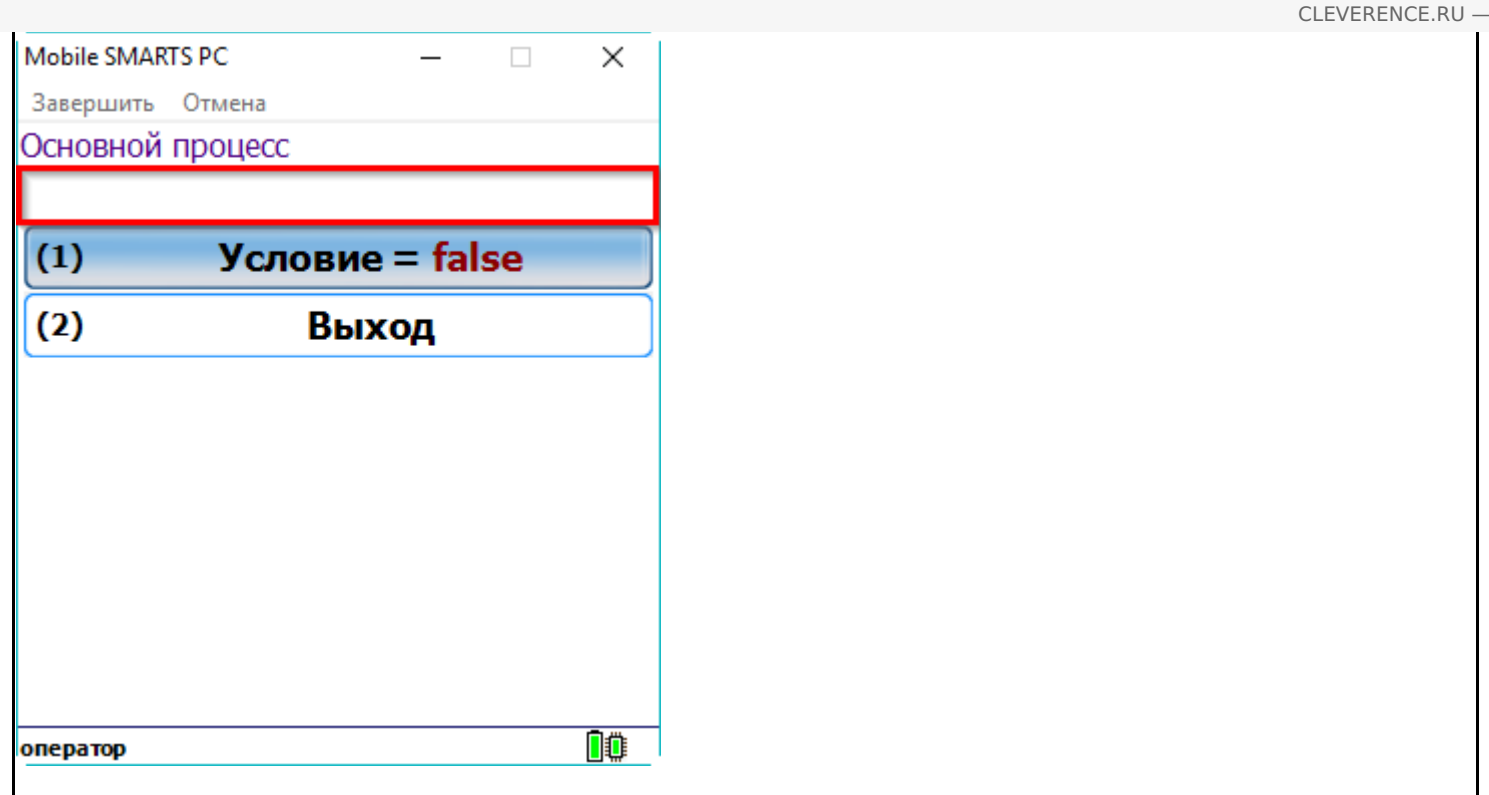

 $4/7$ 

### Вывод форматированного текста на кнопках меню

Такой вариант использования отлично подходит, например, для вывода текущих настроек на кнопке.

Текст на кнопке: Условие = {Условие:<b color="DarkGreen">true</b>;<br color="DarkRed">false</b>}

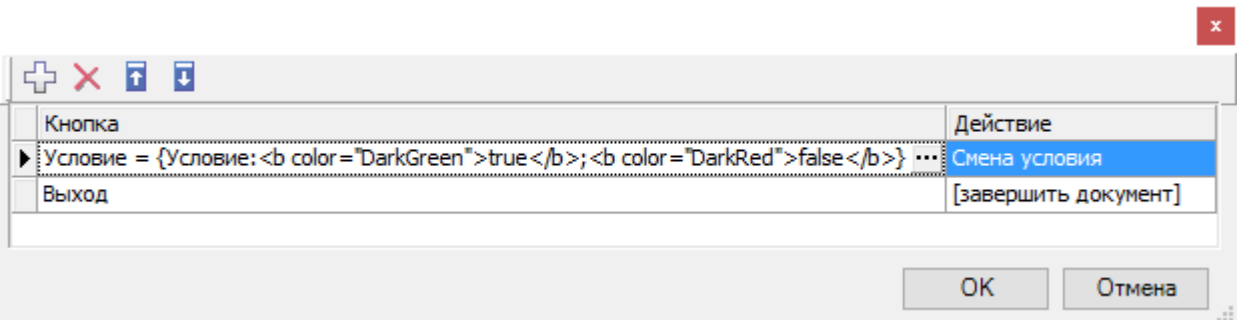

Результат работы:

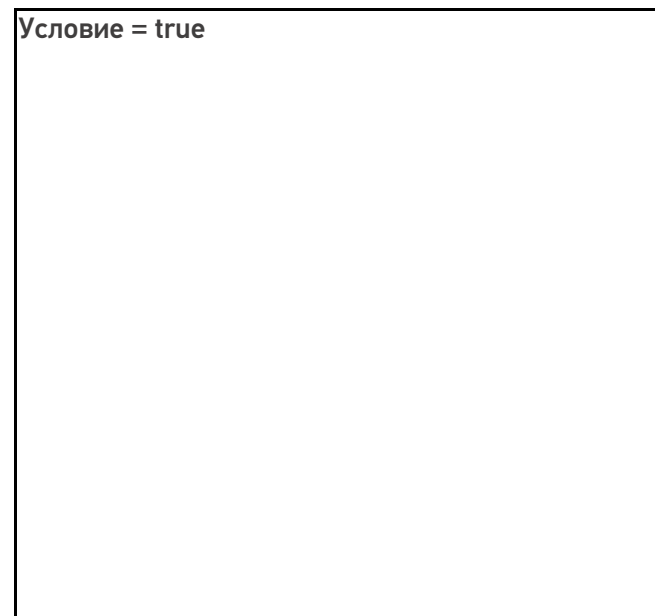

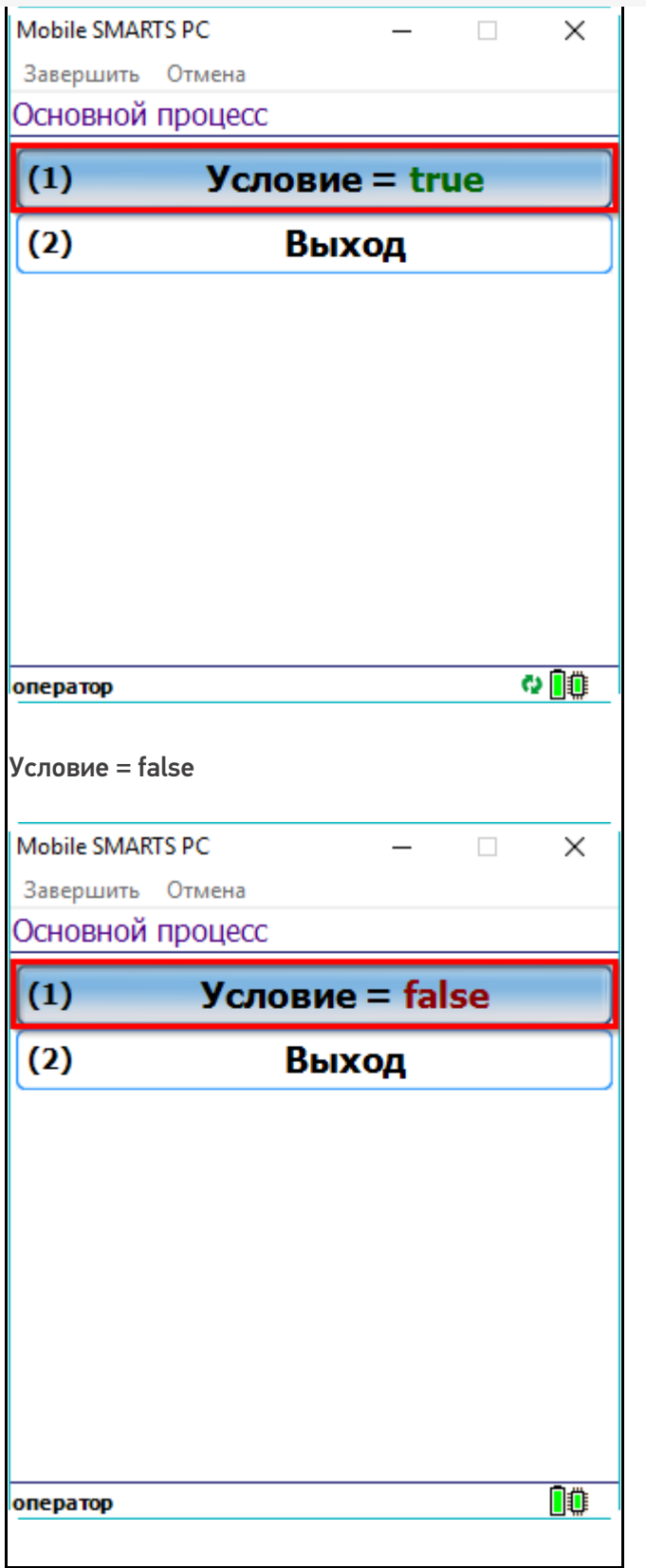

### Показ и скрытие кнопок меню в зависимости от условия

Такой вариант использования подходит например для вывода кнопки ввода склада, при условии, что склад в документе не был проставлен ранее.

Значение шаблона: {Условие:Есть кнопка;}

Как видите, при значении условия false, никакой текст выводиться не должен. Одновременно с текстом исчезает и появляется кнопка.

Шаблон размещён в тексте кнопки «Меню»:

 $\mathbf{x}$ 

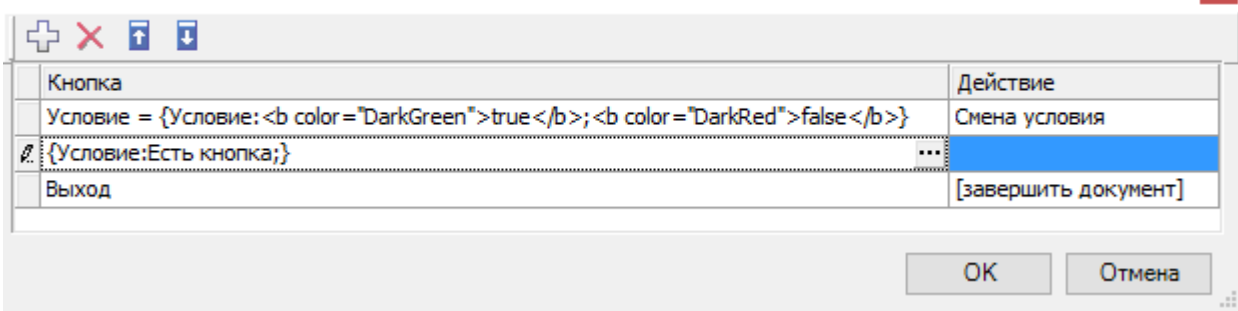

Результат работы:

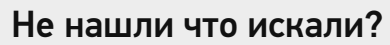

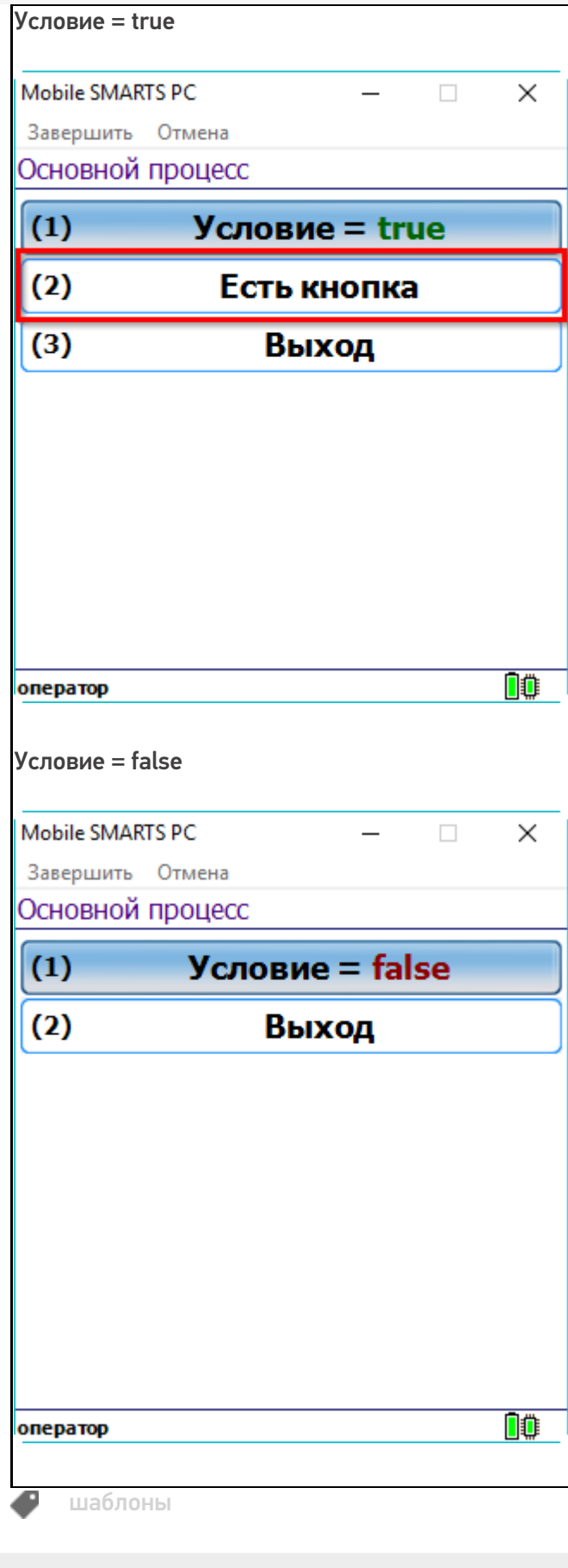

# Основы верстки в Mobile SMARTS

Последние изменения: 2024-03-26

Методология разработки в Mobile SMARTS такова, что функционал приложения изначально неотделим от пользовательского интерфейса.

Чтобы сформировать внешний вид приложения (текст, картинки, поля ввода данных), который впоследствии будет отображаться на экране мобильного устройства, мы используем элементы HTML. Они позволяют задать стиль неопределенных в дереве элементов документа, а также генерировать содержимое, которого нет в исходном коде текста.

К тегам форматирования текста в HTML можно отнести теги, изменяющие отображение выделенного фрагмента. Использование форматирования позволяет отобразить информацию на экране в удобном для клиента виде.

**Основная задача верстки** — сделать интерфейс приложения максимально простым и понятным пользователю, поэтому мы предоставили возможность менять внешний вид приложений на платформе Mobile SMARTS «под клиента» с помощью следующих инструментов:

1. **HTML-теги** — используются для форматирования текста. С их помощью можно задать необходимый цвет, размер, стиль, что позволяет отобразить информацию на экране в удобном пользователям виде, выделить важные сообщения в тексте и т. п.

Теги строятся по принципу: <имя тега>. Имя тега может состоять из английских букв и цифр. Теги обычно пишутся парами — открывающий тег и соответствующий ему закрывающий. Разница между открывающим и закрывающим тегами в том, что в закрывающем теге после открывающей угловой скобки стоит слеш.

- 2. **Классы** позволяют менять стиль элемента в зависимости от действий пользователя, например, поменять цвет кнопки, по которой уже осуществлялся переход.
- 3. **Атрибуты тегов и события.** Позволяют задать значения для свойств, применимые к данному тегу. Атрибуты размещаются внутри открывающего тега.

Значения HTML-атрибутов всегда пишутся в двойных кавычках.

На платформе Mobile SMARTS применяются две группы верстки:

- упрощенная верстка;
- полнофункциональная верстка.

C момента выхода 3.3 платформы у Android-клиента появились встроенные отступы от краев экрана. Данные отступы отключить нельзя.

#### Не нашли что искали?

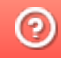

# Упрощенная верстка в Mobile SMARTS

Последние изменения: 2024-03-26

Для простого форматирования текста можно использовать теги упрощённой верстки. Основными тегами упрощенной верстки являются:

- <r> обычный шрифт;
- **<b>** жирный шрифт;
- <u> подчеркнутый шрифт;</u>
- **•**  $\langle$ i> наклонный шрифт;
- **<h1>** заголовок первого уровня;
- **<h2>** заголовок второго уровня;
- **<h3>** заголовок третьего уровня.

Для вышеописанных тегов необходимо использовать закрывающий тег, например:

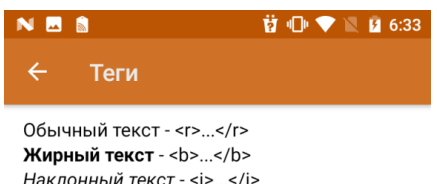

Наклонный текст - <i>...</i> Подчеркнутый текст - <u>...</u>

### Заголовок первого

### ypoBHA-<h1>...</h1>

Заголовок второго уровня-<h2>...</h2>

Заголовок третьего уровня - $\text{th3}$   $\text{m/s/h3}$ 

Дальше

**<r>**Обычный текст**</r>**

- **<b>**Жирный текст**</b>**
- **<i>**Наклонный текст**</i>**
- **<u>**Подчеркнутый текст</u>
- **<h1>**Заголовок первого уровня**</h1>**
- **<h2>**Заголовок второго уровня**</h2>**
- **<h3>**Заголовок третьего уровня**</h3>**

Также, существуют теги упрощенной верстки, для которых закрывающий тег не нужен:

• <br/> $\sim$ **перенос строки;** 

**<hr/>** — горизонтальная линия

Пример простого синтаксиса:

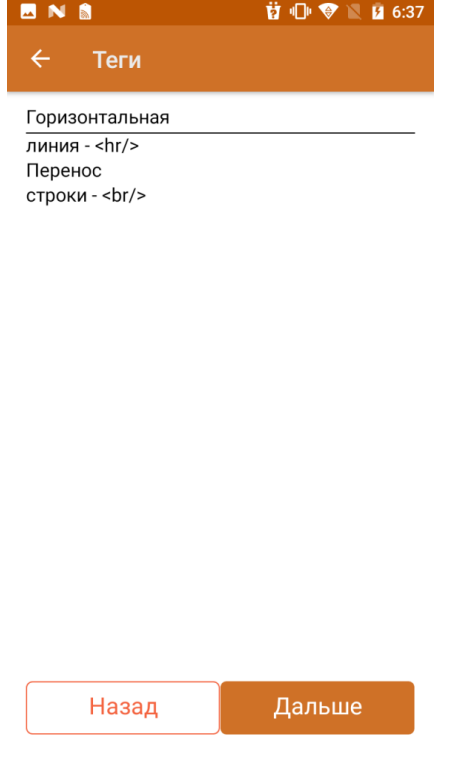

Горизонтальная**<hr/>**линия — \<hr/>

Перенос<br/>br/>cтроки - \<br/>br/>

Основное отличие упрощенной верстки заключается в правилах формирования отображения: при полнофункциональной верстке переносы строк игнорируются, в то время как в упрощенной нет.

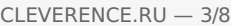

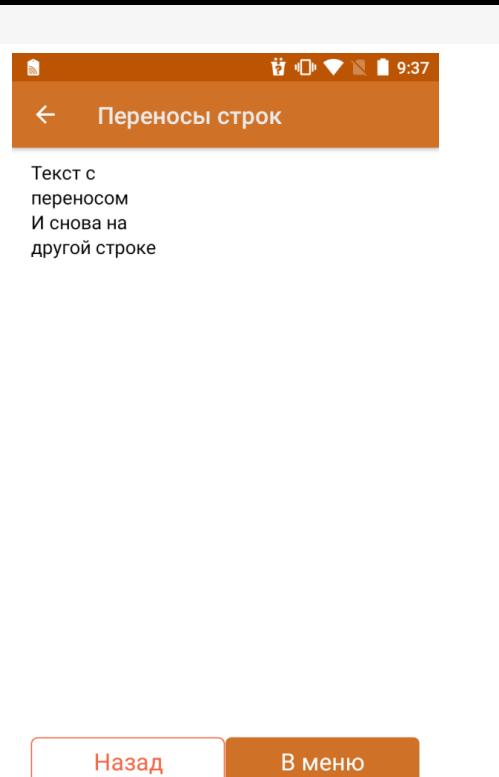

Текст с **<br/>** переносом

И снова на другой строке

В случае, если теги упрощенной верстки используются внутри тега <div>, данная верстка будет являться и обрабатываться по правилам блочной верстки.

Для формирования правильного отображения теги можно комбинировать между собой. Главное, следить за тем, где находится закрывающий тег. В следующем примере теги используются совместно с атрибутами( подробнее в статье «Использование атрибутов тегов»).

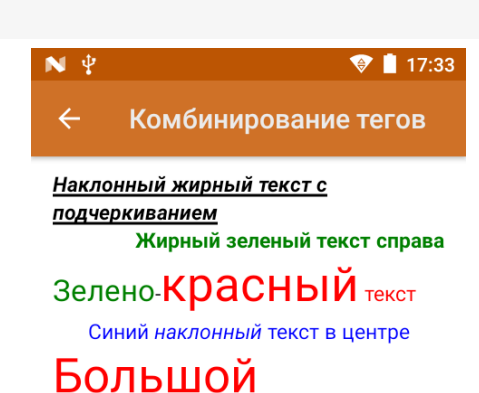

# красный текст

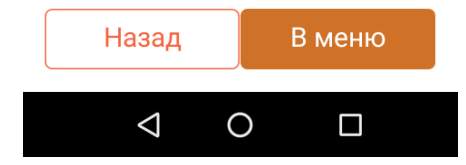

**<b><u><i>**Наклонный жирный текст с подчеркиванием**</i></u></b>**

**<b color="green» align="right">**Жирный зеленый текст справа**</b>**

**<green size="10">**Зелено**</green>**-**<red size="14">**красный**</red> <red>**текст**</red>**

**<r color="#0000FF» align="center">**Синий **<i>**наклонный**</i>** текст в центре**</r>**

**<red size="14">**Большой красный текст**</red>**

Вышеуказанные теги можно применять при отображении данных из переменной/свойств объектов.

#### **前 1 ● ▼ ■ 9:39** NES

#### Вывод значения переменной

Способ 1 Сегодня 3 число. Сегодня <red>{CurrentDate.Day}</red> число.

Способ 2 Сегодня 3 число. Сегодня {CurrentDate.Day:<red>(0)</red>} число.

Назад Дальше

 **<b>cb** align="center">Способ 1</b>

Сегодня **<red>**{CurrentDate.Day}**</red>** число.

Сегодня \<red>\{CurrentDate.Day\}\</red> число.

 **<b>align="center"**>Способ 2</b>

Сегодня {CurrentDate.Day:**<red>**(0)**</red>**} число.

Сегодня \{CurrentDate.Day:\<red>(0)\</red>\} число.

В отличие от вышеуказанных тегов, которые используются для формирования отображения текста в упрощенной верстке, также могут использоваться следующие теги: <br/>button> и <img>.

Тег <button> используется для создания кнопки. Обязательно должен иметь завершающий тег. С помощью данного тега можно создать дополнительные кнопки управления в различных частях окон.

Примеры использования данного тега:

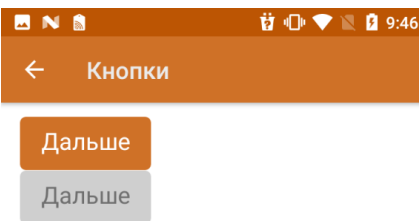

**<button direction="">**Дальше**</button>**

**<button direction=»» enabled="false">**Дальше**</button>**

**<button direction=»» visible="false">**Дальше**</button>**

С помощью атрибута direction указывается, на какое действие алгоритма будет совершен переход при нажатии. Атрибуты enabled и visible управляют доступностью нажатия/отображения элемента.

Тег <img> используется для отображения изображения. Обязательно должен иметь завершающий тег. С помощью данного тега можно отображать изображения из файла ресурсов, по ссылке, через переменную из таблицы/по ссылке.

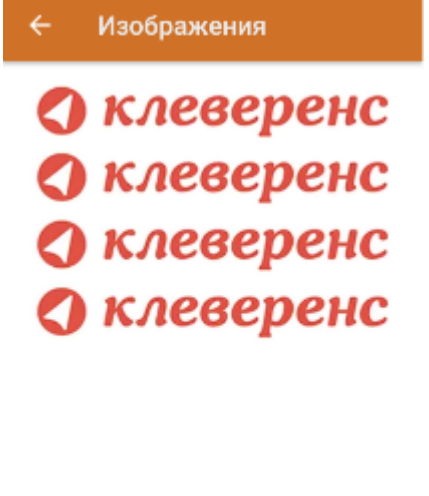

 $\textbf{3} \textbf{ } \textcircled{\textbf{}} \textbf{ } \blacklozenge \textbf{ } \blacksquare \textbf{ } \textbf{31\%} \textbf{ } \textbf{ } \textbf{17:01}$ 

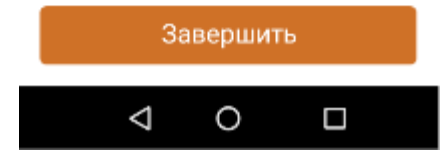

{logo = "https://www.cleverence.ru/local/templates/cleverence/img/logo.png"}

**<img>**https://www.cleverence.ru/local/templates/cleverence/img/logo.png**</img>**

**<img>**logo.png**</img>**

**<img>**testres.logo**</img>**

**<img>**{logo}**</img>**

Само изображение для отображения может быть задано несколькими путями:

**Шаблон**

**Путь к файлу**

**Описание**

<img>\Images\picture.jpg</img>

<img>\Flash\Images\picture.jpg</img>

\Images\picture.jpg

\Flash\Images\picture.jpg

Изображение находится по заданному абсолютному пути на терминале

<img>picture.jpg</img>

<img>Images\picture.jpg</img>

\Application\MobileSMARTS\picture.jpg

\ Application\MobilesSMARTS\Images\

picture.jpg

Изображение ищется по пути

<Папка программы на терминале>\<заданный относительный путь>

если не найдено ищется по пути

<Папка программы на терминале>\<папка базы на терминале>\<заданный относительный путь>

<img>{ПеременнаяСПутем}</img>

\Flash\Images\pic1.jpg

Переменная в сессии {ПеременнаяСПутем}="\Flash

\Images\pic1.jpg"

Изображение ищется по пути, лежащему в переменной сессии.

## Не нашли что искали?

Задать вопрос в техническую поддержку

# Полнофункциональная верстка в Mobile **SMARTS**

Последние изменения: 2024-03-26

Признаком использования полнофункциональной верстки является использование тега <div>. С помощью этого тега можно настроить визуальное расположение вкладываемых в него элементов, а также размер элемента/цвет фона и другие.

Для одного свойства визуального действия доступен только один внешний <div>. При использовании тега <div> всё визуальное отображение в свойстве визуального действия, которое написано вне тега, отображено не будет, однако, вычисляемые выражения будут выполнены.

Подробное описание тега с примерами смотрите в статье «Тег <div>».

# Тег <table>

Данный тег служит контейнером для элементов, определяющих содержимое таблицы и для размещения 2х блоков на одной плоскости. Любая таблица состоит из строк, колонок и ячеек, которые задаются с помощью тегов <tr> и <td>.

Тег <tr> используется для разметки строки таблицы.

Тег <td> предназначен для создания одной ячейки таблицы. Данный тег должен размещаться внутри контейнера <tr>, который в свою очередь располагается внутри тега <table>.

Все перечисленные теги должны обязательно иметь завершающий тег.

Подробное описание тегов с примерами смотрите в статье «Теги <table>, <tr> и <td>».

# Тег <input>

Также существует возможность добавить поле ввода прямо в верстке.

Для этого нужно воспользоваться тегом <input>. У данного тега есть основной атрибут type, с помощью которого определяется, как будет выглядеть поле ввода.

Подробное описание тега с примерами смотрите в статье «Тег <input>».

### Использование атрибутов тегов

HTML-теги могут содержать один или несколько атрибутов. Атрибуты добавляются в тег для того, чтобы информировать браузер о том, как данный тег должен отображаться в приложении. Атрибуты задаются в начальном теге элемента и состоят из имени и значения, которые отделяются друг от друга знаком равно (=).

В HTML используются «двойные кавычки», например синтаксис применения атрибута к тегу:

```
<tag attribute="value"></tag>
```
Некоторые атрибуты стандартны для большинства html-тегов, это так называемые общие атрибуты, а есть частные атрибуты, которые используются только для определенных тегов/

Наиболее часто используемыми атрибутами являются универсальные атрибуты (например class, id), определяющие общие свойства элементов, и локализующие атрибуты, которые указывают на свойства языка написания содержимого элемента.

#### Не нашли что искали?

 $\odot$ Задать вопрос в техническую поддержку

# Общие атрибуты тегов в Mobile SMARTS

Последние изменения: 2024-03-26

**Общие (глобальные, универсальные) атрибуты** применяются практически ко всем элементам HTML, поэтому выделены в отдельную группу, чтобы не повторять их для каждого элемента.

Список атрибутов;

- align
- width/height
- class
- id
- color
- maxlines
- style

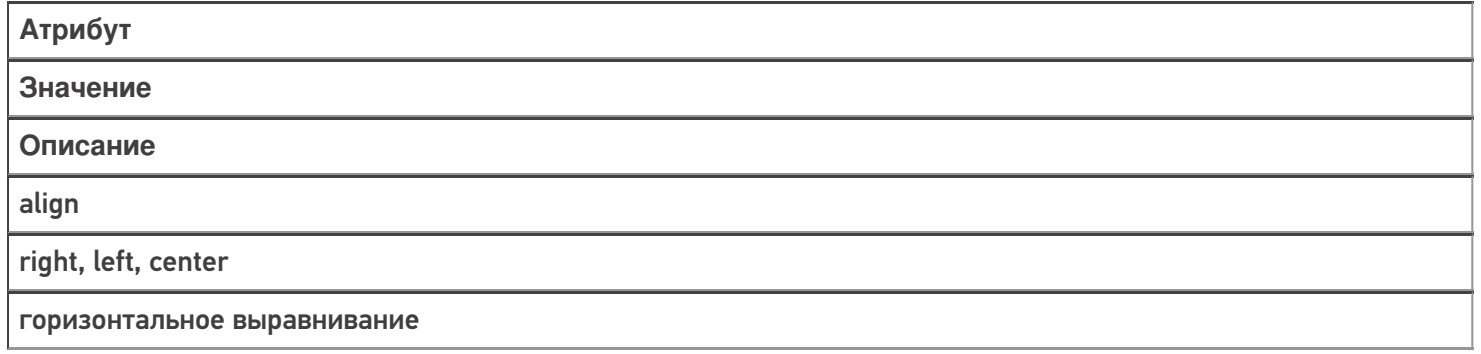

Для атрибута align синтаксис будет выглядеть следующим образом:

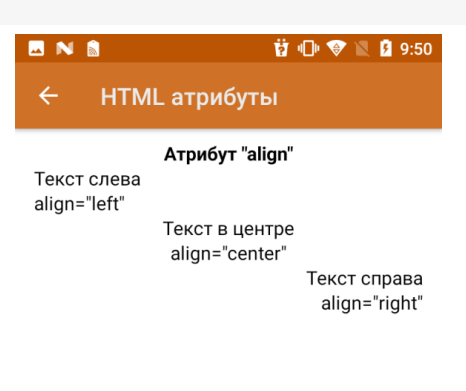

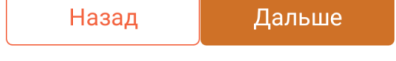

**<b align="center">**Атрибут "align"**</b>**

#### **<r align="left">**Текст слева**</r>**

- **<r align="left">**align="left"**</r>**
- **<r align="center">**Текст в центре**</r>**
- **<r align="center">**align="center"**</r>**
- **<r align="right">**Текст справа**</r>**

**<r align="right">**align="right"**</r>**

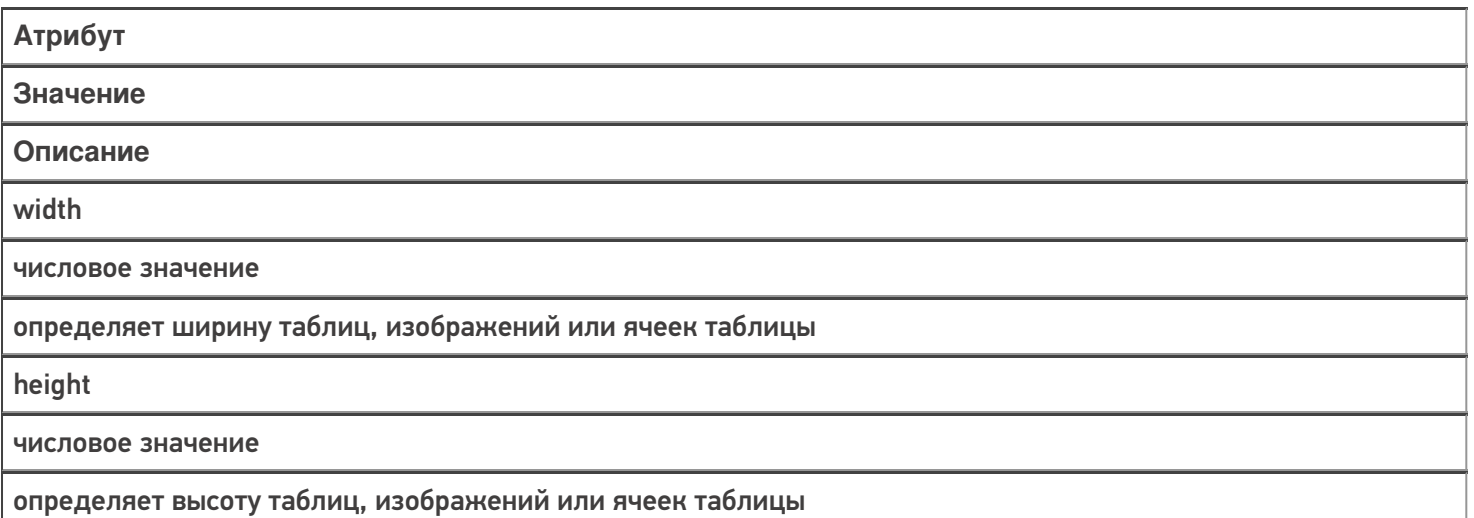

На примере форматирования кнопки для атрибутов width и height синтаксис будет выглядеть следующим образом:

<button direction="4" width="100%" height="15%">Дальше</button>

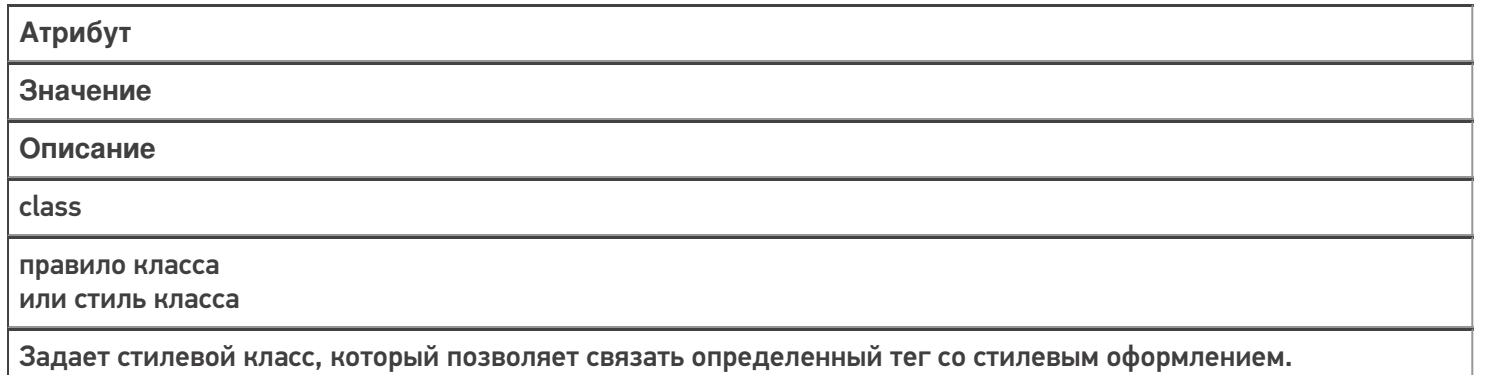

В значении допускается указывать сразу несколько классов, разделяя их между собой пробелом

Для атрибута class синтаксис будет выглядеть следующим образом:

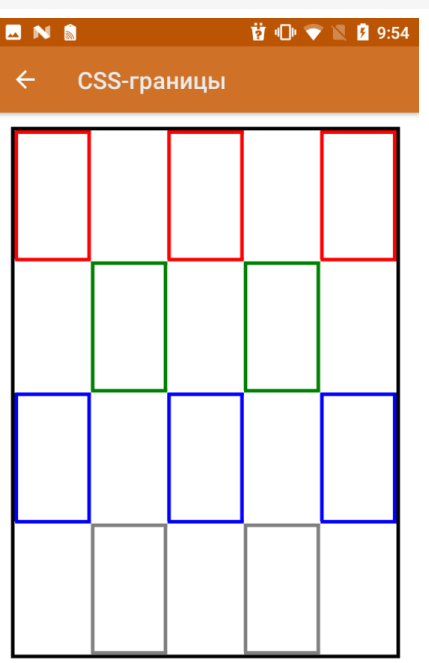

```
Еще
CSS: class="имя_класса"
```

```
CSS: class="имя_класса"
<div width="100%">
<table width="100%" style="border:3dp solid black;" >
<tr>
<td width="20%" height="20%" class="redBorder"></td>
<td></td>
<td class="redBorder"></td>
<td></td>
<td class="redBorder"></td>
\langle tr \rangle<tr>
<td width="20%" height="20%"></td>
<td class="greenBorder"></td >
<td ></td><td class="greenBorder"></td>
<td></td></tr><tr>
<td width="20%" height="20%" class="blueBorder"></td>
<td></td><td class="blueBorder"></td>
<td></td><td class="blueBorder"></td>
</tr>
<tr>
<td width="20%" height="20%"></td>
<td class="grayBorder"></td>
<td></td>
<td class="grayBorder"></td>
<td></td>
</tr></table>
</div>
```
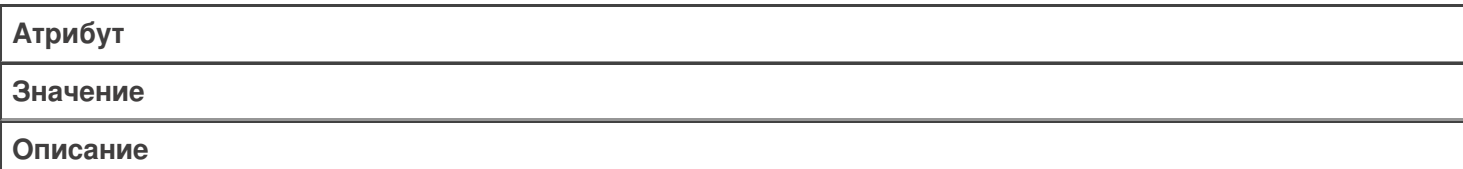

#### id

идентификатор должен обязательно начинаться с латинского символа и может содержать в себе латинские буквы (A-Z, a-z), цифры (0-9), символ дефиса (-) и подчеркивания (\_). Использование русских букв в именах идентификатора недопустимо.

задает стилевой идентификатор — уникальное имя элемента, которое используется для изменения его стиля; идентификатор в коде документа должен быть в единственном экземпляре, иными словами, встречаться только один раз.

Для атрибута id синтаксис будет выглядеть следующим образом:

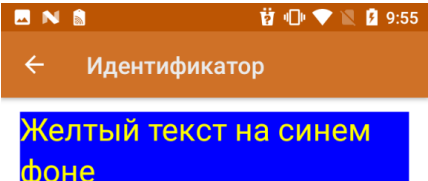

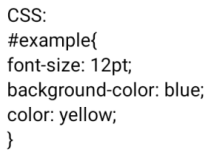

**<div id="example">**Желтый текст на синем фоне**</div>**

**<div id="example">**Здесь тоже используется этот идентификатор, но этот блок не отобразится**</div>**

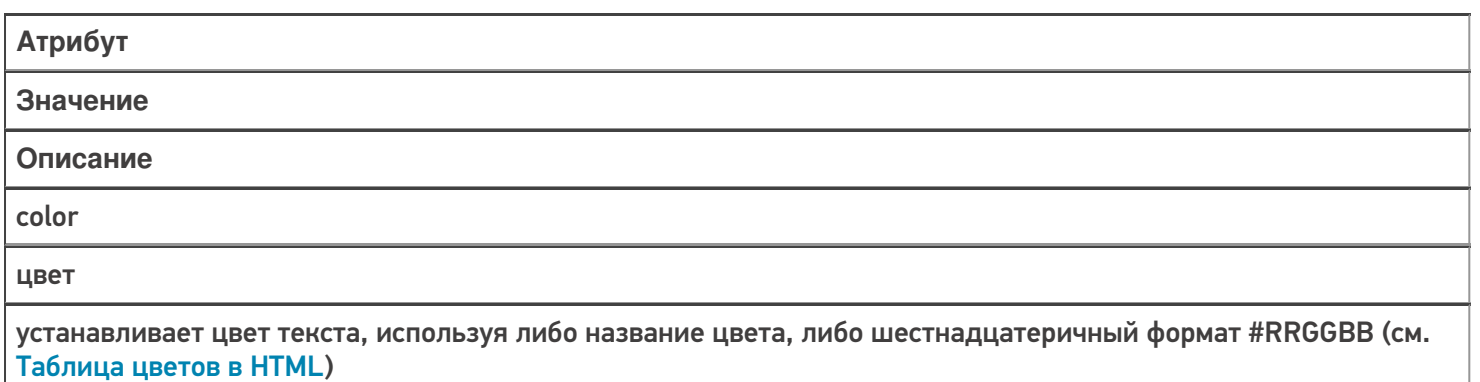

Для задания цвета текста используется тег с именем цвета или необязательный атрибут color="…".

Если атрибут не задан, то для вывода текста используется цвет по умолчанию, в соответствии со стилем отображения.
Цвет может задаваться тремя способами:

тег — имя цвета;

П

- название цвета на английском языке;
- код цвета в шестнадцатеричном виде.

Для атрибута color в зависимости от варианта введения метаданных синтаксис будет выглядеть следующим образом:

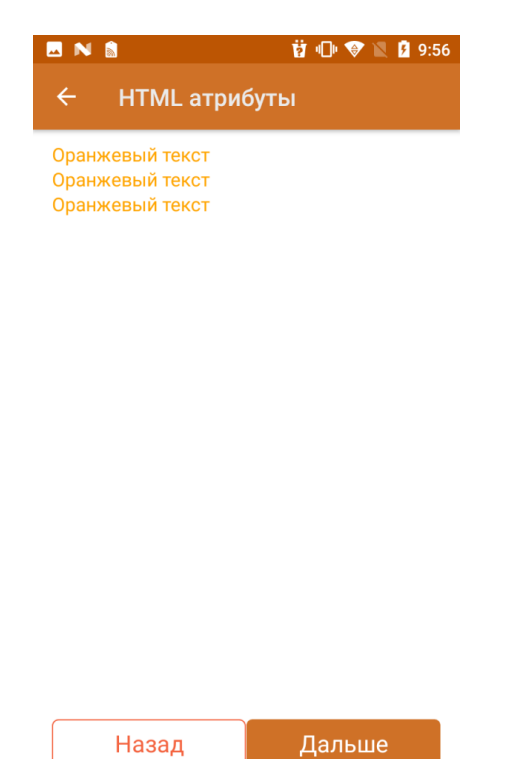

**<Orange>**Оранжевый текст**</Orange> <r color="Orange">**Оранжевый текст**</r> <r color="#FFA500">**Оранжевый текст**</r>**

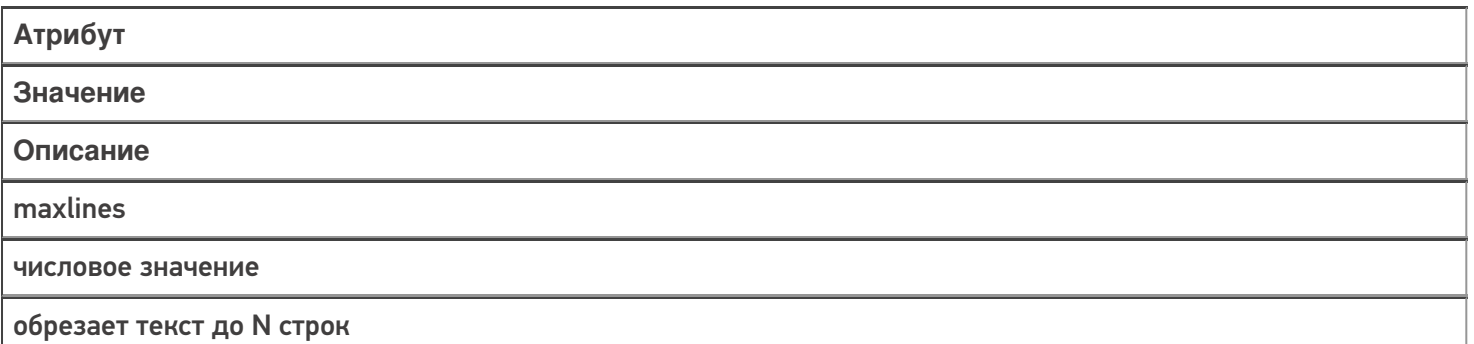

Для атрибута maxlines синтаксис будет выглядеть следующим образом:

前 1 全 图 9:57

#### **Атрибут maxlines**

**MNS** 

Google - американская транснациональная корпорация, реорганизованная 15 октября 2015 года в международный конгломерат Alphabet Inc., компания в составе холдинга <r size="-2">:

Google - американская транснациональная корпорация. реорганизованная 15 октября 2015 года в международный конгломерат Alphabet Inc., компания в составе холдинга Alphabet, инвестирующая в интернет-поиск, облачные <r size="+2">:

Google - американская транснациональная корпорация, реорганизованная 15 октября 2015 года в международный  $<$ h $2$ >: Google - американская транснациональная корпорация, реорганизованная 15

Далее

<div align="left">

<r maxlines="4">Google — американская транснациональная корпорация, реорганизованная 15 октября 2015 года в международный конгломерат Alphabet Inc., компания в составе холдинга Alphabet, инвестирующая в интернет-поиск, облачные вычисления и рекламные технологии.</r>>/r>>>>>>

<b size="+2">\<r size="-2">:</b><br />>

<r size="-2" maxlines="4">Google — американская транснациональная корпорация, реорганизованная 15 октября 2015 года в международный конгломерат Alphabet Inc., компания в составе холдинга Alphabet, инвестирующая в интернет-поиск, облачные вычисления и рекламные технологии.</r>>/r>>> /> <b size="+2">\<r size="+2">:</b><br />

<r size="+2" maxlines="4">Google — американская транснациональная корпорация, реорганизованная 15 октября 2015 года в международный конгломерат Alphabet Inc., компания в составе холдинга Alphabet, инвестирующая в интернет-поиск, облачные вычисления и рекламные технологии.</r></r>>>>>>> /> <b size="+2">\<h2>:</b><br />

<h2 maxlines="4">Google — американская транснациональная корпорация, реорганизованная 15 октября 2015 года в международный конгломерат Alphabet Inc., компания в составе холдинга Alphabet, инвестирующая в интернет-поиск, облачные вычисления и рекламные технологии.</h> </div>

Ограничить длину выводимого текста можно также с помощью форматирования:

前 1 1 ▼ 1 2 9:58 **MNS** 

Форматирование строк  $\leftarrow$ 

Исходная строка: Google - американская транснациональная корпорация, реорганизованная 15 октября 2015 года в международный конгломерат Alphabet Inc., компания в составе холдинга Alphabet, инвестирующая в интернет-поиск, облачные вычисления и рекламные технологии.

Обрезана до 100 символов: Google американская транснациональная корпорация, реорганизованная 15 октября 2015 года в междунар

Обрезана до 100 символов + троеточие: Google - американская транснациональная корпорация, реорганизованная 15 октября 2015 года в междунар...

Начало и конец + троеточие в середине: Google - американская транснациональная корпораци...иск, облачные вычисления и рекламные технологии.

{SomeString = "Google — американская транснациональная корпорация, реорганизованная 15 октября 2015 года в международный конгломерат Alphabet Inc., компания в составе холдинга Alphabet, инвестирующая в интернет-поиск, облачные вычисления и рекламные технологии."} <div align="left"> {SomeString:Иcходная строка: (0)}  $\braket{\text{br}}$ / $\braket{\text{br}}$ {SomeString:Обрезана до 100 символов: (0:T100)}  $-br/>=br/>=$ {SomeString:Обрезана до 100 символов + троеточие: (0:E100)}  $\braket{\text{br}}$ / $\braket{\text{br}}$ {SomeString:Начало и конец + троеточие в середине: (0:M100)} </div>

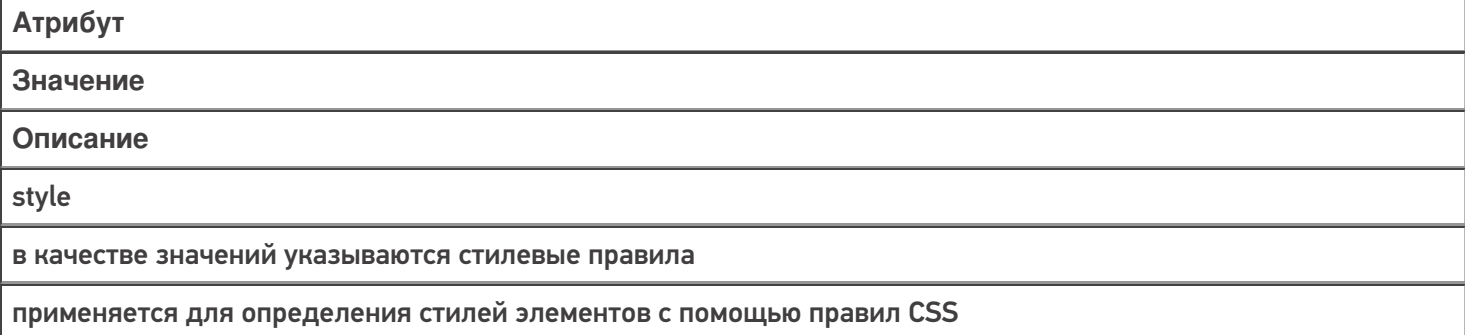

Для атрибута style синтаксис будет выглядеть следующим образом:

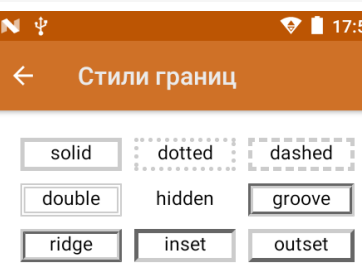

none

\*в случае если невозможно отобразить стиль границы используется предыдущий возможный(но не hidden

 $||$  none). \*\*Inset, outset и ridge не работают с

черным цветом.

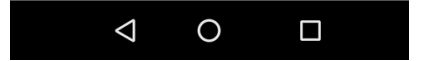

<div>

```
<table cols="3" width="100%" cellspacing="10dp" align="center" valign="middle">
<tr>
<td style="border:3dp solid #cccccc;" >solid</td>
<td style="border:3dp dotted #cccccc;">dotted</td>
<td style="border:3dp dashed #cccccc;">dashed</td>
\langletr>
<tr><td style="border:3dp double #cccccc;">double</td>
<td style="border:3dp hidden #cccccc;">hidden</td>
<td style="border:3dp groove #cccccc;">groove</td>
</tr><tr><td style="border:3dp ridge #cccccc;">ridge</td>
<td style="border:3dp inset #cccccc;">inset</td>
<td style="border:3dp outset #cccccc;">outset</td>
</tr><tr>
<td colspan="3" style="border:3dp none #cccccc;">none</td>
\langletr>
</table>
</div>
```
С помощью стилевого правила border-radius атрибута style можно устанавливать радиус скругления углов рамок. Можно использовать одно, два, или четыре значения.

В зависимости от количества значений скругление будет применяться (по очереди):

- 1 для всех четырех углов;
- 2 первое значение определяет радиус скругления верхнего левого и нижнего правого, второе — верхнего правого и нижнего левого углов;
- 3 первое значение определяет радиус скругления верхнего левого угла, второе — одновременно для верхнего правого и нижнего левого, третье — для нижнего правого
- 4 верхнего левого, верхнего правого, нижнего правого, нижнего левого.

В качестве значения принимаются числа в поддерживаемом формате (рекомендуется использовать dp) или проценты. Синтаксис выглядит следующим образом:

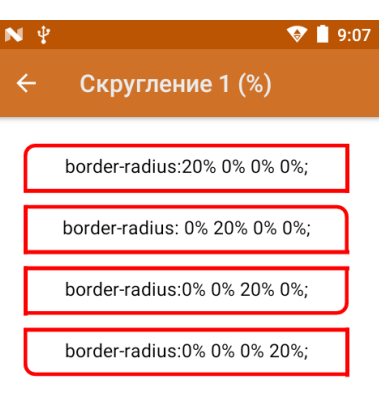

CSS: border-radius: topRight, Еще topLeft, botRight, botLeft

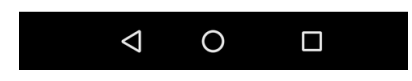

<div>

```
<table width="100%" align="center" style="vertical-align: middle;" cellspacing="10dp">
<tr>
<td width="100%" height="10%" style="border: 3dp solid red; border-radius:20% 0% 0% 0%; ">
border-radius:20% 0% 0% 0%; </td>
\langletr>
<tr>
<td width="100%" height="10%" style="border: 3dp solid red; border-radius:0% 20% 0% 0%; ">
border-radius: 0% 20% 0% 0%; </td>
</tr><tr><td width="100%" height="10%" style="border: 3dp solid red; border-radius:0% 0% 20% 0%; ">
border-radius:0% 0% 20% 0%; </td>
\langletr>
<tr>
<td width="100%" height="10%" style="border: 3dp solid red; border-radius:0% 0% 0% 20%; ">
border-radius:0% 0% 0% 20%; </td>
</tr>
</table>
</div>
```
Еще один пример с использованием различного количества значений:

```
<div><table width="100%" align="center" valign="middle" cellspacing="10dp">
  <tr><ht>CSS: border-radius: topRight+topLeft, botRight + botLeft
  \lt/td>\langletr><tr><td width="100%" height="10%" style="border: 3dp dotted red; border-radius:15dp 0dp; ">
  border-radius:15dp 0dp;
  </td></tr><tr><td>CSS: border-radius: all
  \langle t \rangle</tr><tr><td width="100%" height="10%" style="border: 3dp inset red; border-radius:15dp; ">
  border-radius: 15dp;
  </td>\langle t \rangle<tr><td>CSS: border-radius: topLeft, topRight, botRight, botLeft</td>
  \langletr><tr><td width="100%" height="10%" style="border: 3dp outset red; border-radius:5dp 10dp 15dp
20dp; ">border-radius: 5dp 10dp 15dp 20dp;</td>
  </tr><tr><td>CSS: border-radius: topLeft, topRight + botLeft, botRight</td>
  \langletr><tr><td width="100%" height="10%" style="border: 3dp inset red; border-radius:5dp 10dp 20dp;
">border-radius: 5dp 10dp 20dp;</td>
  \langletr></table>
  \langlediv>
```

```
форматирование
```
## Не нашли что искали?

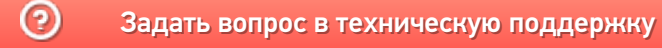

# Частные атрибуты тегов в Mobile SMARTS

Последние изменения: 2024-03-26

Многие атрибуты в HTML являются общими для всех элементов, однако большинство из них являются специфическими для данного элемента или группы элементов. Это так называемые частные атрибуты.

Атрибуты обеспечивают дополнительную информацию об элементе, при этом они всегда определяются в начальном теге независимо от того парный это тег, либо одиночный. Пользователь не может создавать свои собственные атрибуты или использовать значения, не определенные спецификацией, так как это может вызывать проблемы правильной интерпретации.

Рассмотрим частные атрибуты подробнее с примерами.

- $\bullet$  Ter <div>
- $\bullet$  Ter <p>
- Teru <table>, <tr>, <td>
- $\bullet$  Ter <input>
- $\bullet$  Ter <img>
- Ter <button>
- $\bullet$  Ter  $\leq a$

## Ter < div> и его частные атрибуты

Пример простого синтаксиса:

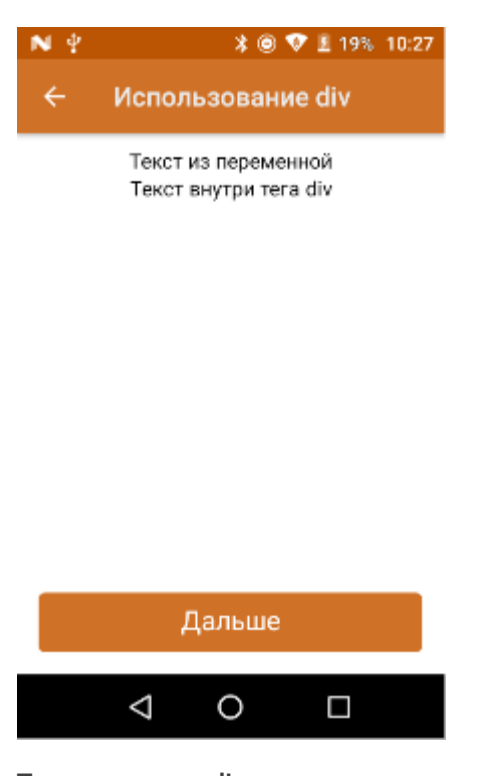

Текст вне тега div  ${text = "Tekct us Theorem" }$  $<$ div $>$ <p>{text}</p> <p>Текст внутри тега div</p>  $\langle$ div>

По умолчанию, при использовании тега <div> используется вся доступная область экрана, изменить размер можно с помощью атрибута width.

Пример простого синтаксиса:

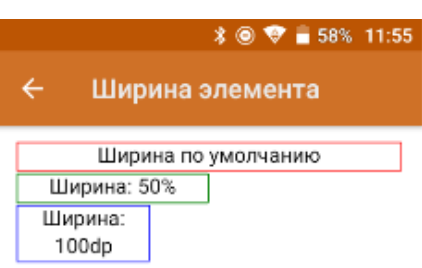

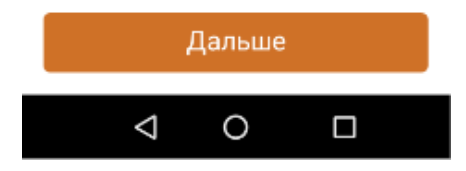

<div> <div style="border:1dp solid red;"> Ширина по-умолчанию  $\langle$ div $>$ <div style="border:1dp solid green; width:50%;"> Ширина: 50%  $\overline{\left\langle \right\rangle }$  div $\left\rangle$ <div style="border:1dp solid blue; width:100dp;"> Ширина: 100dp;  $\overline{\left\langle \right\rangle }$  div  $\langle$ div $>$ 

Как видим из примера, блоки <div> размещаются вертикально.

Для тега <div> доступны следующие частные атрибуты:

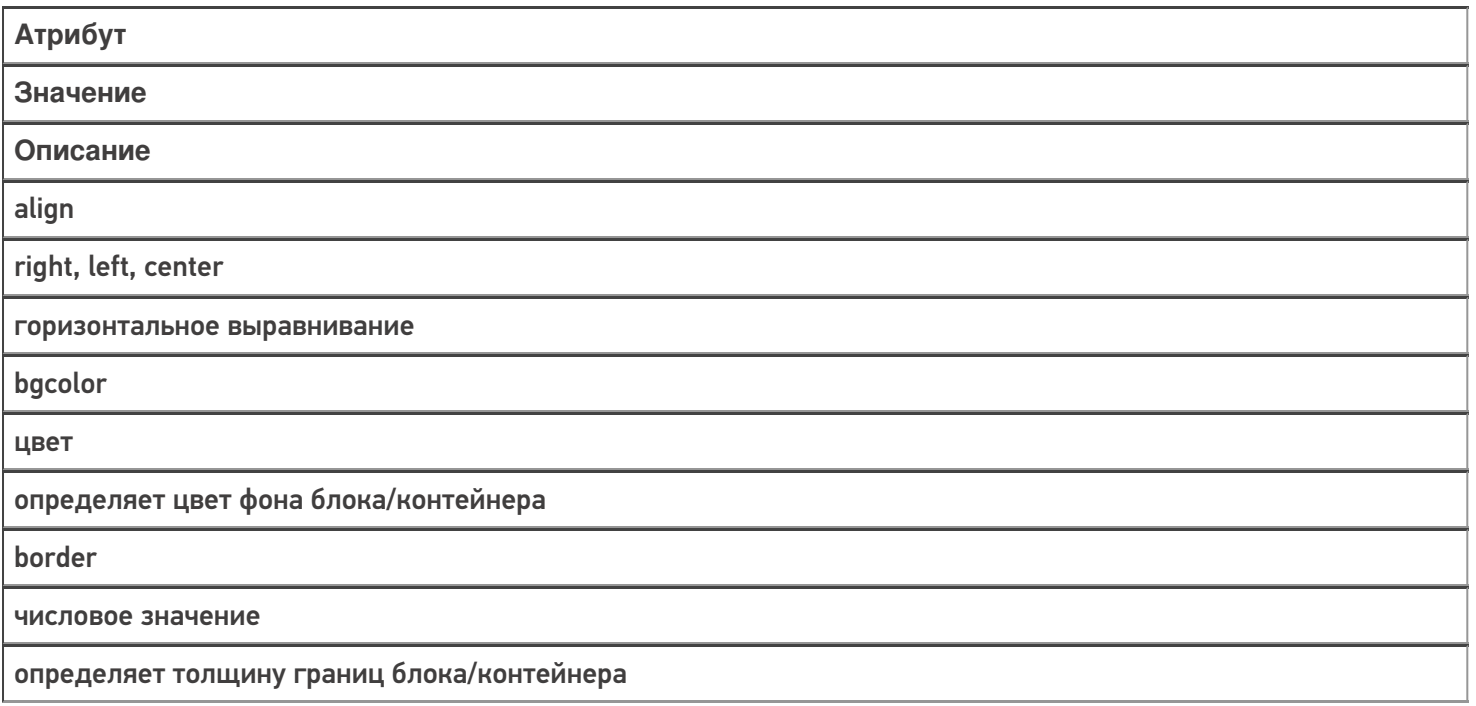

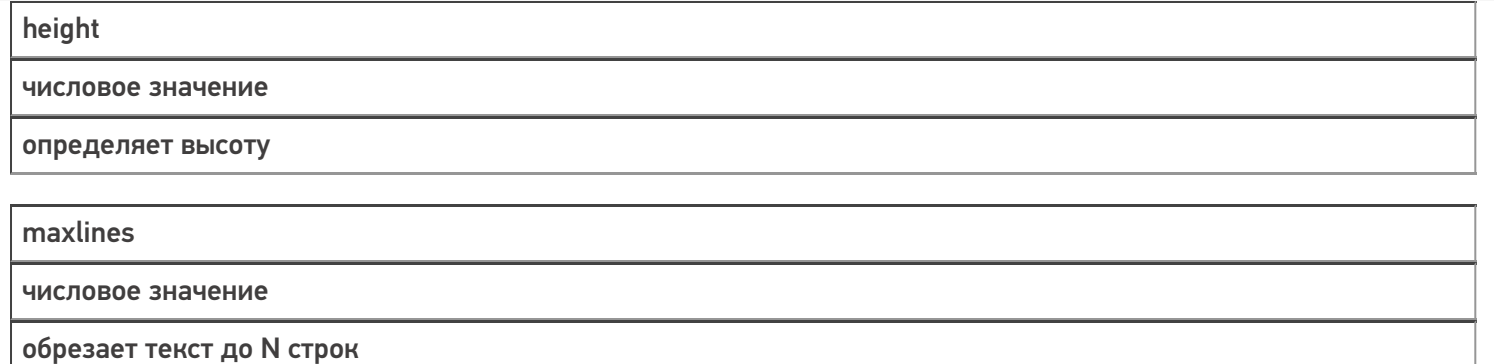

Еще пример использования атрибутов тега <div>:

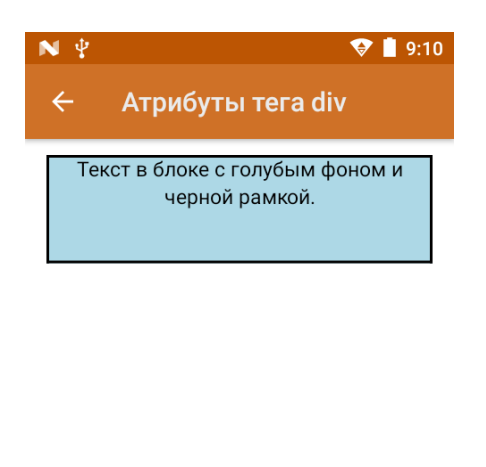

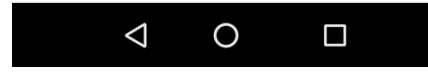

<div height="20%" align="center" bgcolor="lightblue" border="2dp">Текст в блоке с голубым фоном и черной рамкой.</div>

## Тег <p> и его частные атрибуты

Представляет собой абзац. По умолчанию использует всю доступную область родительского элемента.

Пример синтаксиса:

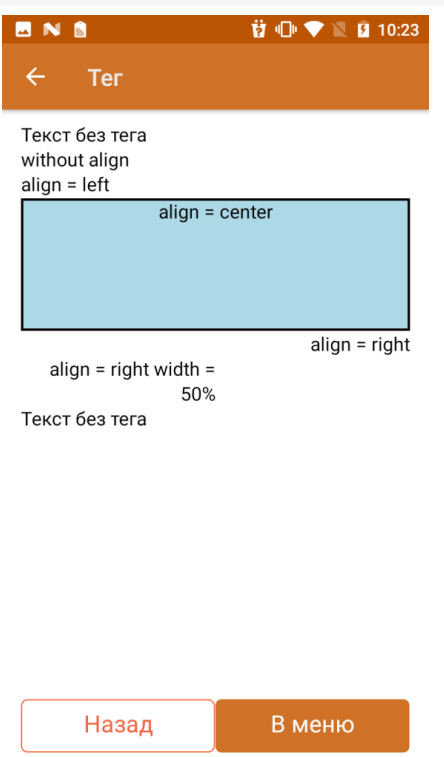

<div>

Текст без тега<p>without align</p><p align="left">align = left</p><p align="center" height="20%" bgcolor="lightblue" border="2dp">align = center</p><p align="right">align = right</p><p width="50%" align="right">align = right width = 50%</p>Текст без тега

 $\langle$ div $\rangle$ 

Для тега <p> доступны следующие частные атрибуты:

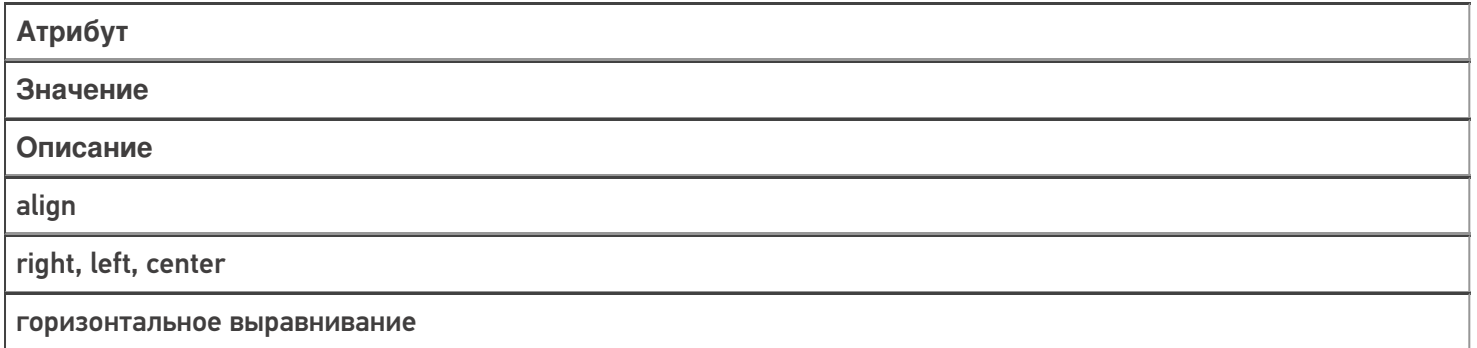

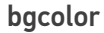

цвет

определяет цвет фона блока/контейнера

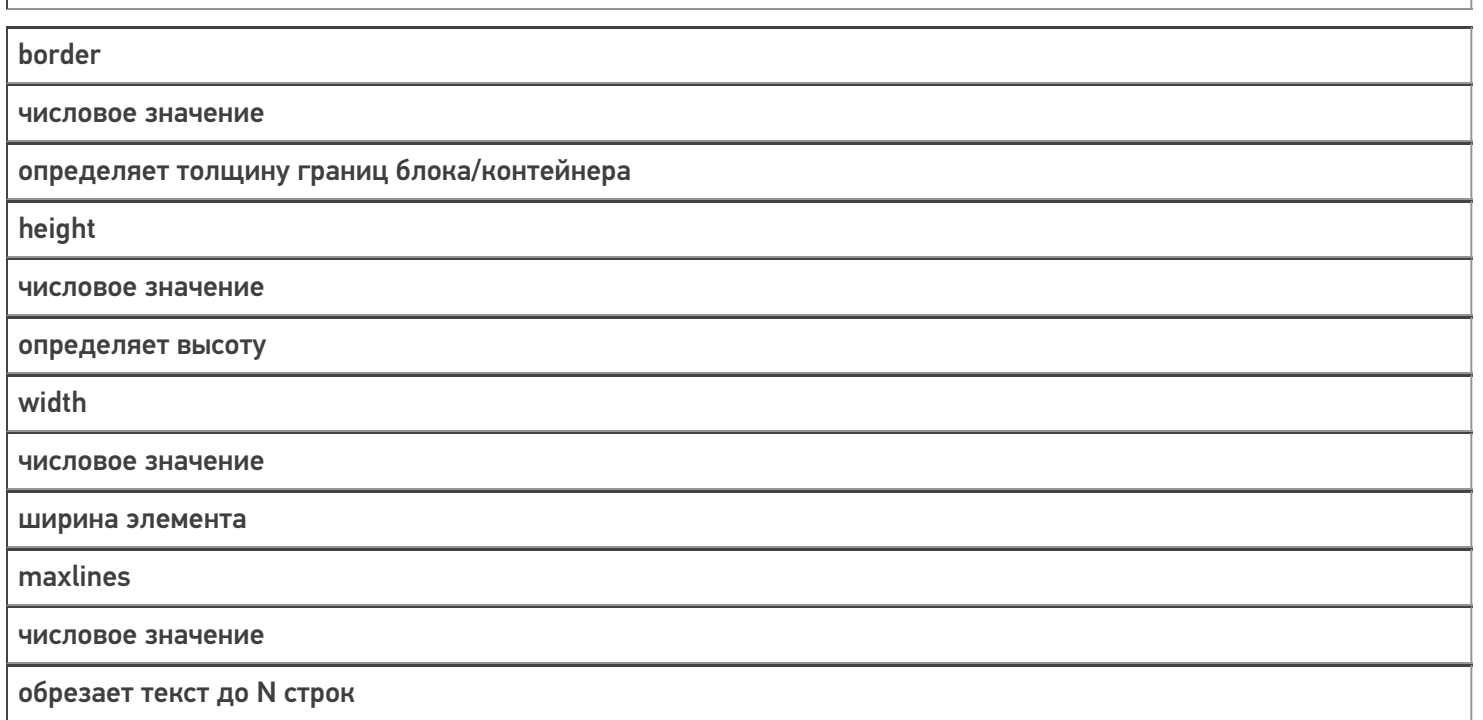

# Теги <table>, <tr>, <td> и их частные атрибуты

**Элемент <table>** служит контейнером для элементов, определяющих содержимое таблицы.

Любая таблица состоит из строк и ячеек, которые задаются с помощью тегов <tr> и <td>.

Внутри <table> допустимо использовать такие атрибуты как bgcolor, cellpadding, cols, valign (подробнее см. список ниже).

Теги <table>, <tr>, <td> обязательно должны иметь завершающий тег.

**Тег <td>** предназначен для создания одной ячейки таблицы. Данный тег должен размещаться внутри контейнера <tr>, который в свою очередь располагается внутри тега <table>.

Пример простого синтаксиса:

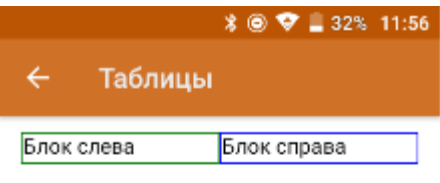

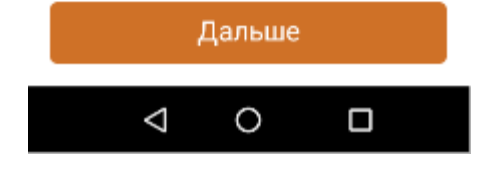

<div>

<table width="100%"> <tr> <td style="border:1dp solid green;" width="50%"> Блок слева  $\langle t \, \text{d} \rangle$ <td style="border:1dp solid blue;"> Блок справа  $\langle t \, \text{d} \rangle$  $\langle$ tr> </table>  $\langle$ div $>$ 

**Для тега <table>** доступны следующие частные атрибуты:

**Атрибут**

**Значение**

**Описание**

align

right, left, center

горизонтальное выравнивание

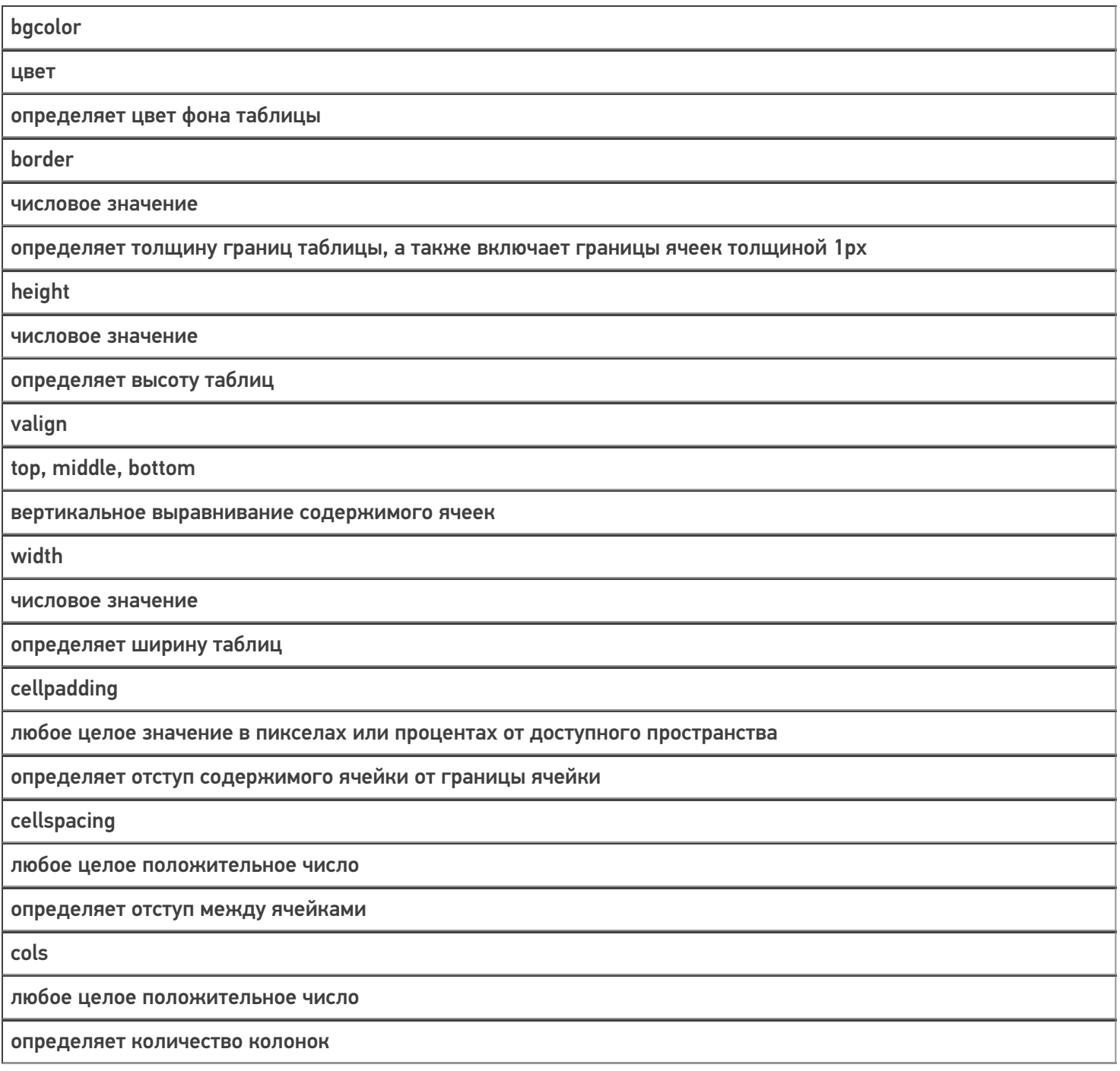

Пример использования несколько атрибутов сразу:

 $R$  **\* O**  $V$   $R$  **B** 9:26 AN  $\bullet$   $\circ$   $\bullet$ Использование атрибутов те... 1  $\overline{2}$ 3  $\overline{A}$ 5  $\bar{6}$  $\overline{7}$  $\bf 8$  $\overline{12}$ ġ 10  $11$ 16  $14$ 13 15

<div width="100%" height="50%"> <table width="100%" cols="4" align="right" valign="top" cellpadding="5dp" cellspacing="5dp" border="3dp" bgcolor="#87cefa">  $<$ tr $>$ <td height="25%">1</td>  $<$ td>2 $<$ /td>  $<$ td>3 $<$ /td>  $<$ td>4 $<$ /td>  $\langle tr \rangle$ <tr> <td height="25%">5</td>  $6 |$  $<$ td>7 $<$ /td>  $<$ td>8 $<$ /td>  $\langle$ tr> <tr> <td height="25%">9</td> <td>10</td>  $<$ td>11</td> <td>12</td>  $\langle$ tr> <tr> <td height="25%">13</td>  $<$ td>14 $<$ /td> <td>15</td>  $<$ td>16 $<$ /td>  $\langle$ tr> </table> </div>

**Тег <tr>** используется для разметки строки таблицы. Обязательно должен иметь завершающий тег. Данный тег не имеет дополнительных атрибутов.

**Тег <td>** используется внутри тега <tr> и определяет ячейку таблицы. Обязательно должен иметь завершающий тег.

Для данного тега доступны следующие частные атрибуты:

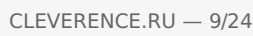

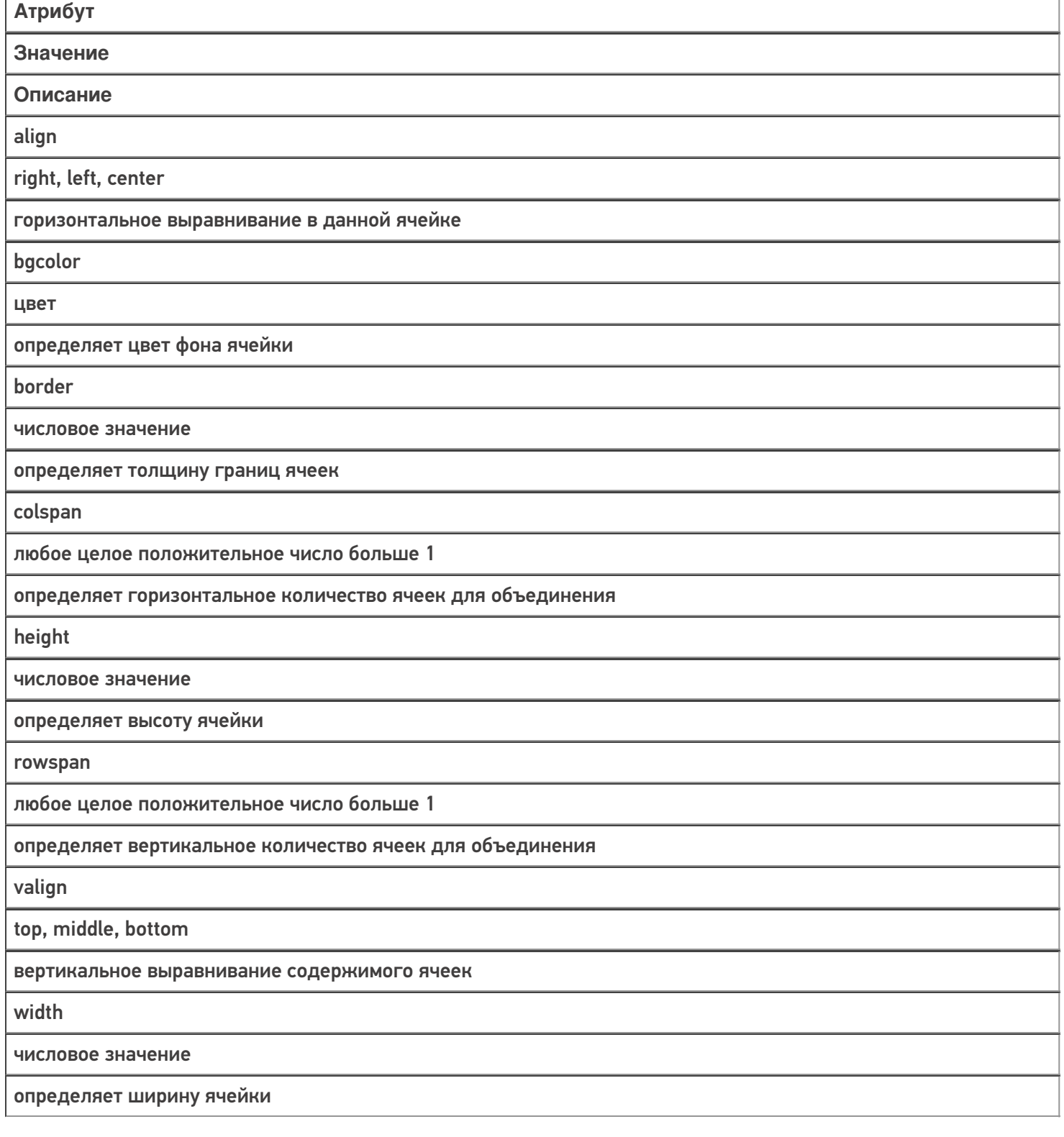

Пример использования нескольких атрибутов сразу:

 $\nabla$  | 9:14  $N \Psi$  $\leftarrow$ Использование атрибут...  $2, 3$  $\overline{4}$  $6, 7$ 

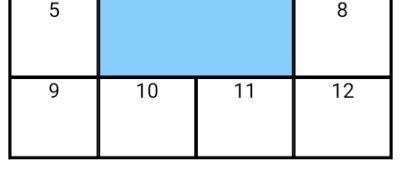

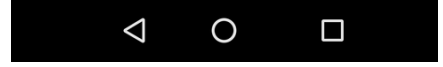

<div width="100%"> <table width="100%" border="1dp" align="center"> <tr> <td height="15%" valign="bottom" border="2dp" bgcolor="#87cefa">1</td> <td colspan="2" rowspan="2">2, 3<br />>>/>>6, 7</td>  $<$ td>4 $<$ /td>  $<$ /tr>  $<$ tr $>$ <td height="15%">5</td> <td>8</td>  $\langle tr \rangle$ <tr> <td height="15%">9</td> <td>10</td> <td>11</td> <td>12</td>  $<$ /tr> </table> </div>

## Тег <input> и его частные атрибуты

Тег используется для создания полей ввода текста, чекбоксов или выпадающих списков.

У данного тега есть основной атрибут type с помощью которого определяется, как будет выглядеть поле ввода.

Рассмотрим на следующем примере:

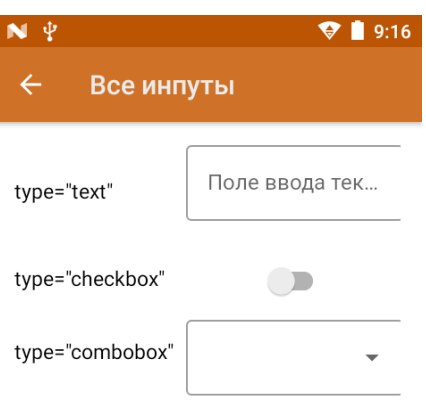

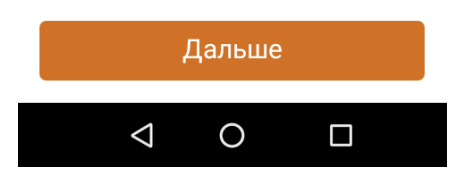

<div><div>

```
<table col="2" width="100%"style="vertical-align:middle;">
<tr>
<td width="30%" height="10%">
type="text"
\langle t \, \text{d} \rangle<td width="70%" align= "center">
<input type="text" width="90%" tabIndex="1" placeholder="Поле ввода текста" value="{textValue}" datatype="char"
/\langle t \, \text{d} \rangle\langletr>
<tr><td width="30%" height="10%">
type="checkbox"
\langle t \, ds<td width="70%" align= "center">
<input type="checkbox" tabIndex="2" value="{chkbxValue}" onselected ="1" />
\langle t \, \mathrm{d} \rangle\langletr><tr>
<td width="30%" height="10%">
type="combobox"
\langle t \, \text{d} \rangle<td width="70%" align= "center">
<input type="combobox" width="90%" tabIndex="3" placeholder ="пусто" source="СтрокиДляОтображения.Rows"
listItemDisplayTemplate ="{Item.Наименование}" SelectedValue="{listValue}" onselected="Возврат" />
\langle t \, \text{d} \rangle\langletr>
</table>
</div>
```
Для создания полей ввода текста доступны следующие частные атрибуты:

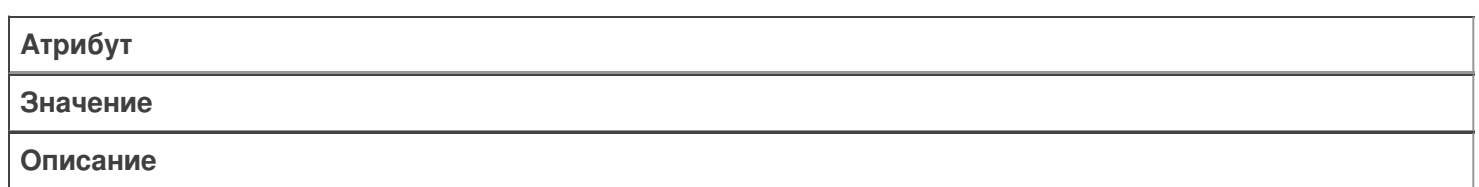

true/false, булевая переменная или выражение

отвечает за доступность элемента

### placeholder

текстовая строка, если внутри строки предполагается пробел, ее необходимо брать в двойные или одинарные кавычки

подсказка, отображаемая в тот момент, когда поле ввода пусто (android)

datatype

decimal, string, datetime

тип данных, которые можно вводить

height

числовое значение

определяет высоту поля ввода

format

типы входных данных в формате HTML

принимает regExp, по которому происходит валидация введенных данных

width

числовое значение

определяет ширину поля ввода

value

имя переменной

переменная для занесения вводимой строки  $value = \{var\}$ 

mask

содержит маску для текстовых/числовых данных

содержит в себе шаблон, с помощью которого формируются вводимые данные Синтаксис: mask = "##.##" — для ввода чисел

mask = "\_\_\_\_" - для ввода букв и чисел

onBlur

имя действия

указывает действие, на которое будет выполнен переход по смене фокуса (для ОС Android)

id/class/style

см. Общие атрибуты

работают по стандартным правилам HTML

Пример использования нескольких атрибутов сразу:

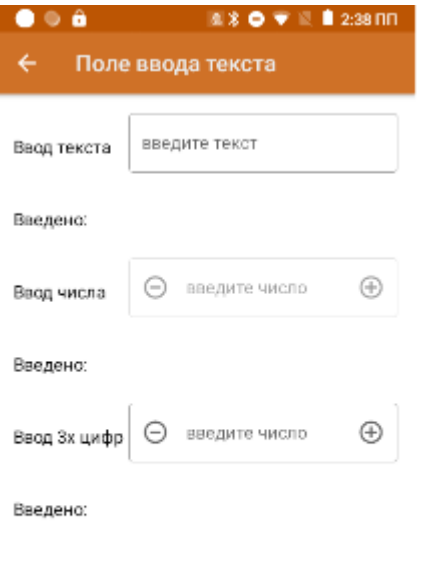

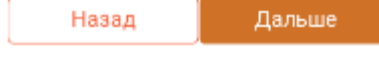

```
<div width="100%">
<table cols="2" width="100%" style="vertical-align:middle;">
<tr>
<td width="30%" height="10%" >Ввод текста</td>
<td width="70%" ><input type="text" value="{textValue}" width="100%" onBlur="Возврат" placeholder="введите
текст" /></td>
\langletr>
<tr>
<td height="10%">Введено:</td>
<td>{textValue:(0)}</td>
</tr><tr><td>Ввод числа</td>
<td>
<input type="text" value="{decimalValue}" enabled="false" width="100%" onblur="Возврат" placeholder="введите
число" datatype="decimal" /></td>
\langletr><tr><td height="10%">Введено:</td>
<td>{decimalValue:(0)}</td>
\langletr>
<tr><td>Ввод 3х цифр</td>
<td><input type="text" value="{formatValue}» width="100%" onblur="Возврат" placeholder="введите число"
format="[0-9]{3}" datatype="decimal" /></td>
\langletr>
<tr><td height="10%">Введено:</td>
<td>{formatValue:(0)}</td>
\langletr></table>
</div>
```
Пример использования атрибутов mask и pattern:

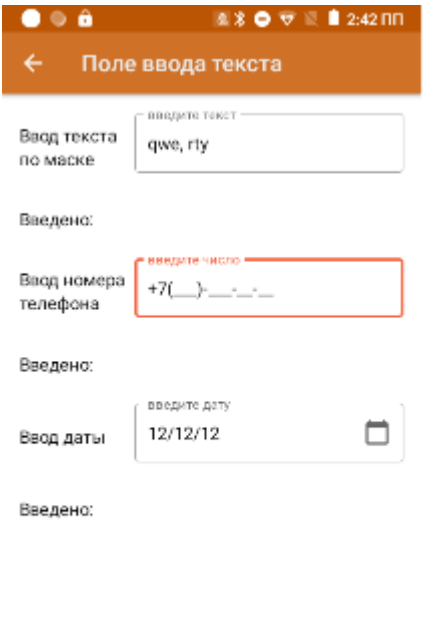

Дальше

Назад

```
<div width="100%">
<table cols="2" width="100%" style="vertical-align:middle;">
<tr>
<td width="30%" height="10%" >Ввод текста по маске</td>
<td width="70%" >
<input type="text" value="{maskValue}" width="100%" onBlur="Возврат" placeholder="введите текст" mask="___,
  " /></td>
</tr><tr>
<td height="10%">Введено:</td>
<td>{maskValue:(0)}</td>
\langletr>
<tr><td>Ввод номера телефона</td>
<td>
<input type="text" value="{numValue}" width="100%" onblur="Возврат" placeholder="введите число»
mask="+7(###)-###-##-##» /></td>
</tr><tr><td height="10%">Введено:</td>
<td>{numValue:(0)}</td>
\langle tr \rangle<tr><td>Ввод даты</td>
<td><input type="text" value="{dateValue}" width="100%" onblur="Возврат" placeholder="введите дату"
pattern="dd.MM.yy" datatype="datetime" /></td>
\langle tr \rangle<tr>
<td height="10%">Введено:</td>
<td>{dateValue:(0)}</td>
\langletr>
</table>
</div>
```
Для чекбокса доступны следующие частные атрибуты:

Атрибут

Значение

Описание

value

для переключателей уникально определяет каждый элемент, с тем, чтобы клиентская или серверная программа могла однозначно установить, какой пункт выбрал пользователь

переменная для занесения вводимой строки  $value = \{var\}$ 

id/class/style

см. Общие атрибуты

работают по стандартным правилам HTML

Пример использования нескольких атрибутов сразу:

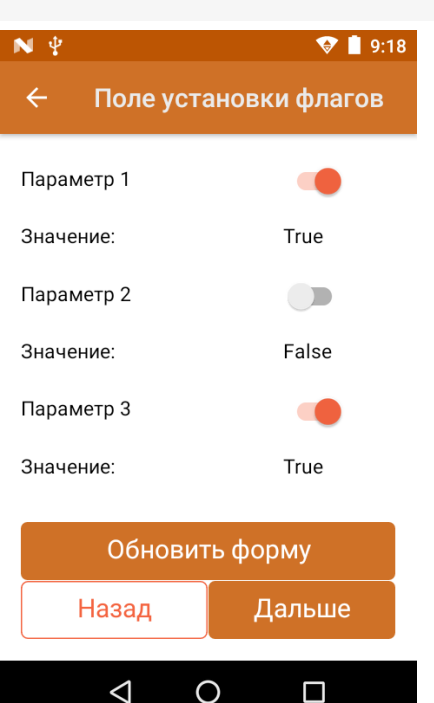

```
\lediv width="100%" >
<table cols="2" width="100%" style="vertical-align:middle;" >
<tr><td width="70%" height="10%">Параметр 1</td>
<td width="30%"><input type="checkbox" value="{par1}" onblur="Возврат" /></td>
\langletr><tr><td width="70%" height="10%">Значение:</td>
<td width="30%">{par1:True;False}</td>
</tr>
<tr><td width="70%" height="10%">Параметр 2</td>
<td width="30%"><input type="checkbox" value="{par2}" onblur="Возврат" /></td>
</tr>
<tr><td width="70%" height="10%">Значение:</td>
<td width="30%">{par2:True;False}</td>
\langletr>
<tr><td width="70%" height="10%">Параметр 3</td>
<td width="30%"><input type="checkbox" value="{par3}" onblur="Возврат" /></td>
\langletr>
<tr>
<td width="70%" height="10%">Значение:</td>
<td width="30%">{par3:True;False}</td>
</tr></table>
</div>
```
Для комбобокса доступны следующие частные атрибуты:

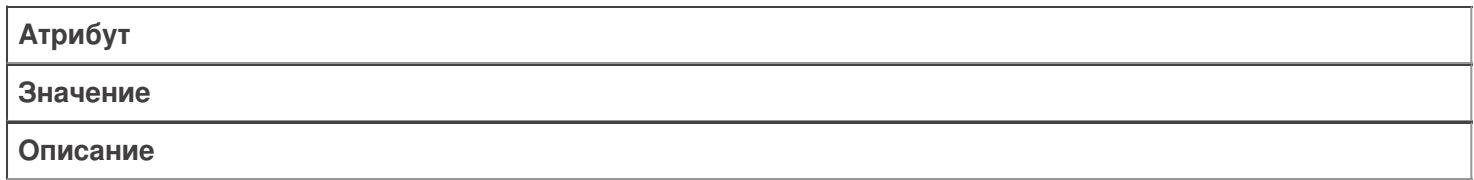

enabled

true|false

отвечает за доступность элемента

height

числовое значение

определяет высоту поля ввода

width

числовое значение

определяет ширину поля ввода

value

является атрибутом без значения

атрибут, в котором указывается переменная для занесения выбранной строки Синтаксис: value="{var}"

onSelected

имя действия

указывает действие, на которое будет осуществлен переход после выбора элемента выпадающего списка (для ОС Android)

source

источник элементов для показа

атрибут, который используется для получения коллекции строк.

Синтаксис: source = "ItemsCollection". Для того, чтобы передать строки таблицы, необходимо явно (!) указывать строки, т. е.: source = "TableName.Rows"

ListItemDisplayTemplate

если строка имеет поле ShortName, то будет отображаться оно, если нет — поле Имя

позволяет выбрать столбец коллекции для отображения. Синтаксис: ListItemDisplayTemplate = " {Item.ColumnName}"

ListItemValueTemplate

шаблон вычисления значения поля

при выборе позиции списка позволяет произвести вычисление с полем выбранной строки. Синтаксис: ListItemValueTemplate = "{Item.ColumnName = 3+2}"

id|class|style

см. Общие атрибуты

работают по стандартным правилам HTML

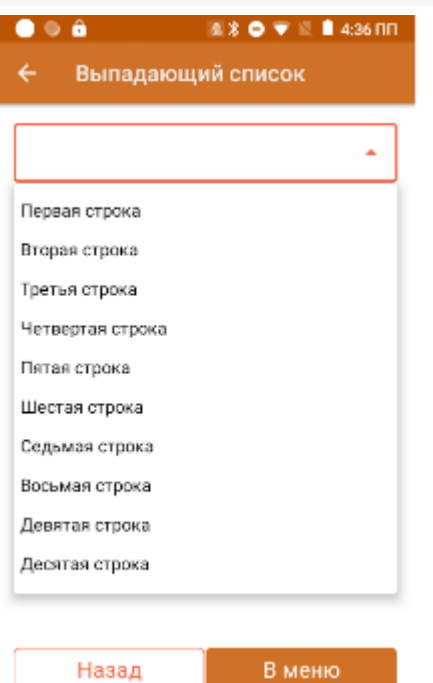

<div>

<input type="combobox" source="СтрокиДляОтображения.Rows" value ="{SelPos}" listItemDisplayTemplate =" {Item.Наименование}" listItemValueTemplate="{Item.ВычисляемоеПоле=Item.Код+Item.Характеристика}" onselected="Возврат" /><br />

{SelPos.Наименование:Выбрано: (0), }{SelPos.Код:(0), }{SelPos.ВычисляемоеПоле:(0)}<br /> </div>

## Тег <img> и его частные атрибуты

Тег используется для отображения изображения. Обязательно должен иметь завершающий тег. С помощью данного тега можно отображать изображения из файла-ресурсника, хранимого в папке «Documents» базы, по ссылке, через переменную из таблицы/по ссылке.

Для отображения изображений доступны следующие частные атрибуты:

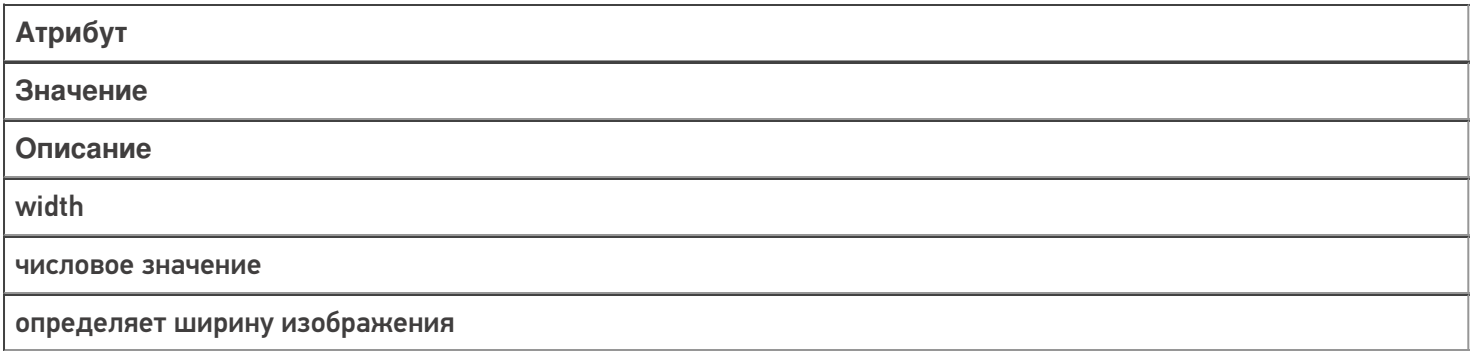

height

числовое значение

определяет высоту изображения

size

stretch

атрибут, с помощью которого указывается поведение формирования ширины/высоты изображения. В качестве параметра можно указать только stretch (о других неизвестно). Если указано stretch — в случае если изображение больше по ширине или высоте оно будет подогнано под максимальный допустимый размер, ограниченный версткой tcolor цвет

id/class/style

см. Общие атрибуты

работают по стандартным правилам HTML

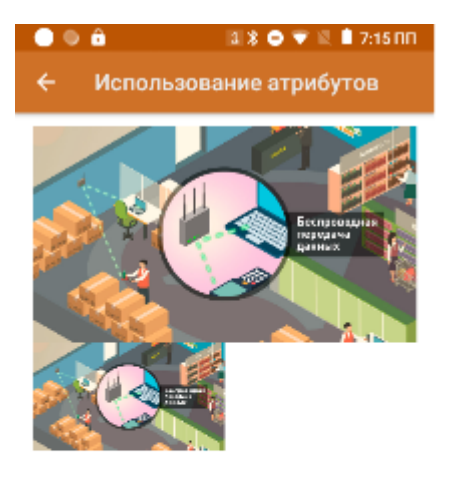

<div width="100%"> <img size="stretch">bigPict.jpg</img> <img width="50%" height="30%">bigPict.jpg</img>  $\langle$ div $\rangle$ 

## Ter <button> и его частные атрибуты

Тег используется для создания кнопки. Обязательно должен иметь завершающий тег. С помощью данного тега можно создать дополнительные кнопки управления в различных частях окон (в верхней/нижней части/в списке/в самом окне/etc).

Единственное визуальное действие. в котором нельзя использовать данный тег - действие «Меню», так как OHO CAMO COCTOUT US KHOUOK

Для создания полей ввода текста доступны следующие частные атрибуты:

## Атрибут

Описание

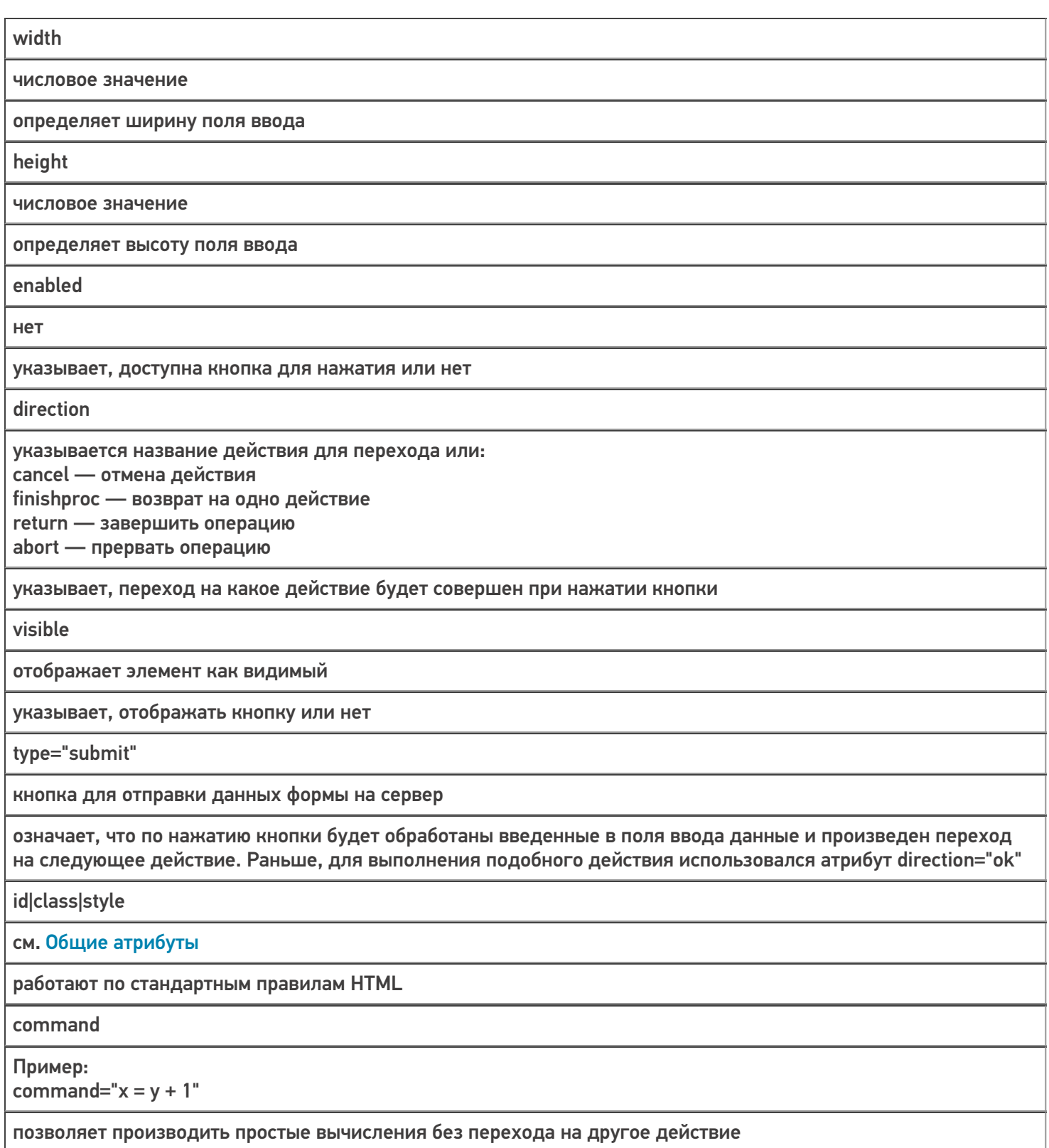

Пример использования атрибутов кнопок:

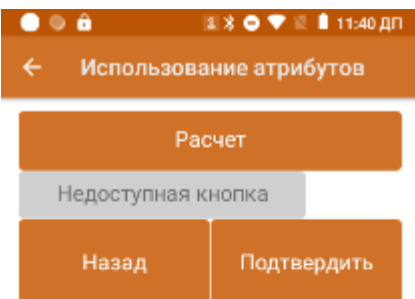

<div height="100%" width="100%"> <button width="100%" height="10%" command="value=2+3">Расчет</button><br /> <button width="75%" enabled="false">Недоступная кнопка</button><br /> <button width="100%" visible="false">Невидимая кнопка</button><br /> <button width="50%" height="15%" direction="finishproc">Назад</button><button width="50%" height="15%" direction="Далее" type="submit">Подтвердить</button> </div>

## Тег <a> и его частные атрибуты

Тег используется для создания гиперссылки на другое действие в алгоритме. Обязательно должен иметь закрывающий тег. Сама ссылка определяется через атрибут href. С помощью атрибута style можно задать цвет гиперссылки.

Пример синтаксиса:

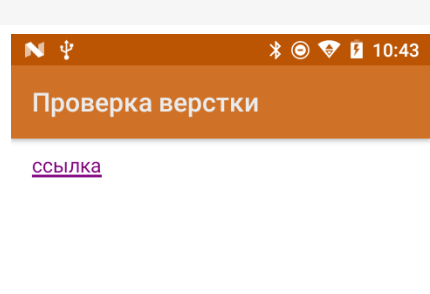

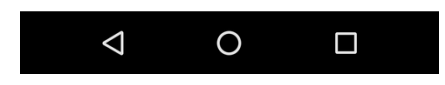

<a href="//www.cleverence.ru/support/2565/Название операции» style="color:#800080">ссылка</a>

Цвет можно задавать как через hex коды цветов, так и по названию цвета.

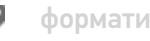

форматирование

<a direction="Название операции">ссылка</a>

Атрибут size задаёт размер текста гиперссылки

 $\angle$   $\otimes$   $\otimes$  **B** 12:52

<a href="//www.cleverence.ru/support/2565/Название операции" size="18">ссылка</a>

Для создания ссылки можно вместо атрибута href иcпользовать атрибут direction

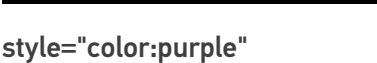

 $\bigcirc$  $\triangle$  $\Box$ 

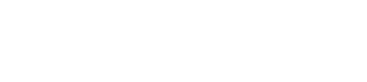

Проверка верстки

 $\mathbf{N} \backslash \Psi$ 

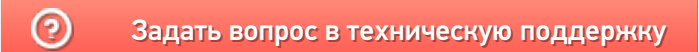

# Использование классов стилей в Mobile SMARTS

Последние изменения: 2024-03-26

Mobile SMARTS поддерживает работу со многими ТСД, у которых разные размеры и расширения экрана. Для простоты настройки отображения текстов и кнопок для конкретного мобильного устройства предусмотрен стиль клиентского приложения.

Для мобильных устройств на базе ОС Windows CE интерфейс форматируется согласно инструкции «Стиль клиентского приложения на ТСД».

## Создание классов стилей

Для того, чтобы каждый раз не писать одинаковые параметры, у множества элементов необходимо использовать уже адаптированные стили.

У данного подхода несколько плюсов:

- класс стиля находится в одном месте и если необходимо изменить, например, цвет или размер шрифта, сделать это можно сразу везде без вмешательства в код верстки;
- для устройств на разных ОС (Win/ CE/ Android) можно задавать разные параметры для одних и тех же классов. Это может быть полезно когда разница в разрешениях экранов слишком велика;
- упрощение читаемости html кода.

Файлы стилей должны располагаться на сервере в папке «Documents» (приведем возможные имена файлов):

- **global.css** общий файл стилей;
- **global.android.css** файл стилей для Android-устройств;
- **global.win.css** файл стилей для Win-клиента;
- **global.cf.css** файл стилей для CE устройств.

Стили из основного файла используются, если не найдены стили из файла для конкретной ОС.

Рассмотрим код класса стиля на следующем примере:

.listHead — наименование класса { text-align: left; - указание, что текст будет прижат к левому краю элемента vertical-align: middle; - вертикально посередине элемента font-weight: bold; - текст жирный font-size: 110%; - размер текста 110% color: #666666; - цвет серый padding-bottom: 10dp; - снизу элемента отступ внутри элемента 10dp }

Также рекомендуется ознакомиться с CSS селекторами — это шаблоны, используемые для выбора элементов, которые вы хотите стилизовать (:active|:hover|:disabled используются для кнопок).

Пример использования селекторов для кнопок:

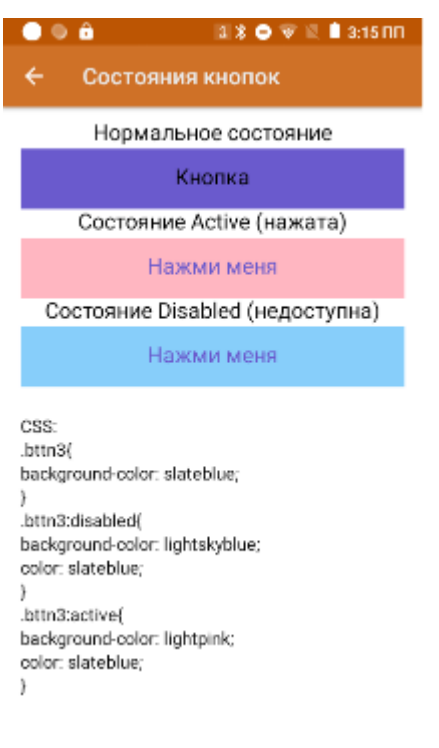

<h3 align="center">Нормальное состояние</r>

<button direction="Возврат» width="100%» height="10%» class="bttn3">Кнопка</button>

<h3 align="center">Состояние Active (нажата)</r>

<button direction="Возврат» width="100%» height="10%» class="bttn3">Кнопка</button>

<h3 align="center">Состояние Disabled (недоступна)</r>

<button direction="Возврат» width="100%» height="10%» enabled="false» class="bttn3">Кнопка</button>

### Использование цветов в стилях приложения

Начиная с версии платформы Mobile SMARTS 3.3 появилась возможность использовать стили приложения.

В классах используется не конкретный цвет, а ссылка на этот цвет. Способ задания выглядит следующим образом:

```
.some_class{
  color: var(--theme-textColorPrimary);
}
```
Аналогично, можно применять прямо в верстке с помощью style.

Список использующихся стандартных цветов:

**Цвет темы**

**Использование**

--theme-colorPrimary

Отображение кнопок по умолчанию (цвет фона кнопки обмена в главном меню и кнопки с заливкой, содержимого текстовой и обведенной кнопок, рамки обведенной кнопки)

--theme-colorPrimaryOp24

Цвет фона кнопки обмена и кнопки с заливкой при нажатии

--theme-colorPrimaryOp12

Цвет фона текстовой и обведенной кнопок при нажатии

--theme-colorDivider

Цвет разделяющей черты между кнопками в действии «Меню»

--theme-colorError

Используется в стилях отображения ошибок

--theme-colorListItemBackgroundFocused

Цвет фона кнопки в фокусе в действии «Меню»

--theme-colorListItemBackgroundPushed

Цвет фона кнопки при нажатии в действии «Меню»

--theme-textColorPrimary

Цвет текста по умолчанию

--theme-textColorSecondary

Вспомогательный цвет текста, используется в стилях текста описаний и комментариев

Пользователь не может самостоятельно сменить значения предустановленных цветов.

### Не нашли что искали?

⊚

Задать вопрос в техническую поддержку

# Стандартные классы стилей в Mobile **SMARTS**

Последние изменения: 2024-03-26

Начиная с версии 3.3 платформы Mobile SMARTS в Android-клиент по умолчанию уже встроены стандартные классы стилей. Использование этих классов обязательно там, где это возможно. Не стоит писать свои аналогичные классы стилей.

#### **Доступные стили текста:**

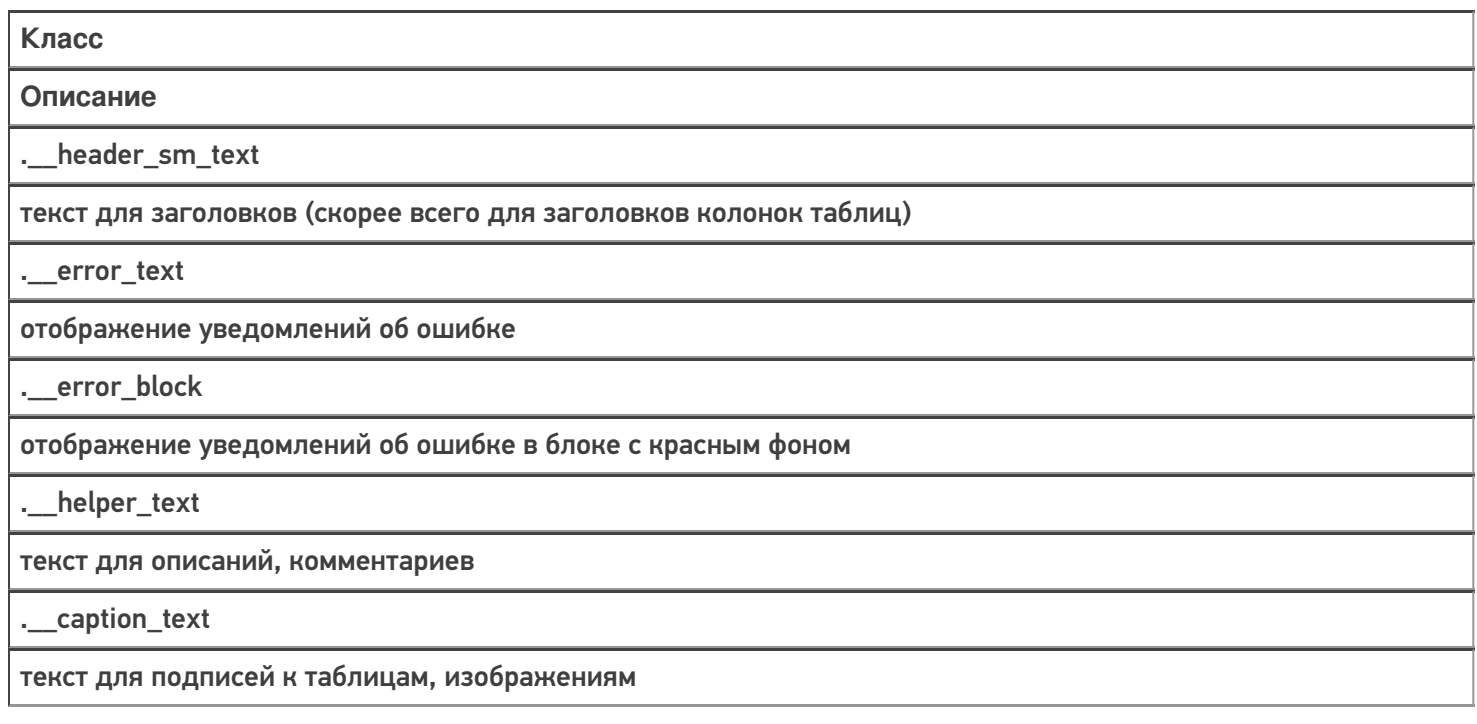

#### **Пример 1**

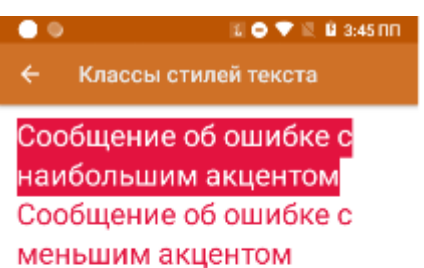

текст комментария или описания

#### **Пример 2**

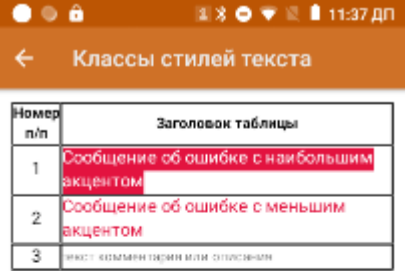

Подпись к таблице

```
<div width="100%">
<table border="1dp" valign="middle">
<tr>
<td width="10%" align="center"><r class="_header_sm_text">Номер п/п</r>></td>
<td align="center"><r class="__header_sm_text">Заголовок таблицы</r></td>
\langletr>
<tr>
<td align="center">1</td>
<td><r class="_error_block">Сообщение об ошибке с наибольшим акцентом</r>></td>
\langletr>
<tr>
<td align="center">2</td>
<td><r class="_error_text">Сообщение об ошибке с меньшим акцентом</r>></td>
\langle tr \rangle<tr>
<td align="center">3</td>
<td><r class="_helper_text">текст комментария или описания</r></td>
\langletr>
</table>
<r class="__caption_text">Подпись к таблице</r>
</div>
```
**Доступные стили кнопок:**

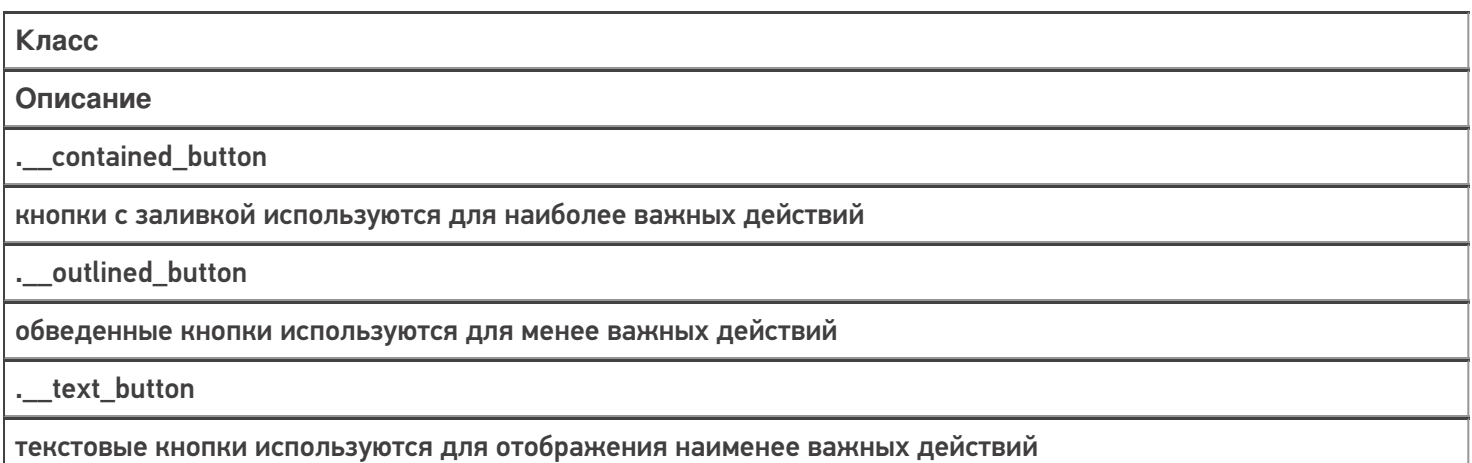

\_menu\_button

кнопка меню в действии «Меню»

.\_exchange\_button

кнопка обмена с сервером в главном меню

.\_exchange\_noconn\_button

кнопка обмена в главном меню при отсутствии соединения с сервером

#### Пример

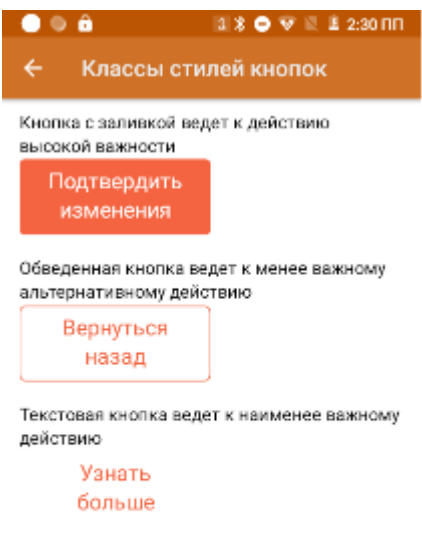

Кнопка с заливкой ведет к действию высокой важности <button class="\_contained\_button" width="50%">Подтвердить изменения</button>  $br$  /> Обведенная кнопка ведет к менее важному альтернативному действию <button class=" \_\_outlined\_button" width="50%">Вернуться назад</button>  $br$  /> Текстовая кнопка ведет к наименее важному действию

<br />
shutton class="\_text\_button" width="50%">Узнать больше</button>

Для изменения стиля кнопки обмена достаточно в файле global.css прописать свои значения атрибутам соответствующего класса, например:
CLEVERENCE.RU — 4/5

 $\mathbf{a} \ast \mathbf{0} \nabla \mathbb{E} \mathbf{1}$  12:39 NN  $\bullet \circ \bullet$ Тестовая конфигурация по в... 1 Проверка верстки

2 Material design

Обмен с сервером

.\_\_exchange\_button{ background-color: lightskyblue; color: slateblue; }

То же можно сделать и для других стандартных классов.

Кроме стандартных, можно использовать пользовательские классы стилей. Для их создания используется тег <style>. У каждого стиля есть имя и он хранит в себе параметры key-value.

<style name="MyStyle"> <item name="key">value</item> </style>

# Формирование и выдача работ на размещение грузов в Mobile SMARTS

Последние изменения: 2024-03-

### **Mobile SMARTS**

Формирование и выдача работ на размещение грузов в учетной системе происходит следующим образом:

- 1. Учетная система использует информацию о пришедших палетах для формирования фокументов размещения палет в места хранения (стеллажные или напольные);
- 2. Учетная система создает на основе своих документов размещения экземпляры документов Mobile SMARTS типа «Размещение» и заполняет в них следующие поля:
	- Штрихкод документа «Размещение» = штрихкоду размещаемой палеты;
	- В единственной строке документа поле ячейки №1 = ячейке размещения, а поле палеты = палете.
- 3. Если есть предпочтения по выдаче конкретных заданий конкретным погрузчикам или группам погрузчиков, заполняется поле «UserId»;
- 4. Система отсылает документы на сервер Mobile SMARTS.

### Не нашли что искали?

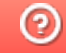

Задать вопрос в техническую поддержку

# Обработка процесса размещения грузов в Mobile SMARTS

Последние изменения: 2024-03-26

## Mobile SMARTS

Обработка процесса размещения грузов (палет) происходит следующим образом:

- 1. Учетная система создает на основе своих документов размещения экземпляры документов Mobile SMARTS типа «Размещение» и отсылает их на сервер;
- 2. Водитель автопогрузчика подъезжает к произвольной палете в зоне прихода и сканирует штрихкод ее этикетки (которая была нанесена во время операции прихода/поступления). По этому штрихкоду с сервера Mobile SMARTS вынимается соответствующий документ размещения палеты, содержащей единственную строку в табличной части, объясняющую куда эту палету разместить. У каждого документа может быть штрихкод, у этого документа он такой же, как и у палеты, которую нужно разместить согласно этому документу;
- 3. Водитель автопогрузчика исполняет документ согласно схеме обработке документов типа «Размещение»;
- 4. Документ уходит на сервер и учетная система загружает его назад (вручную, по событию от сервера или периодическим опросом), анализирует наличие ошибок, изменений и корректирует в соответствии с этим остатки и свои дальнейшие действия.

Схема обработки документа размещения грузов (палет) на мобильном терминале

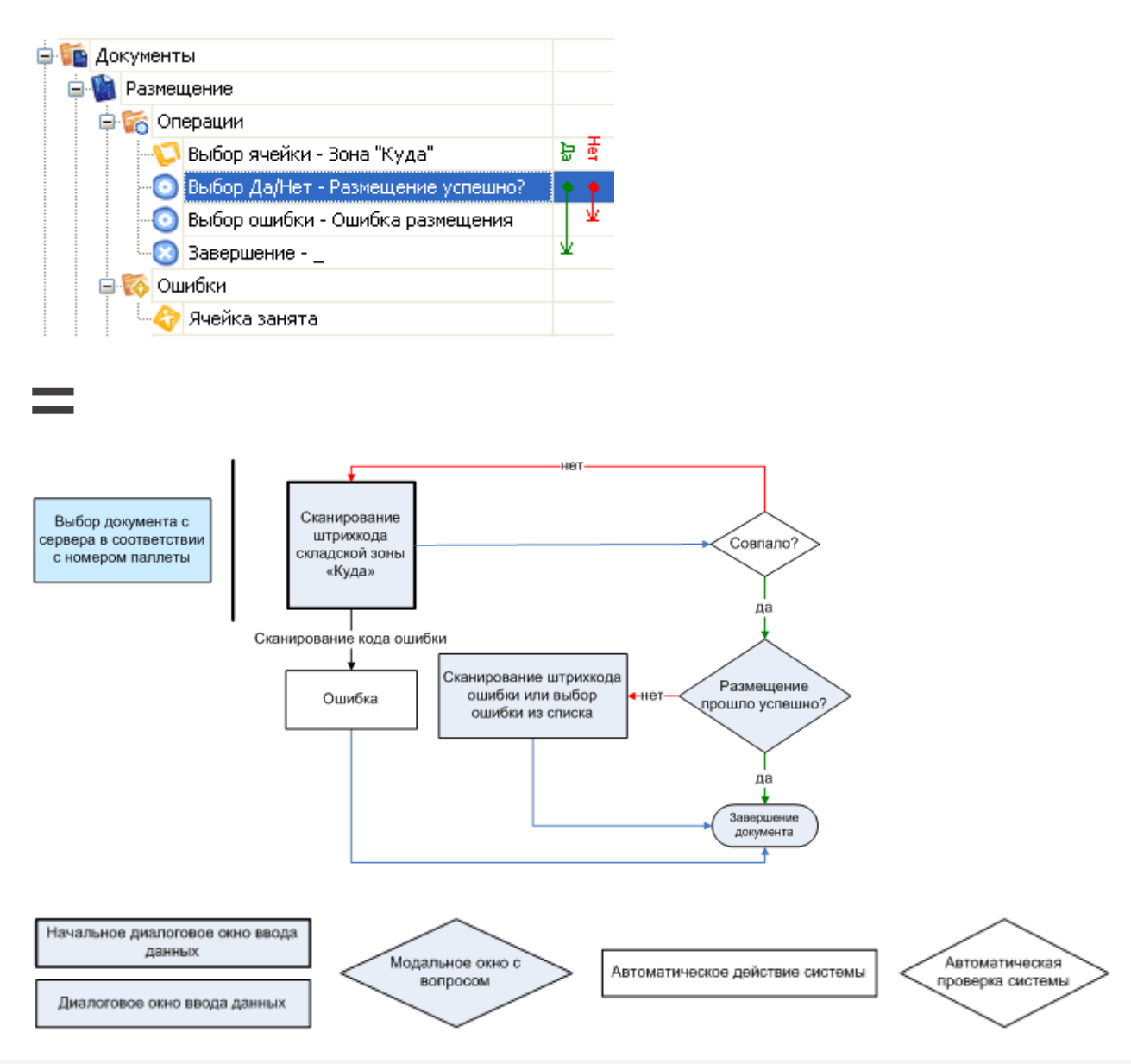

## Не нашли что искали?

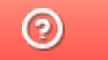

Задать вопрос в техническую поддержку

# Обработка поступления товара на склад в Mobile SMARTS

Последние изменения: 2024-03-26

## Mobile SMARTS

Процесс поступления товара

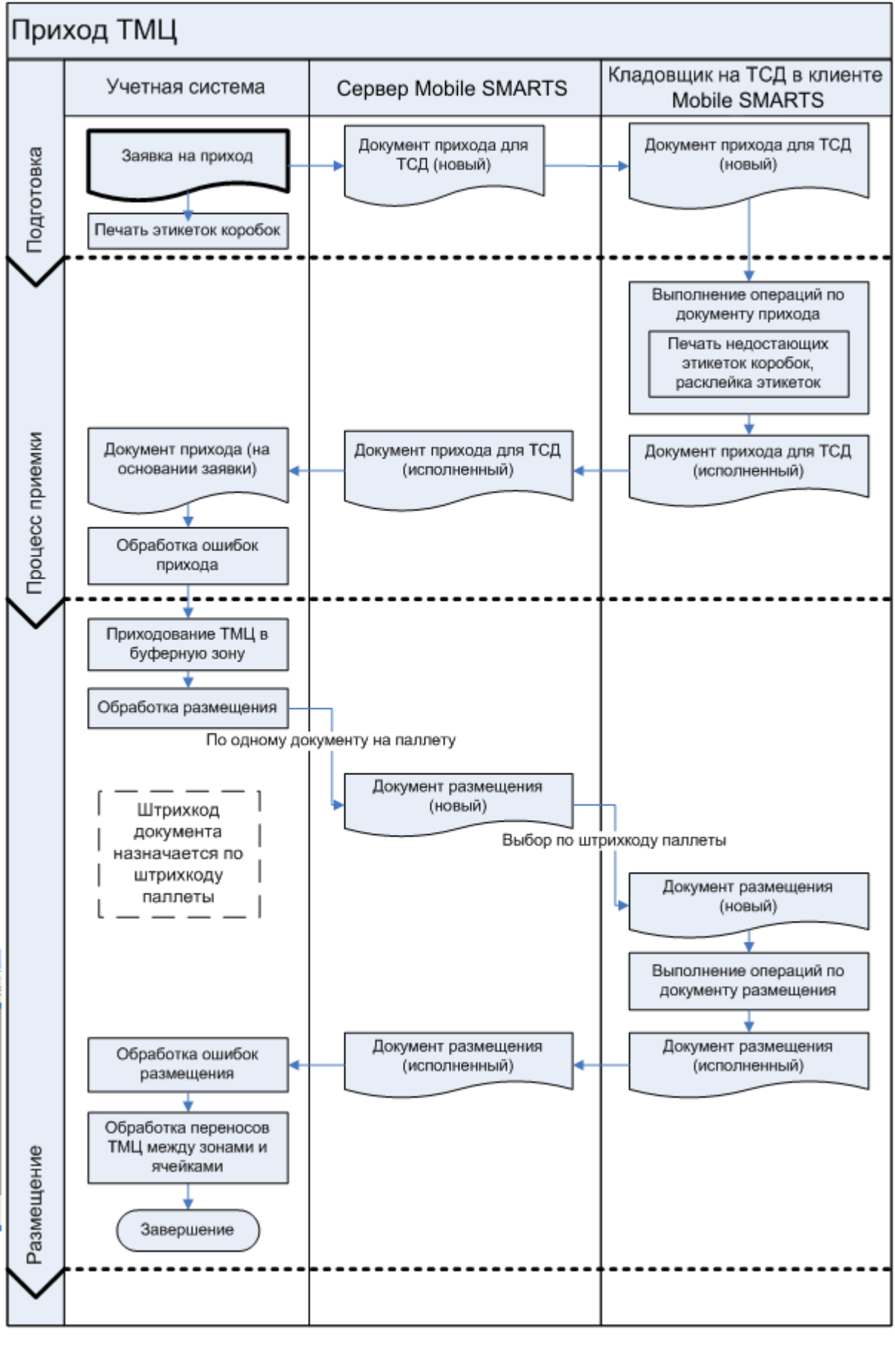

склад

Не нашли что искали?

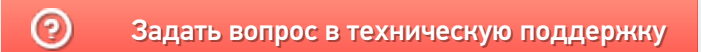

## Формирование и выдача накладных на приход в Mobile SMARTS

Последние изменения: 2024-03-26

## **Mobile SMARTS**

Формирование и выдача накладных на приход в учетной системе происходит следующим образом:

- 1. Учетная система использует информацию о пришедших палетах для формирования документов размещения палет в места хранения (стеллажные или напольные);
- 2. Учетная система создает на основе своих документов размещения экземпляры документов Mobile SMARTS типа «Размещение» и заполняет в них следующие поля:
	- Штрихкод документа «Размещение» = штрихкоду размещаемой палеты;
	- В единственной строке документа поле ячейки №1 = ячейке размещения, а поле палеты = палете.
- 3. Если есть предпочтения по выдаче конкретных заданий конкретным погрузчикам или группам погрузчиков, заполняется поле «Appointment»;
- 4. Система отсылает документы на сервер Mobile SMARTS.

### Не нашли что искали?

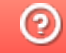

Задать вопрос в техническую поддержку

## Обработка процесса регистрации прихода в Mobile SMARTS

Последние изменения: 2024-03-26

### Mobile SMARTS

Обработка процесса регистрации прихода происходит следующим образом:

- 1. Учетная система создает на основе своих документов заявок на приход экземпляры документов Mobile SMARTS типа «Приемка» и отсылает их на сервер;
- 2. Один из свободных кладовщиков с мобильным терминалом получает задание на приемку и начинает его выполнять;
- 3. Водитель автопогрузчика исполняет документ согласно схеме обработке документов типа «Размещение»;
- 4. После регистрации всех позиций документ уходит на сервер, и учетная система загружает его назад (вручную, по событию от сервера или периодическим опросом), анализирует наличие ошибок, изменений и создает на основе документа Mobile SMARTS собственную накладную на приход, в которой отражается заявленное и фактическое количество.

Схема регистрации прихода (палет) на мобильном терминале:

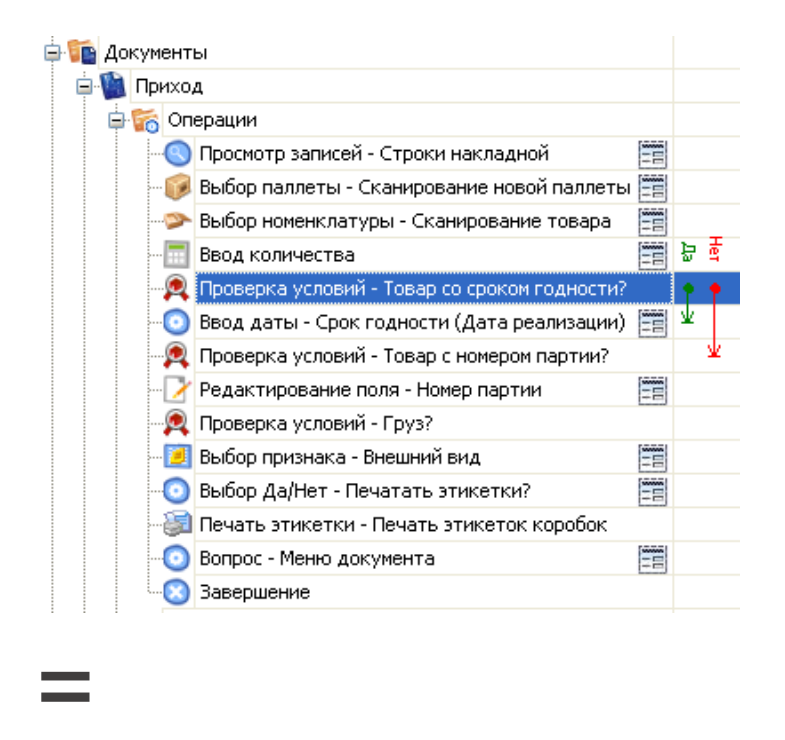

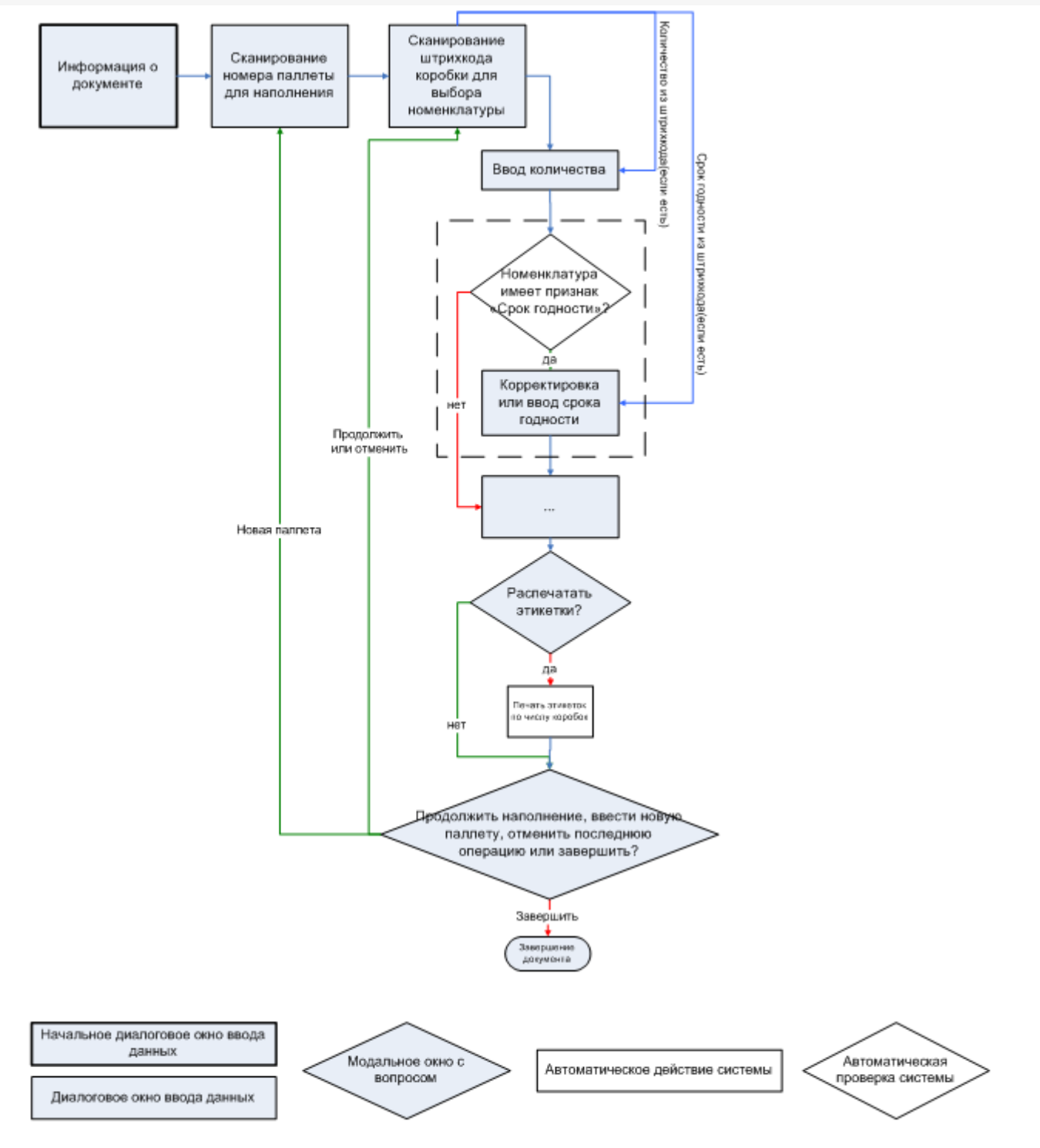

#### Не нашли что искали?

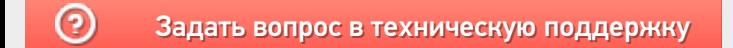

## Визуальные и невизуальные действия Mobile SMARTS

Последние изменения: 2024-03-26

Все доступные действия в Mobile SMARTS делятся на визуальные и не визуальные. Визуальные и не визуальные действия по-другому можно назвать как «с окошками» и «без окошек».

Визуальные действия являются модальными, т.е. требуют от пользователя какого-то действия – ввода данных, выбора чего-то из списка и т.д. (меню, выбор номенклатуры, просмотр записей, редактирование полей). Это те действия, которые представляют некую формочку.

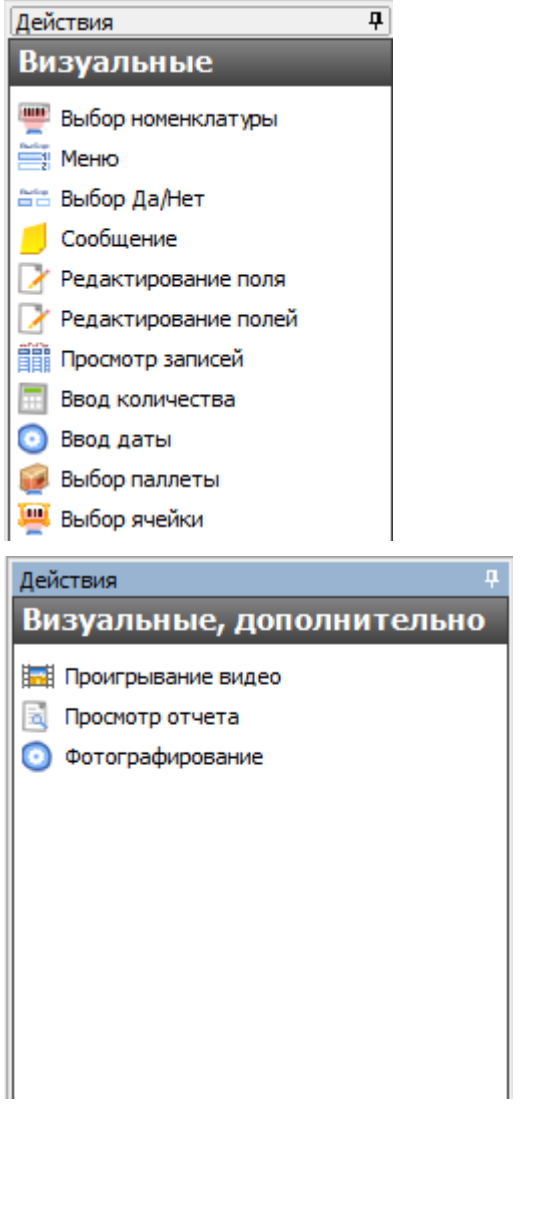

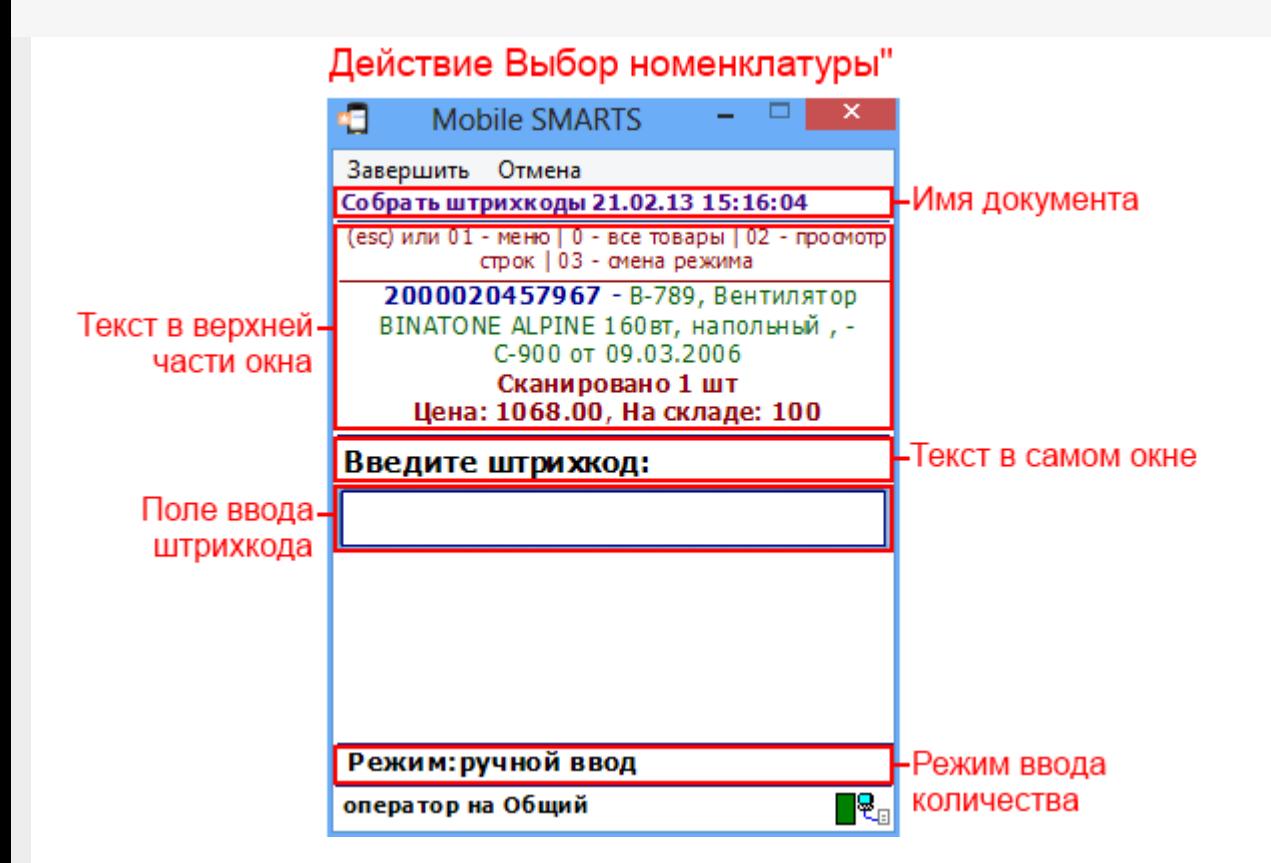

Практически все визуальные действия содержат свойства, задающие пользовательский интерфейс на терминале – например, «Текст в верхней части окна», «Текст в самом окне» и т.д. Все визуальные действия системы имеют возможности по настройке своего внешнего вида и выводу сопроводительных текстов для пользователя, в том числе с помощью шаблонов и форматирования.

Не визуальные действия (например, группы «Программирование» или «Работа с документом») ничего не требуют (например, присваивание, различные проверки, вызовы, записи), и выполняются одно за другим до тех пор, пока не наступит очередь визуального действия или документ не закроется.

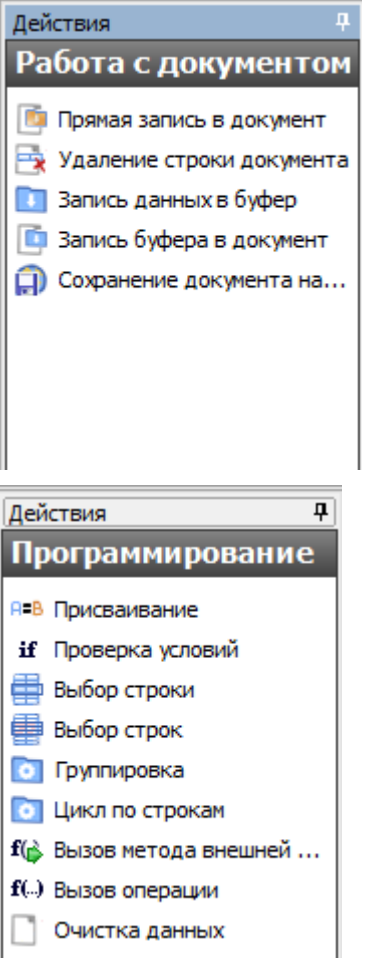

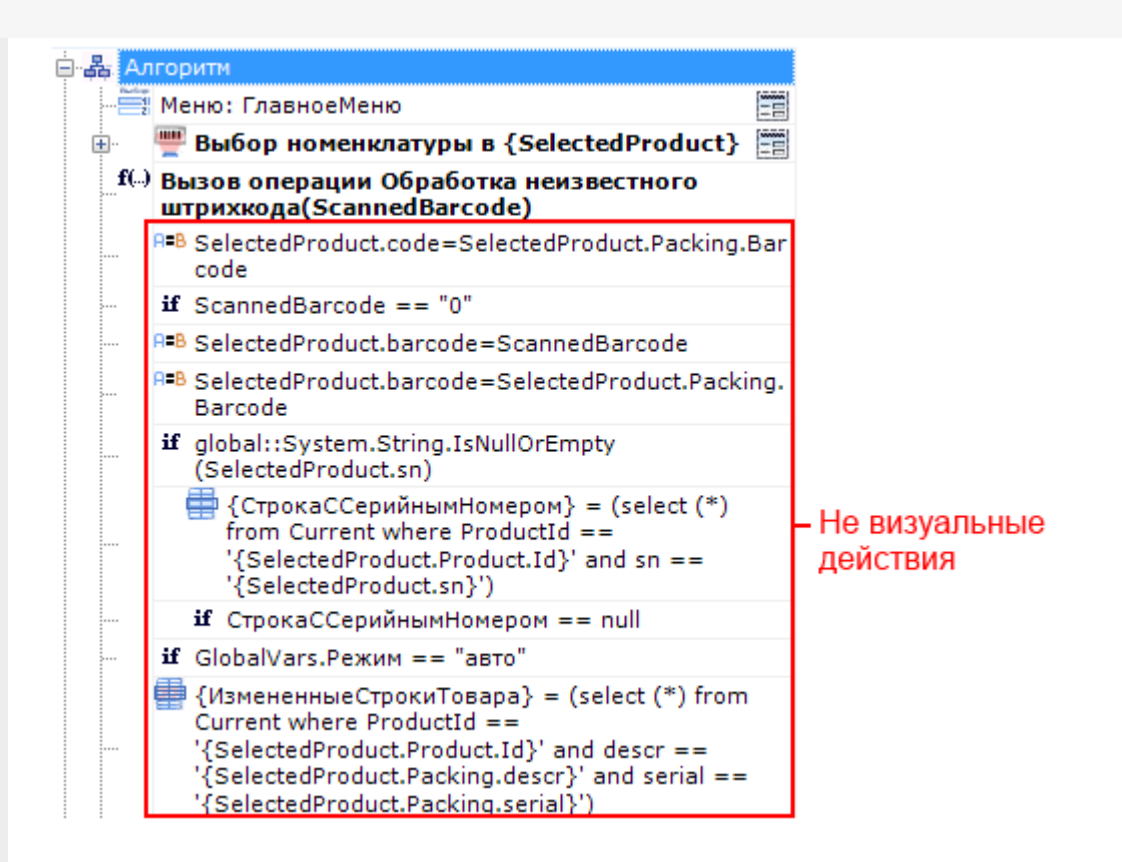

Значок Е напротив некоторых действий в алгоритме означает, что такое действие является визуальным.

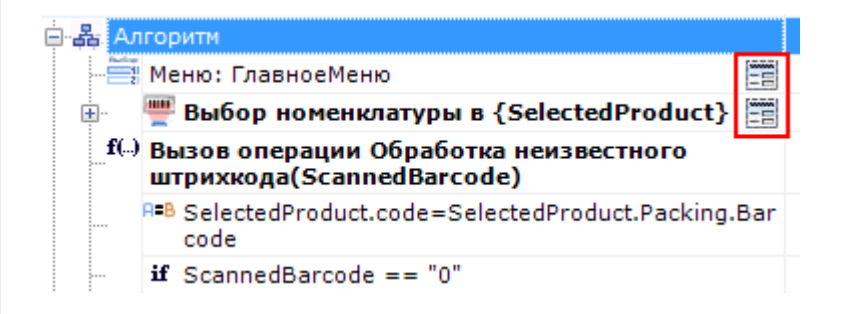

Вот как выглядят на ТСД визуальные действия:

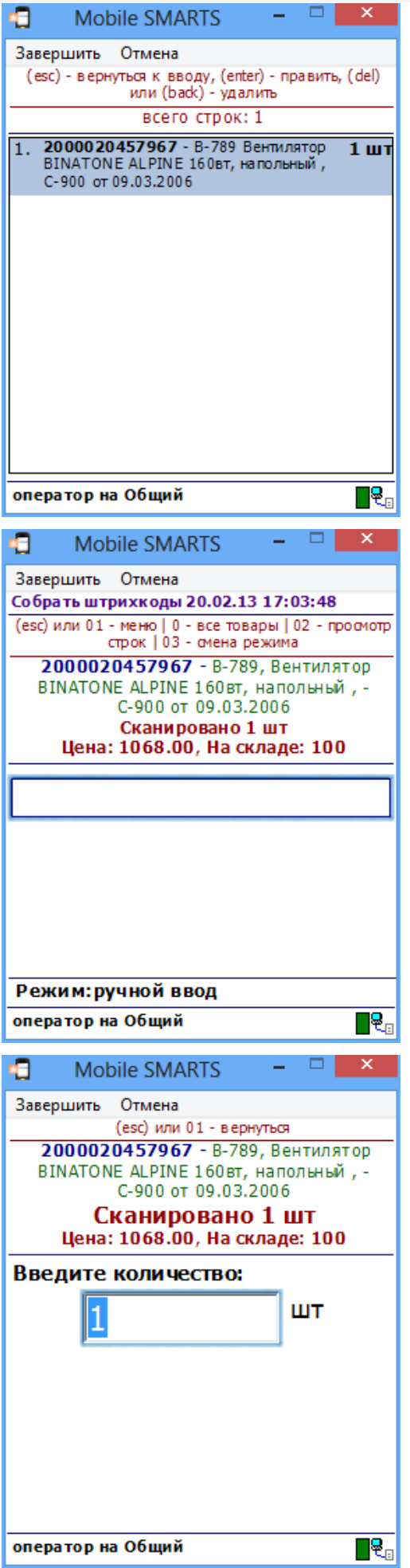

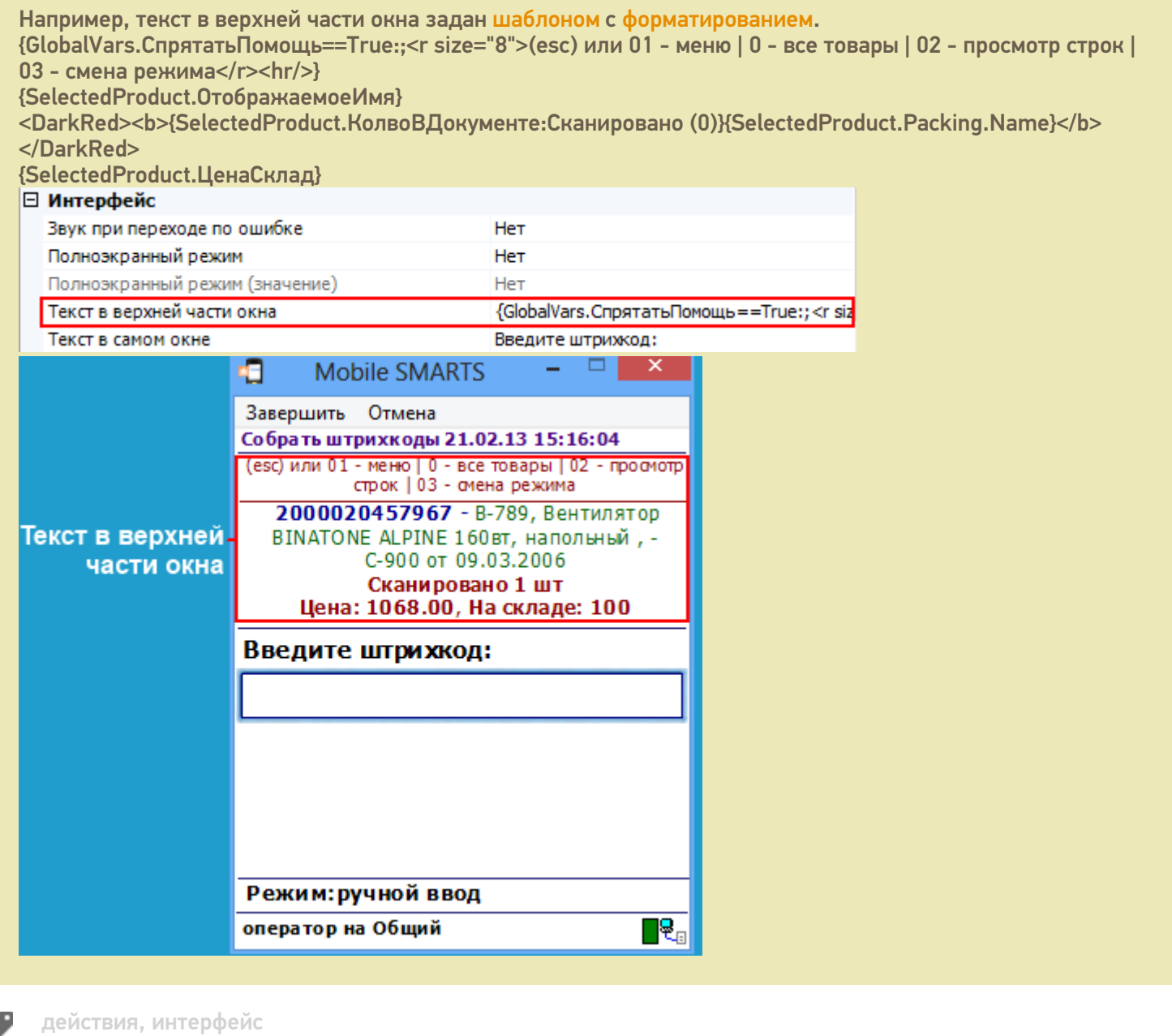

### Не нашли что искали?

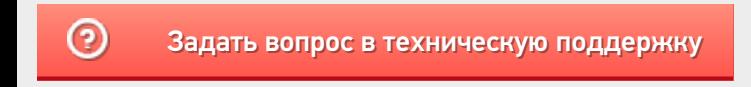

# Свойства визуальных действий Mobile **SMARTS**

Последние изменения: 2024-03-26

### Свойства, общие для всех визуальных действий

Единственным свойством, общим для всех действий, является имя конкретного экземпляра действия в дереве.

Имя «Сканирование» не будет отображаться на экране ТСД – это не текст в окне, а имя экземпляра действия, по которому это конкретное действие будет идентифицироваться в редакторе. Основное применение имен – адресация в условных и безусловных переходах. В действительности, никто не запрещает давать действиям такие имена как «10», «20» и т.д.

Для визуальных действий существуют свойства, присутствующие во всех действиях такого типа.

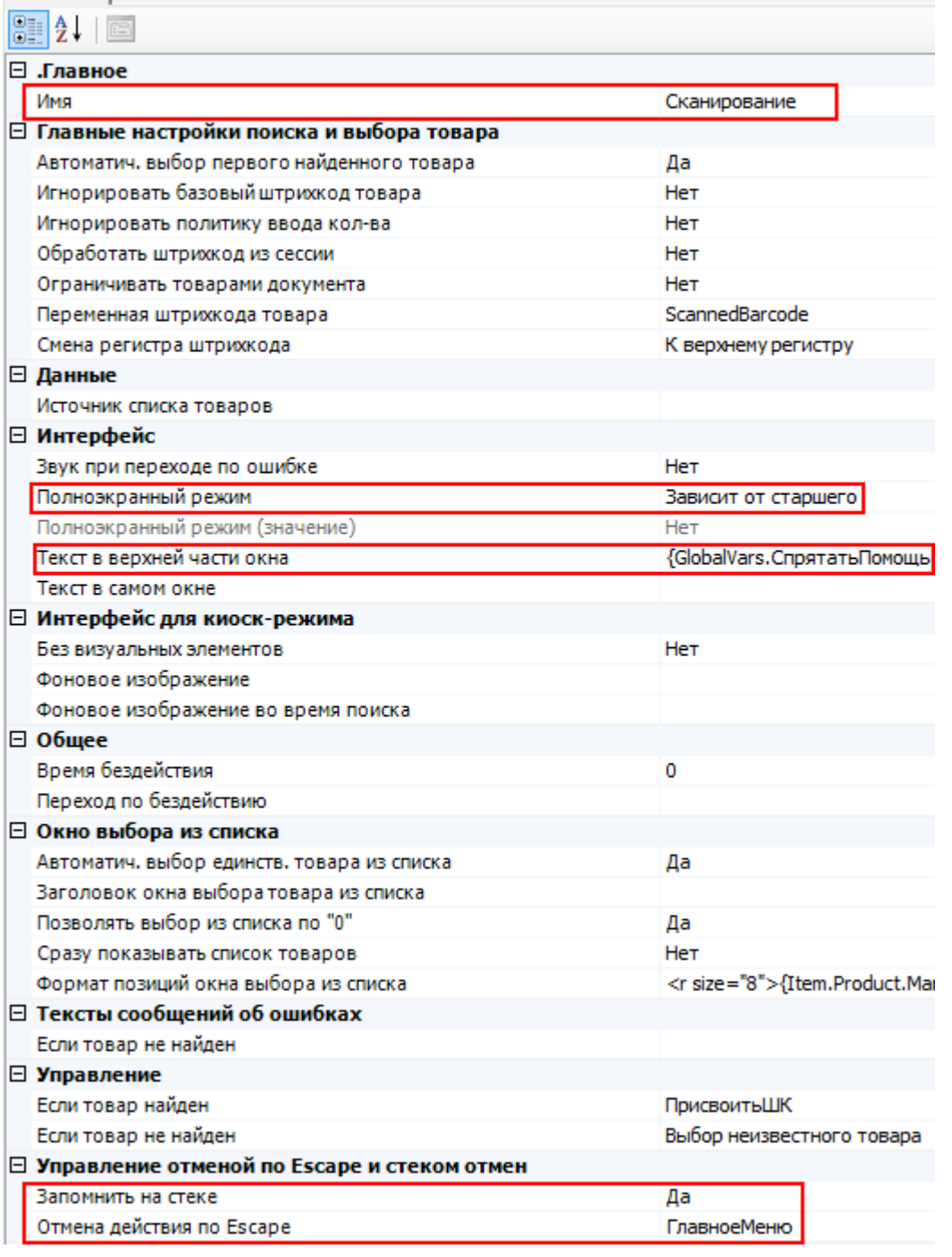

Свойства

Имя

**Имя действия** используется для указания перехода на него. Например, при неудачном сканировании товара можно сделать переход на какое-либо действие. Для этого в соответствующем свойстве «При ошибке ввода» действия выбора номенклатуры нужно указать имя того действия, на которое следует переходить.

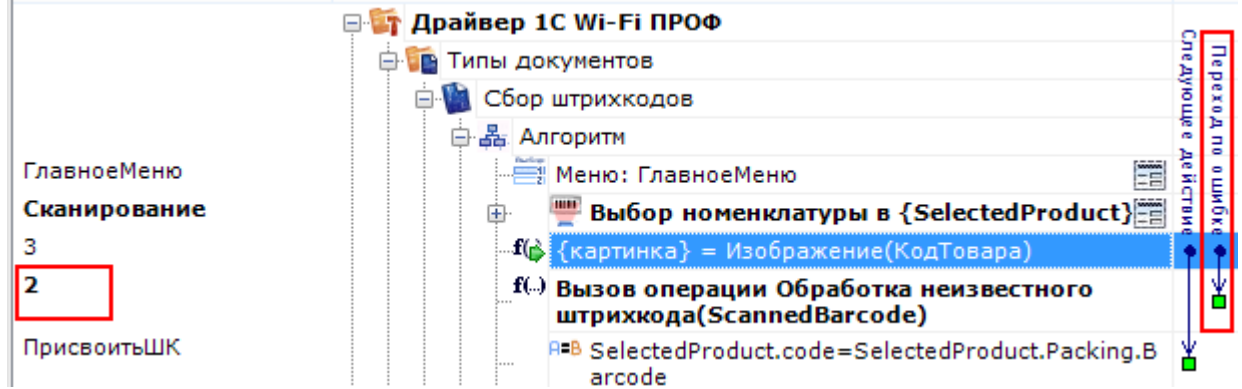

Имя можно не указывать. В этом случае на такое действие нельзя задать явного перехода по какому-либо событию или условию.

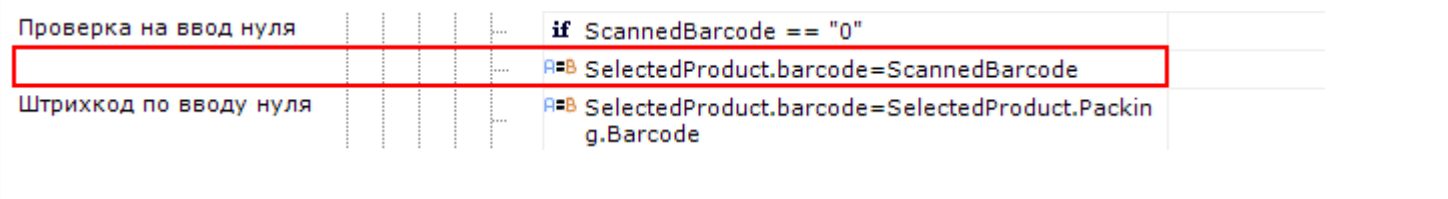

Текст в верхней части окна

**Строка.** Информационный текст, отображаемый в заглавии страницы при выполнении действия могут применяться шаблоны.

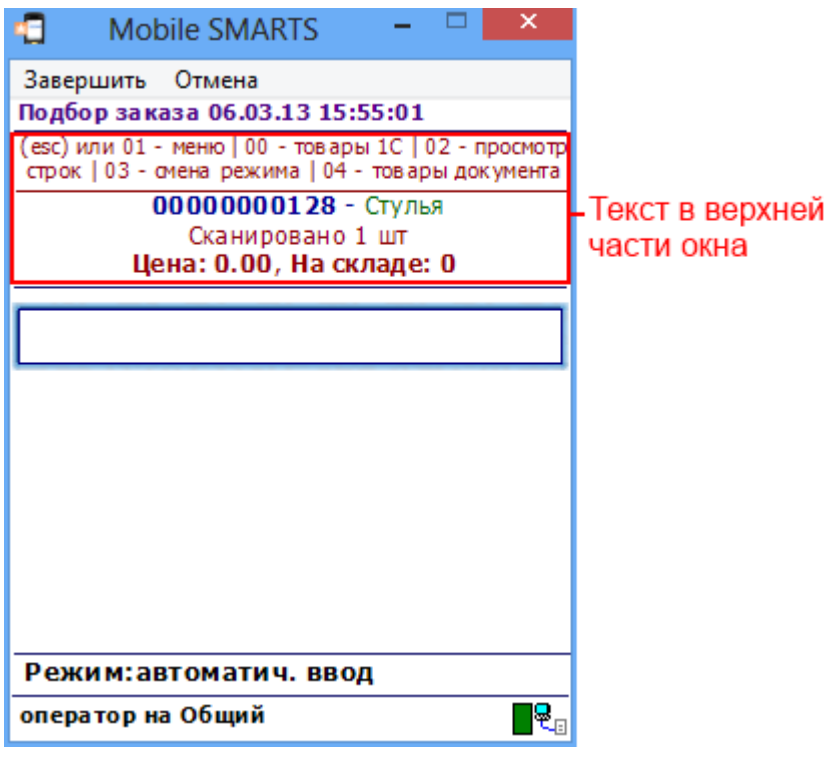

Полноэкранный режим

**Зависит от старшего | Да | Нет.** Определяет выводить ли окно действия в полноэкранном режиме (без верхних и нижних панелей, меню и т.д.).

Полноэкранный режим означает, что не будут отображаться шапка с названием документа и нижние панели, которые в редакторе метаданных называются «Строки подвала».

#### Полноэкранный режим

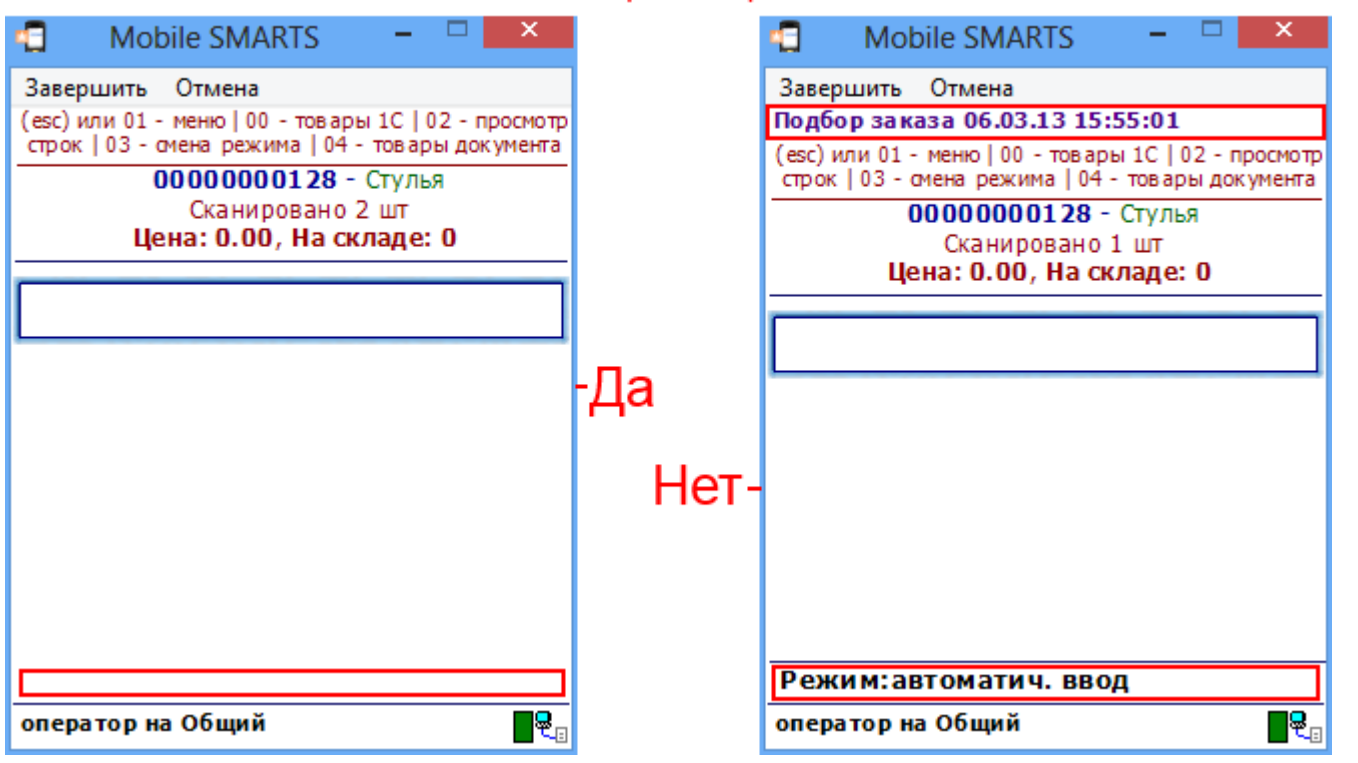

По умолчанию зависит от старшего, т.е. действия, находящиеся в группе, берут значение полноэкранного

#### режима у группы, та у своей группы и в конечном итоге у типа документа.

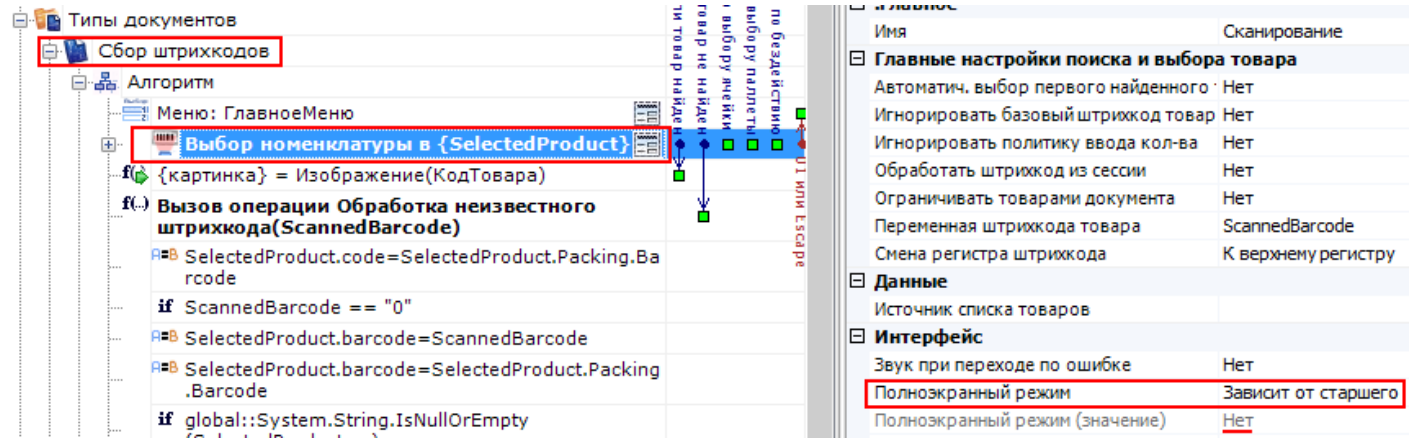

Например, в действии «Выбор номенклатуры» полноэкранный режим зависит от того, какой режим выбран в типе документа «Сбор штрихкодов».

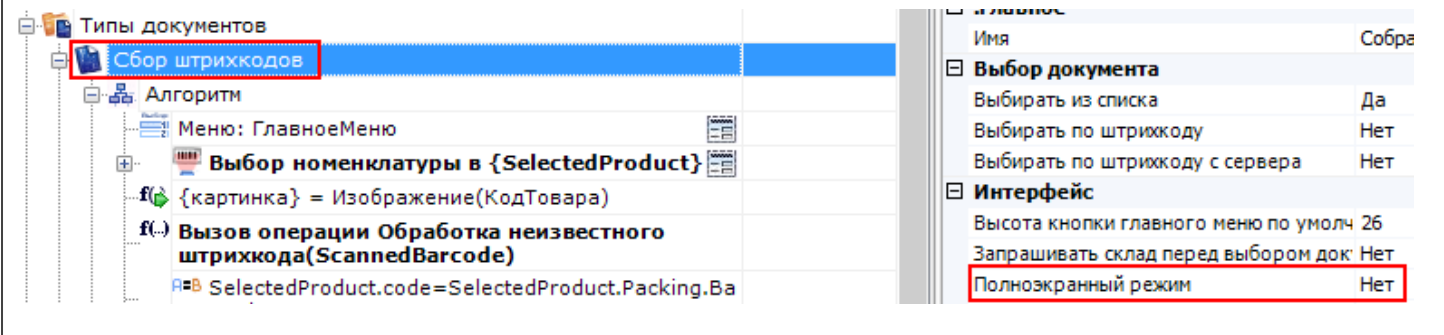

Полноэкранный режим (значение)

**Да | Нет.** Отображает будет ли действие выводиться в полноэкранном режиме с учетом указания на полноэкранный режим для родительских действий и типа документа.

Запомнить на стеке

**Да | Нет.** Флаг, указывающий, следует ли сохранять состояние сессии перед выполнением данного действия. Позволяет организовывать правильные алгоритмы отмены выполнения действий (подробнее смотрите «Стек действий»).

Отмена действия по Escape

**Отмена действия | Возврат на одно действие | Завершить документ | Прервать работу с документом | Возврат документа | или переход к любому выбранному действию из списка.** (подробнее смотрите «Значение системных действий»). Тип отмены действия при нажатии клавиши Escape.

### Не нашли что искали?

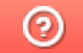

Задать вопрос в техническую поддержку

# Обработчики визуальных действий Mobile **SMARTS**

Последние изменения: 2024-03-26

В Mobile SMARTS предусмотрена возможность использовать обработчики в визуальных действиях. В обработчике можно задать клавишу или штрихкод, при нажатии на которую (или введя штрихкод) на ТСД будет происходить переход на другое действие, которое было задано в свойствах обработчика.

Для добавления обработчика в визуальном действии нужно нажать правой кнопкой мыши на действие и в выпадающем меню выбрать «Добавить обработчик».

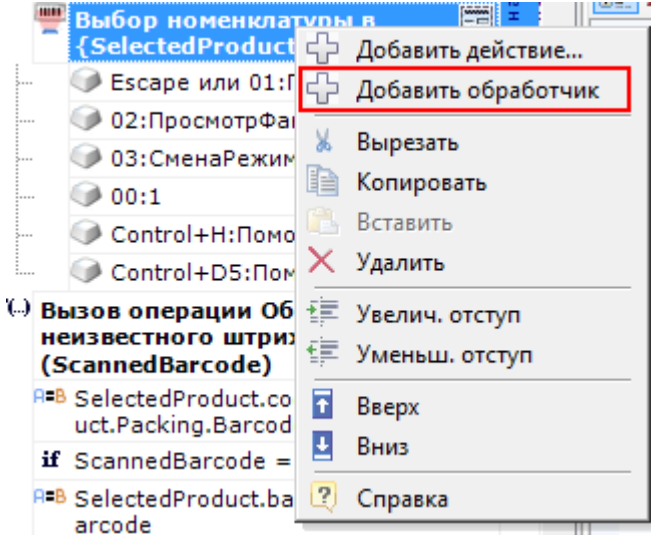

После этого в свойствах обработчика выбрать:

- Клавишу для перехода на другое действие;
- Действие , куда будет выполнен переход при нажатии клавиши или введении штрихкода;
- Ввести штрихкод, при вводе, которого, будет выполнен переход на выбранное действие.

Не обязательно указывать и клавишу и штрихкод, можно указать что-то одно.

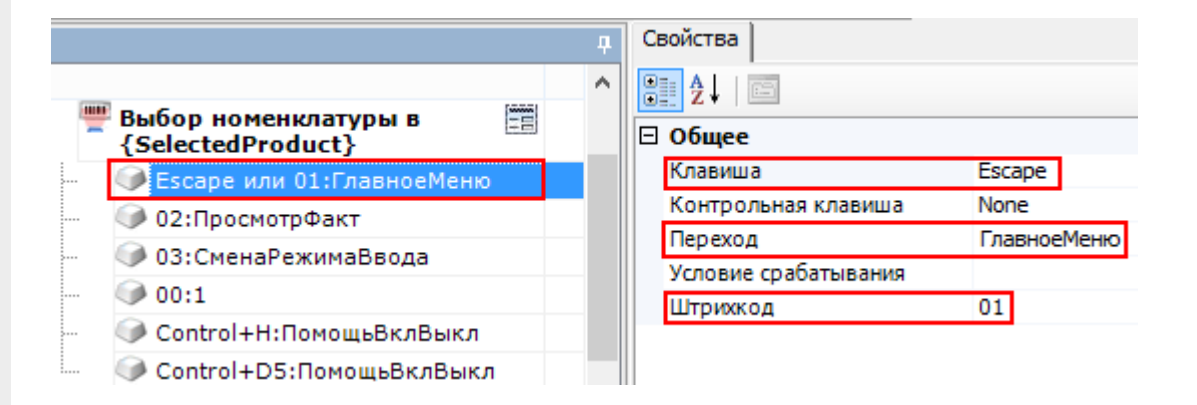

#### Дополнительно можно указать:

- Контрольную клавишу. Если назначена контрольная клавиша, то переход на заданное действие будет выполняться при одновременном нажатии «Клавиши» и «Контрольной клавиши» (например, Control+H);
- Условие срабатывания. Можно написать условие срабатывания клавиши или штрихкода. Срабатывание происходит, только если условие

возвращает True. Если условие не задано, клавиша или штрихкод срабатывают всегда.

Для того, что бы пользователь ТСД знал, какие клавиши или штрихкоды соответствуют переходам и на какие действия, можно разместить помощь в виде текста в верхней части окна или создать там дополнительные управляющие кнопки.

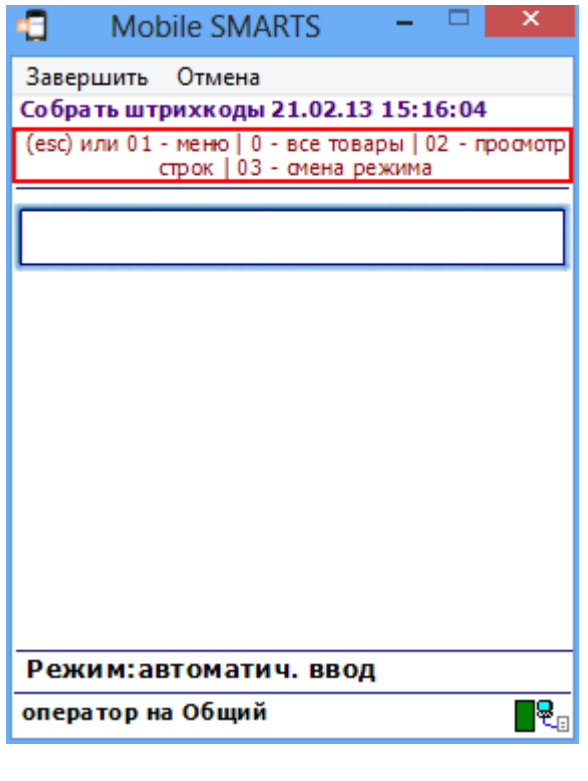

действия, обработчики, интерфейс

#### Не нашли что искали?

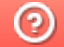

Задать вопрос в техническую поддержку

# Обмен данными между действиями Mobile **SMARTS**

Последние изменения: 2024-03-26

В процессе выполнения алгоритма для обмена данными между действиями существует сессия. Сессия представляет собой хранилище записей переменных вида «Имя» - «Данные» (например, Document – Строки документа). Каждое действие имеет набор каких-то входных данных, с которыми оно работает и какой-то результат своей работы. Действия, используя сессию, добавляют, удаляют или вносят изменения в данные записей, они берут исходные данные из сессии и по результату своей работы кладут обратно данные по именам.

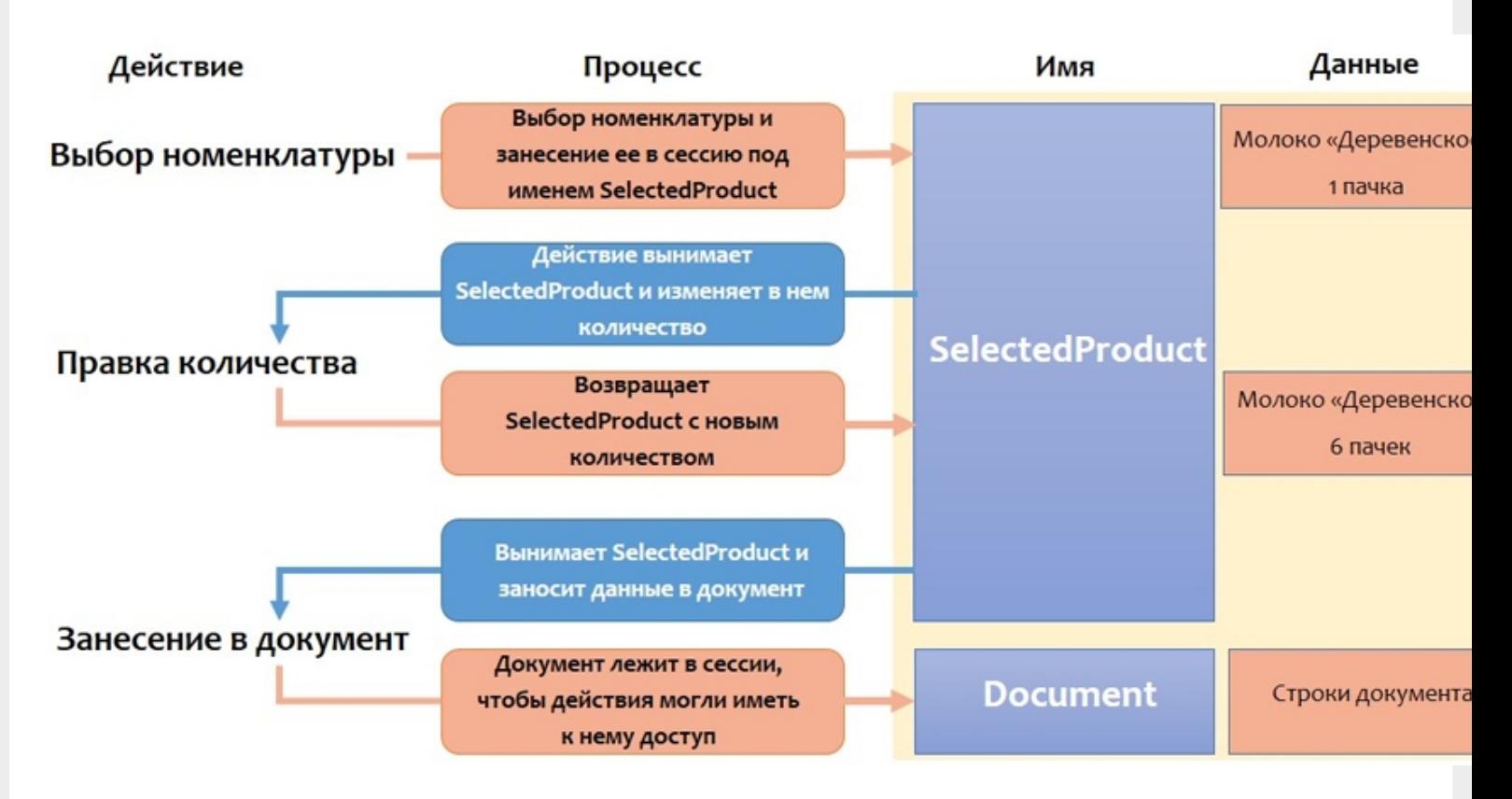

У нас есть действие «Выбор номенклатуры», которое представляет визуальное действие, с помощью которого пользователь должен выбрать какую-то позицию номенклатуры (например, отсканировав штрихкод или выбрав позицию из списка).

Результат работы этого действия занесение в сессию переменной SelectedProduct (объект, который содержит информацию о товаре, количестве и других дополнительных полях).

После этого процесс происходит дальше по алгоритму.

Следующее действие, которое необходимо выполнить в данном примере это «Правка количества». Теперь действие «Правка количества» использует данные лежащие в сессии. Это тоже визуальное действие, отображающее формочку для ввода количества товара. После того как пользователь ввел данные, действие «Правка количества» вносит изменения в сессию, изменив количество номенклатуры (Молоко «Деревенское» вместо 1 пачки было занесено 6 пачек).

Следующее действие «Занесение в документ». Оно берет данные из сессии и в соответствии со своими настройками, которые мы сделали у этого действия, и заносит запись непосредственно в документ. Документ также лежит в сессии и все действия имеют к нему доступ.

После прекращения работы с документом (завершение или временный выход) сессия прекращает свое существование. При возобновлении работы с документом появляется новая сессия.

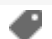

## Не нашли что искали?

 $\odot$ 

Задать вопрос в техническую поддержку

# Переходы по действиям Mobile SMARTS

Последние изменения: 2024-03-26

Алгоритм программы выполняется шаг за шагом, начиная с первого действия. Каждому действию можно задать уникальное имя, которое потом используется для задания перехода к данному действию.

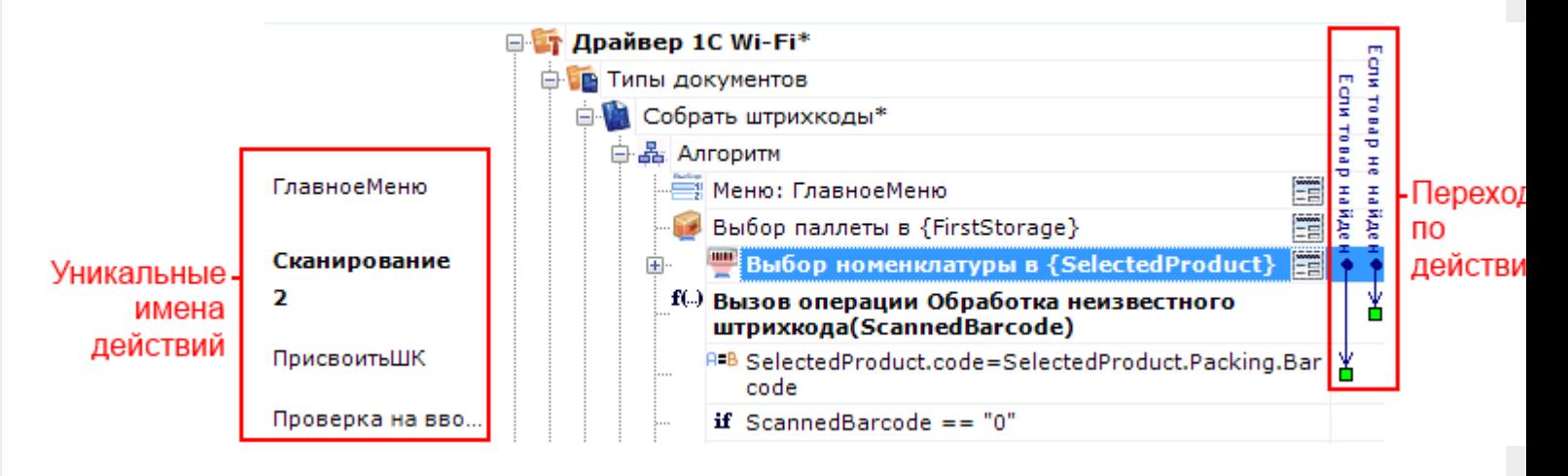

Если переходы явно не заданы (не указаны переходы по именам), то действия будут идти по порядку. Если у действия не задано имя, то явный переход на него назначить нельзя, оно может быть выполнено, только когда придет его очередь (по порядку).

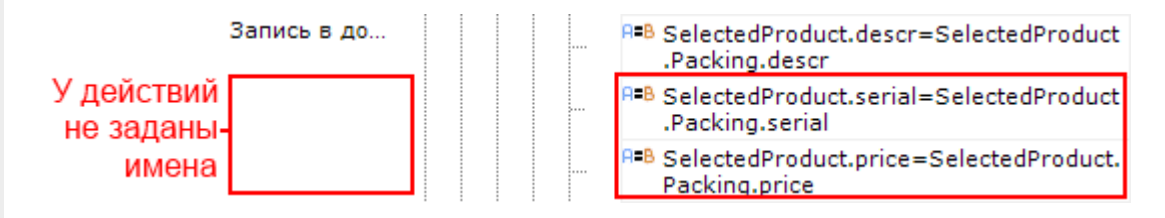

От одного действия могут быть назначены сразу несколько переходов на другие действия или операции. На какое действие или операцию будет осуществлен переход зависит от введенных данных.

Для удобства переходы показаны разноцветными стрелочками, чтобы видеть, куда могут переходить действия и при каких условиях или откуда может быть осуществлен переход на это действие. Синие стрелочки – переход по обычным действиям. Бордовые стрелочки – переходы по обработчикам. Красные и зеленые переходы по «if», зеленый – условие выполнено, красный – условие не выполнено. Оранжевые – задано неправильно имя перехода (например, удалили действие или переименовали).

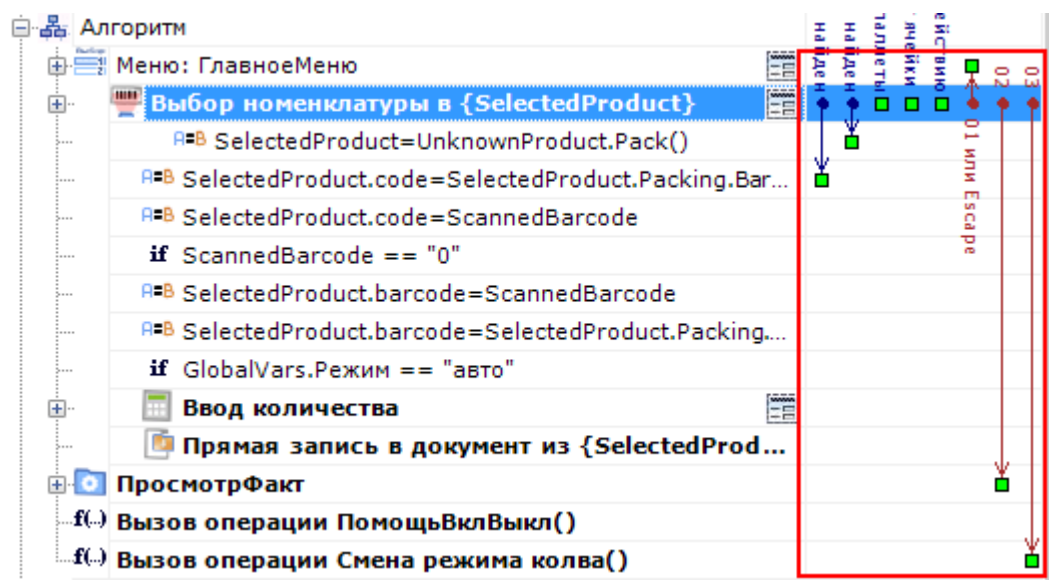

Например, при выборе номенклатуры, если отсканированный товар был найден в справочнике номенклатуры,

то переход будет на действие с именем «ПрисвоитьШК». Если товар не найден в справочнике номенклатуры, то переход будет осуществлен на действие с именем «10» - вызов операции Обработка неизвестного штрихкода (именовать действия можно используя числа).

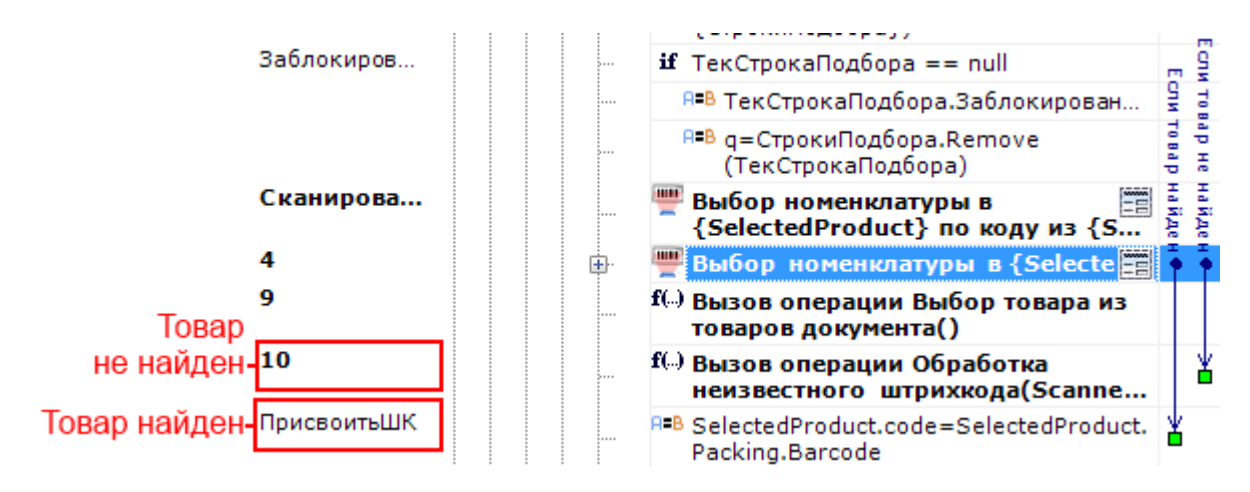

Опциональные переходы – не обязательные переходы, зависят от настроек. Если опциональный переход не задан, то действие имеет свой встроенный в Mobile SMARTS алгоритм обработки.

Например, действие «Выбор номенклатуры». Если при выполнении этого действия товар не найден и не задан переход для этого случая, то действие имеет свой собственный уже написанный и встроенный в Mobile SMARTS алгоритм обработки не найденного товара (произвести звук ошибки и вывести сообщение, что товар не найден).

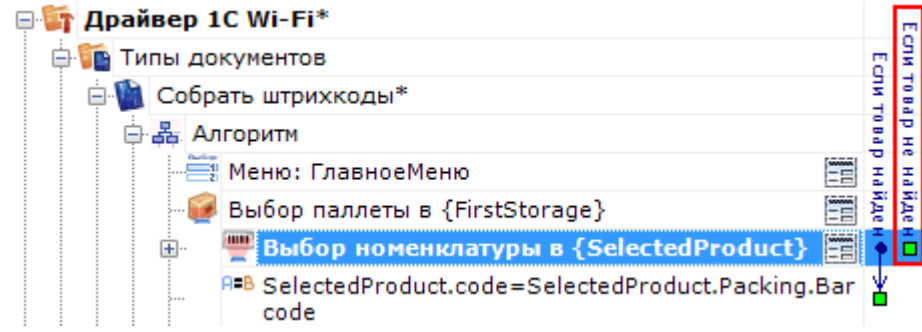

А если нам необходим свой специализированный алгоритм обработки ненайденного товара (например, вызов операции Обработка неизвестного штрихкода), то надо задать переход на него.

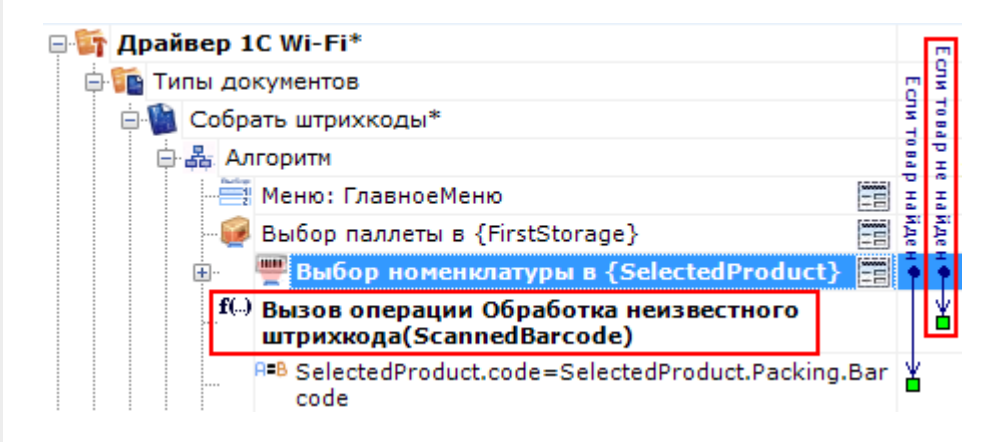

Для готовых решений на основе Mobile SMARTS (драйвера терминала сбора данных для «1С:Предприятия» ), такой алгоритм уже написан.

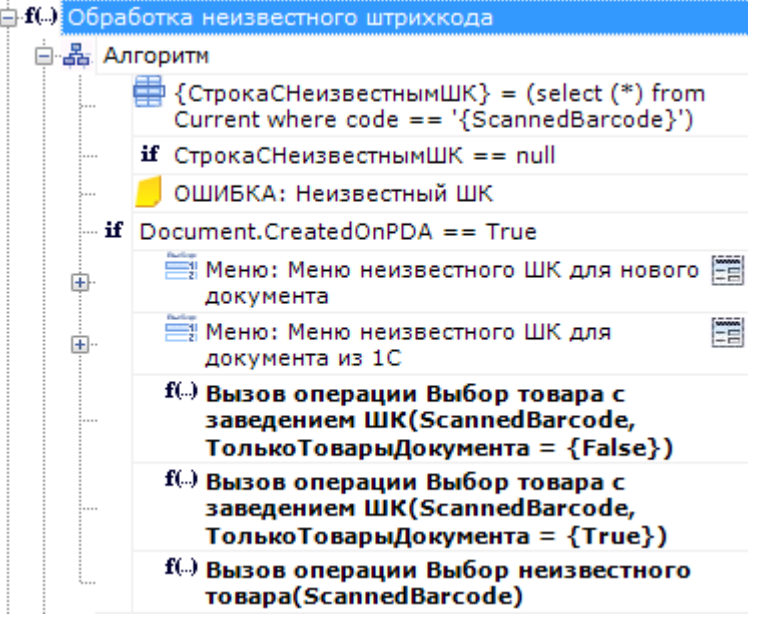

### Значение системных переходов

В выпадающем списке для действия (группировки действий, операции) кнопки отображаются возможные варианты перехода по нажатию такой кнопки. Вначале этот список заполнен системными переходами.

#### **Для действий внутри алгоритма типа документа**

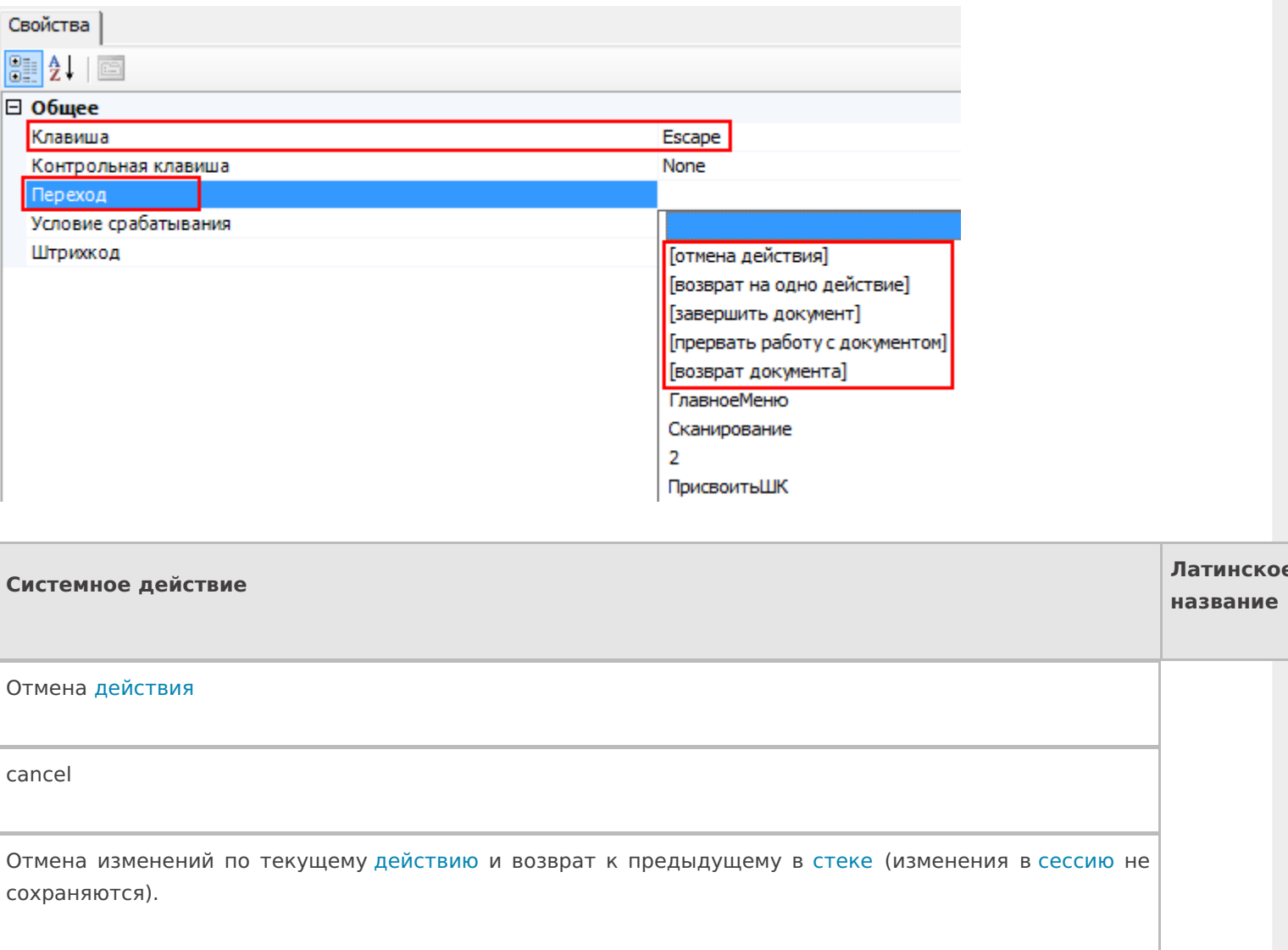

Возврат на одно действие

finishproc

Возврат к предыдущему действию в стеке без отмены произведенных изменений (изменения сохраняются в сессию ).

Завершить документ

return

Выход из документа, документ считается выполненным, у него будет выставлен флаг завершен и при обмене данными он уйдет на сервер.

Прервать работу с документом

abort

Выход из документа, документ считается прерванным. Флаг завершения не выставляется, и документ остается на терминале.

Возврат документа

release

Отказ от выполнения документа. Если документ не был изменен, то он будет возвращен на сервер, в исходном состоянии, и не будет считаться выполненным. Впоследствии его снова сможет забрать тот же или другой пользователь.

Если документ был создан на терминале, то он будет удален.

Если документ уже был изменен, то …

Разница между прерыванием и завершением документа состоит в том, будет ли выставляться флажок «Завершен» в документе.

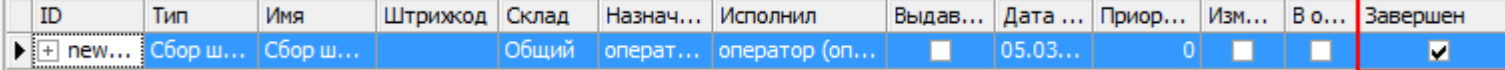

**Для действий внутри алгоритма операции**

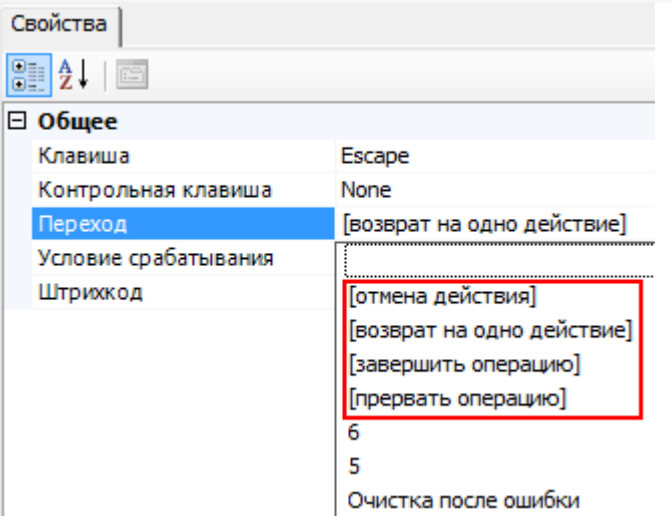

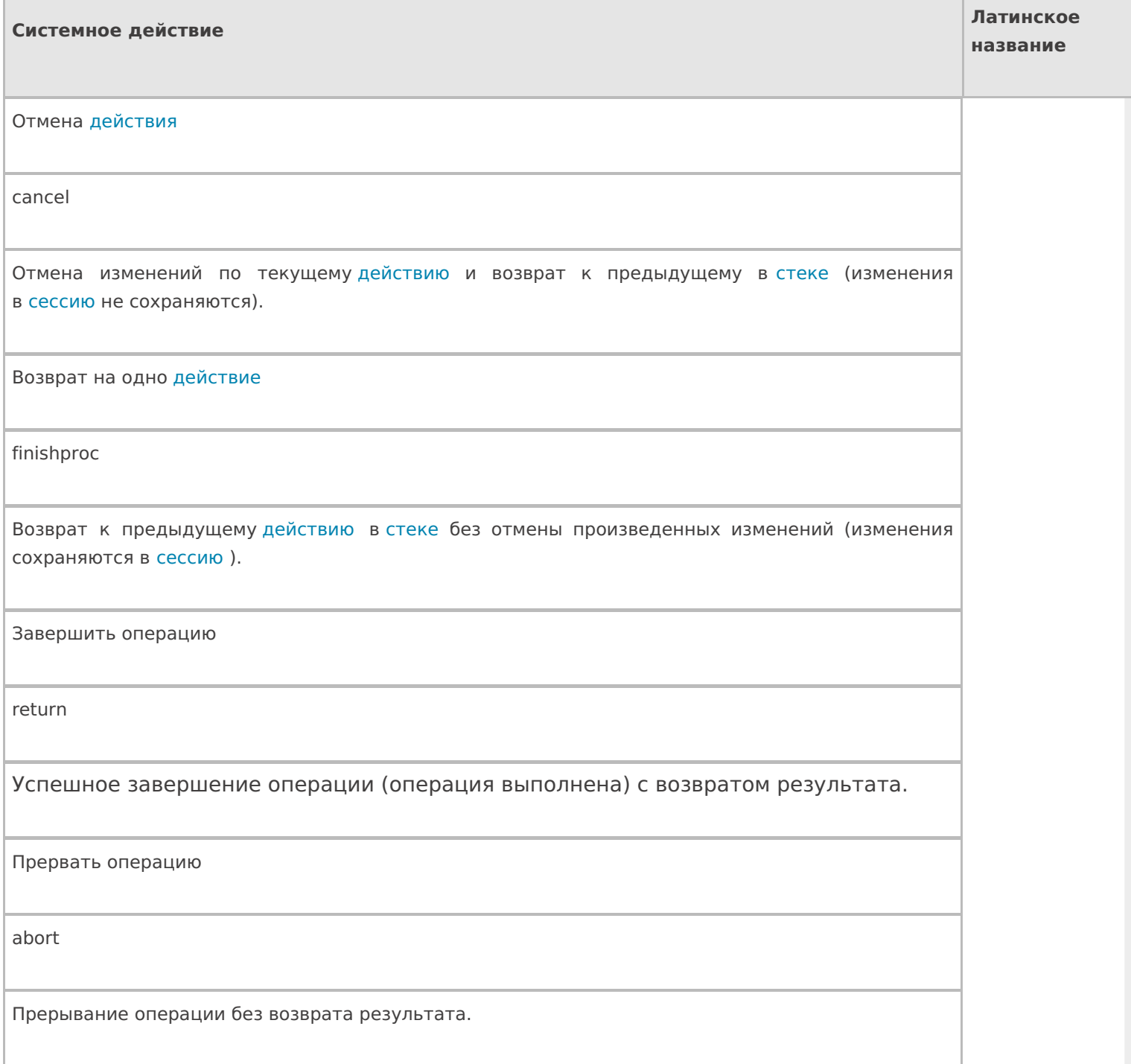

**Для действий внутри групп или циклов**

#### □ Управление отменой по Escape и стеком отмен

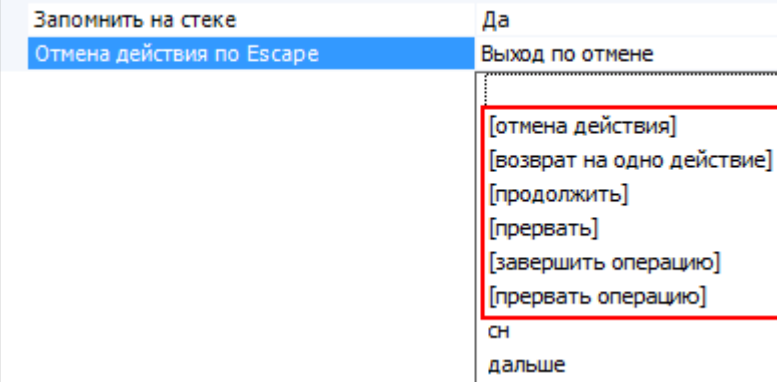

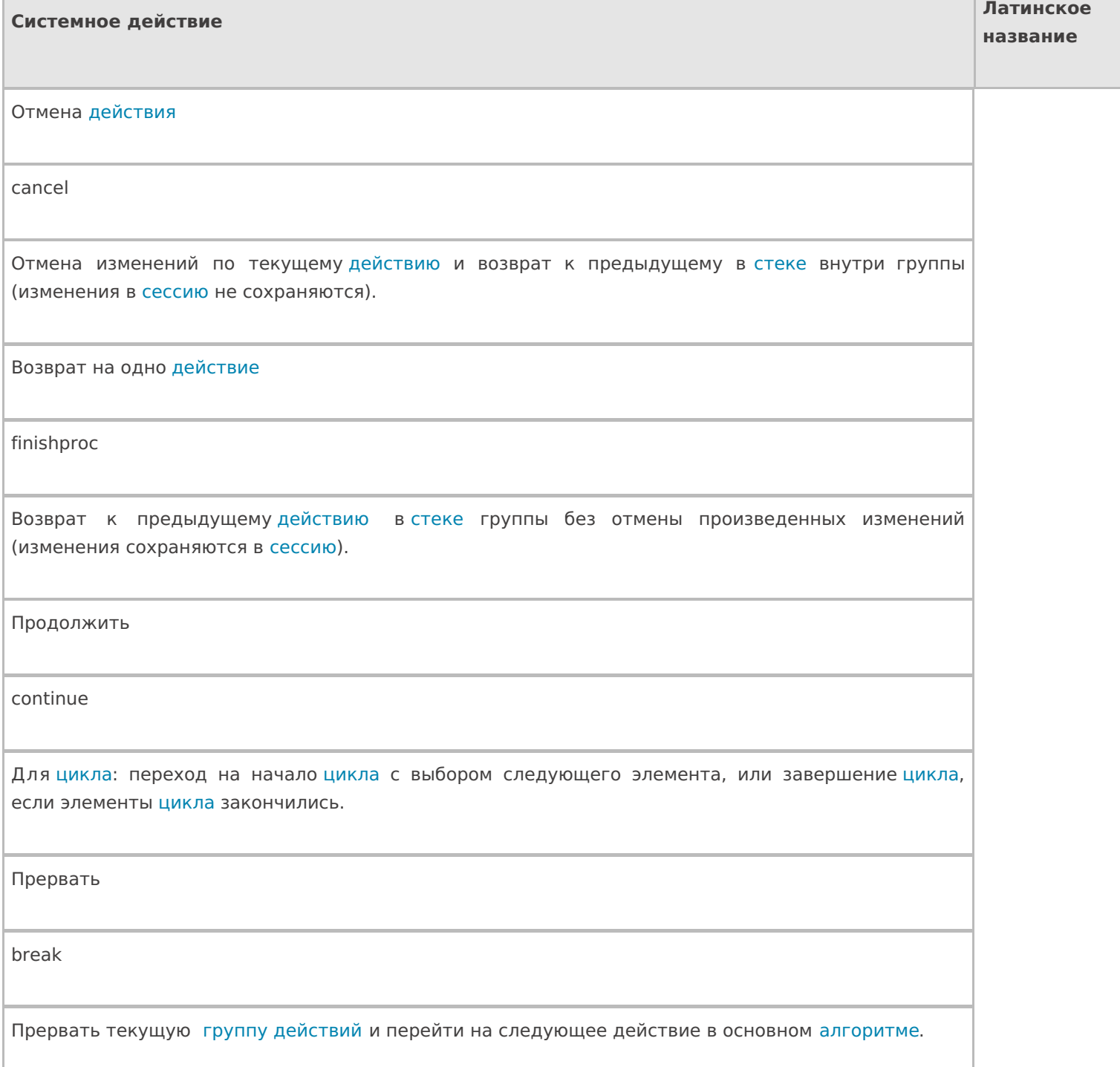

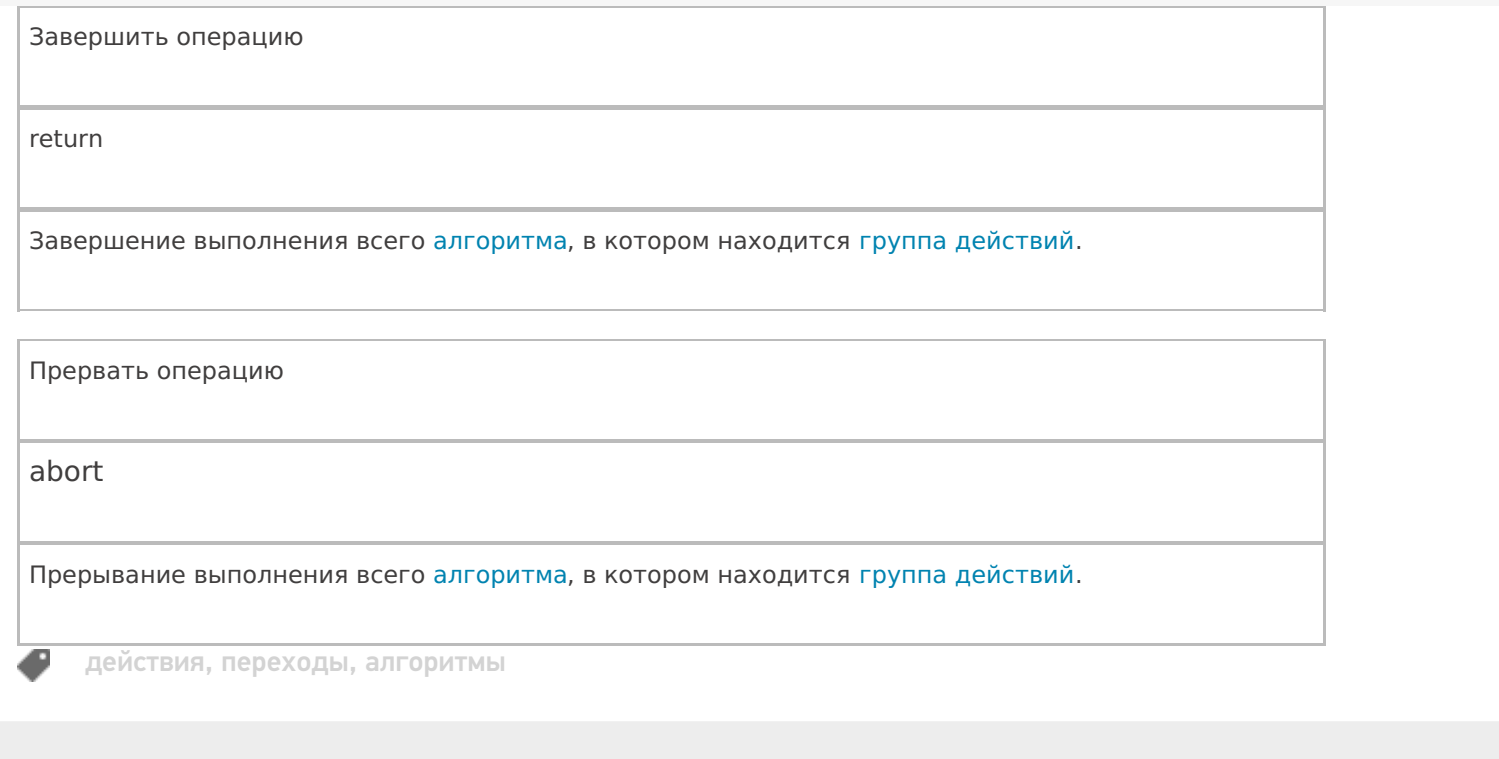

## Не нашли что искали?

 $\odot$ Задать вопрос в техническую поддержку

# Переходы по стеку действий в Mobile **SMARTS**

Последние изменения: 2024-03-26

В процессе исполнения операций визуальные действия, а также действие группировки действий, могут складываться в стек действий. Смысл стека действий в следующем:

- предоставить оператору ТСД возможность возвращаться к действиям, которые он уже выполнял (экранам, на которых он только что был), для того, чтобы что-то там поправить;
- предоставить возможность вызова каких-то последовательностей действий как подпрограмм – например, вызов меню по клавише F1, и возврат к месту, откуда меню было вызвано, по клавише Escape.

Действие окажется на стеке в том случае, если её свойство «Запомнить на стеке» будет равно «Да».

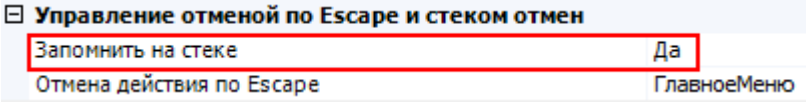

Для навигации по стеку в Mobile SMARTS предусмотрен механизм отмены действия и специальные зарезервированные команды перехода, такие как «Отмена действия», «Возврат на одно действие» и т.д. (системные переходы).

Рассмотрим как происходят переходы по стеку.

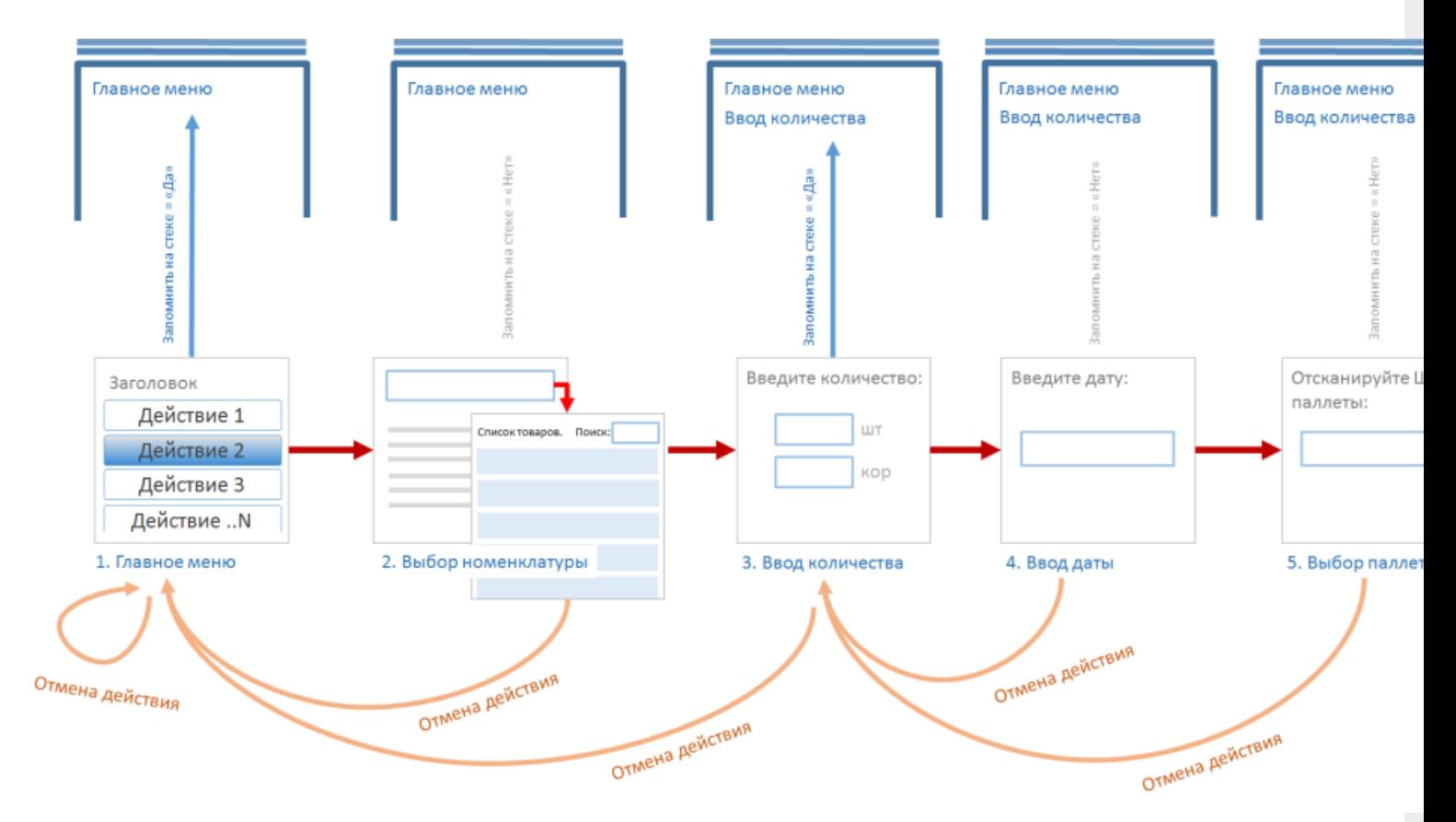

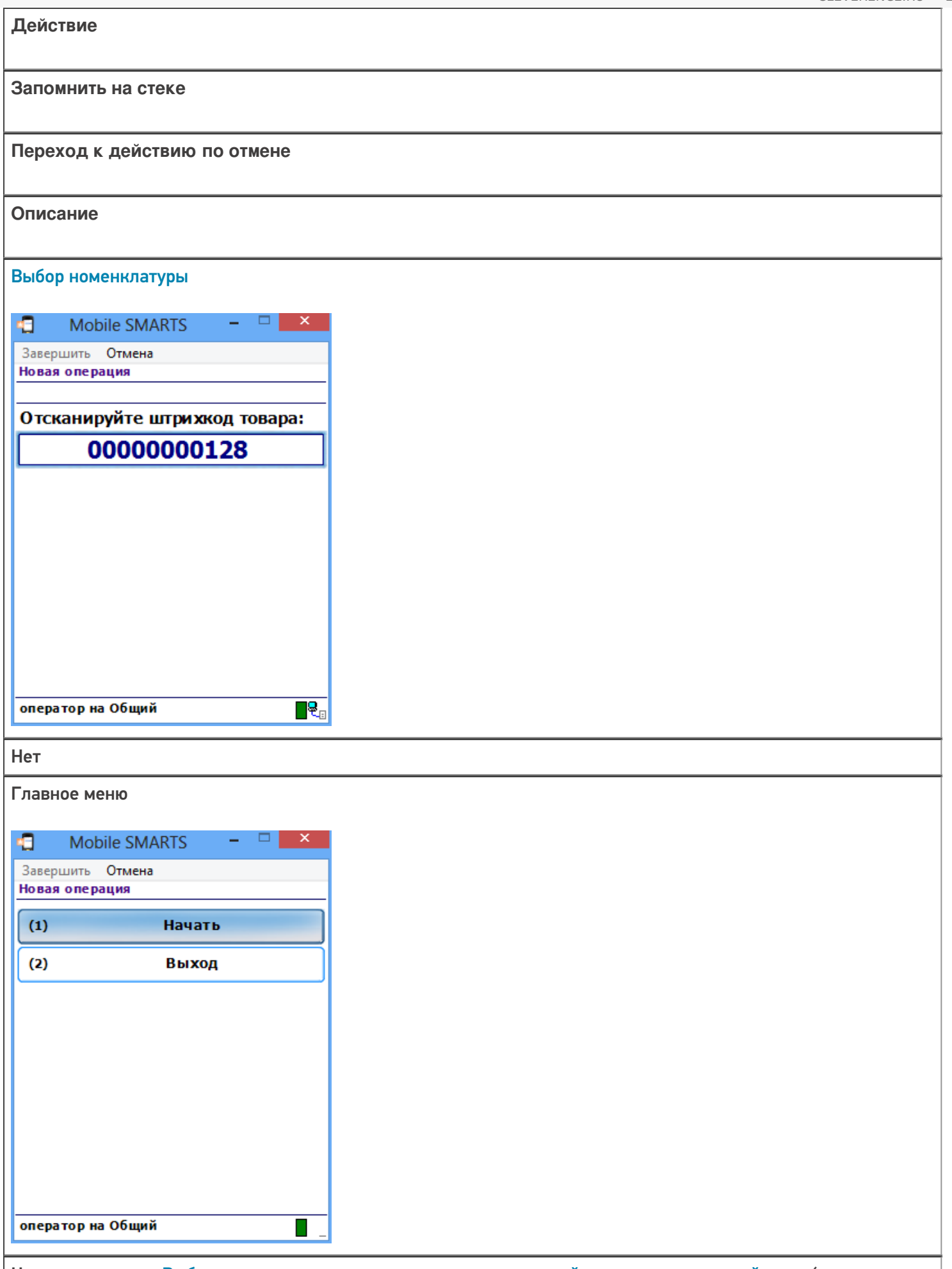

Находясь в окне «Выбора номенклатуры» при возврате на одно действие или отмене действия (при нажатии клавиши Escape) будет выполнен переход к последнему действию, находящемуся в стеке, в данном случае это «Главное меню».

## Ввод количества a Mobile SMARTS  $\Box$ Завершить Отмена Новая операция Стулья (шт) Введите количество: ШT  $\overline{1}$ оператор на Общий  $\blacksquare$ Да Главное меню đ. Mobile SMARTS  $\Box$  $\mathsf{x}$ Завершить Отмена Новая операция Начать  $(1)$  $(2)$ Выход

Находясь в окне «Ввод количества» при возврате на одно действие или отмене действия (при нажатии клавиши Escape) будет выполнен переход к последнему действию, находящемуся в стеке, в данном случае это «Главное меню». Переход к «Выбору номенклатуры» (при нажатии клавиши Escape) не может быть выполнен, т.к. в настройках этого действия указано, что на стеке не запоминать.

П

оператор на Общий
#### Ввод даты

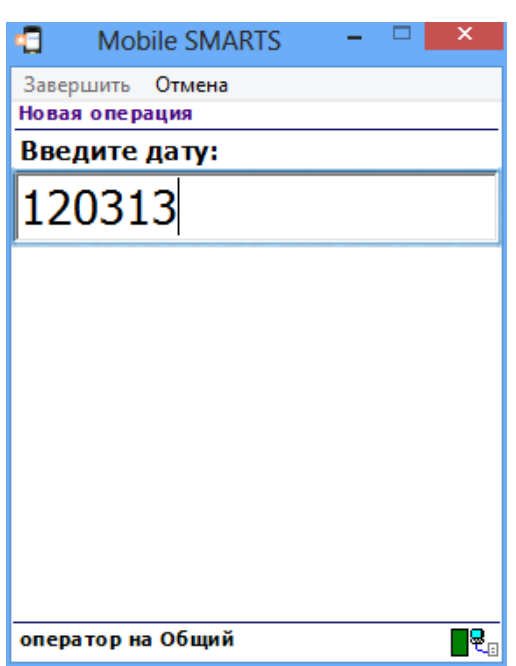

Нет

#### Ввод количества

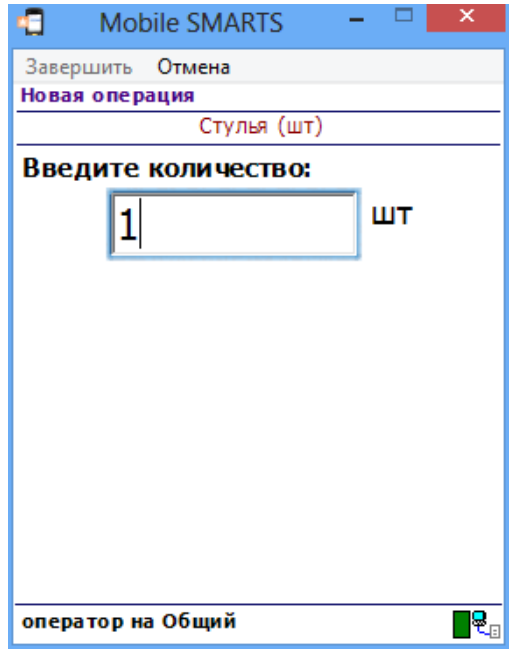

Находясь в окне «Ввод даты» при возврате на одно действие или отмене действия (при нажатии клавиши Escape) будет выполнен переход к последнему действию, находящемуся в стеке, в данном случае это «Ввод количества».

Выбор палеты

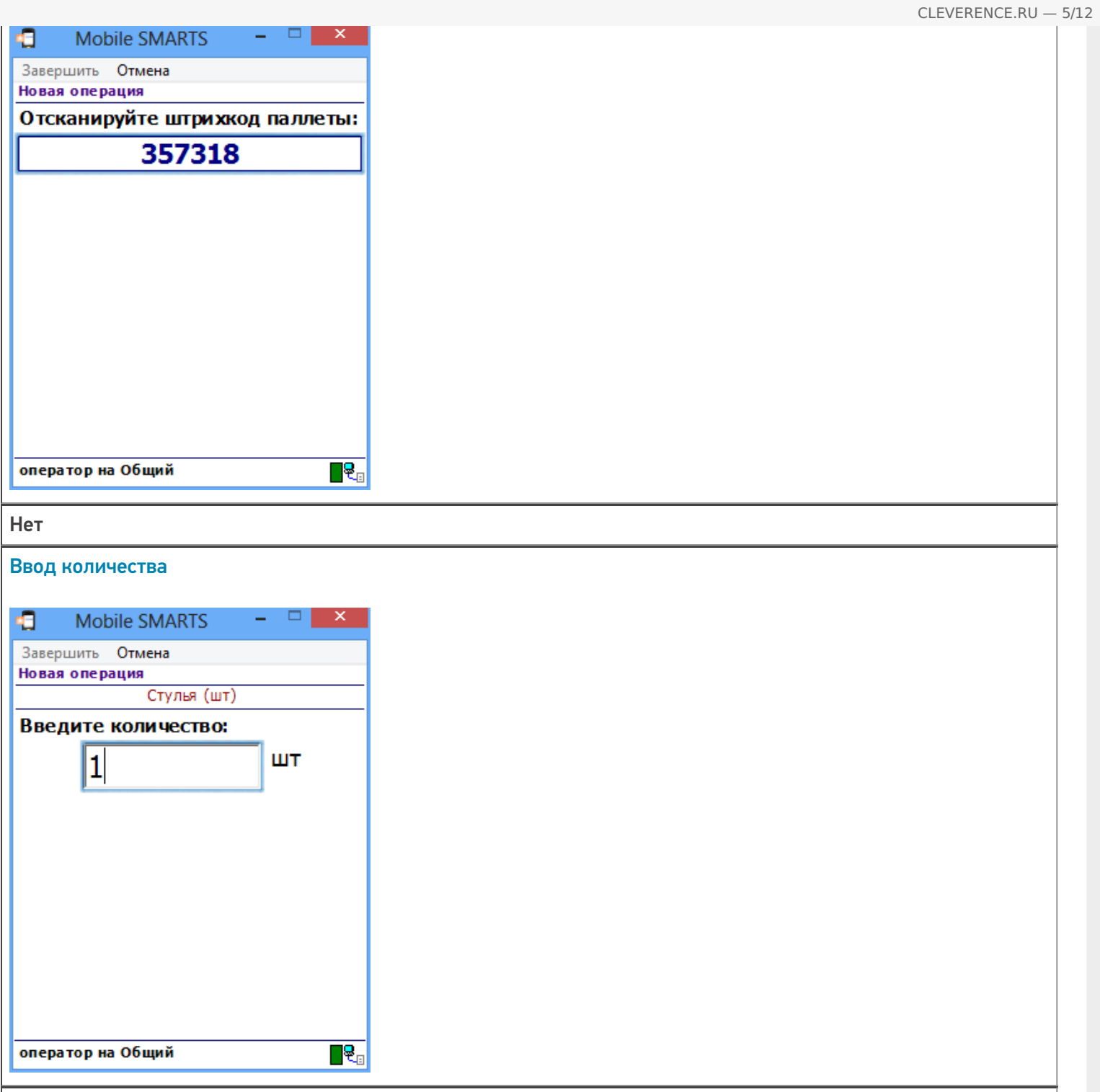

Находясь в окне «Выбор палеты» при возврате на одно действие или отмене действия (при нажатии клавиши Escape) будет выполнен переход к последнему действию, находящемуся в стеке, в данном случае это «Ввод количества». Переход к «Вводу даты» (при нажатии клавиши Escape) не может быть выполнен, т.к. в настройках этого действия указано, что на стеке не запоминать.

# Примеры перехода по стеку действий

Рассмотрим пример, когда у всех визуальных действий в настройках свойств «Запомнить в стек» выбрано «Да», а в настройках свойства «Отмена действия по Escape» выберем «Отмена действия» (можно выбрать «Возврат на одно действие»).

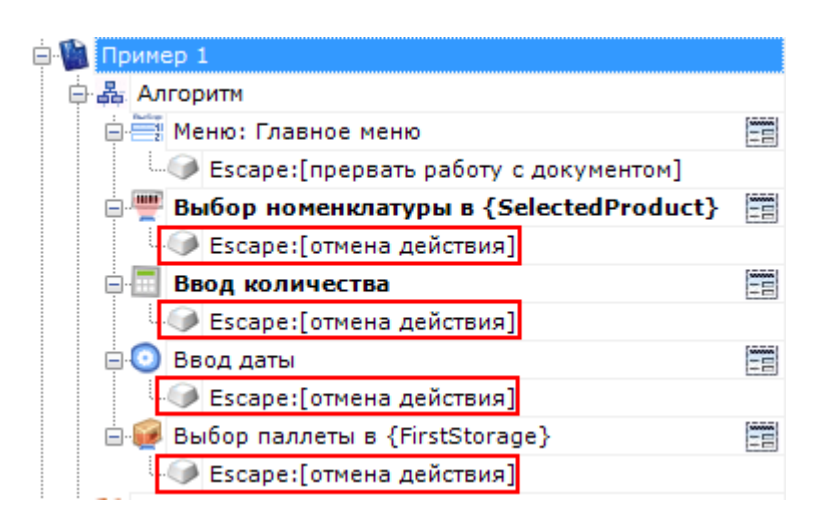

Все действия попали в стек действий. При нажатии кнопки Escape будет выполнен переход на последнее действие находящееся в стеке. В нашем примере отмена будет происходить в обратном порядке выполнения действий.

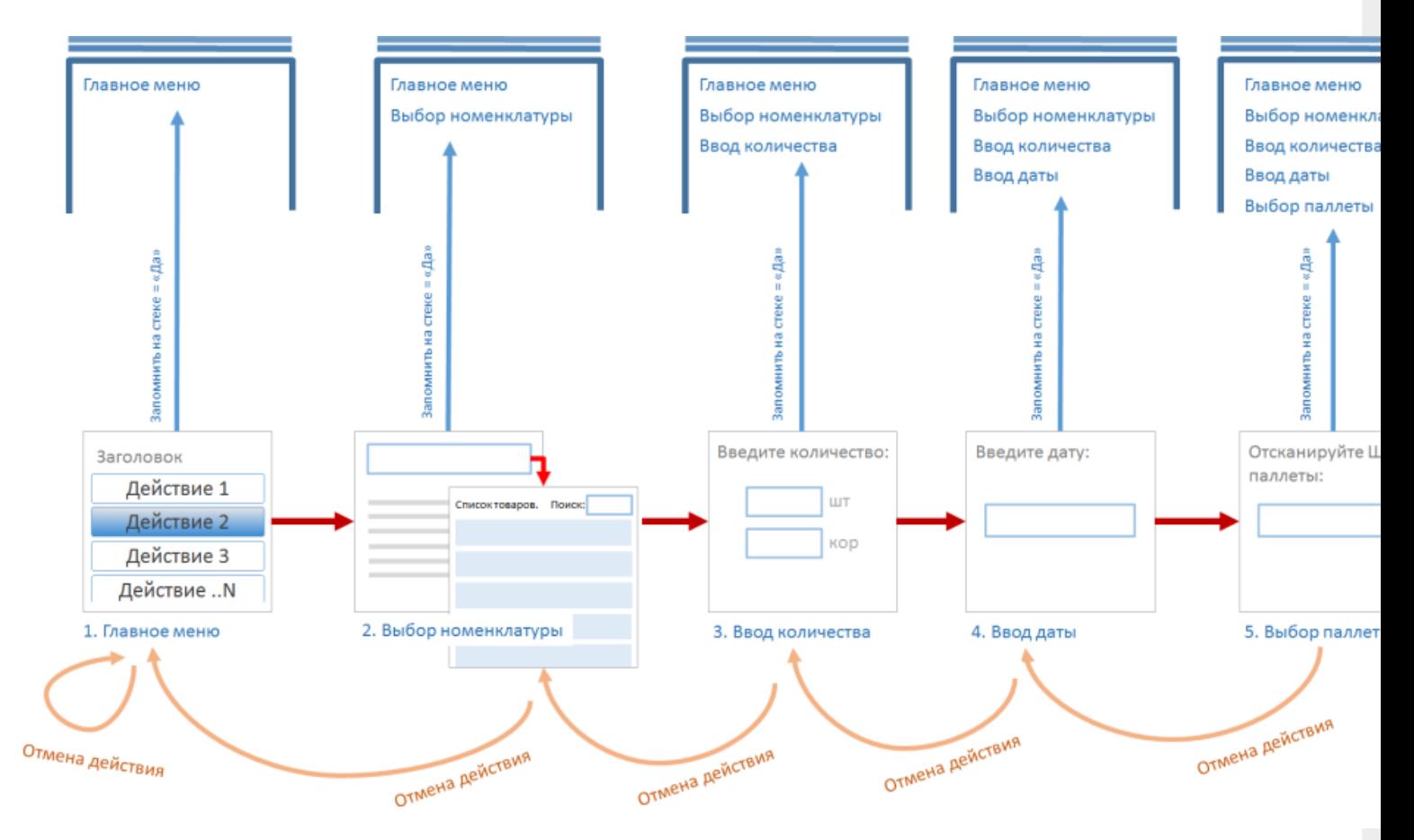

#### Пример 2 | Всегда возвращаться в Главное меню

Нам необходимо сделать, чтобы при нажатии кнопки Escape, из любого визуального действия всегда попадать в «Главное меню».

Для этого, нужно в действии «Главное меню» в свойствах «Запомнить на стеке» выбрать «Да».

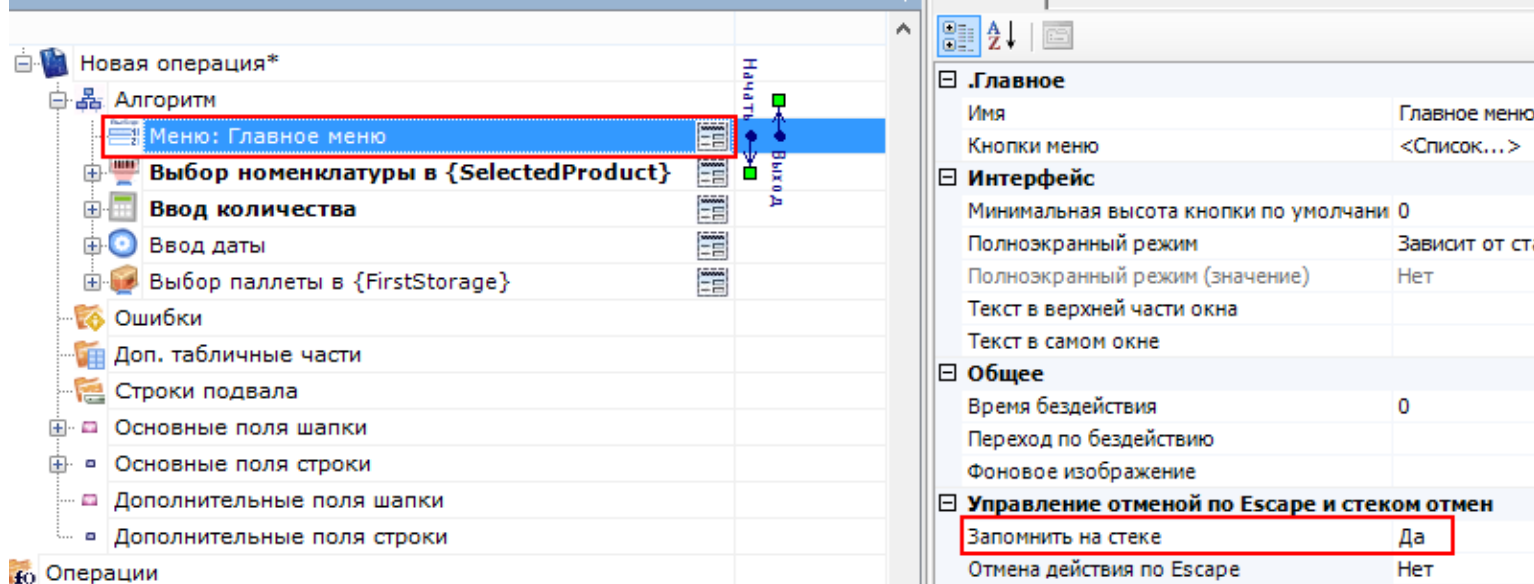

**DE CBOЙСТВА** 

Во всех остальных визуальных действиях (Выбор номенклатуры, Ввод количества, Ввод даты, Выбор палеты) в свойствах «Запомнить на стеке» выбрать «Нет», а в варианте перехода отмены действия указать «отмена действия» или «возврат на одно действие» (в зависимости от того, нужно запоминать внесенные действиями изменения в сессию или нет).

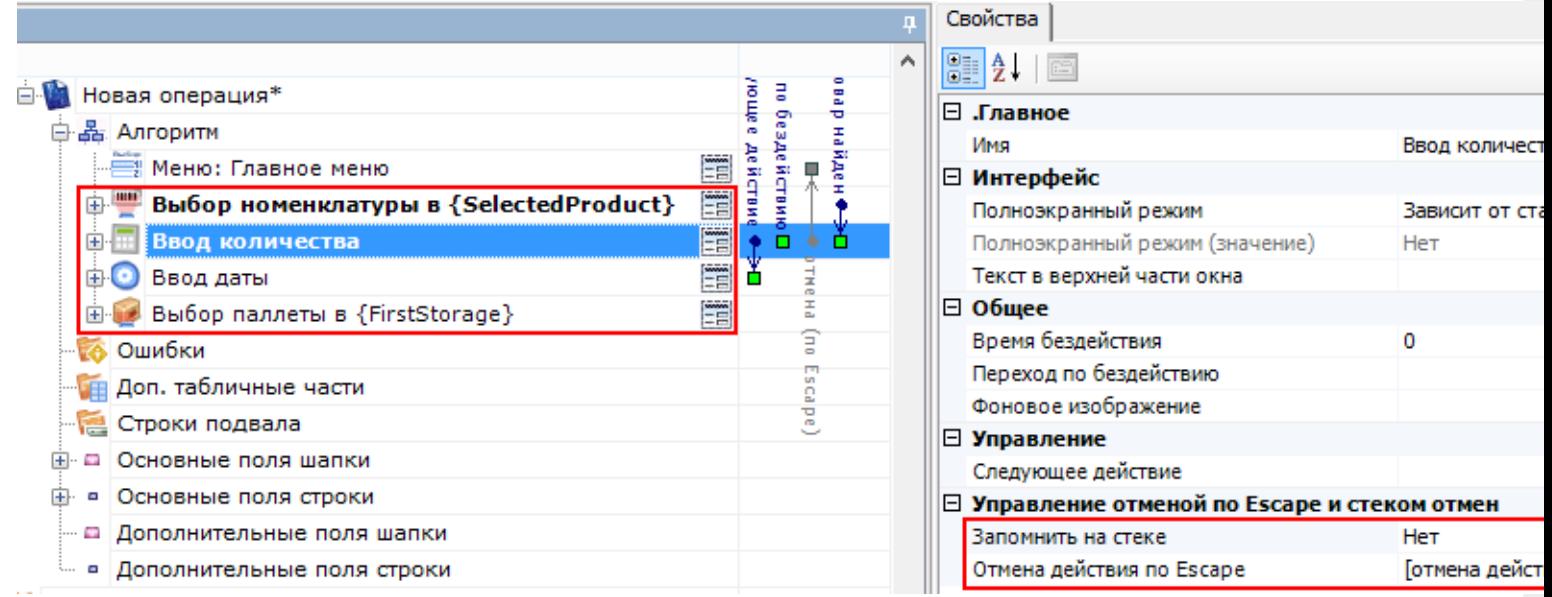

Теперь переход, из любого визуального действия, при нажатии кнопки Escape будет выполнен на последнее действие находящееся в стеке, в нашем примере это «Главное меню».

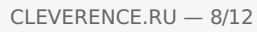

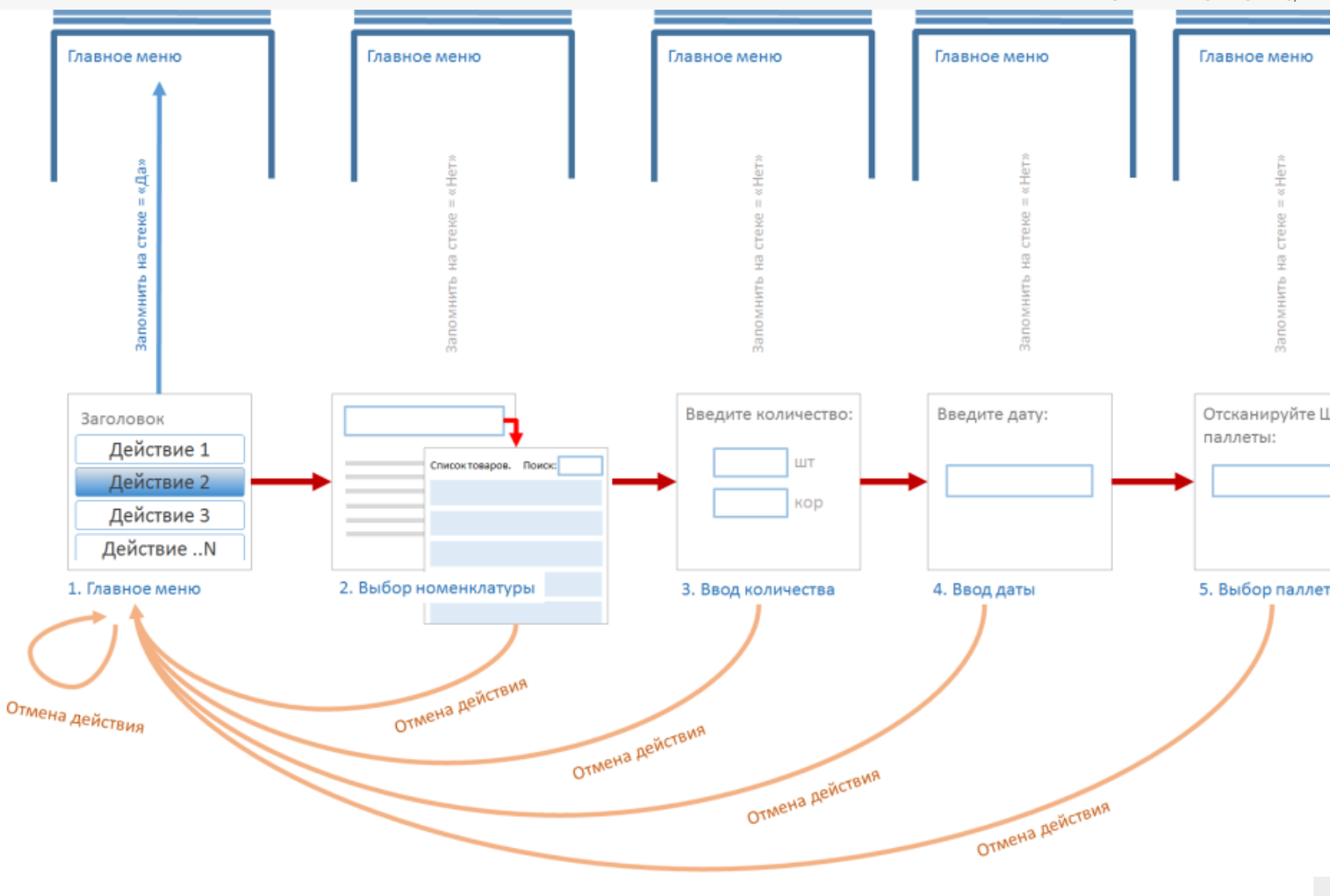

# Пример 3 | Переходы в операциях

Рассмотрим пример, когда и в операции и в алгоритме типа документа у всех визуальных действий в настройках свойств «Запомнить в стек» выбрано «Да». У «Вызова операции» в настройках свойства «Операция была прервана» выберем «Возврат на одно действие».

У действий «Выбор номенклатуры» и «Ввод количества», находящихся в «Операции», в настройках свойства «Отмена действия по Escape» выбрано «Прервать операцию».

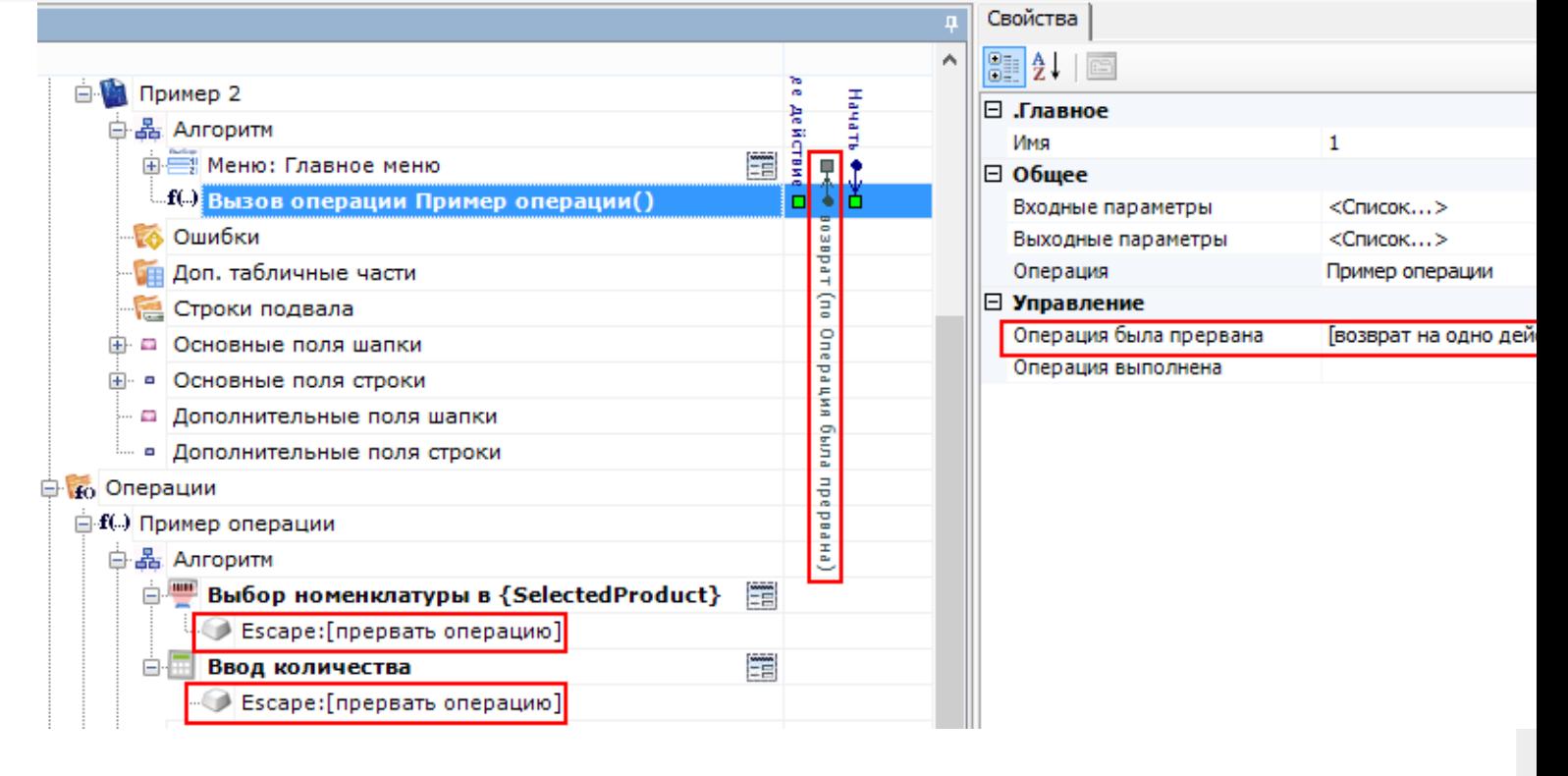

При отмене действий «Ввод количества» или «Выбор номенклатуры» по Escape операция будет прервана и будет выполнен переход из операции в тип документа на последнее действие находящееся в стеке главного алгоритма, в нашем примере это «Главное меню».

Стек в главном алгоритме и стек в операции - это совершенно разные стеки.

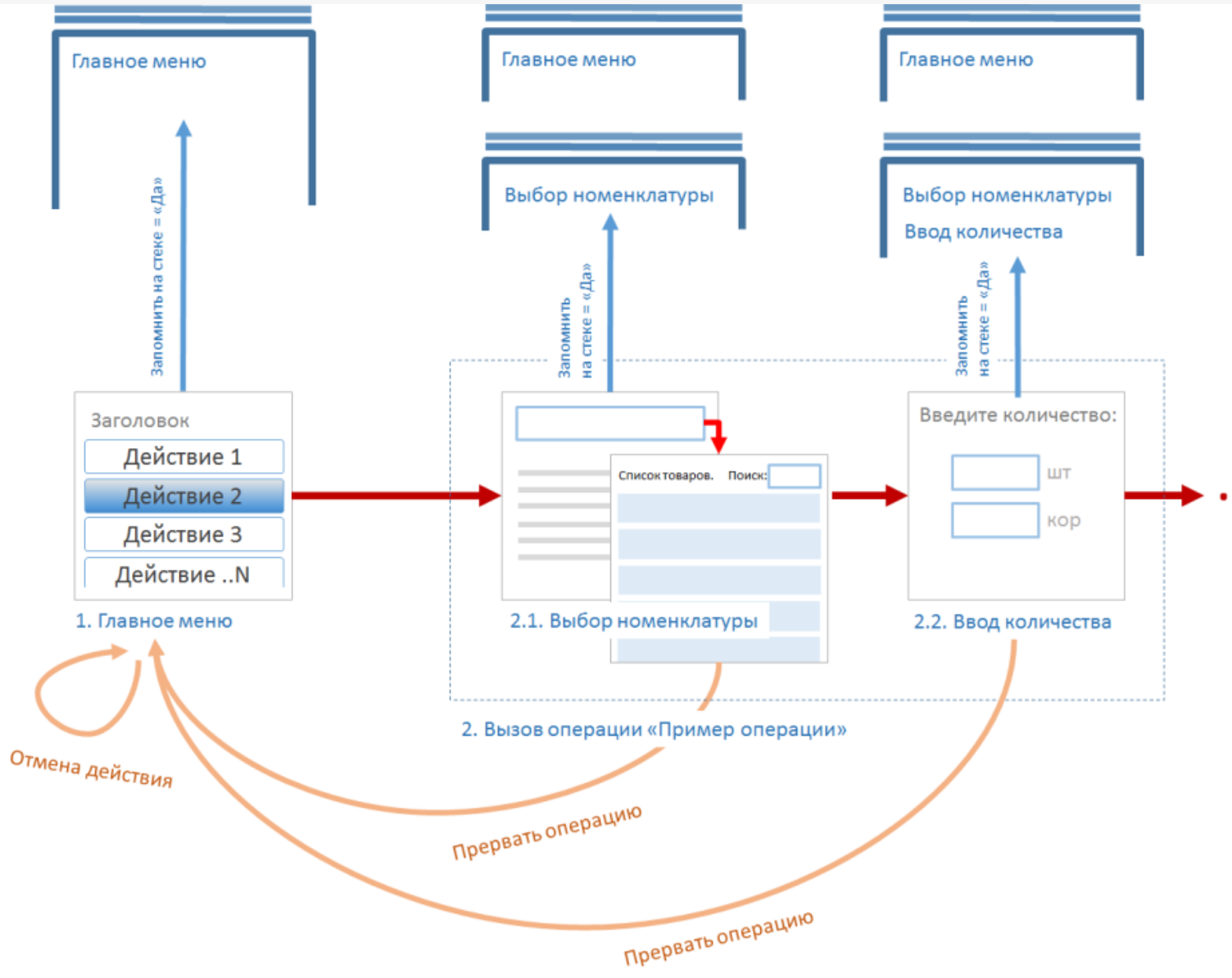

У действия «Выбор номенклатуры» в настройках свойства «Отмена действия по Escape» выбрано «Прервать операцию», а у действия «Ввод количества» выбрано «Отмена действия».

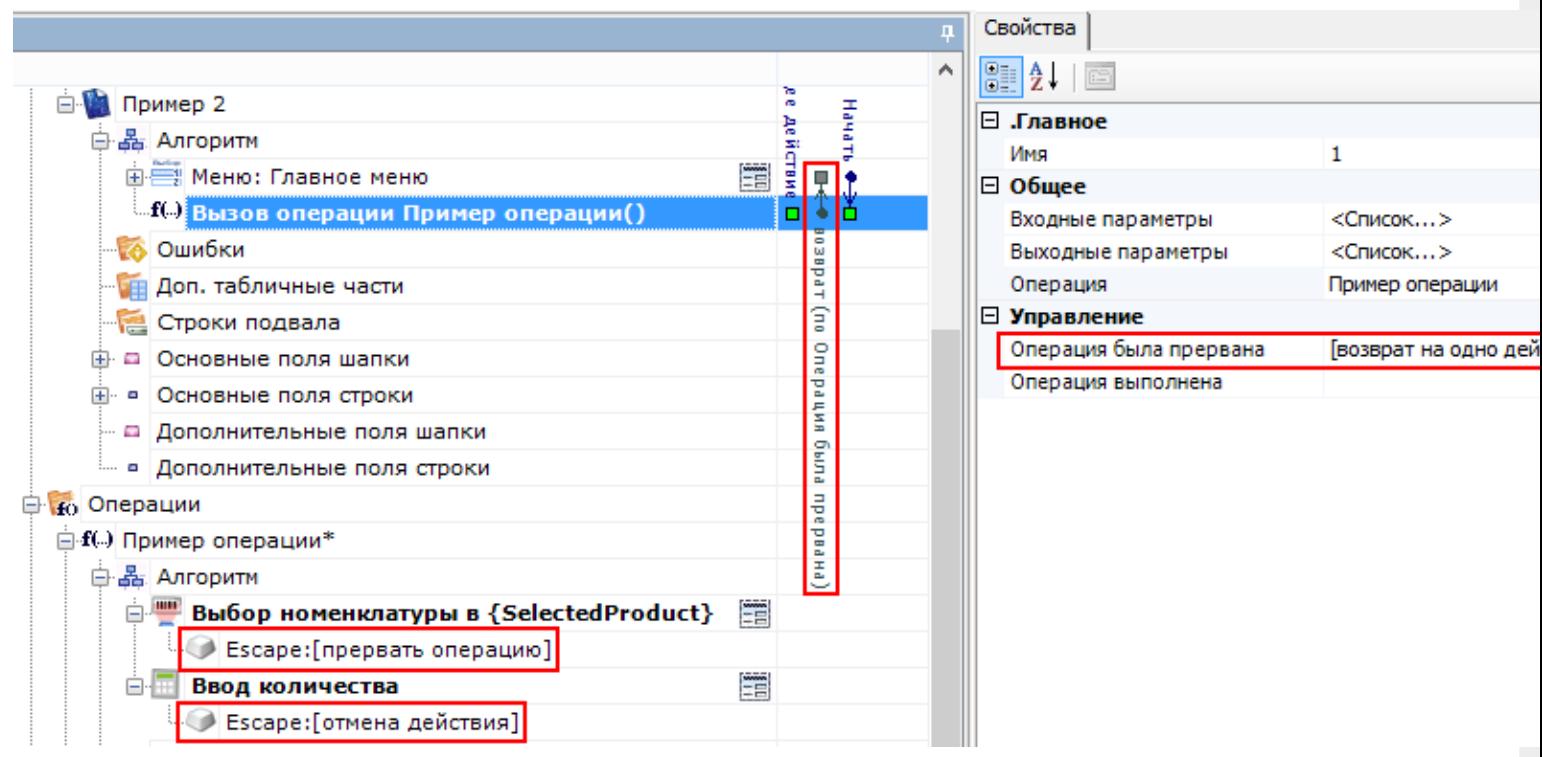

В этом случае, при отмене действия «Ввод количества» по Escape, будет выполнен переход на последнее действие находящееся в стеке. В нашем примере это действие «Выбор номенклатуры», находящееся в операции. При отмене действия «Выбор номенклатуры» по Escape операция будет прервана и будет выполнен переход из операции в тип документа на последнее действие находящееся в стеке главного алгоритма, в нашем примере это «Главное меню».

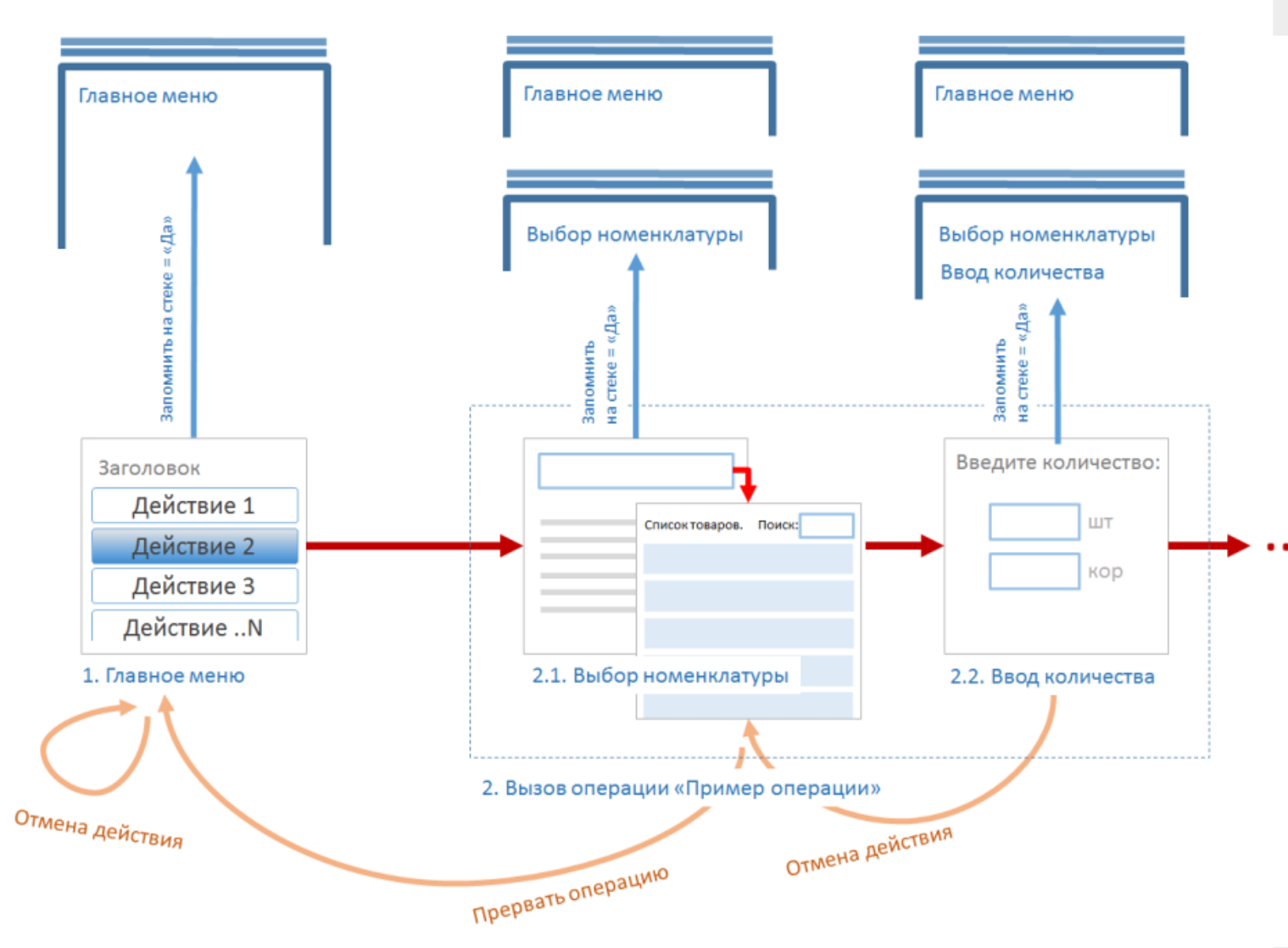

Рассмотрим случай, когда у действий «Выбор номенклатуры» и «Ввод количества», находящихся в «Операции», в настройках свойства «Отмена действия по Escape» выбрано «Отмена действий».

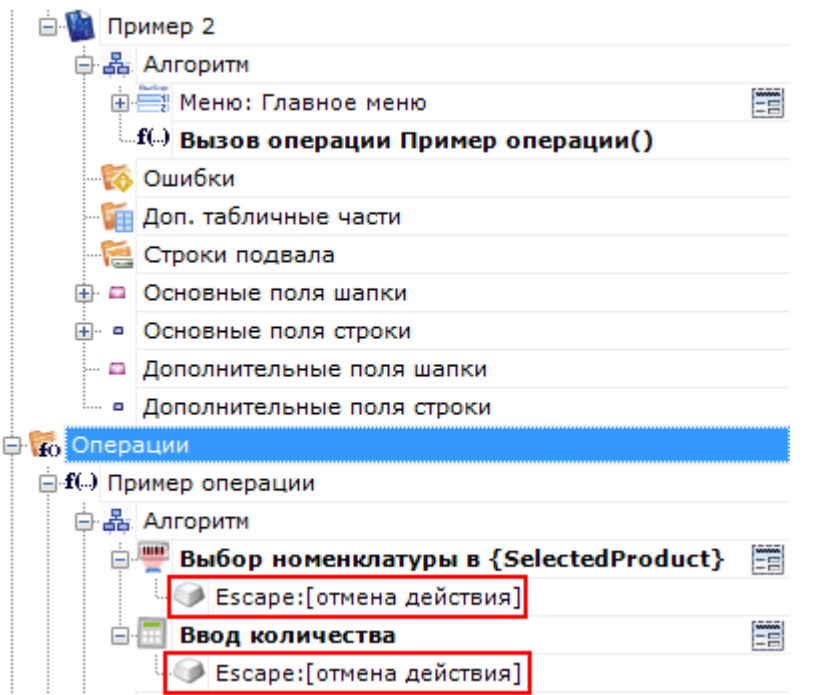

В этом случае, при отмене действия «Ввод количества» по Escape, будет выполнен переход на последнее действие находящееся в стеке. В нашем примере это действие «Выбор номенклатуры», находящееся в операции. При отмене действия «Выбор номенклатуры» выйти из стека операции в тип документа по Escape не получится.

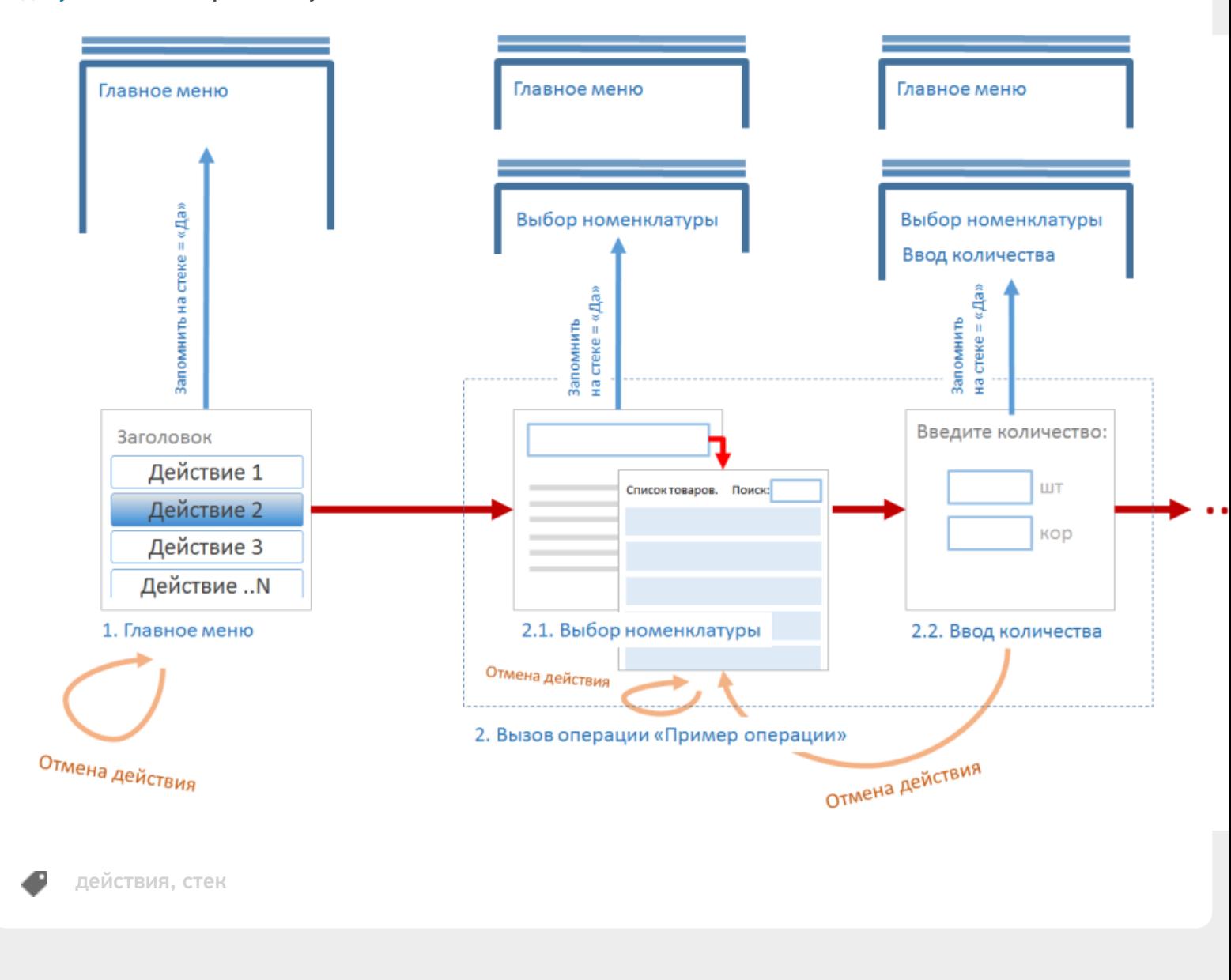

#### Не нашли что искали?

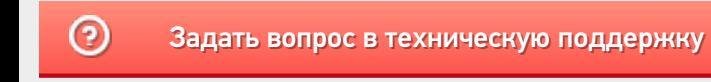

# Действие «Выбор номенклатуры» в Mobile **SMARTS**

Последние изменения: 2024-03-26

Действие «Выбор номенклатуры» выполняет очень важную функцию: указывает программе тот самый товар, для которого будут вводиться количества и пр. Одно и то же действие отвечает за любой способ выбора товара. Способы могут быть следующими:

- Сканирование ШК товара;
- Ввод ШК товара вручную;
- Ввод кода или артикула товара;
- Выбор товара из списка;
- Поиск товара по базе на основании ШК, кода или артикула, указанного в переменной сессии.

Действие выбора номенклатуры поддерживает наиболее вероятные сценарии выбора товара. В нем есть настройки отображения списка для выбора товара из списка. Есть настройки для реакции на неверный ввод.

#### Скриншоты

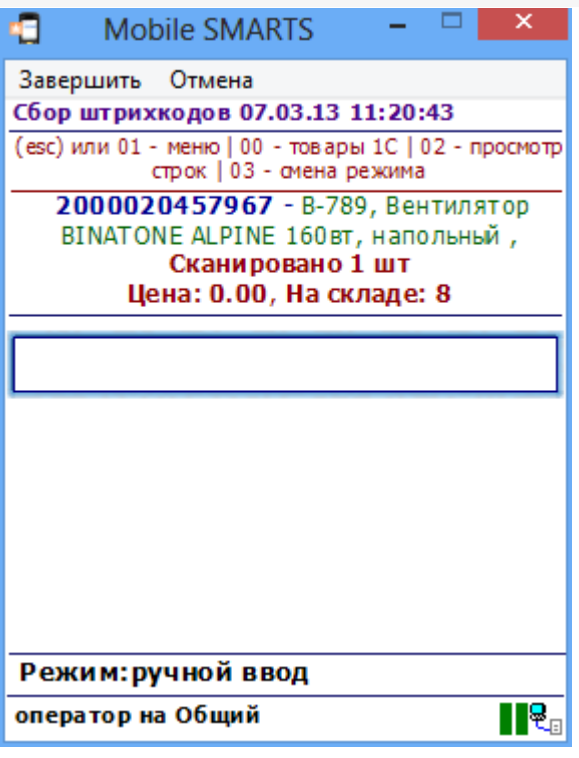

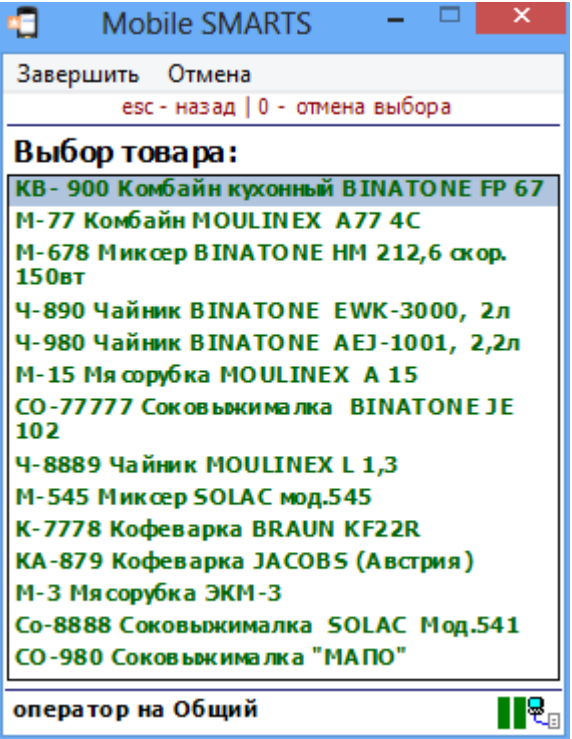

# Использование действия «Выбор номенклатуры»

Рассмотрим несколько сценариев использования действия выбора номенклатуры:

#### **Сканирование штрихкода товара и возможность ввода с клавиатуры**

По умолчанию действие выбора номенклатуры показывает на экране мобильного терминала большое поле ввода для сканирования штрихкода, текст в заголовке окна и текст прямо над полем ввода. Это позволяет сканировать и распознавать штрихкоды, вводить тот же самый штрихкод с клавиатуры, а также вводить артикул или код товара, по которому он будет идентифицирован.

#### **Выбор товара по ручному вводу артикула**

По умолчанию действие выбора номенклатуры распознает товары не только по штрихкоду, но также и по артикулу и уникальному коду товара (например, коду товара в 1С). Для того, чтобы выбрать товар путем ручного ввода артикула на терминале сбора данных ничего дополнительно программировать или настраивать не нужно.

#### **Выбор товара из списка**

По умолчанию свойство «Позволять выбор из списка» выставлено в «Да», поэтому если ввести вместо штрихкода «0» и Enter, то на экран ТСД будет выведен список всех товаров по базе.

В том случае, если требуется сразу отобразить список товара, следует выставить «Да» в свойстве «Сразу показывать список товаров». Как только исполнение операции достигнет такого действия, на экране сразу же будет выведен список товаров для выбора.

Состав выводимого списка управляется свойствами из группы «Данные» и свойством «Ограничивать товарами документа» из группы «Главные настройки поиска и выбора товаров».

Два самых распространенных вариантов списка — это полный список всех товаров и список только тех товаров, что присутствуют в документе. Обоих можно добиться одним только свойством «Ограничивать товарами документа». Если оно выставлено в «Нет», то список окажется полным, в противном случае в списке будут только товары по накладной.

Для настройки отображения списка существует свойство «Формат позиций окна выбора из списка». Свойство принимает текстовый шаблон отображения позиции номенклатуры. Каждая позиция в списке — это пара «товар + упаковка», поэтому для обращения к номенклатуре и её упаковке в шаблоне используются пути «Item.Product» и «Item.Packing».

Например, шаблон с форматированием <Blue>{Item.Packing.Barcode} — {Item.Packing.Marking}</Blue> {Item.Product.Name:(0:E12)} выведет на экран то, что изображено на скриншоте.

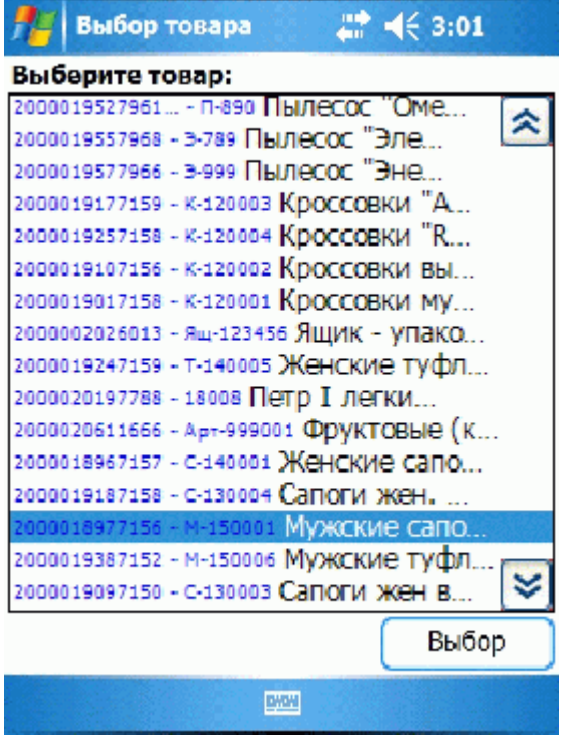

#### **Распознавание товара по штрихкоду, артикулу или коду**

Иногда необходимо найти в справочнике товар по заранее известному коду или артикулу, который указан гдето в документе, в переменной или просто равен «12345», допустим.

Для решения этой задачи в действии выбора номенклатуры предусмотрены свойства «Переменная штрихкода товара» и «Обработать штрихкод из сессии». «Переменная штрихкода товара» используется для хранения штрихкода. При сканировании товара туда попадает сканированный штрихкод. При выборе товара из списка туда чаще всего попадает «0» (т.к. для вызова списка в окне штрихкода вводится «0»). Это происходит по факту выбора, и если ничего выбрано или сканировано не было, то переменная не трогается.

Однако, если выставить в «Да» свойство «Обработать штрихкод из сессии», то действие выбора номенклатуры заглянет в переменную еще до начала выбора. Вместо ожидания ввода пользователя будет произведен автоматический поиск номенклатуры на совпадение штрихкода, кода или артикула со строкой, хранящейся в указанной переменной.

Например, можно поместить в переменную «МойТовар» значение «001» и затем выставить «Переменная штрихкода товара» = «{МойТовар}», «Обработать штрихкод из сессии» = «Да». В этом случае действие выбора номенклатуры будет искать в справочнике товар, соответствующий строке «001». Как и при обычном сканировании товара, результат поиска может быть таким:

- Товар не был найден издается громкий звук ошибки;
- Был найден единственный товар он кладется в сессию в переменную «SelectedProduct», а исполнение переходит либо к действию, указанному в свойстве «При удачном выборе», либо просто к следующему действию в дереве (если свойство пустое);
- Найдено несколько товаров в зависимости от значения свойства «Автоматический выбор первого товара из списка» на экран либо выводится список найденных, либо выбирается первый же найденный товар и всё происходит как в пункте 2.

Следовательно, для полностью автоматического выбора заранее известного товара по его штрихкоду, коду или артикулу, необходимо выставить «Переменная штрихкода товара» = «{<Какая-то моя переменная>}», «Обработать штрихкод из сессии» = «Да», «Автоматический выбор первого найденного товара» = «Да».

# Входные параметры

Параметры, которые может использовать действие (всегда, или в каком то определенном режиме).

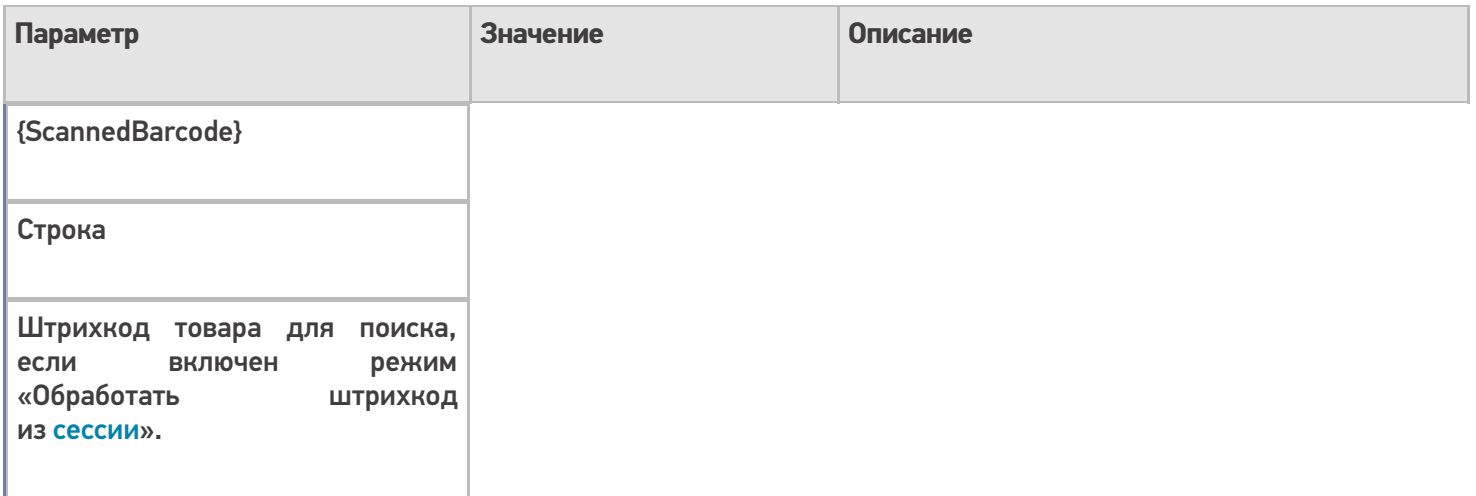

# Результат работы

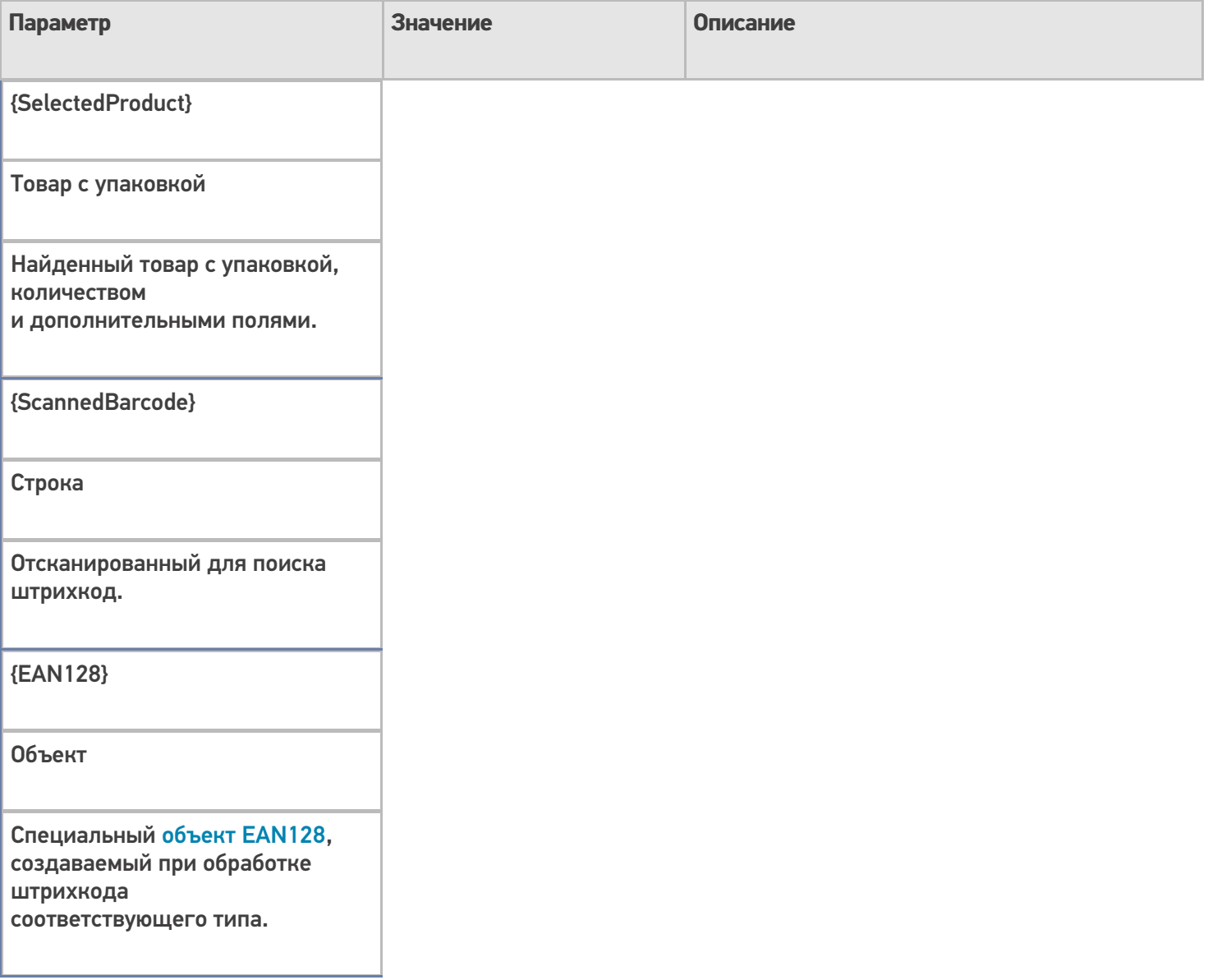

# Настройки действия

Полный список свойств данного действия следующий:

#### **.Главное**

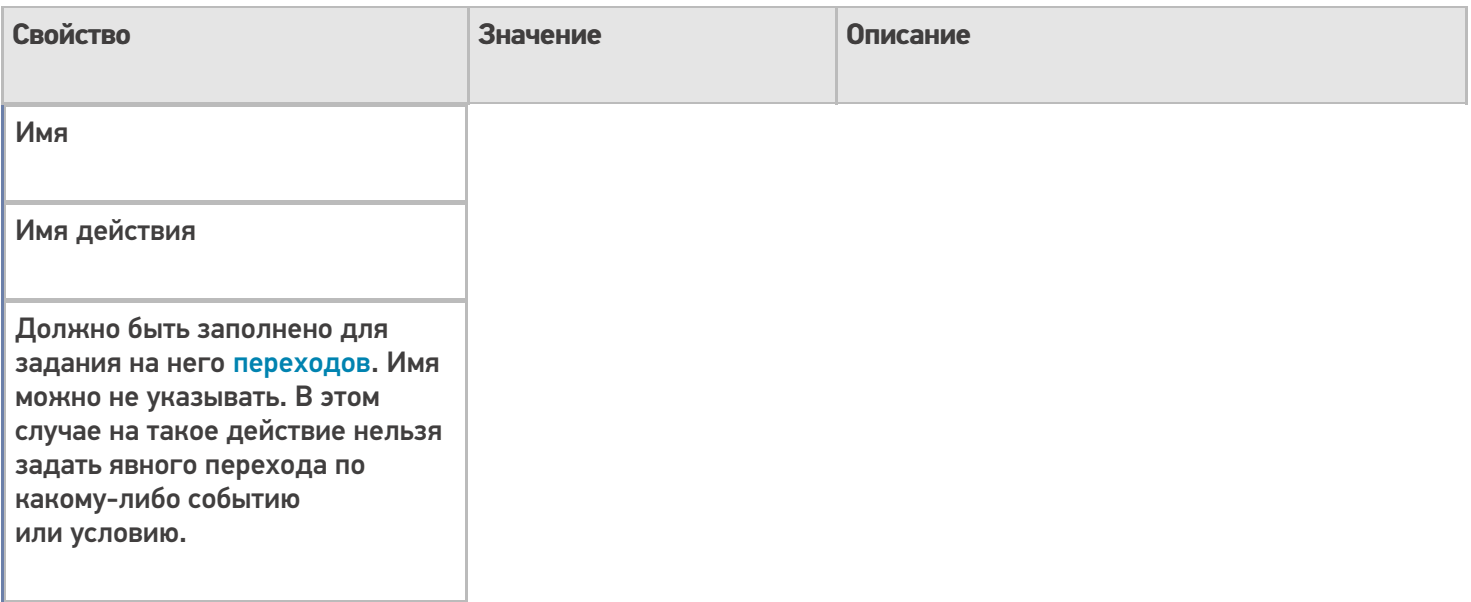

## **Главные настройки поиска и выбора товара**

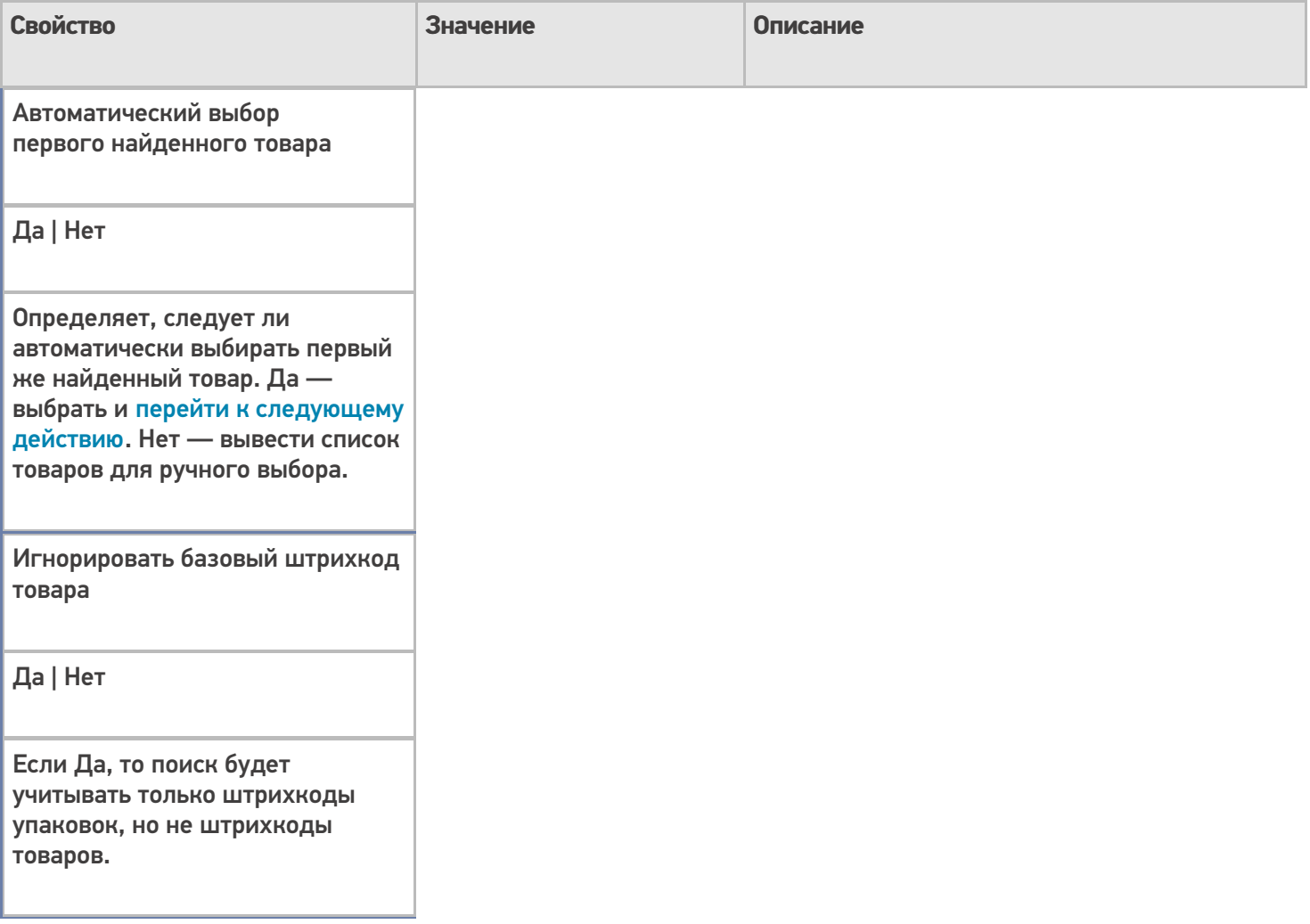

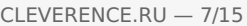

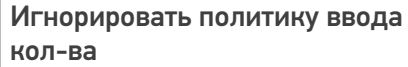

Да | Нет

Игнорировать политику учета товара, даже если она у товара выставлена.

Обработать штрихкод из сессии

Да | Нет

Определяет, использовать ли переменную для хранения штрихкода не для того, чтобы занести туда результат, а для того, чтобы взять оттуда штрихкод на распознавание. Эта возможность позволяет выбрать известный товар в автоматическом режиме без запроса к пользователю.

Ограничивать товарами документа

Да | Нет

Признак, того, что справочник продуктов при поиске и отображении ограничивается позициями, присутствующими в документе.

Переменная штрихкода товара

Строка

Имя переменной сессии, используемой для хранения введенного штрихкода товара. По-умолчанию 'ScannedBarcode', если задать пустое значение (null), штрихкод в сессии сохранен не будет.

# Смена регистра штрихкода

Без изменения | К верхнему регистру | К нижнему регистру

Задает тип изменения регистра символов введенного штрихкода.

#### **Данные**

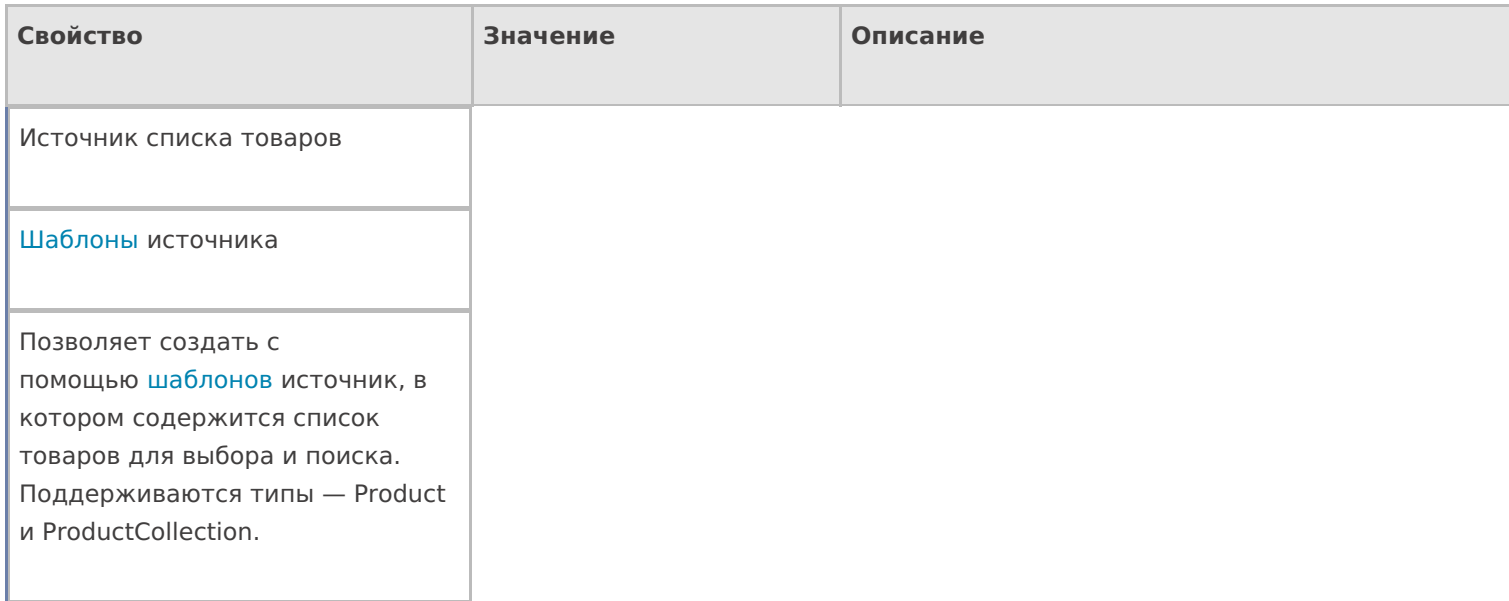

#### **Интерфейс**

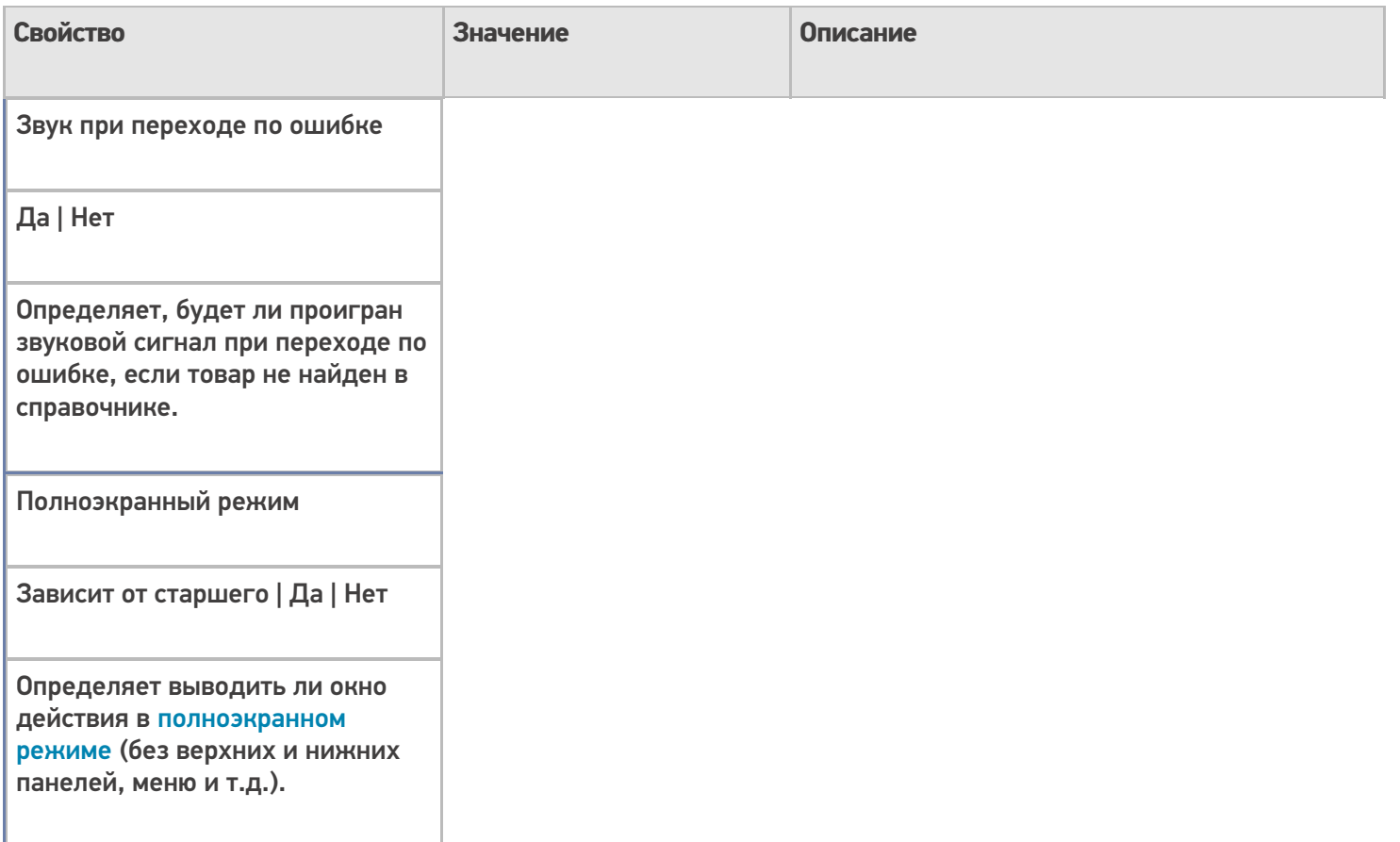

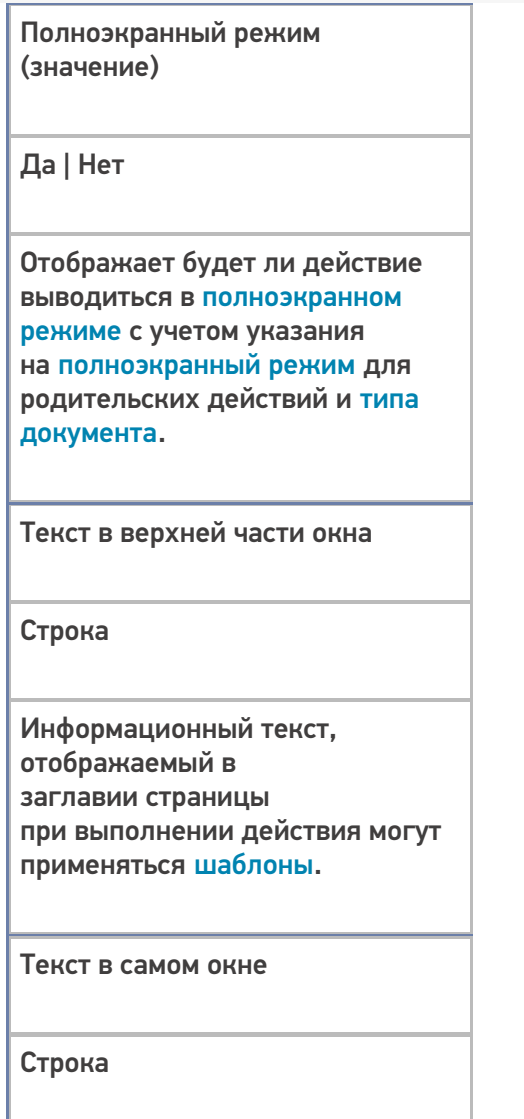

Вступительный текст.

# **Интерфейс для киоск-режима**

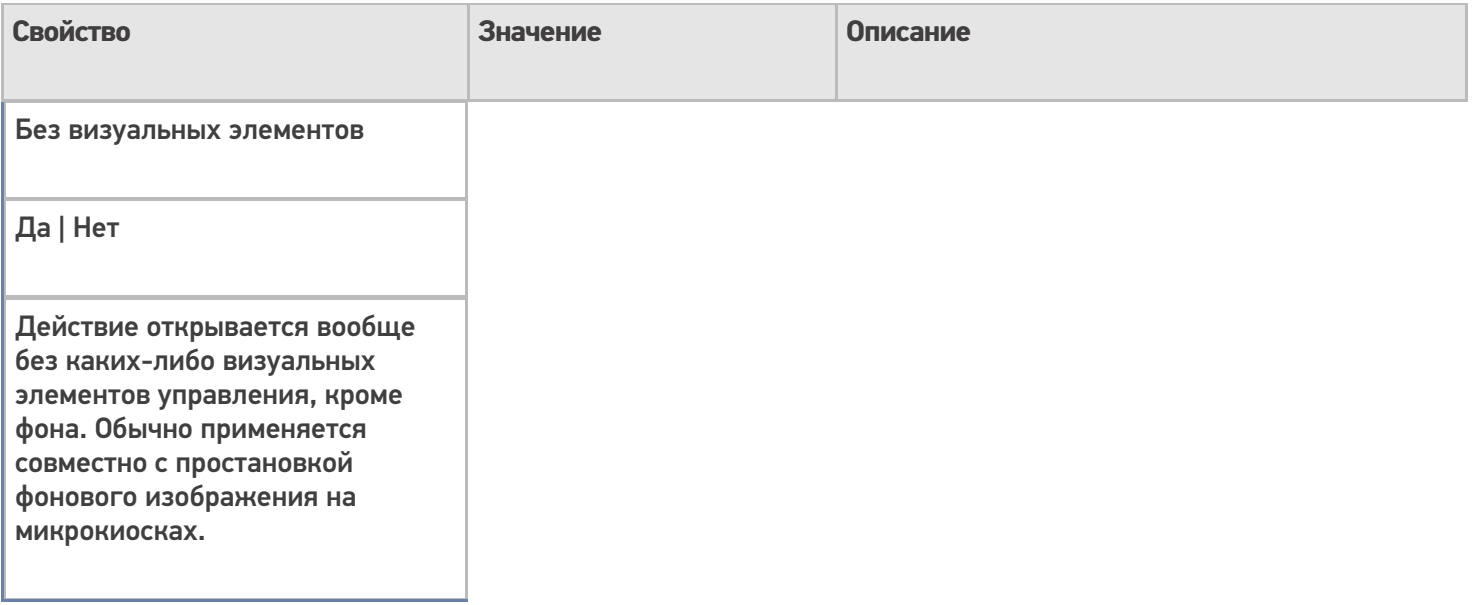

## Фоновое изображение

#### Путь к файлу изображения

Относительный или абсолютный путь к файлу фонового изображения.

Фоновое изображение во время поиска

Путь к файлу изображения

Относительный или абсолютный путь к файлу изображения, сменяющего фон во время поиска товара.

#### **Общее**

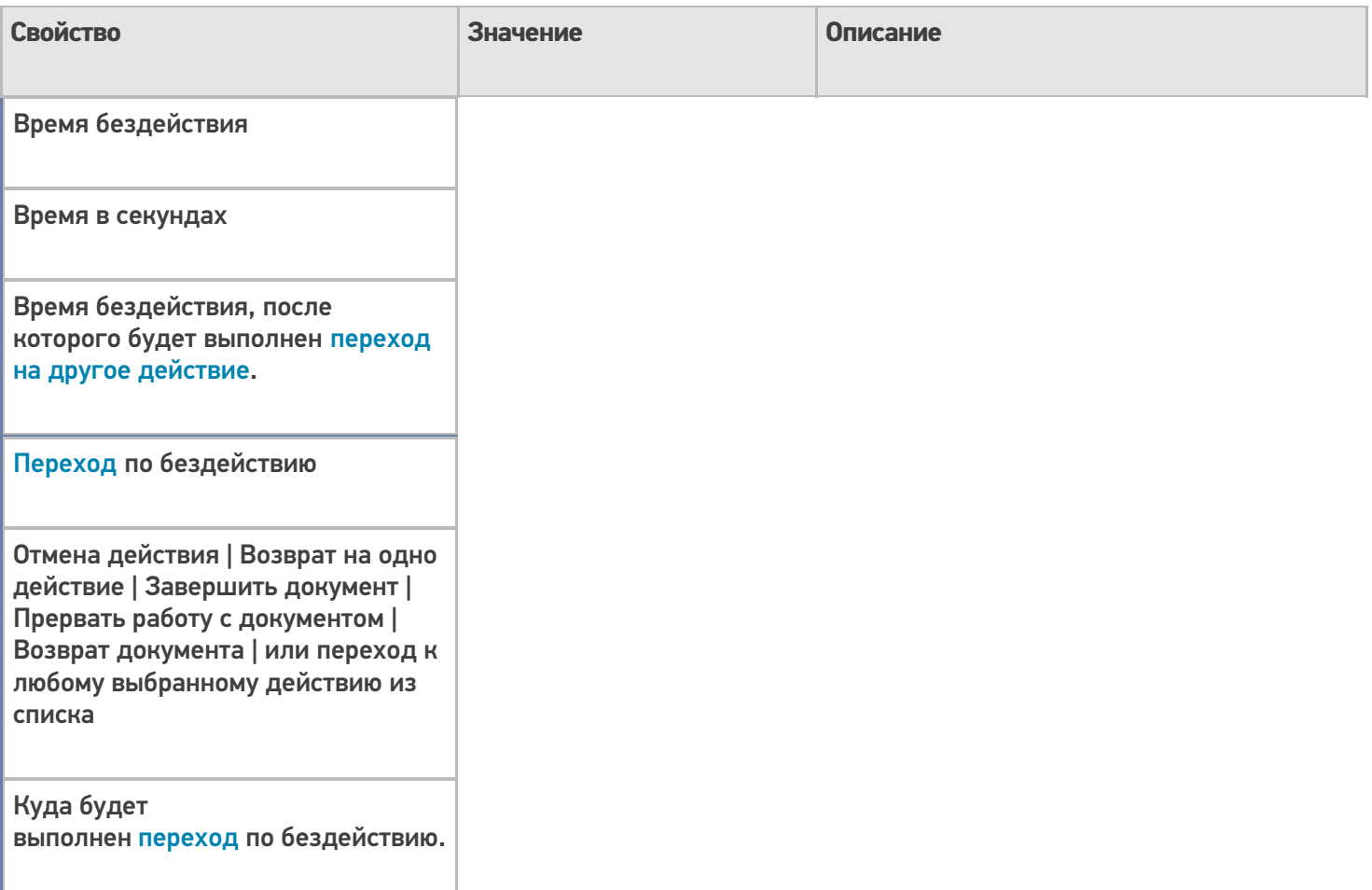

#### **Окно выбора из списка**

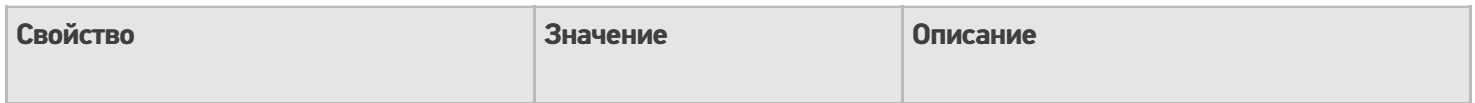

#### Автоматический выбор единственного товара из списка

Да | Нет

Определяет, следует ли автоматически выбирать товар из списка товаров при вводе в качестве штрихкода «0», если в списке всего один товар. Да — выбрать и перейти к следующему действию. Нет вывести в списке наименование товара для подтверждения выбора.

Заголовок окна выбора товара из списка

Строка

Текст, выводимый в заголовке окна со списком товаров.

Позволять выбор из списка по «0»

Да | Нет

Признак того, разрешено ли отображение списка товаров для выбора с помощью введения «0» в качестве штрихкода.

Сразу показывать список товаров

Да | Нет

Включает режим выбора продукта без штрихкода, из списка. Для вывода онлайн справочника ДОЛЖНО быть выставлено древовидное отображение товаров.

Формат позиций окна выбора из списка

Задает формат отображения позиций для окна выбора товара. Может быть задано шаблоном с форматированием.

## **Тексты сообщений об ошибках**

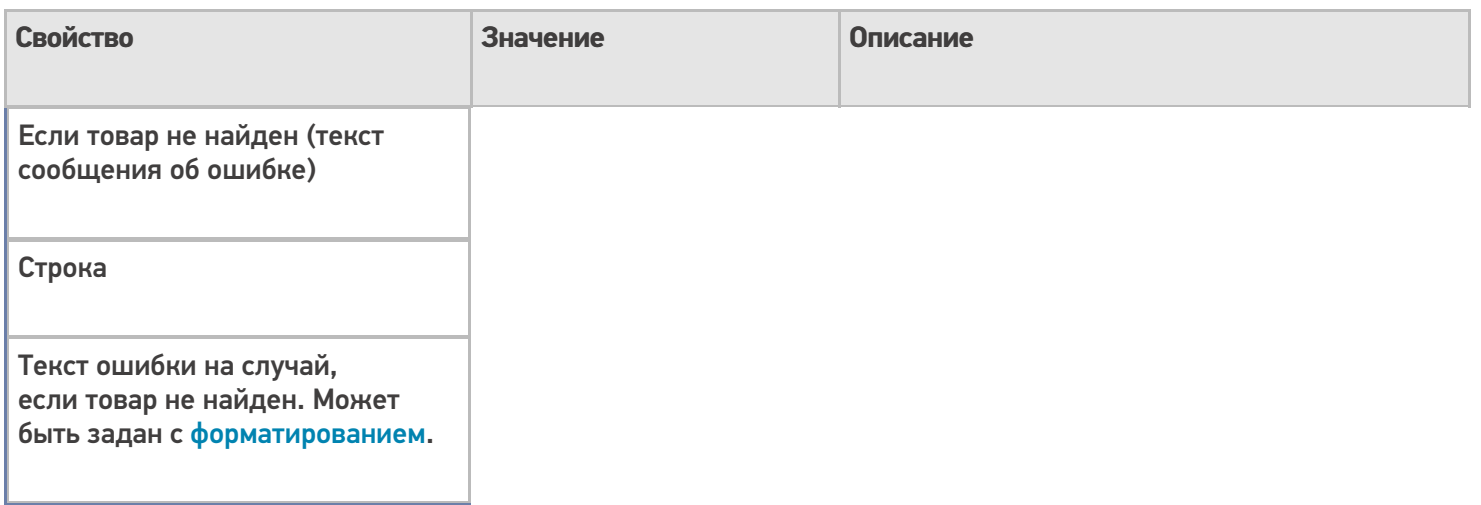

## **Управление**

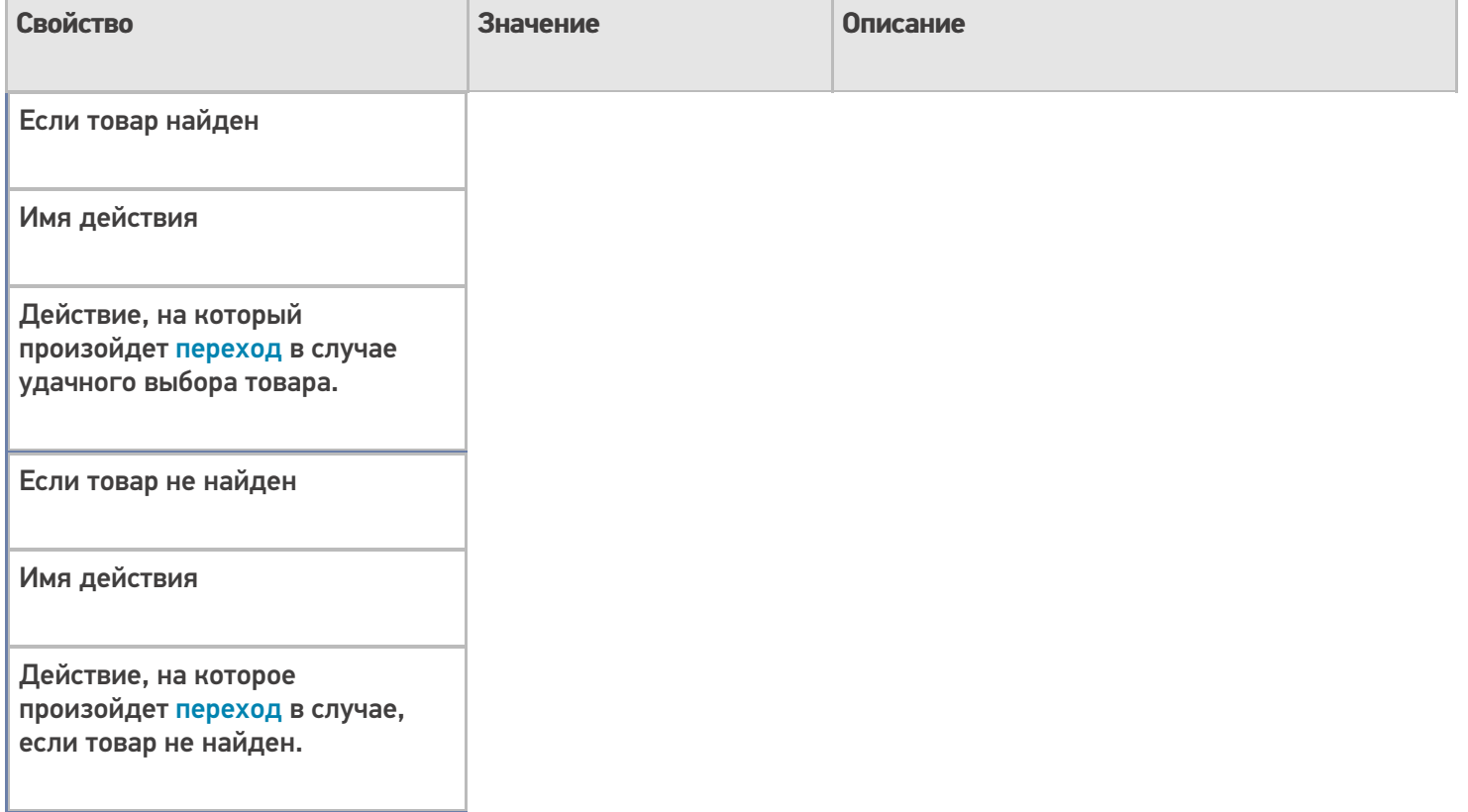

## **Управление отменой по Escape и стеком отмен**

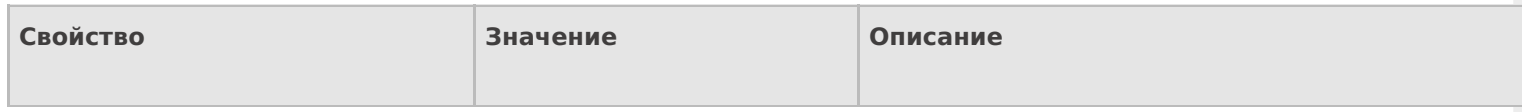

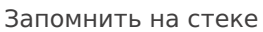

Да | Нет

Флаг, указывающий, следует ли сохранять состояние сессии перед выполнением данного действия. Позволяет организовывать правильные алгоритмы отмены выполнения действий.

Отмена действия по Escape

Отмена действия | Возврат на одно действие | Завершить документ | Прервать работу с документом | Возврат документа | или переход к любому выбранному действию из списка

Тип отмены действия. Действие, на который произойдет переход в случае нажатия Esc.

#### **Ячейки и палеты**

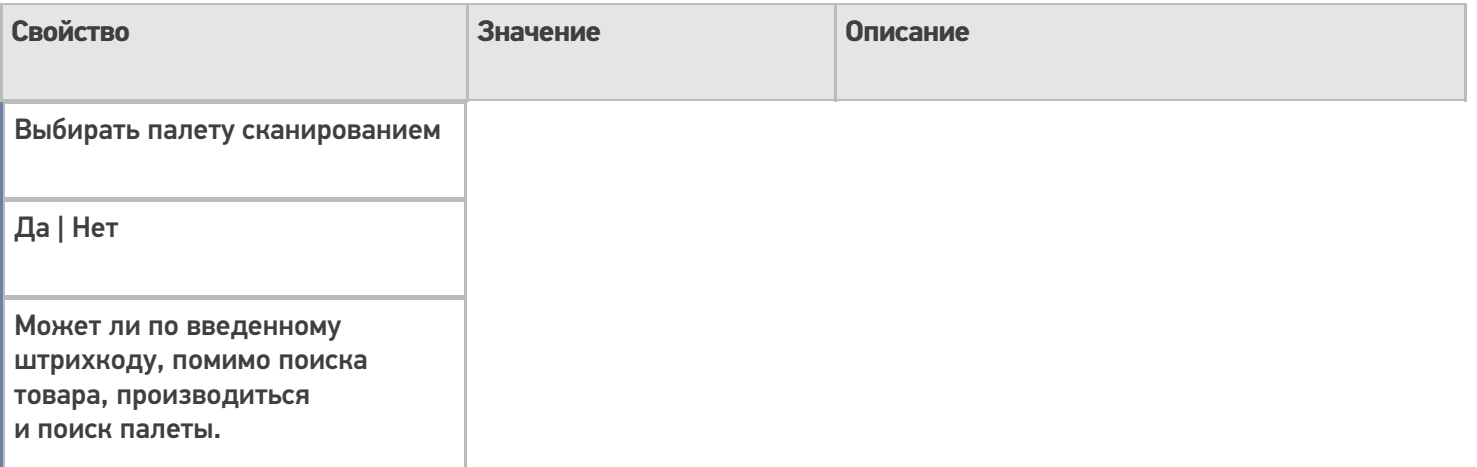

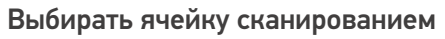

Да | Нет

Может ли по введенному штрихкоду, помимо поиска товара, производиться и поиск ячейки.

Перейти по выбору палеты

Имя действия

Действие, на который произойдет переход в том случае, если сканированный штрихкод оказался штрихкодом палеты.

Перейти по выбору ячейки

Имя действия

Действие, на который произойдет переход в том случае, если сканированный штрихкод оказался штрихкодом ячейки.

Переменная хранилища

Имя переменной

Имя переменной, которая будет использована для хранения сканированной ячейки или палеты.

Текст выбора палеты

Строка

Текст сообщения, отображаемый в том случае, если сканированный штрихкод оказался штрихкодом палеты.

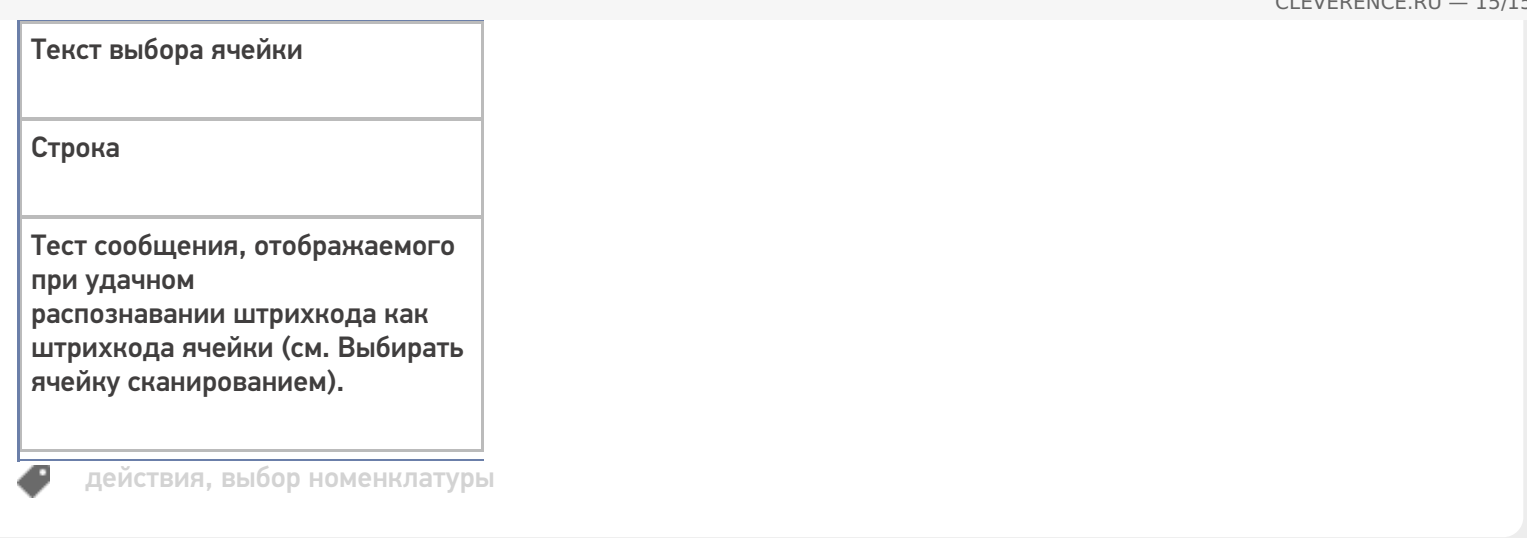

# Не нашли что искали?

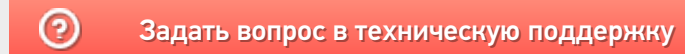

# Действие «Печать этикетки» в Mobile **SMARTS**

Последние изменения: 2024-03-26

Действие «Печать этикетки» — не визуальное действие, на ТСД никак не отображается. Позволяет распечатать этикетку на выбранном принтере.

Для того, чтобы что-то распечатать, необходимо указать действию «Печать этикетки» следующие параметры:

1. Принтер, на который осуществляется печать.

В случае, если используется печать напрямую, принтер выбирается в действии «Выбор принтера». Если используется печать через сервер, можно использовать либо действие «Выбор принтера», либо привязку принтера.

- 2. Имя распечатываемой этикетки.
- 3. Данные, которые необходимо подставить в шаблон этикетки. Значения данных для печати присваиваются переменным, которые можно либо задавать самостоятельно, либо выбирать готовые из списка.

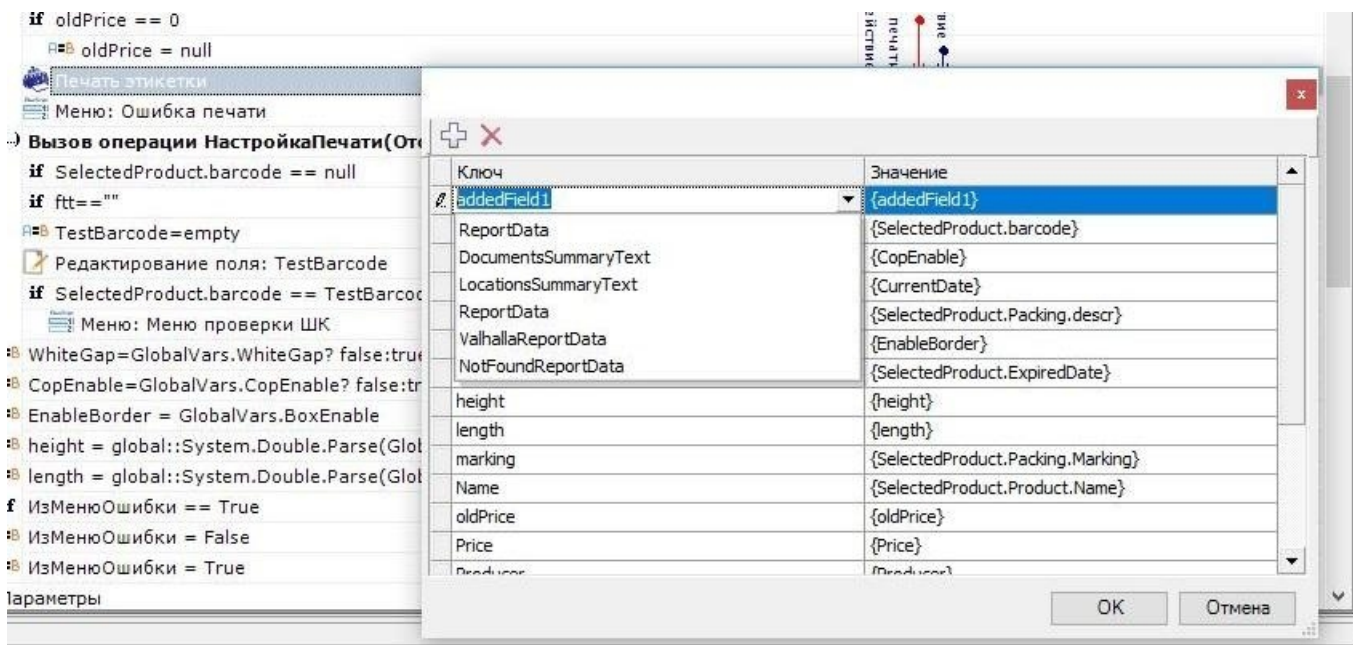

Шаблоны этикеток используются либо готовые (в случае печати напрямую), либо создаются самостоятельно, с помощью редакторов этикеток LBL и XAML (в случае печати через сервер).

4. Количество копий.

#### Настройки действия

#### **Главное**

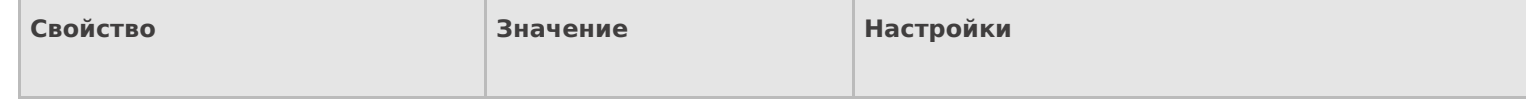

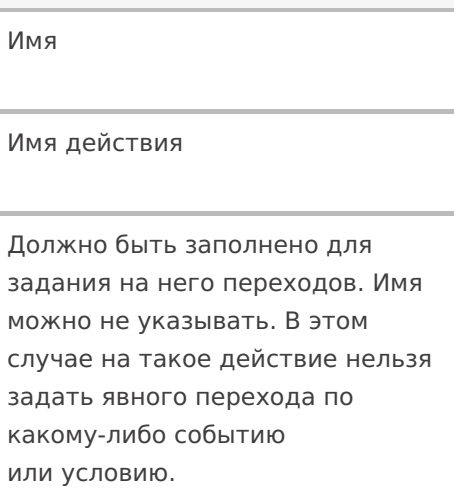

### **Печать**

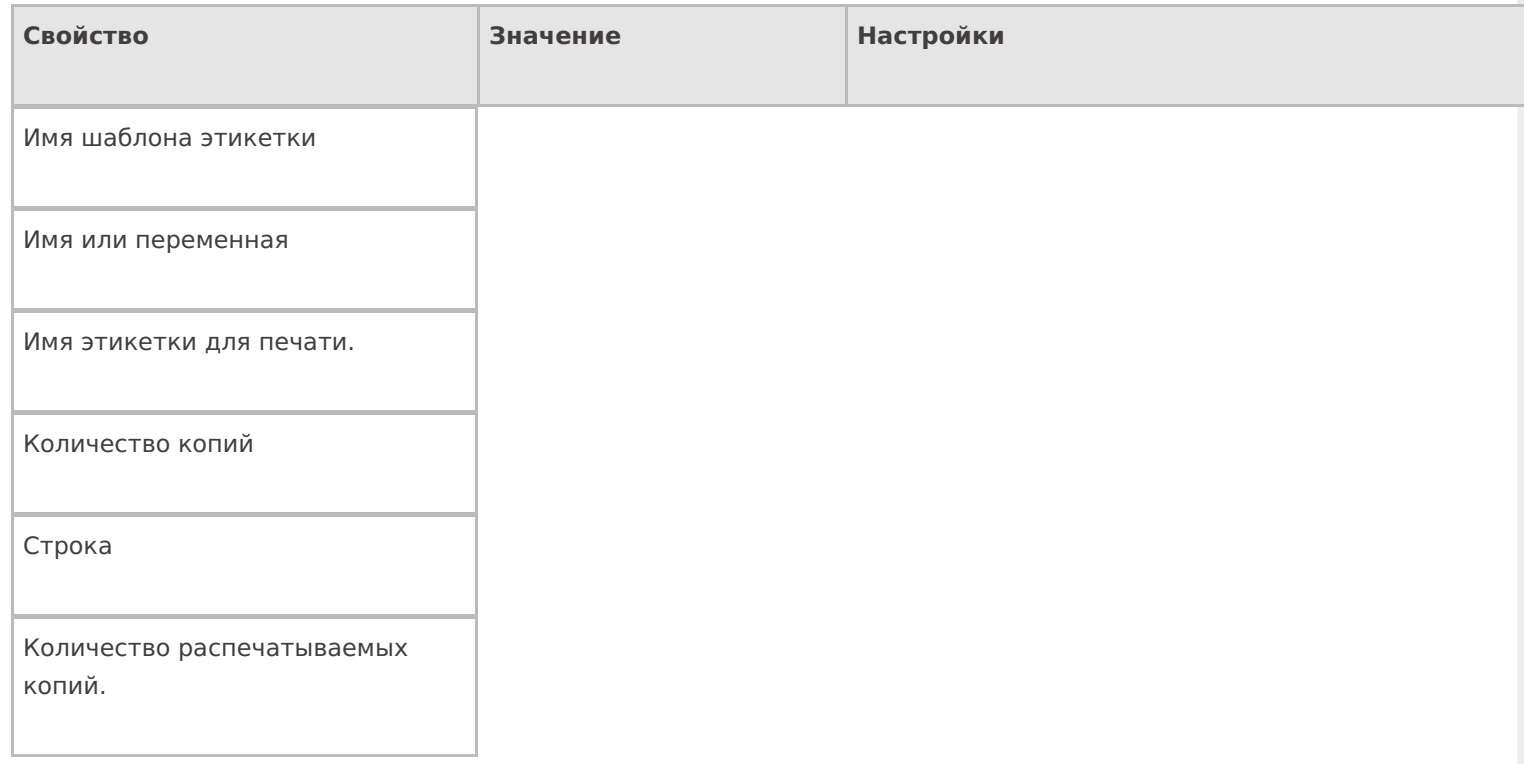

# **Прочее**

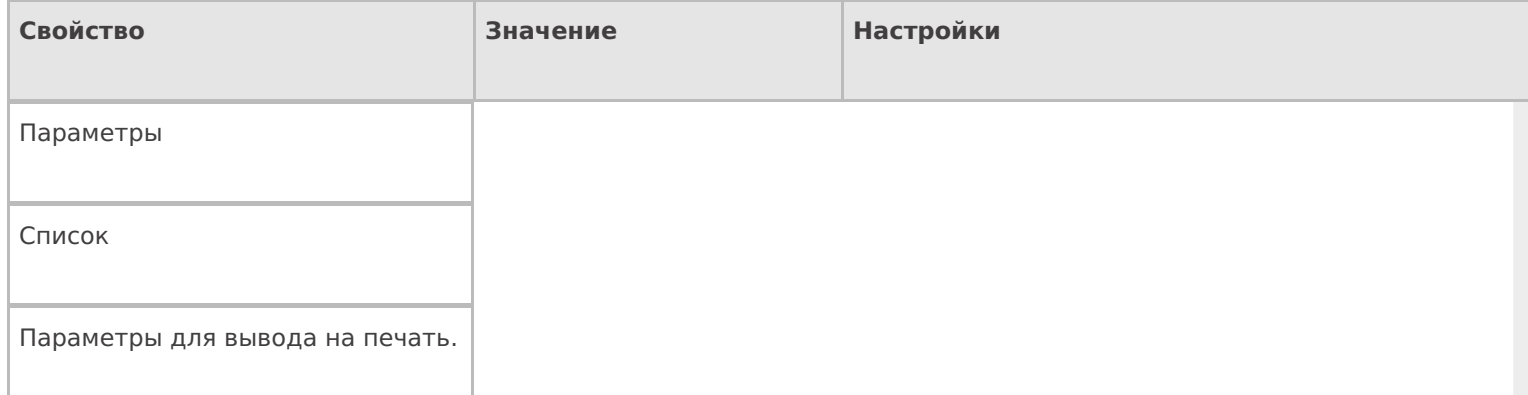

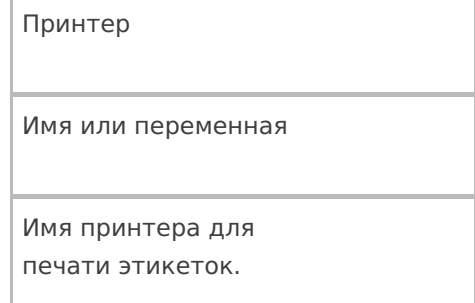

#### **Управление**

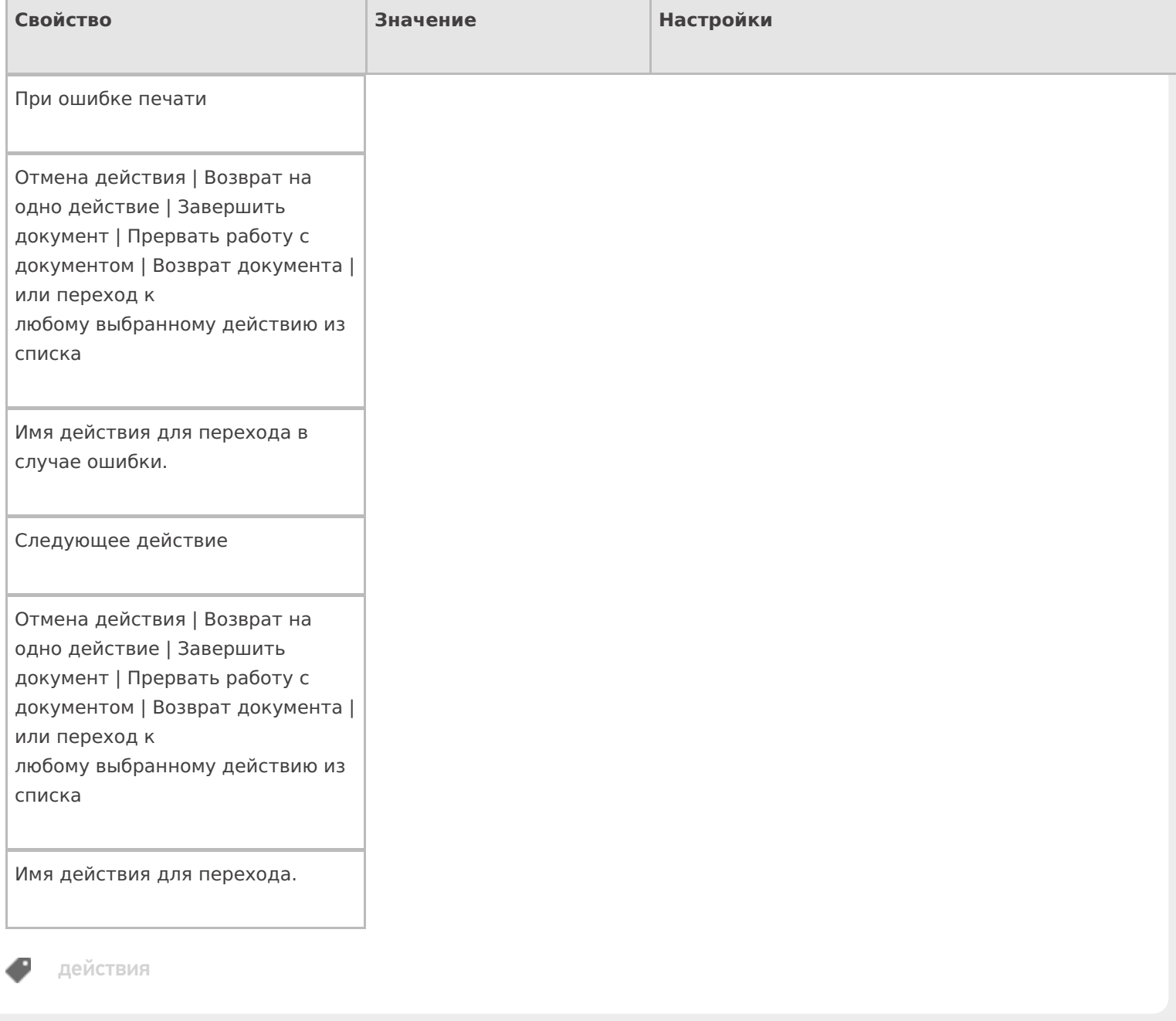

# Не нашли что искали?

# Действие «Выбор принтера» в Mobile **SMARTS**

Последние изменения: 2024-03-26

Действие «Выбор принтера» позволяет выбрать из списка подключенных устройств нужный принтер, на котором будут печататься этикетки. В зависимости от вида печати, принтеры могут быть мобильными, стационарными, подключенными к серверу печати.

#### Настройки действия

Для настройки операции «Выбор принтера» необходимо обратиться ко вкладке «Свойства», которая появляется при нажатии на пункт «Выбор принтера».

Если в Вашей конфигурации планируется только печать напрямую, необходимо выбрать «Вluetooth» или «Wi-Fi» в списке принтеров (в зависимости от того, какой у вас принтер).

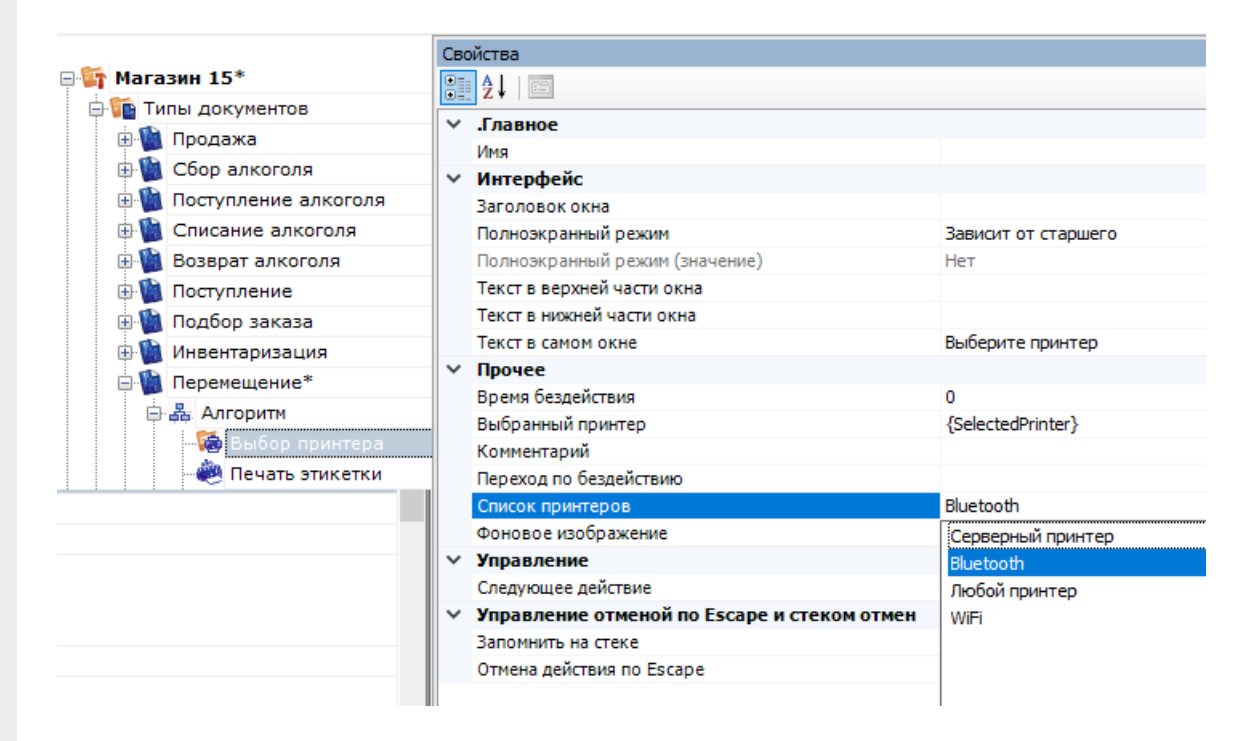

Если планируется только печать через сервер, в списке принтеров выберите «Серверный принтер».

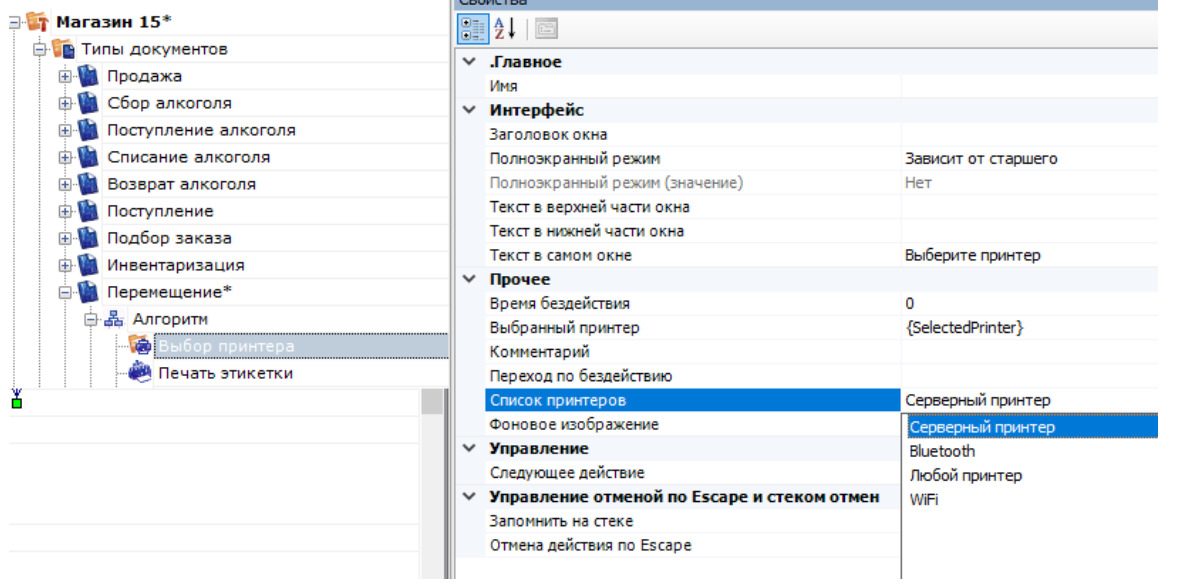

 $\mathbb{R}$ 

Если Вы хотите использовать и печать через сервер, и печать напрямую, выберите «Любой принтер».

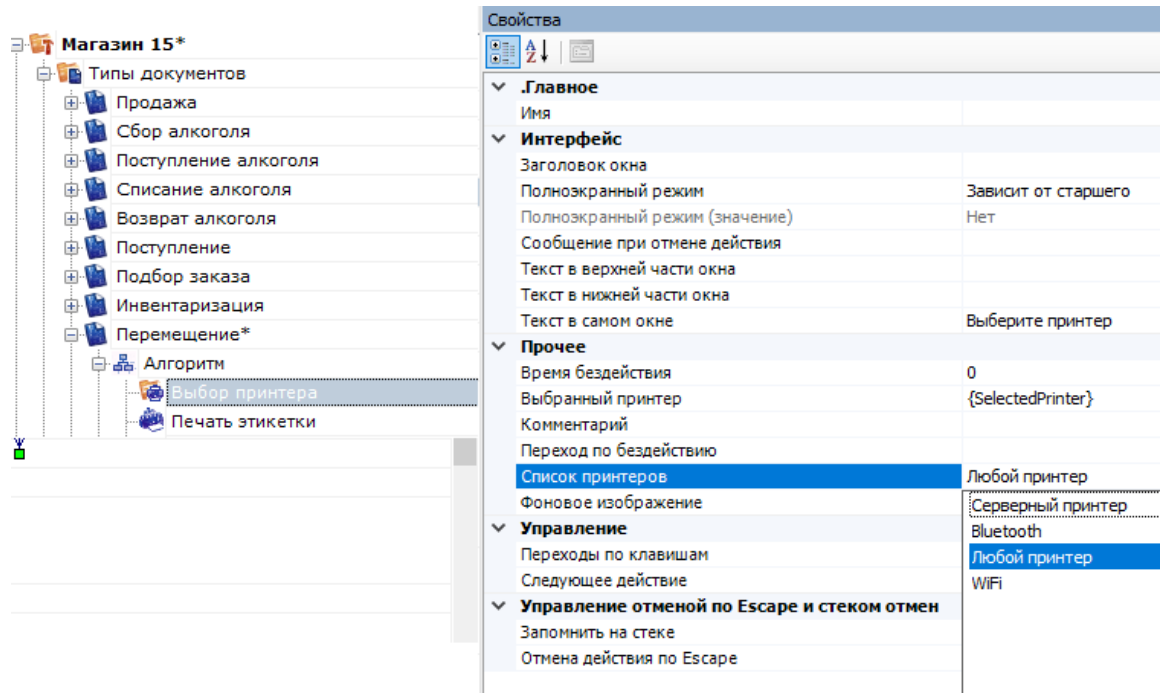

# Полный список свойств данного действия следующий:

#### **Главное**

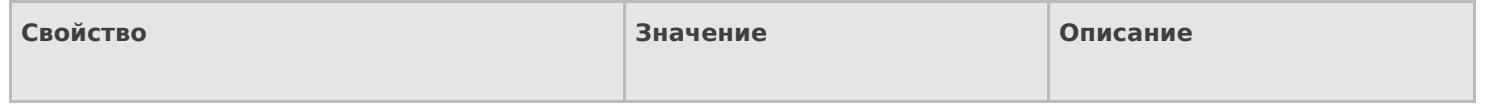

Имя

Имя действия

Должно быть заполнено для задания на него переходов. Имя можно не указывать. В этом случае на такое действие нельзя задать явного перехода по какому-либо событию или условию.

### **Интерфейс**

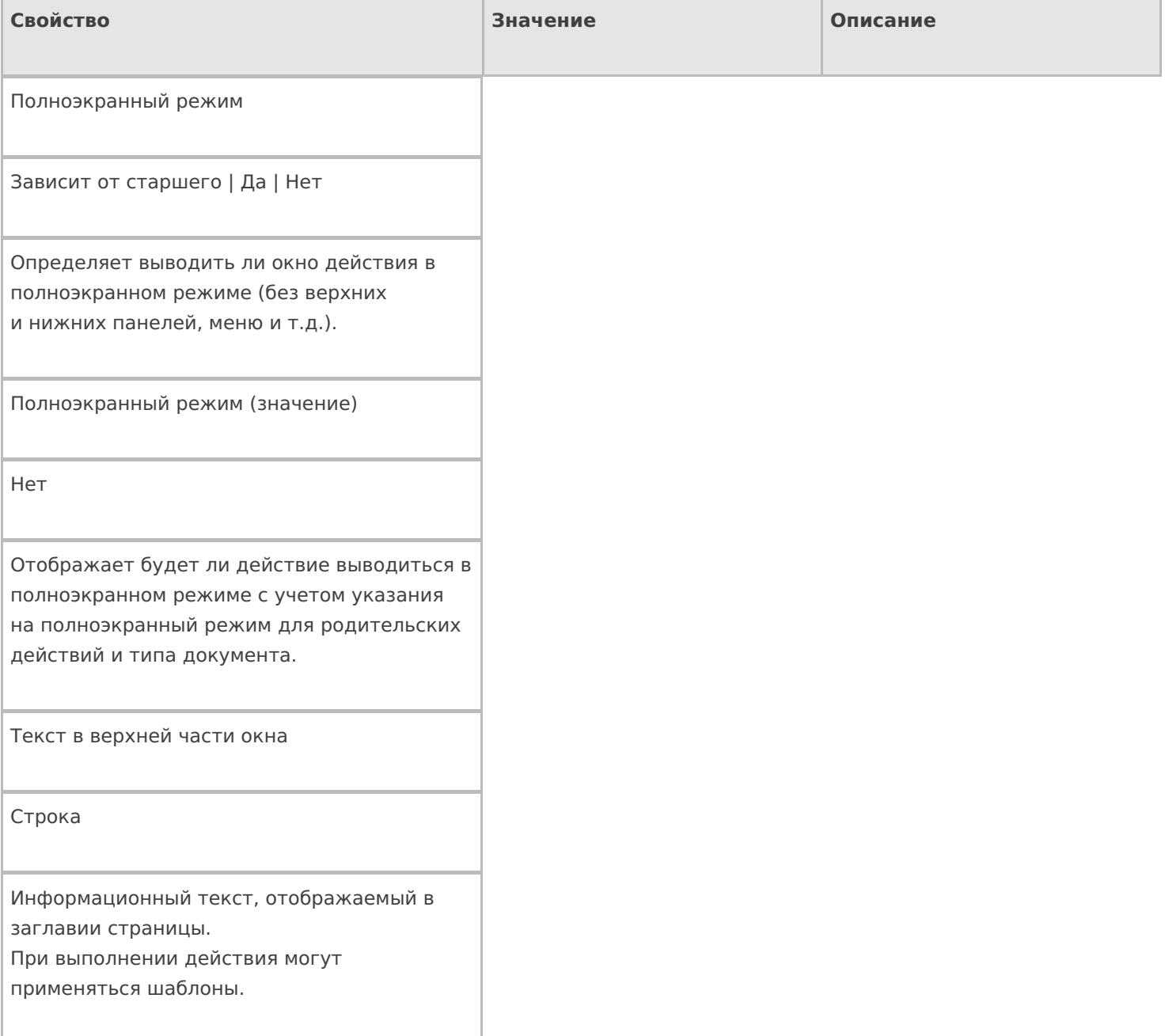

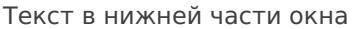

Строка

Информационный текст, отображаемый внизу страницы. При выполнении действия могут применяться шаблоны.

Текст в самом окне

Строка

Вступительный текст.

## **Общее**

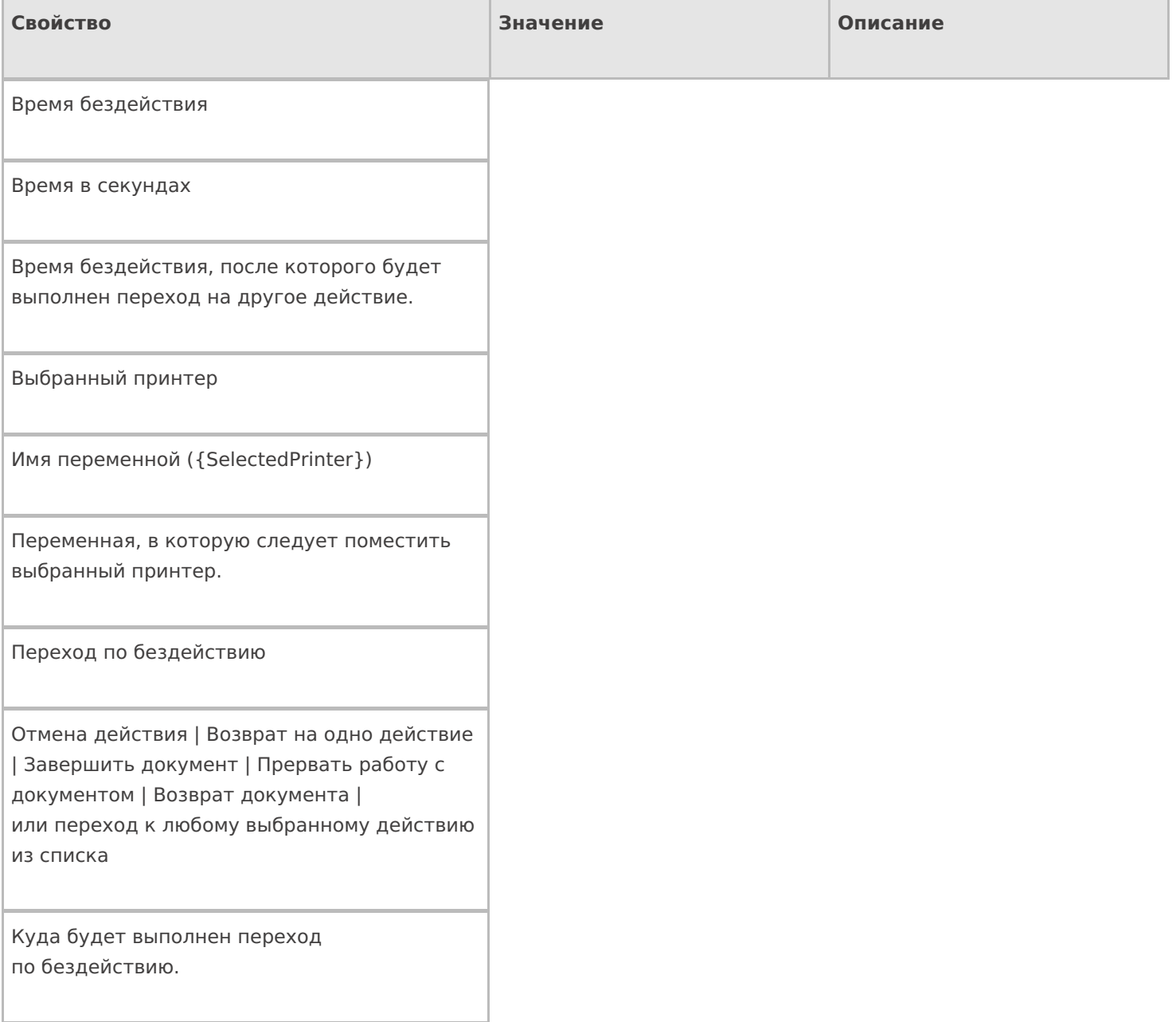

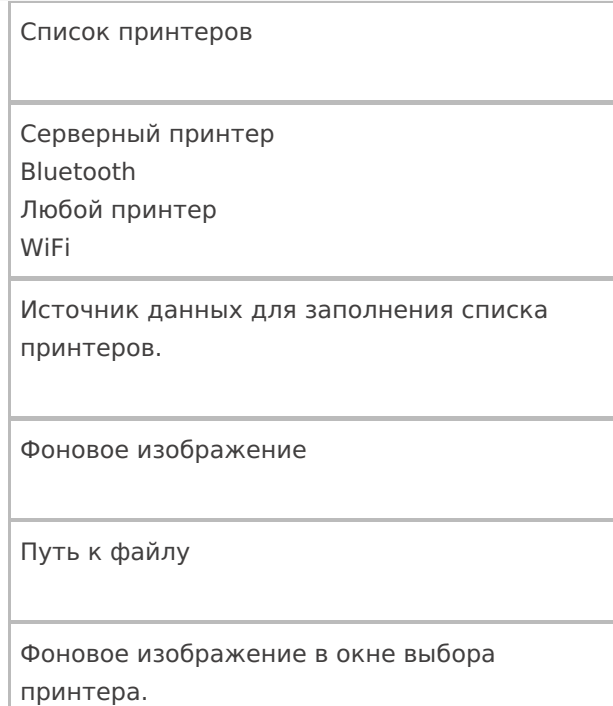

# **Управление**

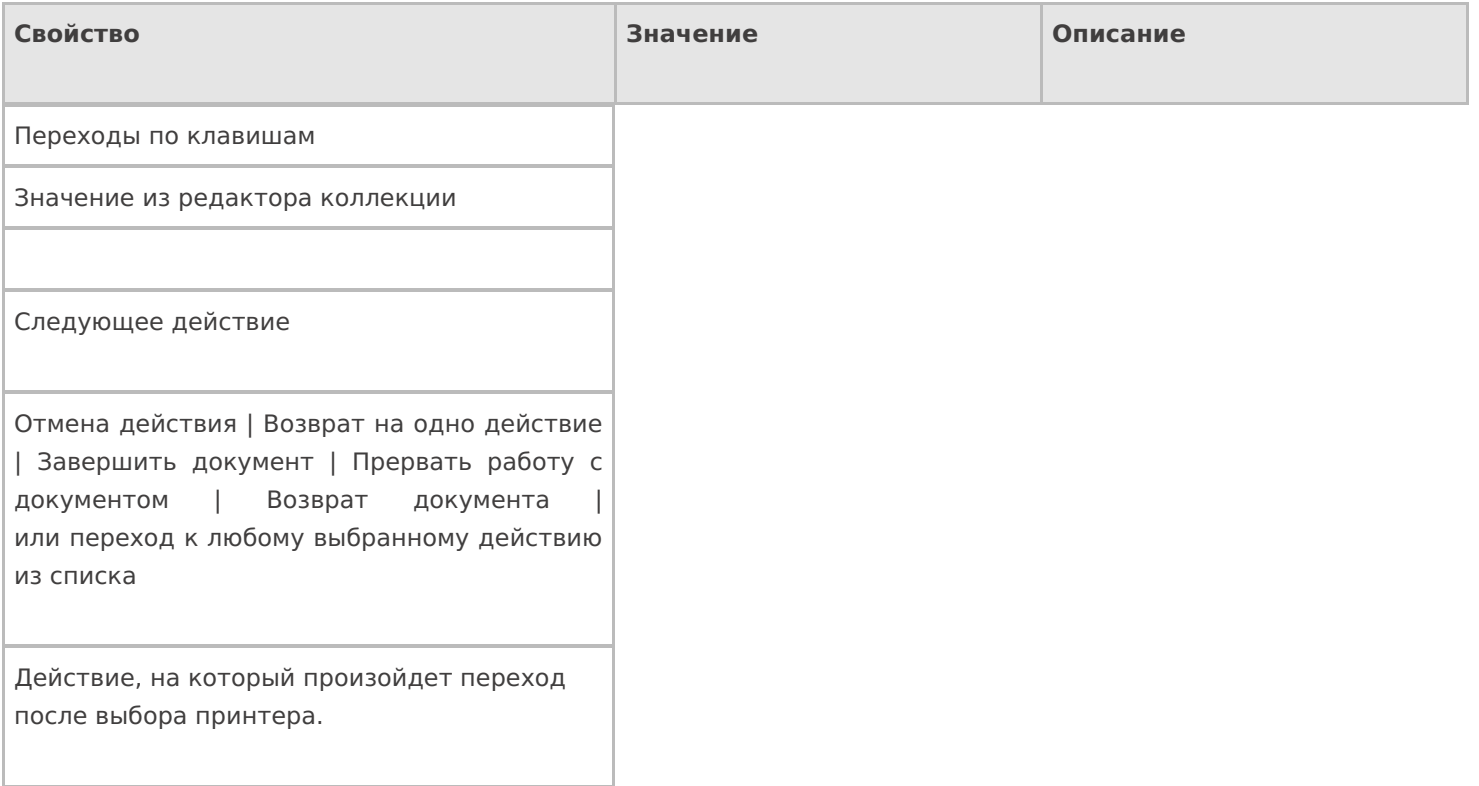

## **Управление отменой по Escape и стеком отмен**

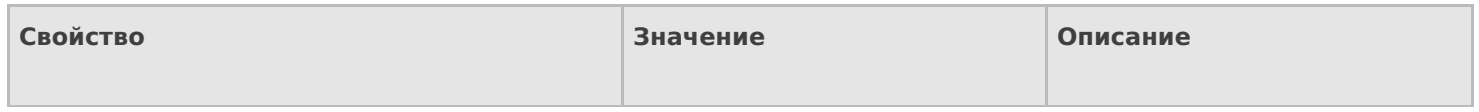

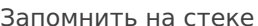

Да | Нет

Флаг, указывающий, следует ли сохранять состояние сессии перед выполнением данного действия. Позволяет организовывать правильные алгоритмы отмены выполнения действий.

Отмена действия по Escape

Нет | Отмена действия | Возврат на одно действие | Завершить документ | Прервать работу с документом | Возврат документа | или переход к любому выбранному действию из списка

Тип отмены действия. Действие, на который произойдет переход в случае нажатия Esc.

действия

#### Не нашли что искали?

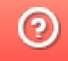

Задать вопрос в техническую поддержку

# Действие «Выбор строк» в Mobile SMARTS

Последние изменения: 2024-03-26

Действие «Выбор строк» — не визуальное действие, на ТСД никак не отображается. Действие «Выбор строк» позволяет отобрать все строки из документа по заявленным параметрам. Будут отобраны и занесены в переменную все строки (коллекция строк), которые подходят к этим параметрам, и только после этого произойдет переход на следующее действие (по порядку или указанное явно).

### Входные параметры

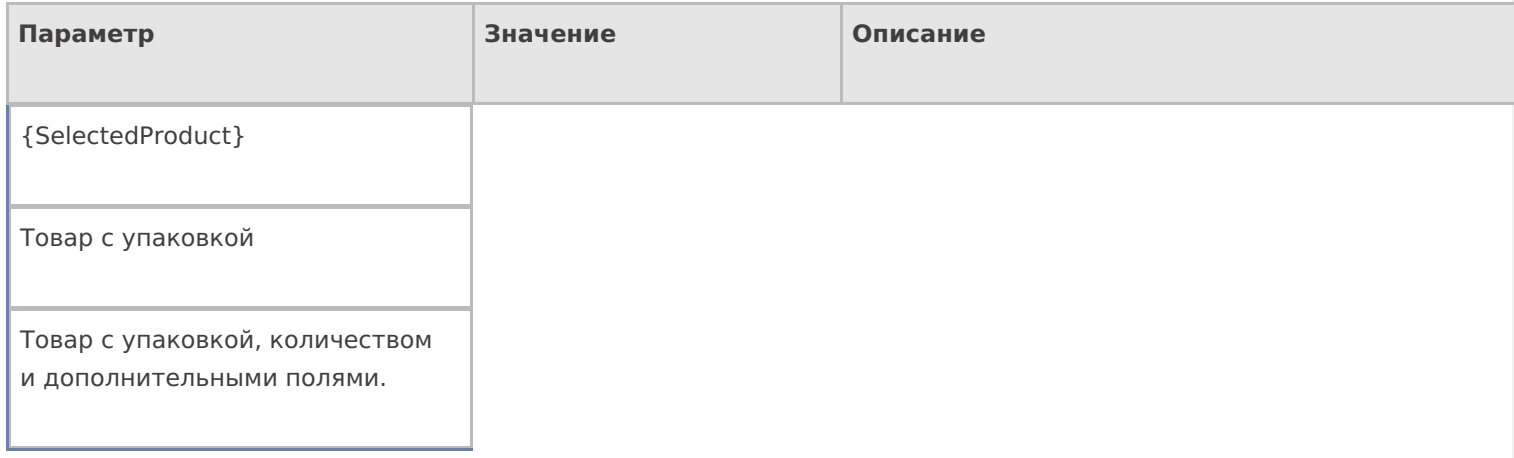

### Результат работы

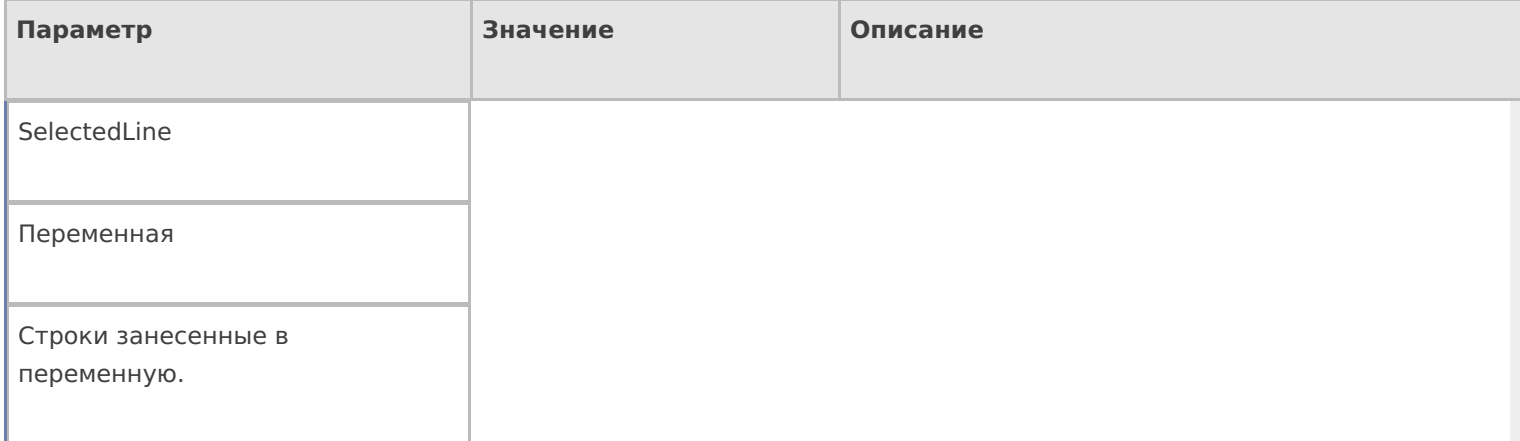

# Настройки действия

Полный список свойств данного действия следующий:

#### **.Главное**

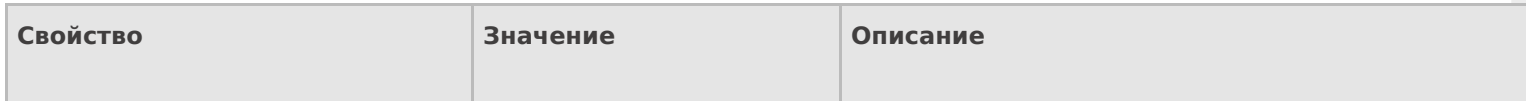

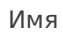

Имя действия

Должно быть заполнено для задания на него переходов. Имя можно не указывать. В этом случае на такое действие нельзя задать явного перехода по какому-либо событию или условию.

#### **Данные**

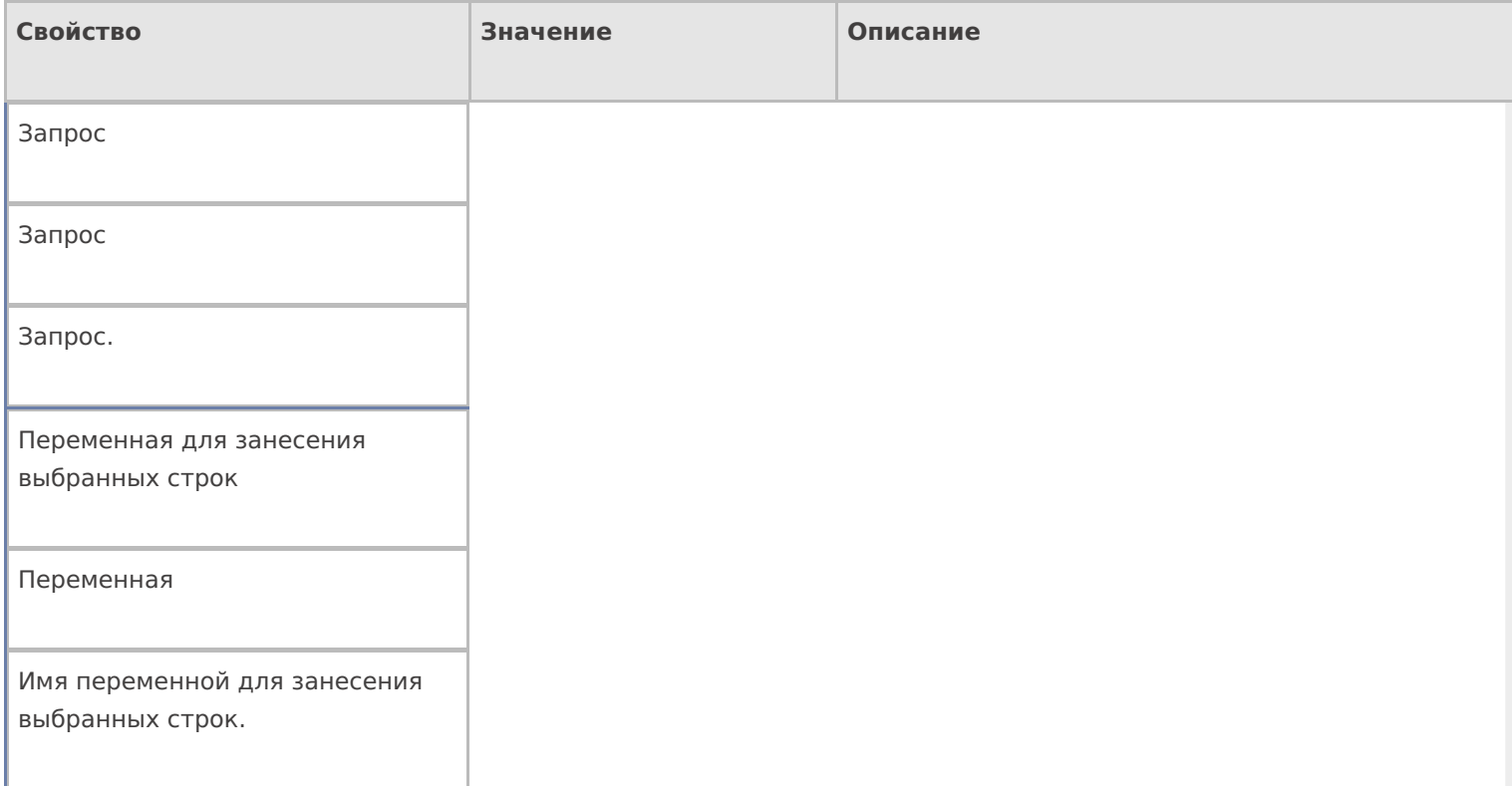

#### **Управление**

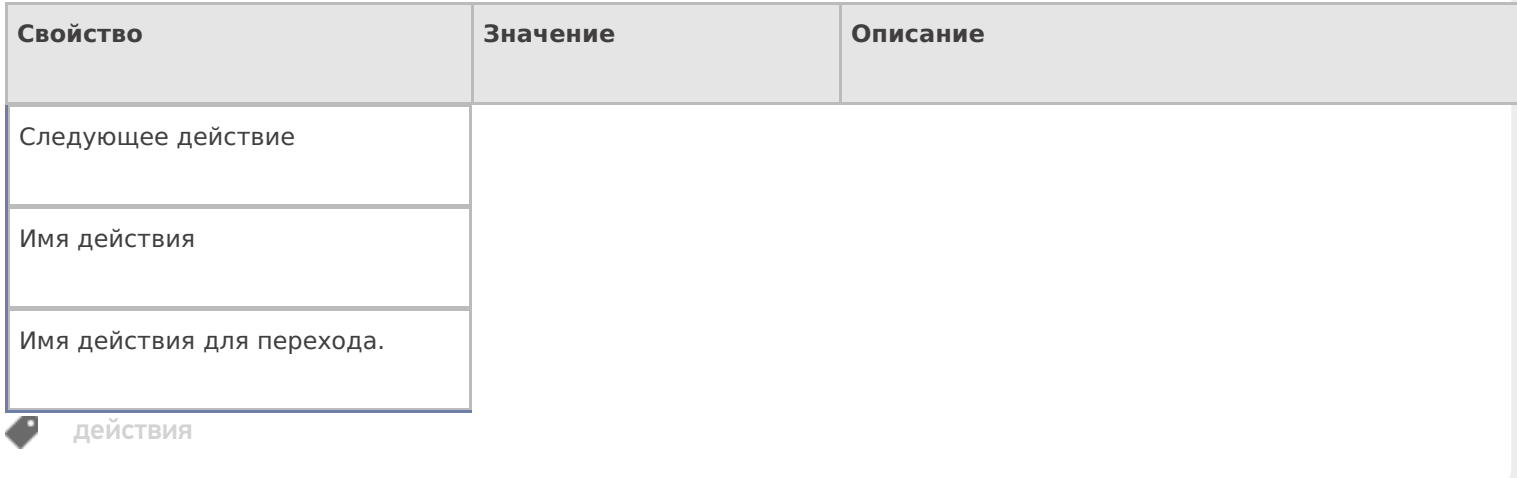

# Не нашли что искали?

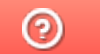

Задать вопрос в техническую поддержку
# Действие «Редактирование полей» в Mobile **SMARTS**

Последние изменения: 2024-03-26

Действие «Редактирование полей» — визуальное действие. В отличие от действия « Редактирование поля», у этого действия можно задать список полей, которые могут редактироваться. Изменения могут вноситься в шапке или колонках документа, может быть указана нестандартная коллекция строк. Свойство «Редактируемые поля» должно быть обязательно заполнено, если не будет выбрано ни одного поля из коллекции, то выполнение действия сразу перейдет на следующее (указанное или идущее по порядку, если явный переход не задан).

Например, действие «Редактирование полей» можно использовать для ввода диапазона серийных номеров. Для этого необходимо в настройках свойства «Редактируемые поля» задать редактирование полей первого и последнего серийных номеров. При работе на терминале действие будет отображать специальную формочку (окна ввода первого и последнего серийных номеров) в которые можно вручную ввести нужные номера.

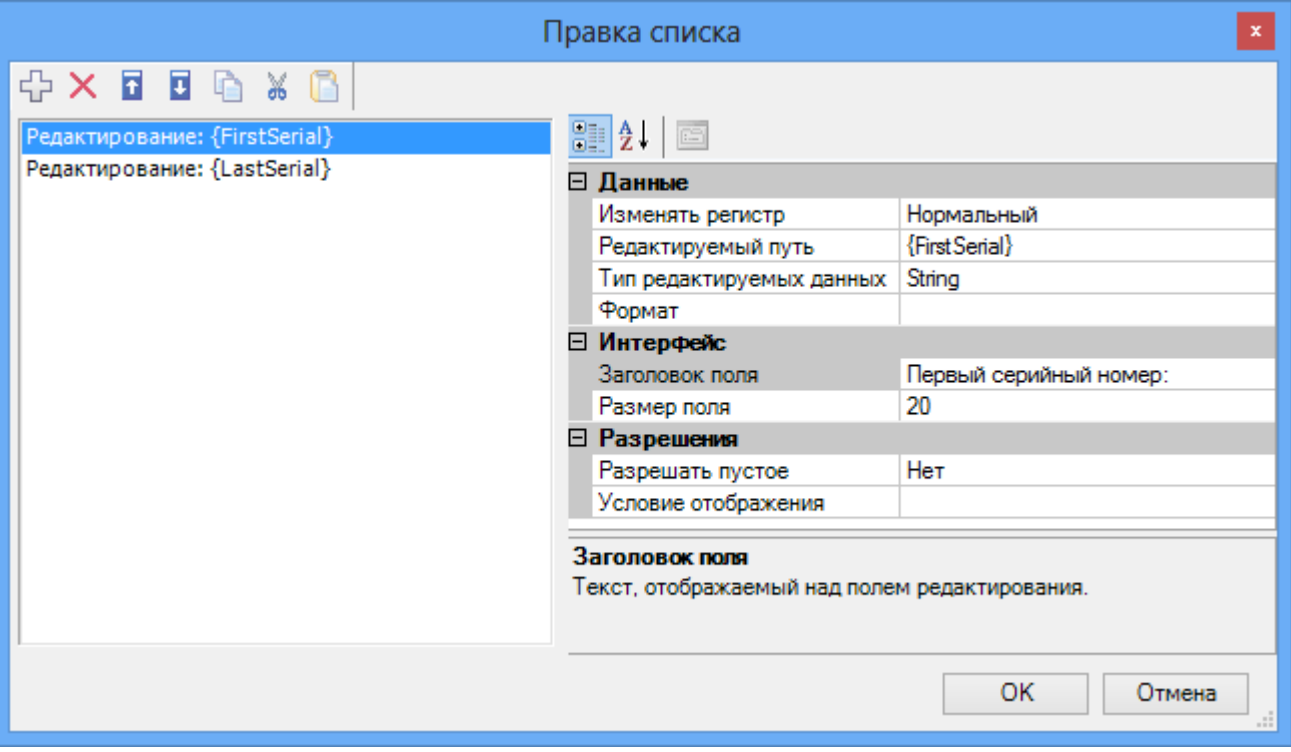

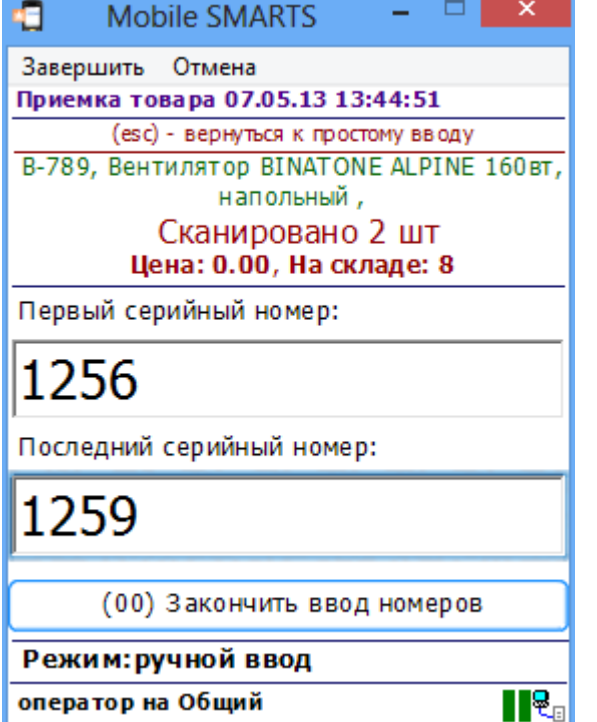

# Входные параметры

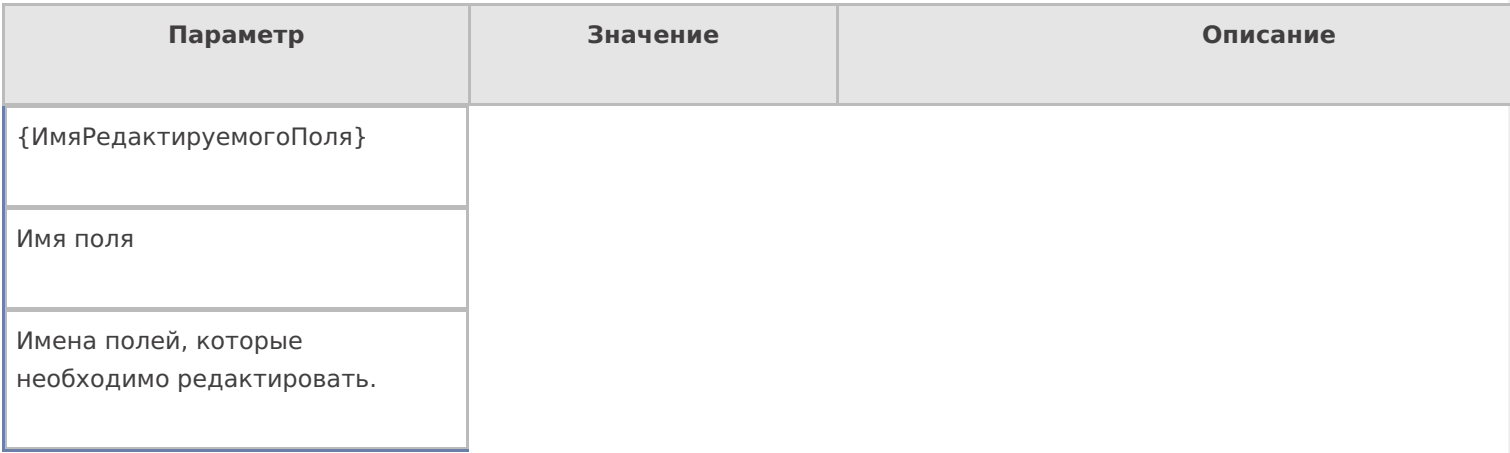

# Настройки действия

Полный список свойств данного действия следующий:

## .Главное

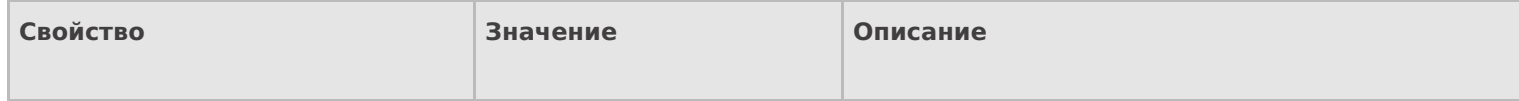

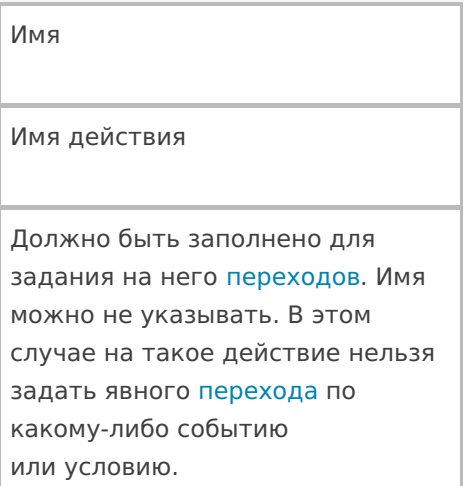

## **Ввод данных**

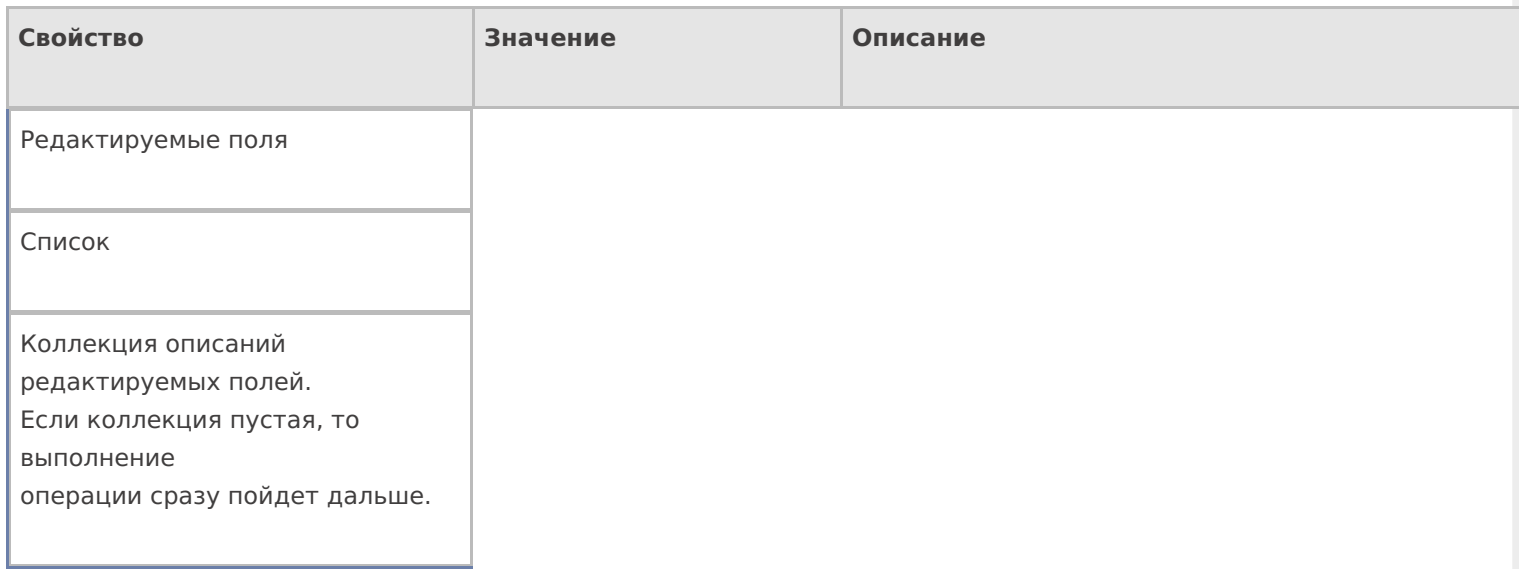

# **Интерфейс**

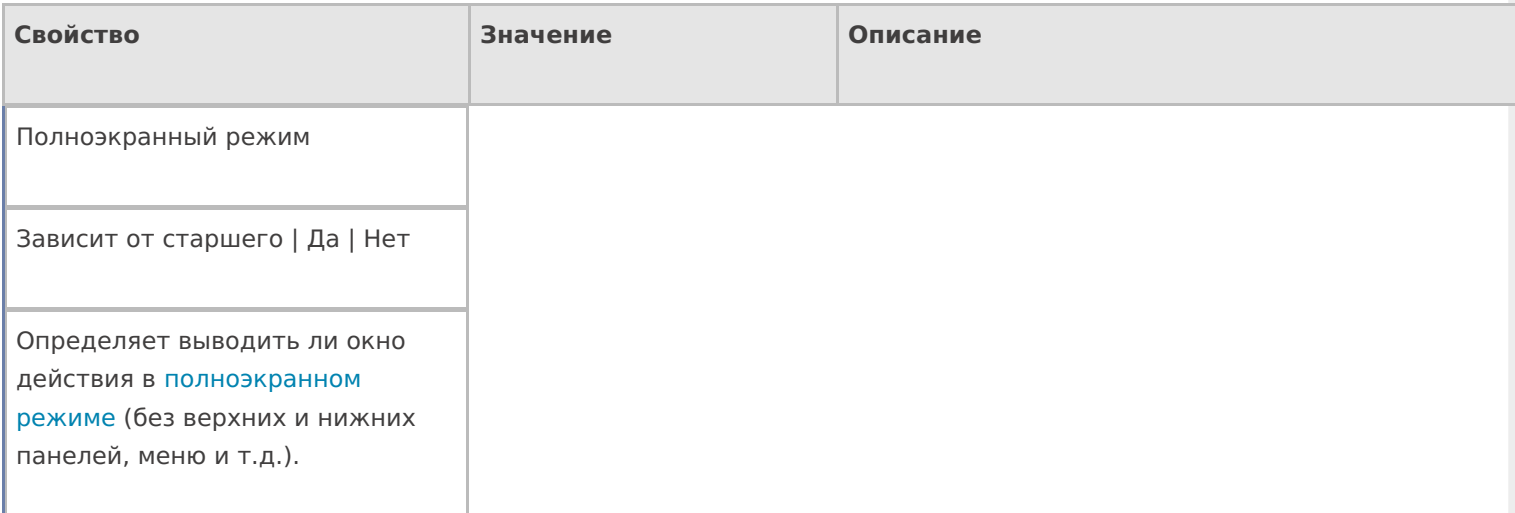

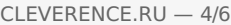

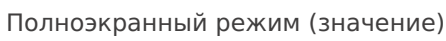

Да | Нет

Отображает будет ли действие выводиться в полноэкранном режиме с учетом указания на полноэкранный режим для родительских действий и типа документа.

Текст в верхней части окна

Строка

Информационный текст, отображаемый в заглавии страницы при выполнении действия могут применяться шаблоны.

#### **Общее**

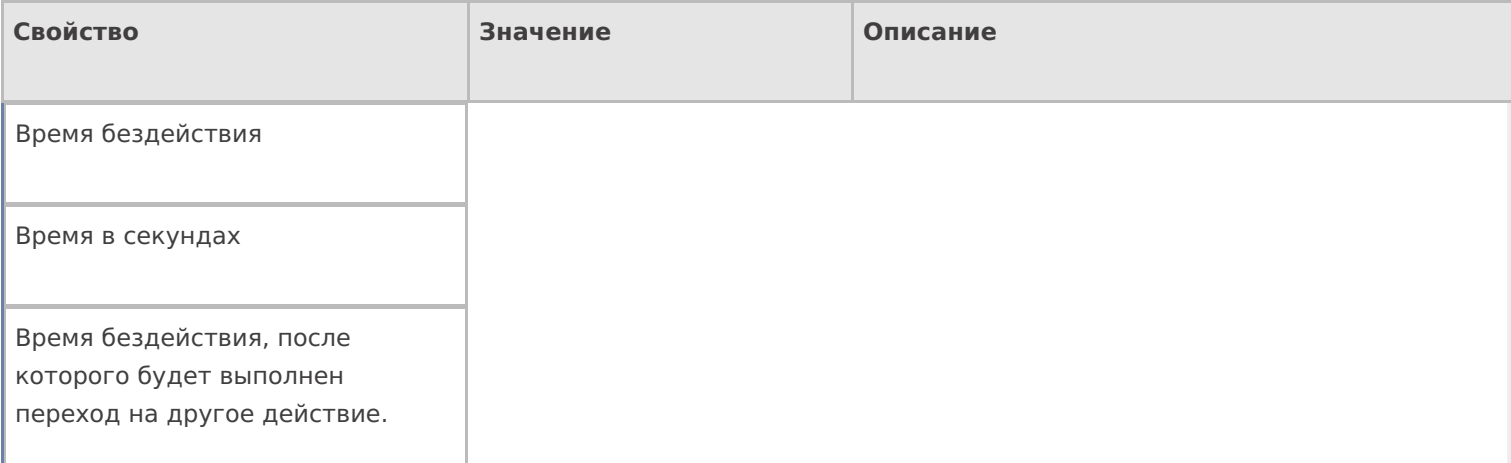

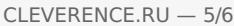

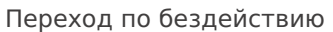

Отмена действия | Возврат на одно действие | Завершить документ | Прервать работу с документом | Возврат документа | или переход к любому выбранному действию из списка

Куда будет выполнен переход по бездействию (подробнее смотрите «Переходы по действиям») .

Фоновое изображение

Путь к файлу изображения

Относительный или абсолютный путь к файлу фонового изображения.

#### **Управление**

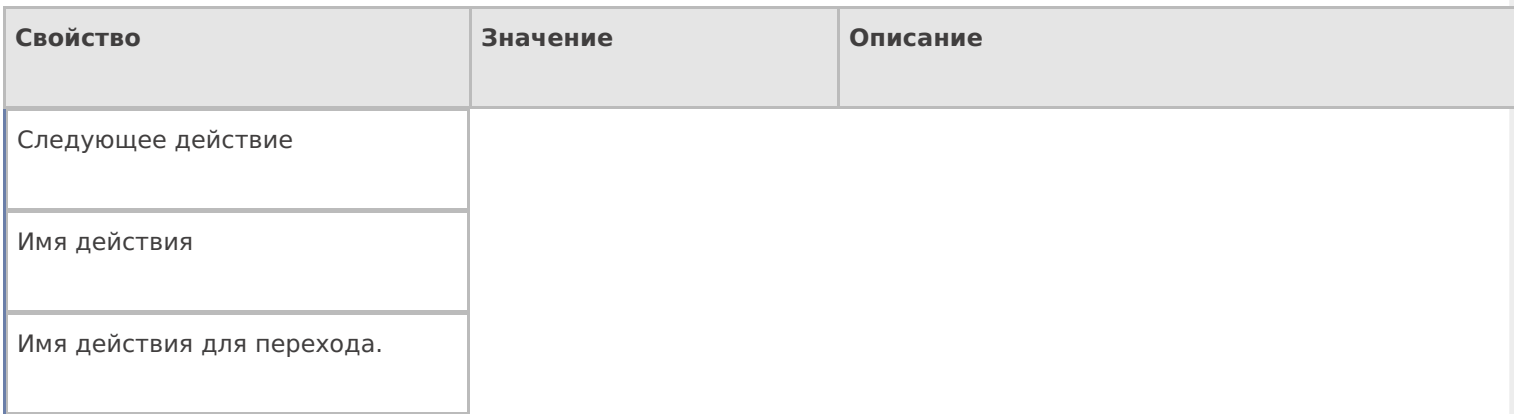

#### **Управление отменой по Escape и стеком отмен**

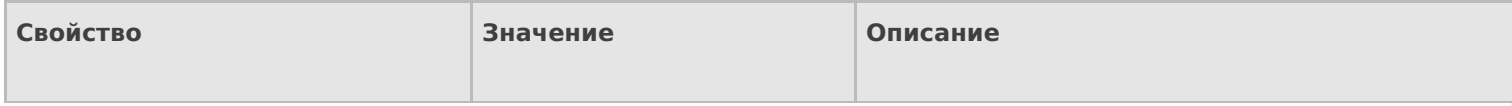

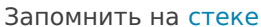

Да | Нет

Флаг, указывающий, следует ли сохранять состояние сессии перед выполнением данного действия. Позволяет организовывать правильные алгоритмы отмены выполнения действий (подробнее смотрите «Стек действий»).

Отмена действия по Escape

Отмена действия | Возврат на одно действие | Завершить документ | Прервать работу с документом | Возврат документа | или переход к любому выбранному действию из списка

Тип отмены действия. Действие, на который произойдет переход в случае нажатия Esc (подробнее смотрите «Переходы по действиям»).

действия, поля

#### Не нашли что искали?

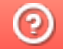

Задать вопрос в техническую поддержку

# Действие «Группировка» в Mobile SMARTS

Последние изменения: 2024-03-26

Действие «Группировка» — не визуальное действие. Позволяет создать группу действий, которая может выполняться один раз или циклически (много раз по кругу).

## Настройки действия

Полный список свойств данного действия следующий:

#### **.Главное**

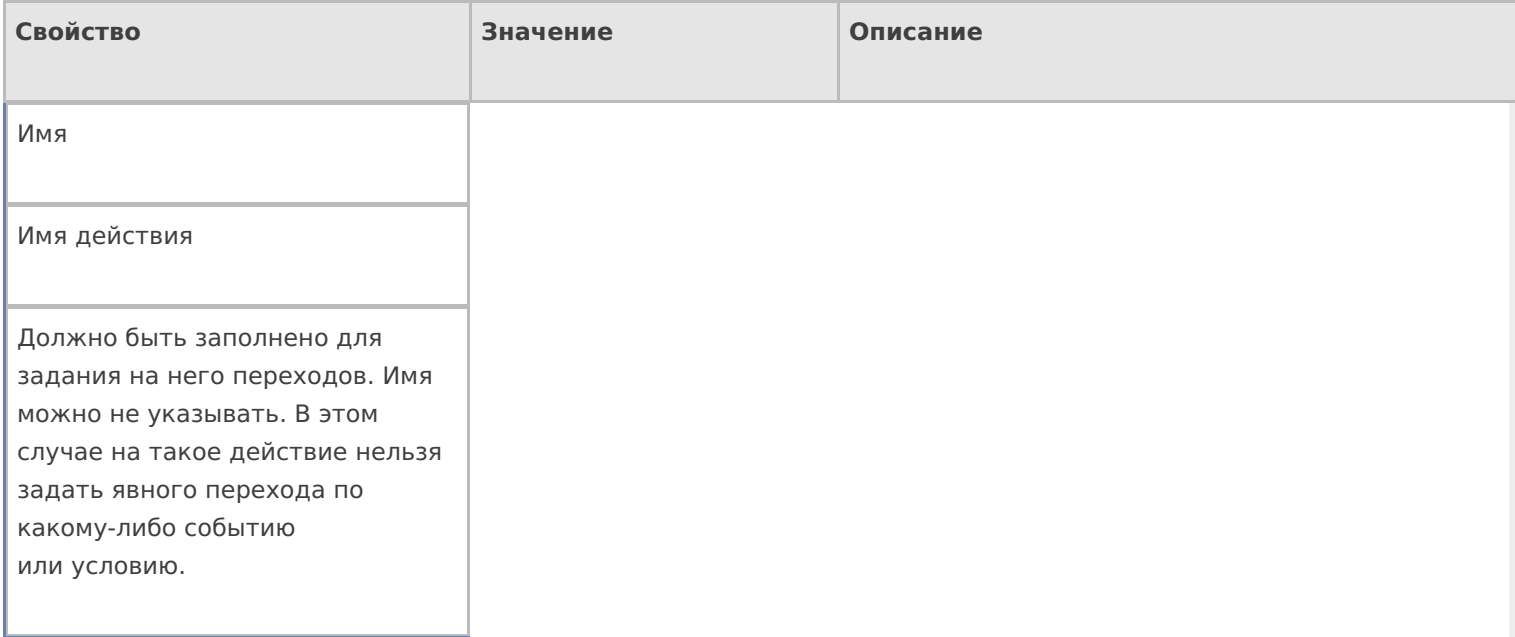

#### **Интерфейс**

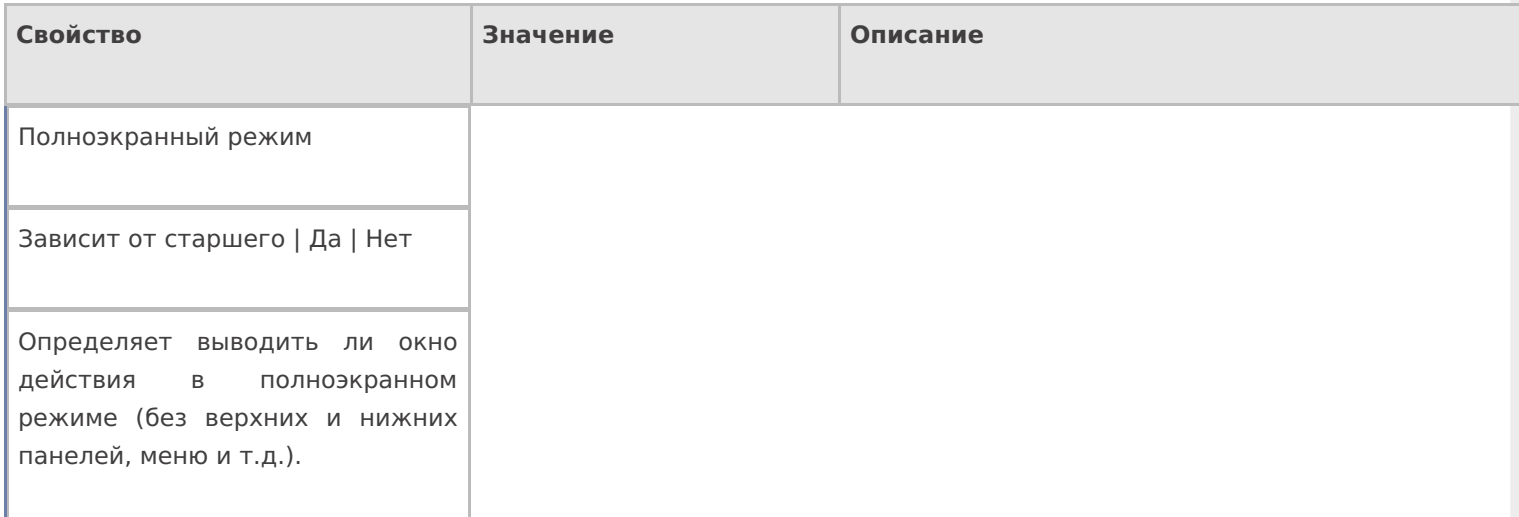

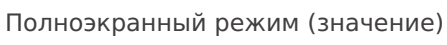

Да | Нет

Отображает будет ли действие выводиться в полноэкранном режиме с учетом указания на полноэкранный режим для родительских действий и типа документа.

#### **Кнопка выхода из группы**

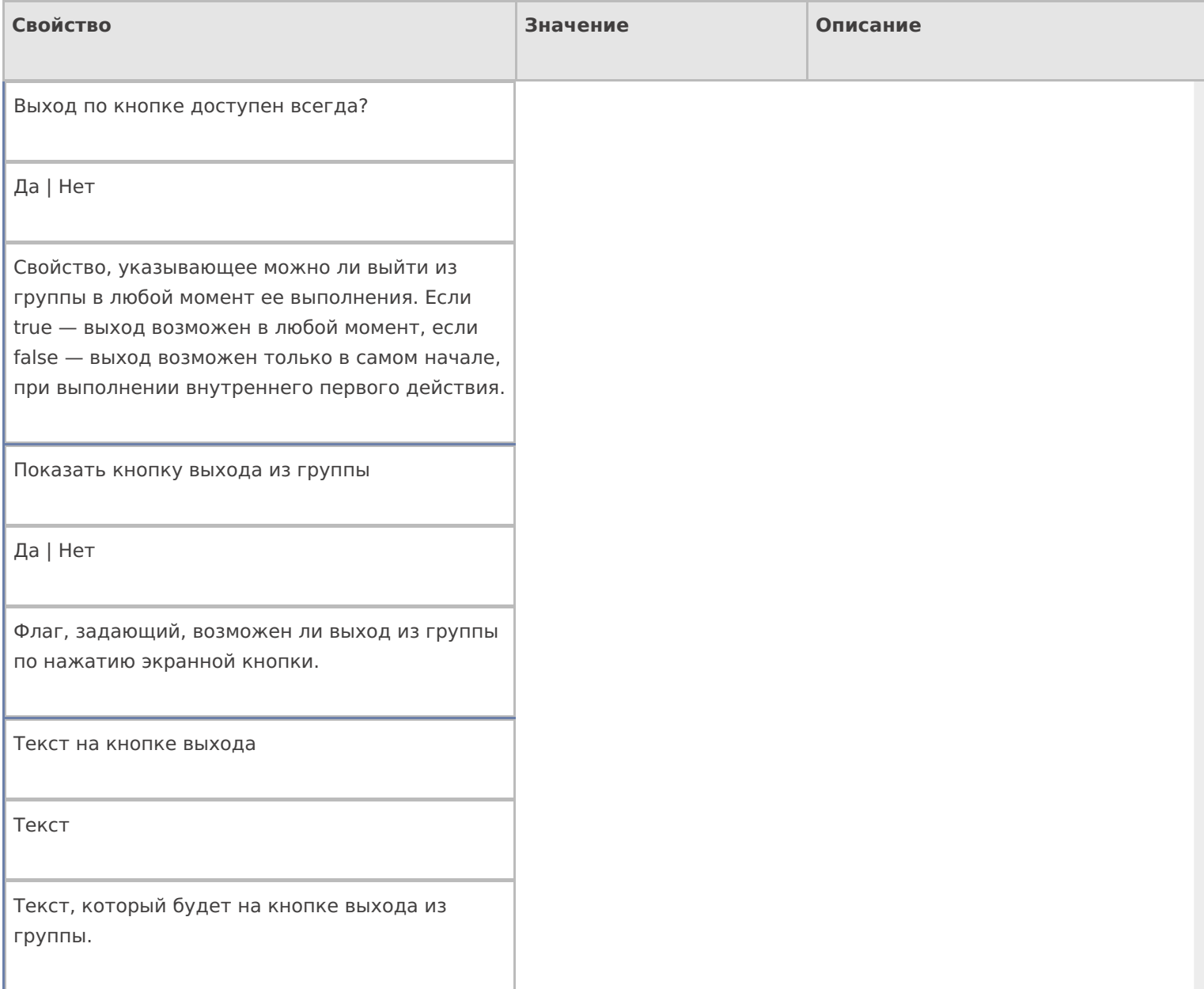

#### **Управление**

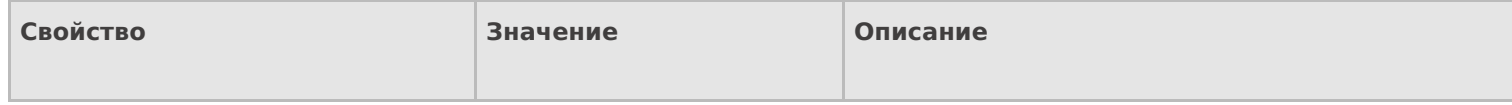

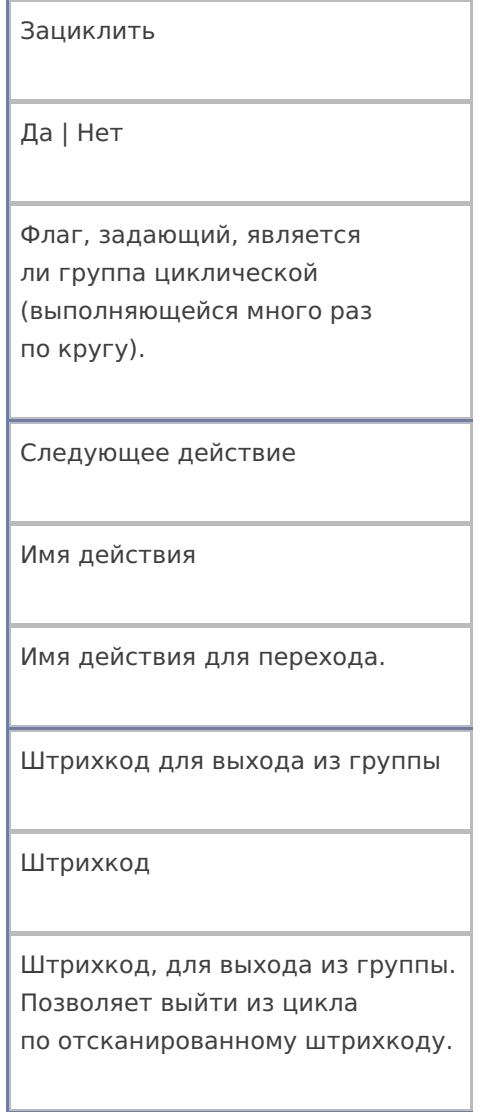

## Управление отменой по Escape и стеком отмен

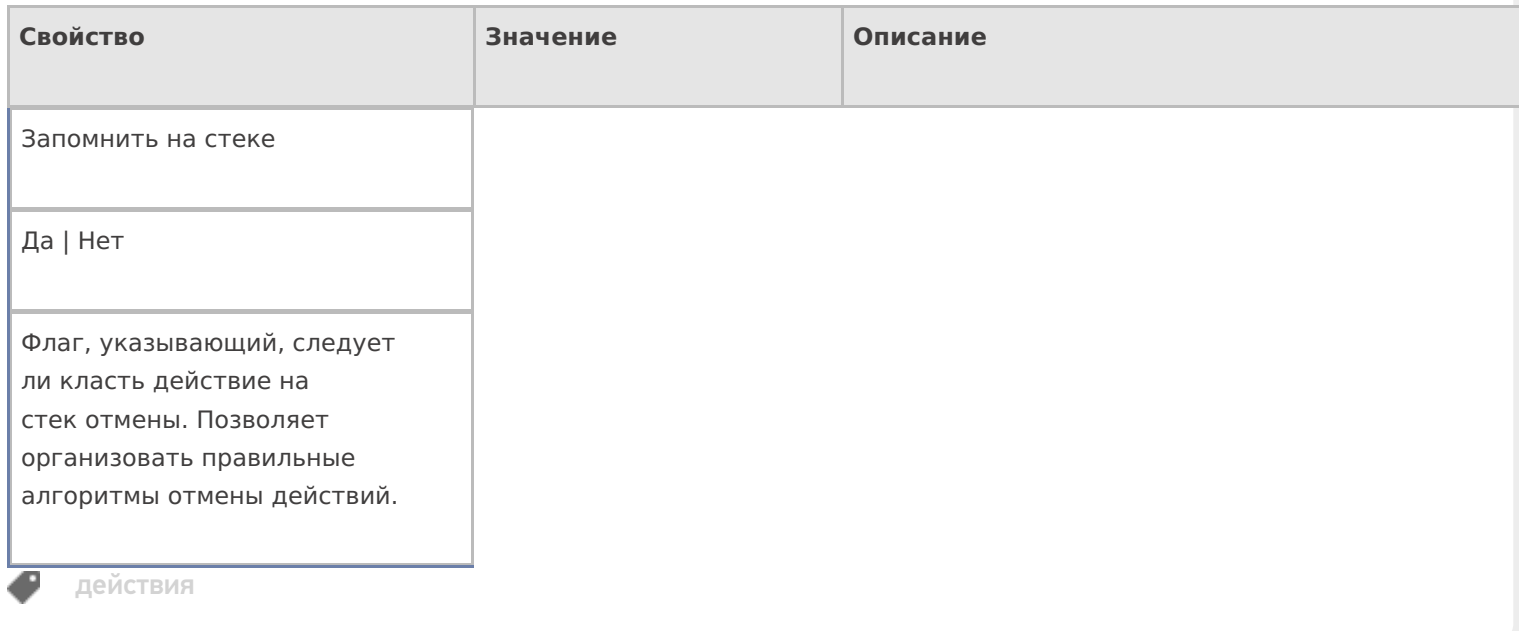

## Не нашли что искали?

# Действие «Новый товар» в Mobile SMARTS

Последние изменения: 2024-03-26

Действие «Новый товар» - визуальное действие. Позволяет заводить на ТСД новый товар с упаковкой и количеством, для последующего добавления в учетную систему.

#### Скриншоты

Новый товар от 01/01/09 в 03:02

Ввод в систему нового товара.

## Отсканируйте базовый штрихкод товара:

2000020662654

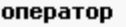

Nΰ9

2000020662654

Название новой упаковки:

∣шт

Количество в упаковке:

l1

оператор

OO 9

## Настройки действия

Полный список свойств данного действия следующий:

**.Главное**

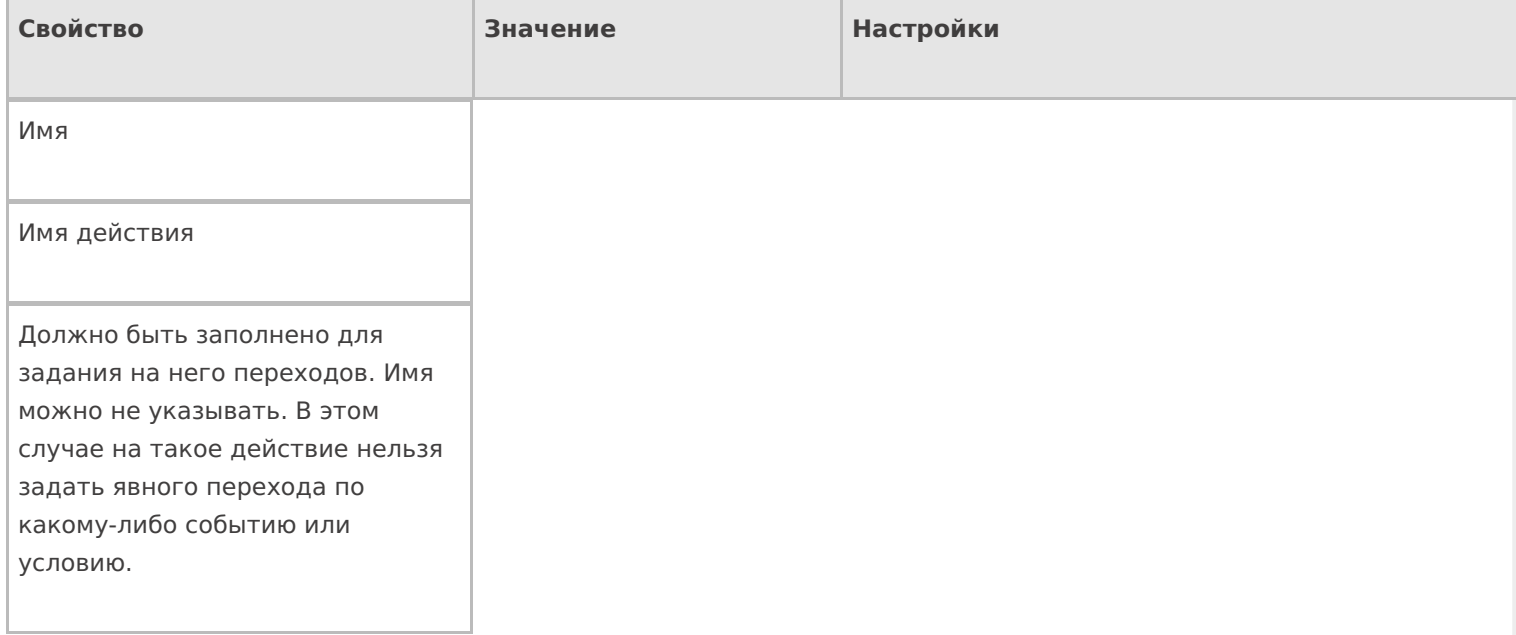

## **Данные**

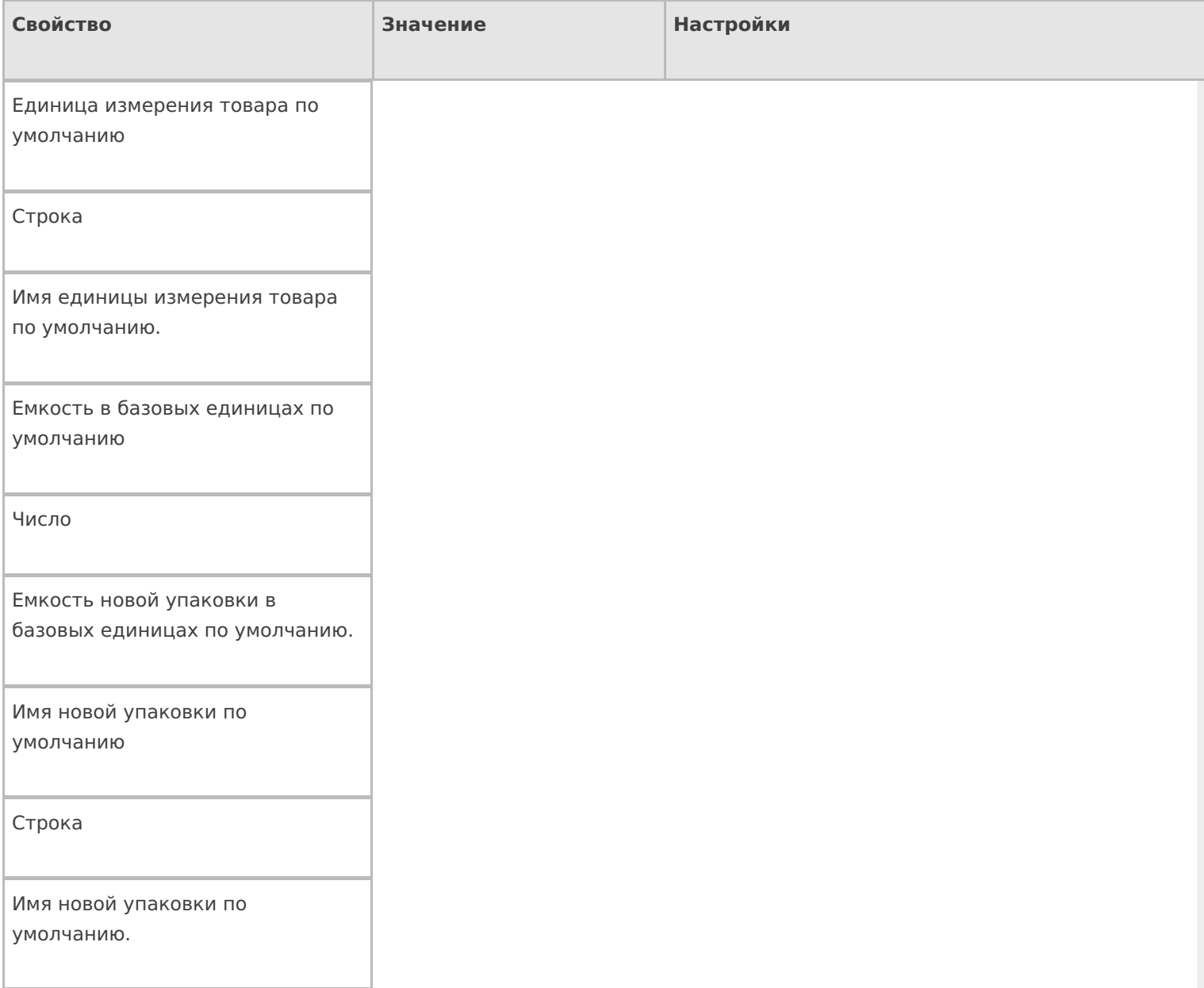

#### Использовать параметры по умолчанию

Да | Нет

Свойство, указывающее, использовать ли значения для имени упаковки и ее размера по умолчанию, без запроса к пользователю, или запросить их ввод. Если true – применяются значения по умолчанию, если false – у пользователя запрашивается ввод имени и количества.

#### **Интерфейс**

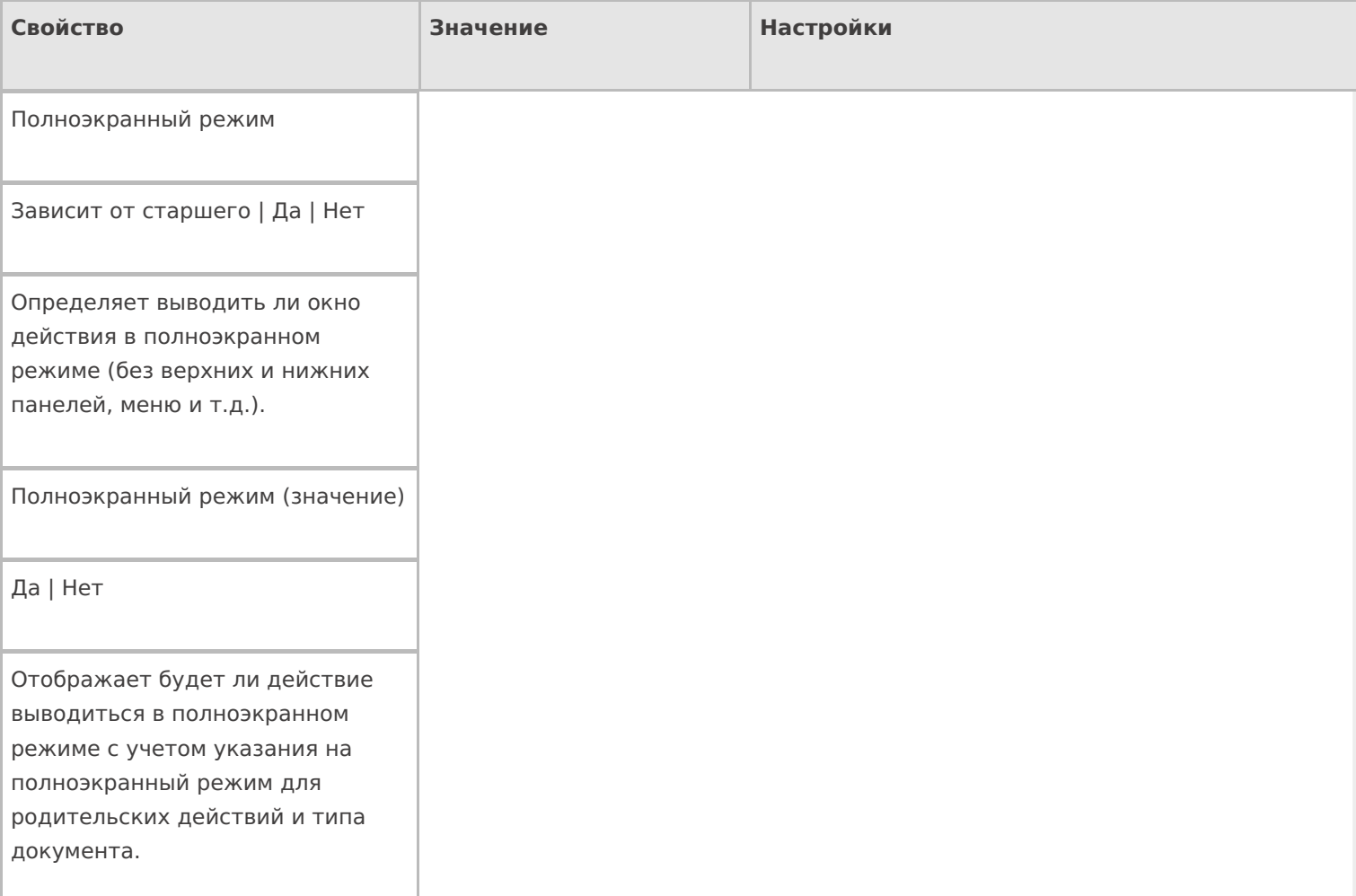

#### Текст в верхней части окна

Строка

Информационный текст, отображаемый в заглавии страницы при выполнении действия могут применяться шаблоны.

Текст в самом окне

Строка

Вступительный текст.

## **Общее**

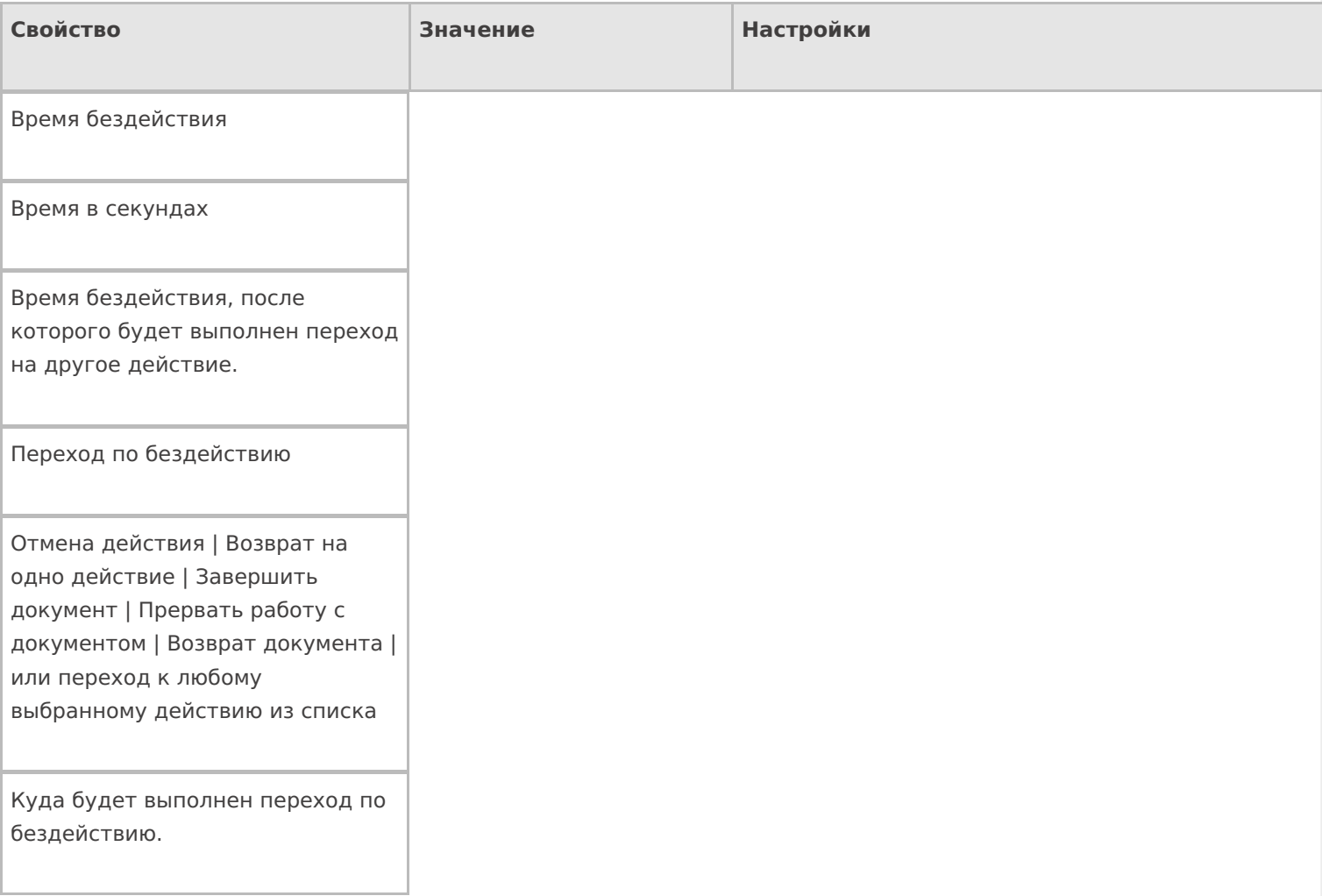

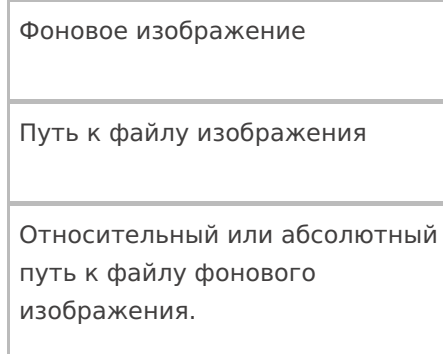

## **Управление**

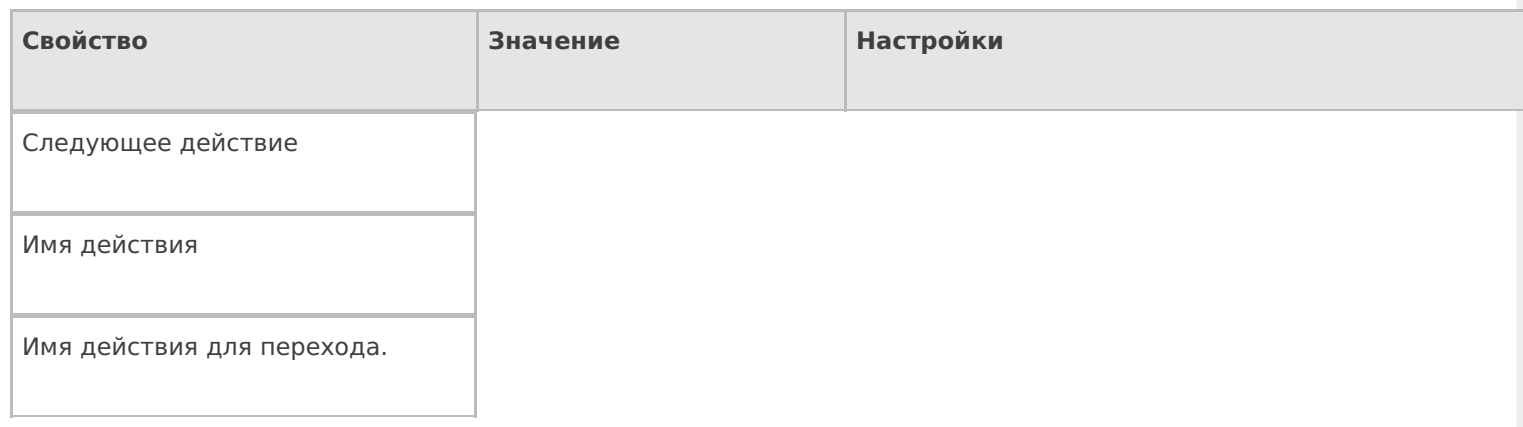

# **Управление отменой по Escape и стеком отмен**

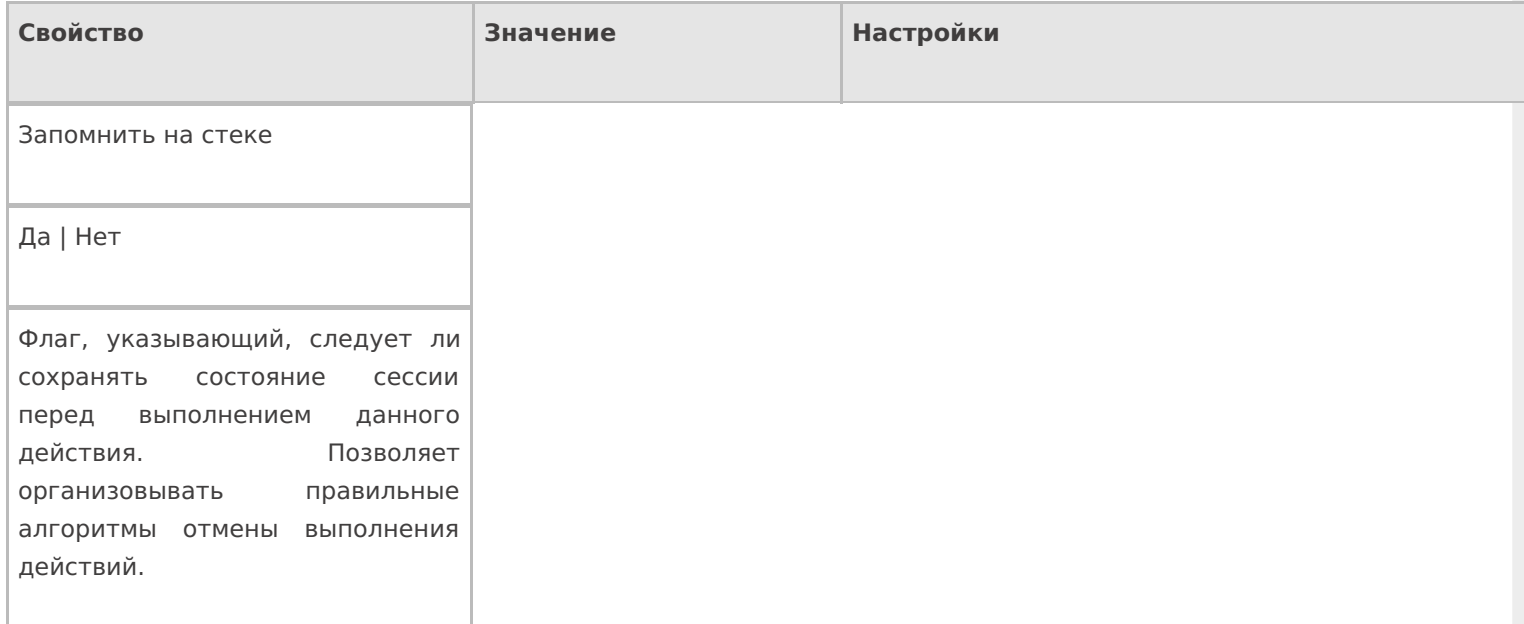

#### Отмена действия по Escape

Отмена действия | Возврат на одно действие | Завершить операцию | Прервать операцию | или переход к любому выбранному действию из списка

Тип отмены действия. Действие, на который произойдет переход в случае нажатия Esc.

действия

### Не нашли что искали?

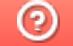

Задать вопрос в техническую поддержку

# Действие «Просмотр записей» в Mobile **SMARTS**

Последние изменения: 2024-03-26

Действие «Просмотр записей» — визуальное действие, позволяет отображать строки. Действие «Просмотр записей» может отображать фактические и плановые строки документа, строки из буфера или нестандартную коллекцию строк. При отображении строки могут быть отфильтрованы по идентификатору хранения.

## Скриншоты

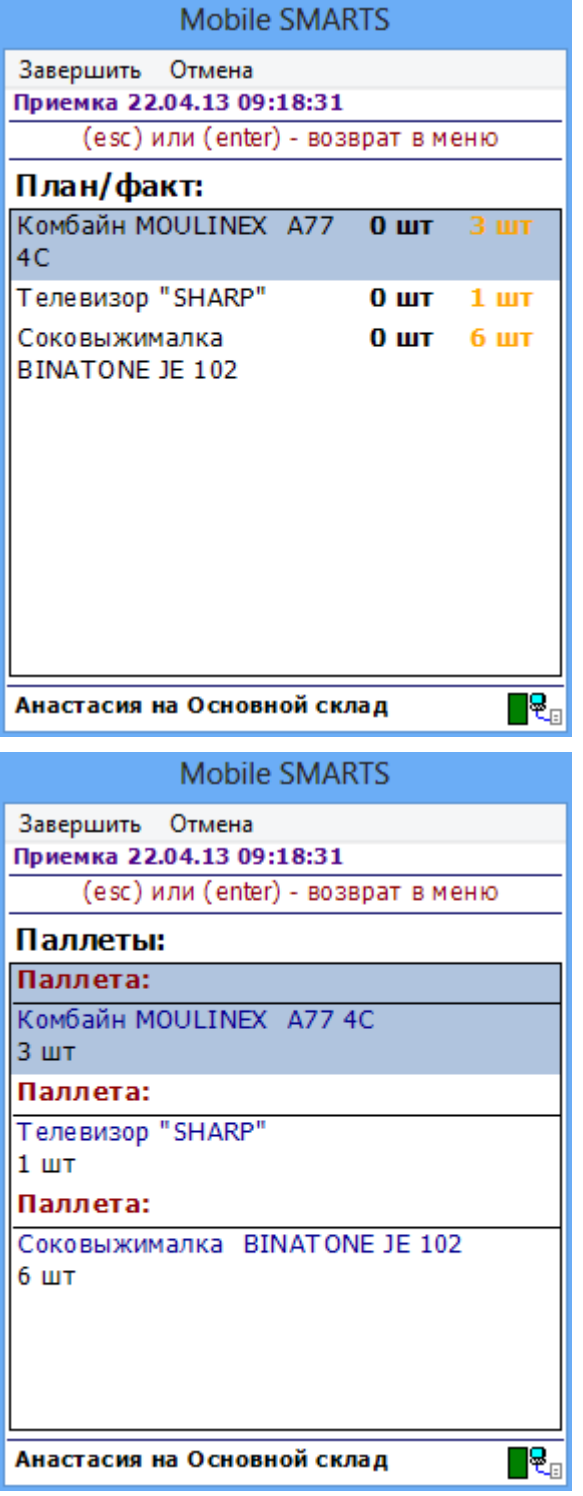

#### Входные параметры

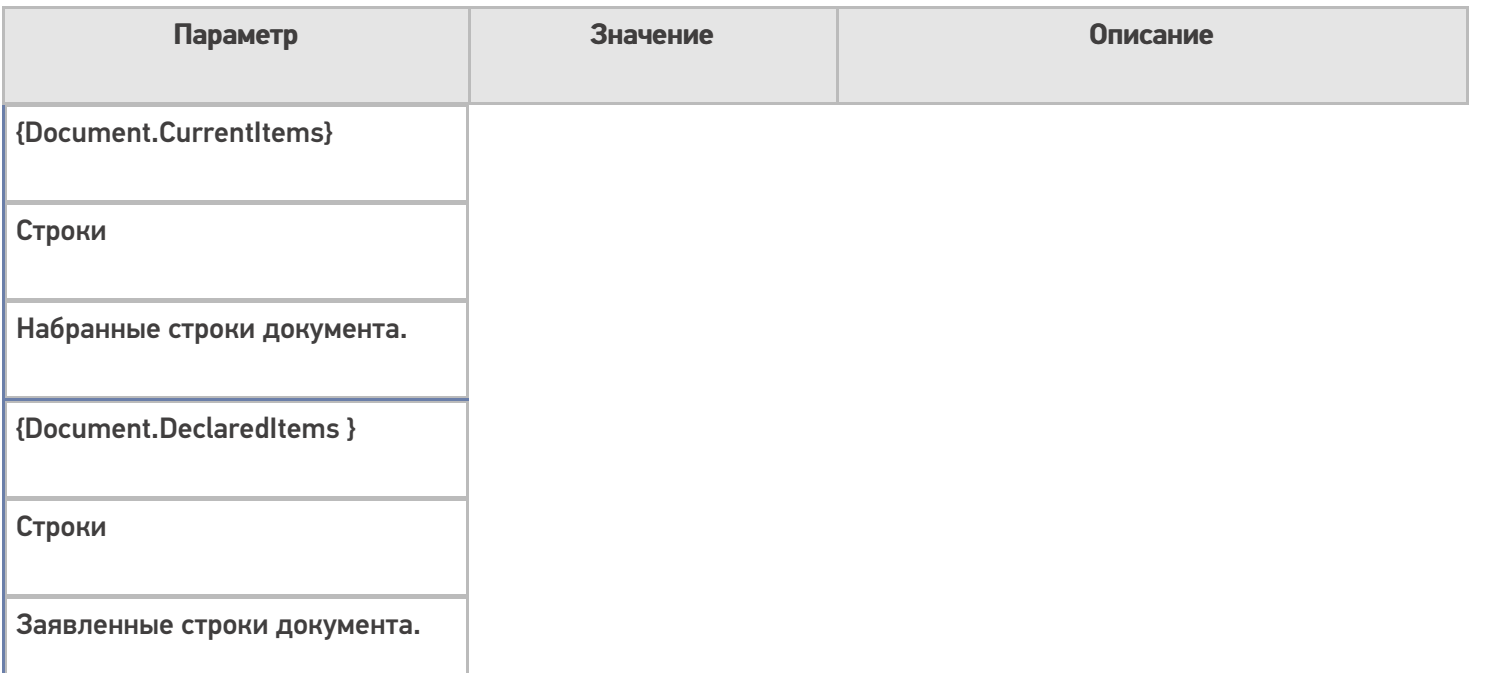

Для отображения нужных строк необходимо выполнить настройки свойств.

В свойствах «Просмотра записей» можно найти настройки как источника данных, так и параметров их отображения. Первые объединены в группу «Данные», а вторые — в группу «Интерфейс».

Набранные строки оказываются в коллекции CurrentItems документа. Существует два способа задать источник данных для отображения строк: напрямую или через select-запрос. Напрямую данные указываются в свойстве «Отображаемые строки», а select-запрос — в свойстве «Запрос». Соответственно, чтобы задать строки CurrentItems в качестве источника данных, нужно указать «{Document.CurrentItems}» либо в свойстве «Отображаемые строки» действия, либо в свойстве «From» запроса. Если нет планов фильтровать или суммировать что-то в строках перед отображением их в окне, запросом пользоваться не обязательно.

### Настройки действия

Полный список свойств данного действия следующий:

#### **.Главное**

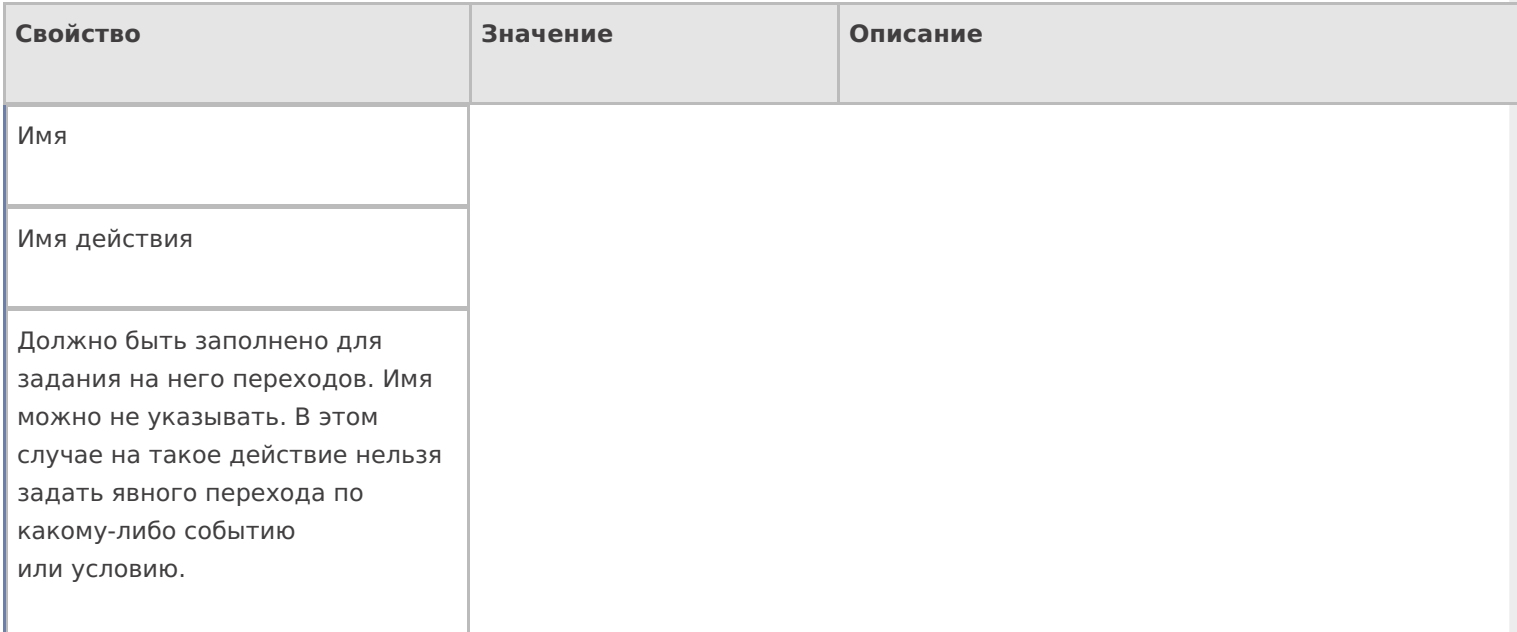

#### **Данные**

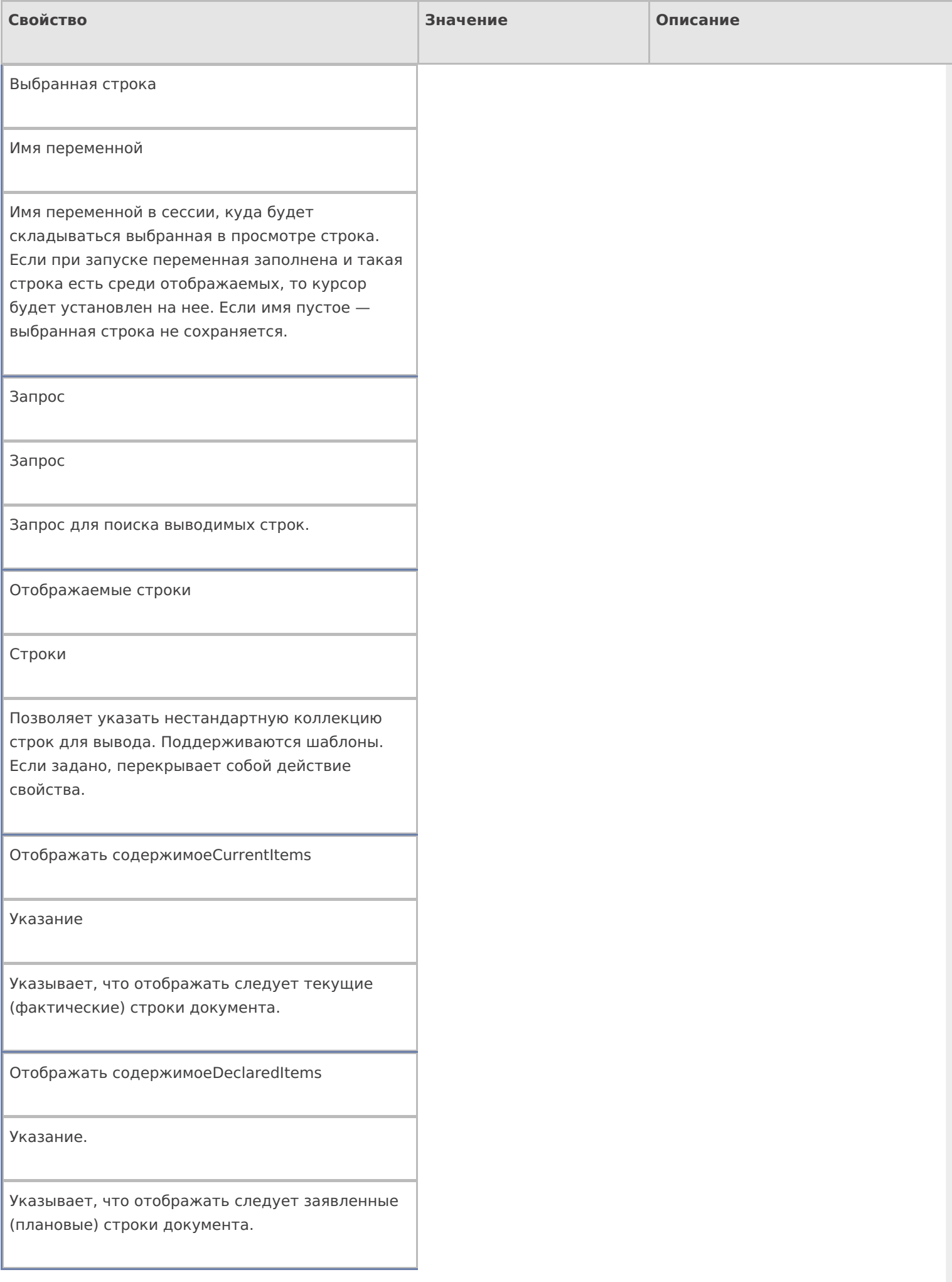

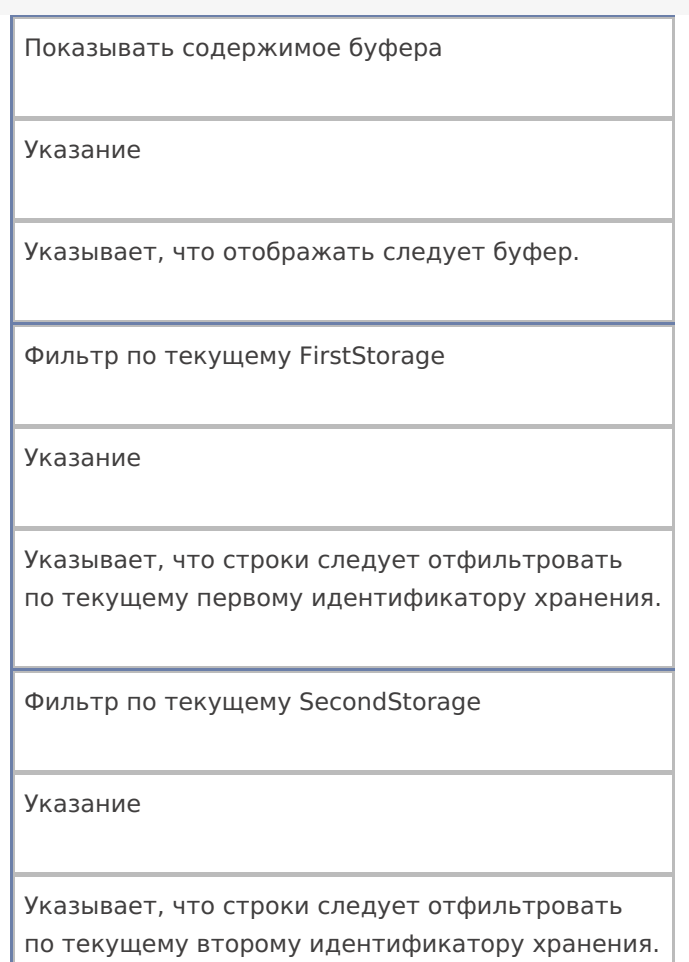

## **Интерфейс**

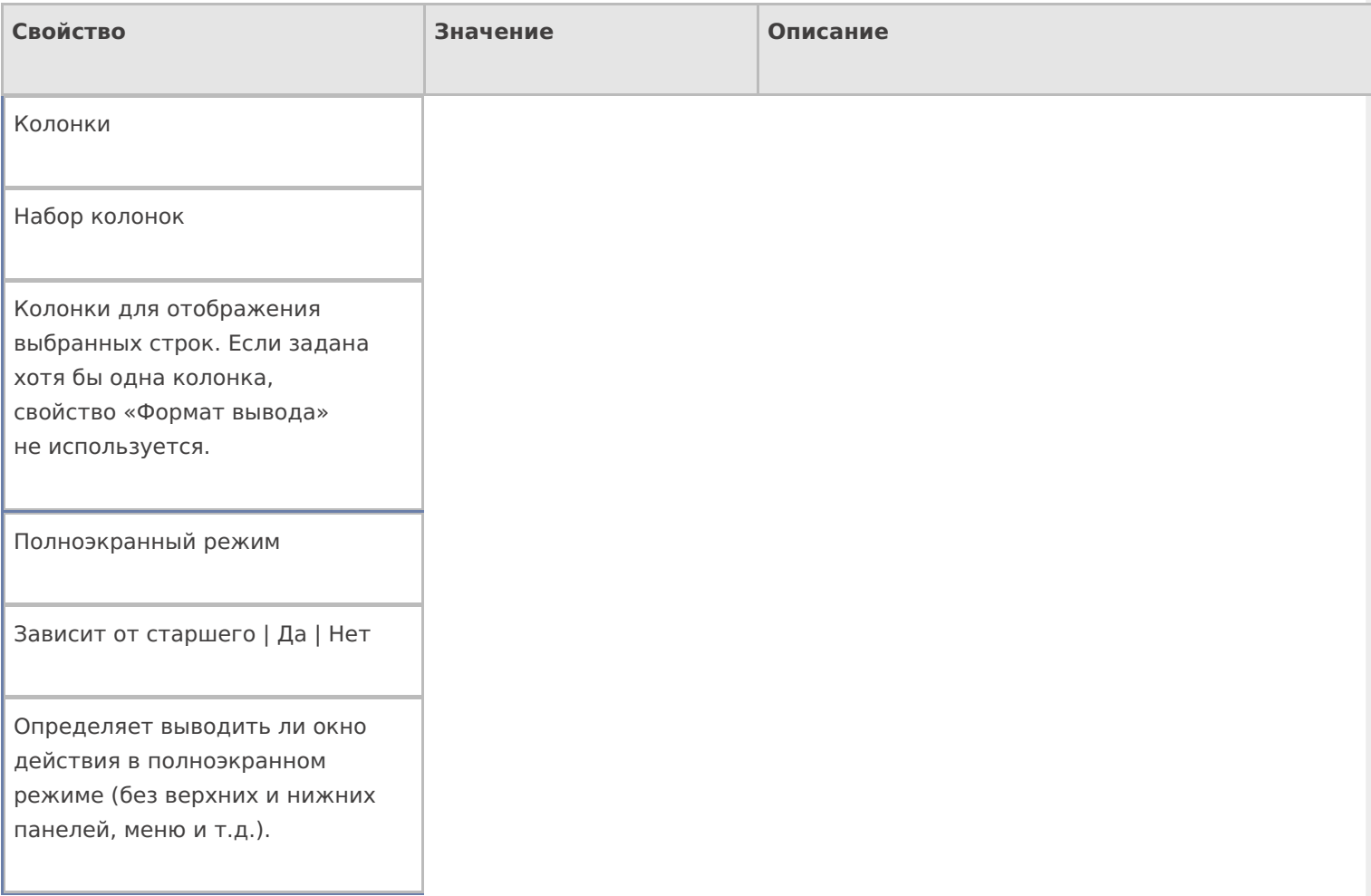

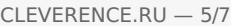

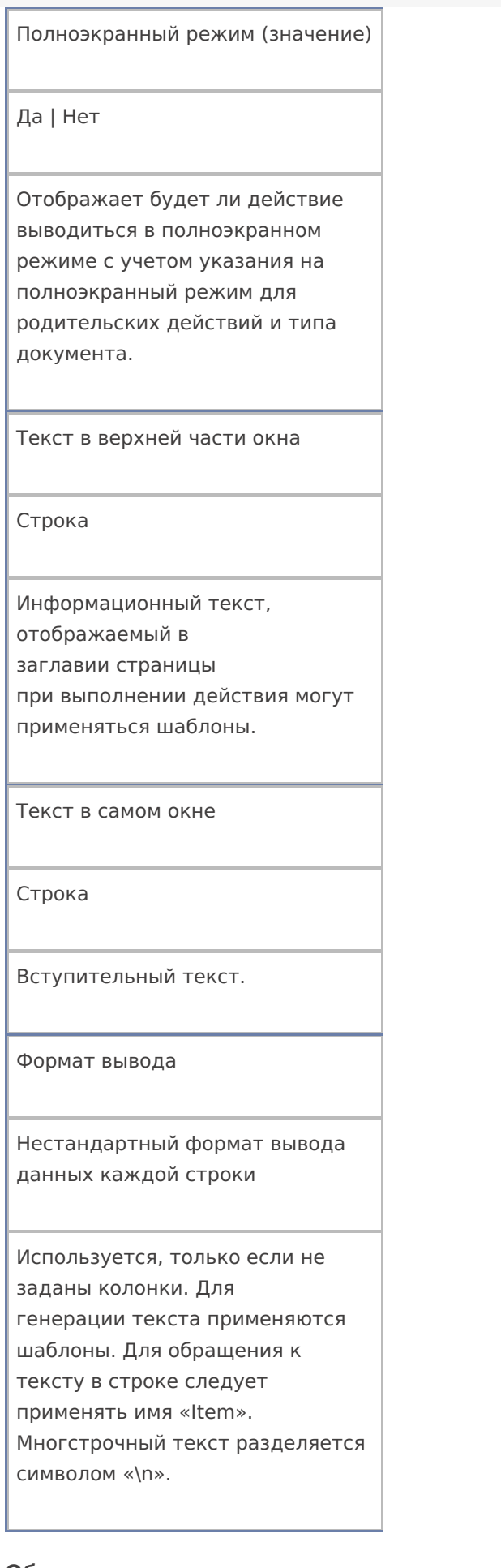

#### **Общее**

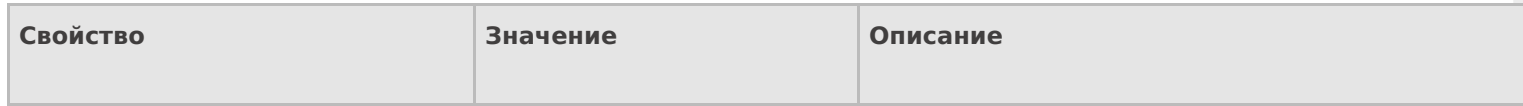

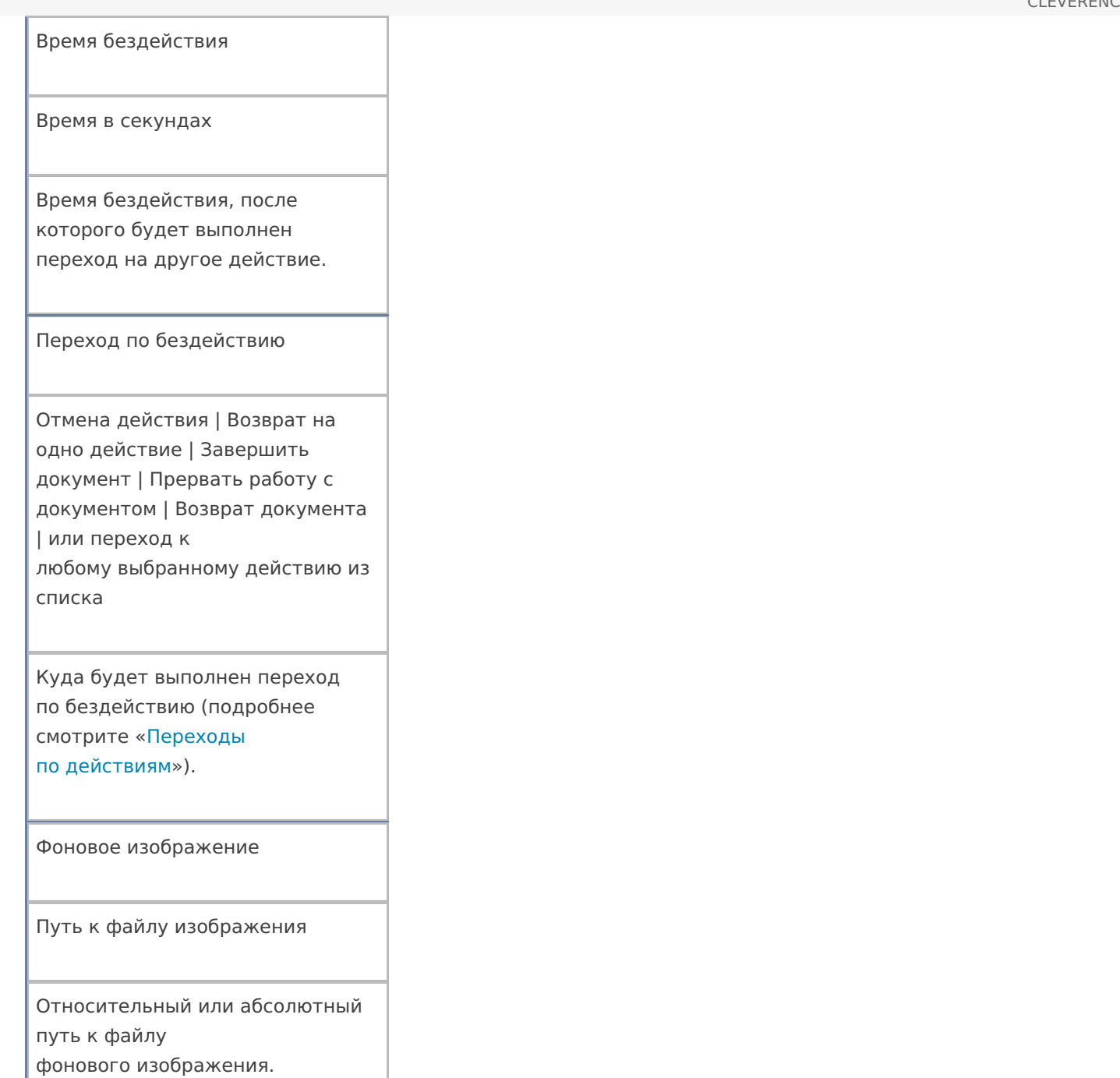

## **Управление**

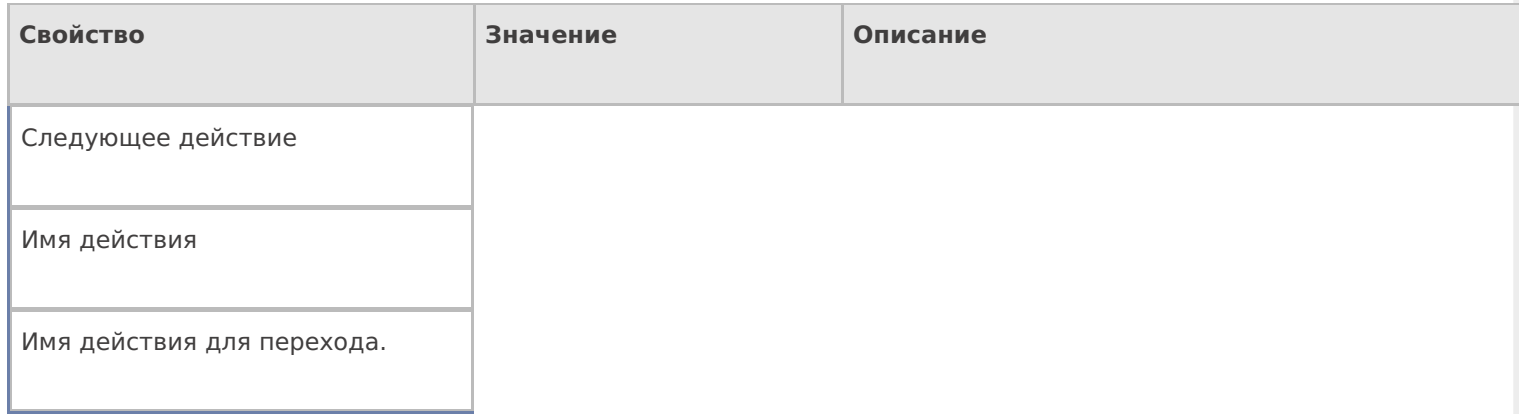

## **Управление отменой по Escape и стеком отмен**

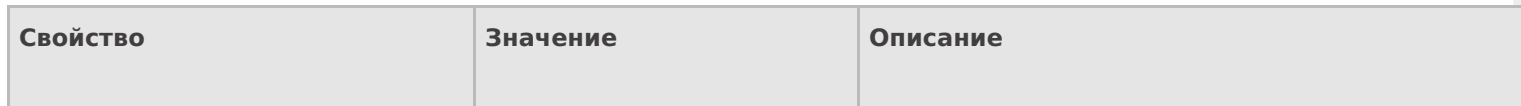

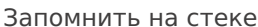

Да | Нет

Флаг, указывающий, следует ли сохранять состояние сессии перед выполнением данного действия. Позволяет организовывать правильные алгоритмы отмены выполнения действий (подробнее смотрите «Стек действий»).

Отмена действия по Escape

Отмена действия | Возврат на одно действие | Завершить документ | Прервать работу с документом | Возврат документа | или переход к любому выбранному действию из списка

Тип отмены действия. Действие, на который произойдет переход в случае нажатияЕsс (подробнее смотрите «Переходы по действиям»).

действия

## Не нашли что искали?

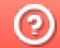

Задать вопрос в техническую поддержку

# Действие «Цикл по строкам» в Mobile **SMARTS**

Последние изменения: 2024-03-26

Действие «Цикл по строкам» — не визуальное действие. Позволяет создать цикл из коллекции строк. Цикл выполняется пока из него не выйти принудительно по экранной кнопке или по отсканированному штрихкоду (специально заведенному для выхода из цикла).

#### Настройки действия

Полный список свойств данного действия следующий:

#### **.Главное**

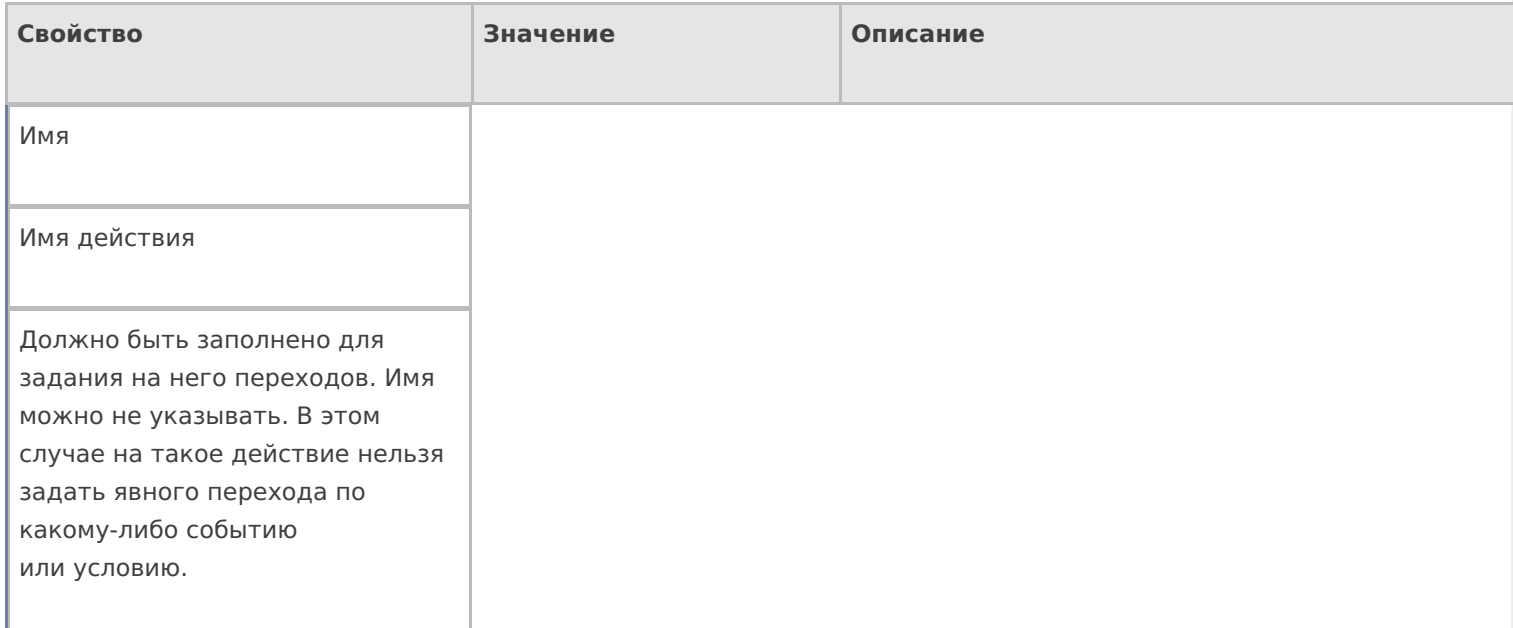

#### **Данные**

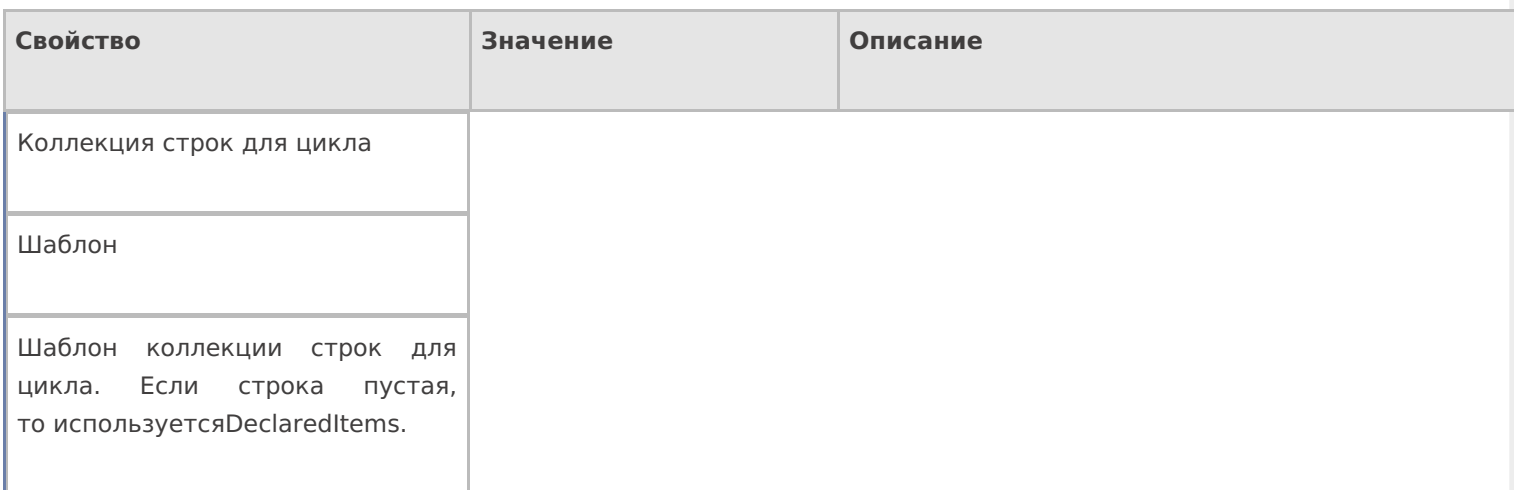

#### **Интерфейс**

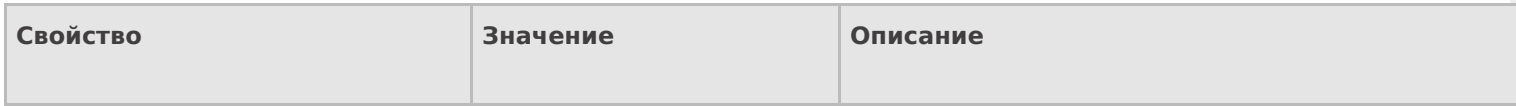

#### Полноэкранный режим

Зависит от старшего | Да | Нет

Определяет выводить ли окно действия в полноэкранном режиме (без верхних и нижних панелей, меню и т.д.).

Полноэкранный режим (значение)

Да | Нет

Отображает будет ли действие выводиться в полноэкранном режиме с учетом указания на полноэкранный режим для родительских действий и типа документа.

#### **Общее**

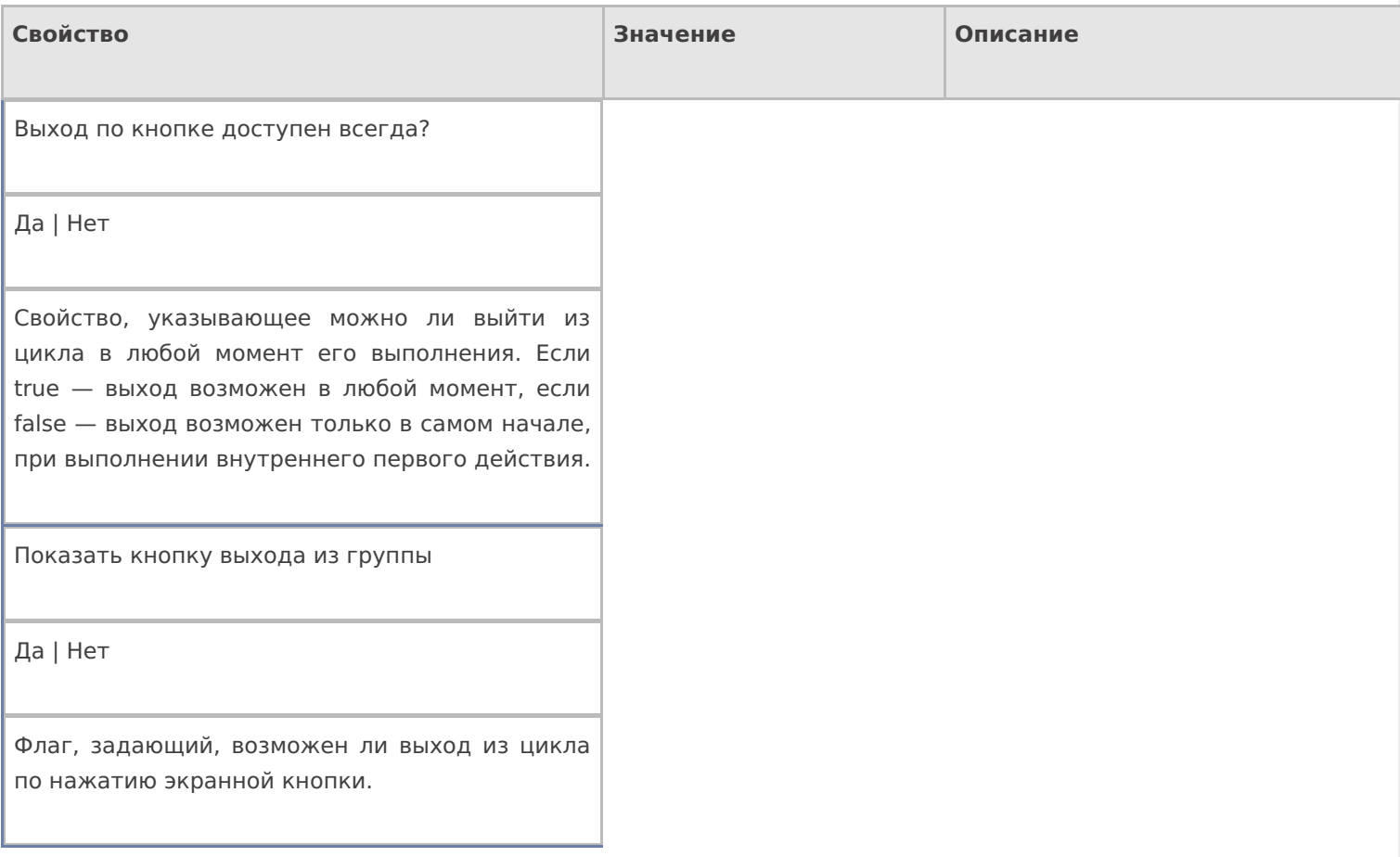

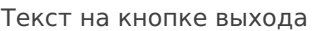

Текст

Текст, который будет на кнопке выхода из цикла.

Штрихкод для выхода из группы

Штрихкод

Штрихкод, для выхода из цикла. Позволяет выйти из из дикла по отсканированному штрихкоду.

#### **Управление**

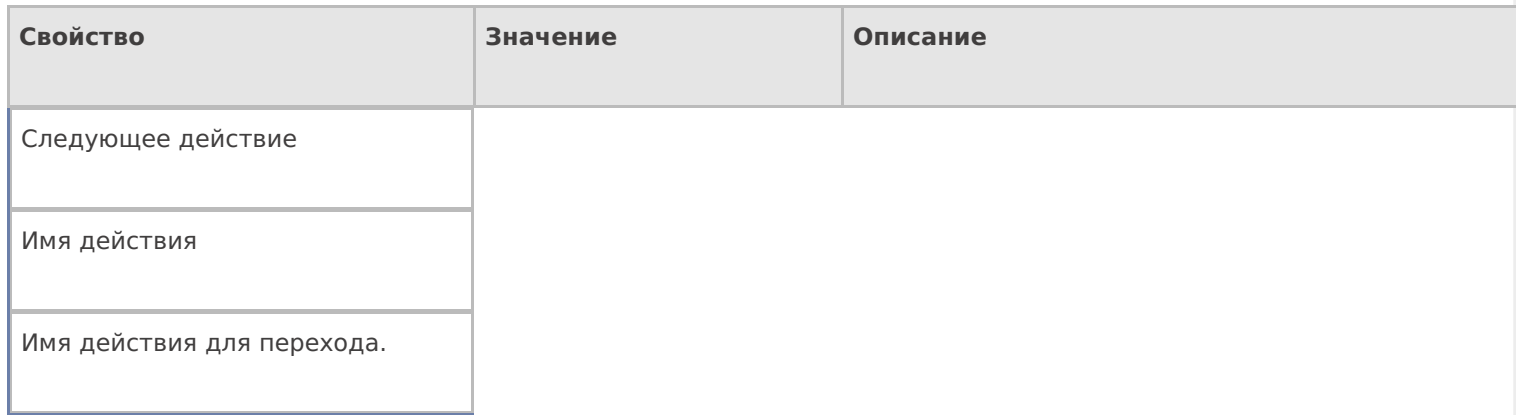

#### **Управление отменой по Escape и стеком отмен**

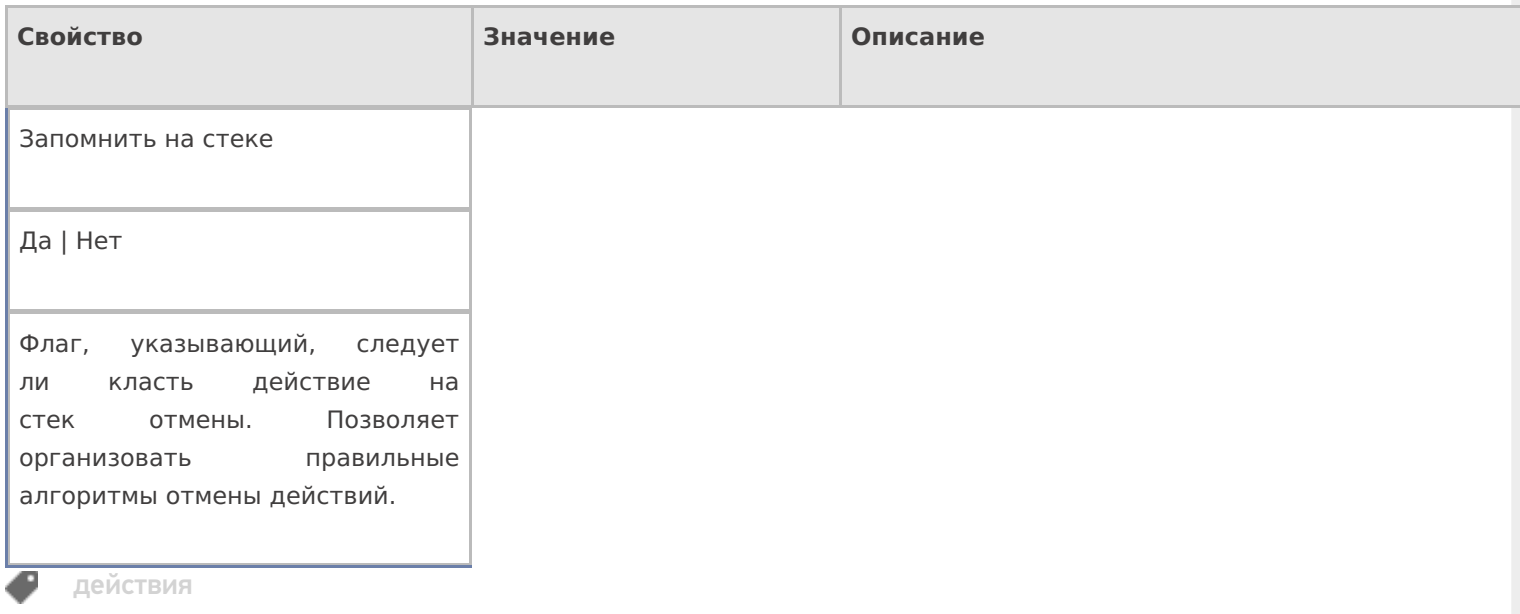

# Не нашли что искали?

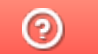

Задать вопрос в техническую поддержку

# Действие «Новая упаковка» в Mobile **SMARTS**

Последние изменения: 2024-03-26

Действие «Новая упаковка» — визуальное действие. Позволяет добавлять новую упаковку к номенклатуре прямо на ТСД.

### Скриншоты

Новая упаковка от 01/01/09 в 23:52 Ввод в систему нового штрихкода

Отсканируйте базовый штрихкод товара:

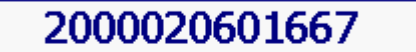

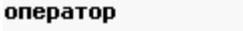

Барбарис (конфеты)

Название новой упаковки:

Ιшт

Количество в упаковке:

|1

оператор

NO Ω

OO 9

## Настройки действия

Полный список свойств данного действия следующий:

**.Главное**

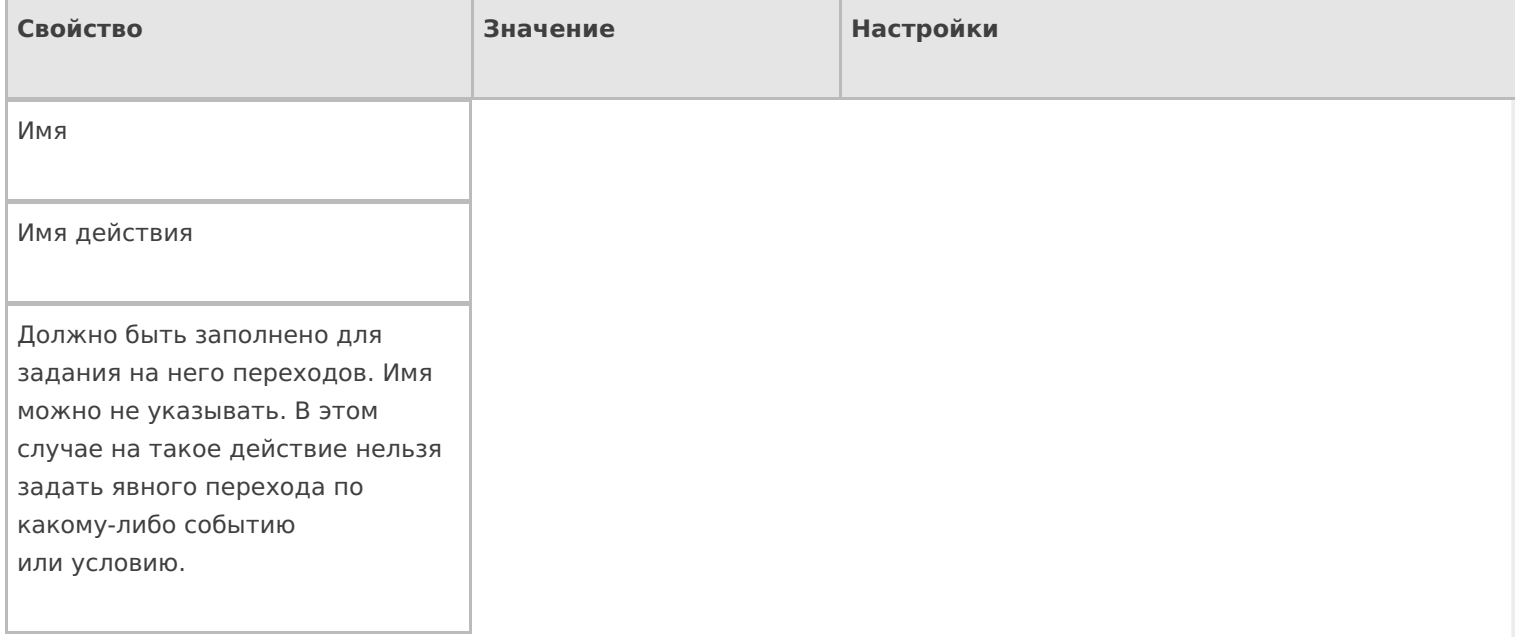

# **Ввод данных**

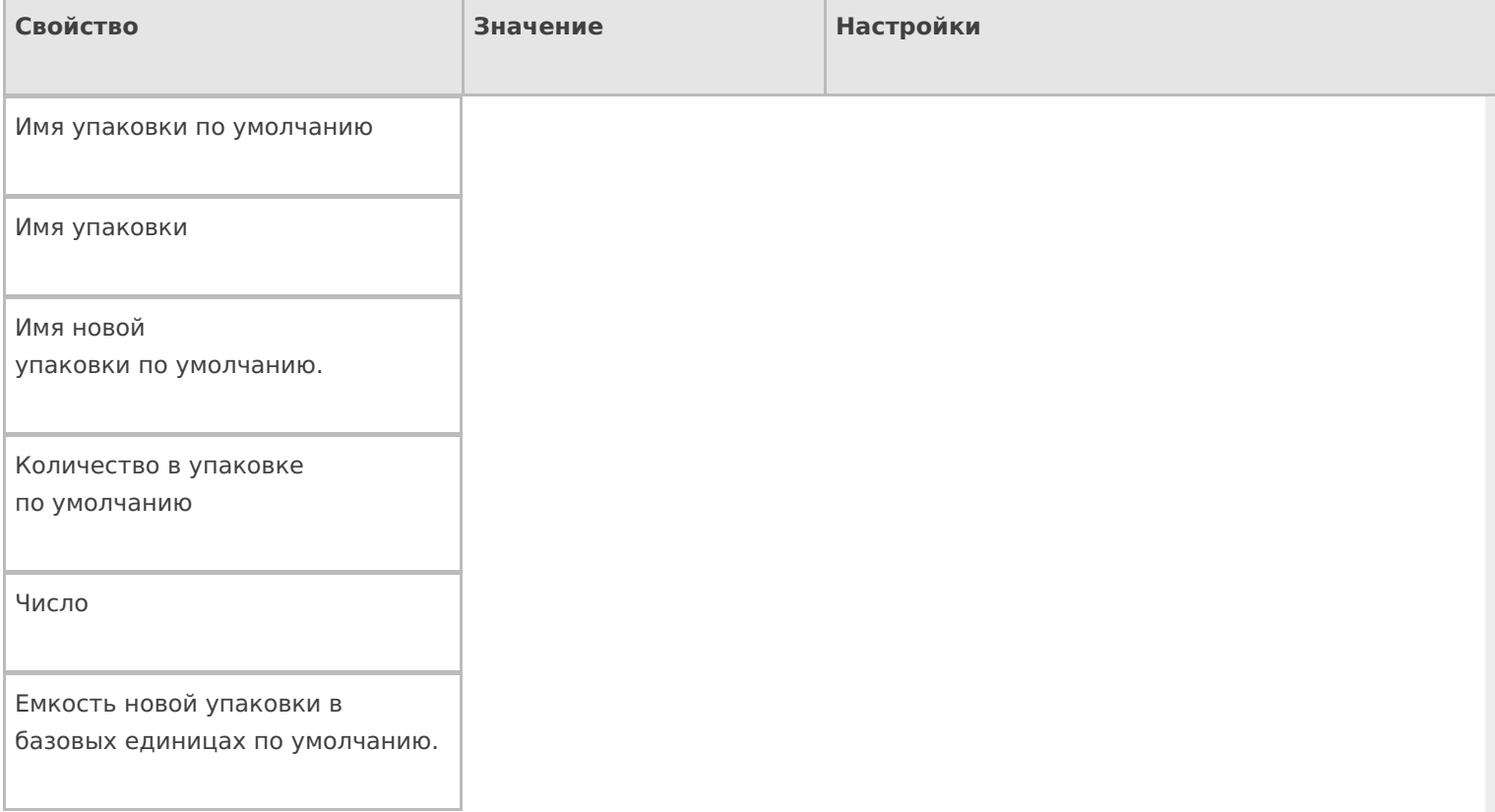

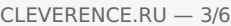

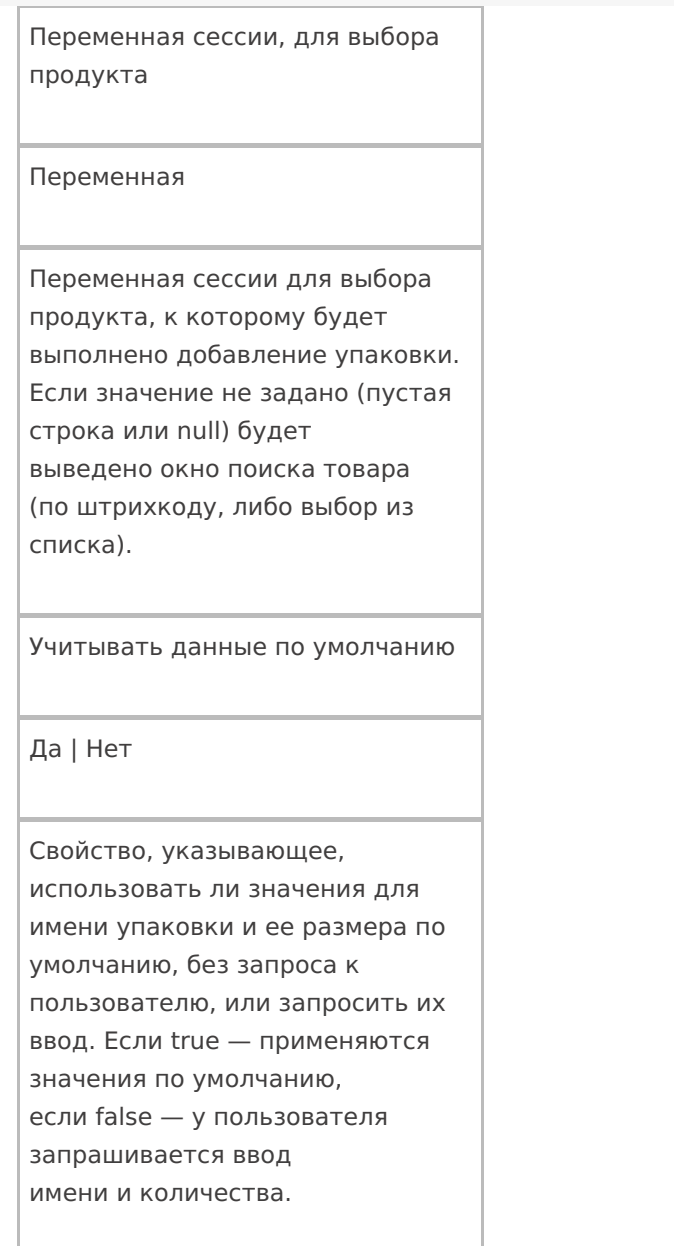

# **Интерфейс**

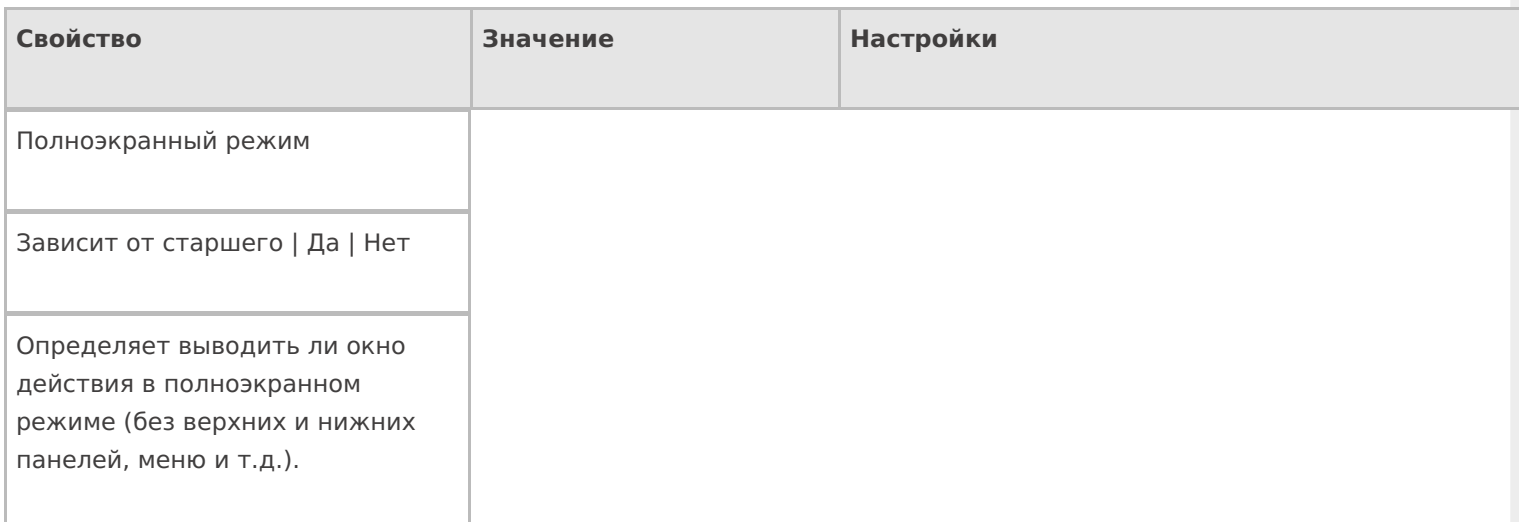

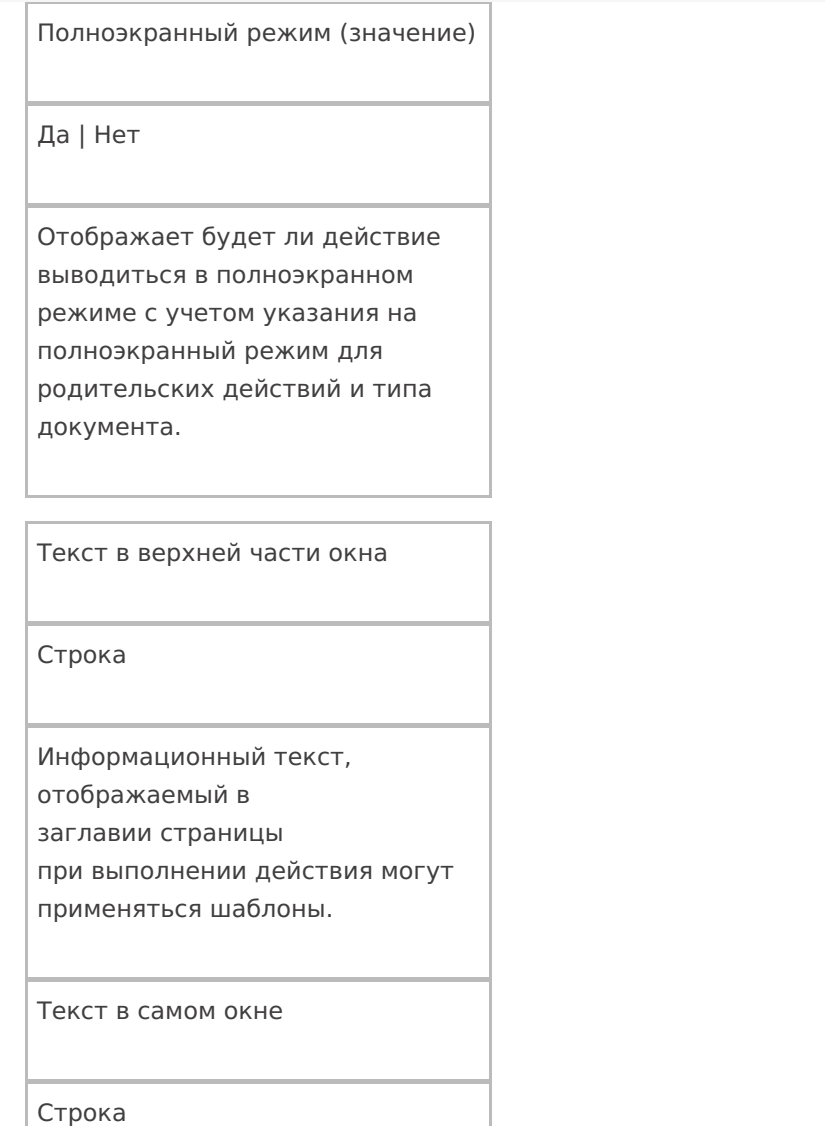

Вступительный текст.

# **Общее**

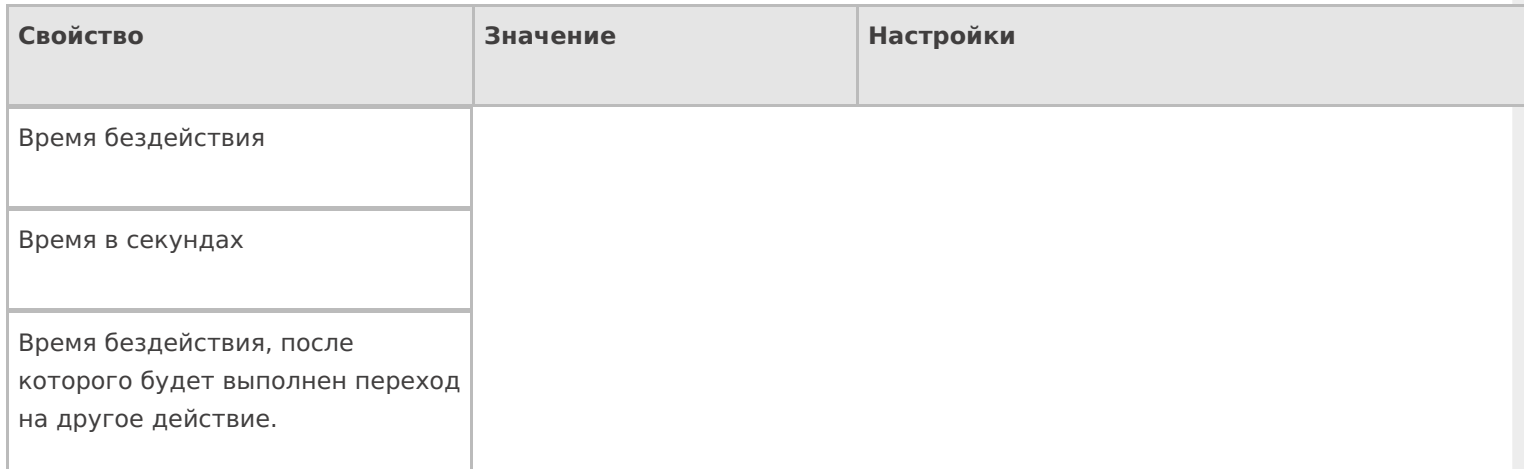

#### Переход по бездействию

Отмена действия | Возврат на одно действие | Завершить документ | Прервать работу с документом | Возврат документа | или переход к любому выбранному действию из списка

Куда будет выполнен переход по бездействию.

Тип признака

Тип классификатора для выбора

Фоновое изображение

Путь к файлу изображения

Относительный или абсолютный путь к файлу фонового изображения.

#### Тексты сообщений об ошибках

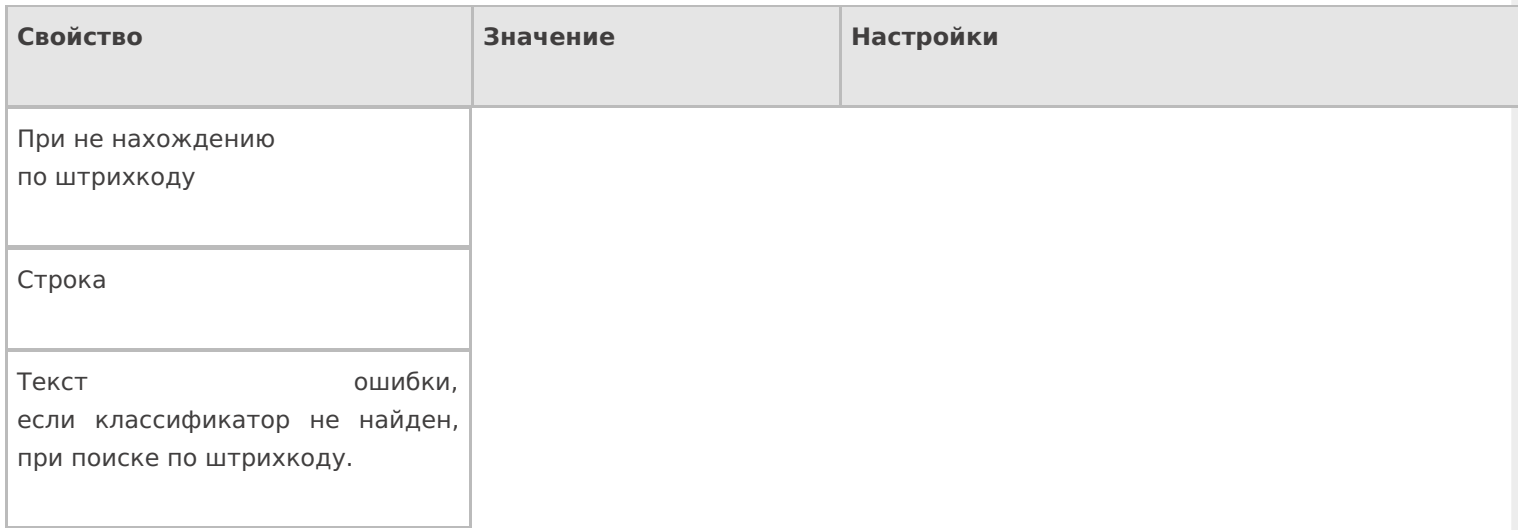

#### **Управление**

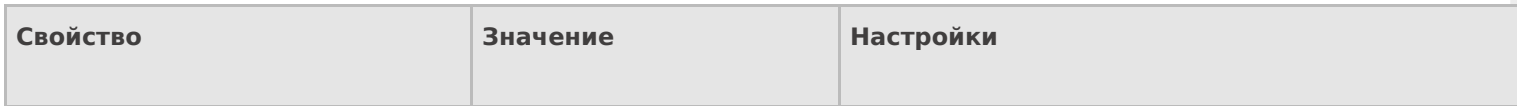

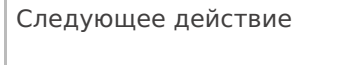

Имя действия

Имя действия для перехода.

### Управление отменой по Escape и стеком отмен

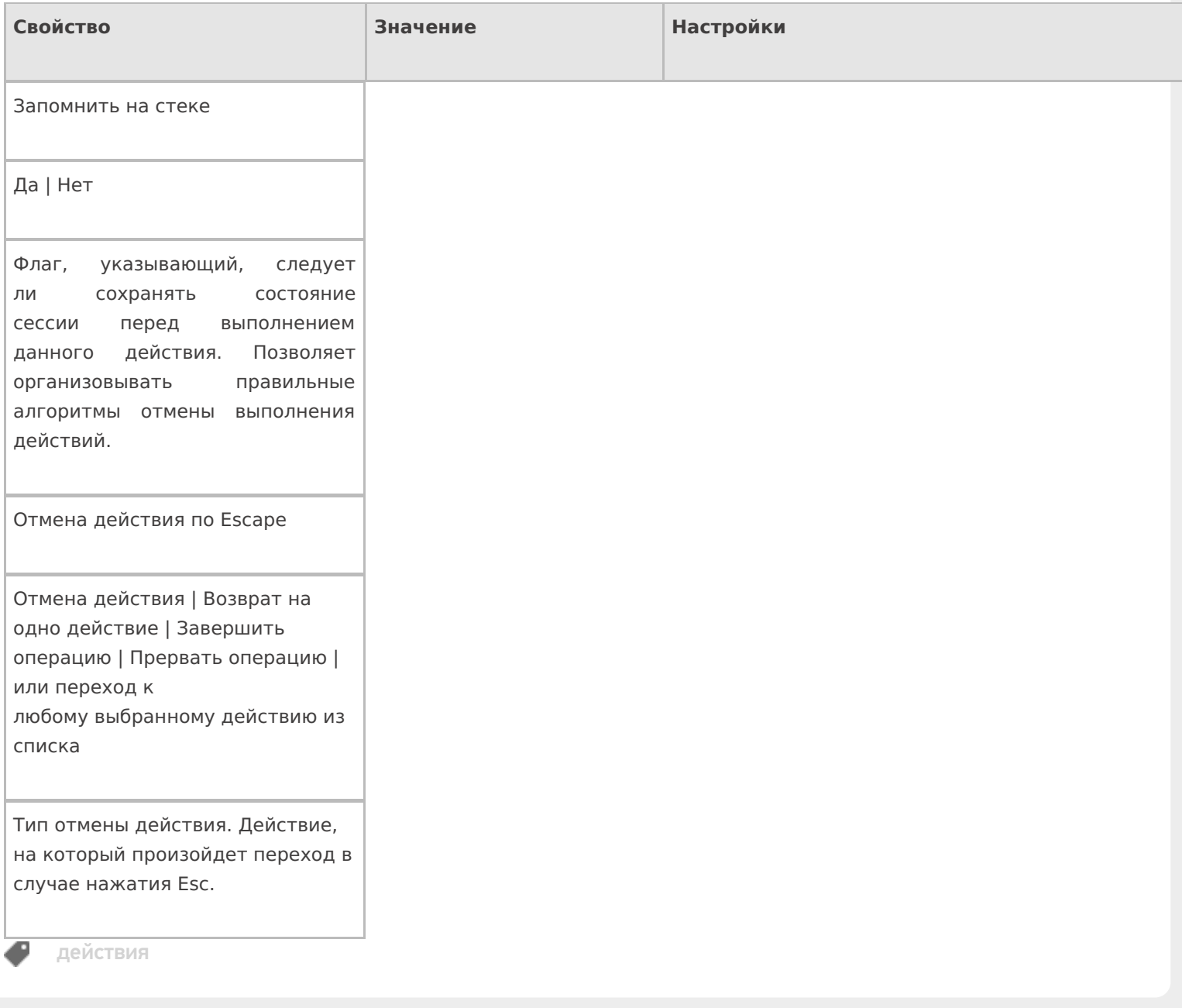

## Не нашли что искали?

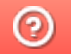

Задать вопрос в техническую поддержку

# Действие «Ввод количества» в Mobile **SMARTS**

Последние изменения: 2024-03-26

Действие «Ввод количества» — визуальное действие, позволяет в специальной формочке (окне ввода количества) вручную ввести нужное количество штучного или весового товара, который был выбран (включая количество разной упаковки).

## Скриншоты

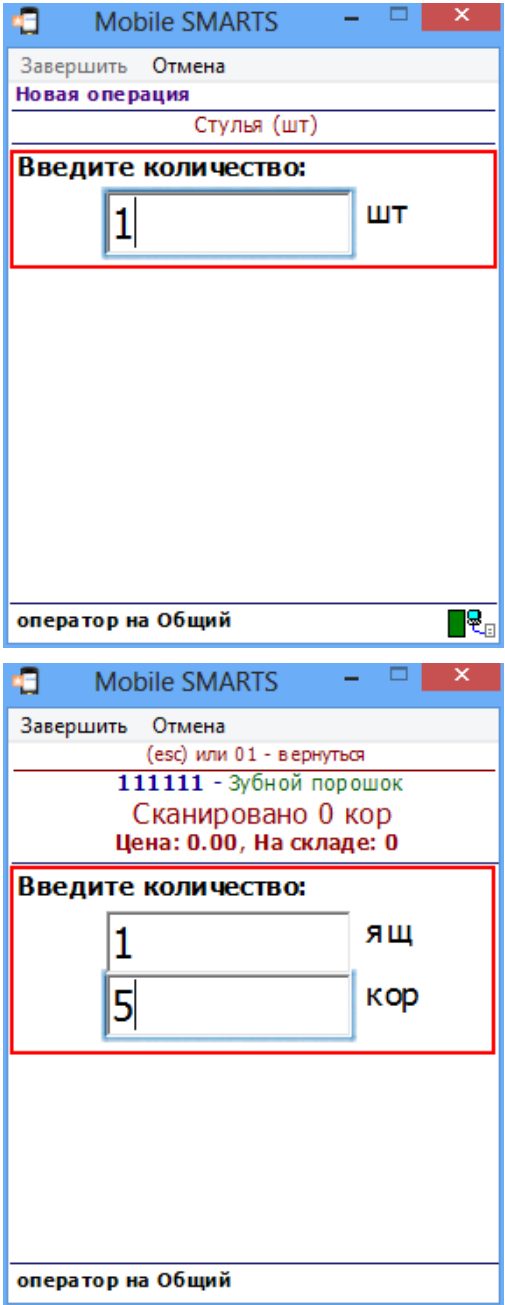

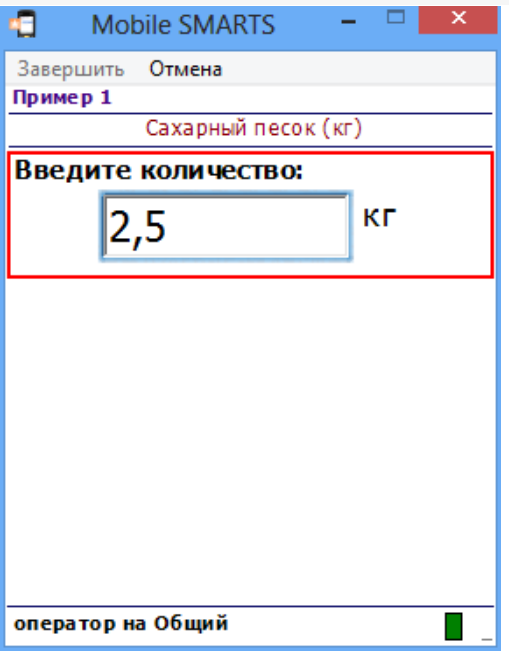

## Использование действия

Действие «Ввод количества» позволяет править в выбранном товаре с упаковкой (SelectedProduct) количество упаковки (SelectedProduct.Packing). Начальное количество берется из SelectedProduct.Quantity.

#### **Политика учета**

Для того чтобы в действии вводить количество сразу в нескольких единицах упаковки, в политике учета для товара должны быть выбраны эти упаковки.

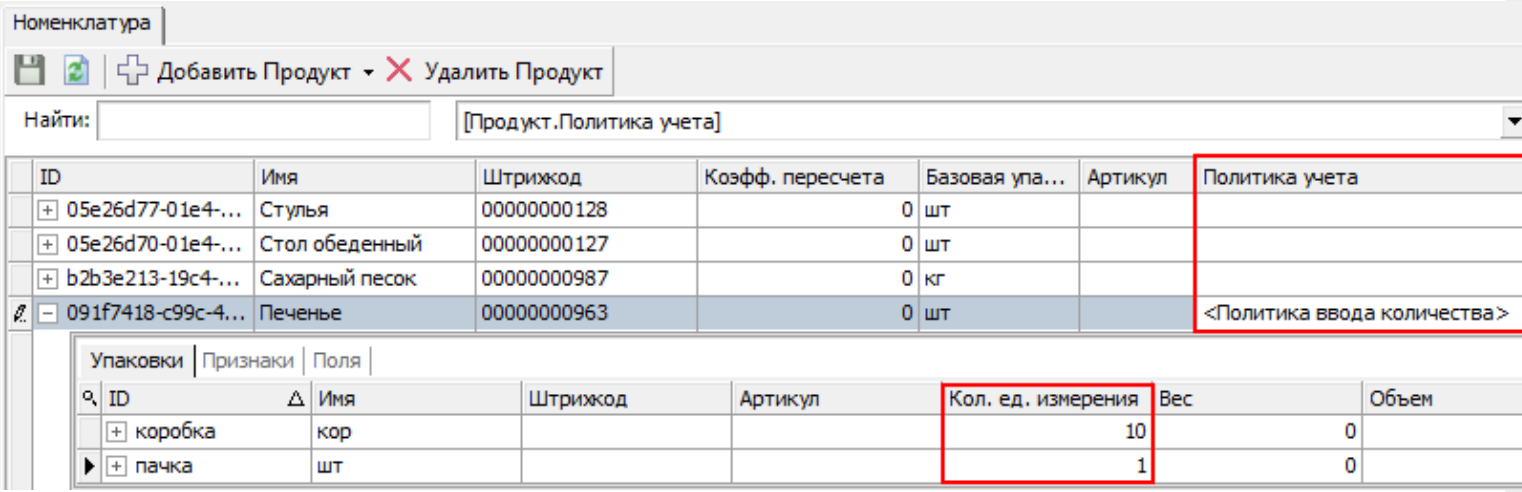

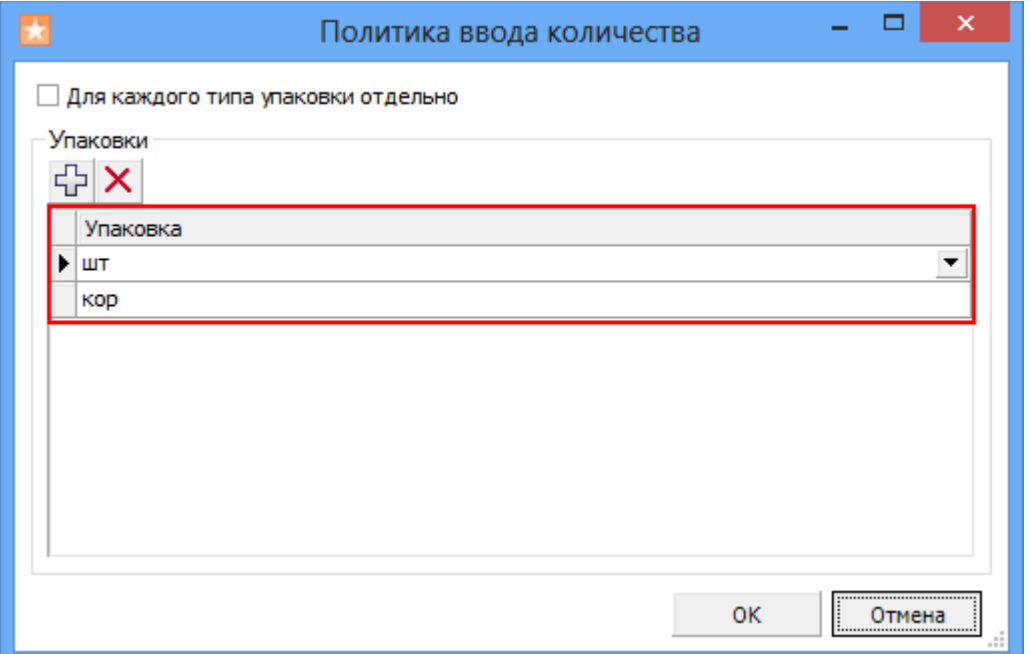

Если SelectedProduct содержит товар с политикой учета, то действие предложит ввести количества в упаковках, заданных в политике.
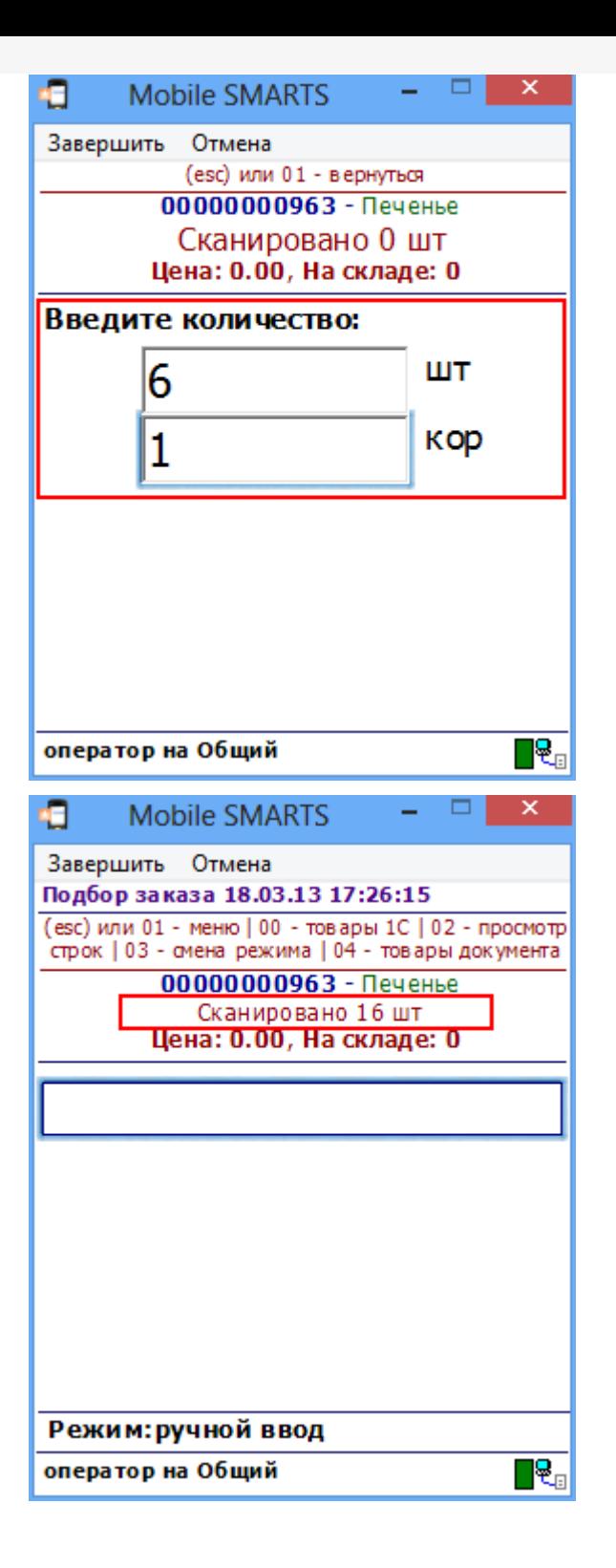

При отображении поля SelectedProduct.Quantity оно будет возвращаться в суммарных для всех упаковок единицах.

При занесении SelectedProduct в документ действиями прямой записи или записи в буфер будет учитываться флаг «Для каждого типа упаковки отдельно»:

- Если флаг задан, то каждая упаковка со своим количеством будет заноситься в фактические строки отдельно;
- Если флаг снят, то в фактические строки будет занесена одна общая строка с базовой упаковкой и суммарным, пересчитанным количеством.

#### **Количество извлекается из штрихкода**

При использовании шаблонов штрихкода возможно сделать так, чтобы количество товара извлекалось из штрихкода упаковки и подставлялось в окно ввода количества, избегая его ввода вручную.

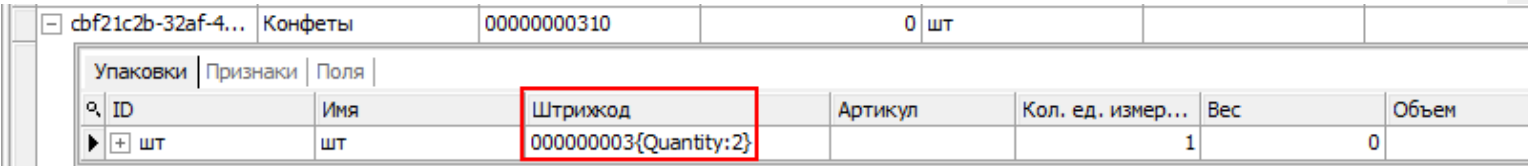

Теперь количество товара автоматически извлекается из штрихкода упаковки и подставляется в окно ввода количества.

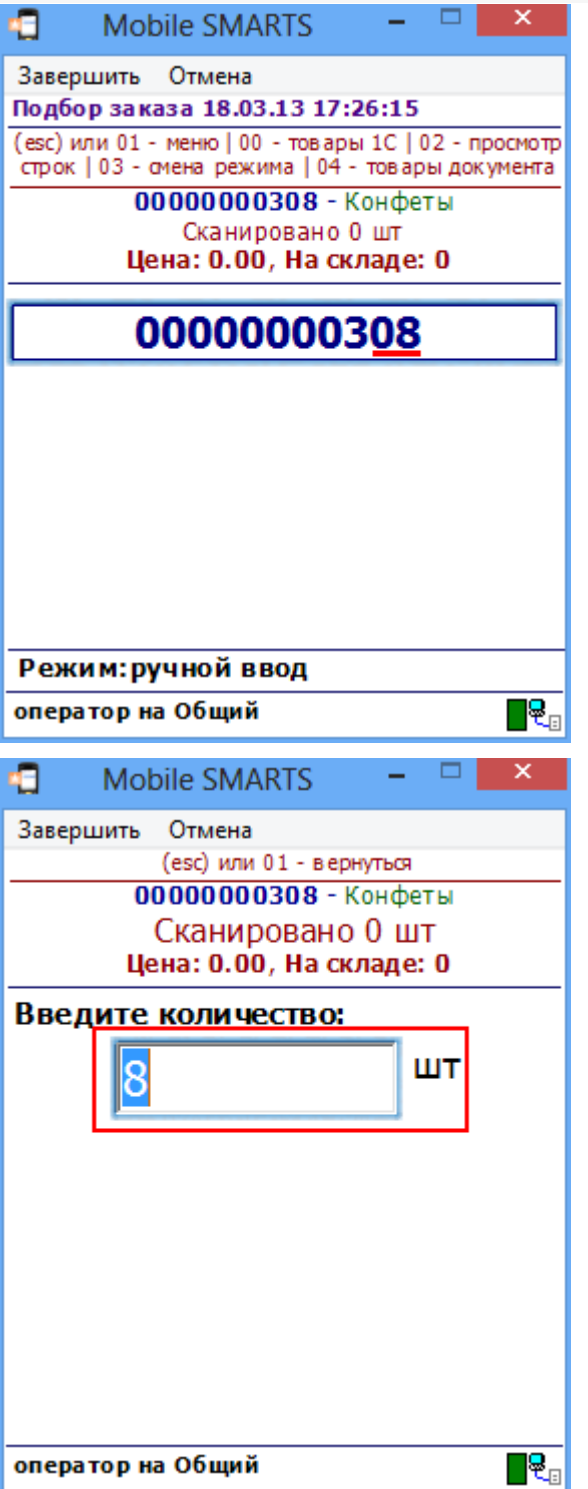

#### **Вызов калькулятора**

Количество можно ввести через встроенный калькулятор, введя выражение.

Если находясь в форме ввода количества нажать на клавишу ТСД «стрелка вправо», то появится калькулятор. При вводе выражения и нажатии равно, в окно ввода количества будет занесен результат введенного

#### выражения.

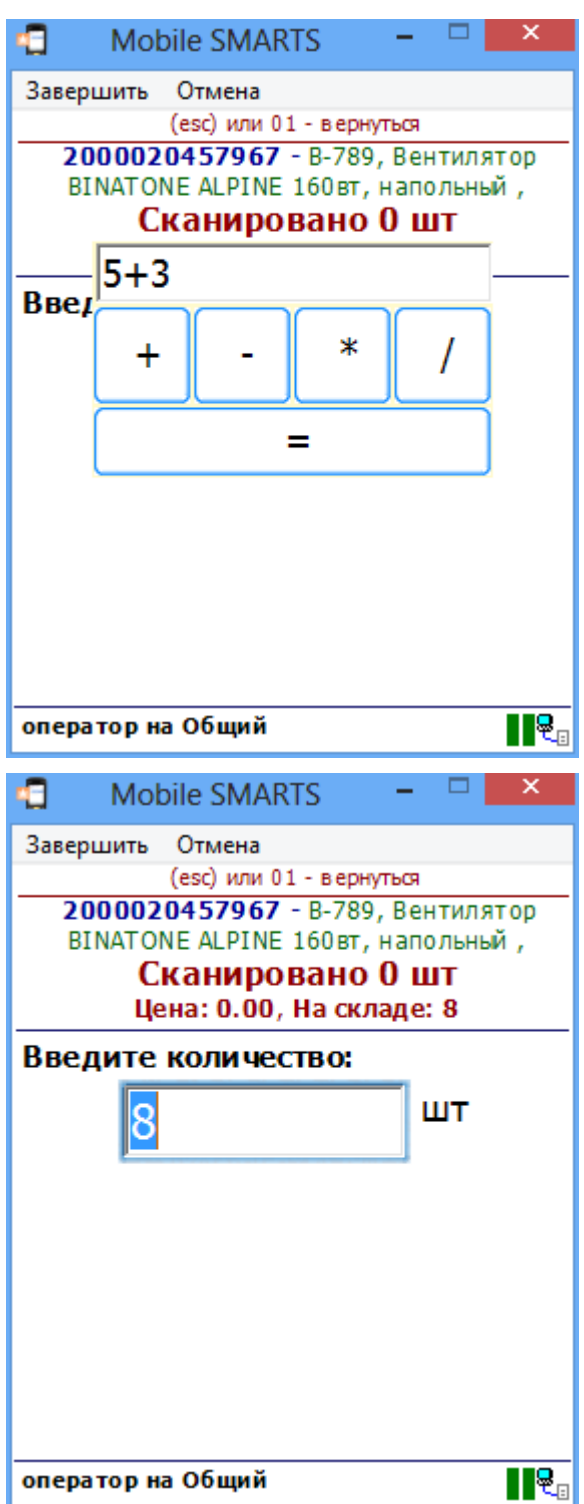

# Входные параметры

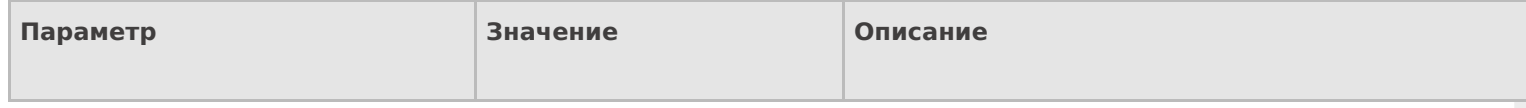

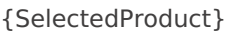

Товар с упаковкой

Найденный товар с упаковкой и дополнительными полями.

# Результат работы

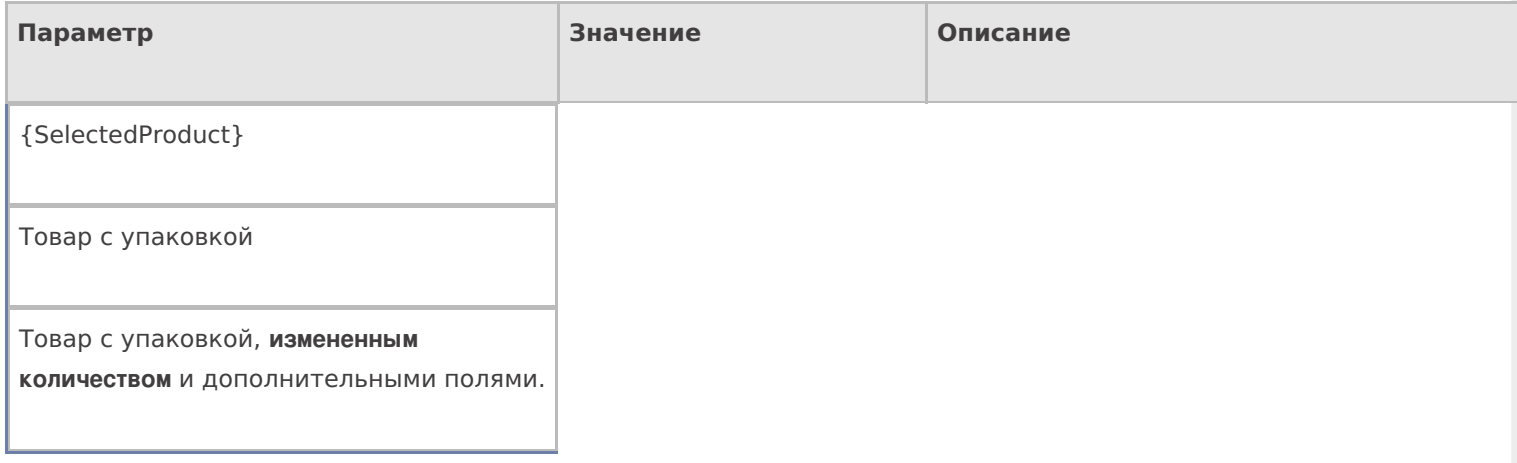

# Настройки действия

Полный список свойств данного действия следующий:

### **.Главное**

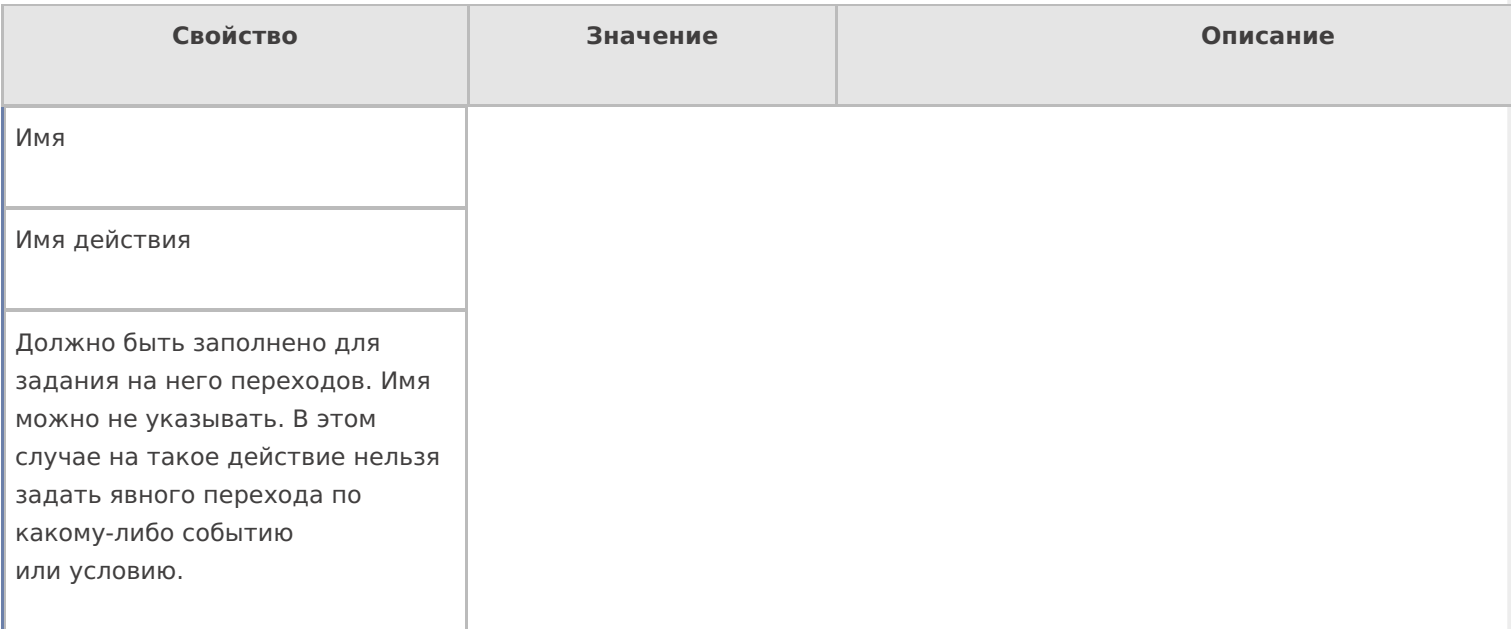

### **Интерфейс**

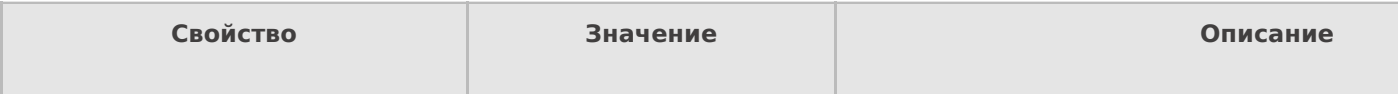

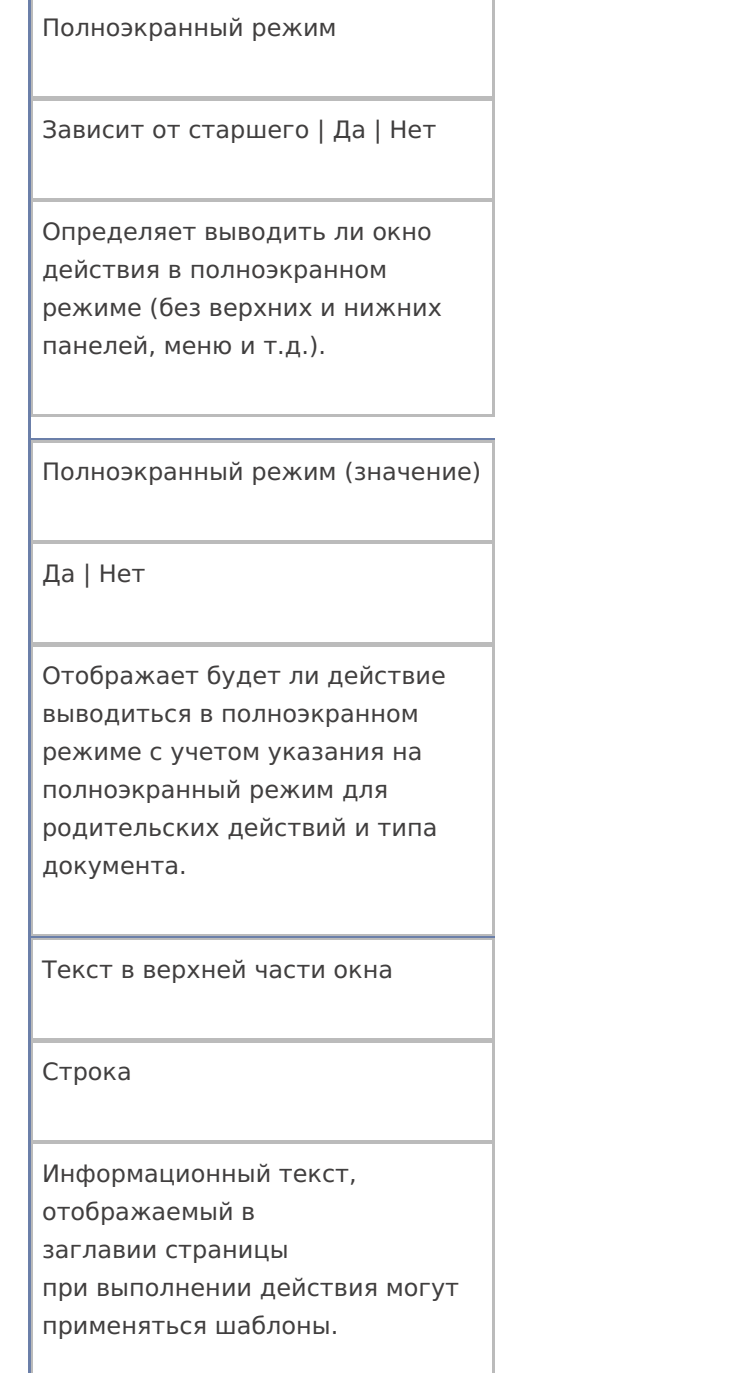

# **Общее**

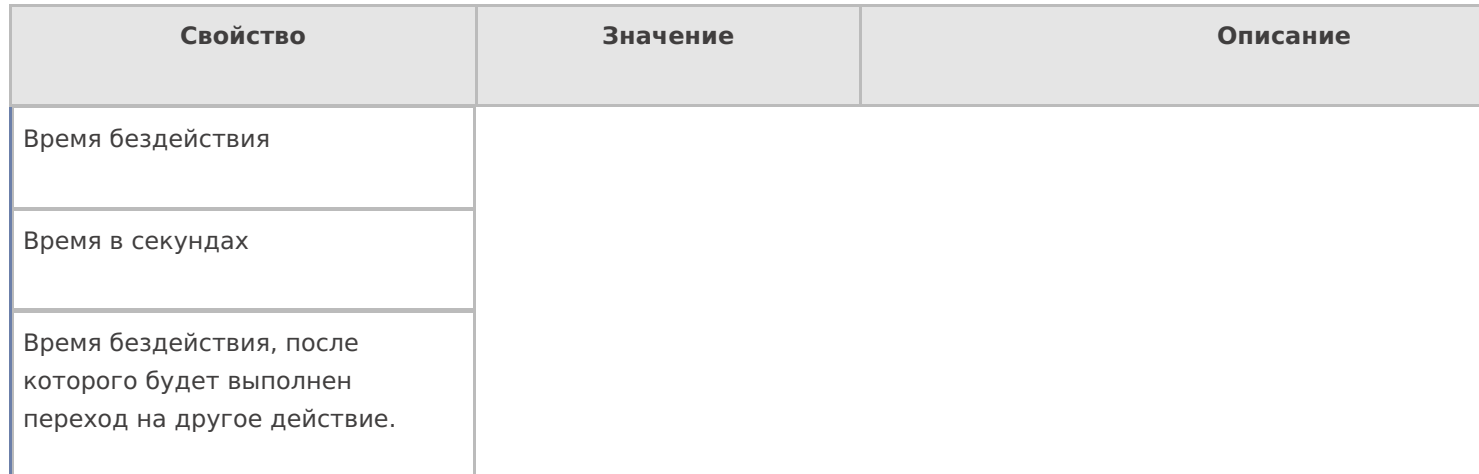

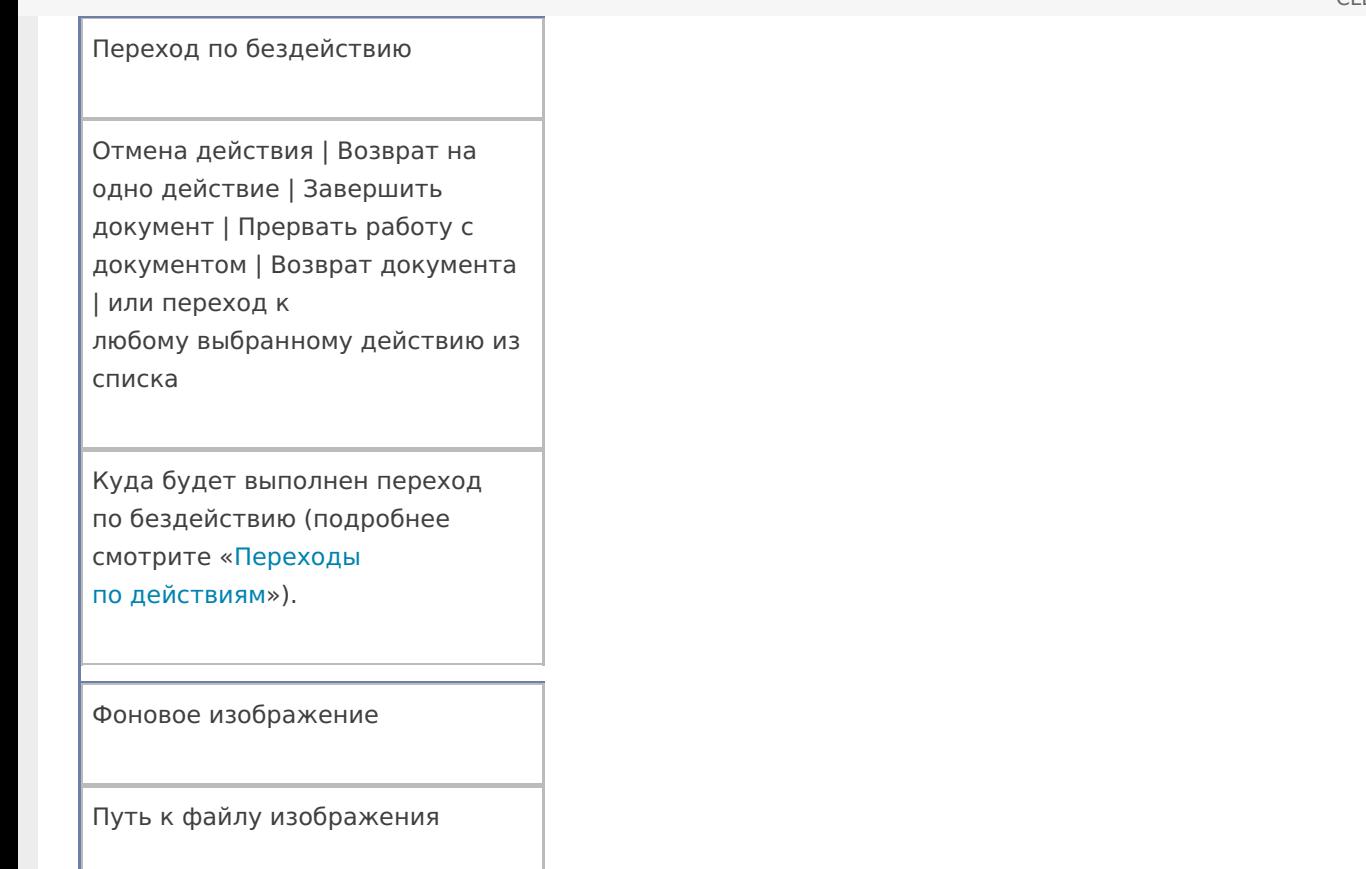

Относительный или абсолютный путь к файлу фонового изображения.

### **Управление**

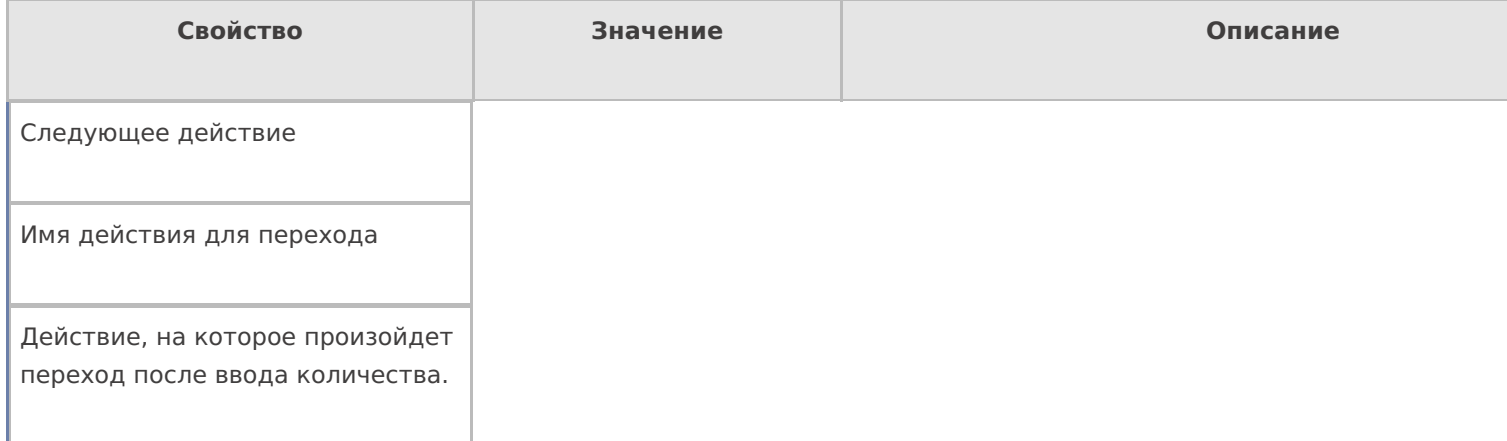

# **Управление отменой по Escape и стеком отмен**

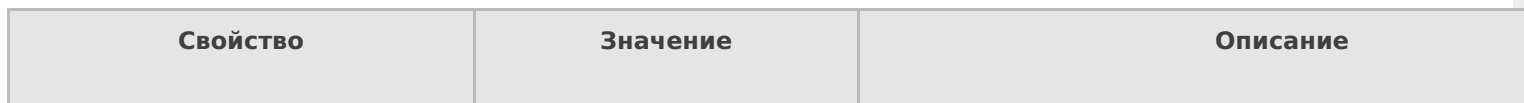

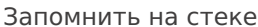

Да | Нет

Флаг, указывающий, следует ли сохранять состояние сессии перед выполнением данного действия. Позволяет организовывать правильные алгоритмы отмены выполнения действий (подробнее смотрите «Стек действий»).

Отмена действия по Escape

Отмена действия | Возврат на одно действие | Завершить документ | Прервать работу с документом | Возврат документа | или переход к любому выбранному действию из списка

Тип отмены действия. Действие, на который произойдет переход в случае нажатияЕsс (подробнее смотрите «Переходы по действиям»).

действия

#### Не нашли что искали?

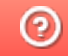

Задать вопрос в техническую поддержку

# Действие «Вызов метода внешней системы» в Mobile SMARTS

Последние изменения: 2024-03-26

Действие «Вызов метода внешней системы» - не визуальное действие, позволяет обратиться к внешней системе для получения или передачи каких-то данных (например, для получения реальных остатков, уточнение цен онлайн и т.д.). Вызов внешних систем происходит не напрямую, а с помощью специальных механизмов — коннекторов (коннекторы для наиболее популярных учетных систем уже разработаны).

#### Входные параметры

В зависимости от решаемой задачи могут быть заданы те или иные входные параметры, в таблице приведены некоторые их них.

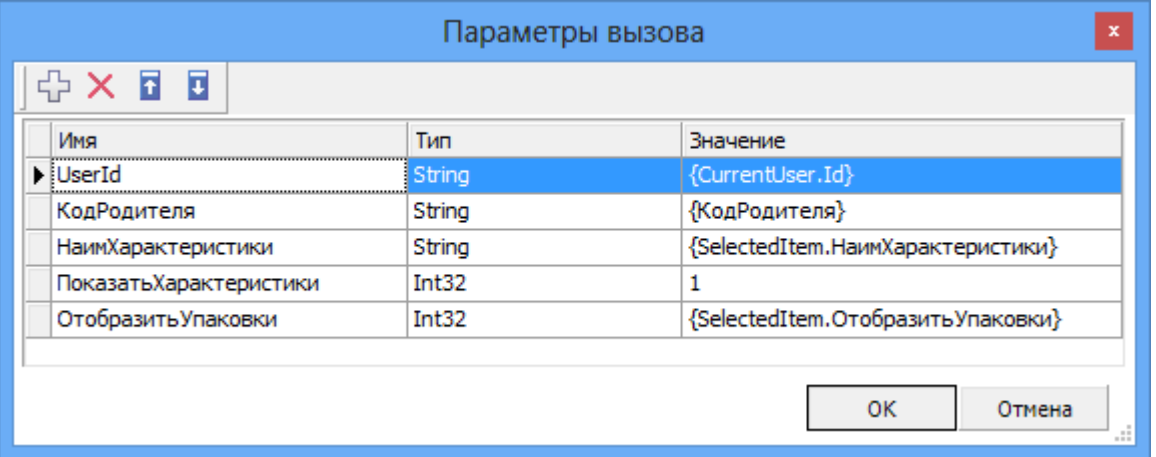

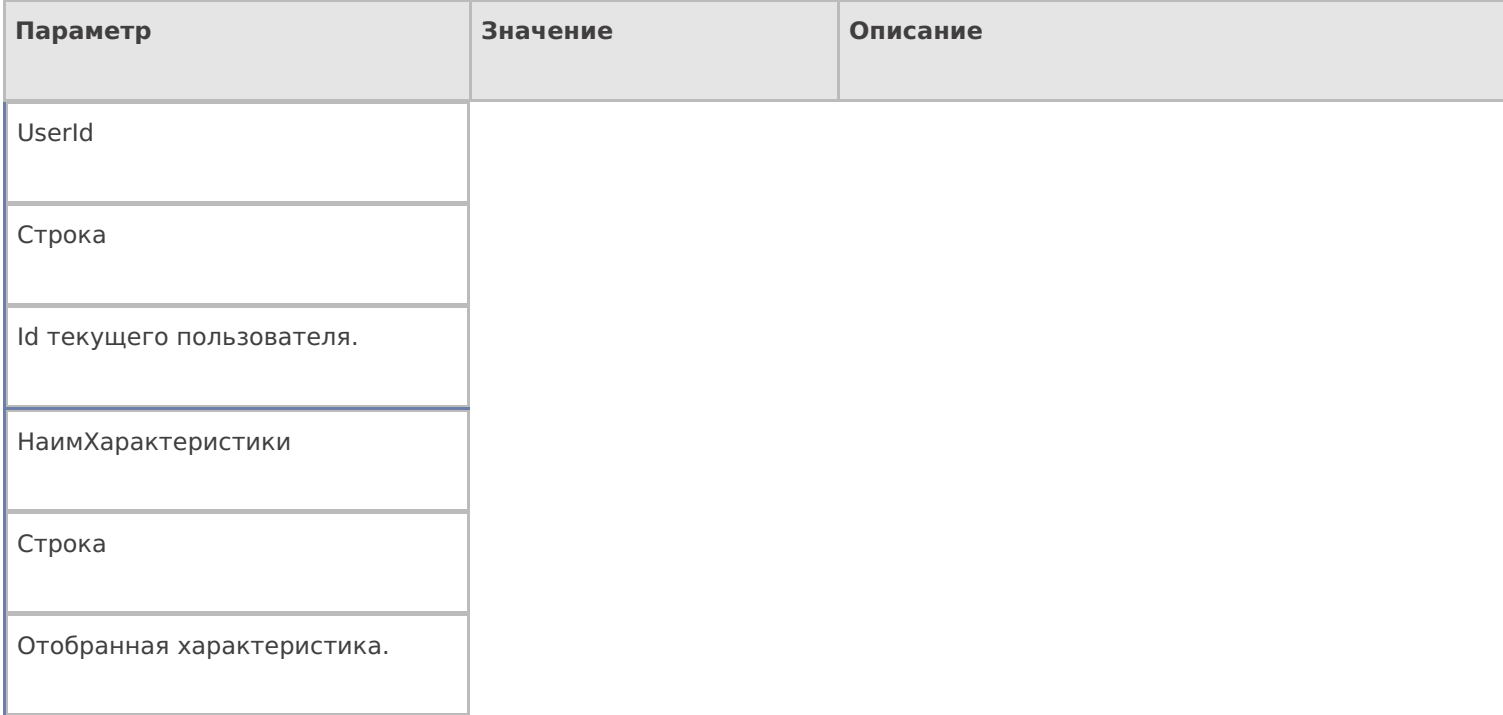

Результат работы

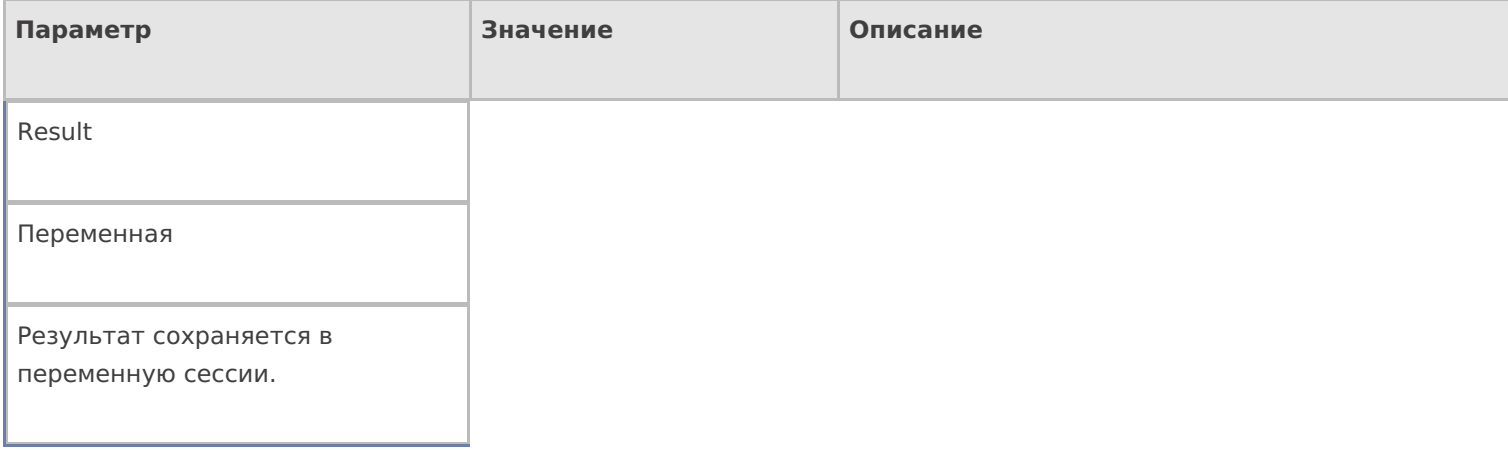

# Настройки действия

Полный список свойств данного действия следующий:

#### **.Главное**

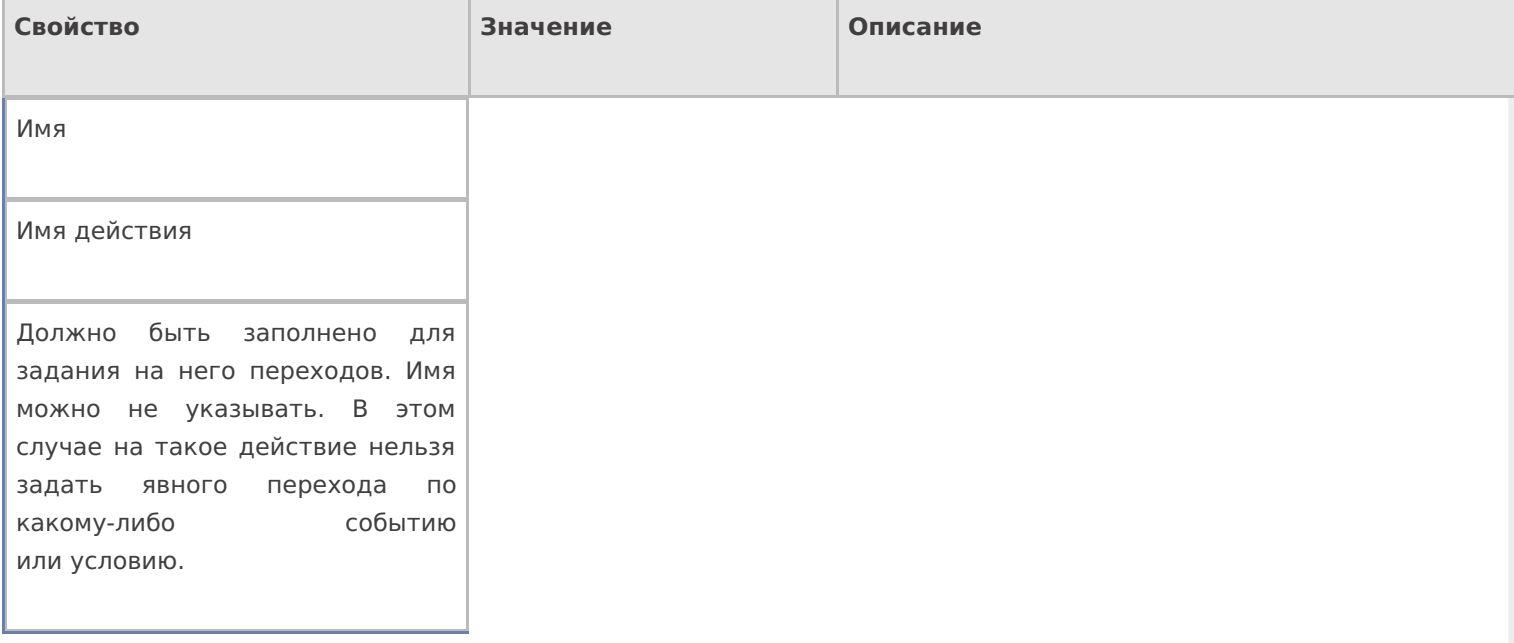

#### **Вызов**

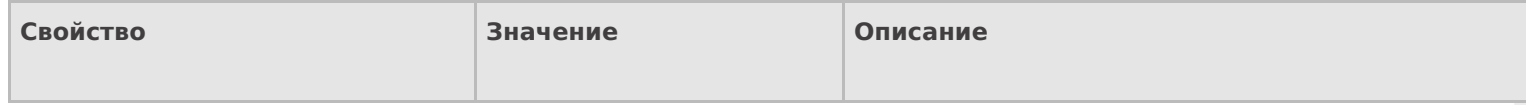

Время ожидания

Число

Время ожидания результата (сек). Если вызов не будет завершен за данное время, произойдет соответствующий переход. Следует учитывать, что само выполнение вызова внешней системы не будет прервано и выполнится до конца, но его возвращаемый результат не будет получен.

Класс

Имя класса

Имя класса во внешней системе (может не указываться).

Метод

Имя метода

Имя метода во внешней системе.

Параметры

Параметры

Параметры вызова метода.

Соединение

Имя коннектора

Идентификатор соединения с внешней системой.

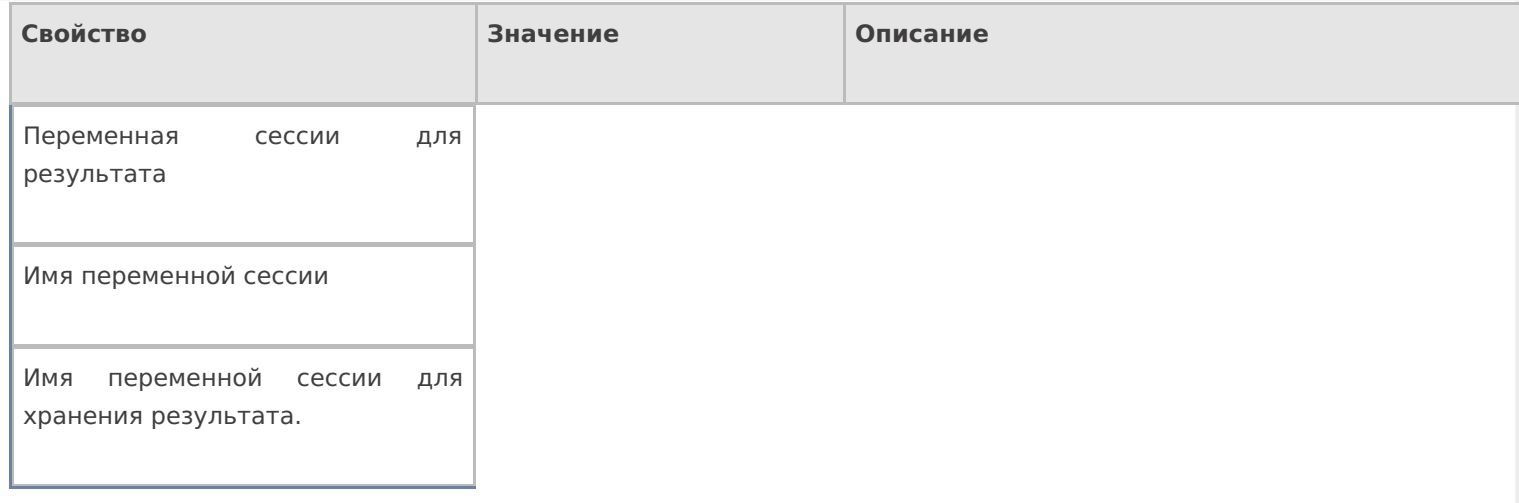

# **Интерфейс**

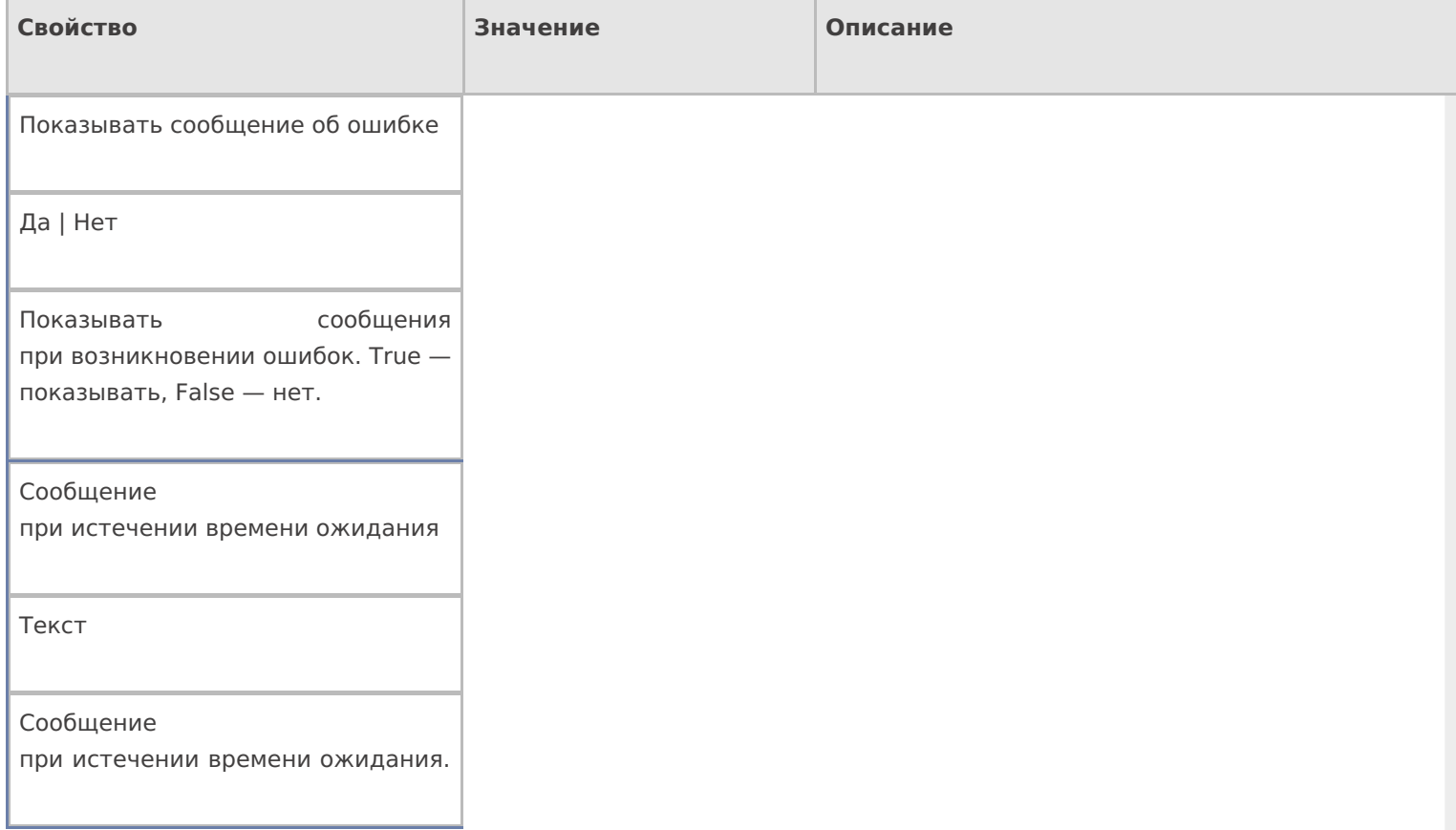

# **Управление**

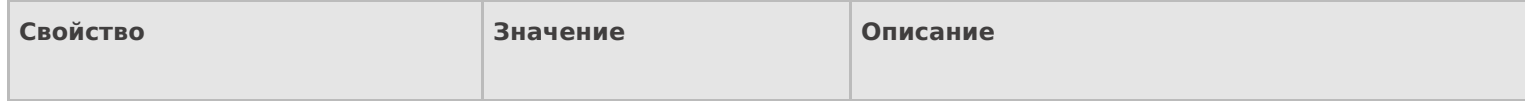

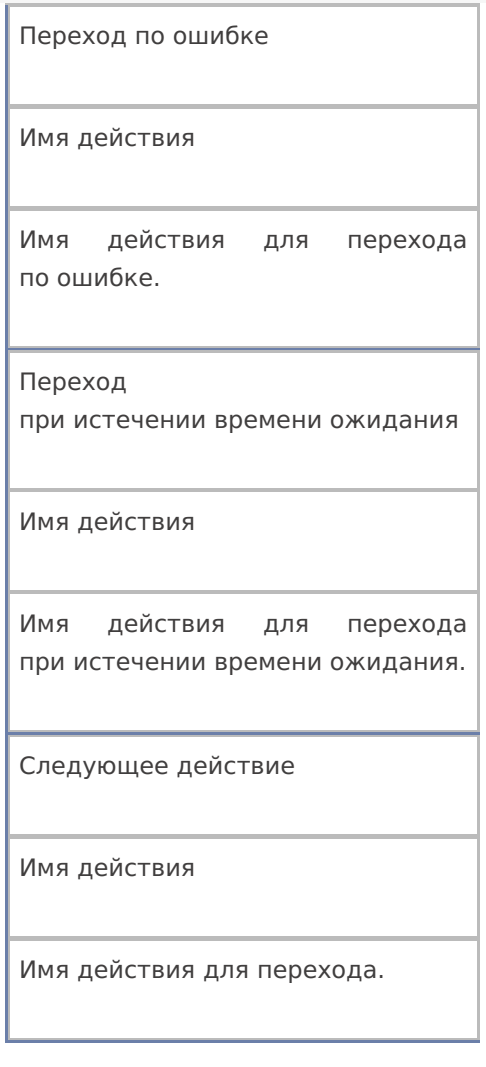

действия, коннекторы

# Не нашли что искали?

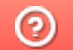

4

Задать вопрос в техническую поддержку

# Действие «Просмотр отчета» в Mobile **SMARTS**

Последние изменения: 2024-03-26

Действие «Просмотр отчета» — визуальное действие. Позволяет вывести на экран любой отчет, например, данные о позиции ОС.

# Скриншоты

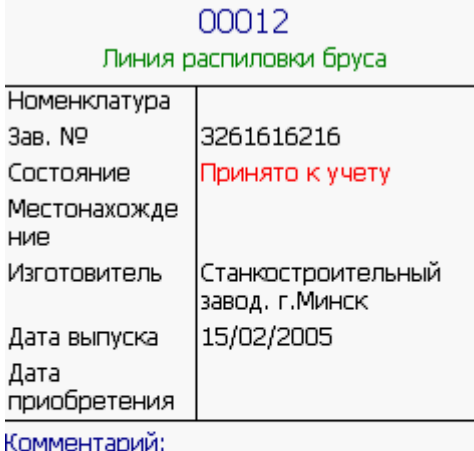

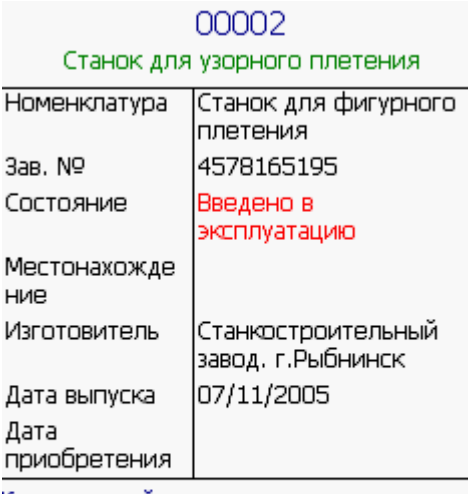

Комментарий:

# Настройки действия

Полный список свойств данного действия следующий:

**Главное**

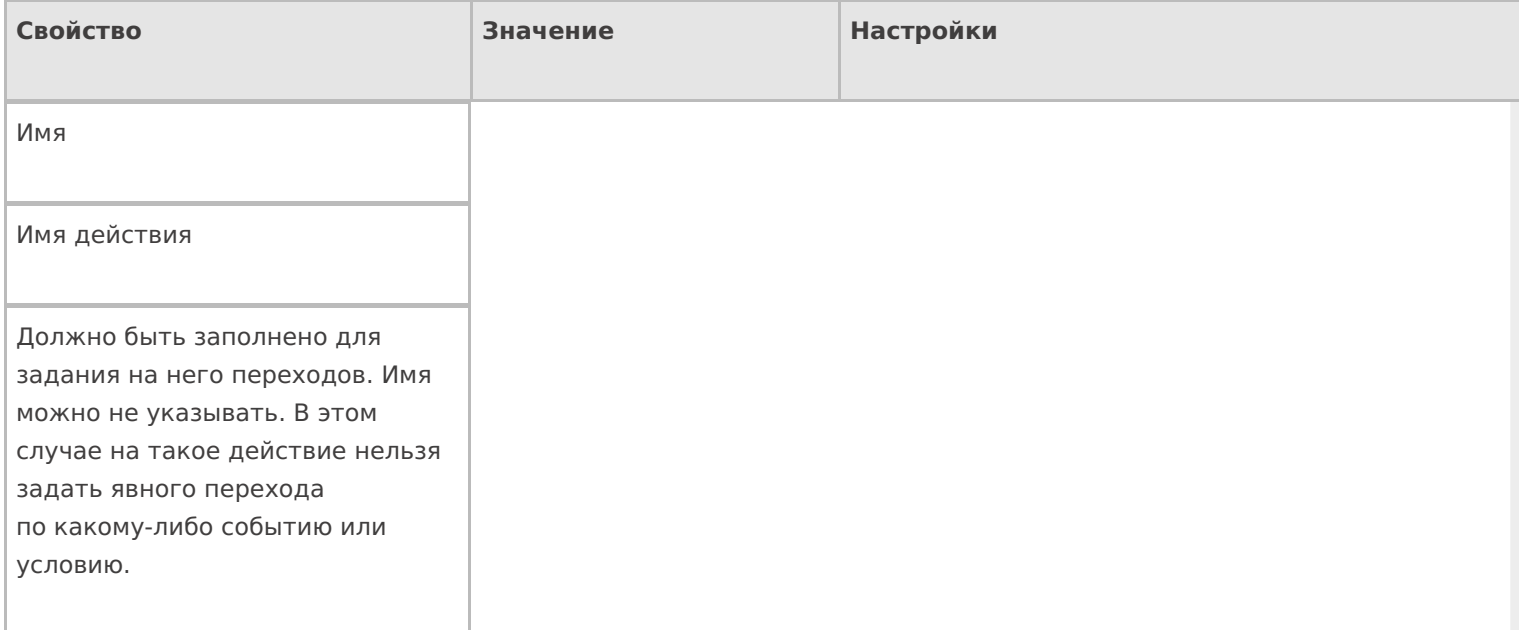

# **Интерфейс**

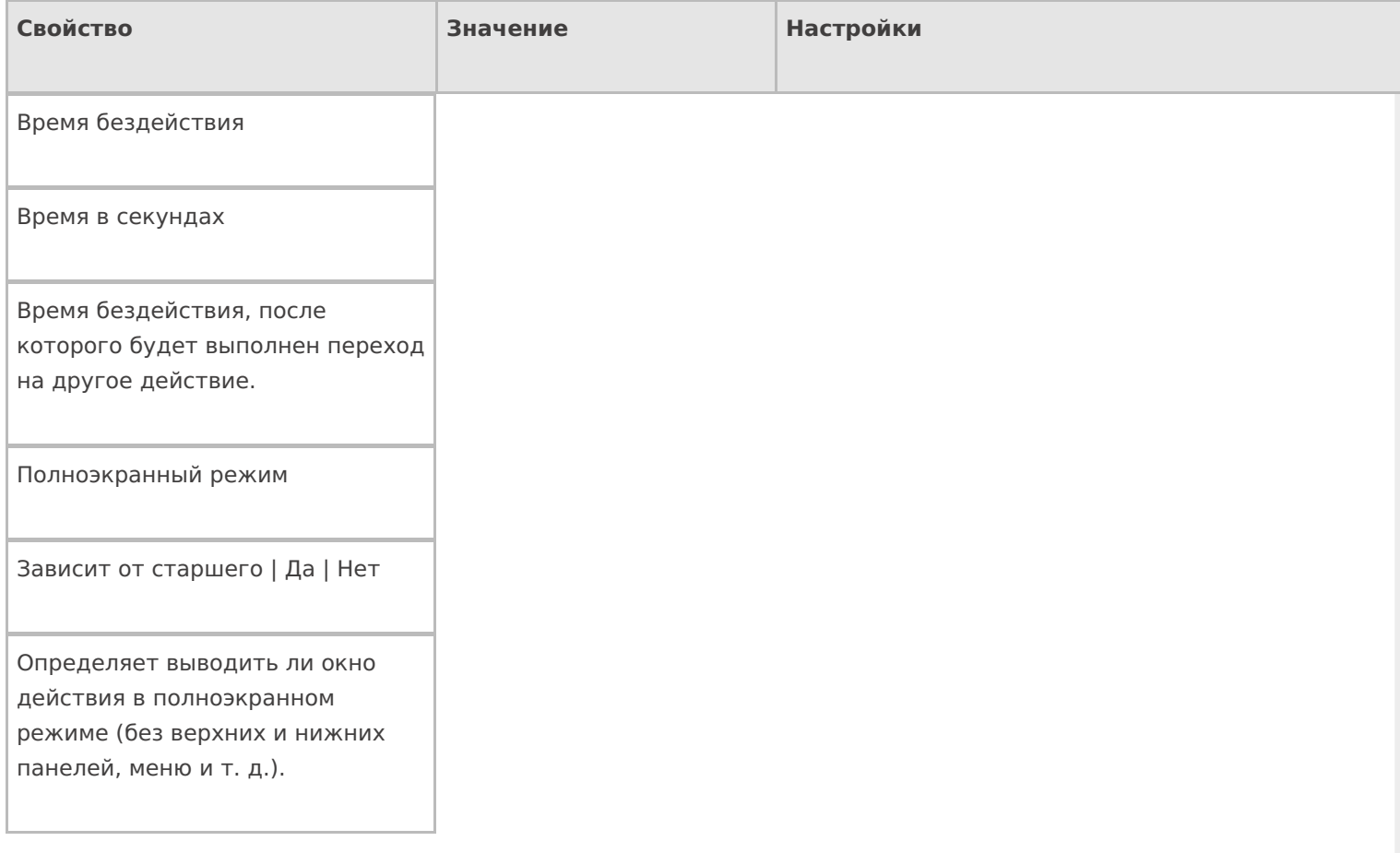

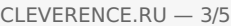

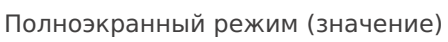

Да | Нет

Отображает будет ли действие выводиться в полноэкранном режиме с учетом указания на полноэкранный режим для родительских действий и типа документа.

Текст в верхней части окна

Строка

Информационный текст, отображаемый в заглавии страницы при выполнении действия могут применяться шаблоны.

#### **Общее**

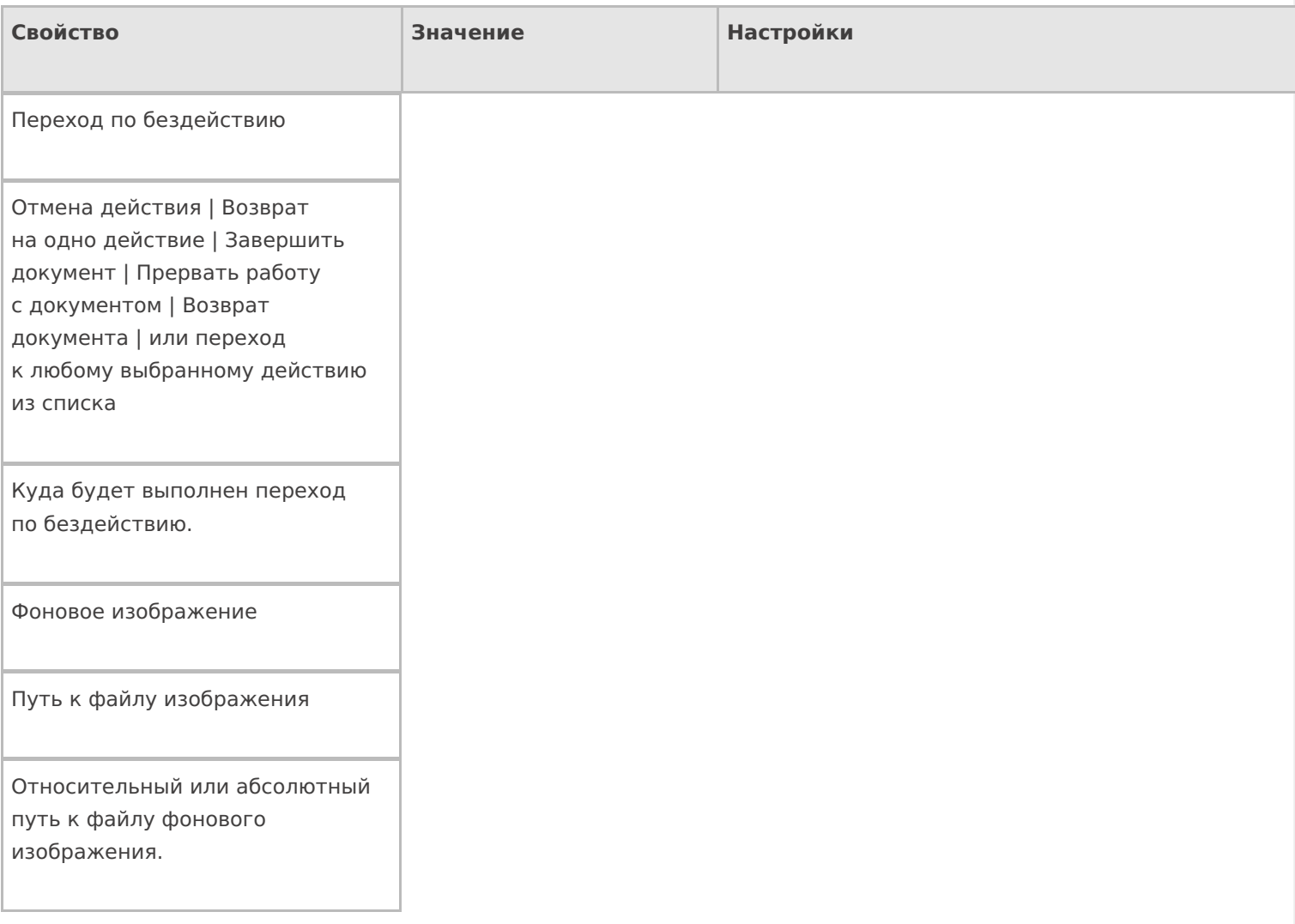

# **Отображение**

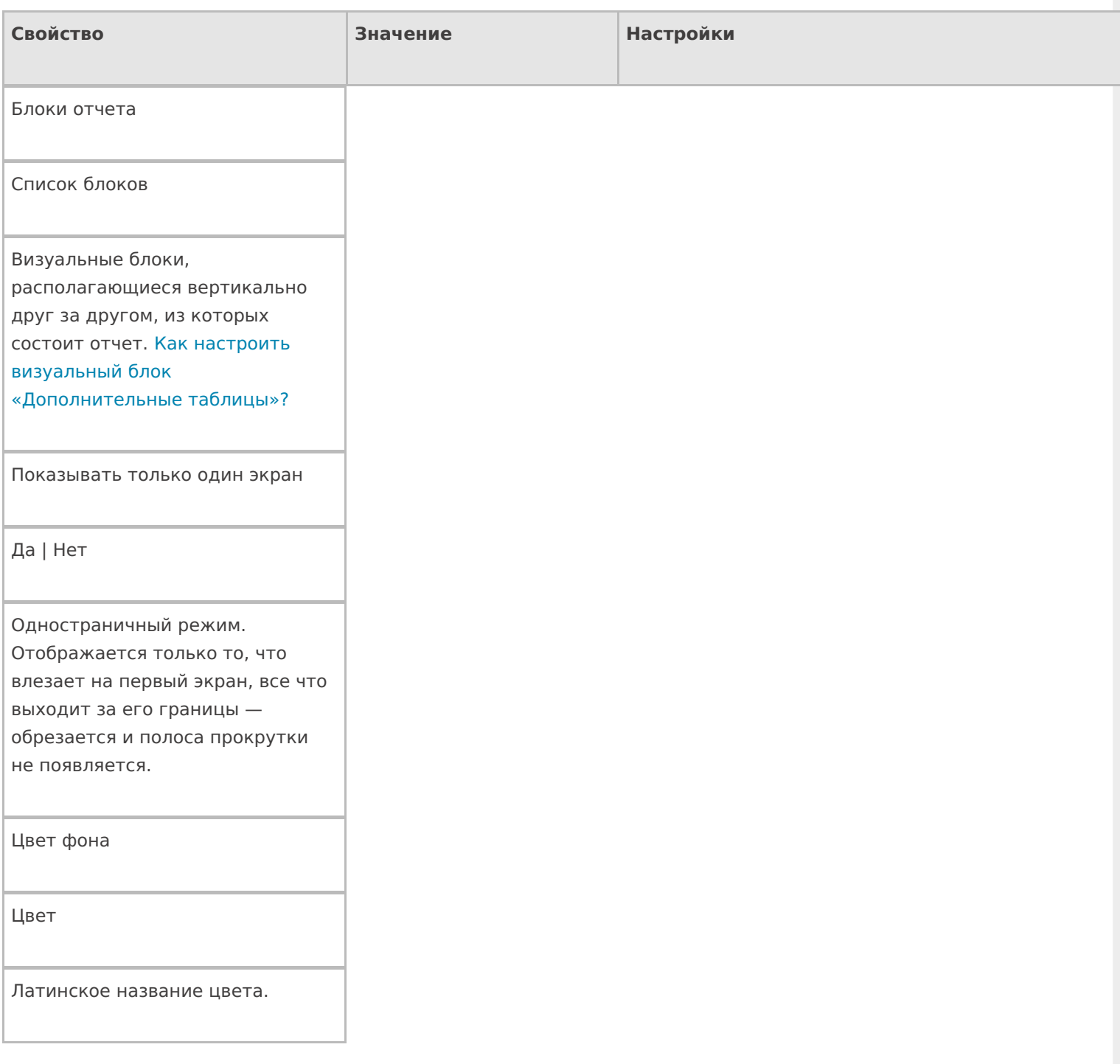

# **Управление**

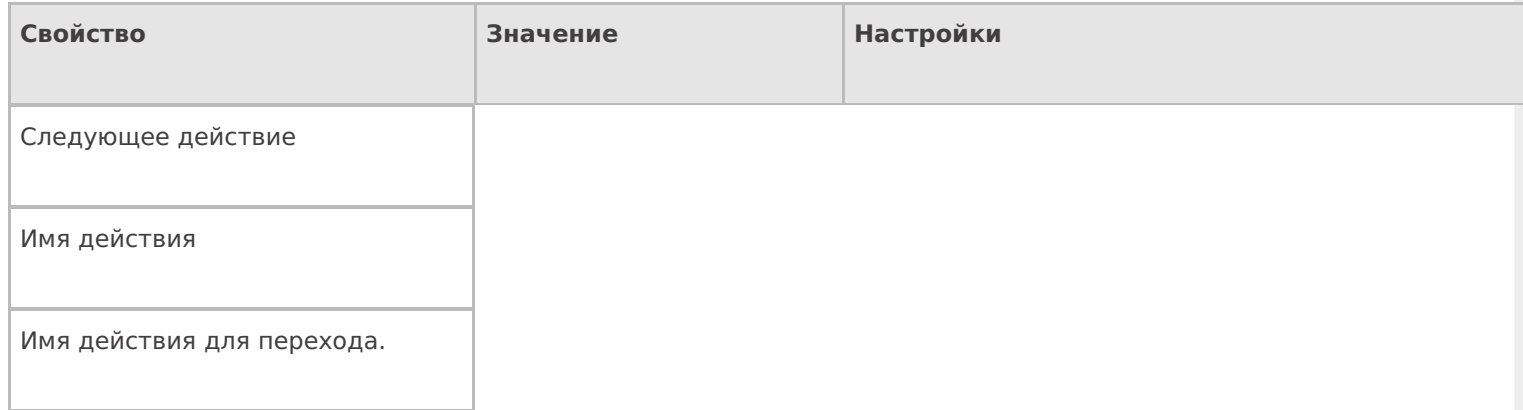

**Управление отменой по Escape и стеком отмен**

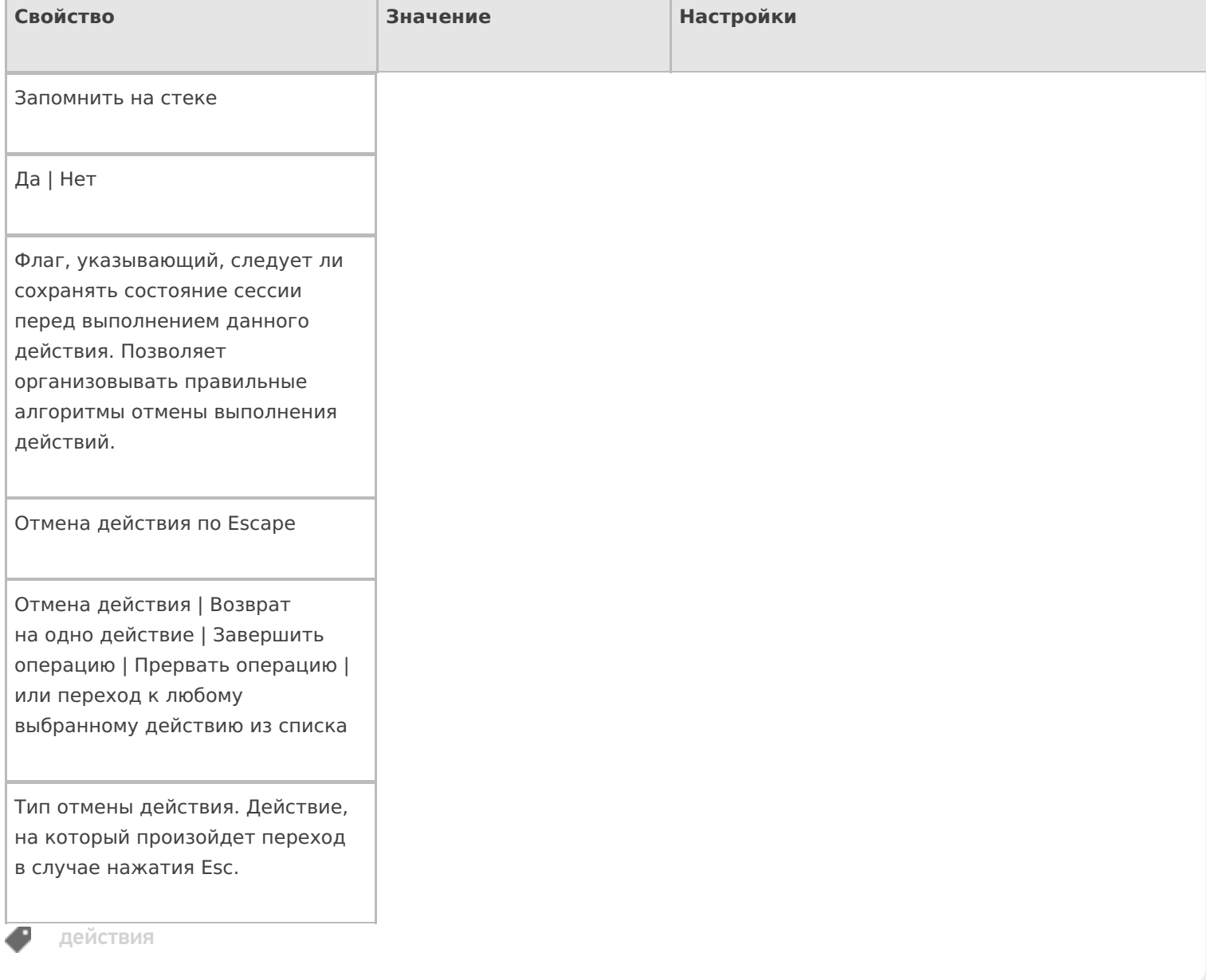

# Не нашли что искали?

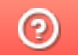

Задать вопрос в техническую поддержку

# Действие «Ввод даты» в Mobile SMARTS

Последние изменения: 2024-03-26

Действие «Ввод даты» — визуальное действие, позволяет в специальной формочке (окне ввода) вручную ввести дату. Можно вводить дату регистрации или срока годности, по умолчанию в поле ввода автоматически проставляется текущая дата (отменить можно в настройках свойства).

## Скриншоты

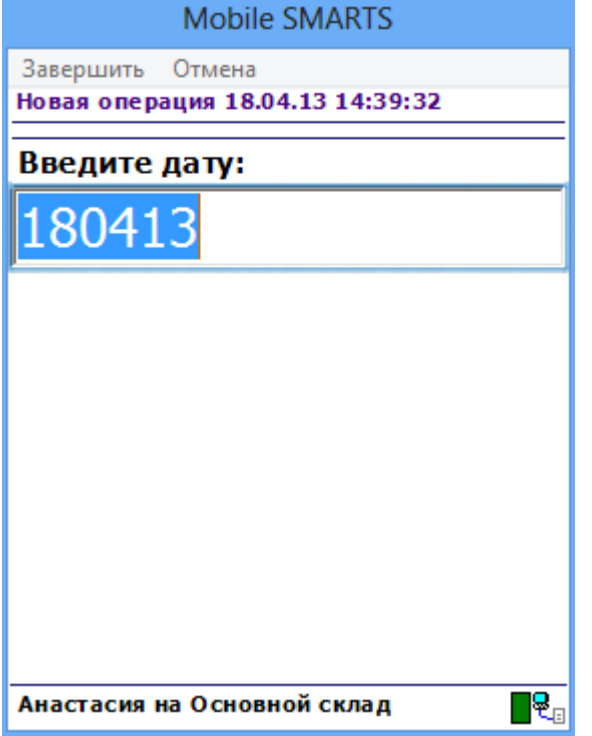

# Входные параметры

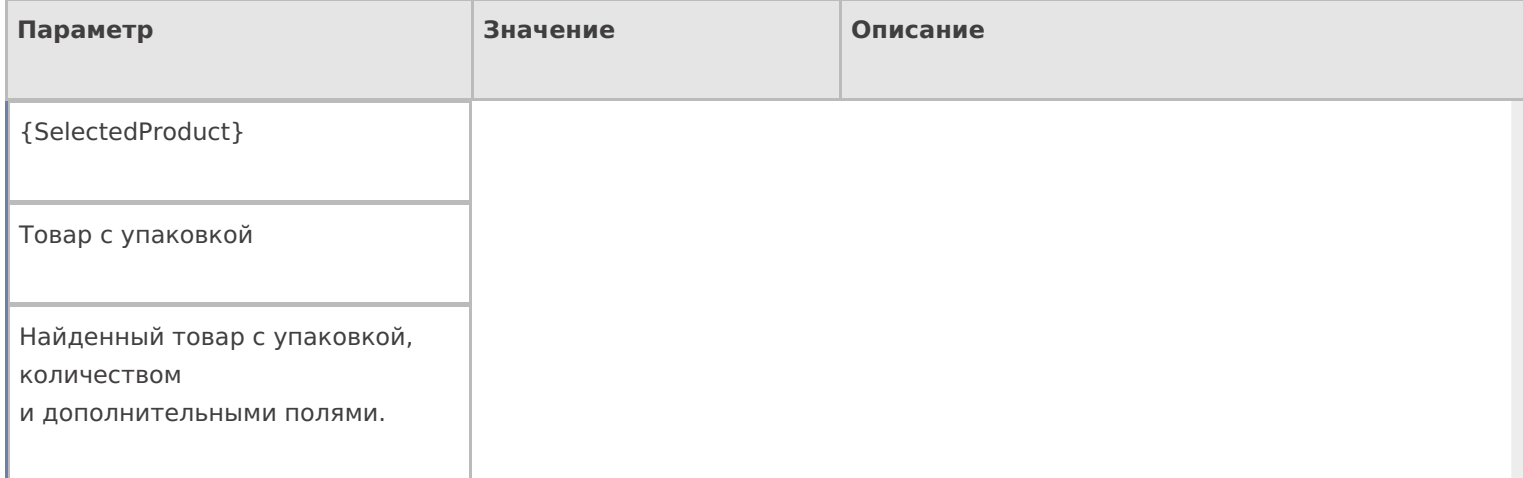

# Результат работы

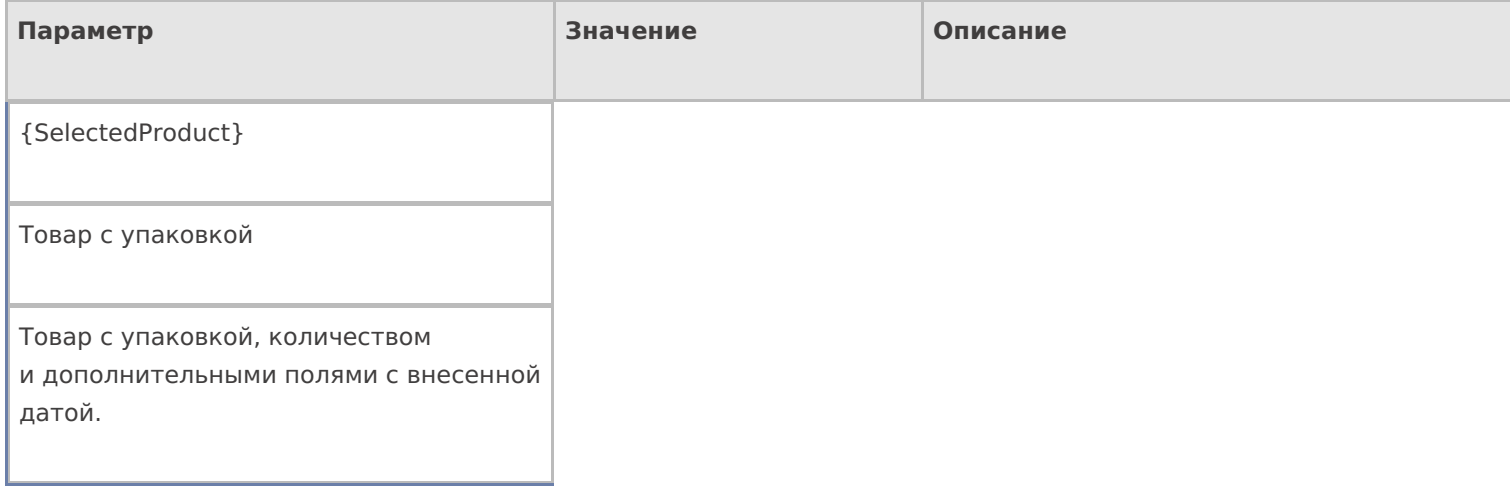

# Настройки действия

Полный список свойств данного действия следующий:

### **.Главное**

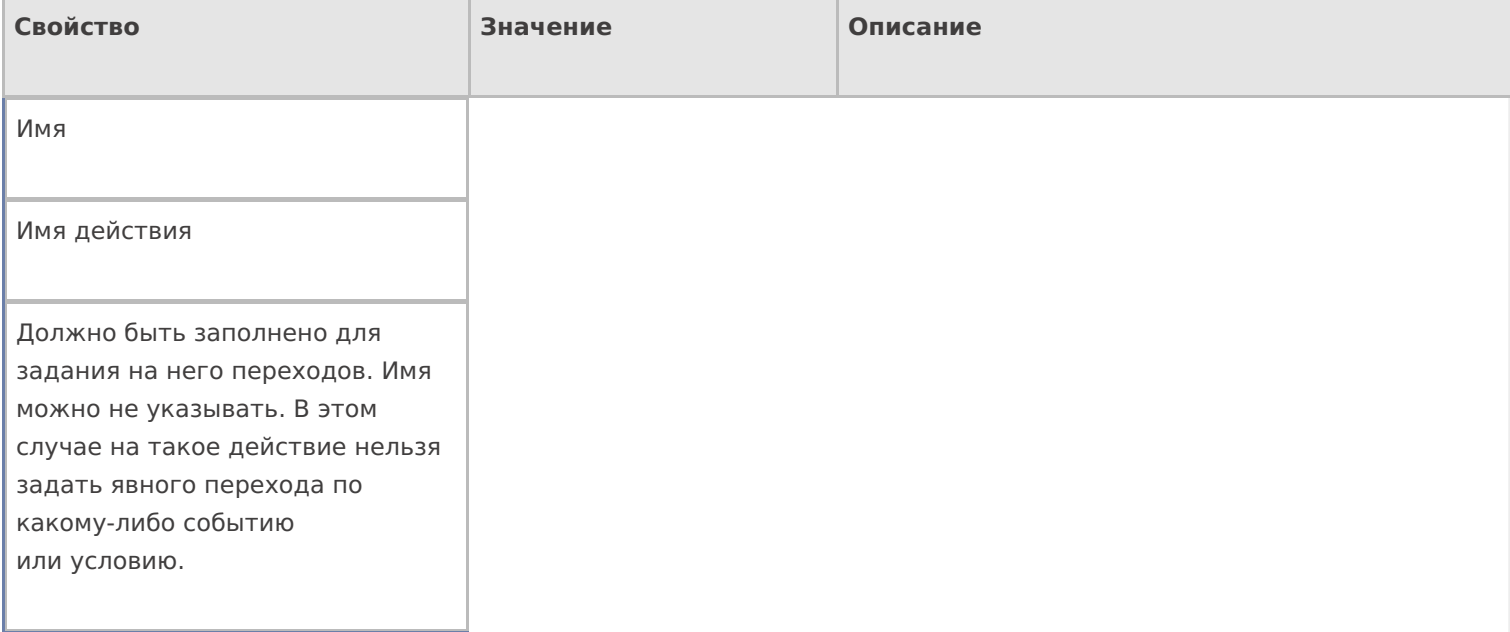

#### **Ввод данных**

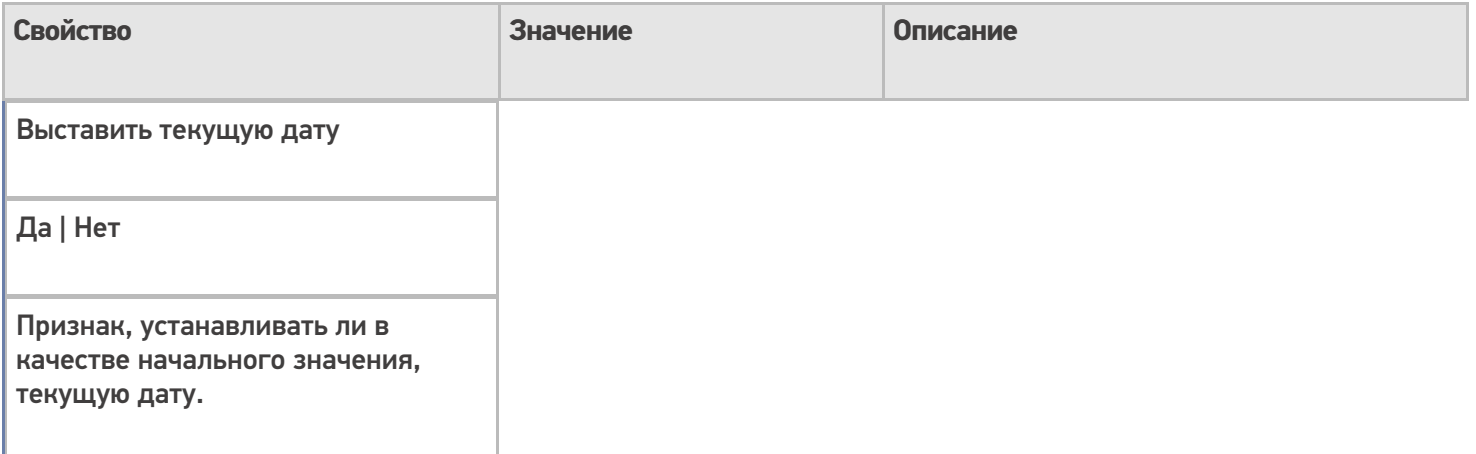

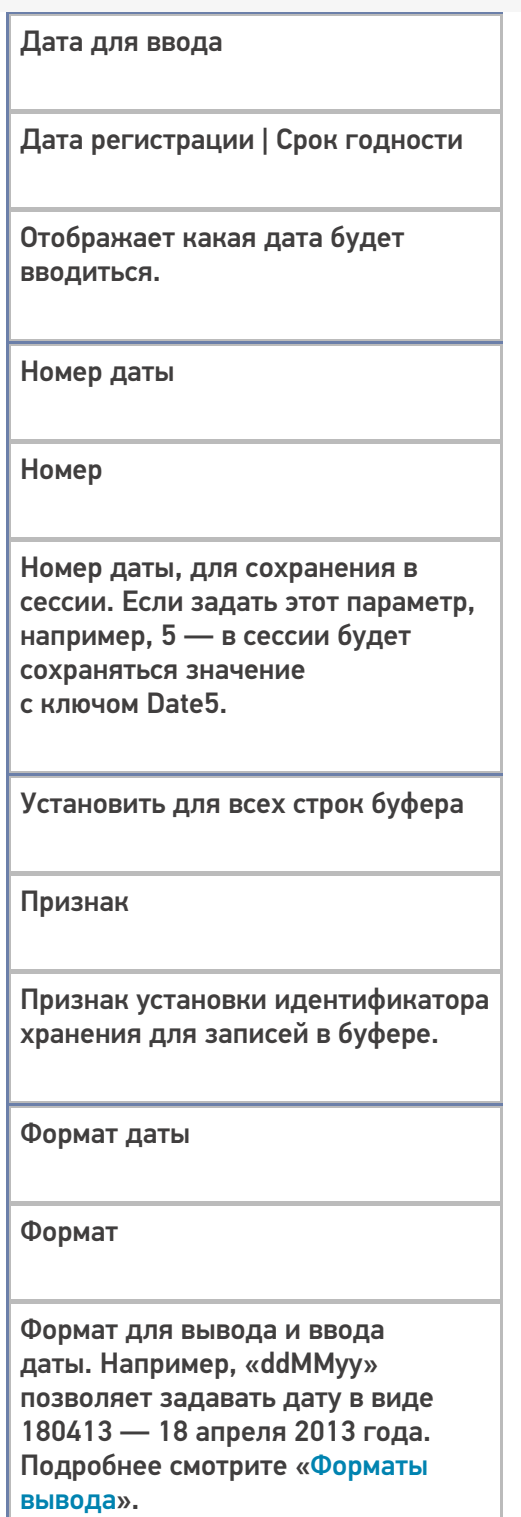

# **Интерфейс**

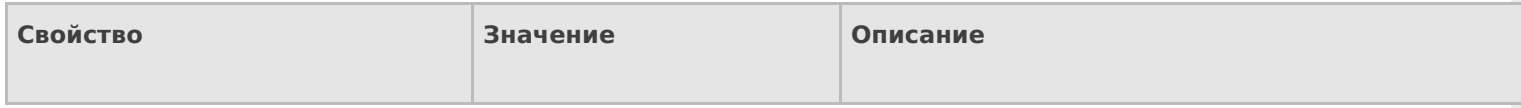

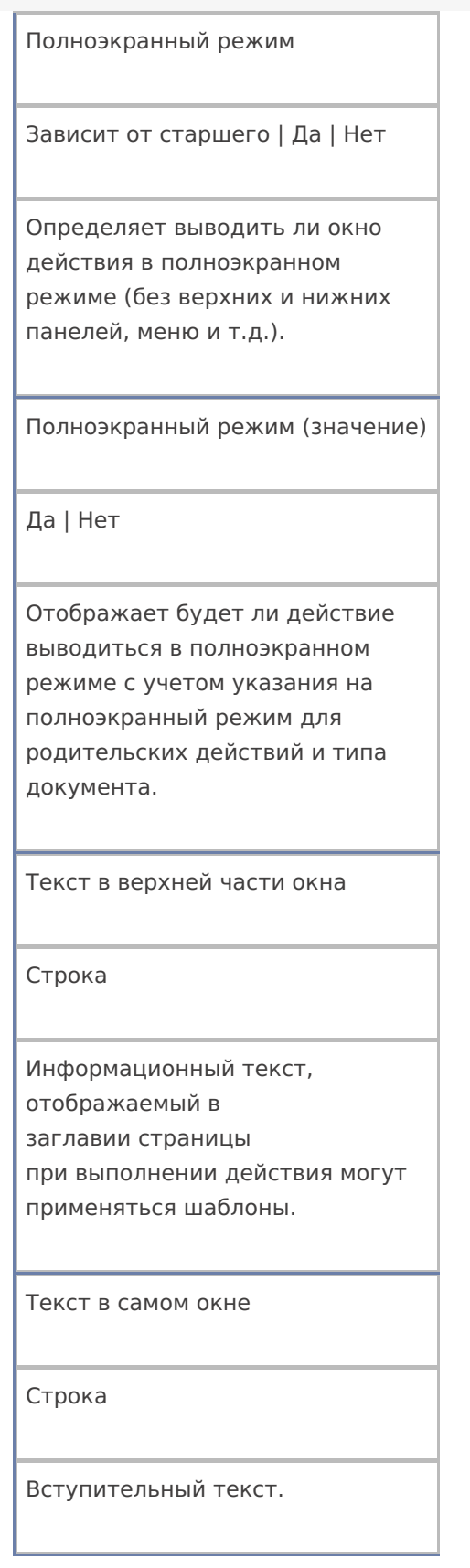

# **Общее**

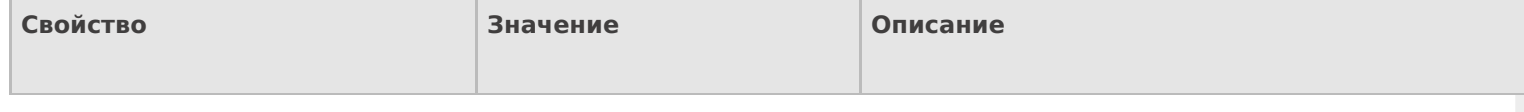

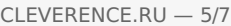

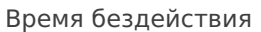

Время в секундах

Время бездействия, после которого будет выполнен переход на другое действие.

Запоминать прошлое значение

Да | Нет

Флаг указывает, запоминать ли прошлое значение.

Переход по бездействию

Отмена действия | Возврат на одно действие | Завершить документ | Прервать работу с документом | Возврат документа | или переход к любому выбранному действию из списка

Куда будет выполнен переход по бездействию (подробнее смотрите «Переходы по действиям»).

Фоновое изображение

Путь к файлу изображения

Относительный или абсолютный путь к файлу фонового изображения.

#### **Управление**

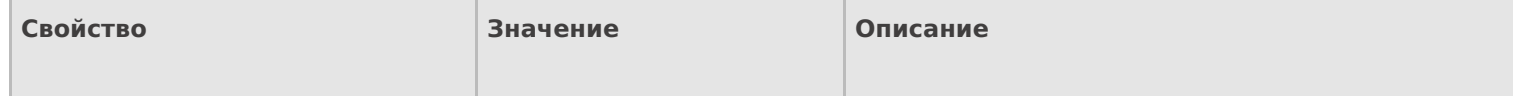

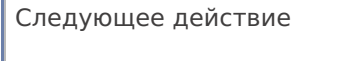

Имя действия

r

Имя действия для перехода.

#### Управление отменой по Escape и стеком отмен

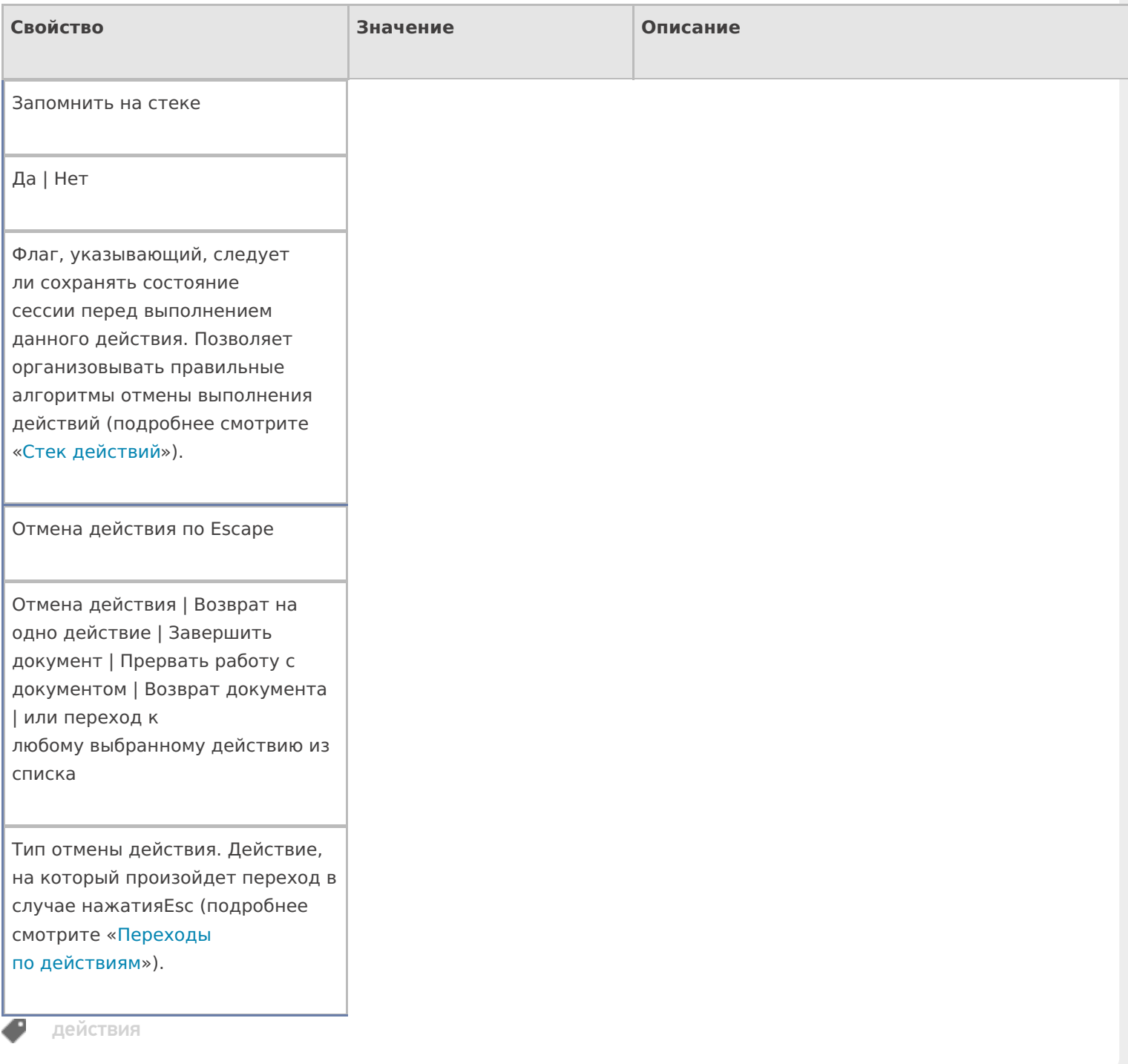

#### Не нашли что искали?

# Действие «Вызов операции» в Mobile **SMARTS**

Последние изменения: 2024-03-26

Кроме самого алгоритма в типе документа, для облегчения процесса программирования в Mobile SMARTS можно создавать отдельные операции, которые потом могут использоваться в различных алгоритмах. Для того чтобы воспользоваться этими операциями их необходимо как-то вызвать. Для этого в Mobile SMARTS предусмотрено действие «Вызов операции» — не визуальное действие, позволяет вызывать определенную (заранее созданную) операцию в нужном месте алгоритма. После вызова операции будет выполняться алгоритм заданный в ней.

#### Входные параметры

В зависимости от операции могут быть заданы те или иные входные параметры, в таблице приведены некоторые их них.

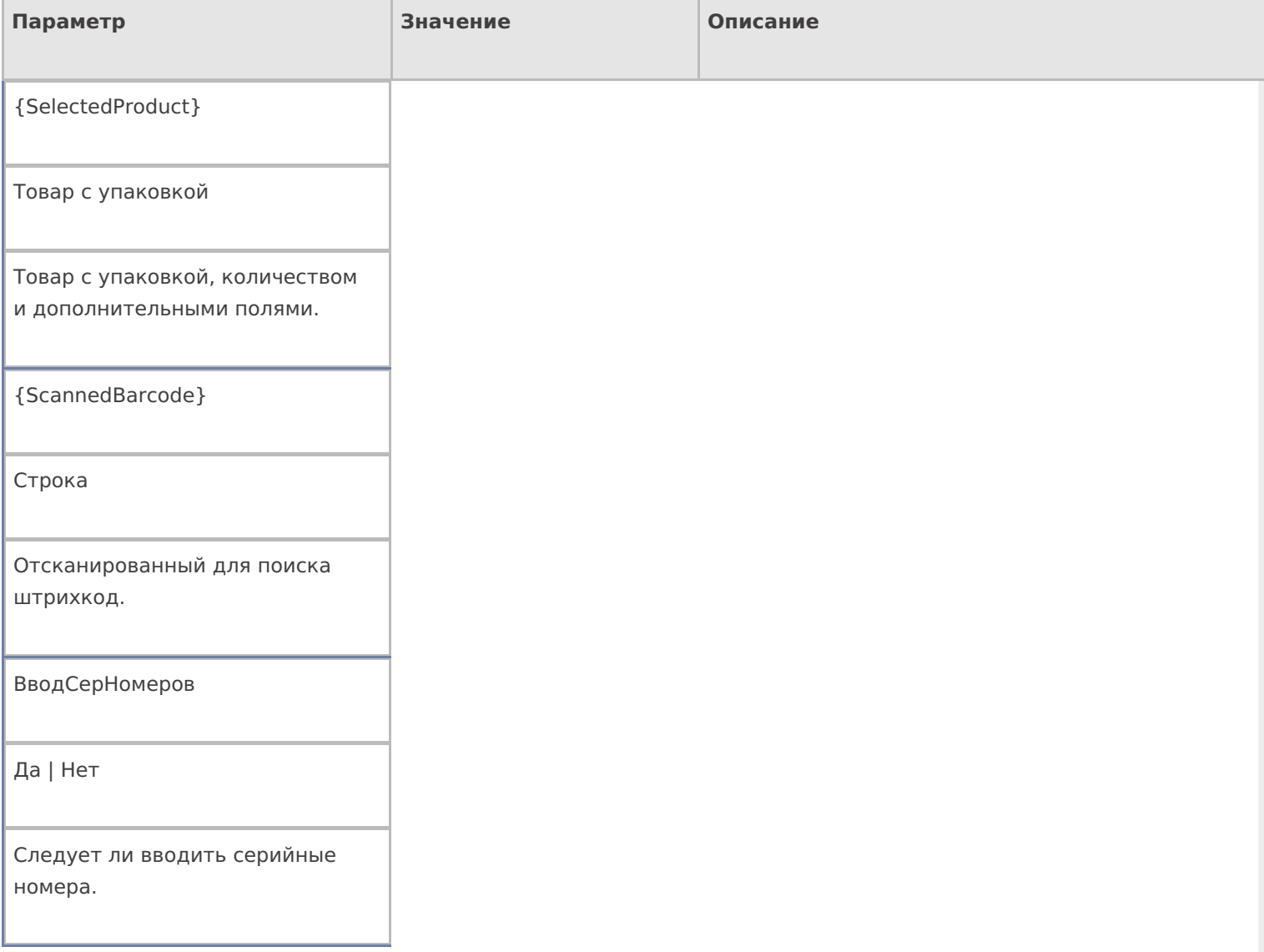

Другие параметры

Имя (если не указана передача явно) или другие значения

Параметры передаются в операцию даже если не указана их передача явно. В таком случае они передаются просто по совпадению имен в описании операции и текущей сессии.

# Результат работы

В зависимости от операции могут быть заданы те или иные выходные параметры, в таблице приведены некоторые их них.

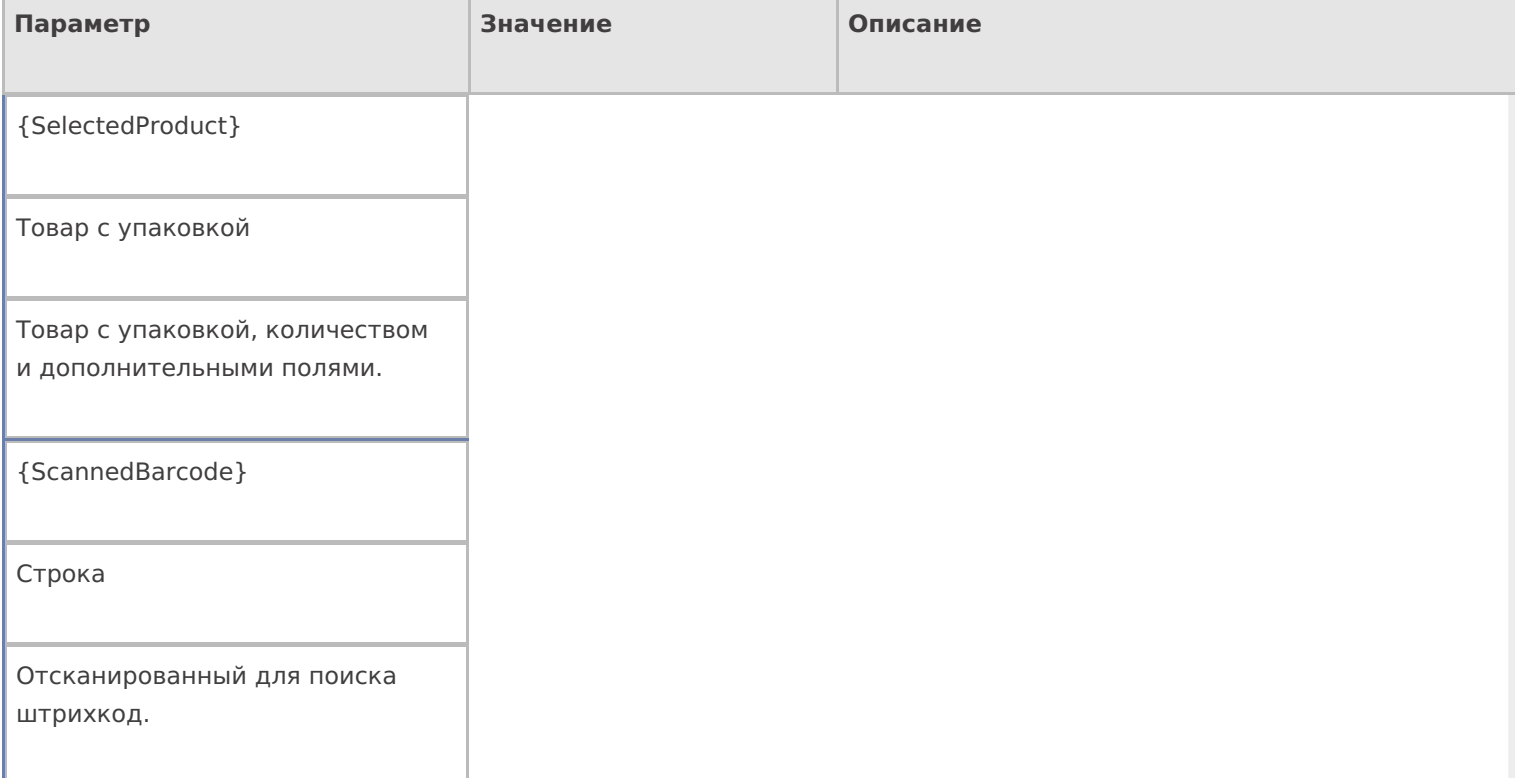

Другие параметры

Имя (если явно не настроены возвраты) или другие значения

Значения возвращаются только при успешном завершении операции. При прерывании ничего не возвращается. Явно не настроенные возвраты передаются в текущую сессию просто по имени, заданному в операции.

# Настройки действия

#### Полный список свойств данного действия следующий:

#### **.Главное**

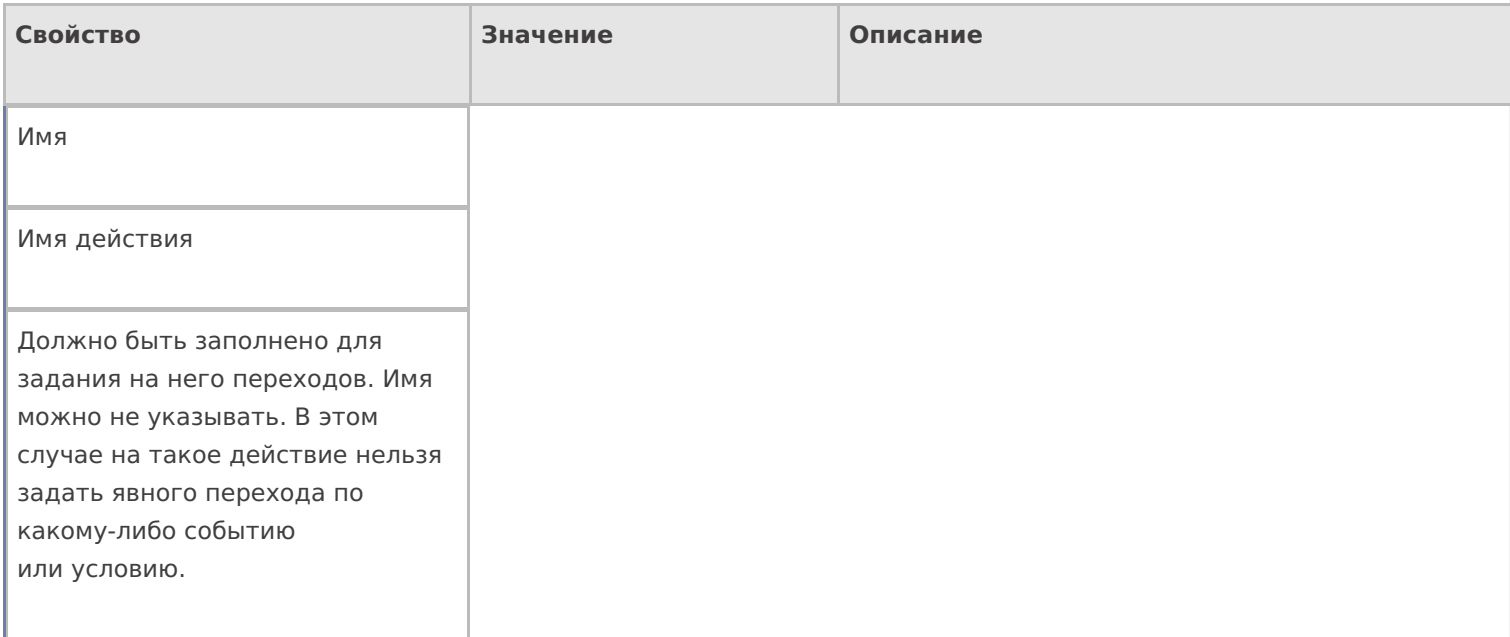

#### **Общее**

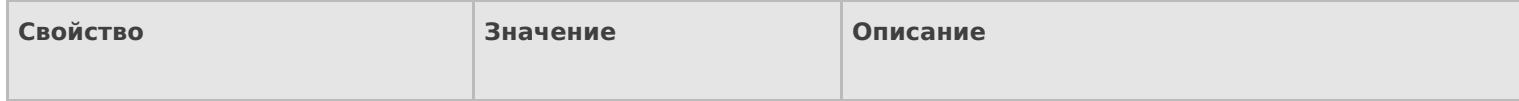

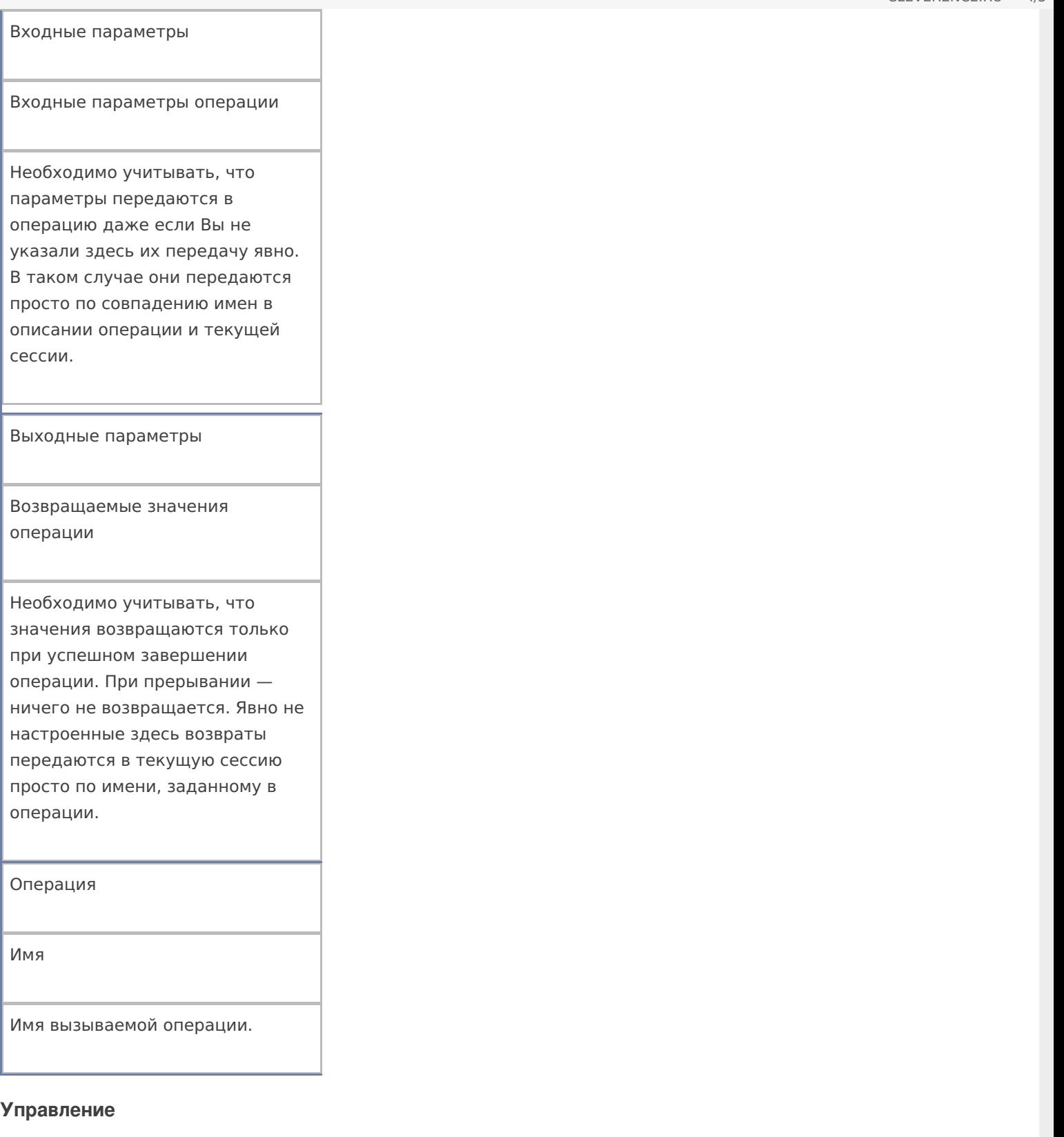

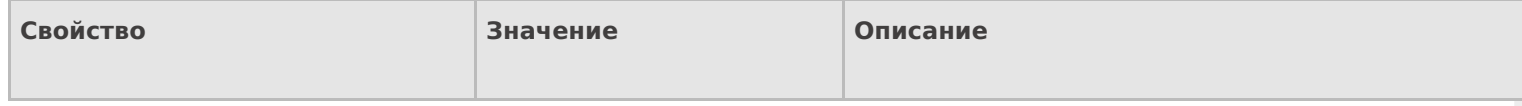

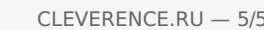

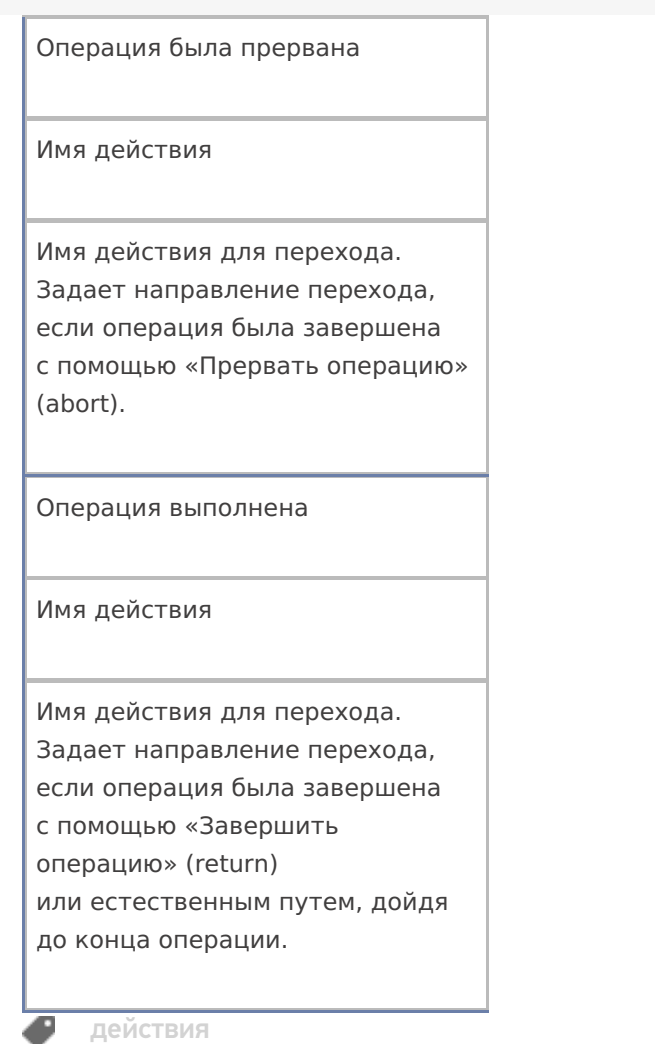

# Не нашли что искали?

 $\odot$ Задать вопрос в техническую поддержку

# Действие «Проигрывание видео» в Mobile **SMARTS**

Последние изменения: 2024-03-26

Действие «Проигрывание видео» — визуальное действие. Позволяет воспроизвести на ТСД видео файл. Действие выполняется только на устройствах с поддержкой проигрывания видео файлов. Проигрывание видео может быть использовано на микрокиосках Motorola, для демонстрации продукта или показа небольших рекламных роликов.

### Скриншоты

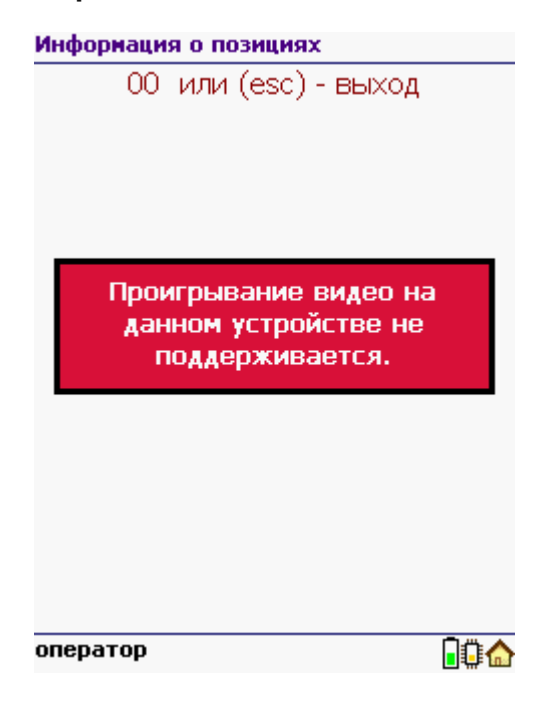

## Настройки действия

Полный список свойств данного действия следующий:

#### **.Главное**

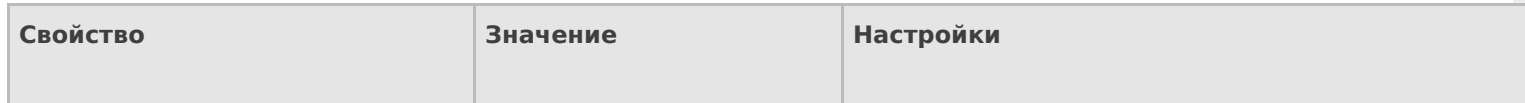

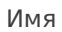

Имя действия

Должно быть заполнено для задания на него переходов. Имя можно не указывать. В этом случае на такое действие нельзя задать явного перехода по какому-либо событию или условию.

#### **Интерфейс**

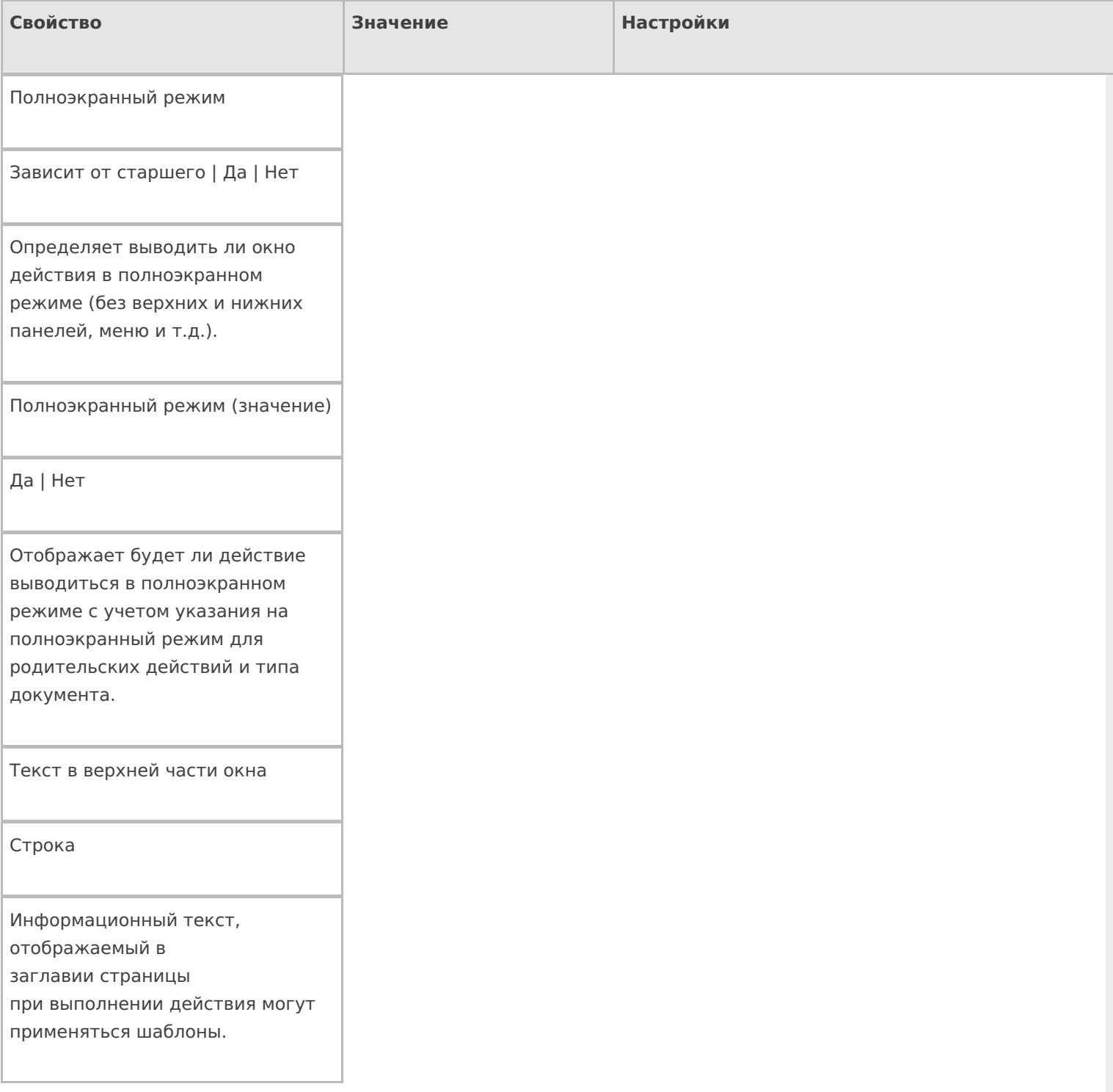

### **Общее**

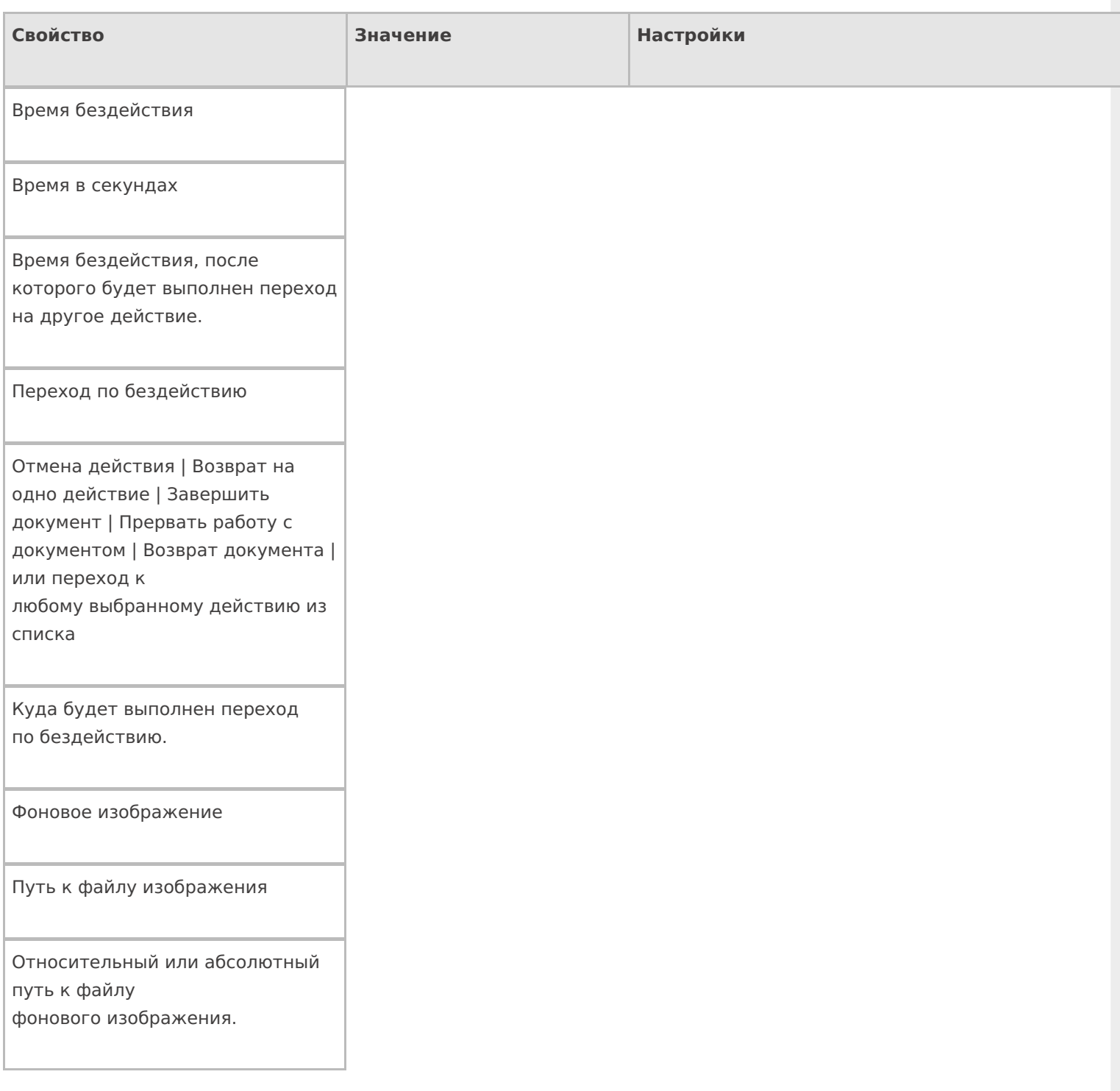

# **Отображение**

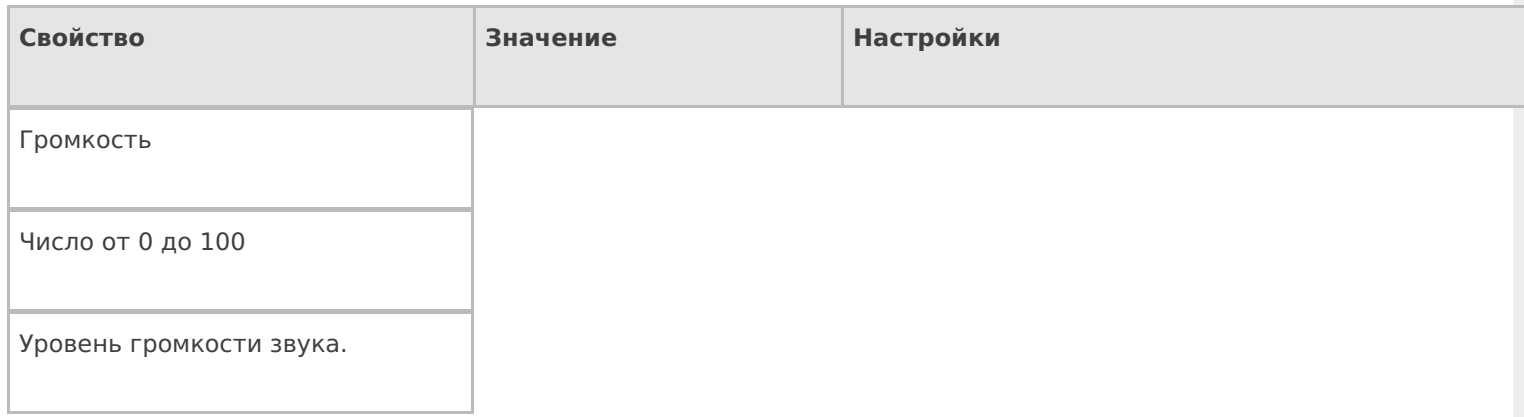

#### Источник видео

Путь к видео-файлу

Путь к видео-файлу или выражение, результатом вычисления которого будет путь к видео-файлу.

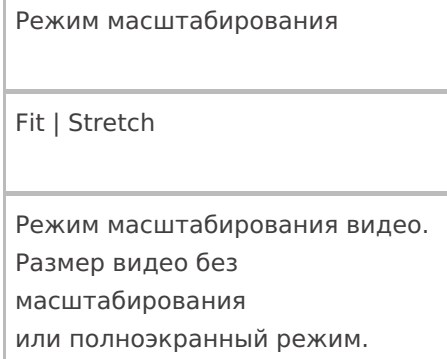

#### **Управление**

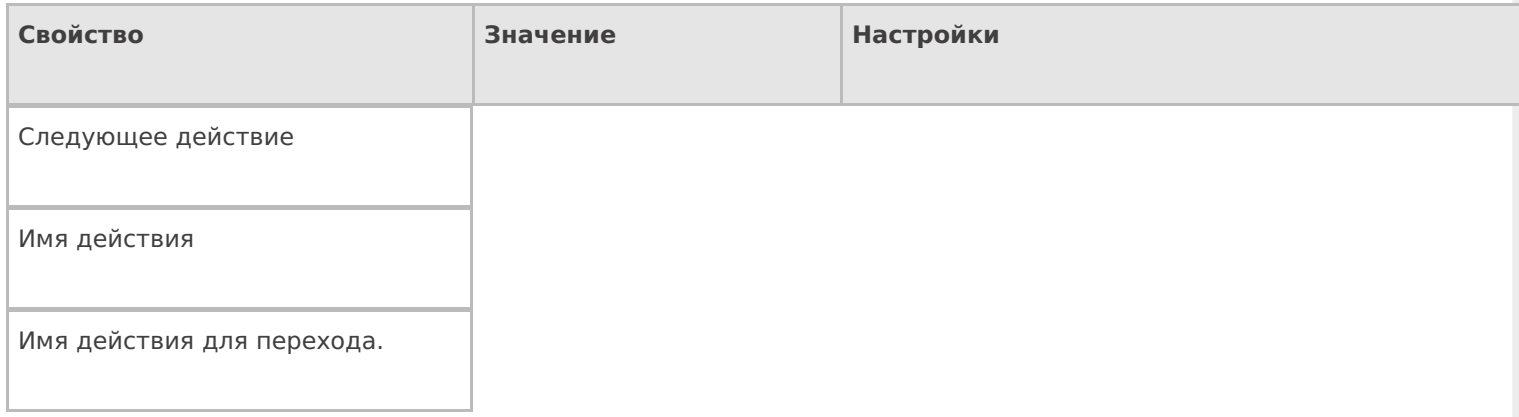

### **Управление отменой по Escape и стеком отмен**

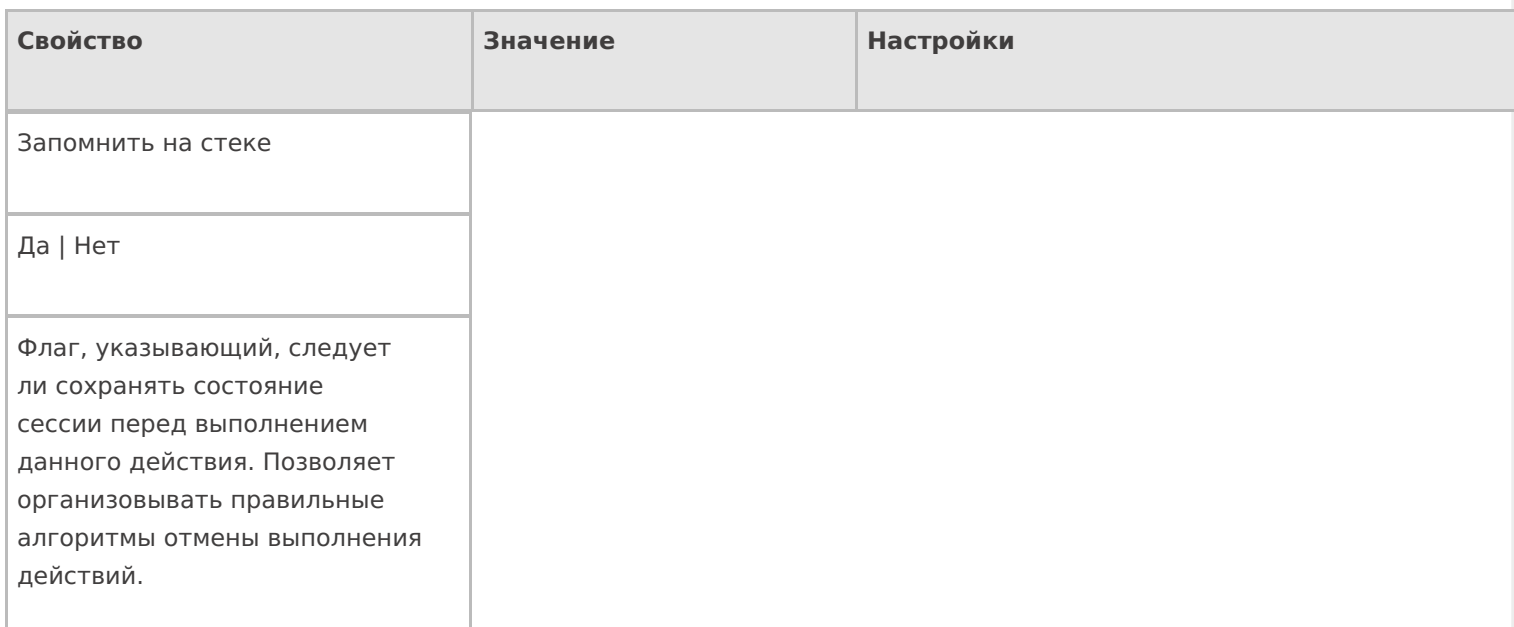

#### Отмена действия по Escape

Отмена действия | Возврат на одно действие | Завершить операцию | Прервать операцию | или переход к любому выбранному действию из списка

Тип отмены действия. Действие, на который произойдет переход в случае нажатия Esc.

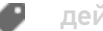

действия

## Не нашли что искали?

 $\odot$ 

Задать вопрос в техническую поддержку

# Действие «Выбор палеты» в Mobile SMARTS

Последние изменения: 2024-03-26

Mobile SMARTS позволяет отсканировать штрихкод на палете и наполнить ее поступившим товаром. Чтобы реализовать такую работу действие сканирования палеты должно отличаться от сканирования товара. Для этого предусмотрено специальное действие «Выбор палеты» — визуальное действие, позволяет в специальной формочке (окне ввода) вручную ввести штрихкод палеты или отсканировать его.

## Скриншоты

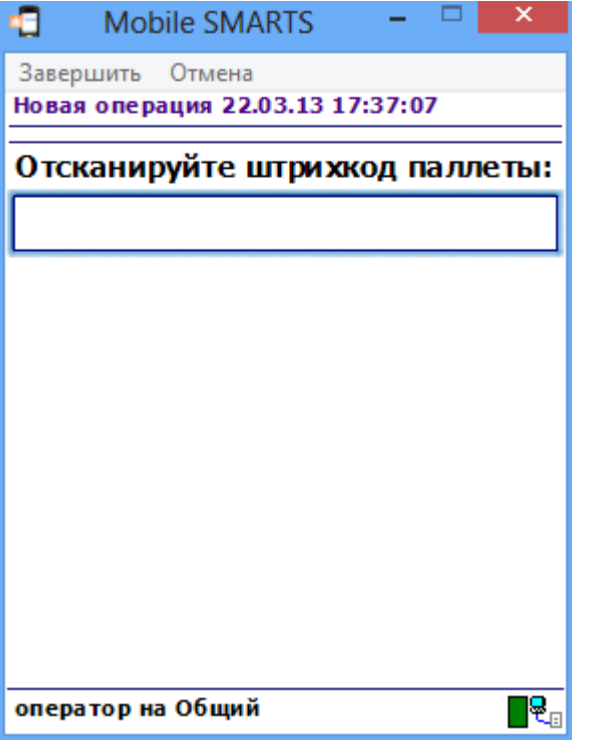

### Входные параметры

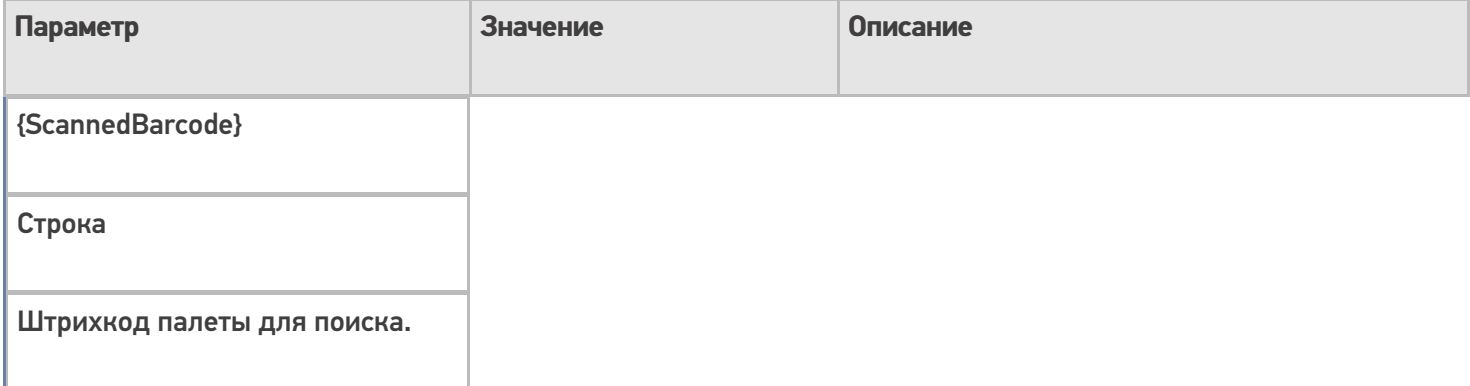

## Результат работы

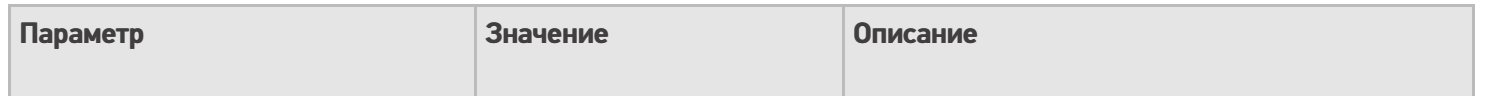
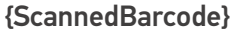

Строка

Отсканированный штрихкод палеты.

# Настройки действия

Полный список свойств данного действия следующий:

### **Главное**

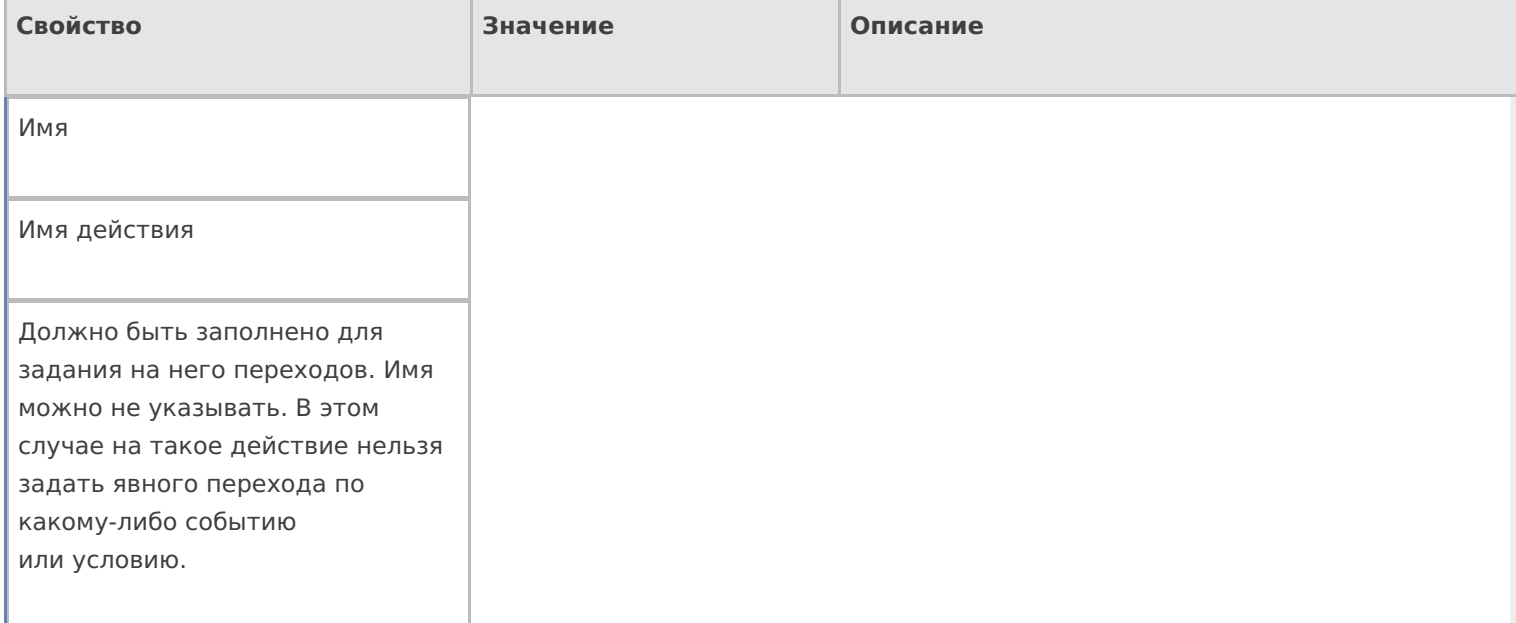

## **Интерфейс**

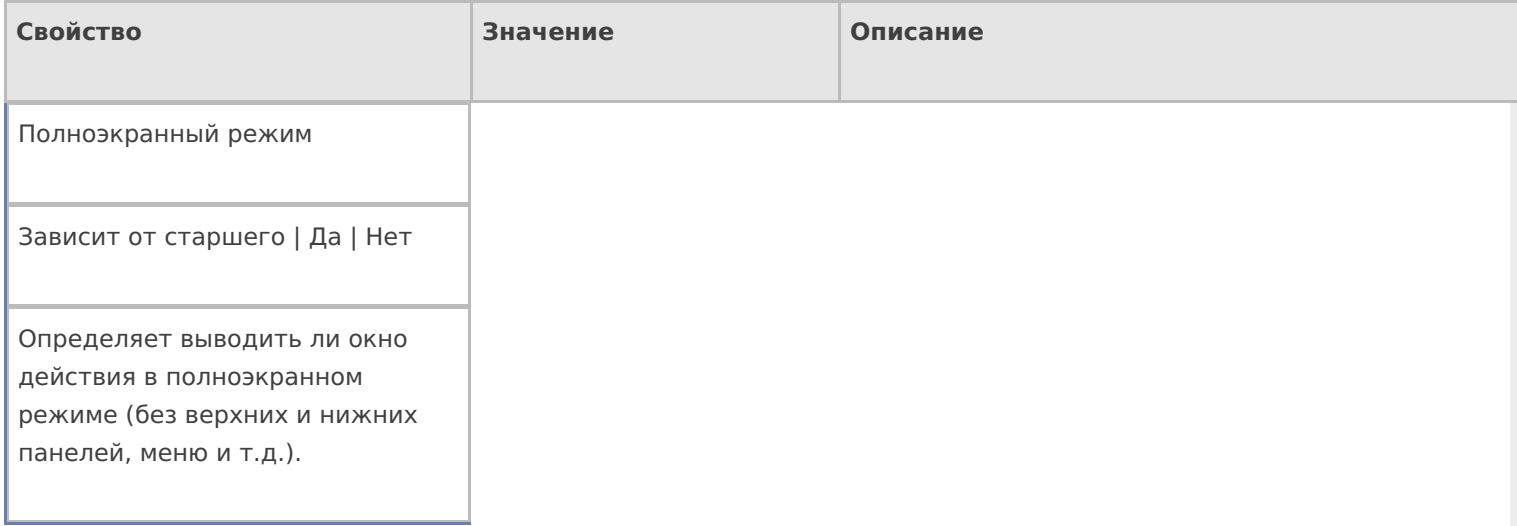

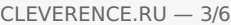

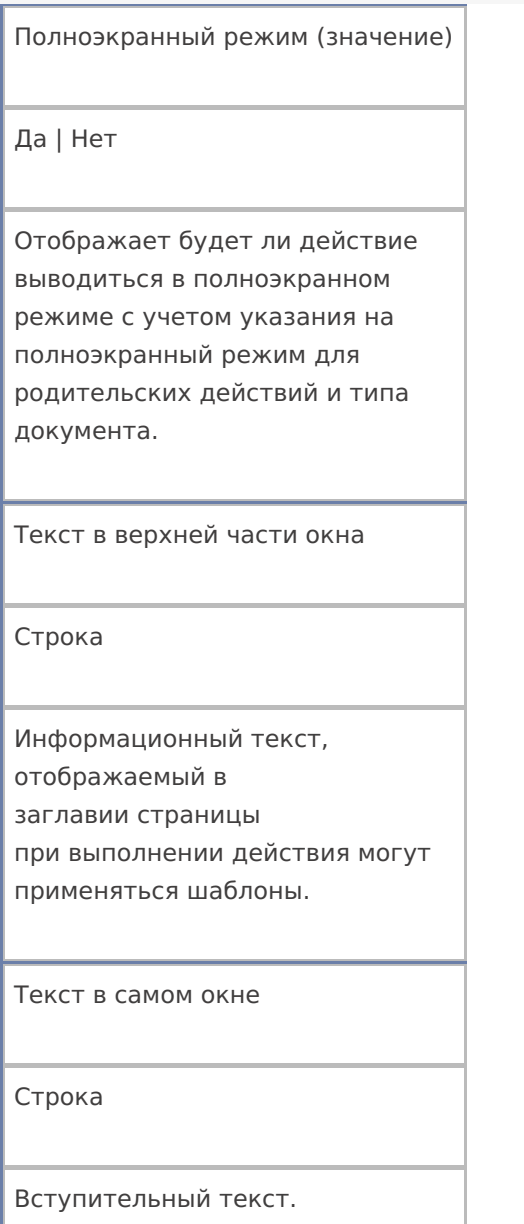

### **Общее**

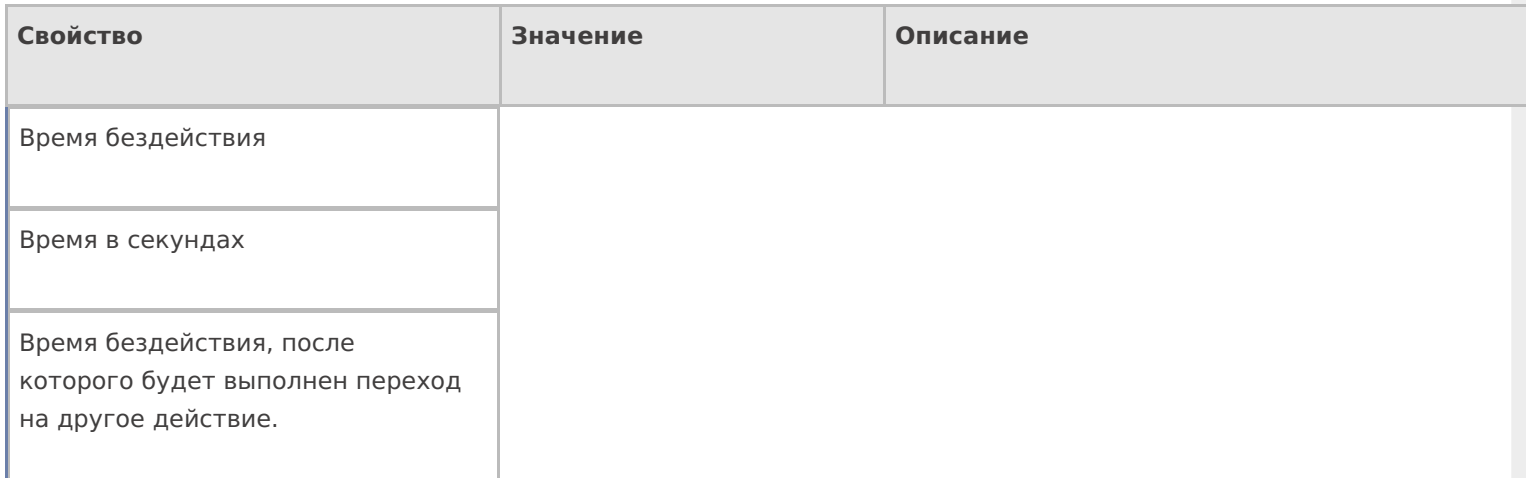

### Переход по бездействию

Отмена действия | Возврат на одно действие | Завершить документ | Прервать работу с документом | Возврат документа | или переход к любому выбранному действию из списка

Куда будет выполнен переход по бездействию (подробнее смотрите «Переходы по действиям»).

При вводе несуществующей палеты

Строка

Текст ошибки, если такой палеты не существует.

При отсутствии хранилища в плане

Имя действия

Имя действия, к которому осуществляется переход в случае ошибочного выбора.

При отсутствии хранилища в плане

Текст ошибки

Текст ошибки, если ячейка в документе не найдена.

При удачном выборе

Текст сообщения

Текст сообщения, отображаемый при выборе ячейки.

При удачном выборе

Имя действия

Имя действия, к которому осуществляется переход в случае удачного выбора.

Проверять наличие хранилища в строках плана

Поиск в документе

Если true — производится проверка документа, есть ли в DeclaredItems указание на выбираемую палету .

Установка для всех строк буфера

Признак

Признак установки идентификатора хранения для записей в буфере.

Фоновое изображение

Путь к файлу изображения

Относительный или абсолютный путь к файлу фонового изображения.

Хранилище

Переменная

Указывает куда происходит занесение данных о выбранном объекте.

#### **Управление отменой по Escape и стеком отмен**

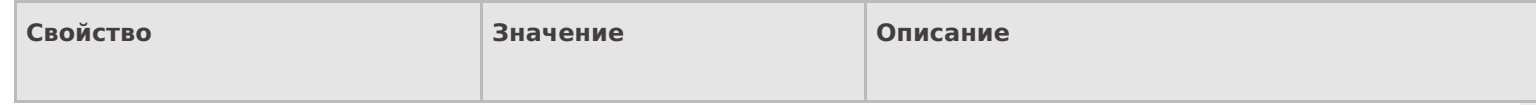

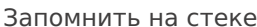

Да | Нет

Флаг, указывающий, следует ли сохранять состояние сессии перед выполнением данного действия. Позволяет организовывать правильные алгоритмы отмены выполнения действий (подробнее смотрите «Стек действий»).

Отмена действия по Escape

Отмена действия | Возврат на одно действие | Завершить документ | Прервать работу с документом | Возврат документа | или переход к любому выбранному действию из списка

Тип отмены действия. Действие, на который произойдет переход в случае нажатияЕѕс (подробнее смотрите «Переходы по действиям»).

действия

### Не нашли что искали?

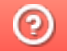

Задать вопрос в техническую поддержку

# Действие «Очистка данных» в Mobile **SMARTS**

Последние изменения: 2024-03-26

Иногда требуется удалить из сессии ранее введенные данные, чтобы они не нарушали процесс работы идущих далее действий. Для этих целей следует применять действие «Очистка данных» — не визуальное действие.

### Входные параметры

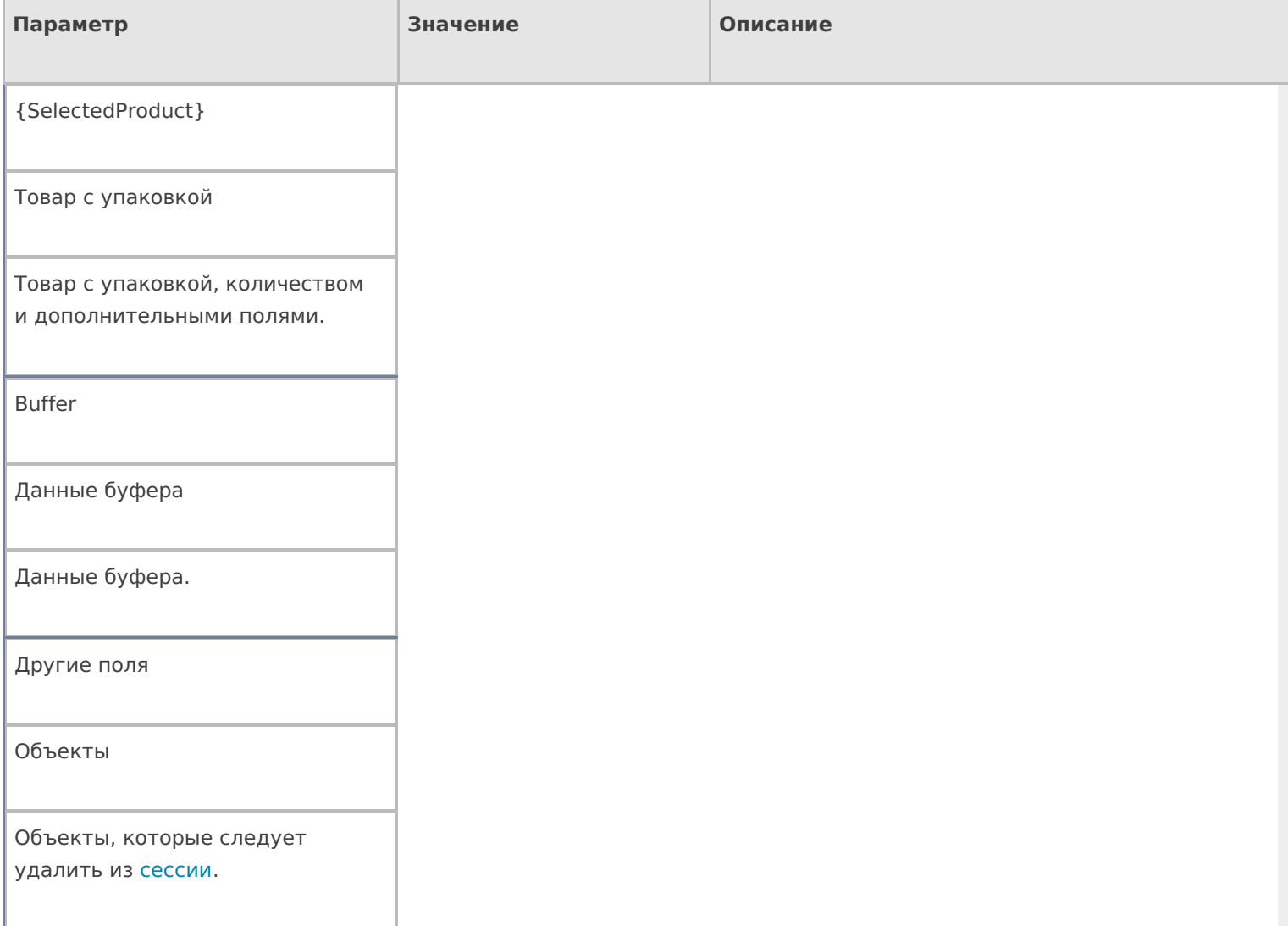

## Результат работы

Очищенная сессия выборочно или целиком.

### Настройки действия

Полный список свойств данного действия следующий:

**.Главная**

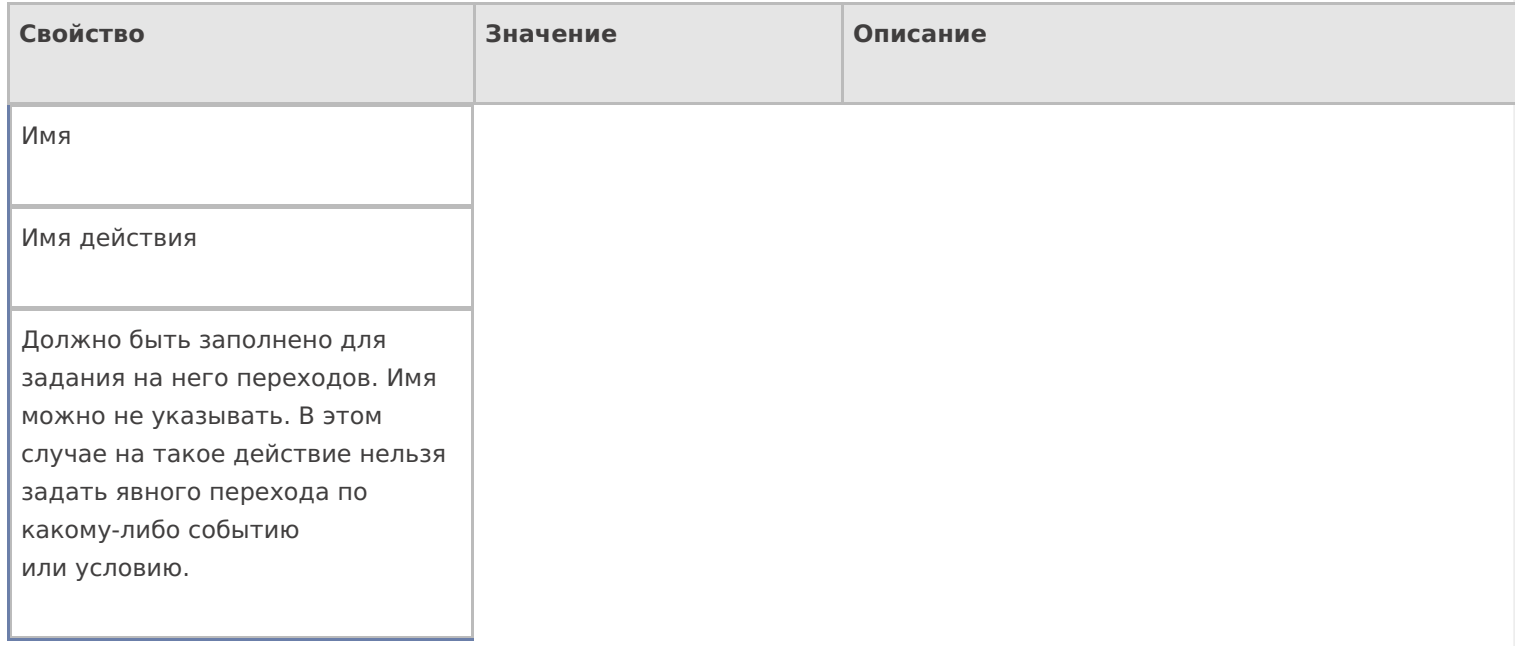

## **Данные**

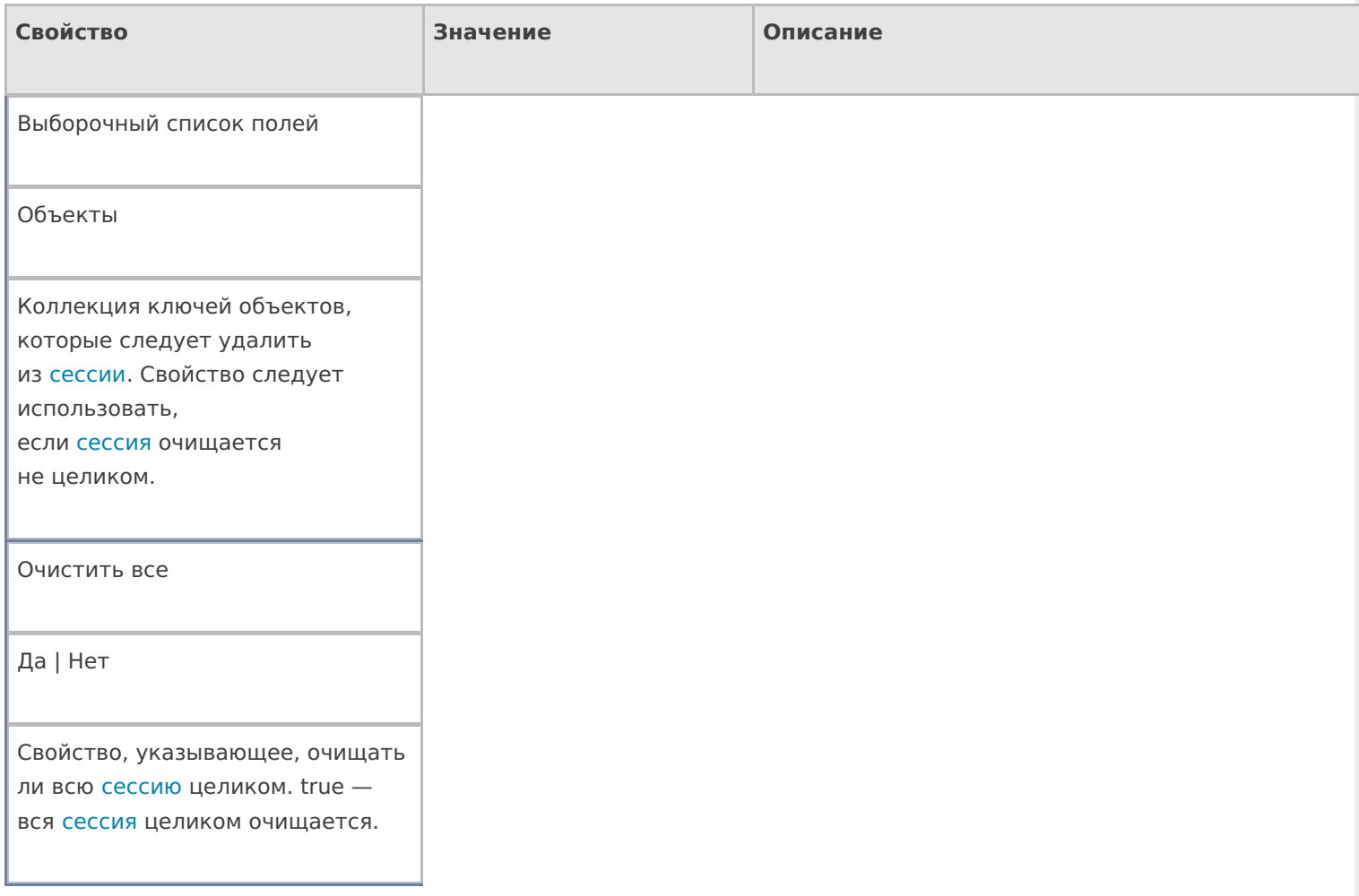

## **Управление**

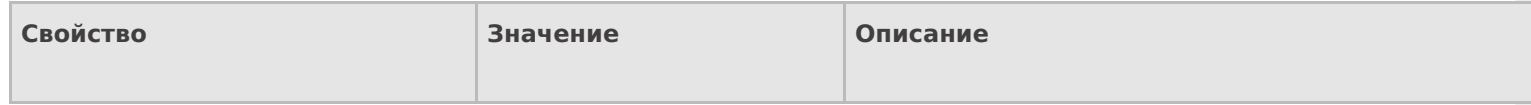

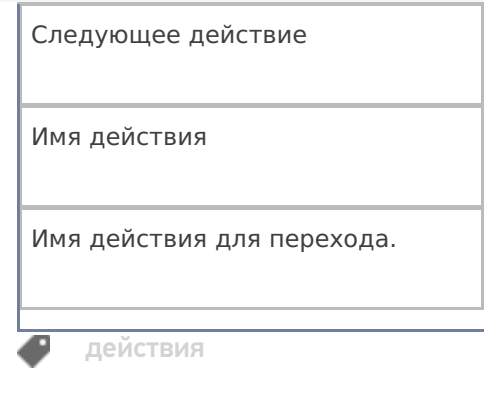

## Не нашли что искали?

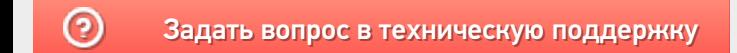

# Действие «Выбор ККМ» в Mobile SMARTS

Последние изменения: 2024-03-26

Действие «Выбор ККМ» — визуальное действие. Позволяет выбрать на ТСД контрольно-кассовую машину для печати чеков.

### Скриншоты

Новая операция от 20/06/14 в 09:00

### Набрано:

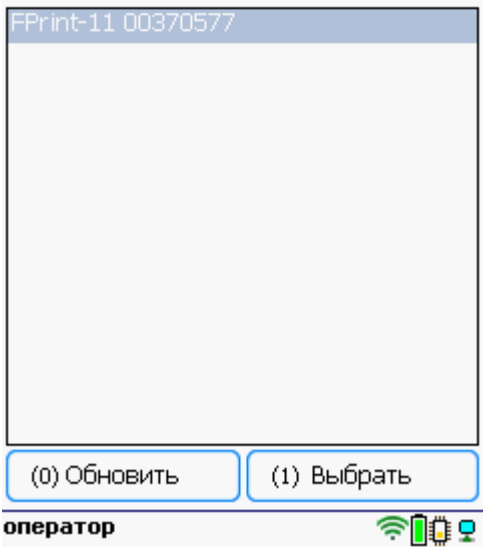

# Настройки действия

Полный список свойств данного действия следующий:

### **.Главное**

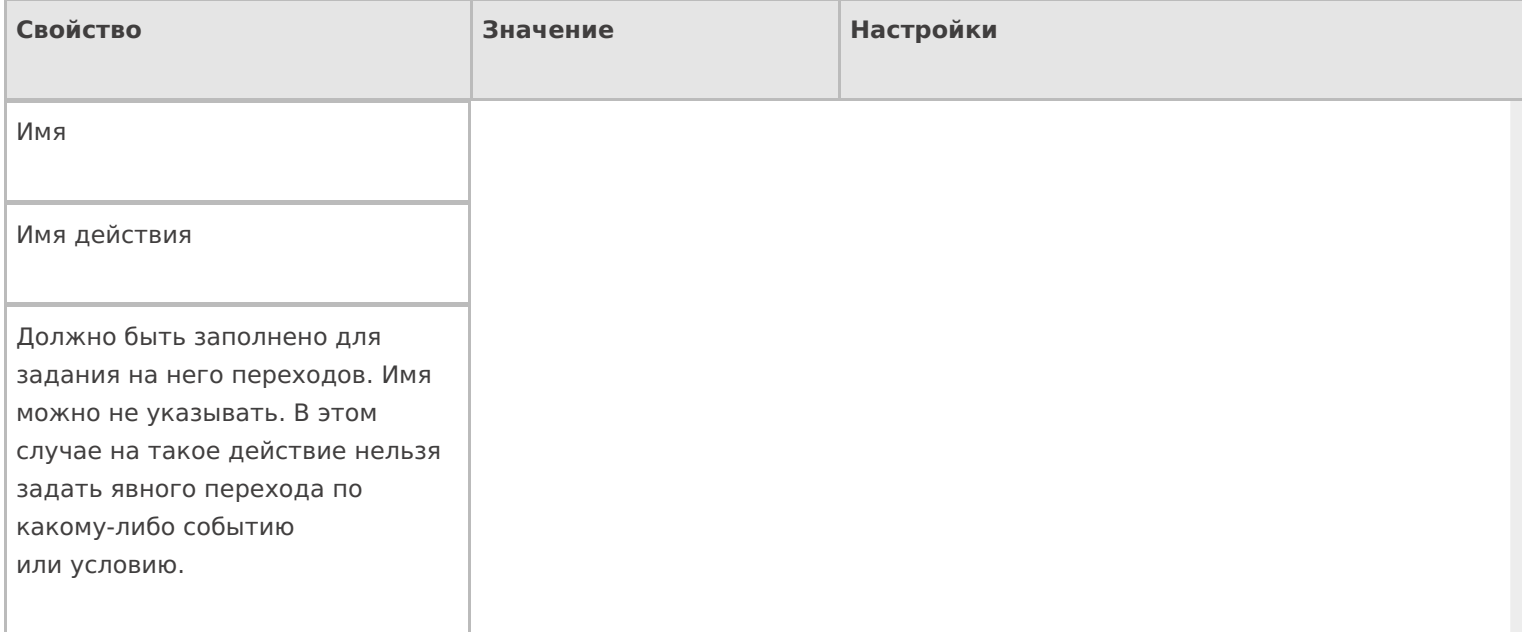

#### **Интерфейс**

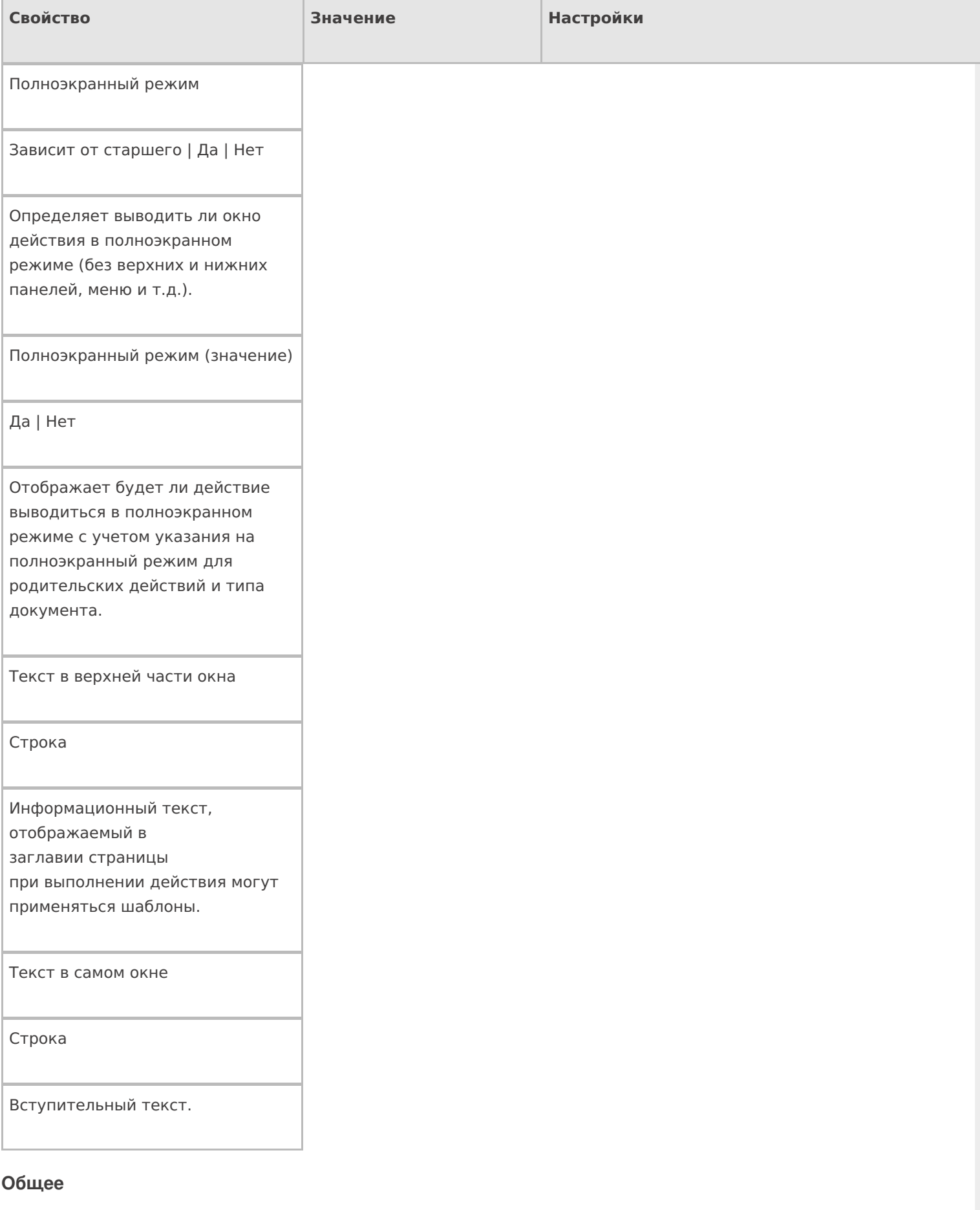

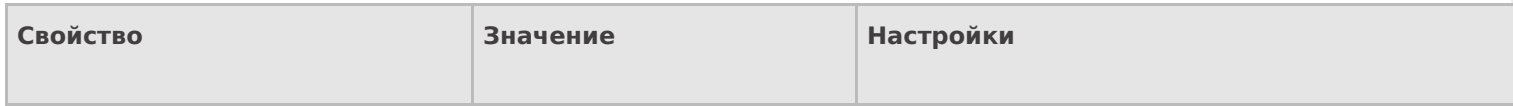

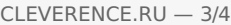

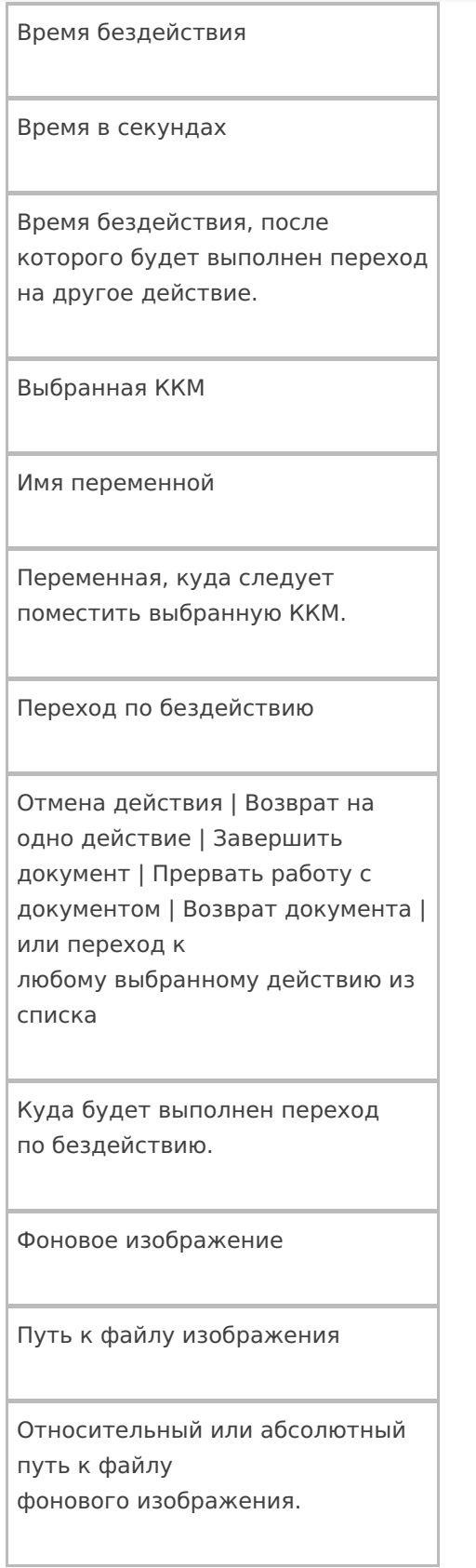

### **Управление**

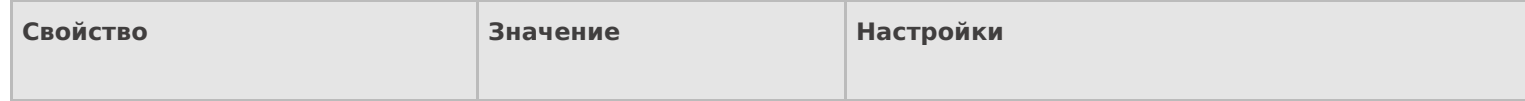

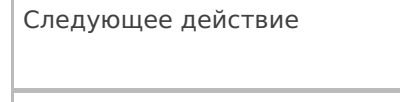

Имя действия

Имя действия для перехода.

### Управление отменой по Escape и стеком отмен

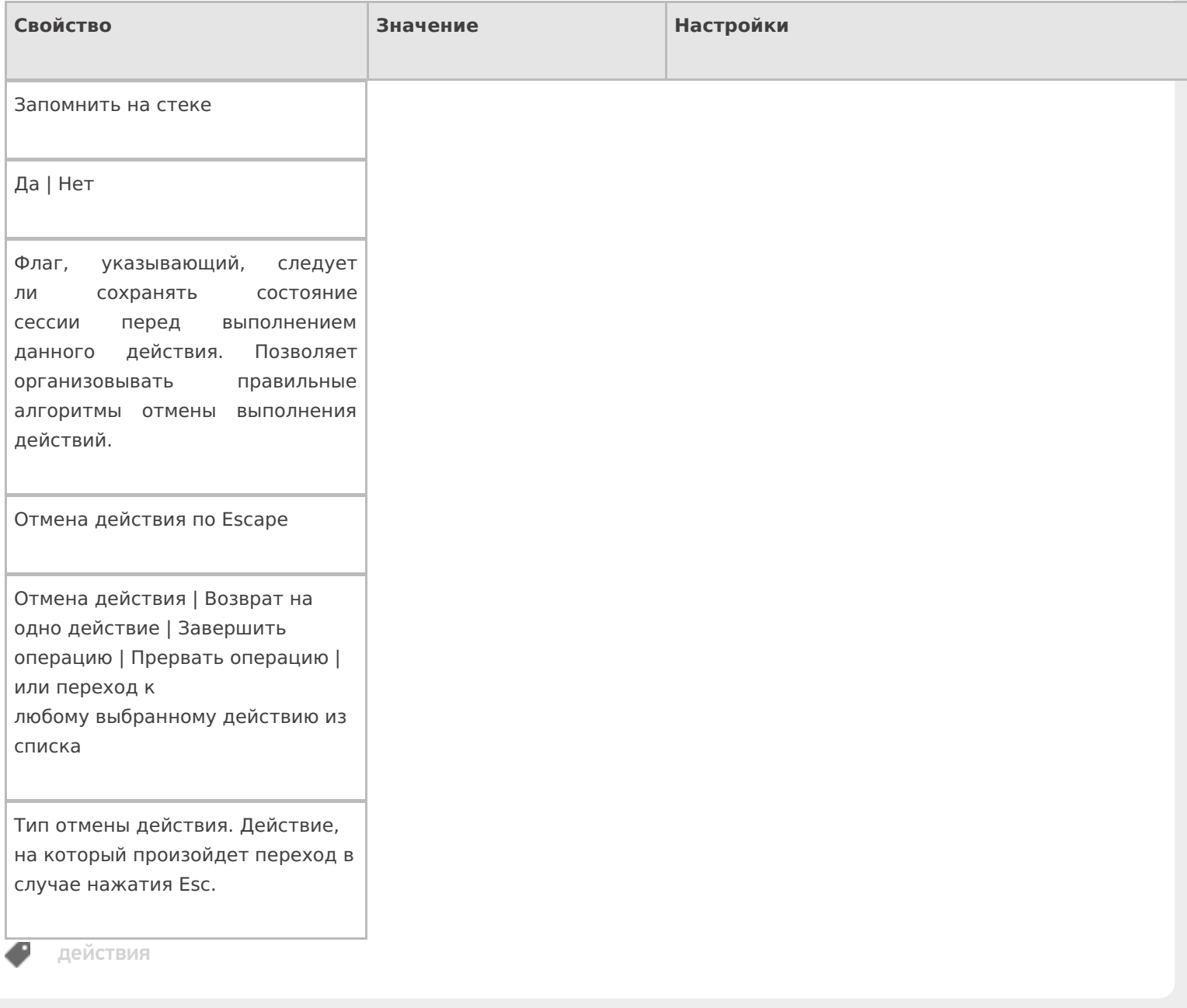

### Не нашли что искали?

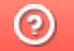

Задать вопрос в техническую поддержку

# Действие «Выбор ячейки» в Mobile SMARTS

Последние изменения: 2024-03-26

Действие «Выбор ячейки» — визуальное действие, позволяет в специальной формочке (окне ввода штрихкода) вручную ввести штрихкод ячейки.

Действие выбора ячейки может стоять в алгоритме как до, так и после действия «Выбор номенклатуры». В обоих случаях оно успешно попадет в объект SelectedProduct. Это происходит потому, что действие выбора ячейки не просто проставляют отсканированные объекты в текущий выбранный продукт, а заносят данные о сканировании непосредственно в общую сессию процесса (под именами {FirstStorage} и {SecondStorage}), откуда действие сканирования товара берет их при каждом сканировании.

### Скриншоты

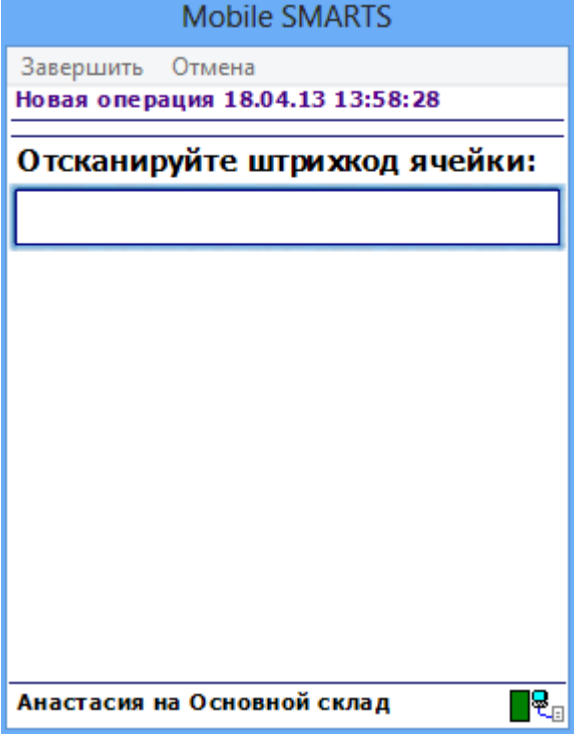

### Входные параметры

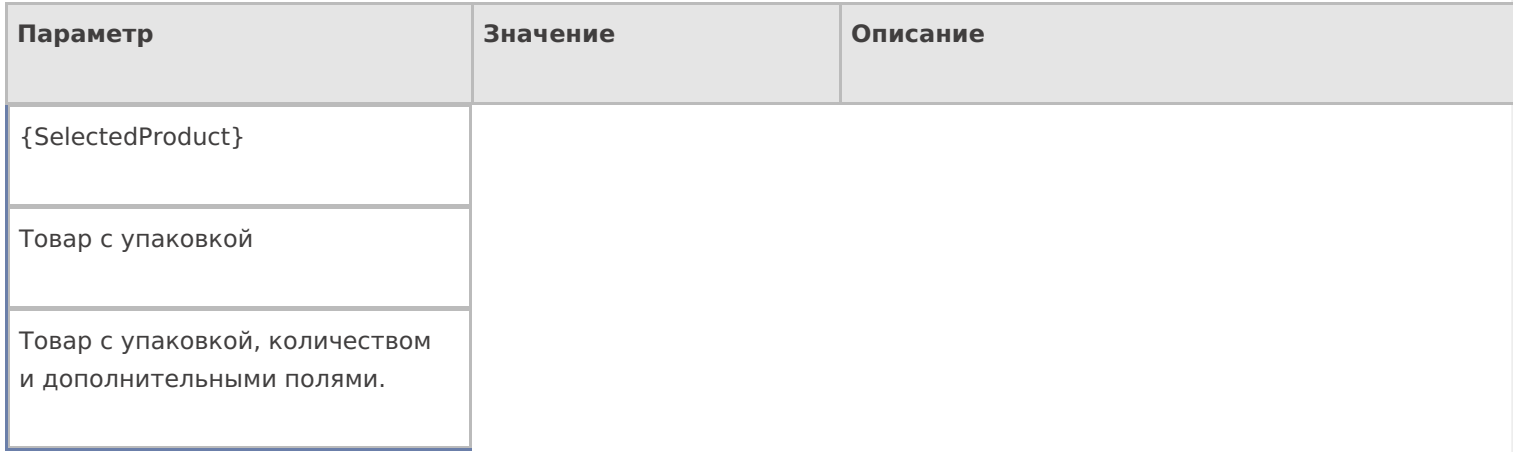

# Результат работы

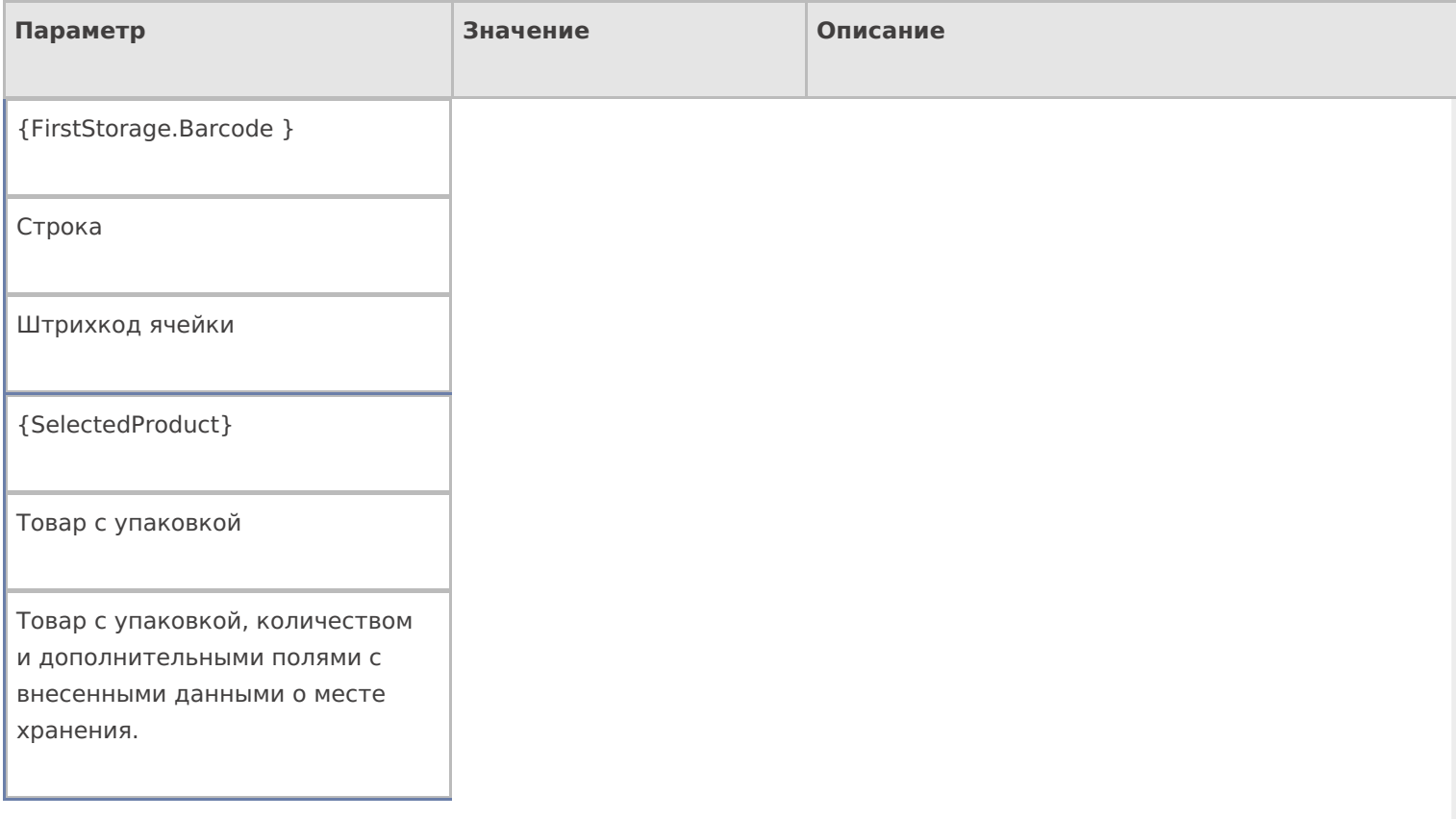

# Настройки действия

Полный список свойств данного действия следующий:

### **.Главное**

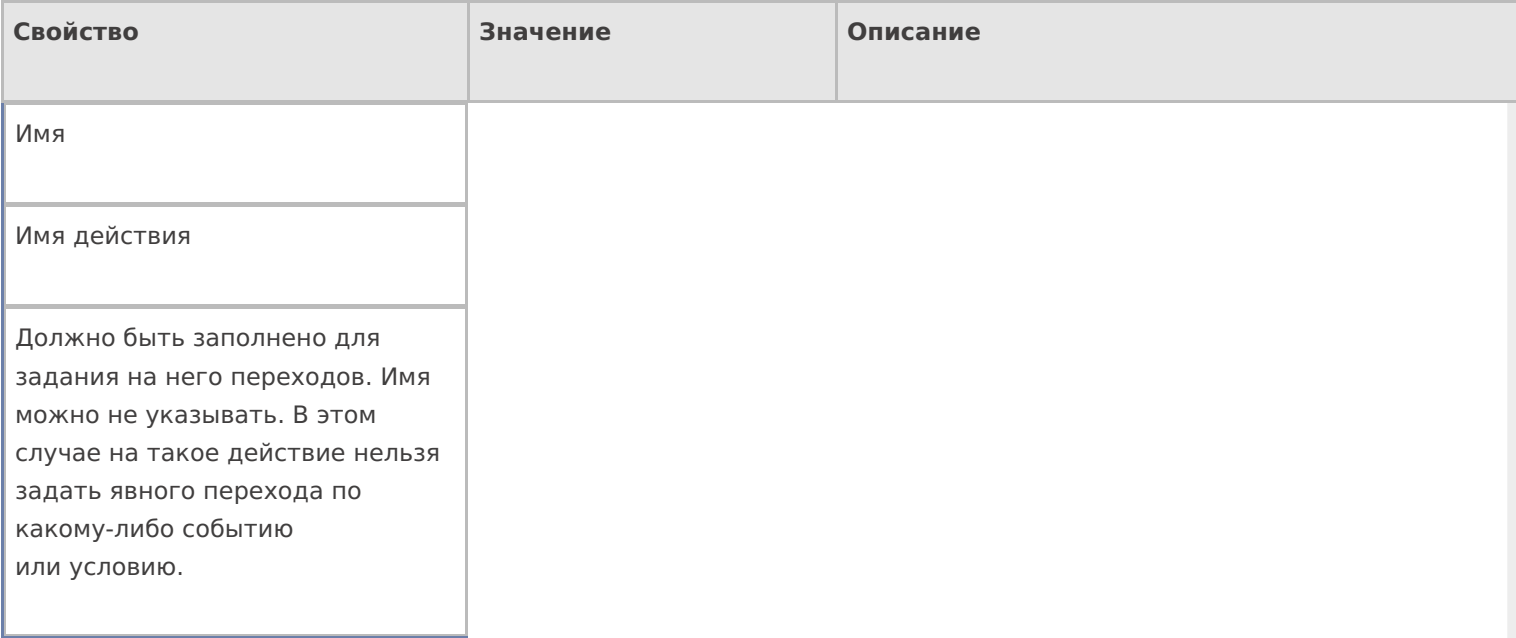

### **Ввод данных**

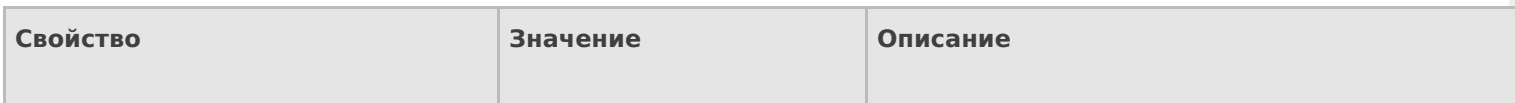

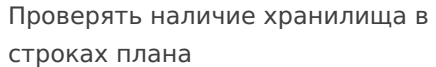

Поиск в документе

Если true — производится проверка документа, есть ли в DeclaredItems указание на выбираемую ячейку .

Установить для всех строк буфера

Признак

Признак установки идентификатора хранения для записей в буфере.

Хранилище

Переменная

Указывает куда происходит занесение данных о выбранном объекте.

### **Интерфейс**

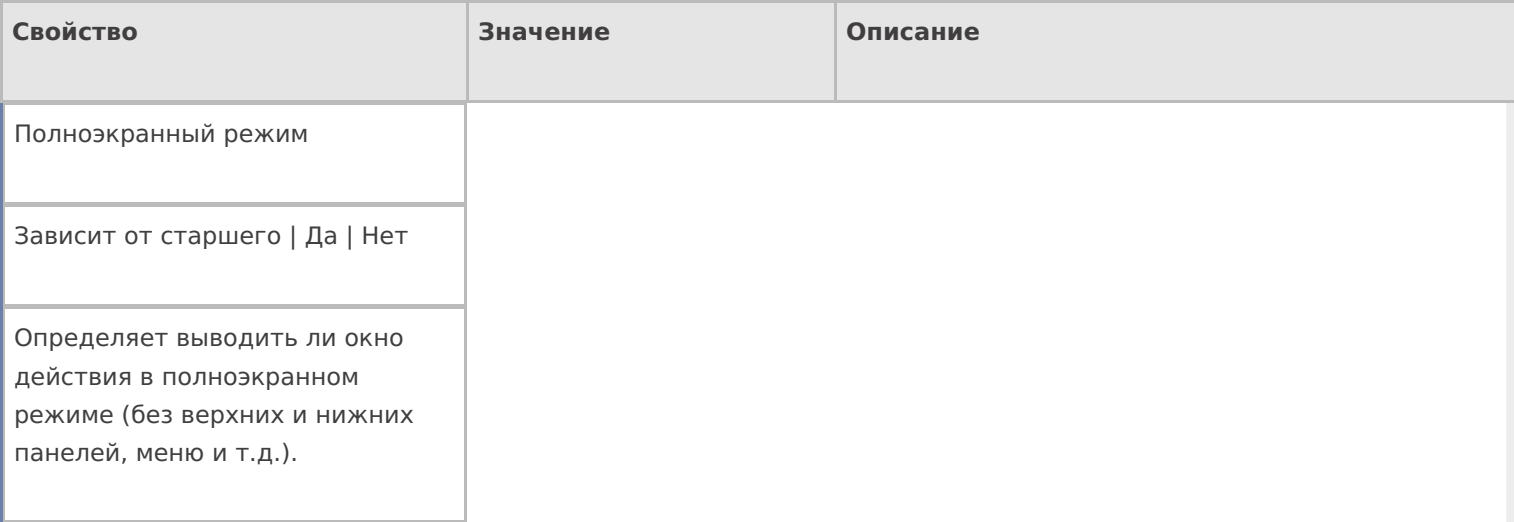

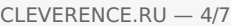

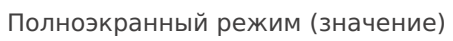

Да | Нет

Отображает будет ли действие выводиться в полноэкранном режиме с учетом указания на полноэкранный режим для родительских действий и типа документа.

При удачном выборе

Текст сообщения

Отображается при выборе ячейки

Текст в верхней части окна

Строка

Информационный текст, отображаемый в заглавии страницы при выполнении действия могут применяться шаблоны.

Текст в самом окне

Строка

Вступительный текст.

### **Общее**

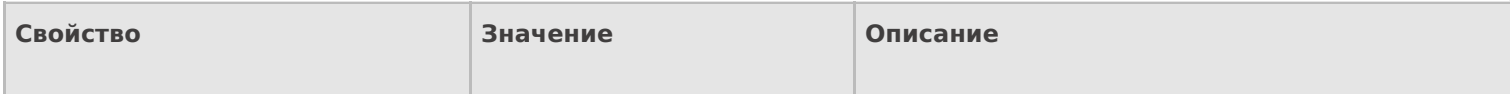

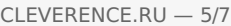

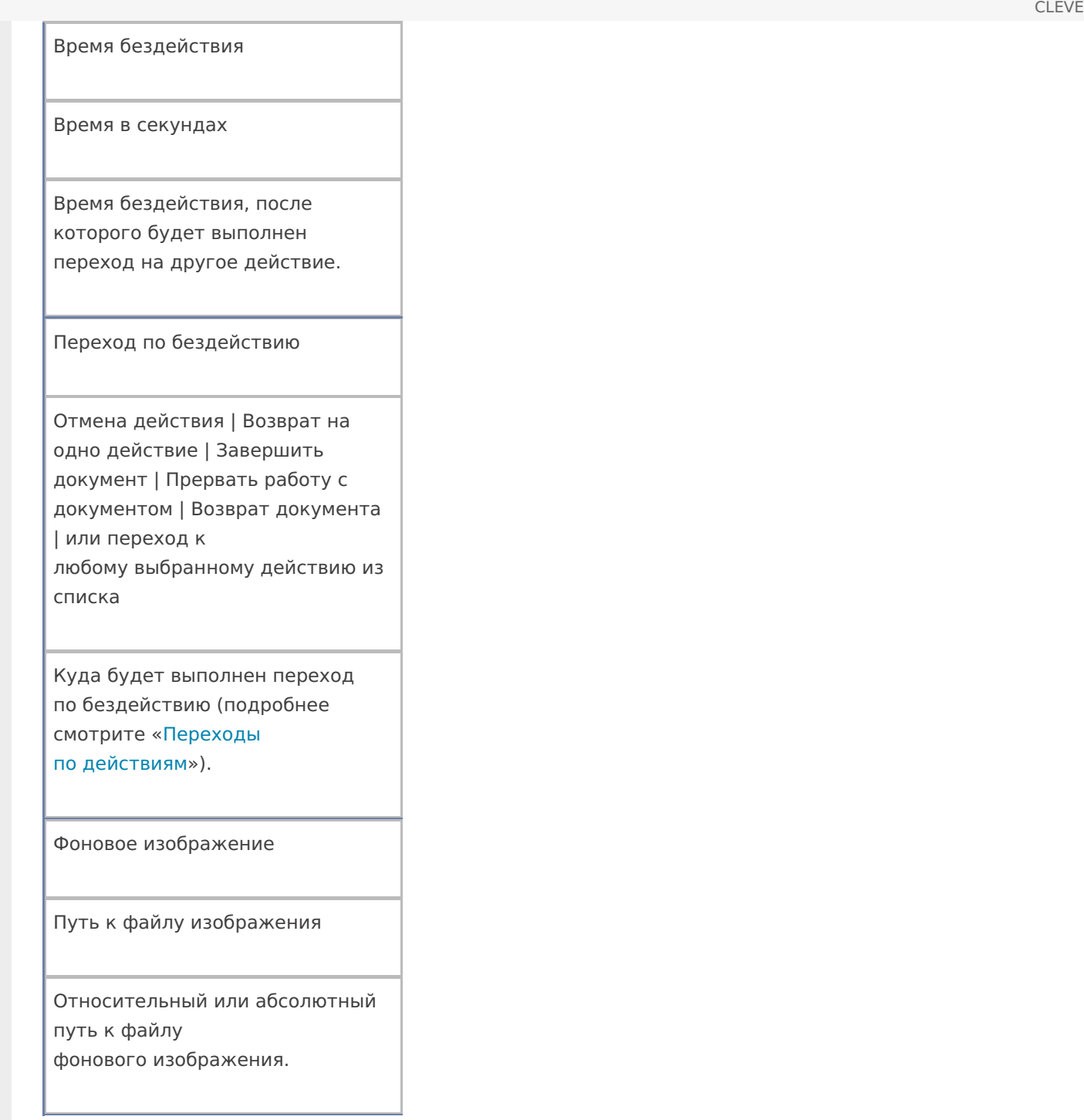

### **Тексты сообщений об ошибках**

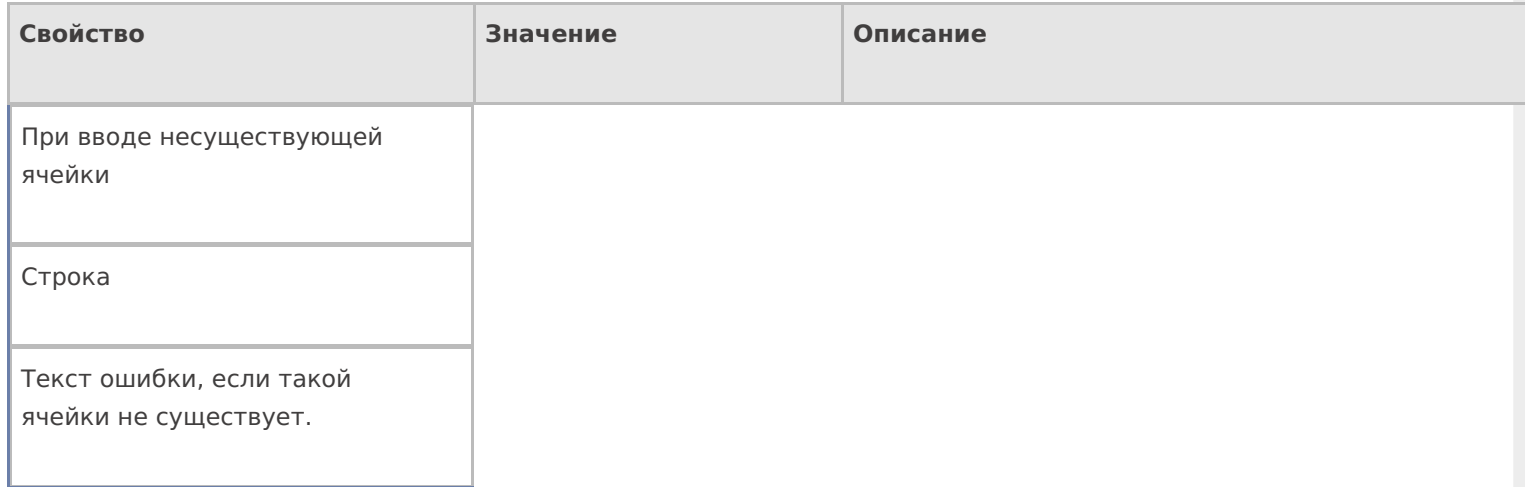

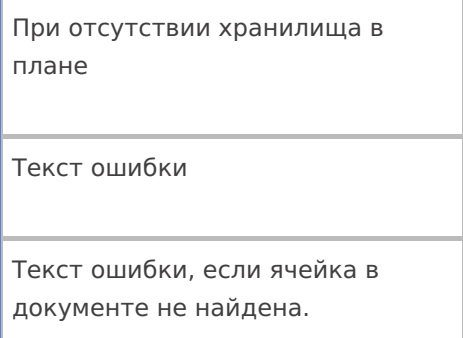

### **Управление**

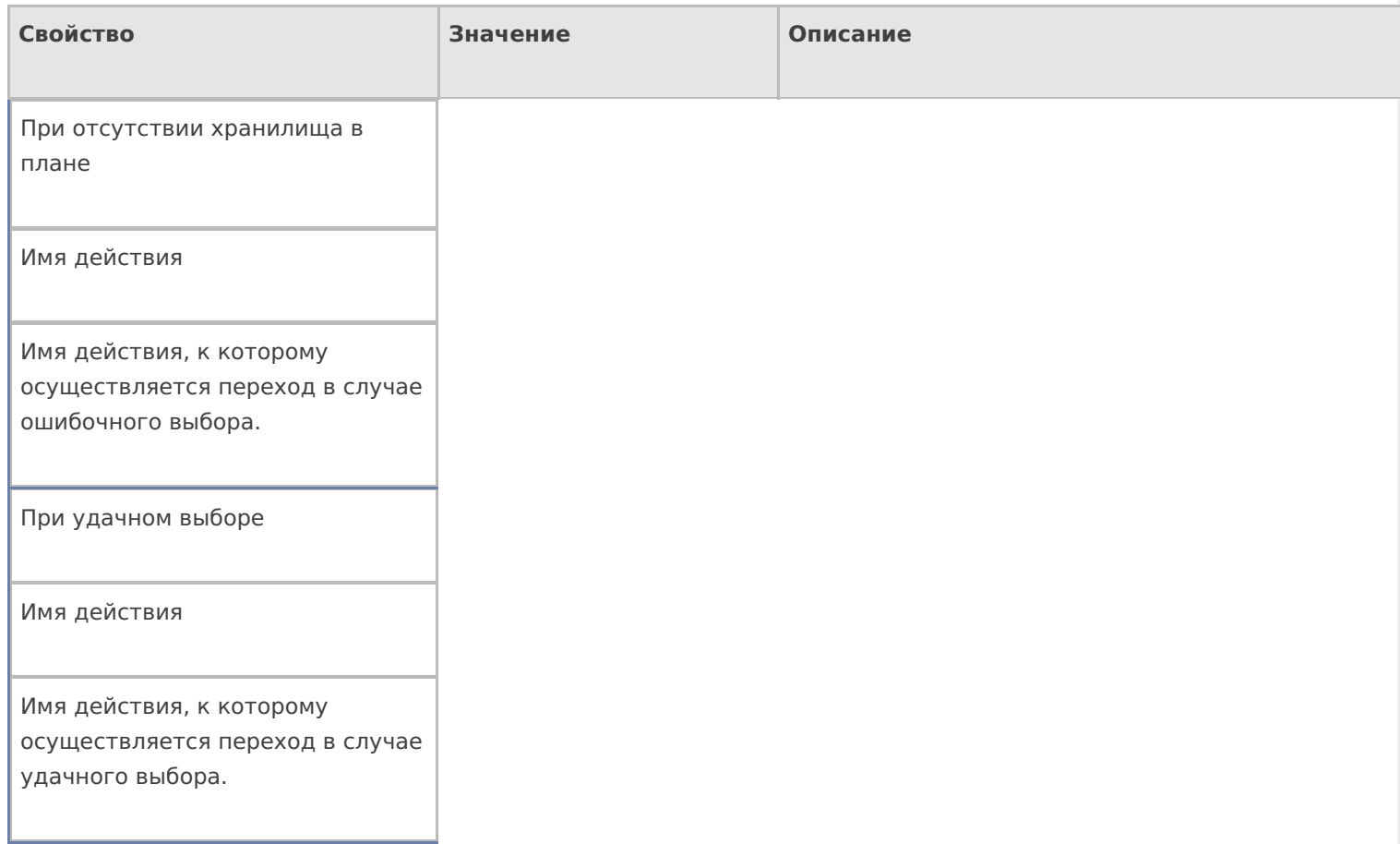

# **Управление отменой по Escape и стеком отмен**

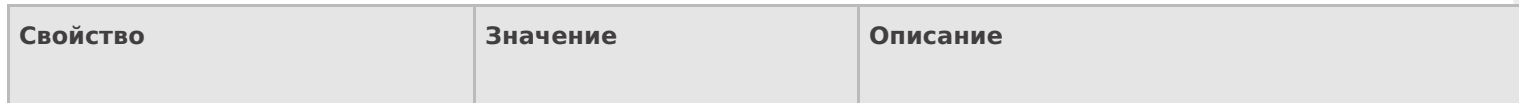

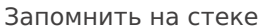

Да | Нет

Флаг, указывающий, следует ли сохранять состояние сессии перед выполнением данного действия. Позволяет организовывать правильные алгоритмы отмены выполнения действий (подробнее смотрите «Стек действий»).

Отмена действия по Escape

Отмена действия | Возврат на одно действие | Завершить документ | Прервать работу с документом | Возврат документа | или переход к любому выбранному действию из списка

Тип отмены действия. Действие, на который произойдет переход в случае нажатияЕsс (подробнее смотрите «Переходы по действиям»).

действия

### Не нашли что искали?

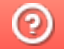

Задать вопрос в техническую поддержку

# Действие «Прямая запись в документ»

Последние изменения: 2024-03-26

После того как была выбрана номенклатура, количество и какие-либо другие данные, необходимо, чтобы они попали в документ. Для этого используется действие «Прямая запись в документ» — не визуальное действие, позволяет записать в документ внесенные данные.

Для создания процессов, когда надо контролировать соответствие товара заявке, выгруженной из учетной системы, необходимо включить проверку наличия и переполнения и указать, что надо сливать одинаковые строки. Тогда процесс занесения будет искать строки с таким товаром уже существующие в документе, и увеличивать количество в существующей записи, а не добавлять новую строку.

### Скриншоты

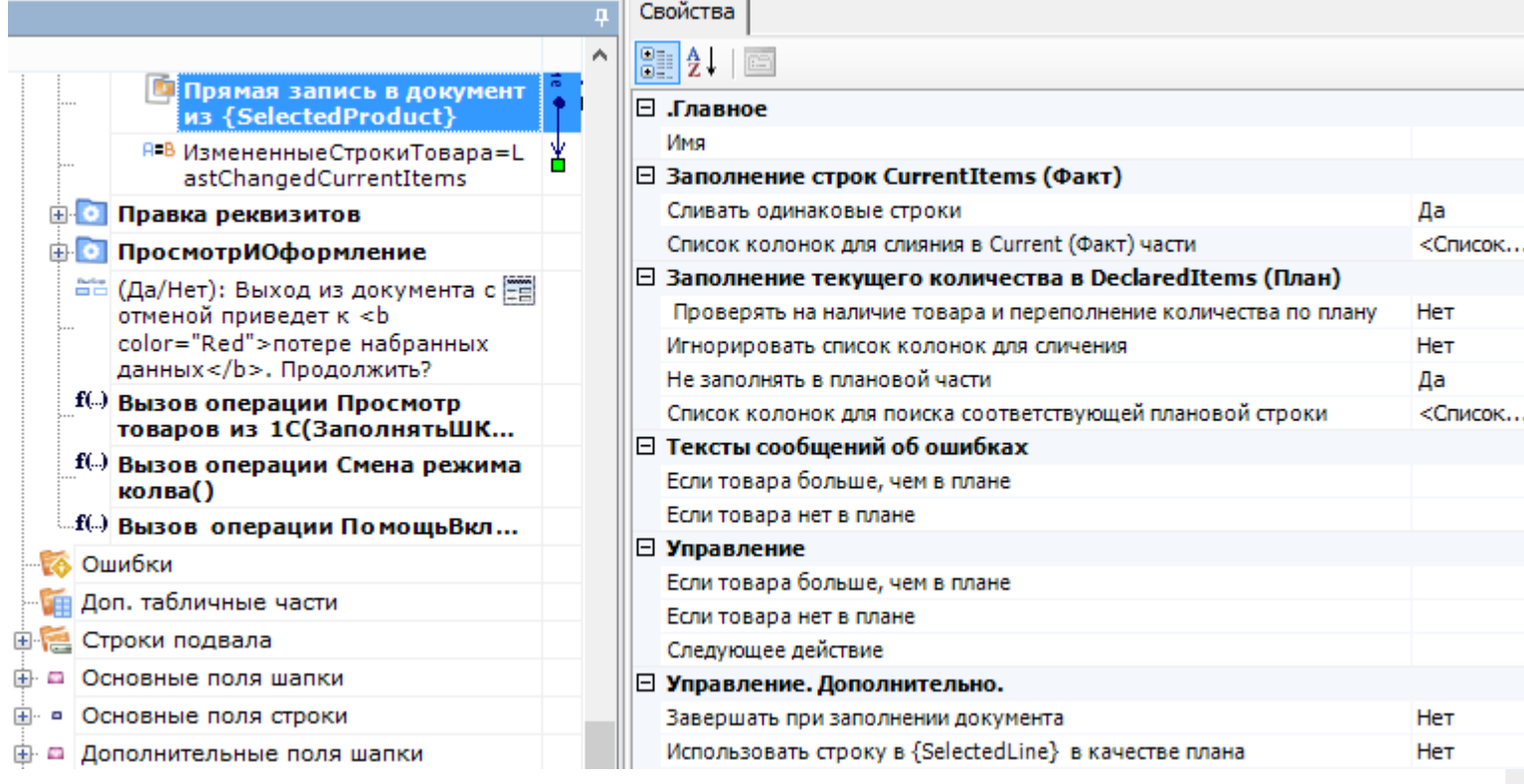

### Входные параметры

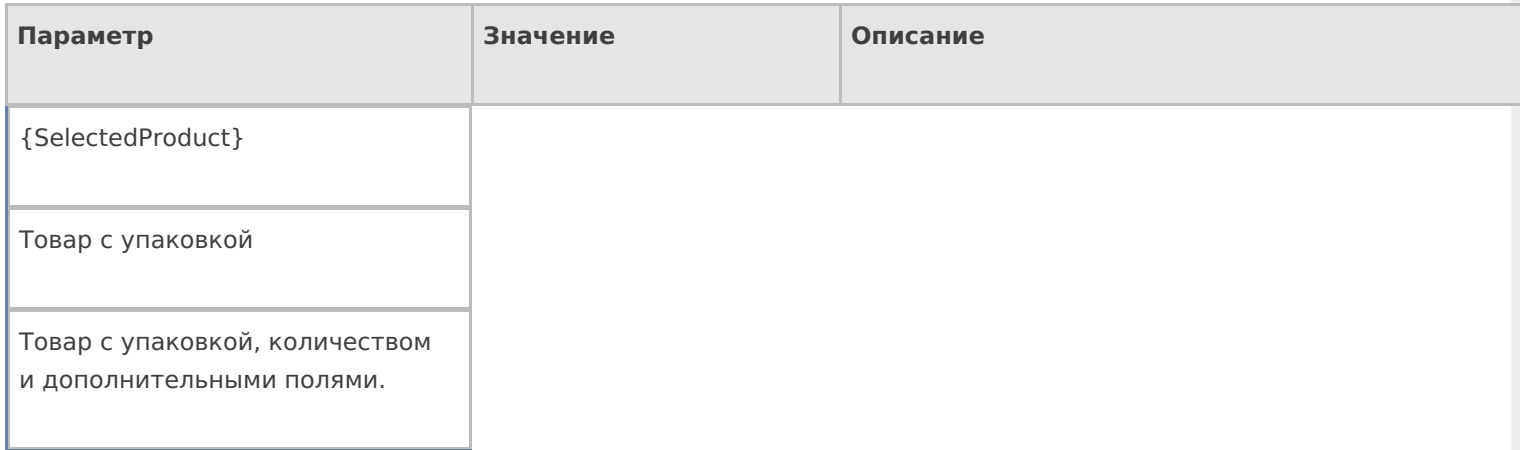

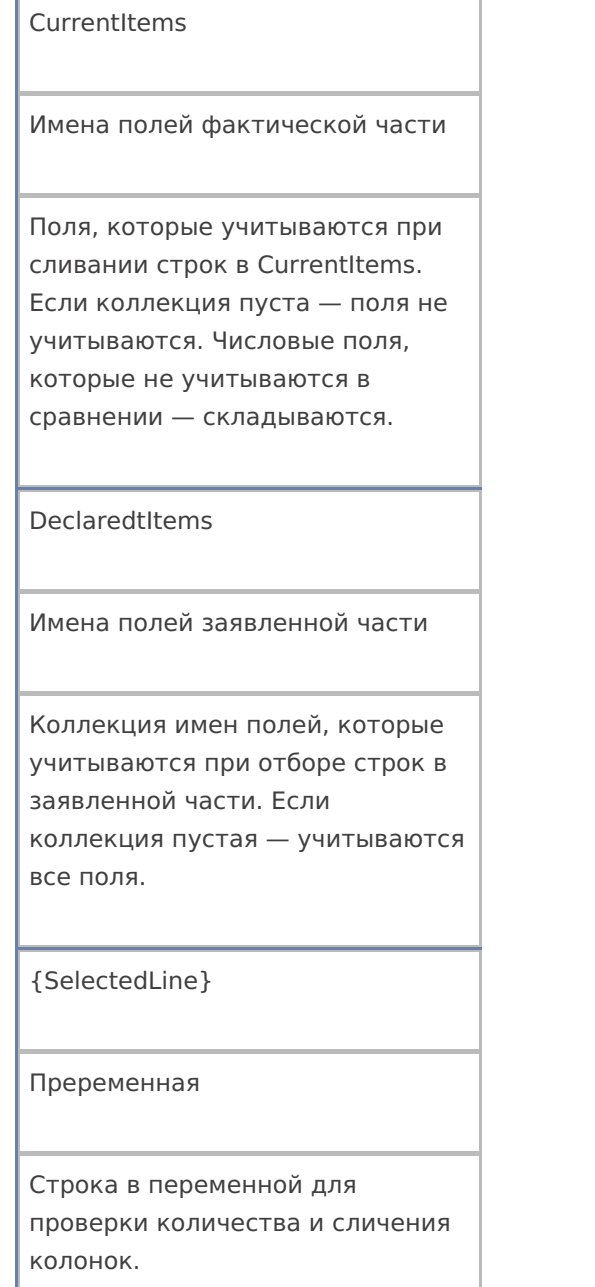

# Результат работы

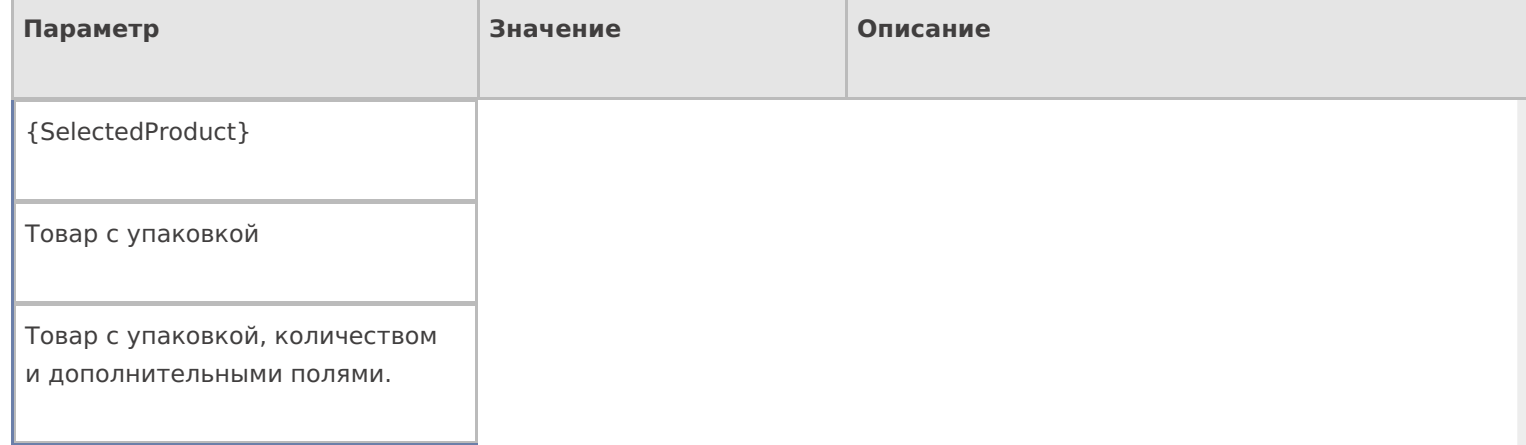

# Настройки действия

## Полный список свойств данного действия следующий:

### **.Главное**

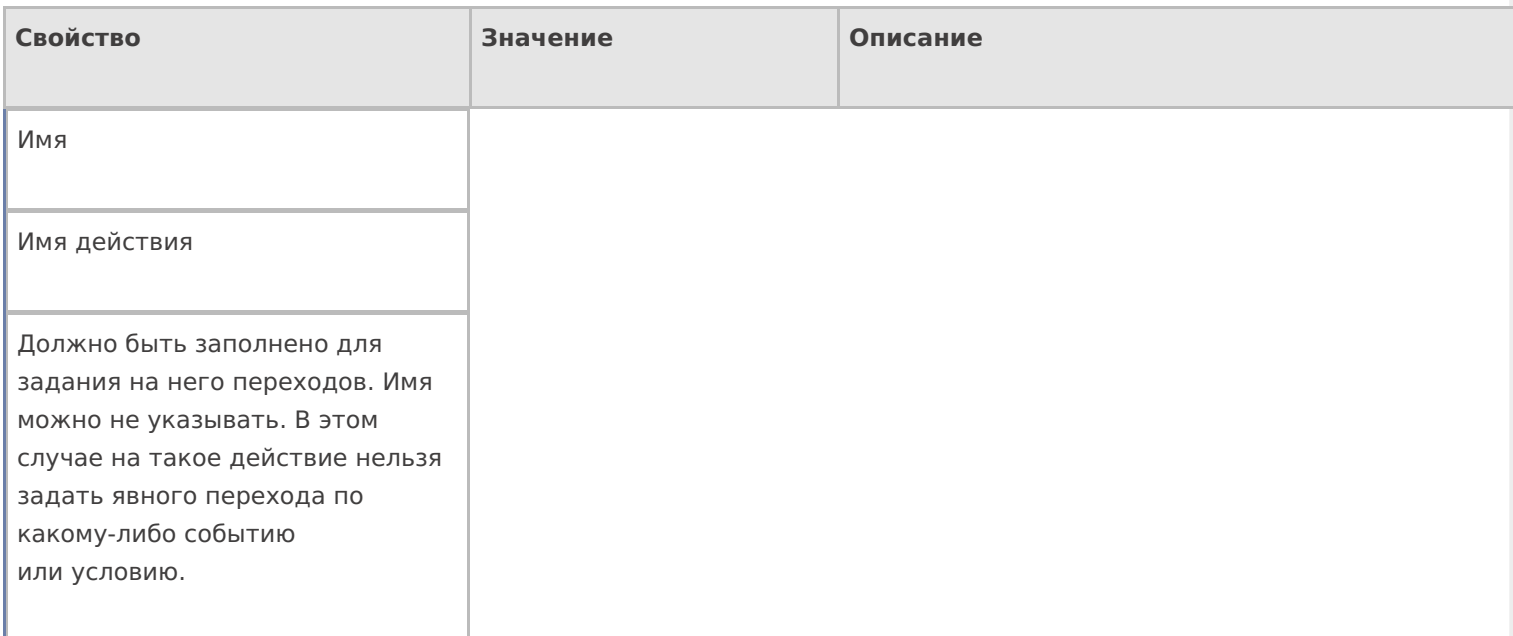

# **Заполнение строк CurrentItems (Факт)**

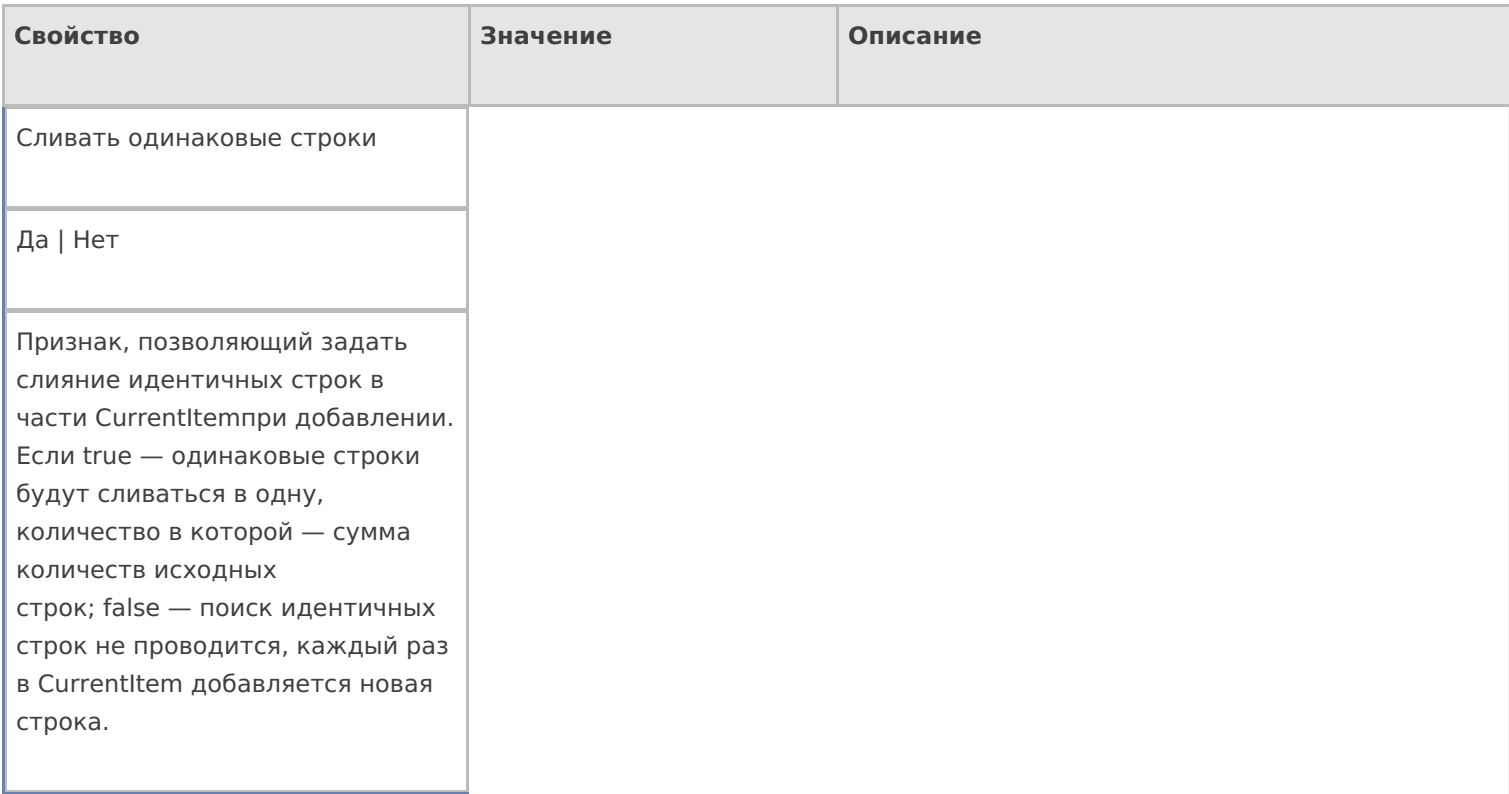

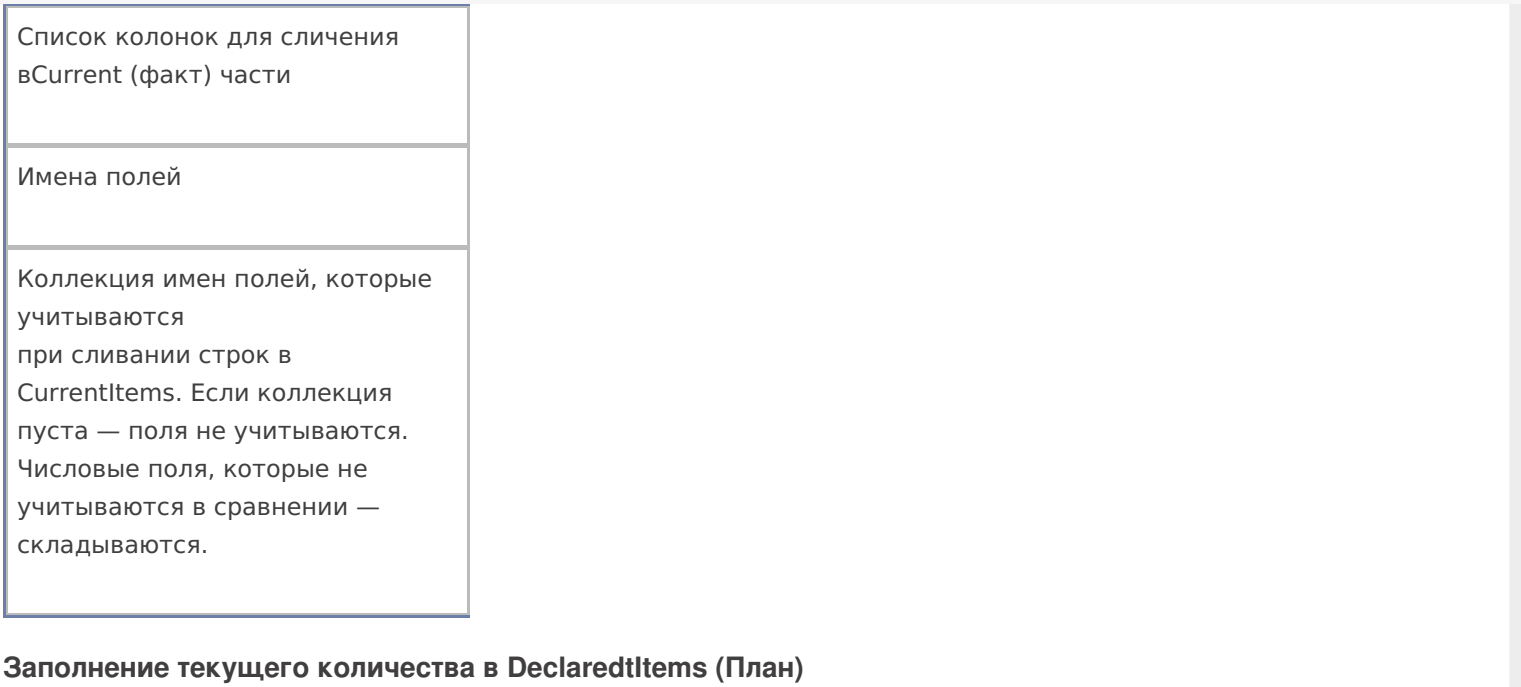

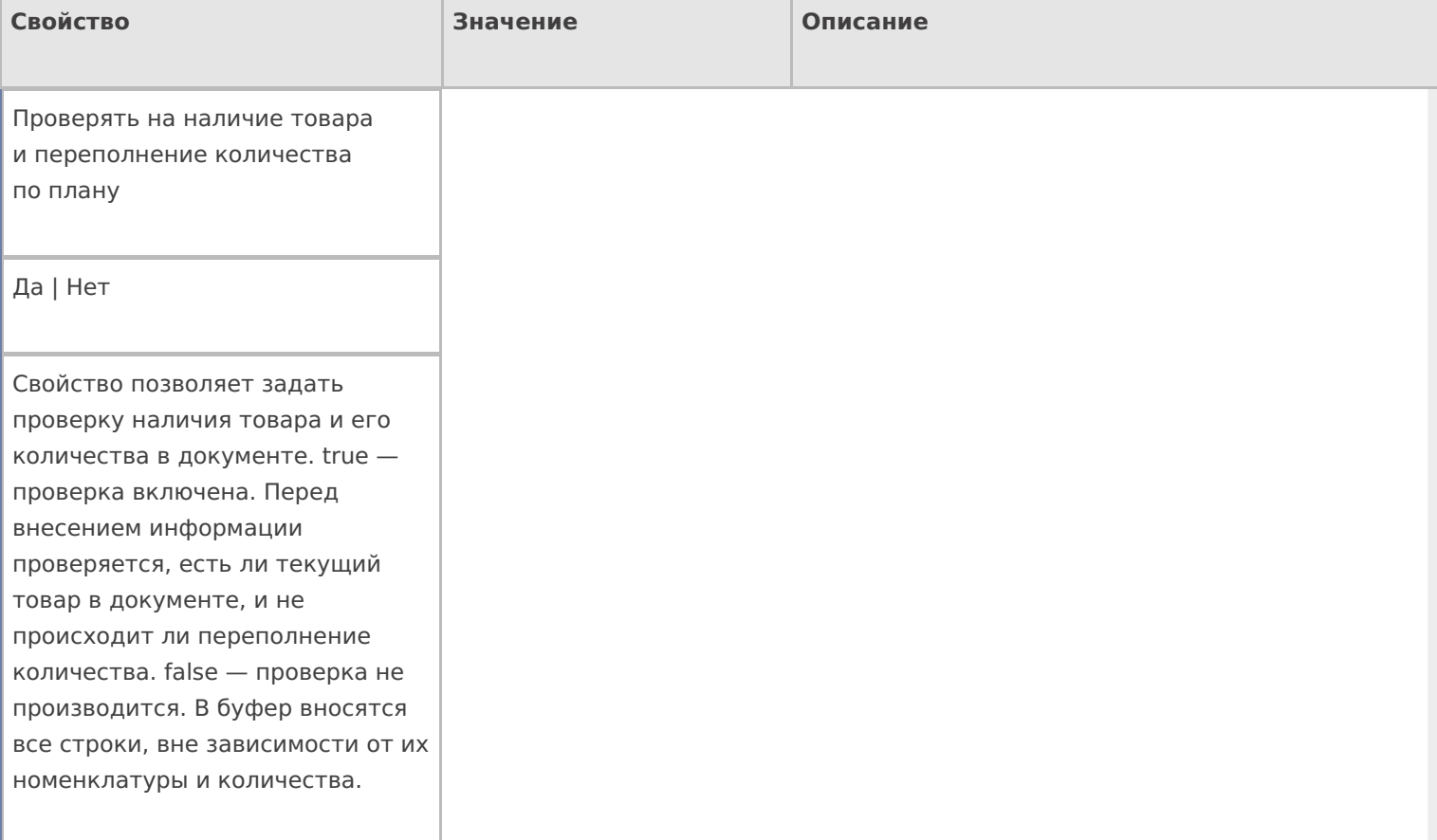

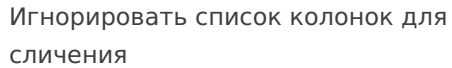

Да | Нет

Свойство позволяет указать, учитывать ли при поиске строк с товаром и подсчета количества основные и дополнительные поля в строке. false — все поля учитываются. true дополнительные поля не учитываются.

Не заполнять в плановой части

Да | Нет

Признак, позволяющий задать, что изменения происходят только в Current части документа. В DeclaredtItems занесение данных никак не отражается.

Список колонок для поиска соответствующей плановой строки

Имена полей

Коллекция имен полей, которые учитываются при отборе строк в декларативной части. Если коллекция пустая — учитываются все поля.

### **Тексты сообщений об ошибках**

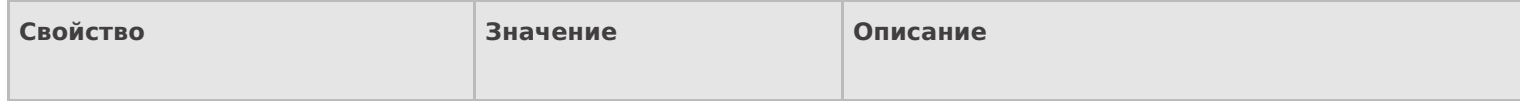

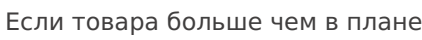

Текст

Текст ошибки, если происходит превышение возможного, по плану, количества.

Если товара нет в плане

Текст

Текст ошибки, если записи о товаре не найдены в документе.

### **Управление**

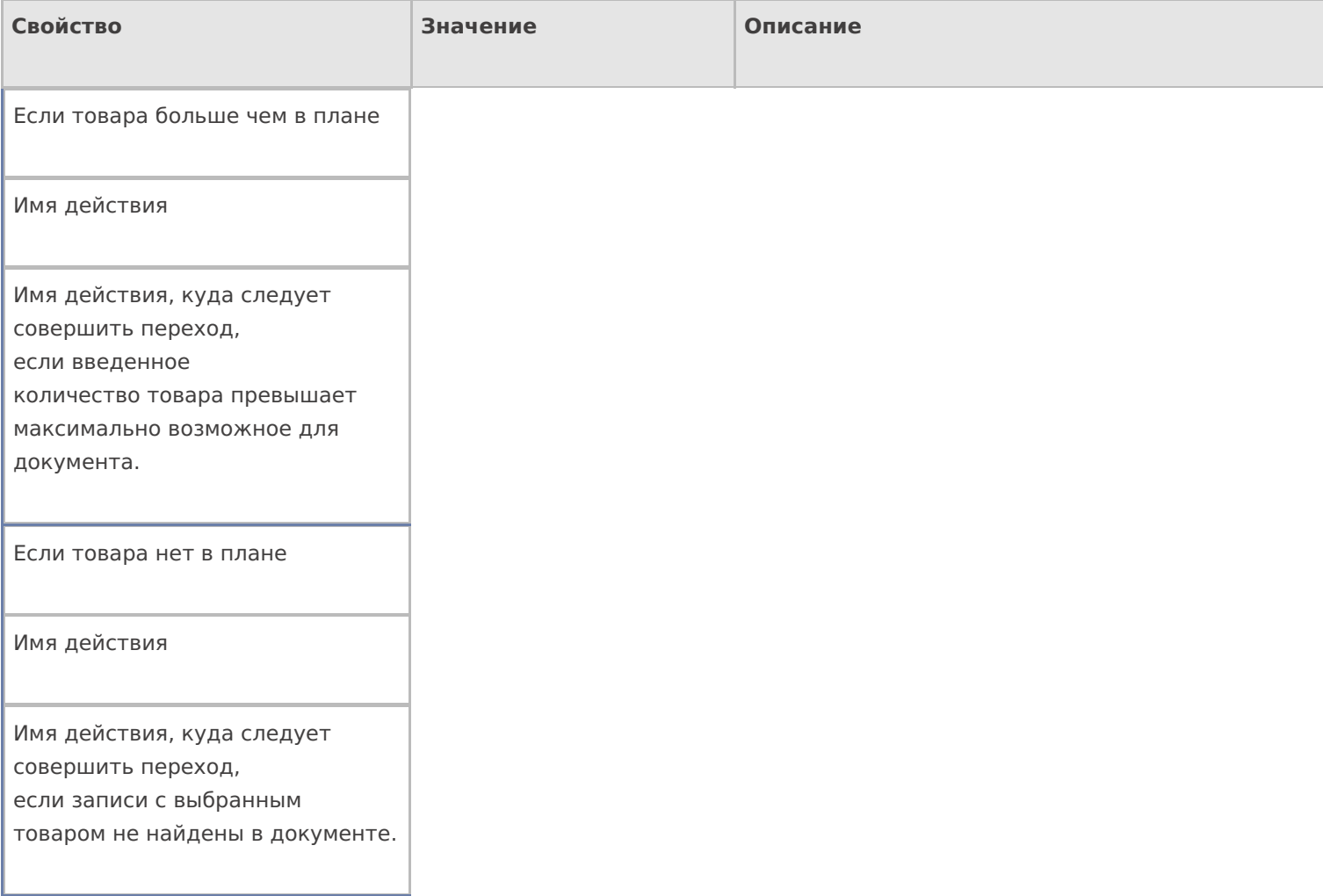

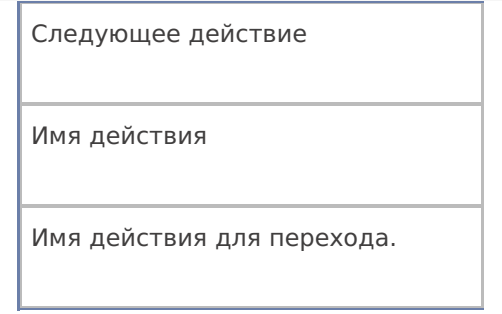

### Управление. Дополнительно.

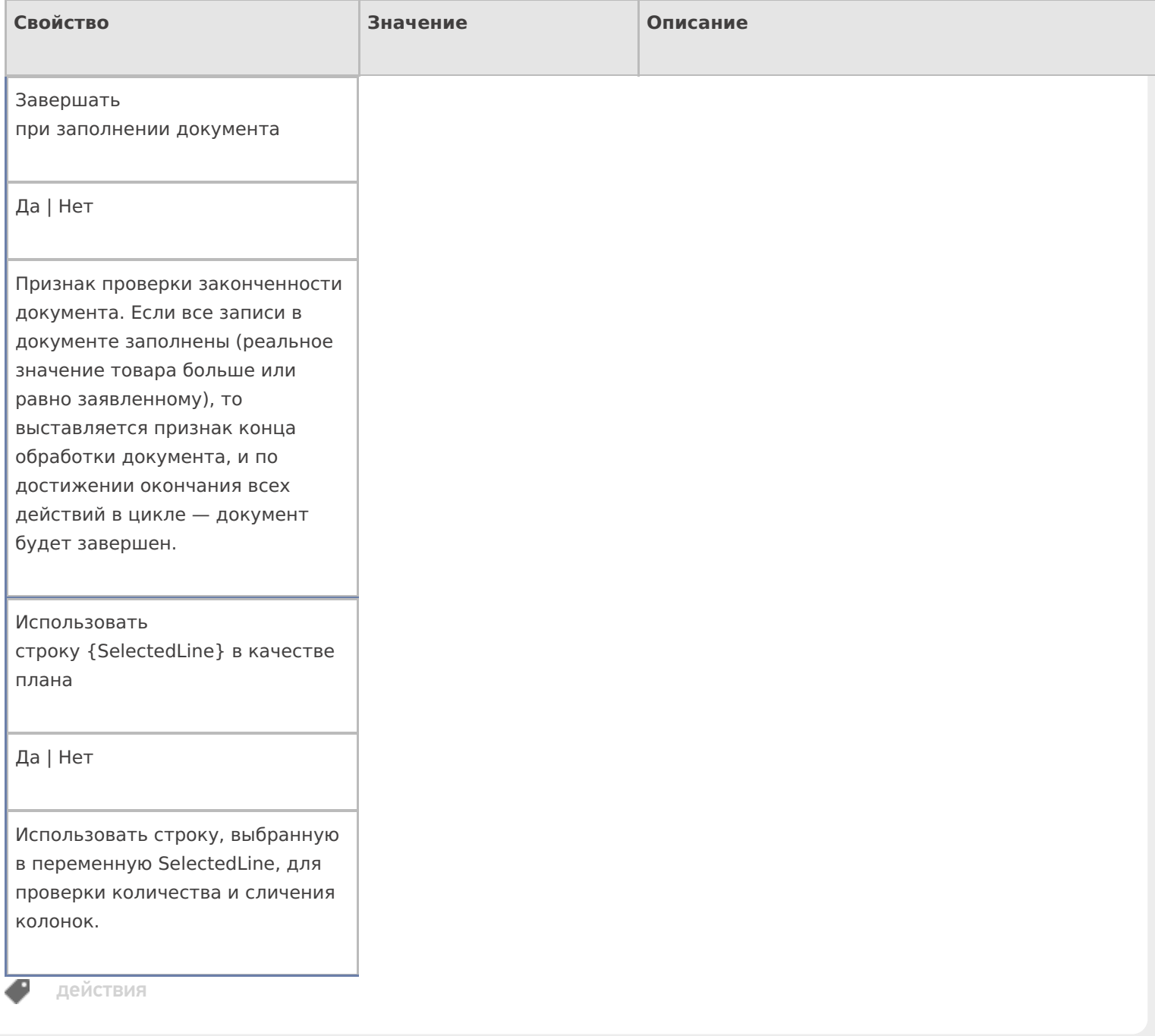

# Не нашли что искали?

# Получение снимка с камеры ТСД в Mobile **SMARTS**

Последние изменения: 2024-03-26

В Mobile SMARTS реализована возможность получения снимка с фотокамеры, встроенной в терминал.

Для получения фотографий в Mobile SMARTS используется действие «Фотографирование».

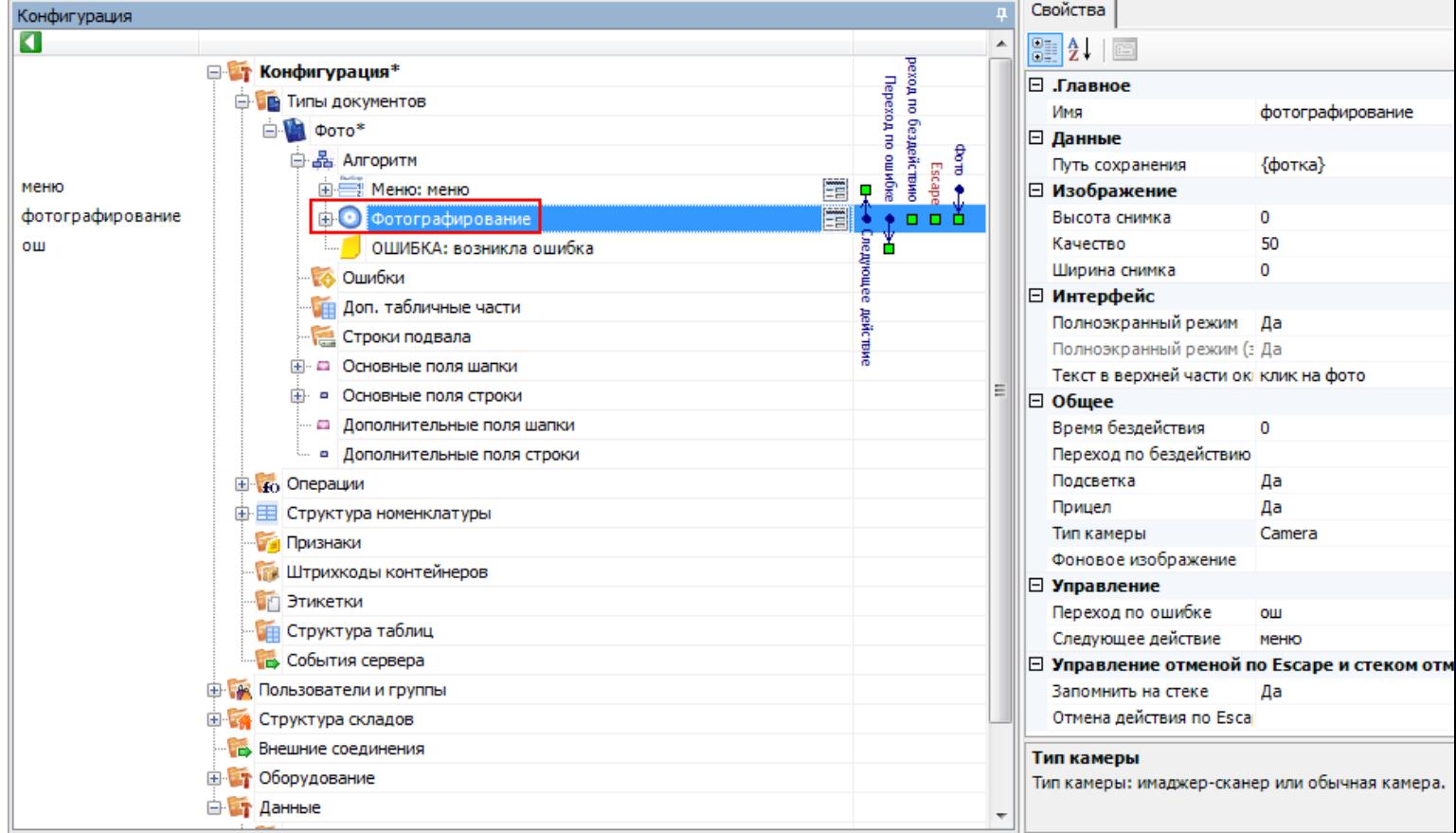

# Основные настройки фотографирования

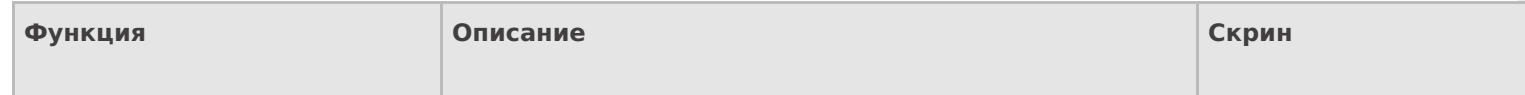

### Путь сохранения

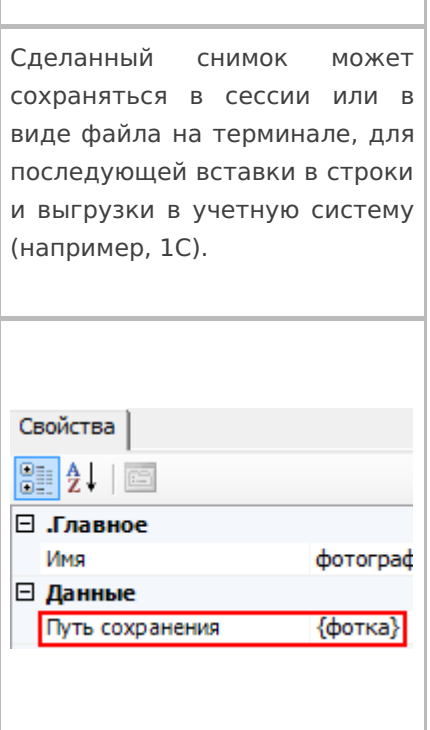

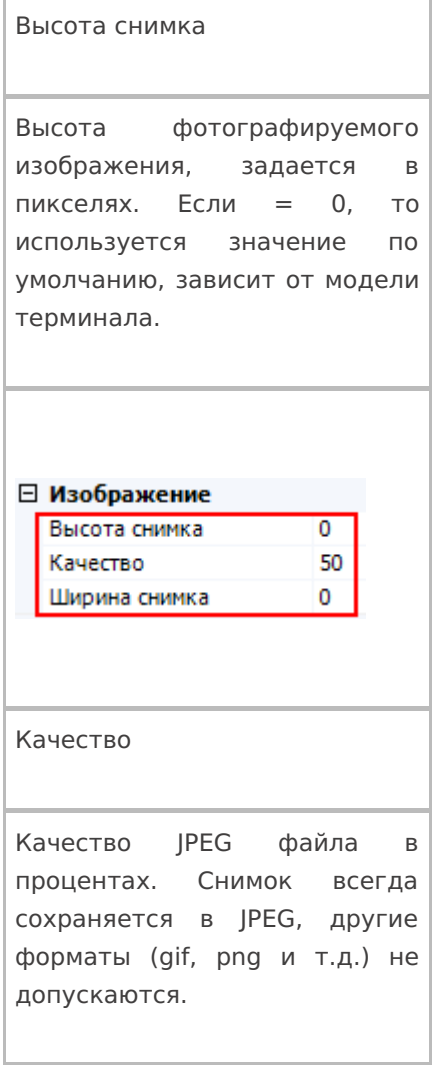

### Ширина снимка

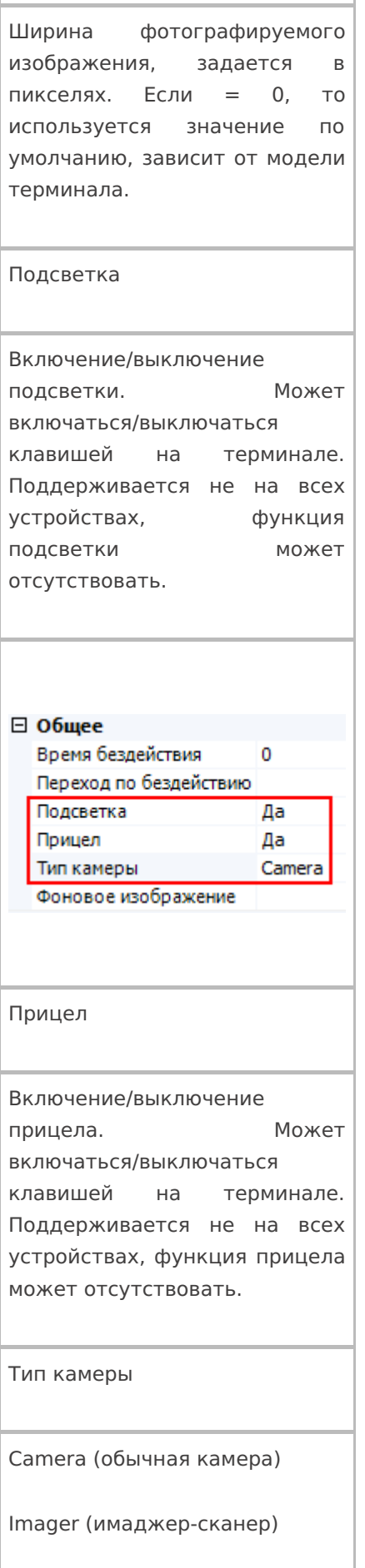

Тип камеры зависит от модели терминала.

### Путь сохранения

Имя

Действие позволяет сохранить сделанный снимок в сессию или в виде JPEG файла на терминале, и использовать фото для вставки и форматирования (практически в любое место интерфейса, где позволяется настраивать вывод текста) или загружать сделанные фотографии в учетную систему (например, 1С).

**Сохранение в сессию или объект сессии**

Для сохранения сделанного снимка в сессию необходимо вписать шаблон пути, указывающий на сессию или объект сессии.

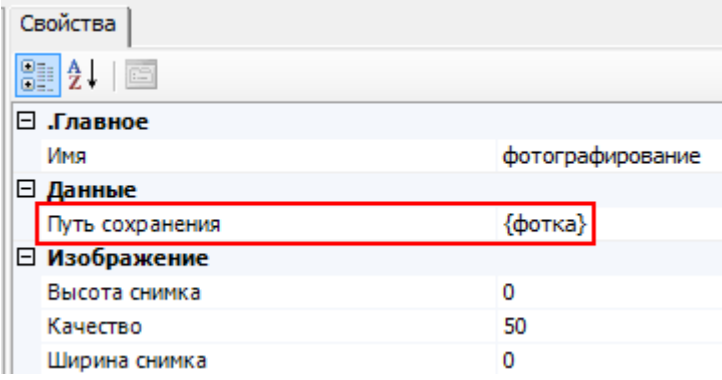

#### **Сохранения снимка в файл на терминал сбора данных**

Для сохранения снимка в файл необходимо указать путь к папке на ТСД, в которую будут сохраняться фотографии, сделанные на встроенную камеру терминала. Пути по умолчанию указаны ниже, но могут быть другими.

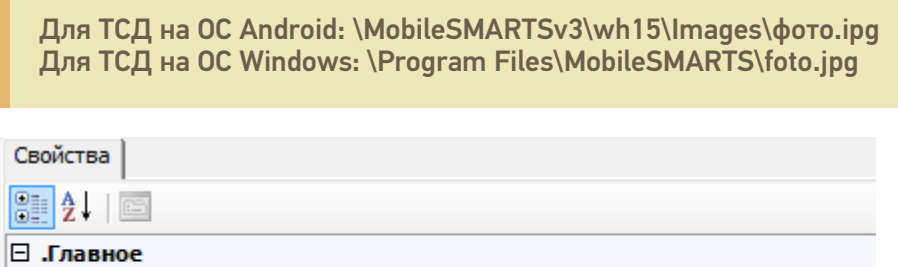

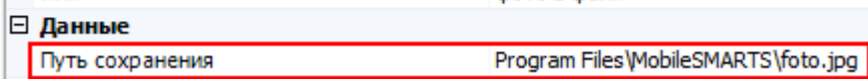

фото в файл

В пути содержится папка хранения и название файла. В этом случае сделанный снимок всегда будет сохраняться как файл foto.jpg (в данном примере). Новый сделанный снимок, будет всегда заменять старый.

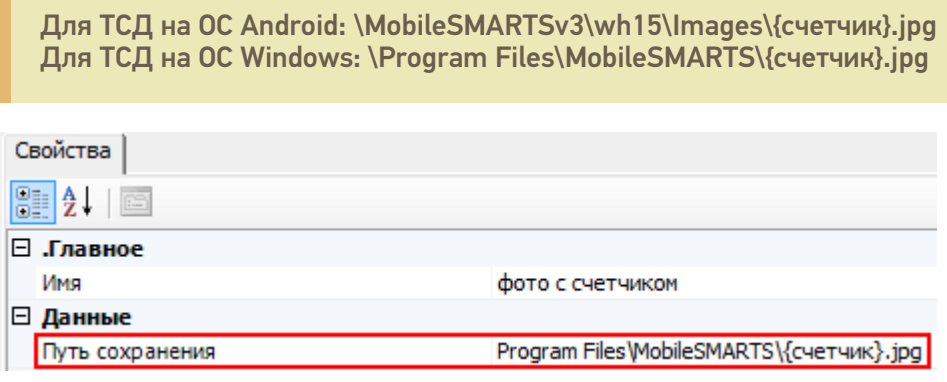

Указана папка хранения и шаблон названия файла. В шаблон может быть вписано любое имя, в данном примере «счетчик».

Для сохранения каждого снимка, с новым именем, необходимо создать выражения присваивания вида:

счетчик=1 - начало отсчета имен фотографий (у первого фото будет имя 1.jpg, если не создать, то имени у первого файла не будет), это выражение необходимо добавлять в самое начало алгоритма.

счетчик=счетчик+1 – имя файла, каждого следующего сделанного снимка, будет увеличиваться на 1 (2.jpg, 3.jpg, 4.jpg и т.д.).

### Загрузка сделанных фотографий в учетную систему

Существуют разные методы, позволяющие передать полученное изображение в учетную систему.

С помощью вызова из учетной системы

Для того чтобы сделанная фотография попала в учетную систему, например, в 1С, необходимо написать функцию вызова 1С и вызвать ее из Mobile SMARTS.

Пример функции сохранения изображения товара для промежуточной базы ПРОФ драйвера 1С платформы 8.1 и 8.2 «1С:Управление торговлей» 10.3.

```
Функция Сохранить Изображение (Код Товара, Объект Картинки) Экспорт
Результат = "";
Попытка
StorageConnector = Новый СОМ Объект ("Cleverence.Warehouse.StorageConnector");
Если StorageConnector = Неопределено Тогда
Pезультат = "#Ошибка при создании компоненты Cleverence. Warehouse. StorageConnector";
Возврат Результат;
КонецЕсли;
Если мСоединение = Неопределено Тогда
Рез = Подключить СНастройками ИзБазы();
Если Не ПустаяСтрока(Рез) Тогда
Возврат Рез;
КонецЕсли;
КонецЕсли;
НоменклатураСсылка = мСоединение.Справочники.Номенклатура.НайтиПоКоду(КодТовара);
Если НоменклатураСсылка. Пустая() Тогда
Возврат "":
КонецЕсли:
Картинка = StorageConnector.FromXml(ОбъектКартинки);
ПутьКФайлу = "d:\Тест.jpg";
Картинка.Save(ПутьКФайлу);
Номенклатура = мСоединение.Справочники.номенклатура.НайтиПоКоду(КодТовара);
Если Номенклатура. Пустая () Тогда
Возврат Результат;
КонецЕсли;
НоменклатураОбъект = Номенклатура.получитьОбъект();
```
ОбъектХранилищеДополнительнойИнформации = мСоединение.Справочники.ХранилищеДополнительнойИнформации.СоздатьЭлемент(); ОбъектХранилищеДополнительнойИнформации.ВидДанных = мСоединение.Перечисления.ВидыДополнительнойИнформацииОбъектов.Изображение;

Картинка = мСоединение.NewObject("Картинка",ПутьКФайлу); ОбъектХранилищеДополнительнойИнформации.Хранилище = мСоединение.NewObject("ХранилищеЗначения",Картинка);

ОбъектХранилищеДополнительнойИнформации.Объект = Номенклатура; ОбъектХранилищеДополнительнойИнформации.Записать(); НоменклатураОбъект.ОсновноеИзображение = ОбъектХранилищеДополнительнойИнформации.ссылка; НоменклатураОбъект.записать();

### Исключение

Результат = "#Ошибка при получении дополнительного описания товара:" + ОписаниеОшибки(); КонецПопытки;

### Возврат Результат;

### КонецФункции

В приведенном примере сделанная фотография будет выгружена в 1С с привязкой к номенклатуре . Мы о тсканировали товар, сделали его фотографию , сохранили изображение {Result} = СохранитьИзображение(Код, Картинка) и загрузили фотографию в номенклатуру 1С с помощью вызова .

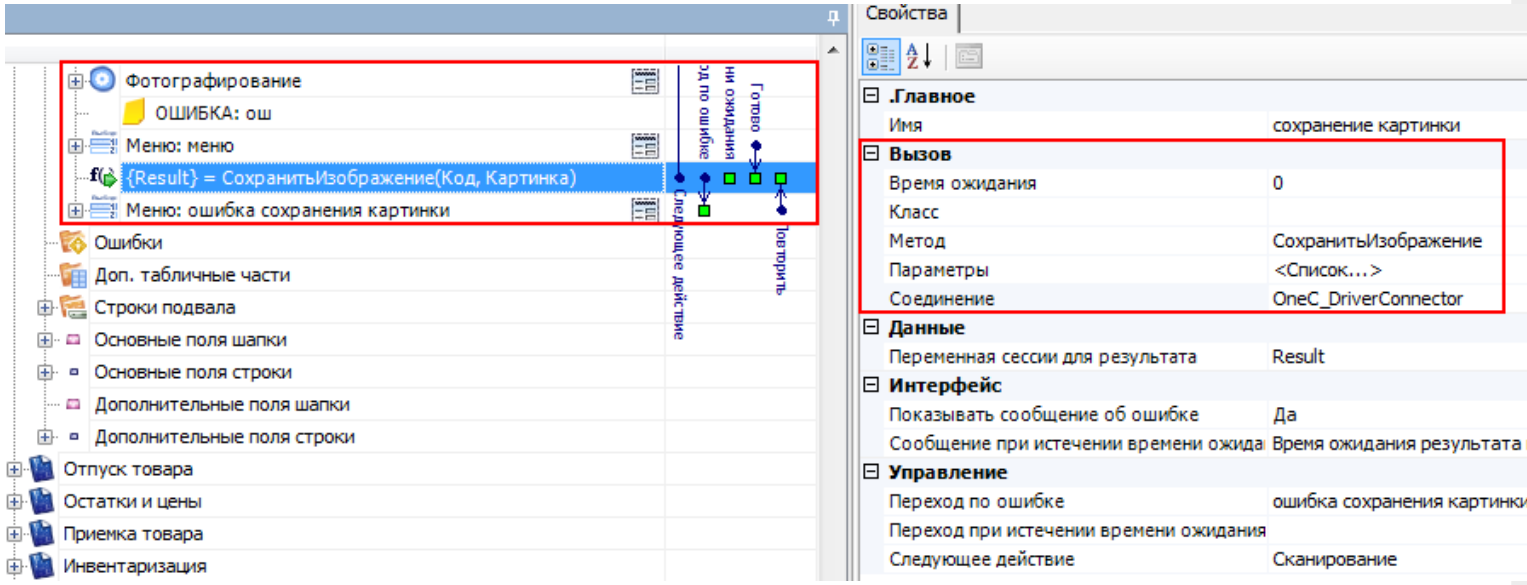

### **С загрузкой документа**

Другой вариант, более подходящий, например, для оффлайн работы – это сохранение изображения прямо в дополнительное поле документа или строки документа.

Сделанный снимок помещается в строку документа и загружается в учетную систему позже, при загрузке завершенного документа.

Для этого необходимо, например, создать дополнительное поле строки типа Object, в примере ниже – поле «фото».

После фотографирования, мы заносим изображение в дополнительное поле текущего выбранного товара

### SelectedProduct.фото = фотка

При занесении строки в документ фотография сохранится внутри файла документа вместе со строкой, и в дальнейшем, при загрузке документа в учетную систему, может быть извлечена из этого дополнительного поля.

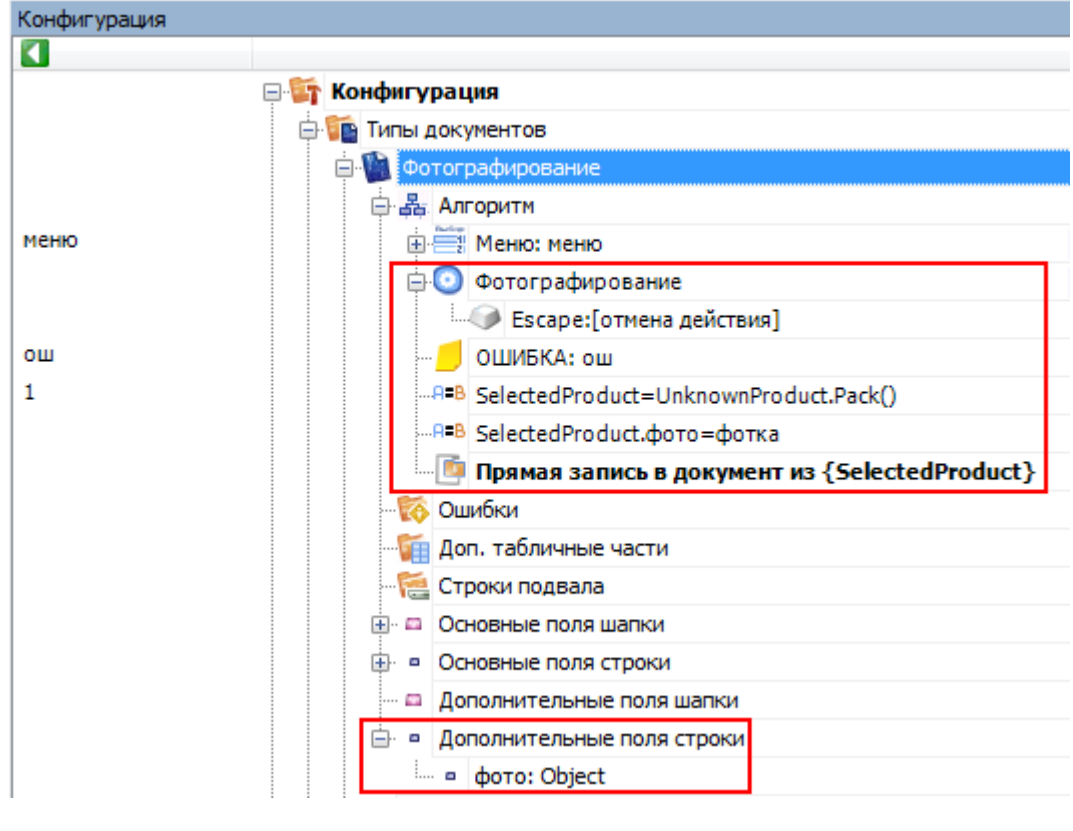

действия, фотографирование

### Не нашли что искали?

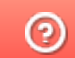

Задать вопрос в техническую поддержку

# Действие «Удаление строки документа» в Mobile SMARTS

Последние изменения: 2024-03-26

Действие «Удаление строки документа» — не визуальное действие, позволяет удалить строку (строки) документа из конкретной переменной сессии. Можно удалить строку (строки) целиком или выборочно, используя шаблоны. Перед удалением строк, можно использовать действие «Выбор Да/Нет», чтобы оператору ТСД дать возможность выбора удалять строки или нет (например, вывести на экран вопрос «Удалять строку?» и при выборе «Да» задать переход на действие «Удаление строки документа»).

### Входные параметры

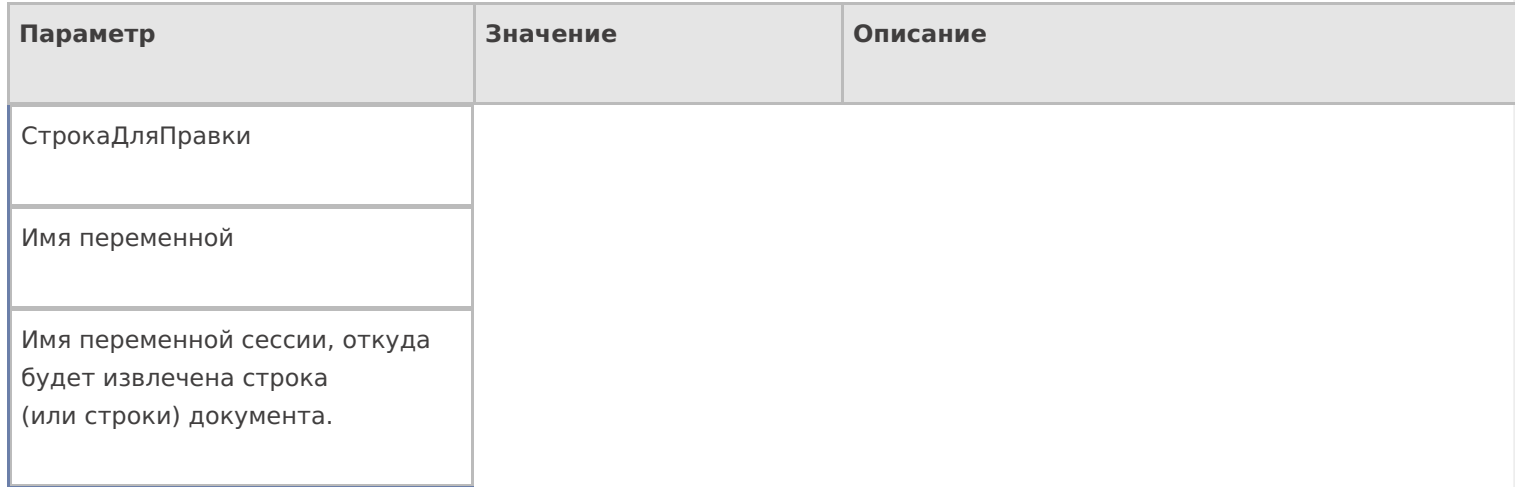

### Настройки действия

Полный список свойств данного действия следующий:

#### **.Главное**

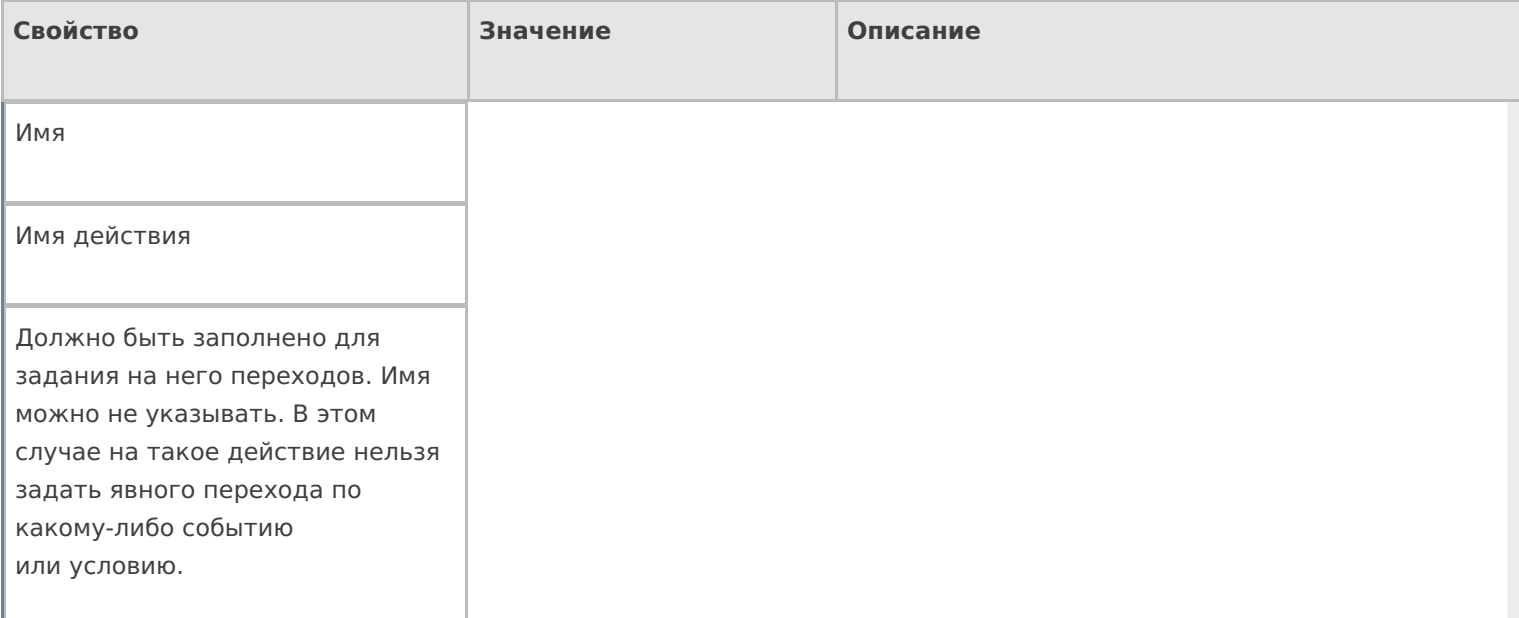

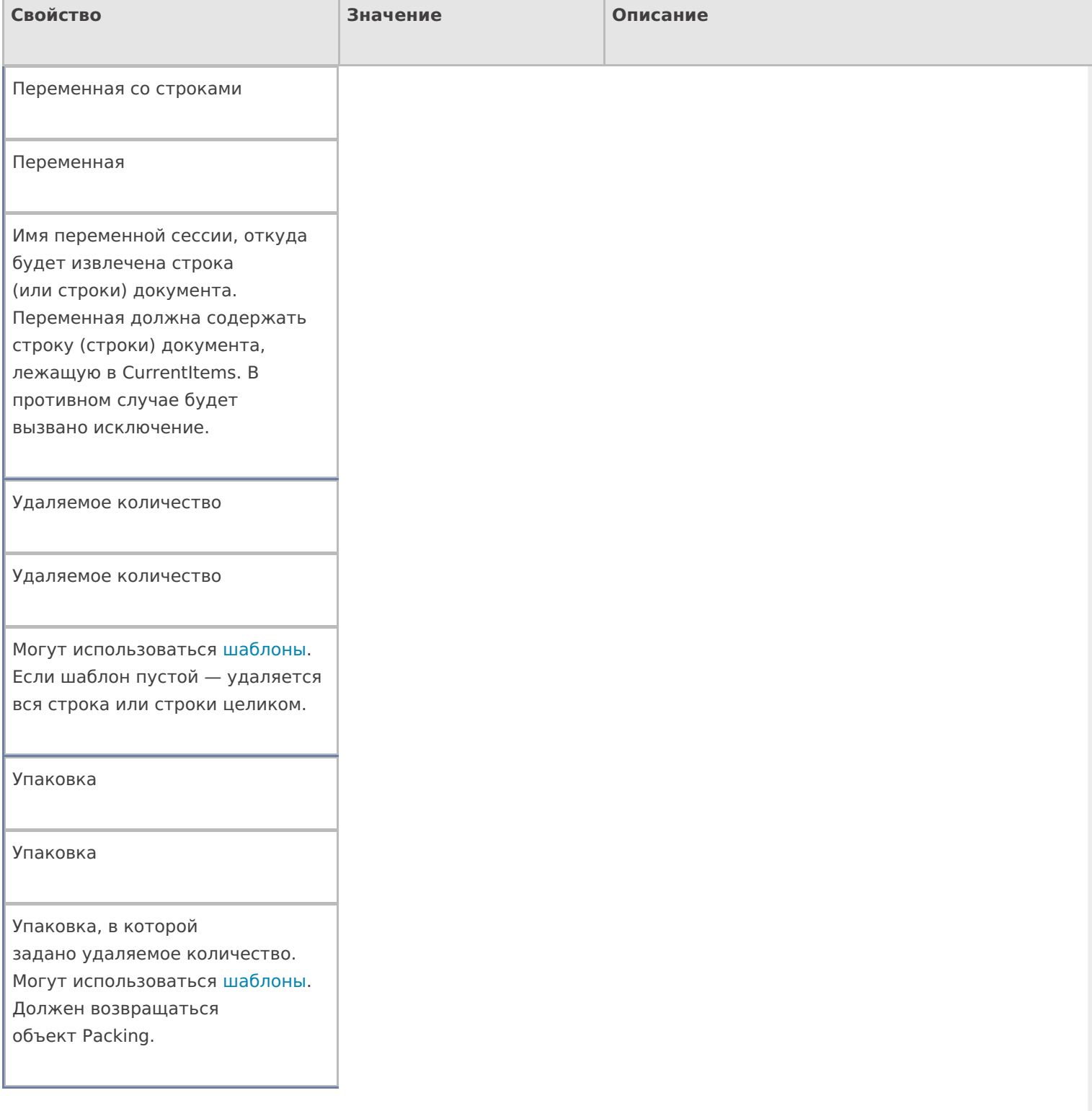

## **Управление**

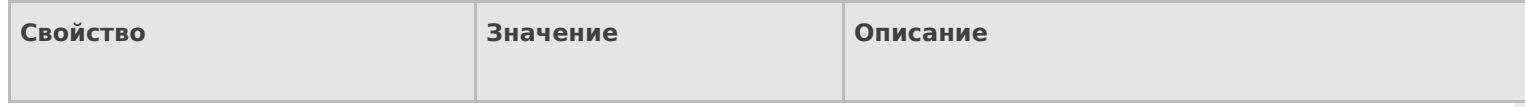

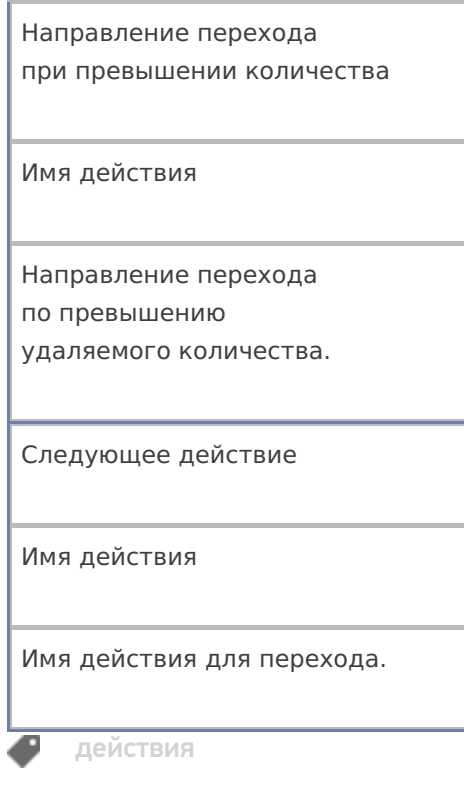

# Не нашли что искали?

• Задать вопрос в техническую поддержку
# Действие «Меню» в Mobile SMARTS

Последние изменения: 2024-03-26

Действие «Меню» — визуальное действие, позволяет создать и вывести на экран меню с кнопками для перехода к другим действиям.

От одного меню, может быть выбран переход в другое меню. Например, из главного меню по нажатию кнопки «Настройки» выполняется переход в меню «Настройки операции».

В меню используются клавиши быстрого перехода от 1 до 9 (написаны в скобках на кнопке меню). Для быстрого перехода нажмите клавишу на ТСД, соответствующую кнопке меню.

При создании кнопок могут использоваться шаблоны и изображения с форматированием. Например, в колонке кнопка ввели шаблон «Ввод кол-ва: <b>{GlobalVars.Режим}</b>», при отображение на ТСД вместо <b> {GlobalVars.Режим}</b> на кнопке будет выведен действующий режим ввода количества (авто или ручной).

Для вставки изображения в кнопку меню тег <img>…</img> необходимо размещать в самой кнопке (подробнее смотрите «Примеры вставки и форматирования изображений»).

#### Скриншоты

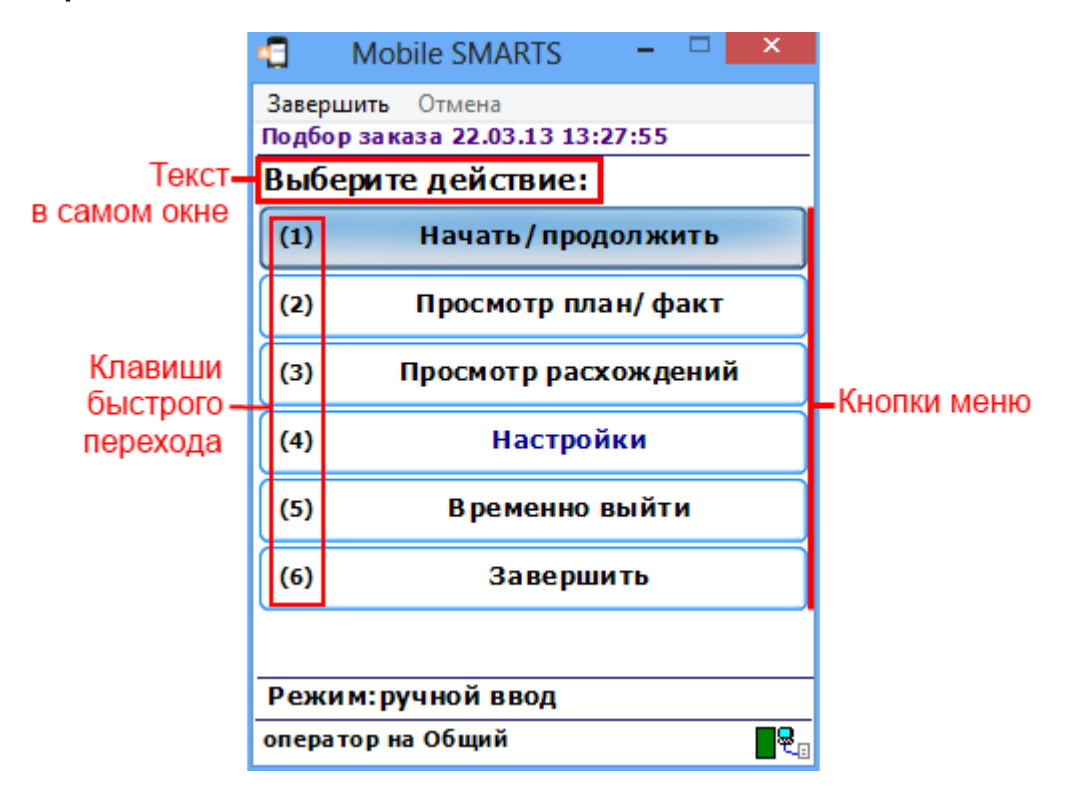

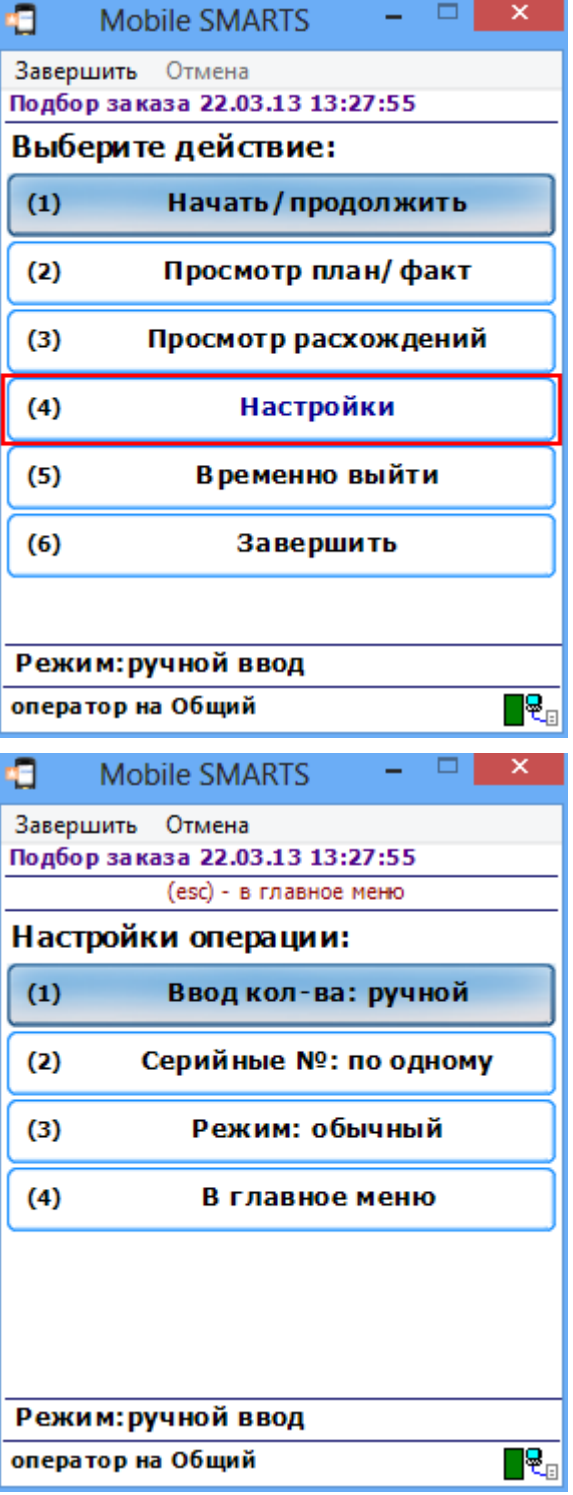

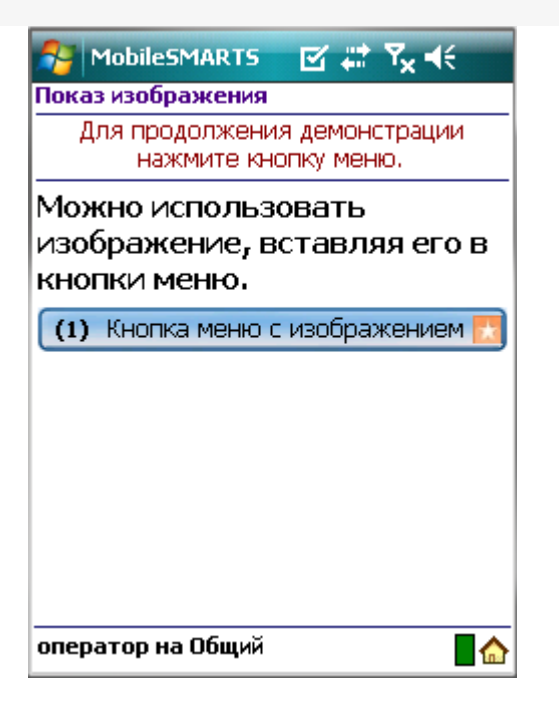

## Настройки действия

Полный список свойств данного действия следующий:

### **.Главное**

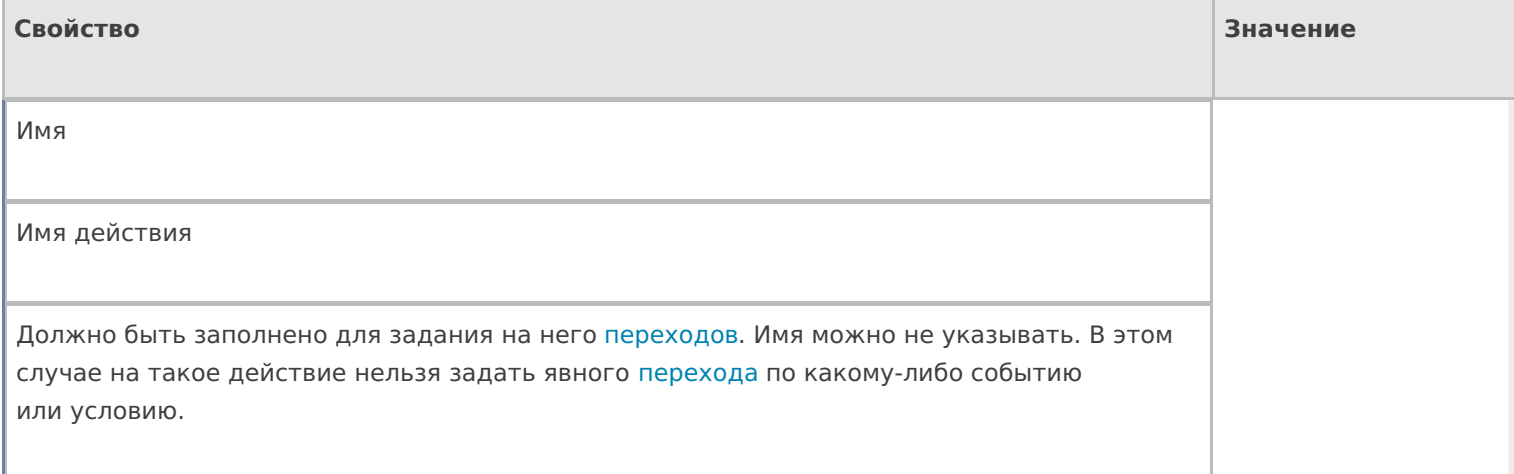

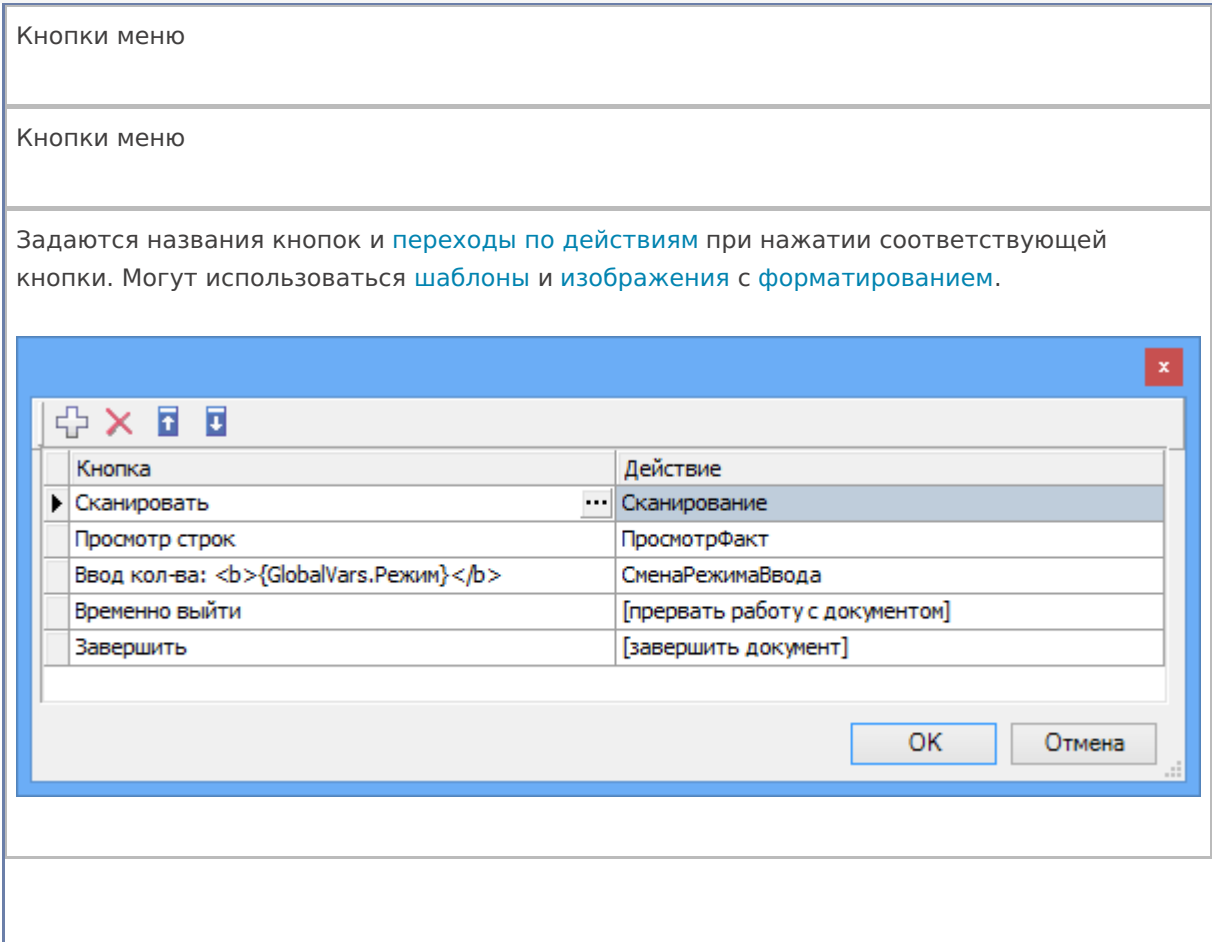

## **Интерфейс**

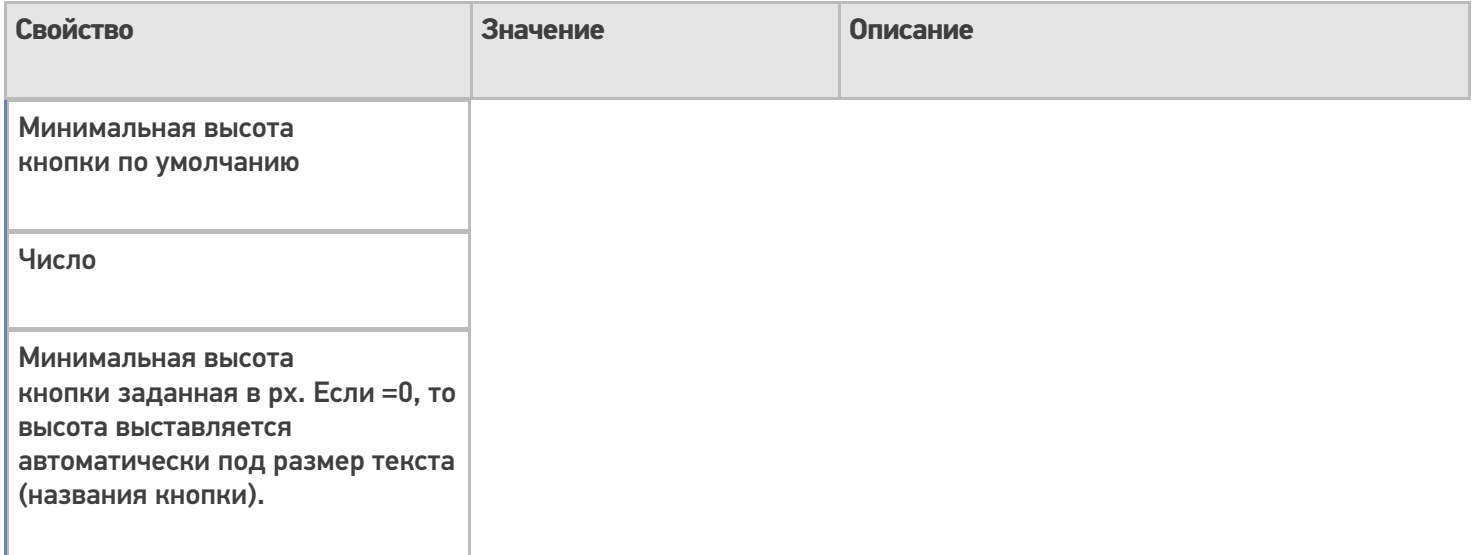

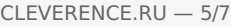

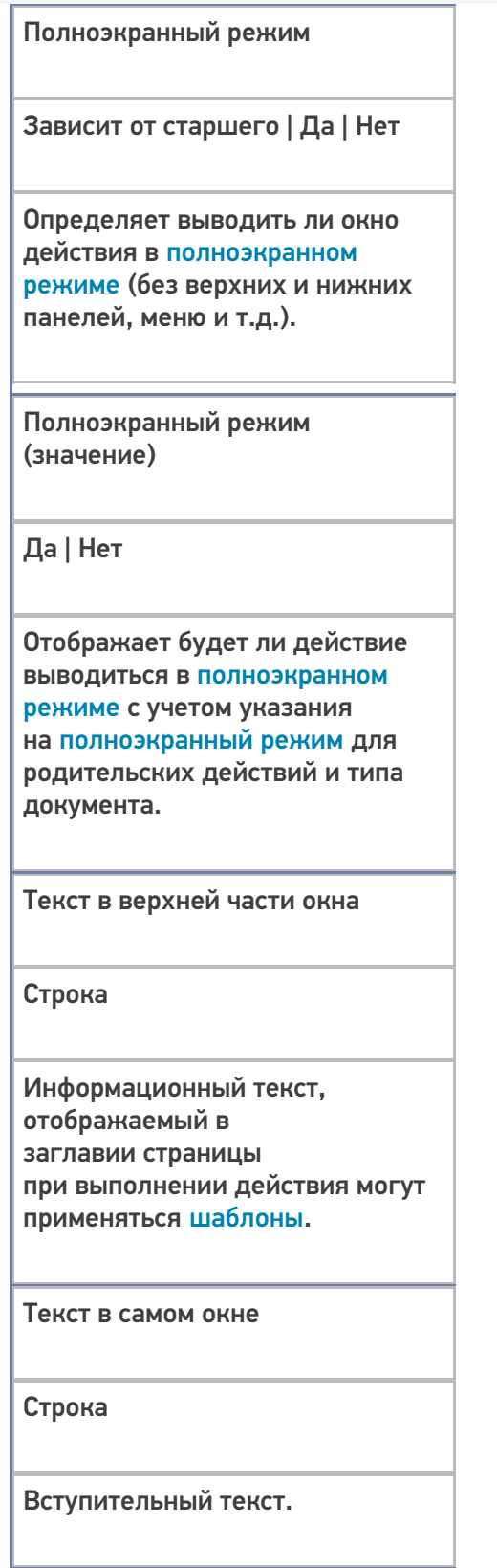

# **Общее**

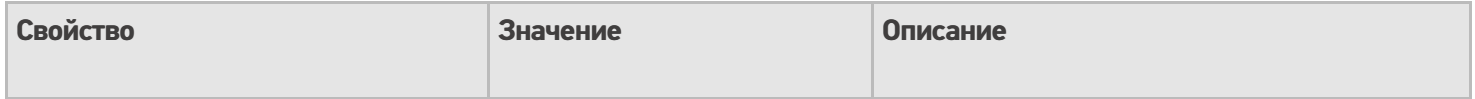

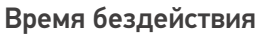

Время в секундах

Время бездействия, после которого будет выполнен переход на другое действие.

Переход по бездействию

Отмена действия | Возврат на одно действие | Завершить документ | Прервать работу с документом | Возврат документа | или переход к любому выбранному действию из списка

Куда будет

выполнен переход по бездействию (подробнее смотрите «Переходы по действиям»).

Фоновое изображение

Путь к файлу изображения

Относительный или абсолютный путь к файлу фонового изображения.

#### **Управление отменой по Escape и стеком отмен**

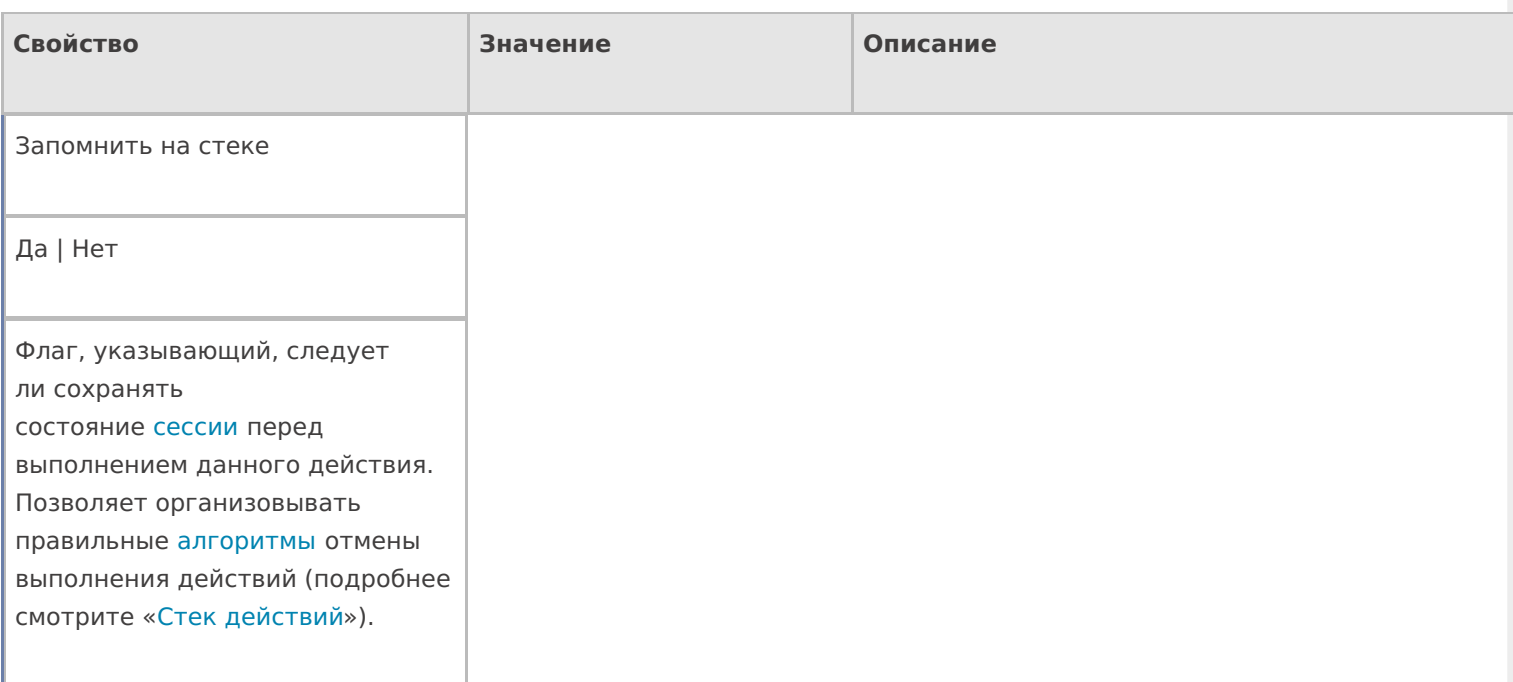

Отмена действия по Escape

Отмена действия | Возврат на одно действие | Завершить документ | Прервать работу с документом | Возврат документа | или переход к любому выбранному действию из списка

Тип отмены действия. Действие, на который произойдет переход в случае нажатияЕѕс (подробнее смотрите «Переходы по действиям»).

действия, меню

### Не нашли что искали?

 $\odot$ Задать вопрос в техническую поддержку

# Действие «Запись данных в буфер» в Mobile **SMARTS**

Последние изменения: 2024-03-26

Действие «Запись данных в буфер» — не визуальное действие. Буфер можно использовать для хранения введенных данных, без прямой записи в документ. Потом данные из буфера можно будет записать в документ.

Настройки свойств позволяют задавать проверку товара в документе и его переполнение по количеству, указывать сливать ли одинаковые строки и по каким полям производить их сличение.

### Входные параметры

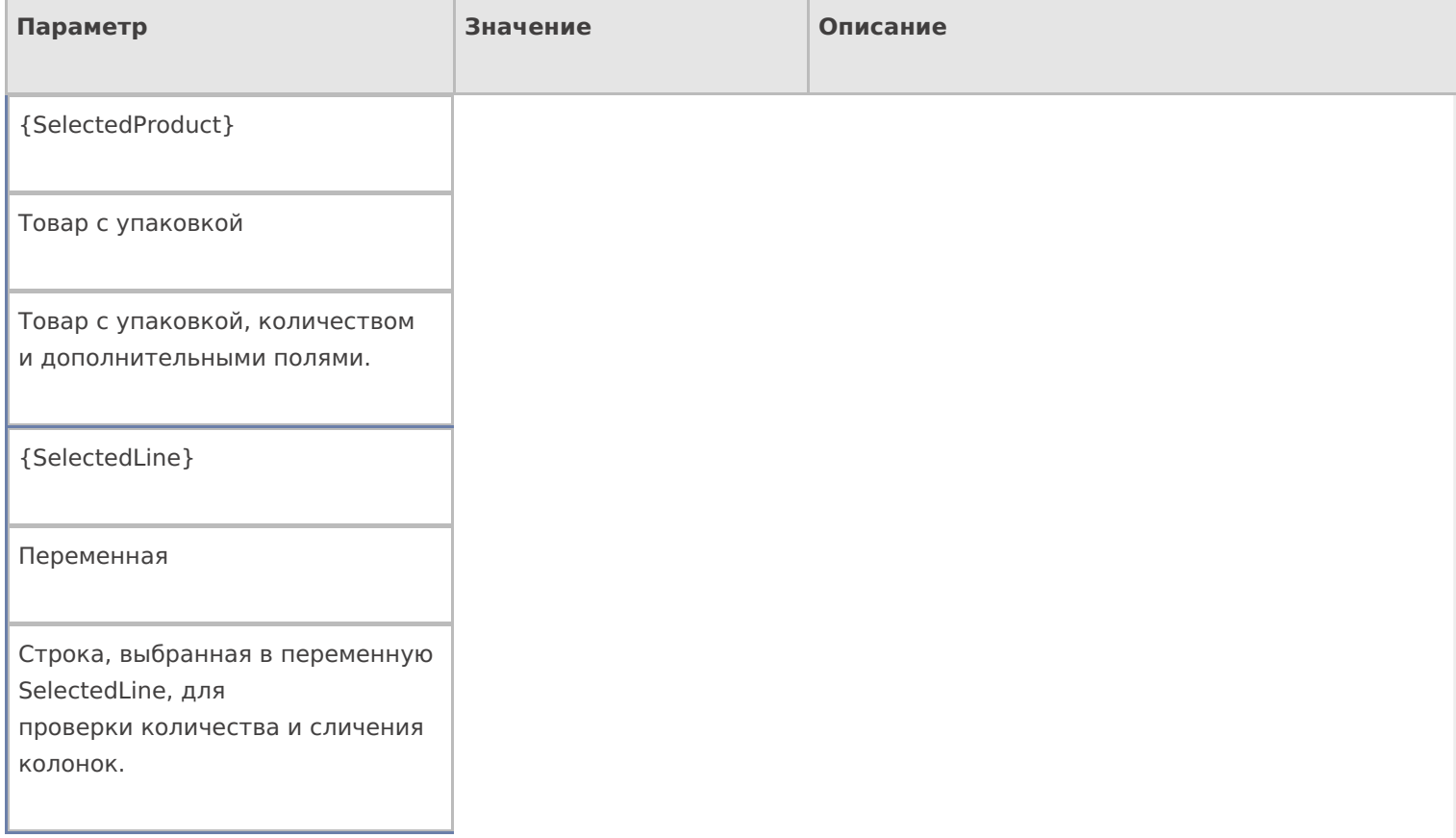

## Результат работы

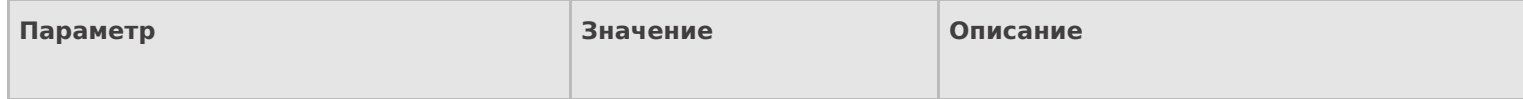

{SelectedProduct}

Товар с упаковкой

Товар с упаковкой, количеством и дополнительными полями сохраненный в буфер.

# Настройки действия

Полный список свойств данного действия следующий:

### **.Главное**

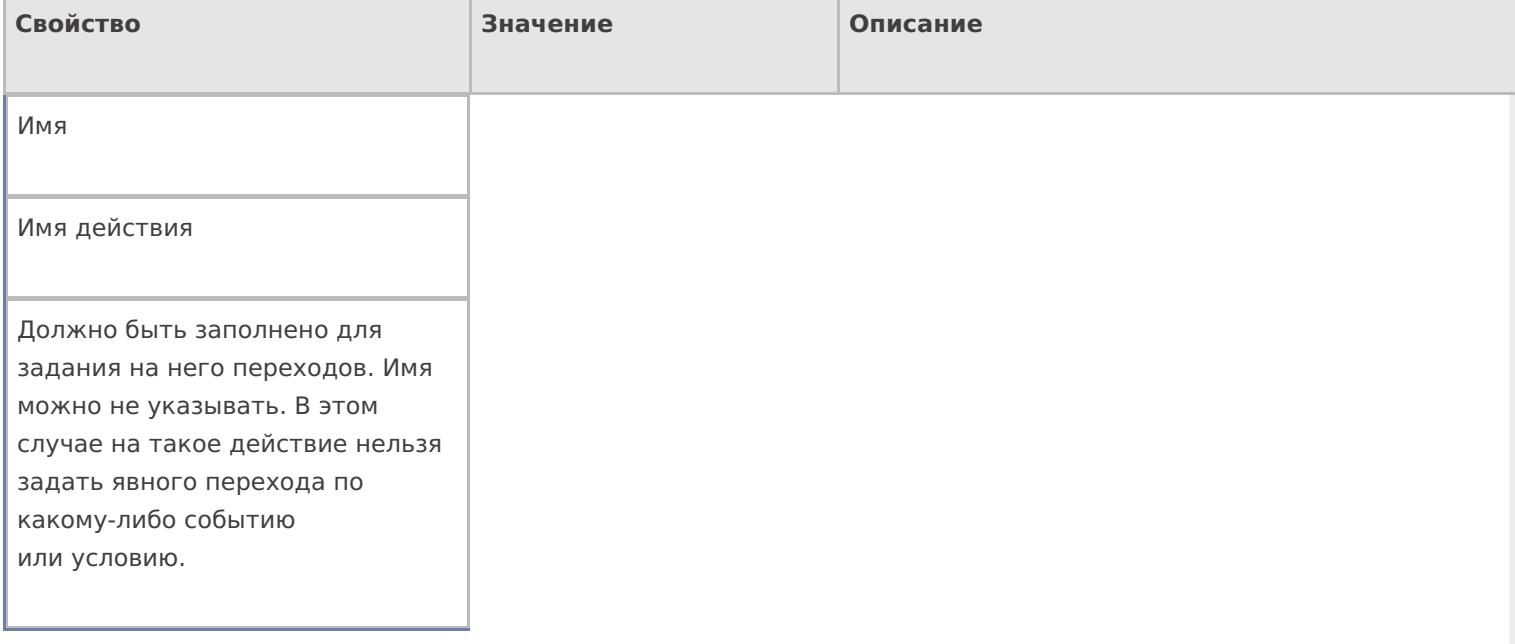

### **Заполнение строк**

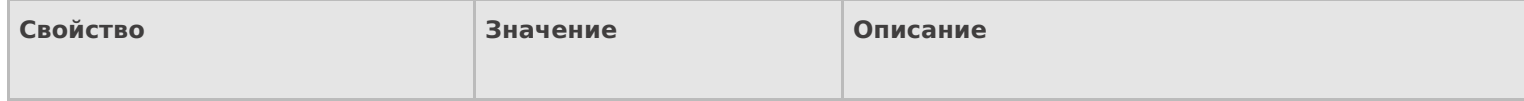

Проверять на наличие товара и переполнение количества по плану

#### Да | Нет

Свойство позволяет задать проверку наличия товара и его количества в докумете. true проверка включена. Перед внесением информации проверяется, есть ли текущий товар в документе, и не происходит ли переполнение количества. false — проверка не производится. В буфер вносятся все строки, вне зависимости от их номенклатуры и количества.

Игнорировать список колонок для сличения

Да | Нет

Свойство позволяет указать, учитывать ли при поиске строк с товаром и подсчета количества основные и дополнительные поля в строке. false — все поля учитываются. true дополнительные поля не учитываются.

Имя буфера

Переменная

Имя переменной буфера. По умолчанию — Buffer.

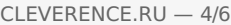

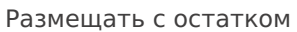

Да | Нет

Свойство задает видоизмененную логику при занесение в буфер. С данным флагом сообщения о превышении количества не приходят, а действие размещает столько товара, сколько может. Остаток выставляется в SelectedProduct в количество. Если удалось разместить все, то, соответственно, SelectedProduct.Quantity = 0.

Сливать одинаковые строки

Да | Нет

Позволяет задать слияние идентичных строк при добавлении в буфер. Если Да одинаковые строки будут сливаться в одну, количество в которой — сумма количеств исходных строк; Нет поиск идентичных строк не проводится, каждый раз в буфер добавляется новая строка.

Список колонок для сличения

Имена полей

Коллекция имен полей, которые учитываются при отборе строк в документе. Если коллекция пуста — учитываются все поля.

### **Тексты сообщений об ошибках**

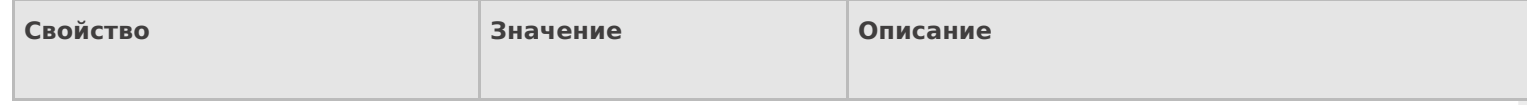

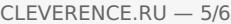

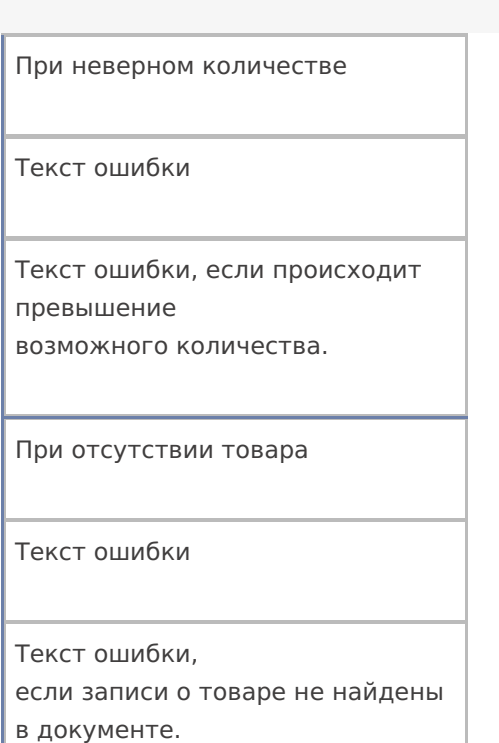

### **Управление**

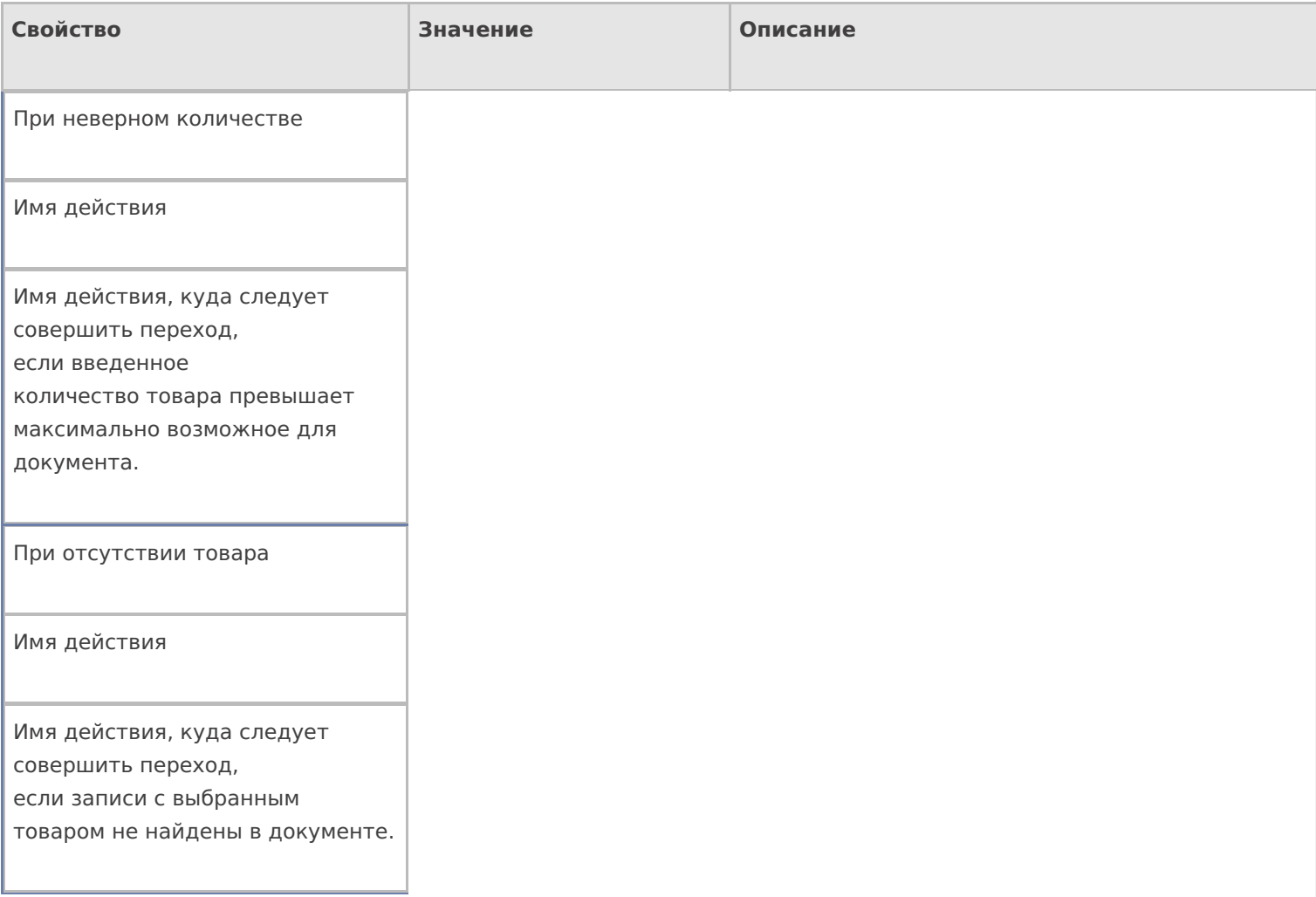

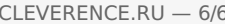

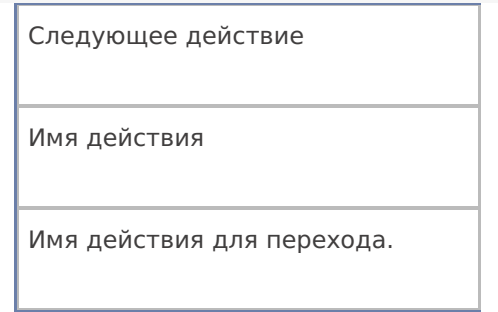

### Управление. Дополнительно.

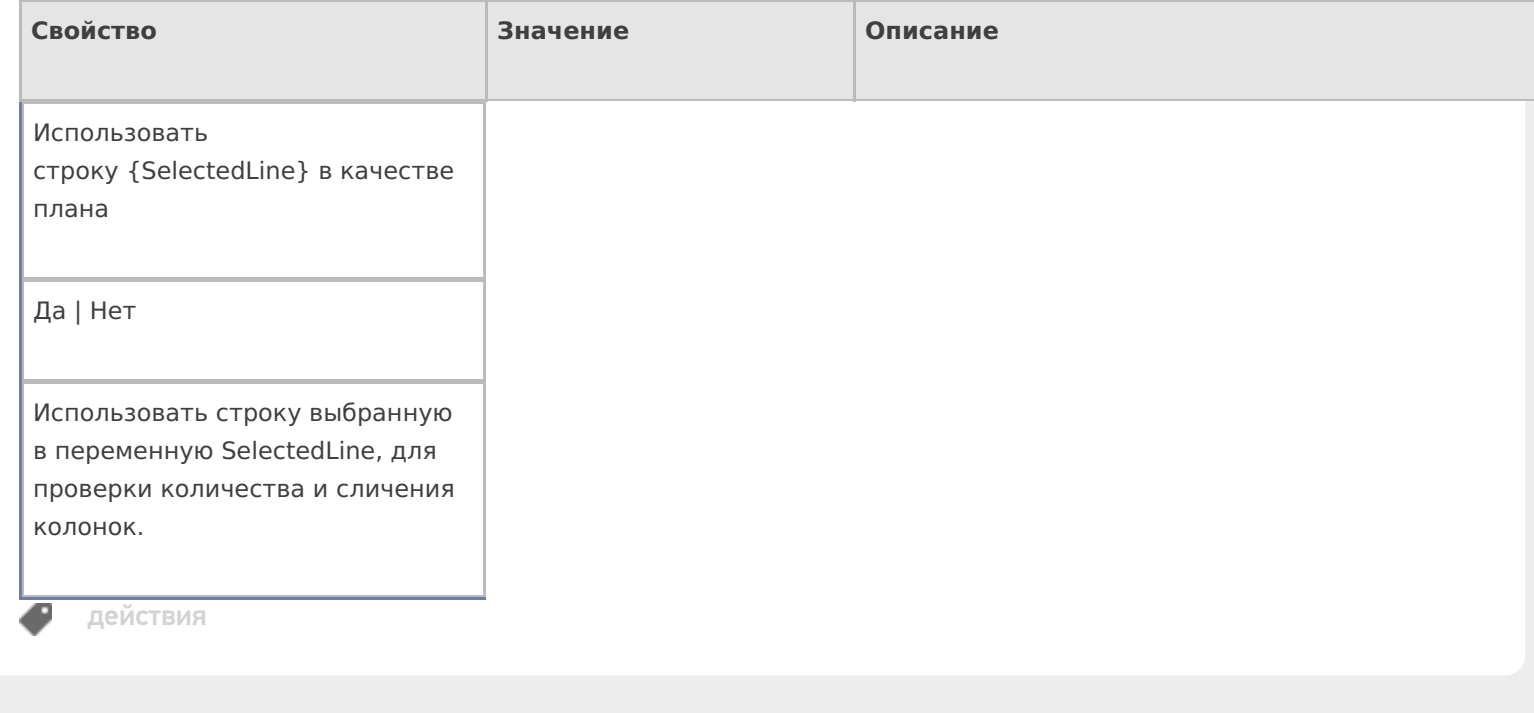

# Не нашли что искали?

 $\odot$ Задать вопрос в техническую поддержку

# Действие «Выбор Да Нет» в Mobile SMARTS

Последние изменения: 2024-03-26

Действие «Выбор Да/Нет» — визуальное действие, позволяет выводить на экран вопрос с кнопками выбора «Да», «Нет». В зависимости от выбранного ответа будет выполнен переход на другое действие. В тексте могут применяться шаблоны.

## Скриншоты

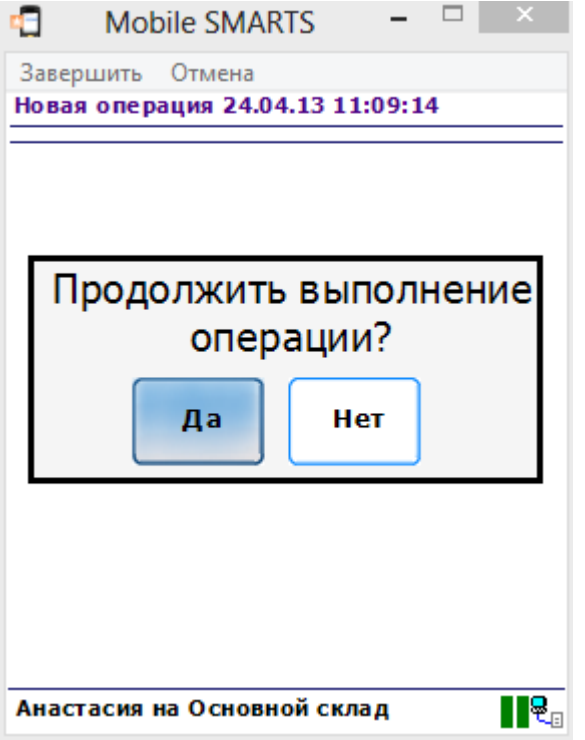

## Настройки действия

Полный список свойств данного действия следующий:

#### **.Главное**

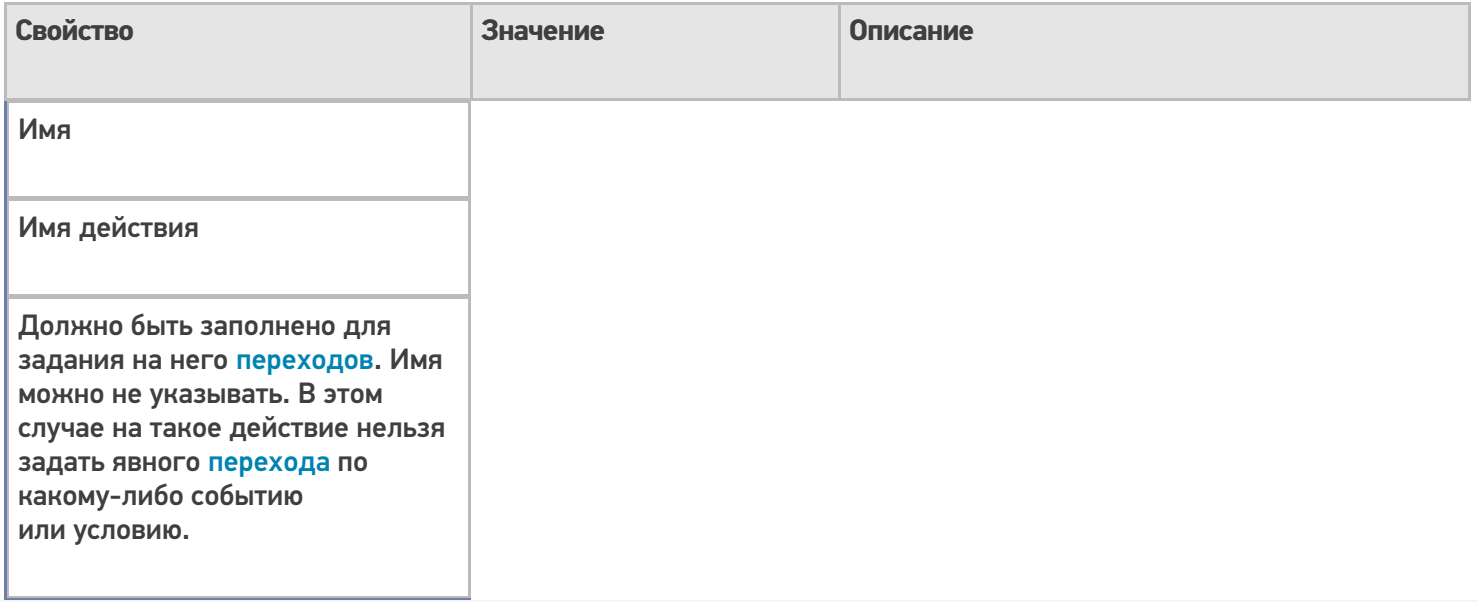

# **Интерфейс**

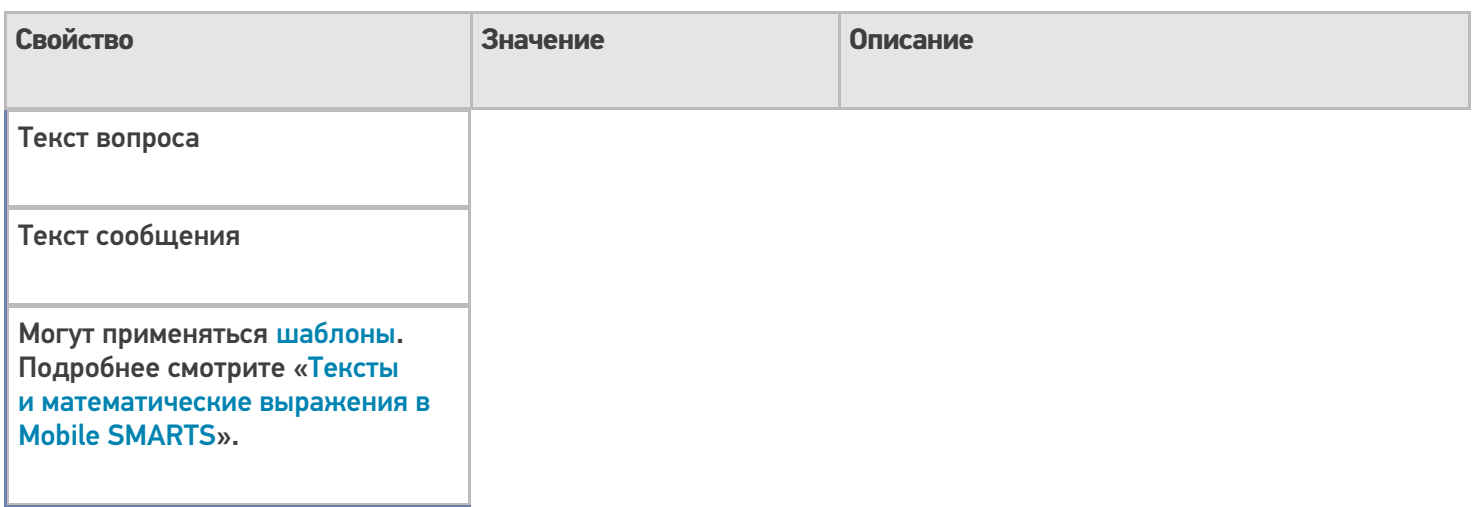

## **Управление**

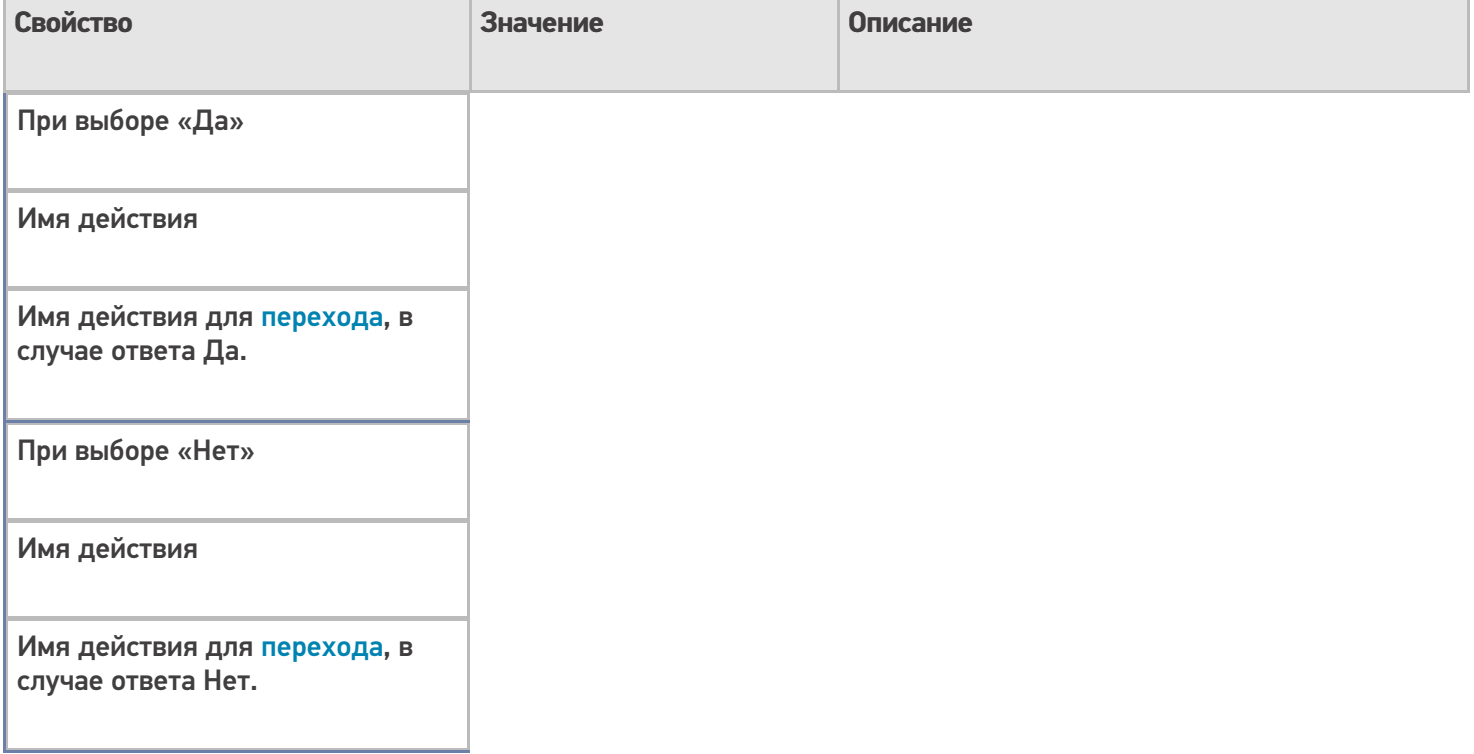

## **Управление отменой по Escape и стеком отмен**

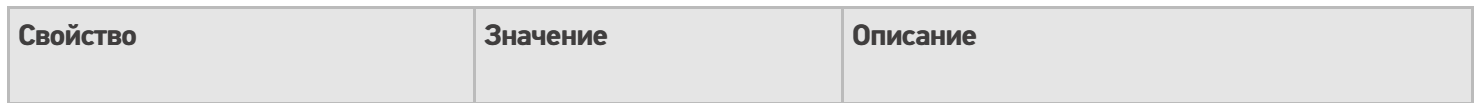

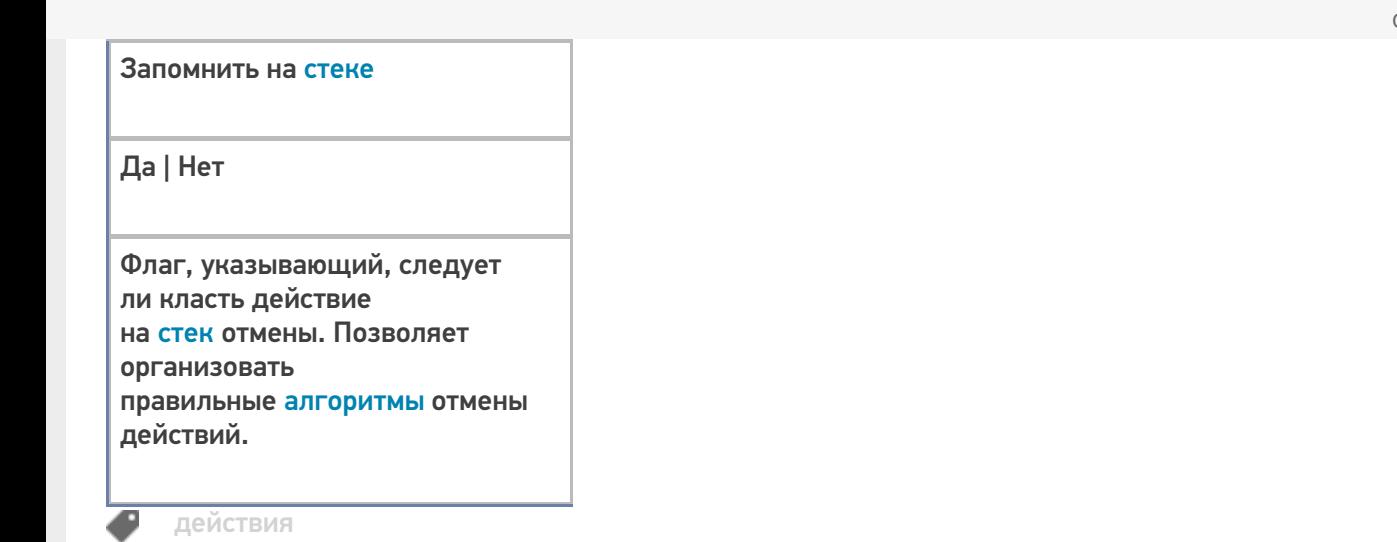

# Не нашли что искали?

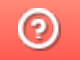

Задать вопрос в техническую поддержку

# Действие «Произвольный код» в Mobile **SMARTS**

Последние изменения: 2024-03-26

Действие «Произвольный код» — не визуальное действие, на ТСД никак не отображается. Позволяет использовать произвольный код.

Полный список свойств данного действия следующий:

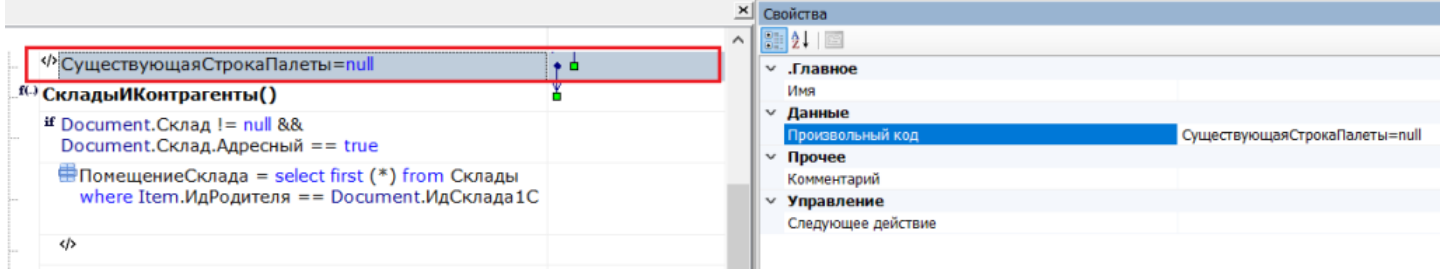

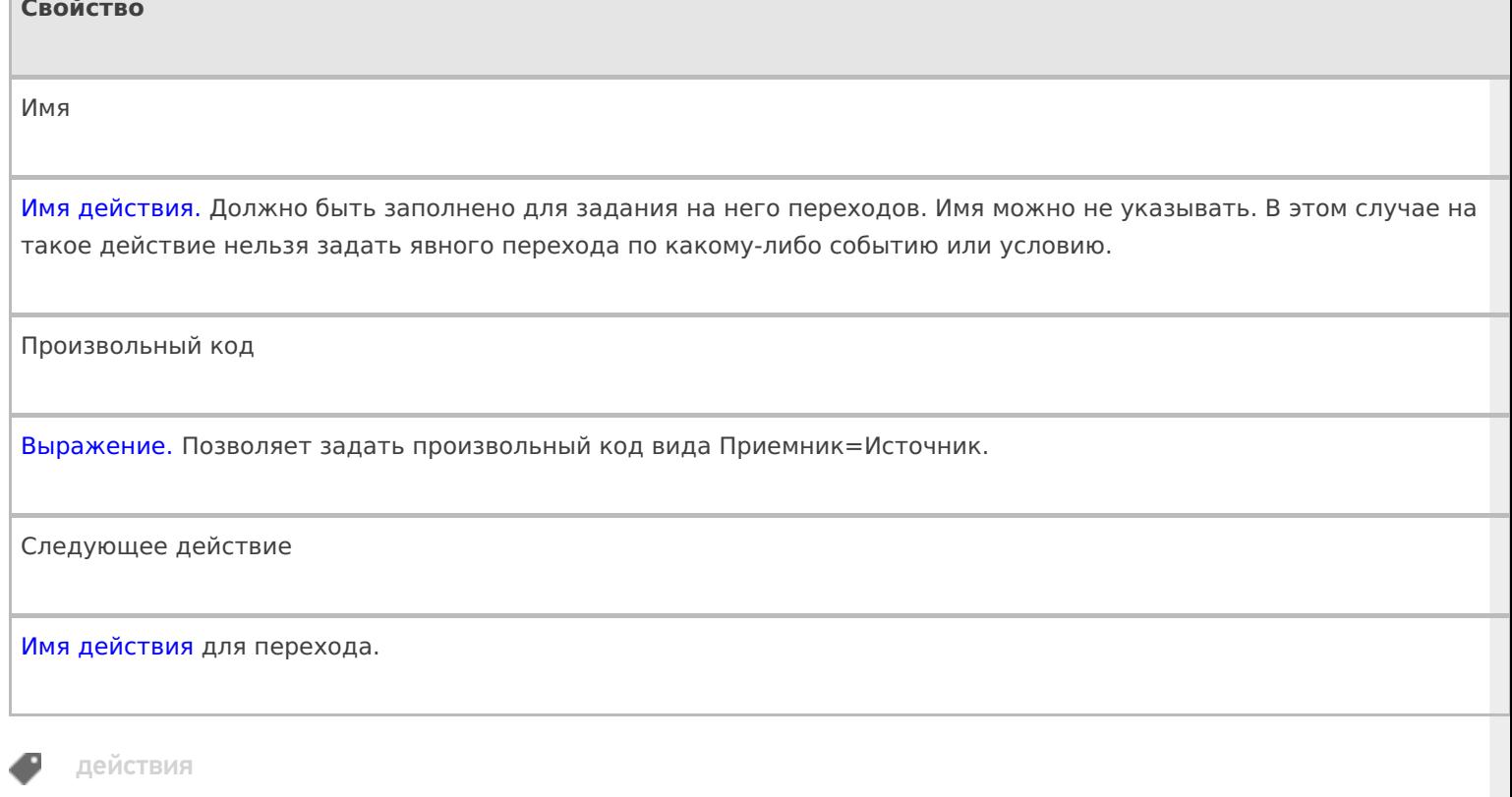

### Не нашли что искали?

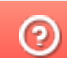

Задать вопрос в техническую поддержку

# Действие «Запись буфера в документ» в Mobile SMARTS

Последние изменения: 2024-03-26

После того как данные были сохранены в буфер их можно сохранить в документе, для этого предусмотрено специальное действие «Запись буфера в документ» — не визуальное действие. Позволяет записать данные из буфера в документ.

Настройки свойств позволяют задать строки, которые будут сливаться и поля по которым будет учитываться слияние.

### Входные параметры

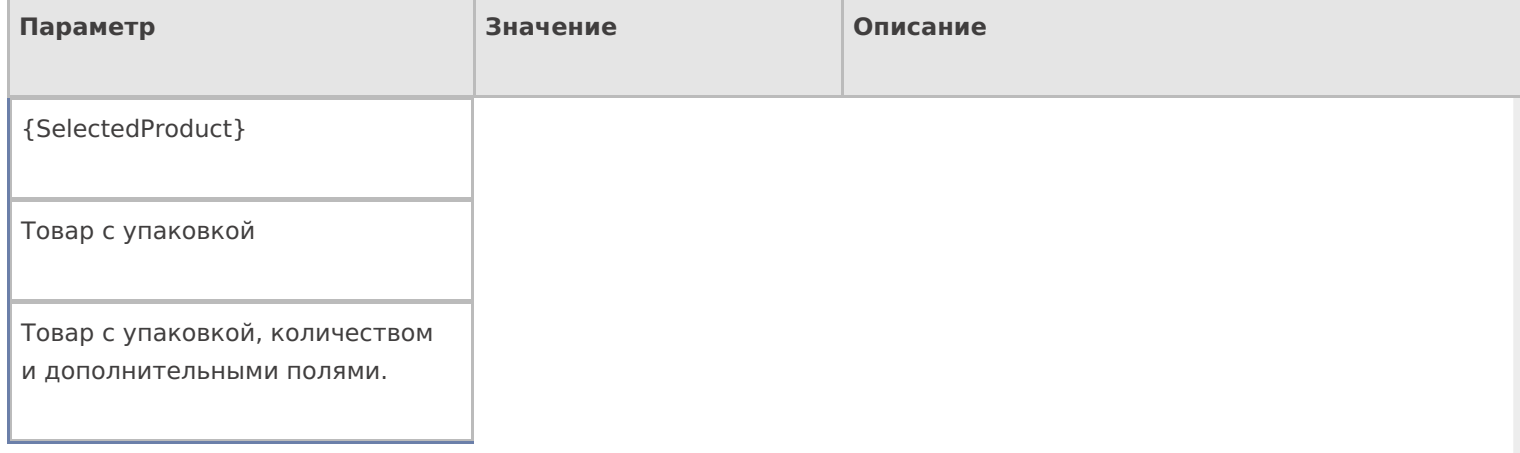

## Результат работы

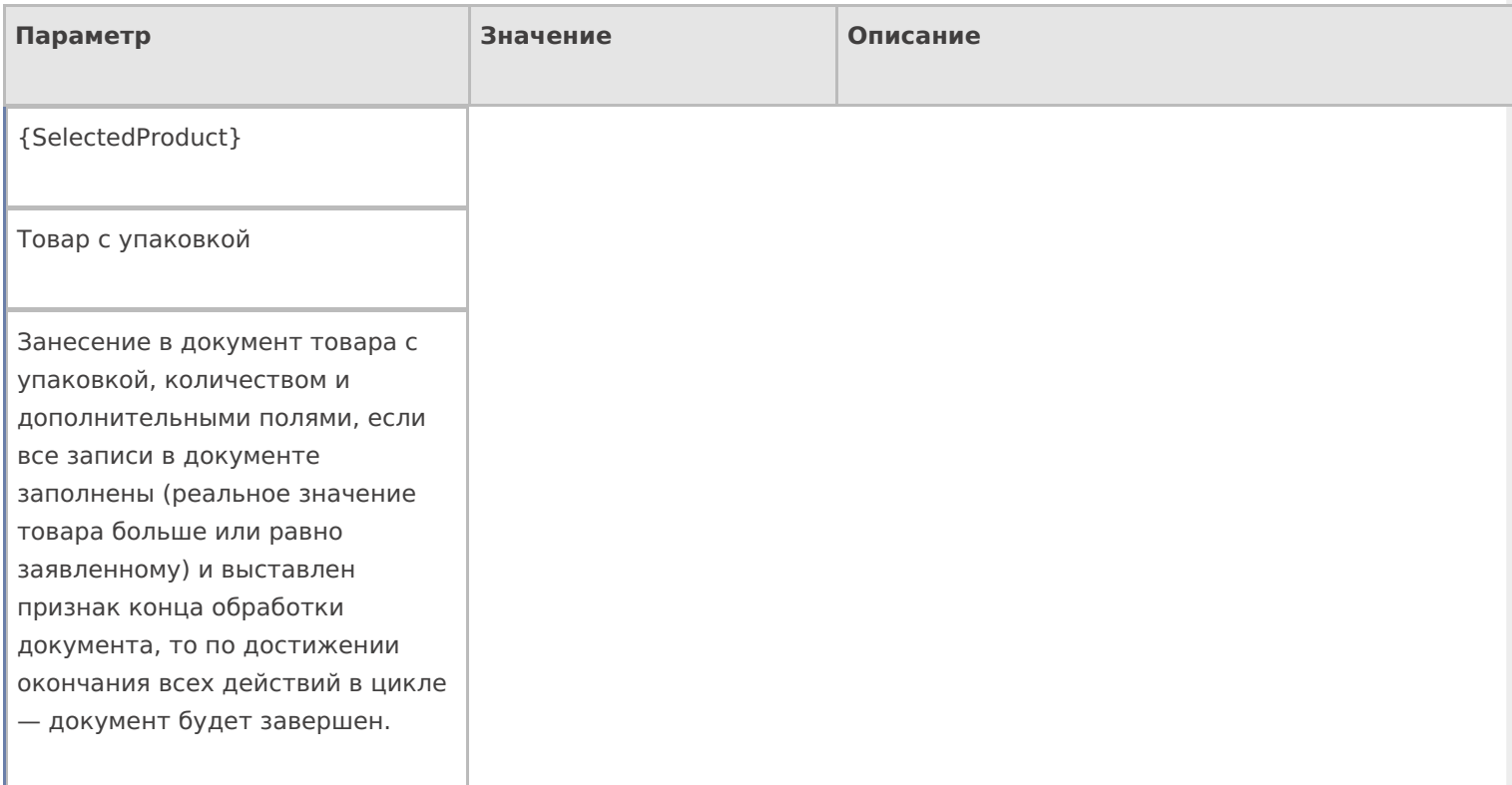

# Настройки действия

Полный список свойств данного действия следующий:

### **.Главное**

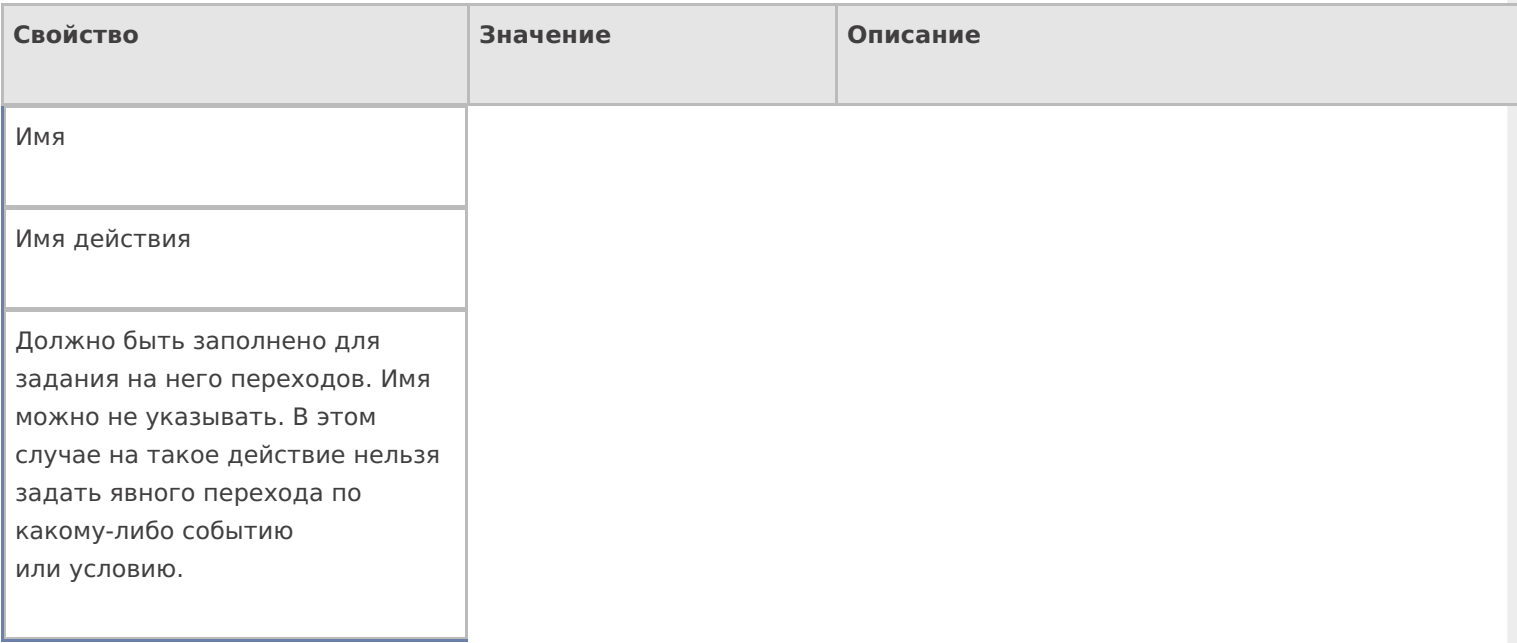

# **Заполнение строк CurrentItems (Факт)**

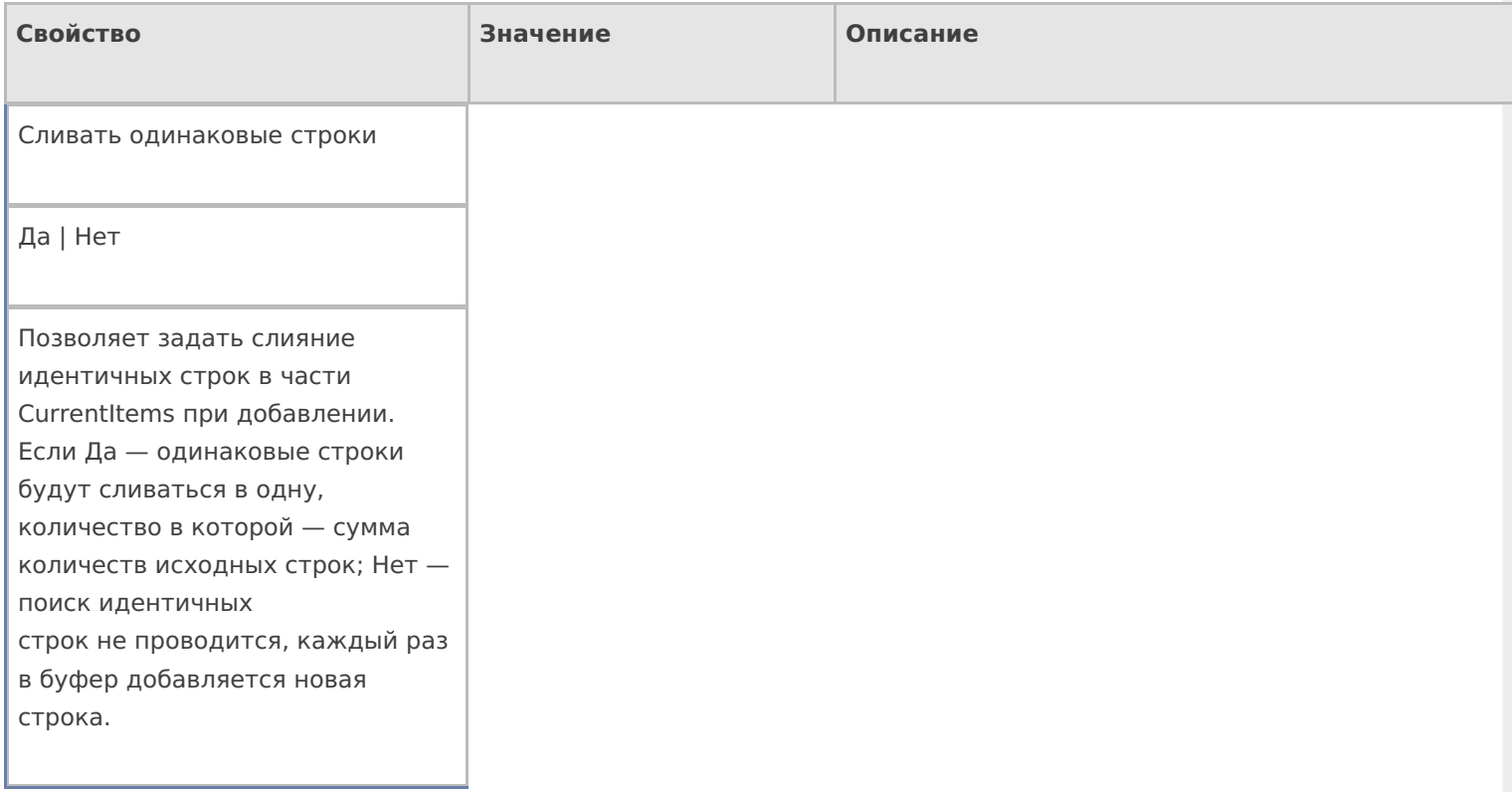

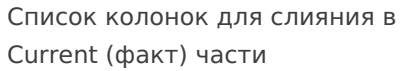

Имена полей

Коллекция имен полей, которые учитываются при сливании строк в CurrentItems. Если коллекция пуста — поля не учитываются. Числовые поля, которые не учитываются в сравнении складываются.

### **Заполнение текущего количества в DeclaredtItems (План)**

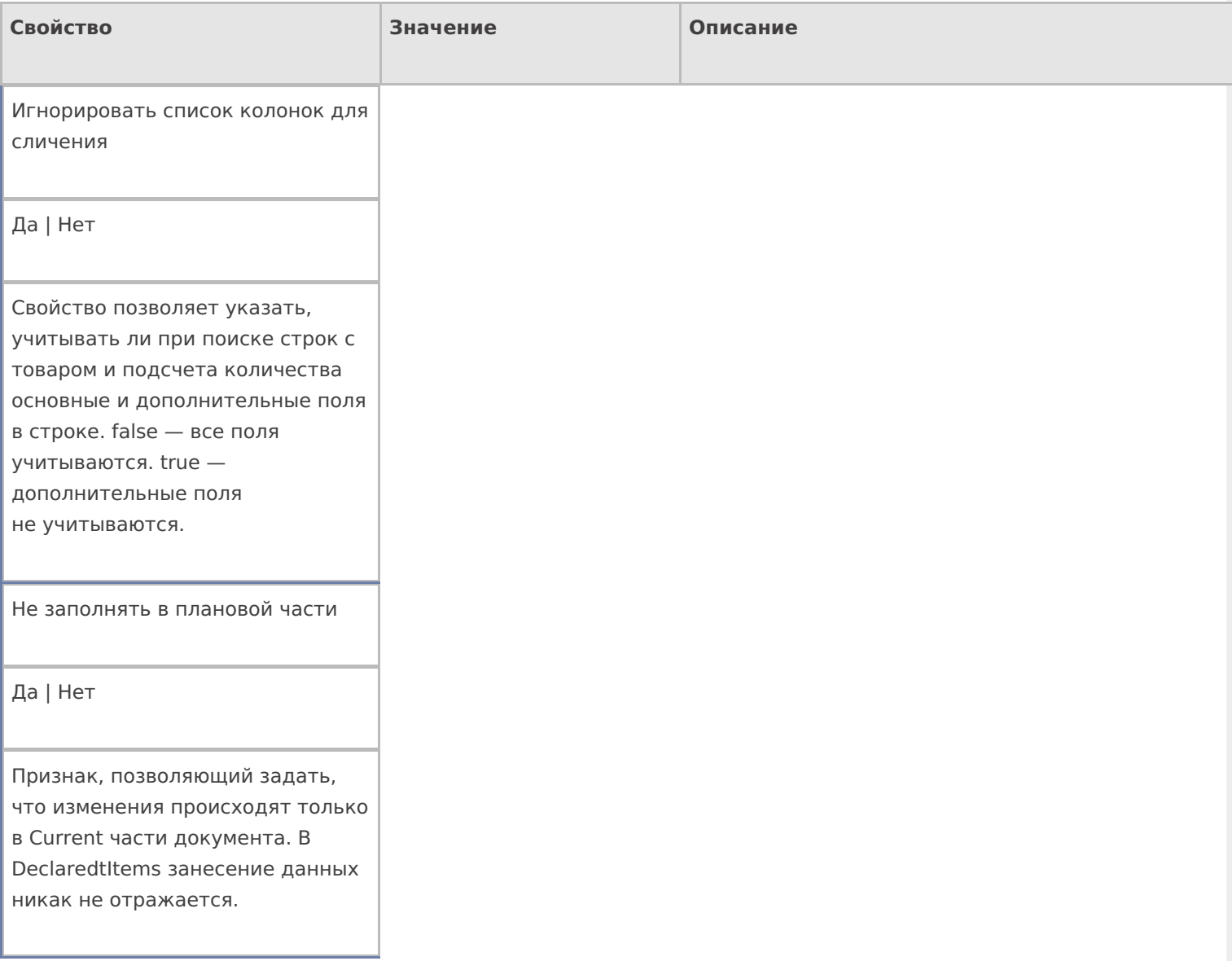

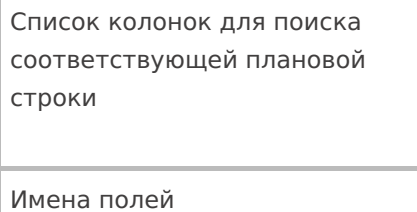

Коллекция имен полей, которые учитываются при отборе строк в декларативной части. Если коллекция пустая — учитываются все поля.

### **Управление**

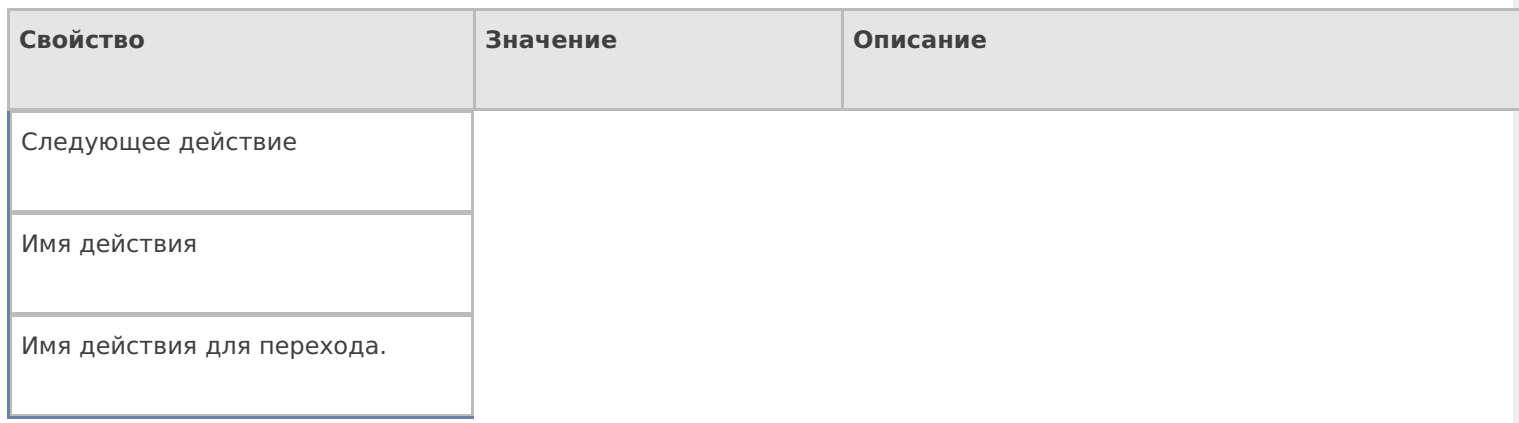

### **Управление. Дополнительно.**

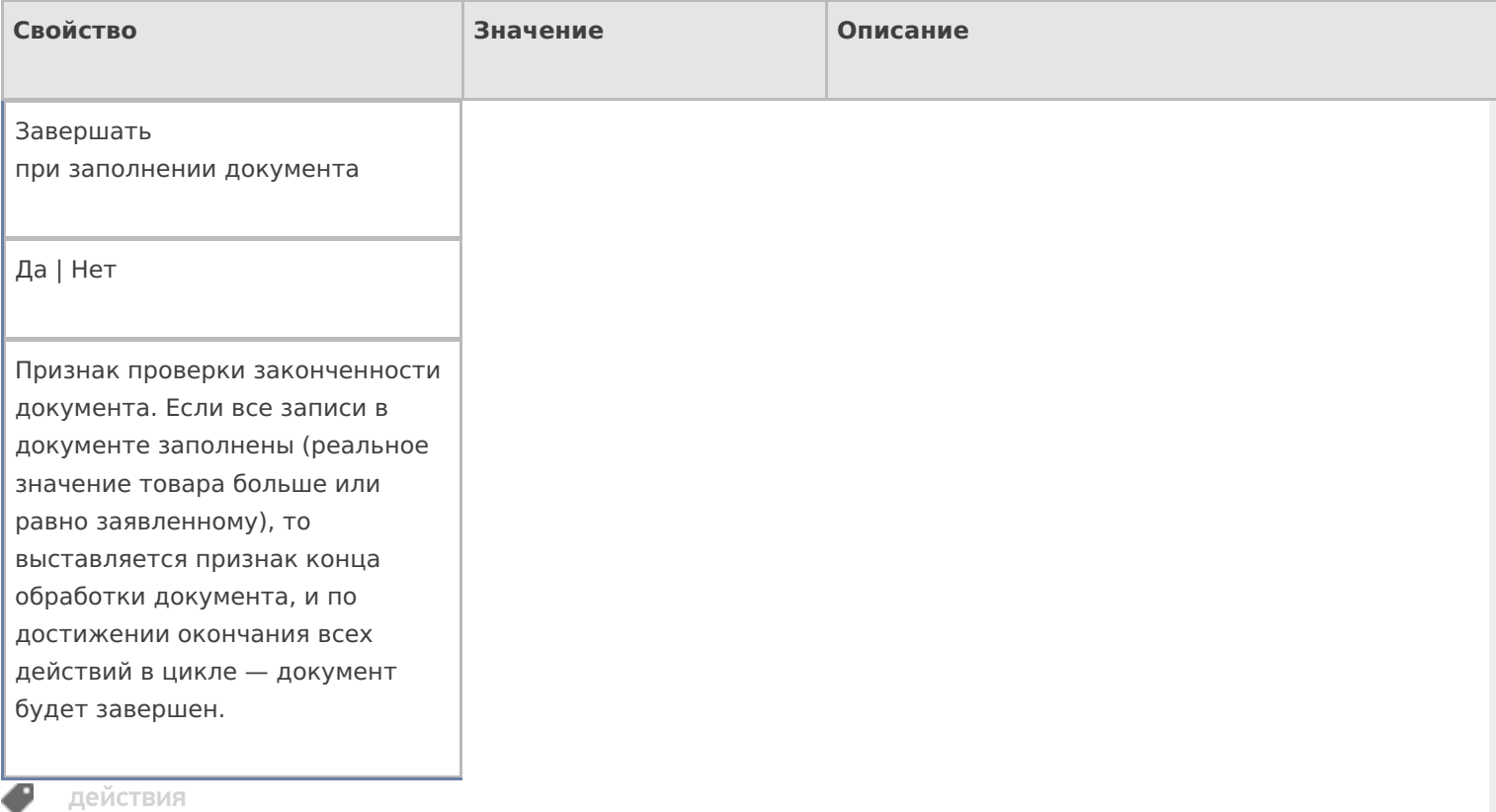

# Не нашли что искали?

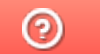

Задать вопрос в техническую поддержку

# Действие «Сообщение» в Mobile SMARTS

Последние изменения: 2024-03-26

Действие «Сообщение» — визуальное действие, позволяет выводить на экран какую-нибудь информацию в виде сообщения или ошибки. В тексте сообщения могут применяться шаблоны.

Для того что бы сообщения выводились на экран ТСД в конфигурации необходимо включить режим использования сообщений, нужно в свойстве «Использовать всплывающие сообщения» проставить «Да». Даже если режим использования отключен, то будет выдаваться звуковое сообщение, а текст сообщения все равно сохраняется в сессию.

Кроме вывода информации в виде всплывающего сообщения, имеется возможность выдавать звуковые сообщения (настройки, выдавать звуковые сообщения или нет, хранятся в файле MobileSMARTS.exe.config), параметр «playSounds» должен быть включен (true — проигрывать звуки сообщений, предупреждений и ошибок, подробнее смотрите «Настройки клиентского приложения для ТСД»).

### Скриншоты

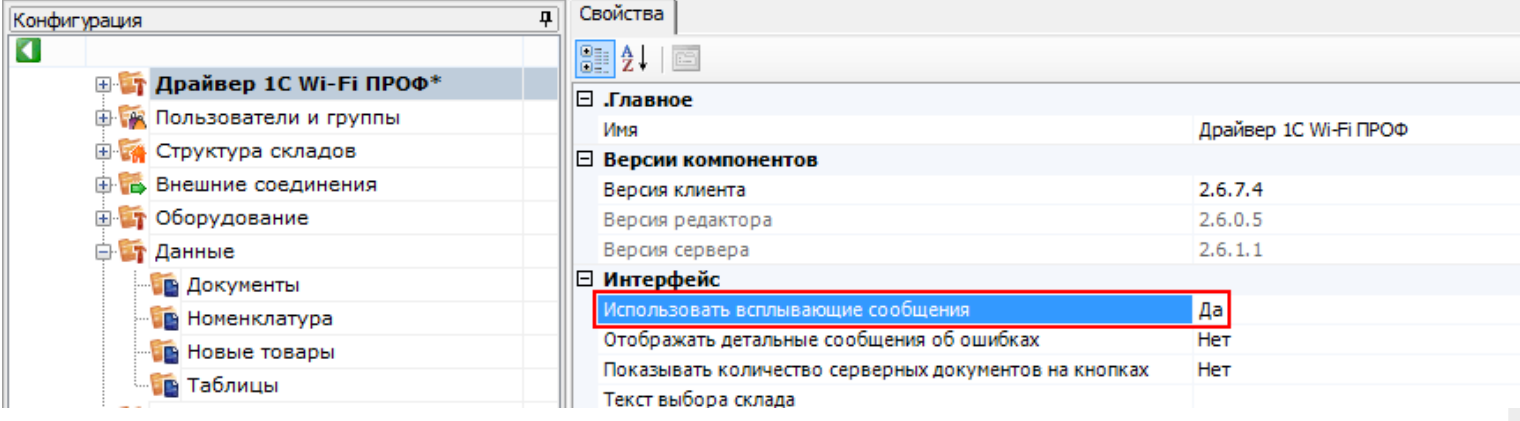

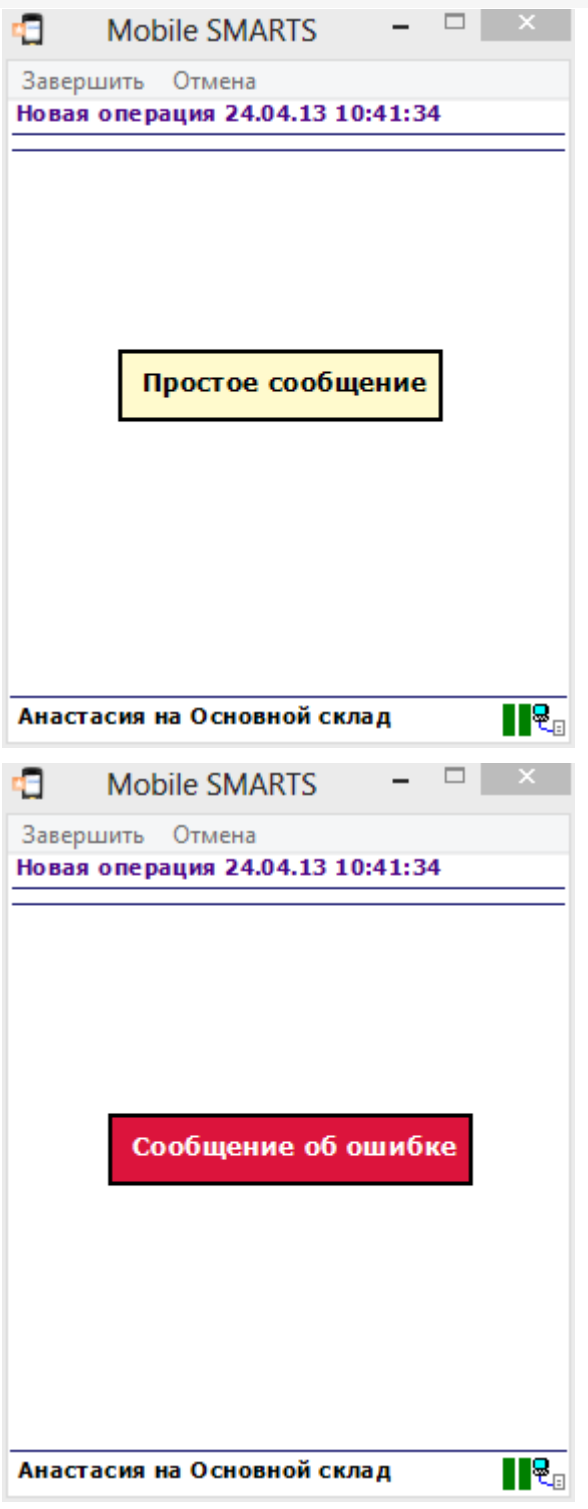

# Настройки действия

Полный список свойств данного действия следующий:

### .Главное

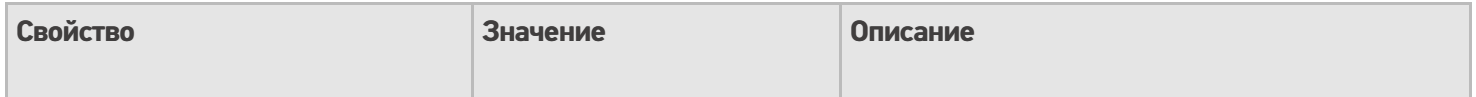

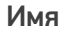

Имя действия

Должно быть заполнено для . .<br>задания на него переходов. Имя можно не указывать. В этом случае на такое действие нельзя задать явного перехода по какому-либо событию или условию.

### **Интерфейс**

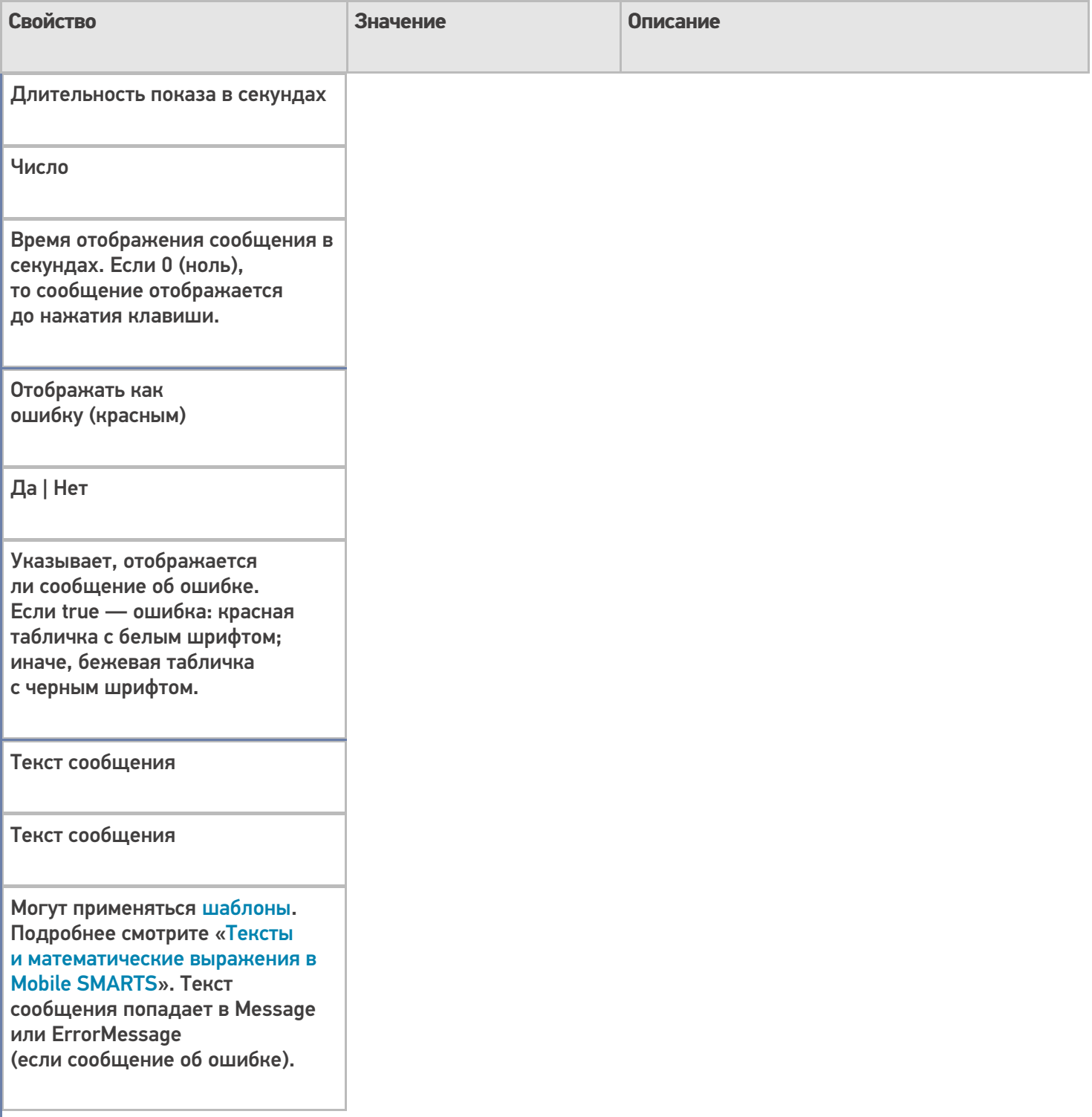

## **Управление**

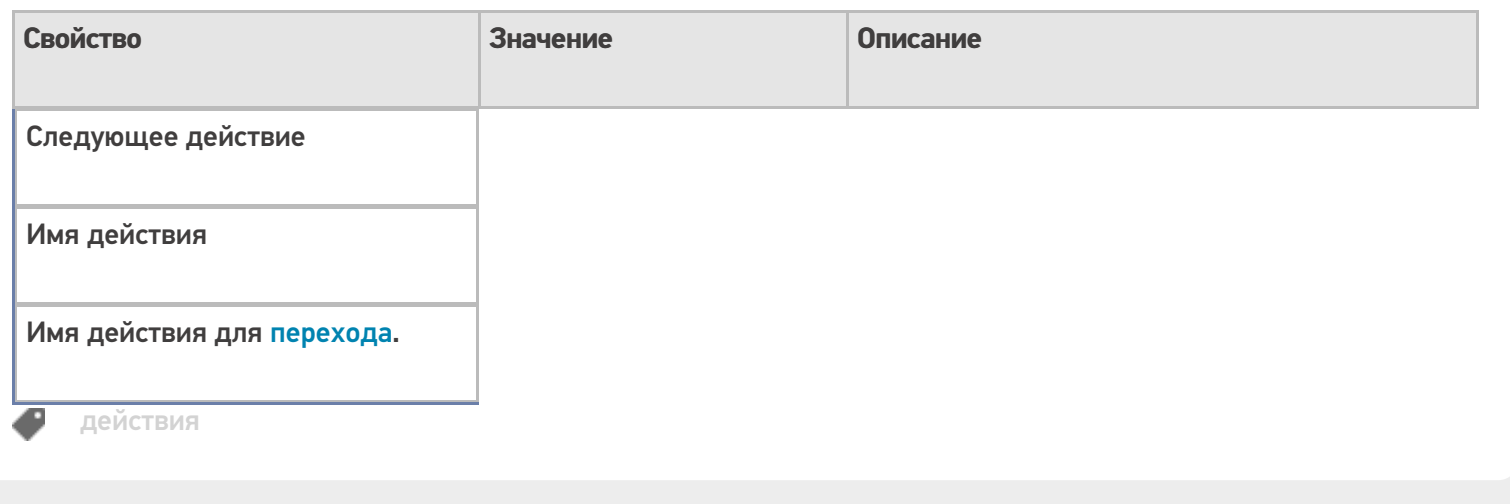

# Не нашли что искали?

 $\odot$ 

Задать вопрос в техническую поддержку

# Действие «Проверка условий» в Mobile **SMARTS**

Применимо к продуктам: Mobile SMARTS платформа

Последние изменения: 2024-03-26

Практически любой язык программирования включает в себя операторы, предназначенные для проверки условий, чтобы выбрать тот или иной путь развития событий в зависимости от этих условий. В Mobile SMARTS, для проверки условий, имеется специальное действие «Проверка условий».

Действие «Проверка условий» - не визуальное действие, на ТСД никак не отображается. Позволяет задавать выражение условия.

Полный список свойств данного действия следующий:

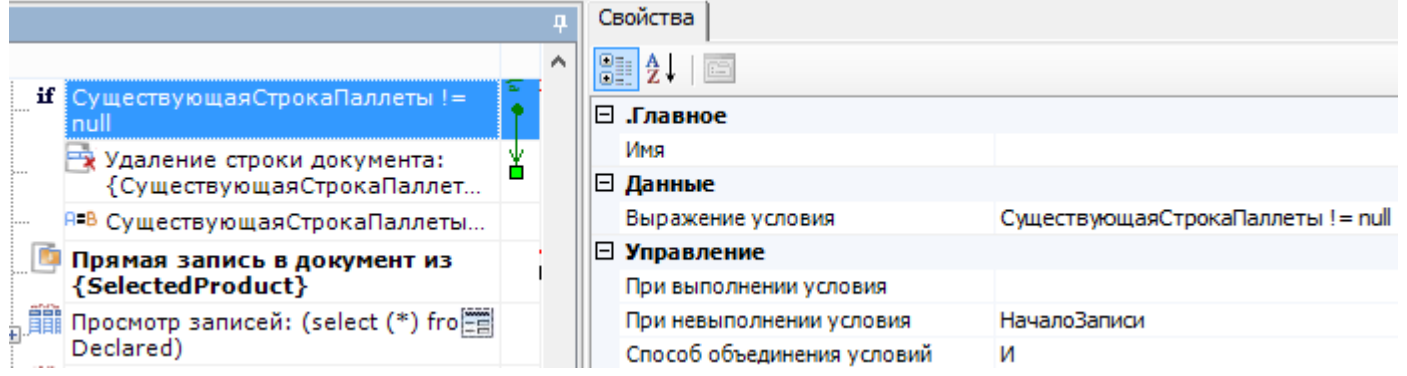

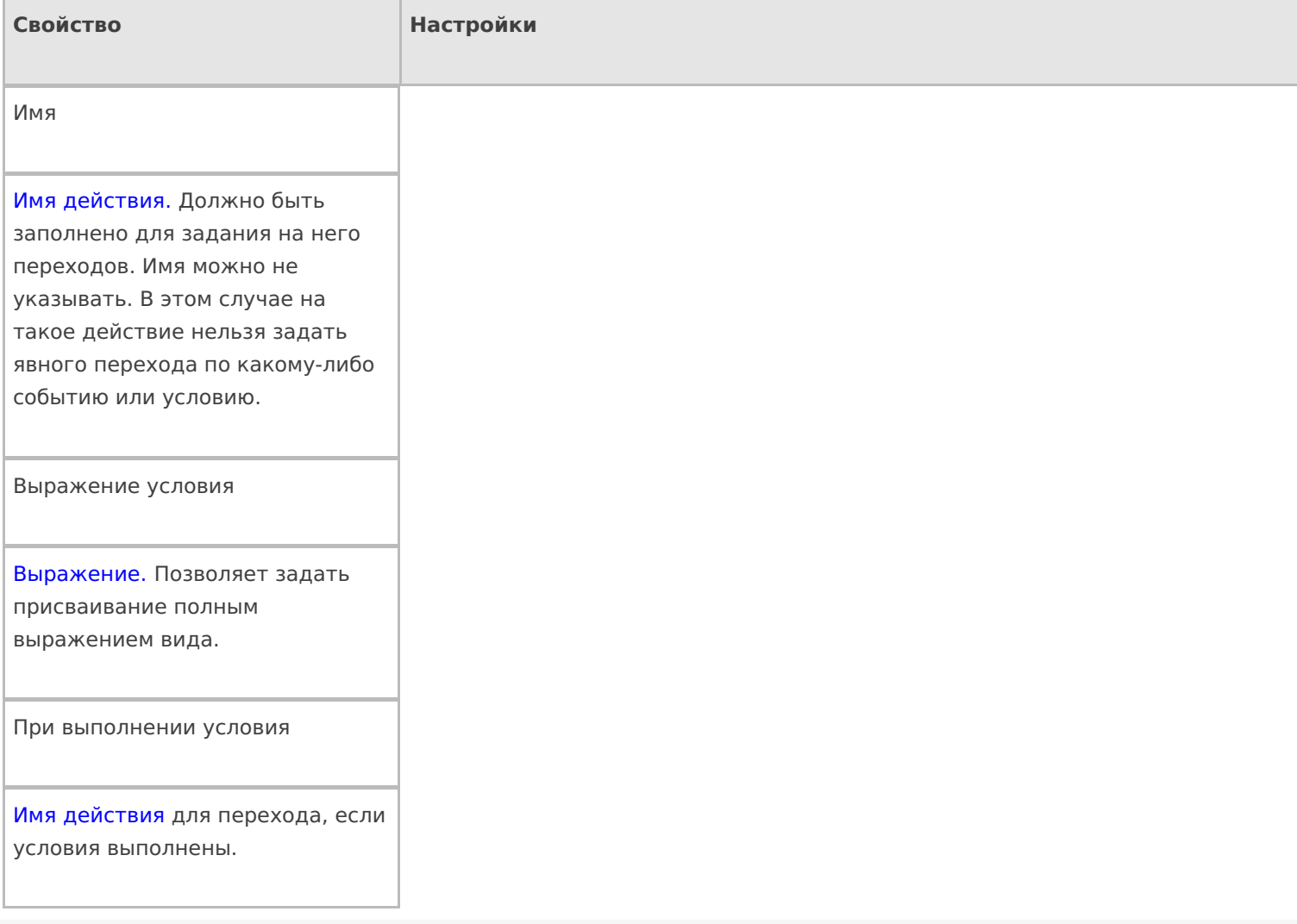

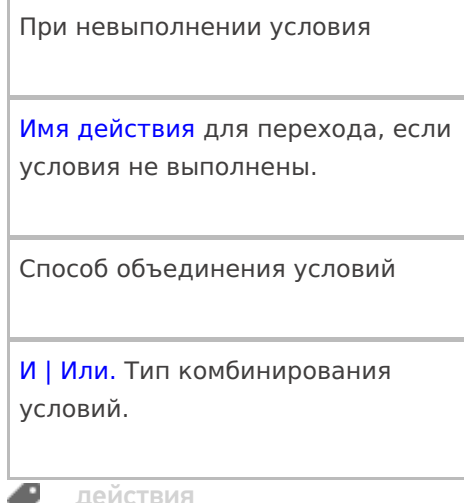

## Не нашли что искали?

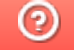

• Задать вопрос в техническую поддержку

# Действие «Редактирование поля» в Mobile **SMARTS**

Последние изменения: 2024-03-26

Действие «Редактирование поля» — визуальное действие, позволяет вносить изменения в строки. Изменения могут вноситься в шапке или колонках документа, может быть указана нестандартная коллекция строк. Для этого в настройках свойства «Имя редактируемого поля» необходимо указать то поле, которое будет редактироваться.

### Скриншоты

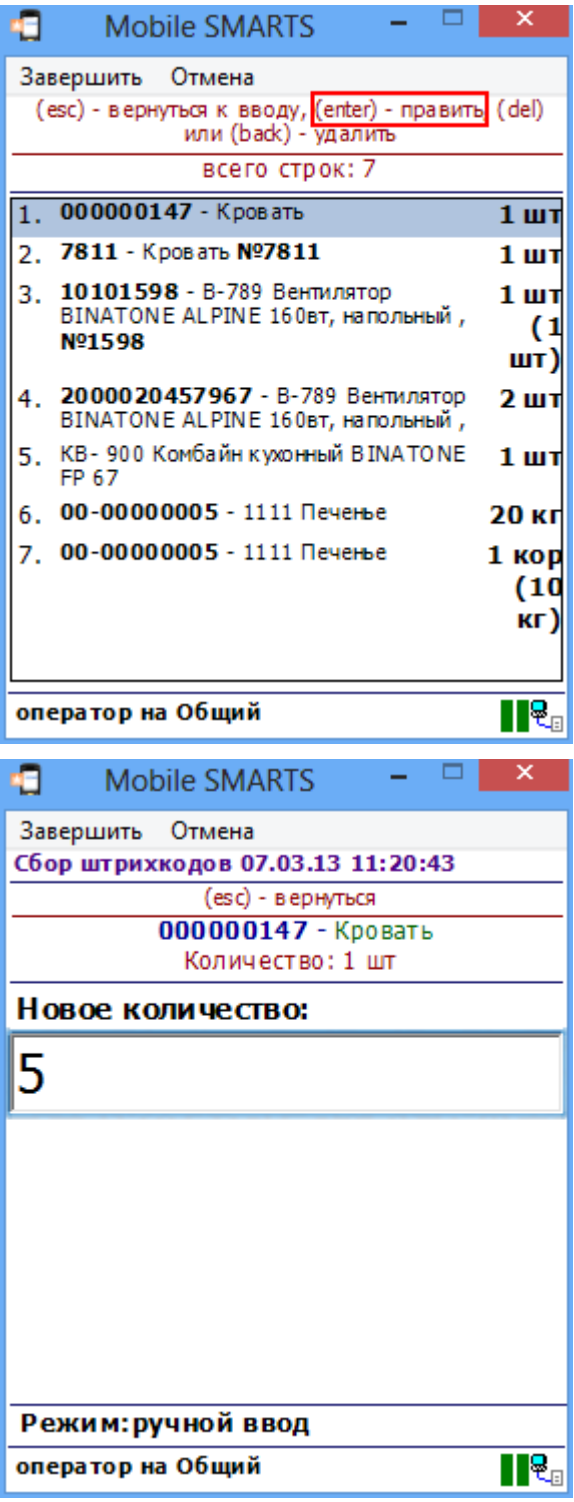

# Входные параметры

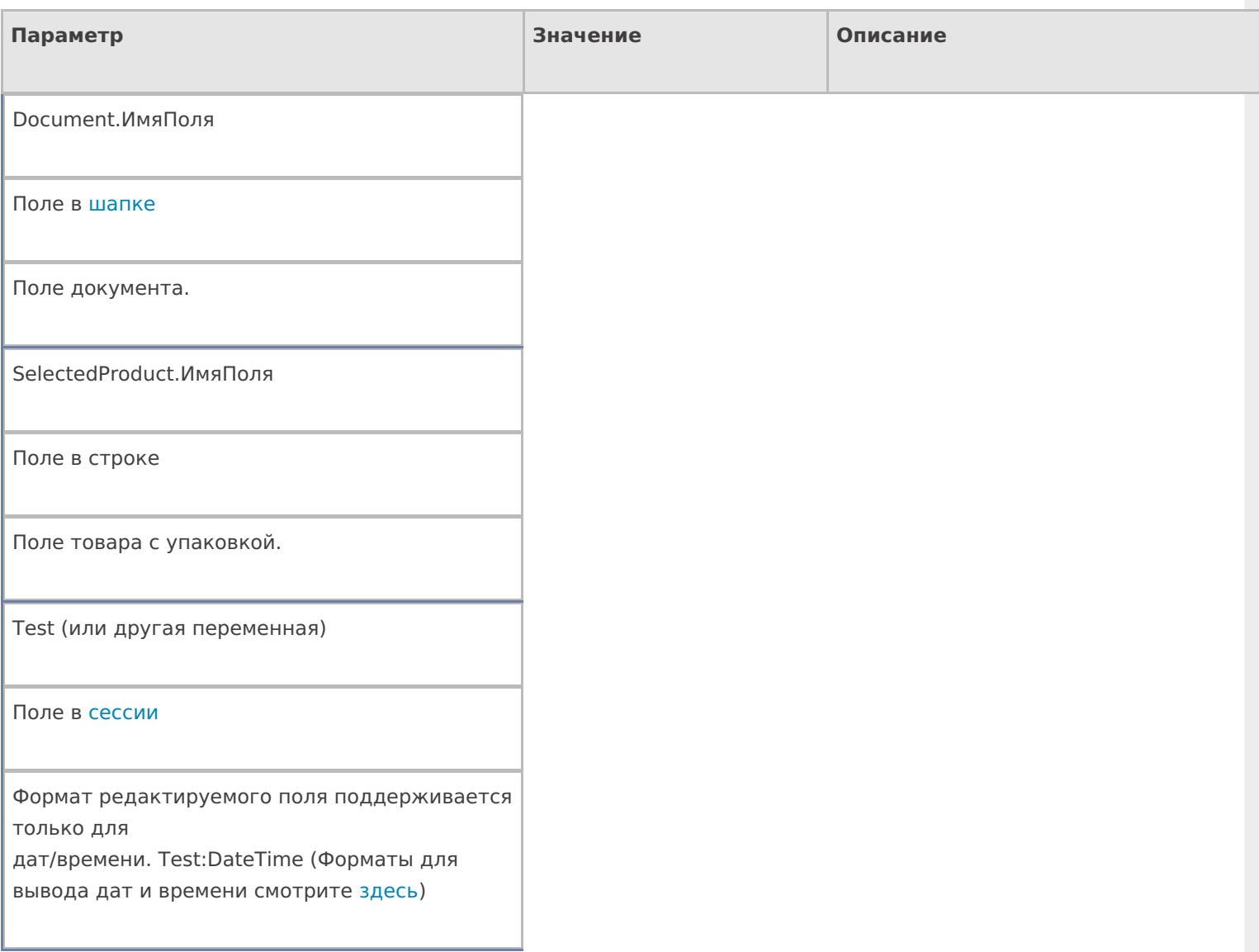

# Настройки действия

Полный список свойств данного действия следующий:

### **.Главное**

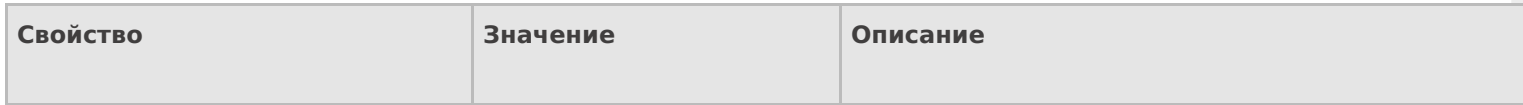

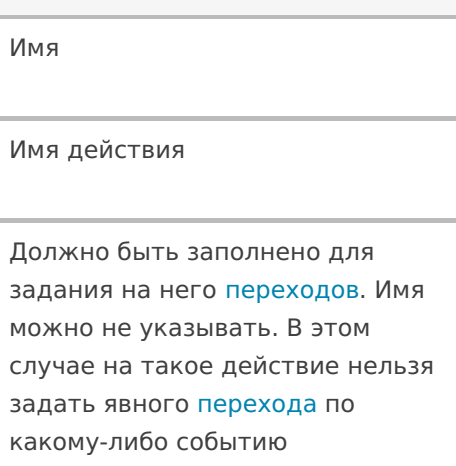

#### **Ввод данных**

или условию.

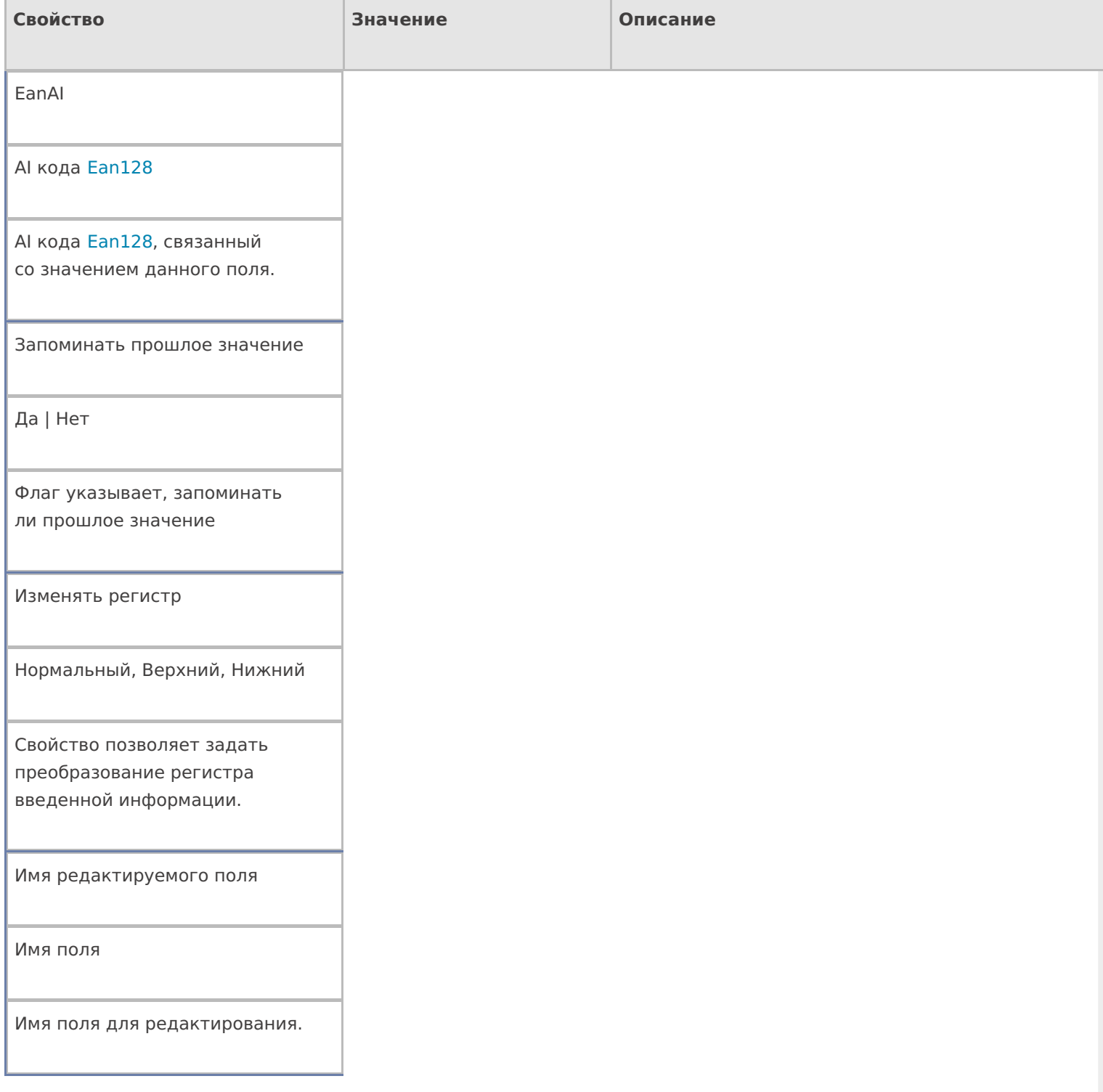

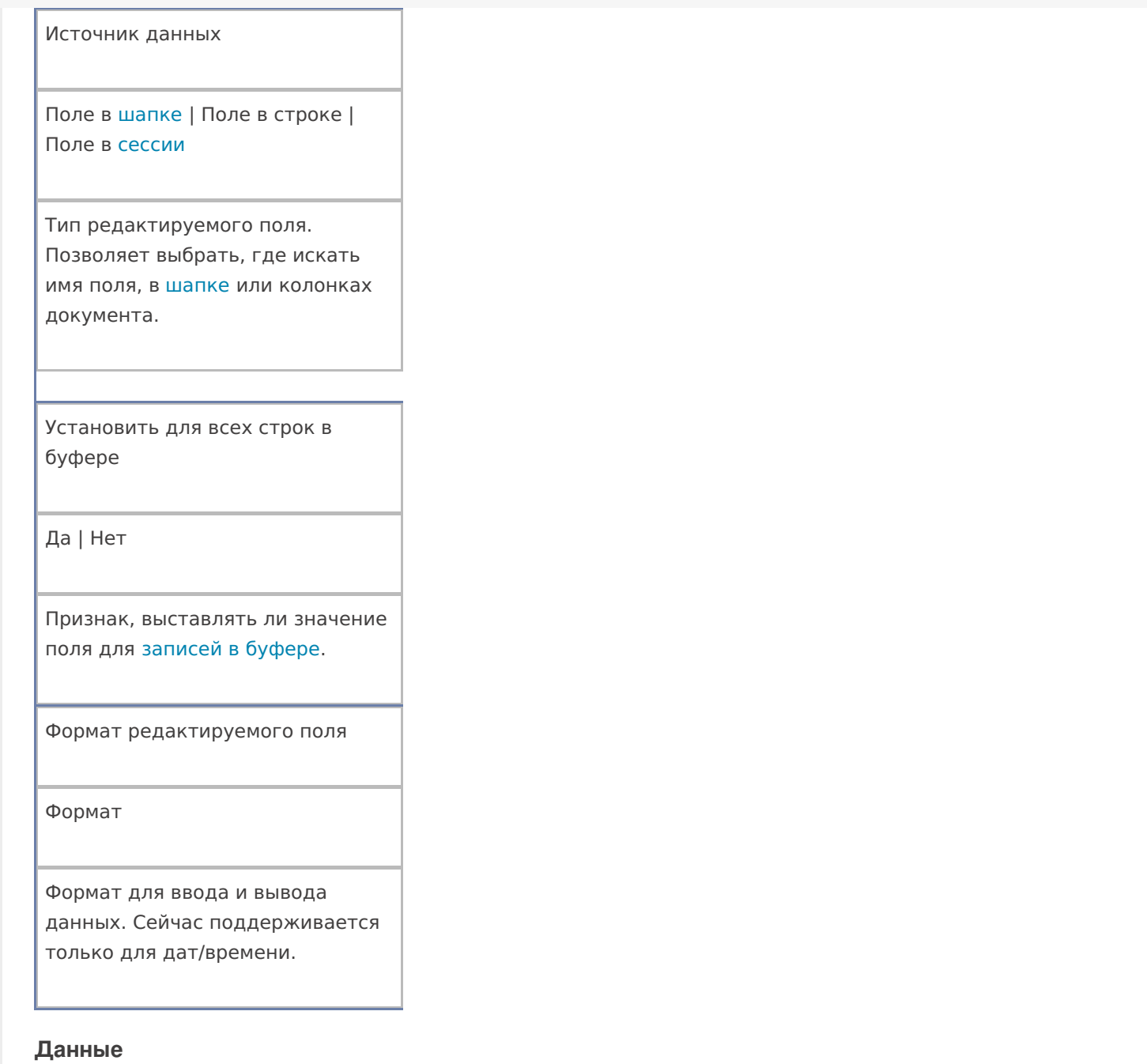

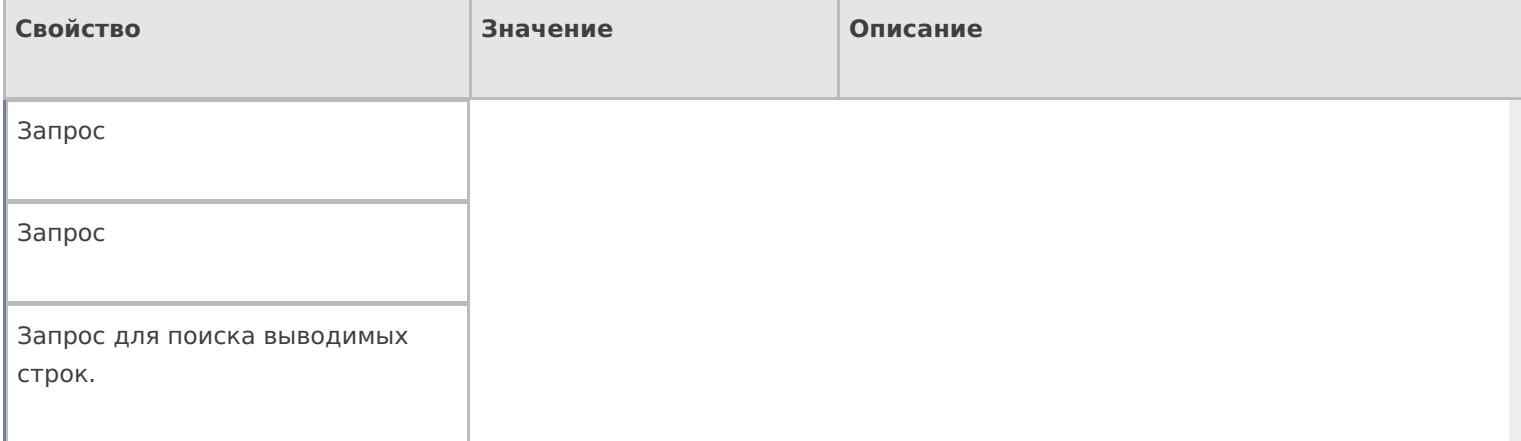

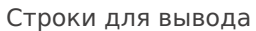

Строки

Позволяет указать нестандартную коллекцию строк для вывода. Поддерживаются шаблоны.

# **Интерфейс**

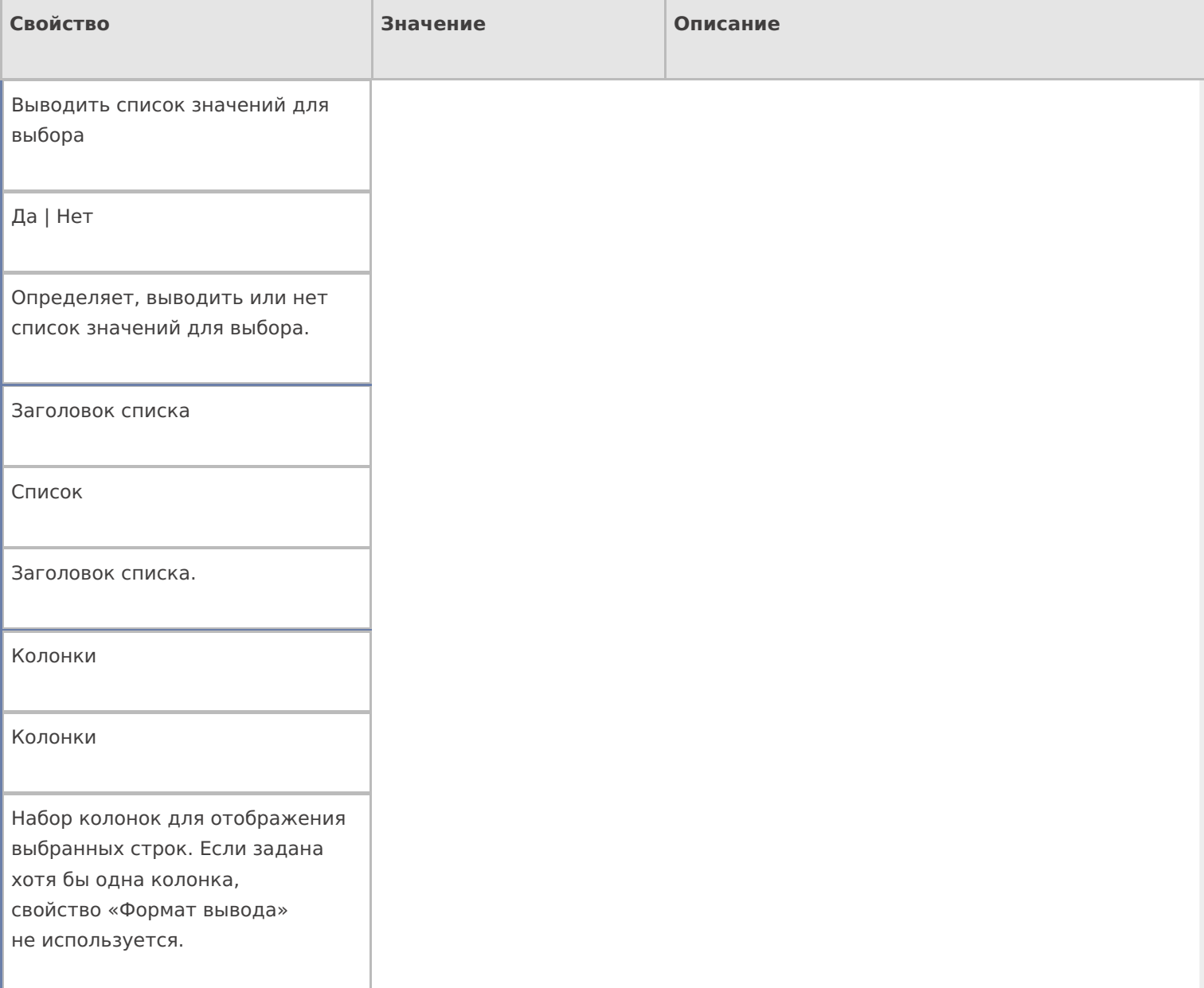

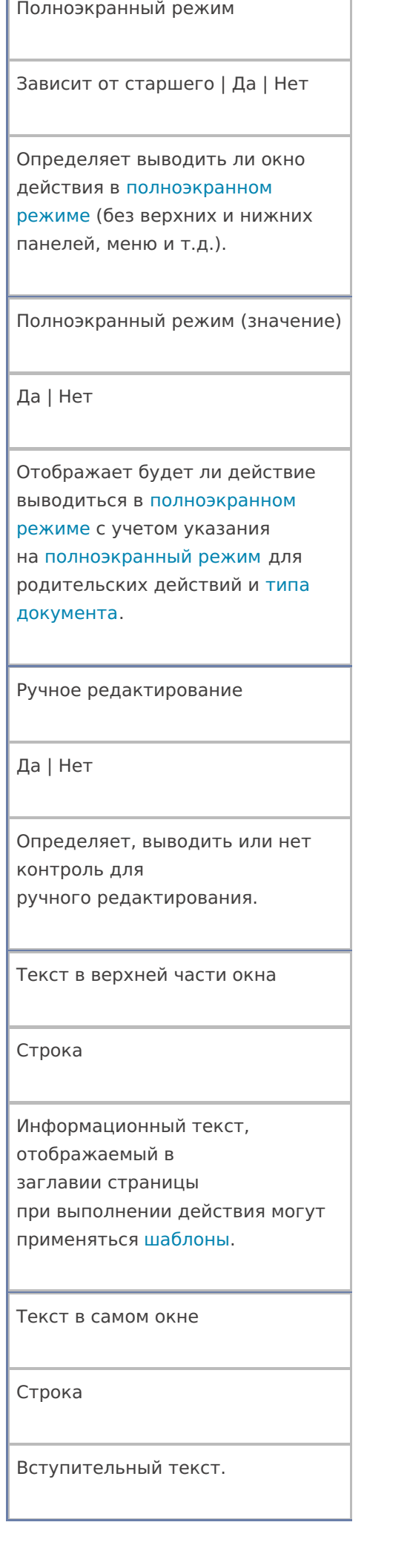

٦

#### Формат строки списка

Нестандартный формат вывода данных каждой строки

Используется, только если не заданы колонки. Для генерации текста применяются шаблоны. Для обращения к тексту в строке следует применять имя «Item». Многострочный текст разделяется символом «\n».

#### **Общее**

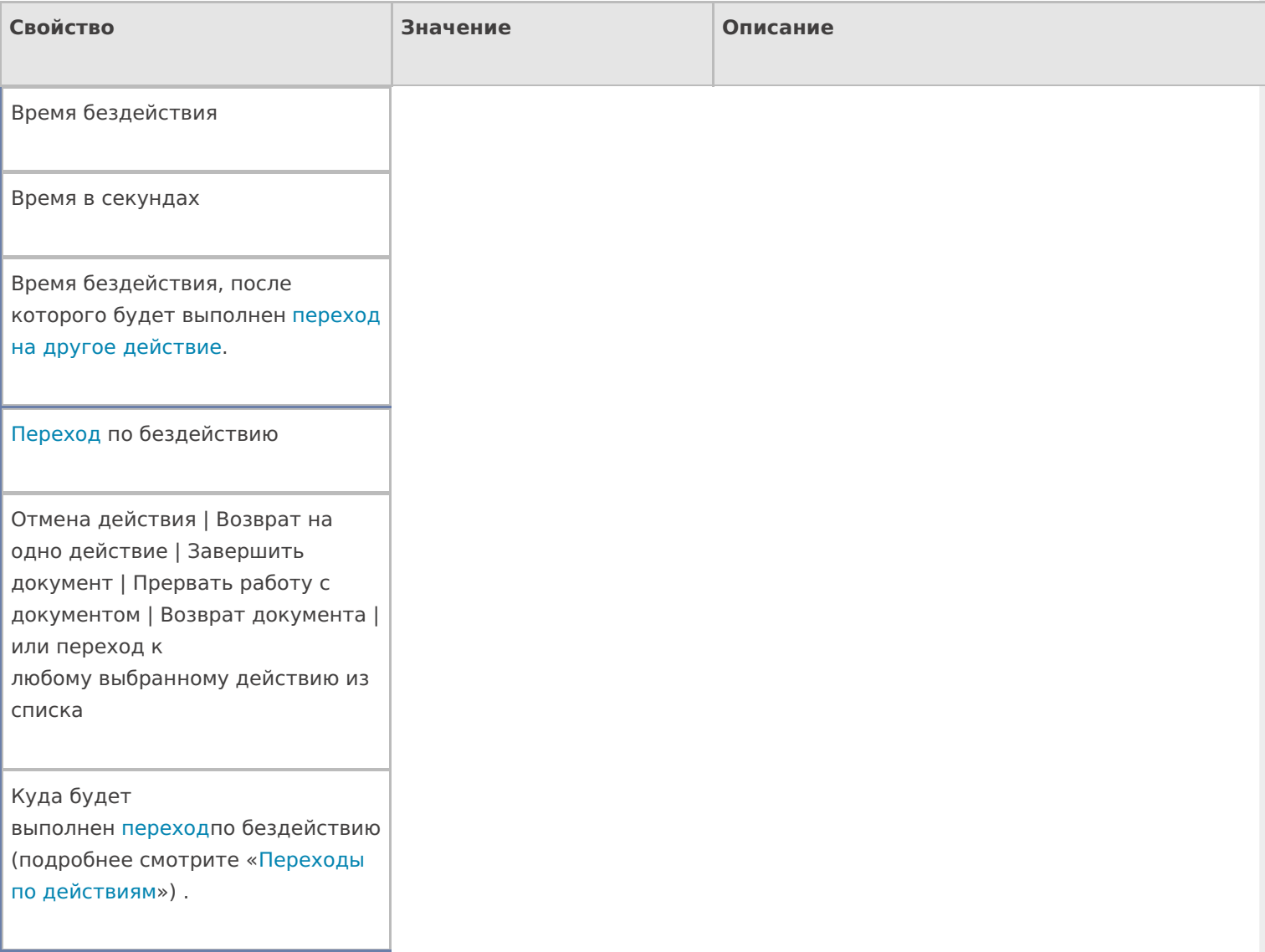

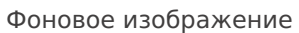

Путь к файлу изображения

Относительный или абсолютный путь к файлу фонового изображения.

### **Управление**

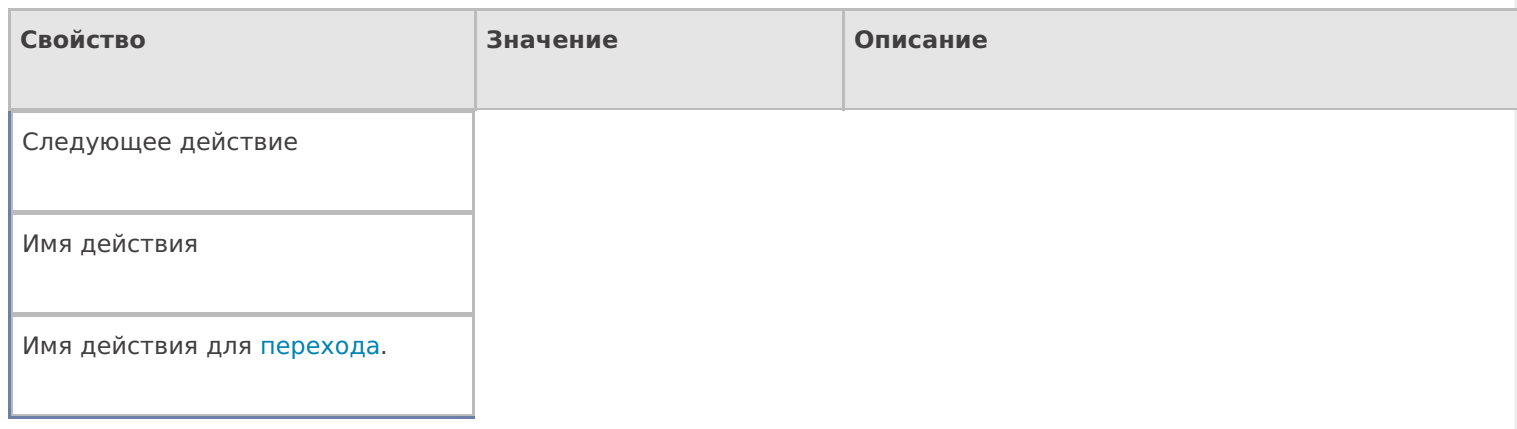

### **Управление отменой по Escape и стеком отмен**

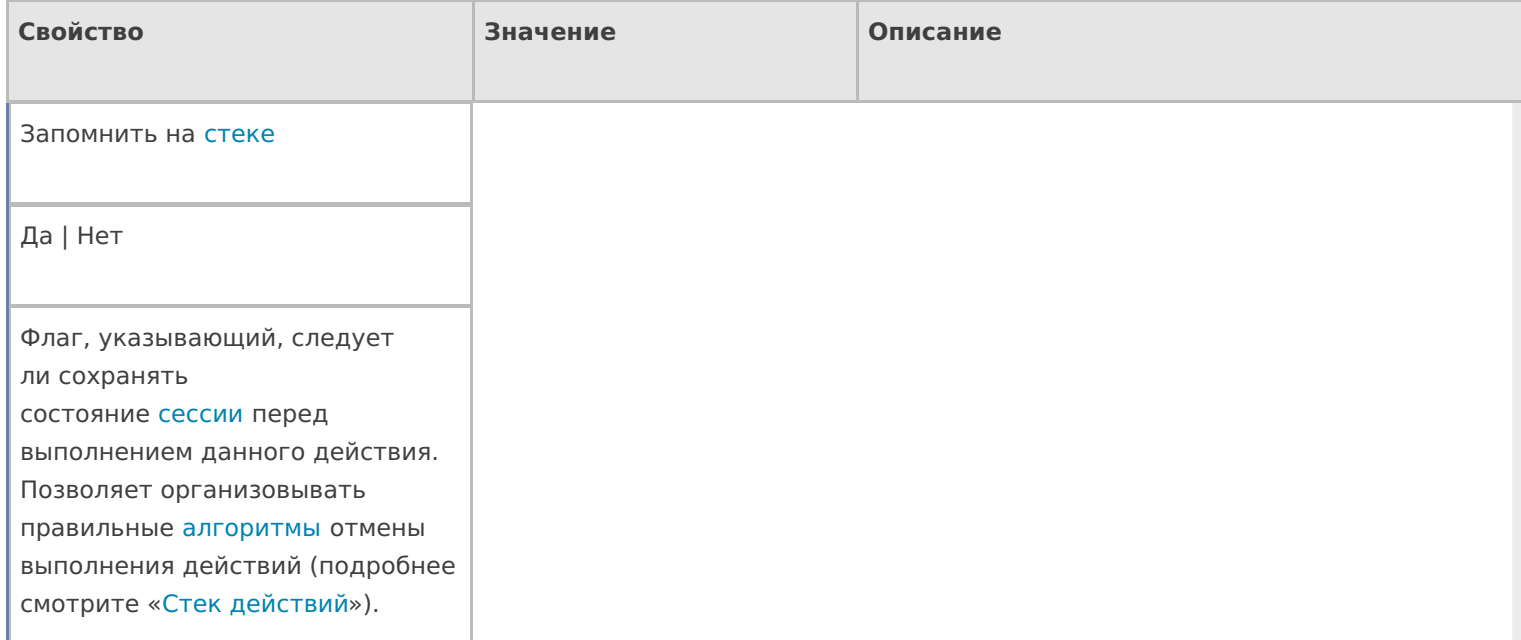
Отмена действия по Escape

Отмена действия | Возврат на одно действие | Завершить документ | Прервать работу с документом | Возврат документа | или переход к любому выбранному действию из списка

Тип отмены действия. Действие, на который произойдет переход в случае нажатияЕѕс (подробнее смотрите «Переходы по действиям»).

## Пример конфигурации

#### Редактирование поля

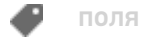

### Не нашли что искали?

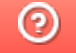

Задать вопрос в техническую поддержку

# Действие «Выбор строки» в Mobile SMARTS

Последние изменения: 2024-03-26

Действие «Выбор строки» — не визуальное действие, на ТСД никак не отображается. Действие позволяет отобрать одну строку из документа по определенным заявленным параметрам (например, какая-то номенклатура). Первая строка, которая подходит к этим параметрам будет отобрана, после этого она будет занесена в переменную и произойдет переход на следующее действие (по порядку или указанное явно).

### Входные параметры

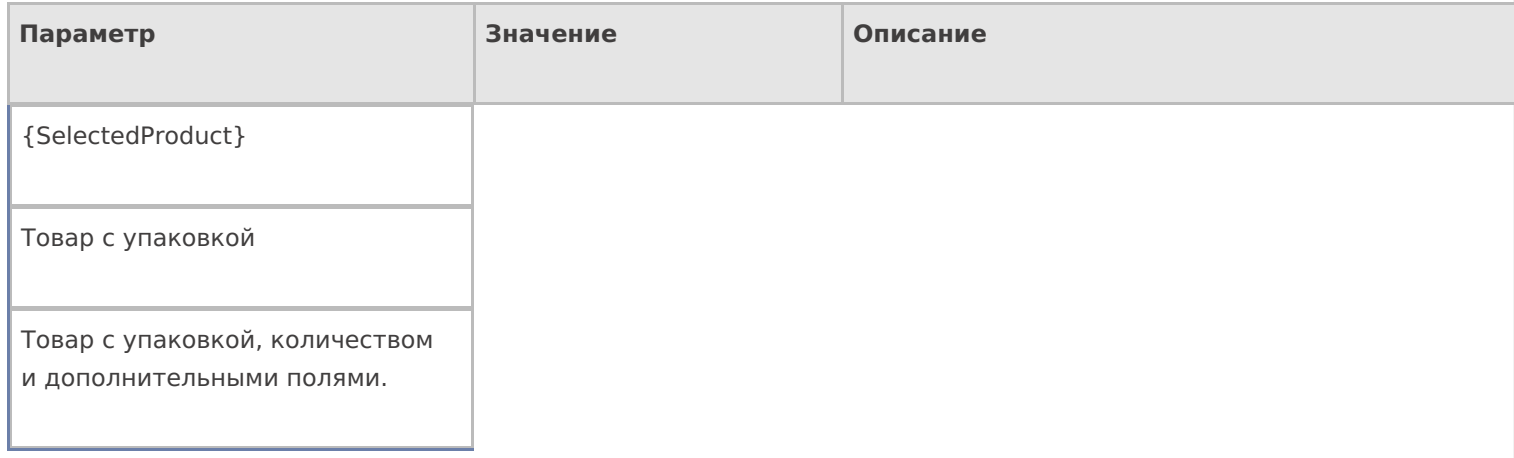

### Результат работы

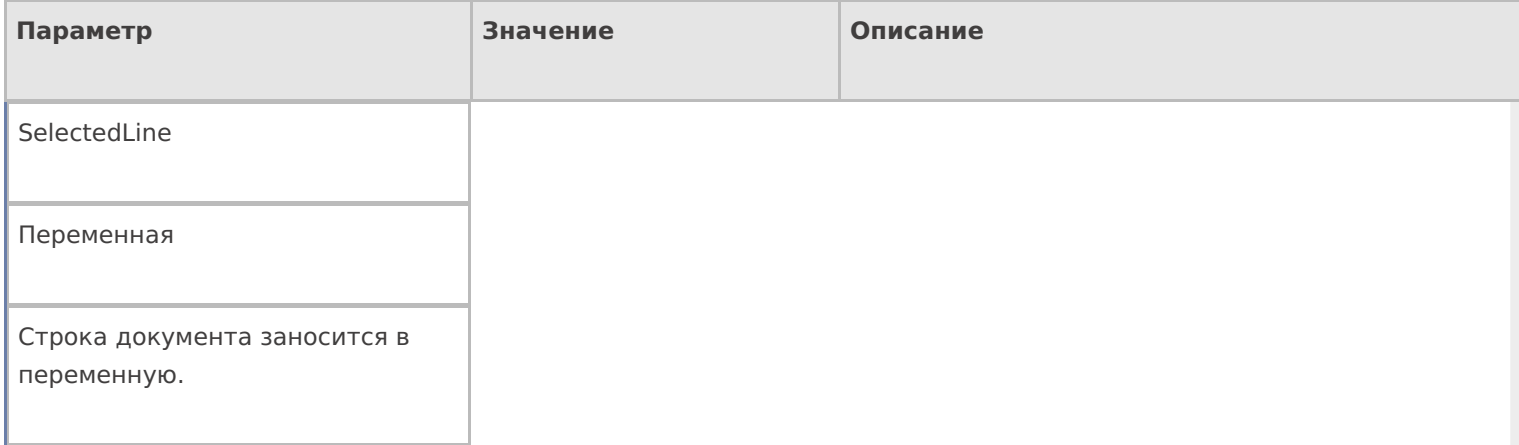

## Настройки действия

Полный список свойств данного действия следующий:

#### **.Главная**

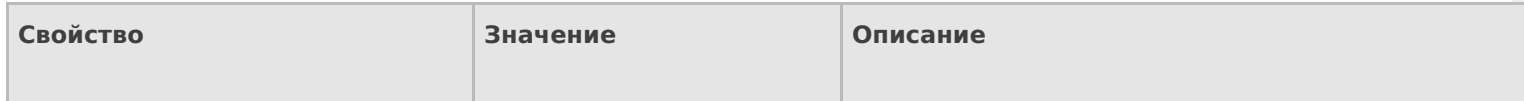

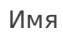

Имя действия

Должно быть заполнено для задания на него переходов. Имя можно не указывать. В этом случае на такое действие нельзя задать явного перехода по какому-либо событию или условию.

#### **Данные**

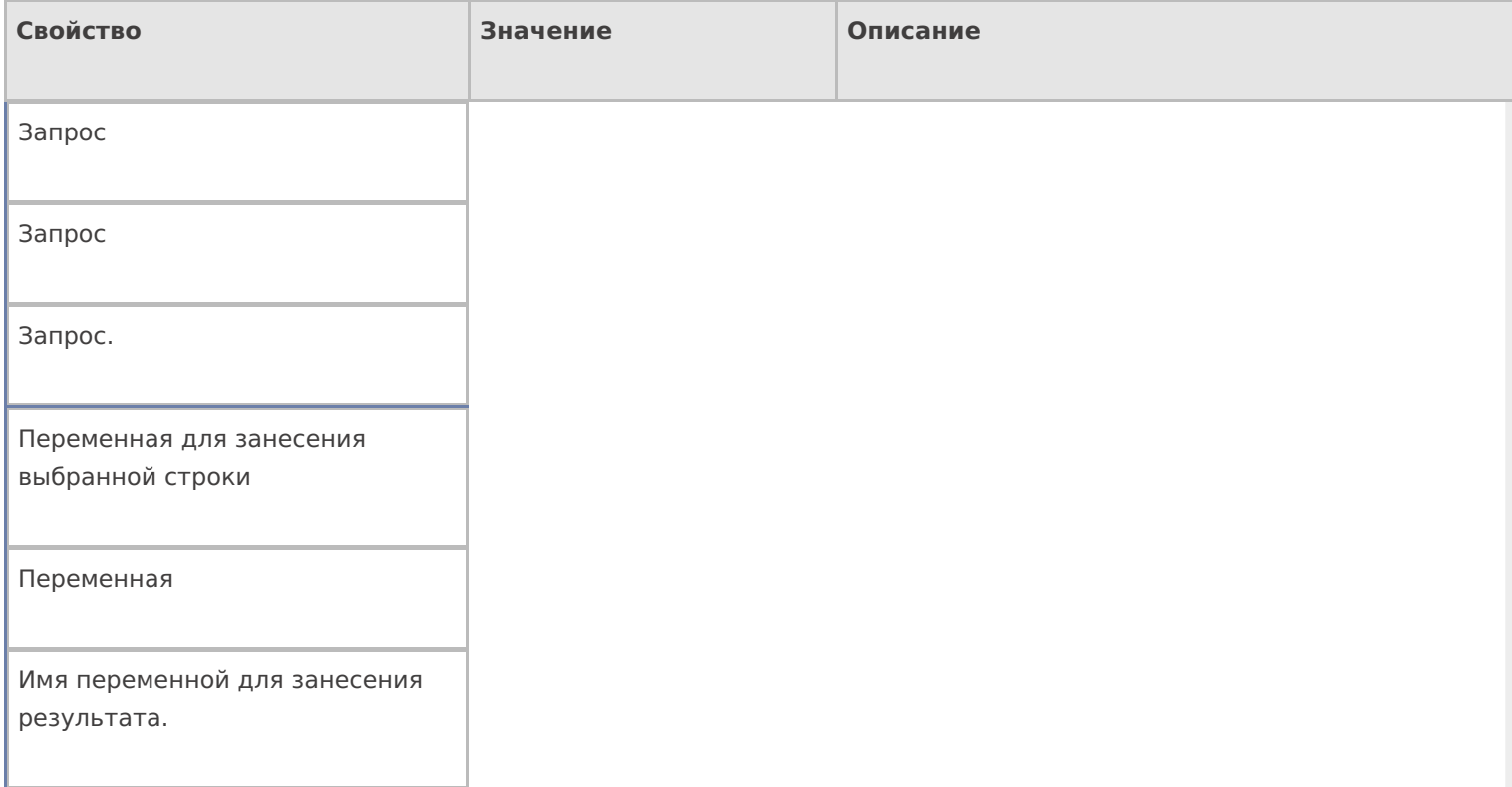

### **Управление**

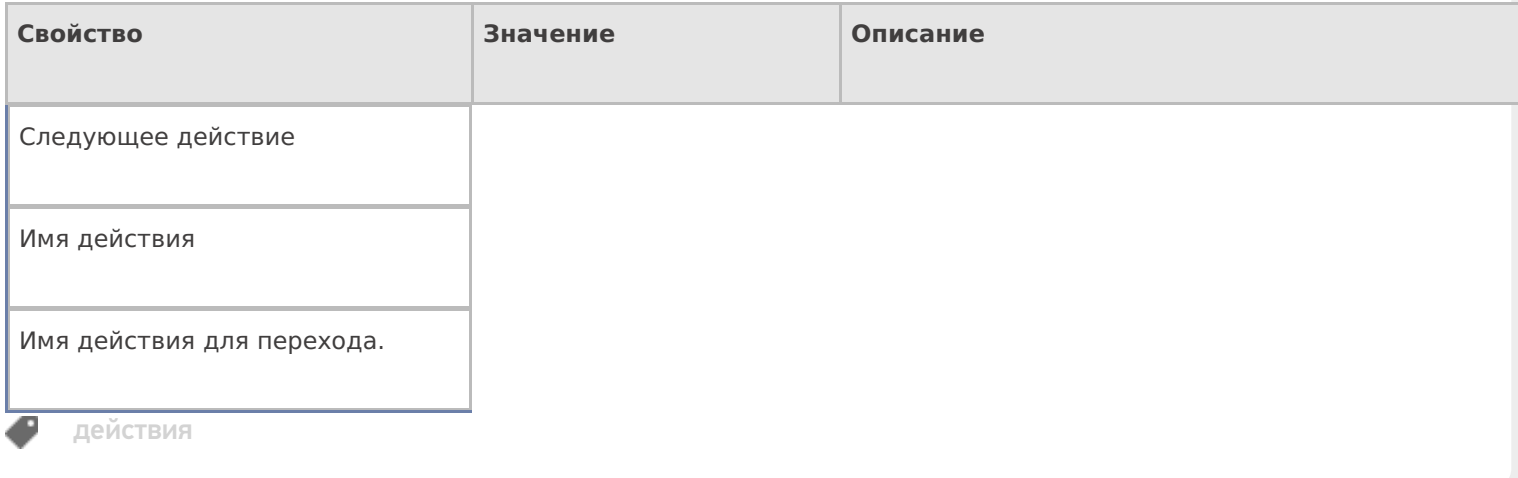

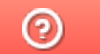

Задать вопрос в техническую поддержку

# Как заполнить динамическую таблицу в действии «Просмотр отчета»

Последние изменения: 2024-03-26

Динамические таблицы в действии «Просмотр отчета» необходимы, если нужно вывести информацию из отчета в виде таблицы. Строки таблицы выбираются по заданной логике, также можно задать переменную, откуда требуется выводить информацию.

## Как открыть динамическую таблицу в действии «Просмотр отчета»

1. Открыть вкладку «Свойства» для действия «Просмотр отчета» и выбрать свойства «Блоки отчета».

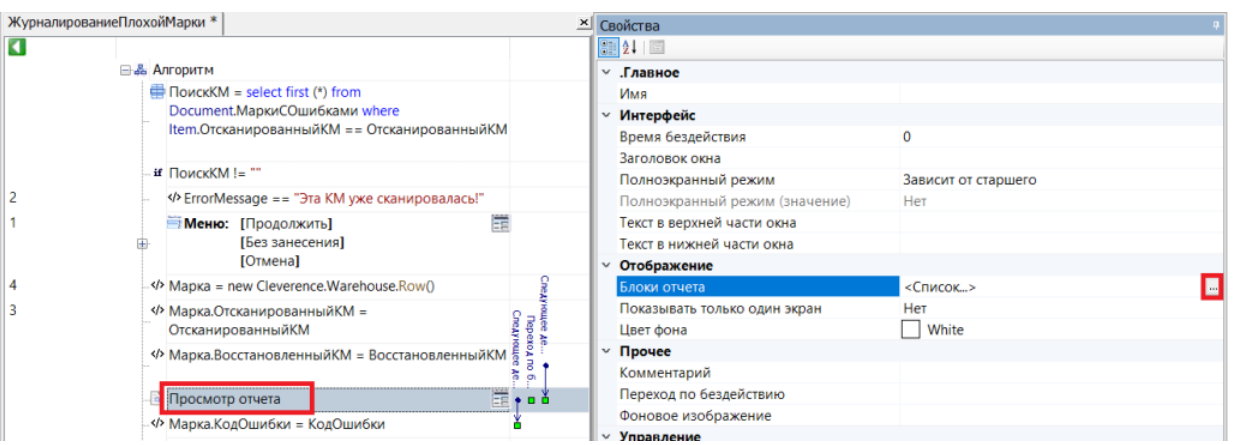

2. В открывшемся окне нажмите кнопку «Добавить» --> «Динамическая таблица» --> «ОК».

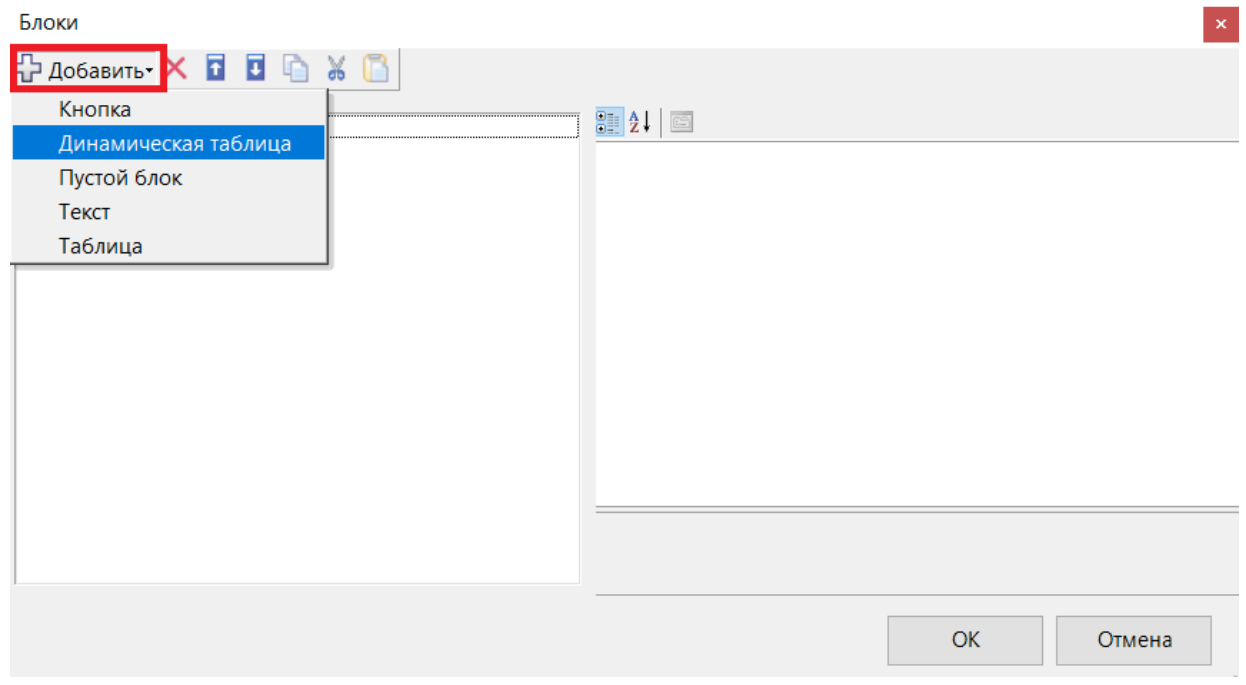

3. Откроется окно со свойствами динамической таблицы.

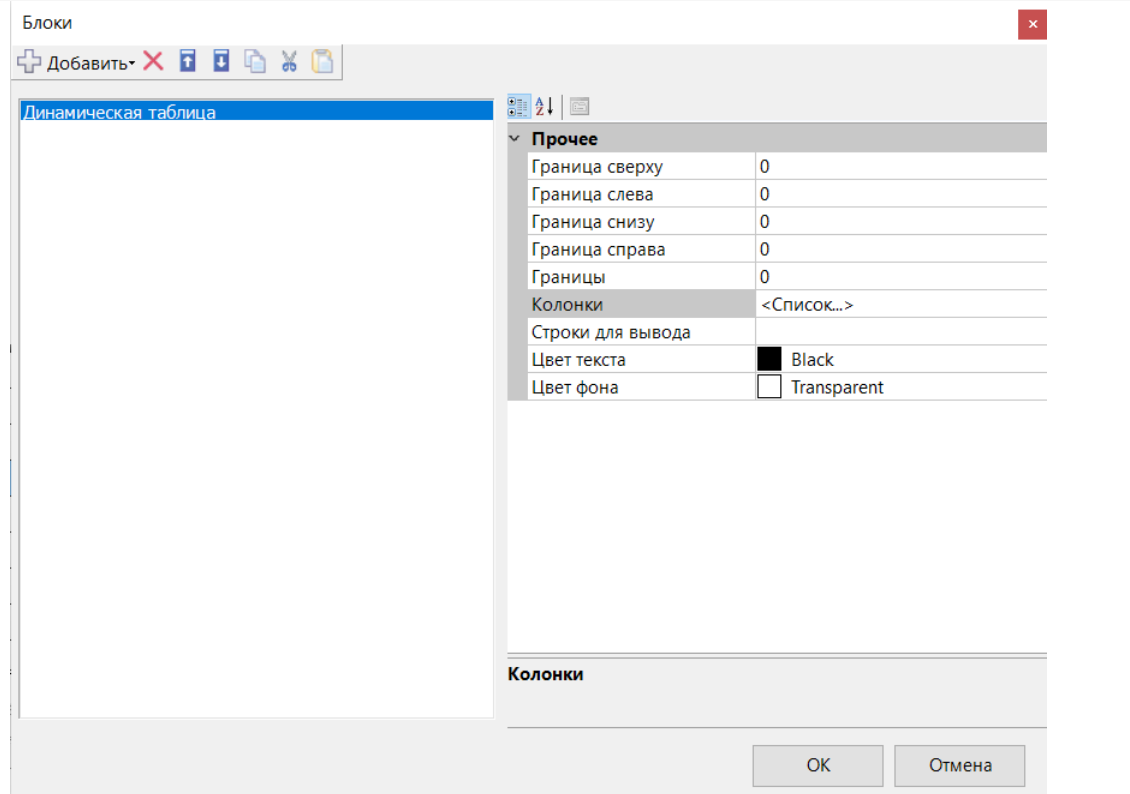

## Свойства динамической таблицы

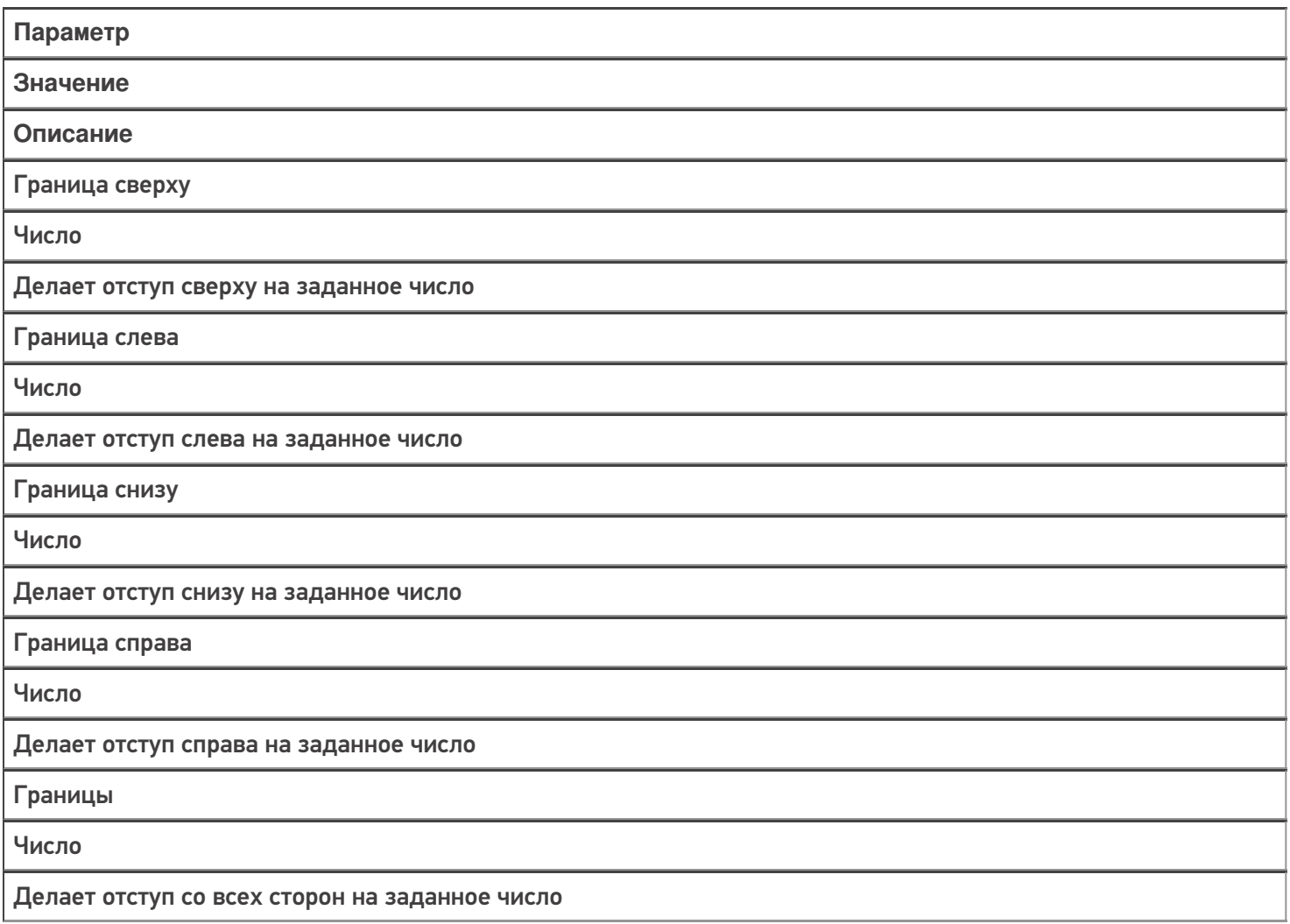

Колонки

Колонки

Набор колонок для отображения выбранных строк

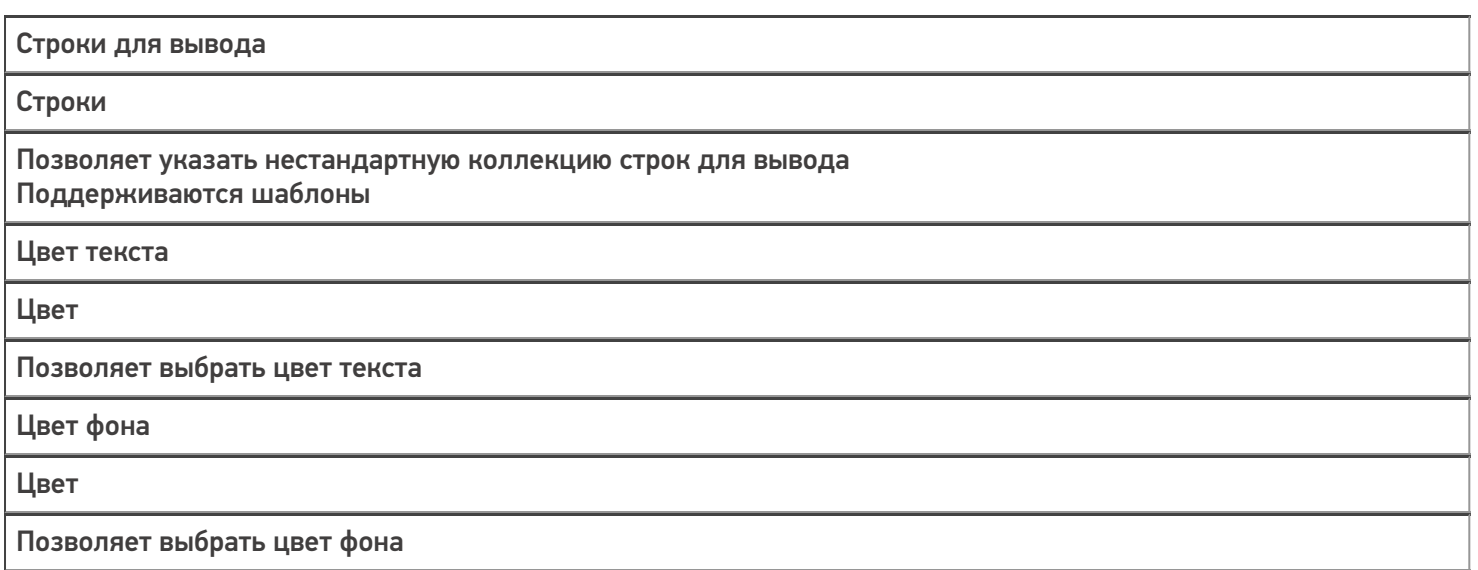

## Пример заполнения динамической таблицы

В данном примере используем переменную EntriesRows (в которую была занесена информация о коде маркировки) в качестве источника данных для таблицы.

1. Выбираем свойство «Колонки» и добавляем 3 колонки слева.

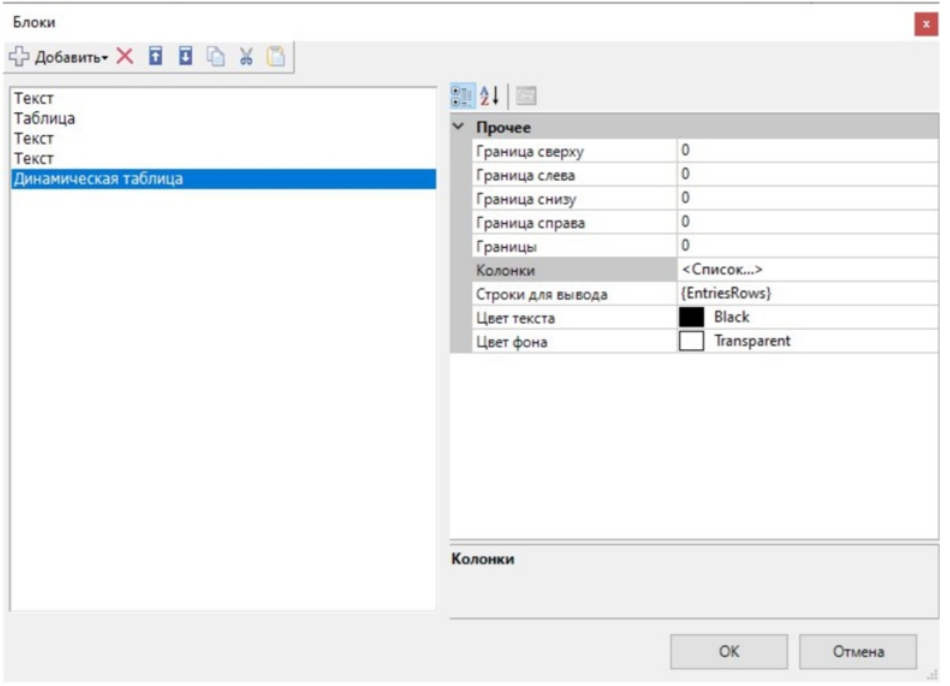

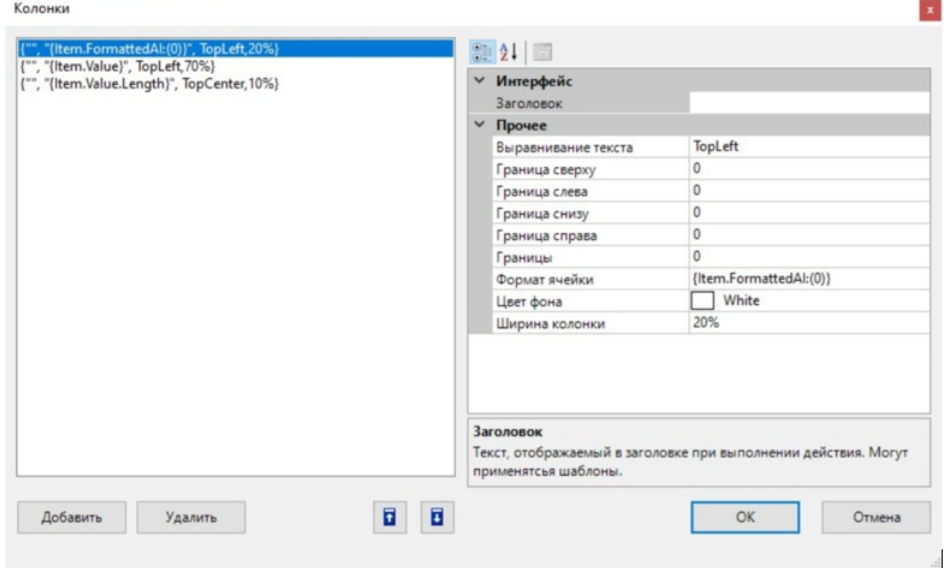

- 2. В колонках можно указать заголовок, формат ячейки и настройки отображения. Логика работы колонок такая же, как у свойства «Колонки» в действии «Просмотр записей» (например).
- 3. После того как мы указали данные и запустили программу, то при скане кода маркировки на ТСД можно увидеть, что вывелось разбиение марки на части с АІ и их длинной.

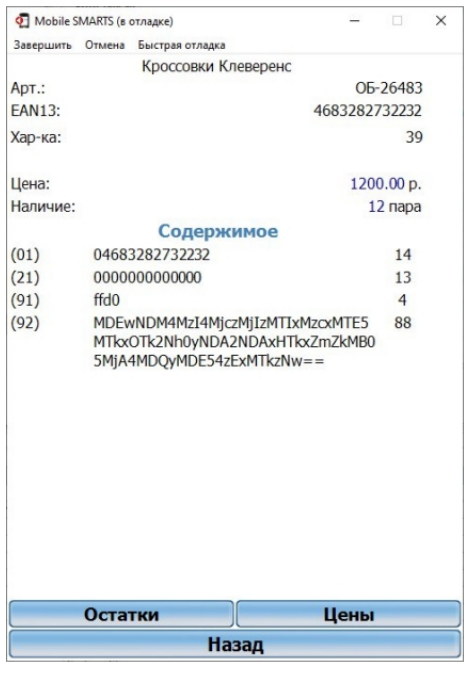

# Объект EAN-128 в Mobile SMARTS

Последние изменения: 2024-03-26

EAN128 – специальный объект, который позволяет получить программный доступ к данным штрихкода в формате EAN-128 (GS1-128). Он может содержать информацию о коде товара, количестве (весе), сроке годности и различных дополнительных полях, в зависимости от содержания исходного штрихкода.

#### Кем заполняется

При сканировании штрихкода EAN-128 (GS1-128) в действии выбора номенклатуры в сессию добавляется объект c именем EAN128, содержащий данные о распознавании штрихкода, и позволяющий получить доступ к его содержимому в других действиях.

Кроме этого может быть получен программно, с помощью глобальных функций:

global::Cleverence.Barcoding.Ean128.Parse(штрихкод)- в качестве аргумента служит уже отформатированный с помощью скобок штрихкод, например (01)04260076865026 (11)130902

global::Cleverence.Barcoding.Ean128.FormatAndParse(штрихкод) - в качестве аргумента служит еще неотформатированный с помощью скобок штрихкод, например 0104260076865026 11130902

Результатом функций служит объект EAN128 или null если распознать штрихкод не удалось.

Пример:

EAN128= global::Cleverence.Barcoding.Ean128.FormatAndParse(ScannedBarcode)

#### Как используется

Можно извлекать из объекта EAN128 находящиеся в нем данные в переменные, которые могут быть использованы действиями.

Например, строку с серийным номером ([[идентификатор|идентификатор]] AI 21) можно извлечь в переменную из объекта EAN128 (если в объекте такой идентификатор есть) с помощью выражения присваивания:

serial= EAN128.GetValue("21"), где

serial – переменная, для сохранения данных;

("21") – число 21 означает AI [[идентификатора|идентификатора]] серийного номера.

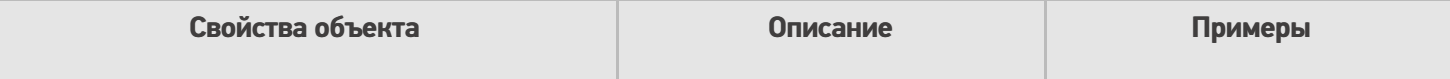

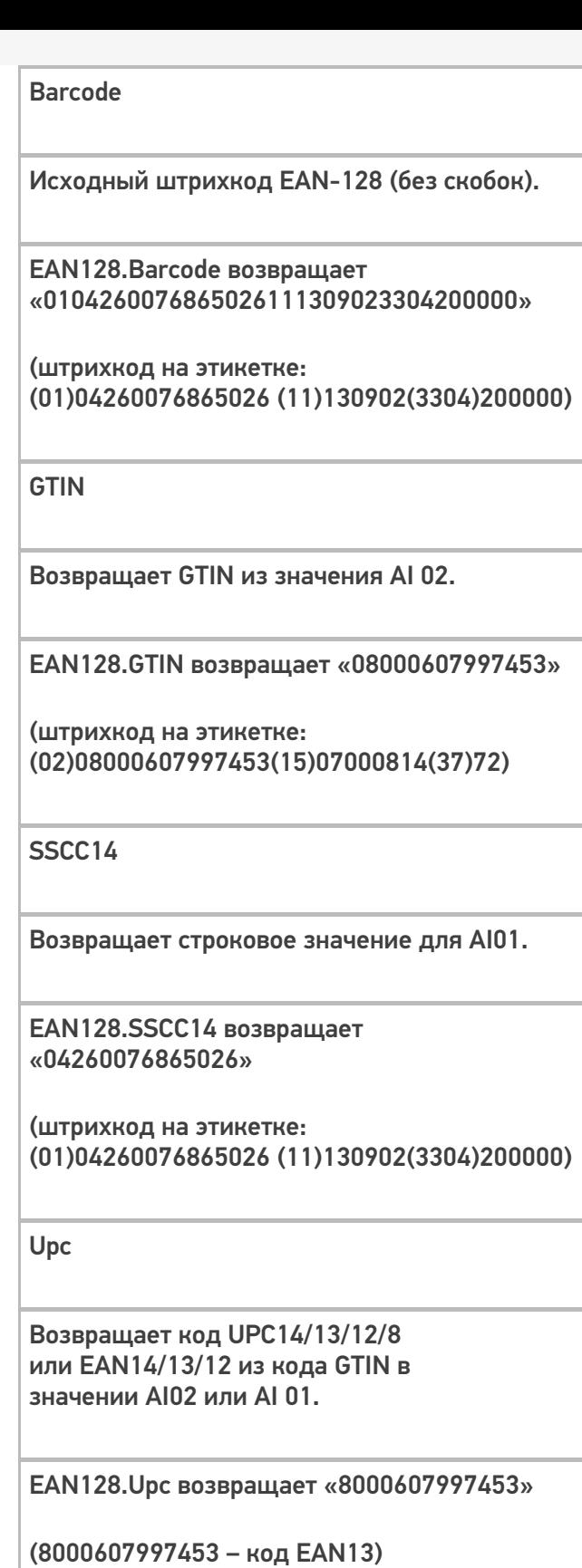

(штрихкод на этикетке: (02)08000607997453(15)07000814(37)72)

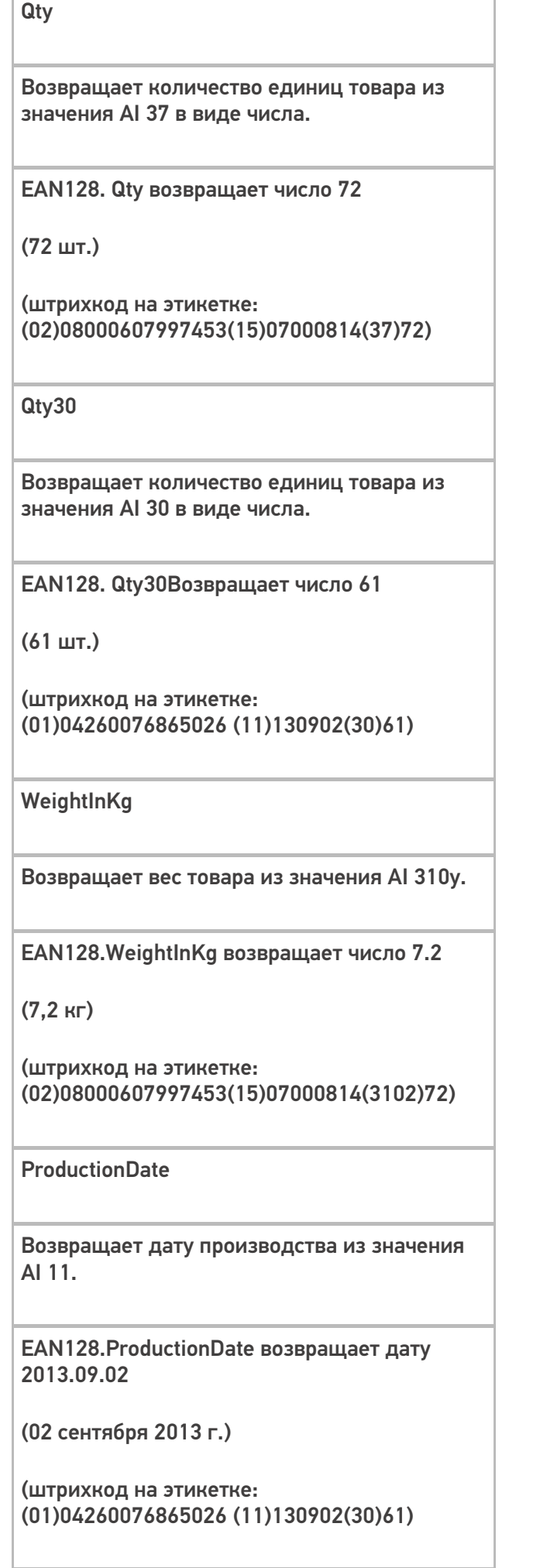

#### **ExpiredDate**

Возвращает срока годности из значения AI 17.

EAN128.ExpiredDate возвращает дату 2015.09.25

(25 сентября 2015 г.)

(штрихкод на этикетке: (02)08000607997453(15)07000814(17)150925)

PackagingDate

Возвращает дату упаковки из значения AI 13.

EAN128.PackagingDate возвращает дату 2013.08.15

(15 августа 20013 г.)

(штрихкод на этикетке: (01)04260076865026 (13)130815(30)61)

Contains(string ai)

Проверяет присутствие в коде указанного AI. True, если указанный AI присутствует в коде.

EAN128.Contains("21") возвращает False (отсутствует в штрихкоде)

EAN128.Contains("15") возвращает True (присутствует в штрихкоде)

(штрихкод на этикетке: (02)08000607997453(15)07000814(37)72)

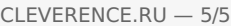

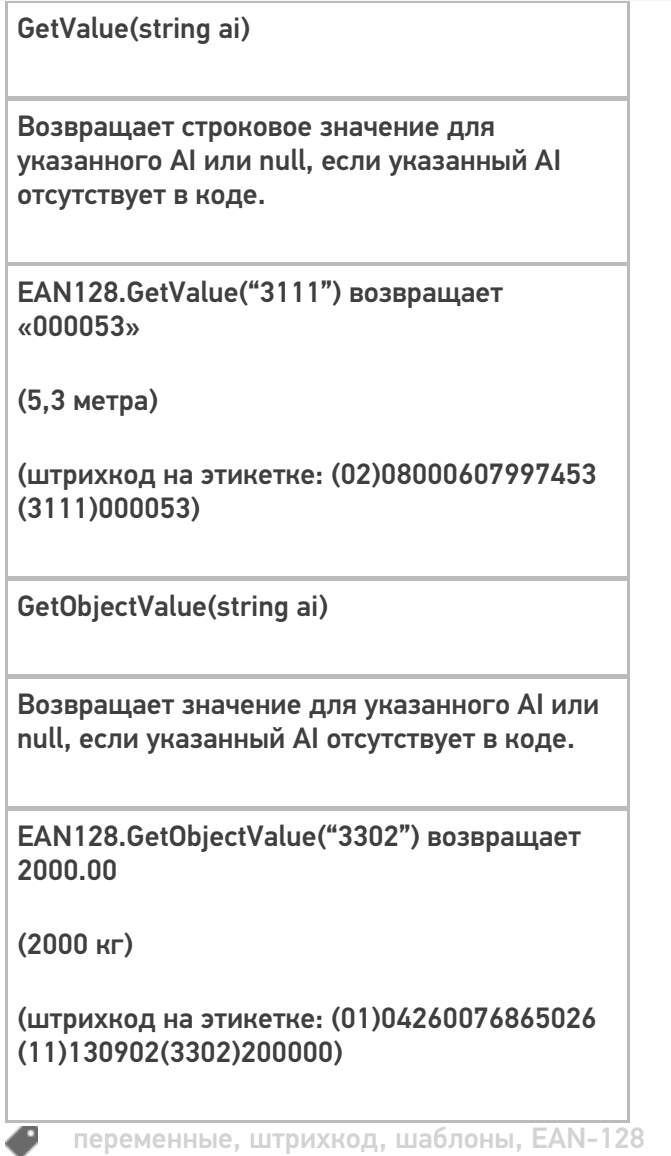

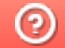

О Задать вопрос в техническую поддержку

# Объект «Document» в Mobile SMARTS

Последние изменения: 2024-03-26

Document – документ, основная единица взаимодействия между учетной системой и пользователем. Содержит описание задания, назначенного к выполнению, и, собственно результат выполнения задания. Обязательно должен быть указан тип документа, соответствующий одному из типов, заведенных в конфигурации.

#### Кем заполняется

Документ выгружается из внешней системы и может быть выбран вручную или по штрихкоду (с терминала или сервера).

Платформа Mobile SMARTS позволяет создавать документы непосредственно на терминале (если разрешено конфигурацией, для данного типа документа).

Документ может выполняться «на сервере» {Document.ServerHosted}. Такой документ могут одновременно открыть на редактирование несколько пользователей. Все изменения в документе будут происходить одновременно для всех работающих с ним пользователями. Работа в таком режиме требует наличия постоянной связи с сервером.

#### Как используется

Документ лежит в сессии, и все действия имеют к нему доступ (могут использовать данные занесенные в документ).

По завершению документ попадет на сервер, а учетная система загрузит данные в свой документ.

Созданный документ непосредственно на ТСД можно удалить прямо с терминала.

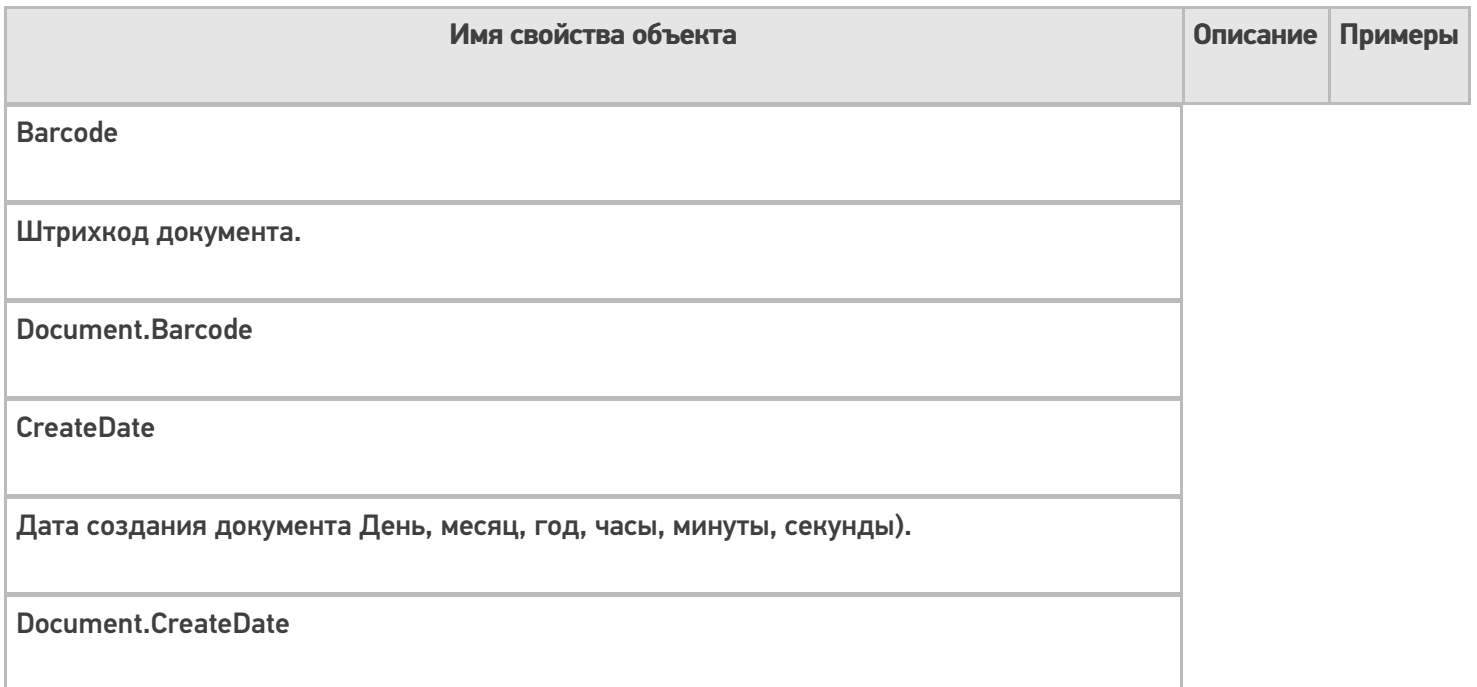

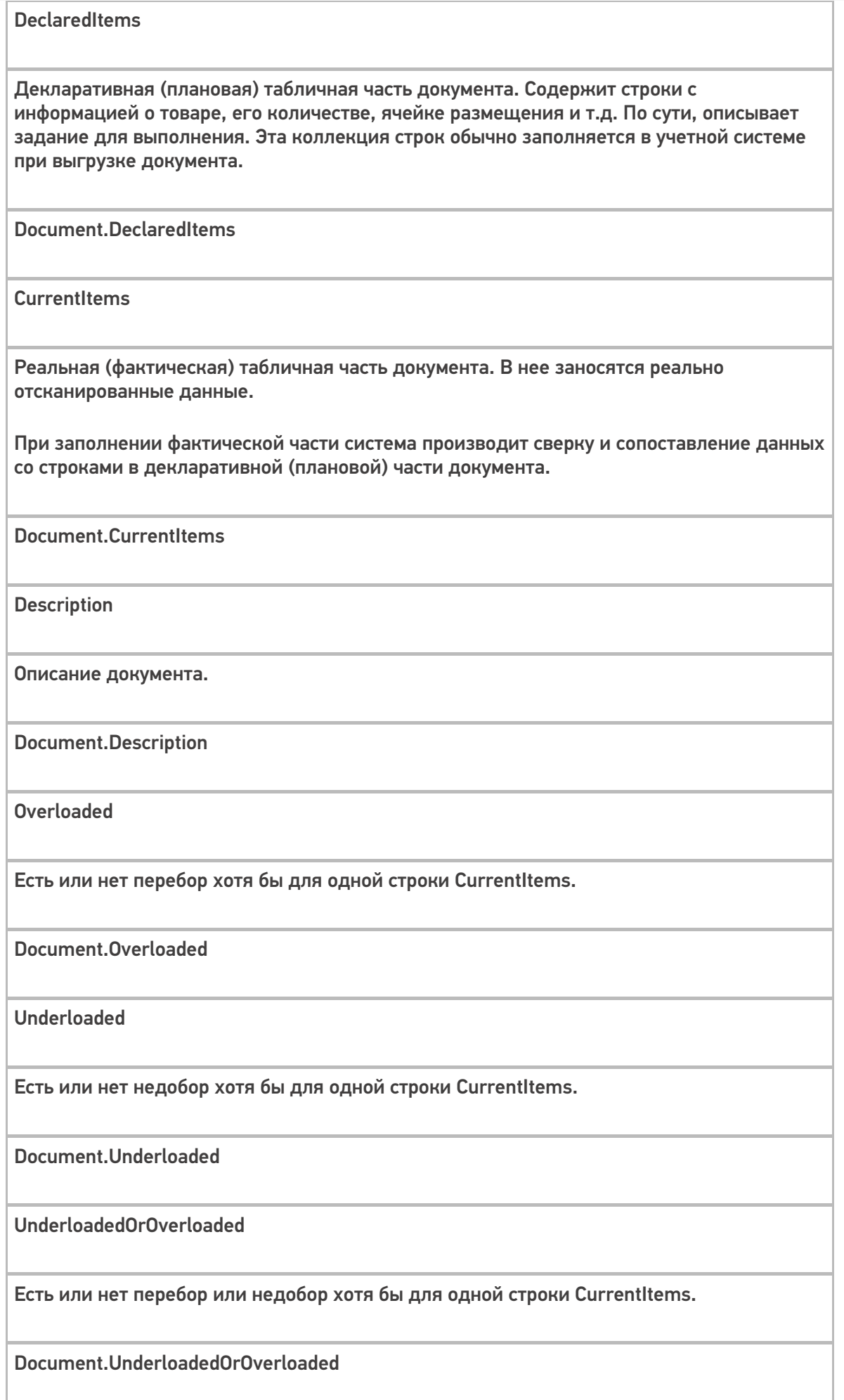

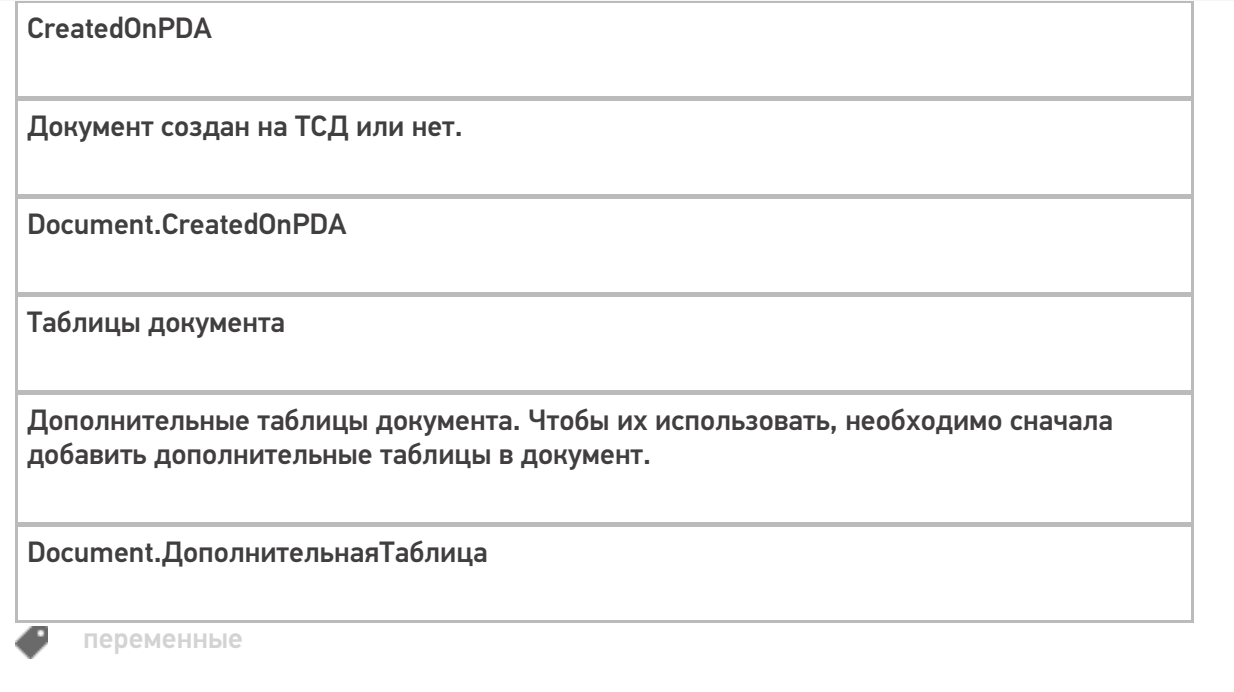

 $\odot$ Задать вопрос в техническую поддержку

# Объект «SelectedProduct» в Mobile SMARTS

Последние изменения: 2024-03-26

SelectedProduct – выбранная позиция товара, содержит информацию о товаре, его упаковке, количестве и различных дополнительных полях, извлеченных из штрихкода или заданных каким-то другим способом. Позволяет выбирать, отображать товар и его свойства, когда он был выбран.

Именно этот объект используется при занесении строк товара в документ (смотрите действия «Прямая запись в документ», «Запись данных в буфер», «Запись буфера в документ»).

#### Кем заполняется

Обычно эта переменная появляется как результат работы действия выбора товара и содержит конкретный итоговый выбранный сканированием или из списка товар (поле Product) вместе с конкретной упаковкой (Packing) и количеством (Quantity). Значение количества по умолчанию равно 1, если оно не было извлечено из штрихкода по шаблону.

Другие варианты заполнить SelectedProduct с помощью функции товара Pack(…).

**Product.Pack()** – возвращает упакованный товар в базовой упаковке с количеством 1.

**Product.Pack(qty)** – возвращает упакованный товар в базовой упаковке с количеством qty (заменяется в шаблоне на значение или шаблон значения).

**Product.Pack(packingId, qty)** – возвращает упакованный товар в упаковке с кодом packingId (замените в шаблоне) с количеством qty (заменяется в шаблоне на значение или шаблон значения).

Например, мы хотим заполнить SelectedProduct на основе строки документа, выбранной нами из списка в переменную ВыбраннаяСтрока.

Тогда действие присваивания

SelectedProduct=ВыбраннаяСтрока.Product.Pack(ВыбраннаяСтрока.PackingId, ВыбраннаяСтрока.DeclaredQuantity)

создаст и заполнит SelectedProduct объектом с товаром, указанным в строке, в той же упаковке, и количеством, равным заявленному количеству в строке.

Создание SelectedProduct на основе неизвестного товара будет выглядеть так:

SelectedProduct=UnknownProduct.Pack()

#### Как используется

SelectedProduct используется действиями «Прямая запись в документ» и «Запись данных в буфер» как исходные данные для их работы. Эти действия считают, что именно в SelectedProduct содержатся выбранный пользователем товар с упаковкой, дополнительными полями и его количество. Соответственно, отсутствие заполненного SelectedProduct в сессии приведет эти действия к ошибке выполнения.

Кроме этого, именно SelectedProduct обычно используется для отображения на экране информации о текущих выбранных данных в действиях, которые обычно идут между сканированием товара и его занесением в

документ: ввод количества, редактирование дополнительных полей и т.п.

#### Например, выражение

{SelectedProduct.ОтображаемоеИмя} {SelectedProduct.КолвоВДокументе:Сканировано (0) } {SelectedProduct.Packing.Name}

заданное в шапке ввода количества будет отображать имя, количество и упаковку отсканированного товара для которого собственно пользователю и предлагает ввести количество.

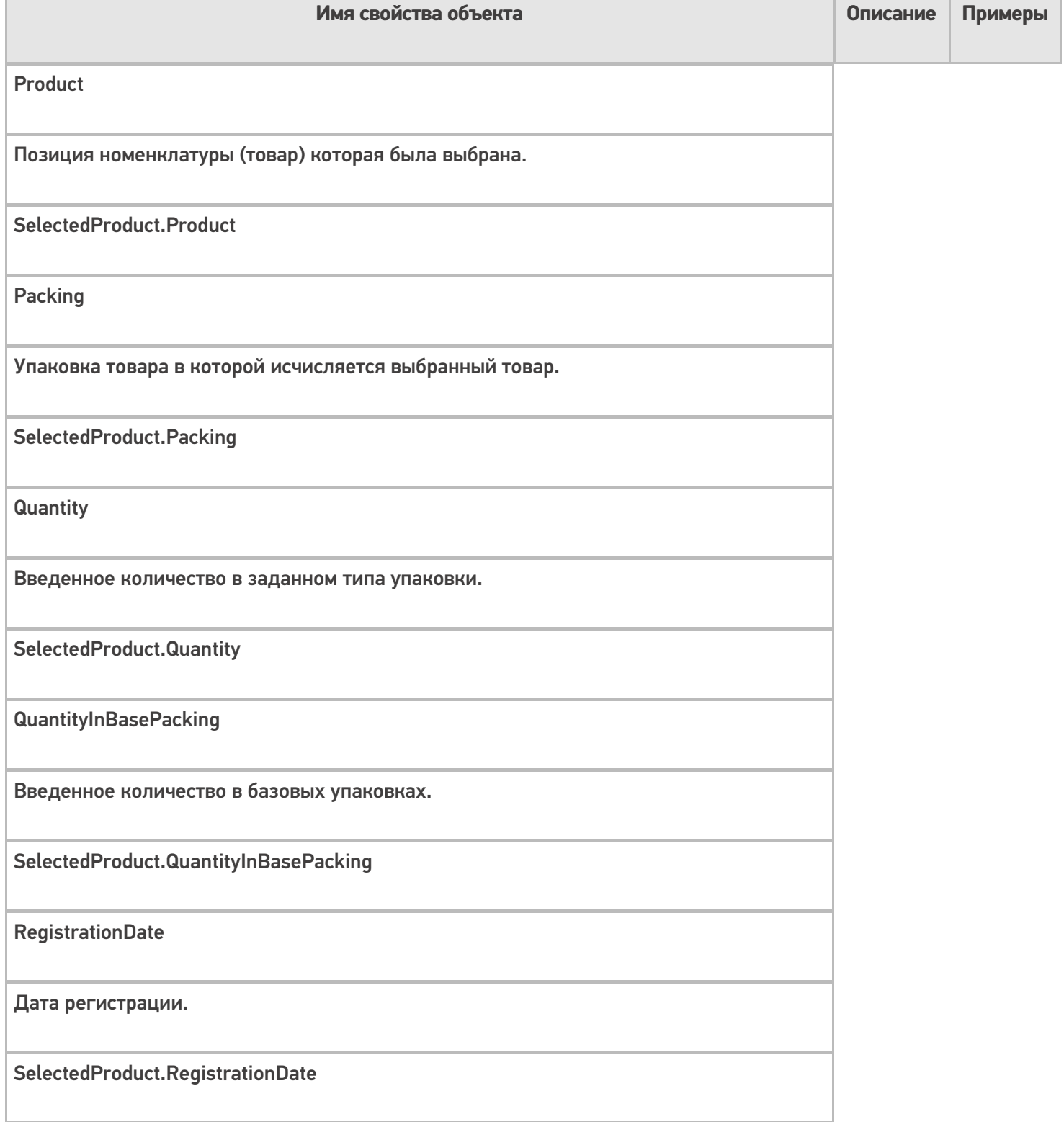

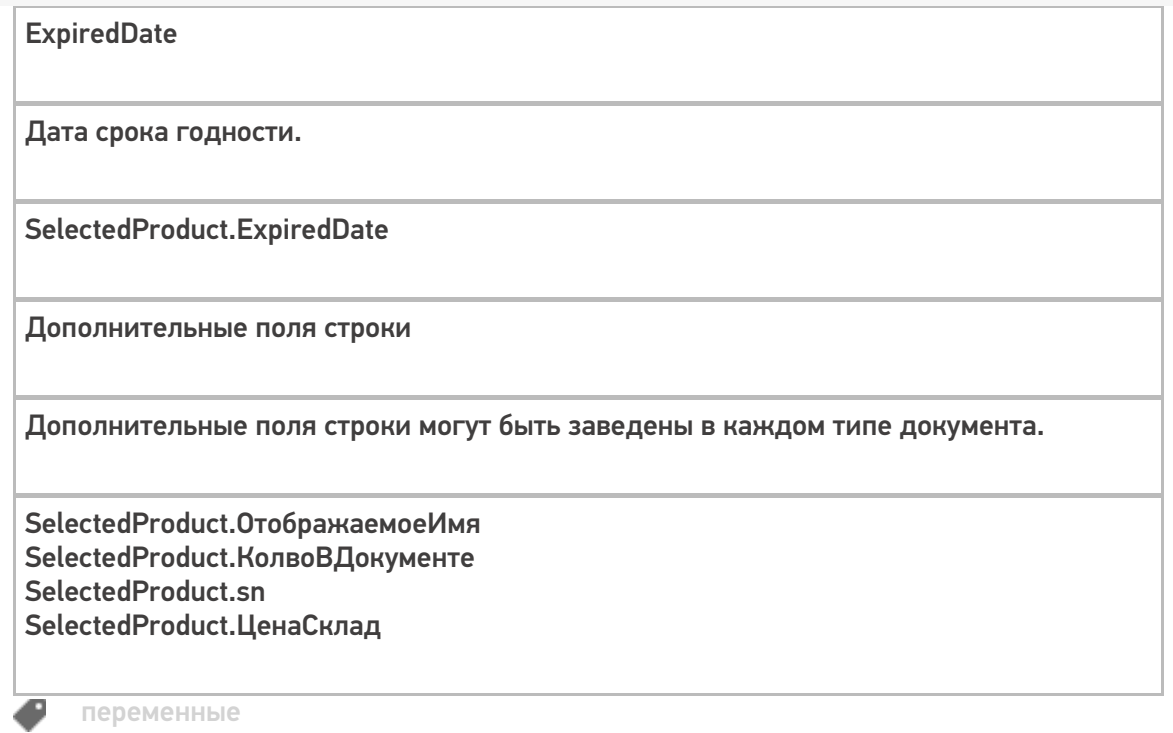

**2** Задать вопрос в техническую поддержку

## Объекты «FirstStorage и SecondStorage» в Mobile SMARTS

Применимо к продуктам: Mobile SMARTS платформа

Последние изменения: 2022-02-11

Встроенный функционал Mobile SMARTS позволяет по-умолчанию оперировать тремя объектами хранения товара:

FirstStorage – 1 место хранения (источник)

SecondStorage – 2 место хранения (приемник)

Эти объекты могут содержать либо ячейку, либо контейнер (палету) в зависимости от того, каким действием переменная была заполнена.

SSCCPallet – может содержать только контейнер (палету).

#### Кем заполняется

Обычно заполняются при выборе ячейки действиями действие «Выбор ячейки» или «Выбор палеты». Соответственно, в зависимости от того, кто заполнял переменную, она будет содержать объект либо описывающий ячейку, либо выбранный контейнер.

#### Как используется

Используется действиями прямой записи в документ и записи в буфер при занесении строки в документ (см. SelectedProduct).

При занесении в документ значения штрихкода из этих объектов попадут в соответствующие поля строки.

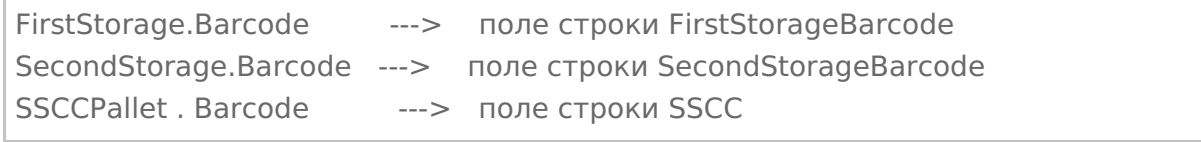

Таким образом, встроенный функционал позволяет оперировать тремя местами хранения источник, приемник (обычно ячейки) и sscc (палета).

Конечно, если такая потребность возникает можно и увеличить число мест хранения в строке, с помощью дополнительных полей. Но всю логику работы с дополнительным полем придется реализовывать самостоятельно.

Следует обратить внимание, что значения ячеек и контейнеров НЕ попадают в объект SelectedProduct, а хранятся отдельно в сессии. Это сделано для того, чтобы можно было без проблем организовать любые схемы выбора объектов хранения: как до сканирования товара, так и после.

## Основные поля

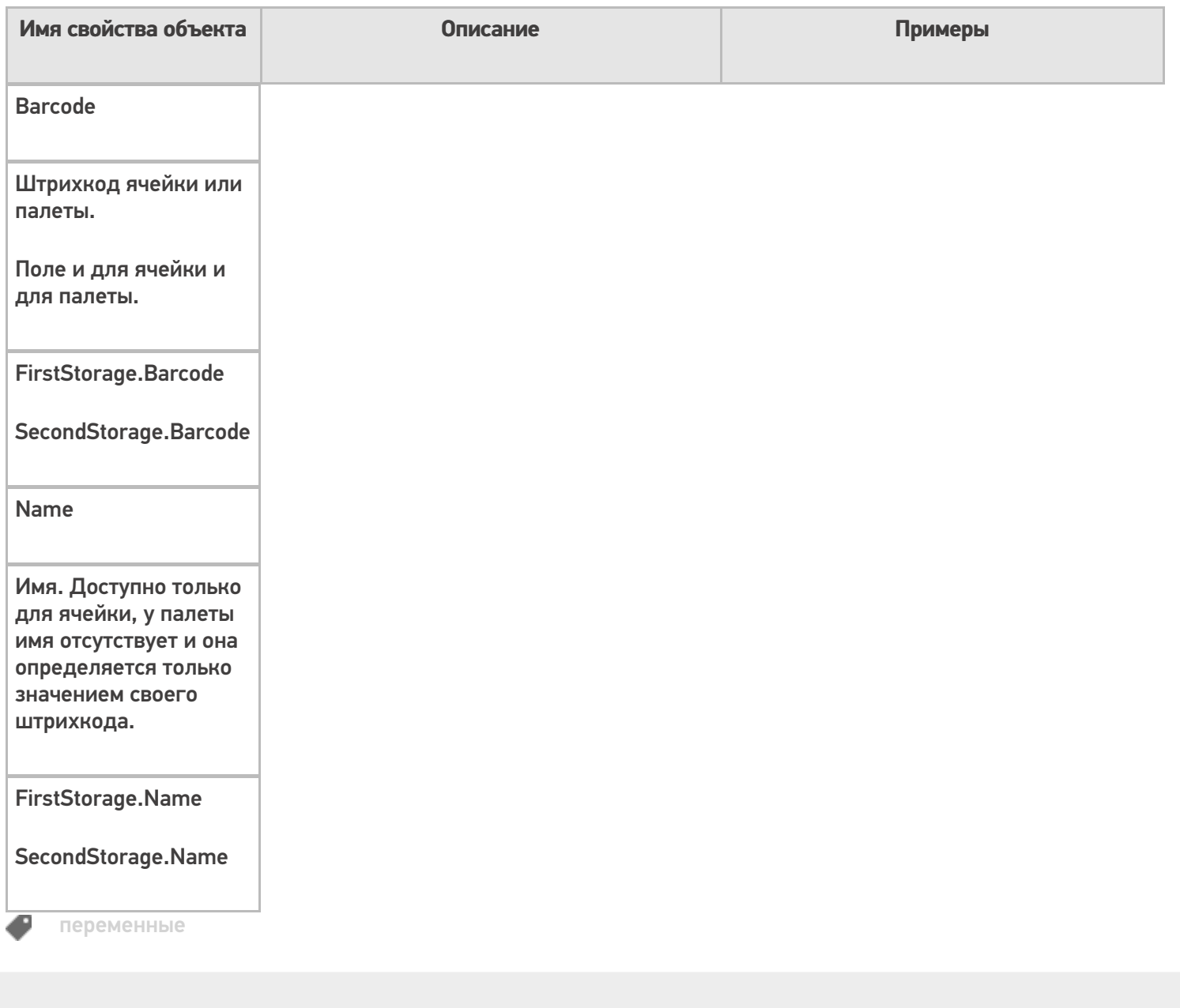

## Не нашли что искали?

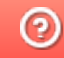

**3** Задать вопрос в техническую поддержку

# **Объект «Item» в Mobile SMARTS**

Послелние изменения: 2024-03-26

Item - текущая строка при отображении строк и построении запросов.

#### Кем заполняется

Эта переменная заполняется в результате действий, в которых необходимо отобразить данные текущей строки.

Кроме этого, переменная появляется при запросе данных текущей строки.

#### Как используется

Позволяет выполнять запросы к текущей строке документа для отбора по определенным параметрам.

Позволяет отображать данные текущей строки документа с помощью шаблона.

Например, нам необходимо просмотреть записи с товаром в документе с определенными данными.

Тогда выражение:

{Item.Product.Marking:(0)} {Item.Product.Name} ({Item.Packing.Name}) {Item.sn: - (0)}

создаст текущую строку с артикулом, именем товара, наименованием упаковки и серийным номер (заведенное дополнительное поле).

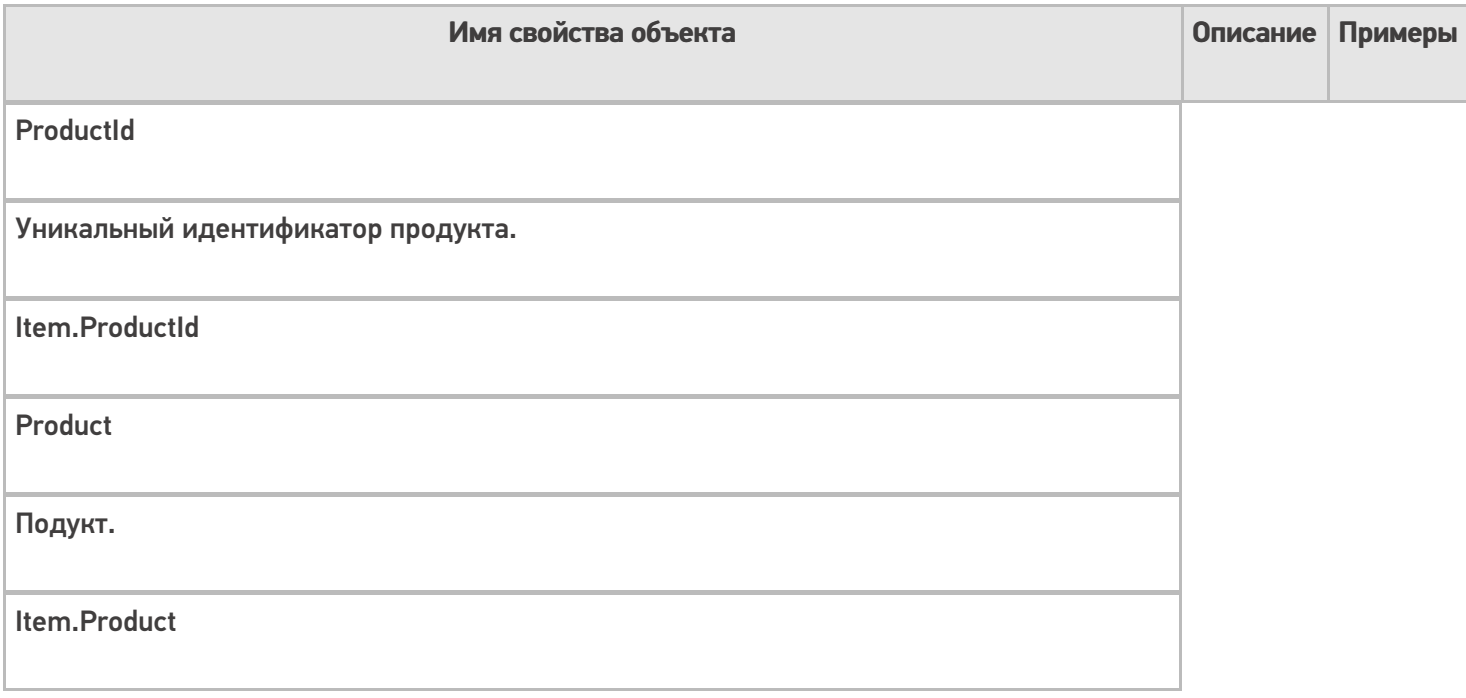

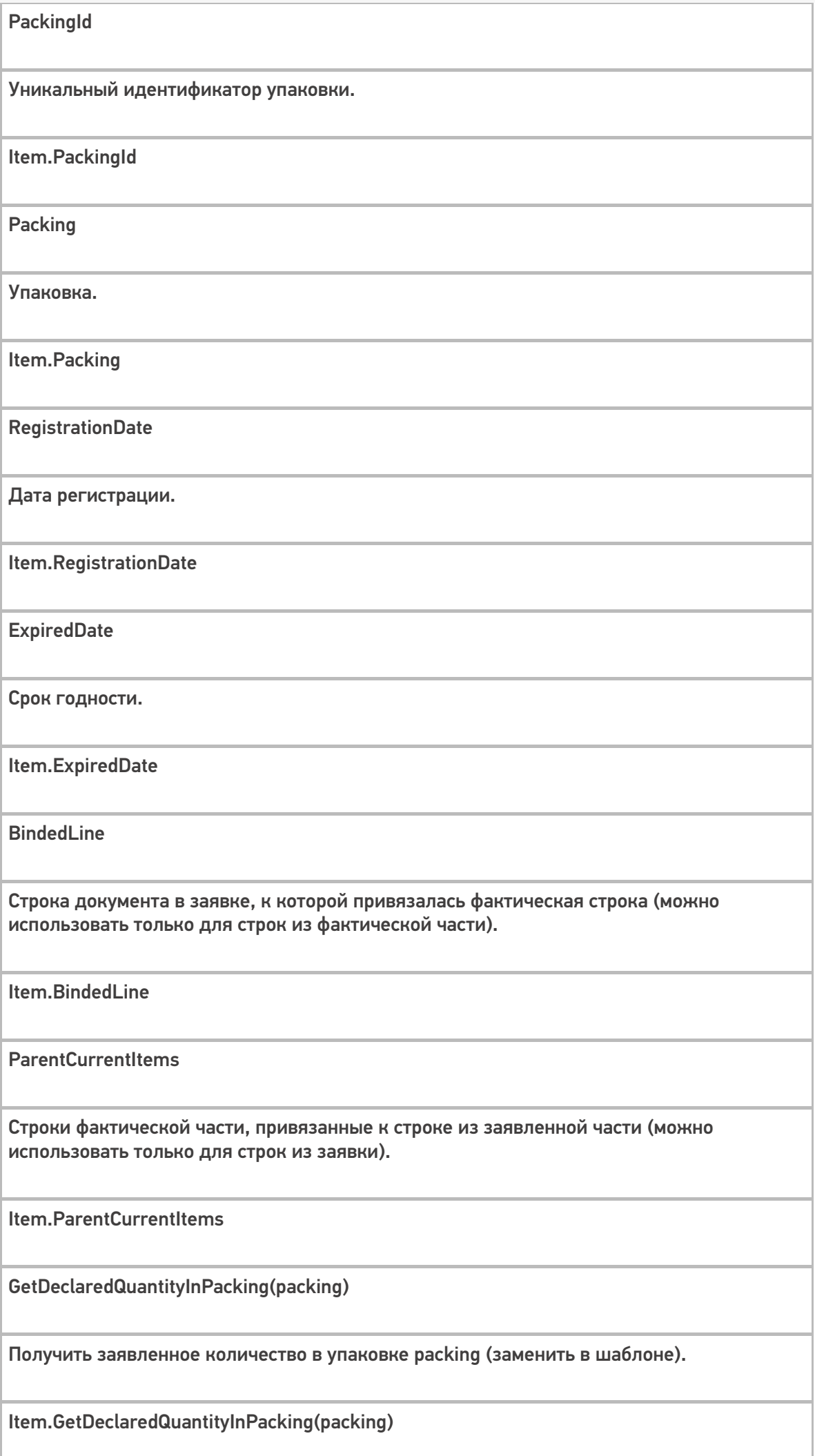

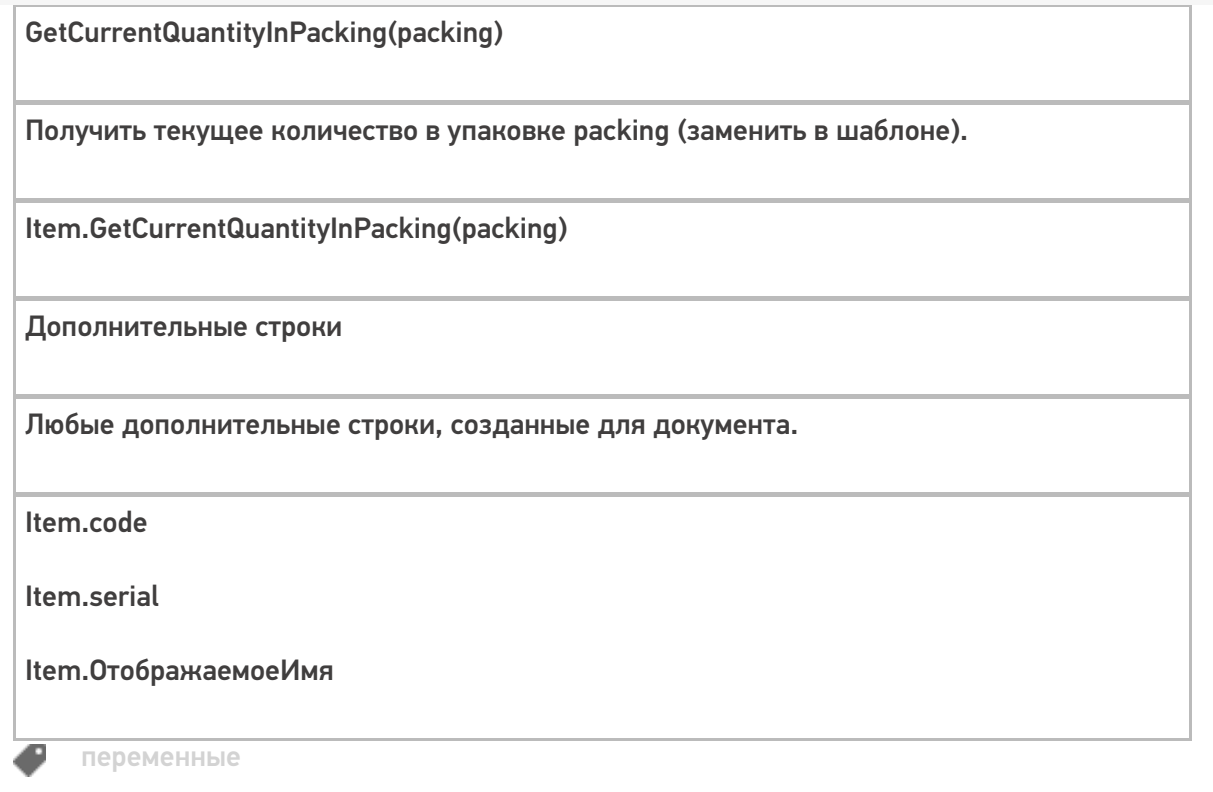

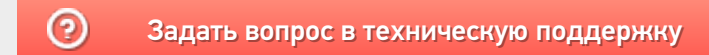

# Объект «Items» в Mobile SMARTS

Последние изменения: 2024-03-26

Items – переменная, куда временно проставляется коллекция объектов при показе строк или действий цикла.

#### Кем заполняется

Переменная появляется как результат действия «Просмотр записей».

Также может появиться как результат действия «Цикл по строкам».

### Как используется

Временно хранит коллекцию объектов.

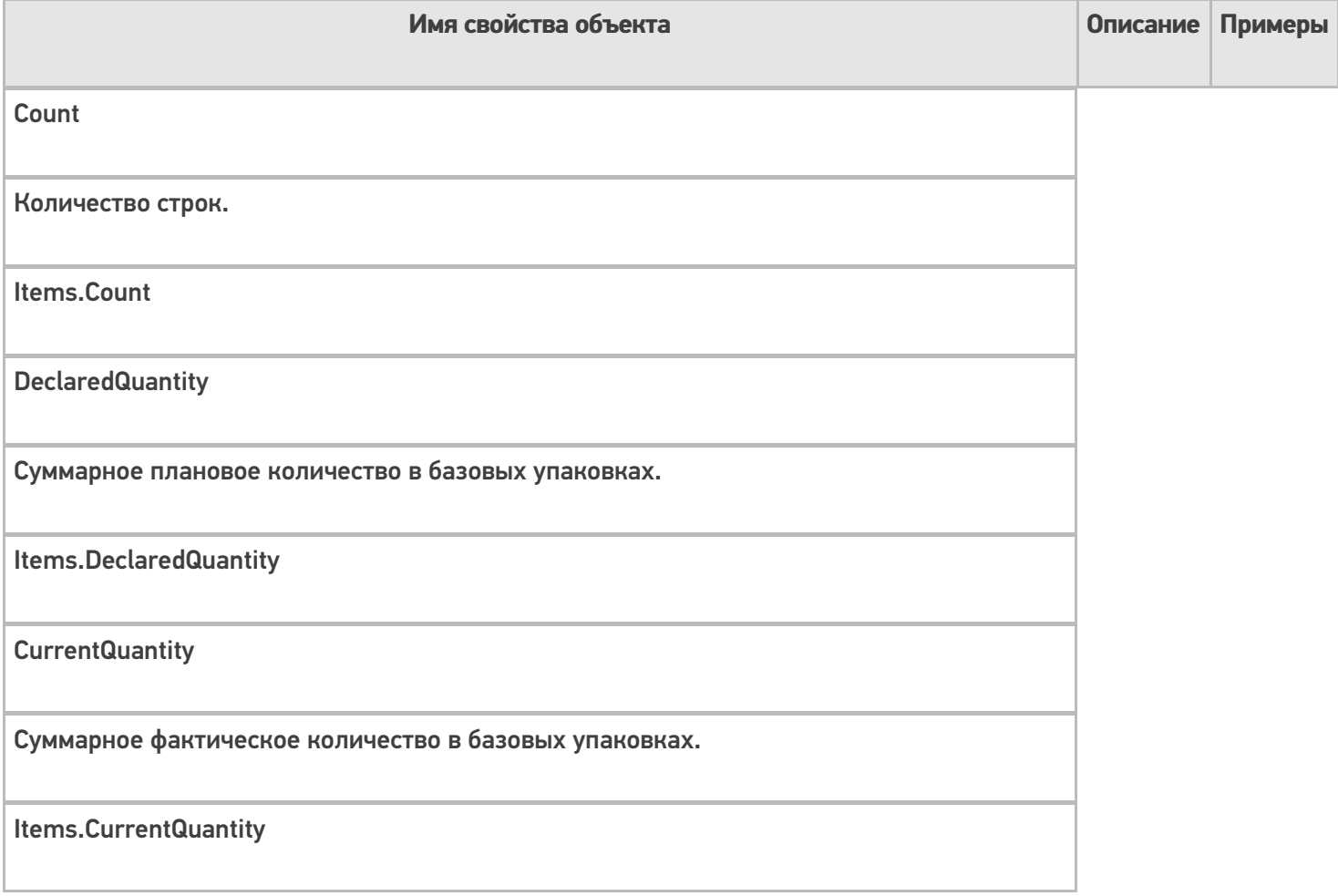

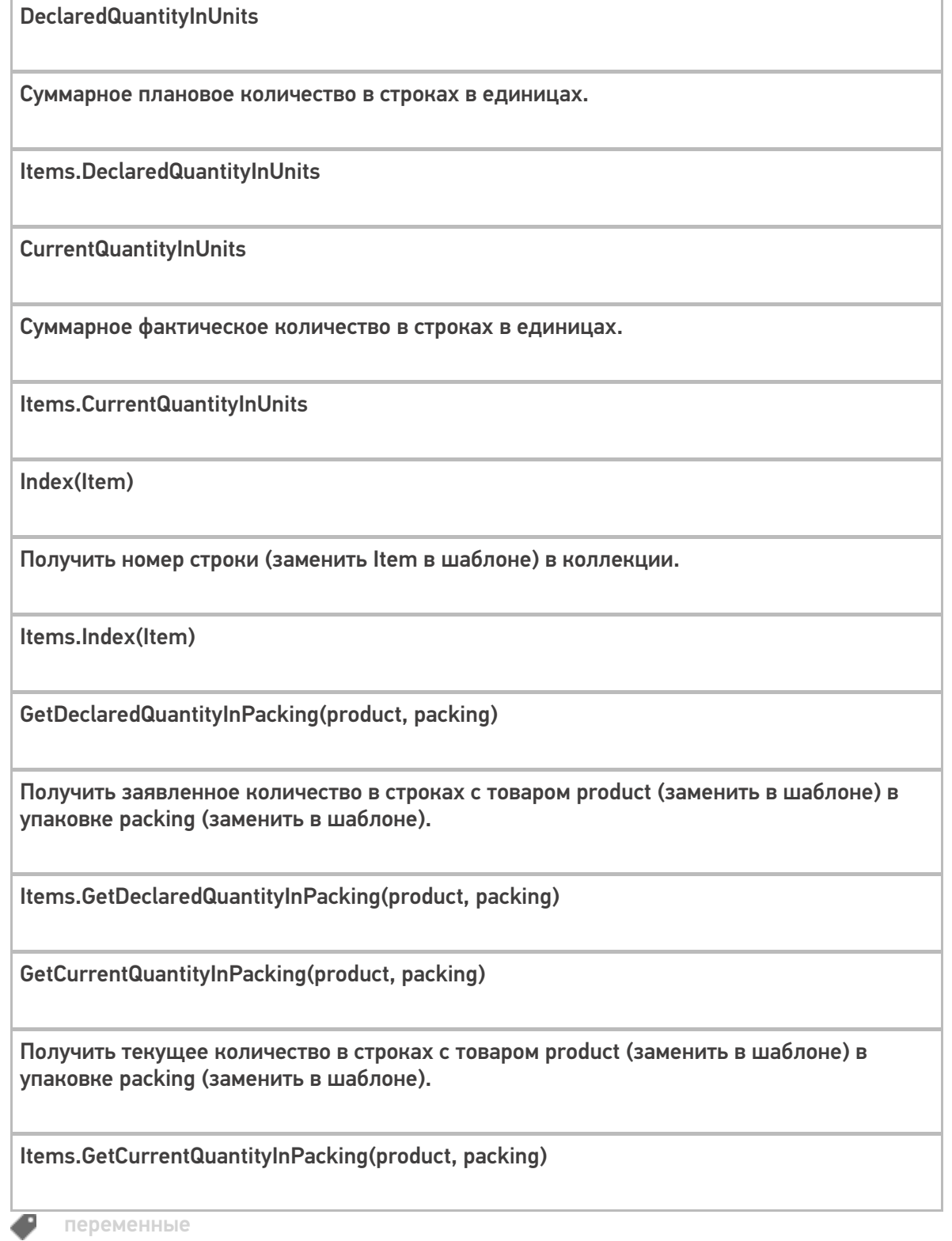

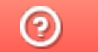

Задать вопрос в техническую поддержку

# Объект «Buffer» в Mobile SMARTS

Последние изменения: 2024-03-26

Buffer — буфер строк, с которым работают действия занесения в буфер и записи в документ из буфера.

#### Кем заполняется

Эта переменная появляется как результат работы действия «Запись данных в буфер».

## Как используется

Переменная Buffer используется для хранения данных, без прямой записи в документ, для последующего использования другими действиями.

Для записи данных из буфера в документ. Все данные из буфера сохраняются в документ действием «Запись буфера в документ».

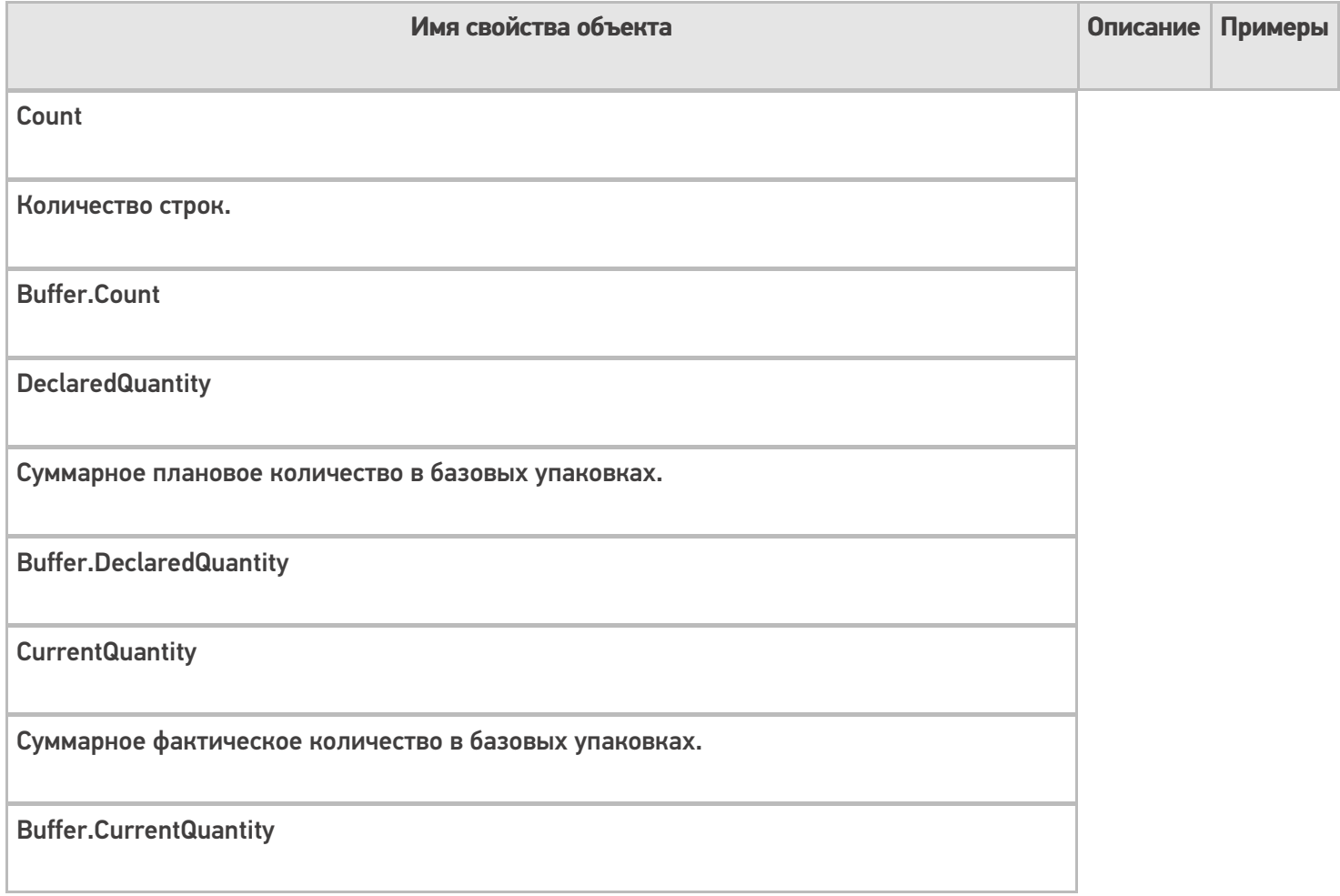

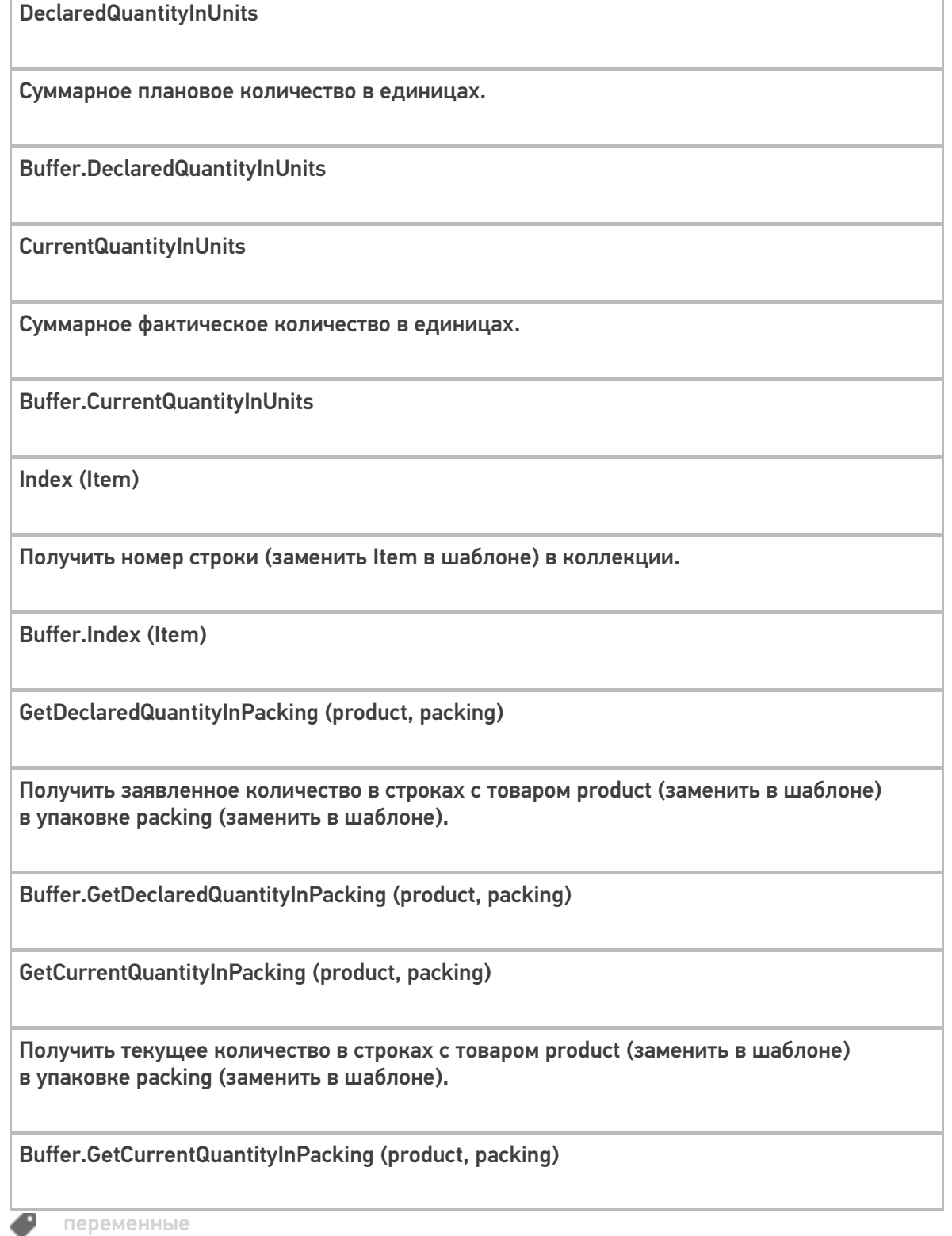

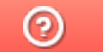

Задать вопрос в техническую поддержку

# Объект «SelectedLines» в Mobile SMARTS

Последние изменения: 2024-03-26

SelectedLines – результат запроса на поиск строк.

#### Кем заполняется

Действие «Выбор строк» позволяет отобрать все строки из документа по заявленным параметрам. Отобранные строки будут занесены в переменную SelectedLines.

### Как используется

Может быть использовано действием «Просмотр записей» для отображения отобранных строк используя шаблон для вывода.

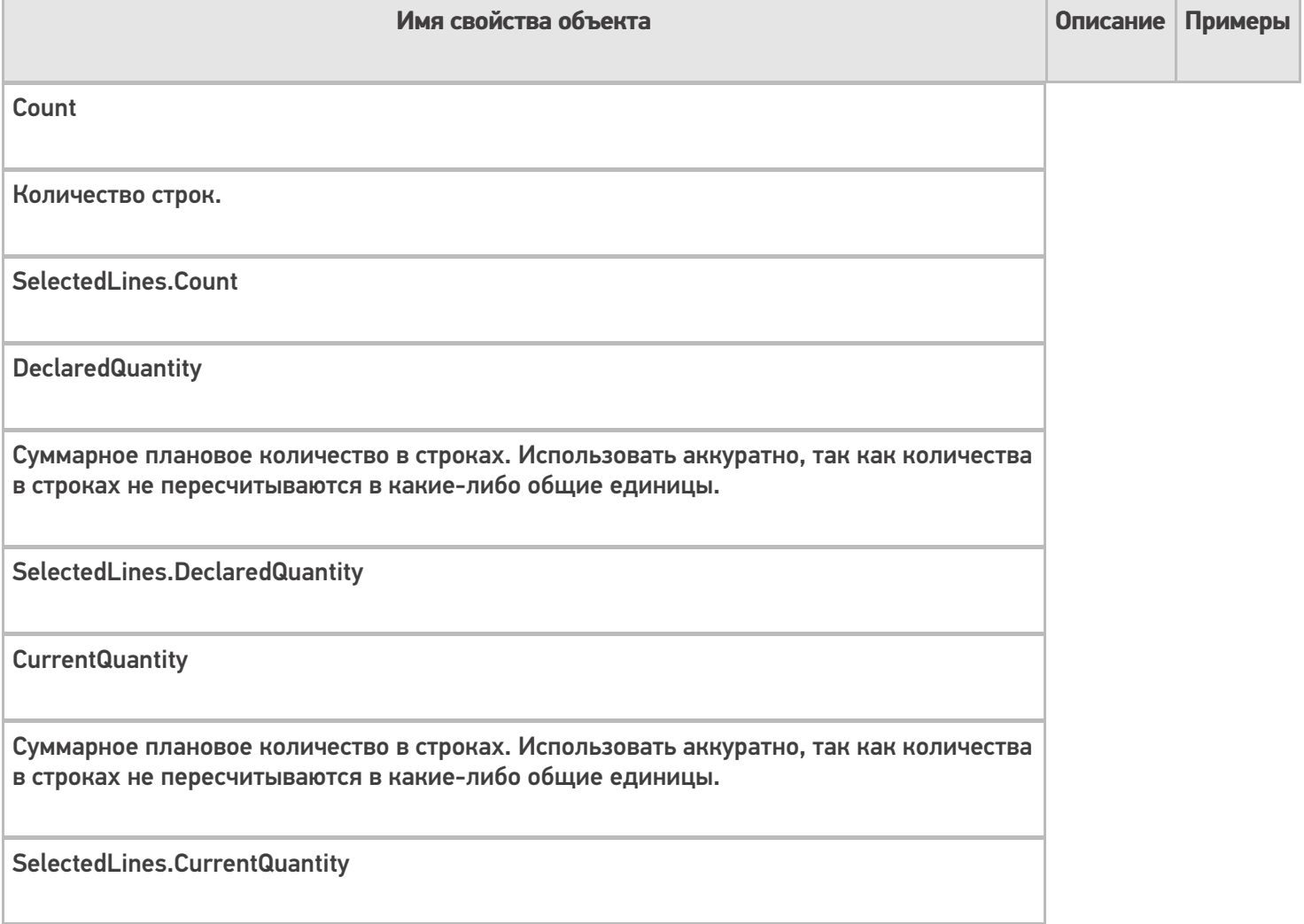

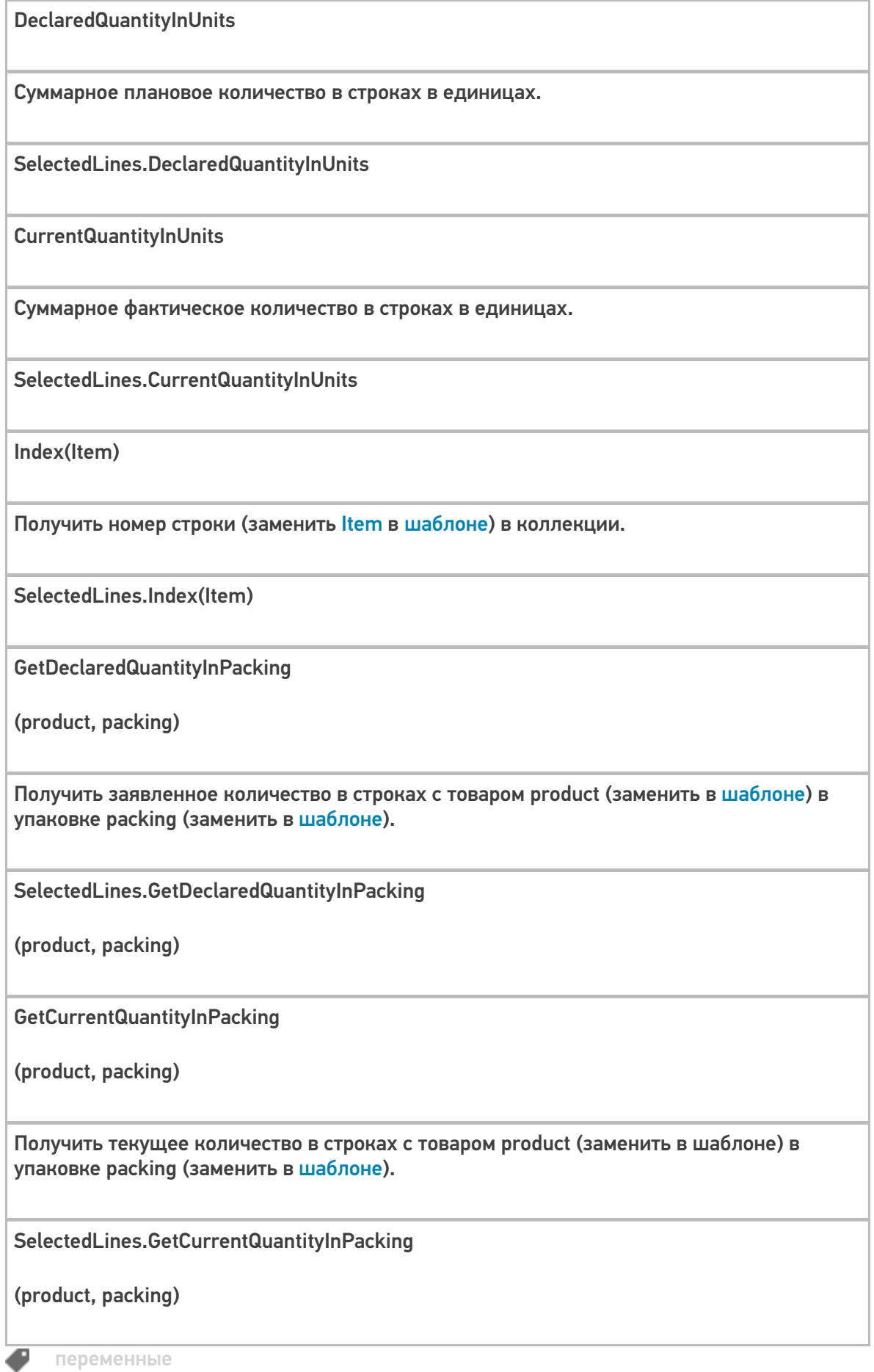

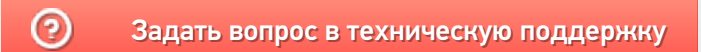

# Линейные штрихкоды

Последние изменения: 2024-03-26

## **Код EAN13**

Один из самых распространенных, т.к. он присутствует на всех продовольственных товарах. Аббревиатура EAN означает Европейский Номер Артикула (European Article Number).

Код EAN имеет свою историю, и это не самый первый код для товаров, который был придуман. Самым первым кодом для товаров, который получил большое распространение, был код UPC. UPC - Универсальный Код Продукта (Universal Product Code), но подходит для использования только в США и Канаде.

Когда «моду на штрихкод» решили перенять в Европе, встала проблема: какой код использовать, ведь UPC уже занят американскими и канадскими компаниями. В оригинальном UPC было 12 цифр, из которых одна — тоже чексумма, т. е. реально полезных только 11, которыми можно закодировать 1011 = десять миллиардов товаров.

Для выхода из ситуации было придумано решение — добавить одну лишнюю цифру, ничего при этом реально к штрихкоду не добавляя.

Поэтому при создании кода EAN13 решено было кодировать дополнительную 13ю цифру ничем иным, как чехардой кодировки первой (левой) группы цифр кода UPC. Если все цифры первой группы имеют обычную кодировку, как в оригинальном коде UPC, то 13я считается равной «0». А для того, чтобы закодировать «1», «2» и т. п. предусмотрена таблица замены обычной кодировки для отдельных цифр в первой группе на зеркальную инвертированную — это будет уже «неправильный» код UPC, и оригинальный американский сканер (вымерший) его бы не прочел.

EAN13 уникален тем, что он имеет, кроме собственного формата (словаря), еще и собственный алфавит. Кроме EAN13 похожим алфавитом пользуется только EAN8. Т. е., если кто-то говорит «EAN13», он сразу как бы говорит и о системе кодирования, и о формате, и о том, как это выглядит:

Пример кода EAN13

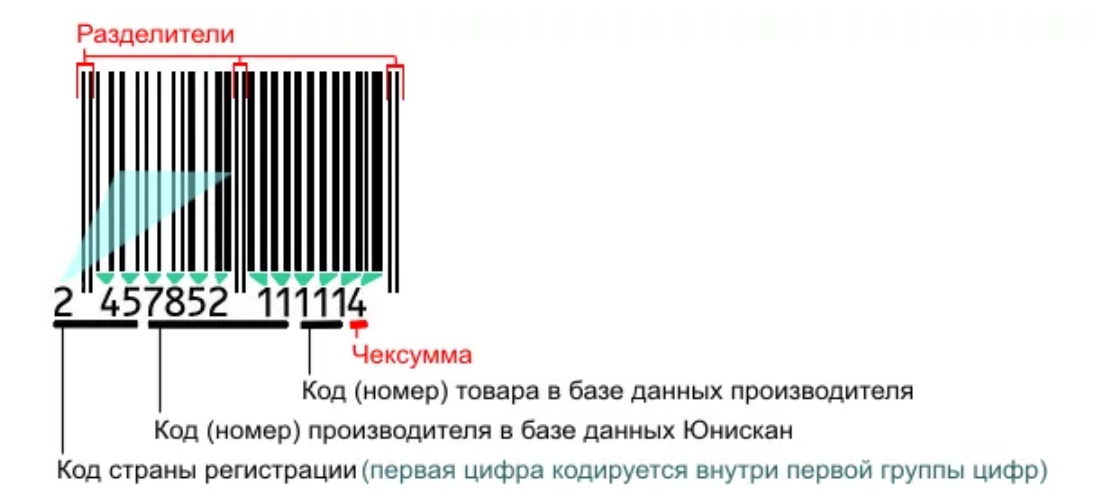

Итак, код состоит из двух групп штрихов, ограниченных разделителями «||». EAN13 позволяет закодировать 12 значимых цифр. Последняя цифра кода — чексумма, всегда вычисляется по определенной формуле из важных 12-ти и используется следующим образом: сканер восстанавливает из штрихов все 13 цифр, а из первых 12ти считает чексумму. Если чексумма и 13я цифра совпали — код считан верно.

Если сканер неверно прочтет какие-то цифры внутри кода, но верно прочтет чексумму (например, ему «покажется», что вместо «2457852111114» на коробке написано «2417852111114»), то можно будет вычислить чексумму для первых 12-ти прочтенных цифр и увидеть, что она не совпадает с 13-й прочтенной цифрой, а должна (в данном случае чексуммой кода «241785211111» является не «4», а «8», т. е. сканер тогда уж должен был бы прочесть «2417852111118», а не «2417852111114»), что и позволяет поймать ошибку.

Если же сканер верно прочел первые 12 цифр, но неверно прочел чексумму, то она опять не совпадет с вычисленной, и верить такому коду (или сканеру) тоже нельзя.

Как видно, код страны состоит из 3х цифр:

000-119 — США и Канада

400-440 — Германия

460-469 — Россия

Поскольку любой код, начинающийся с 0 или 1, — это США или Канада, то для их собственных товаров цифры EAN13 распределяются иначе: первая цифра — 0 или 1, следующие 6 — производитель, а оставшиеся 5 — код товара. Например «0|049000|…» — Сoca-Cola Corporation. Некоторым компаниям не хватает цифр для нумерации всех своих товаров, и тогда им выдается по много номеров производителя сразу.

Обратите внимание. В общем случае в коде EAN13 не хранится информации о цвете, размере или других характеристиках конкретной единицы товара.

## GTIN

Существует довольно много кодировок товаров, т. е. способов назначить им номера. Помимо EAN13 и другие для продовольственных товаров, ISBN для книг и т. д. Всё это различные способы сделать одно и то же выдать единице товара уникальный номер.

GTIN (Global Trade Item Number) — это глобальный код товара в самом общем смысле. Единое обозначение требуется во множестве приложений — например для прайс-листов или в маркировке грузов.

Чтобы получить GTIN, конкретный код с упаковки товара дополняется лидирующими нулями до 14 цифр. Если мы пользуемся EAN13, то GTIN будет равен «0|EAN13"(т.е. «0» и следом EAN13), а если мы пользуемся EAN8, то GTIN будет равен «000000|EAN8», ну и точно так же с другими кодами товара. Предполагается, что кодов товара длиннее 14 цифр не встречается.

## Код EAN128

EAN128 предназначен для передачи данных о грузе между компаниями.

Обратите внимание. В коде EAN128 хранятся данные только о весе и габаритах конкретного контейнера или груза с товаром, но нет данных о цвете.

Для построения штрихкода используется алфавит CODE128. Число 128 в EAN128 не означет, что в нем подряд должно стоять 128 цифр. Число 128 попало в EAN128 из CODE128, а в CODE128 оно обозначает количество символов, которое способен отобразить данный алфавит, т. е. все 128 символов стандартного ASCII.

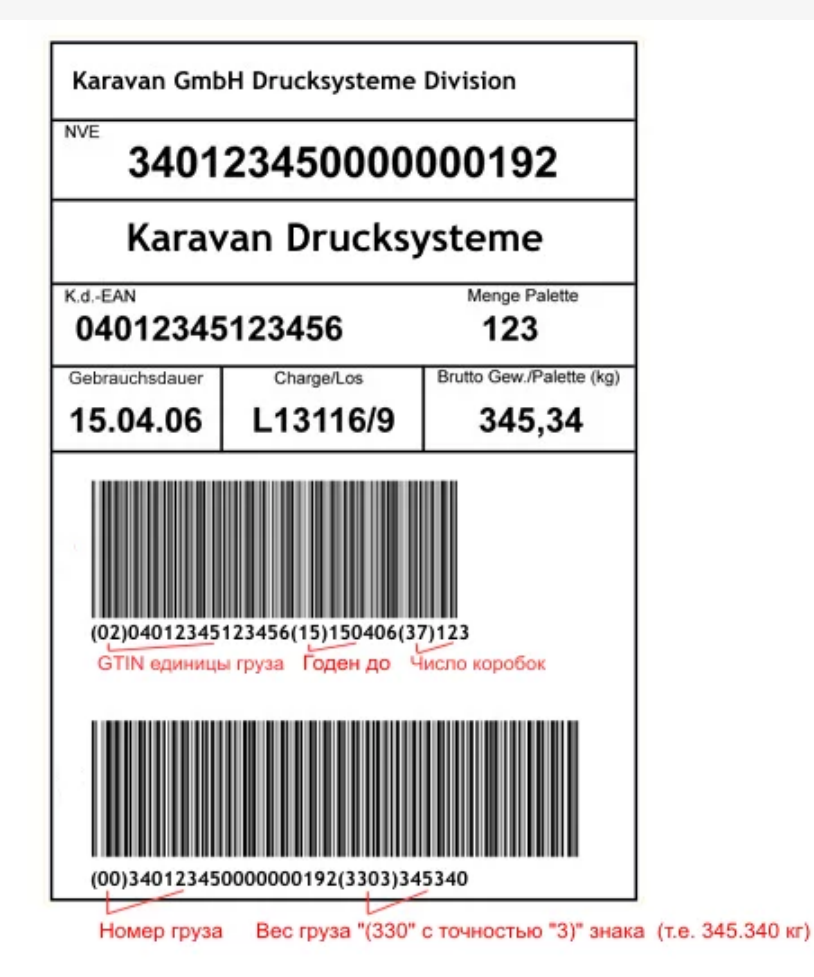

Группы цифр в скобках под кодом, такие как (02), (15), (3303) и т. д., называются AI (Application Identifiers коды применения) и объясняют как интерпретировать цифры, идущие следом. Например, AI с кодом 15 задает последний срок, когда товар еще можно продавать, в формате «2 цифры года, 2 цифры номера месяца, 2 цифры дня» (т.е. ггММдд). А, например, AI с кодом 330у задает вес груза (паллеты или контейнера) в килограммах, используя также 6 цифр, при этом «у» должен быть заменен на число десятичных знаков в интерпретации этих 6 цифр. Все эти вещи определены стандартом на EAN128.

#### Список идентификаторов EAN128

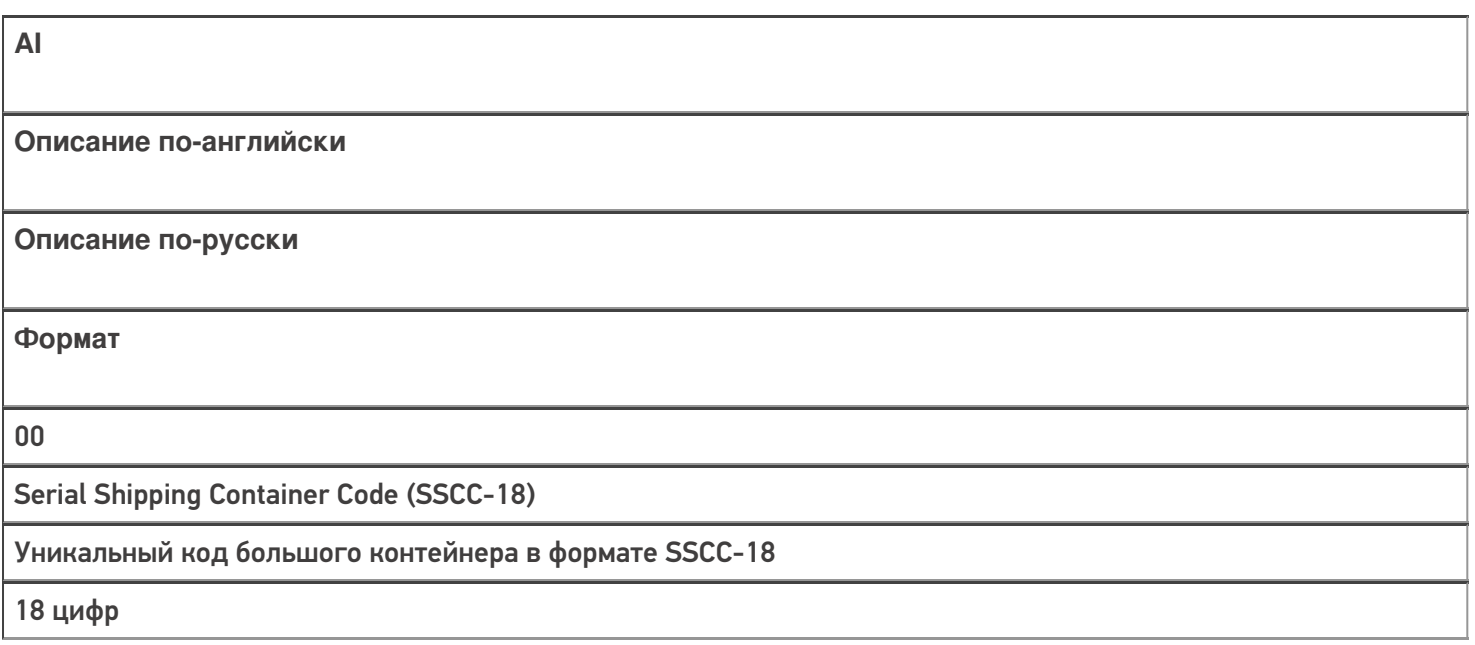

Shipping Contained Code (SSCC-14)

Код малого контейнера в формате SSCC-14

14 цифр

02

Number of containers contained in another unit (used with AI 37)

GTIN единицы груза, для которого в AI37 указано сколько таких единиц находится в контейнере

14 Digits

10

Batch Numbers

Номер партии (поставки)

от 1 до 20 буквы/цифры

11

Production Date

Дата производства

ГГММДД (две цифры года,

две месяца и две дня)

13

Packaging Date

Дата упаковки

ГГММДД

15

Sell By Date (Quality Control)

Желательно продать до даты

ГГММДД

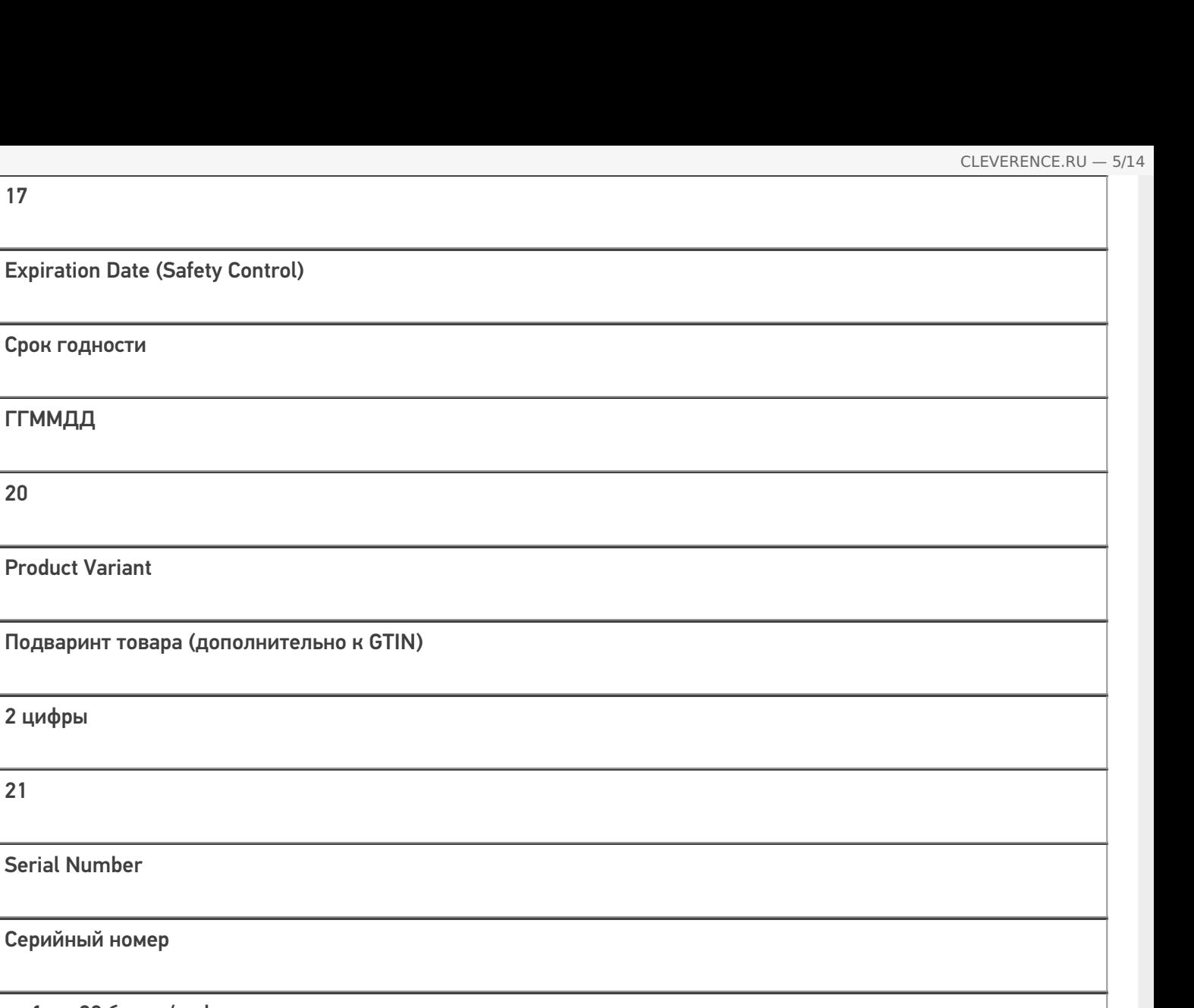

Serial Number

Серийный номер

от 1 до 20 буквы/цифры

22

17

Срок годности

Product Variant

2 цифры

21

ГГММДД

20

HIBCC Quantity, Date, Batch and Link

Специальное поле индустрии здрвоохранения: количество, дата, партия и чексумма поля

от 1 до 29 буквы/цифры

23x

Lot Number

Номер лота

от 1 до 19 буквы/цифры
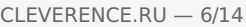

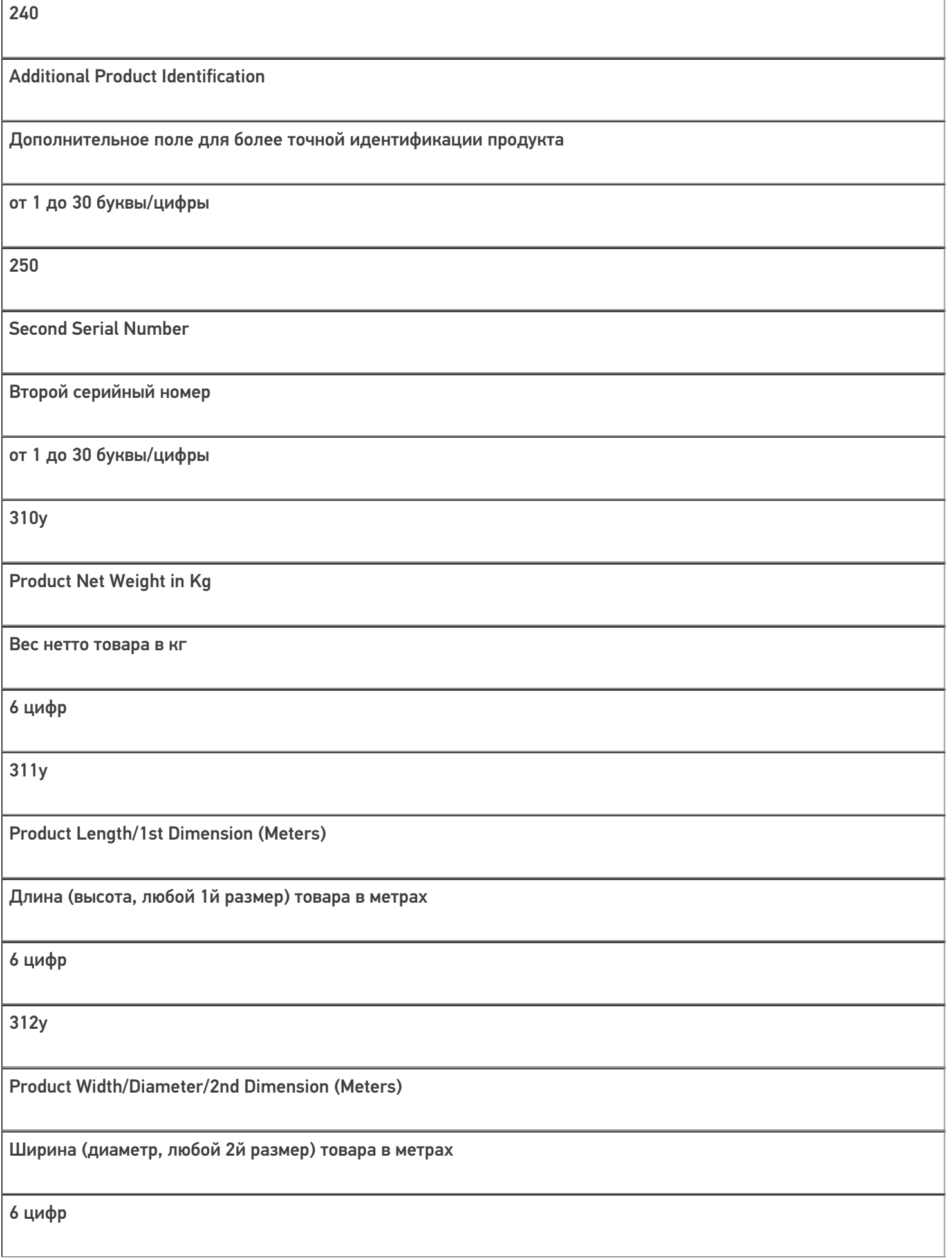

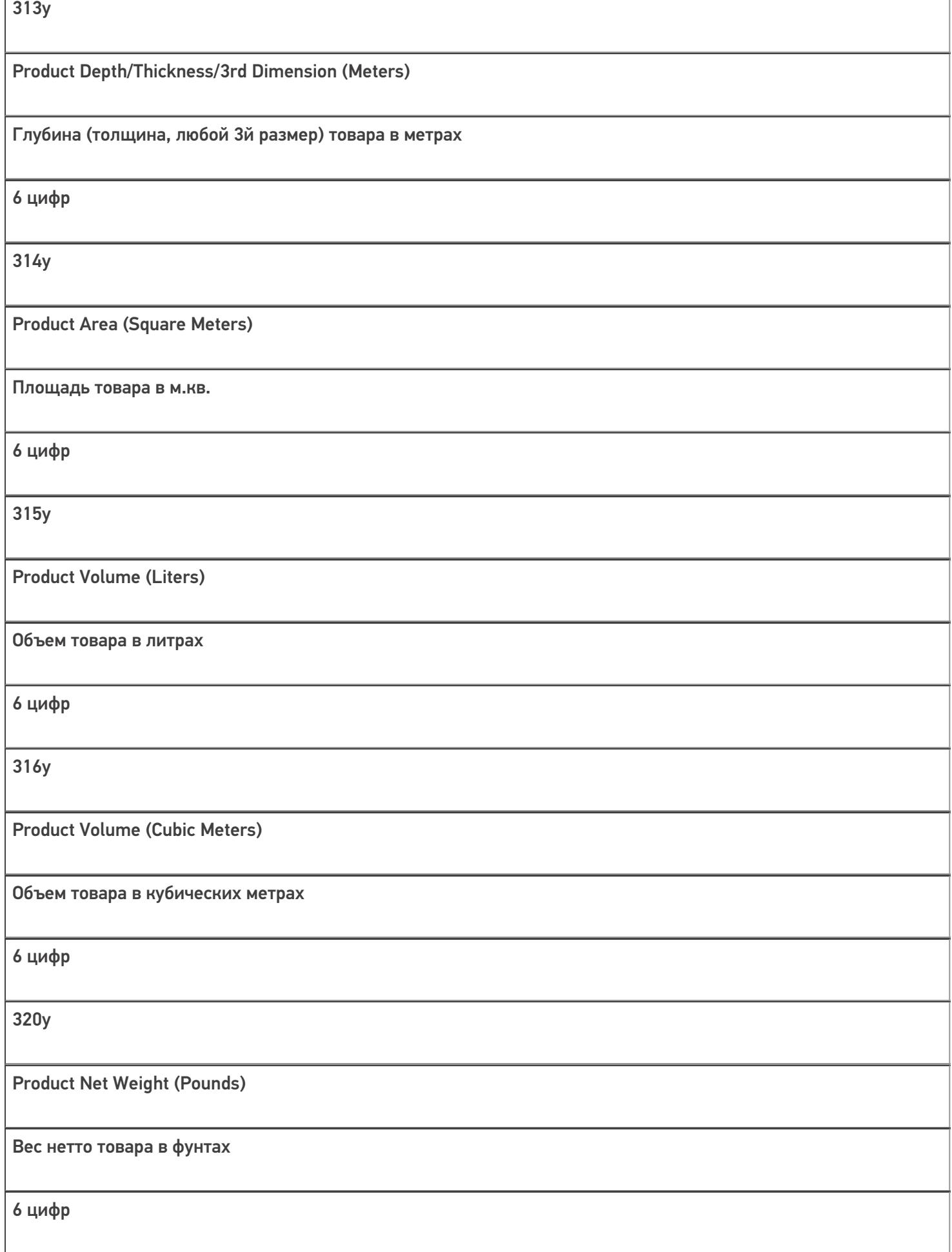

CLEVERENCE.RU — 7/14

٦

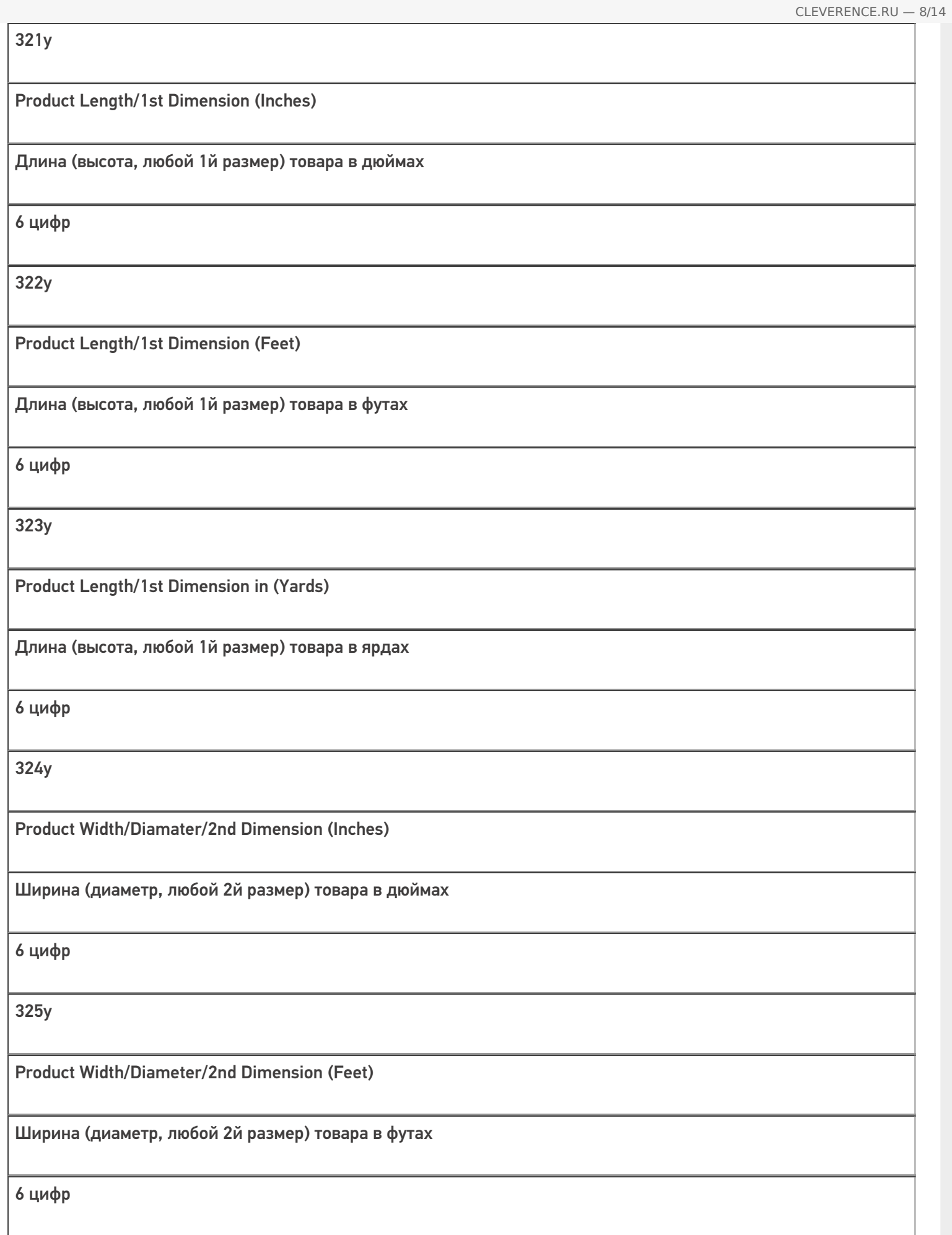

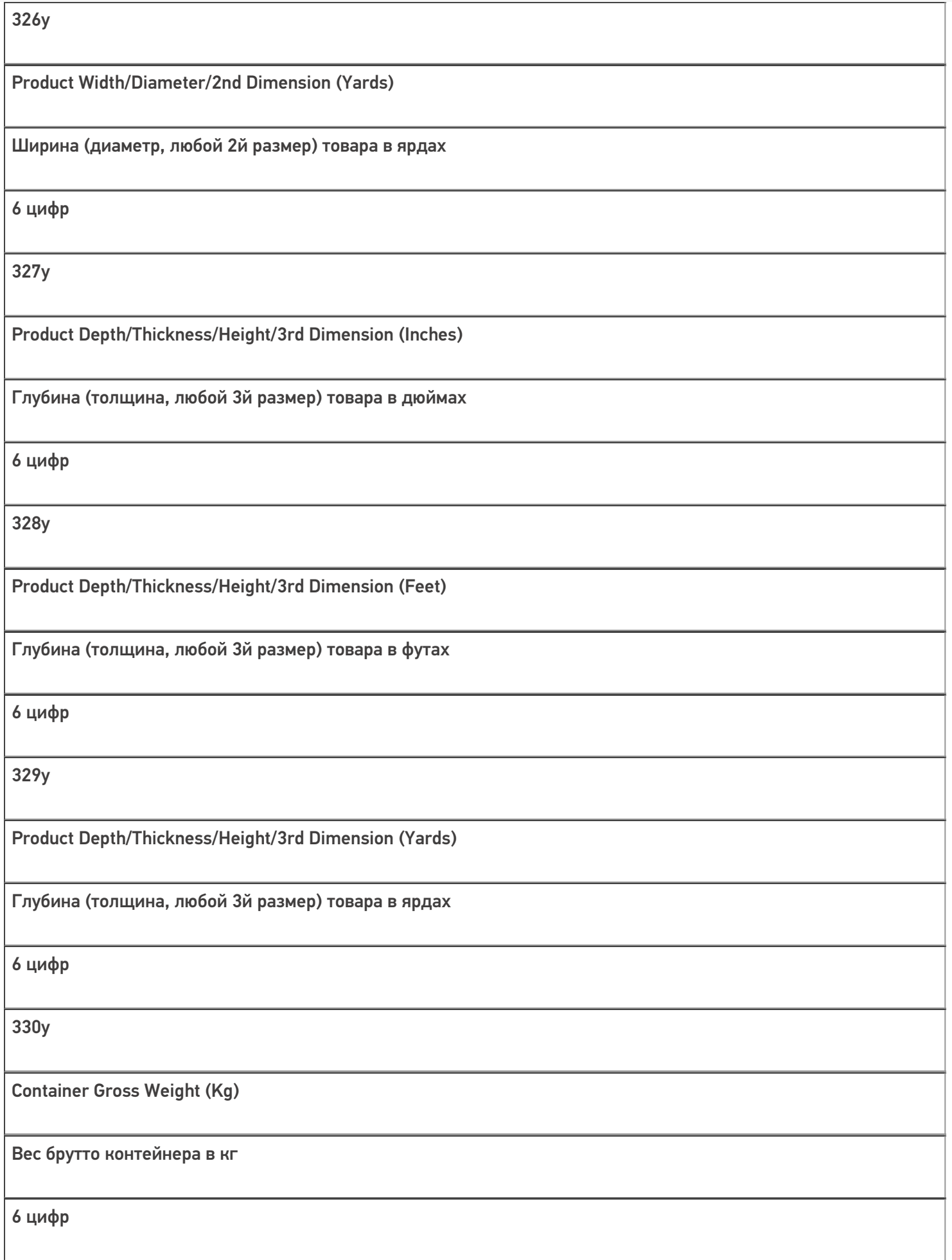

CLEVERENCE.RU — 9/14

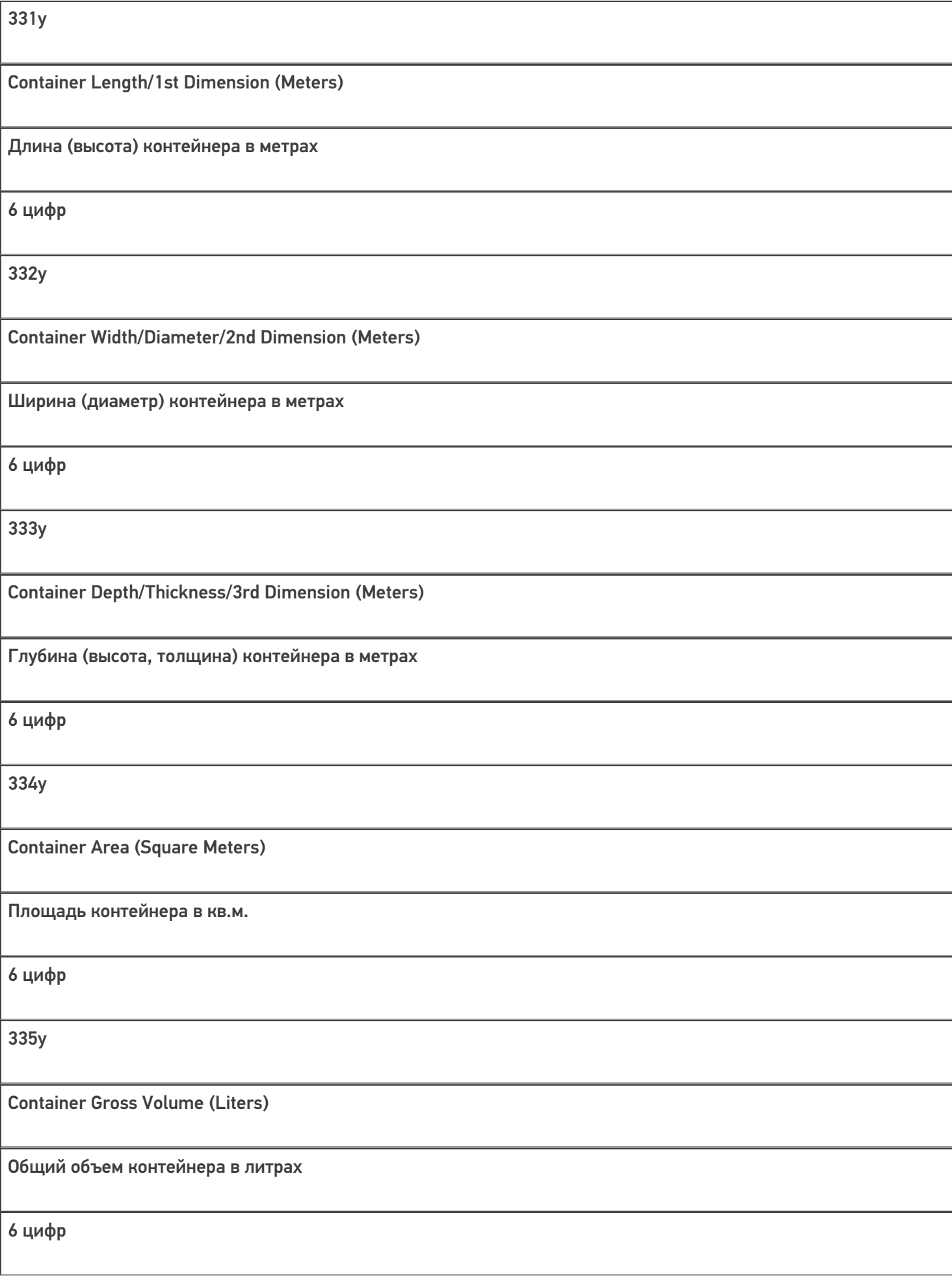

CLEVERENCE.RU — 10/14

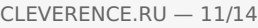

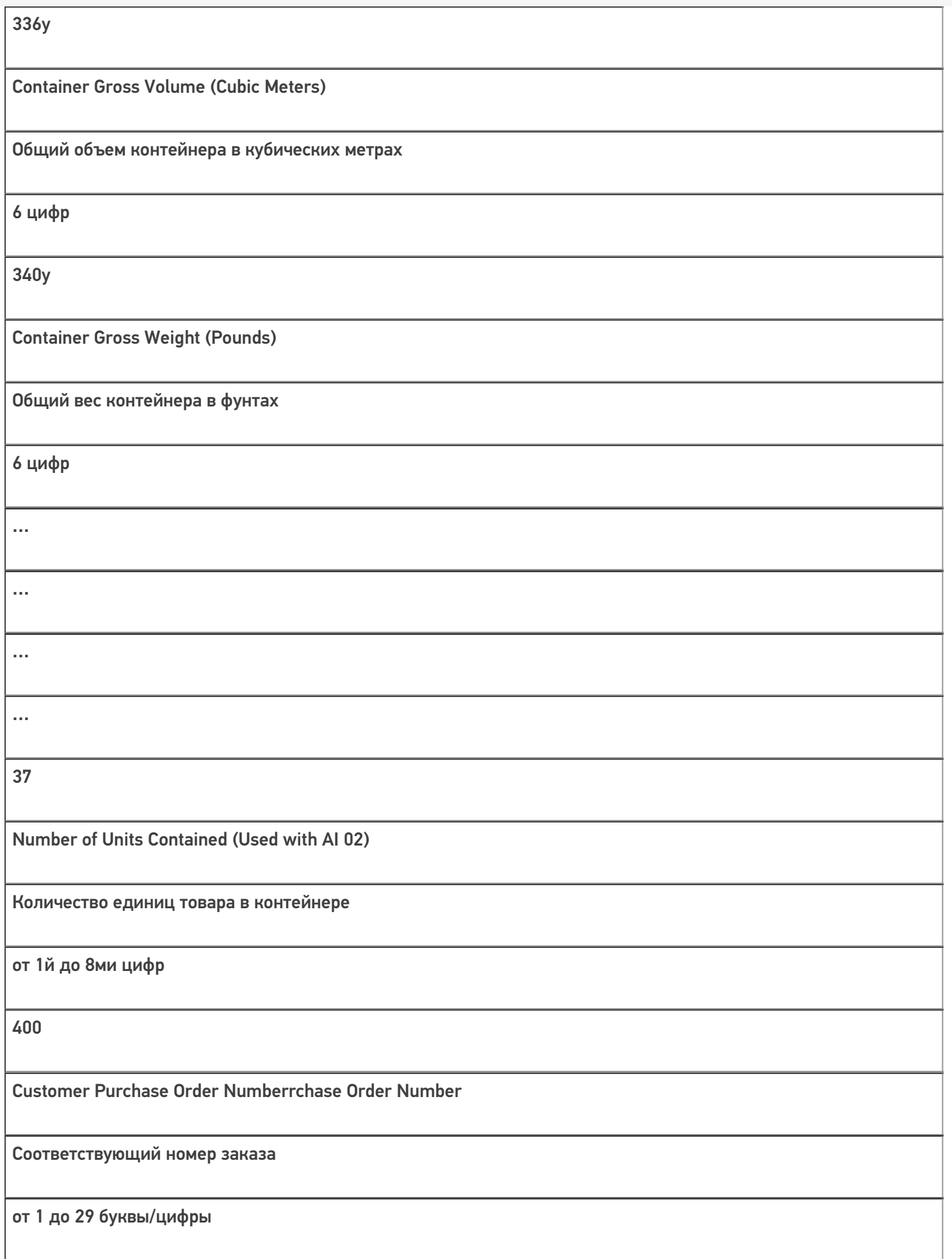

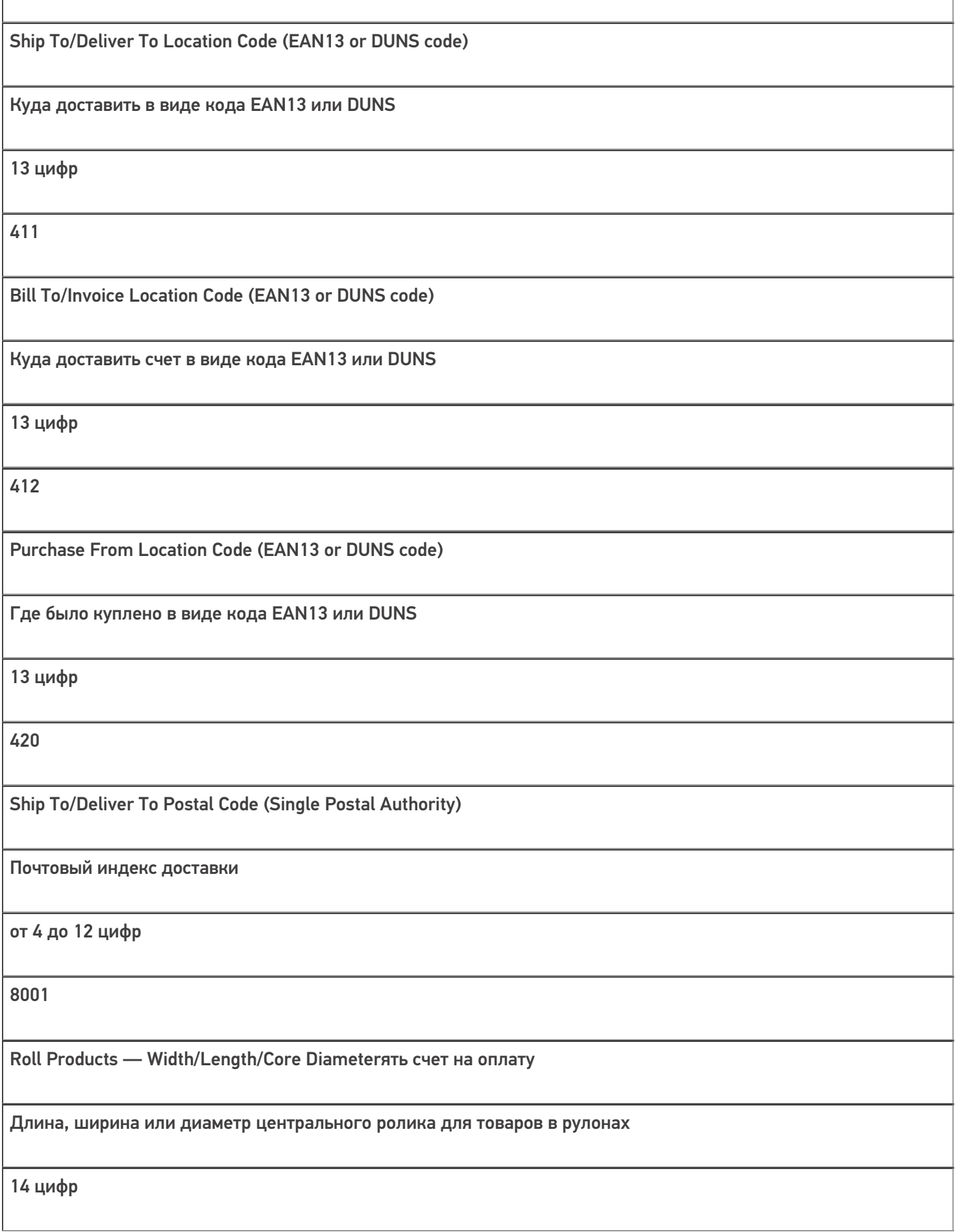

Electronic Serial Number (ESN) for Cellular Phone или

ESN мобильного телефона, если груз — мобильный телефон

от 1 до 20 цифр

8003

GTIN and Serial Number of Returnable Asset

GTIN и серийный номер той части груза, которую после доставки требуется вернуть назад (упаковка, документы).

14 цифр GTIN + от 1 до 16 буквы/цифры

8004 UPC/EAN Serial Identification 8005 Price per Unit of Measure Цена за единицу 6 цифр 90 Mutually Agreed Between Trading Partners Может использоваться по договоренности между поставщиком, экспедитором и покупателем от 1 до 30 буквы/цифры

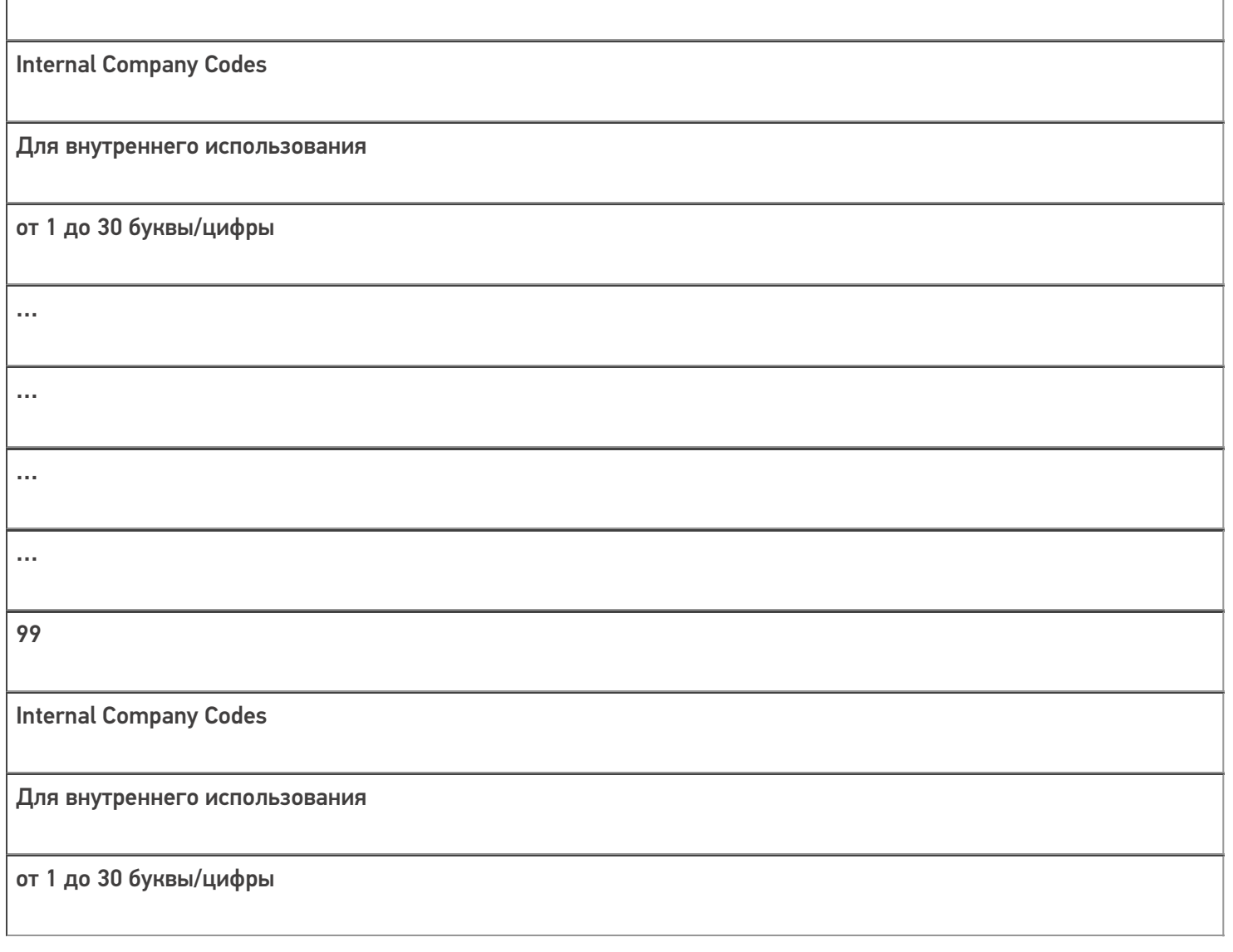

«n» — цифра, обозначающая длину поля. Например, AI 23x = 237 будет означать, что серийный номер состоит из 7 цифр, и в коде это будет выглядеть как «(237)1234567».

«y» — цифра, обозначающая точность после запятой. Например, AI 330y = 3304 будет означать, что в шести цифрах веса четыре их них будут стоять после запятой и «(3304)123456» будет равно 12,3456 кг.

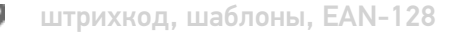

## Не нашли что искали?

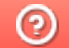

91

Задать вопрос в техническую поддержку

## Список идентификаторов EAN-128

Последние изменения: 2024-03-26

Группы цифр в скобках под кодом, такие как (02), (15), (3303) и т. д., называются AI (Application Identifiers) идентификаторы применения и объясняют, как интерпретировать цифры, идущие следом.

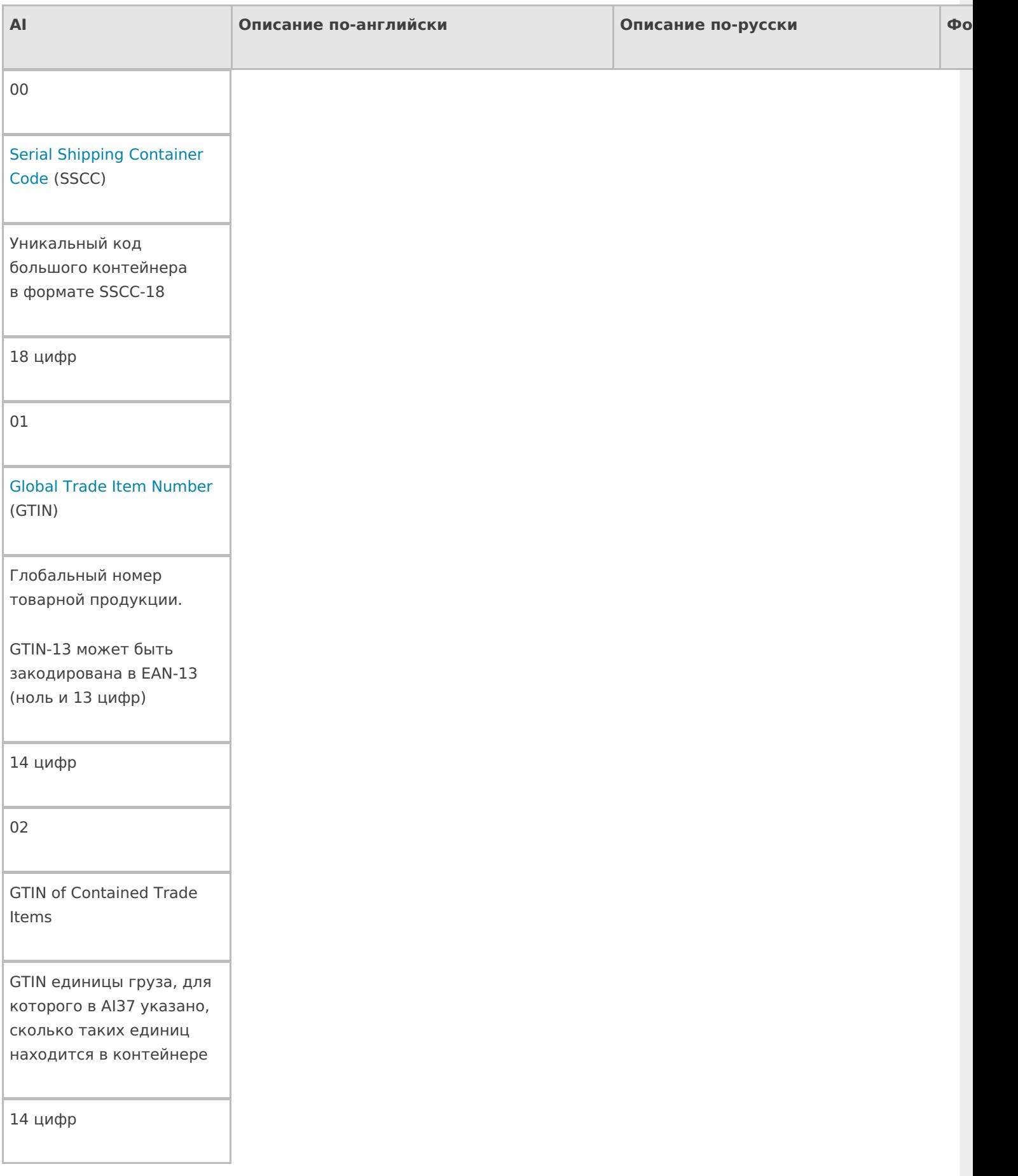

Batch/Lot Number

Номер партии поставки

От 1 до 20 буквы/цифры

11

Production Date

Дата производства

6 цифр (ГГММДД

две цифры года, две месяца и две дня)

12

Due Date

Срок оплаты

6 цифр (ГГММДД)

13

Packaging Date

Дата упаковки

6 цифр (ГГММДД)

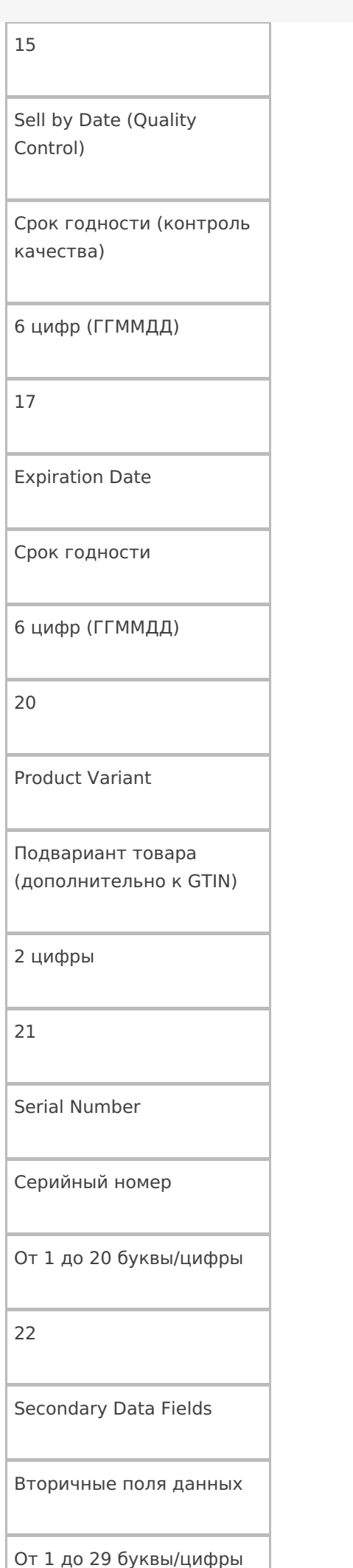

23n

Lot number n

Номер лота

От 1 до 19 буквы/цифры

240

Additional Product Identification

Дополнительное поле для более точной

идентификации продукта

От 1 до 30 буквы/цифры

241

Customer Part Number

Артикул покупателя

От 1 до 30 буквы/цифры

242

Made-to-Order Variation Number

Сделанный на заказ номер вариации

От 1 до 6 буквы/цифры

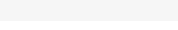

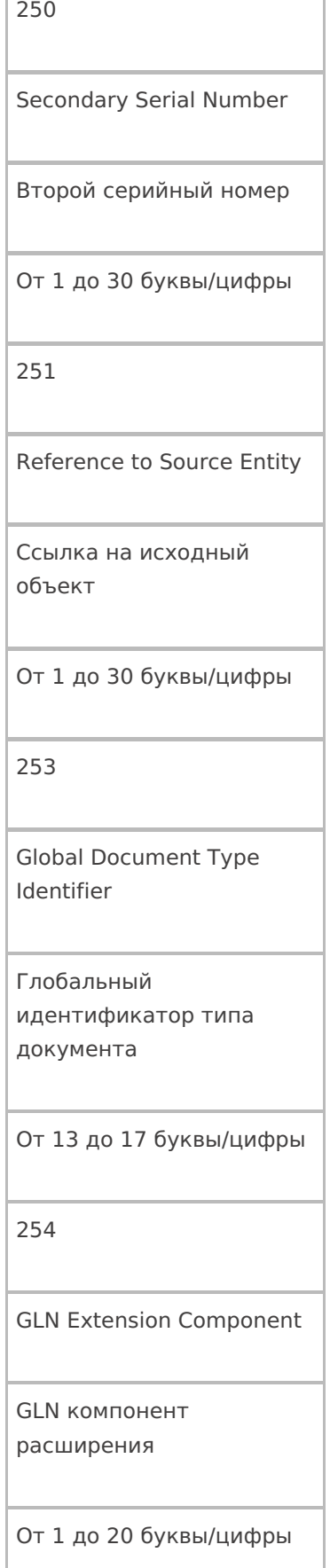

Count of items

30

Количество элементов

От 1 до 8 буквы/цифры

310y

Product Net Weight in kg

Продукт Вес нетто в кг

6 цифр

311y

Product Length/1st Dimension, in meters

Длина (высота, любой 1й размер) товара в метрах

6 цифр

312y

Product Width/Diameter/2nd Dimension, in meters

Ширина (диаметр, любой 2й размер) товара в метрах

Product

Depth/Thickness/Height/3rd Dimension, in meters

Глубина (толщина, любой 3й размер) товара в метрах

6 цифр

314y

Product Area, in square meters

Площадь товара в квадратных метрах

6 цифр

315y

Product Net Volume, in liters

Объем товара в литрах

6 цифр

316y

Product Net Volume, in cubic meters

Объем товара

в кубических метрах

Product Net Weight, in pounds

Вес нетто товара в фунтах

6 цифр

321y

Product Length/1st Dimension, in inches

Длина (высота, любой 1й размер) товара в дюймах

6 цифр

322y

Product Length/1st Dimension, in feet

Длина (высота, любой 1й размер) товара в футах

6 цифр

323y

Product Length/1st Dimension, in yards

Длина (высота, любой 1й размер) товара в ярдах

Product Width/Diameter/2nd Dimension, in inches

Ширина (диаметр, любой 2й размер) товара в дюймах

6 цифр

325y

Product Width/Diameter/2nd Dimension, in feet

Ширина (диаметр, любой 2й размер) товара в футах

6 цифр

326y

Product Width/Diameter/2nd Dimension, in yards

Ширина (диаметр, любой 2й размер) товара в ярдах

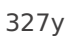

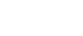

Product Depth/Thickness/Height/3rd Dimension, in inches

Глубина (толщина, любой 3й размер) товара в дюймах

6 цифр

328y

Product Depth/Thickness/Height/3rd Dimension, in feet

Глубина (толщина, любой 3й размер) товара в футах

6 цифр

329y

Product Depth/Thickness/3rd Dimension, in yards

Глубина (толщина, любой 3й размер) товара в ярдах

6 цифр

330y

Container Gross Weight (kg)

Вес брутто контейнера в кг

Длина (высота) контейнера в метрах

6 цифр

332y

Container Width/Diameter/2nd Dimension (Meters)

Ширина (диаметр) контейнера в метрах

6 цифр

333y

Container Depth/Thickness/3rd Dimension (Meters)

Глубина (высота, толщина) контейнера в метрах

6 цифр

334y

Container Area (Square Meters)

Площадь контейнера в кв.м.

Container Gross Volume (Liters)

Общий объем контейнера в литрах

6 цифр

336y

Container Gross Volume (Cubic Meters)

Общий объем контейнера в кубических метрах

6 цифр

340y

Container Gross Weight (Pounds)

Общий вес контейнера в фунтах

6 цифр

341y

Container Length/1st Dimension, in inches

Длина (высота) контейнера в дюймах

Container Length/1st Dimension, in feet

Длина (высота) контейнера в футах

6 цифр

343y

Container Length/1st Dimension in, in yards

Длина (высота) контейнера в ярдах

6 цифр

344y

Container Width/Diameter/2nd Dimension, in inches

Ширина (диаметр) контейнера в дюймах

6 цифр

345y

Container Width/Diameter/2nd Dimension, in feet

Ширина (диаметр) контейнера в футах

Width/Diameter/2nd Dimension, in yards

Ширина (диаметр) контейнера в ярдах

6 цифр

347y

Container Depth/Thickness/Height/3rd Dimension, in inches

Глубина (высота, толщина) контейнера в дюймах

6 цифр

348y

Container Depth/Thickness/Height/3rd Dimension, in feet

Глубина (высота, толщина) контейнера в футах

Container Depth/Thickness/Height/3rd Dimension, in yards

Глубина (высота, толщина) контейнера в ярдах

6 цифр

350y

Product Area (Square Inches)

Площадь товара в квадратных дюймах

6 цифр

351y

Product Area (Square Feet)

Площадь товара в квадратных футах

6 цифр

352y

Product Area (Square Yards)

Площадь товара в квадратных ярдах

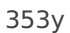

Container Area (Square Inches)

Площадь контейнера в квадратных дюймах

6 цифр

354y

Container Area (Square Feet)

Площадь контейнера в квадратных футах

6 цифр

355y

Container Area (Square Yards)

Площадь контейнера в квадратных ярдах

6 цифр

356y

Net Weight (Troy Ounces)

Вес нетто в тройских унциях

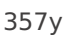

Net Weight/Volume (Ounces)

Вес нетто / объем в унциях

6 цифр

360y

Product Volume (Quarts)

Объем товара в квартах

6 цифр

361y

Product Volume (Gallons)

Объем товара в галлонах

6 цифр

362y

Container Gross Volume (Quarts)

Общий объем контейнера в квартах

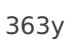

Container Gross Volume (U.S. Gallons)

Общий объем контейнера в галлонах (США)

6 цифр

364y

Product Volume (Cubic Inches)

Объем товара в кубических дюймах

6 цифр

365y

Product Volume (Cubic Feet)

Объем товара

в кубических футах

6 цифр

366y

Product Volume (Cubic Yards)

Объем товара в кубических ярдах

Container Gross Volume (Cubic Inches)

Общий объем контейнера в кубических дюймах

6 цифр

368y

Container Gross Volume (Cubic Feet)

Общий объем контейнера в кубических футах

6 цифр

369y

Container Gross Volume (Cubic Yards)

Общий объем контейнера в кубических ярдах

6 цифр

37

Number of Units Contained

Количество единиц товара в контейнере

От 1 до 8 цифры

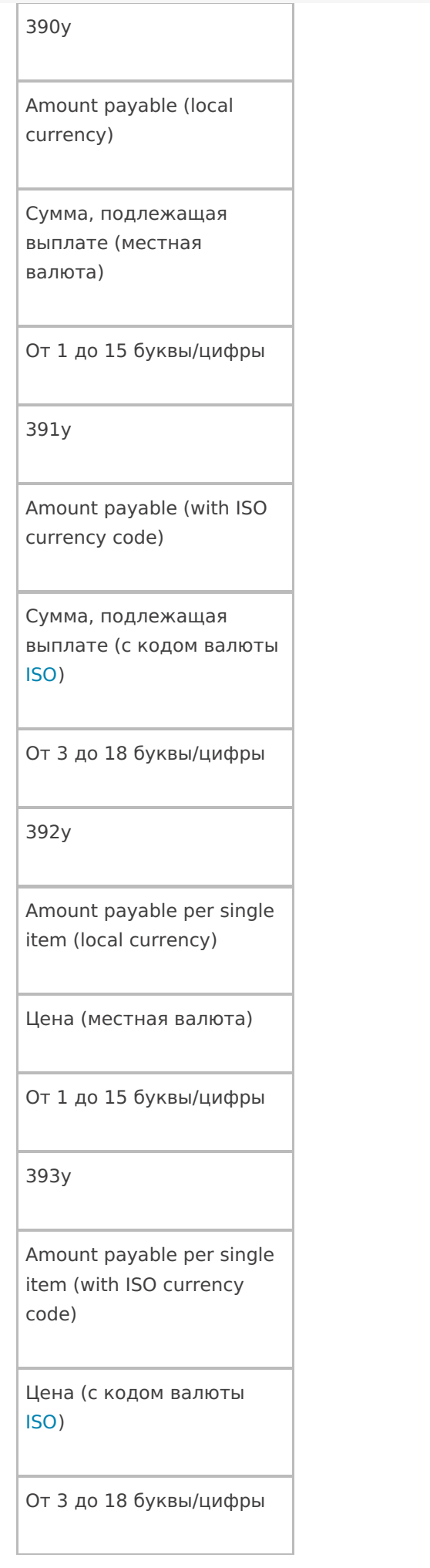

Customer Purchase Order Number

Соответствующий номер заказа покупателя

От 1 до 30 буквы/цифры

401

Consignment Number

Номер партии

От 1 до 30 буквы/цифры

402

Bill of Lading number

Номер отгрузки, присвоенный продавцом (отправителем) товаров

17 цифр

403

Routing code

Код маршрута, определяется транспортной компанией (перевозчиком).

От 1 до 30 буквы/цифры

Ship To/Deliver To Location Code (Global Location Number)

Куда доставить в виде кода EAN13 или DUNS

13 цифр

411

Bill To/Invoice Location Code (Global Location Number)

Кому выставлять счет в виде кода EAN13 или DUNS

13 цифр

412

Purchase From Location Code (Global Location Number)

Где было куплено в виде кода EAN13 или DUNS

Ship for, Deliver for, or Forward to Location Code (Global Location Number)

Кому доставить или переслать в виде кода EAN13 или DUNS

13 цифр

414

Identification of a physical location (Global Location Number)

Адрес доставки в виде кода EAN13 или DUNS

13 цифр

420

Ship To/Deliver To Postal Code (Single Postal Authority)

Почтовый индекс доставки

От 1 до 20 буквы/цифры

Ship To/Deliver To Postal Code (with ISO country code)

Почтовый индекс (с указанием кода страны ISO)

От 3 до 15 буквы/цифры

422

Country of Origin (ISO country code)

Страна происхождения (ISO код страны)

3 цифры

423

Country or countries of initial processing

Страна или страны производства

От 3 до 15 буквы/цифры

424

Country of processing

Страна производства

3 цифры

Country of disassembly

Страна разборки

3 цифры

426

Country of full process chain

Страна полной технологической цепочки производства

3 цифры

7001

NATO Stock Number (NSN)

NSN код

13 цифр

7002

UN/ECE Meat Carcasses and cuts classification

UN/ECE мясных туш и кусков

От 1 до 30 буквы/цифры

expiration date and time

Дата/время срока годности

10 цифр ГГММДДЧЧММ

7004

Active Potency

Активная сила некоторых продуктов здравоохранения

От 1 до 4 буквы/цифры

## 703n

Processor approval (with ISO country code); n indicates sequence number of several processors

Процесс (с указанием кода страны ISO), n указывает порядковый номер процесса (технологическая цепочка производства)

От 3 до 30 буквы/цифры

Длина, ширина или диаметр центрального ролика для товаров в рулонах

14 цифр

8002

Mobile phone identifier

ESN мобильного телефона, если груз мобильный телефон

От 1 до 20 буквы/цифры

8003

Global Returnable Asset Identifier

GTIN и серийный номер той части груза, которую после доставки требуется вернуть назад (упаковка, документы).

От 14 до 30 буквы/цифры
Global Individual Asset Identifier

GIAI используется для идентификации основных средств.

От 1 до 30 буквы/цифры

8005

Price per Unit of Measure

Цена за единицу измерения

6 цифр

8006

identification of the components of an item

Комплектующие одного товара

18 цифр

GTIN — 14 цифр

Порядковый номер компонента — 2 цифры

Общее число компонентов — 2 цифры International Bank Account Number

Международный номер банковского счета (IBAN)

От 1 до 30 буквы/цифры

8008

Date/time of production

Дата / время производства

От 8 до 12 буквы/цифры

ГГММДДЧЧММСС

8018

Global Service Relation Number

Глобальный номер услуг (GSRN) используется для определения отношений между поставщиком услуг и их получателем.

18 цифр

Mutually Agreed Between **Trading Partners** Может использоваться по договоренности между поставщиком, экспедитором и покупателем От 1 до 30 буквы/цифры 91-99 Internal Company Codes Для внутреннего использования От 1 до 30 буквы/цифры

90

«n» — цифра, обозначающая длину поля. Например, Al 23x = 237 будет означать, что серийный номер состоит из 7 цифр, и в коде это будет выглядеть как «(237)1234567».

«у» — цифра, обозначающая точность после запятой. Например, AI 330y = 3304 будет означать, что в шести цифрах веса четыре их них будут стоять после запятой и «(3304)123456» будет равно 12,3456 кг.

штрихкод, шаблоны, EAN-128

### Не нашли что искали?

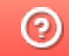

Задать вопрос в техническую поддержку

# Двухмерные штрихкоды

Последние изменения: 2024-03-26

Для маркировки товаров используется штрихкод GS1 DataMatrix. Он позволяет кодировать идентификационные ключи системы GS1, а также любую дополнительную информацию о товаре (вес, срок годности, номер серии, номер партии, дата изготовления).

Обратите внимание. С введением в РФ обязательной маркировки — формировать, печатать и проверять коды GS1 DataMatrix должна научиться практически каждая организация.

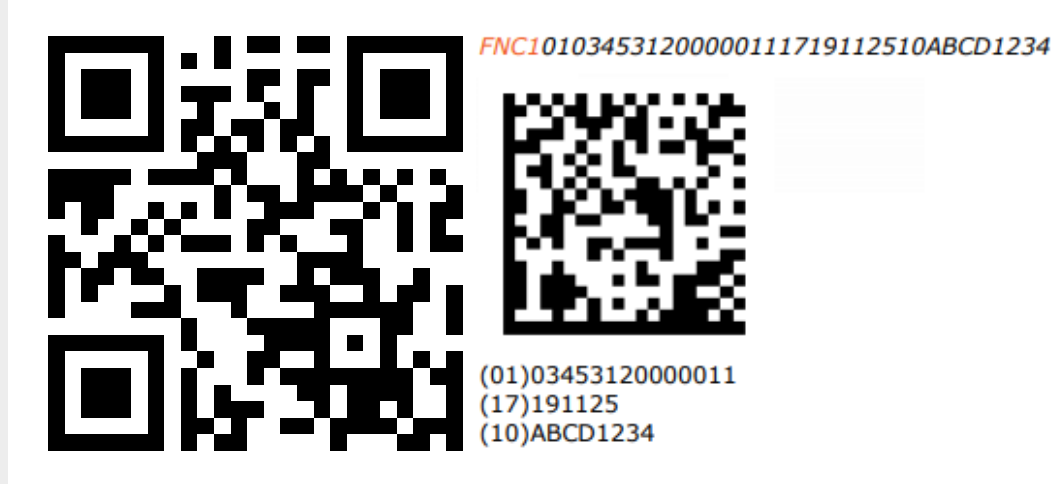

ASCII 232 (FNC1); (01) Код продукта (он же GTIN); (17) Серийный номер; разделители групп данных ASCII 29 (GS) или ASCII 232 (FNC1); (10) Срок годности

В соответствии с требованиями GS1 DataMatrix Guideline, в начало получаемой строки кода необходимо добавлять признак символики — ASCII232 (так называемый FNC1). FNC1 — специальный символ, который указывает, что закодированная последовательность является штрихкодом GS1. В случае отсутствия этого символа технические средства не распознают код правильно и не смогут его корректно обработать.

В конце полей переменной длины необходимо использовать специальные символы GS1 — разделители. Они нужны для того чтобы идентифицировать отдельные блоки штрихкода. В качестве разделителей допустимо использовать либо символ ASCII 29 (GS), либо тот же FNC1. Визуально в подписи к ШК такие разделители не отображаются.

Основные ошибки, которые допускаются при формировании DataMatrix:

- в начале не вставлен FNC1 (один специальный символ);
- вместо спецсимвола FNC1 в начале вставлен текст «FNC1» (4 символа);
- вместо спецсимвола FNC1 в начале вставлен GS (в начале должен быть FNC1 !!!);
- не вставлены разделители групп данных после полей переменной длины (например, после серийного номера);
- разделители групп данных вставлены не туда, где они должны быть (например, после поля (01) GTIN, которое имеет фиксированную длину и не требует в конце разделителя);
- вместо спецсимвола GS вставлен текст «GS»;
- используются программы или алгоритмы для печати, которые непоправимо искажают информацию (например, удаляют из кода символы, которые они считают лишними. Зачастую это арифметические символы, скобки и т.п.).

Пути решения возможных ошибок указаны в FAQ, раздел «Возможные ошибки в штрихкодах DataMatrix и GS1- 128».

## Не нашли что искали?

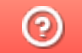

Задать вопрос в техническую поддержку

# Отключение автоматического распознавания EAN-128 в Mobile SMARTS

Последние изменения: 2024-03-26

Иногда требуется отключение автоматического распознавания штрихкода EAN-128.

Например, когда штрихкод состоит из набора данных, очень похожий на EAN-128, но не являющийся им и Mobile SMARTS пытается его определить как EAN-128, или когда требуется передать целиком штрихкод в 1С и там его распознать.

Для отключения автоматического распознавания штрихкода EAN-128 необходимо в начале работы задать выражение присваивания:

global::Cleverence.Barcoding.Ean128.AutoFormatEnabled=false

Выражение можно задать, например, в операции «При старте работы» или в конкретный тип документа, в котором не требуется распознавать штрихкод EAN-128.

Чтобы включить автоматическое распознавание штрихкода EAN-128, нужно задать выражение присваивание:

global::Cleverence.Barcoding.Ean128.AutoFormatEnabled=true

штрихкод, шаблоны, EAN-128

### Не нашли что искали?

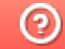

Задать вопрос в техническую поддержку

# Шаблоны ячеек на складе

Последние изменения: 2024-03-26

Шаблоны ячеек удобны тем, что позволяют задать сразу большую группу ячеек и метод формирования названий и штрихкодов для них.

Это упрощает процесс (нам не требуется заводить вручную сотни ячеек) и значительно уменьшает расход памяти на мобильном терминале.

Шаблон штрихкода ячеек задается примерно такого вида:

99{параметр:число символов}{параметр: число символов} 99 – фиксированная часть (можно указывать не только цифры, но и буквы), может располагаться не только в начале, но и в середине шаблона штрихкода или в конце. Параметр – номер, ряд, этаж, сектор и т.д. Число символов - количество символов параметра.

Шаблон может состоять из одного или нескольких параметров 99{Ряд:2}{Номер:3}.

Шаблон имени для ячейки задается уже без указания длины каждой группы цифр параметра {Ряд}-{Номер}.

Штрихкод 9912548, означает: 99 – общее начало, 12 – ряд, номер – 548. При этом согласно шаблону имени, отображаемое название ячейки будет «12-548».

### Примеры шаблонов штрихкодов ячеек

**Пример 1 | Шаблон с одним параметром**

Выгруженные данные:

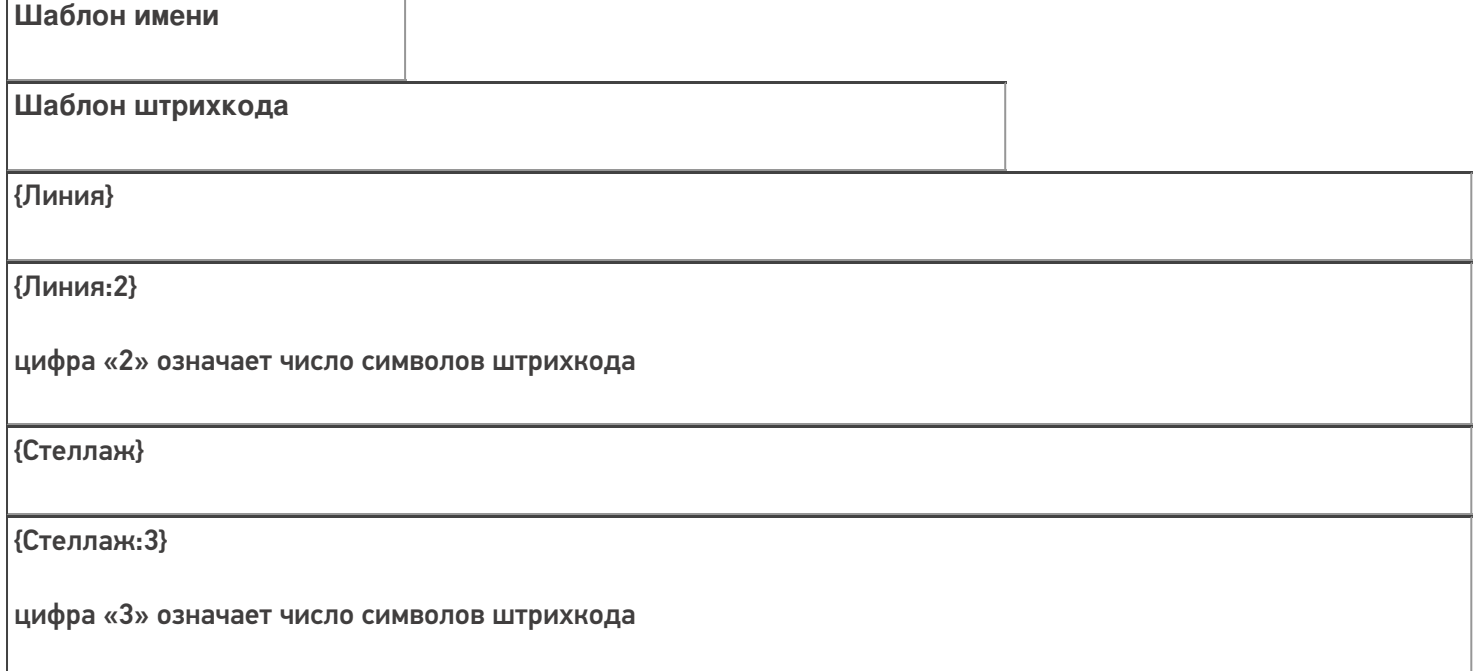

{Позиция}

{Позиция:5}

цифра «5» означает число символов штрихкода

Сканируемые (вводимые) данные:

Штрихкод: «32183»

Разбор по шаблону:

При вводе штрихкода ячейки «32183», будет производиться поиск подходящего шаблона.

{Линия:2} - шаблон не подходит, не совпадает количество символов в параметре

{Стеллаж:3} - шаблон не подходит, не совпадает количество символов в параметре

{Позиция:5} – шаблон подходит, совпадает количество символов в параметре

Результат:

В данном примере была выбрана ячейка по шаблону {Позиция:5}, потому что поиск велся по пяти символам штрихкода.

**Пример 2 | Шаблон с фиксированной частью и несколькими параметрами**

Выгруженные данные:

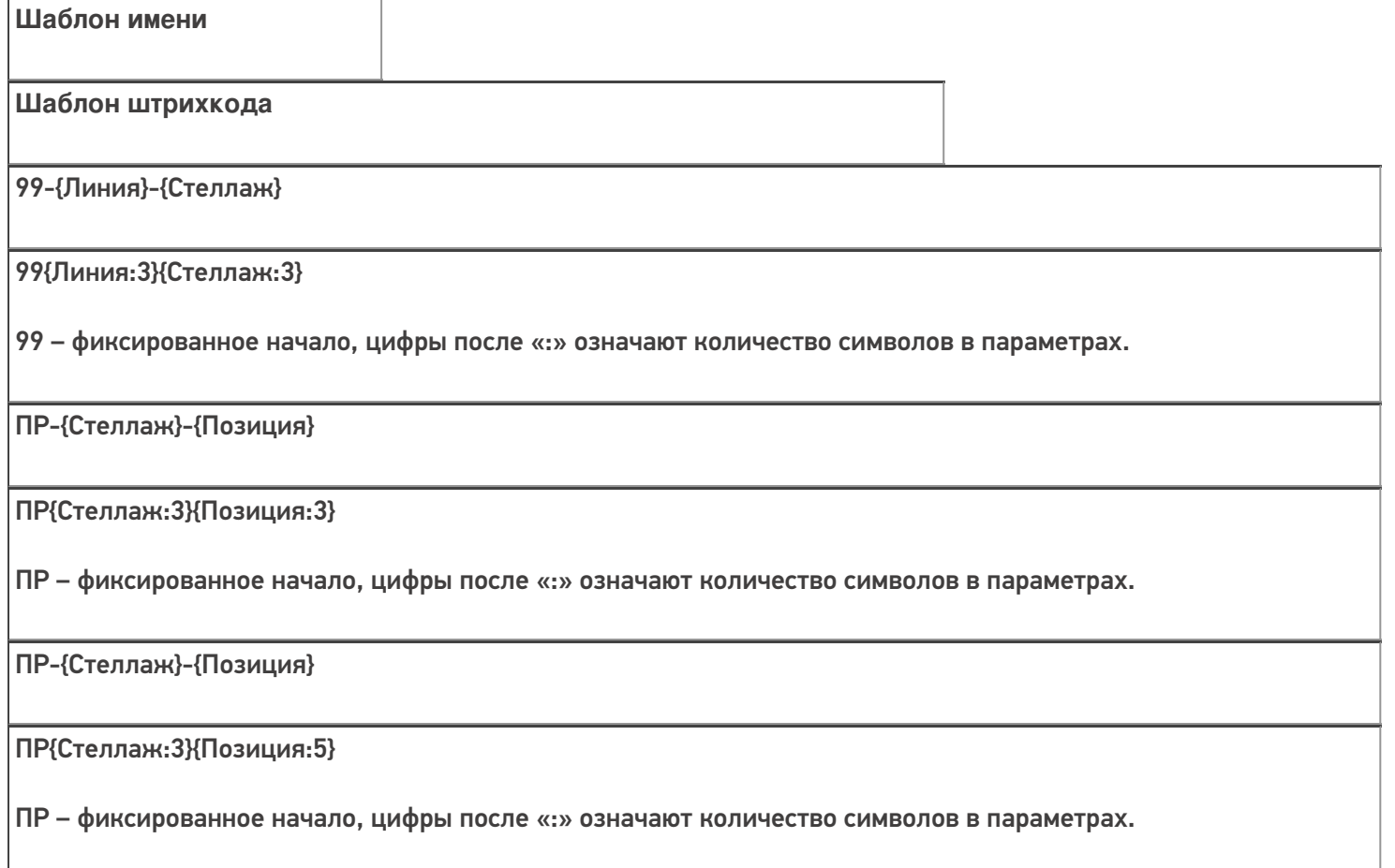

99-{Линия}-{Позиция}

#### 99{Линия:3}{Позиция:5}

99 – фиксированное начало, цифры после «:» означают количество символов в параметрах.

Имена шаблонов могут совпадать, но иметь разные шаблоны штрихкода.

Сканируемые (вводимые) данные:

Штрихкод: «99321965»

Разбор по шаблону:

При вводе штрихкода ячейки «99321965», будет производиться поиск подходящего шаблона.

99{Линия:3}{Стеллаж:3} - шаблон подходит, совпадает фиксированная часть и количество символов в параметре

ПР{Стеллаж:3}{Позиция:3} - шаблон не подходит, не совпадает фиксированная часть

ПР{Стеллаж:3}{Позиция:5} - шаблон не подходит, не совпадает фиксированная часть количество символов в параметре

99{Линия:3}{Позиция:5} - шаблон не подходит, не совпадает количество символов в параметре

Результат:

В данном примере была выбрана ячейка по шаблону 99{Линия:3}{Стеллаж:3}, потому что поиск велся по восьми символам штрихкода, с фиксированной частью 99.

**Пример 3 | Ячейка не найдена по шаблону**

Выгруженные данные:

Выгруженные данные:

# **Шаблон имени**

**Шаблон штрихкода**

99-{Линия}-{Стеллаж}

99{Линия:3}{Стеллаж:3}

99 – фиксированное начало, цифры после «:» означают количество символов в параметрах.

98-{Стеллаж}-{Позиция}

98{Стеллаж:3}{Позиция:3}

98 – фиксированное начало, цифры после «:» означают количество символов в параметрах.

ПР-{Стеллаж}-{Позиция}

ПР{Стеллаж:3}{Позиция:5}

ПР – фиксированное начало, цифры после «:» означают количество символов в параметрах.

99-{Линия}-{Позиция}

99{Линия:3}{Позиция:5}

99 – фиксированное начало, цифры после «:» означают количество символов в параметрах.

Сканируемые (вводимые) данные:

Штрихкод: «ПР321965»

Разбор по шаблону:

При вводе штрихкода ячейки «ПР321965», будет производиться поиск подходящего шаблона.

99{Линия:3}{Стеллаж:3} - шаблон не подходит, не совпадает фиксированная часть и количество символов в параметре

98{Стеллаж:3}{Позиция:3} - шаблон не подходит, не совпадает фиксированная часть

ПР{Стеллаж:3}{Позиция:5} - шаблон не подходит, не совпадает количество символов в параметре

99{Линия:3}{Позиция:5} - шаблон не подходит, не совпадает фиксированная часть и количество символов в параметре

#### Результат:

В данном примере к введенному штрихкоду не подходит ни один из выгруженных шаблонов ячеек. На терминале выведется надпись «неверный штрихкод ячейки» или «отсутствует в заявке» и будет предложено выбрать другую ячейку».

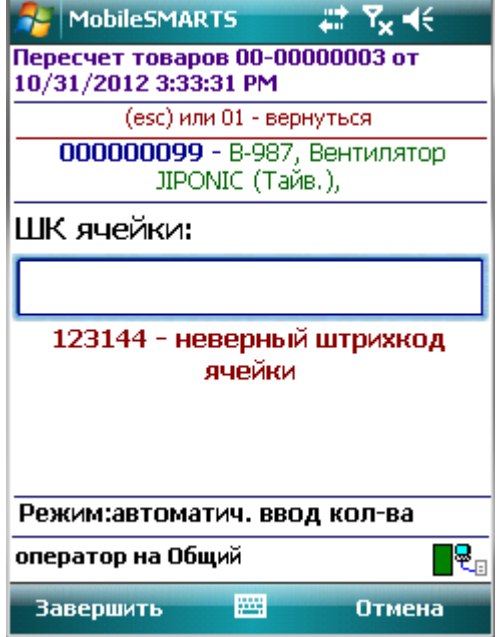

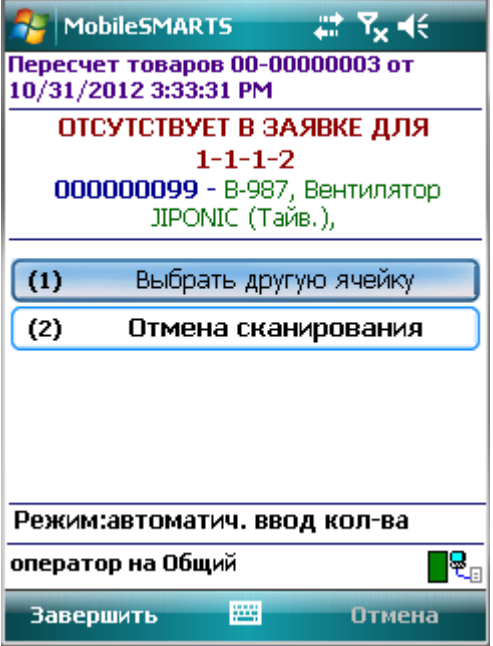

Пример 4 | Выбор шаблона из нескольких подходящих

Возможна такая ситуация, когда к отсканированному штрихкоду могут подходить несколько шаблонов.

Выгруженные данные:

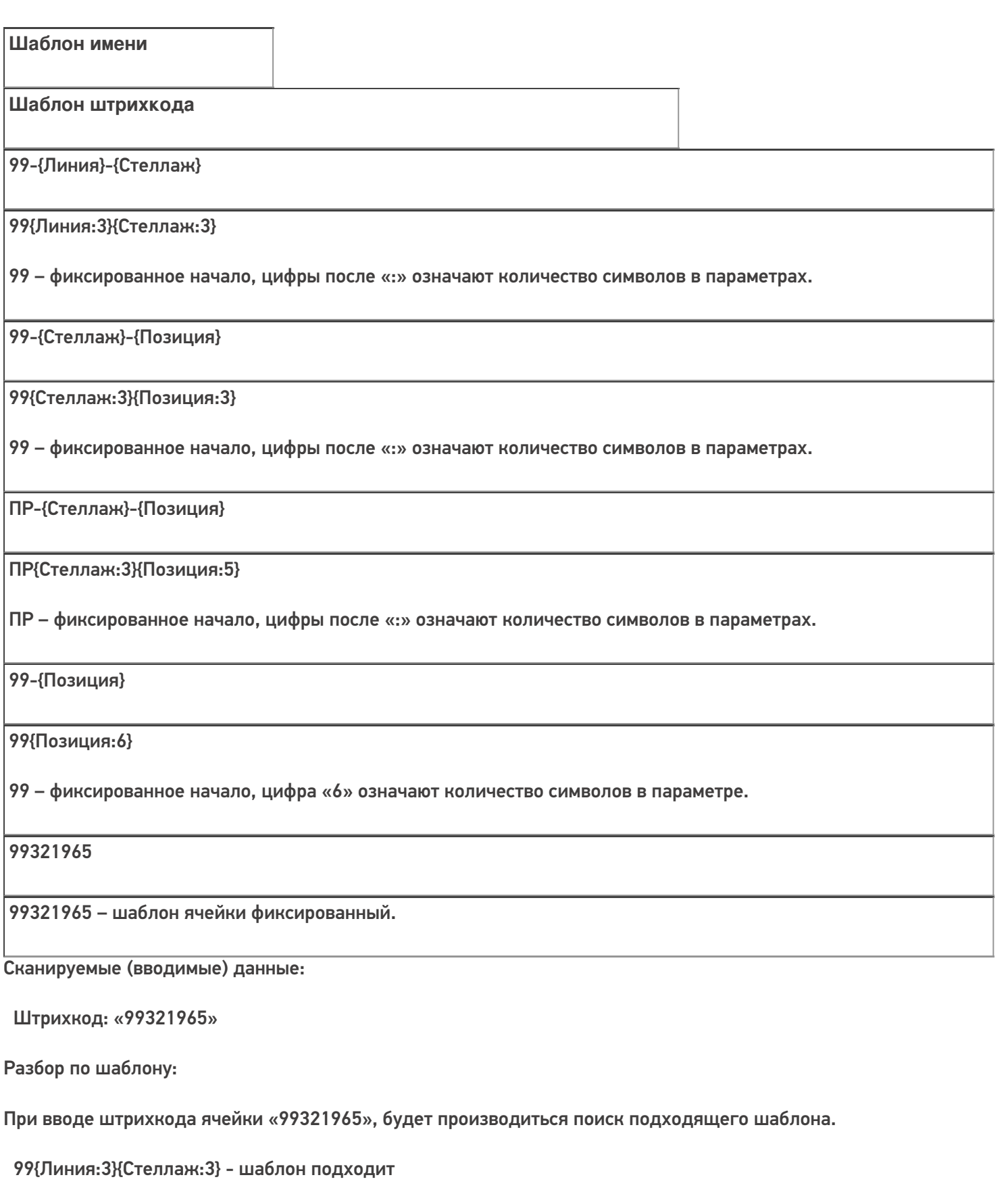

99{Стеллаж:3}{Позиция:3} - шаблон подходит

ПР{Стеллаж:3}{Позиция:5} - шаблон не подходит, не совпадает фиксированная часть и количество символов в параметре

99{Позиция:6} - шаблон подходит

99321965 - шаблон подходит

#### Результат:

В данном примере к введенному штрихкоду подходят несколько шаблонов. Будет выбран шаблон 99{Линия:3} {Стеллаж:3}.

Если к штрихкоду подходят несколько шаблонов, то из них выбирается тот, который находится в списке первым.

В шаблонах ячеек можно использовать регулярные выражения. Примеры шаблонов ячеек с регулярными выражениями смотрите в статье Использование регулярных выражений в шаблонах штрихкодов.

шаблоны

## Не нашли что искали?

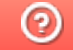

Задать вопрос в техническую поддержку

# Как правильно сформировать GS1 **DataMatrix**

Последние изменения: 2024-03-26

Формирование корректного GS1 DataMatrix для молочной продукции

Формирование корректного GS1 DataMatrix для шин и покрышек

Для маркировки товаров используется штрихкод GS1 DataMatrix. Он позволяет кодировать идентификационные ключи системы GS1, а также любую дополнительную информацию о товаре (вес, срок годности, номер серии, номер партии, дата изготовления).

С введением в РФ обязательной маркировки — формировать, печатать и проверять коды GS1 DataMatrix должна научиться практически каждая организация.

# Как правильно сформировать GS1 DataMatrix

В состав GS1 DataMatrix обязательно входят следующие элементы:

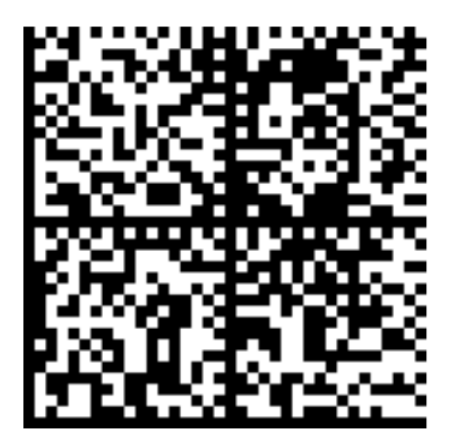

<mark><FNC1></mark>0104650075195017<mark>21</mark>Z'%+\*r\_(()"'L<mark><GS>91</mark>TEST<mark><GS>P#</mark>dGVzdARbyfJOm1B1r1+Srw7F3Xc3hRKHDPUUcaGh2k=

- 1. Байт со значением 232 (функциональный знак FNC1).
- 2. (01) Код продукта (он же GTIN), 14 символов.
- 3. (21) Серийный номер, 13 символов.
- 4. ASCII 29 (разделитель групп данных, функциональный знак GS).
- 5. (91) Ключ проверки, 4 символа.
- 6. ASCII 29 (разделитель групп данных, функциональный знак GS).
- 7. (92) Код проверки. 44 символа.

Идентификаторы применения ((01), (21), (91)) указаны в скобках только для удобства чтения человеком. При формировании данных для печати штрихкода GS1 DataMatrix идентификаторы применения вставляются в код маркировки без скобок.

Функциональные знаки FNC1 и GS в данном случае являются всего-лишь визуальным представлением реальных функциональных знаков. В таблице символов им не соответствуют какие-либо буквы или знаки, т.к. они являются непечатаемыми. Поэтому в строке кода маркировки, и тем более в данных штрихкода, они выглядят совсем не так (часто не отображаются вообще).

Поэтому очень важно понять, как правильно вставлять в последовательность данных кода маркировки эти символы, ведь без них он будет читаться некорректно.

### Как правильно добавить FNC1 в последовательность данных

**FNC1** — это специальный символ, который указывает, что закодированная последовательность является штрихкодом GS1. Именно он отличает DataMatrix от GS1 DataMatrix, который содержит идентификаторы применения GS1.В случае отсутствия этого символа технические средства не распознают код правильно и не смогут его корректно обработать.

Байт FNC1 находится в начале кодируемого штрихкода, но не является частью кодируемой последовательности.

В большинстве генераторов штрихкодов в качестве FNC1 используются специальные знаки (\F, \$ 1 и т. п.), которые необходимо вручную вставлять в начало строки формируемого штрихкода. В некоторых программах они добавляются автоматически, если вы ранее выбрали тип создаваемого штрихкода GS1 DataMatrix. В этом случае бесполезно пытаться самостоятельно добавлять что-либо в начало кодируемой последовательности, нужно читать документацию по программе, формирующей штрихкод.

В некоторых библиотеках (dll, jar) в качестве FNC1 будет использоваться какой-то флаг или другая настройка. В этом случае также бесполезно пытаться что-то добавлять в начало кодируемой последовательности, нужно читать документацию по библиотеке.

### Как правильно добавить GS1 в последовательность данных

**GS** (разделитель групп) — это специальный управляющий знак в символике GS1 DataMatrix, который используется для отделения одного поля от другого (как в данных в самом штрихкоде, так и в строке отсканированного штрихкода). GS не нужно использовать после каждого поля в штрихкоде. GS1 DataMatrix Guideline содержит список идентификаторов полей фиксированной длины, после которых знак GS не используется. Обычно в последовательность штрихкода добавляется только 2 знака GS.

Добавление GS в последовательность данных, как и в случае с FNC1, зависит от того, какое ПО используется для формирования штрихкода. Может использоваться какая-либо управляющая последовательность (обычно описана в документации), либо разделитель полей GS может передаваться как ASCII символ с кодом 29 (десятичное значение), 1D (шестнадцатеричное). Печатного представления этот символ обычно не имеет. GS нужно добавить после поля с идентификатором 21 и после поля с идентификатором 91.

### Пример добавления FNC1 и разделителей в последовательность данных

В бесплатном онлайн-генераторе штрихкодов необходимо самостоятельно добавить в последовательность данных символы \F (в качестве FNC1) и \x1D (в качестве GS1).

**Было:** 010465007519501721Z'%+\*r\_(()"'L91TEST92dGVzdARbyfJOm1B1r1+Srw7F3Xc3hR KHDPUUcaGJh2k=

**Стало:** \F010465007519501721Z'%+\*r\_(()"'L\x1D91TEST\x1D92dGVzdARbyfJOm1B1r1+Srw 7F3Xc3hRKHDPUUcaGJh2k=

Сформированный код GS1 DataMatrix можно проверить с помощью специального приложения «Чекмарк». Если он был сформирован верно, на экране появится следующее сообщение:

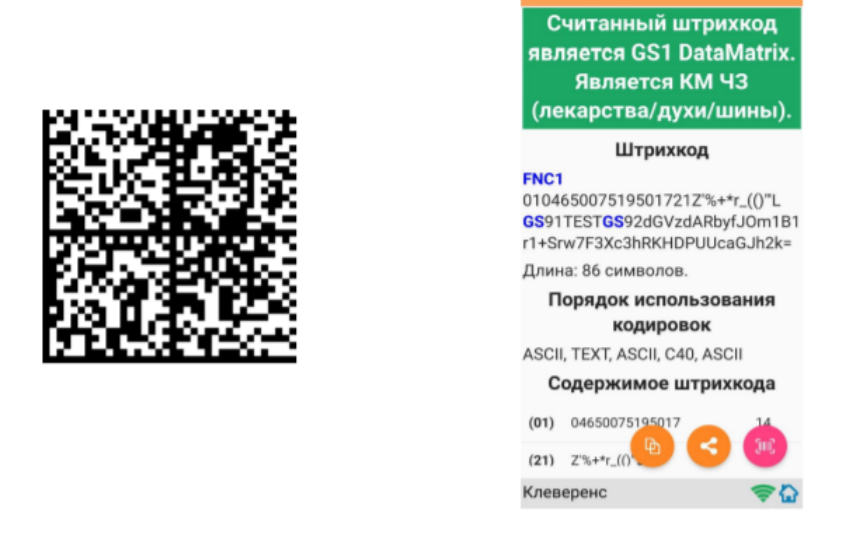

В противном случае приложение сообщит вам, где была допущена ошибка при формировании GS1 DataMatrix.

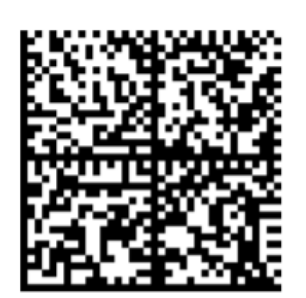

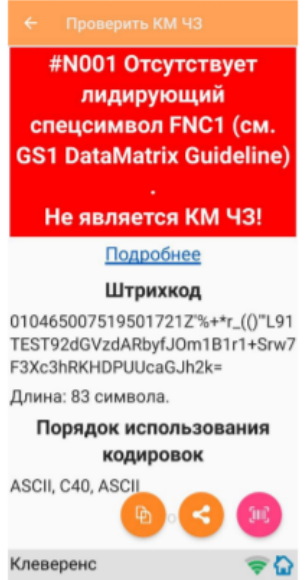

# Основные ошибки, которые допускаются при формировании DataMatrix

- 1. в начале последовательности отсутствует FNC1 (1 специальный символ);
- 2. вместо спецсимвола FNC1 в начале вставлен текст «FNC1» (4 символа);
- 3. вместо спецсимвола FNC1 в начале вставлен GS (должен быть только FNC1 !!!);
- 4. не вставлены разделители групп данных после полей переменной длины (например, после серийного номера);
- 5. разделители групп данных вставлены не туда, где они должны быть (например, после поля (01) GTIN, которое имеет фиксированную длину и не требует в конце разделителя);
- 6. вместо спецсимвола GS вставлен текст «GS»;
- 7. используются программы или алгоритмы для печати, которые непоправимо искажают информацию (например, удаляют из кода символы, которые они считают лишними. Зачастую это арифметические символы, скобки и т. п.).

Подробнее читайте статью «Возможные ошибки в штрихкодах DataMatrix и GS1-128».

# Не нашли что искали?

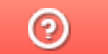

Задать вопрос в техническую поддержку

# Код транспортной упаковки (SSCC)

Последние изменения: 2024-03-26

Serial Shipping Container Code — серийный код транспортной упаковки.

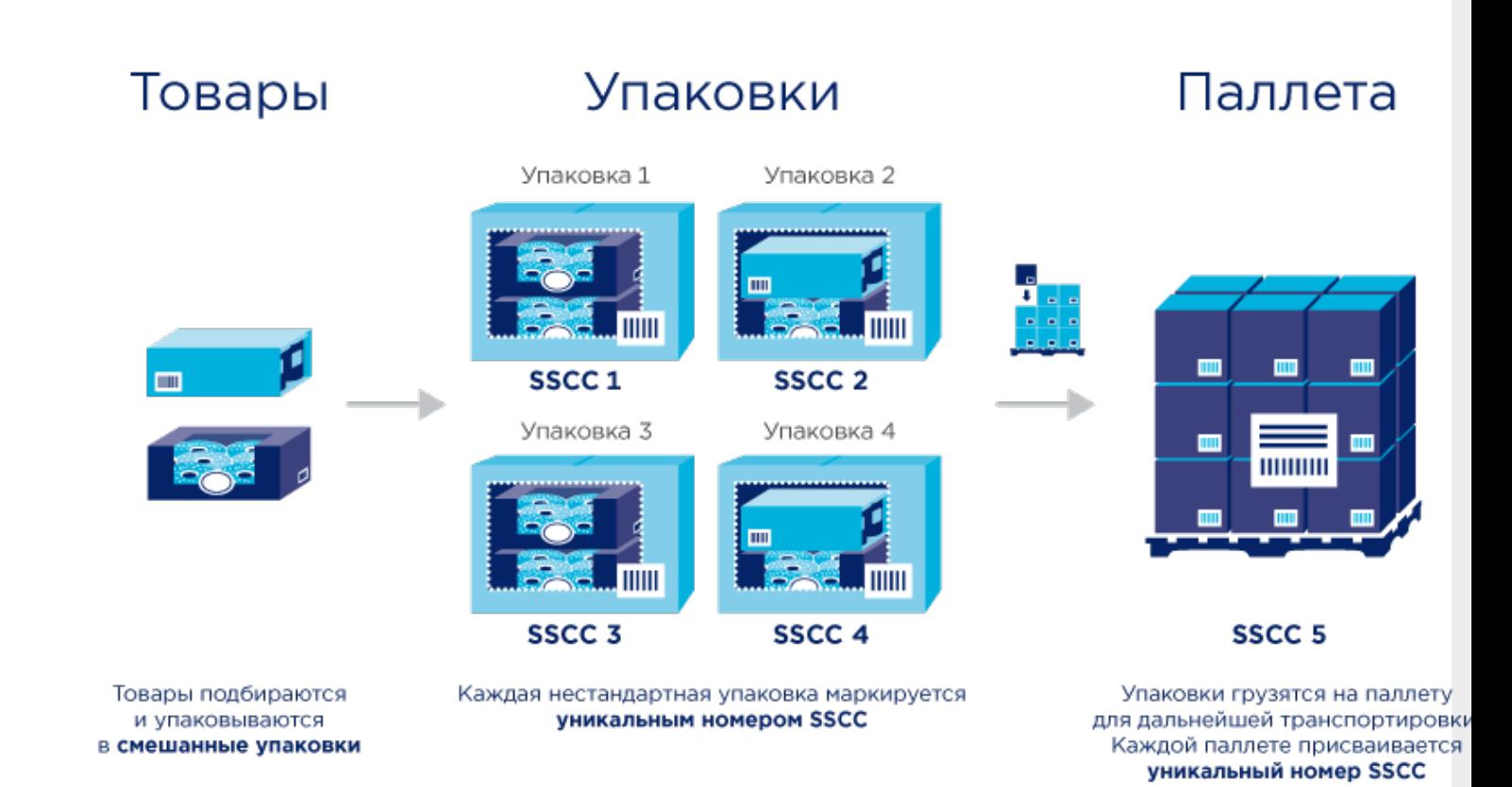

# Кто должен формировать SSCC

Выдержка из Постановления Правительства РФ от 5 июля 2019 г. № 860, часть VII :

40. Код идентификации транспортной упаковки обувных товаров представляется в виде одномерного штрихового кода, соответствующего международному стандарту GS1-128. **Состав кода идентификации транспортной упаковки обувных товаров определяется участником оборота обувных товаров, осуществляющим агрегацию обувных товаров в транспортную упаковку.**

Это означает что для транспортных упаковок коды не получится заказать в Честном знаке, нужно сделать их самостоятельно.

# Что должно содержаться в SSCC

Создание SSCC регламентируется компанией GS1.

Структура этого кода следующая:

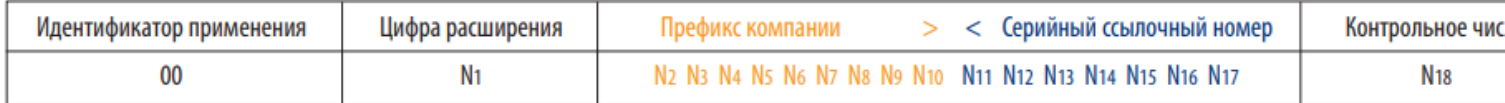

**Идентификатор применения (00)** показывает, что поле данных содержит номер SSCC.

**Цифра расширения** используется для увеличения емкости серийного ссылочного номера в SSCC. Она присваивается компанией, создающей номер SSCC. Цифра расширения может быть от 0 до 9. Мы, например, используем расширение «1» для палет, а все остальные — для коробок.

**Префикс компании GS1** — глобальный уникальный номер, присваиваемый члену GS1. Его выдаёт GS1, у вас он уже есть. Это первые 9 цифр из вашего GLN.

**Серийный ссылочный номер** — «серийная» часть номера, присваиваемая компанией-владельцем префикса КАЖДОЙ логистической единице для создания глобального уникального номера SSCC. Серийный номер контейнера. Должен быть уникальным в пределах одной цифры расширения.

**Контрольное число** — число, вычисляемое по специальному алгоритму из предшествующих цифр, служит для гарантии целостности данных.

Подробнее можно прочитать тут:

- Серийный код транспортной упаковки (SSCC) общая информация.
- « Идентификационные ключи Системы GS1. SSCC Серийный код транспортной упаковки» — pdf с подробным описанием.

# Пример кода SSCC

Пример кода транспортной упаковки для компании с GLN 4601234567892:

00046012345600000010

Здесь:

- 00 идентификатор применения, указывающий, что за ним следует поле данных с номером SSCC. Код транспортной упаковки всегда начинается с 00.
- 0 цифра расширения. Используем «0» для коробки, «1» для палеты. Если типов коробок несколько, то можно использовать следующую цифру из диапазона 2-9.
- 460123456 префикс компании GS1. Это первые 9 цифр из GLN компании.
- 0000001 серийный ссылочный номер. Серийный номер транспортной упаковки. Следующий будет 0000002 и т. д.
- 0 контрольное число.

Затем всё это кодируется в штрихкод формата GS1-128 (раньше назывался EAN-128):

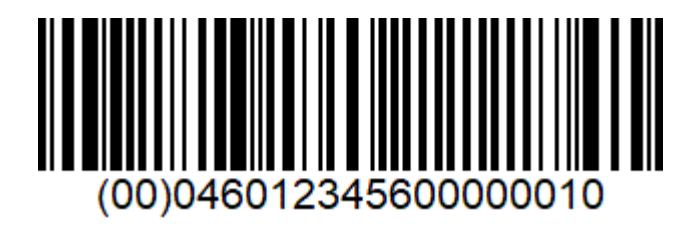

Готово!

# Не нашли что искали?

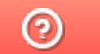

Задать вопрос в техническую поддержку

# Примеры общих шаблонов номенклатуры

Последние изменения: 2024-03-26

# Пример 1 | Поиск товара по коду (Id)

Исходные данные:

Штрихкод номенклатуры (общим шаблоном): {ProductId:5}{Quantity:3}{ExpiredDate:ddMMyyyy}

В выражении {ProductId:5} цифра «5» означает число символов штрихкода под уникальный код товара.

Сканируемые (вводимые) данные:

Штрихкод: «6789000928122017»

Разбор по шаблону:

6789000928122017 → ProductId = 67890; Quantity = 9; ExpiredDate = 28.12.2017

При вводе штрихкода будет производиться поиск товара по коду «67890», и если он будет найден, то будет выбран товар с этим кодом, в количестве 9 базовых упаковок и проставлена дата конца срока годности 28.12.2017.

#### Номенклатура:

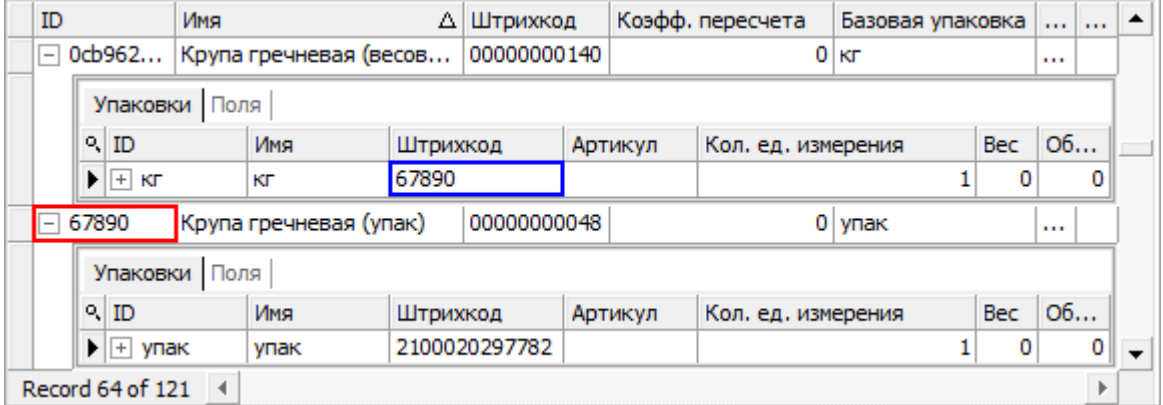

Будет выбрана «Крупа гречневая (упак)», а не весовая, т.к. поиск ведётся по идентификатору (Id) товара.

#### Значение переменных в сессии:

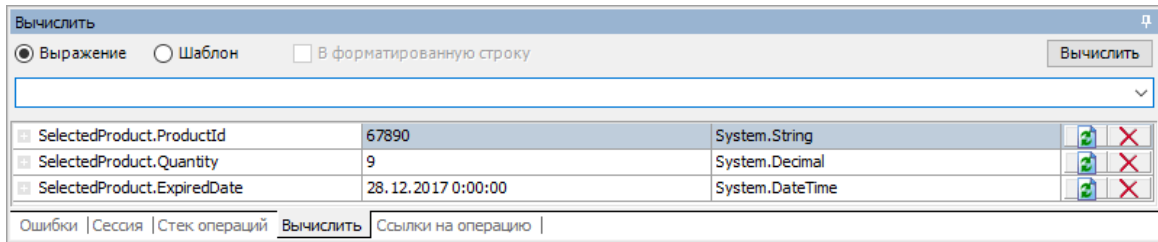

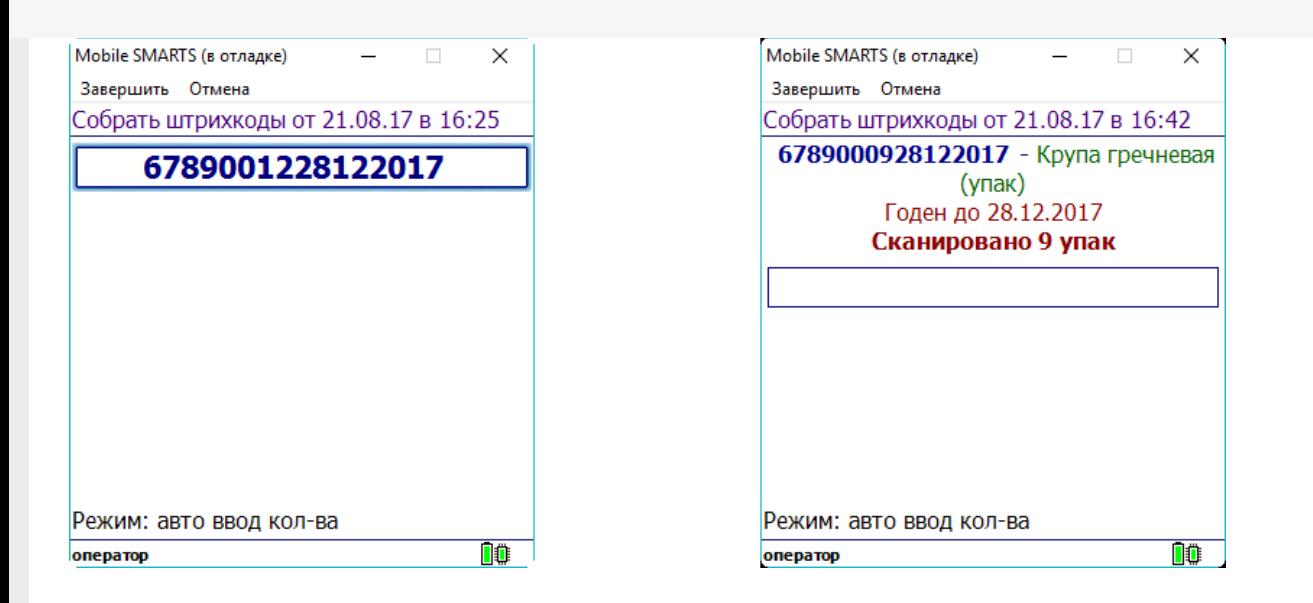

## Пример 2 | Поиск товара по штрихкоду упаковки

Исходные данные:

Штрихкод номенклатуры (общим шаблоном): {Barcode:5}{Quantity:3}{ExpiredDate:ddMMyyyy}

В выражении {Barcode:5} цифра «5» означает число символов штрихкода.

Сканируемые (вводимые) данные:

Штрихкод: «5179601015102017»

Разбор по шаблону:

5179601015102017 → Barcode = 51796; Quantity = 10; ExpiredDate=15.10.2017

При вводе штрихкода будет производиться поиск товара по штрихкоду упаковки «51796», и если он будет найден, то будет выбран товар с этой упаковкой, в количестве 10 упаковок и проставлена дата конца срока годности 15.10.2017.

Номенклатура:

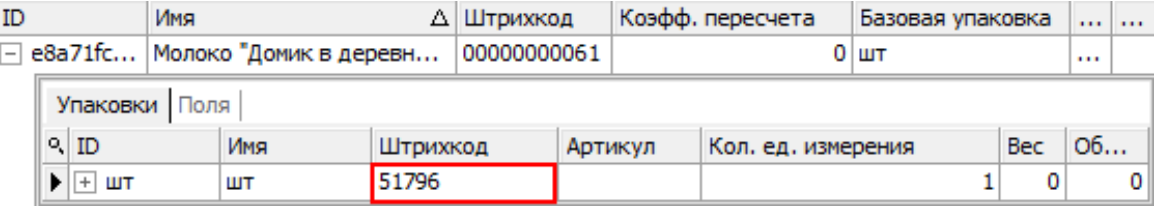

Будет выбрано «Молоко "Домик в деревне"», т.к. поиск ведётся по штрихкоду упаковки товара.

#### Значение переменных в сессии:

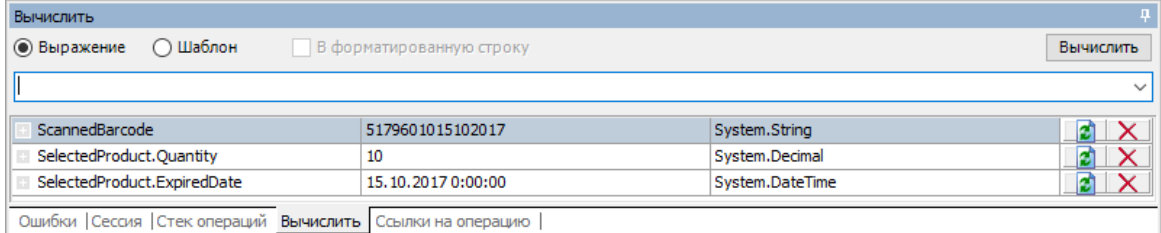

#### Результат:

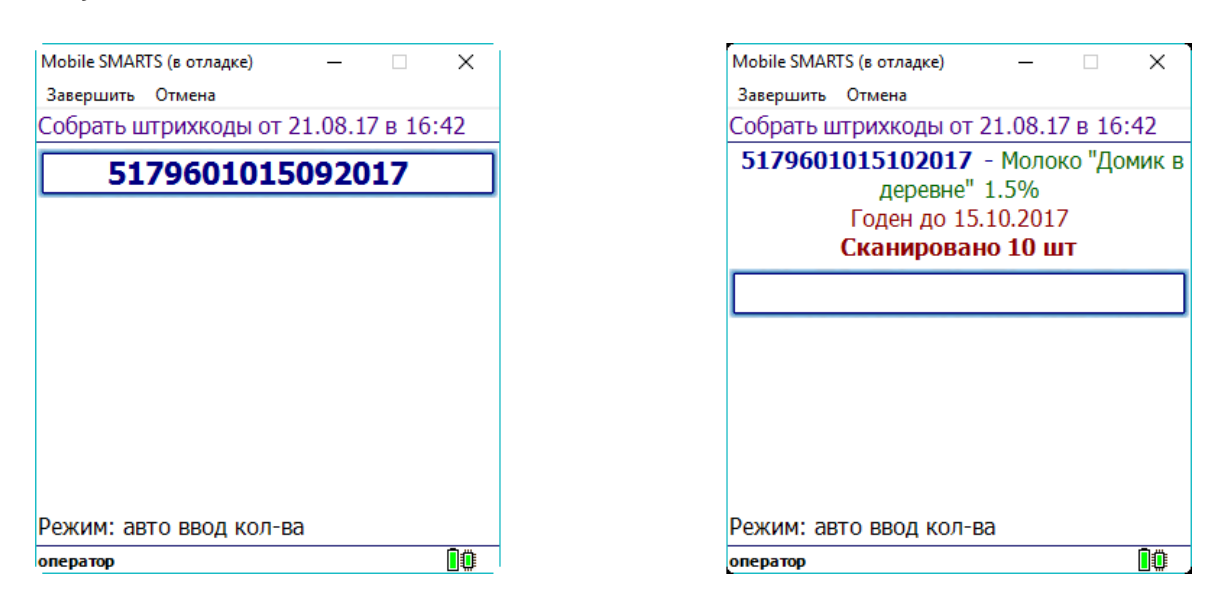

# Пример 3 | Товар не найден по общему шаблону

Исходные данные:

Штрихкод номенклатуры (общим шаблоном): {Barcode:13}{Quantity:3}

В выражении {Barcode:13} цифра «13» означает число символов штрихкода.

Сканируемые (вводимые) данные:

Штрихкоды: «2000020637963015», «20000206379630155»

Разбор по шаблону:

4607060501490005 → Barcode = 4607060501490; Quantity = 5

20000206379630155 → под шаблон не подходит (в ШК 17 символов, а шаблон подходит только для 16 символов ШК) → поиск в справочнике номенклатуры по полному штрихкоду «20000206379630155» → товар не найден.

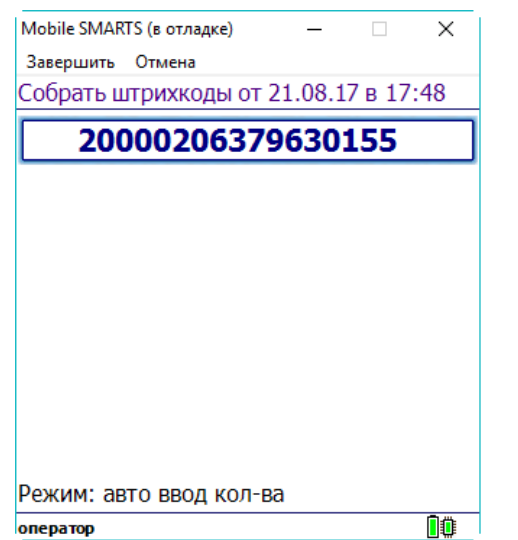

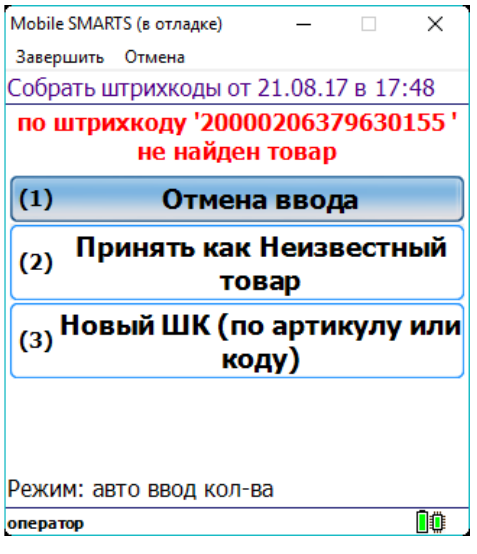

## Пример 4 | Товар не найден по общему шаблону, но найден по шаблону упаковки

Исходные данные:

Штрихкод номенклатуры (общим шаблоном): {Barcode:5}{Quantity:3}{ExpiredDate:ddMMyyyy}

Штрихкод упаковки (шаблоном): 2183{Quantity:3}{SSCC:8}

Сканируемые (вводимые) данные:

Штрихкод: «218300912122017»

Разбор по шаблону:

218300912122017 → под шаблон не подходит (в ШК 17 символов, а шаблон подходит только для 16 символов ШК)

В случае если товар не найден по общим шаблонам, то дальше поиск будет вестись по шаблонам упаковки:

218300912122017 → подходит под шаблон 2183{Quantity:3}{SSCC:8} → Quantity = 9; SSCC = 12122017.

#### Номенклатура:

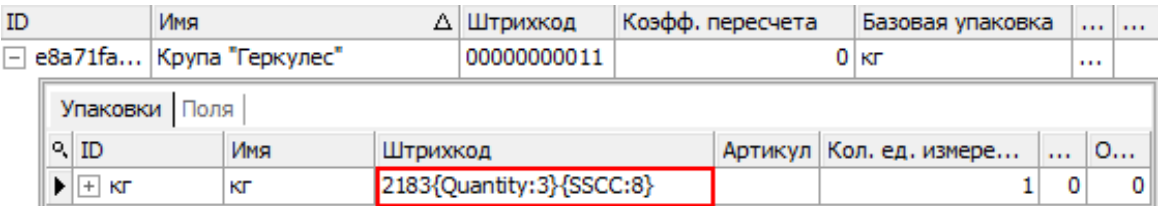

#### Значение переменных в сессии:

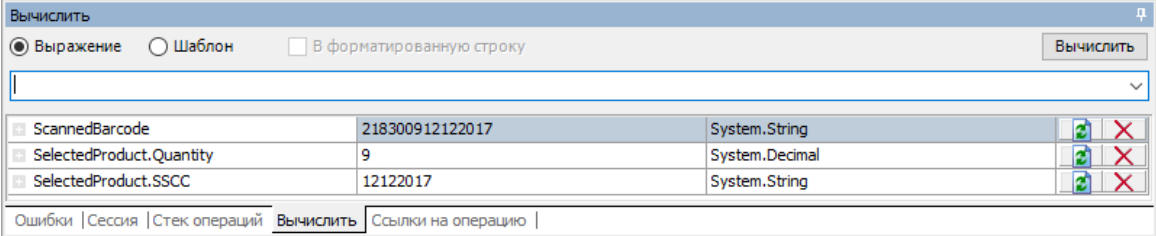

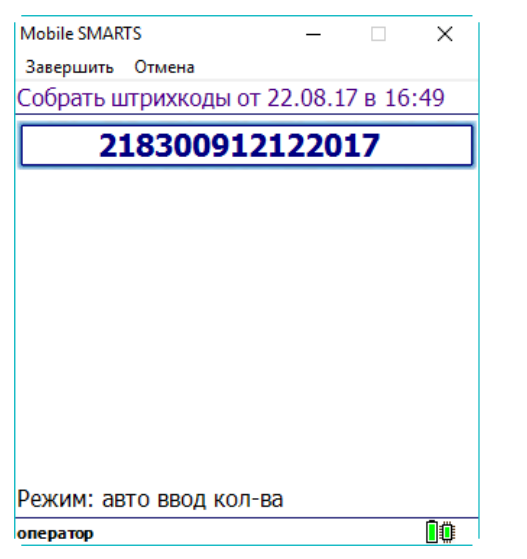

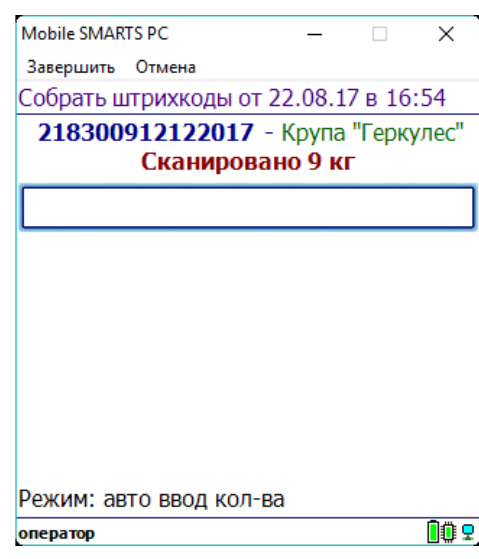

# Пример 5 | Совместная работа общих шаблонов и шаблонов упаковки

Исходные данные:

Товар: «продукт 4»

Штрихкод номенклатуры «кг» (общим шаблоном): {Barcode:13}{ExpDate:ddMMyy}

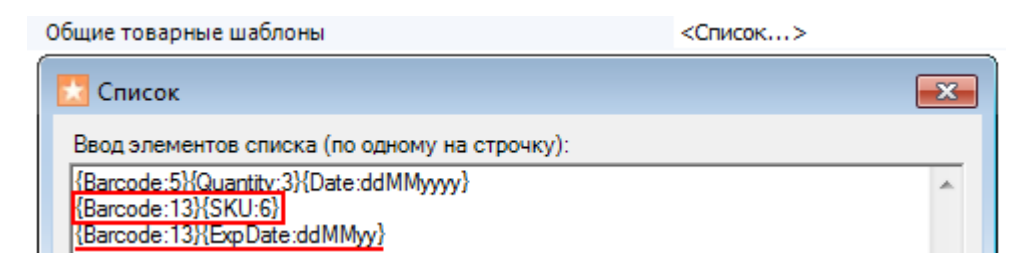

Штрихкод упаковки «кг» (шаблоном): 2112347{Quantity:3.2}{checksum:1}

Сканируемые (вводимые) данные:

Штрихкод: «2112347004457140812»

Разбор по шаблону:

Производится поиск товара по штрихкоду (общим шаблоном) «2112347004457».

«2112347004457140812» =>2112347004457140812 => Barcode = 2112347004457

- Будет найден «продукт 4» и извлечены данные согласно его персональному шаблону. «2112347004457» => 211234700445 7=> Quantity  $= 4.45$ ; checksum  $= 7$
- После этого будет извлечена дата срока годности, согласно общему шаблону

«2112347004457140812» => 2112347004457 140812=> ExpDate:ddMMyy = 14.08.2012

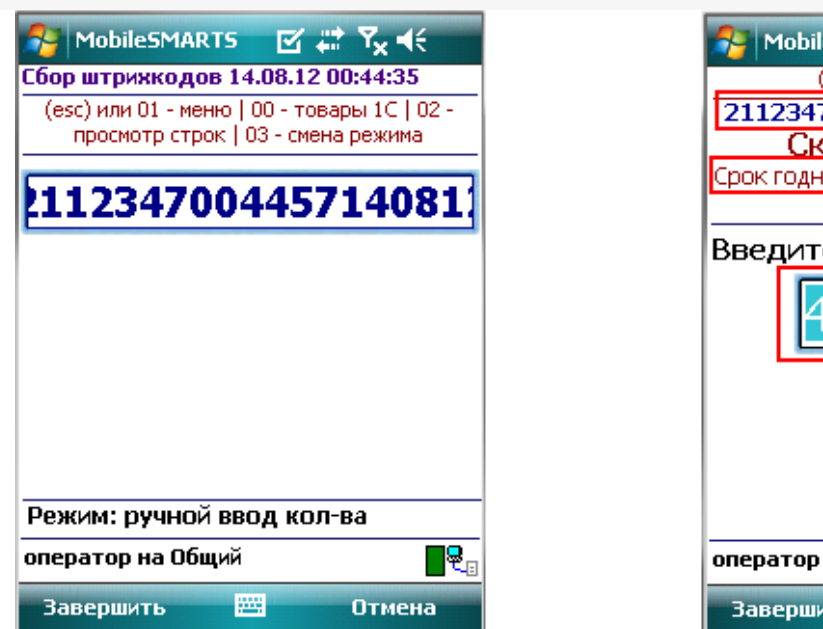

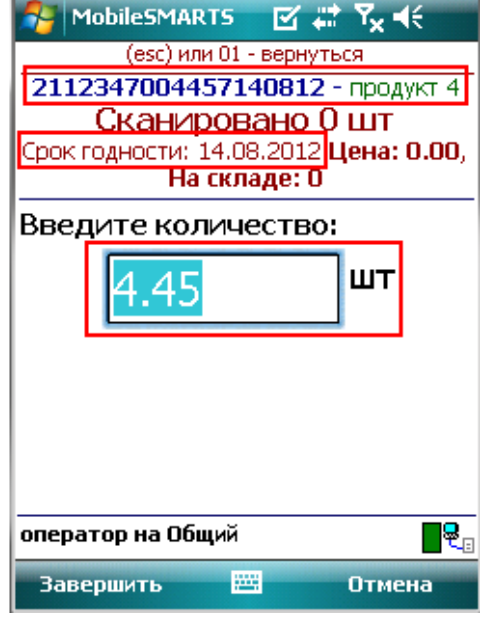

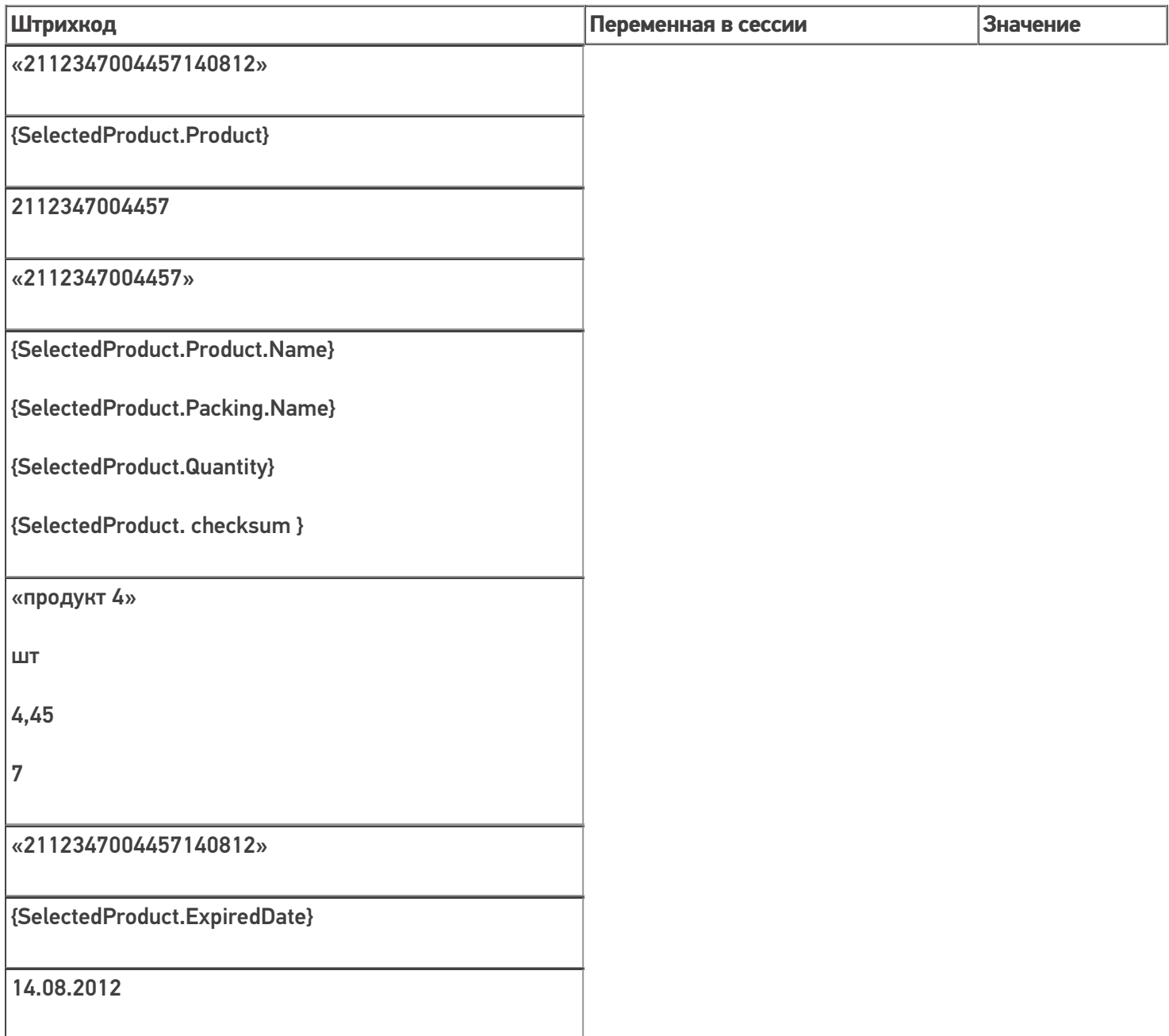

## Пример 6 | Выбор шаблона из нескольких подходящих

Возможна такая ситуация, когда к отсканированному штрихкоду могут подходить несколько общих шаблонов.

Исходные данные:

Штрихкод номенклатуры (общим шаблоном): {Barcode:13}{SSCC:6}

Штрихкод номенклатуры (общим шаблоном): {Barcode:13}{ExpiredDate:ddMMyy}

Сканируемые (вводимые) данные:

Штрихкод: «2000020497963231117»

Штрихкод будет разобран по первому подходящему общему шаблону:

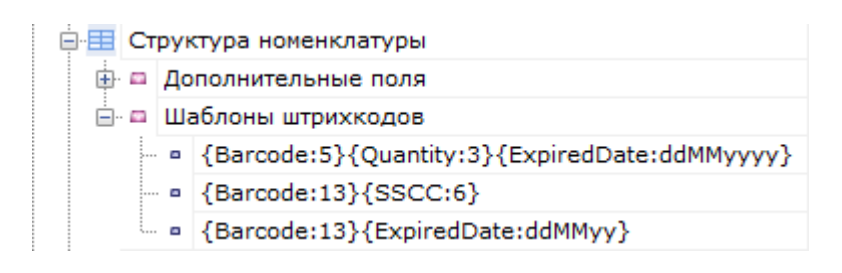

Производится поиск товара по штрихкоду (общим шаблоном {Barcode:13}{SSCC:6}) «2000020497963231117». 2000020497963231117 → Barcode = 2000020497963; SSCC = 231117

#### Номенклатура:

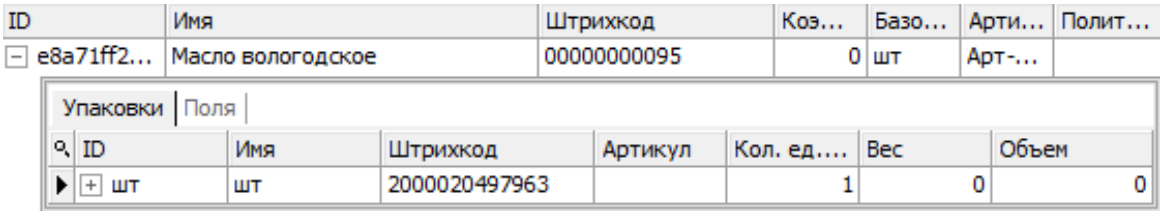

#### Значение переменных в сессии:

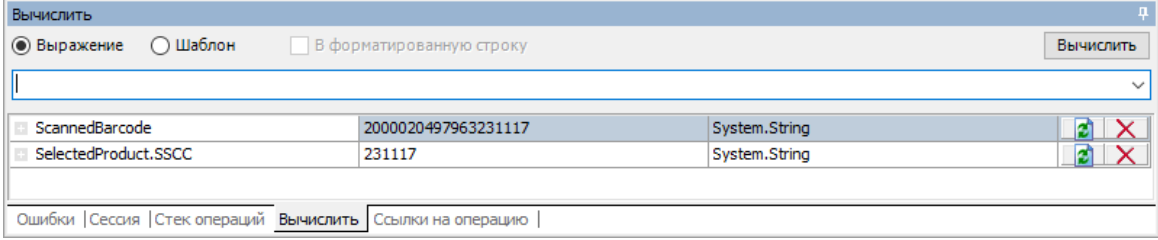

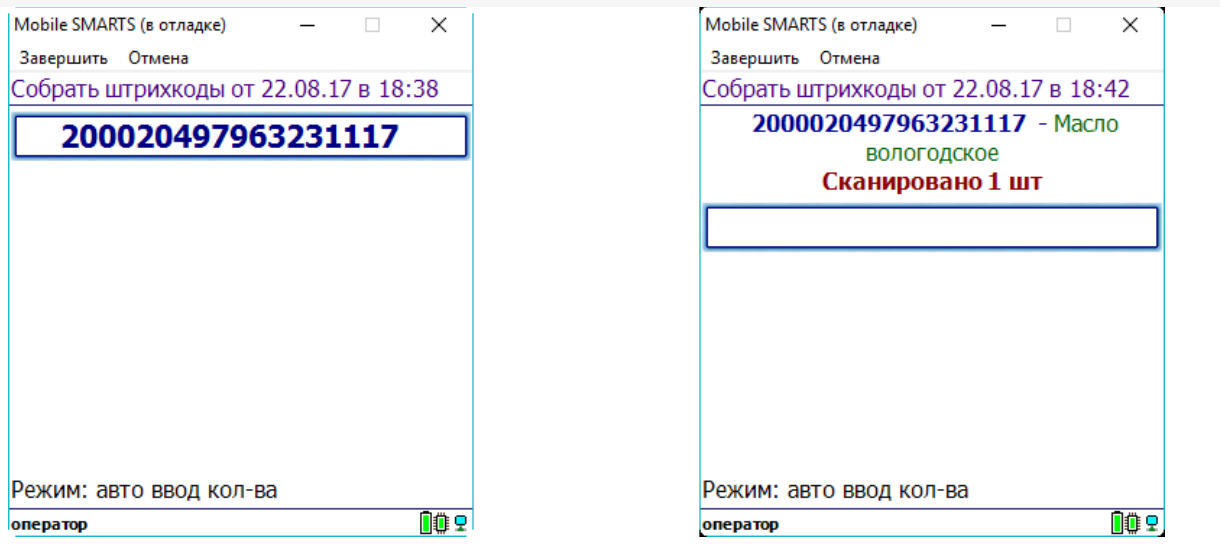

## Пример 7 | Поиск товара по общему шаблону в штрихкоде EAN128

Для штрихкода EAN-128 не нужно создавать какие-то специальные шаблоны со скобочками (цифры в скобочках - это идентификаторы применения, они объясняют, как интерпретировать цифры, идущие следом). Штрихкод EAN-128 распознается общим шаблоном.

(01)04260076865026(11)130902(3304)200000 Реально в штрихкоде EAN-128 символы скобок вокруг идентификаторов НЕ содержатся, а только отображаются при печати для удобства визуального восприятия.

Исходные данные:

Товар: «продукт»

Штрихкод номенклатуры «шт» (общим шаблоном): {Barcode:13}{ExpiredDate:yyMMdd}

Сканируемые (вводимые) данные:

Штрихкод: «010426007686502617130902»

Визуальное отображение штрихкода на этикетке: «(01)04260076865026(17)130902»

Разбор по шаблону:

Производится поиск товара по штрихкоду (общим шаблоном) «4260076865026»

«010426007686502617130902» =>010426007686502617130902=> Barcode = 4260076865026

После этого будет извлечена дата срока годности, согласно шаблону

«010426007686502617130902» =>010426007686502617130902=> ExpiredDate = 02.09.2013

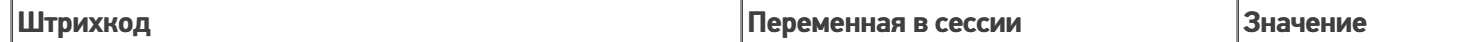

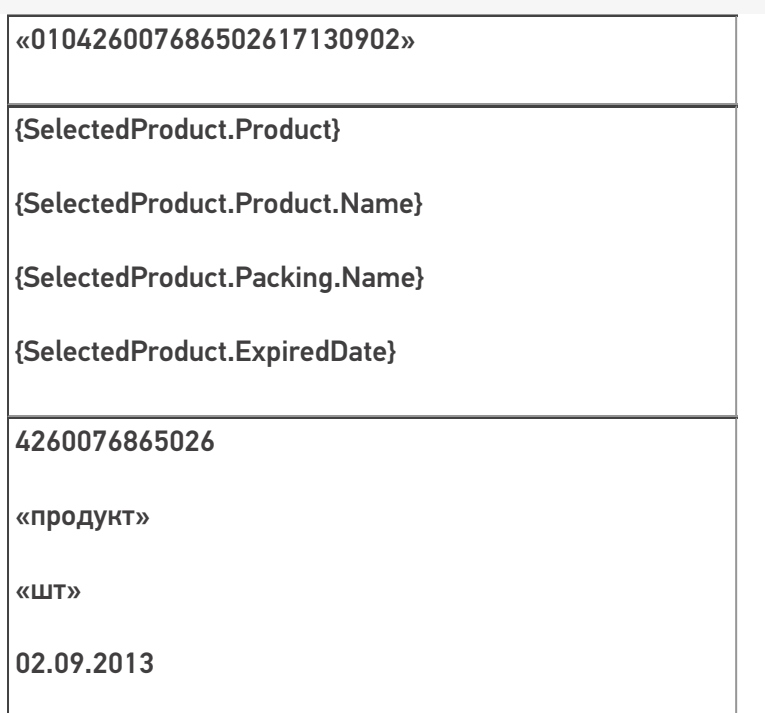

В шаблонах номенклатуры можно использовать регулярные выражения. Примеры шаблонов номенклатуры с регулярными выражениями смотрите в статье Использование регулярных выражений в шаблонах штрихкодов.

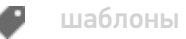

### Не нашли что искали?

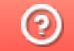

Задать вопрос в техническую поддержку

# Использование регулярных выражений в шаблонах штрихкодов

Последние изменения: 2024-05-02

В шаблонах штрихкодов (номенклатуры, ячеек, палет) можно использовать регулярные выражения. Шаблон состоит из односимвольных или многосимвольных литералов, операторов или конструкций.

В регулярных выражениях можно использовать как цифры, так и буквенные символы латинского алфавита (в верхнем и нижнем регистре).

Шаблоны штрихкода с регулярными выражениями задаются примерно такого вида:

**{Позиция:@[A-D]}{Barcode:@[0-9]+}**

Позиция, Barcode — в какую колонку будут сохраняться данные, найденные по этому шаблону (названия в шаблоне должны соответствовать названиям колонок, если в колонках не найдено такое название, то данные по этому названию никуда не записываются).

- @ означает, что после этого символа будет идти регулярное выражение;
- [A-D] означает буквенные символы латинского алфавита в верхнем регистре от A до D;
- [0-9]+ означает одна или несколько десятичных цифр (если нет знака «+» [0-9] — означает одна десятичная цифра).

Регулярное выражение используется для проверки соответствия строки шаблона

**Символ регулярного выражения Значение выражения Фактическая отработка в шаблонах** [\w]\* ноль или более символов из указанного набора поддерживается  $[A-D]^*$ 

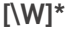

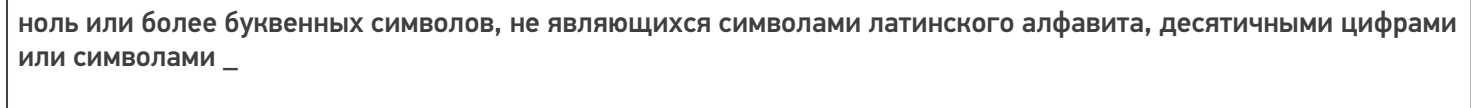

#### поддерживается

 $[0-9]+$ 

одна или несколько десятичных цифр

поддерживается

[0]/[N]

явно указанное число/буква. В данном примере '0' и 'N'

поддерживается

[\w]+

один или более буквенных символов латинского алфавита, десятичных цифр или или символов \_

поддерживается

[\W]+

один или более символов, не являющиxся буквой латинского алфавита, десятичной цифрой или или символом \_

поддерживается

[A-Da-d]

один буквенный символ латинского алфавита в верхнем или нижнем регистре от A до D

поддерживается

Для шаблонов [\W], [\w] и [\W]\* помимо букв и цифр, ещё учитывается символ подчёркивания "\_"

Отладить и протестировать шаблоны с регулярными выражениями можно здесь http://regexstorm.net/tester.

## Пример 1 | Шаблон номенклатуры с регулярными выражениями

Выгруженные данные:

Шаблон имени

Шаблон штрихкода

45{tmp:@[0]\*}

{Barcode:@[\w]+}

{tmp:@[0]\*}

[0]\* указывают на один или более буквенных символов латинского алфавита (в верхнем и нижнем регистре) или десятичных цифр.

{Barcode:@[\w]+}

[\w]+ означает один или более буквенных символов латинского алфавита (в верхнем и нижнем регистре) или десятичных цифр

Сканируемые (вводимые) данные:

Штрихкоды: «04Z67», «451799067», «23GH67», «450004Е87»

Разбор по шаблону:

«04Z67» не подходит к шаблону, нет префикса 45.

«451799067» подходит к шаблону.

«23GH67» не подходит к шаблону, нет префикса 45.

«450004Е87» подходит к шаблону.

## Пример 2 | Шаблон номенклатуры с регулярными выражениями

Выгруженные шаблоны:

45{tmp:@[0-9]+}{Barcode:@[\w]+}

45{tmp:@[0]\*}{Barcode:@[\W]+}

45{tmp:@[0]\*}{Barcode:@[\w]+}

{Префикс:@[\d]{2}}{tmp:@[0]\*}{Barcode:@[\w]+}

45{tmp:@[0-9]+}{Barcode:@[\w]+}

- [0-9]+ означает одна или несколько десятичных цифр;
- [\w]+ означает означает один или более буквенных символов латинского алфавита (в верхнем и нижнем регистре) или десятичных цифр;

45{tmp:@[0]\*}{Barcode:@[\W]+}

- [0]\* указывают на один или более буквенных символов латинского алфавита (в верхнем и нижнем регистре) или десятичных цифр;
- [\W]+ означает любой символ, не являющийся буквой или цифрой;

45{tmp:@[0]\*}{Barcode:@[\w]+}

- $[0]^*$  указывают на один или более буквенных символов латинского алфавита (в верхнем и нижнем регистре) или десятичных цифр;
- [\w]+ означает означает один или более буквенных символов латинского алфавита (в верхнем и нижнем регистре) или десятичных цифр;

{Префикс:@[\d]{2}}{tmp:@[0]\*}{Barcode:@[\w]+}

- [\d]{2} означает две любые десятичные цифры;
- [0]\* указывают на один или более буквенных символов латинского алфавита (в верхнем и нижнем регистре) или десятичных цифр;
- [\w]+ означает означает один или более буквенных символов латинского алфавита (в верхнем и нижнем регистре) или десятичных цифр.

Сканируемые (вводимые) данные: Штрихкод: «4500000023GH67»

Разбор по шаблону:

При вводе штрихкода «4500000023GH67», будет производиться поиск подходящего шаблона.

45{tmp:@[0-9]+}{Barcode:@[\w]+} - шаблон не подходит, Barcode не будет найден.

45{tmp:@[0]\*}{Barcode:@[\W]+} - шаблон не подходит, Barcode не будет найден.

45{tmp:@[0]\*}{Barcode:@[\w]+} - шаблон подходит

штрихкоды с другими префиксами, состоящие из 2 цифр.

## Пример 3 | Шаблон палет с регулярными выражениями

Выгруженные шаблоны:

{Позиция:@[A-D]}{Номер:@[0-9]+}

{Палета:@[A-Da-d]}{Номер:@[0-9]}

{Позиция:@[A-Da-d]}{Номер:@[0-9]+}

{Бочка:@[A-Da-d]}{Номер:3}

Где

{Позиция:@[A-D]}{Номер:@[0-9]+}

• [A-D] — означает буквенные символы латинского алфавита в верхнем регистре от A до D, [0-9]+ - означает одна или несколько десятичных цифр;

{Палета:@[A-Da-d]}{Номер:@[0-9]}

[A-Da-d] — означает буквенные символы латинского алфавита в верхнем и нижнем регистре от A до D, [0-9] - означает одна десятичная цифра;

{Позиция:@[A-Da-d]}{Номер:@[0-9]+}

[A-Da-d] — означает буквенные символы латинского алфавита в верхнем и нижнем регистре от A до D, [0-9]+ - означает одна или несколько десятичных цифр;

{Бочка:@[A-Da-d]}{Номер:3}

[A-Da-d] — означает буквенные символы латинского алфавита в верхнем и нижнем регистре от A до D, {Номер:3} - цифры после «:» означают количество символов в параметрах.

Сканируемые (вводимые) данные:

Штрихкод: «b123»

Разбор по шаблону:

При вводе штрихкода контейнера «b123», будет производиться поиск подходящего шаблона.

{Позиция:@[A-D]}{Номер:@[0-9]+} - шаблон не подходит, не совпадает регистр буквенного символа

{Палета:@[A-Da-d]}{Номер:@[0-9]} - шаблон не подходит, не хватает цифровых символов

{Позиция:@[A-Da-d]}{Номер:@[0-9]+} - шаблон подходит

{Бочка:@[A-Da-d]}{Номер:3} - шаблон подходит

Результат:

В данном примере подходят 2 шаблона {Позиция:@[A-Da-d]}{Номер:@[0-9]+} и {Бочка:@[A-Da-d]}{Номер:3} у них подходят как буквенные части так и цифровые.

### Пример 4 | Шаблон ячеек с регулярными выражениями

Выгруженные данные:

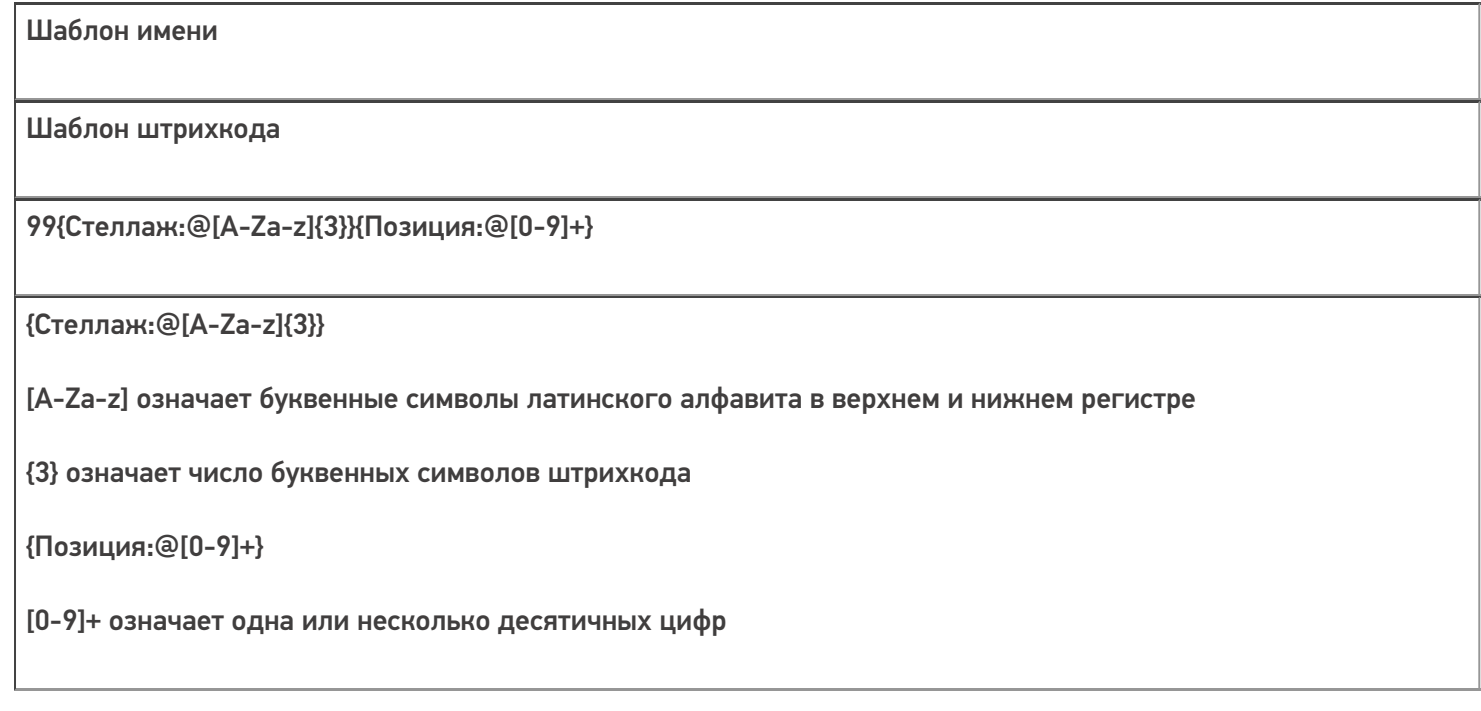

#### Сканируемые (вводимые) данные

Штрихкоды: «99SDF8», «99fgh786», «99WJG6R3», «99ФБУ63», «99WG6», «99WGH»

Разбор по шаблону

Ячейка «99SDF8» подходит к шаблону.

Ячейка «99fgh786» подходит к шаблону.

Ячейка «99WJG6R3» не подходит к шаблону, лишние символы.

Ячейка «99ФБУ63» не подходит к шаблону, не совпадает буквенная часть (русские буквы) в «Стеллаж».

Ячейка «99WG6» не подходит к шаблону, не хватает буквенных символов в «Стеллаж».

Ячейка «99WGH» не подходит к шаблону, нет символов «Позиция».

#### Результат:

В данном примере к шаблону подходят ячейки «99SDF8», «99fgh786».

## Пример 5 | Шаблон ячеек с регулярными выражениями

Выгруженные данные:

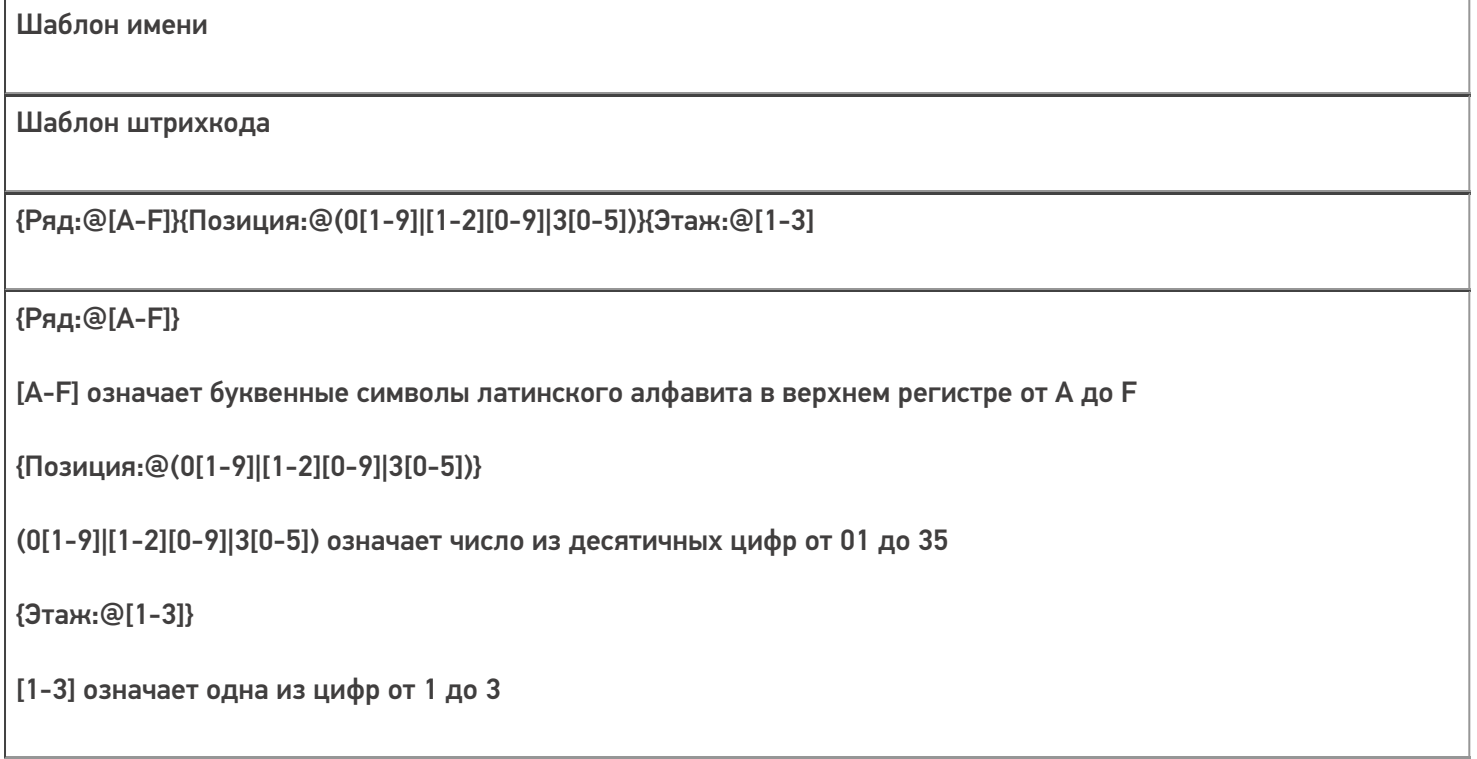

Сканируемые (вводимые) данные: штрихкоды: «A93», «F352», «R213», «A362», «B154», «b282»

Разбор по шаблону
Ячейка «F352» подходит к шаблону.

Ячейка «A093» подходит к шаблону.

Ячейка «A93» не подходит к шаблону, неверно указана «Позиция», не может быть 9, необходимо вводить 09.

Ячейка «R213» не подходит к шаблону, неверно указан «Ряд».

Ячейка «A362» не подходит к шаблону, неверно указана «Позиция», превышает число 35.

Ячейка «A02» не подходит к шаблону, неверно указана «Позиция», не может быть 0.

Ячейка «B154» не подходит к шаблону, не верно указан «Этаж», не может превышать 3.

Ячейка «b282» подходит к шаблону.

Результат:

В данном примере к шаблону подходят ячейки «A093», «F352».

**Обратите внимание.** Какой регистр в регулярных выражениях заявлен в ШК, такой и придет обратно. Если же при сканировании используется классы CellSelectAction и функция ProcessBarcodeInt то, в действиях выбора ячейки будет убрано приведение к верхнему регистру.

Статьи по теме:

- Общие шаблоны штрихкода номенклатуры
- Регулярные выражения в .NET Framework
- Элементы языка регулярных выражений .NET Framework

шаблоны

#### Не нашли что искали?

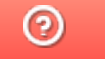

Задать вопрос в техническую поддержку

# Возможные ошибки в штрихкодах DataMatrix и GS1-128

Применимо к продуктам: Mobile SMARTS платформа

Последние изменения: 2024-03-26

Для маркировки товаров используется штрихкод GS1 DataMatrix, который должен быть сформирован в соответствии с четкими требованиями GS1 DataMatrix Guideline (подробнее читайте в статье «Как правильно сформировать GS1 DataMatrix»). Если в процессе формирования DataMatrix были допущены ошибки, то информация об этом обязательно появится на экране вашего мобильного устройства после сканирования КМ.

В данной статье мы рассмотрим возможные коды и описания ошибок, которые могут появляться при сканировании некорректного DataMatrix, чтобы помочь вам исправить неправильные КМ и формировать их впредь правильно.

## Основные ошибки

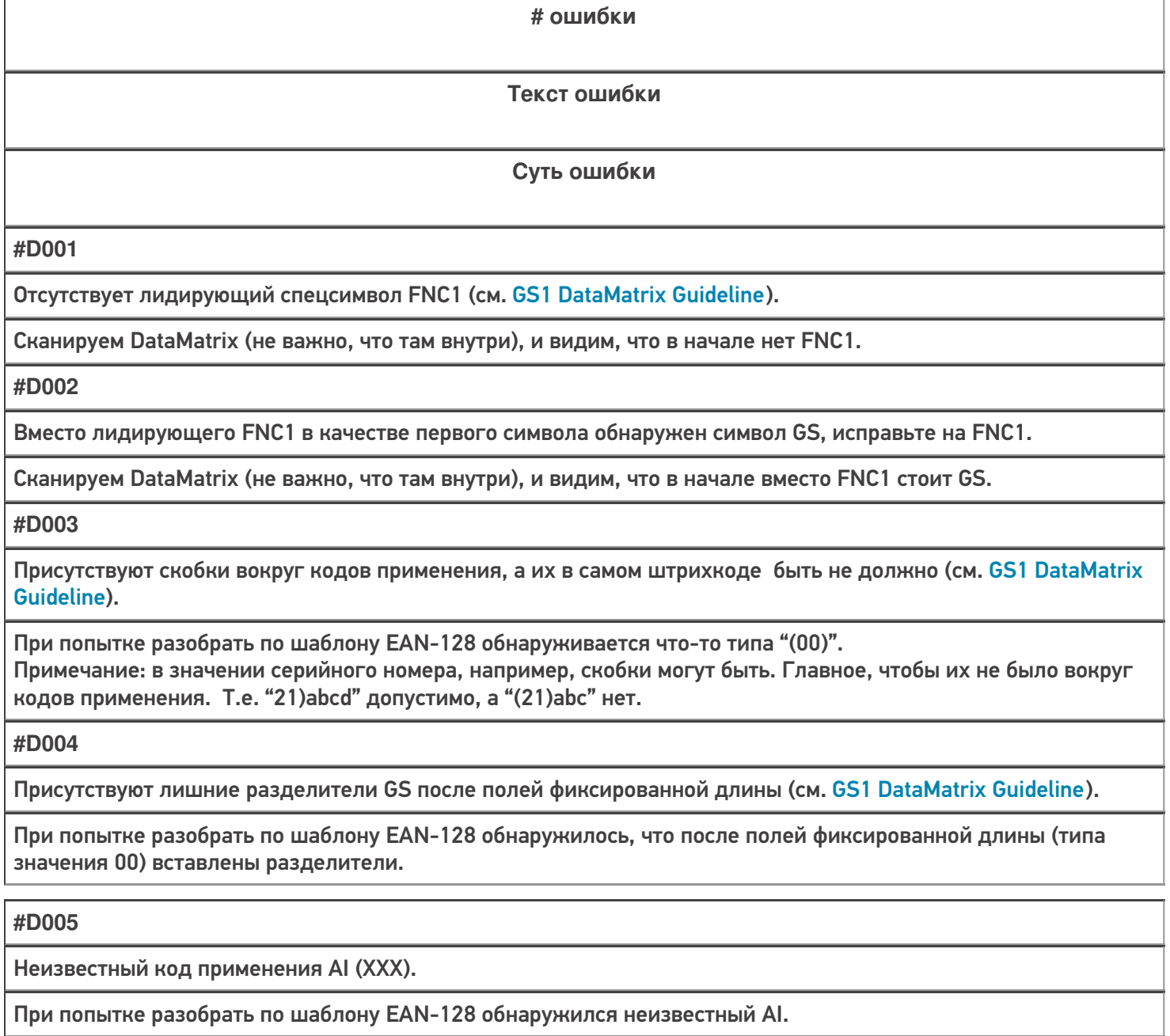

#### **#D006**

Не обнаружено ни одного поля GS1-128, возможно, в начале штрихкода присутствуют лишние символы или вы забыли вставить коды применения (AI).

Если штрихкод в принципе не разбирается по шаблону GS1-128.

#### **#D007**

Обнаружены недопустимые символы в значении поля для кода применения AI (XXX).

При попытке разобрать по шаблону EAN-128 обнаружились недопустимые символы для поля (например, буква в GTIN).

**#D008**

Не удалось разобрать штрихкод как GS1-128, возможно присутствуют фатальные ошибки.

Если штрихкод текущим алгоритмом не разбирается по шаблону GS1-128.

**#D009**

В качестве разделителя групп использован сontrol-символ, исправьте на GS.

Если в качестве разделителей использован любой сontrol-символ, платформа разберет штрихкод по структуре GS1.

**#D010**

Вместо лидирующего FNC1 в качестве первого символа обнаружен символ 'è' (код 232 в extended ASCII по ISO\_8859-1).

Если в первой позиции использован символ 'è' (код 232 в extended ASCII по ISO\_8859-1 (Latin-1)).

**#D011**

Вместо лидирующего FNC1 в качестве первого символа обнаружен символ 'ш' (код 232 в extended ASCII по ISO\_8859-5).

Если в первой позиции использован символ 'ш' (код 232 в extended ASCII по ISO\_8859-5 (Latin/Cyrillic)).

## Другие ошибки

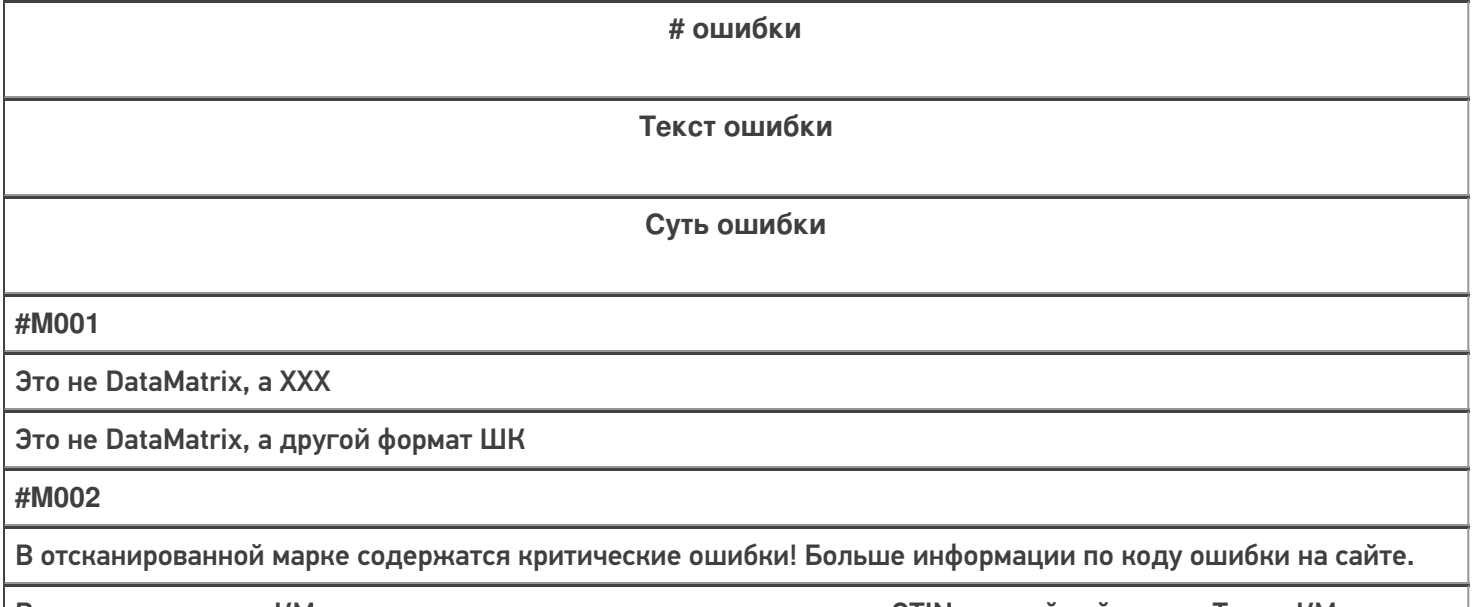

В отсканированном КМ недостаточно данных, но при этом имеется GTIN и серийный номер. Такие КМ можно только принять, но нельзя продать по чеку ФФД 1.2

CLEVERENCE.RU — 3/7

**#M003**

В отсканированной марке содержатся недопустимые символы! Больше информации по коду ошибки на сайте.

В отсканированном КМ обнаружены ошибки формирования данных по структуре GS1 (символы пробела вместо разделителей, отсутствие разделителей, «\x1d» или «\x1D» вместо разделителя), но при этом достаточно данных для того, чтобы исправить эти ошибки и распечатать корректный КМ

**#T001**

Отсканирована некорректная марка шин "Bridgestone", в которой содержатся недопустимые символы, подробнее на сайте по коду ошибки.

Если в первой позиции использован символ 'è' (код 232 в extended ASCII по ISO\_8859-1 (Latin-1)) для КМ шин

**#T002**

Отсканирована некорректная марка шин "TOYO", в которой содержатся недопустимые символы, подробнее на сайте по коду ошибки.

Штрихкод «добит» до 150 символов пробелами

**#T003**

Отсканирована некорректная марка шин "NEXEN", в которой содержатся недопустимые символы, подробнее на сайте по коду ошибки.

Если в месте расположения разделителя обнаружена последовательность символов «\_x001D\_» или в первой позиции разделителя обнаружено «GS>»

## Тестовые данные для воспроизведения ошибок

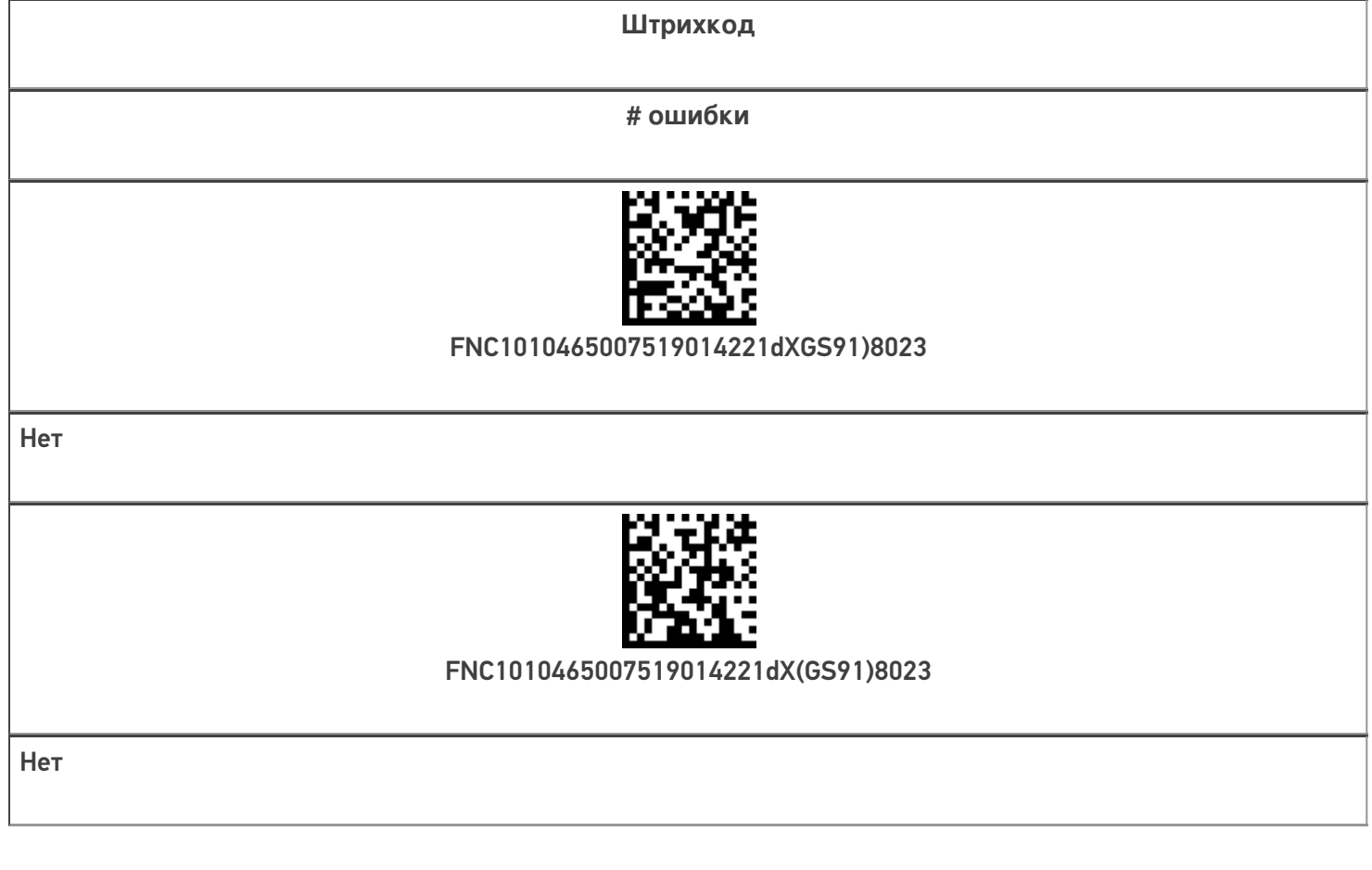

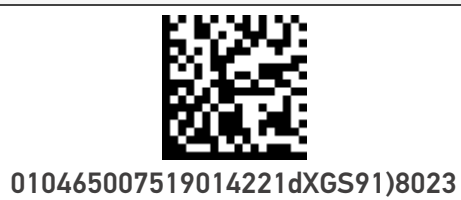

#D001

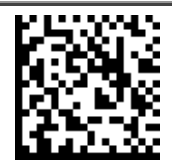

(01)04650075190142(21)dX(91))8023

#D001

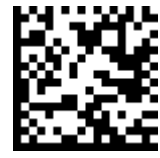

GS010465007519014221dXGS91)8023

#D002

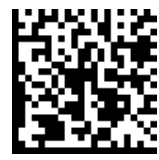

FNC1(01)04650075190142(21)dXGS(91))8023

#D003

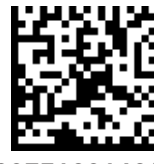

FNC1(01)04650075190142(21)dX(91))8023

#D003

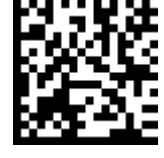

FNC10104650075190142GS21dXGS91)8023

#D004

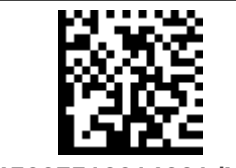

FNC1010465007519014221dXGS710)8023

#D005 (Может распознаваться как #D008)

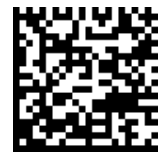

FNC187ewf(U890qwd\*(FEdsffg21gKJ3de4

#D006 (Может распознаваться как #D008)

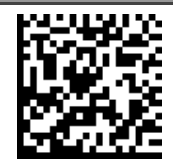

FNC101=MaRd>UZc4z()921dXGS91)8023

#D007 (Может распознаваться как #D008)

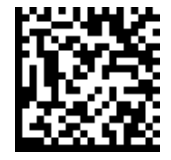

FNC101=MaRd>UZc4z21dXGS91)8023

#D007 (Может распознаваться как #D008)

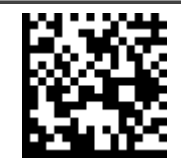

FNC1010465007519014221dXGS438)8023

#D008

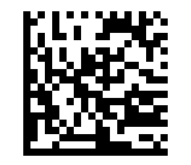

#D009

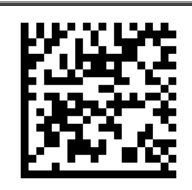

#D010

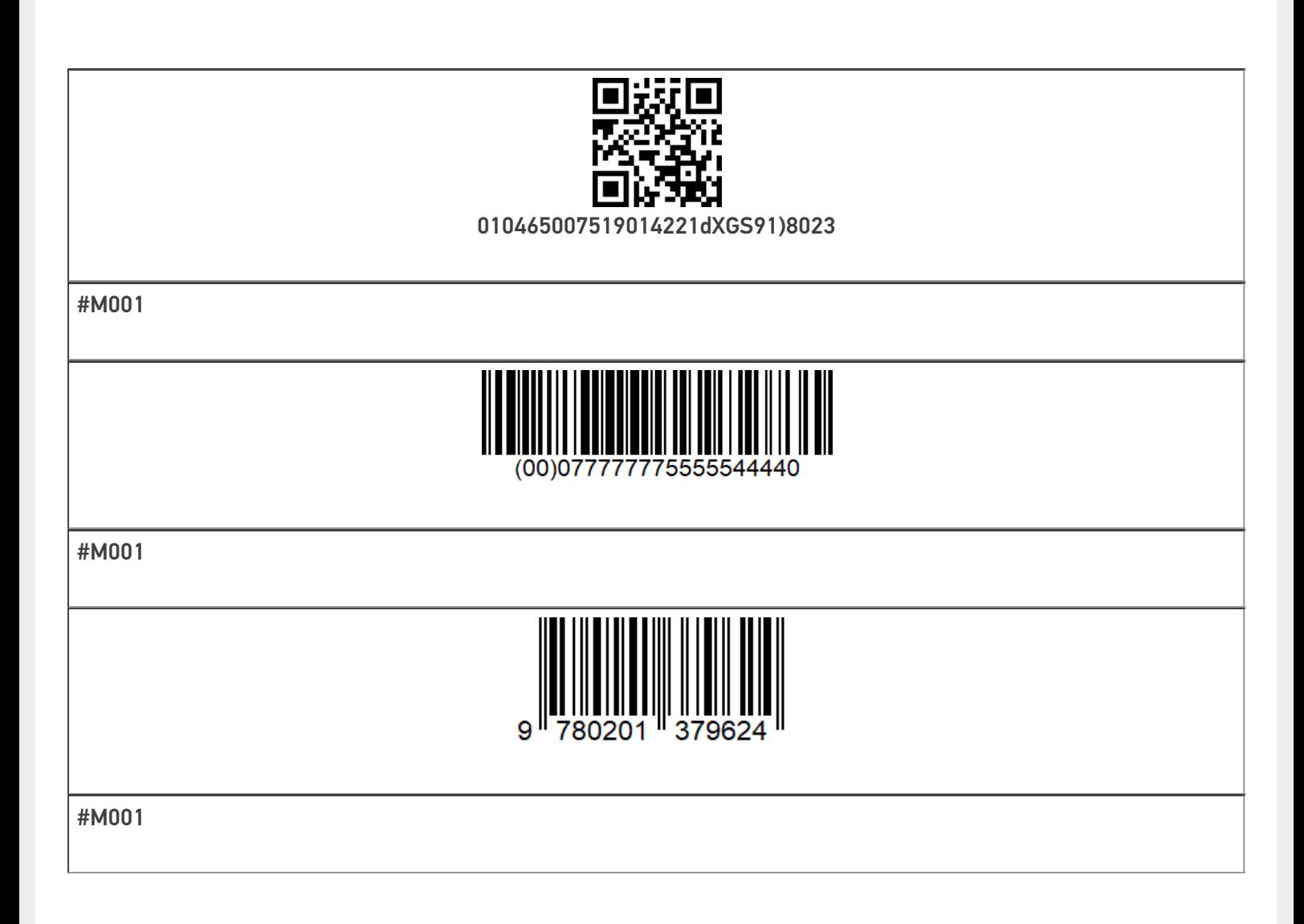

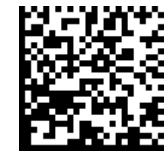

FNC1010465007519014221!"%&'()\*+,-./:;<=>?\_GS911234

Нет ошибки

Не нашли что искали?

 $\odot$ Задать вопрос в техническую поддержку

# Общие шаблоны штрихкодов номенклатуры

Последние изменения: 2024-03-26

На практике очень часты случаи, когда требуется задать однотипные шаблоны всем позициям номенклатуры в справочнике.

Такое может потребоваться, когда весь товар, изначально промаркированный EAN-13, при приходе на склад дополнительно маркируется внутренними штрихкодами с дополнительной информацией. Или поставщик сам наносит кроме обычного штрихкода, определяющего номенклатуру, дополнительные штрихкоды с расширенными данными (дата поступления, размер, цвет и т. п.).

Например, на склад поступает товар от поставщика, который маркирует всю свою продукцию двумя штрихкодами, основным EAN13 (в примере, 4891199000041), и дополнительным расширенным штрихкодом (в примере, 48911990000413814082005), содержащим исходный штрихкод и дополнительные данные 38 размер, 14.08.2005 — дата производства.

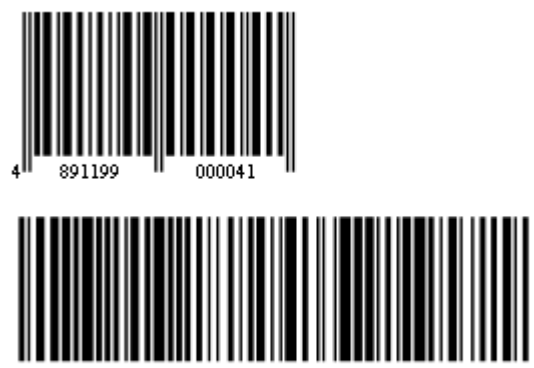

В таких случаях удобно задавать общие шаблоны, действующие на весь справочник номенклатуры сразу. Могут быть заданы несколько шаблонов, например, для разных поставщиков.

Данный функционал используется только при ручной выгрузке справочников на устройство, и не работает для онлайн-режима. Это связано с тем, что шаблоны штрихкодов используются только в случае, если ШК можно обработать на сервере (а при ручной выгрузке справочники выгружаются сначала на сервер Mobile SMARTS). При работе в онлайн-режиме штрихкод, который считал ТСД, отправляется в учетную систему напрямую, и не может быть обработан на сервере.

Такие шаблоны можно задать прямо через панель управления, в узле конфигурации «Структура номенклатуры» --> «Шаблоны штрихкодов». Правой кнопкой мышки можно можно добавить шаблон штрихкода.

CLEVERENCE.RU — 2/3

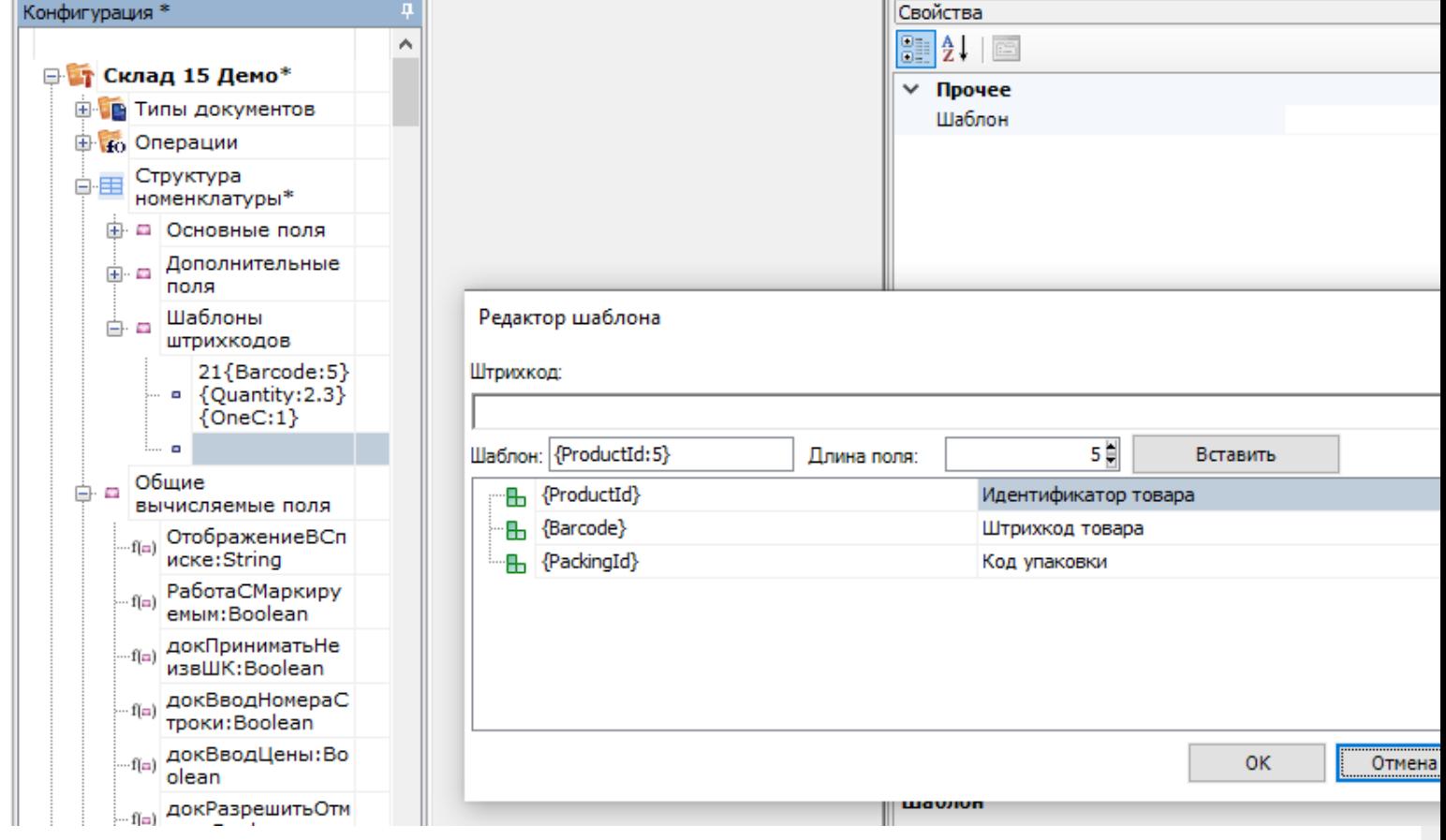

Правила задания общих шаблонов точно такие же, как и шаблонов в упаковках, кроме трех дополнительных полей в шаблоне:

#### Шаблон

{ProductId:число},

число — количество символов кода товара в штрихкоде

обязательный элемент шаблона (можно заменить с помощью Barcode)

Определяет идентификатор товара в штрихкоде, для поиска в справочнике номенклатуры. Является обязательны параметров в общем шаблоне.

Следует использовать, когда в штрихкод включается уникальный код товара.

{Barcode:число},

число — количество символов кода товара в штрихкоде

обязательный элемент шаблона (можно заменить с помощью ProductId)

Определяет штрихкод товара, для поиска в справочнике номенклатуры. Является обязательным параметро в общем шаблоне.

Следует использовать, когда в штрихкод включается базовый штрихкод товара.

{PackingId:число},

число - количество символов кода упаковки в штрихкоде

необязательный параметр

Позволяет дополнительно определить выемку кода упаковки из штрихкода. Не является обязательным параметром Если он не задан, то найденный товар выбирается в базовом типе упаковки, при использовании ProductId, или в том типе упаковки, к которой задан штрихкод, при использовании Barcode.

Следует учитывать, что общие шаблоны возможно использовать только в тех случаях, когда внутри сканируемых штрихкодов содержится код или базовый штрихкод товара. Таким образом, в общем шаблоне обязательно должен быть задан хотя бы один из обязательных элементов {ProductId: число} или {Barcode: число}.

Поиск по общим шаблонам имеет приоритет над обычным поиском по штрихкодам, поэтому сначала происходит поиск по ним, и только если отсканированный штрихкод не подошел ни к одному общему шаблону, произойдет процедура поиска товара по штрихкодам (включая поиск по обычным шаблонам у конкретных товаров).

Статьи по теме:

- Примеры общих шаблонов номенклатуры;
- Использование регулярных выражений в шаблонах штрихкодов.

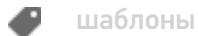

### Не нашли что искали?

ᢙ Задать вопрос в техническую поддержку

# Шаблоны штрихкода для индивидуальных упаковок номенклатуры в Mobile SMARTS

Последние изменения: 2024-03-26

Справочник номенклатуры Mobile SMARTS двухуровневый, состоит из строк номенклатуры и подчиненных им строк индивидуальных упаковок номенклатуры. Упаковки номенклатуры могут иметь свои поля и свои собственные штрихкоды, в том числе заданные шаблоном.

Штрихкод конкретной номенклатуры не может быть задан шаблоном, для конкретного товара может быть задан только конкретный штрихкод (т.е. Product.Barcode не может содержать шаблон). Если вы хотите задать какой-то один шаблон для всех весовых товаров или для определенных вариантов штрихкода от поставщика, то обратитесь к следующей статье.

А вот упаковка номенклатуры может иметь свой собственный штрихкод, который может не только отличаться от штрихкода самого товара, но и может быть задан шаблоном (т.е. Product.BasePacking.Barcode может содержать шаблон).

Такой шаблон конкретной упаковки номенклатуры описывается в виде:

### $[# # #]$ {шаблон}[#]{шаблон}[###]....

где [###] - некоторое количество фиксированных символов,

а {шаблон} — специальные выражения вида {имя:формат}, где имя задает имя параметра, а шаблон зависит от типа параметра. Если параметр – это строка или число, то в качестве шаблона можно указать количество символов штрихкода, отводимое под параметр.

#### Примеры:

- 123EE45{SKU:7}{check}
- {SSCC:18}
- 01{Date:DDMMYY}01

#### см. другие примеры.

В качестве имени (SKU, SSCC, Date) можно использовать как специальные значения, так и что угодно, в том числе и русские названия с пробелами. Все извлеченные из штрихкода значения попадут в обработку, которая попытается найти номенклатуру и затем перенести данные из шаблона в основные или дополнительные переменной SelectedProduct (т.е., например, SelectedProduct.SSCC).

При занесении новой строки в документ те переменные, имена которых совпадают с именами колонок в документе, попадут в поля этой новой строки. Т.е. если мы хотим сохранить в документе часть штрихкода, нужно:

- добавить в типе документа дополнительное поле строки;
- создать шаблон штрихкода, в котором упоминалось бы наименование этого поля.

Допустимые к использованию шаблоны:

Шаблон Описание

{Quantity:формат},

формат – число, задающее количество символов в штрихкоде или два числа, разделенных точкой (целая и дробная части)

Извлеченное значение заносится в {SelectedProduct.Quantity}

Позволяет извлечь количество сканируемого товара, прямо из штрихкода, избегая его ввода вручную.

{SSCC:число}

{SKU:число},

число – количество символов в штрихкоде.

Извлеченное значение заносится в {SelectedProduct.SSCC}

Позволяет извлекать из штрихкода уникальный номер текущей позиции товара, номер партии и т.п.

{Date:формат},

где формат – строковой формат даты

Извлеченное значение заносится в {SelectedProduct. RegistrationDate}

Позволяет извлекать из штрихкода упаковки дату ее регистрации (например, дату приемки или дату производства).

{ExpDate:формат}

{ExpiredDate:формат},

где формат – строковой формат даты

Извлеченное значение заносится в {SelectedProduct. ExpiredDate}

Позволяет извлекать из штрихкода упаковки дату окончания срока годности товара.

{ПроизвольноеИмя:формат}

Извлеченное значение заносится в {SelectedProduct. ПроизвольноеИмя}

Позволяет извлекать произвольные данные из штрихкода. Если было заведено дополнительное поле строки с таким именем, то оно определяет тип извлекаемых данных. Если поле не заведено – то извлекается строка.

Для одной упаковки можно задавать сразу несколько шаблонов. Шаблоны записывают через вертикальную черту «|» без пробелов.

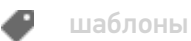

[Файл:image1.png]

# Не нашли что искали?

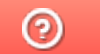

Задать вопрос в техническую поддержку

# Примеры шаблонов штрихкода для индивидуальных упаковок номенклатуры в Mobile SMARTS

Последние изменения: 2024-03-26

Шаблоны могут применяться как поодиночке, так и в совокупности.

### Выемка из штрихкодов количества и веса

## Пример 1 | Количество из 3-х цифр внутри штрихкода товара

Исходные данные:

Товар: «Кроссовки белые»

Штрихкод упаковки «пара» (шаблоном): «234{Quantity:3}634987»

В выражении {Quantity:3} цифра «3» означает число символов штрихкода под количество.

Сканируемые (вводимые) данные:

Штрихкоды: «234002634987», «234071634987», «134002634989»

Разбор по шаблону:

 $\alpha$ 234002634987» = 234002634987 = Quantity = 2

«234071634987» => 234071634987=> Quantity = 71

«134002634989» => не распознан

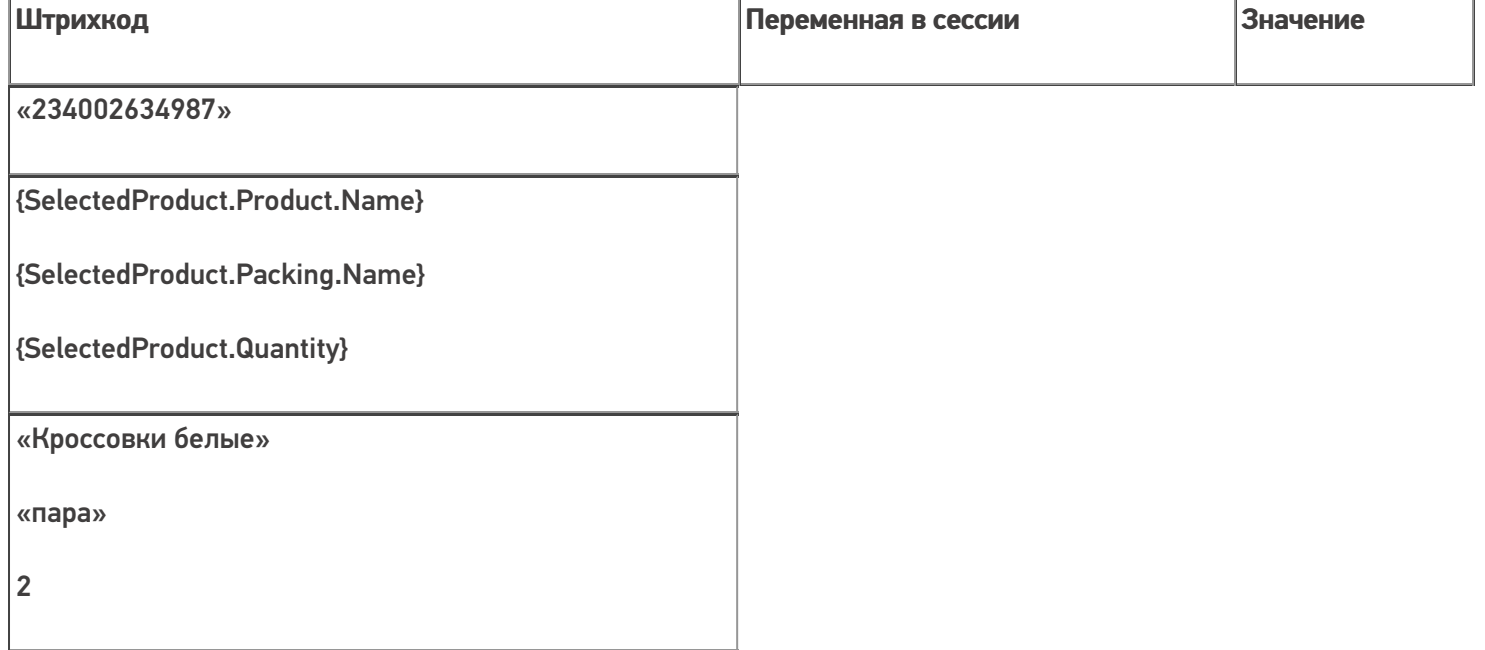

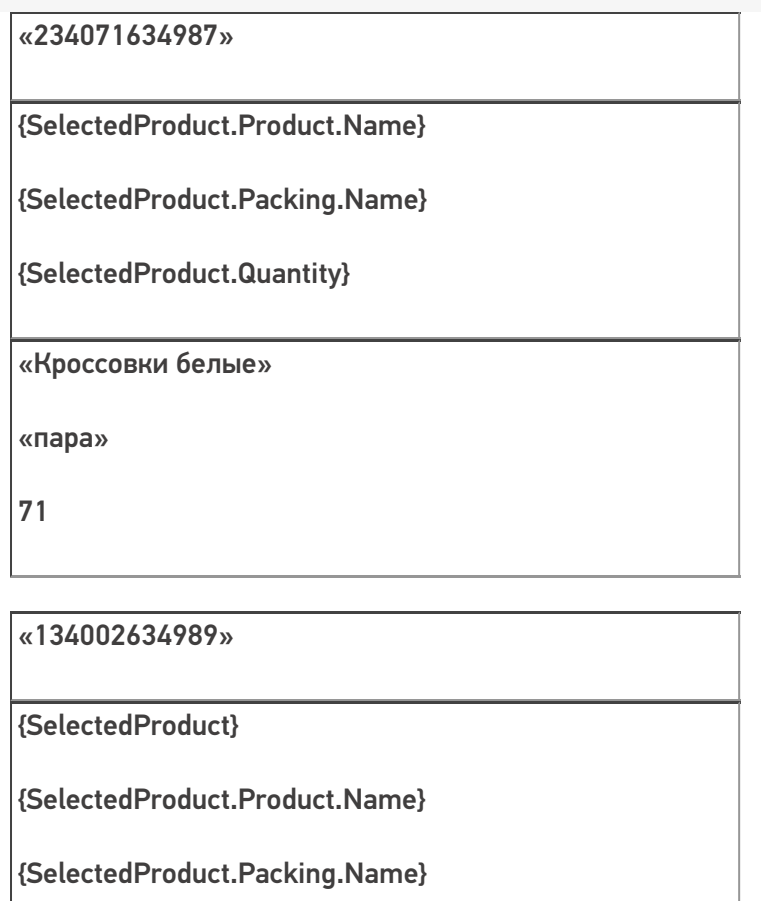

{SelectedProduct.Quantity}

null

null

null

null

# Пример 2 | Вес из 5-ти цифр внутри штрихкода товара

Исходные данные:

Товар: «Сахарный песок»

Штрихкод упаковки «кг» (шаблоном): «234{Quantity:3.2}4987»

В выражении {Quantity:3.2} цифра «3» означает число символов штрихкода до запятой, цифра «2» означает число символов штрихкода после запятой (например, килограммы и граммы).

Сканируемые (вводимые) данные:

Штрихкоды: «234001864987», «234006254987», «234001864981»

Разбор по шаблону:

«234001864987» => 234001 864987=> Quantity = 1,86

«234006254987» => 234006 254987=> Quantity = 6,25

«234001864557» => не распознан

## «23400625498722» => не распознан

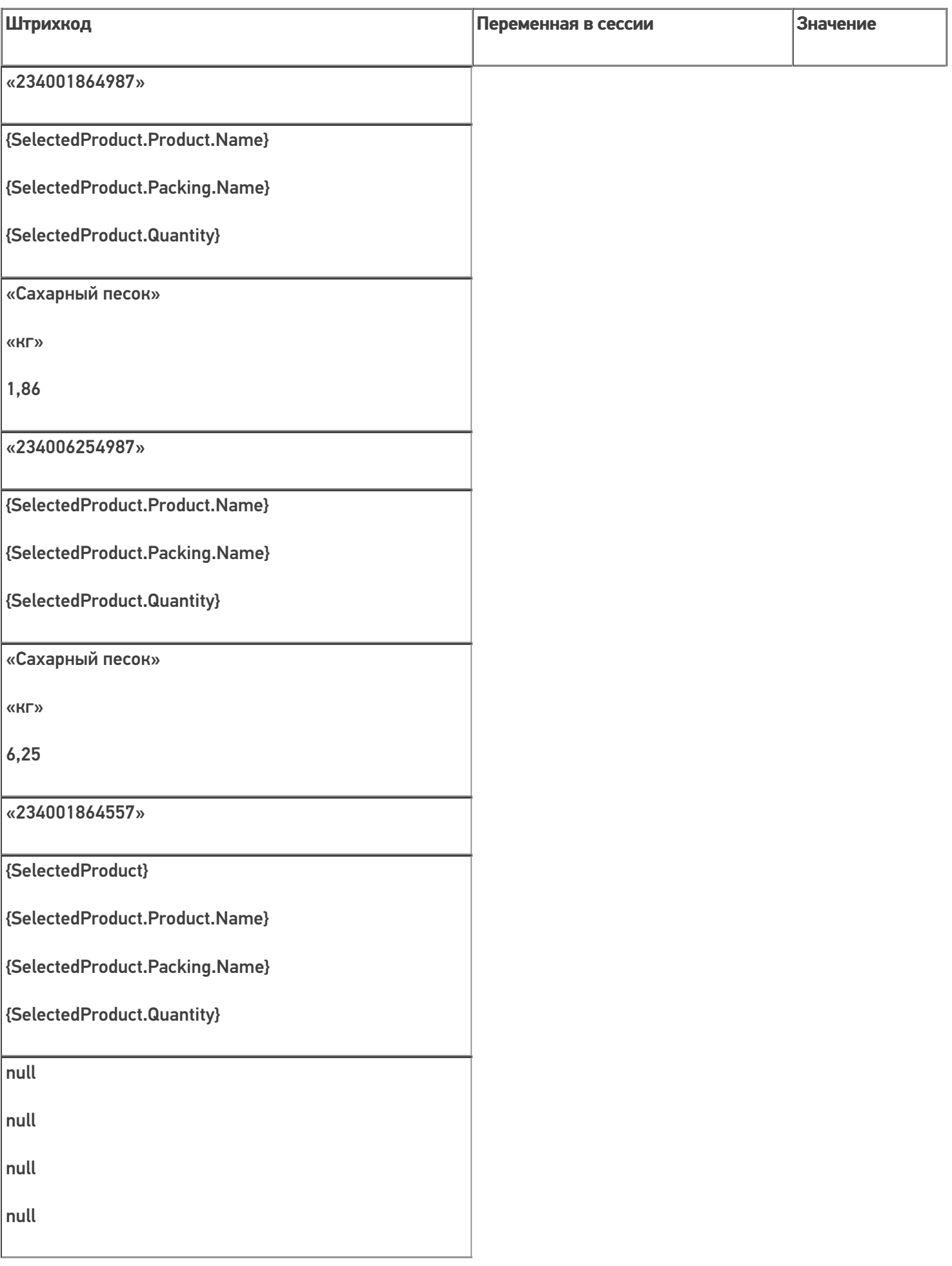

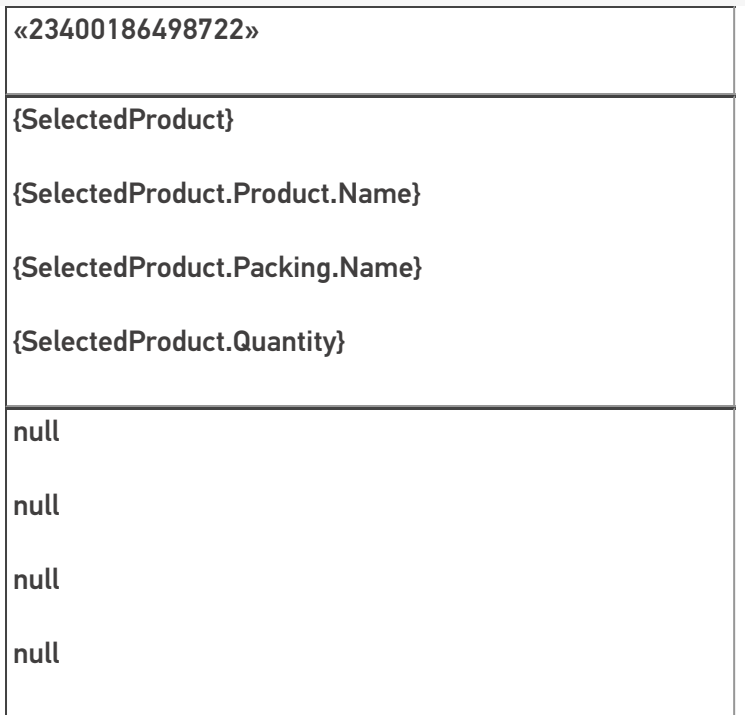

## Выемка кода коробки или палеты

## Пример 1 | Номер коробки внутри штрихкода товара

Исходные данные:

Товар: «Мыло душистое»

Штрихкод упаковки «кор» (коробка, шаблоном): 7{SSCC:5}1143576

В выражении {SSCC:5} цифра «5» означает число символов штрихкода под уникальный номер.

Сканируемые (вводимые) данные:

Штрихкоды: «7564821143576», «7564821143876»

Разбор по шаблону:

 $\langle$  «7564821143576» => 7564821143576=> SSCC = «56482»

«7564821143876» => не распознан

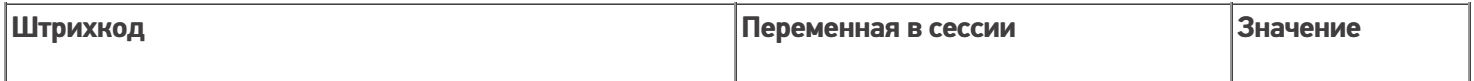

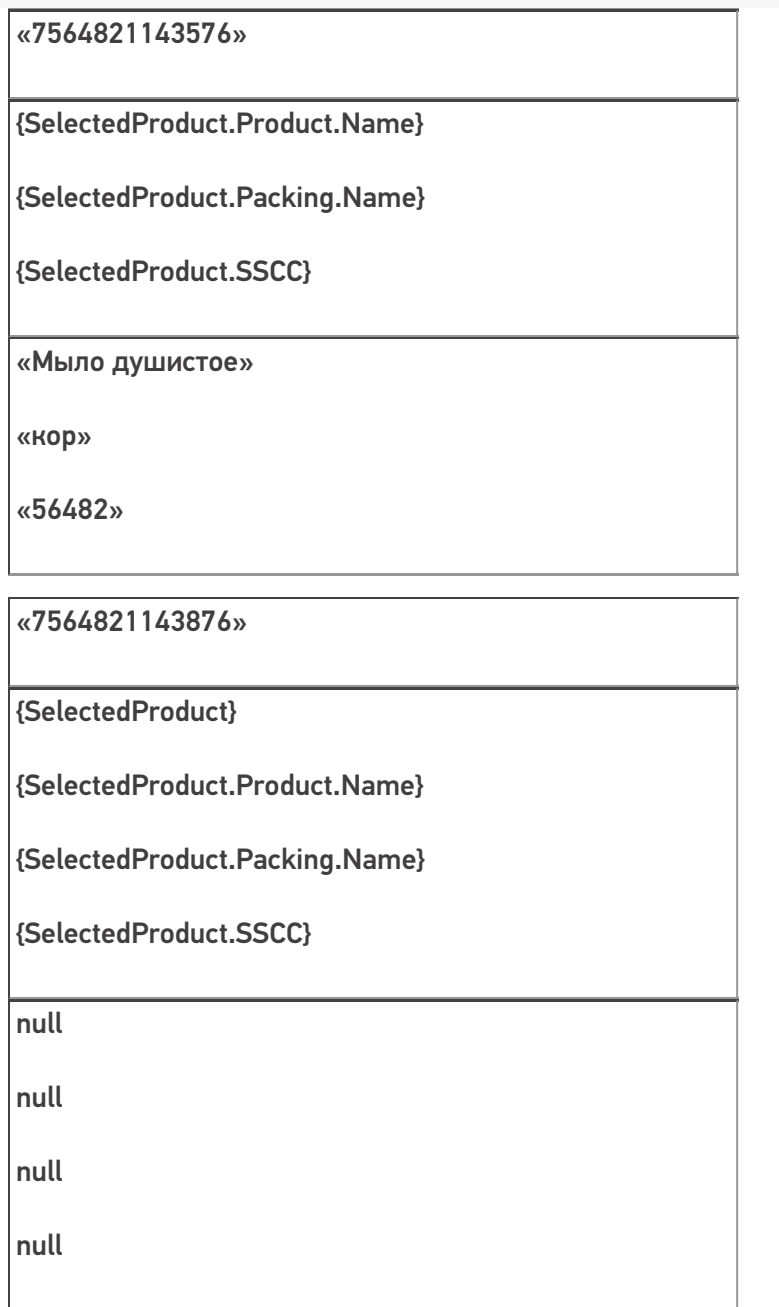

## Пример 2 | Номер палеты внутри штрихкода товара

Исходные данные:

Товар: «Мясорубка»

Штрихкод упаковки «кор» (шаблоном): 544332{Quantity:2}{SKU:8}

В выражении {SKU:8} цифра «8» означает число символов штрихкода под уникальный номер.

Сканируемые (вводимые) данные:

Штрихкоды: «5443320105490321», «5543320105490321»

Разбор по шаблону:

«5443326505490321» => 54433265 05490321=> Quantity = 65; SKU = «05490321»

«5543326505490321» => не распознан

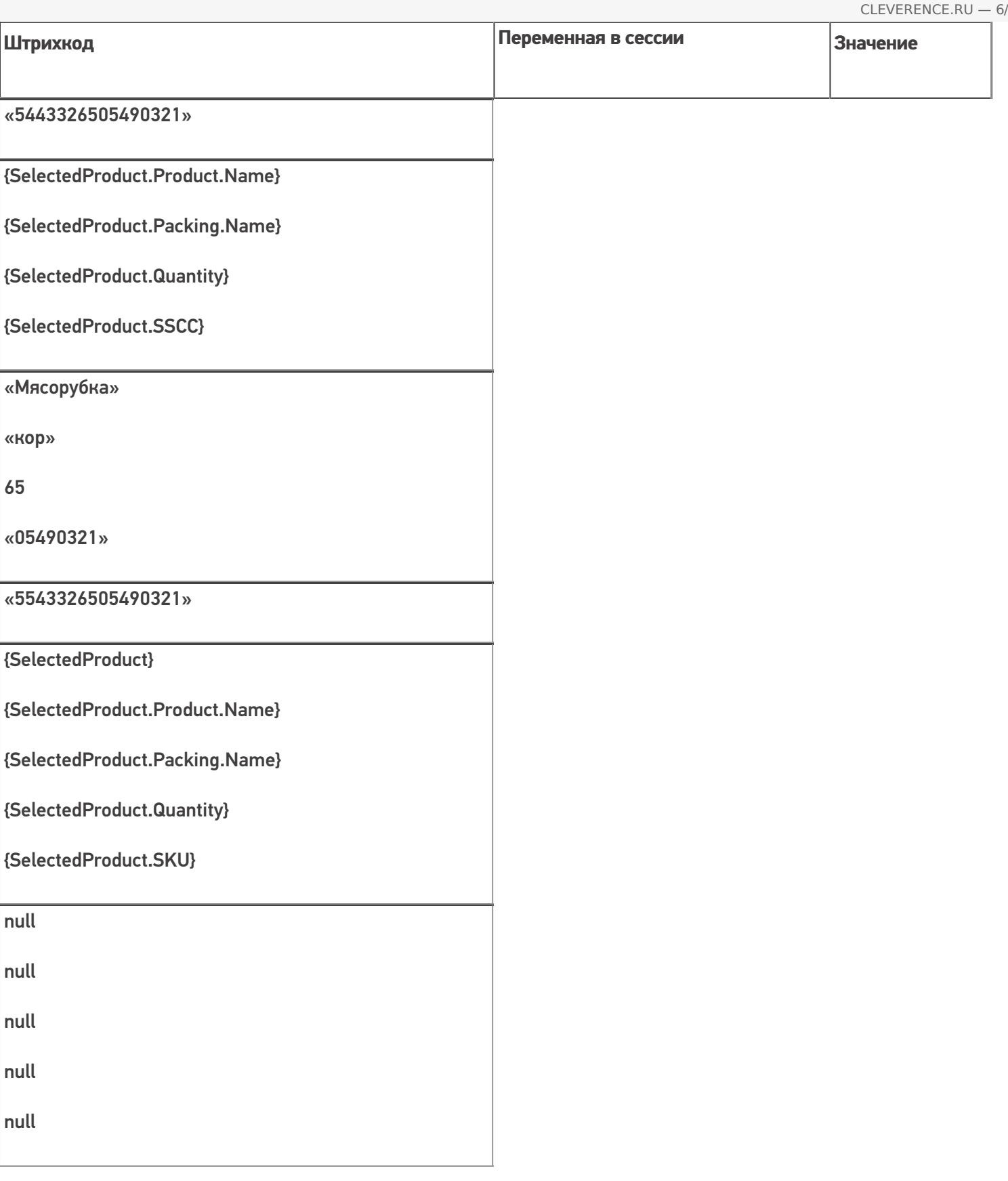

## Извлечение из штрихкода дополнительных полей

# Пример 1 | Размер

Кроме стандартных полей, из штрихкода могут быть извлечены в {SelectedProduct} любые дополнительные поля.

Исходные данные:

Товар: «Туфли женские»

Штрихкод упаковки «пара» (шаблоном): 4608888{size:2}

В выражении {size:2} цифра «2» означает число символов штрихкода под произвольные данные.

Сканируемые (вводимые) данные:

Штрихкод: «460888838»

Разбор по шаблону:

 $\kappa$ 460888838» => 460888838=> size = 38

#### Результат:

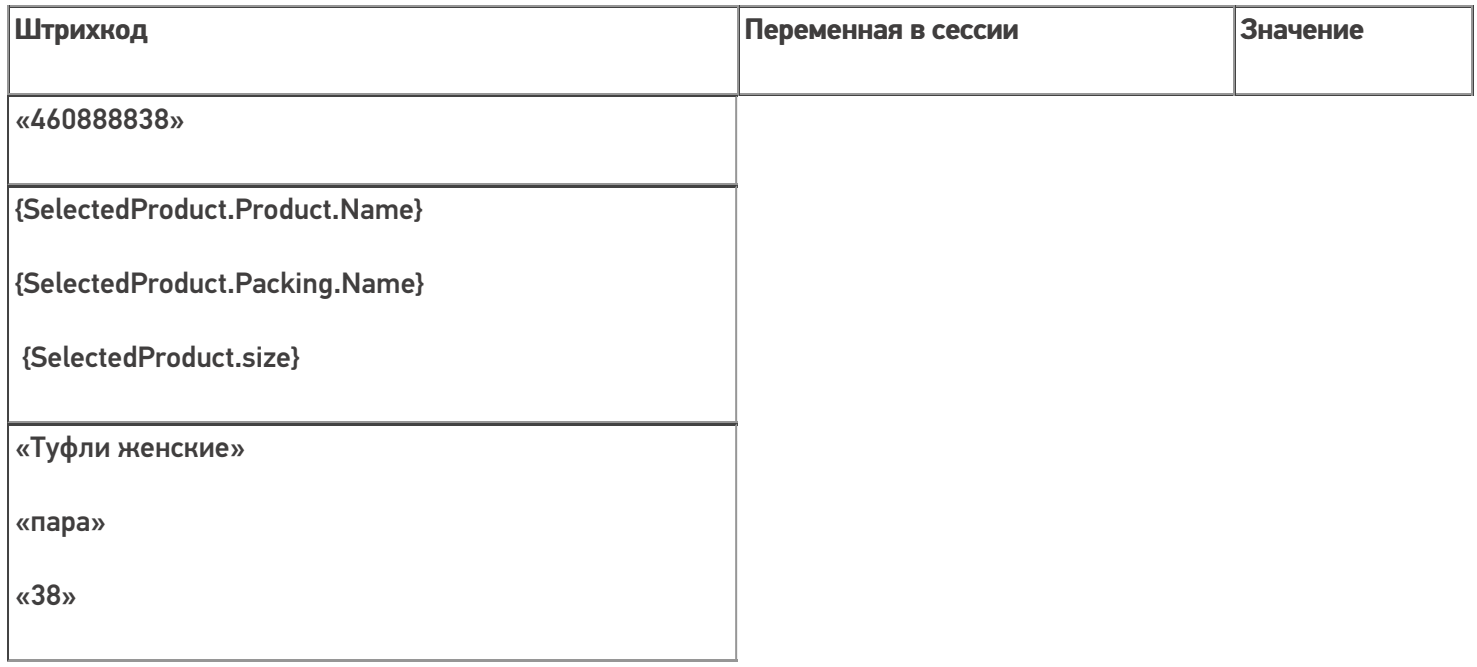

### Пример 2 | Дата маркировки в дополнительном поле

Если было заведено дополнительное поле строки с именем «ДатаМаркировки», то оно определяет тип извлекаемых данных.

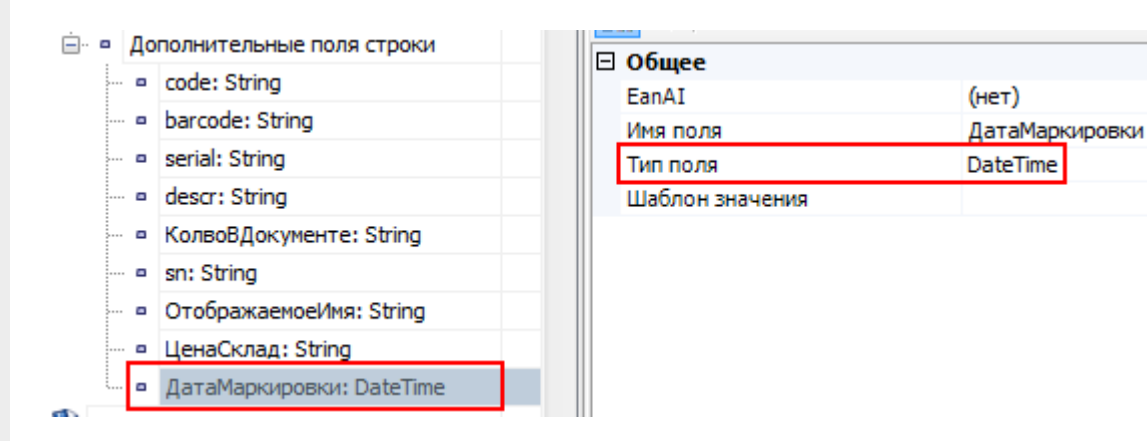

Исходные данные:

Товар: «Пылесос»

Штрихкод упаковки «шт» (шаблоном): 44344{ДатаМаркировки:ddMMyyyy}

В выражении {ДатаМаркировки:ddMMyyyy} «ddMMyyyy» означает формат даты (день, месяц и год).

Сканируемые (вводимые) данные:

Штрихкод: «4434424092008»

Разбор по шаблону:

«4434424092008» => 44344 24092008=> ДатаМаркировки = 24.09.2008

Результат:

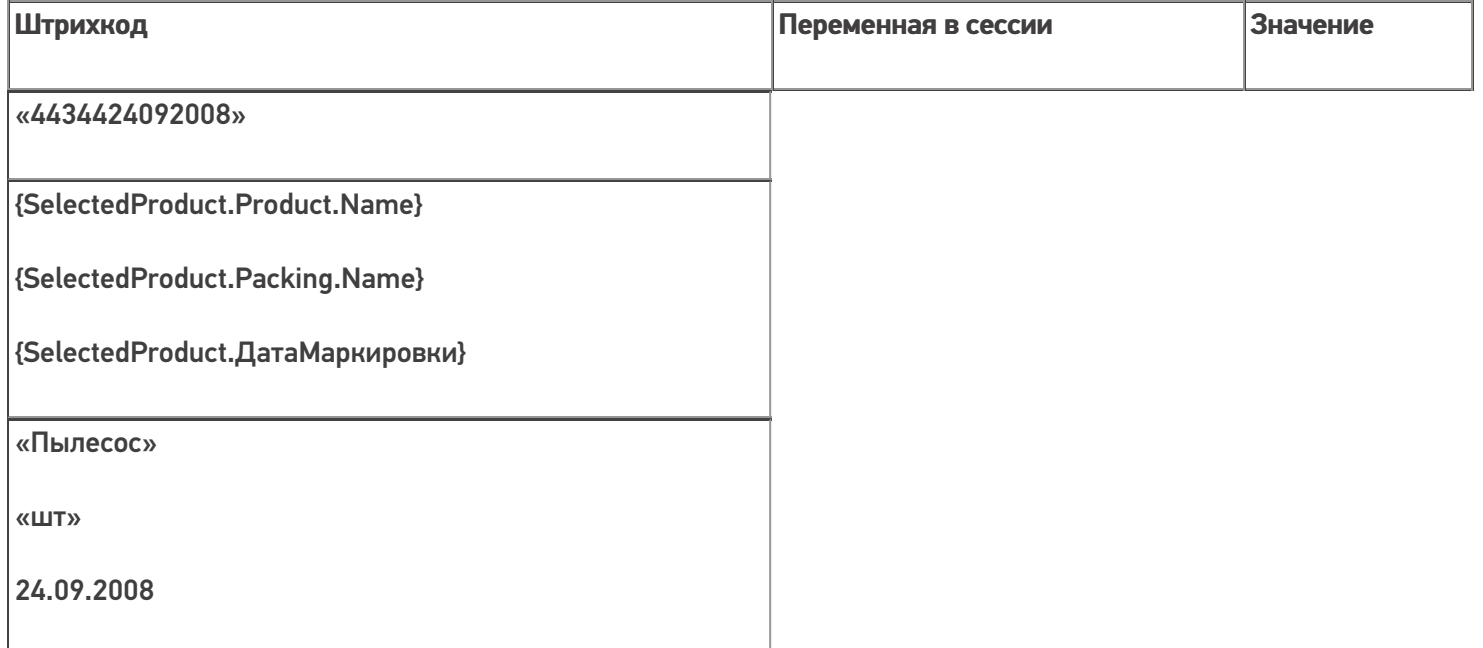

## Пример 3 | Контрольная сумма

Если требуется задать шаблон для штрихкодов, напечатанных в кодировке с контрольной суммой (например, у кода EAN13 последняя цифра – контрольная сумма, вычисляемая по определенной формуле из 12-ти первых, поэтому она не постоянна), то необходимо контрольную сумму также задавать выражением в шаблоне: {любоеимя:1}.

Исходные данные:

Товар: «Рис»

Штрихкод упаковки «кг» (шаблоном): 2112347{Quantity:3.2}{checksum:1}

В выражении {checksum:1} цифра «1» означает число символов штрихкода под произвольные данные.

Сканируемые (вводимые) данные:

Штрихкод: «2112347001865»

Разбор по шаблону:

«2112347001865» => 2112347001 86 5=> Quantity = 1,86; checksum = «5»

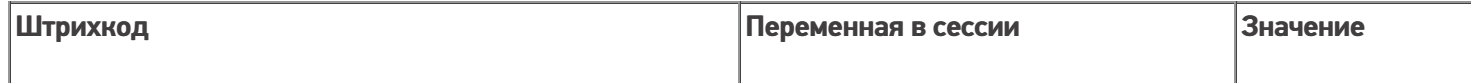

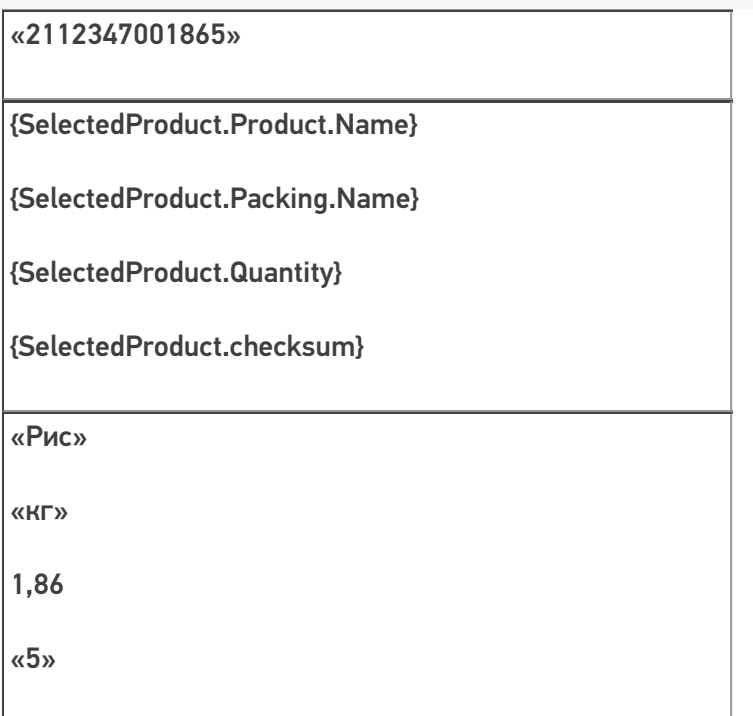

## Извлечение из штрихкода дат

## Пример 1 | Дата регистрации

Исходные данные:

Товар: «Макароны»

Штрихкод упаковки «упак» (шаблоном): 2183{Date:ddMMyyyy}

В выражении {Date:ddMMyyyy} «ddMMyyyy» означает формат даты (день, месяц и год).

Сканируемые (вводимые) данные:

Штрихкоды: «218325062005», «218335062005»

Разбор по шаблону:

«218325062005» => 2183 25062005=> RegistrationDate = 25.06.2005

«218335062005» => не распознан

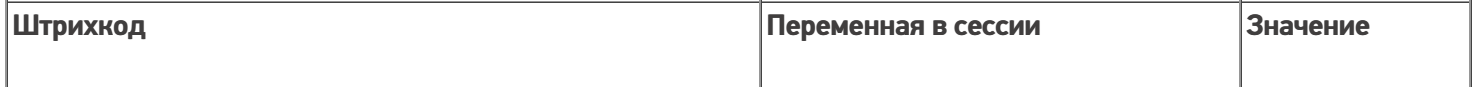

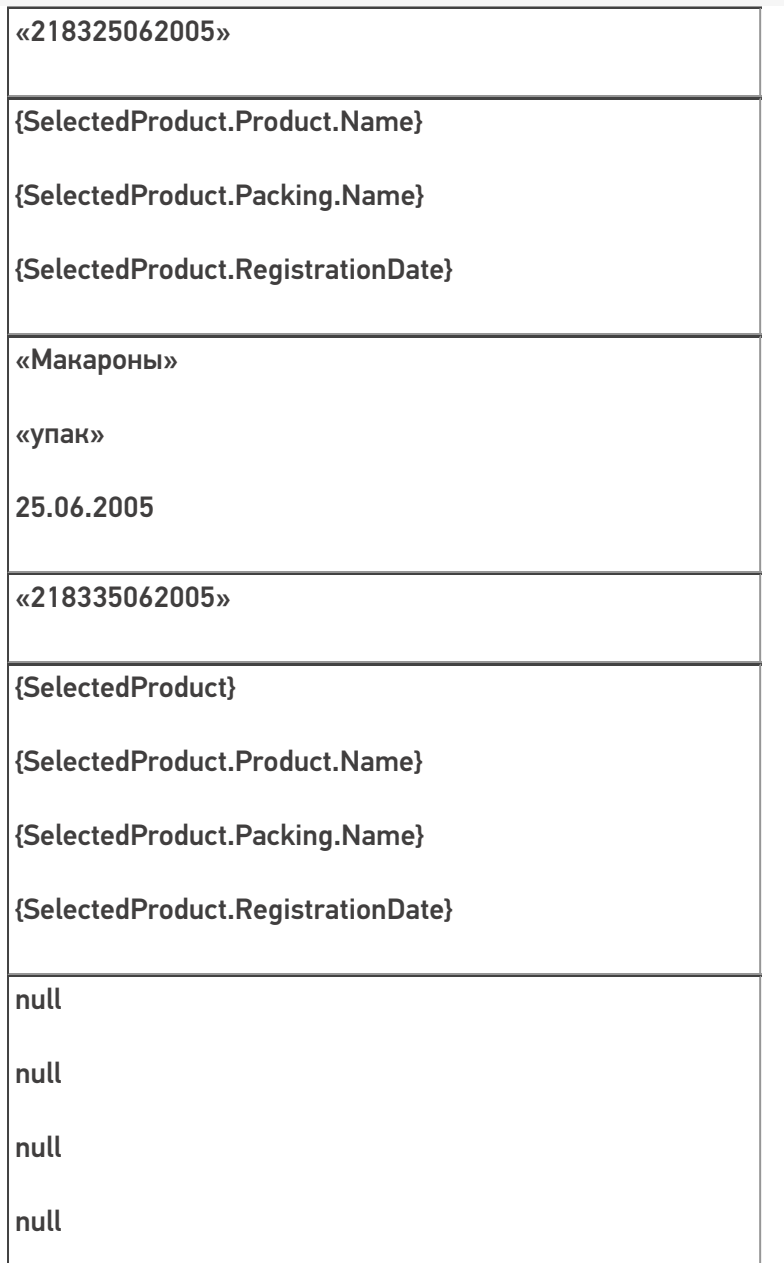

# Пример 2 | Дата срока годности

Исходные данные:

Товар: «Печенье»

Штрихкод упаковки «упак» (шаблоном): 43{ExpDate:yyMMdd}21354

В выражении {ExpDate:yyMMdd} «yyMMdd» означает формат даты (год, месяц и день).

Сканируемые (вводимые) данные:

Штрихкоды: «4307110821354», «4307140821354»

Разбор по шаблону:

«4307110821354» =>43 071108 21354=> ExpiredDate = 08.11.2007

«4307140821354» => не распознан

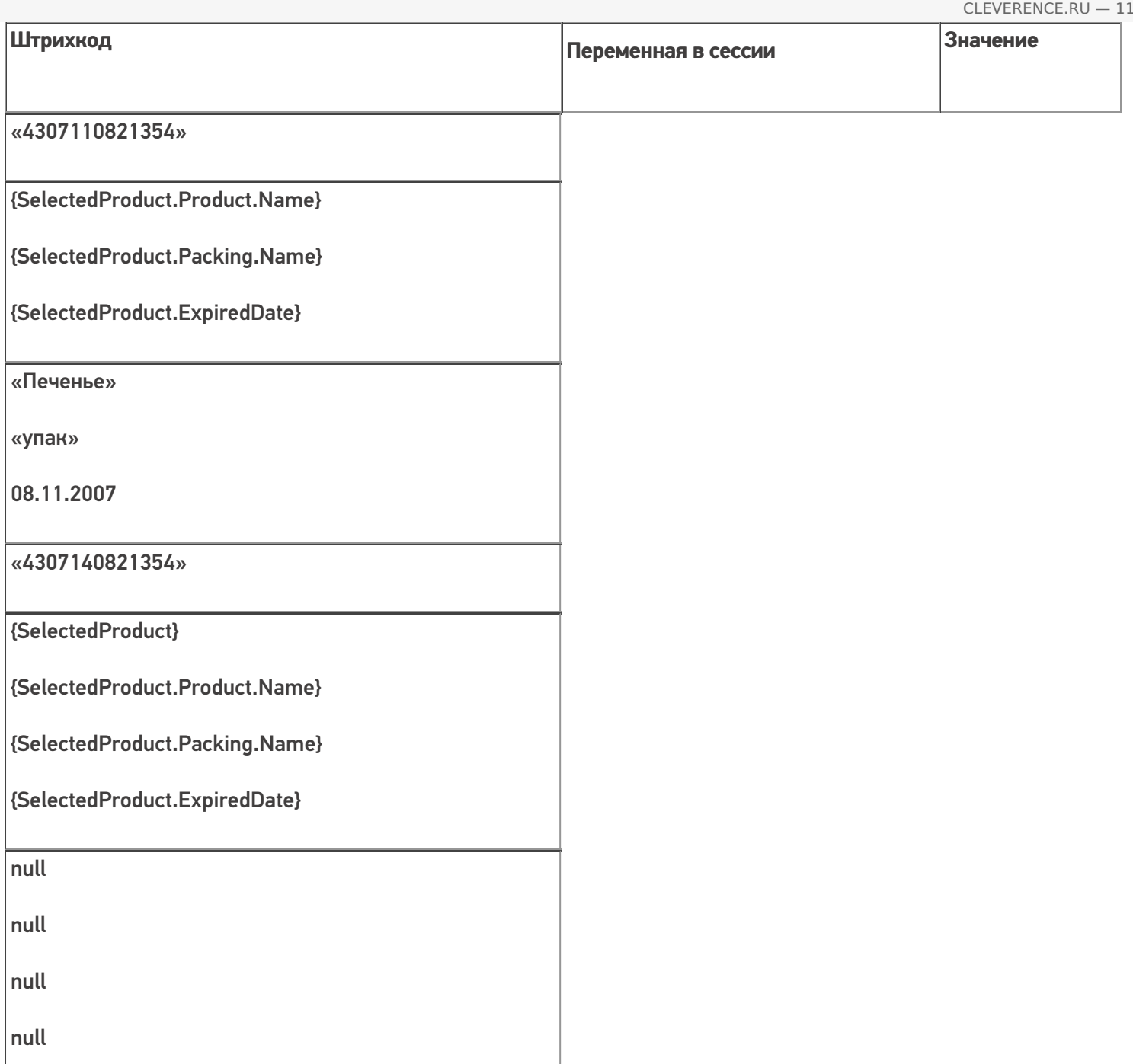

# Пример 3 | Дата срока годности в совокупности с другими выражениями

Исходные данные:

Товар: «Молоко»

Штрихкод упаковки «кор» (шаблоном): 11{SKU:6}{ExpDate:ddMMyyyy}{Quantity:3}45

В выражении {ExpDate:ddMMyyyy} «ddMMyyyy» означает формат даты (день, месяц и год).

Сканируемые (вводимые) данные:

Штрихкод: «110102221302200401145»

Разбор по шаблону:

```
«110102221302200401145» => 11 010222 13022004 01145=> SSCC = «010222»; ExpiredDate = 13.02.2004; Quantity
= 11
```
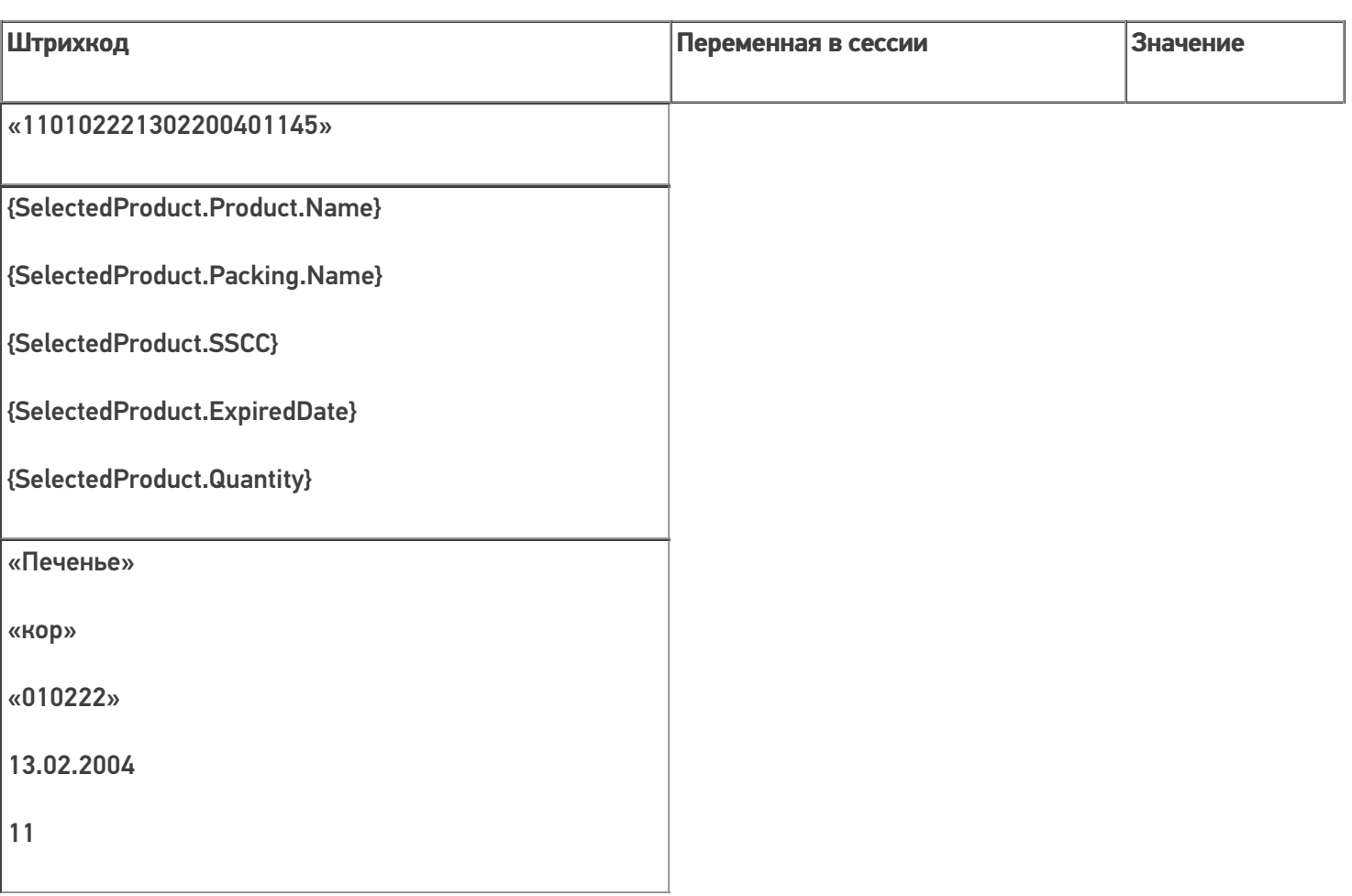

### Выбор шаблона из нескольких подходящих

Возможна такая ситуация, когда к отсканированному штрихкоду могут подходить несколько шаблонов.

## Пример 1

Исходные данные:

Штрихкод упаковки «шт» (шаблоном):2183{SKU:8} – задан у товара «продукт 1»

Штрихкод упаковки «шт» (шаблоном):2183{ExpDate:ddMMyyyy} – задан у товара «продукт 2»

Сканируемые (вводимые) данные:

Штрихкод: «218323042007»

Обработка этой ситуации настраивается в самом действии выбора номенклатуры.

В случае если в настройках выбора первого найденного товара стоит «Да», то будет автоматически выбран первый найденный товар.

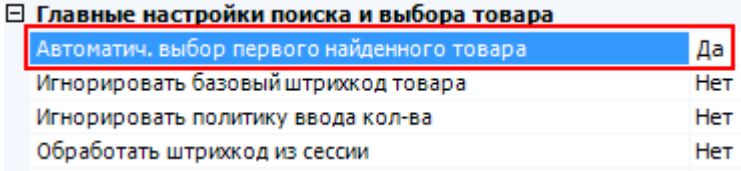

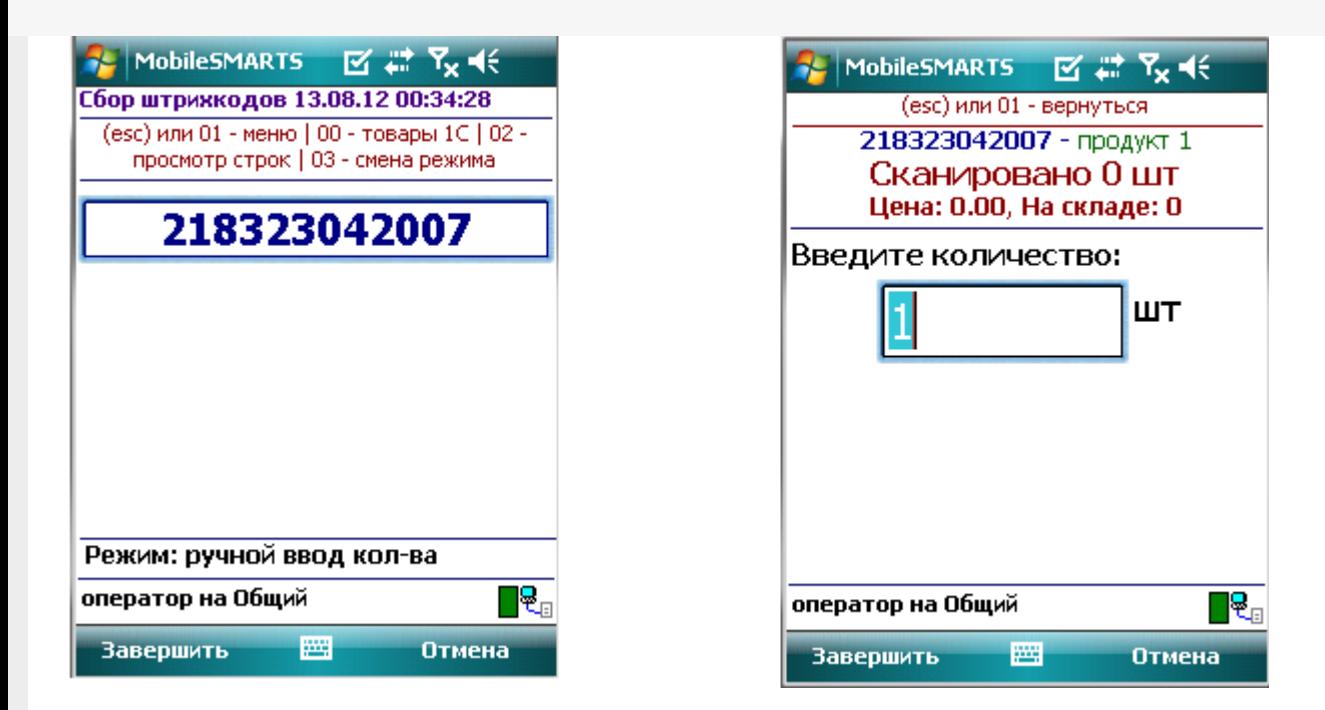

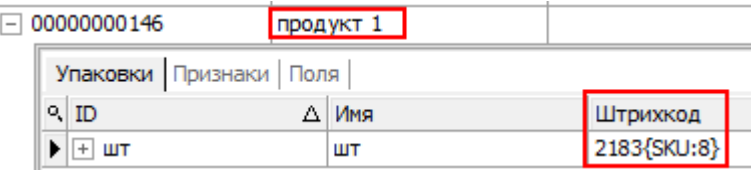

Разбор по шаблону:

«218323042007» => 2183 23042007=> SSCC = «23042007»

Результат:

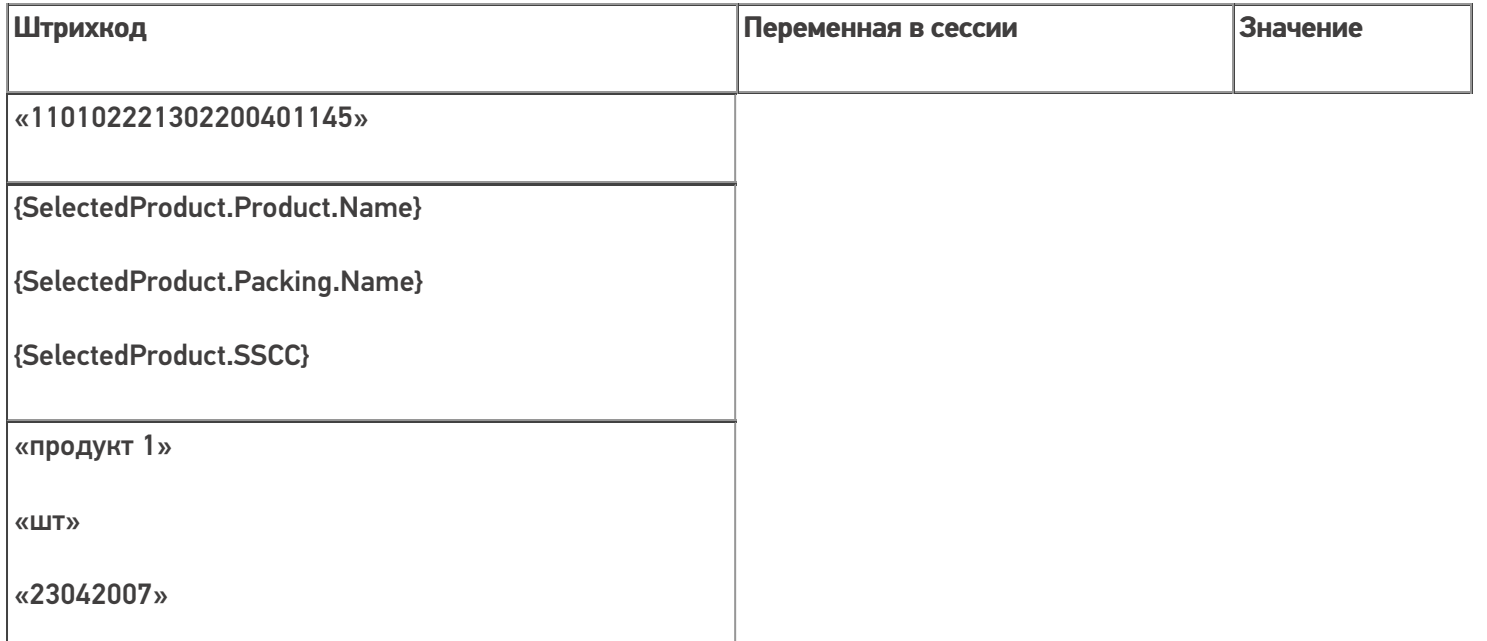

Если «Нет», то будет предложен выбор из найденных товаров.

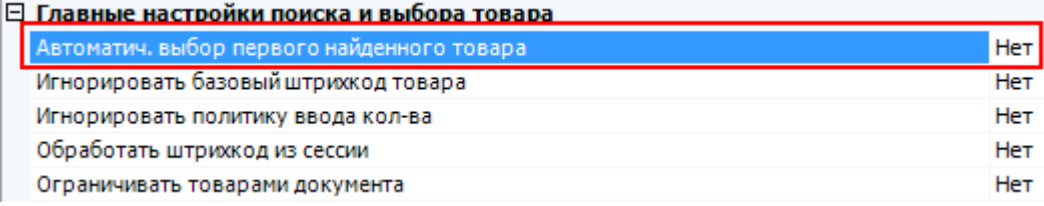

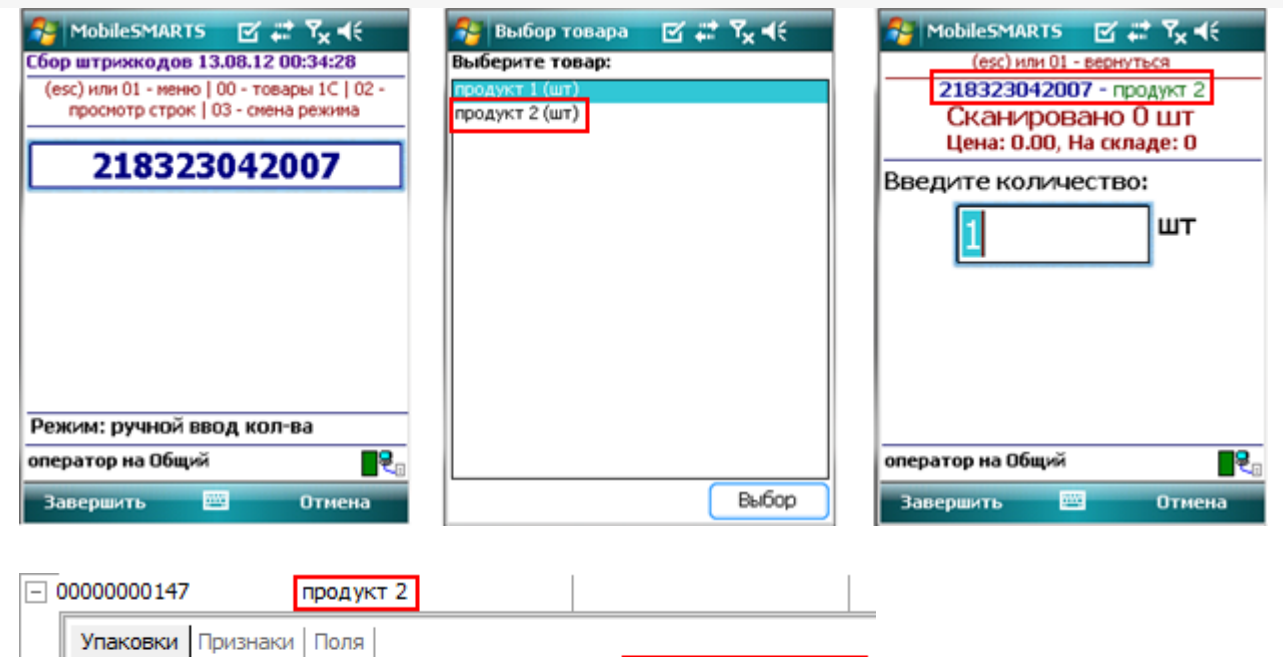

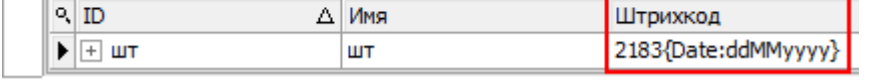

Будут извлечены параметры из шаблона выбранного товара, в данном случае извлекается дата срока годности.

Разбор по шаблону:

«218323042007» => 2183 23042007=> ExpiredDate = 23.04.2007

Результат:

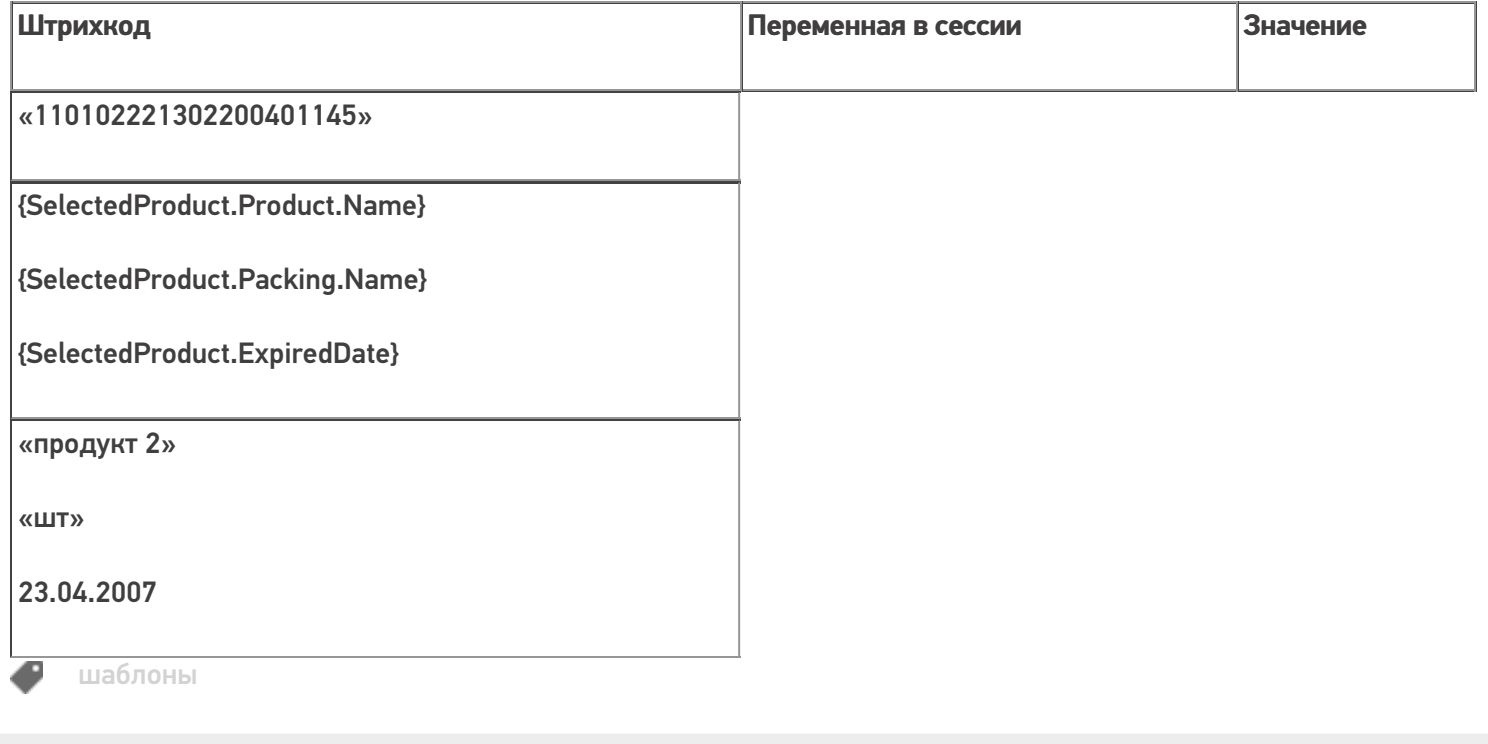

### Не нашли что искали?

# Интерпретация кода EAN-128 в Mobile SMARTS в действии выбора номенклатуры

Последние изменения: 2024-03-26

Mobile SMARTS умеет распознавать штрихкоды в кодировке EAN-128 (GS1-128) и имеет встроенный алгоритм их обработки. Таким образом, для сканирования и разбора EAN-128 не нужно добавлять в код конфигурации Mobile SMARTS никаких «если штрихкод содержит скобки», «отрезать от строки первые два символа» и т. п.

Из EAN128 можно извлекать содержимое, которое можно использовать не только в действии выбора номенклатуры, но и в других действиях, подробнее смотрите статью «Объект EAN-128 в Mobile SMARTS».

При сканировании штрихкода EAN-128 (GS1-128) в действии выбора номенклатуры происходит его автоматическая обработка в следующем порядке:

## Первичная обработка

Если в действии выбора номенклатуры штрихкод опознан как EAN-128, то в ScannedBarcode попадает отформатированное выражение штрихкода, где идентификаторы заключены в круглые скобки, как это обычно принято при печати на этикетках. Например, при сканировании 0104260076865026111309023304200000 кода в ScannedBarcode попадет (01)04260076865026(11)130902(3304)200000.

Реально в EAN-128 штрихкоде символы скобок вокруг идентификаторов НЕ содержатся, а только отображаются при печати для удобства визуального восприятия.

Кроме ScannedBarcode в сессию добавляется объект c именем EAN128, содержащий данные о распознавании штрихкода, и позволяющий получить доступ к его содержимому в других действиях (подробнее смотрите «Объект EAN-128 в Mobile SMARTS»).

### Поиск номенклатуры

После этого начинается поиск товара по идентификаторам AI 02 затем по AI 01 (GTIN глобальный номер товарной продукции, 13 конечных цифр после идентификатора).

Если идентификаторов AI 01 или 02 нет в штрихкоде, то считается, что номенклатура не определена, и создается объект SelectedProduct с неизвестным товаром (аналогично, UnknownProduct.Pack ()).

Если товар найден, то на его основе в сессии создается объект SelectedProduct, как и при поиске по обычному штрихкоду.

Если идентификатор AI 01 или 02 в штрихкоде есть, но товар по штрихкоду не найден, то обработка штрихкода завершается и действие выбора номенклатуры переходит по состоянию «товар не найден».

#### Заполнение количества товара

После формирования SelectedProduct производится заполнение его количества Quantity из одного из идентификаторов AI30, AI31хх или AI37 ( идентификаторы приведены в порядке приоритета).

Если ни одного из этих идентификаторов не содержится в штрихкоде, то количество считается равным 1.

#### Заполнение срока годности

Кроме самого товара и его веса ведется поиск срока годности товара, если в штрихкоде EAN-128 (GS1-128) есть идентификатор Al 17, то срок годности заносится в переменную SelectedProduct. ExpiredDate.

#### Заполнение произвольных пользовательских полей

Кроме стандартного заполнения мы можем привязать дополнительные поля строк документа к идентификаторам EAN-128, для автоматического извлечения в них данных, если соответствующий идентификатор есть в отсканированном штрихкоде.

Например, нам необходимо извлекать серийный номер из штрихкода EAN-128 (GS1-128) в какое-то поле (в нашем примере поле «sn»).

Для этого у свойства дополнительного поля (в нашем примере поле «sn») для EanAl необходимо из выпадающего списка выбрать идентификатор применения Al 21 - Серийный номер (Serial Number).

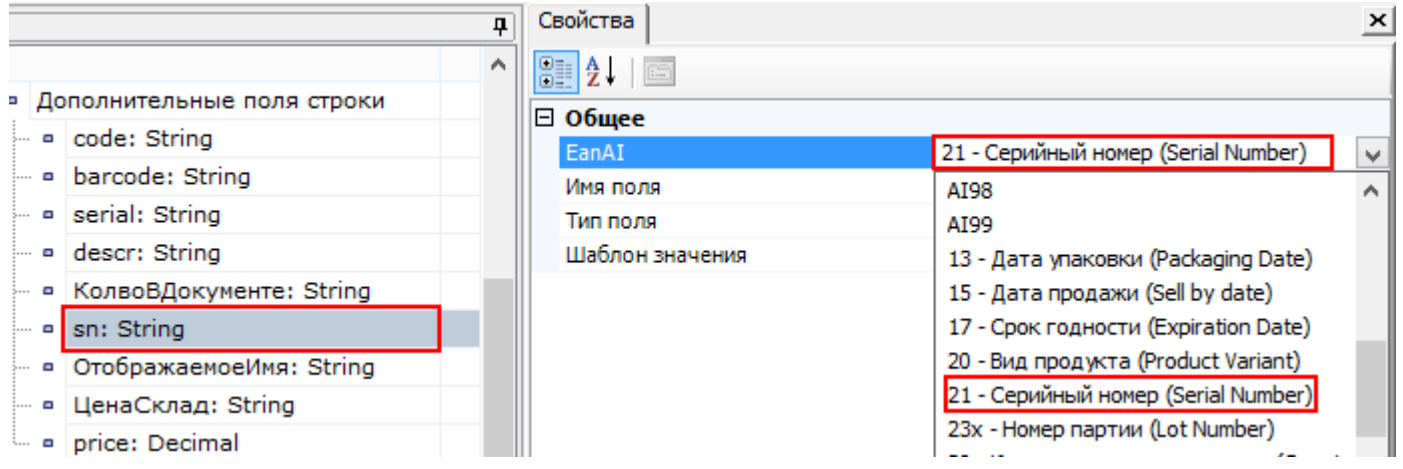

При сканировании штрихкода EAN-128 (GS1-128), если в нем указан идентификатор Al 21, данные о серийном номере будут занесены в SelectedProduct со свойством дополнительное поле строки с указанным именем «sn» (в нашем примере). Если идентификатора Al 21 в штрихкоде (кодировка EAN-128) нет, то данные о серийном номере из него не извлекаются.

Если необходимо извлекать из штрихкода EAN-128 (GS1-128) какие-нибудь другие данные, это делается аналогично, извлечению серийного номера, выбирая нужный идентификатор применения AI для соответствующего дополнительного поля.

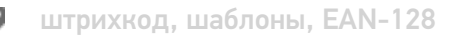

### Не нашли что искали?

の

Задать вопрос в техническую поддержку

# Глобальный номер товарной продукции (GTIN)

Последние изменения: 2024-03-26

Существует довольно много кодировок товаров, т.е. способов назначить им номера. Помимо EAN-13 существуют коды EAN-8, UPC-A, UPC-E, UCC-12, UCC-14, ITF-14 и другие для продовольственных товаров, ISBN для книг и т.д. Всё это - различные способы сделать одно и то же — выдать единице товара уникальный номер. GTIN (Global Trade Item Number) — это и есть глобальный код товара в самом общем смысле. Единое обозначение требуется во множестве приложений — например для прайс-листов или в маркировке грузов. Разработчики GTIN поступили очень просто: чтобы получить GTIN, конкрентный код с упаковки товара дополняется лидирующими нулями до 14 цифр. Если мы пользуемся EAN-13, то GTIN будет равен «0|EAN-13» (т.е. «0» и следом EAN-13), а если мы пользуемся EAN-8, то GTIN будет равен «000000|EAN-8», ну и точно так же с другими кодами товара. Предполагается, что кодов товара длиннее 14 цифр не встречается.

Для EAN-128 (GS1-128) в идентификаторах AI 01 и AI 02 GTIN может быть закодирован товар в кодировке EAN-13 (ноль и 13 цифр).

В Mobile SMARTS реализован автоматический поиск номенклатуры по всем вариантам кодировок ШК по нижеописанным алгоритмам:

1. **в случае сканирования ШК кодировки GS1;**

Пример: (01)10000057074365(3103)005040(11)181026(17)190426(10)0002

Порядок поиска:

- 57074368 поиск по EAN8, извлеченному из GTIN.
- 0000057074368 поиск по EAN13, извлеченному из GTIN.
- 000057074368 поиск по UPC, извлеченному из GTIN.
- 10000057074365 поиск по GTIN из штрихкода.
- $\circ$  00000057074368 поиск по базовому GTIN.
- $\circ$  (01)10000057074365(3103)005040(11)181026(17)190426(10)0002 поиск по всему отсканированному штрихкоду.
- 2. **в случае сканирования ШК кодировок EAN-13, UPC или EAN-8.**

Пример: 4650057074361

Порядок поиска:

- пропуск, невозможно извлечь поиск по EAN8, извлеченному из GTIN.
- $\circ$  4650057074361 поиск по EAN13, извлеченному из GTIN.
- пропуск, невозможно извлечь поиск по UPC, извлеченному из GTIN.
- 04650057074361 поиск по базовому GTIN.
- 4650057074361 поиск по всему отсканированному штрихкоду.

Значение отсканированного ШК присваивается переменной BarcodeData. Данный тип переменной позволяет идентифицировать кодировку считанного штрихкода, признак его ввода (вручную или считывание сканером), а также дополнительные данные (например, идентификаторы AI в EAN-128), которые автоматически разбираются внутри этого типа переменной и доступны в виде отдельных свойств такой переменной.

В панели управления платформы Mobile SMARTS версии 3.2 появилась возможность выбирать или отключать возможность расширенного поиска по ШК. Если она отключена - поиск будет производиться только по всему отсканированному штрихкоду.

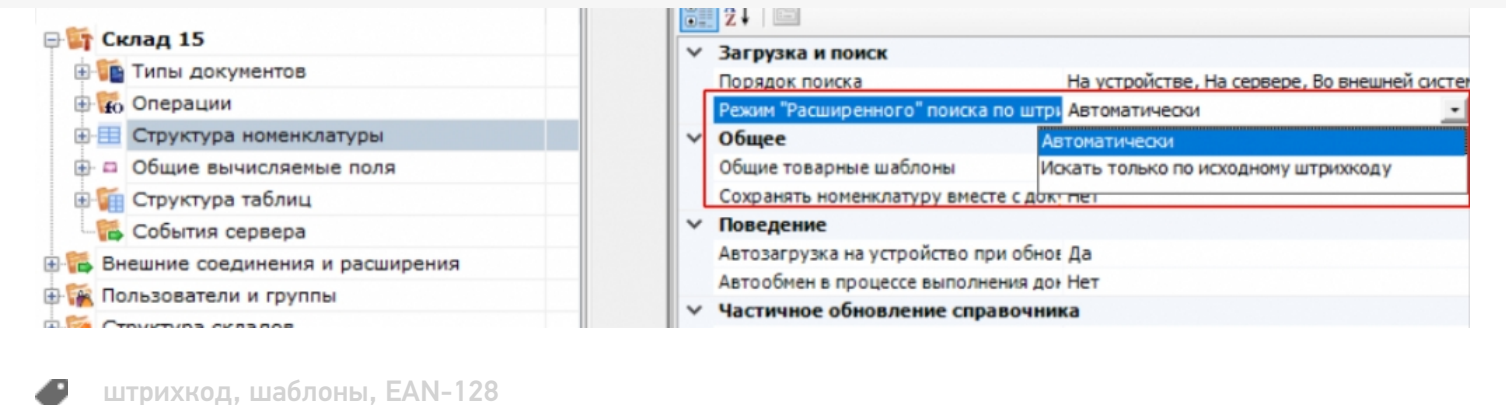

### Не нашли что искали?

 $\odot$ 

Задать вопрос в техническую поддержку

# Добавление шаблонов контейнеров и палет в Mobile SMARTS

Последние изменения: 2024-03-26

Mobile SMARTS поддерживает использование маркированных штрихкодами контейнеров в качестве позиции хранения товара. Mobile SMARTS позволяет добавлять шаблоны штрихкода, которые описывают целую группу отдельных контейнеров.

Под контейнерами в системе подразумеваются любые перемещаемые маркированные объекты, которые могут содержать товар, например, палеты.

За идентификацию контейнеров ответственен узел «Штрихкоды контейнеров» редактора метаданных. В нем задаются общие шаблоны, под которые должны подходить использующиеся этикетки контейнеров.

Для добавления шаблона контейнера необходимо в дереве элементов выделить «Штрихкоды контейнеров», в который нужно добавить контейнер (правой кнопкой мыши), нажать кнопку «Добавить» и ввести шаблон.

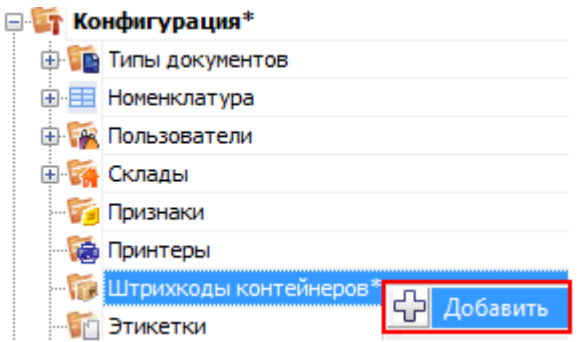

Шаблон контейнера задается примерно такого вида: «контейнером считается любой штрихкод, который начинается с цифр «98» и дальше любые 6 символов».

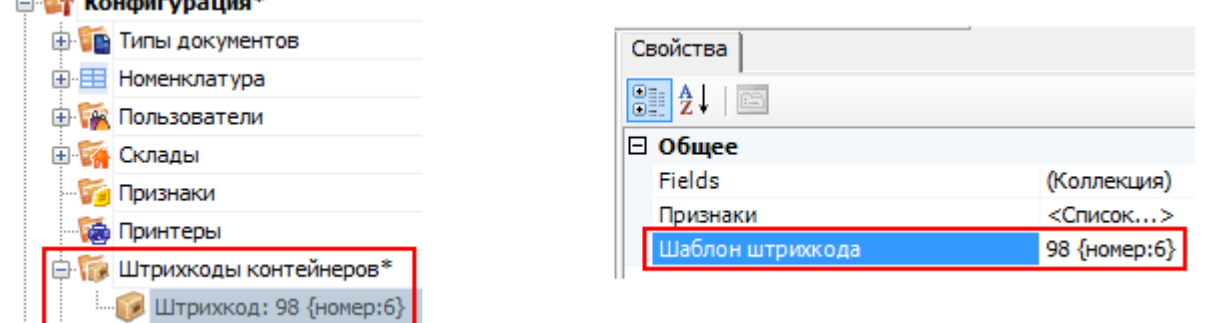

Пример шаблона штрихкода контейнера 98{номер:6} - данные штрихкоды начинаются с цифр 98, а далее содержатся еще 6 цифр порядкового номера.

панель управления

 $\sim$   $\frac{1}{2}$   $\frac{1}{2}$   $\frac{1}{$ 

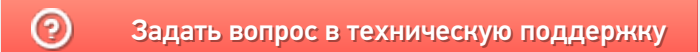

# Простые примеры шаблонов штрихкодов контейнеров и палет

Последние изменения: 2024-03-26

Для добавления контейнеров и палет в конфигурацию Mobile SMARTS удобно использовать шаблоны.

Шаблоны удобны тем, что позволяют задать сразу большую группу контейнеров и метод формирования штрихкодов для них.

Это упрощает процесс, нам не требуется заводить вручную сотни контейнеров. Также это значительно уменьшает расход памяти на мобильном устройстве.

#### Введение

Шаблоны штрихкодов контейнеров задаются примерно так:

20{параметр1:количество символов}А{параметр2:@регулярное выражение}11

20, А, 11 — постоянные части штрихкода (можно указывать не только цифры, но и буквы), одинаковые для всех штрихкодов, подходящих под этот шаблон.

{...} — переменные части штрихкода (может быть любое количество), которые будут проанализированы по шаблону и вынуты из штрихкода в переменные.

параметр1, параметр2 — имя переменной, в которую попадет номер коробки, позиция, номер бочки, и т.д., вынутое из штрихкода.

количество символов — простой шаблон, длина переменной части штрихкода, которая попадет в переменную.

@регулярное выражение — сложный шаблон в виде регулярного выражения, см. использование регулярных выражений в шаблонах штрихкодов.

### Пример 1 | Шаблон с одним параметром

**Заведено три шаблона:**

1. {НомерКоробки:8}
- 2. {ИдПоддона:5}
- 3. {Позиция:5}

Шаблоны в этом примере заведены без постоянных частей и без использования регулярных выражений.

**Отсканированный (введенный вручную) штрихкод:**

«32183»

**Разбор по шаблону:**

При вводе штрихкода контейнера «32183», будет производиться поиск подходящего шаблона:

шаг 1: {НомерКоробки:8} — длина не подходит, шаблон не подходит;

шаг 2: {ИдПоддона:5} — длина подходит, шаблон подходит, поиск завершён;

шаблон {Позиция:5} — даже не проверяется, потому что уже нашли совпадение по шаблону ИдПоддона, который в списке стоит выше.

#### **Результат:**

В данном примере был выбран контейнер по шаблону {ИдПоддона:5}, потому что отсканированный штрихкод имел длину 5 символов. Строка «32183» попала в сессию в объект SSCCPallet в следующие поля:

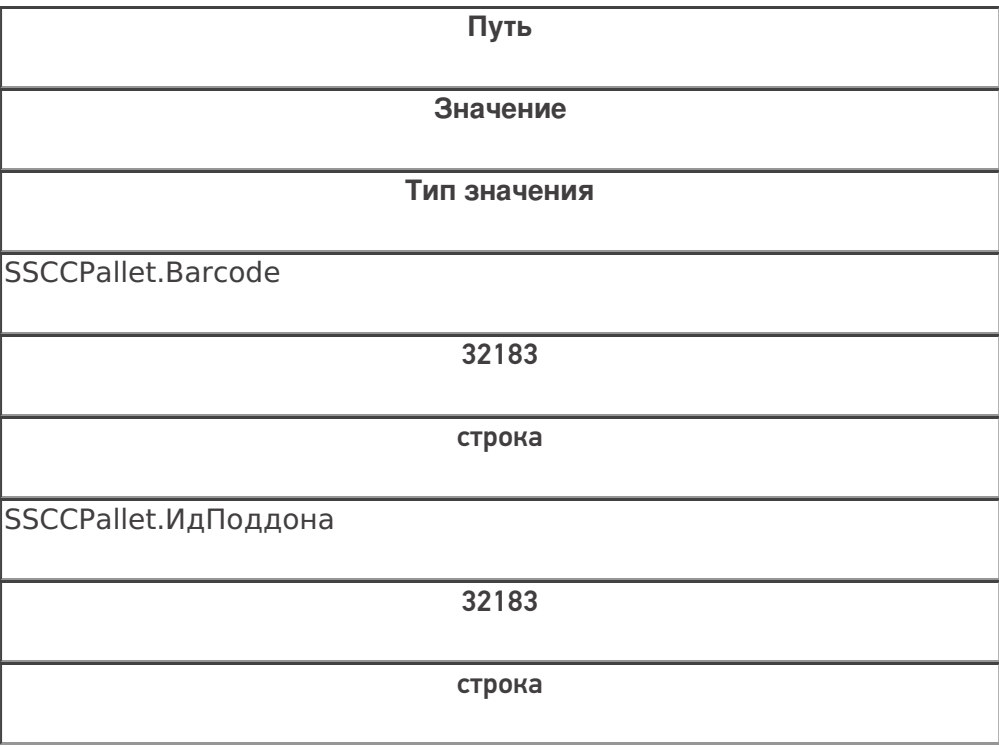

#### **Заведено три шаблона:**

- 1. 20{Позиция:3}{Номер:3}
- 2. КС{Паллета:3}{Номер:3}
- 3. КС{Бочка:4}{Номер:3}

В этом примере все шаблоны имеют постоянную часть и два параметра с указанием количества символов, которые будут занесены в соответствующее поле объекта SSCCPallet при успешном выборе шаблона.

#### **Отсканированный (введенный вручную) штрихкод:**

«КС321965»

**Разбор по шаблону:**

При вводе штрихкода «КС321965» будет производиться поиск подходящего шаблона:

шаг 1: 20{Позиция:3}{Номер:3} - шаблон не подходит, т.к. не совпадает постоянная часть;

шаг 2: КС{Паллета:3}{Номер:3} - шаблон подходит, совпадает постоянная часть и количество символов в штрихкоде, поиск завершён;

шаблон КС{Бочка:4}{Номер:3} даже не проверяется, т.к. подходящий шаблон уже найден в списке выше.

#### **Результат:**

В данном примере был выбран контейнер по шаблону КС{Паллета:3}{Номер:3}, потому что отсканированный штрихкод имеет длину 8 символов и начинается с «КС». Строка «КС321965» попала в сессию в объект SSCCPallet в следующие поля:

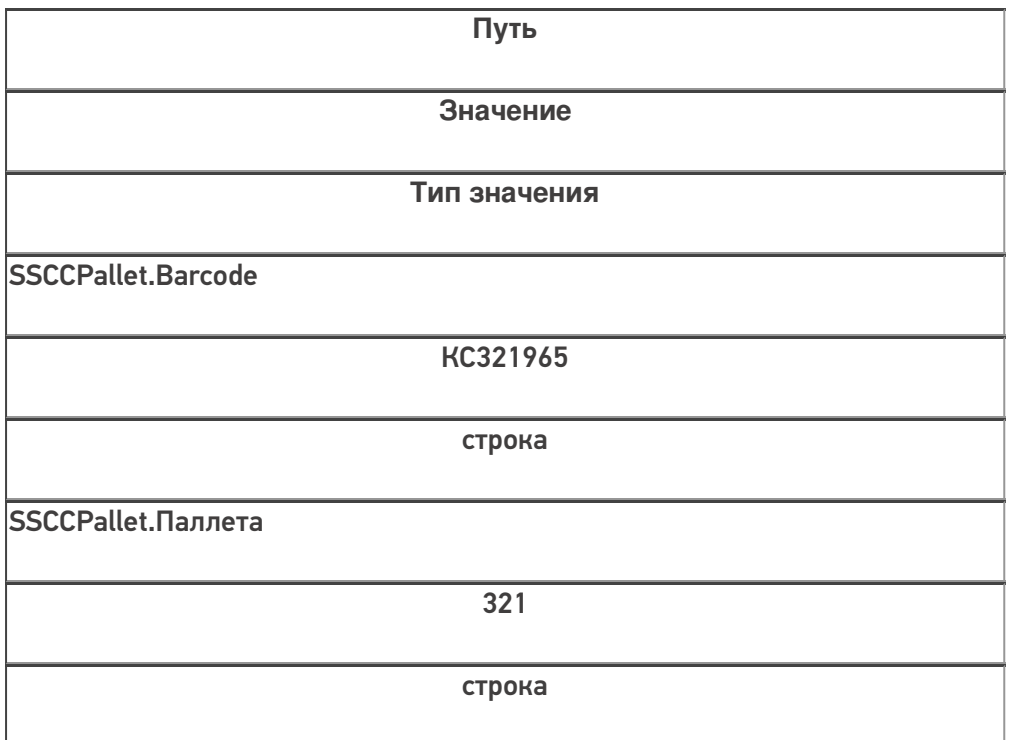

CLEVERENCE.RU — 4/6

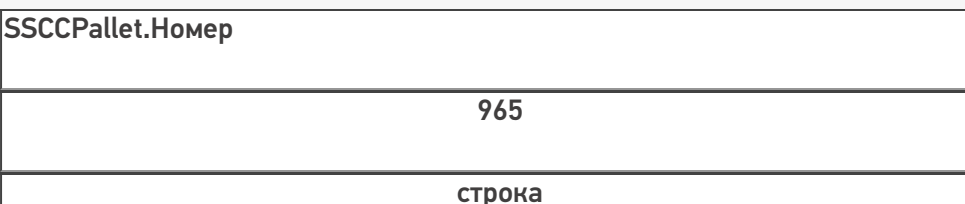

# Пример 3 | Контейнер не найден по шаблону

**Заведено три шаблона:**

- 1. КС{Паллета:3}{Номер:3}
- 2. КС{Бочка:4}{Номер:3}
- 3. 20{Ящик:3}{Номер:4}

В этом примере все шаблоны имеют постоянную часть и два параметра с указанием количества символов, которые будут занесены в соответствующие поля объекта SSCCPallet при успешном выборе шаблона.

**Отсканированный (введенный вручную) штрихкод:**

Штрихкод: «2032196546»

**Разбор по шаблону:**

При вводе штрихкода «2032196546» будет производиться поиск подходящего шаблона:

шаг 1: КС{Паллета:3}{Номер:3} - шаблон не подходит, не совпадает постоянная часть;

шаг 2: КС{Бочка:4}{Номер:3} - шаблон не подходит, не совпадает постоянная часть;

шаг 3: 20{Ящик:3}{Номер:4} - шаблон не подходит, не совпадает суммарное количество символов в штрихкоде

#### **Результат:**

В данном примере к введенному штрихкоду не подходит ни один из заведённых шаблонов контейнеров, контейнер не будет найден.

## Пример 4 | Выбор шаблона из нескольких подходящих

В данном примере рассматривается ситуация, когда к отсканированному штрихкоду подходит несколько заведённых шаблонов.

- 1. 20{Позиция:3}{Номер:3}
- 2. КС{Паллета:3}{Объем:4}
- 3. КС{Бочка:4}{Вес:3}
- 4. 20{Ящик:3}{Номер:4}

Все эти шаблоны имеют постоянную часть и два параметра с указанием количества символов, которые будут занесены в соответствующие поля объекта SSCCPallet при успешном выборе шаблона.

**Отсканированный (введенный вручную) штрихкод:**

«КС3219652»

**Разбор по шаблону:**

При вводе штрихкода «КС3219652», будет производиться поиск подходящего шаблона:

шаг 1: 20{Позиция:3}{Номер:3} - шаблон не подходит, не совпадает постоянная часть и количество символов в параметре;

шаг 2: КС{Палета:3}{Объем:4} - шаблон подходит;

шаблон КС{Бочка:4}{Вес:3} не проверяется, т.к. подходящий шаблон уже найден в списке выше;

шаблон 20{Ящик:3}{Номер:4} не проверяется, т.к. подходящий шаблон уже найден в списке выше.

### **Результат:**

В данном примере к введённому штрихкоду подходят несколько шаблонов. Будет выбран шаблон КС{Палета:3} {Объем:4}, т.к. он был первым подошедшим шаблоном. Строка «КС3219652» попала в сессию в объект SSCCPallet в следующие поля:

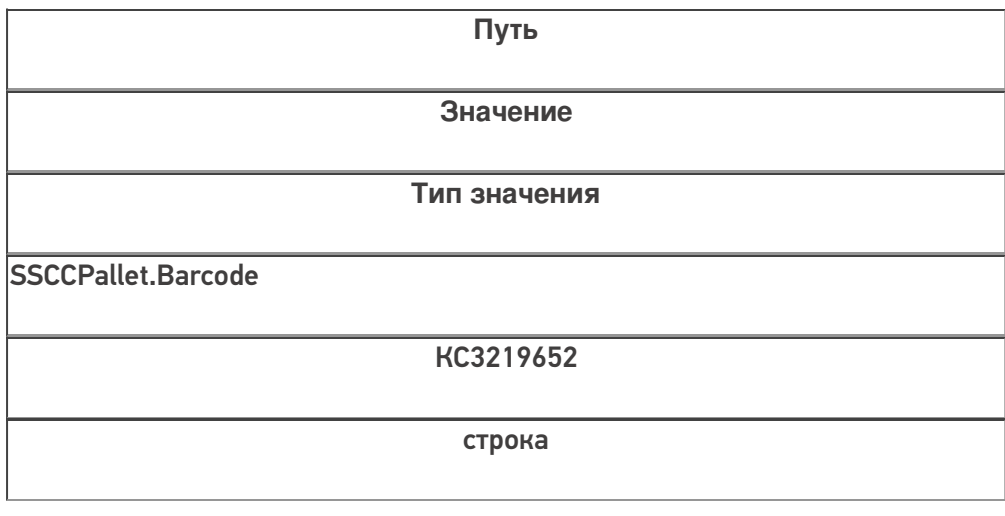

CLEVERENCE.RU - 6/6

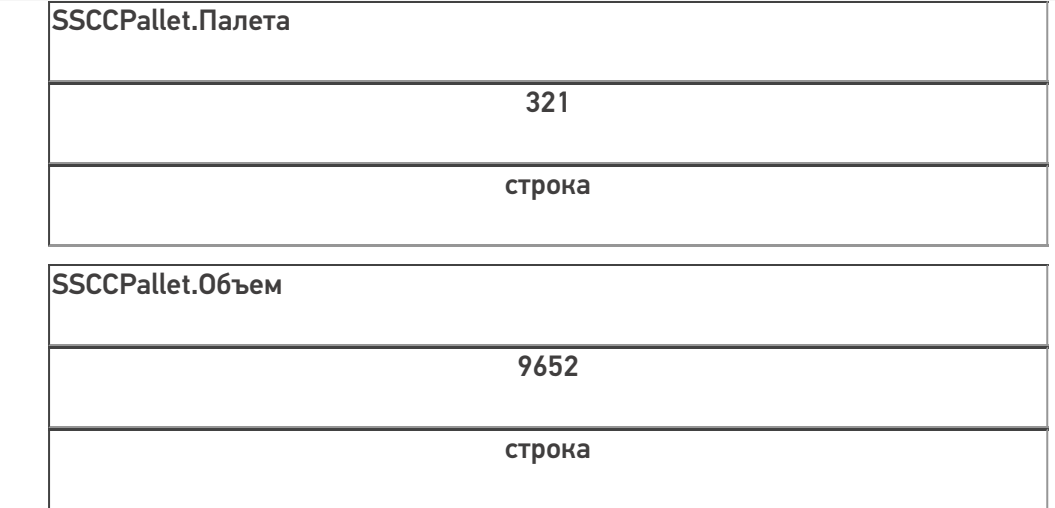

Если к штрихкоду подходят несколько шаблонов, то из них выбирается тот, который находится в списке первым.

В шаблонах контейнеров и палет можно использовать регулярные выражения. Примеры шаблонов с регулярными выражениями смотрите в статье Использование регулярных выражений в шаблонах штрихкодов.

шаблоны

### Не нашли что искали?

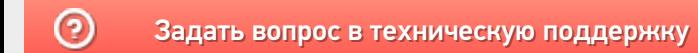

# ЕAN-128 для штрихкодов контейнеров и палет

Применимо к продуктам: Mobile SMARTS платформа

Последние изменения: 2024-03-26

Для маркировки коробок и палет часто используется штрихкод EAN-128 (GS1-128). Mobile SMARTS поддерживает использование любой транспортной упаковки, маркированной такими штрихкодами, в качестве единицы хранения товара.

В Mobile SMARTS используются шаблоны штрихкодов транспортных упаковок, которые позволяют пользователю добавлять новые варианты маркировки контейнеров совершенно любых форматов без переписывания основной программы. Благодаря этому на программном уровне все операции с новыми упаковками будут работать правильно без дополнительных доработок алгоритмов.

В рамках этих шаблонов сделана поддержка штрихкодов EAN-128, которая позволяет без лишнего программирования получить нужный результат.

Использование параметров и полей шаблона позволяет держать алгоритмы разбора штрихкодов отдельно от основной программы.

# Пример доработки готового шаблона штрихкода

Допустим, в компанию поступили коробки, в которых значимые части расставлены не в том порядке, в котором рассчитывали ранее. Или, что еще хуже, для получения информации недостаточно просто вырезать часть штрихкода, а необходимо выполнять вычисления.

Вместо того, чтобы искать все места программы, в которых происходит работа со штрихкодами коробок и вставлять туда код по типу «Если первый символ штрихкода = 1 тогда» (а это будут такие операции, как приемка, пересчет, подбор заказов, отгрузка, переупаковка и т.п.), в Mobile SMARTS достаточно добавить новый шаблон штрихкода, в котором будут происходить все проверки и вычисления.

# Как это работает в общем виде:

- 1. Mobile SMARTS проверяет, подходит ли хотя бы часть отсканированного штрихкода целиком под один из заведенных в системе шаблонов штрихкода. Шаблоны проверяются в том порядке, в котором они указаны в списке «Штрихкоды контейнеров» в панели управления.
- 2. Если найден шаблон, под который подходит какая-то часть штрихкода или весь штрихкод целиком, то сначала строка штрихкода разбирается по шаблону, как это описано в статье про примеры шаблонов штрихкодов контейнеров и палет. Найденные параметры (переменные части штрихкода) переносятся в объект {SSCCPallet}.
- 3. Далее Mobile SMARTS проверяет, подходит ли отсканированный ШК под формат GS1-128 (имеется в виду именно содержимое штрихкода, сам ШК при этом может быть любой кодировки (EAN-128, CODE-39, DataMatrix, QR и т.п.)
- 4. Если оказалось, что отсканированный штрихкод подходит под формат GS1-128, то Mobile SMARTS пробегается по тем полям шаблона штрихкода, у которых заполнено свойство EanAI, и переносит в {SSCCPallet} куски штрихкода, являющиеся значениями AI кодов применения) с указанными номерами.

# Разбор частного примера шаблона:

#### (00){Расширение:1} {Ост:17}

В этом шаблоне первые две цифры в скобках (00) определяют AI (код применения) 00, т.е. код палеты SSCC. Далее идут два параметра на 1 и 17 знаков длиной (любые знаки, хоть пробелы). SSCC должен быть 18 цифр (см. код палеты SSCC), и суммарная длина параметров 1+17=18.

Под такой шаблон подойдет штрихкод «(00)012345678901234567», но не подойдет штрихкод «(00)012345678901234567(21)abba», потому что он длиннее на группу (21).

Далее добавим в шаблон новое поле «КодКонтейнера» (это будет именно поле, а не параметр шаблона):

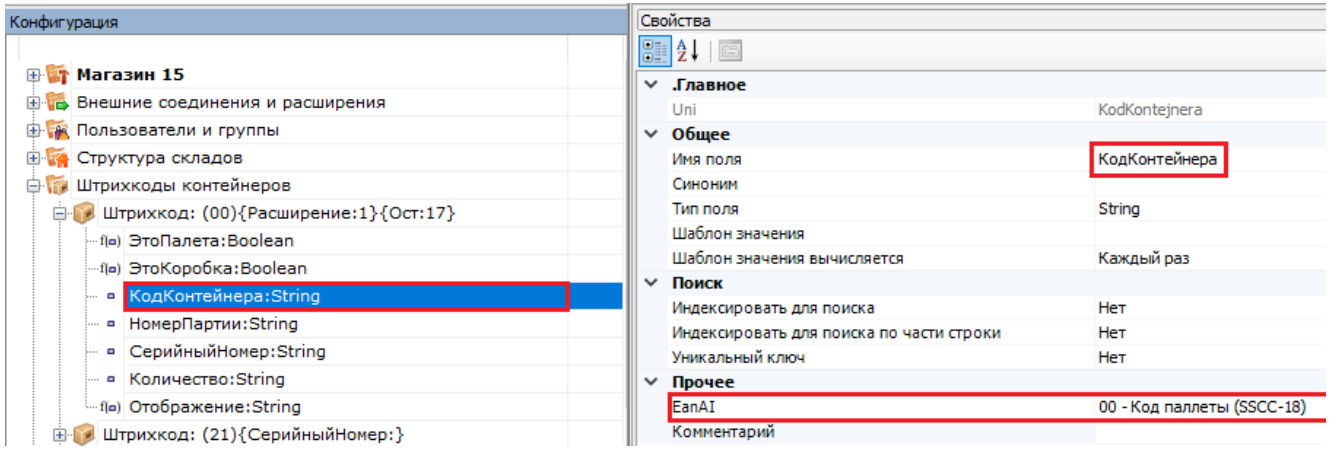

И укажем у него, что оно должно маппиться на код применения AI 00. Теперь этот шаблон сработает только в том случае, если после (00) идут именно 18 цифр (буквы в данном случае запрещены).

Этот шаблон подойдет, даже если кроме (00) в сканируемом штрихкоде будут еще и другие AI (цифры в скобках). Это сделано для того, чтобы не заводить по отдельному шаблону на каждый штрихкод формата EAN-128. Например, штрихкод «(00)012345678901234567(21)abba» также подойдет под этот шаблон.

{Расширение:1} позволяет определить, на какую цифру начинался штрихкод контейнера. В частности, можно определить что было отсканировано: коробка или палета по правилам GS1.

Для это необходимо добавить еще 2 вычислимых поля:

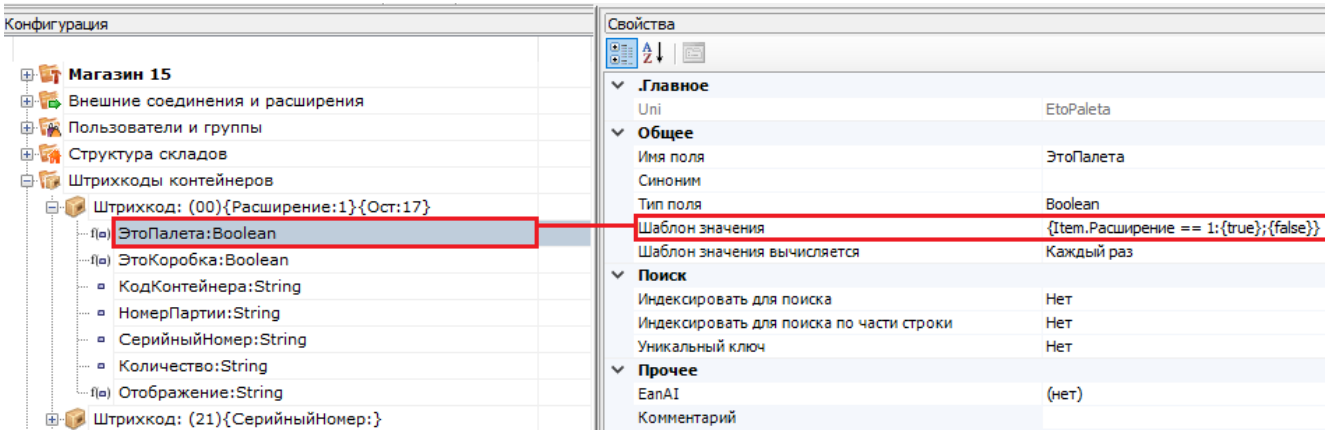

Значения полей «ЭтоПалета» и «ЭтоКоробка» вычисляются на основе того, чему равен параметр «Расширение», куда попадает первая цифра из кода контейнера в группе (00).

Этот момент следует учитывать при копировании и изменении чужого готового шаблона. Если в самостоятельно написанном шаблоне не будет вычислимого поля «ЭтоКоробка» или оно будет считаться неправильно, при сканировании штрихкода, подпадающего под ваш шаблон, в складских операциях в программе может не сработать логика, которая была завязана программистом конкретной конфигурации Mobile SMARTS на значения таких полей.

Если необходимо, чтоб из штрихкодов GS1-128 вынимались не только группы (00), как было указано в

#### шаблоне, то будет достаточно добавить в шаблон нужные поля и указать у них EanAl:

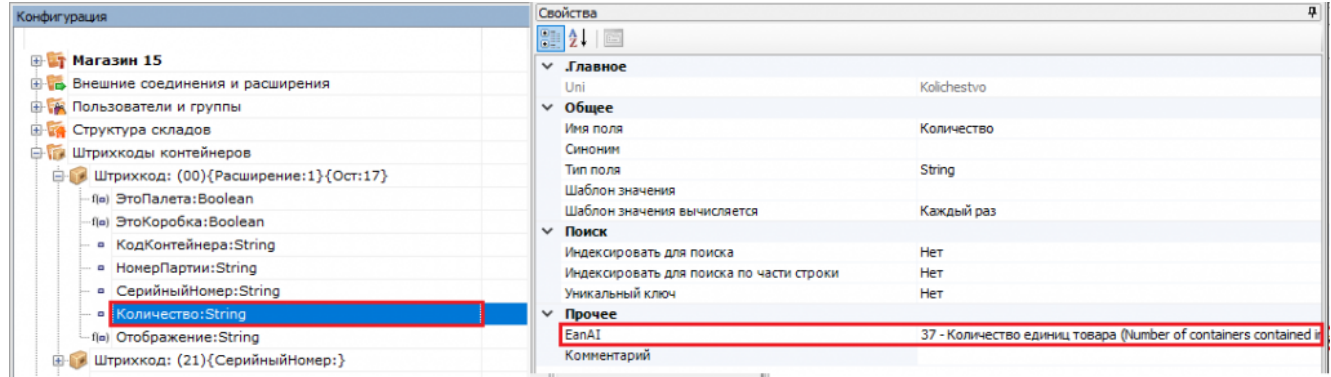

Если что-то осталось непонятным по механизмам работы шаблонов из данной статьи - оставляйте в техническую поддержку «Клеверенс» запрос на написание новой или дополнение текущей документации.

#### Не нашли что искали?

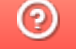

Задать вопрос в техническую поддержку

# Структура панели управления Mobile **SMARTS**

Последние изменения: 2024-03-26

Основным инструментом разработки Mobile SMARTS является редактор метаданных Mobile SMARTS, встроенный в панель управления Mobile SMARTS.

Для того чтобы открыть панель управления для внесения правок в конфигурацию базы Mobile SMARTS, необходимо выбрать нужную базу в менеджере баз Mobile SMARTS, вызвать выпадающее меню возле кнопки «Открыть» и нажать «Править конфигурацию».

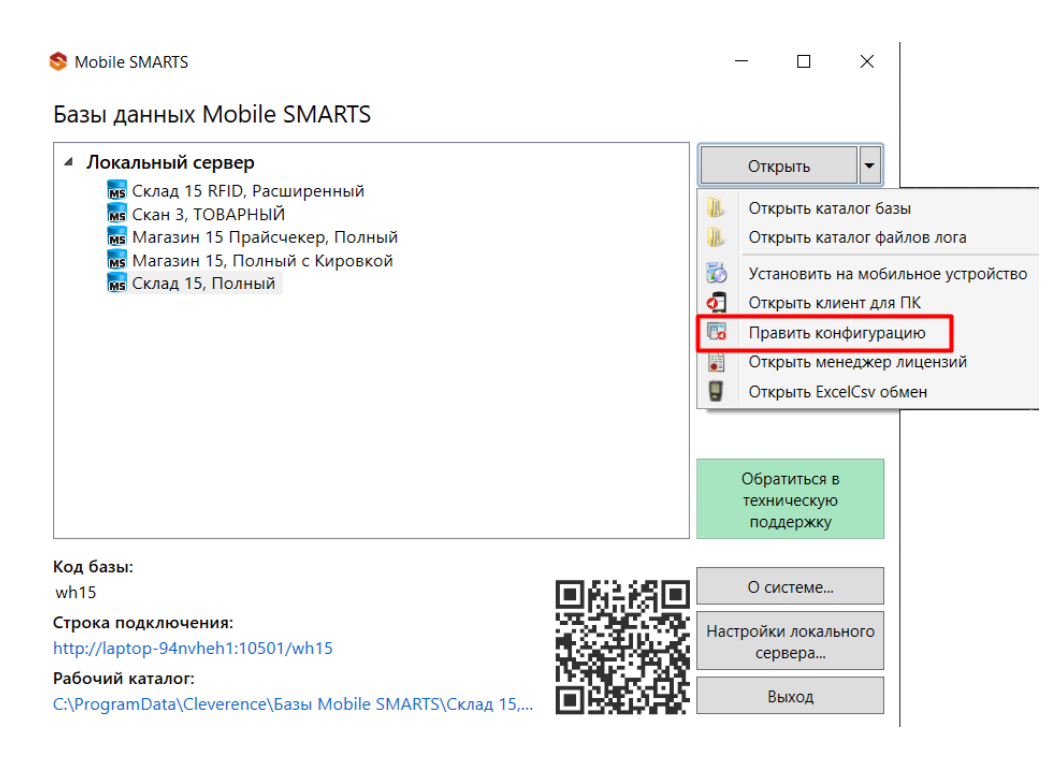

Далее рассмотрим подробнее элементы панели управления.

## Общий вид

Панель управления состоит из следующих элементов:

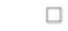

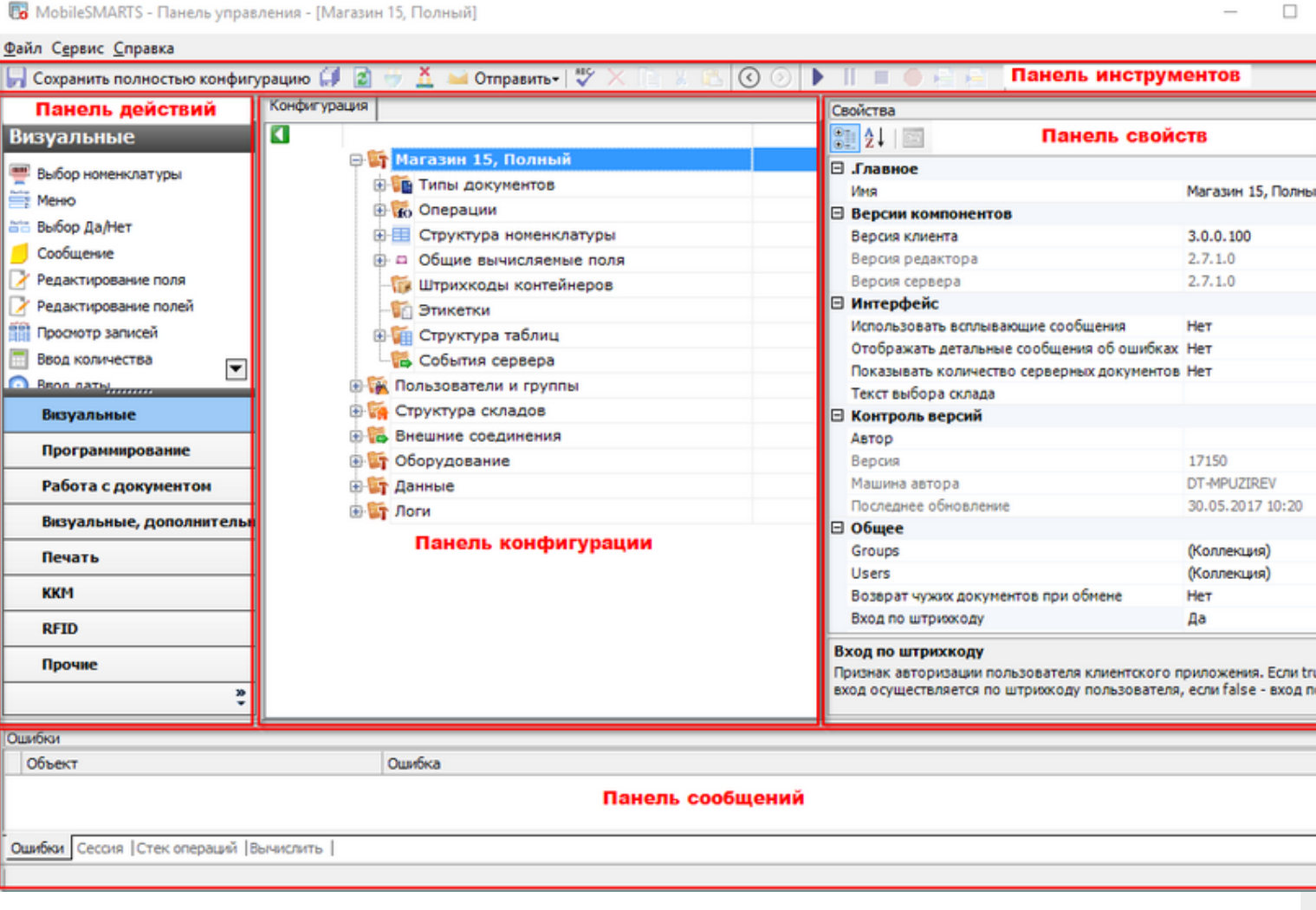

Рассмотрим все элементы подробнее.

#### Панель инструментов

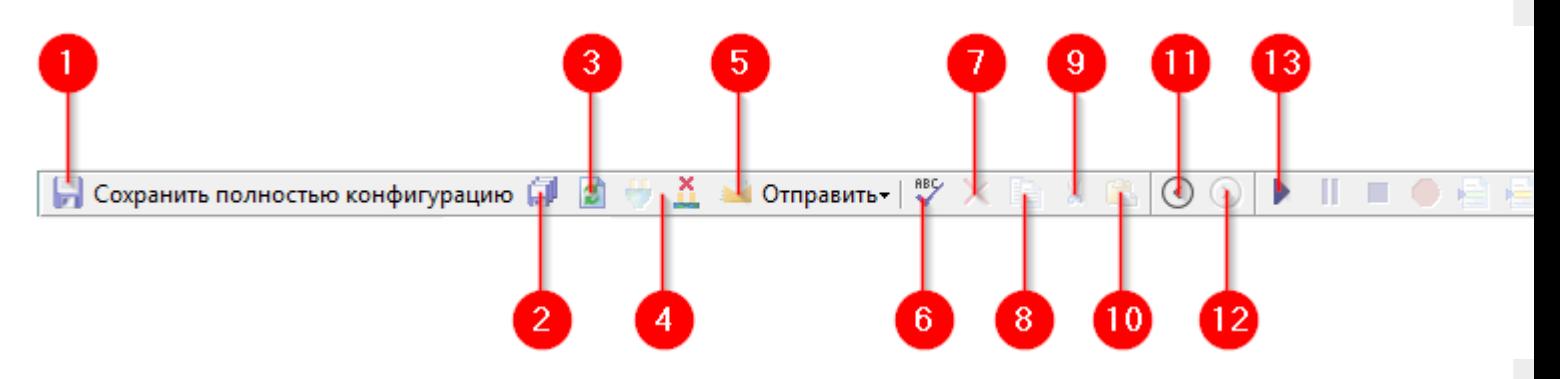

Панель инструментов содержит следующие элементы:

- 1. Кнопка сохранения отдельного элемента дерева конфигурации, выделенного в данный момент. Позволяет сохранить изменения только в этом элементе, игнорируя все остальные.
- 2. Сохранить конфигурацию целиком. Все изменения, внесённые в конфигурацию будут сохранены.
- 3. Обновить конфигурацию. Конфигурация будет перезагружена, все несохранённые изменения будут утрачены.
- 4. Кнопки подключения и отключения от сервера. Позволяет подключать панель управления к выбранному серверу Mobile SMARTS, а также отключаться от него.
- 5. Кнопка «Отправить». Позволяет отправить открытую конфигурацию по почте или в архив.
- 6. Проверить конфигурацию. Проверяет конфигурацию на ошибки. Найденные ошибки выводятся в панели сообщений.
- 7. Удалить. Удаляет элемент конфигурации, выделенный в данный момент.
- 8. Копировать выделенный элемент конфигурации в буфер обмена.
- 9. Вырезать выделенный элемент конфигурации в буфер обмена.
- 10. Вставить ранее скопированный или вырезанный элемент из буфера обмена.
- 11. Назад. Возвращает выделение к предыдущему действию в алгоритме.
- 12. Вперёд. Переводит выделение к следующему действию в алгоритме.
- 13. Панель управления отладчиком.

### Панель конфигурации

Содержит дерево конфигурации, в нем отражается информация о составе списка типов документов Mobile SMARTS и соответствующих им схемам обработки. Также в нем представлены данные о шаблонах ячеек и палет, зарегистрированных принтерах этикеток и некоторая другая полезная информация.

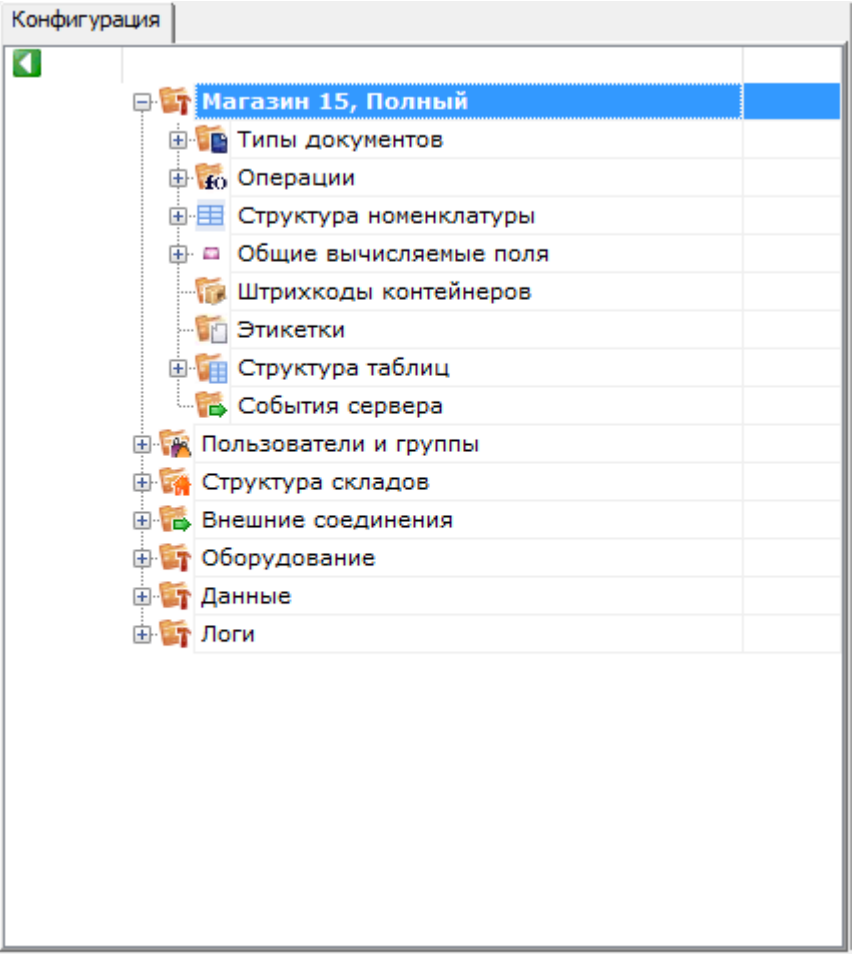

## Панель действий

Панель действий содержит действия — блоки, из которых строится алгоритм работы на мобильном устройстве сбора данных.

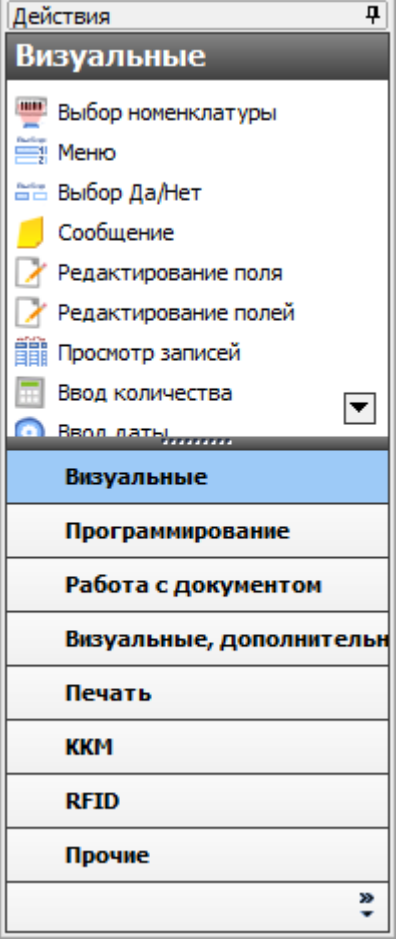

# Панель свойств

Панель свойств содержит информацию о свойствах выбранного элемента дерева конфигурации.

Настройка свойств действий позволяет задать то или иное поведение действия в алгоритме конфигурации.

Внизу панели свойств выводится подсказка по выбранному свойству.

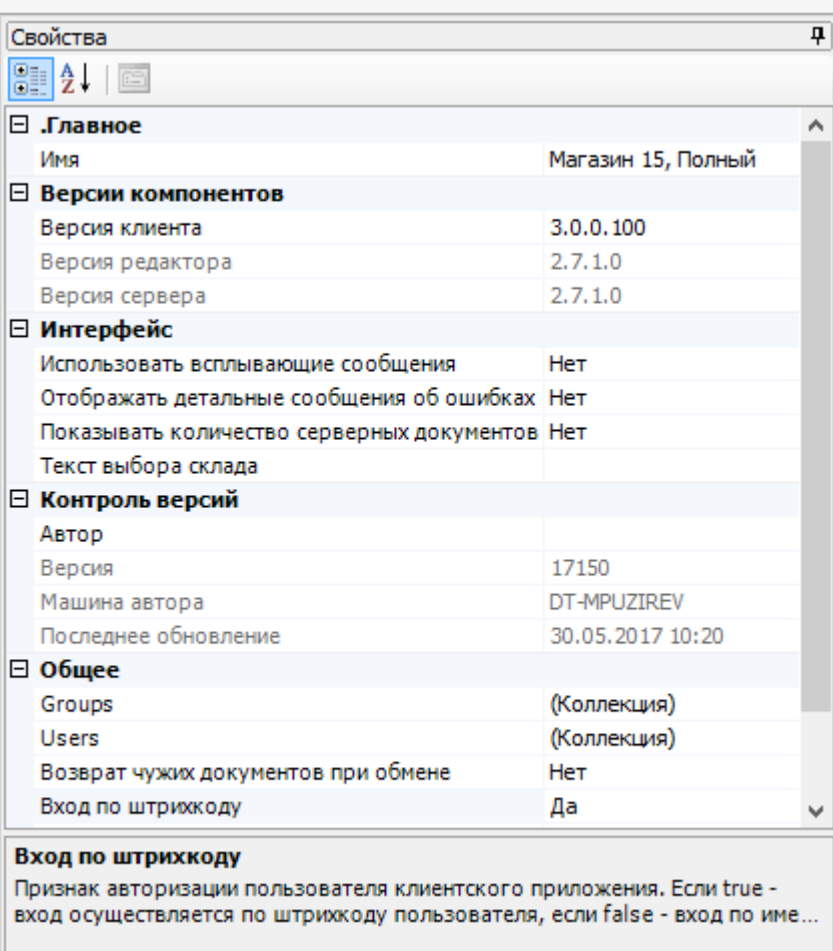

## Панель сообщений

Отображает ту или иную информацию в зависимости от выбранной вкладки.

Вкладка «Ошибка» выводит информацию о найденных ошибках:

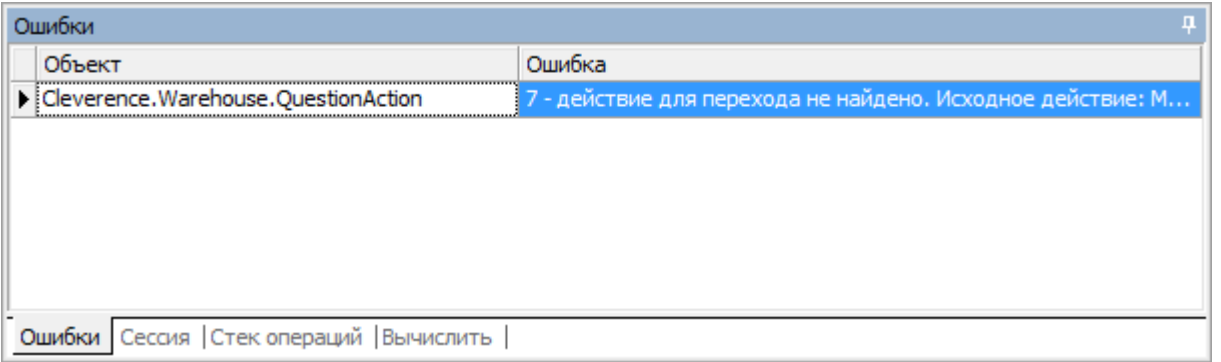

Вкладка «Сессия» при включённой отладке отображает переменные сессии, заполненные в данный момент:

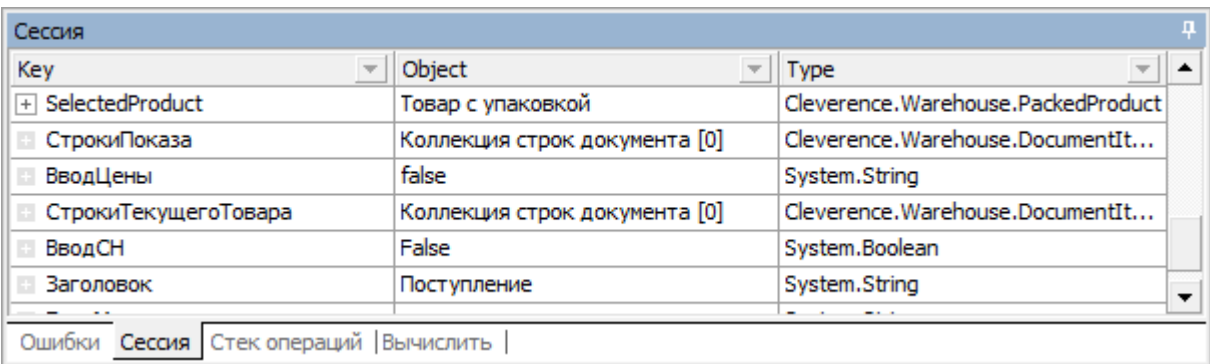

Вкладка «Стек операций» при включённой отладке позволяет видеть, какие вызовы операций были выполнены, а также переходить по ним:

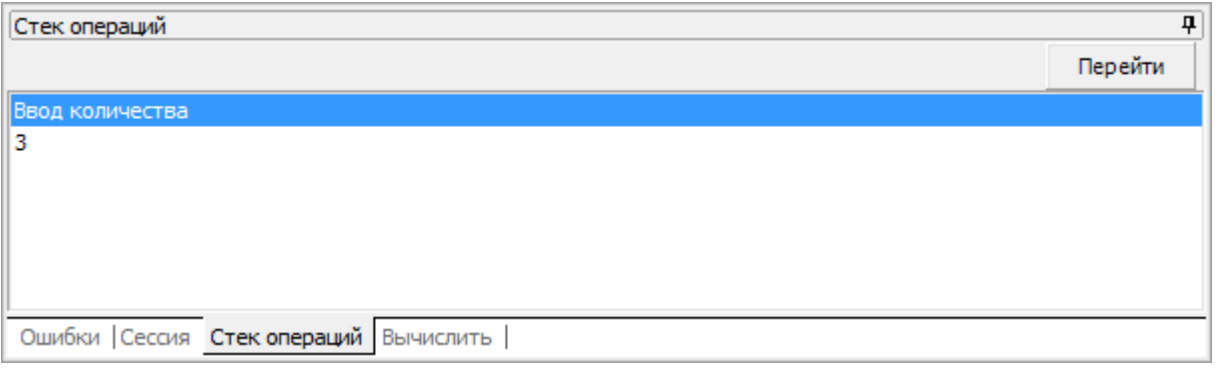

Вкладка «Вычислить» используется во время отладки и даёт возможность вычислять выражения и просматривать результат работы шаблонов:

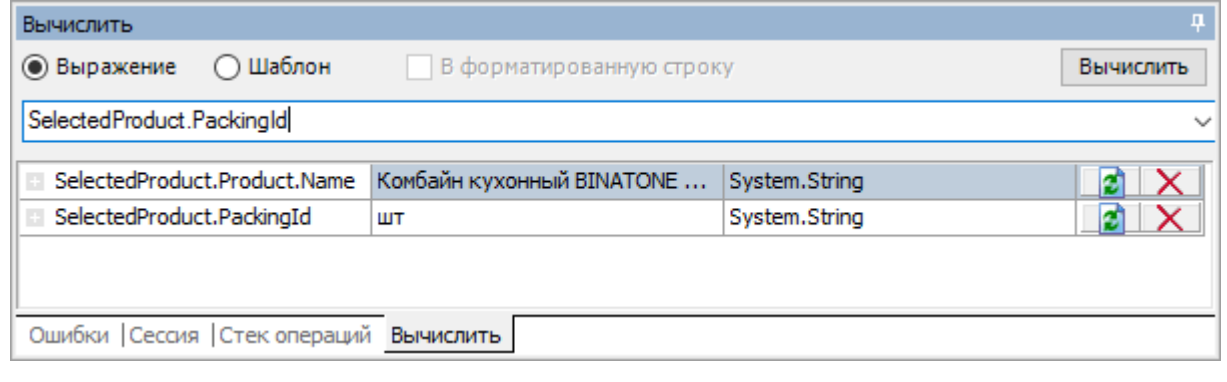

### Не нашли что искали?

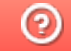

Задать вопрос в техническую поддержку

# Структура конфигурации Mobile SMARTS

Последние изменения: 2024-03-26

Одной из основных задач разработки на Mobile SMARTS является конфигурирование клиента для мобильного устройства. Вся конфигурация и сопутствующие метаданные хранятся в дереве конфигурации.

В нем отражается информация о составе списка типов документов Mobile SMARTS и соответствующих им схемам обработки. Также в нем представлены данные о шаблонах ячеек и палет, зарегистрированных принтерах этикеток и некоторая другая полезная информация.

## Дерево конфигурации

Рассмотрим подробнее каждый из узлов дерева конфигурации:

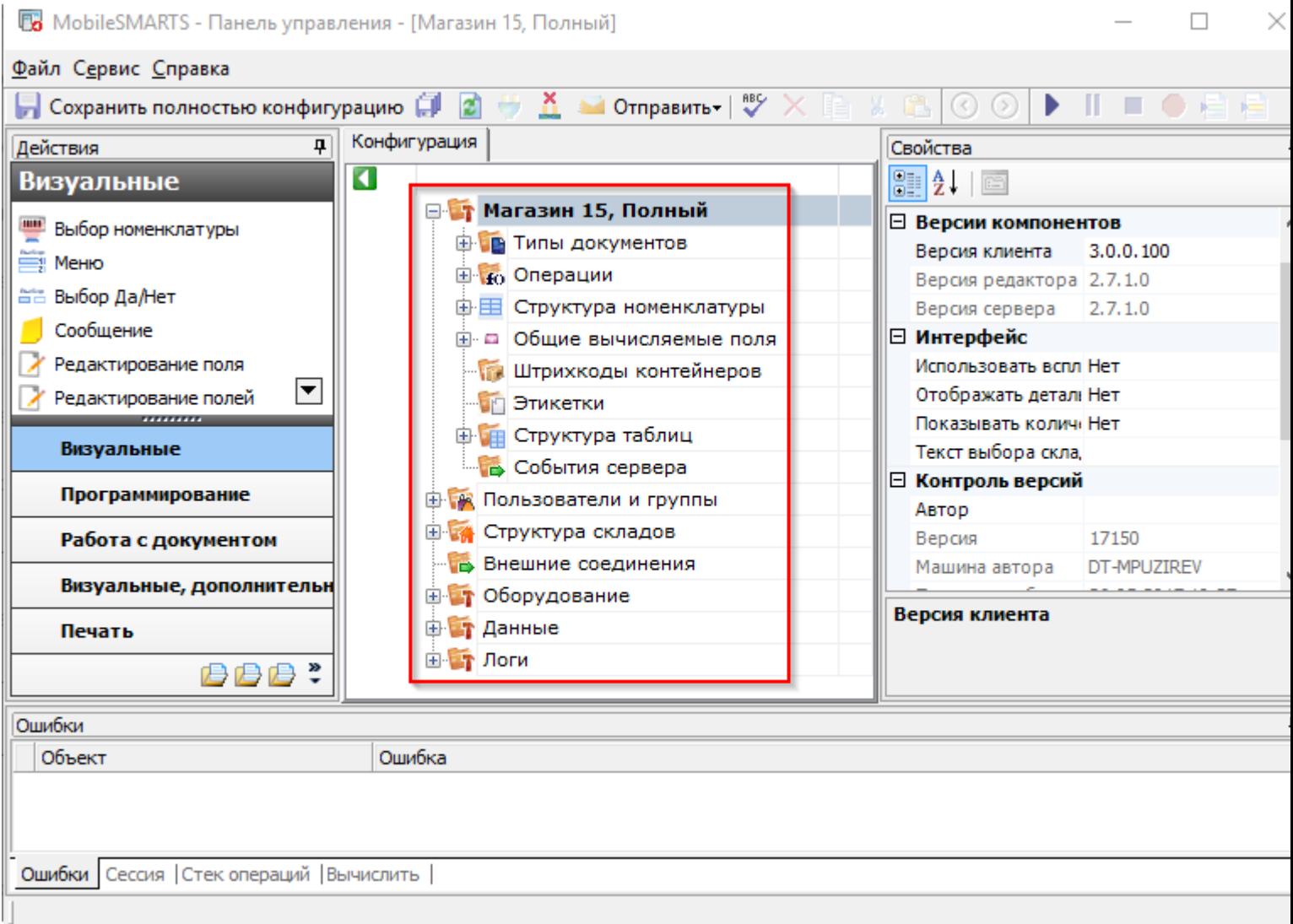

### Типы документов

В узле «Типы документов» содержится список типов документов Mobile SMARTS.

#### Операции

Кроме самого алгоритма в типе документа, для облегчения процесса программирования в Mobile SMARTS можно создавать отдельные операции, которые потом могут использоваться в различных алгоритмах. Эти операции находятся в узле"Операции».

#### Структура номенклатуры

В узле «Структура номенклатуры» содержатся настройки справочника номенклатуры, такие как список дополнительных полей справочника. В свойствах этого узла можно задать приоритеты поиска номенклатуры в различных местах хранения и настроить параметры автозагрузки и частичного обновления справочника.

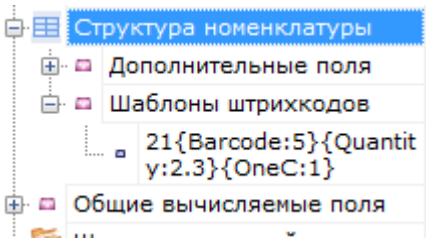

Также в этом узле хранятся общие шаблоны штрихкодов номенклатуры. Они позволяют задать однотипные шаблоны всем позициям номенклатуры в справочнике.

#### Общие вычисляемые поля

В узле «Общие вычисляемые поля» содержит поля, заданные шаблонами. Значение таких полей вычисляется каждый раз при обращении к ним.

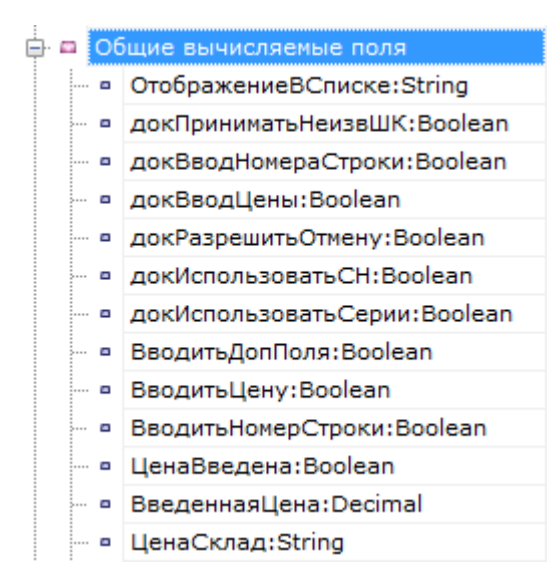

## Штрихкоды контейнеров

Узел «Штрихкоды контейнеров» содержит список шаблонов для штрихкодов контейнеров.Под контейнерами понимаются палеты, коробки и т. д. Задавая шаблон штрихкода контейнера, можно указать формат штрихкода, используемого для контейнеров определенного типа. Считывая штрихкод, подходящий под шаблон, терминал сбора данных будет знать, какому контейнеру он соответствует, а также сможет вынуть из штрихкода поля данных, указанные в шаблоне.

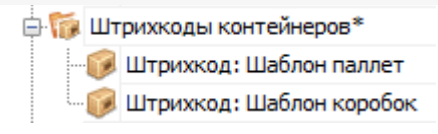

#### Этикетки

Узел «Этикетки» содержит шаблоны этикеток для печати на принтерах.

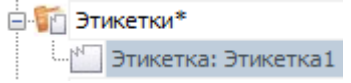

Шаблоны редактируются в специальном визуальном редакторе этикеток.

# Структура таблиц

Узел «Структура таблиц» используется для задания структуры дополнительных таблиц. Задаётся имя таблицы, имена полей и типы данных, которые ожидаются в полях таблицы. Свойства задают место хранения таблицы и индексацию полей.

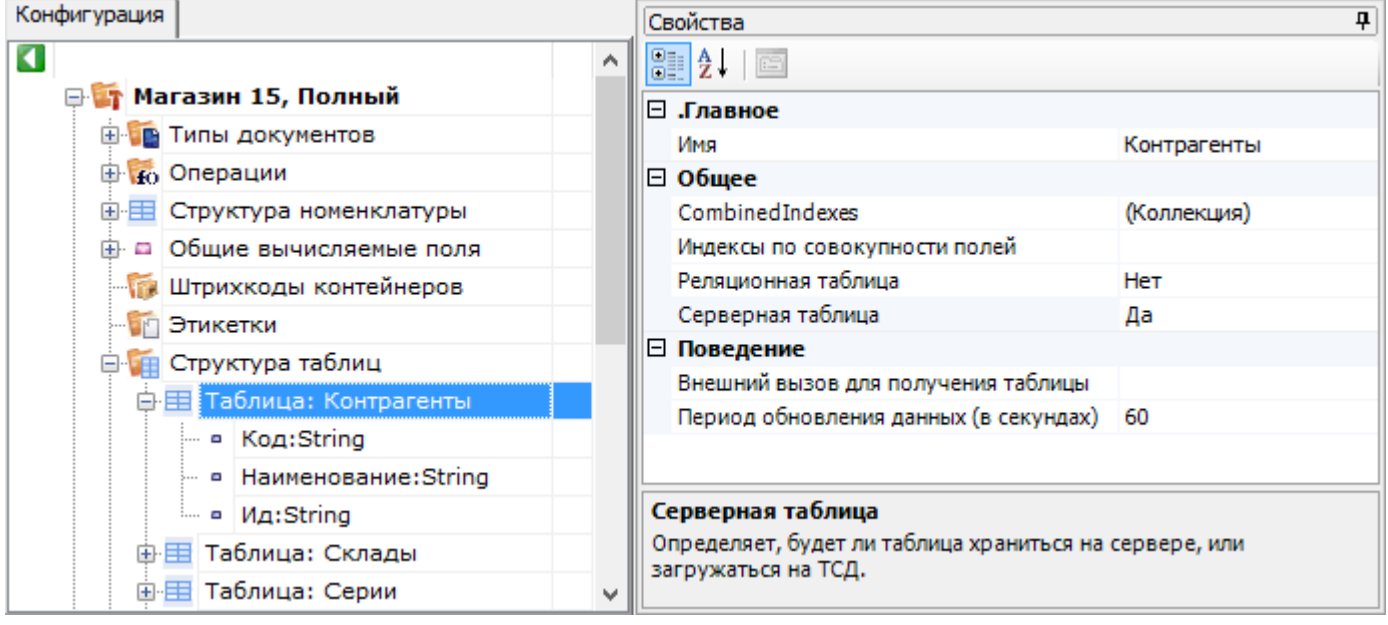

### События сервера

В узле «События сервера» хранится информация об именах обработчиков событий сервера Mobile SMARTS. Например, обработчик прихода выполненного документа ТСД (событие ДокументЗавершен):

«OneC\_Connector:ДокументЗавершен»

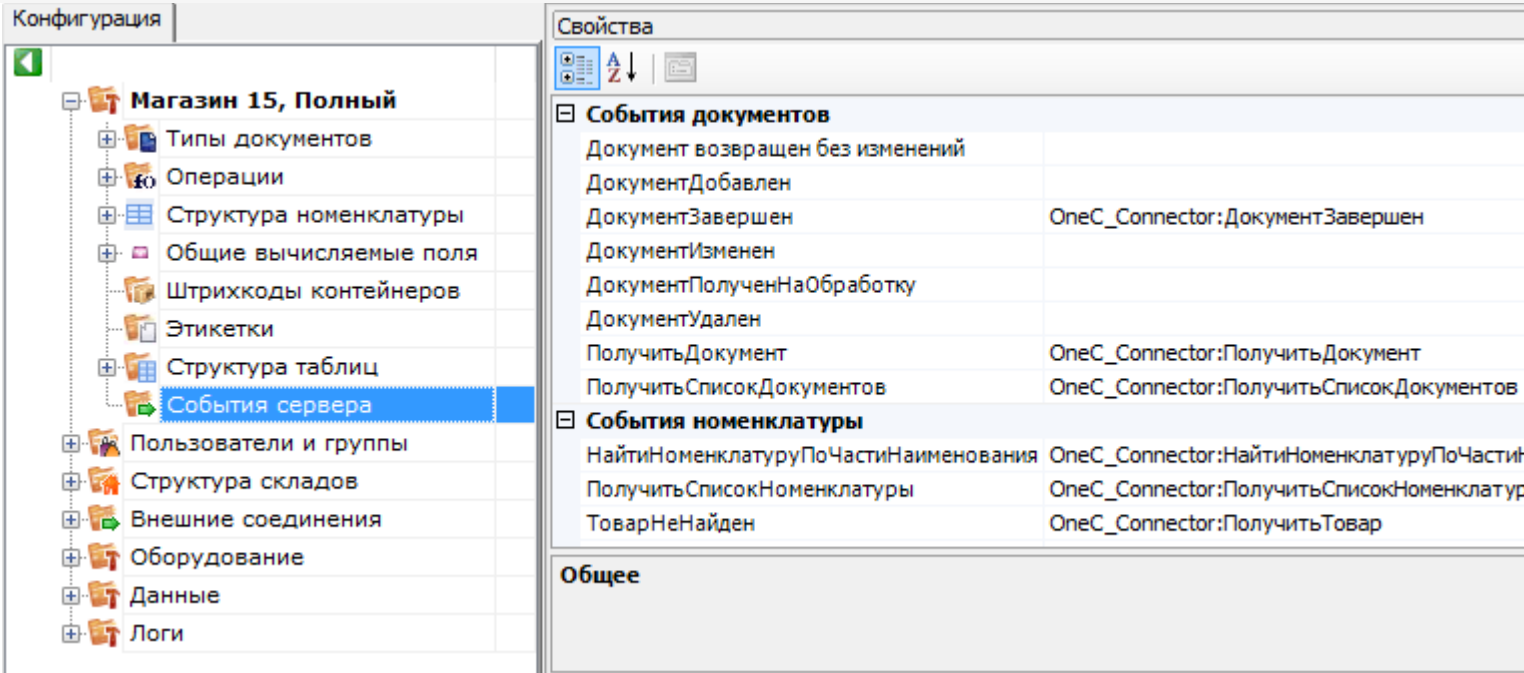

CLEVERENCE.RU — 4/7

## Пользователи

Узел «Пользователи» содержит данные о пользователях и группах пользователей, зарегистрированных для работы на ТСД. Эта информация может автоматически выгружаться из учетной системы на основе существующих в ней пользователей. Группы пользователей определяют список типов документов, доступных для обработки пользователям такой группы.

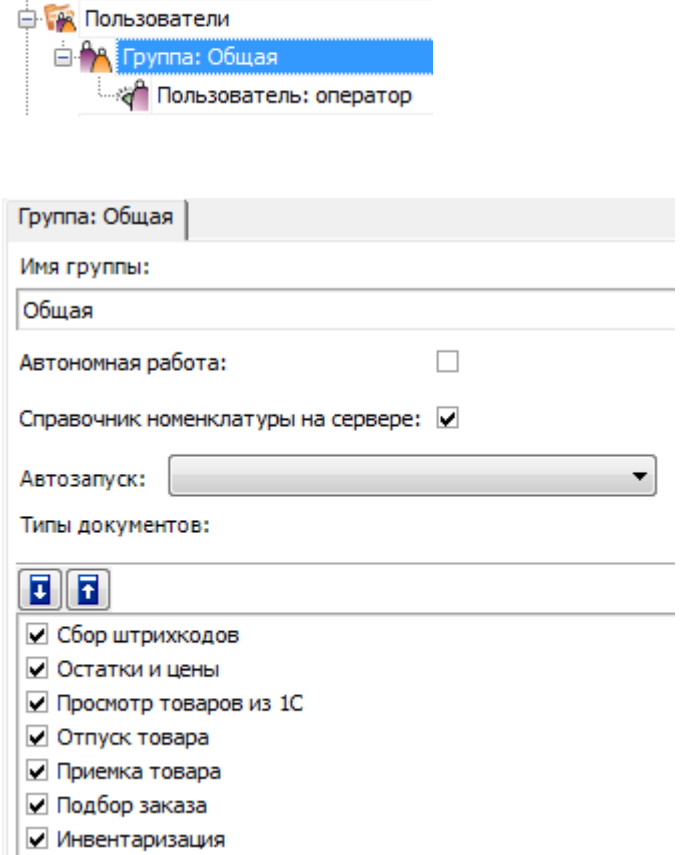

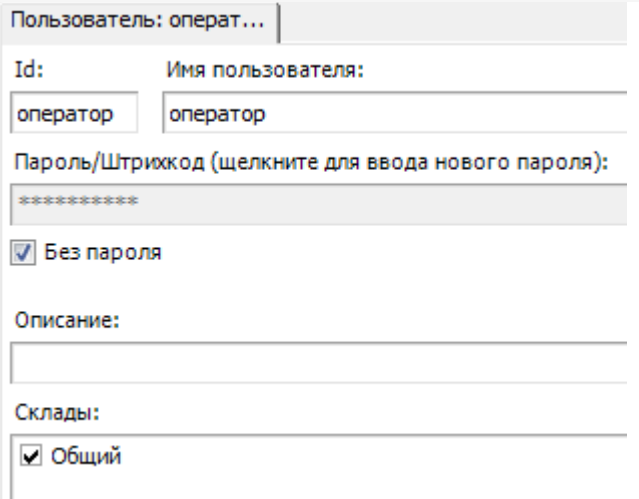

# Склады

Узел «Склады» содержит данные о складах и шаблонах ячеек в них. Склады определяют существующие физически отделенные друг от друга склады, а шаблоны ячеек - зоны внутри складов, целые стеллажи или даже все ячейки склада в одном шаблоне.

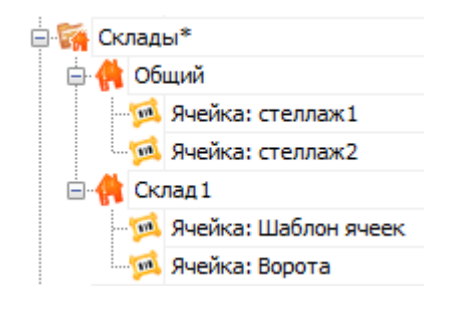

#### Внешние соединения

Узел «Внешние соединения» содержит данные о коннекторах к внешним системам (например, к учетной системе).

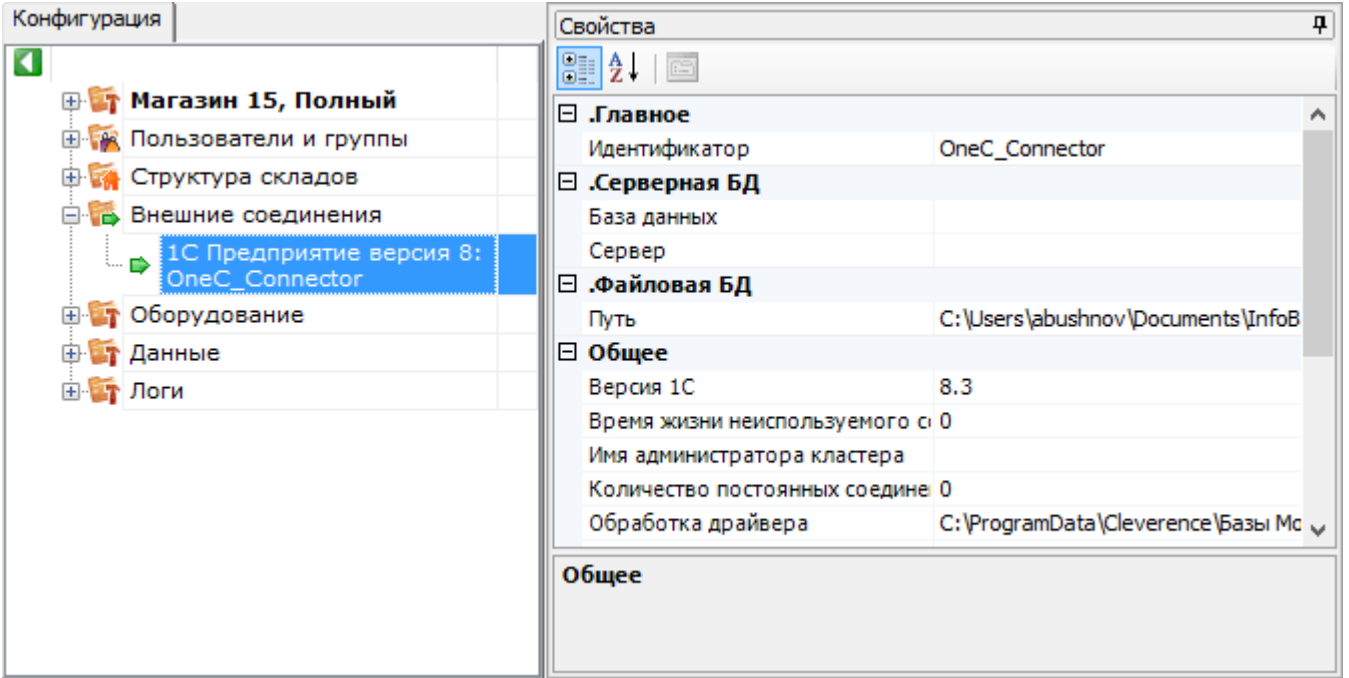

# Оборудование

Узел «Оборудование» содержит данные по периферийному оборудованию — принтерах и ККМ.

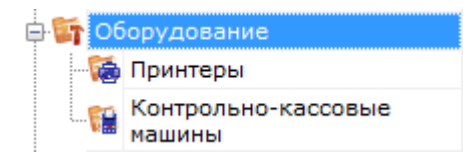

«Принтеры» содержит данные по принтерам этикеток и их привязках к складам, типам документов и пользователям. Разные пользователи из разных документов при работе на разных складах могут печатать этикетки на заранее заданных принтерах (например, «принтер на воротах прихода А», «принтер на воротах отгрузки» и т. д.).

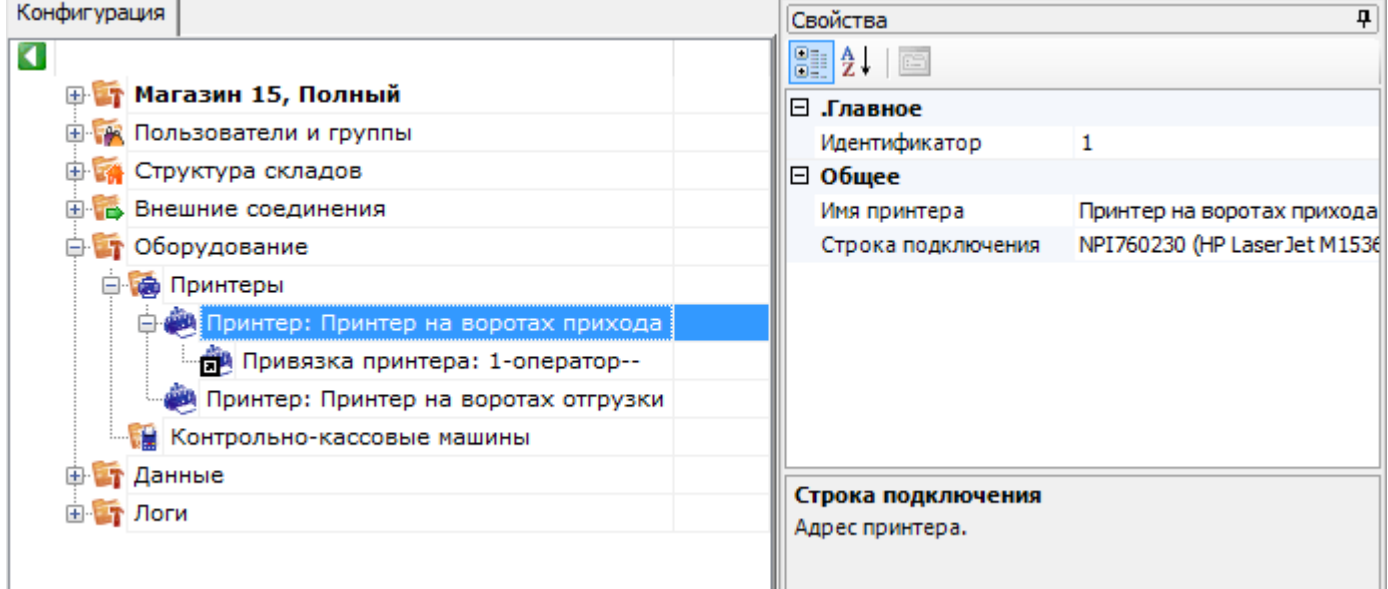

#### «Контрольно-кассовые машины» хранит настройки работы с поддерживаемыми ККМ.

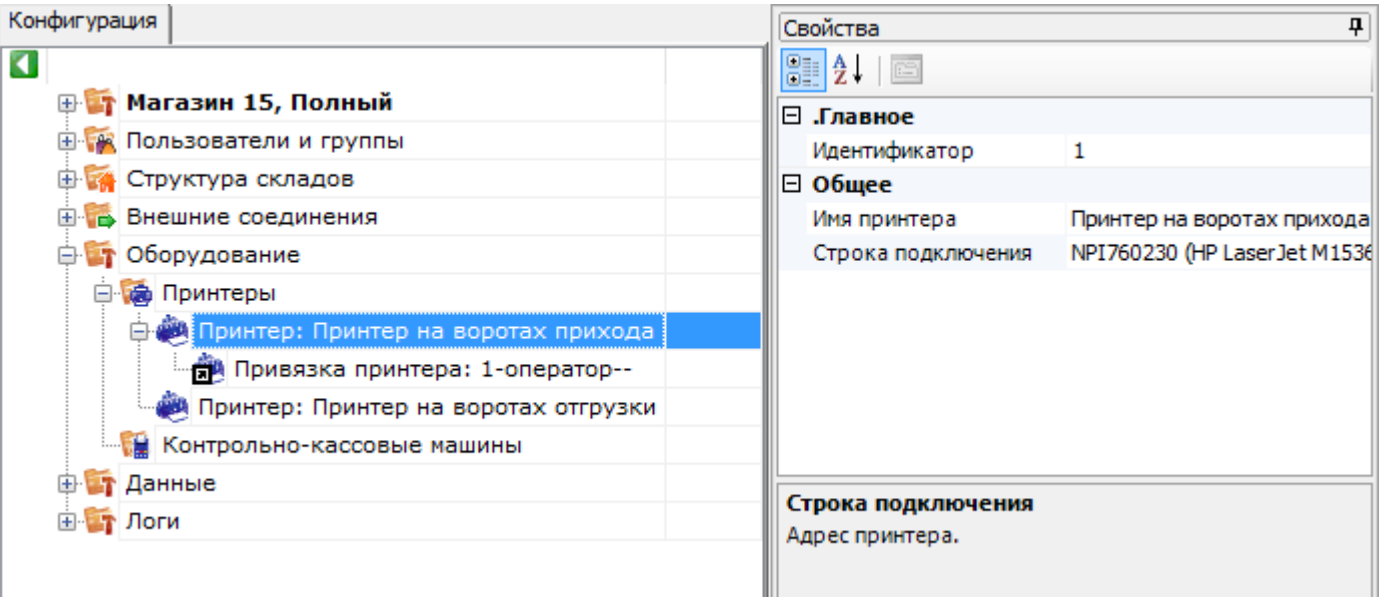

# Не нашли что искали?

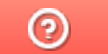

Задать вопрос в техническую поддержку

# Настройки панели управления Mobile **SMARTS**

Последние изменения: 2024-03-26

Чтобы выполнить настройки, на вкладке «Сервис» нажмите «Настройки».

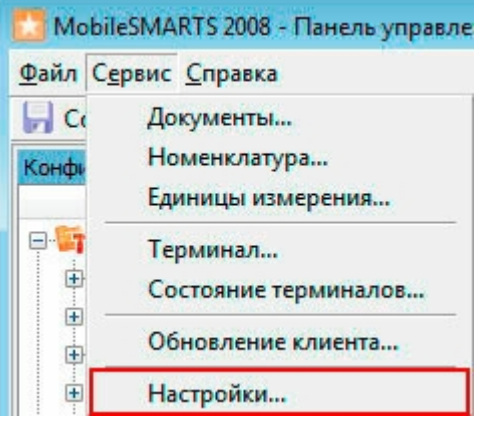

### Вкладка «Редактирование»

В этой вкладке можно настроить отображение элементов в редакторе метаданных. В стандартной настройке все элементы отображаются в редакторе, чтобы элемент не отображался, снимите флаг.

Выставленный флаг «Справочник номенклатуры на сервере» разрешает редактировать номенклатуру в панели Mobile SMARTS.

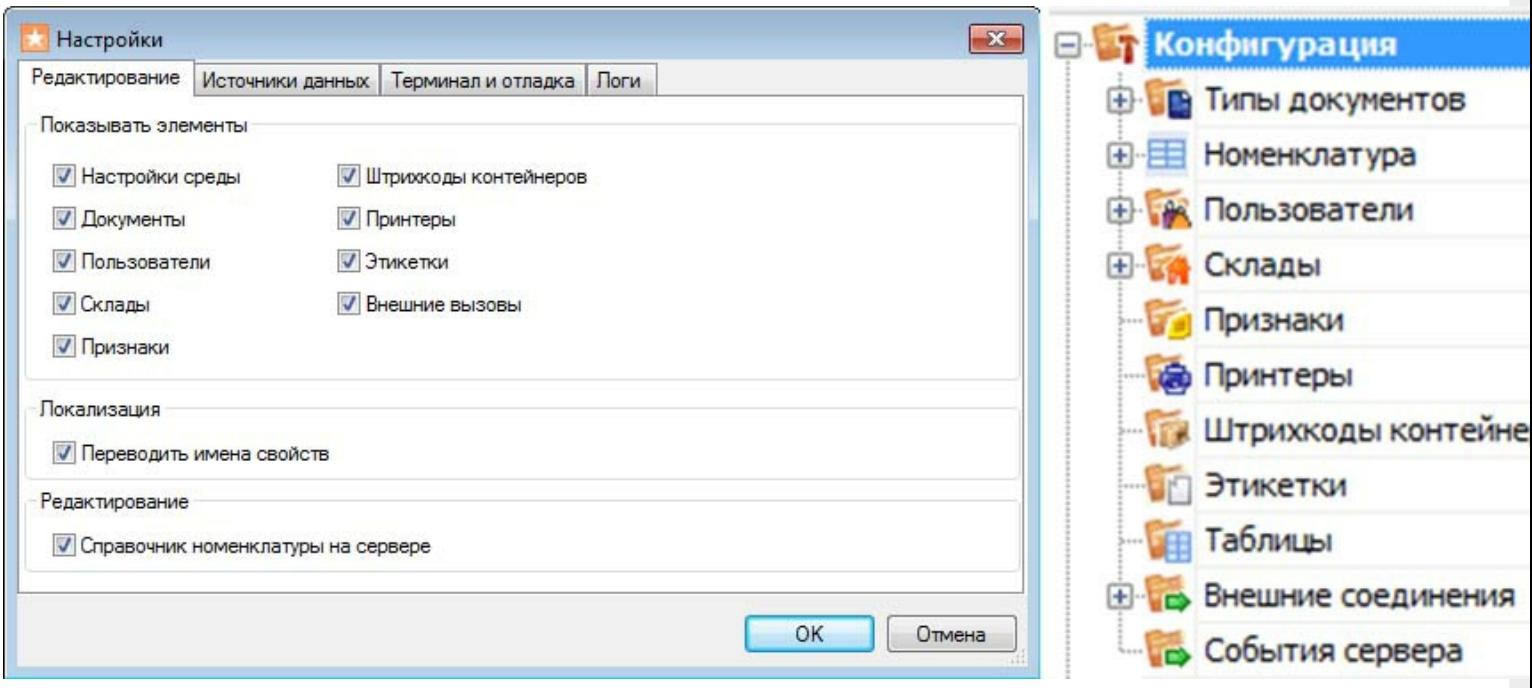

### Вкладка «Источники данных»

В этой вкладке настраивается путь к хранилищу данных (имя сервера или папка). Если используется несколько серверов, то можно переключаться между ними в процессе работы.

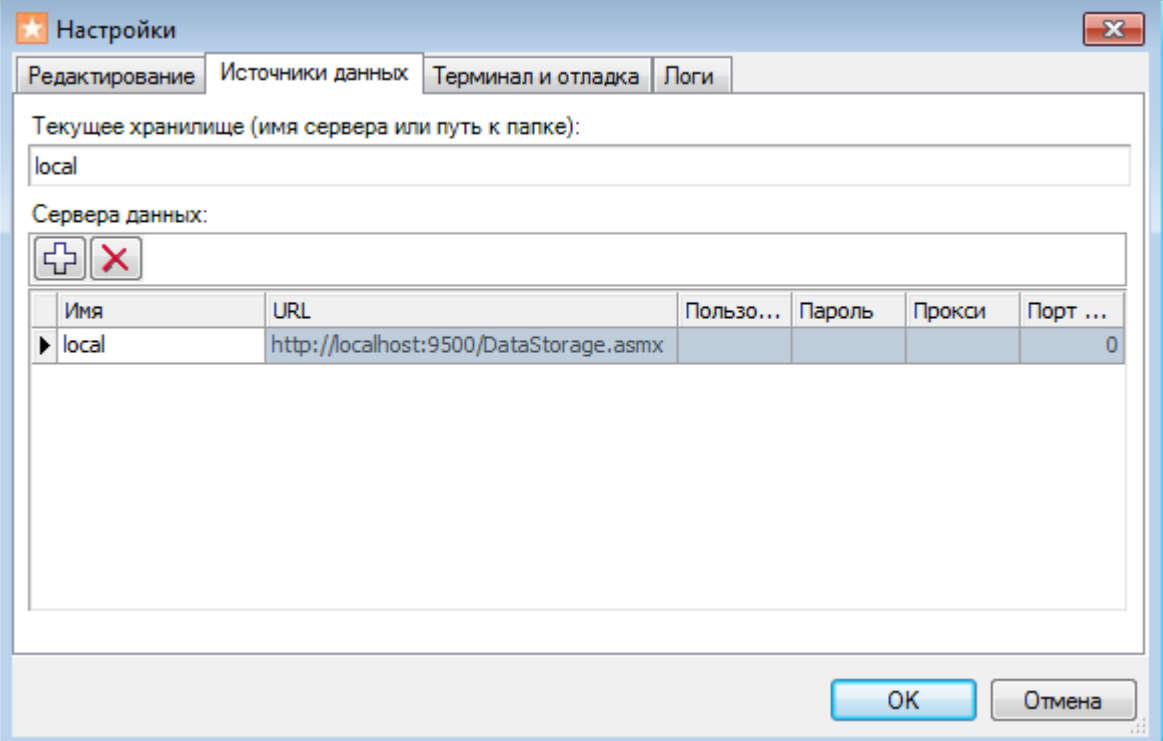

## Вкладка «Терминал и отладка»

Для настройки пути к папке на терминале нажмите кнопку «Найти на ТСД» или впишите путь самостоятельно. Выберите IP-адрес отладчика из выпадающего списка и проверьте соединение.

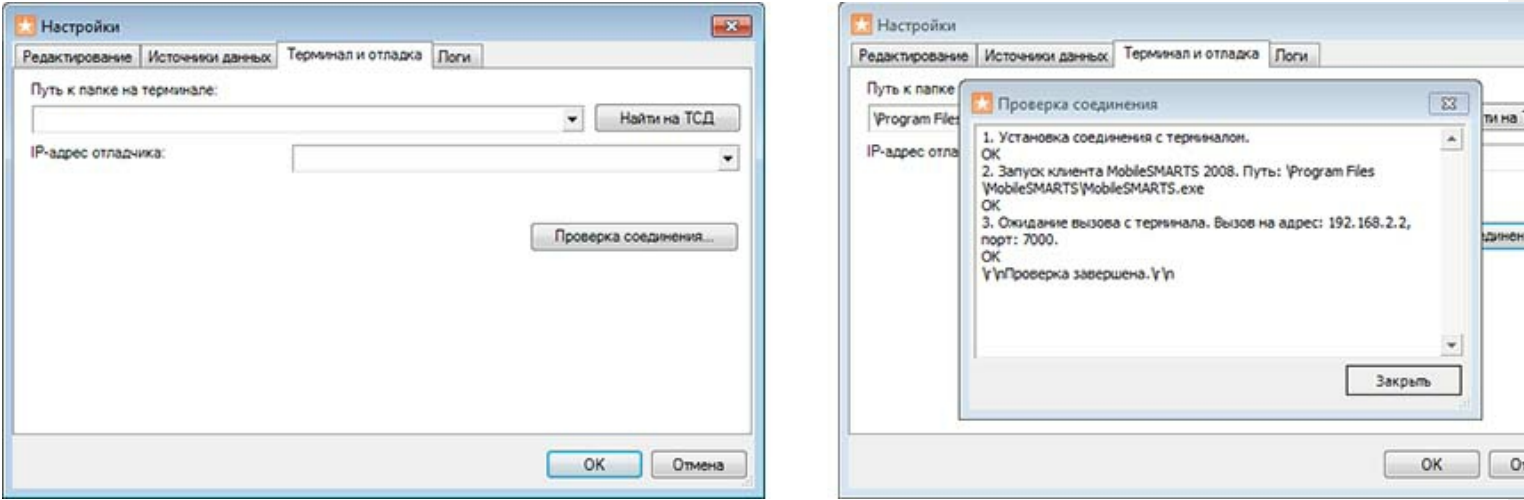

### Вкладка «Логи»

Введите путь к папке для сохранения лог-файлов. Обычно это для Windows 7 - C:\ProgramData\Cleverence\Logs (обратите внимание, папка ProgramData может быть скрытой, нужно включить отображение всех папок в Панели управления), для Windows XP - C:\Documents and Settings\All Users \Application Data\Cleverence\Logs. Лог-файлы могут понадобиться при обращении в службу технической поддержки, в случае возникновения ошибок.

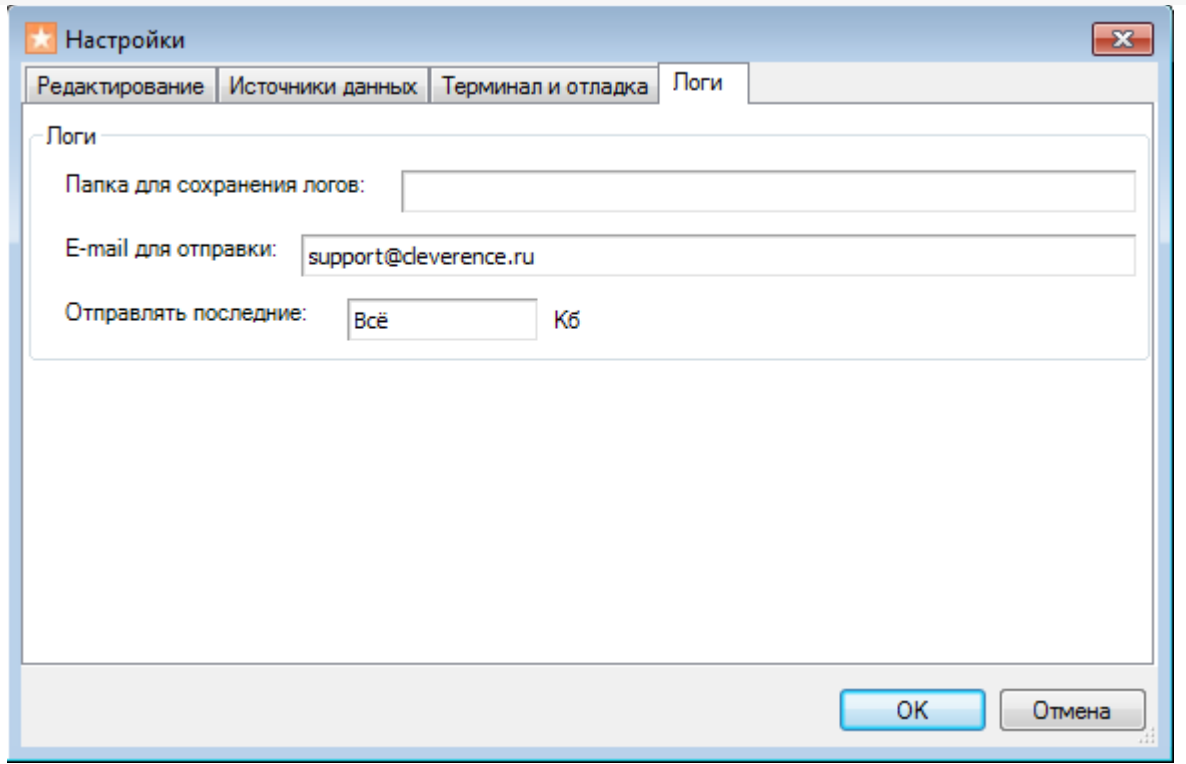

# Не нашли что искали?

 $\odot$ Задать вопрос в техническую поддержку

# **Редактор этикеток Mobile SMARTS**

Последние изменения: 2024-03-26

Шаблоны редактируются в специальном визуальном редакторе этикеток и заполняются конкретными данными при их печати с ТСД.

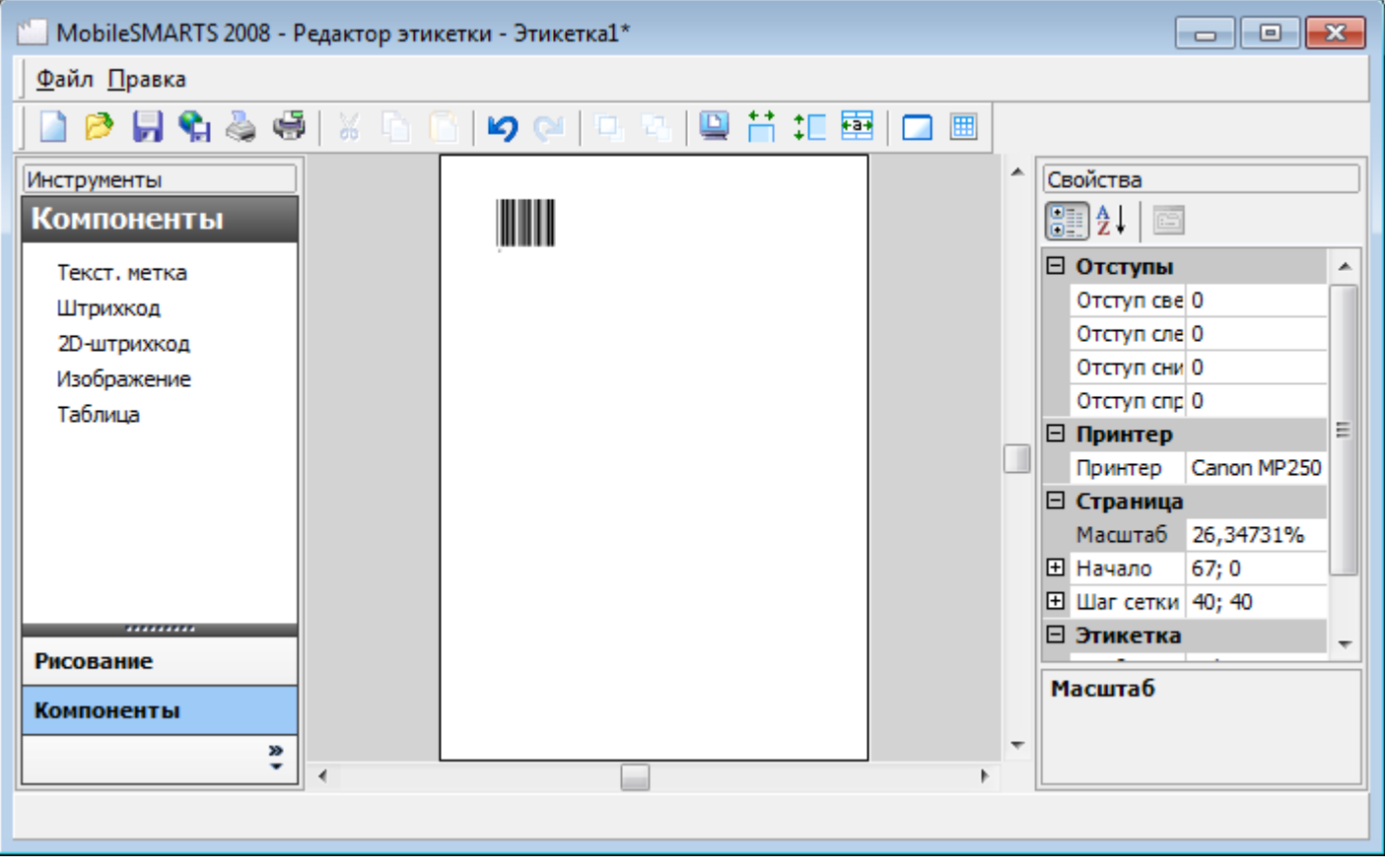

Созданный шаблон этикетки кладется в папку «LabelTemplates» либо на сервере Mobile SMARTS (если терминалы сбора данных работают с сервером), либо напрямую в папку установки клиента Mobile SMARTS на терминале сбора данных (если терминалы работают без сервера). Именем шаблона будет являться имя файла, а расширение у файла должно быть «.lbl». Т.е. шаблон «Ценник» должен называться «Ценник.lbl».

панель управления

#### Не нашли что искали?

⊚ Задать вопрос в техническую поддержку

# Слияние конфигураций Mobile SMARTS

Последние изменения: 2024-03-26

Сравнение и слияние конфигураций Mobile SMARTS будет полезно в случаях, когда нельзя просто обновить или заменить конфигурацию полностью. Например, при обновлении базы Mobile SMARTS, конфигурация в которой была изменена или при переносе только нескольких операций на рабочий сервер.

#### Выбор конфигурации для сравнения

Кнопка сравнения конфигураций доступна в меню Сервис Панели управления Mobile SMARTS:

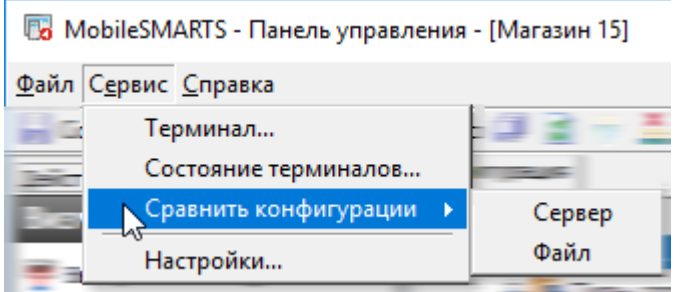

Для того, чтобы начать, нужно выбрать, где хранится конфигурация для сравнения — в какой-либо базе на сервере, или просто в файле конфигурации Mobile SMARTS.

При выборе варианта хранения «Сервер» будет выведено окно с базами, развёрнутыми на том же сервере, к которому подключена Панель управления в данный момент:

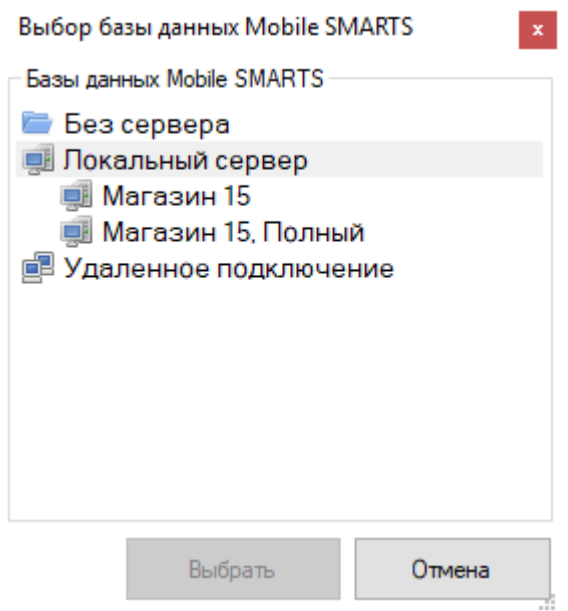

Можно открыть базу, которая не развёрнута на данном компьютере, выбрав вариант «Файл». При этом окно выбора предложит указать папку, где хранится конфигурация для сравнения:

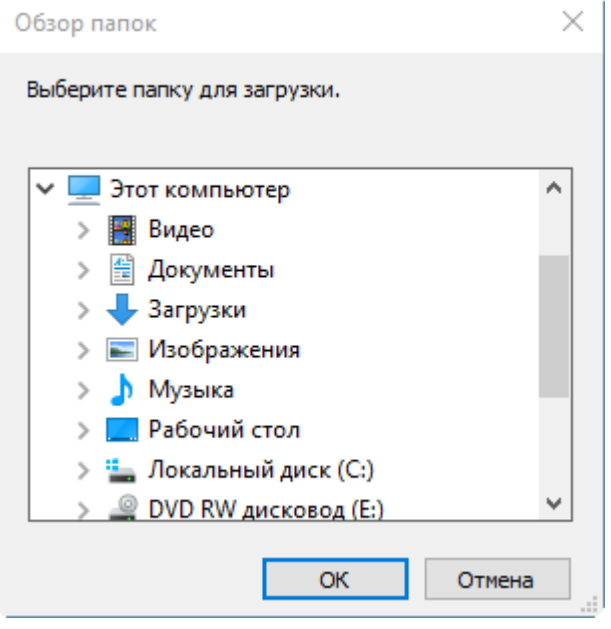

После выбора места хранения конфигурации для сравнения будет открыто сравнение конфигураций. Окно сравнения состоит из кнопок управления, окна сравнения конфигураций и окна сравнения свойств выбранных элементов. Справа расположена конфигурация, которая была открыта для сравнения:

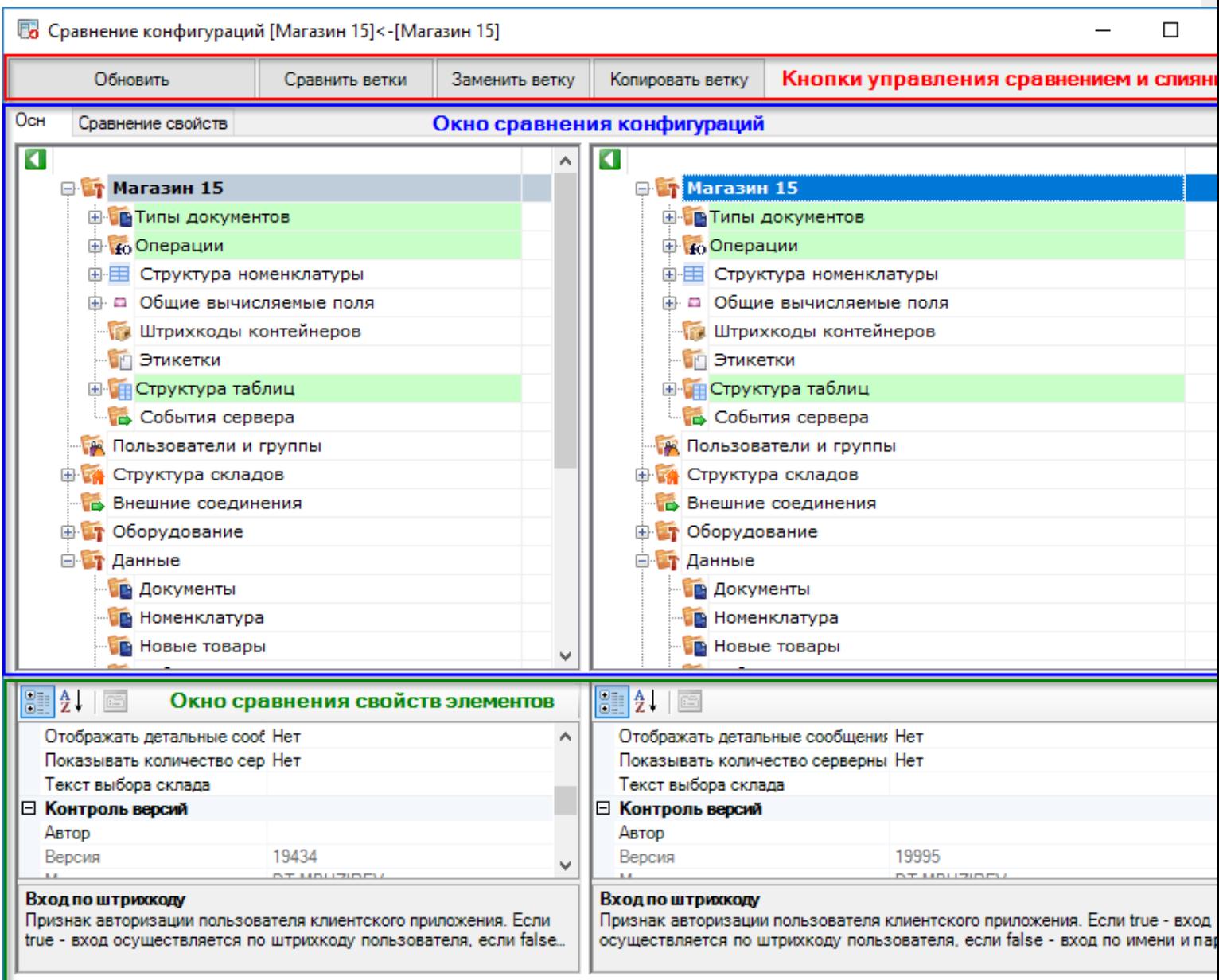

## Кнопки управления

В верхней части окна расположены кнопки управления слиянием выбранных конфигураций.

**Обновить** — позволяет перезагрузить конфигурации, открытые в окне сравнения.

**Сравнить ветки** — сравнивает выбранные пользователем ветки конфигурации. Например, можно сравнить типы документов или операции с разным названием:

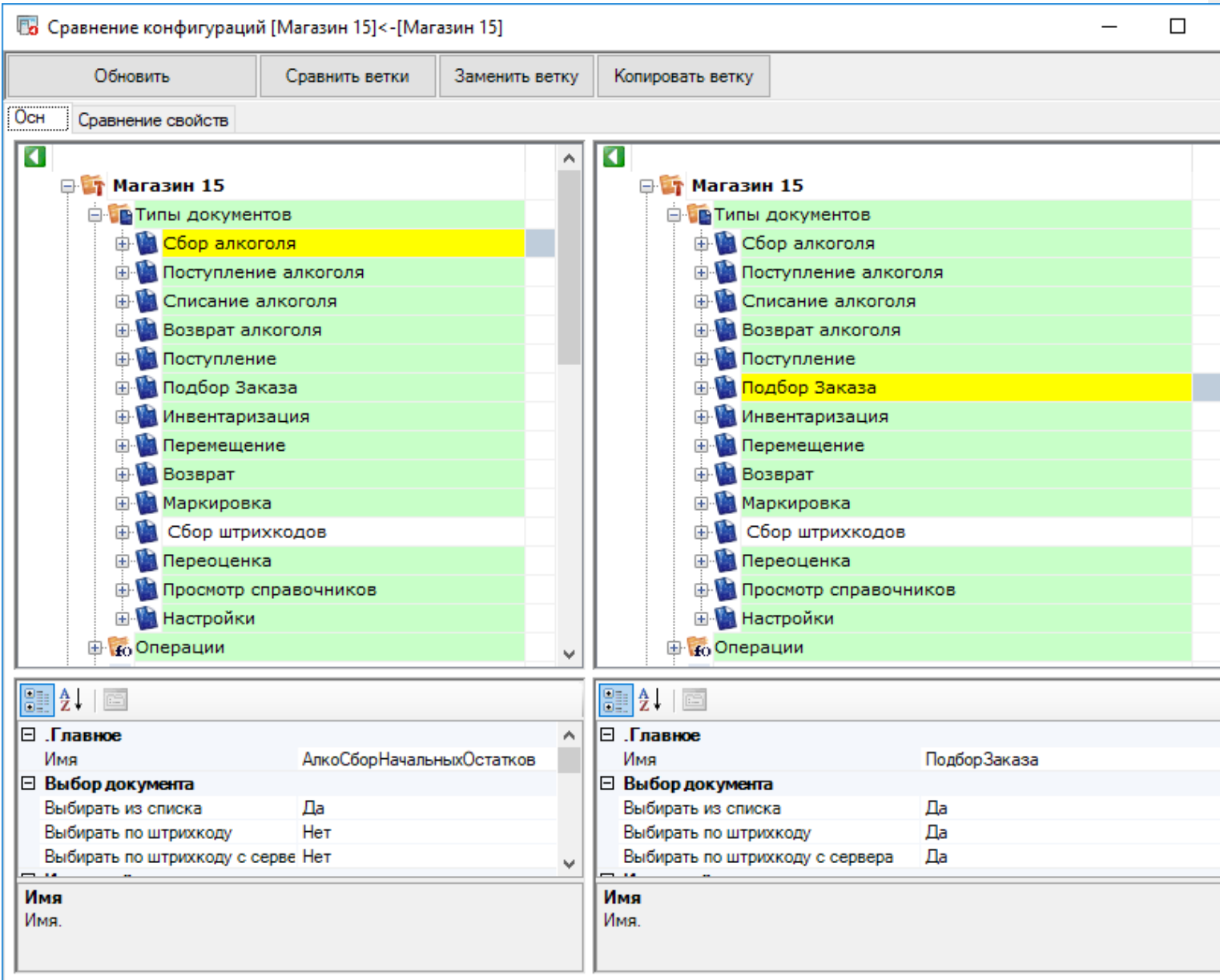

**Заменить ветку** — заменяет выбранную ветку исходной конфигурации на выбранную ветку из сравниваемой:

CLEVERENCE.RU - 4/8

**53** Сравнение конфигураций [Магазин 15]<-[Магазин 15]  $\Box$ Обновить Сравнить ветки Заменить ветку Копировать ветку Осн Сравнение свойств  $\overline{\mathbf{a}}$  $\overline{\mathbf{C}}$ A ⊕ Магазин 15\* ⊕ Магазин 15 **В Типы документов В Типы документов Д. Сбор алкоголя\*** - В Сбор алкоголя **E** Поступление алкоголя **E** Поступление алкоголя **Ф. Списание алкоголя E** Списание алкоголя **Е. Возврат алкоголя Е. Возврат алкоголя Ф. Поступление Ф. Поступление E** Подбор Заказа **E** Подбор Заказа **В. Инвентаризация В Инвентаризация E** Перемещение **E** Перемещение **Возврат Ф. Возврат Н. Маркировка Е. Маркировка Ф. Сбор штрихкодов Ф. Сбор штрихкодов E** Переоценка **E** Переоценка **Ф. Просмотр справочников Ф. Просмотр справочников Е. Настройки E** Настройки **В С**Операции **В То Операции** v 912.18 **BLA**.1画 ⊟ .Главное ⊟ .Главное ۸ Имя АлкоСборНачальныхОстатков Имя АлкоСборНачальныхОстатков ⊟ Выбор документа **Выбор документа**  $\Box$ a  $\Box$ a Выбирать из списка Выбирать из списка Нет Her Выбирать по штрихкоду Выбирать по штрихкоду Her Выбирать по штрихкоду с серве Нет Выбирать по штрихкоду с сервера ш Имя Имя Имя. Имя.

Копировать ветку — копирует выбранную ветку из конфигурации для сравнения в исходную конфигурацию:

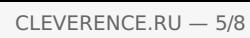

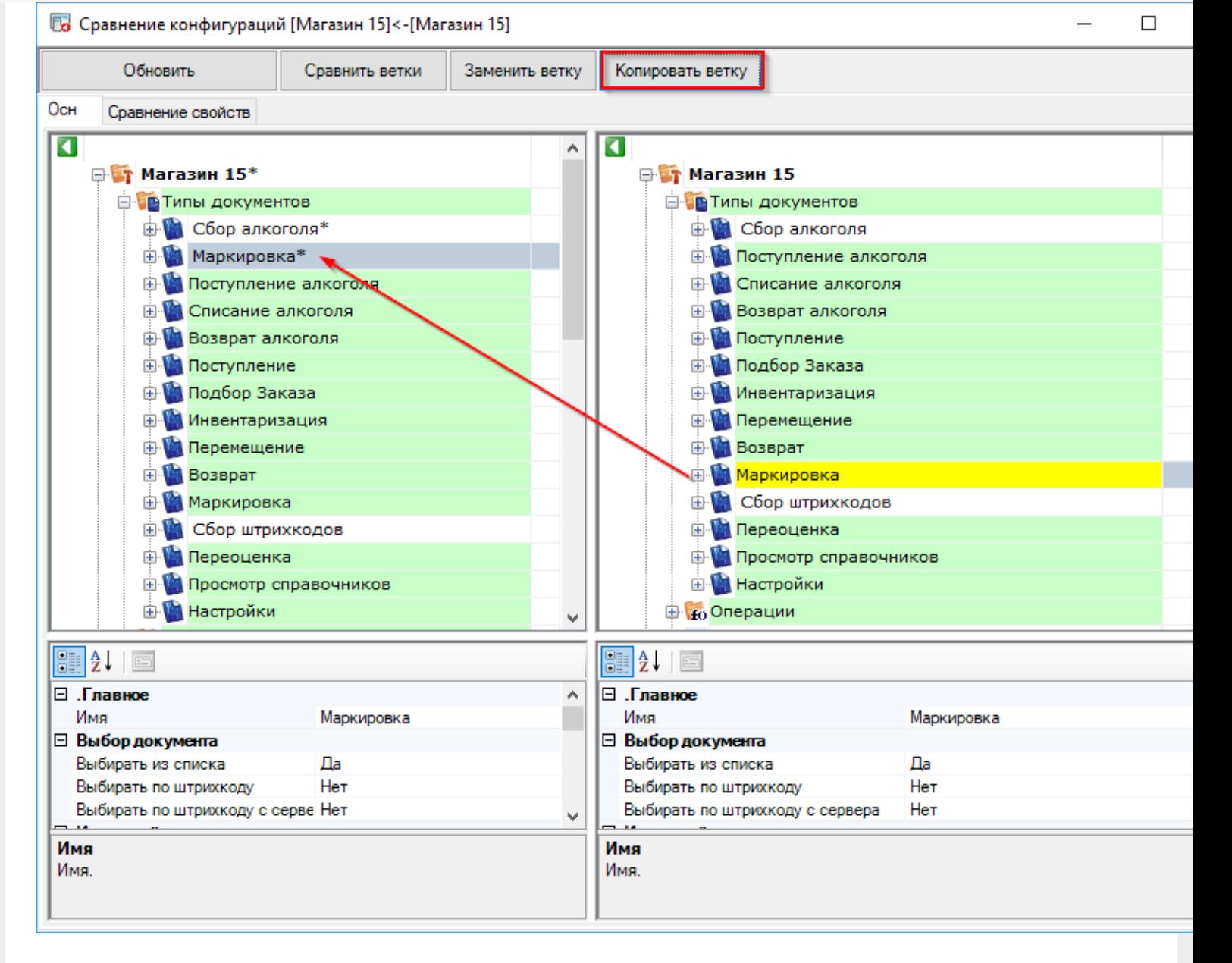

# Окно сравнения конфигураций

Окно сравнения конфигураций позволяет легко сравнить выбранные конфигурации, все изменения выделены цветами.

**Зелёный** — свойства ветки либо элемента были изменены. Изменённое свойство отмечено специальным значком в окне сравнения свойств:

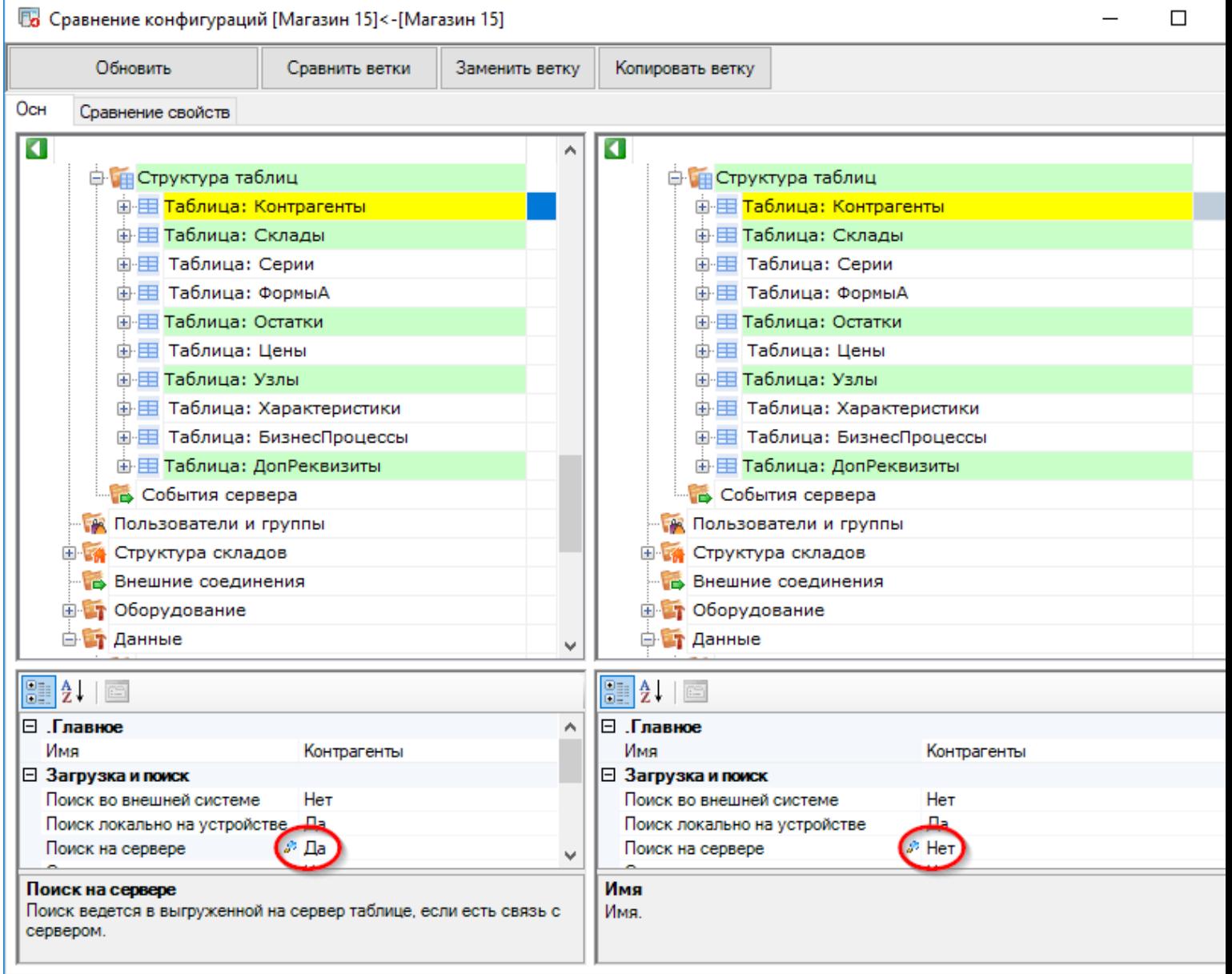

Бирюзовый — ветка конфигурации или элемент были добавлены в конфигурации, открытой для сравнения:

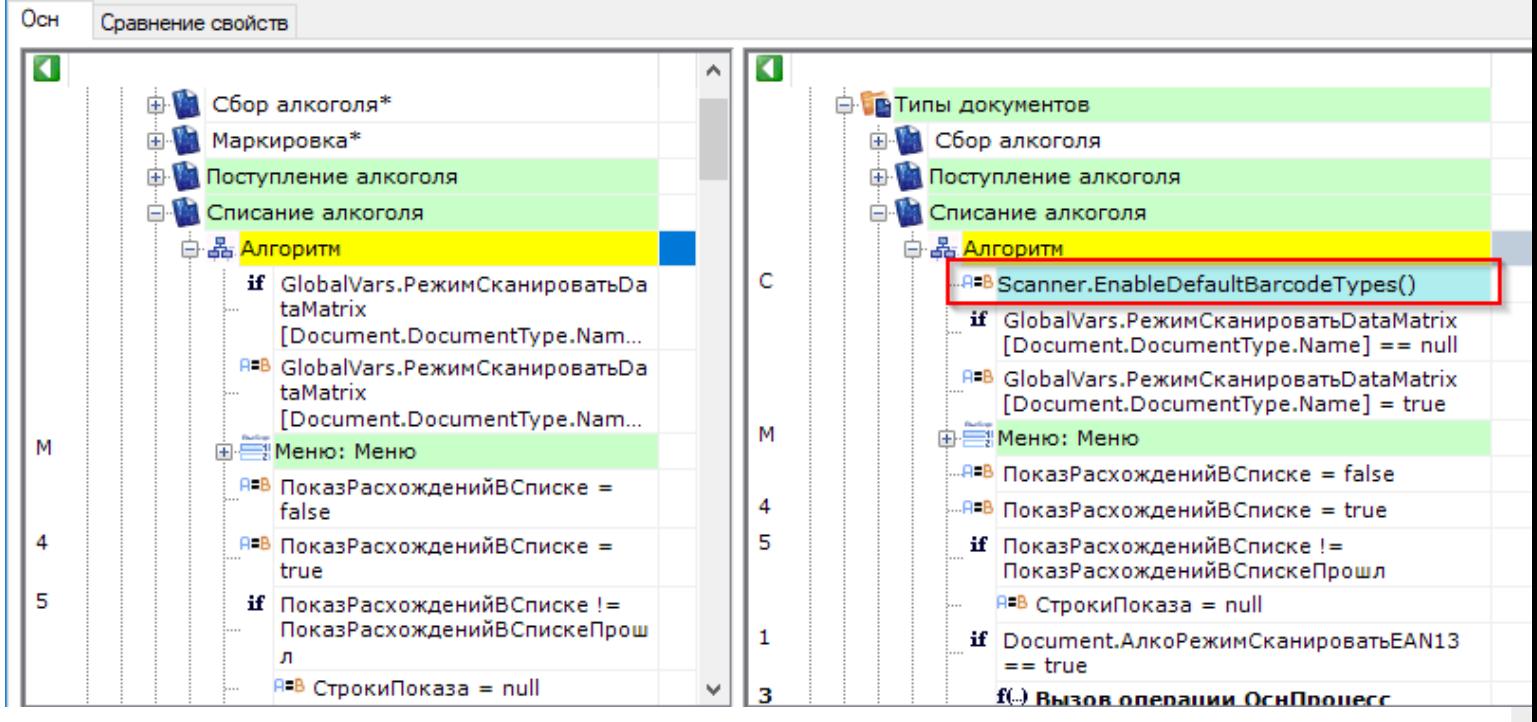

Красный — элемент был удалён в конфигурации, открытой для сравнения.

## Сравнение кода

Окно сравнения конфигураций можно перевести в режим просмотра кода. Для этого нужно два раза щёлкнуть по иконке ветки или элемента:

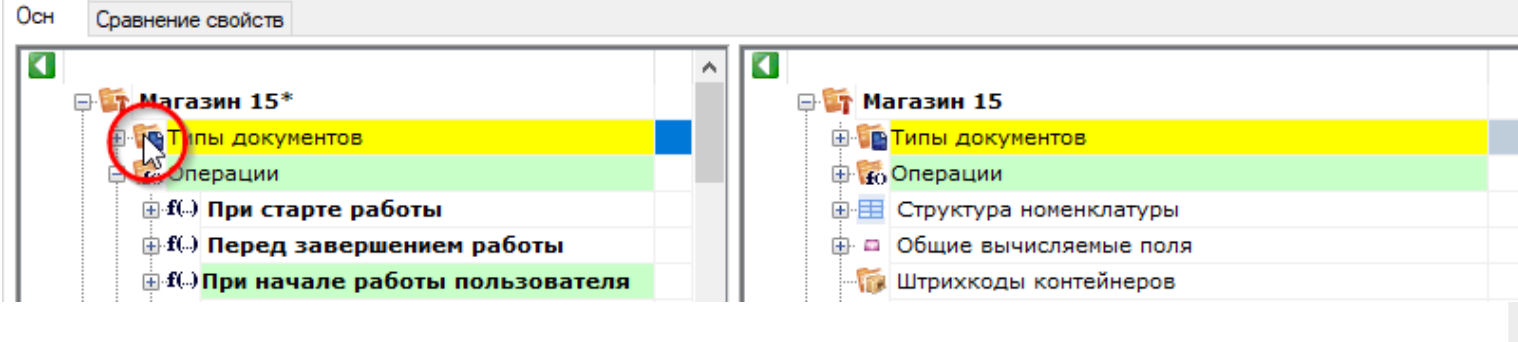

после этого будет открыт код выбранного элемента:

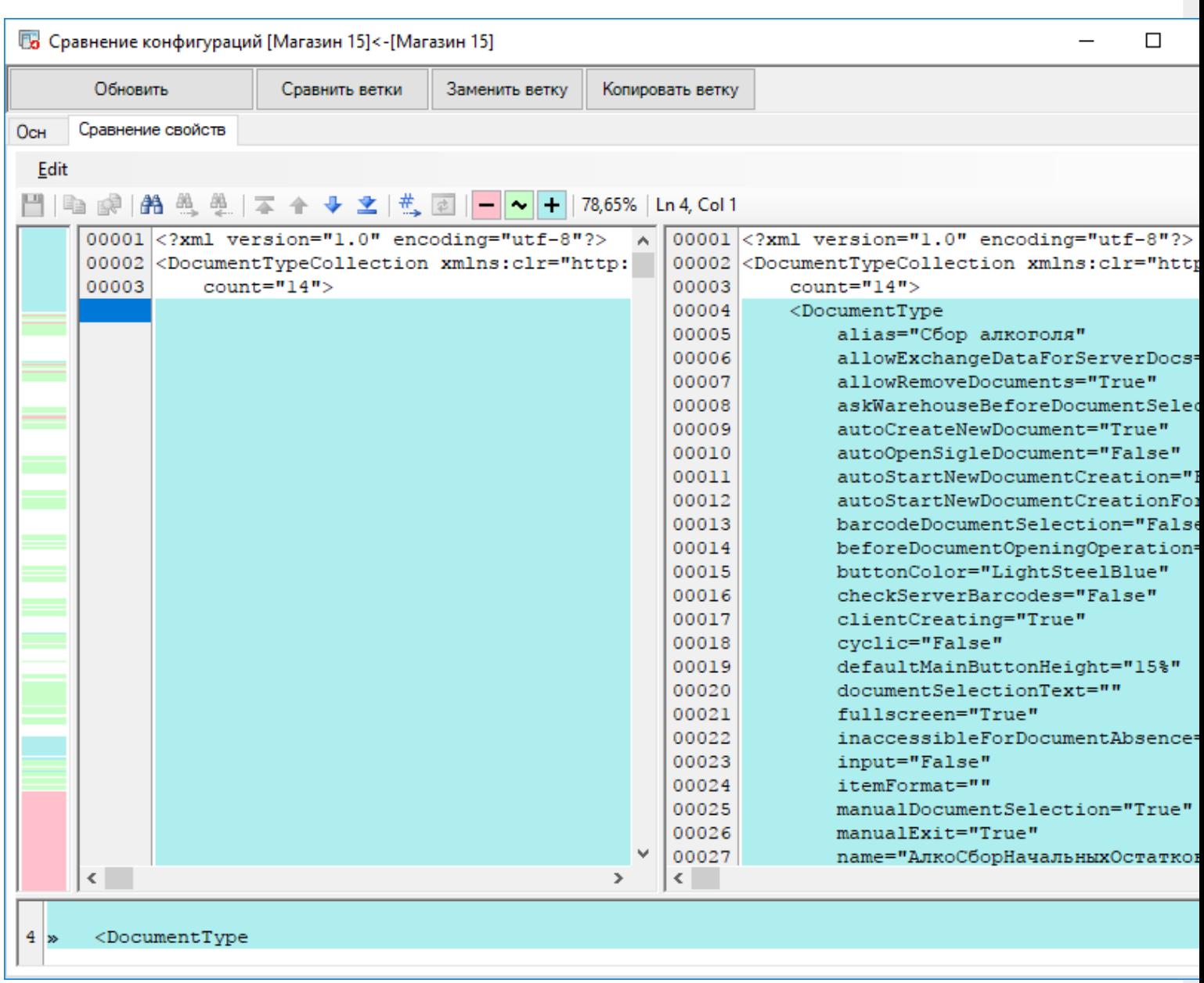

в котором так же, как и в основном режиме просмотра, подсвечены все различающиеся строки.

В этом режиме доступна ещё одно меню и панель инструментов, рассмотрим их подробнее.

Меню позволяет сохранить изменения, также содержит элементы навигации и сравнения:

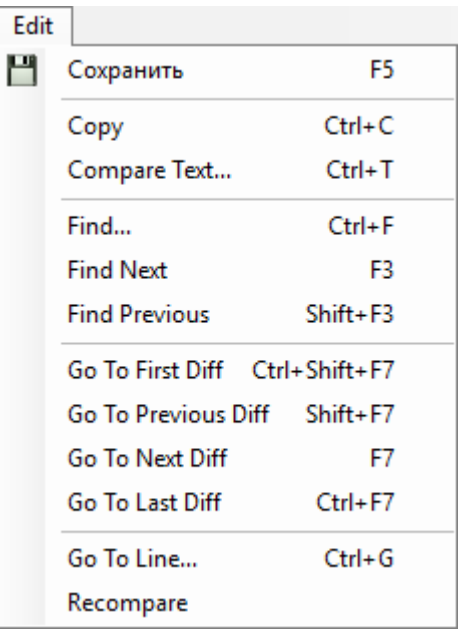

#### Панель инструментов:

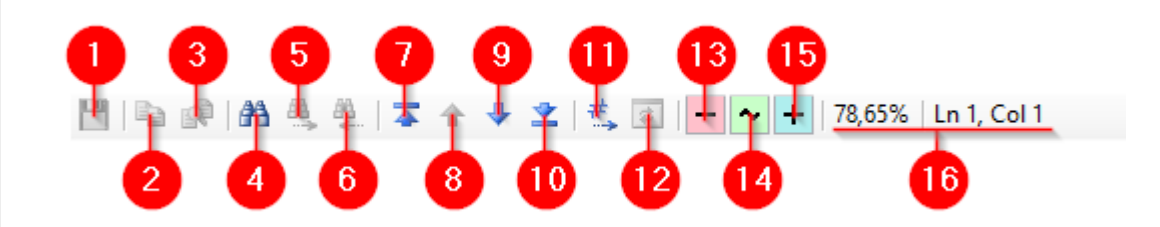

Здесь:

- 1. Сохранить изменения
- 2. Копировать
- 3. Вставить
- 4. Поиск
- 5. Найти далее (направление поиска вперёд)
- 6. Найти предыдущее (направление поиска назад)
- 7. Перейти к первой отличающейся строке
- 8. Перейти к предыдущему различию
- 9. Перейти к следующему различию
- 10. Перейти к последней отличающейся строке
- 11. Переход по номеру строки
- 12. Повторное сравнение
- 13. Подсказка: цвет выделения удалённого элемента
- 14. Подсказка: цвет выделения изменённого элемента
- 15. Подсказка: цвет выделения добавленного элемента
- 16. Процент совпадения и текущее положение курсора

## Не нашли что искали?

# Поиск в панели управления Mobile SMARTS

Последние изменения: 2024-03-26

Зачастую возникает необходимость найти в конфигурации Mobile SMARTS какую-либо переменную, действие или операцию.

Для этого в Панели управления Mobile SMARTS доступна кнопка поиска:

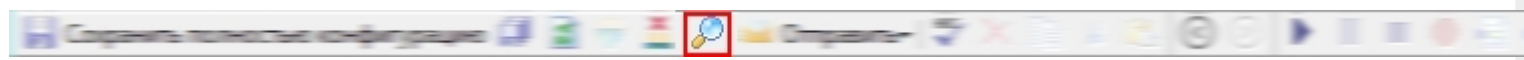

При нажатии на неё выводится форма, в которой указывается строка для поиска и направление, в котором будет запущен поиск:

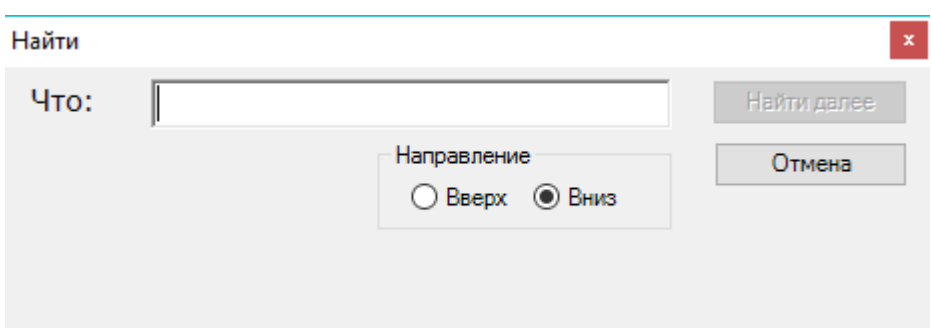

Начальной позицией, от которой будет вестись поиск, является текущее положение курсора в Панели управления.

Поиск позволяет найти заданную строку в конфигурации Mobile SMARTS. Поиск ведётся в следующих местах:

- имя действия, поля, переменной, таблицы или операции;
- свойства действия;
- комментарии;
- входные и выходные параметры операций.

Поиск нечувствителен к регистру, то есть поиск фразы «ОтображениеВСписке» и фразы «отображениевсписке» даст одинаковый результат.

#### Пример использования

Попробуем в конфигурации Mobile SMARTS: Магазин 15 найти все места, где используется общее вычисляемое поле ОтображениеВСписке:

 $\hfill \square$ 

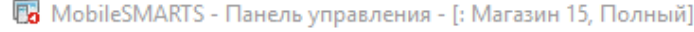

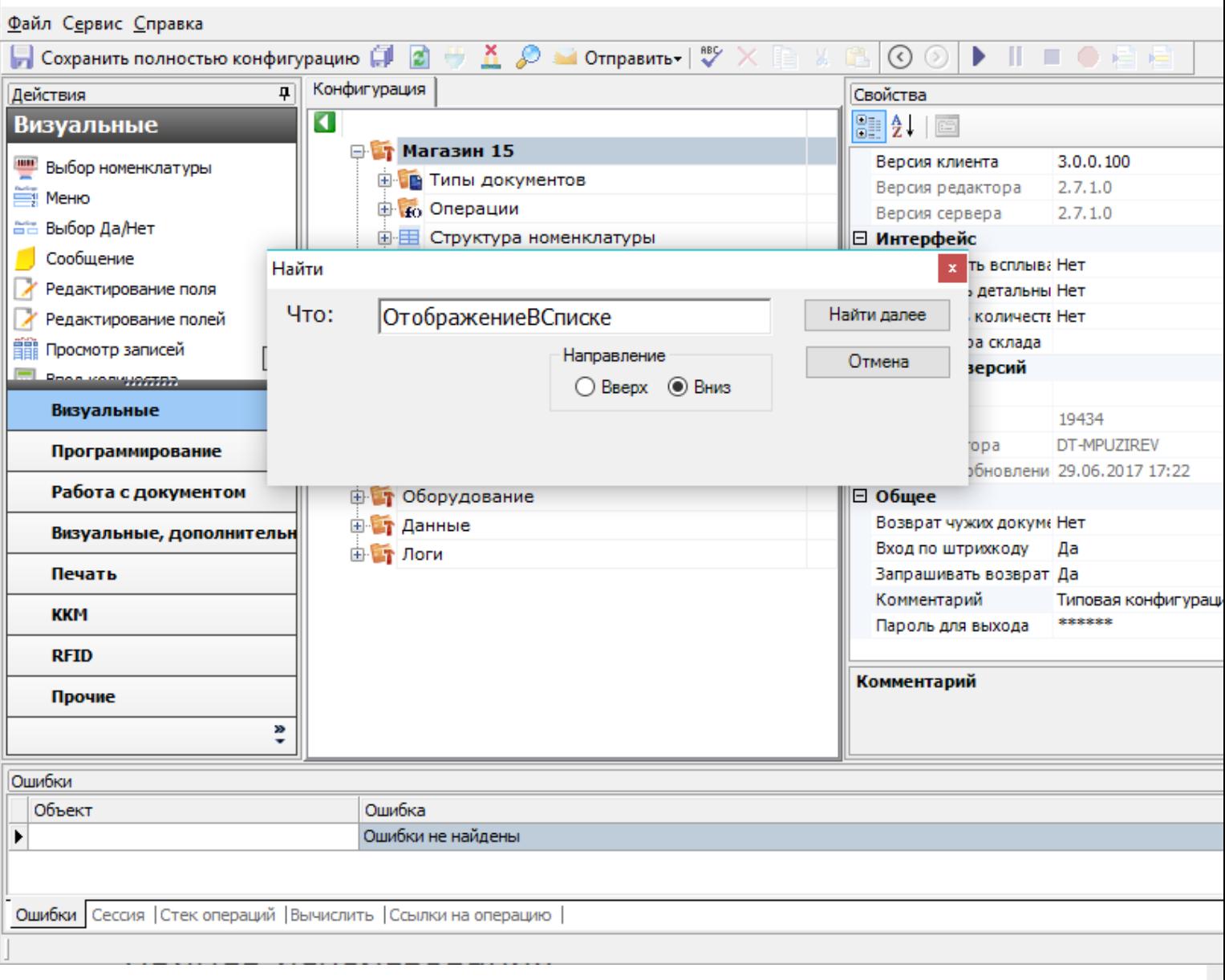

После нажатия кнопки Найти далее будет выделена операция, в которой найдено использование поля ОтображениеВСписке:

 $\Box$ 

По MobileSMARTS - Панель управления - [: Магазин 15, Полный]

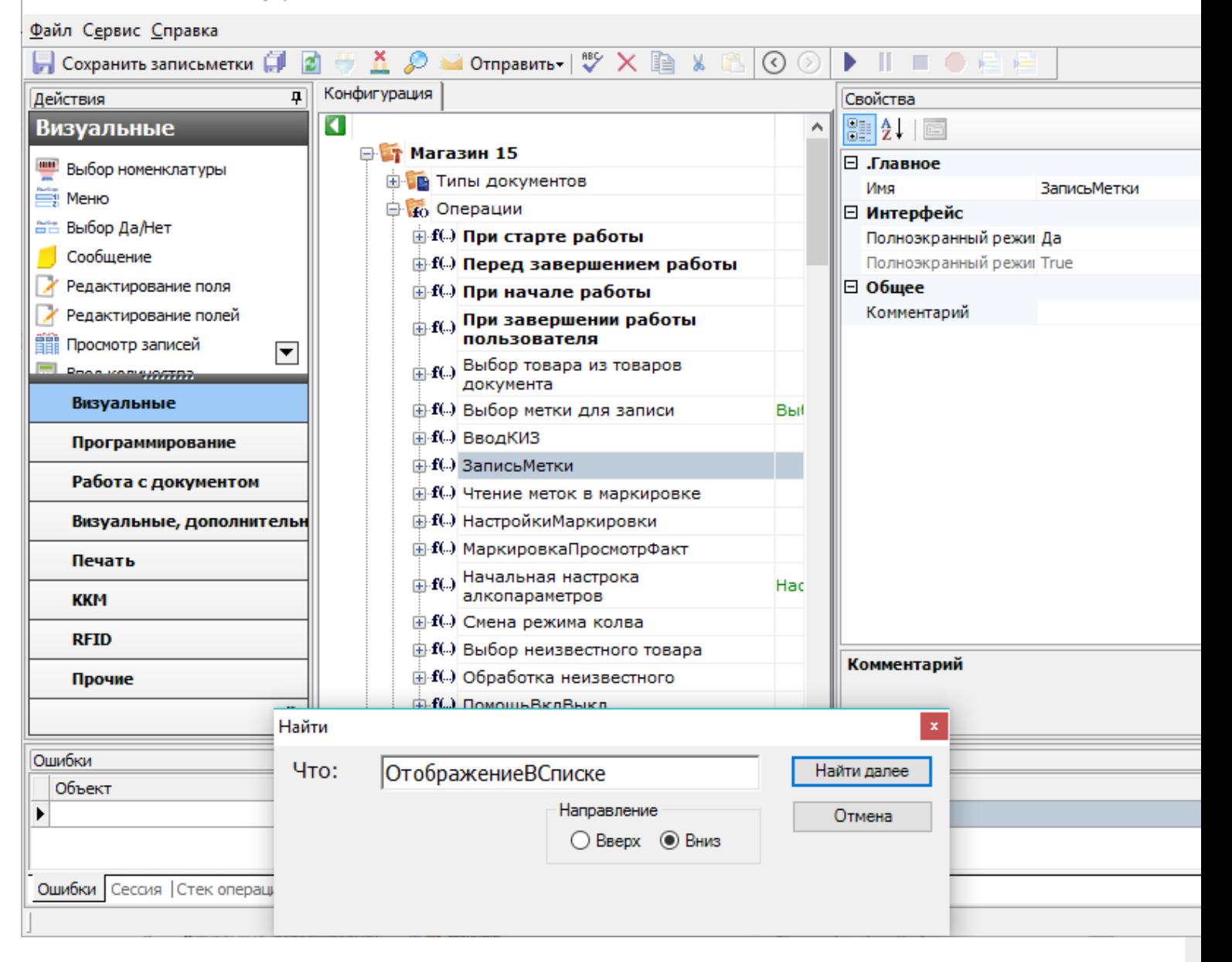

Нажмём кнопку Найти далее ещё раз, теперь внутри операции будет выделено действие, в свойствах которого найдено искомая строка. В данном случае она содержится в свойстве Формат позиций окна выбора из списка, причём является её частью, полностью найденный шаблон выглядит как {Item. Отображение ВСписке Выбора}:
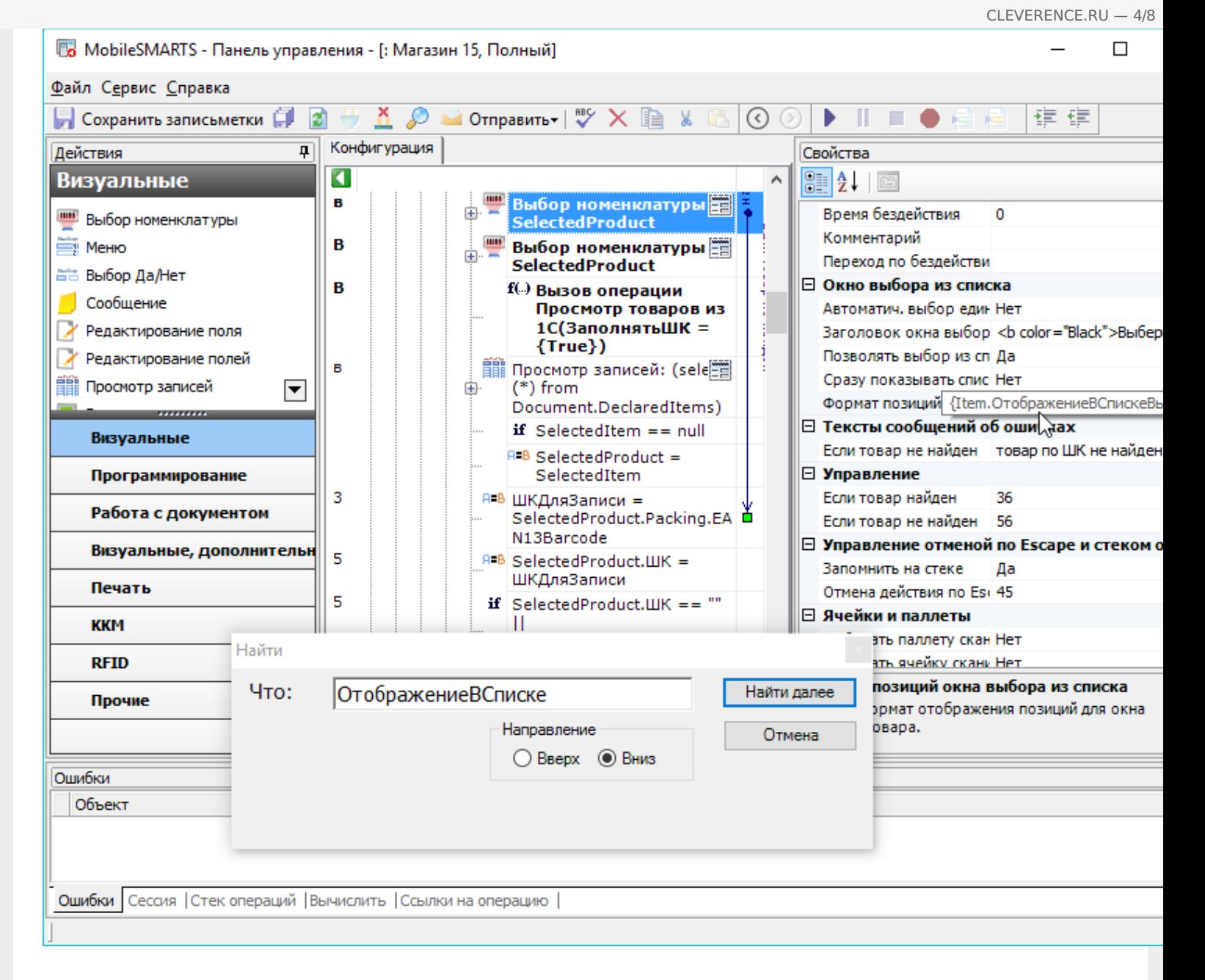

Нажмём Найти далее. Найдена следующая операция, содержащая данную строку:

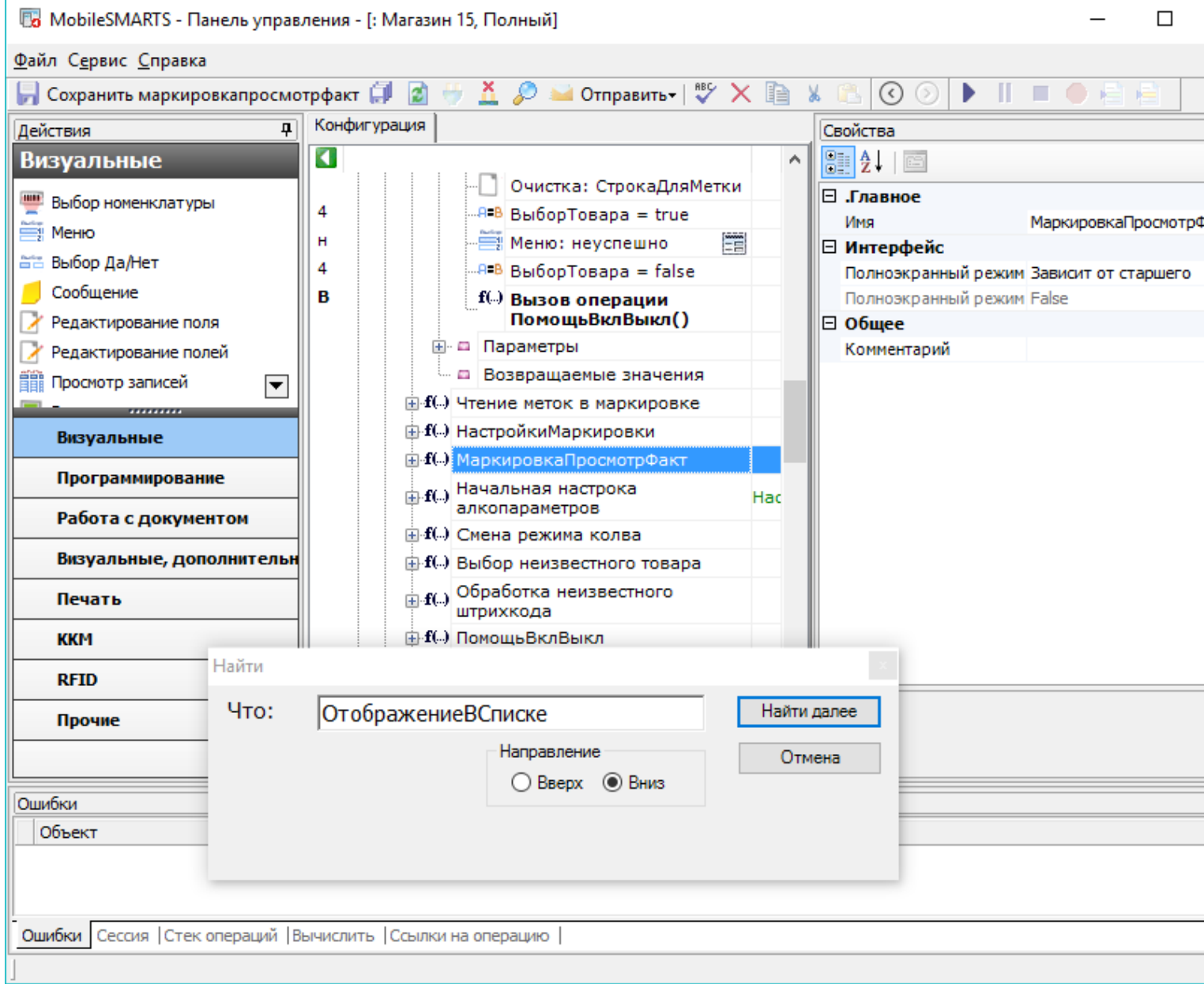

 $CLEVERENCE.RU - 5/8$ 

Продолжаем поиск, переходим к действию. Как видно, искомая строка содержится в формате значения<br>выводимой ячейки:

 $\Box$ 

**B** MobileSMARTS - Панель управления - [: Магазин 15, Полный]

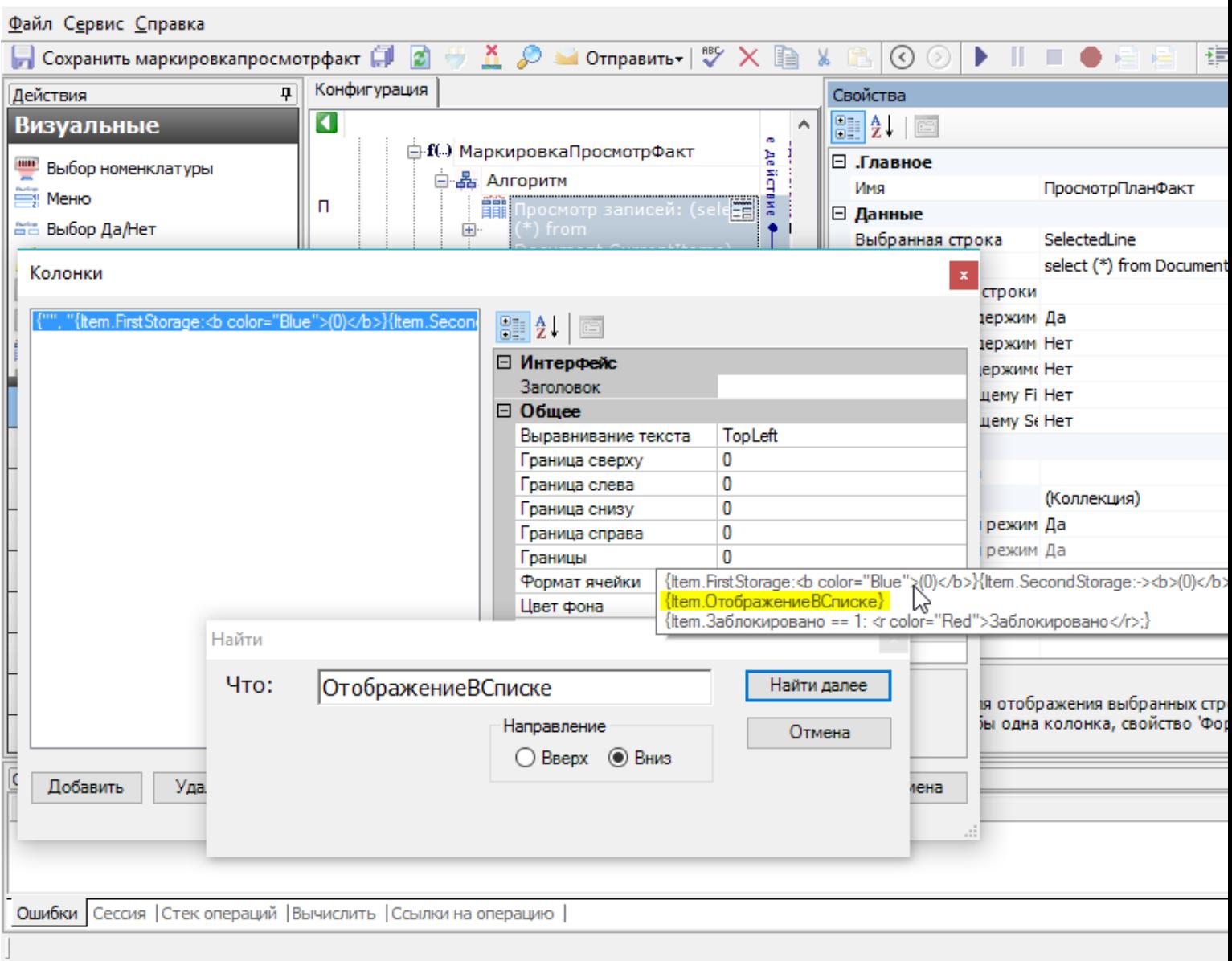

Продолжаем. Теперь найдено общее вычислимое поле:

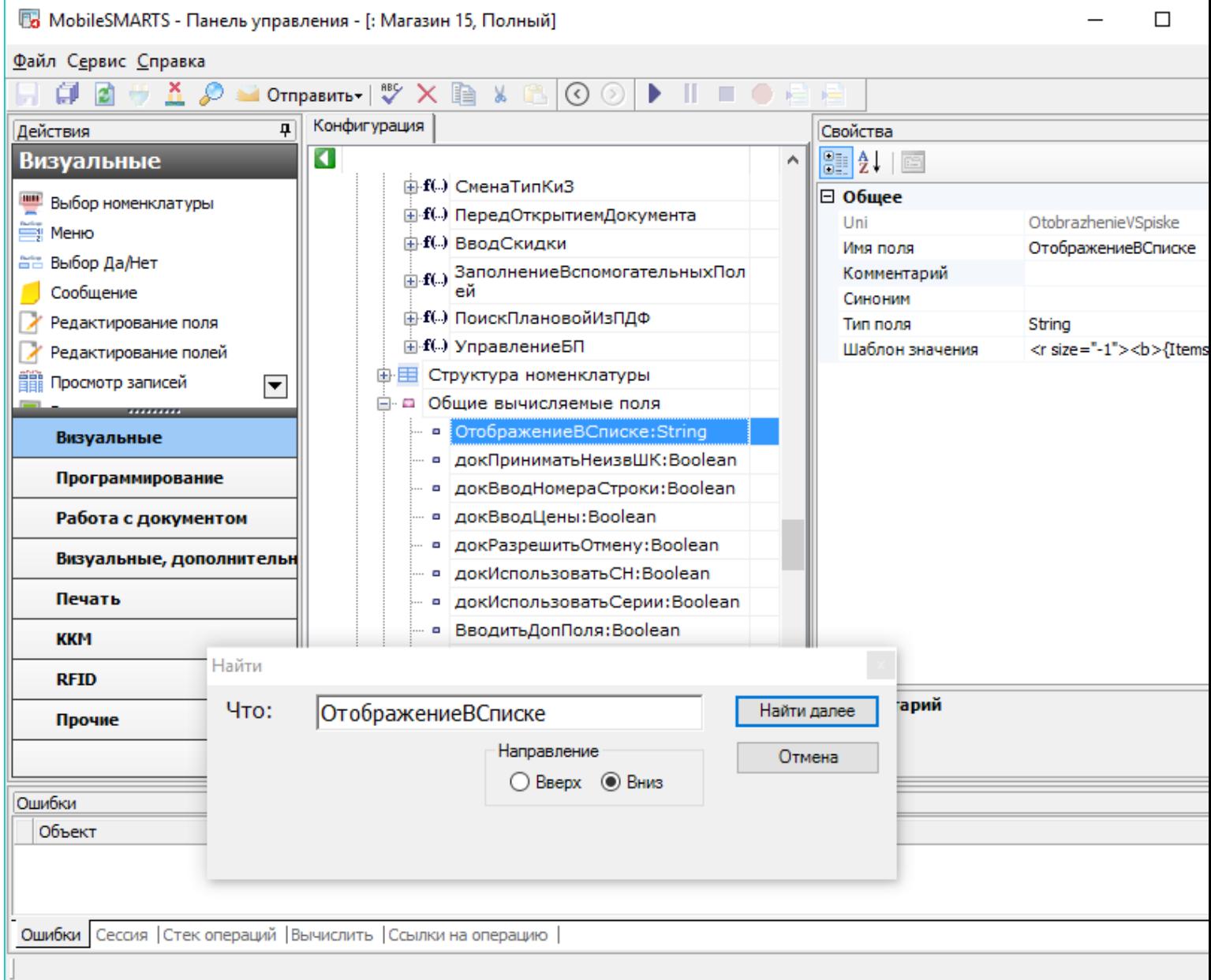

CLEVERENCE.RU - 7/8

#### Дальнейшее продолжение поиска приводит к появлению следующего сообщения:

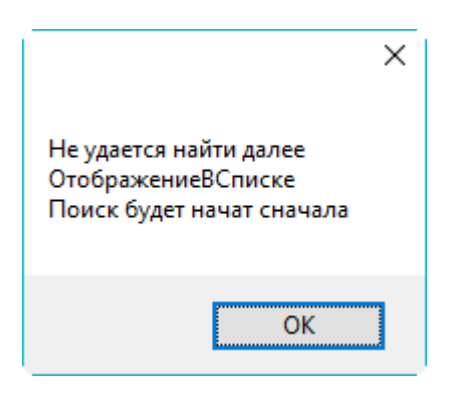

Это означает, что конфигурация была просмотрена в заданном направлении до конца и заданная для поиска строка более нигде не встречается.

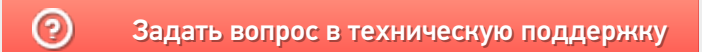

## Поиск вызовов операции в конфигурации Mobile SMARTS

Последние изменения: 2024-03-26

При правке операции в Панели управления Mobile SMARTS важно знать, где эта операция используется. Для этого можно использовать обычный поиск по имени операции, но есть способ лучше - поиск ссылок на операцию.

Чтобы найти все ссылки на операцию нужно щёлкнуть по операции правой кнопкой мыши и выбрать пункт меню Найти все ссылки:

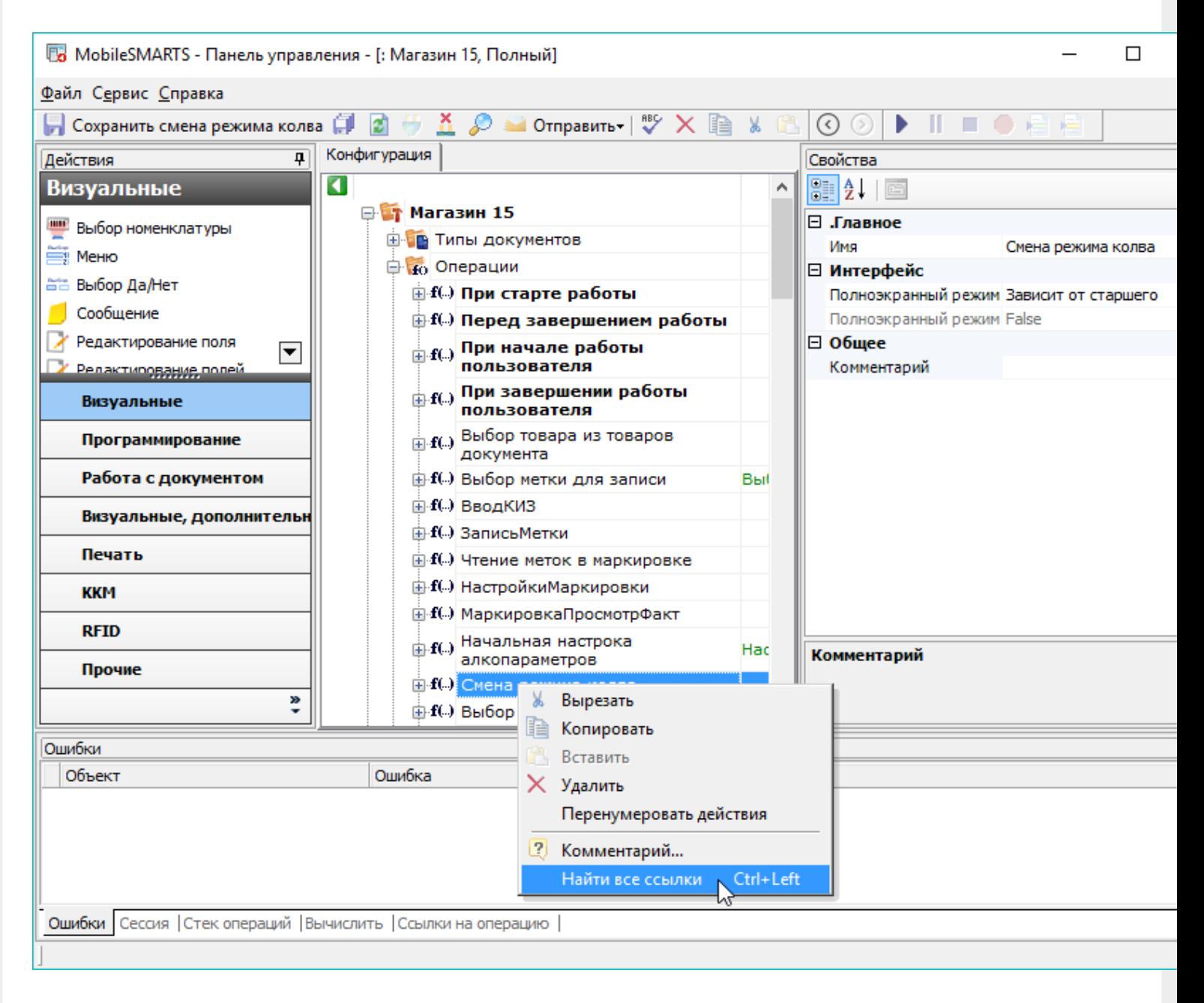

Или выбрать операцию и нажать стрелку влево при зажатой клавише Ctrl.

После этого в нижней части окна Панели управления будет выведен список мест конфигурации, из которых вызывается данная операция с указанием передаваемых параметров:

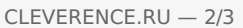

 $\equiv$ 

 $\Box$ 

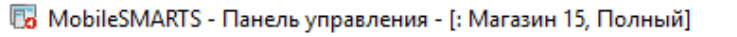

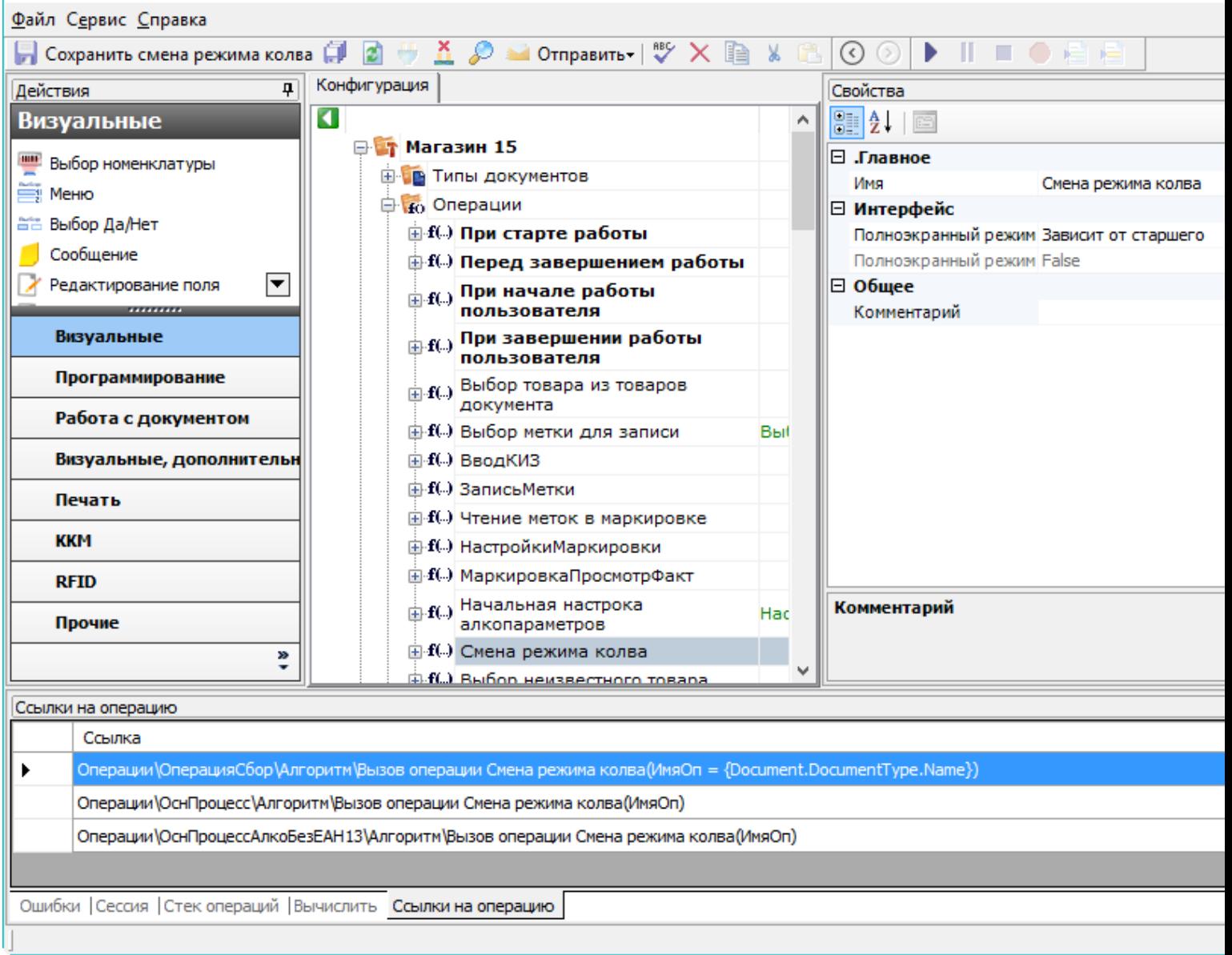

Двойной щелчок мыши по найденной ссылке позволит перейти к тому месту конфигурации, в котором<br>реализован вызов операции:

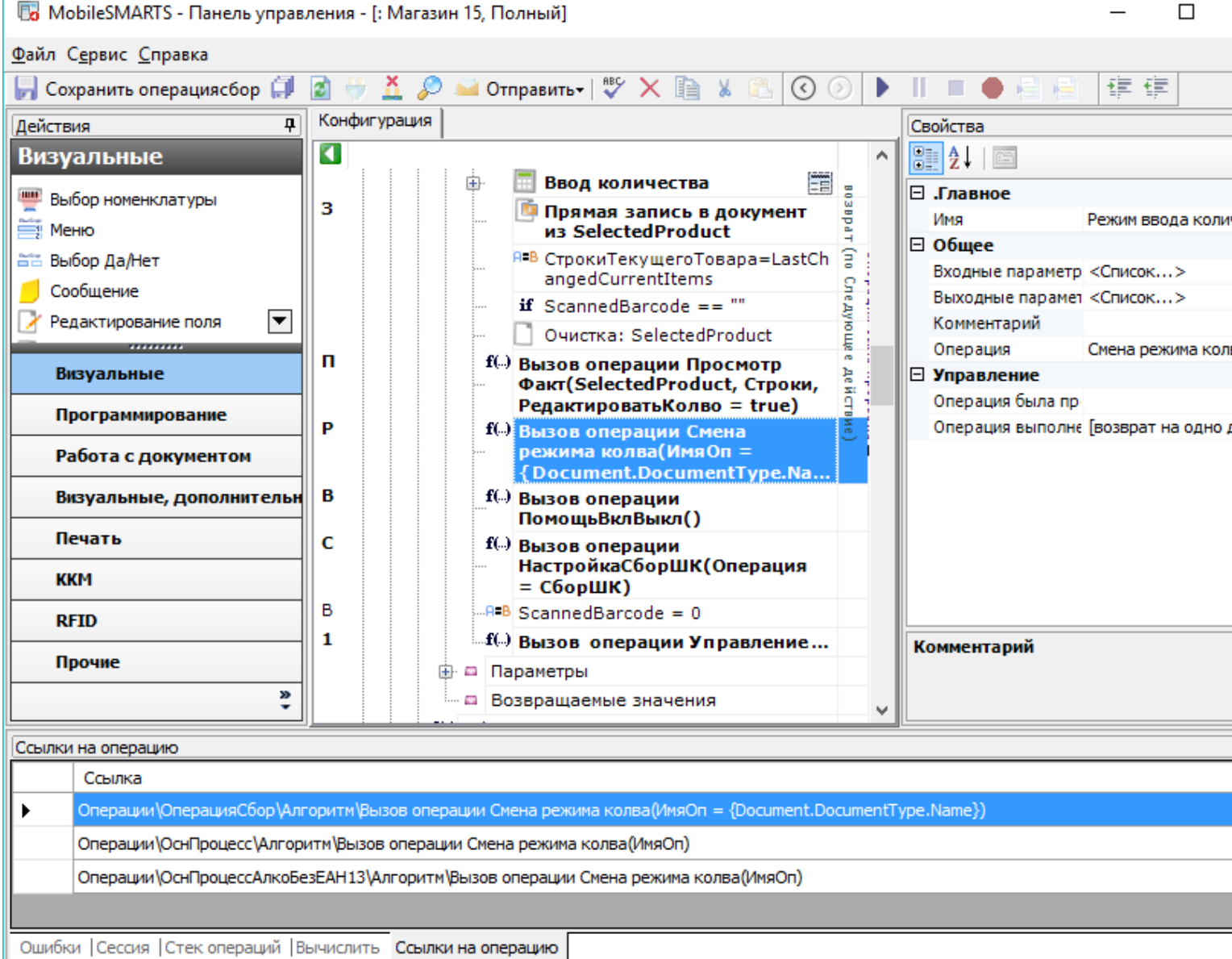

 $CLEVERENCE.RU - 3/3$ 

L

֦

Это позволяет легко предусмотреть все возможные сценарии использования выбранной операции и вносить изменения в операцию с учётом этой информации.

#### Не нашли что искали?

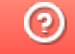

Задать вопрос в техническую поддержку

# Мастер добавления принтера Mobile **SMARTS**

Последние изменения: 2024-03-26

Начиная с версии 3.3 платформы Mobile SMARTS для любого продукта от «Клеверенс» («Магазин 15», «Склад 15», «Кировка») доступна возможность подключения принтера прямо в базе продукта на ПК, используя специальный **мастер добавления принтера**.

С помощью мастера добавления принтера можно настроить основные параметры стационарного принтера, используемого для печати этикеток из Mobile SMARTS (раньше для этого требовалось заходить в панель управления), а также получить основные указания по подключению мобильного принтера к ТСД.

### Запуск мастера добавления принтера

Чтобы запустить мастер добавления принтера, необходимо:

1. Запустить менеджер баз Mobile SMARTS (с помощью ярлыка Mobile SMARTS на рабочем столе или через меню «Пуск») и открыть нужную вам базу.

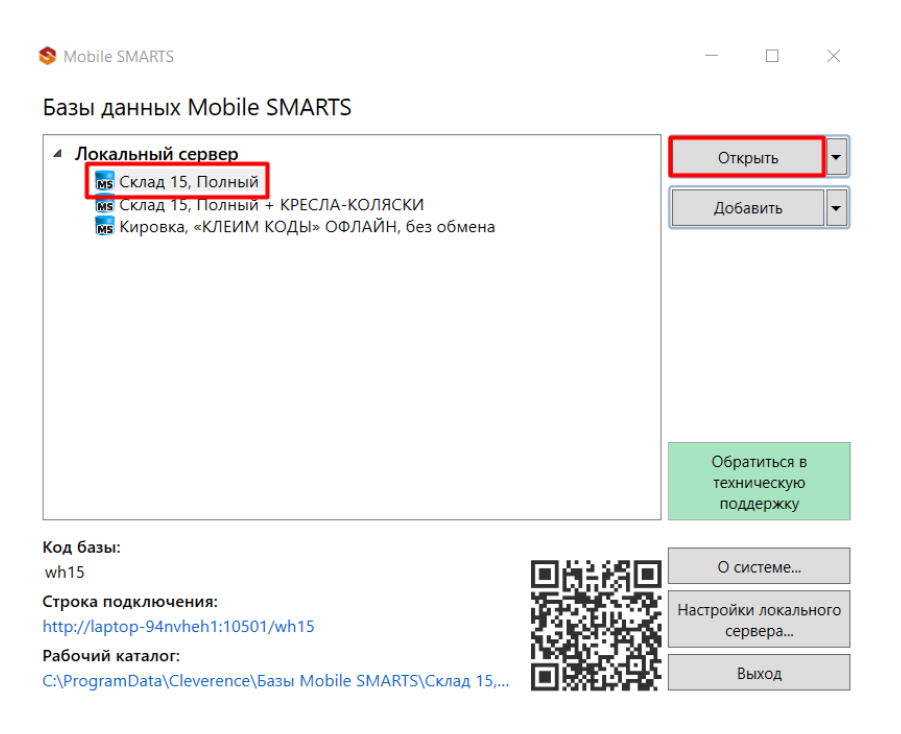

2. В открывшемся окне выбрать пункт «Добавление принтера».

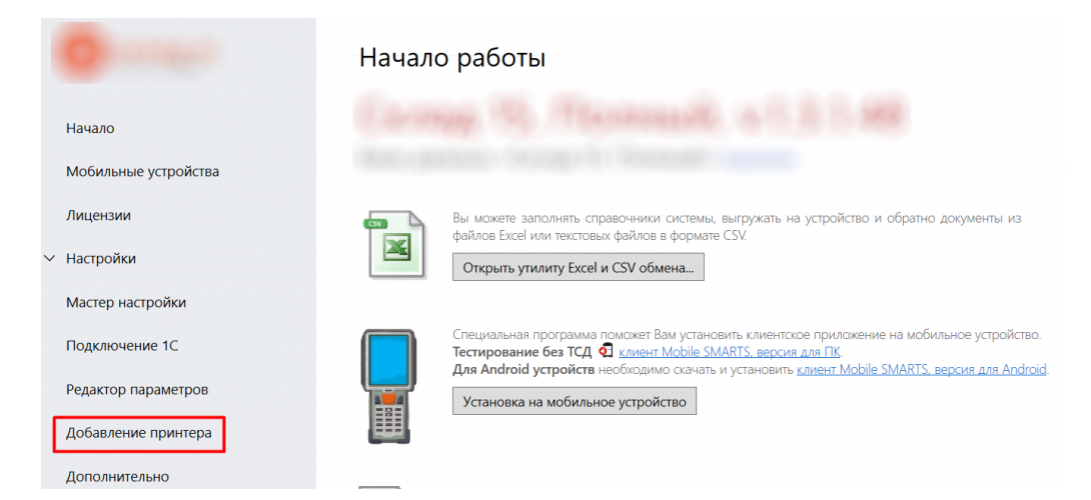

После этого откроется окно, в котором необходимо выбрать тип принтера, который вы хотите подключить: стационарный или мобильный.

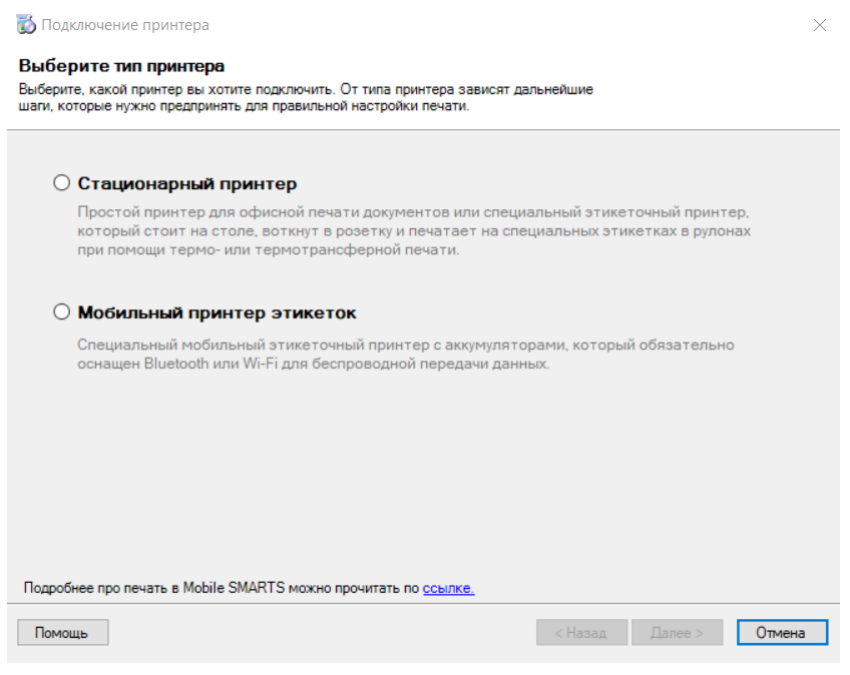

От выбора типа принтера зависят дальнейшие действия.

### Подключение стационарного принтера

Что из себя представляет печать на стационарный принтер в Mobile SMARTS, вы можете прочитать в статье «Печать через сервер Mobile SMARTS».

1. Для подключения стационарного принтера выберите в окне соответствующий пункт и нажмите кнопку «Далее».

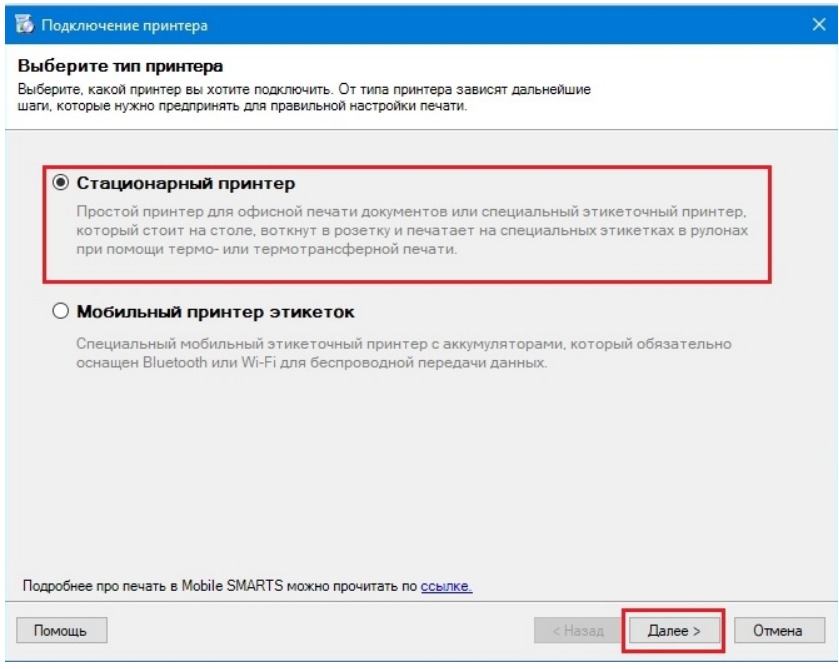

2. Далее необходимо выбрать нужный принтер из списка, в котором отображаются все подключенные к вашему ПК принтеры.

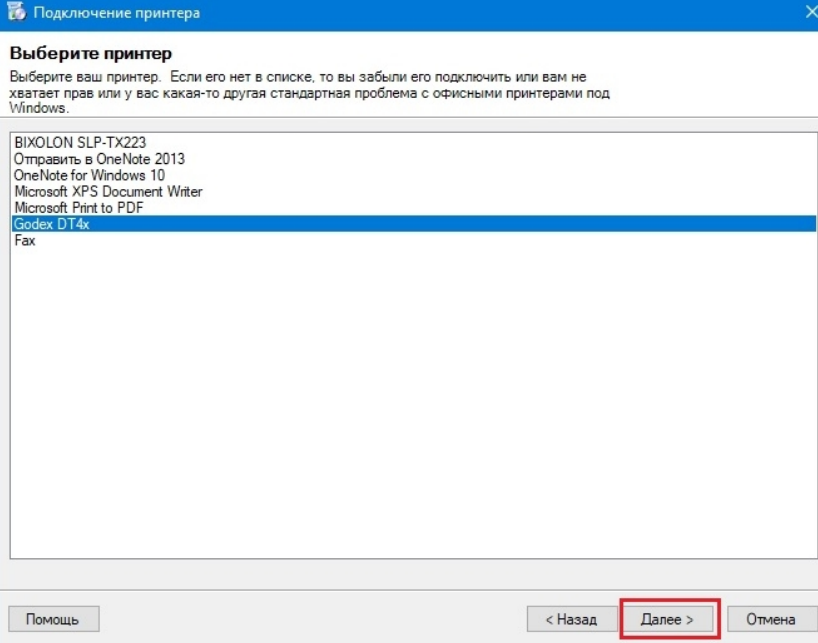

3. В следующем окне выберите модель вашего принтера, и в окне справа отобразятся шаблоны этикеток для печати на данный принтер.

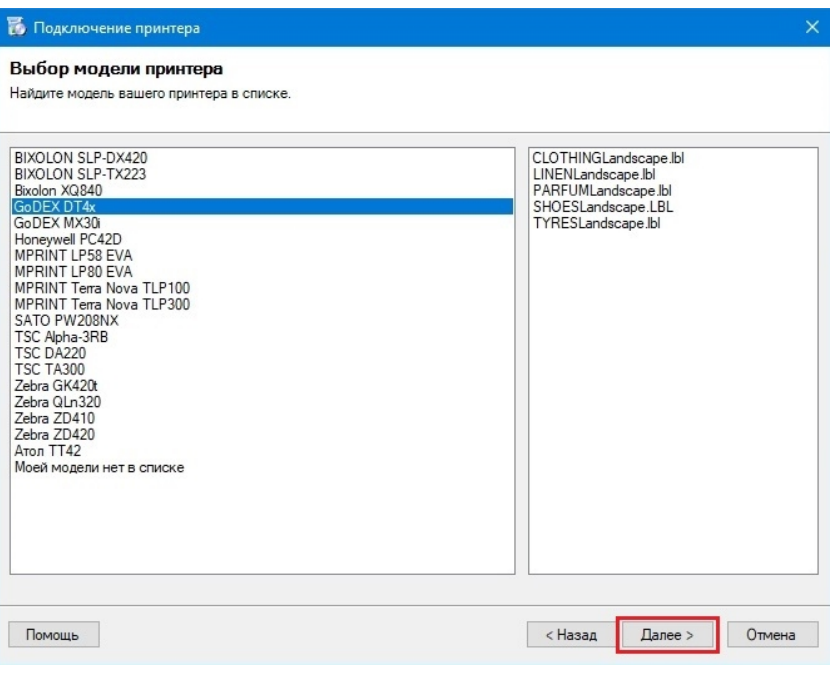

Если вашей модели нет в списке, нажмите на соответствующую кнопку, и печать этикеток на вашем принтере будет производиться по общим шаблонам, которые есть в панели Mobile SMARTS.

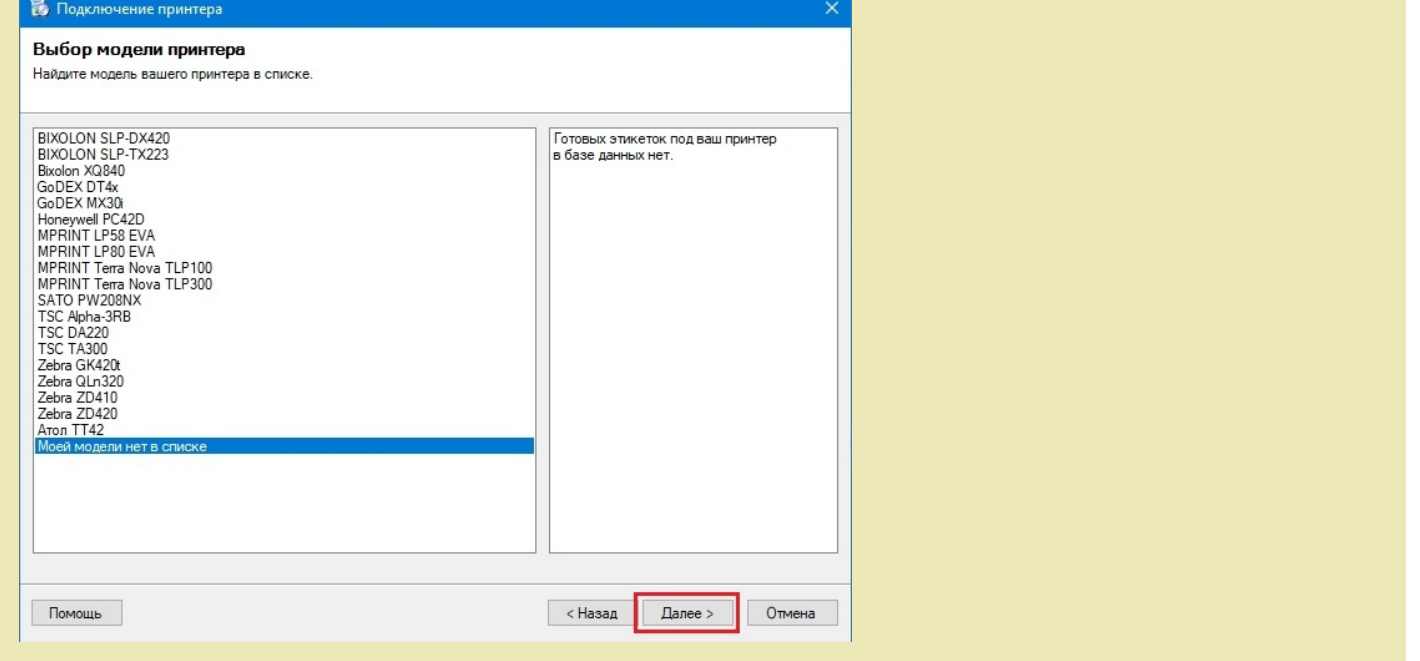

4. Далее откроется окно, в котором можно изменить основные настройки этикетки, печатаемой на выбранный принтер. Нажмите «ОК».

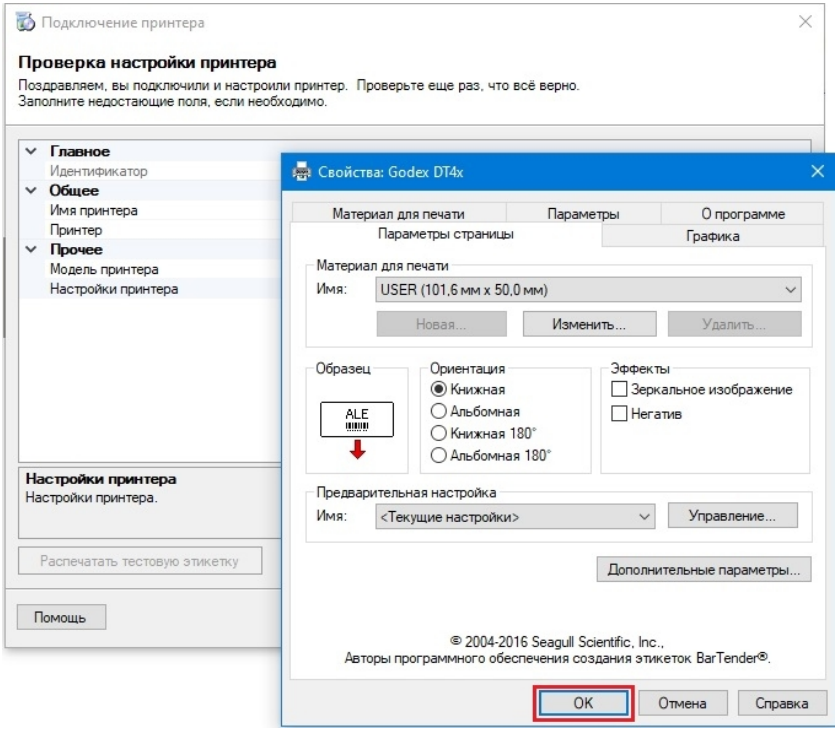

5. Заключительный этап — проверка всех параметров подключенного принтера и изменение их (при необходимости). Также можно произвести тестовую печать этикетки, чтобы удостовериться, что все настройки были произведены корректно.

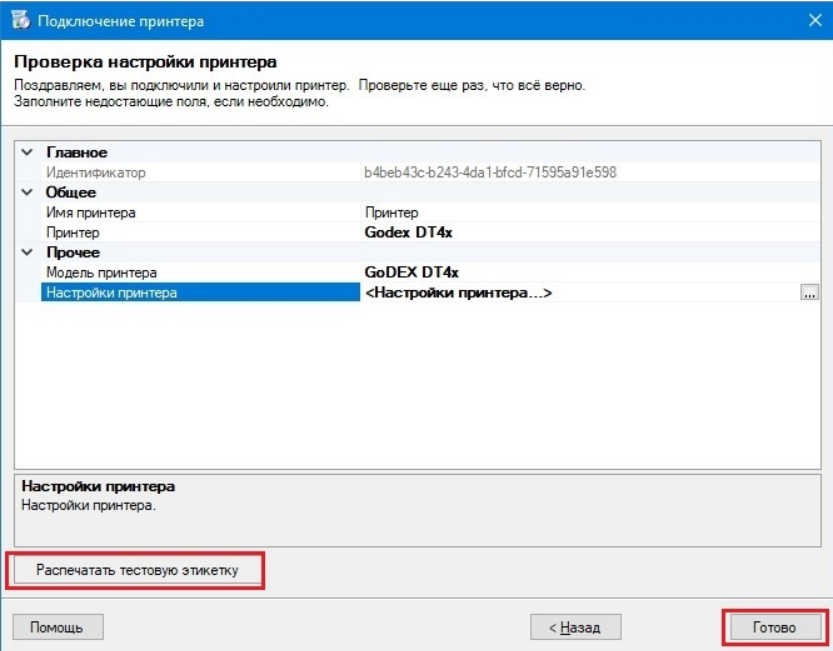

Нажмите кнопку «Готово.

## Подключение мобильного принтера

Что из себя представляет печать на мобильный принтер в Mobile SMARTS, вы можете прочитать в статье «Печать напрямую с мобильного устройства в Mobile SMARTS».

1. Для подключения мобильного принтера выберите в окне соответствующий пункт и нажмите кнопку «Далее».

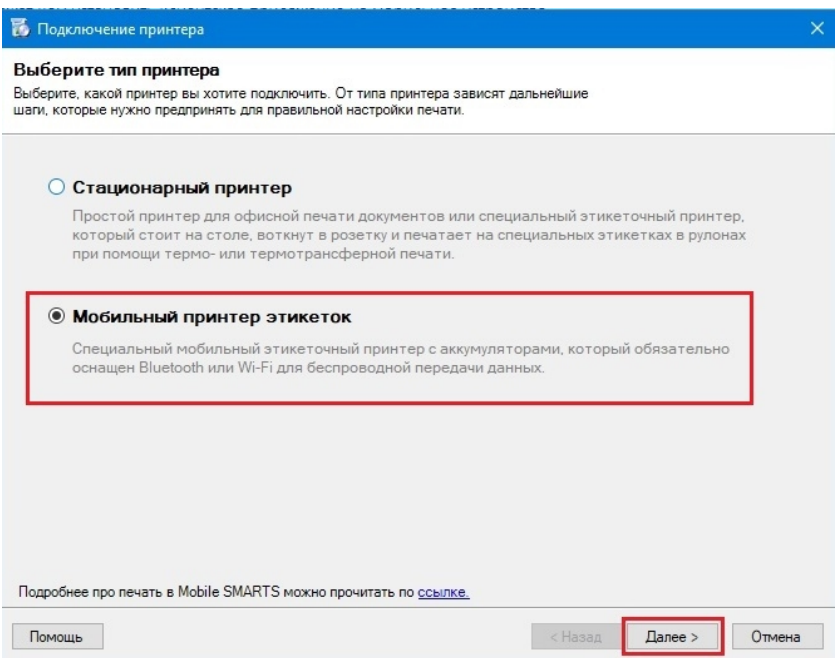

2. В следующем окне выберите модель вашего принтера, и в окне справа отобразятся шаблоны этикеток для печати на данный принтер.

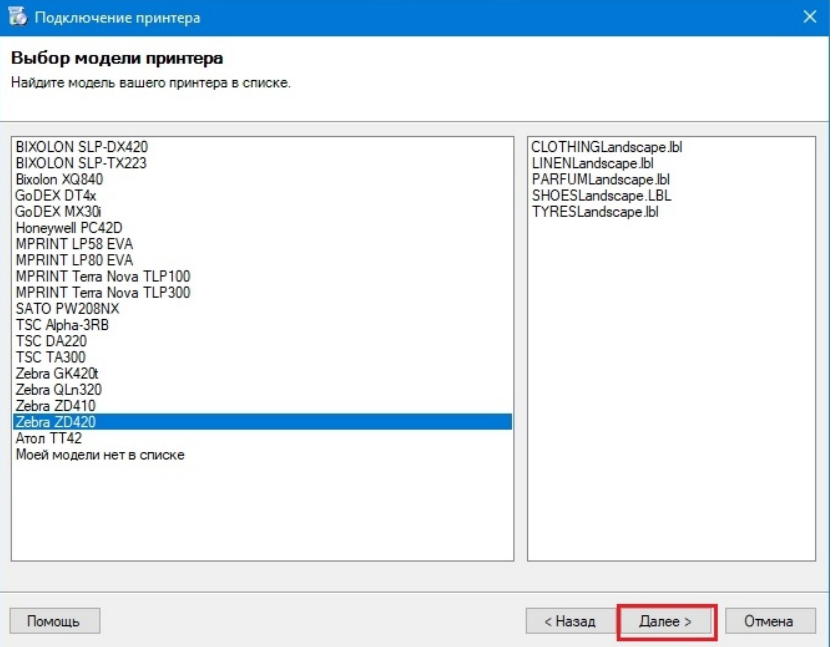

Если нужная вам модель отсутствует в списке, выберите «Моей модели нет в списке». Нажмите «Далее».

3. В следующем окне отобразится подтверждение того, что печать на выбранный вами принтер поддерживается в данной базе Mobile SMARTS, но для того чтобы печатать этикетки на мобильный принтер, необходимо подключиться к нему с ТСД (как это делается для «Кировки», описано в статье «Подключение Bluetooth-принтера в «Кировке» для печати с мобильного устройства»

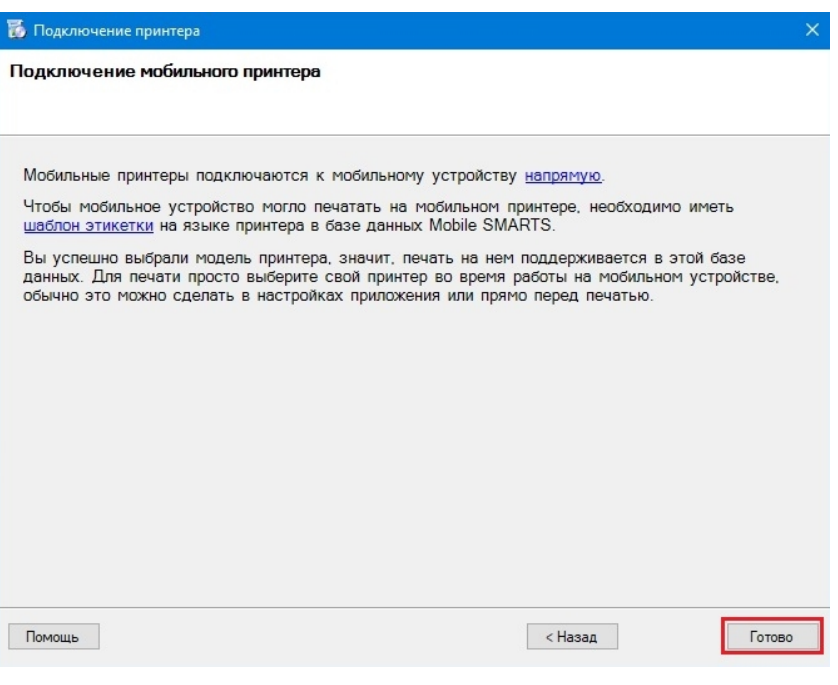

Нажмите «Готово».

#### Не нашли что искали?

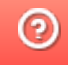

## Автомасштабирование этикетки при печати в Mobile SMARTS

Последние изменения: 2024-03-26

Автомасштабирование этикеток работает для всех способов печати в Mobile SMARTS и на ТСД с ОС Android, Win CE.

Благодаря встроенному алгоритму автомасштабирования при печати этикеток в Mobile SMARTS можно использовать одну и ту же этикетку для носителей разных размеров. Например, если у вас есть этикетка 70х50 мм, но вы хотите распечатать её на носителе (бумага, этикеточная лента) большего или меньшего размера, вам не потребуется создавать её заново — можно просто изменить её размеры на ТСД или в редакторе этикеток Mobile SMARTS и отправить на печать. Элементы этикетки автоматически растянутся или уменьшаться в соответствии с установленными размерами.

Возможности масштабирования не безграничны. Этикетка 70х50 мм не будет корректно отображаться на альбомном листе. Поэтому при масштабировании этикетки рекомендуем выбирать размеры, близкие к начальным размерам этикетки.

Автомасштабирование происходит корректнее, когда размер этикетки увеличивается (а не уменьшается).

#### Как изменить размер этикетки

В зависимости от способа печати этикетки (напрямую на мобильный принтер или через сервер Mobile SMARTS) размеры этикетки можно менять:

на ТСД в настройках печати, если операция предусматривает печать этикеток (при прямой печати на принтер);

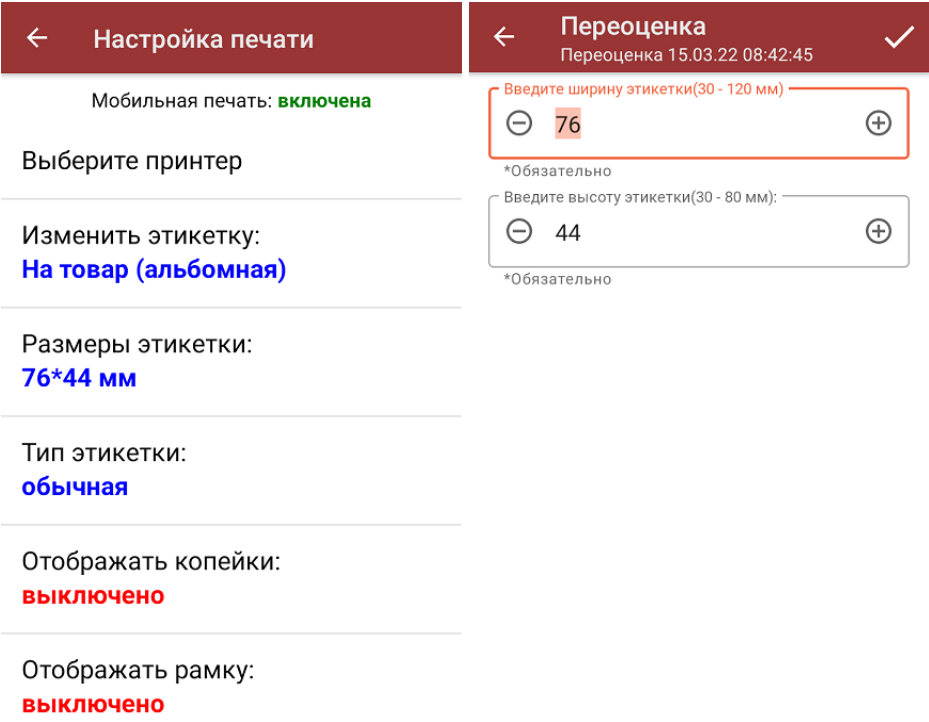

в редакторе этикеток Mobile SMARTS (при печати через сервер Mobile SMARTS или при печати нарисованной этикетки на мобильный принтер)

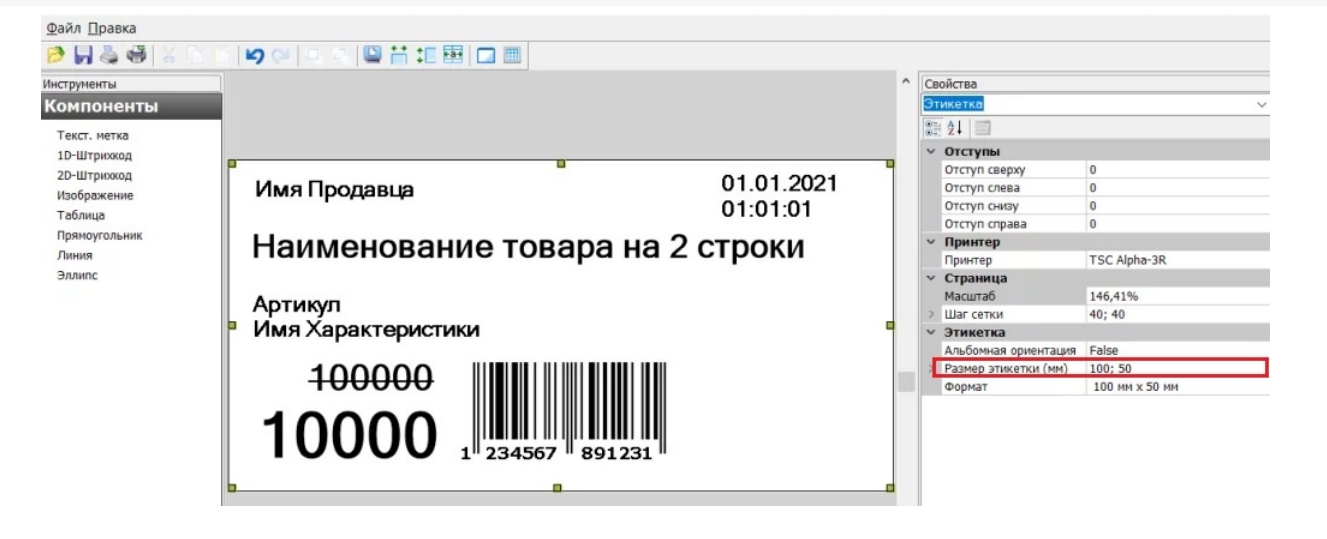

### По какому алгоритму происходит автомасштабирование этикеток

При масштабировании этикетка условно делится на 4 квадрата, и далее элементы этикетки (наименование товара, штрихкод) будут менять свои размеры и расположение в зависимости от того, в каком квадрате они оказались:

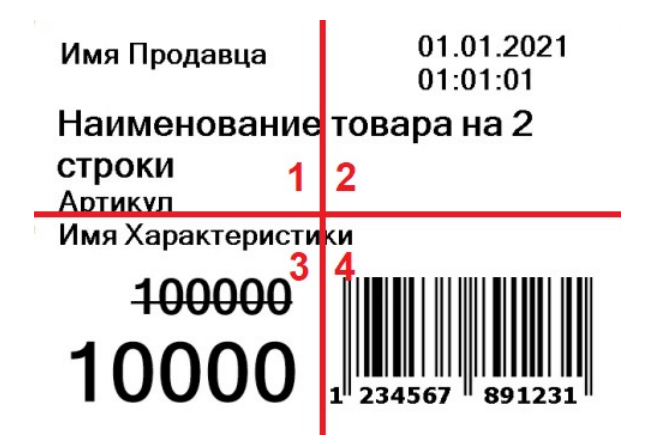

- если элемент этикетки **полностью поместился в условный квадрат** (1, 2, 3, 4), его размер не изменится, а расположение на новой этикетке будет привязано к тому же краю (углу) этикетки, где он находился ранее (левый или правый, нижний или верхний);
- если элемент этикетки **поместился в два условных горизонтальных квадрата** (1-2), его размер не изменится, но он будет растянут или сжат по горизонтали (насколько ему позволят размеры новой этикетки);
- если элемент этикетки **поместился в два условных вертикальных квадрата** (1-3), его размер не изменится, но он будет растянут или сжат по вертикали (насколько ему позволят размеры новой этикетки);
- если элемент этикетки **поместился в четыре условных квадрата**, он будет растянут или сжат по вертикали и горизонтали;
- если элемент этикетки **находится на границе двух условных квадратов** (между квадратами 1 и 3), он будет растянут или сжат по вертикали и горизонтали;
- **штрихкоды и картинки всегда сохраняют** свой начальный размер и привязку к краю этикетки. Это значит, что при уменьшении размера этикетки, её элементы могут наложиться друг на друга, поскольку их размер остается прежним.

Например, рассмотренная выше этикетка размером 70х50 мм при печати на носителе размером 100х50 мм будет выглядеть так:

Имя Продавца

01.01.2021 01:01:01

### Наименование товара на 2 строки

Артикул Имя Характеристики

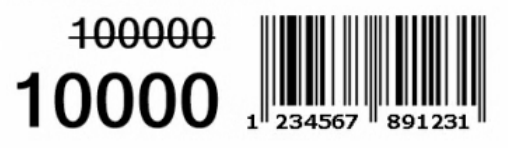

Автомасштабирование этикеток по умолчанию включено в «Магазине 15», но при необходимости его можно отключить (например, когда вы хотите распечатать много этикеток на одном альбомном листе). Для этого откройте действие «Печать этикеток» --> «Параметры» --> найдите в списке переменную { LblPageAutoResize } и присвойте ей значение {false}. После этого полученная этикетка не будет растягиваться на весь лист.

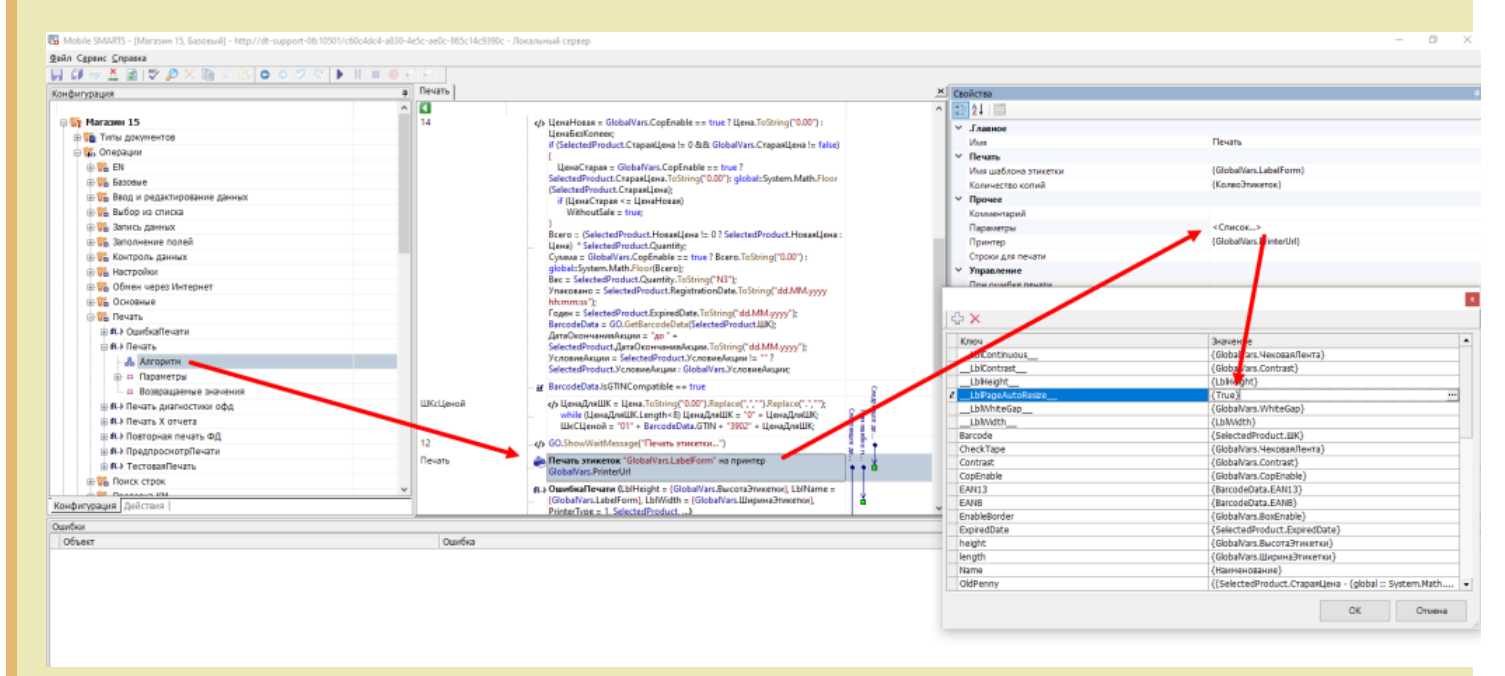

Во всех остальных продуктах автомасштабирование по умолчанию, но его можно включить, добавив в параметры действия «Печать этикеток» новую переменную { LblPageAutoResize } и присвоив ей значение {true}.

Если в конфигурации продукта используется несколько действий печати, для каждого действия параметр настраивается отдельно.

#### Не нашли что искали?

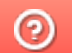

Задать вопрос в техническую поддержку

## Параметры печати в Mobile SMARTS

Последние изменения: 2024-03-26

Здесь собраны параметры действия «Печать этикеток», отвечающие за настройки печати. Данные настройки используются при печати напрямую. Для печати через сервер используются настройки из драйвера принтера (из таблицы с настройками можно использовать только угол поворота и автомасштабирование).

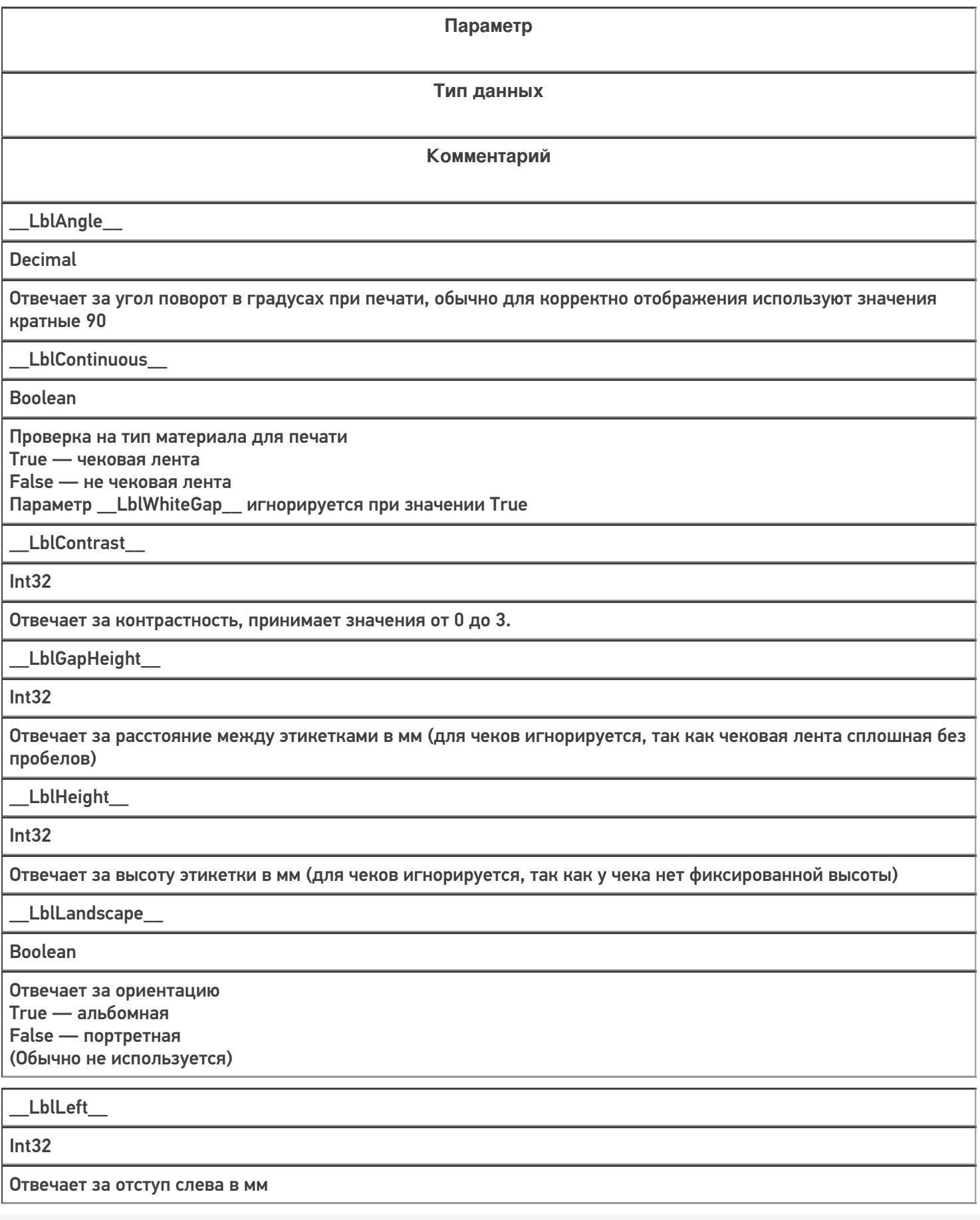

T

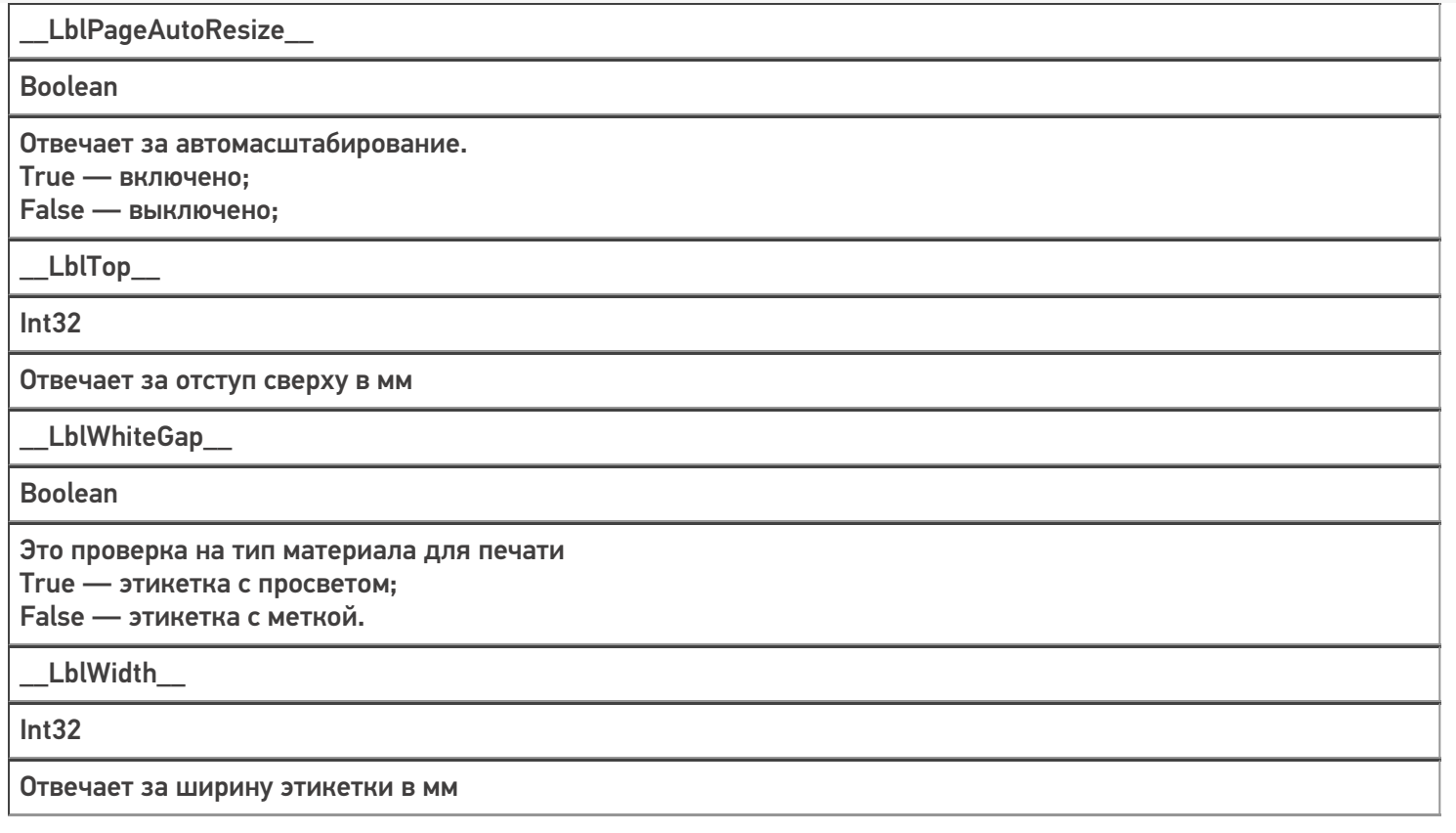

### Не нашли что искали?

 $\odot$ 

Задать вопрос в техническую поддержку

# Печать чеков в Mobile SMARTS

Последние изменения: 2024-03-26

Начиная с версии платформы 3.4.46.31745 в Mobile SMARTS появилась возможность создавать и печатать товарные чеки. Для этого используются те же процессы, что и для этикеток, но разница в том что этикетка имеет фиксированные размеры, а длина чека может изменяться в зависимости от количества строк в нем.

**Как выглядит этикетка:**

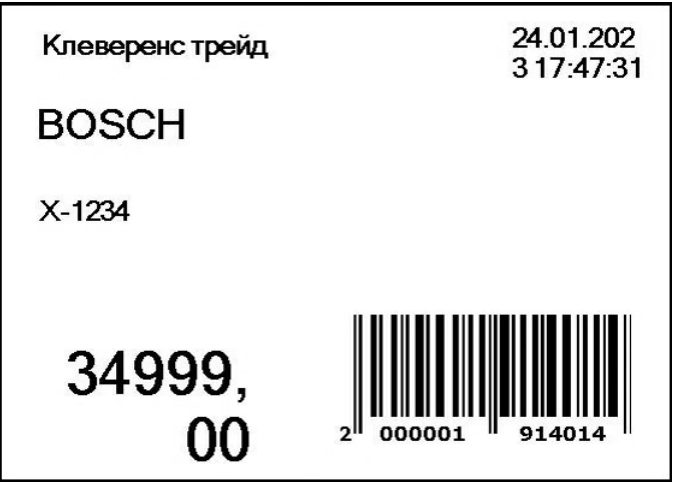

**Как выглядит чек:**

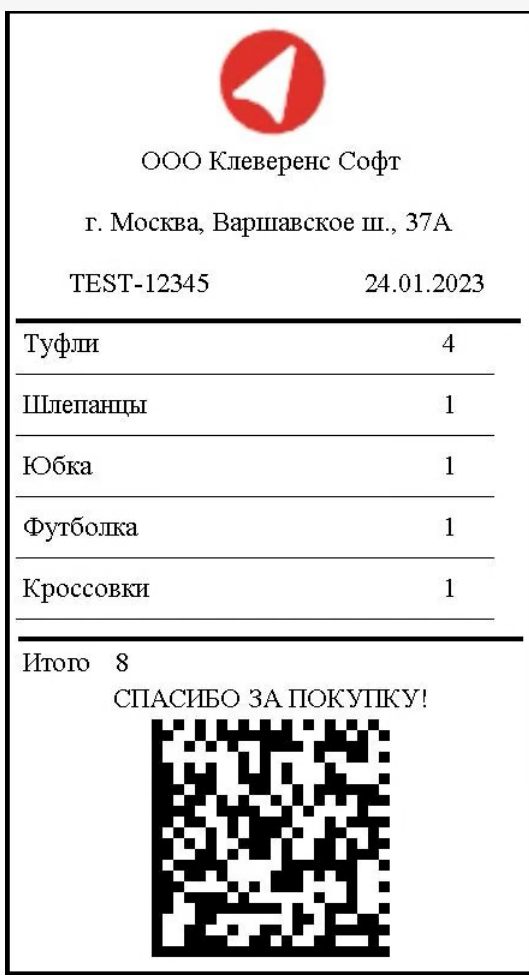

Создание и редактирование чека в Mobile SMARTS происходит с помощью визуального редактора этикетки LBL, где появился новый шаблон печати «Чек». В этом шаблоне есть специальная компонента «Секция чека», в которой можно передавать список строк для печати (должен быть включен параметр «Размножаемая часть»). В данной секции настраивается отображение строки переданного списка, количество данных секций на распечатанном чеке будет равно количеству строк списка.

### Создание нового шаблона чека в конфигурации Mobile SMARTS

1. Откройте панель управления Mobile SMARTS. Вызовите контекстное меню для папки «Этикетки» (правая кнопка мыши) и выберите пункт «Добавить чек».

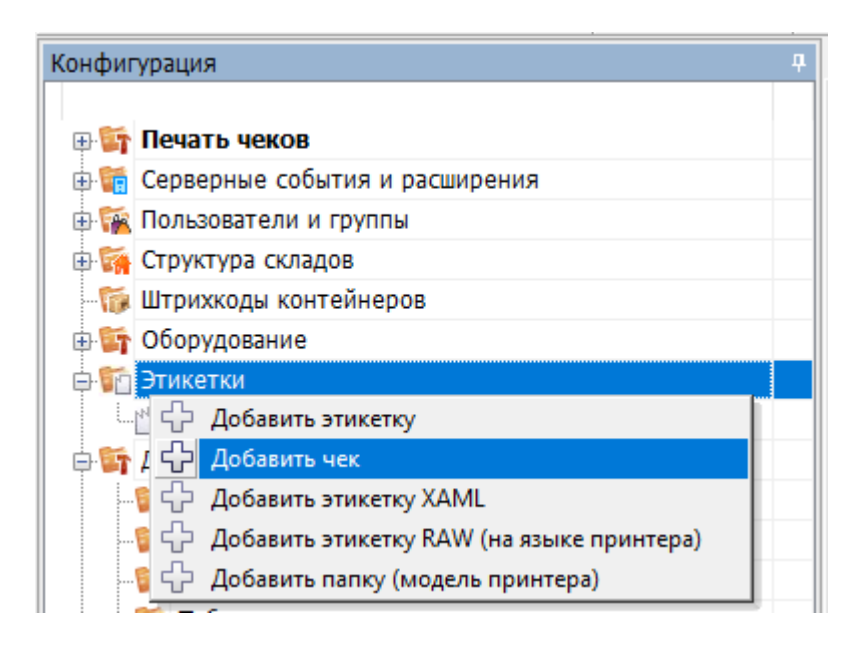

2. В списке появится новый шаблон чека (Этикетка: Этикетка1), который можно открыть для редактирования двойным нажатием мыши или кнопкой «Открыть».

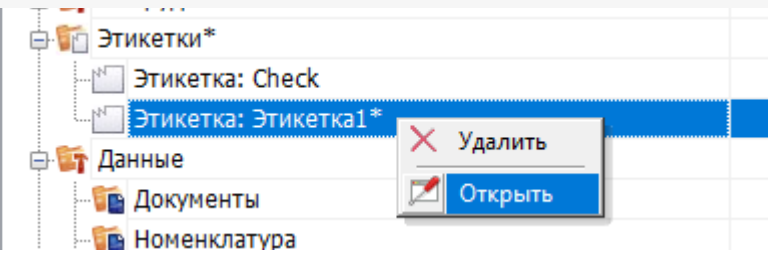

3. Далее откроется визуальный редактор этикеток с новым автоматически созданным шаблоном чека. По умолчанию данный шаблон состоит из трех основных частей (секций), параметры которых можно менять во вкладке «Свойства». Количество секций можно менять (добавлять новые и удалять старые).

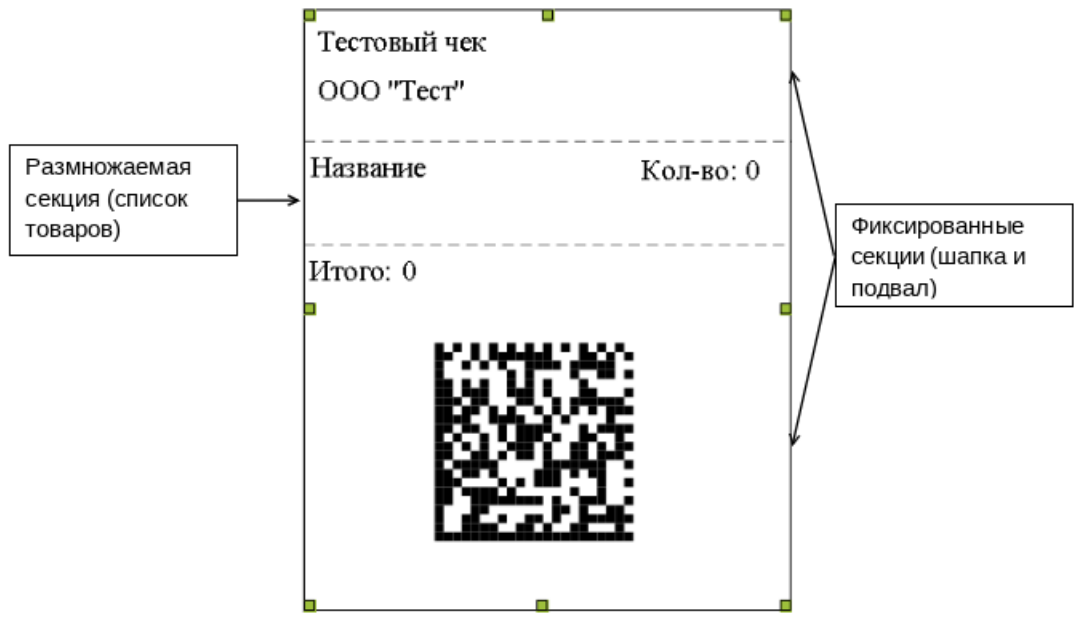

Секции чека можно поделить на два типа:

**Фиксированная секция** — данные из этой секции выводятся на чек один раз.

**Пример использования:** шапка чека, где указаны информация об организации, номер ККМ, дата операции и т. д., и подвал чека с итоговой суммой, криптографическим проверочным кодом (КПК) или рекламными материалами.

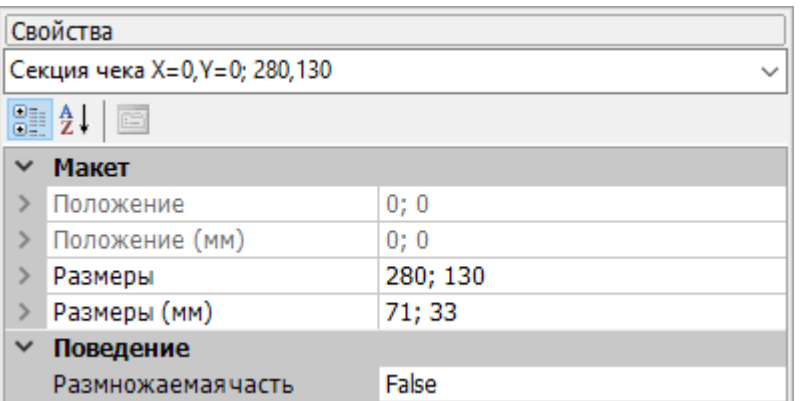

**Размножаемая секция** — данные из этой секции печатаются в количестве, равному размеру переданного в них списка. Используются для вывода списка товаров в чеке.

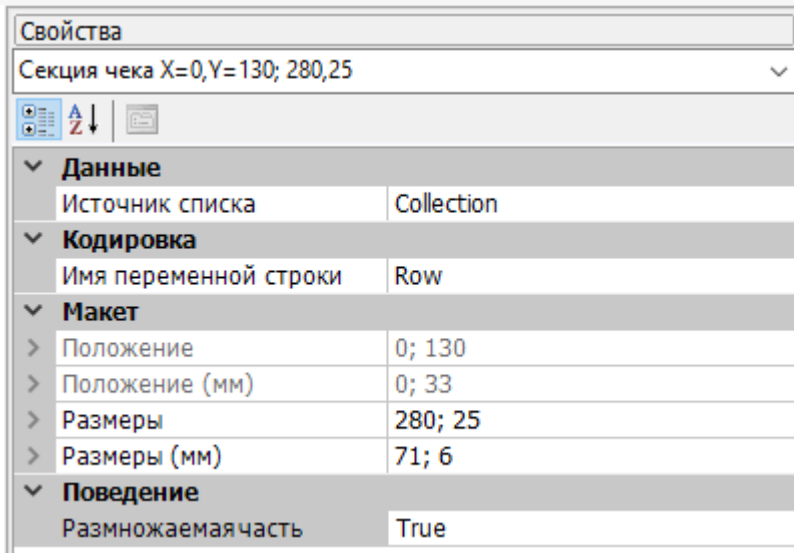

Для размножаемой секции необходимо указывать следующие **свойства**:

- **Источник списка** имя передаваемой коллекции строк для печати типа RowCollection (список товаров).
- **Имя переменной строки** используется для доступа к значениям строки передаваемой коллекции.

### Редактирование фиксированной части чека

В нашем примере верхняя и нижняя секции относятся к первому типу (фиксированные). Будем использовать их как шапку и подвал чека.

В шапку чека добавим несколько компонент «Текстовая метка» (наименование и адрес организации, номер ККМ, дата операции), а также одну компоненту «Изображение» (логотип организации).

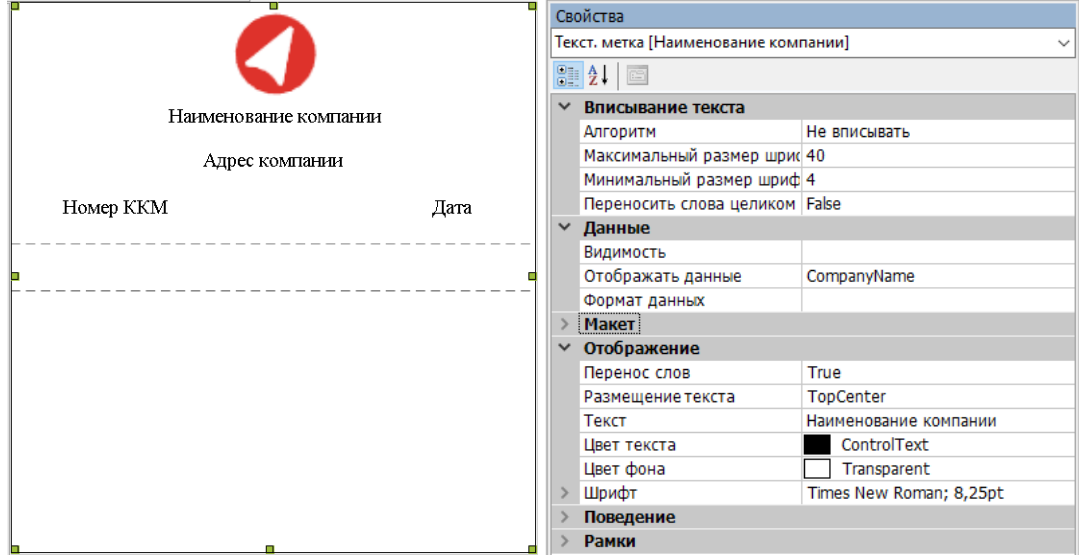

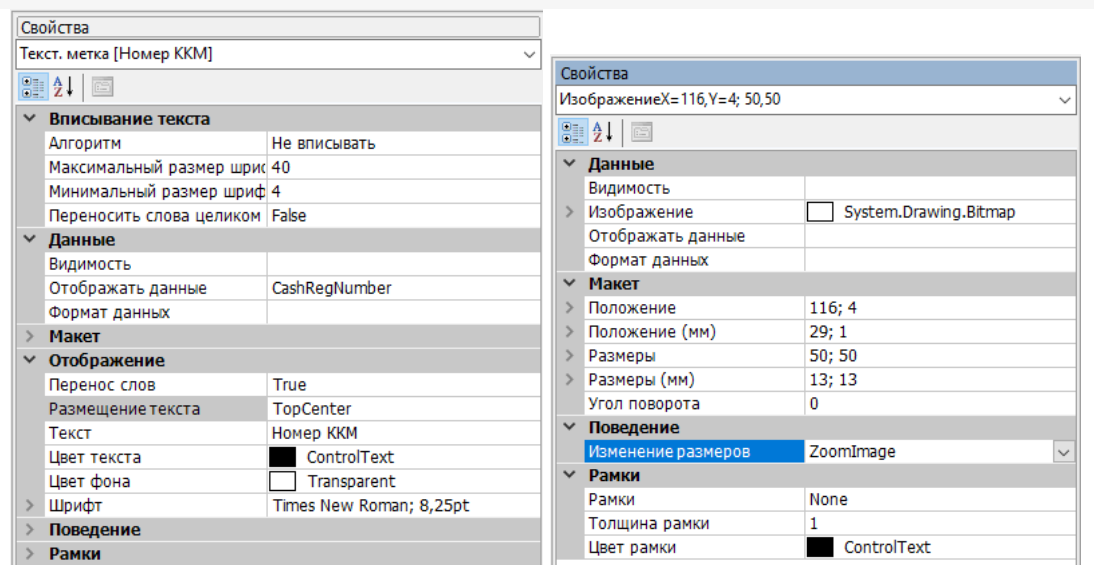

В подвале чека будем выводить итоговое количество, сообщение покупателю и КПК. Для итоговой суммы<br>и сообщения используем три компоненты «Текстовая метка», а для КПК — «2D — Штрихкод».

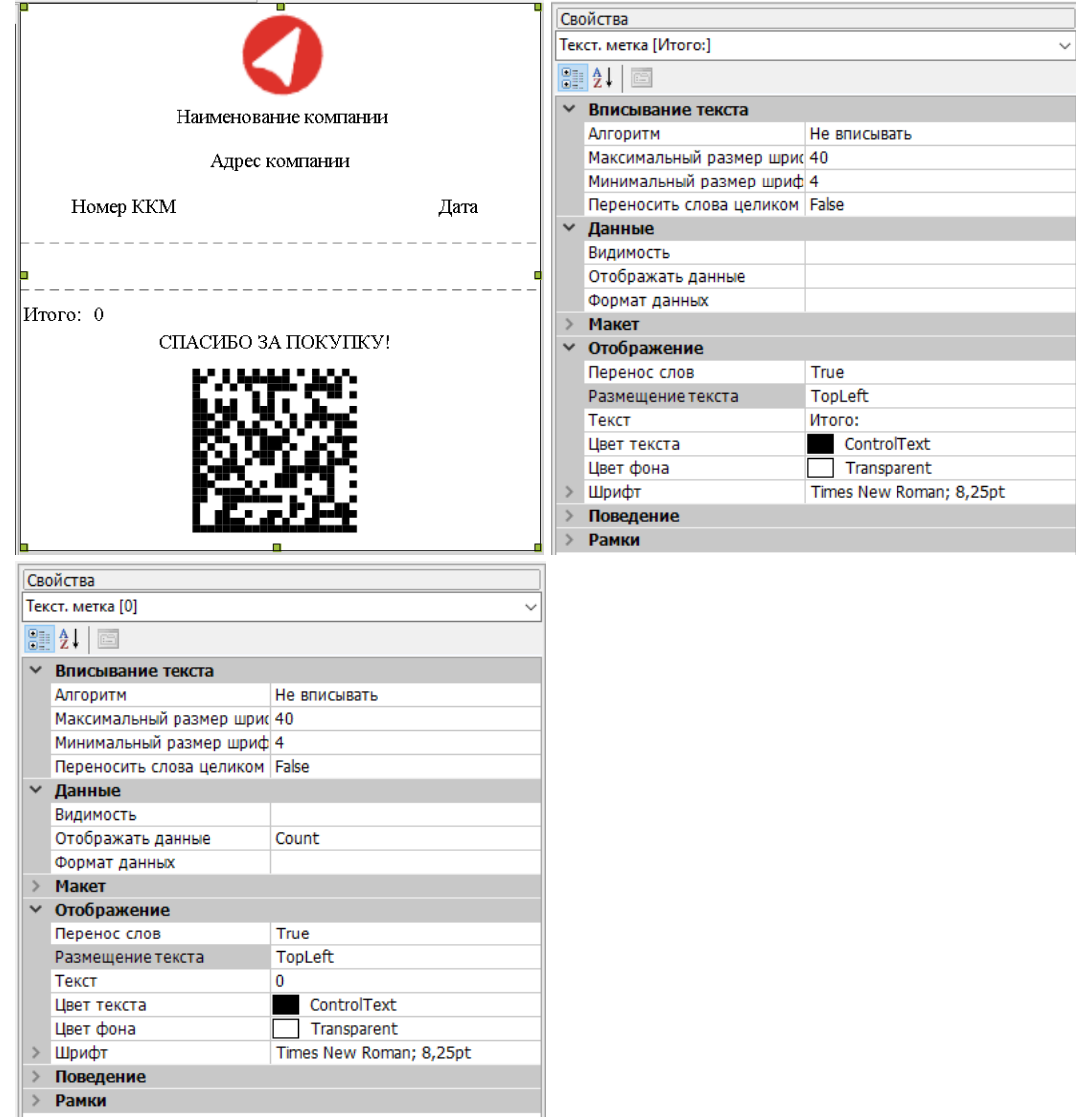

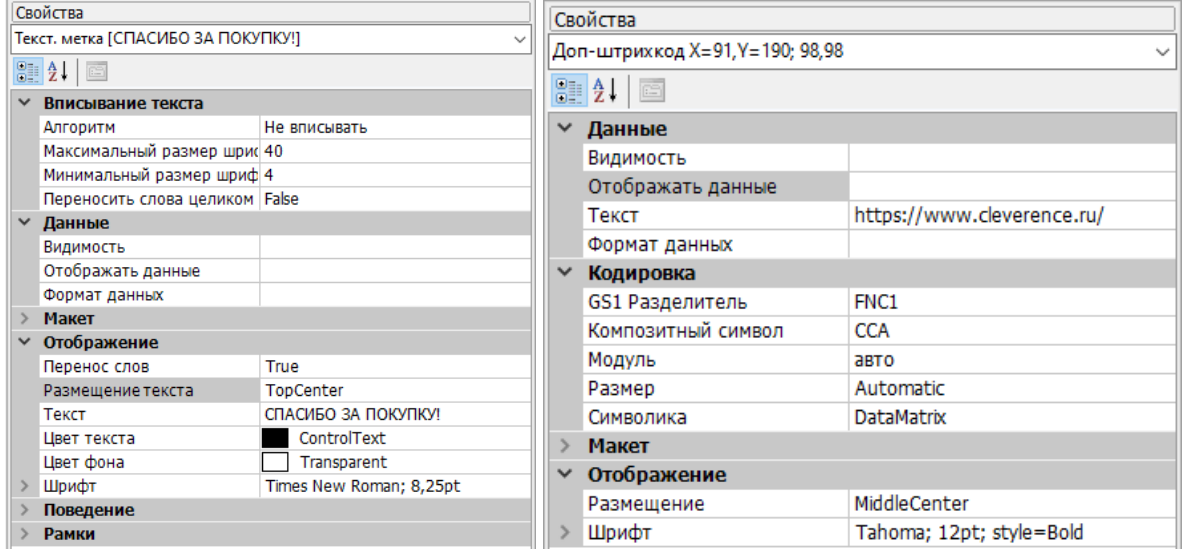

#### Редактирование размножаемой части чека

Средняя секция размножаемая. В ней зададим формат вывода строки списка товаров.

Во вкладке «Свойства» укажем имя источника списка и имя переменной строки, с помощью которой будем обращаться к данным.

Далее добавим две текстовых метки для наименования товара и его количества.

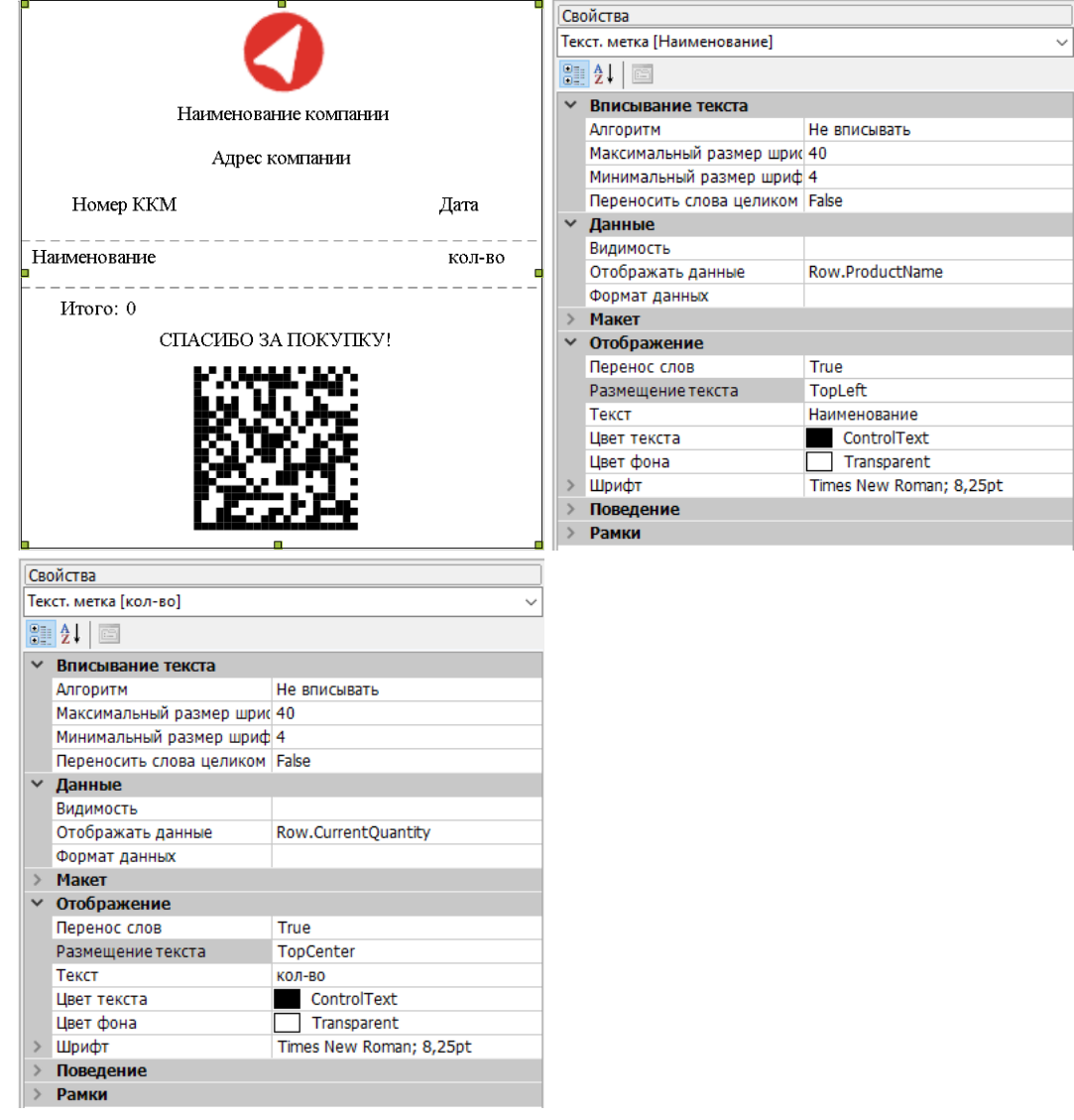

Для визуального разделения чека на три части и облегчения чтения списка товаров добавим в каждую секцию по компоненте «Линия».

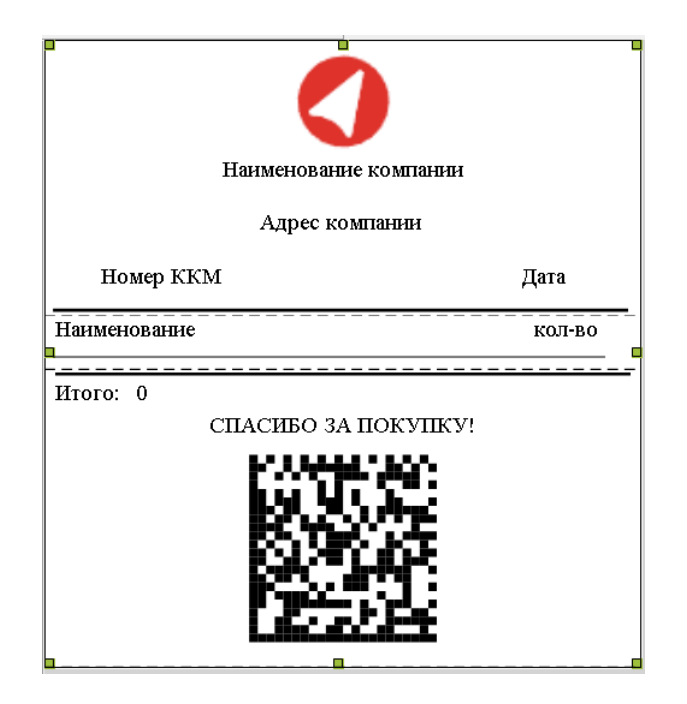

На этом создание чека завершено. Сохраним результат и вернемся в панель управления для передачи нужных параметров в действие «Печать этикетки».

### Настройка печати чека в алгоритме операции

Рассмотрим операцию CheckPrinting из конфигурации Mobile SMARTS.

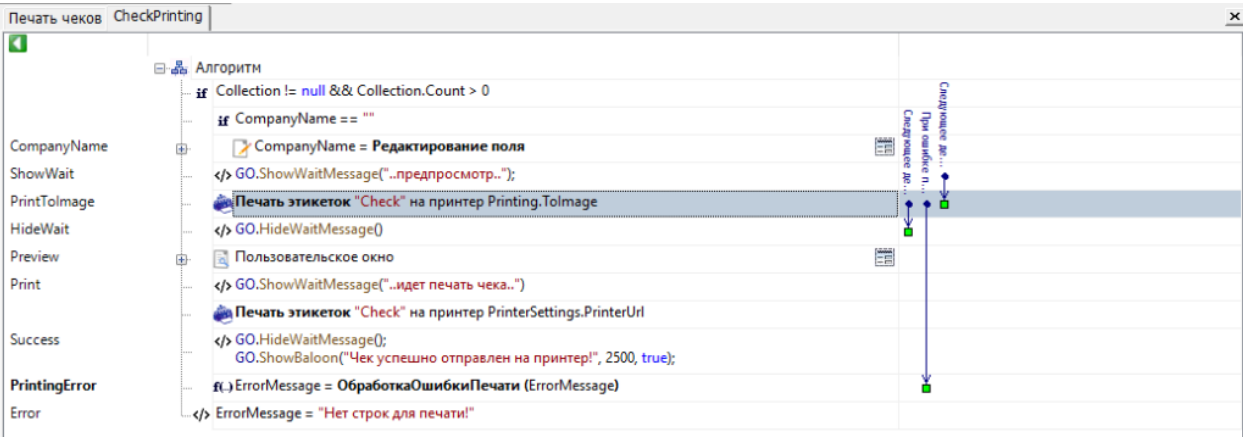

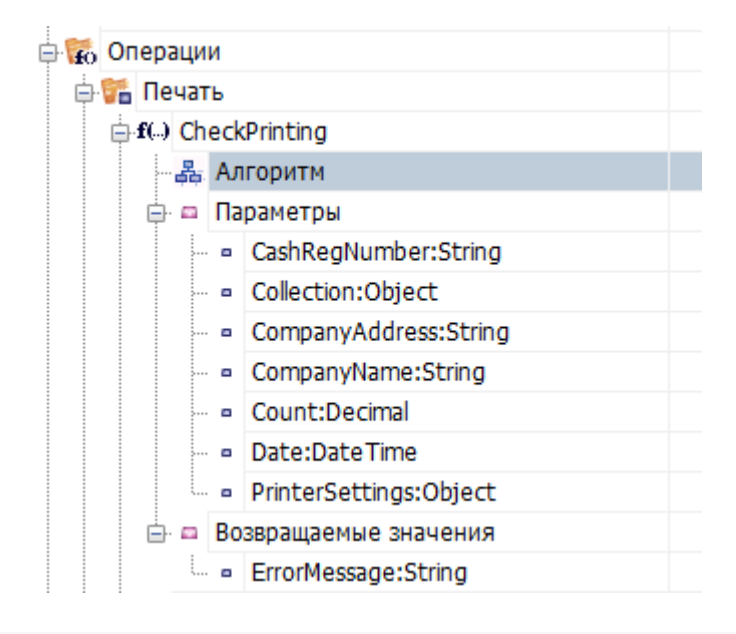

Входными параметрами для данной операции являются те самые данные, которые будут выводиться на этикетку. Обратите внимание, что Collection должен иметь тип RowCollection и содержать в себе поля ProductName и CurrentQuantity, т.к. именно эти наименования полей используются для отображения товаров в чеке.

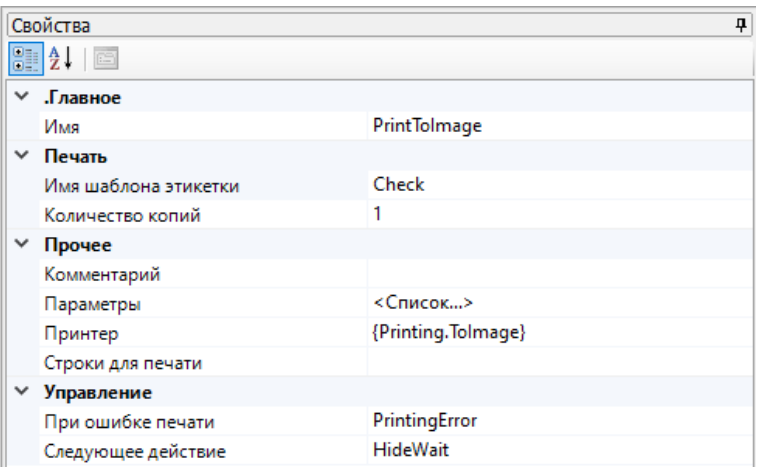

Первое действие «Печать этикетки» используется для предпросмотра итогового чека. Для этого в качестве принтера выбран Printing. Tolmage. О том как реализовать предпросмотр этикеток подробно в статье «Встроенный в Mobile SMARTS принтер».

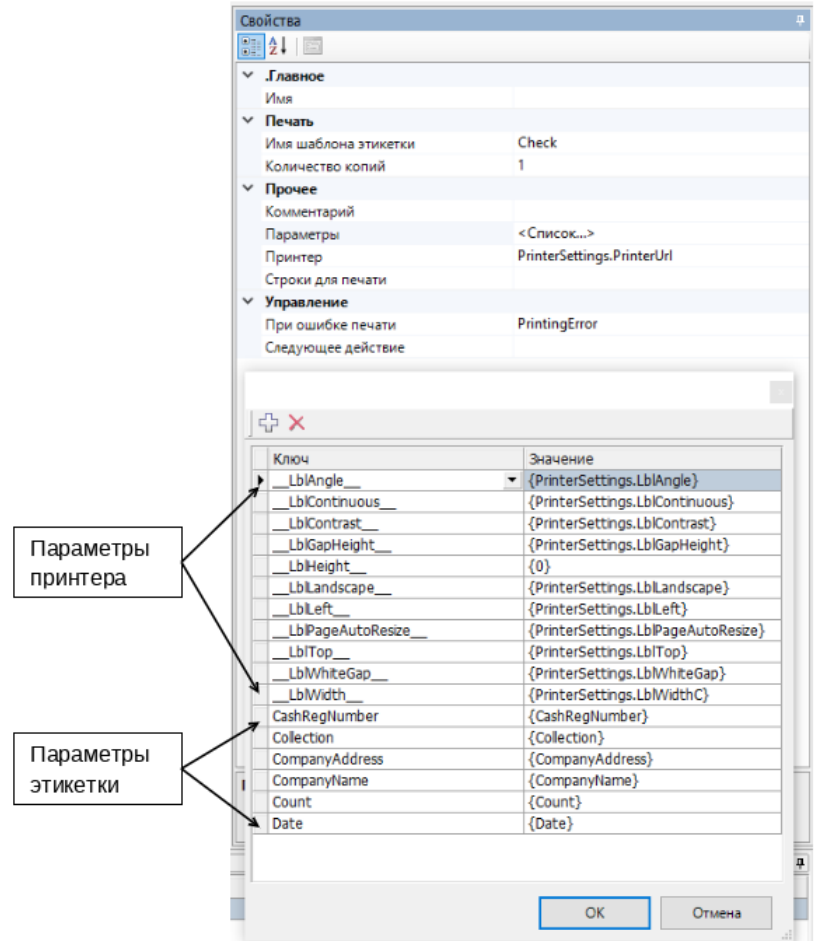

Второе действие «Печать этикетки» отвечает за печать на выбранный в настройках принтер.

Описание параметров печати можно увидеть в статье «Параметры печати». Т.к. у чеков высота зависит от входящих данных, параметр \_LblHeight\_ не оказывает никакого влияния на результат печати и не является обязательным.

Также в параметрах указаны переменные сессии с данными для вывода на чек: номер ККМ, коллекция строк

 $CLEVERENCE.RU - 9/9$ 

с товарами, адрес и наименование компании, общее количество товаров, дата печати чека.

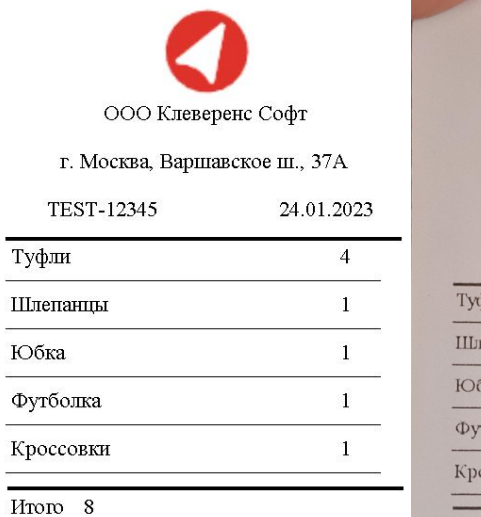

СПАСИБО ЗА ПОКУПКУ!

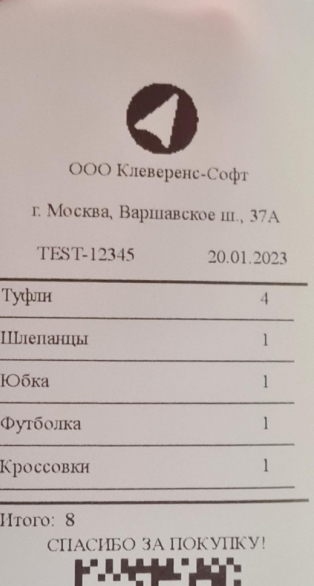

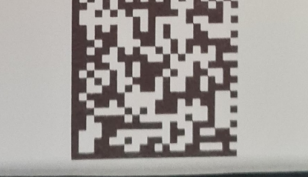

### Не нашли что искали?

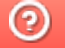

Задать вопрос в техническую поддержку

# Печать «нарисованных» этикеток напрямую на мобильный принтер в Mobile SMARTS

Последние изменения: 2024-03-

Начиная с версии 3.3 платформы Mobile SMARTS у продуктов на ее основе («Магазин 15», «Склад 15», «Кировка») появилась возможность печатать этикетки, созданные в специальном графическом редакторе Mobile SMARTS, напрямую на мобильный принтер.

Сама возможность создания этикеток в графическом редакторе Mobile SMARTS уже была в предыдущих версиях платформы, но отличие в том, что такую этикетку можно было распечатать только на стационарный принтер через сервер Mobile SMARTS. На мобильном же принтере можно было печатать только этикетки, написанные на языке принтера. Создание такой этикетки занимало много времени и требовало специальных знаний.

Единственный минус такого способа печати — нарисованная этикетка может печататься немного дольше, чем написанная на языке принтера, т.к. рендерится на ТСД. Плюсы, кроме вышеперечисленных — для такой печати не нужна постоянная связь с сервером.

### Как реализован процесс печати графических этикеток на мобильный принтер

Созданная в редакторе этикеток Mobile SMARTS графическая этикетка автоматически преобразуется в код, который может распознать и напечатать мобильный принтер. Данный код написан на языке программирования, который у разных моделей принтеров различен. В рамках Mobile SMARTS поддерживаются следующие модели принтеров и их языки программирования.

Если созданная в редакторе и отправленная на мобильный принтер этикетка была распечатана некорректно, можно проверить и отредактировать ее исходные данные (размер этикетки, зазоры и др.) в файле «lbl.zpl» (формат зависит от языка принтера), который находится в папке на ТСД по пути

«MobileSMARTSv3\Documents\Имя вашей базы\LabelTemplates». Кроме того, можно попробовать распечатать ее с помощью другого софта, чтобы локализовать источник проблемы.

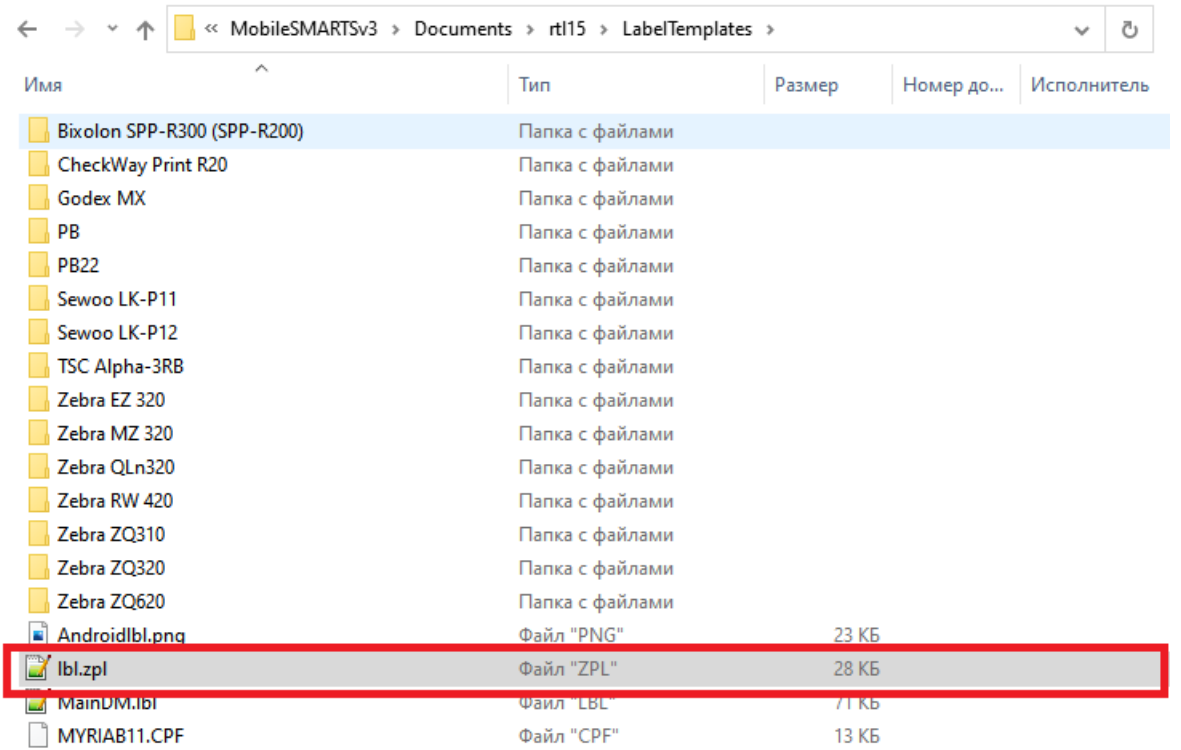

Как создавать этикетку в редакторе и печатать ее на мобильном принтере

Рассмотрим подробнее, как создавать такую этикетку и печатать ее на мобильном принтере.

1. Откройте панель управления Mobile SMARTS, и вызовите контекстное меню нажатием правой кнопкой мыши для пункта «Этикетки». Выберите пункт «Добавить этикетку LBL (визуальный редактор)».

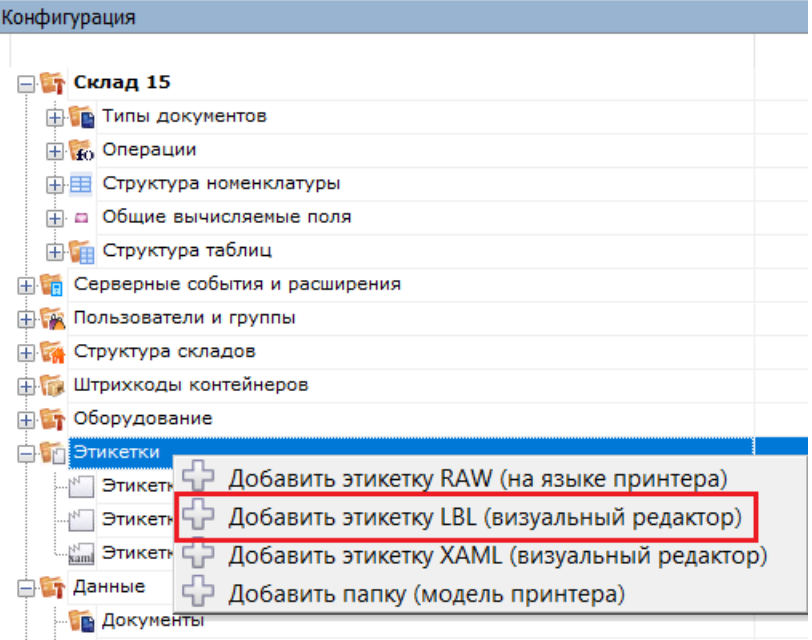

Таким образом можно создать общую этикетку, не привязанную ни к какой модели принтера. Если вы хотите создать этикетку для определенной модели, нужно вызвать контекстное меню для папки с моделью, или сначала добавить её в список.

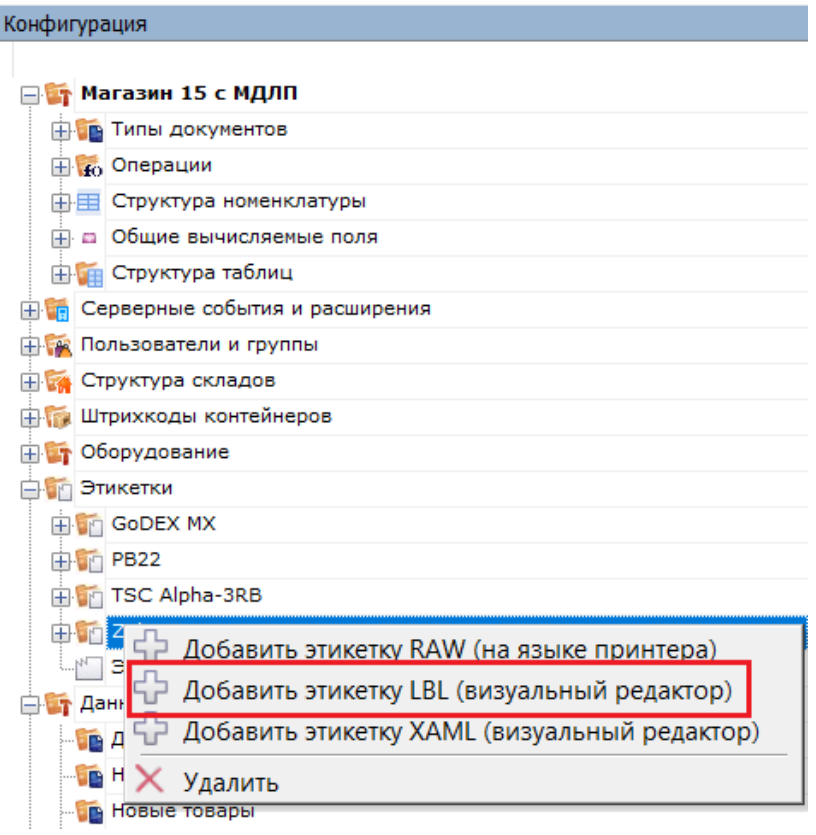

В случае создания новой этикетки для «Магазина 15» необходимо создать новую или отредактировать уже существующую этикетку «GarmentPortrait60x80». При создании новой этикетки с таким именем потребуется переименовать или удалить старую.

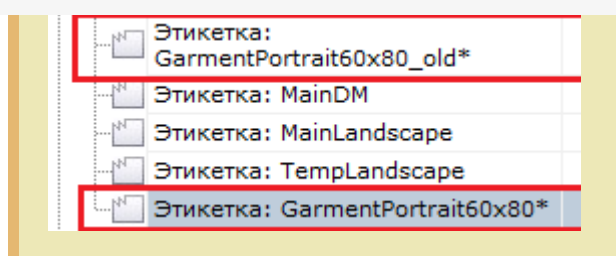

2. Откроется визуальный редактор этикеток LBL. С его помощью вы можете добавлять в этикетку текст, картинки, штрихкоды, переменные и др. Подробнее читайте в статье «Визуальный редактор этикетки LBL ».

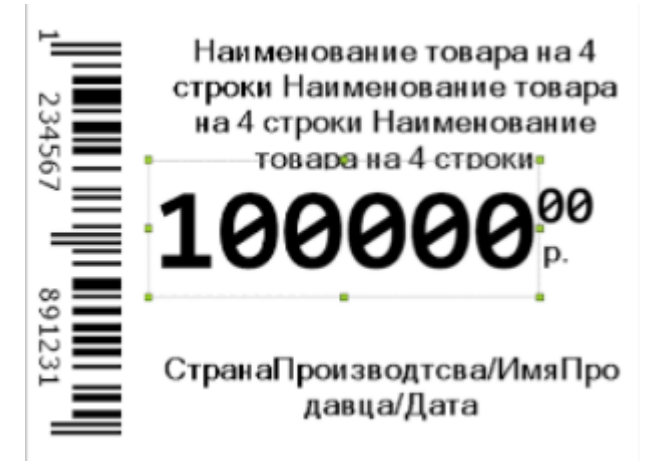

3. После того как этикетка создана, необходимо встроить ее в алгоритм операции на ТСД, из которой она будет печататься. Для этого откройте «Типы документов» → «Служебные» → выберите нужную вам операцию (у нас это «Печать штрихкодов») → «Алгоритм». Выберите блок алгоритма «Печать».

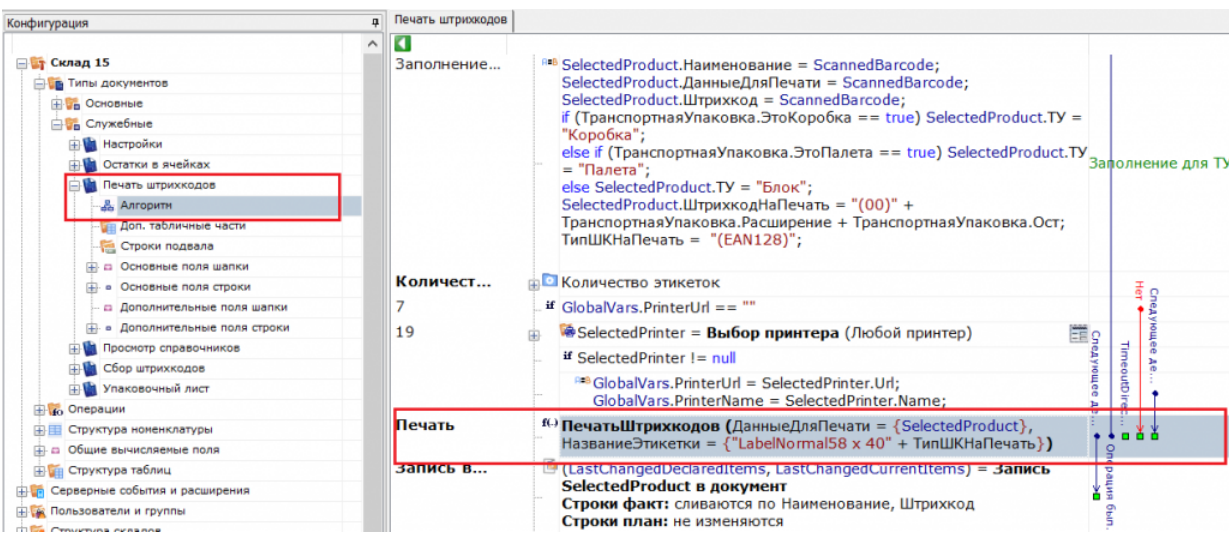

4. В окне «Свойства» выберите новое имя шаблона этикетки — которую вы создали.

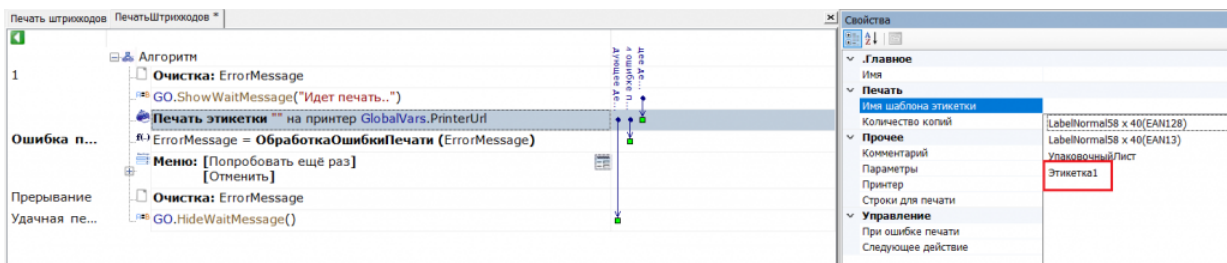

Сохраните изменения в конфигурации.

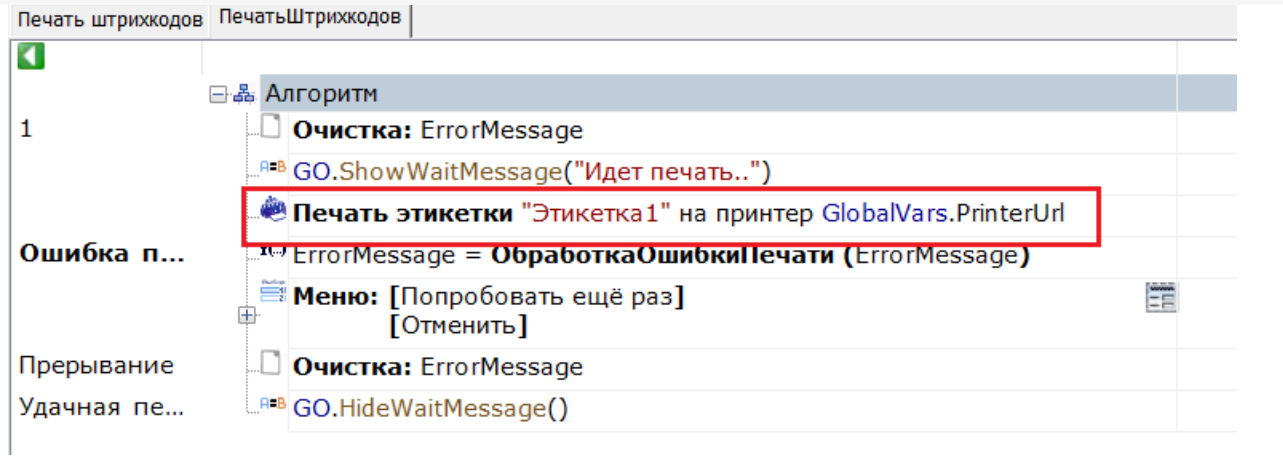

5. Для «Магазина 15» потребуется выбрать новую этикетку прямо на ТСД, вместо того чтобы вносить изменения в панель управления. Для этого в натстройках нужной вам операции выберите «Настройки печати» - «Изменить этикетку» - «Ценник товара 60х80 фикс.»

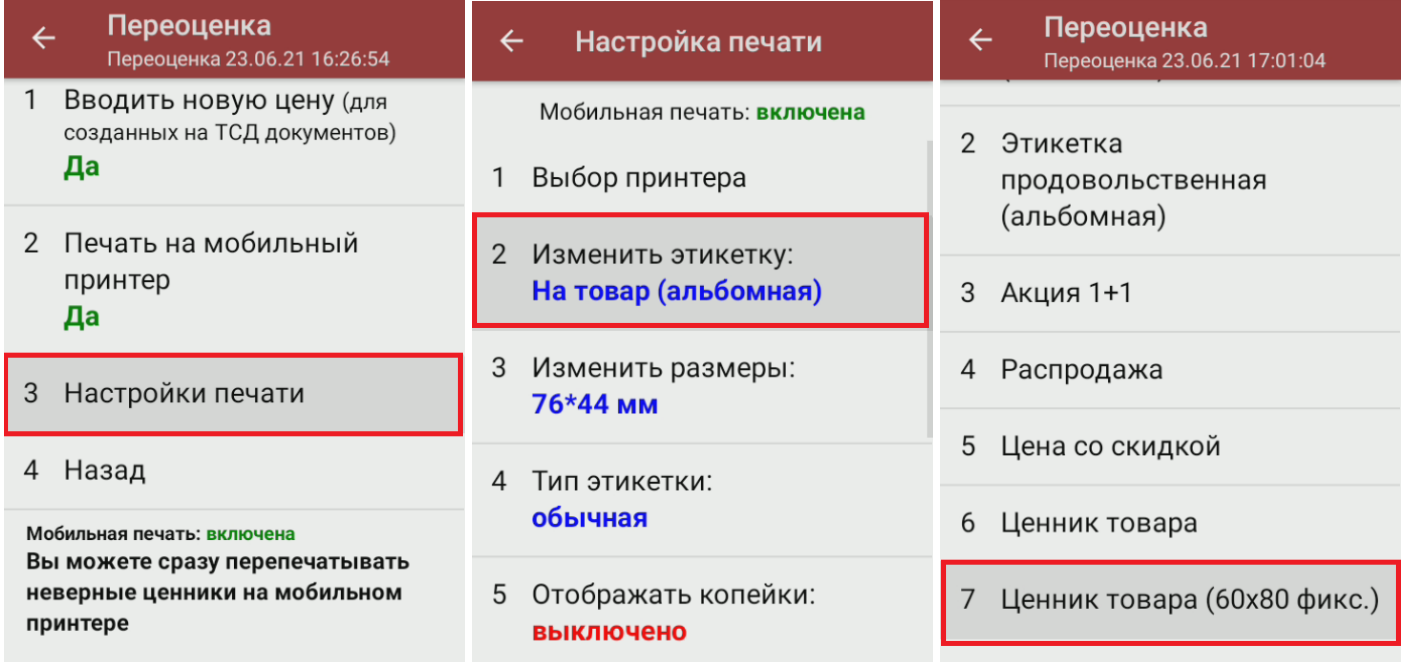

6. Откройте на ТСД операцию «Печать штрихкодов» и подключите принтер, для которого вы создали этикетку. После всех вышеуказанных настроек при печати будет использоваться новый шаблон нарисованной вами этикетки.

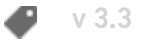

#### Не нашли что искали?

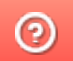

Задать вопрос в техническую поддержку

# Поддерживаемые мобильные принтеры в Mobile SMARTS

Последние изменения: 2024-03-26

Мобильные принтеры - устройства, предназначенные для печати информации (штрих-кода, текстовой информации, различной графики) на этикетках для товаров или услуг. Вес и габариты этих принтеров настолько незначителен, что позволяет их использовать мобильно, чаще всего используются выездными работниками, однако, могут быть также использованы на производстве и на складах. Мобильные принтеры этикеток имеют аккумуляторы, мощности которых достаточны для выполнения круглосуточных задач, в большинстве своем оснащены беспроводной связью (Bluetooth, Wi-Fi).

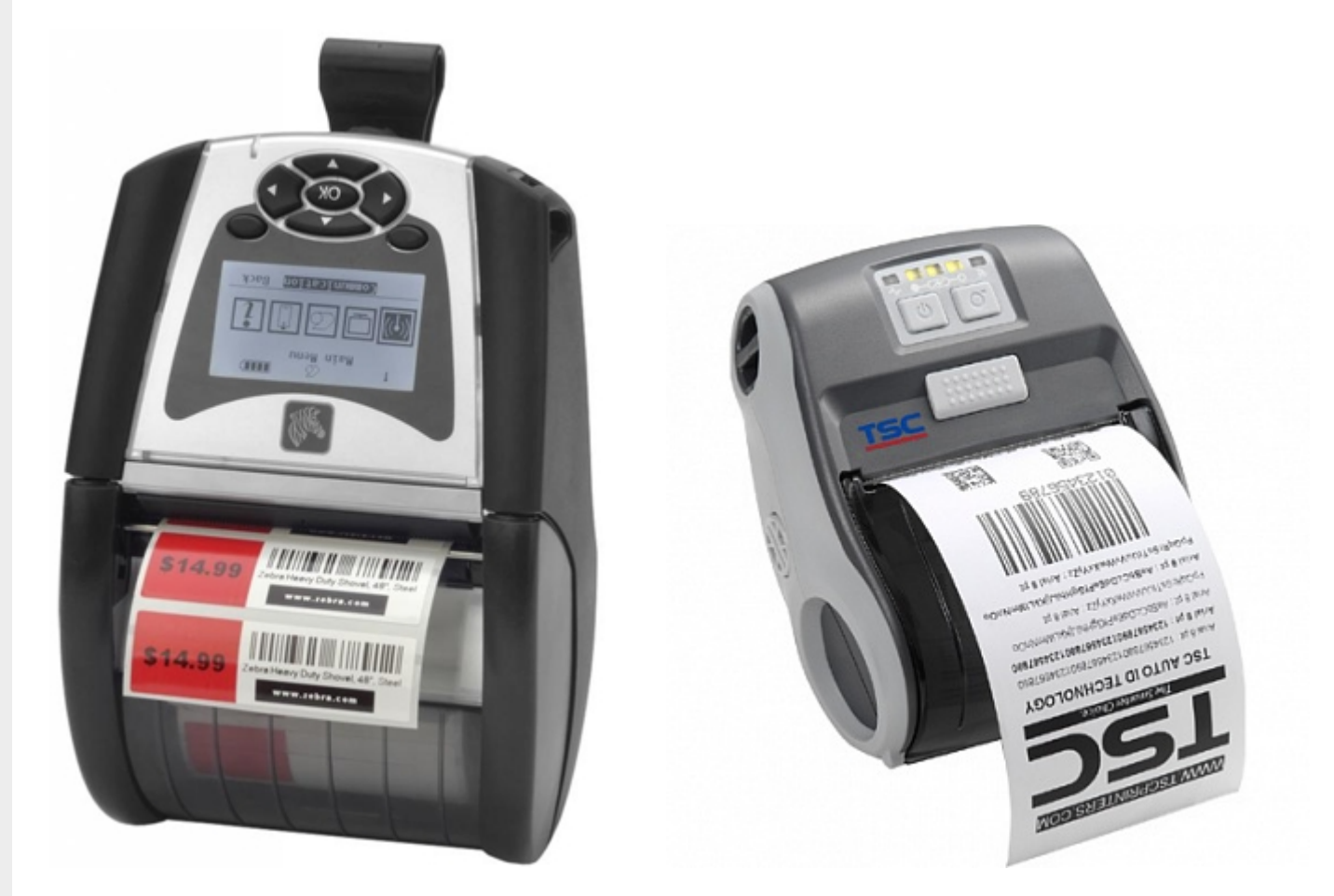

#### Поддерживаемые принтеры:

Если вашего принтера нет в списке, то вы можете сами задать параметры своего принтера для печати

**Модель принтера**

**Язык программирования принтера**

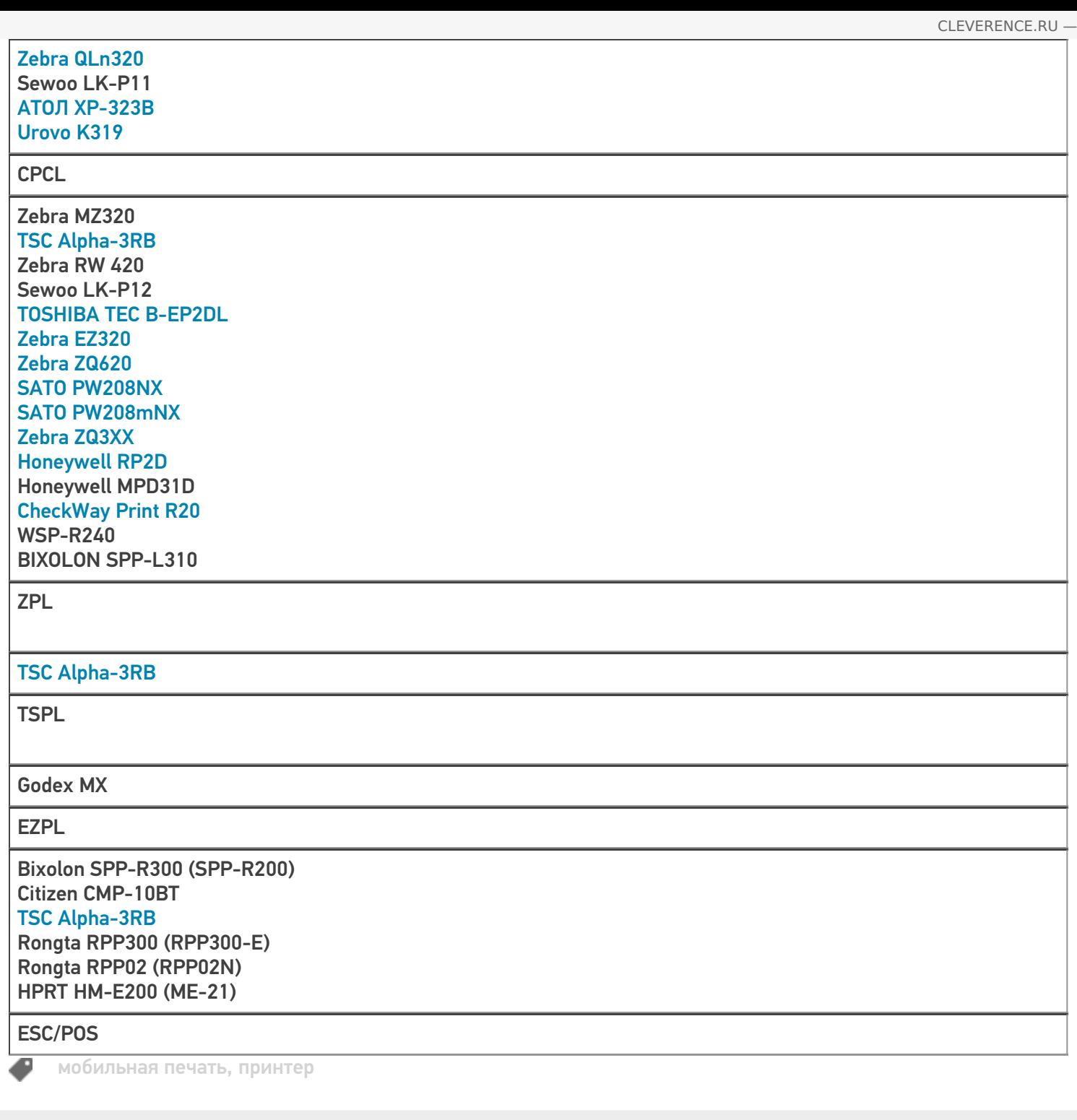

### Не нашли что искали?

 $\odot$ Задать вопрос в техническую поддержку

# Как происходит печать напрямую с мобильного устройства в Mobile SMARTS?

Последние изменения: 2024-03-26

Чтобы осуществить печать этикетки из выполняемой на ТСД операции напрямую на мобильный принтер необходимо выполнение двух действий:

- 1. Выбор принтера пользователь должен подключиться к принтеру, на котором будет происходить печать.
- 2. Непосредственно действие печати.

В целом полный алгоритм печати выглядит следующим образом:

- 1. В процессе обмена с сервером или при прямой выгрузке данных (в случае подключения по кабелю), клиентское приложение загружает на мобильное устройство все этикетки, расположенные в базе Mobile SMARTS в папке LabelTemplates, а также все настроечные этикетки и файлы шрифтов из папки «Пусть установки платформы\LabelTemplates\».
- 2. Пользователь осуществляет выбор принтера и, в ряде случаев, его модели (если приложение не смогло определить модель автоматически) с помощью действия Выбор принтера.
- 3. При выборе принтера в загруженных этикетках ищется настроечная этикетка с именем "printer\_setup.lbl" и если она найдена, то отправляется на принтер для первичной его настройки и заливки шрифтов, прописанных в настроечной этикетке.
- 4. Непосредственно при вызове печати, действие «Печать этикетки» ищет шаблон этикетки по указанному имени с учетом модели выбранного принтера.
- 5. Действие печати этикетки ищет данные для подключения к принтеру по указанной переменной или пути.
- 6. Действие печати этикетки обрабатывает текст шаблона и получает на выходе готовый к печати текст этикетки.
- 7. Действие печати этикетки устанавливает соединение с bluetooth-принтером или сетевое соединение с Wi-Fi-принтером или открывает поток для случая печати через COM или LPT и отправляет этикетку на печать.

Если на каком-то из предыдущих этапов возникла ошибка, она записывается в лог ошибок на терминале, затем ошибка выдаётся на экран, после чего операция переходит к действию, указанному в свойстве «При ошибке печати».

#### Не нашли что искали?

の

# Подключение сетевого принтера в «Кировке» для печати с мобильного устройства

Последние изменения: 2024-03-26

Для печати этикеток напрямую с мобильного устройства на сетевой принтер необходимо:

- подключить мобильный принтер к сети, в которой работает DHCP сервер;
- узнать IP-адрес и порт для подключения принтера;
- ввести эти данные в настройках печати «Кировки» на мобильном устройстве.

### Как узнать IP-адрес и порт принтера

**Способ 1. Для стандартного IP-адреса и порта.**

Запустите командную строку на ПК и введите команду «arp -a». Результат будет следующим:

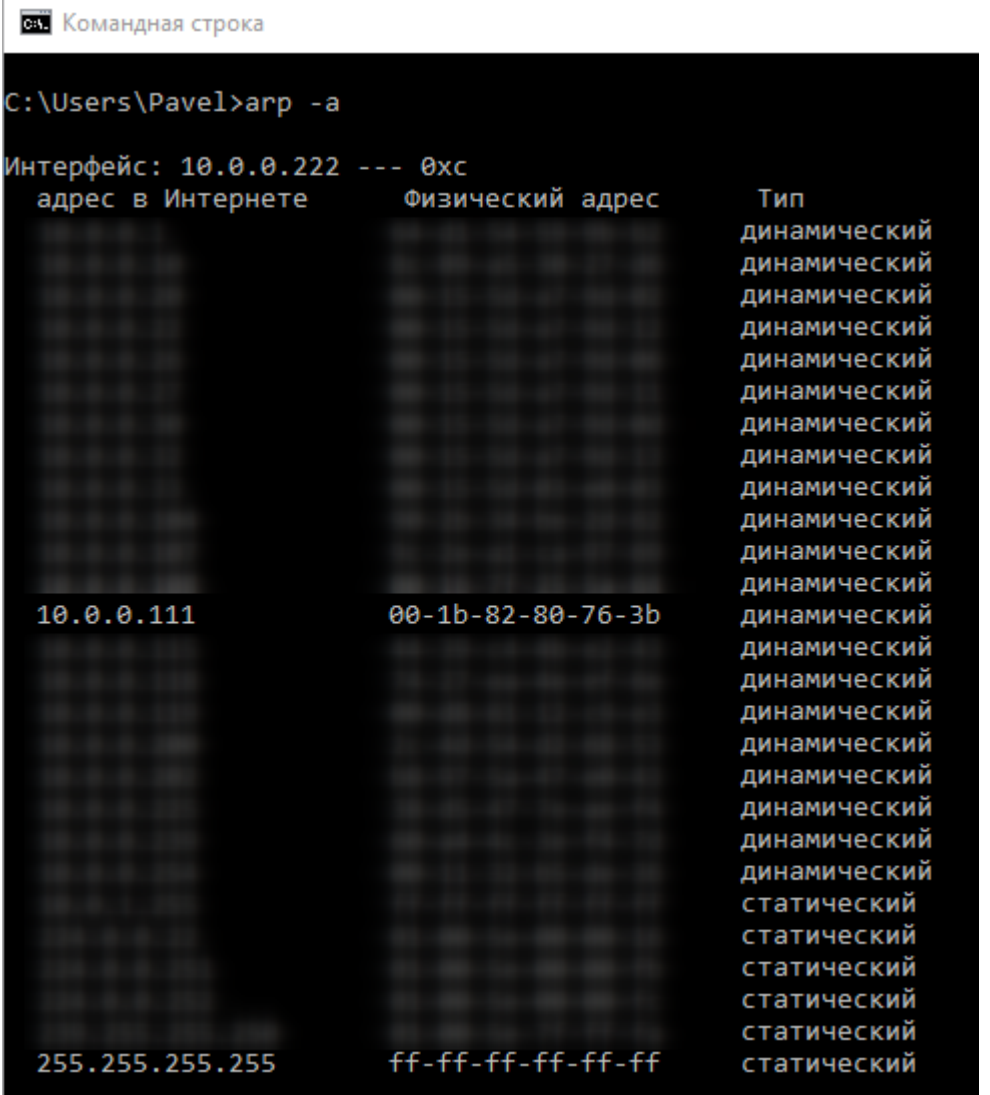

Таким образом вы узнаете IP-адрес принтера. Стандартный порт подключения, который используется для большинства принтеров — **9100**.

**Способ 2. Если порт для подключения принтера нестандартный и строка подключения некорректна.**
Все производители выпускают к своим принтерам программное обеспечение для управления принтерами. Это ПО можно найти на сайте производителя конкретного принтера. С его помощью можно узнать все необходимые адреса (IP, MAC) и порты.

Например, для компании TSC данное ПО выглядит следующим образом:

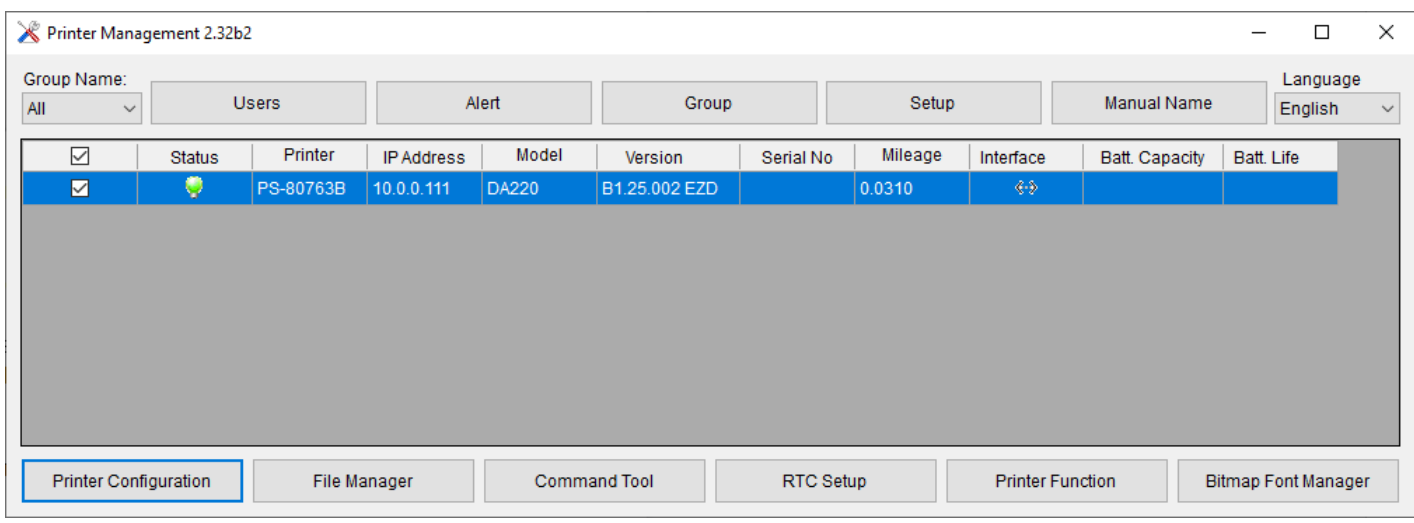

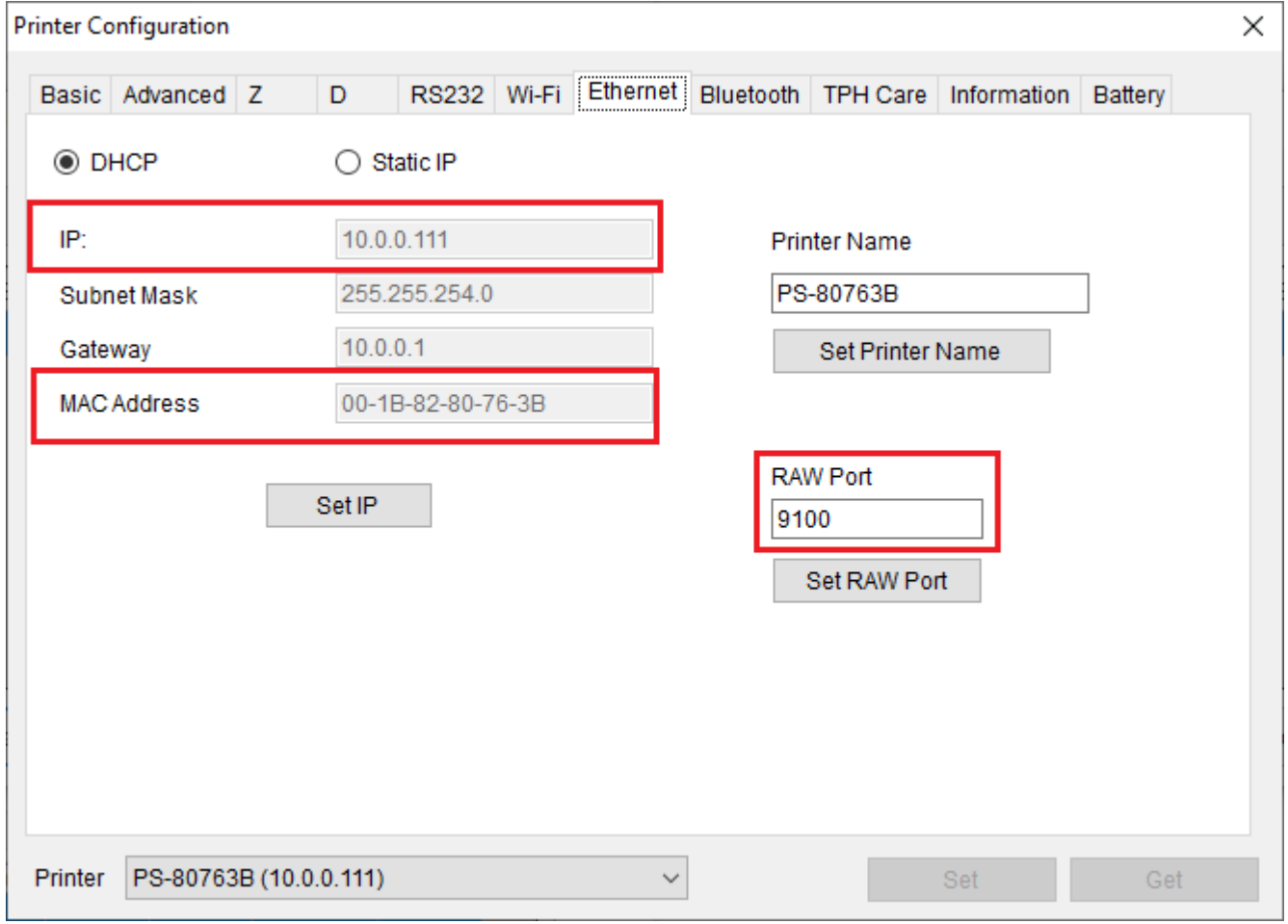

Если в сети нет DHCP сервера, с помощью этого ПО также можно можно задать статический адрес IP и порт, но только подключив принтер по USB или COM к ПК.

## Подключение принтера к мобильному устройству

В главном меню приложения выберите пункт «Дополнительно».

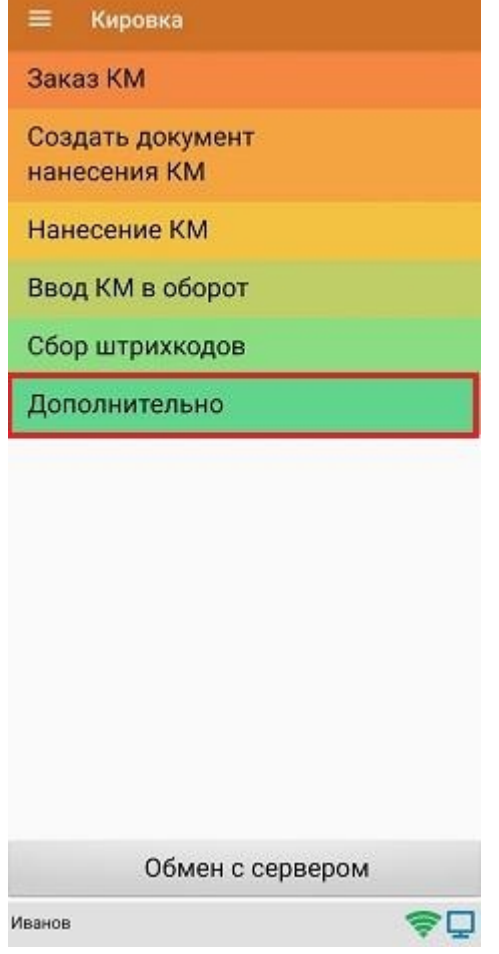

#### В меню раздела «Дополнительно» выберите «Настройки печати».

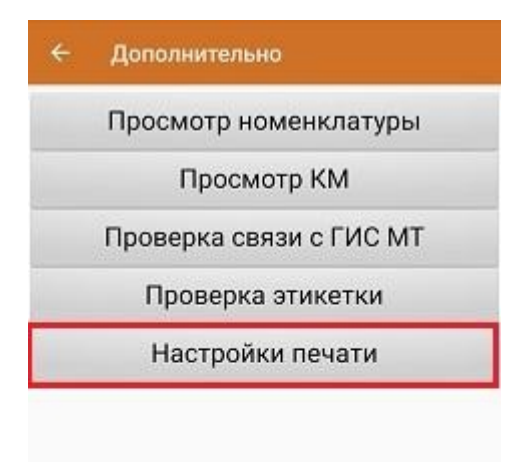

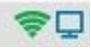

Далее необходимо выбрать принтер.

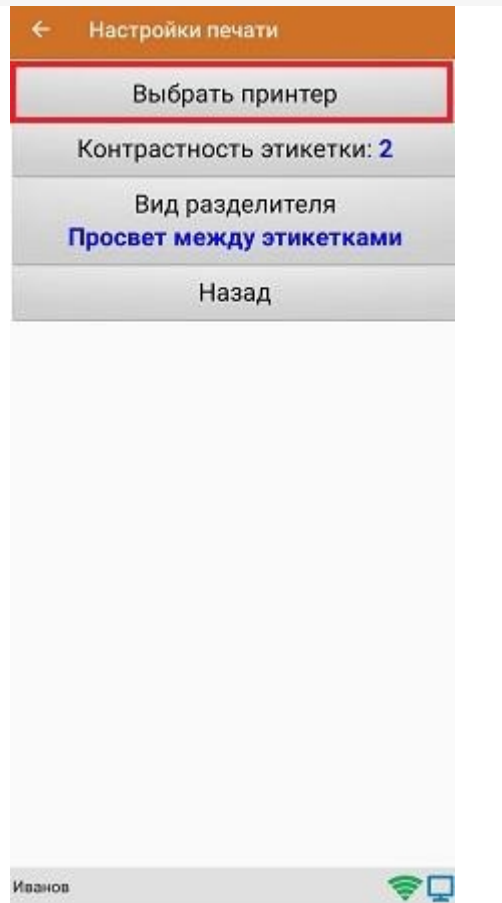

После этого автоматически запустится поиск доступных принтеров (можно прервать процесс, нажав на пустое место экрана). Нажмите «Выбор принтера по URL».

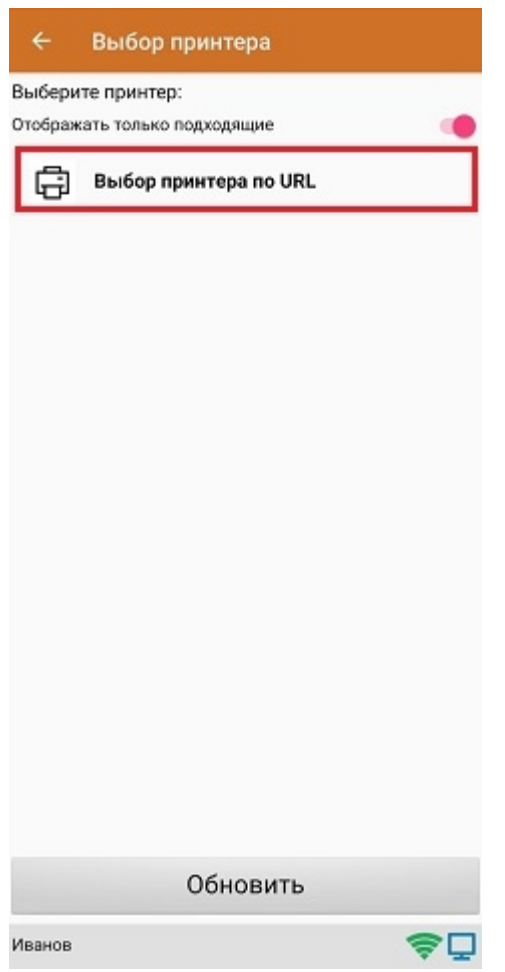

Далее для подключения принтера можно воспользоваться одним из способов:

ввести строку подключения к принтеру (как ее узнать,описано выше) строго в следующем формате:

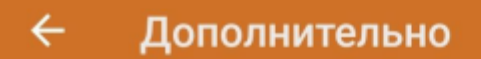

Введите строку подключения к принтеру:

# tcp://10.0.0.111:9100

Примеры URL сокращенный и полный tcp://192.168.0.91:6101 или tcp://192.168.0.91:6101@Zebra QLn320

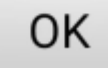

Нажать «ОК». Если данные были введены корректно, произойдет подключение к принтеру.

выбрать нужный принтер из списка:  $\bullet$ 

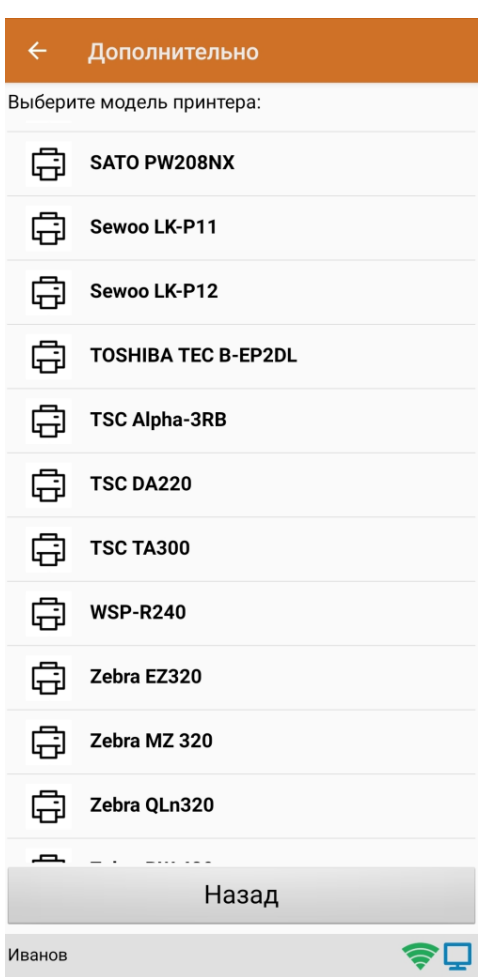

После того как принтер подключен,можно выполнить тестовую печать с помощью соответствующей кнопки.

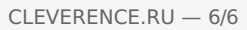

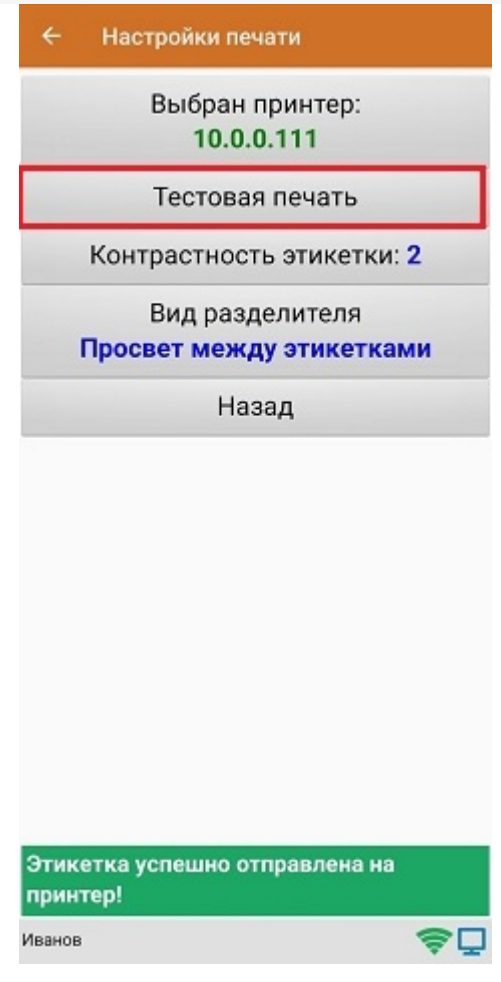

ø

печать, печать на принтере, мобильная печать

### Не нашли что искали?

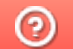

# Подключение принтера для печати с ТСД через Wi-Fi в Mobile SMARTS

Последние изменения: 2024-03-26

Для того чтобы печатать этикетки напрямую с устройства на мобильный принтер через Wi-Fi, необходимо настроить поиск и подключение принтера по Wi-Fi для выбранной базы Mobile SMARTS.

### Настройка в панели управления Mobile SMARTS

1. Откройте панель управления Mobile SMARTS для нужной вам базы.

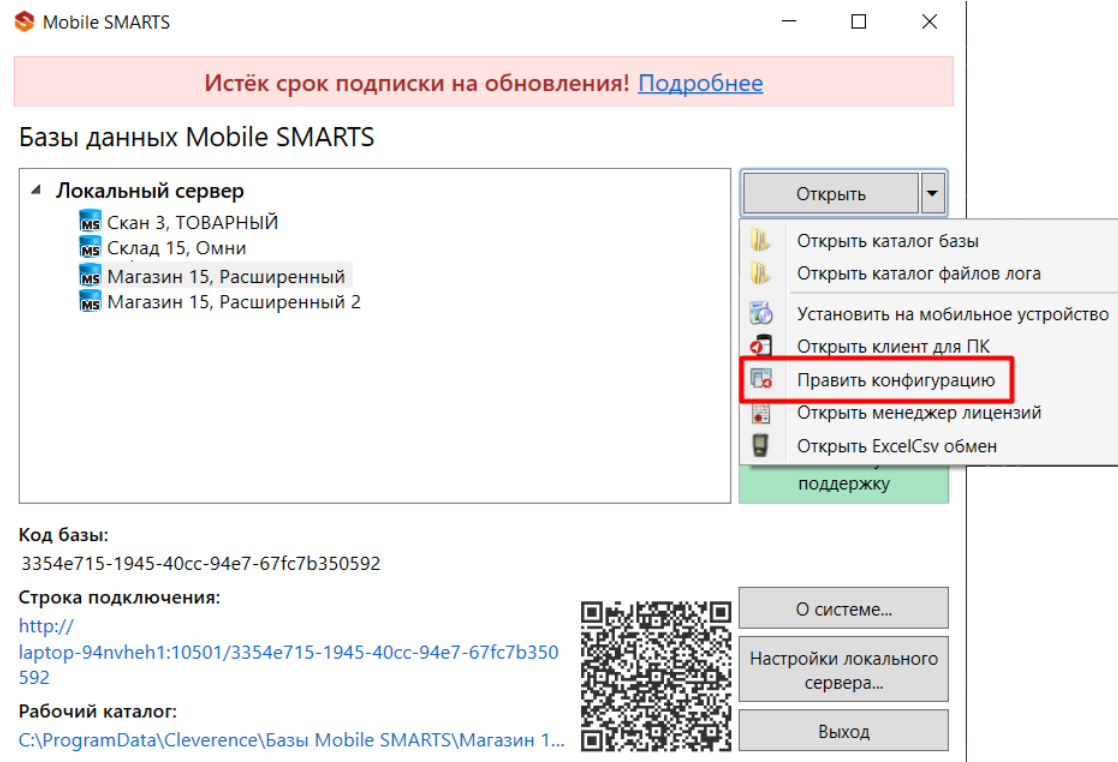

2. В списке операций Mobile SMARTS выберите нужную вам и перейдите к её алгоритму.

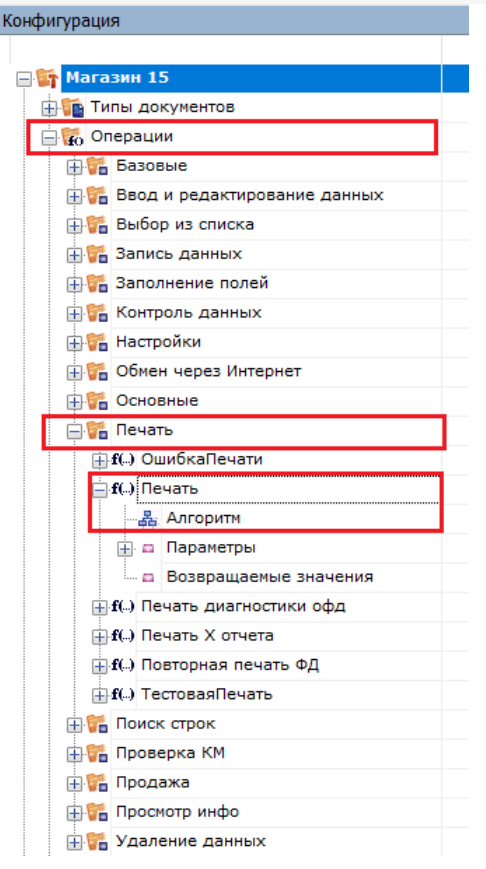

3. В алгоритме нажмите на строку с переменной {SelectedPrinter}, после чего справа откроется окно «Свойства».

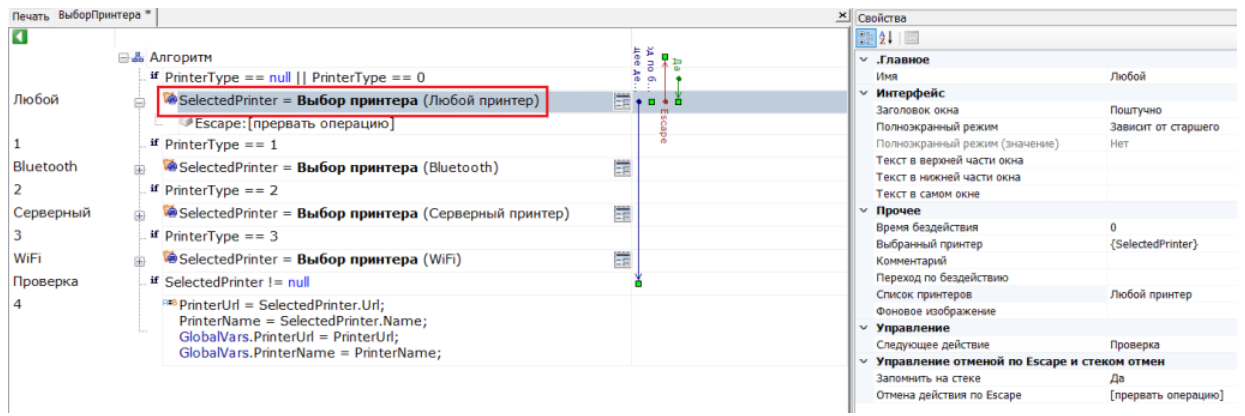

4. В окне «Свойства» откройте выпадающий список для пункта «Список принтеров» и выберите значение «WiFi».

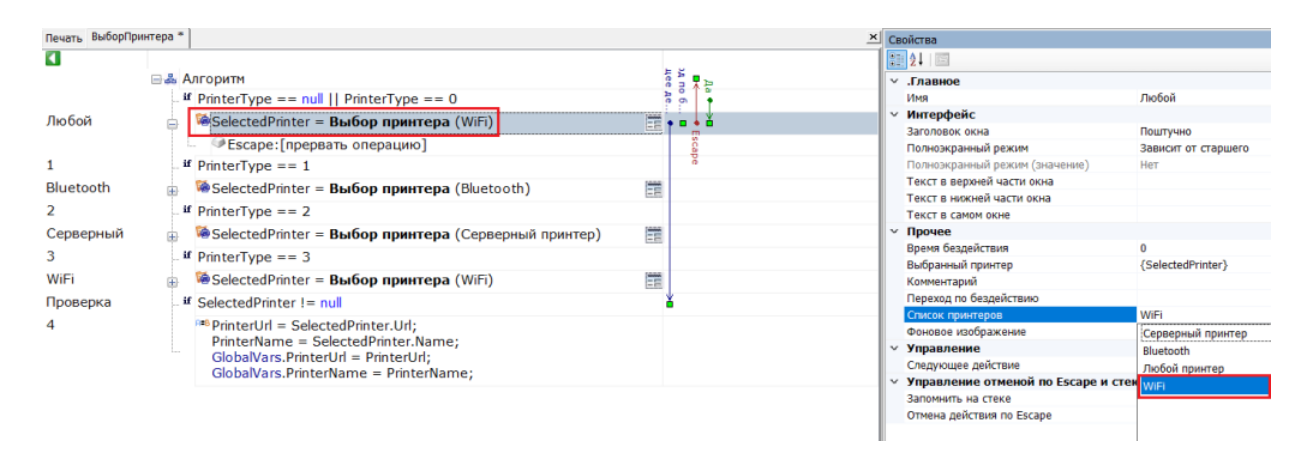

5. Сохраните изменения в конфигурации.

### Подключение принтера к мобильному устройству по Wi-Fi

Принтер и мобильное устройство должны быть подключены к одной сети Wi-Fi!

При первой попытке печати этикетки (или в настройках печати на устройстве) вам будет предложено подключить принтер к ТСД. Поиск подключенных к сети Wi-Fi принтеров будет запускаться автоматически, вам потребуется только выбрать нужный принтер из сформированного списка.

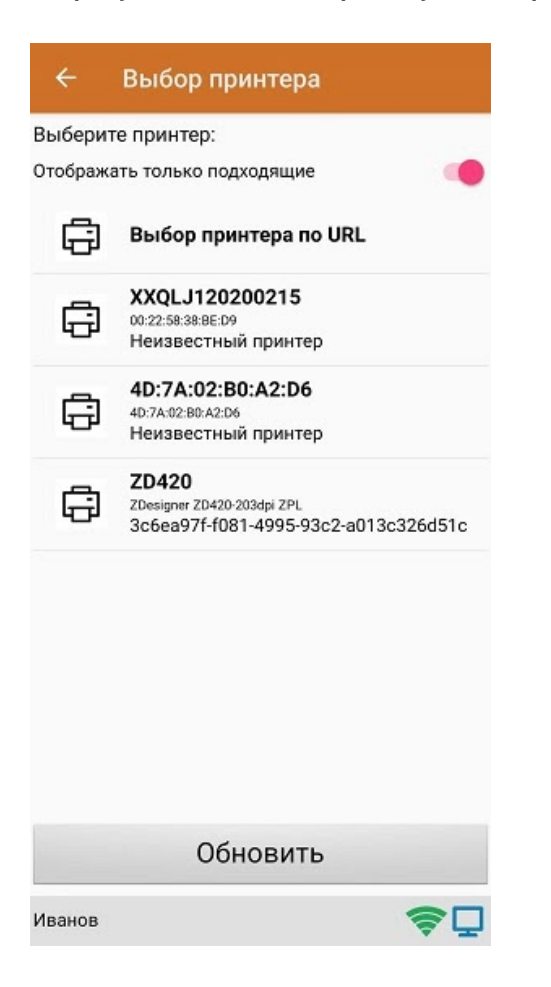

Далее автоматически определится модель принтера, и соединение между принтером и мобильным устройством будет установлено. Для проверки подключения можно выполнить тестовую печать с помощью соответствующей кнопки.

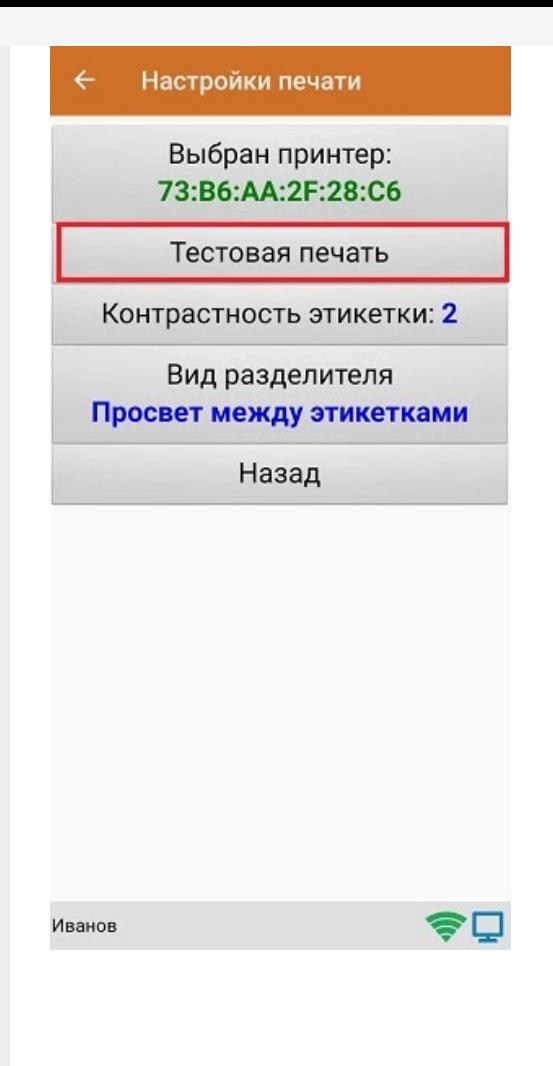

### Не нашли что искали?

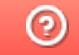

# Как добавить свой мобильный принтер в поддерживаемые Mobile SMARTS

Последние изменения: 2024-03-26

При развертывании продукта Mobile SMARTS на ПК формируется файл «PrinterModels.xml», который отправляется на мобильное устройство при первом обмене с сервером. В этом файле содержатся параметры печати для различных моделей мобильных принтеров, и с его помощью можно:

- добавить новый принтер, которого нет в документе (и в списке на ТСД) , чтобы печать на нем происходила корректно;
- изменить параметры печати уже добавленного принтера .

В обоих случаях необходимо внести изменения в файл PrinterModels.xml, который находится на ТСД в папке «Mobile SMARTSv3». Чтобы редактировать его на ПК, подключите к нему ТСД USB-кабелем и откройте в программе «Блокнот».

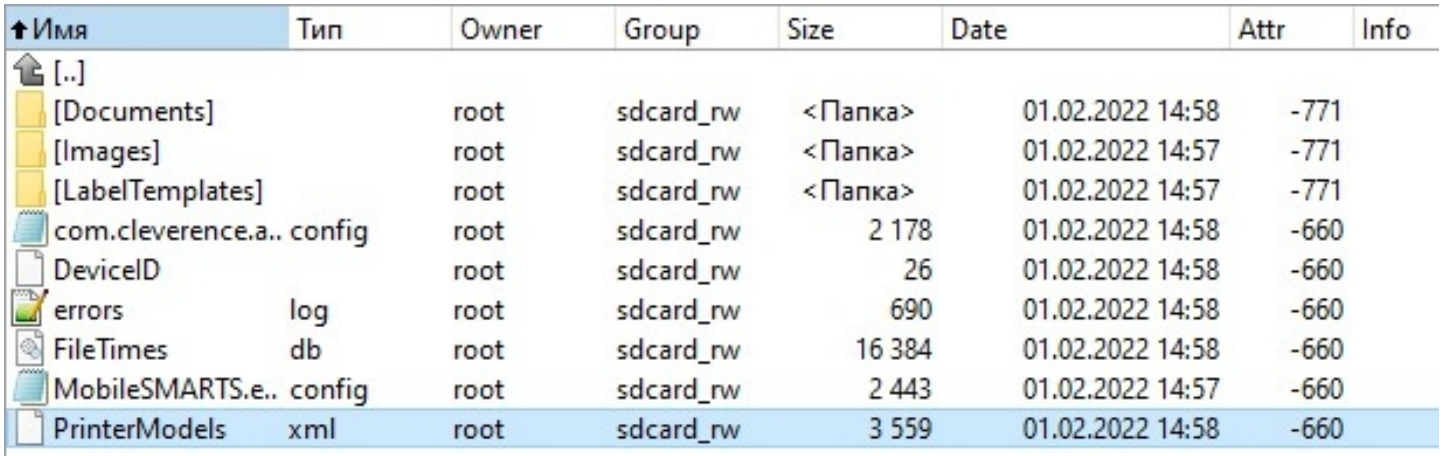

#### Файл «PrinterModels.xml» состоит из строк с прописанными параметрами для каждого принтера.

```
<?xml version="1.0" encoding="utf-8"?>
<PrinterModels xmlns:clr="http://schemas.cleverence.ru/clr">
<PrinterModel name="Zebra QLn320" directory="Zebra QLn320" language="CPCL" hdpi="203"
vdpi="203" searchPattern="QLn320">
<BthInfo majorClass="4" manufacturer="65167" subversion="65435"/>
<BthInfo majorClass="6" manufacturer="65167" subversion="65435"/>
</PrinterModel>
<PrinterModel name="Zebra MZ 320" directory="Zebra MZ 320" language="CPCL" hdpi="203"
vdpi="203" searchPattern="MZ320">
<BthInfo majorClass="4" manufacturer="65167" subversion="63899" /> Mz320
</PrinterModel>
```
### Как добавить новый принтер, которого нет в списке на ТСД

1. Остановите сервер Mobile SMARTS.

#### Состояние

http://localhost:10501/ Адрес:

Состояние: служба запущена Открыть файл лога

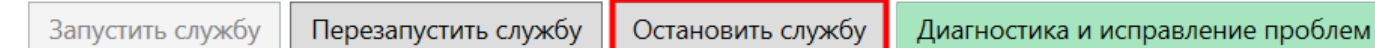

2. Чтобы новый принтер корректно печатал этикетки, ему минимально необходимы такие параметры, как язык принтера, разрешение этикетки и др.

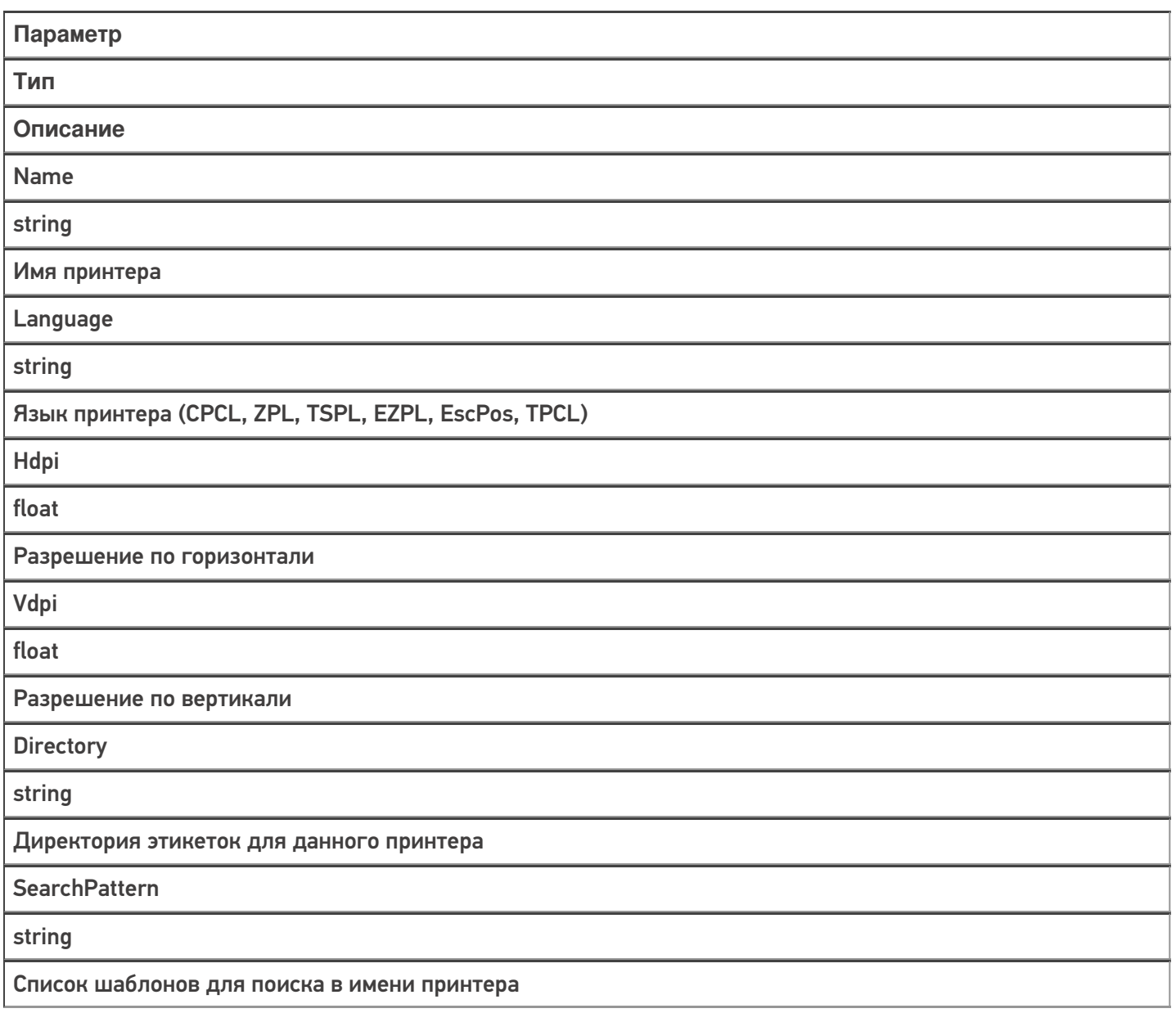

3. Например, для нового принтера модели НМ-Т300 потребуется добавить в файл «PrinterModels.xml» следующую строку:

```
PrinterModel name="HM-T300" directory="HM-T300" language="ZPL" hdpi="203" vdpi="203"
searchPattern="HM-T300"/>
```
4. Сохраните изменения в файле «PrinterModels.xml», запустите сервер Mobile SMARTS и инициируйте на ТСД обмен с сервером.

Итог: этикетки на новом принтере будут корректно печататься в соответствии с заданными параметрами.

### Как изменить параметры печати принтера

- 1. Остановите сервер Mobile SMARTS.
- 2. Добавьте в строку для уже существующего принтера те параметры, которые вы хотели бы настроить.

Параметры «Speed», «Contrast», «LabelTop», «LabelLeft» устанавливаются если не заданы параметры печати на сервере Mobile SMARTS. Если они заданы на сервере, то аналогичные параметры из «PrinterModels.xml» игнорируются.

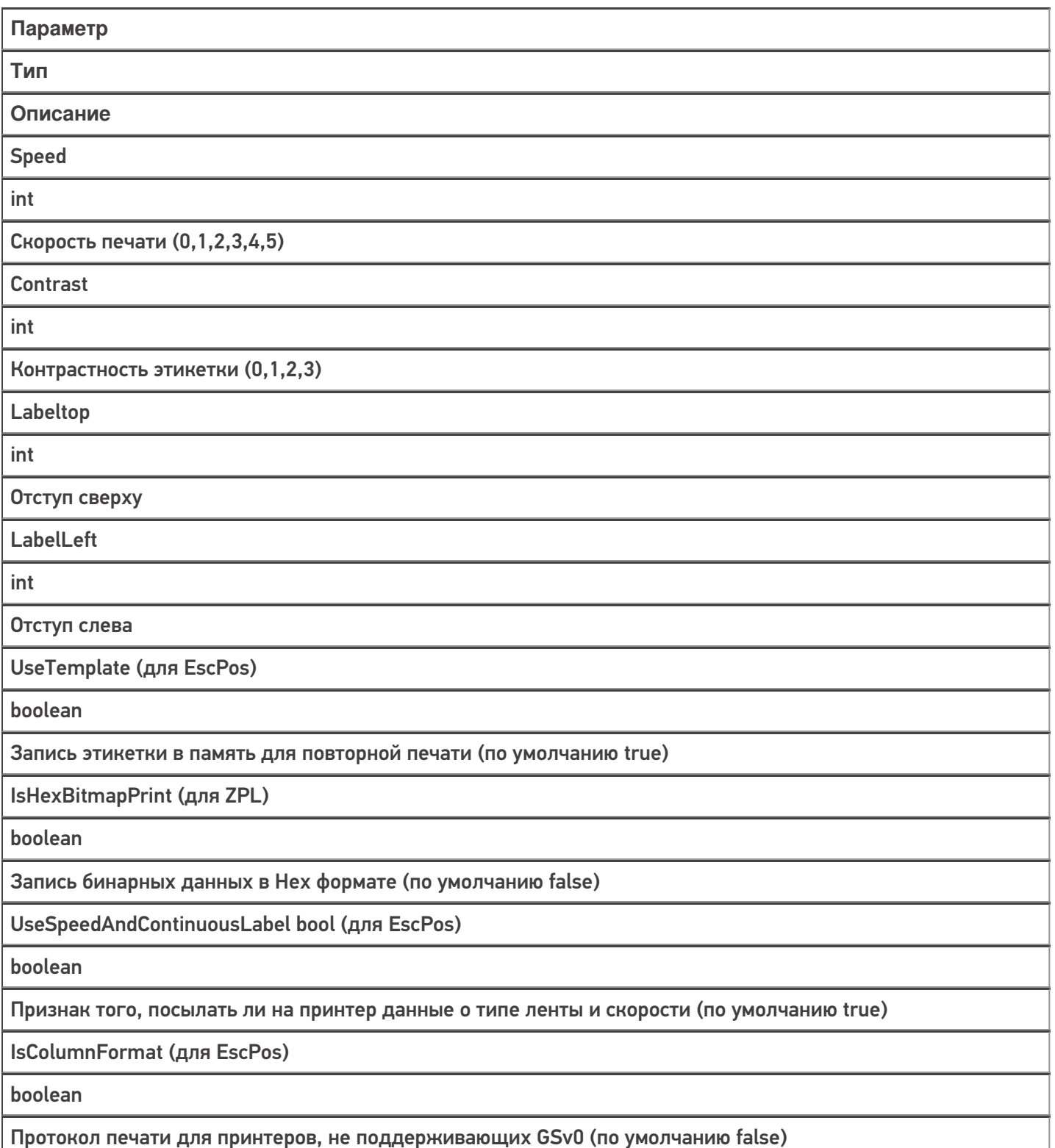

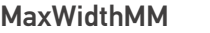

int

Максимальная ширина этикетки

ContinuousModeFeeding

int

Выкатка бумаги после печати на чековую ленту (в мм). Нужна для правильной обрезки

ZipBitmap (только для ZPL)

boolean

Флаг сжатия (по умолчанию false)

UseImageFile (только для ZPL)

boolean

Загрузка и печать изображения этикетки из памяти принтера. Для больших изображений

TopShiftBufferInDots

int

Сдвиг этикетки на чековой ленте или буфера чека

InvertLabel

boolean

Поворот этикетки на 180 градусов

**BufferSize** 

int

Размер буфера для чека (по умолчанию 256 кбайт)

3. Например, для добавленного в первом примере принтера модели HM-T300 потребуется отредактировать его строку:

<PrinterModel name="HM-T300" directory="HM-T300" language="ZPL" hdpi="203" vdpi="203" searchPattern="HM-T300" speed="5" zipBitmap="true" />

4. Сохраните изменения в файле «PrinterModels.xml», запустите сервер Mobile SMARTS и инициируйте на ТСД обмен с сервером.

**Итог:** этикетки на добавленном ранее принтере будут печататься в соответствии с заданными параметрами.

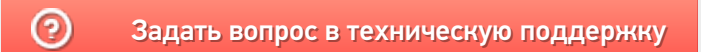

# Печать через сервер Mobile SMARTS с мобильного устройства

Последние изменения: 2024-03-26

Печать из выполняемой на ТСД операции через сервер печати происходит следующим образом:

- 1. Предварительно нужно добавить принтер в панели управления и произвести его настройку. Если это офисный принтер, то нужно попробовать произвести тестовую печать. Если это этикеточный принтер и хочется печатать на него RAW-этикетки, то в свойстве "Модель принтера" нужно указать имя папки с RAWэтикетками под этот принтер (см. структуру папок для шаблонов этикеток),
- 2. Пользователь на мобильном устройстве находится в той операции, где предусмотрена печать или подключение принтера. Он осуществляет выбор принтера с помощью действия «Выбор принтера». Выбирать принтер не обязательно, если либо а) принтер уже выбирался ранее и в программе конфигурации программистом прописано, что URL выбранного принтера где-то запоминается на будущее и затем восстанавливается при попытке печати, либо б) используется привязка принтера по пользователю, по складу или по типу документа, что удобно для больших складов.
- 3. Действие печати этикетки подготавливает и отправляет данные на сервер Mobile SMARTS, вместе с данными отправляется "Имя этикетки" и имя принтера.
- 4. Сервер Mobile SMARTS ищет шаблон этикетки по указанному имени этикетки и имени принтера. На сервере может быть несколько этикеток с одним именем, в вариантах для печати на разные модели принтеров (см. структуру папок для шаблонов этикеток).
- 5. Сервер Mobile SMARTS отправляет другой службе, которая называется сервер печати Mobile SMARTS, исходный код выбранного шаблона этикетки и все данные для заполнения. Обычно служба сервера печати автоматически установлена рядом с просто сервером, на том же компьютере. Сервер печати выделен отдельно, в отдельную службу, потому что иногда иногда для печати нужно слишком много прав, потому что печать подвисает и т.п.
- 6. На сервере печати формируется готовая этикетка, которая затем отправляется на принтер, используя стандартные методы печати Windows, либо, в случае RAW этикеток, напрямую: через USB, сеть или COM\ LPT порты.

Для печати RAW-этикеток на этикеточные принтеры необходимо указать название модели принтера, которое будет совпадать с названием папки, в которой лежат RAW-этикетки под этот принтер:

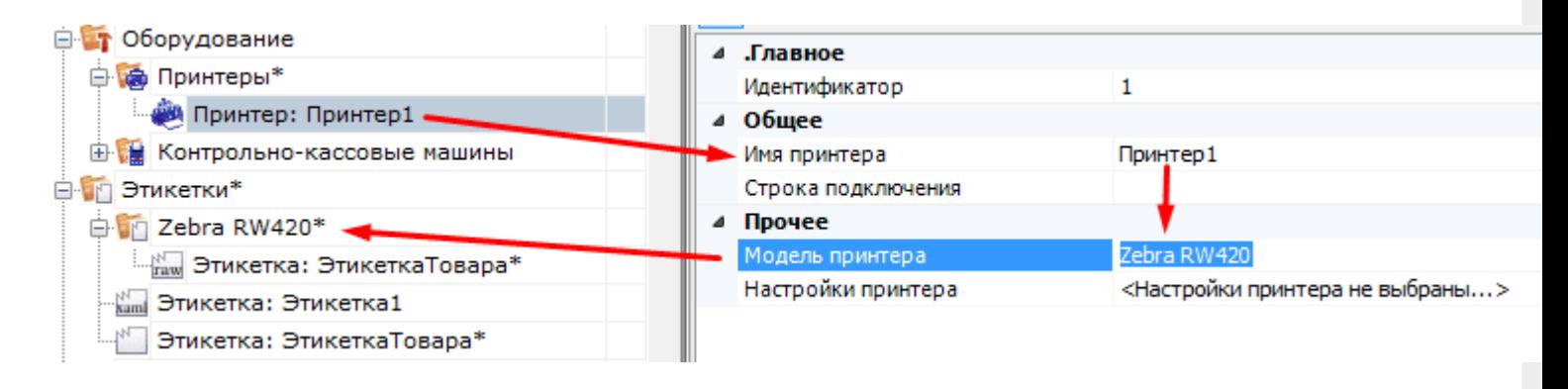

Для печати LBL или XAML этикеток, которые созданы в визуальном редакторе, достаточно просто произвести настройку принтера и выполнить пробную печать:

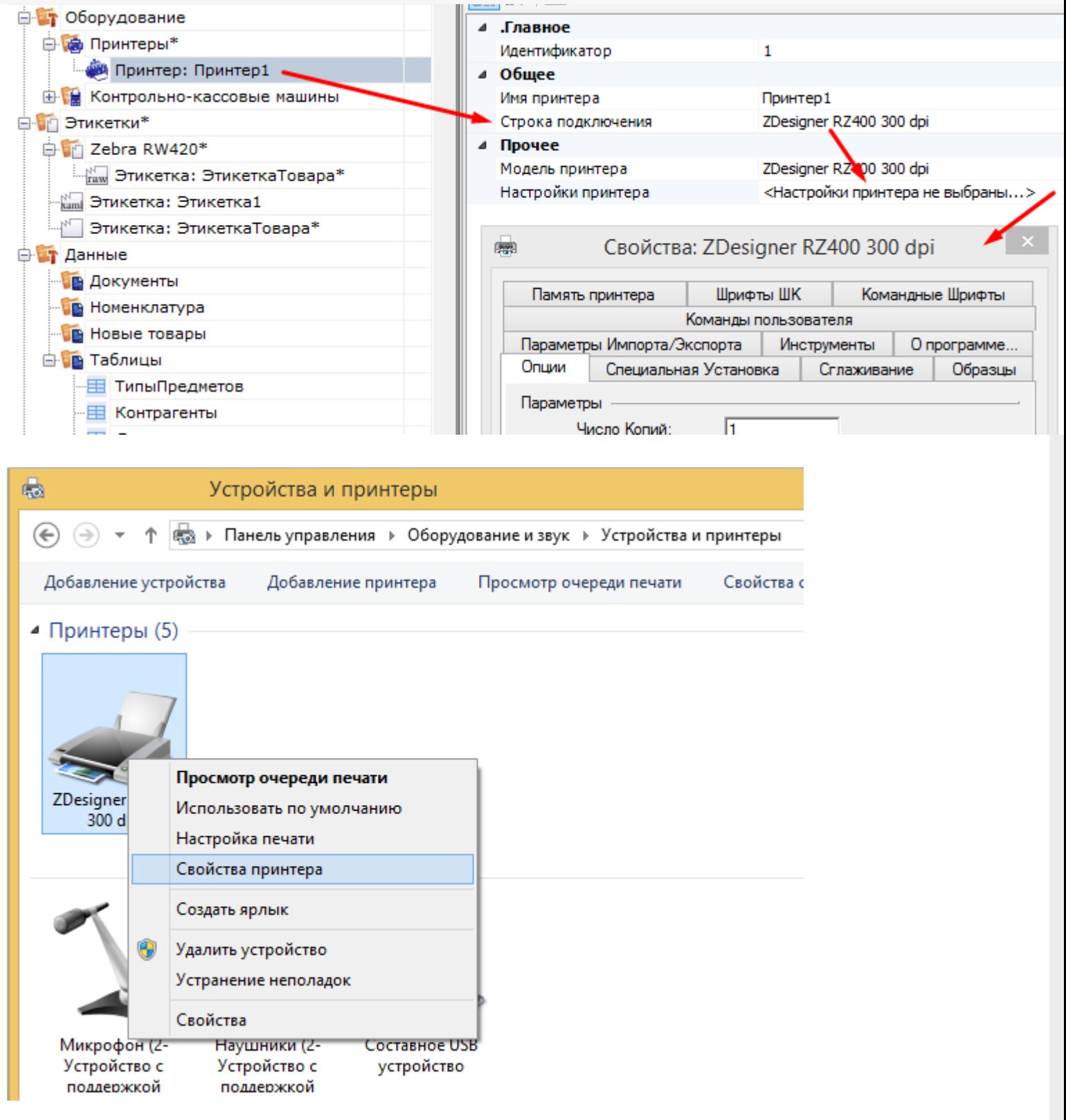

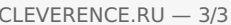

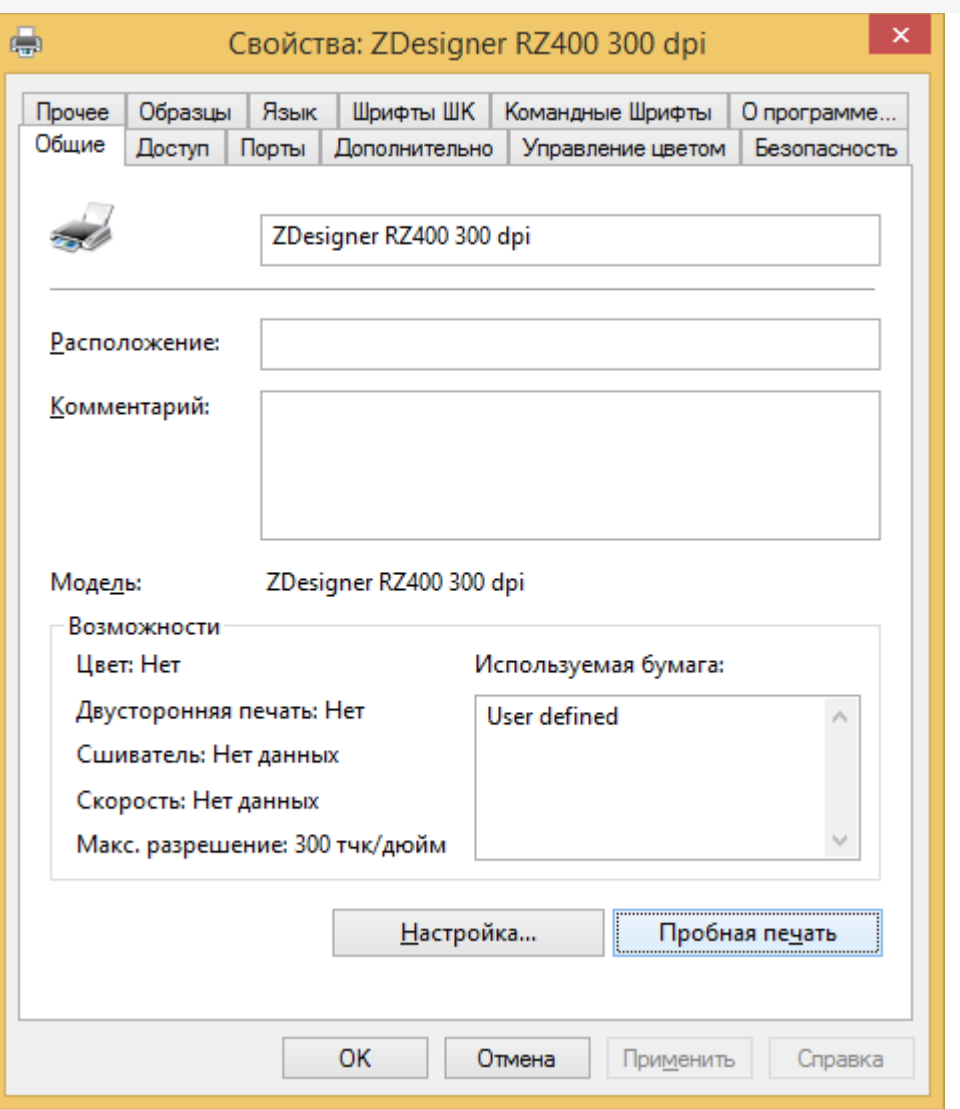

Если на каком-то из предыдущих этапов возникла ошибка, она записывается в лог ошибок на мобильном устройстве и на сервере Mobile SMARTS. На мобильном устройстве ошибка выдаётся на экран, после чего алгоритм на мобильном устройстве переходит из действия печати этикетки к действию, указанному в действии печати этикетки в свойстве «При ошибке печати» (см. алгоритмы в Mobile SMARTS).

#### Не нашли что искали?

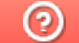

## Добавление принтера для печати через сервер Mobile SMARTS

Последние изменения: 2024-03-26

Для того, чтобы осуществлять печать через сервер, в список принтеров необходимо добавлять принтеры с конкретными настройками для каждого. Без этого действия печать будет невозможна.

Добавление принтера осуществляется следующим образом:

1. В дереве элементов выбрать пункт «Оборудование», выделить «Принтеры» и нажать кнопку «Добавить принтер». Система может работать с любыми принтерами, поддерживающими печать в Windows (посредством Windows driver).

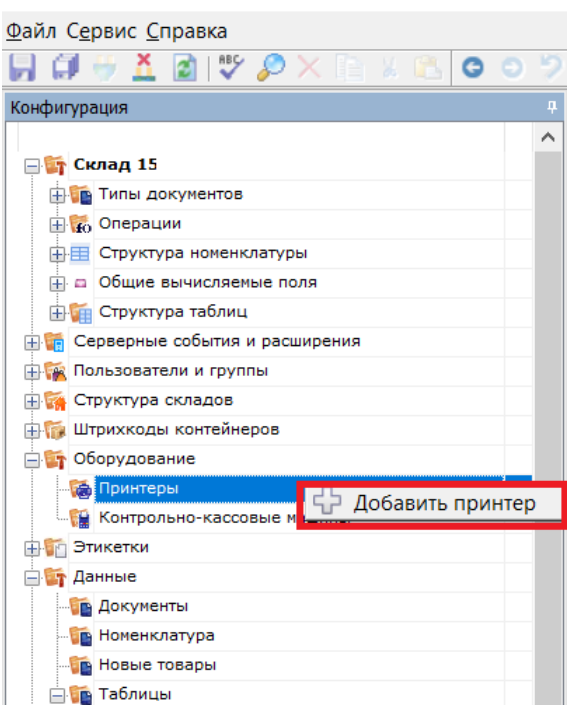

2. При выборе принтера отображается список принтеров, доступного для данного ПК.

Отображаются принтеры, доступные на том ПК, на котором вы запустили панель управления, и для того пользователя windows, под которым вы запустили панель управления. Но надо помнить, что печать происходит на сервере Mobile SMARTS под пользователем Network System (по умолчанию). Если вы не видите в списке желаемого принтера, то возможно надо выяснять, на каком ПК и под каким пользователем он будет виден.

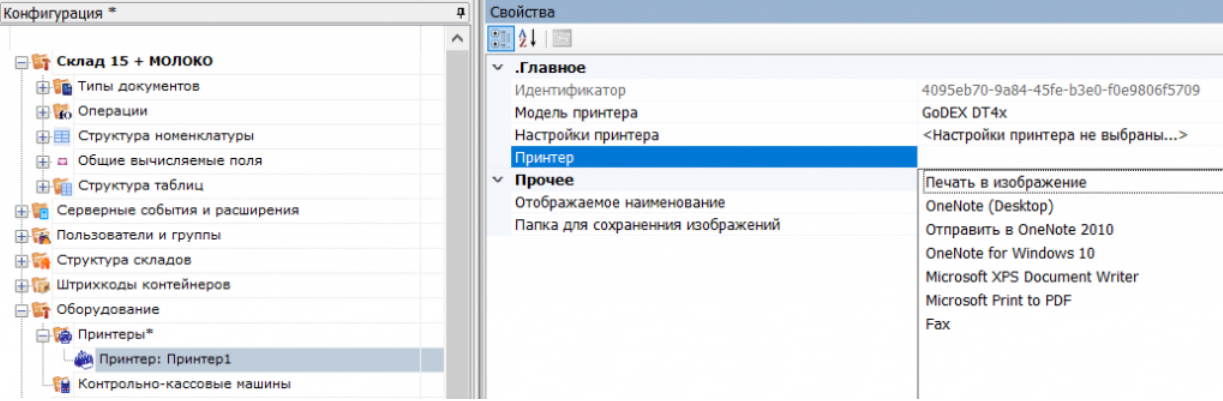

Функция «Печать в изображение» предназначена для печати этикетки на виртуальный принтер Mobile **SMARTS.** 

3. После того как выбран нужный принтер, автоматически откроется окно настроек для него.

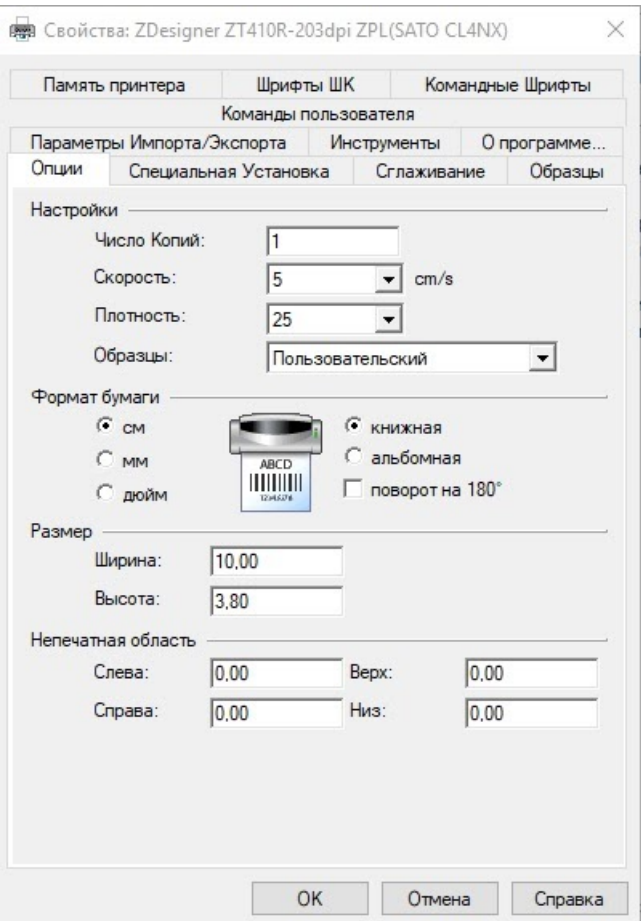

4. В этом окне нужно обязательно установить параметры принтера, которые будут использоваться для печати этикетки. Это действие является обязательным, т.к. на сервере печати настройки для данного принтера могут быть не заданы, и результат печати в таком случае окажется неверным.

Надо помнить, что печать происходит на сервере Mobile SMARTS под пользователем Network System (по умолчанию). Если у вас не получается задать правильные настройки печати (размер бумаги, отступы), то возможно они по какой-то причине не применяются для пользователя Network System на том ПК, на котором установлен сервер Mobile SMARTS. Например, вы запустили Панель управления не на том ПК, на котором установлен сервер Mobile SMARTS (т.е. это удаленная база данных). Или у панели управления есть проблемы с доступом к реестру для Network System, чтобы применить туда настройки.

#### Не нашли что искали?

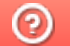

## Печать через сервер Mobile SMARTS из учётной системы

Последние изменения: 2024-03-26

В Mobile SMARTS есть возможность печати этикеток прямо из товароучётной системы. Рассмотрим, как это происходит в системах, которые интегрированы с основными продуктами Mobile SMARTS, а именно «1С: Предприятие» и Axapta.

Параметры, которые необходимо указывать в функции печати, описаны здесь (printerId, label, copies).

1. Если вы используете 1С версии 7.7, то для печати из учетной системы применяется функция «ПечататьЭтикетку» («PrintLabel»). В качестве параметров эта функция использует имя принтера и объект этикетки Cleverence.Warehouse.Label.

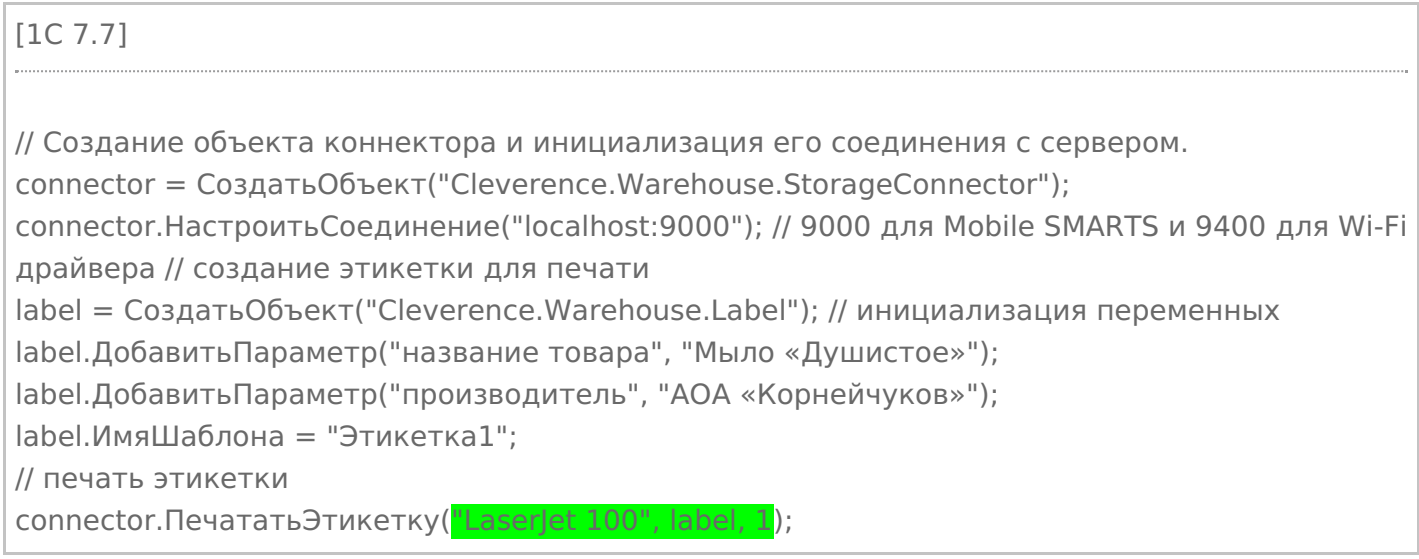

2. Для печати из 1С версии 8.0 применяется функция «ПечататьЭтикетку» («PrintLabel»). В качестве параметров эта функция использует имя принтера и объект этикетки Cleverence.Warehouse.Label.

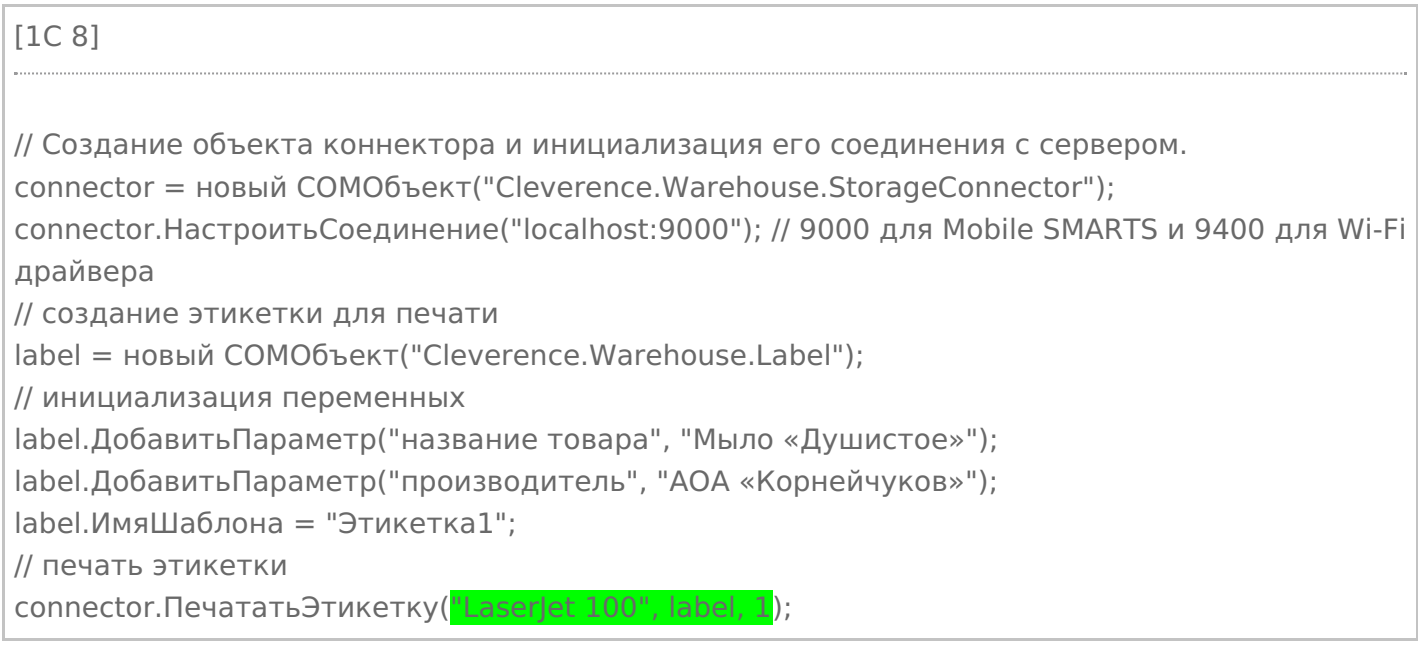

(«PrintLabel»). В качестве параметров эта функция использует имя принтера и объект этикетки Cleverence Warehouse Label.

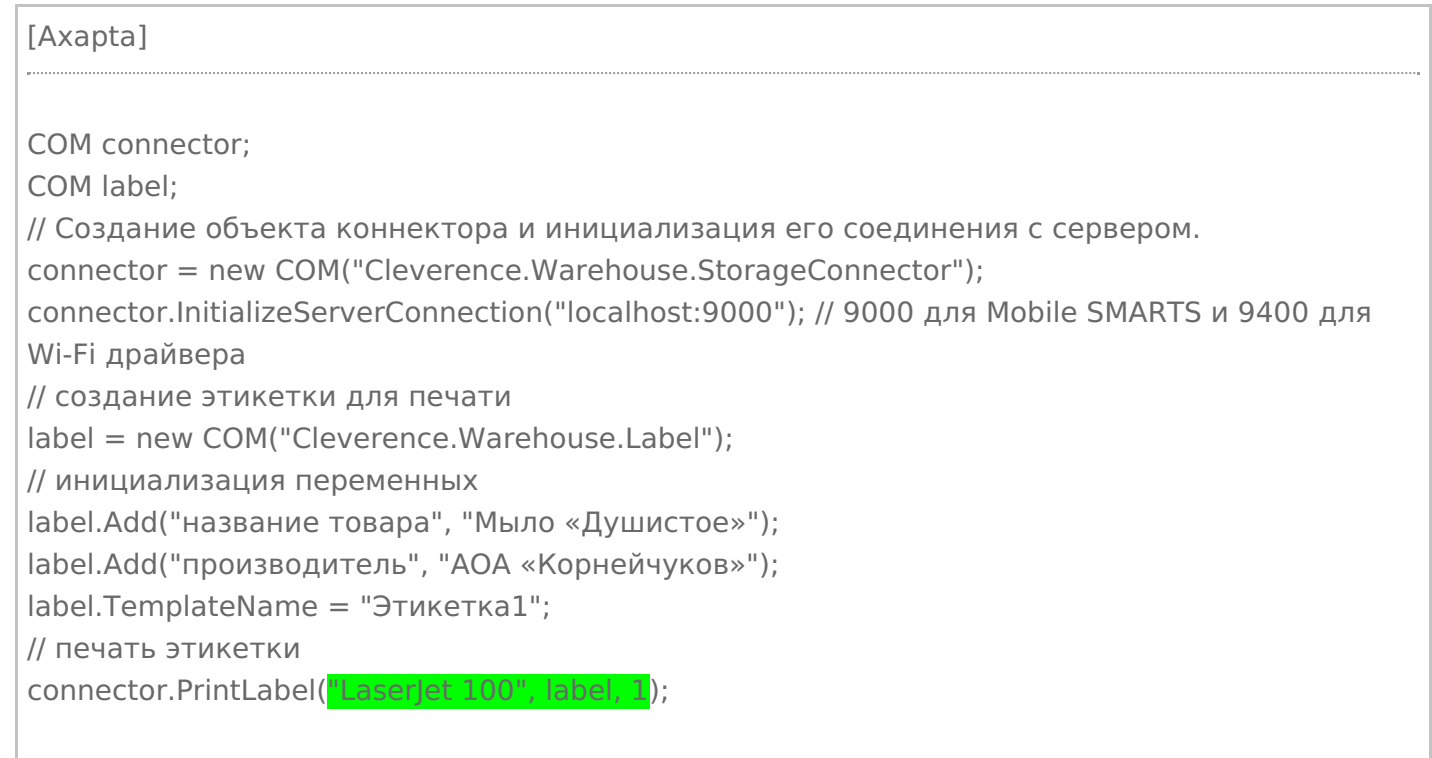

В интеграции Mobile SMARTS с учетной системой через REST API нет отдельной функции для печати («PrintLabel»), т.к. REST API - это способ обмена данными. В таком случае печать через сервер тоже можно реализовать через СОМ-объект Cleverence. Warehouse. StorageConnector (см. выше).

#### Не нашли что искали?

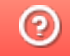

# Добавление виртуального принтера для тестовой печати этикеток в панели Mobile SMARTS

Последние изменения: 2024-03-26

Начиная с версии 3.3 платформы Mobile SMARTS у пользователя появилась возможность печатать этикетку на так называемом виртуальном принтере Mobile SMARTS. Такая возможность доступна только при печати через сервер и может быть полезна в случае, если вы хотите узнать, как будет выглядеть этикетка, но не хотите её реально печатать на бумаге. Этикетка, распечатанная на виртуальном принтере Mobile SMARTS будет сохраняться в виде картинки на ПК и всегда будет доступна для предварительного просмотра.

Данный функционал применим только при печати через сервер Mobile SMARTS на этикеточный или офисный принтер.

Для того чтобы добавить новый виртуальный принтер, необходимо:

1. Добавить новый принтер в панели управления Mobile SMARTS.

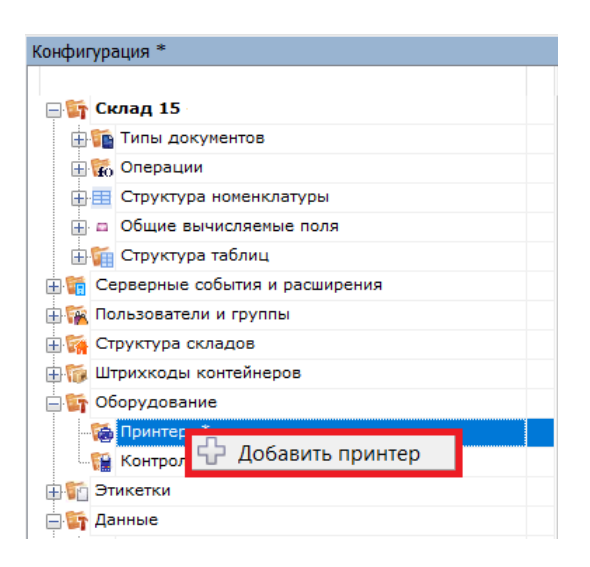

2. В окне «Свойства» (пункт «Принтер») вместо указания конкретной модели принтера выбрать «Печать в изображение».

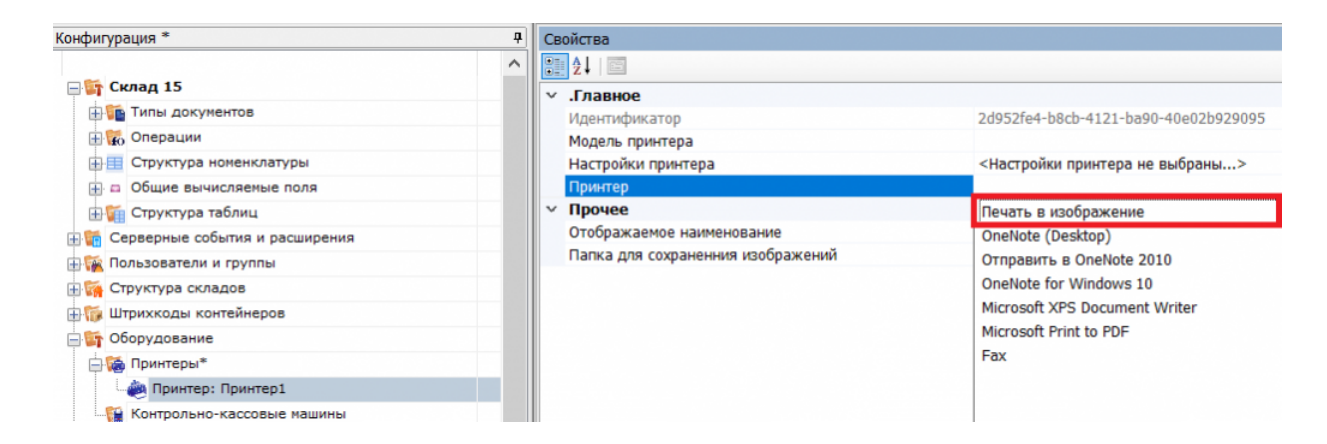

3. После этого автоматически откроется окно для выбора папки, в которую будут сохраняться изображения сформированных на сервере этикеток.

Обратите внимание, что выбранная папка должна быть доступна пользователю, от имени которого

запущен сервер печати Mobile SMARTS. Рекомендуем вам создать отдельную папку в папке базы вашего продукта Mobile SMARTS и использовать её для сохранения изображений.

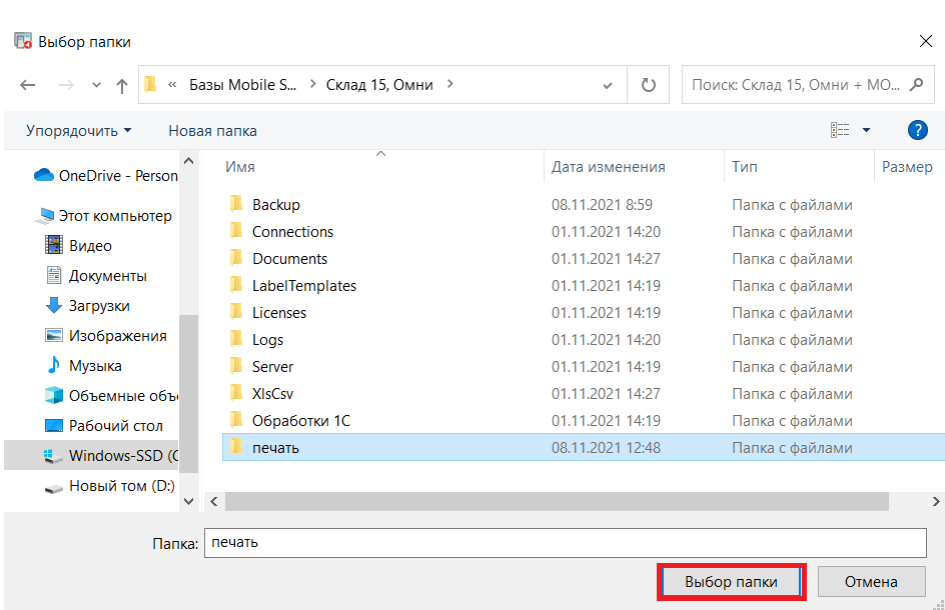

4. Впоследствии изменить путь к папке можно с помощью пункта «Папка для сохранения изображений».

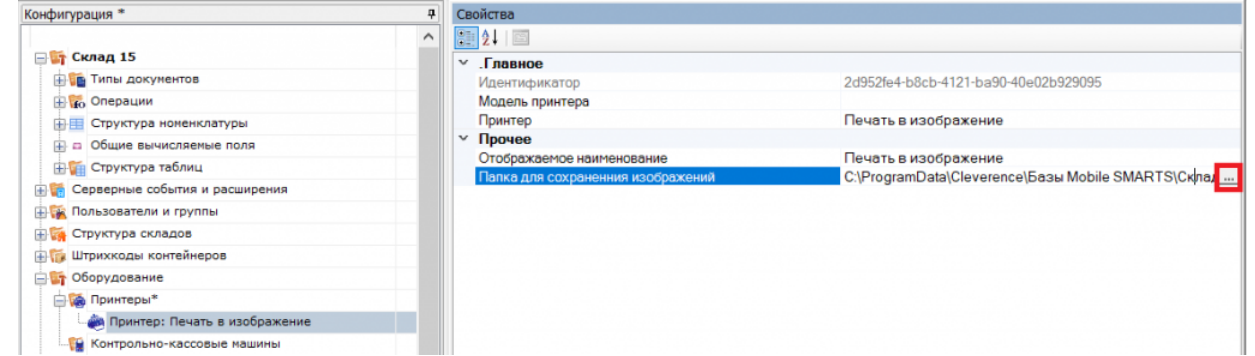

5. Сохраните изменения в конфигурации.

После всех вышеуказанных настроек при попытке печати этикетки в окне выбора принтера на мобильном устройстве (или в win-клиенте) выберите пункт «Печать в изображение».

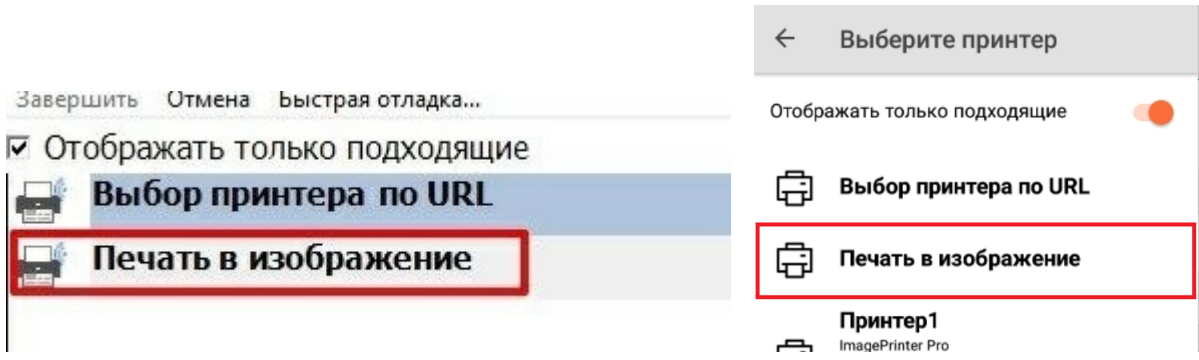

В результате этикетка не будет реально распечатана, но сохранится в виде картинки в папке на ПК, которую вы указали в настройках ранее.

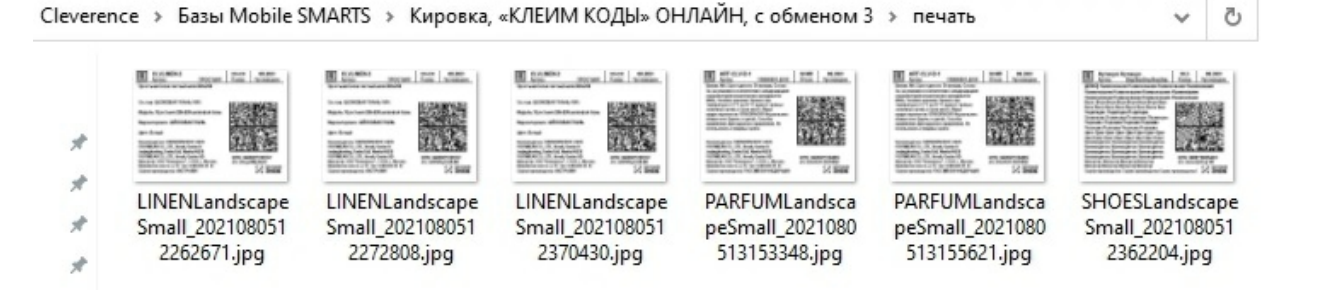

Название файла каждой этикетки будет формироваться по принципу: «имя этикетки + дата и время печати».

#### Не нашли что искали?

 $^{\circledR}$ 

## Известные проблемы печати через сервер Mobile SMARTS

Последние изменения: 2024-03-26

### Не выполняется печать с ТСД на сетевой принтер с общим доступом

**Дано:** два ПК, на одном из которых установлено ПО Mobile SMARTS, а ко второму подключен офисный принтер с помощью USB-кабеля. Принтер расшарен для обоих ПК с помощью стандартных средств Windows и добавлен в панели управления Mobile SMARTS как доступный для печати.

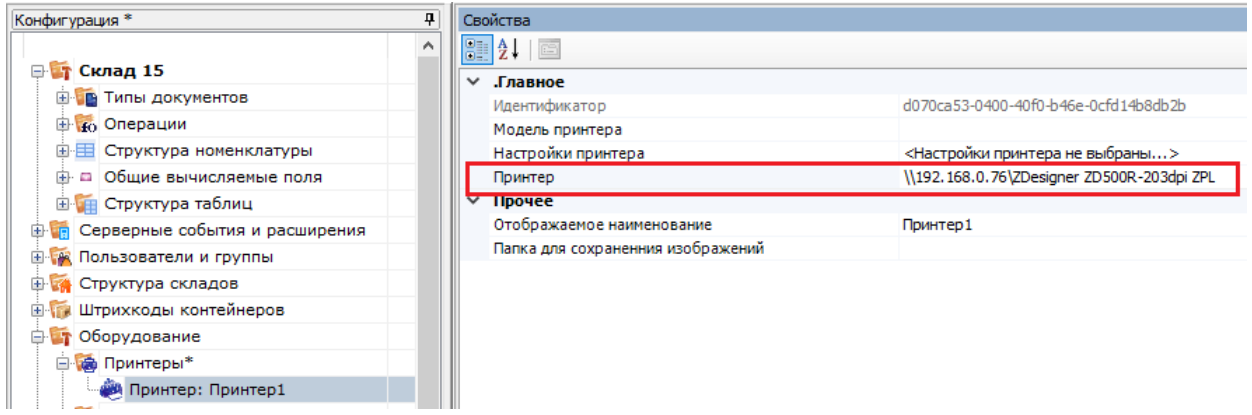

**Проблема:** при попытке печати на данный принтер с подключенного к базе ТСД на экране устройства появляется ошибка «Имя и модель принтера в панели указаны некорректно!» и печать не происходит.

**Решение:**

Основной причиной такой проблемы является то, что печать на сетевой принтер от имени службы NETWORK SERVICE в Mobile SMARTS невозможна. При добавлении такого принтера в панели управления появится соответствующее предупреждение:

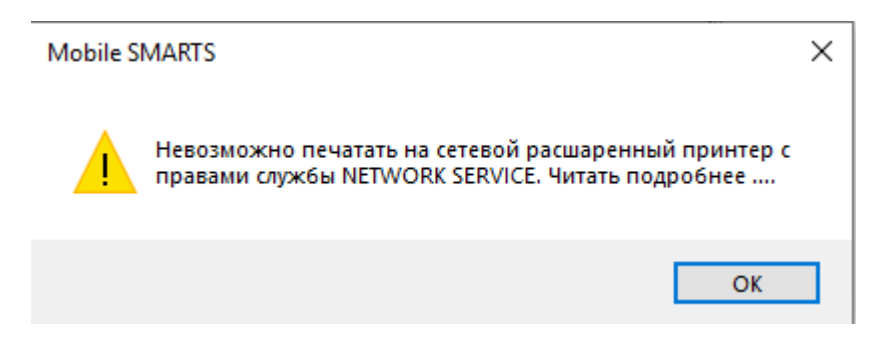

Поэтому потребуется создать пользователя с правами, не ниже чем у NETWORK SERVICE и указать его данные в панели администрирования серверов Mobile SMARTS. Также необходимо проставить флаг в пункте «Используется».

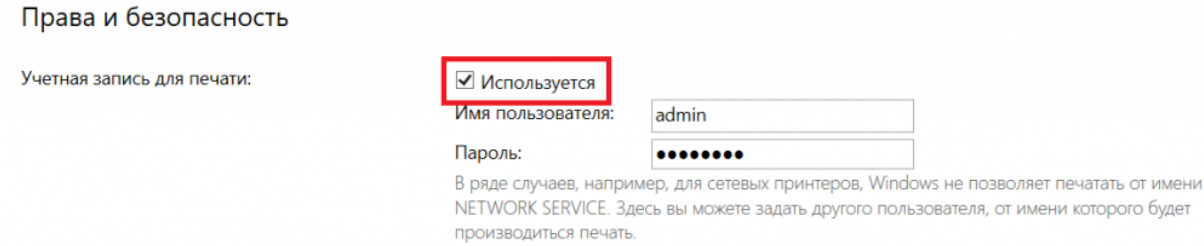

#### Если же указанный способ не помог избавиться от проблемы, установите нужного пользователя для Mobile SMARTS в списке служб Windows.

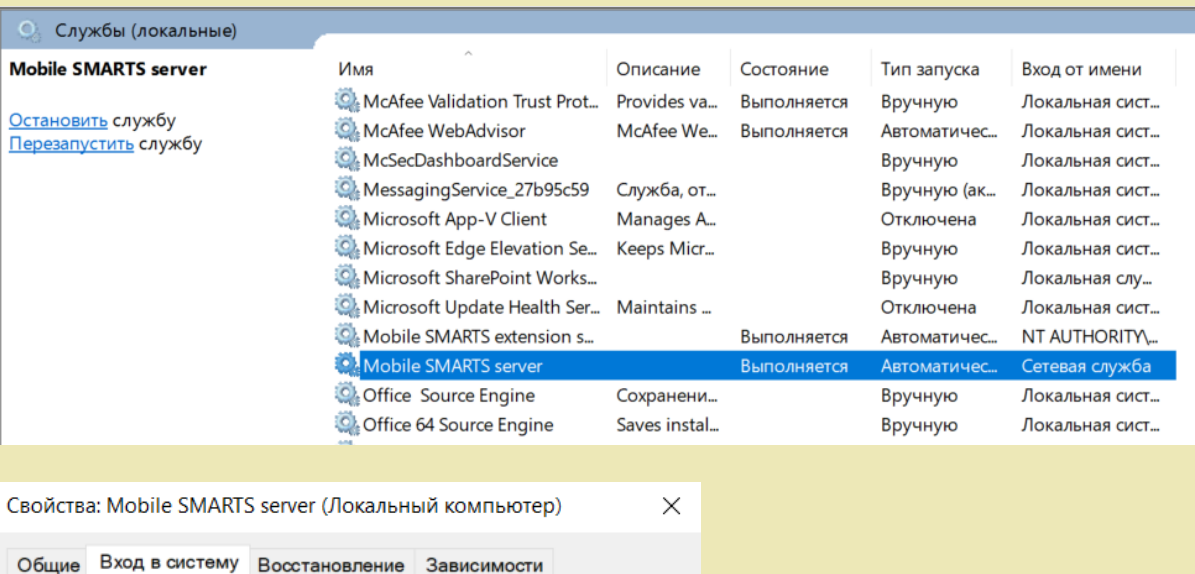

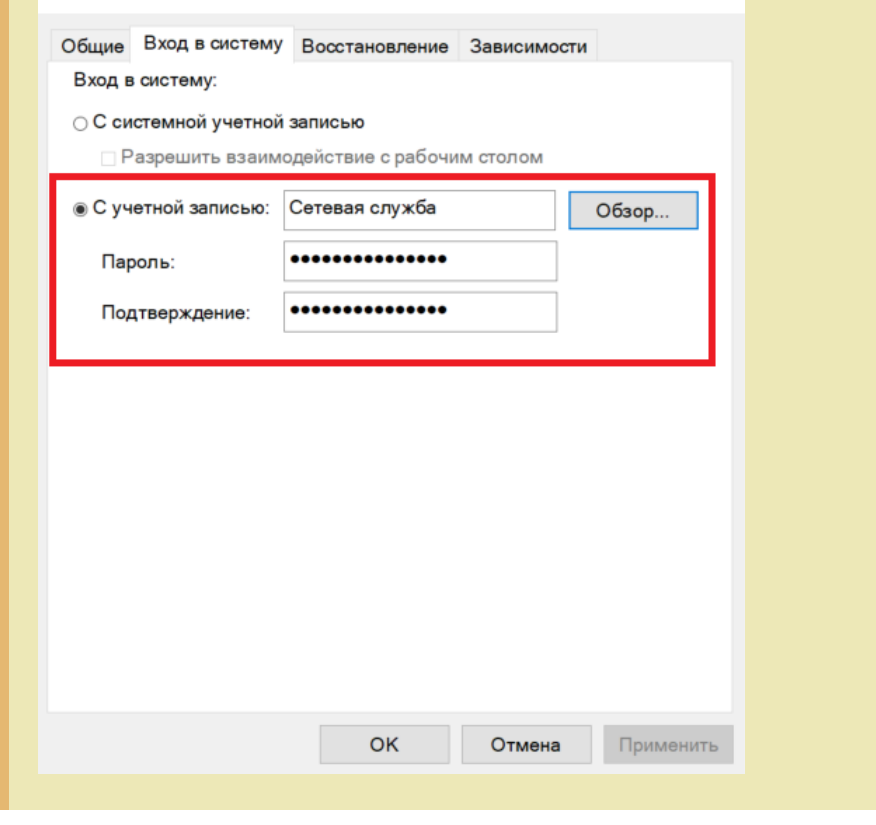

#### Не нашли что искали?

Задать вопрос в техническую поддержку

 $^{\circledR}$ 

## Структура хранения шаблонов этикеток в Mobile SMARTS

Последние изменения: 2024-03-26

У каждой модели принтера свой язык написания этикетки, поэтому этикетки от одного принтера обычно не подходят для другого.

Чтобы избежать путаницы с файлами, все готовые шаблоны этикеток должны храниться в папках с именами, соответствующими моделям принтеров. Имя папки для каждого принтера Вы можете посмотреть в таблице.

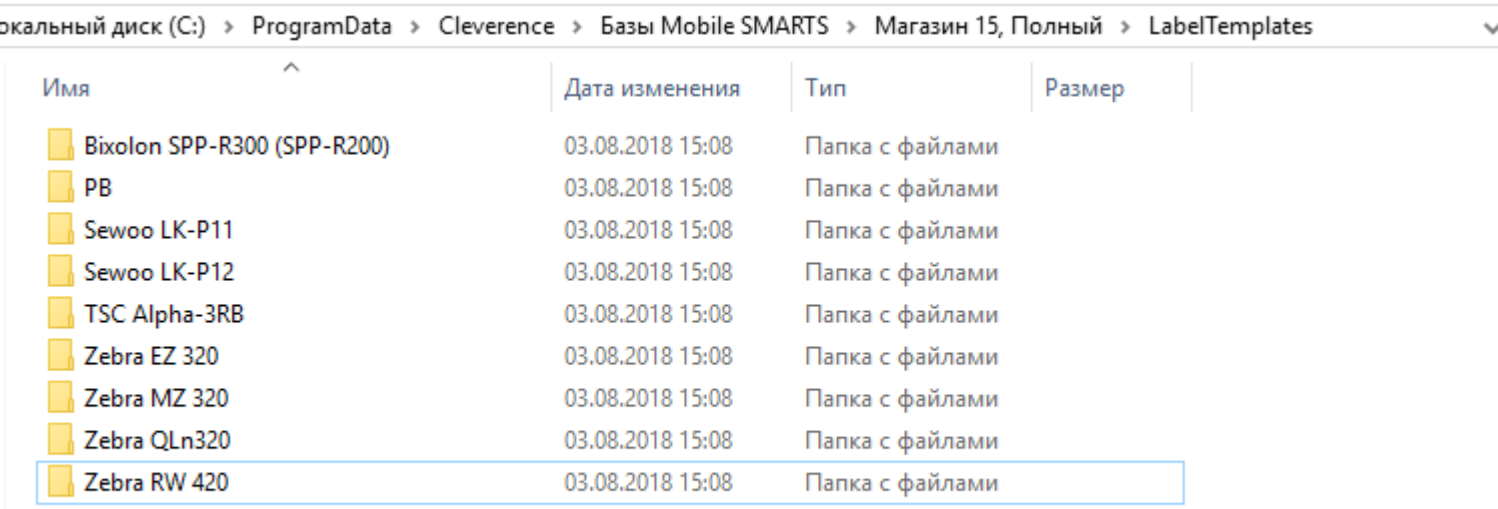

Алгоритм выбора конкретного файла шаблона работает следующим образом:

- 1. В действии печати этикетки указано конкретное имя шаблона для печати, например **«FoodLandscape»**;
- 2. При выборе принтера была явно указана, либо определена автоматически модель принтера, например **«Zebra QLn320»**;
- 3. Программа проверяет, существует ли файл **«Label Templates\Zebra QLn320\FoodLandscape.lbl»**; если файл существует, то именно он используется как шаблон для печати;
- 4. Если на шаге 3 файл не был найден, то проверяется существование файла **«Label Templates\FoodLandscape.lbl»**; если файл существует, то именно он используется как шаблон для печати;
- 5. Если на шагах 3 и 4 шаблон не был найден, то происходит ошибка печати.

Если Вы используете только одну модель принтера и не планируете использовать другие, то можно располагать свои этикетки просто в корне папки **«Label Templates»**.

При прямой печати Mobile SMARTS использует этикетки двух назначений:

**Настроечные этикетки** — используются для того, чтобы первично сконфигурировать принтер, загрузить на него файлы русских шрифтов и так далее;

Такие этикетки для всех поддерживаемых принтеров входят в поставку самой платформы и хранятся по пути **«Папка установки платформы\Label Templates»**, обычно **«c:\Program Files (x86)\Cleverence Soft\Mobile SMARTS\LabelTemplates»**. Имя настроечной этикетки фиксировано: она должна называться **«printer\_setup.lbl»**.

**Пользовательские этикетки** — этикетки с данными, которые

пользователь собственно и собирается печатать;

Такие этикетки следует класть в папку базы «Папка Вашей базы\LabelTemplates».

При обмене данными клиентской программы с ПК этикетки из обеих папок объединяются и загружаются на мобильное устройство.

Настроечная этикетка автоматически отправляется «на печать» один раз, когда пользователь выбирает устройство в действии «Выбор принтера». Её применение достаточно долгий процесс, так как вместе с ней идет также загрузка дополнительных шрифтов, и для некоторых моделей может даже вызывать перезагрузку принтера.

Просмотреть и отредактировать шаблоны этикеток в вашей базе можно прямо через Панель управления.

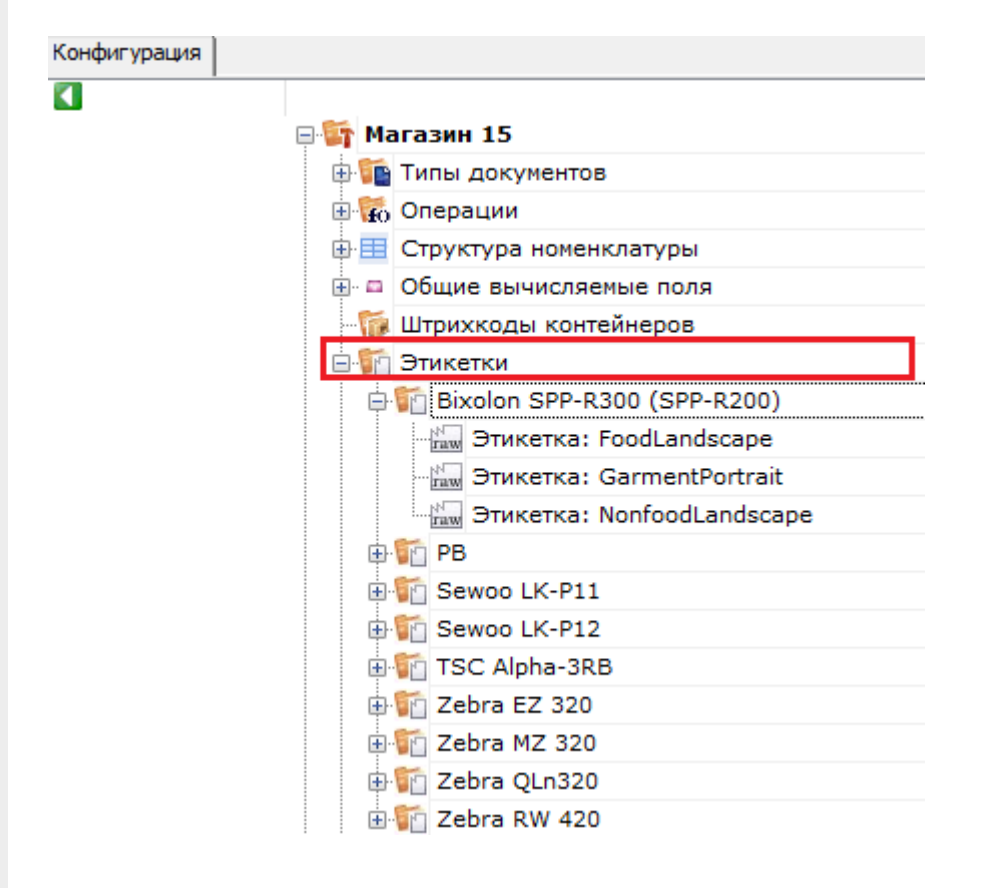

Не нашли что искали?

(?)

## Визуальный редактор этикетки LBL в Mobile **SMARTS**

Последние изменения: 2024-03-26

Редактор этикетки LBL в основном используется для создания классической этикетки, которая содержит информацию о товаре.

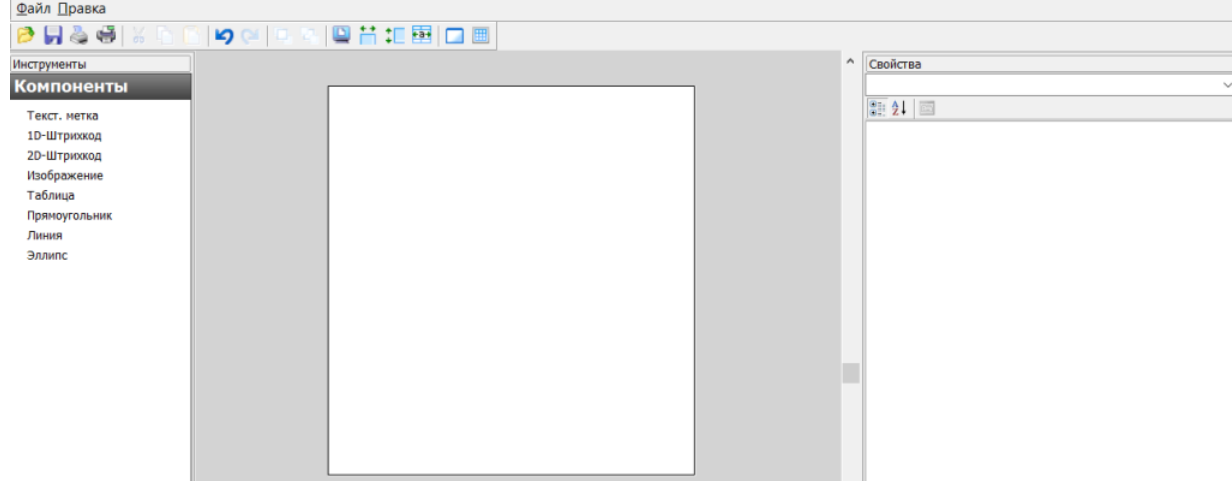

В данном редакторе можно добавлять в этикетку элементы из вкладки «Компоненты». Это могут быть штрихкоды (1D, 2D), текст, графическое изображение, таблица, графические фигуры. Каждый элемент добавляется в шаблон этикетки путем перетаскивания его в рабочую область.

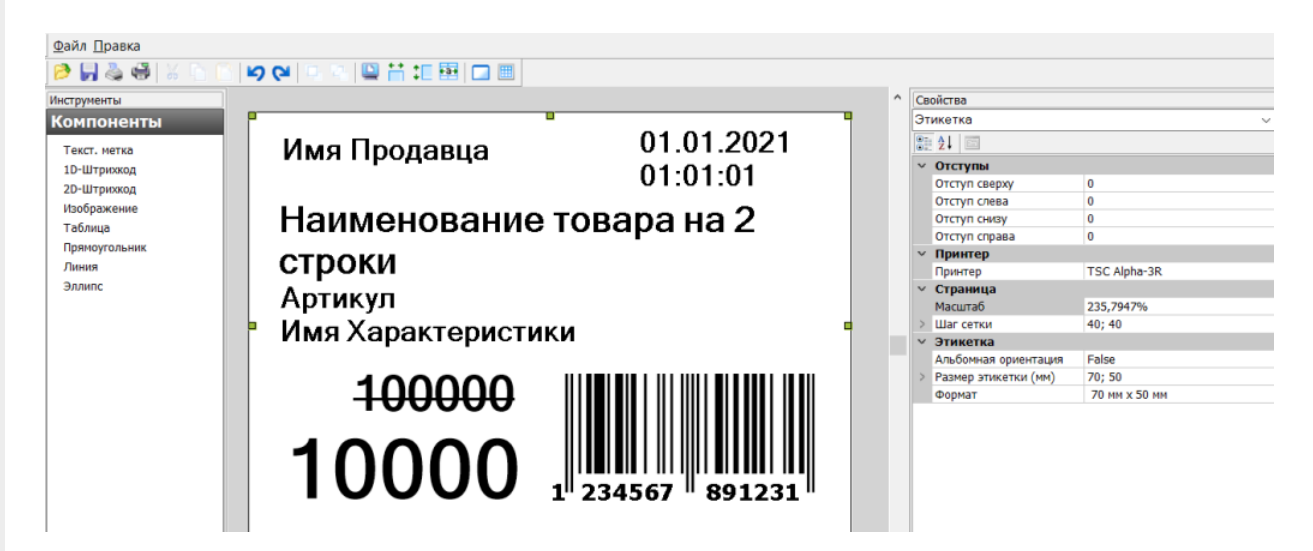

Параметры этикетки и всех ее элементов можно изменять с помощью вкладки «Свойства». Изначально в ней указаны параметры для цельной этикетки: отступы, размер, формат. Здесь можно выбрать принтер, на котором будет печататься этикетка, указать её размер.

В Mobile SMARTS предусмотрена возможность автомасштабирования этикетки в соответствии с размерами, указанными в свойствах. Например, рассмотренная выше этикетка будет иметь такой вид при установленных размерах 70х50 мм. Если изменить ее размер на 100х50 мм, то она автоматически отмасштабируется так, как указано ниже, и в таком виде уйдет на печать.

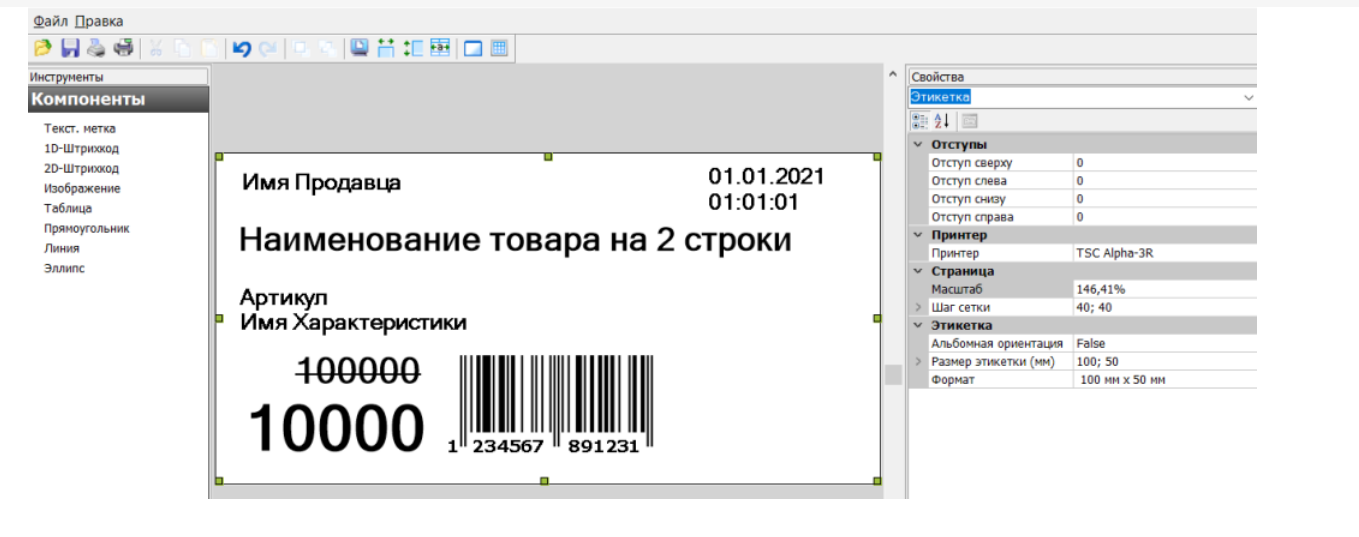

Подробнее об автомасштабировании этикеток читайте в статье «Автомасштабирование этикетки при печати в Mobile SMARTS».

Для изменения параметров конкретного элемента на этикетке необходимо выделить этот элемент. и во вкладке отобразятся параметры для него. Это может быть размер шрифта, размер рисунка, выравнивание текста внутри ячеек таблицы, ориентация элемента и др.

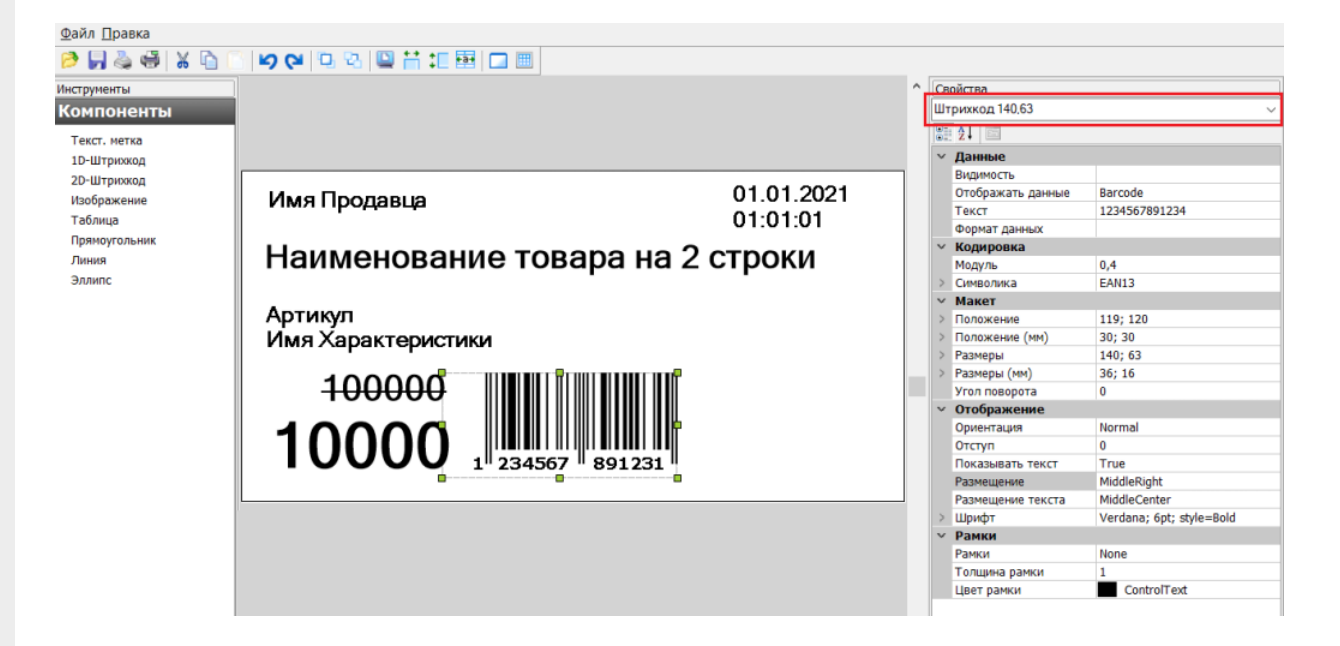

Рассмотренные выше этикетки будут статичными, т. е. их можно распечатать только в том виде, в каком их создали. Если вы хотите добавить в этикетку изменяющиеся данные, присвойте необходимым элементам на этикетке имена отображаемых переменных, которые будут принимать разные значения. Имена переменных можно как выбирать из заданного списка данных, так и вводить самостоятельно.

### Вставка полей переменных данных в этикетку

Для вставки переменных данных используются те же самые компоненты «Текст», «Штрихкод» и т. д. В свойствах компонента в разделе «Данные» есть свойства, которых можно задать переменную, которая будет служить источником данных для компонента при печати. У большинства компонентов есть возможность задать формат отображаемых данных, используя форматы вывода Mobile SMARTS.

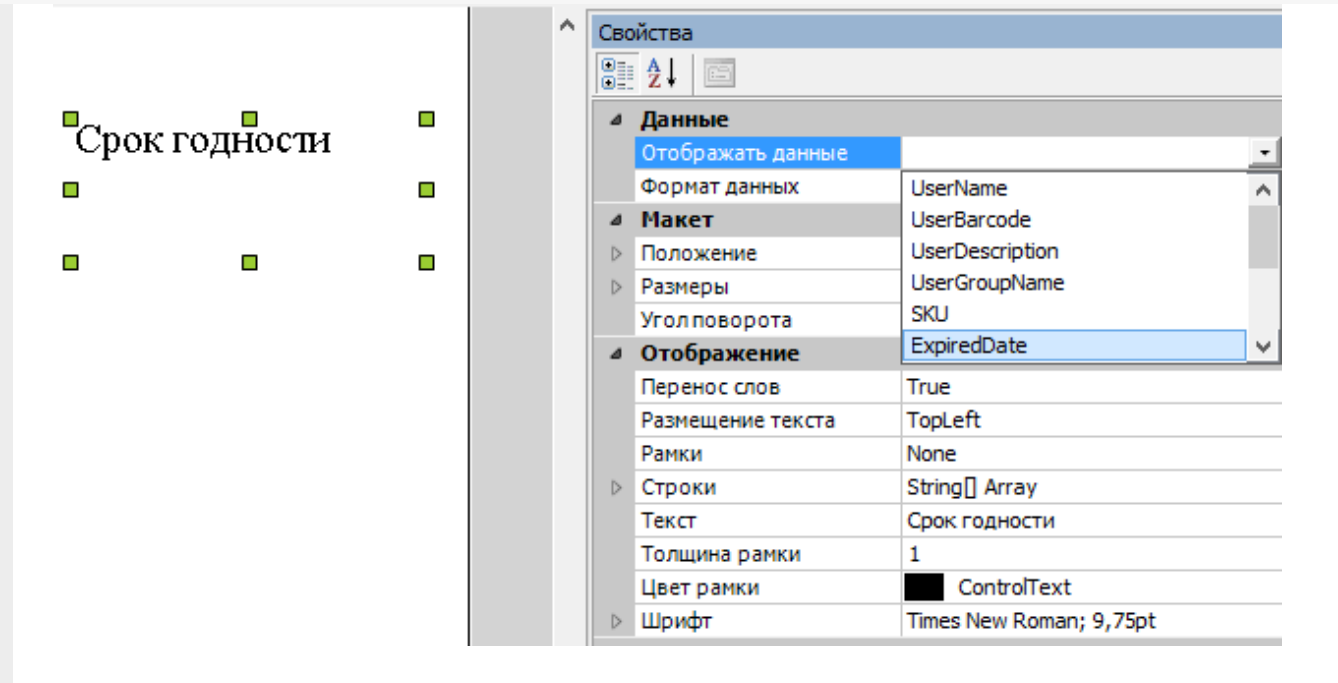

Например для того, чтобы выводить дату истечения срока годности, нужно:

- 1. Вставить в этикетку компонент «Текст».
- 2. Задать в свойстве «Отображать данные» переменную ExripedDate.
- 3. Задать формат отображения даты, например «DD.MM.YYYY».
- 4. В конфигурации Mobile SMARTS в действии печати этикетки передать значение этой переменной (подробнее о действиях см. алгоритмы в Mobile SMARTS).

### Использование форматов отображения данных

Для правильного вывода дат, цен и чисел у большинства компонентов есть возможность задать формат отображаемых данных, используя форматы вывода Mobile SMARTS.

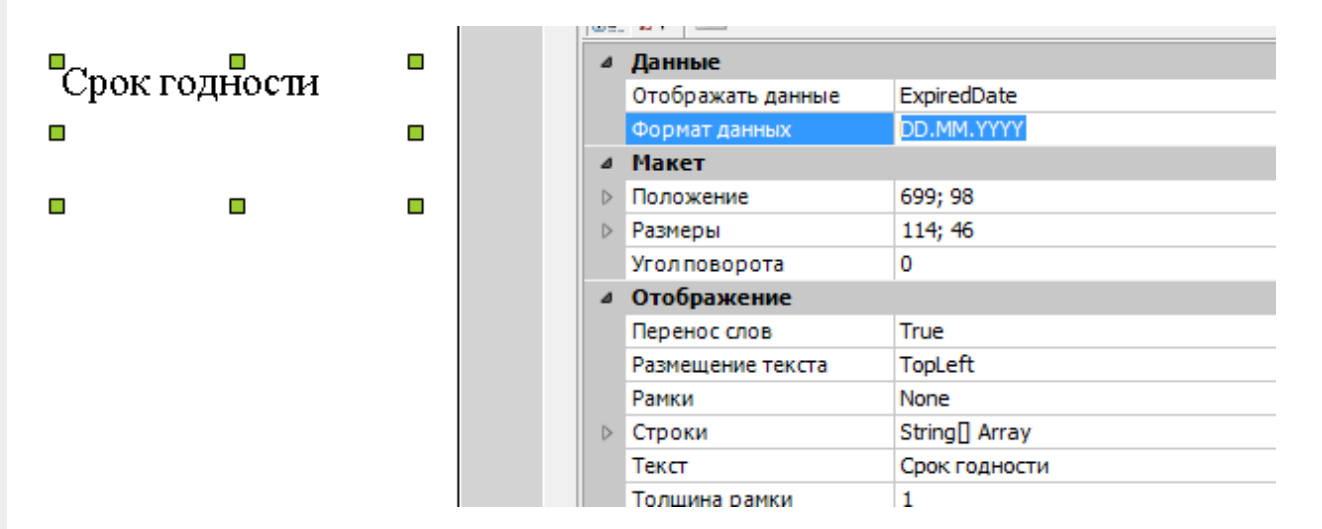

У самого компонента на этикетке нигде не нужно указывать, дата там будет или число. Тип данных зависит от того, что вы передадите в этикетку в действии печати этикетки.

Форматы вывода можно использовать не только для дат и чисел, но и для строк. Это может понадобиться для того, чтобы вывести некое значение в несколько строк.

Допустим, нам нужно вывести на этикетку текст с поясняющей подписью «Заголовок». Это можно сделать при помощи двух компонентов «Текст»:

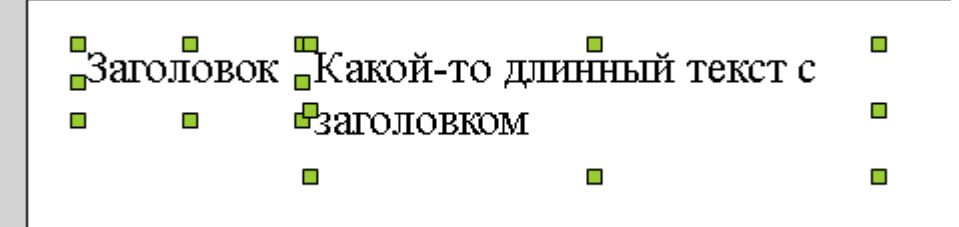

Но тогда получается, что если текст длинный, то он переносится внутри своего собственного прямоугольника для компонента «Текст» и место под надписью «Заголовок» остается неиспользованным.

Чтобы длинный текст переносился под заголовок, нужно поступить следующим образом:

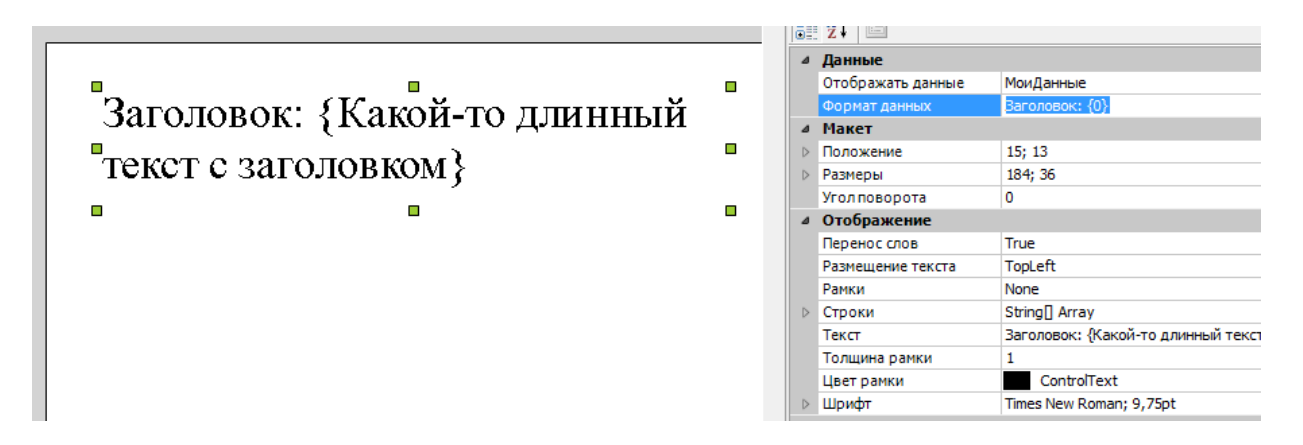

- 1. Вставить только один компонент «Текст».
- 2. Задать в свойстве «Отображать данные» нужную переменную.
- 3. Задать в свойстве «Формат данных» строку «Заголовок: {0}».
- 4. Задать в свойстве «Текст» более подобающий текст, который объясняет, что тут происходит (этот текст при печати всё равно будет заменен на переданное значение переменной).

#### Не нашли что искали?

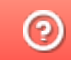

## Визуальный редактор этикетки XAML в Mobile SMARTS

Последние изменения: 2024-03-26

Такой редактор может применяться для создания этикеток, а также упаковочных листов и иных страничных документов, т.к. позволяет переносить данные на другой лист. Визуально и по функционалу редактор этикетки XAML напоминает классический Word, и с его помощью можно моделировать этикетку по своему усмотрению: добавлять таблицы, текст, штрихкоды различных кодировок (EAN-13, EAN-128 и др.). Также в таком редакторе доступны некоторые «вордовские» возможности форматирования текста (выравнивание, цвет, стиль).

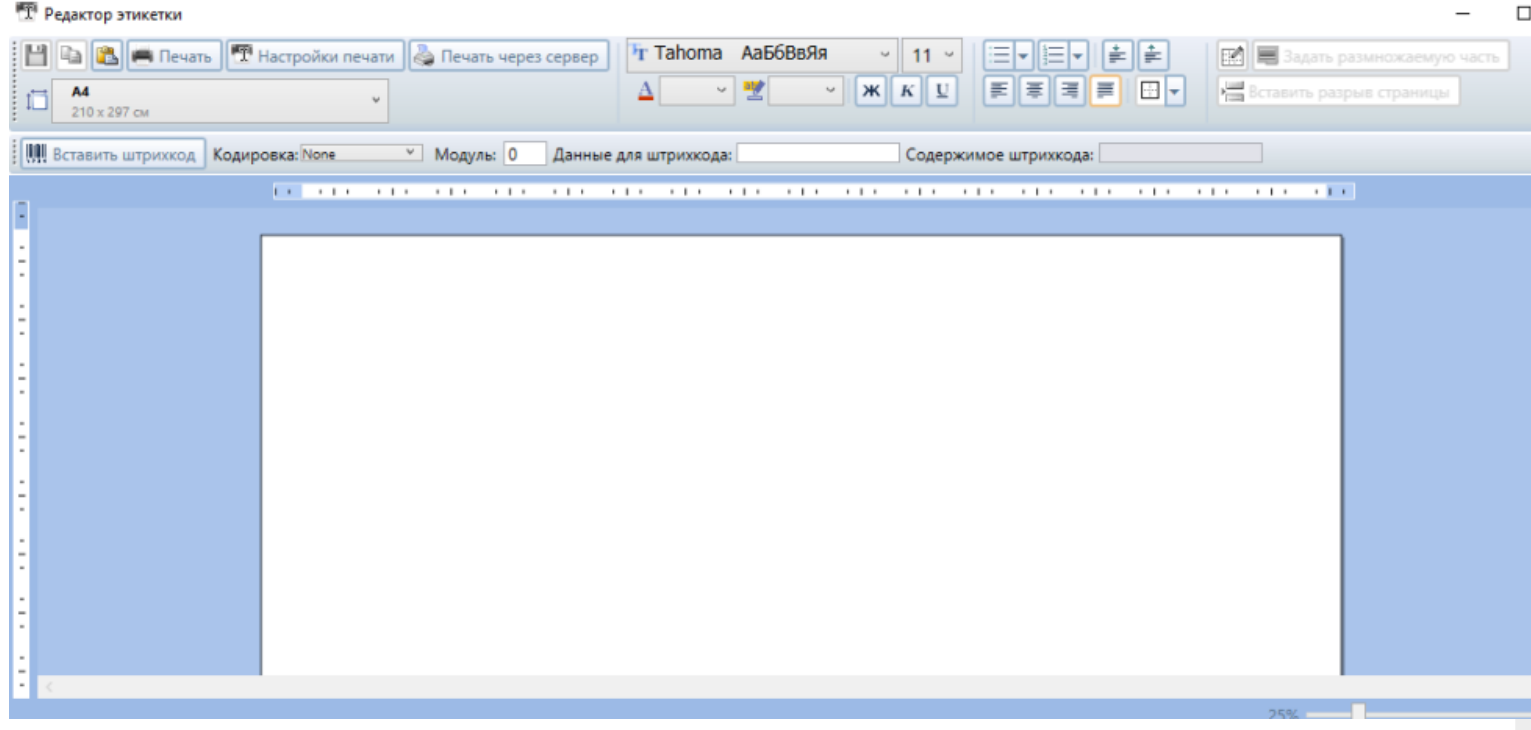

На такой этикетке могут быть как статичные, так и переменные данные, полученные с мобильного устройства из действия печати.

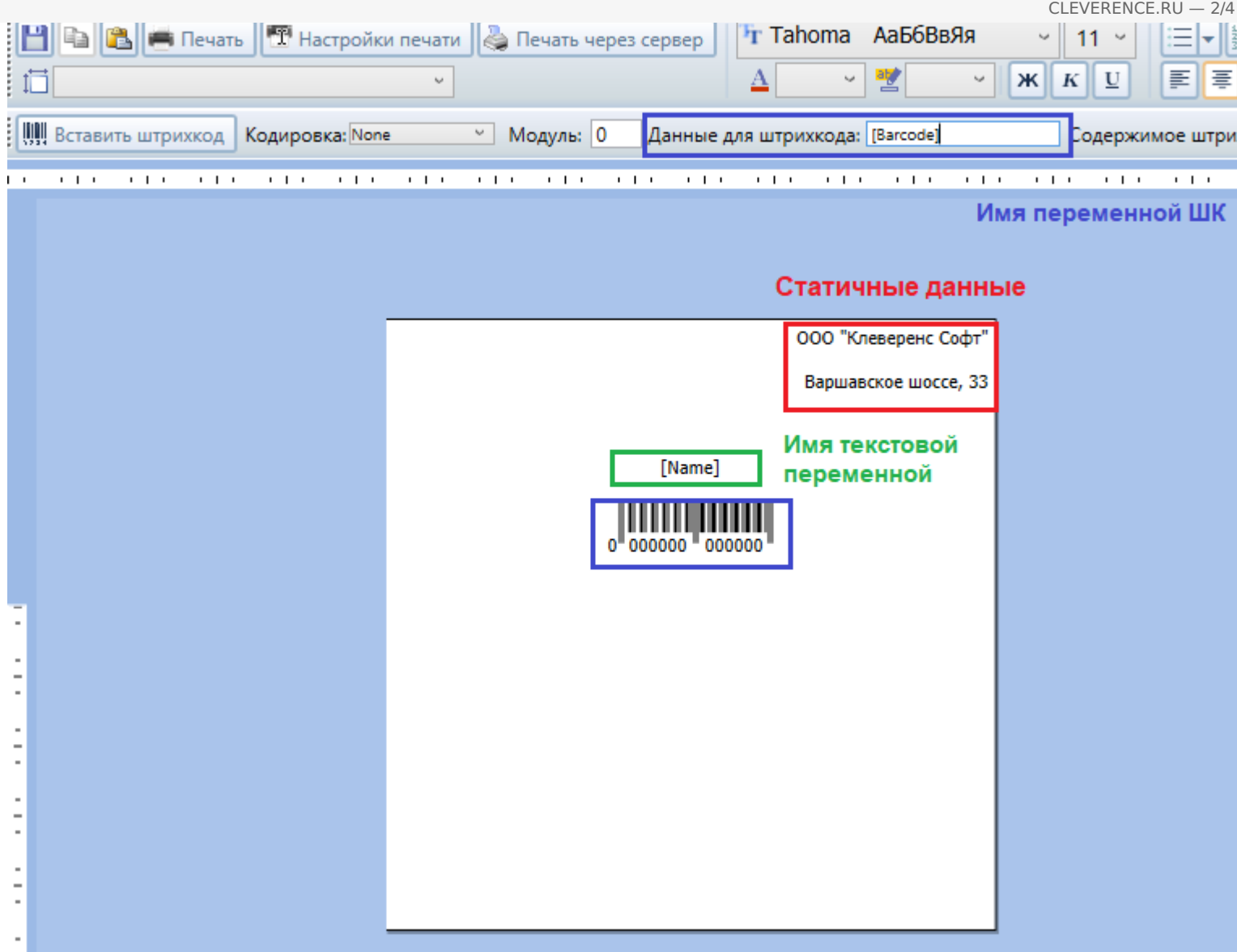

Чтобы отметить место, куда вставляется значение той или иной переменной, необходимо просто напечатать её имя в квадратных скобках […], например [Name].

Штрихкод добавляются с помощью кнопки «Вставить штрихкод», кодировка ШК выбирается из выпадающего списка в пункте «Кодировка», а значение штрихкода задается с помощью поля «Данные для штрихкода». Для указания имени переменной со значением штрихкода также используются квадратные скобки […], например [Barcode].

Также в данном редакторе присутствует возможность выводить динамические списки и таблицы. Для этого необходимо задать переменные в размножаемых табличных частях и воспользоваться кнопкой «Задать размножаемую часть».

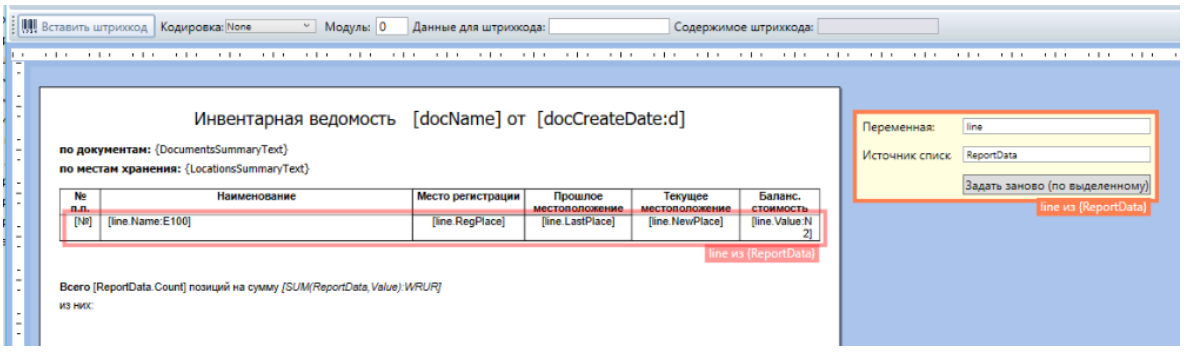

Чтобы вставить исходную таблицу в документ, можно либо воспользоваться встроенной функцией вставки таблицы , либо просто скопировать таблицу из более привычных Excel или Word.

CLEVERENCE.RU — 3/4

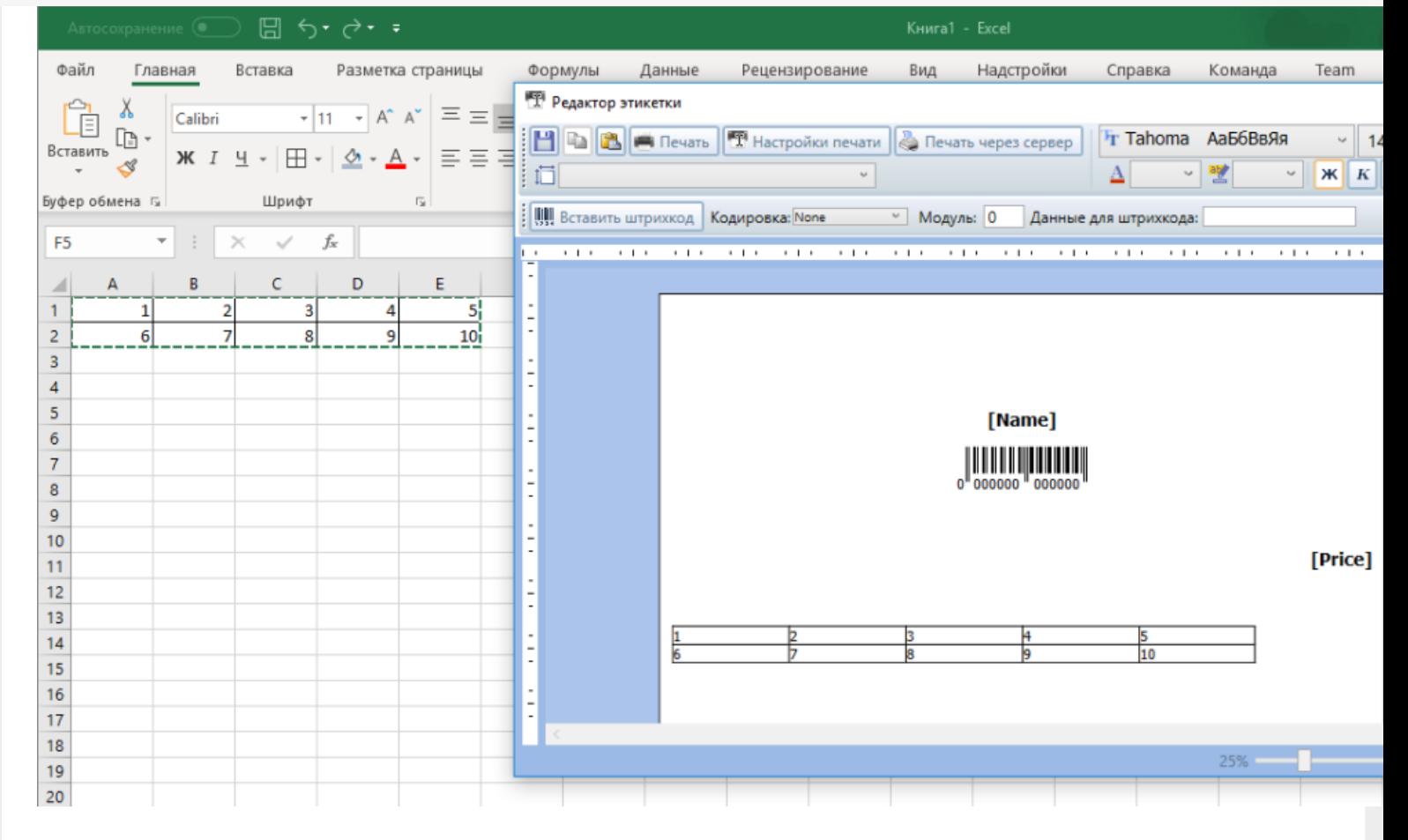

Таким же образом в этикетку можно вставить и другие данные, например изображения.

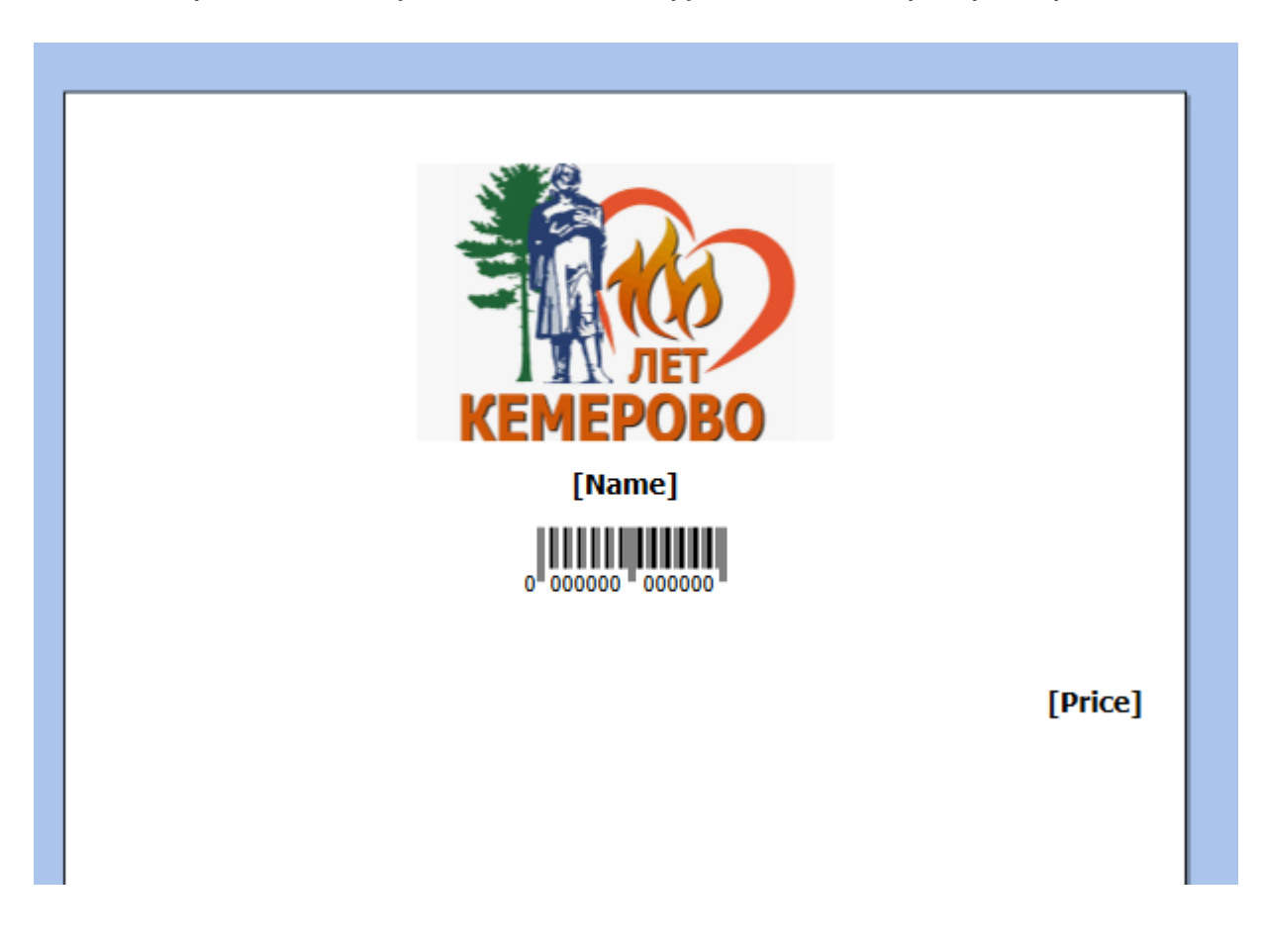

Дополнительно, в редакторе этикетки XAML присутствует возможность раскладывать несколько этикеток на одном листе для последующей печати. Раскладка производится с помощью кнопки «Настройка печати"→ «Раскладывать страницы на листе».

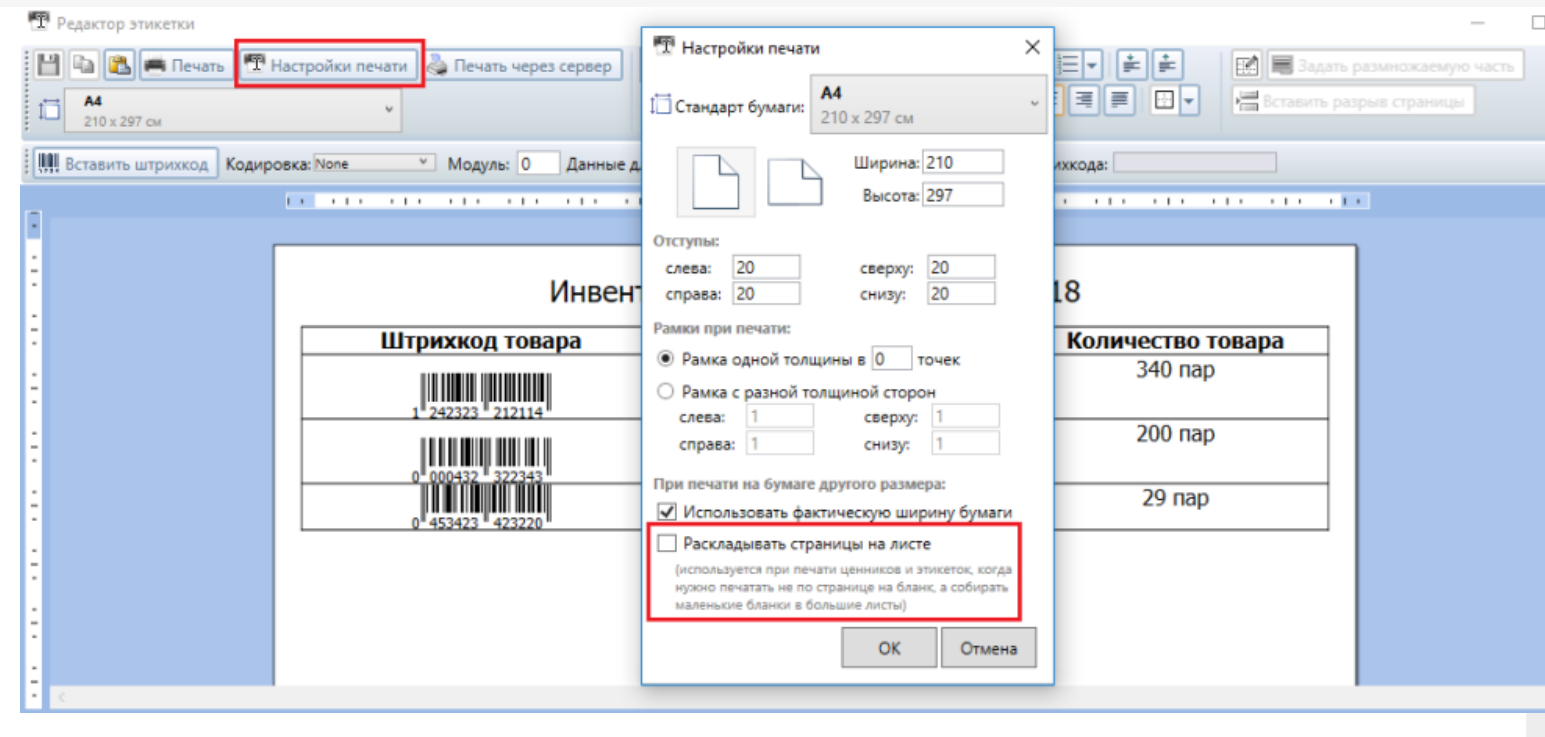

#### Не нашли что искали?
# RAW-этикетки для прямой печати на языке принтера для Mobile SMARTS

Последние изменения: 2024-03-26

Для качественной печати на специализированные этикеточные принтеры (такие как Zebra, Honeywell, Intermec, TSC и т.д.). У каждого производителя принтеров, а иногда у каждой модели, есть свой язык печати, в котором программируется этикетка.

Почему вообще встает вопрос о языках принтера и скорости или качестве печати: этикеточные принтеры обычно имеют низкое разрешение печати, в 3 раза ниже разрешение обычных офисных принтеров. Печать штрихкодов и мелких шрифтов при таком разрешении представляет собой отдельную задачу.

Если печатать на этикеточный принтер из программы Word, то этикетка пойдет на принтер в виде картинки, ужатой до разрешения принтера, что приведет к большому объему передаваемых данных и плохому качеству печати. Языки принтера решают эту проблему таким образом: вместо картинки на принтер передаются команды для печати, и уже принтер формирует штрихкоды и тексты таким образом, чтобы качество было самым лучшим. Печать в языке принтера из Word невозможна.

Для печати в языке принтера используются так называемые RAW-этикетки, которые представляют собой код на языке принтера. Такую этикетку нельзя открыть в визуальном редакторе, чтобы посмотреть как она выглядит. Чтобы посмотреть, как она выглядит на печати, её нужно отправить на принтер либо при помощи мобильного приложения Mobile SMARTS, либо при помощи специальных средств, которые могут отправить файл в порт печати принтера.

## Добавление RAW-этикетки

Рассмотрим создание RAW-этикетки на примере принтера Zebra RW420, для которого используется язык CPCL.

Для этого в панели управления Mobile SMARTS добавим папку для принтеров Zebra RW420 (если такой еще нет). Папки нужны для того, чтобы отправлять нужные RAW-этикетки на нужные модели принтеров (см. структуру папок для RAW печати).

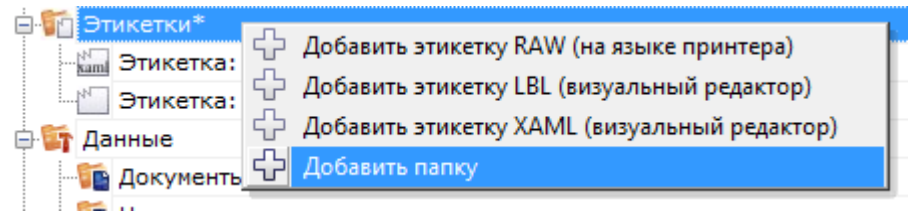

Далее используя панель управления Mobile SMARTS можно добавить следующую этикетку:

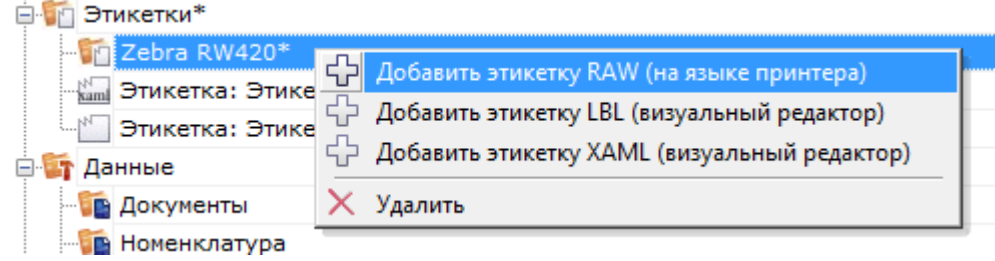

#### CLEVERENCE.RU — 2/3

#### [CPCL]

! 0 200 200 240 1 LABEL CONTRAST 0 TONE 0 SPEED 5 PAGE-WIDTH 390 T 7 0 11 62 цена T 4 3 99 49 100.00 BT 7 0 5 B EAN13 2 2 60 45 147 1234567890123 BT OFF T 0 3 8 9 Название товара FORM PRINT

Если мы попробуем распечатать эту этикетку, то результат печати будет такой, т.е. русский текст не отобразится, потому что нет соответствующих шрифтов:

Для указания на использования русского шрифта нужно указать что-то типа такого:

[CPCL] ! 0 200 200 30 1 IN-MILLIMETERS T DEJAVUSA.CPF 0 5 5

\*DEJAVUSA.CPF — шрифт, загруженный на принтер. Загрузка шрифтов происходит при первом подключении принтера в мобильном приложении Mobile SMARTS при помощи так называемых настроечных этикеток (см. структуру папок для печати RAW-этикеток).

## Вставка данных в RAW-этикетку

Данные вставляются при помощи шаблонов текстов и математических выражений. Шаблоны вычисляются в действии печати прямо внутри этикетки таким образом, что в принтер передается уже заполненная отформатированная этикетка. Должно получиться что-то такое:

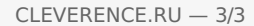

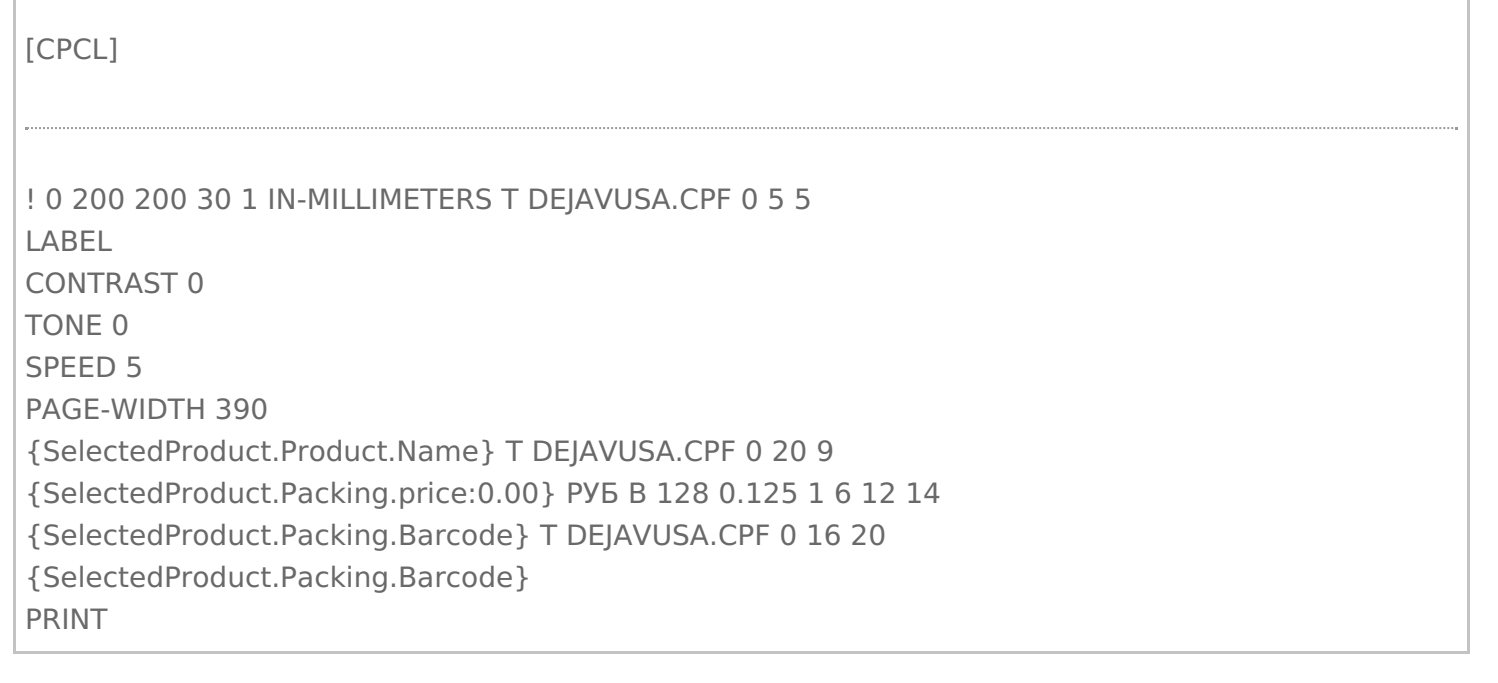

 $\Box$ 

I

## Не нашли что искали?

 $\odot$ Задать вопрос в техническую поддержку

# Загрузка русских шрифтов на мобильный принтер в Mobile SMARTS

Последние изменения: 2024-03-26

Основной способ напечатать этикетку русским шрифтом - это загрузить русский шрифт непосредственно на принтер и создать этикетку с его использованием. Более подробно о загрузке шрифта на принтер Zebra можно прочитать здесь.

Для всех принтеров, которые считаются интегрированными в Mobile SMARTS, в платформе уже добавлены русские шрифты и написана специальная этикетка настройки, которая загружает эти шрифты на принтер автоматически. Такая этикетка посылается на принтер при его подключении в действии «Выбор принтера».

В установке платформы эти этикетки и файлы шрифтов расположены по пути «Папка\_Установки\_Платоформы\LabelTemplates\».

#### Не нашли что искали?

の Задать вопрос в техническую поддержку

# Частный случай установки русского шрифта на принтеры Zebra MZ-320 и QLn320

Последние изменения: 2024-03-26

Установка русского шрифта на принтеры **Zebra MZ-320** и **QLn320**

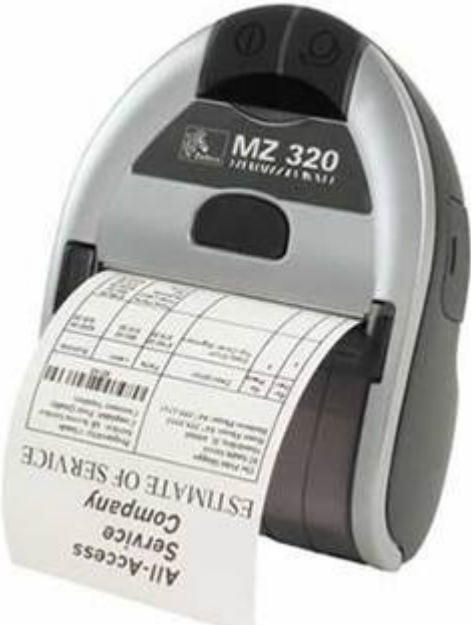

#### Установка шрифта на компьютер.

Проверить установлен ли необходимый для загрузки в принтер шрифт на компьютере (для Windows 7 Панель управления — шрифты). Рекомендуется использование моноширинных типов шрифтов для которых проще располагать данные на чеке.

В случае отсутствия необходимого шрифта необходимо установить шрифт, например, выбрав его с использованием проводника в файлах поставки. При выборе появляется окно просмотра шрифта и путем нажатия на кнопку «Установить» производится установка шрифта.

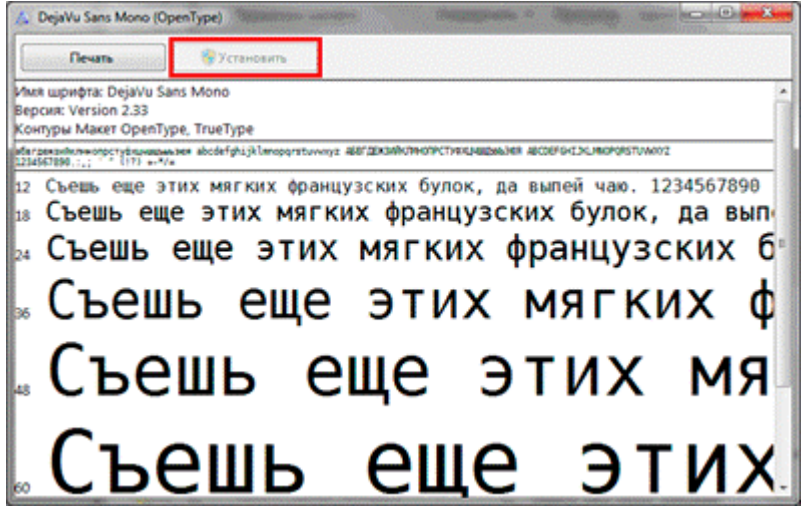

Присоединить мобильный принтер к компьютеру с использованием кабеля USB или Bluetooth. Установить стандартным способом драйвер принтера.

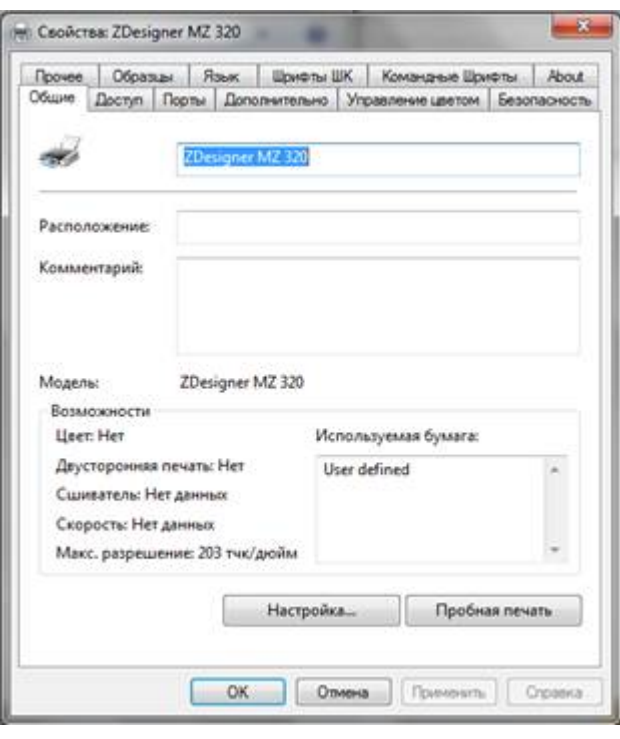

## Установка программы Zebra Setup Utilites

Установите программу Zebra Setup Utilites в состав которой входит утилита загрузки шрифтов на принтер. Программа входит в стандартный дистрибутив диска, поставляемого вместе с принтером Zebra. (Например: \Software\ZebraSetupUtilities\ZSU\_1.1.2.790.exe) или может быть скачана с сайта Zebra http://zebra.com/content/dam/zebra/drivers/en/recommended/zsu-v1-1-9.exe.

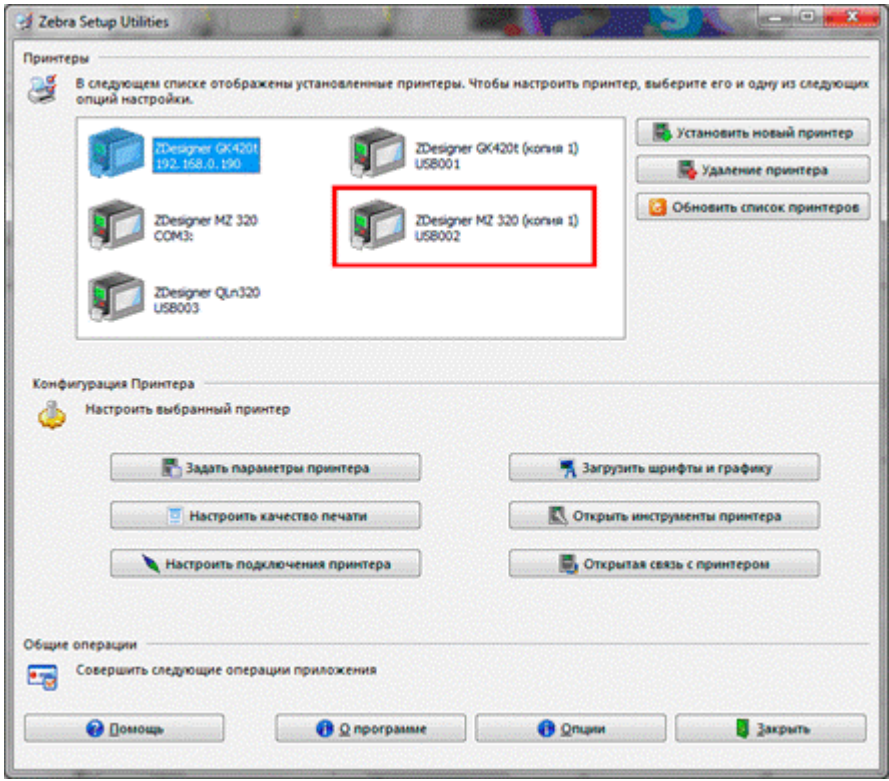

С использованием утилиты загрузки шрифтов загрузить необходимый шрифт на принтер. Обратить внимание<br>на загрузку полной таблицы кодировок шрифтов. Проверить печать загруженного шрифта.

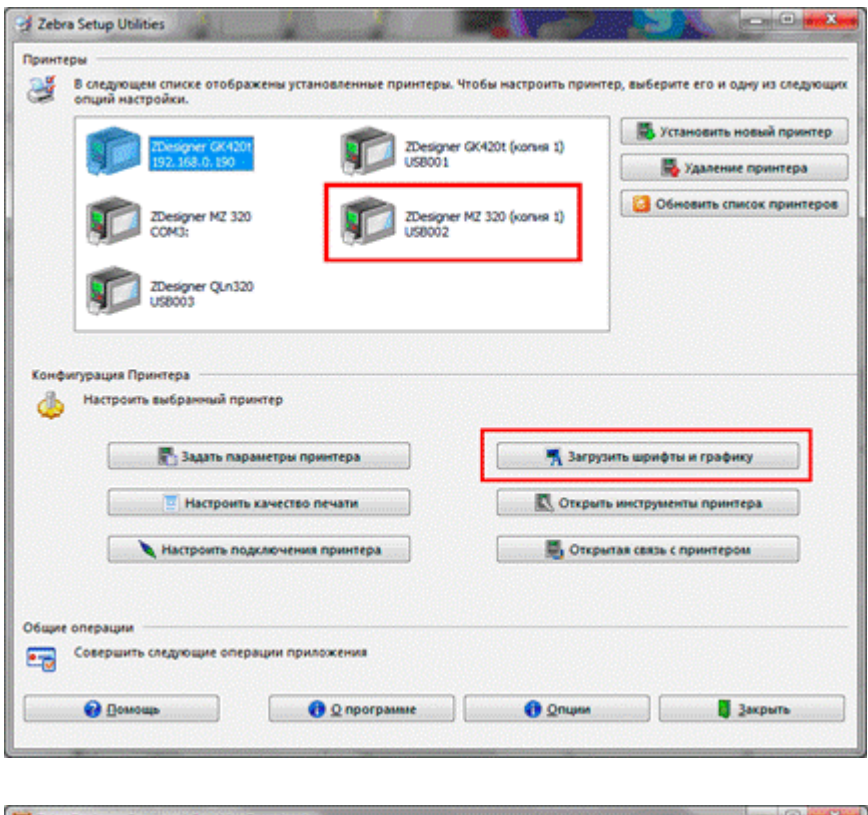

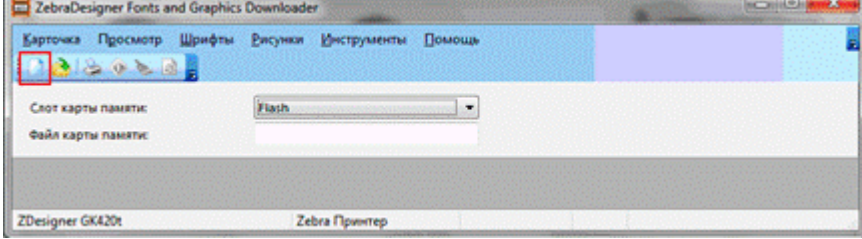

Задать файл карты памяти.

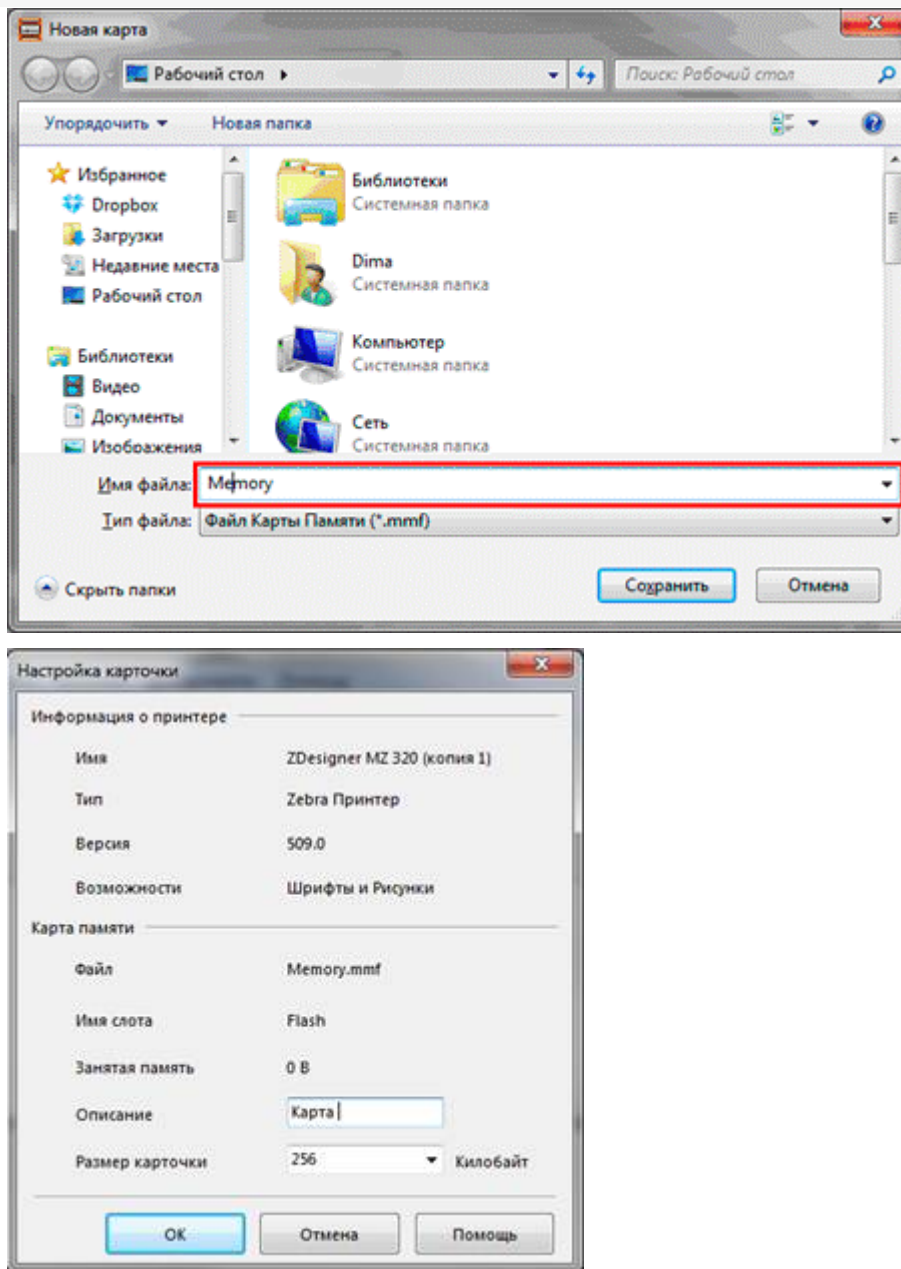

В окне работы с принтером выбрать из меню «Шрифты» -> «Добавить». Выбрать необходимый шрифт и размер для загрузки. В наборе символов выбрать «Кириллица».

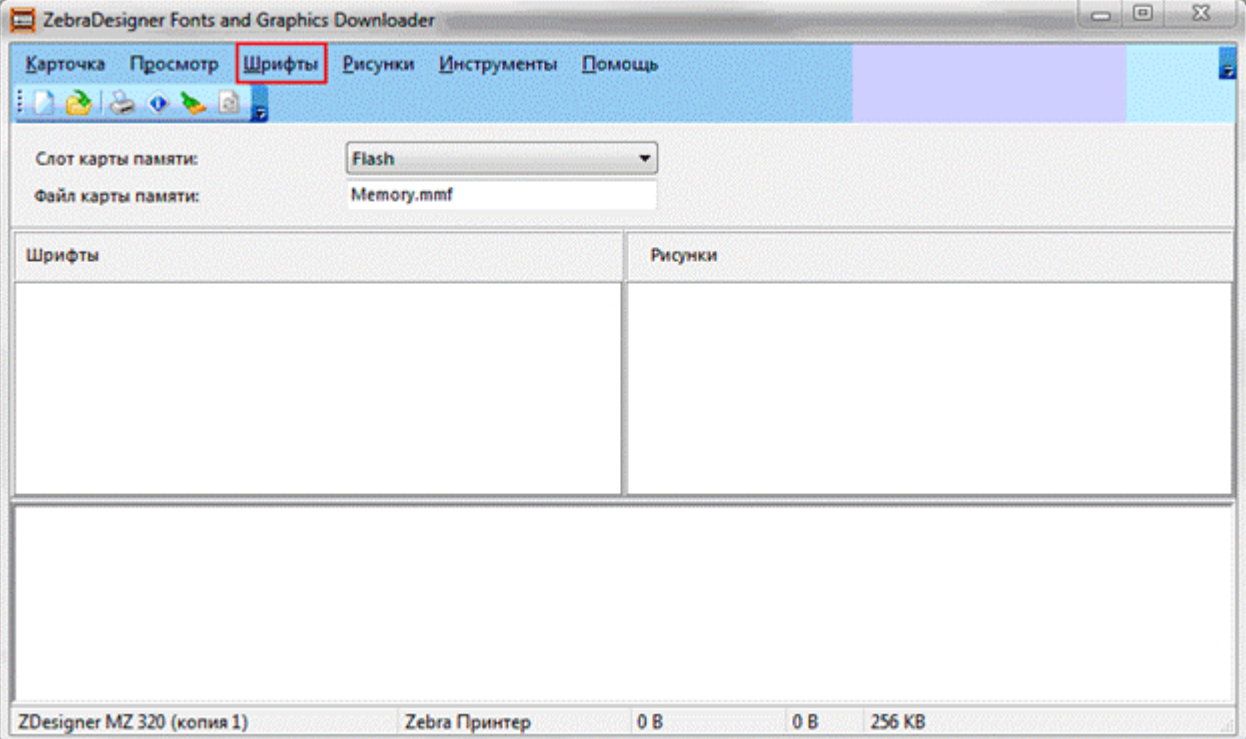

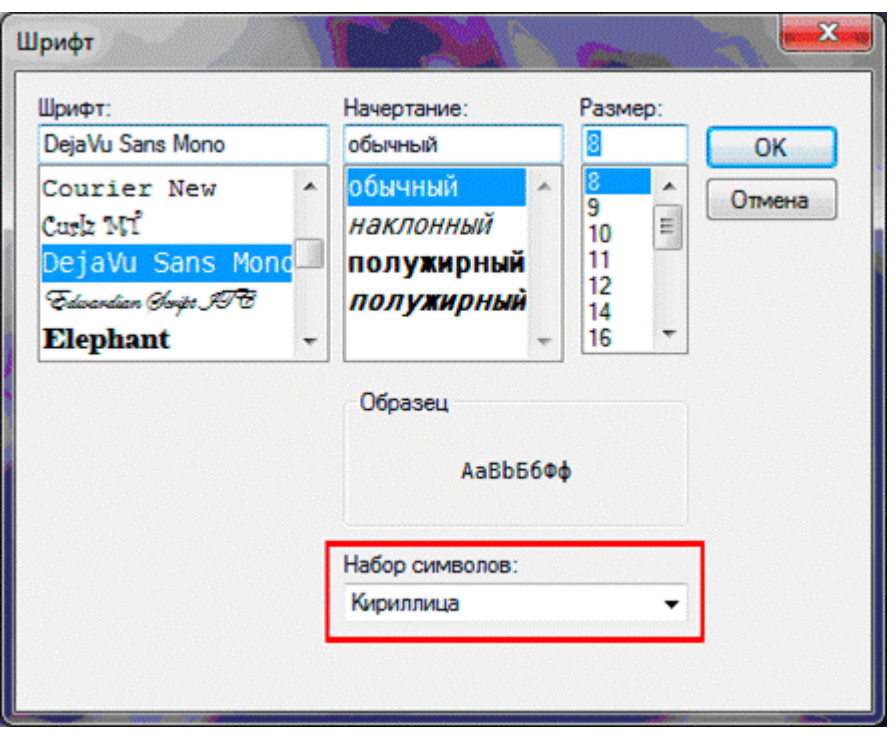

После этого необходимо расширить диапазон символов для шрифта с 32-127;162-163 до 32-255, для подключения кодировки русских букв. Выбрать для простоты все символы шрифта.

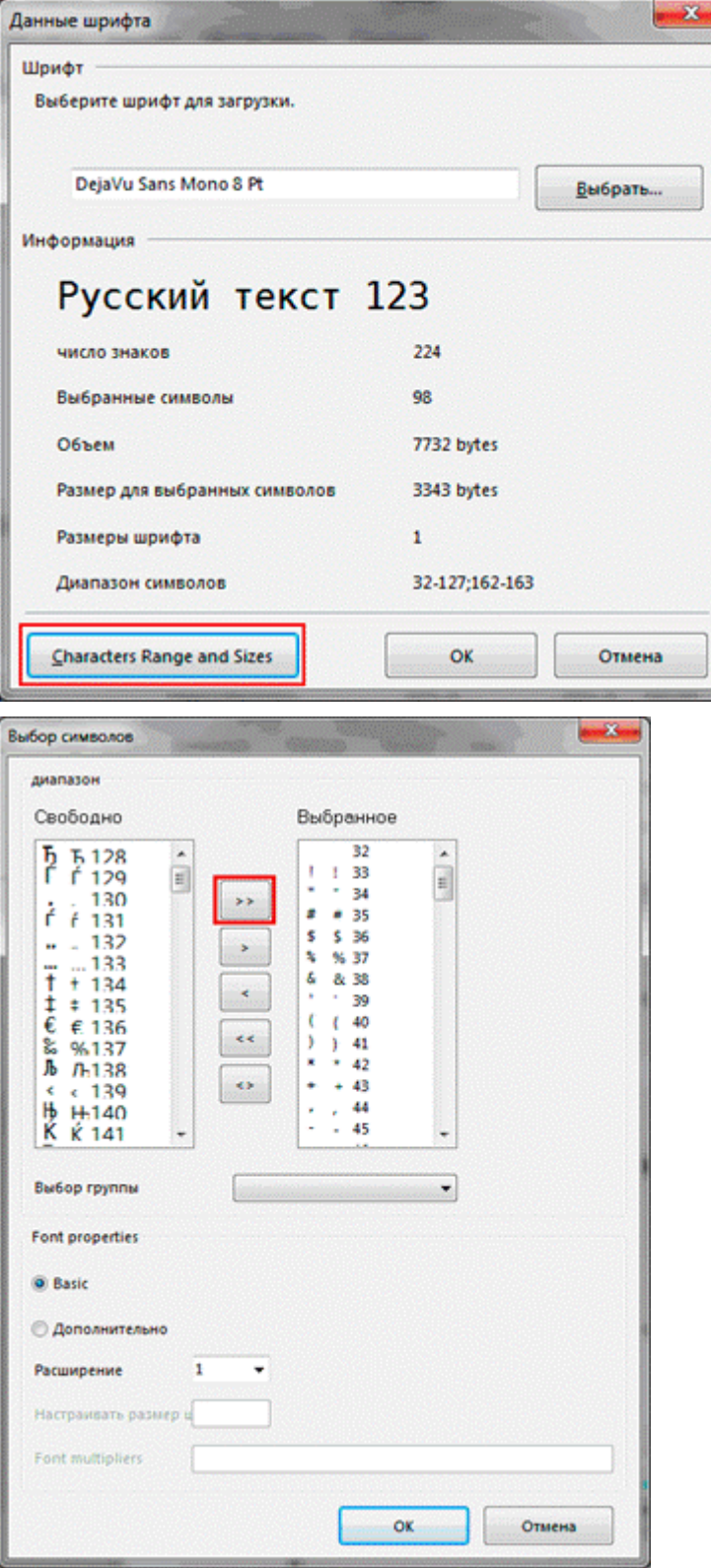

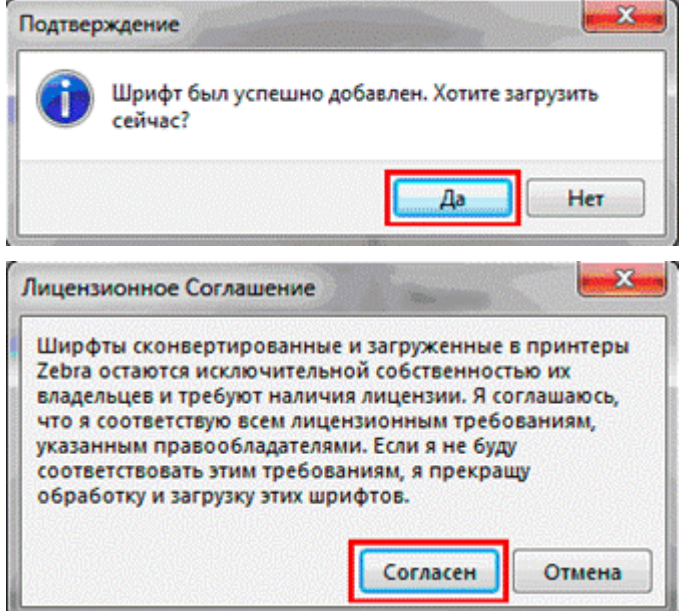

Для проверки можно распечатать тестовую строку на принтере, нажав на правую кнопку мыши и «Тестовая печать». Изменить тестовый текст можно в меню Инструменты\Опции.

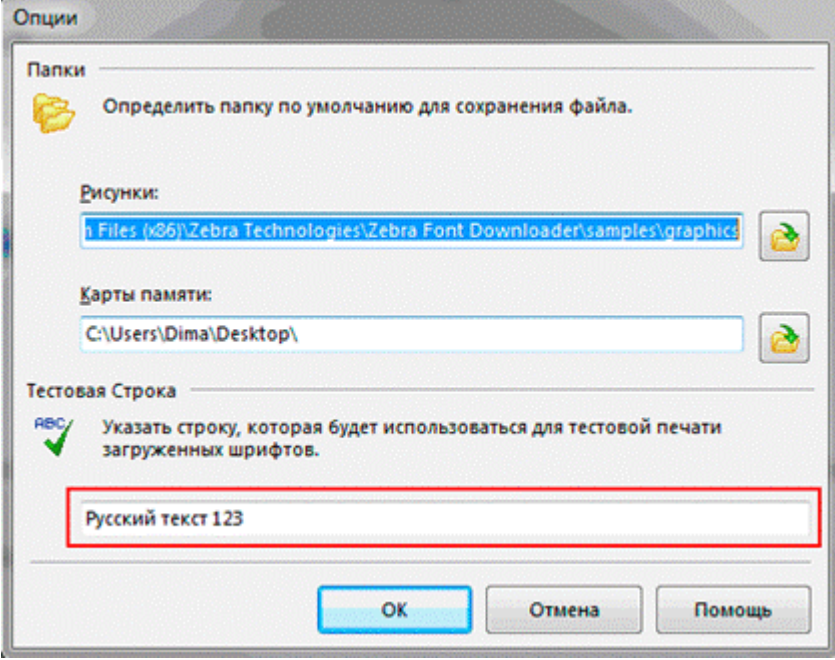

## Проверка загрузки шрифта на принтер

Проверить, загрузился или нет шрифт в память принтера, можно нажав кнопку включения питания с одновременным удерживанием кнопки прогон ленты. При этом распечатывается конфигурация принтера, в том числе и загруженные шрифты. В разделе шрифты должен быть указан шрифт например DEJAVUSA.CPF. Названия загруженных шрифтов в принтер состоит из 8 символов и расширения CPF и может отличаться от имени ttf шрифта.

\*\*\*\*\*\*\*\*\*\*\*\*\*\* Zebra MZ 320 V95.19 02/05/08 CHK: 17CF XXXXJ110901396<br>S3MZ9519 Build Date Feb 6 2008 15:02:03 RELEASE BUILD NELENSE DUILD<br>Testing Memory...<br>Memory tested and OK<br>In-activity Timeout: 0 Secs<br>Low battery Shut-down: 167

End of report.

Zebra MZ 320 V95/11 04/29/10 Serial Number: **THE THE** XXXXJ11090139 Name: zebra Program: Firmware: S3MZ9519 Chksum: 17CF PLD: 0 Rev. 20<br>Software:SHMZA11z29 (F)<br>Chksum: 741F Ver:L1.R95.19.U362.B23.T21.A11 **Universal Serial Bus:** 2.0 Full Speed Device<br>Vendor ID No: 0a5f<br>Product ID No: 006c Manufacturer String: Zebra Product String: MZ 320<br>Wireless Communications: Bluetooth: 2.1.18<br>03/29/10 .version date 115200 .boud .device printer .mode slave .local\_name zebra .authentication off encryption off.<br>Bluetooth spec 2.0  $off$ .afh\_mode .enable on .address 00:22:58:31:EE:A8

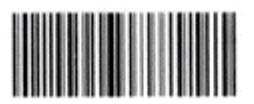

00225831EEA8

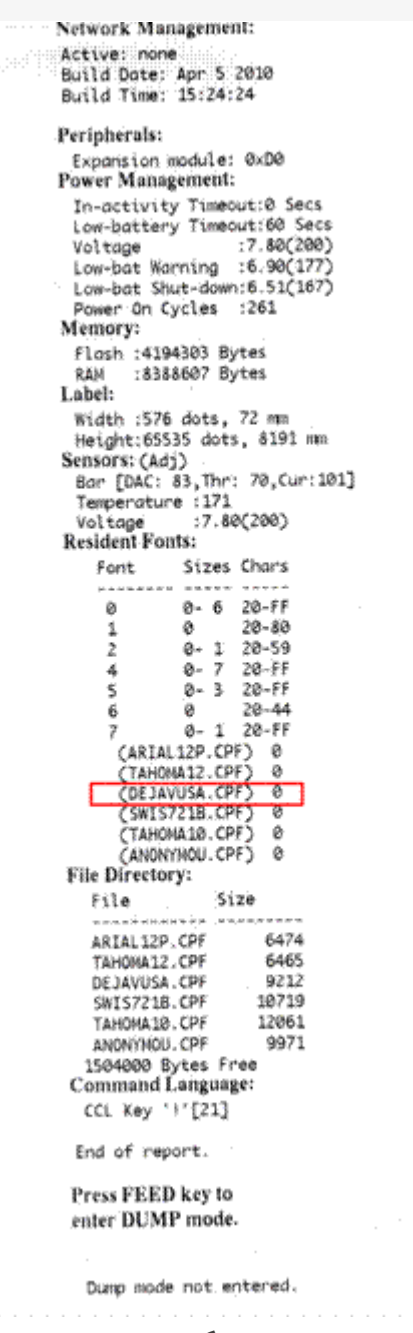

Принтер готов к работе.

Про печать этикеток и чеков на принтере вы можете прочитать здесь.

Zebra ø

## Не нашли что искали?

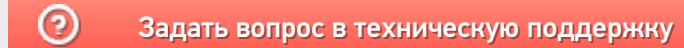

## Пример печати напрямую на принтере Zebra QLn320 из «Магазина 15»

Последние изменения: 2024-03-26

### Как включить принтер типа Zebra QLn320?

Включение (выключение) принтера происходит при нажатии на кнопку питания. Загрузка устройства занимает около 10 секунд.

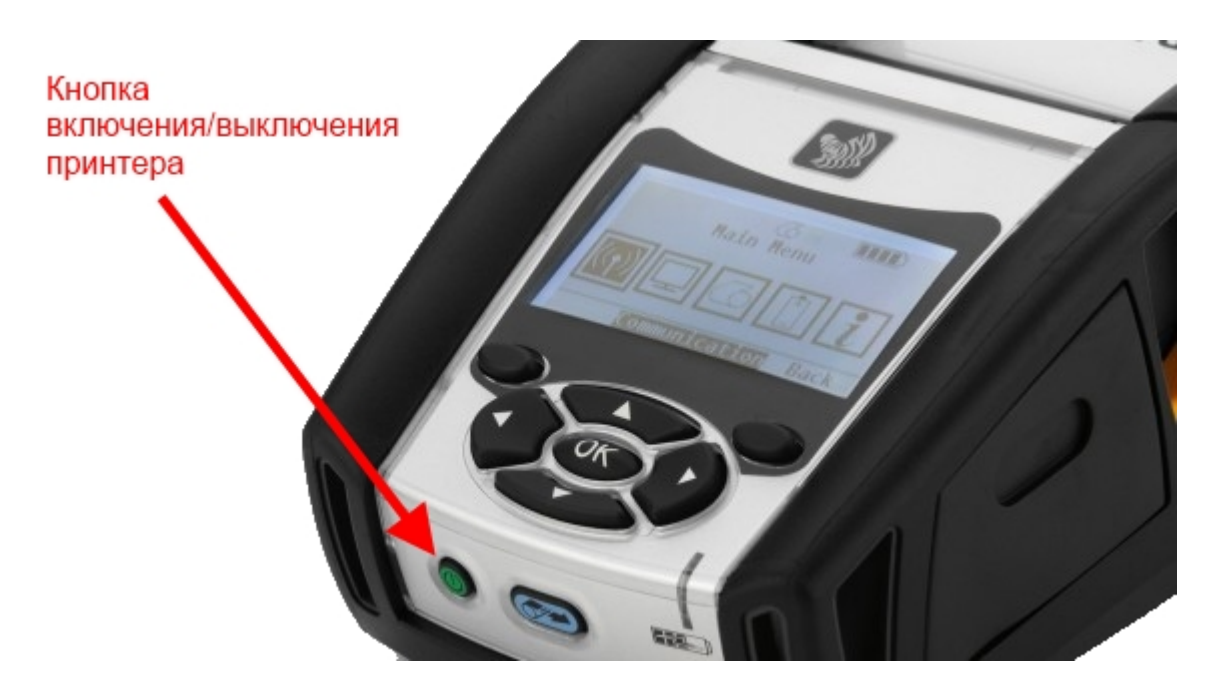

### Как с ТСД подключить принтер?

- Включить принтер;
- Включить Bluetooth на терминале;
- Включить «Мобильная печать» в меню настроек операции или в общем меню настроек клиента;
- Выбрать нужный принтер из доступных (поиск доступных Bluetooth устройств происходит автоматически). Выбранный принтер сохраняется, даже после выхода из клиента Mobile SMARTS;
- Выполнить настройки, необходимые для печати нужных этикеток.

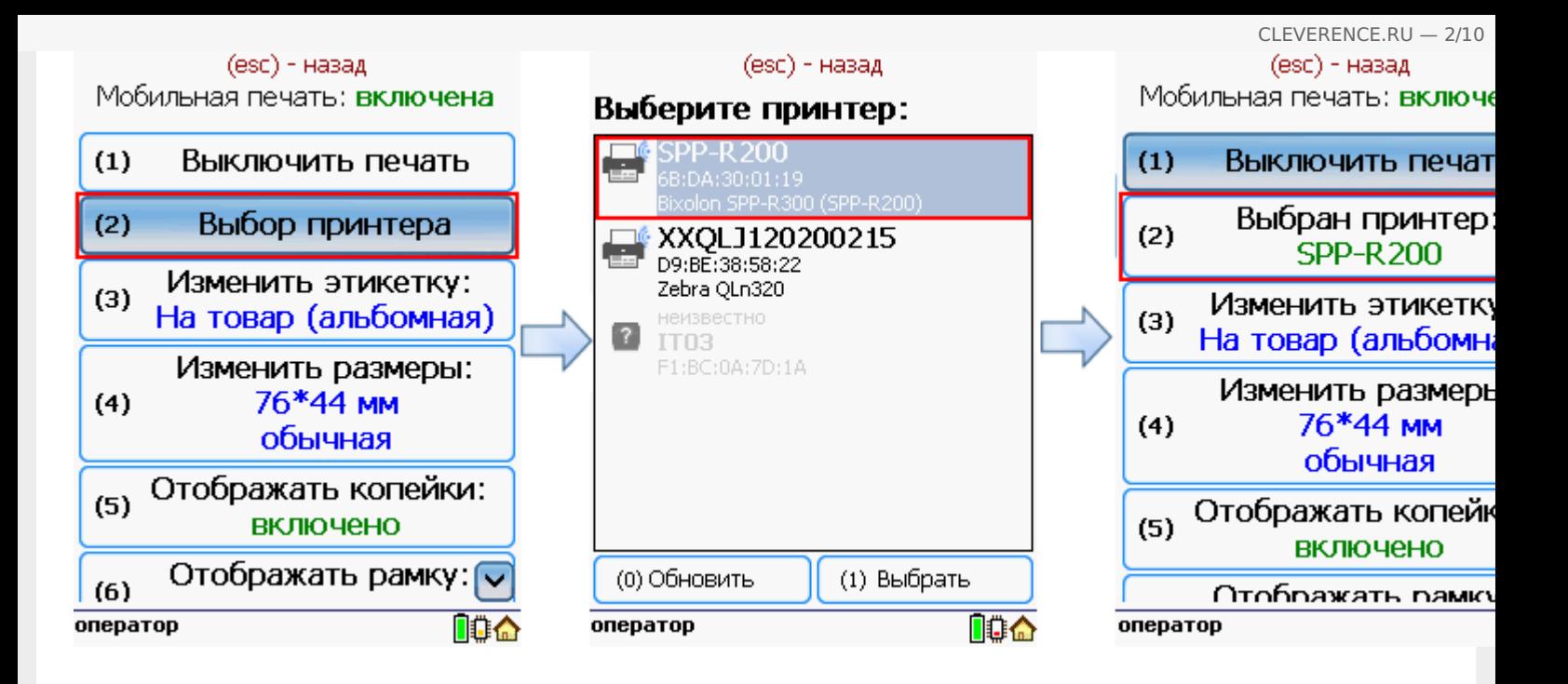

## Принтер не найден, что делать?

- Проверить, включен ли принтер;
- Проверить, включен ли Bluetooth на принтере;
- Проверить, включен ли Bluetooth на терминале;
- Попробовать перезапустить принтер (выключить и снова включить);
- Уменьшить расстояние между принтером и ТСД, возможно превышен радиус действия Bluetooth сигнала;
- Если ничего не помогло, обратиться в службу техподдержки.

Как вставить ленту?

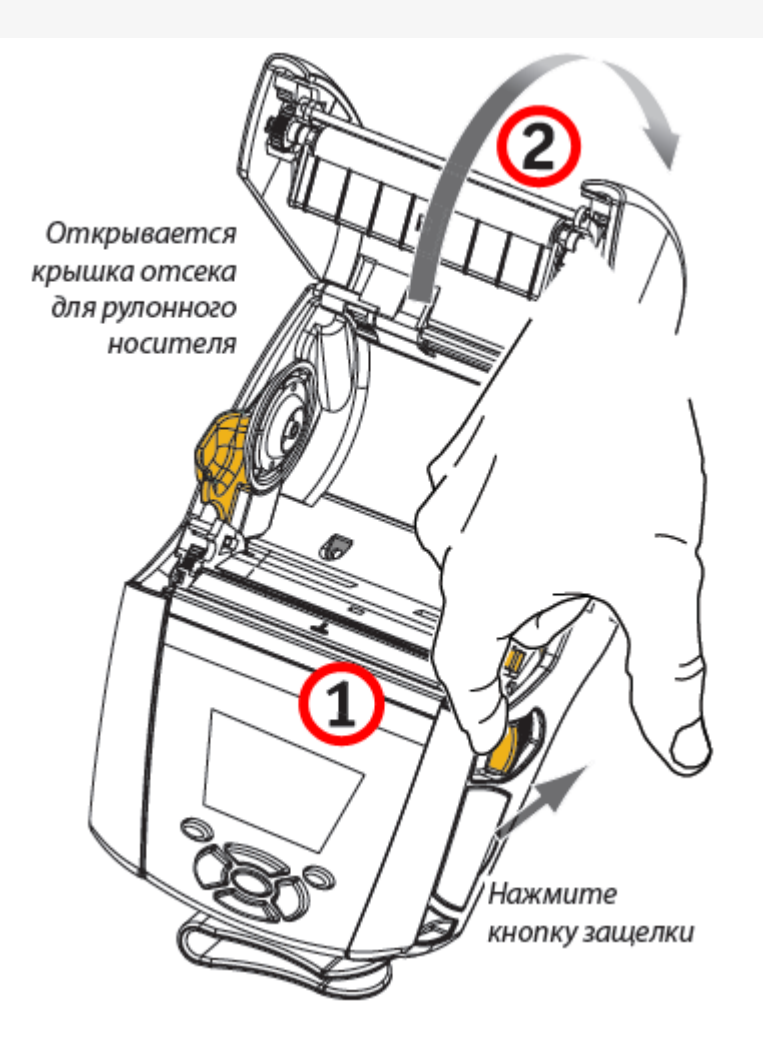

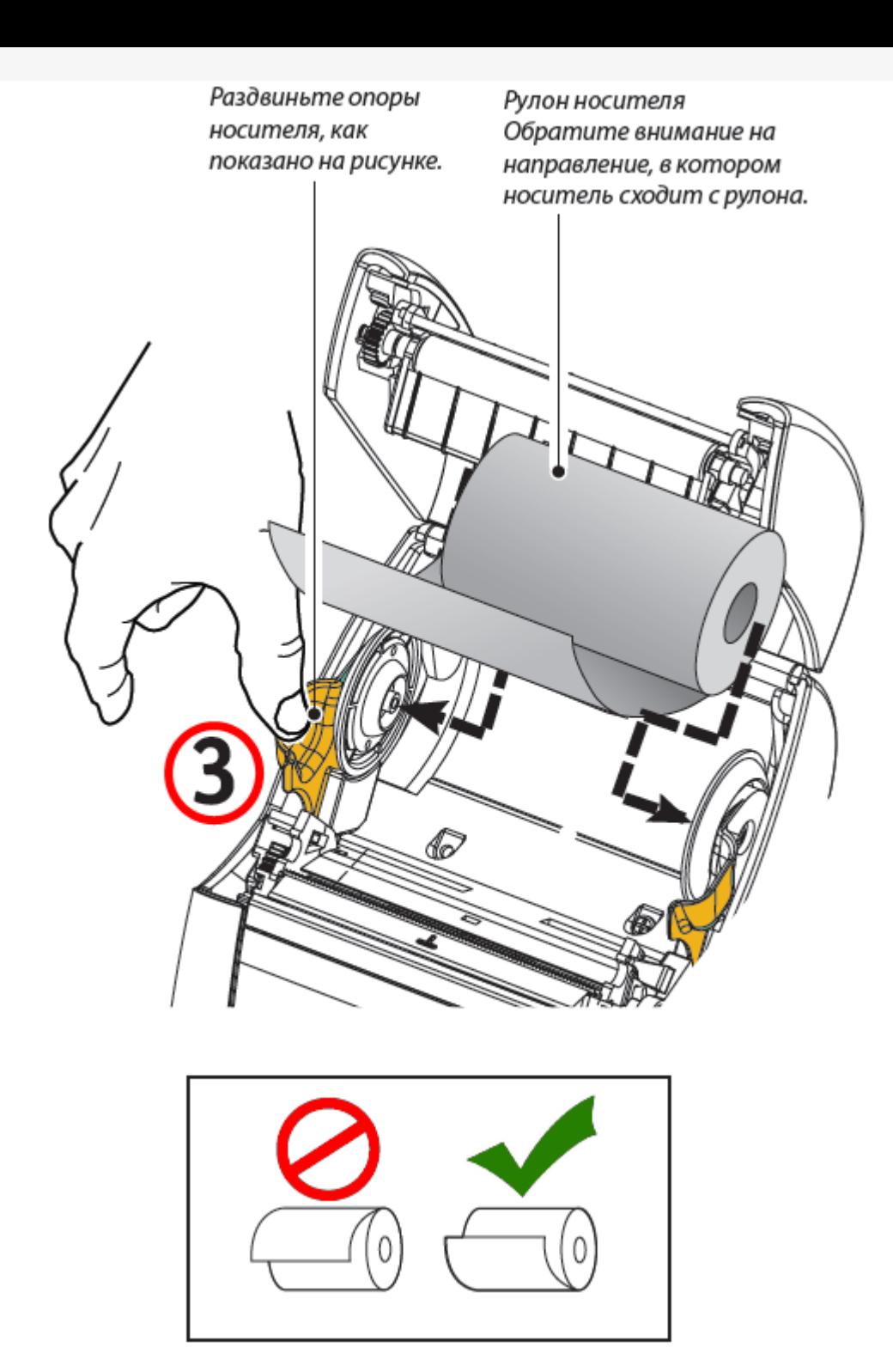

Если планируется использовать принтер в режиме отслаивания, отделите несколько этикеток от носителя и вставьте его, как описано выше.

Переместите рычаг снимающей планки вперед, чтобы сдвинуть снимающую скобу в «верхнее» положение, как показано на рисунке.

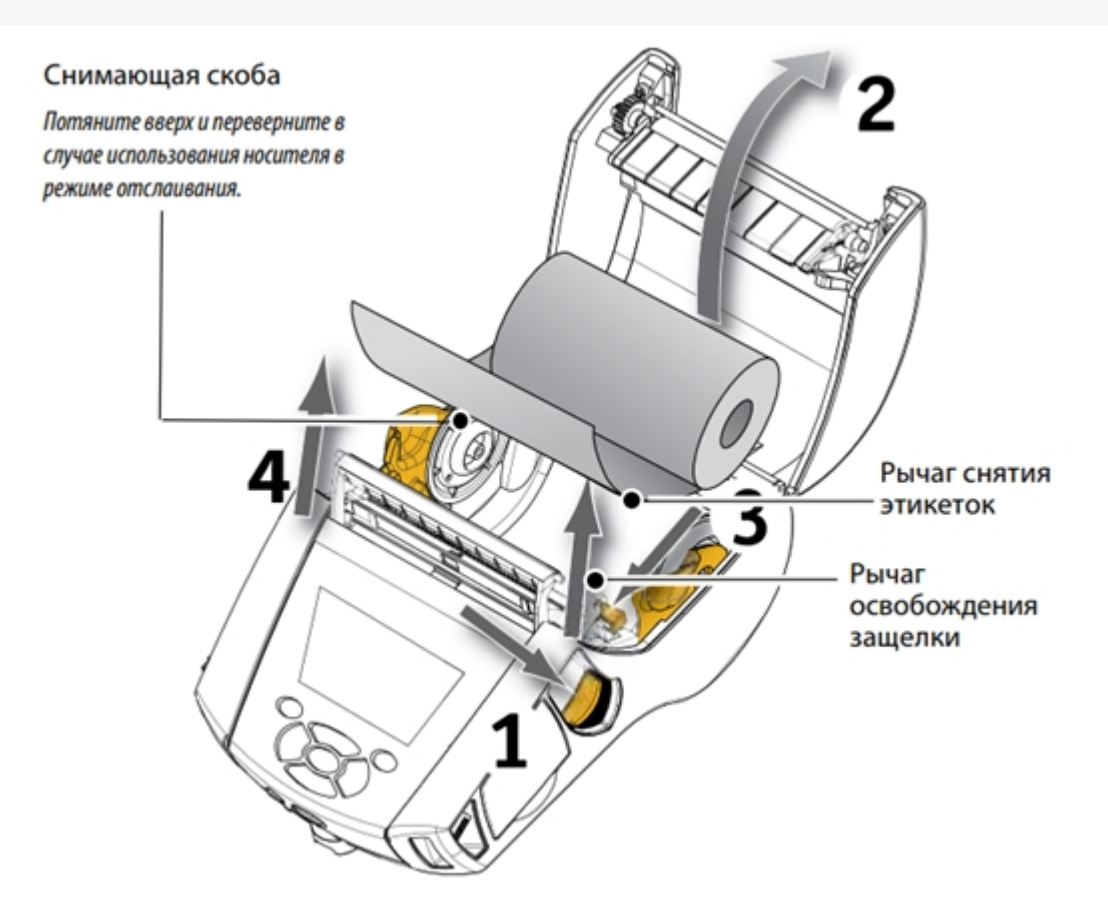

Закройте крышку отсека для носителя, чтобы зафиксировать снимающую скобу. Носитель будет пропускаться между снимающей скобой и опорным валиком.

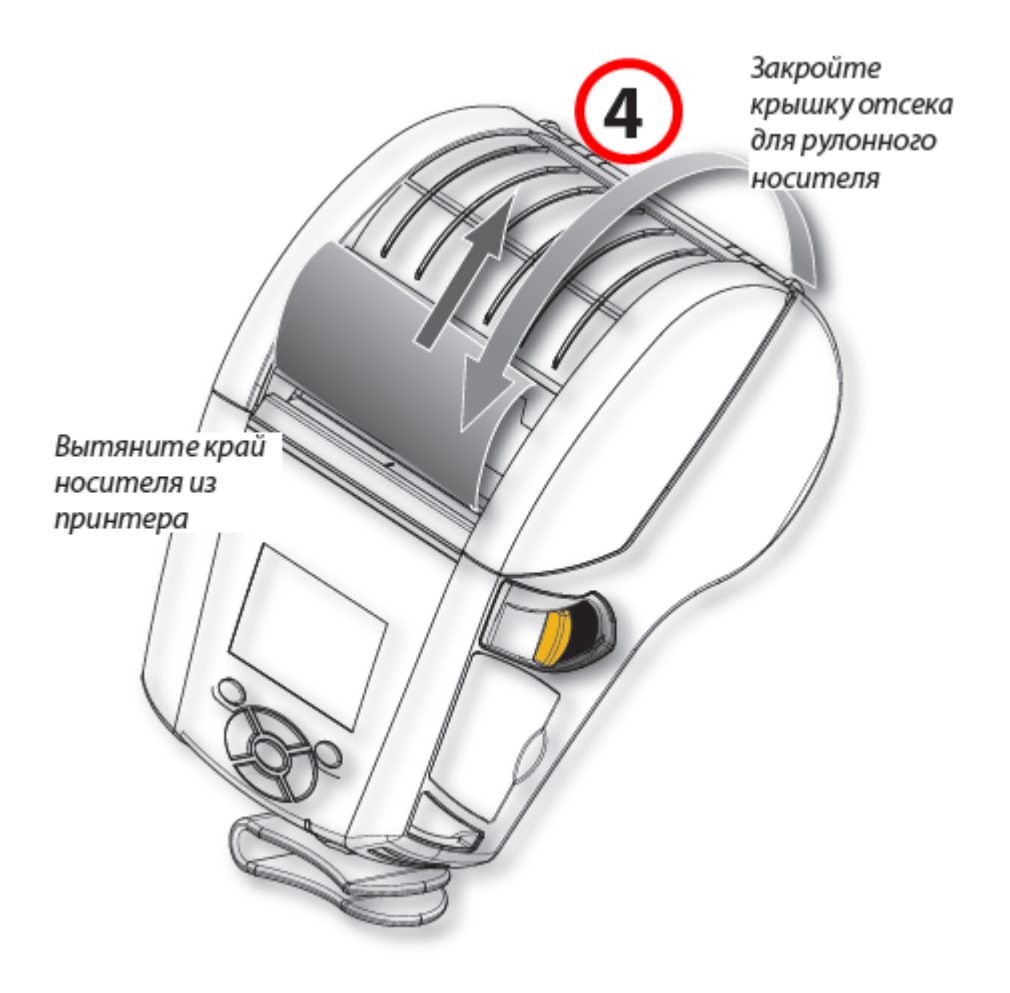

Включите принтер или нажмите кнопку подачи на лицевой панели, если он уже включен.

В случае печати этикеток принтер промотает носитель к следующей этикетке. В случае печати на журнальном носителе принтер промотает короткую полосу носителя.

Чтобы убрать снимающую скобу, сначала откройте крышку отсека носителя, как описано выше. Снимающая скоба автоматически вернется в верхнее положение.

Нажмите прямо вниз на снимающую скобу, чтобы зафиксировать ее в исходном положении.

#### Что делать в случае замятия ленты?

- Остановить печать и выключить принтер;
- Открыть крышку отсека для бумаги;
- Вытянуть замятую часть бумаги;
- Закрыть крышку отсека;
- Включить принтер и продолжить печать.

#### Какие есть стандартные типы этикеток?

- Продовольственная (альбомная);
- На товар (альбомная);
- Для одежды (портретная).

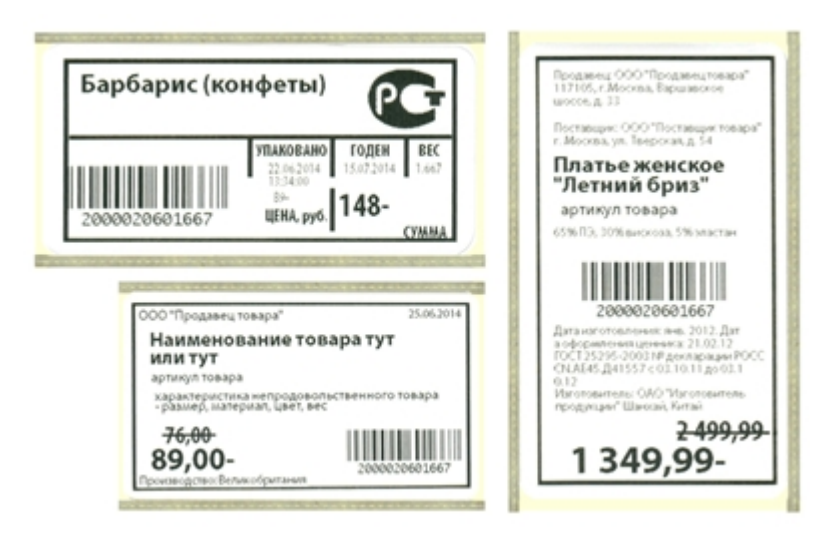

Печатные макеты этикеток для разных принтеров можно скачать в разделе дистрибутивы.

#### Настройки мобильного принтера.

#### Выбор принтера.

Выбор принтера выполняется в настройках запущенного клиента на ТСД.

#### Изменение вида этикеток.

Можно выбрать вид этикетки, в зависимости от того, этикетки для какого товара необходимо напечатать.

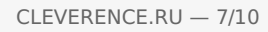

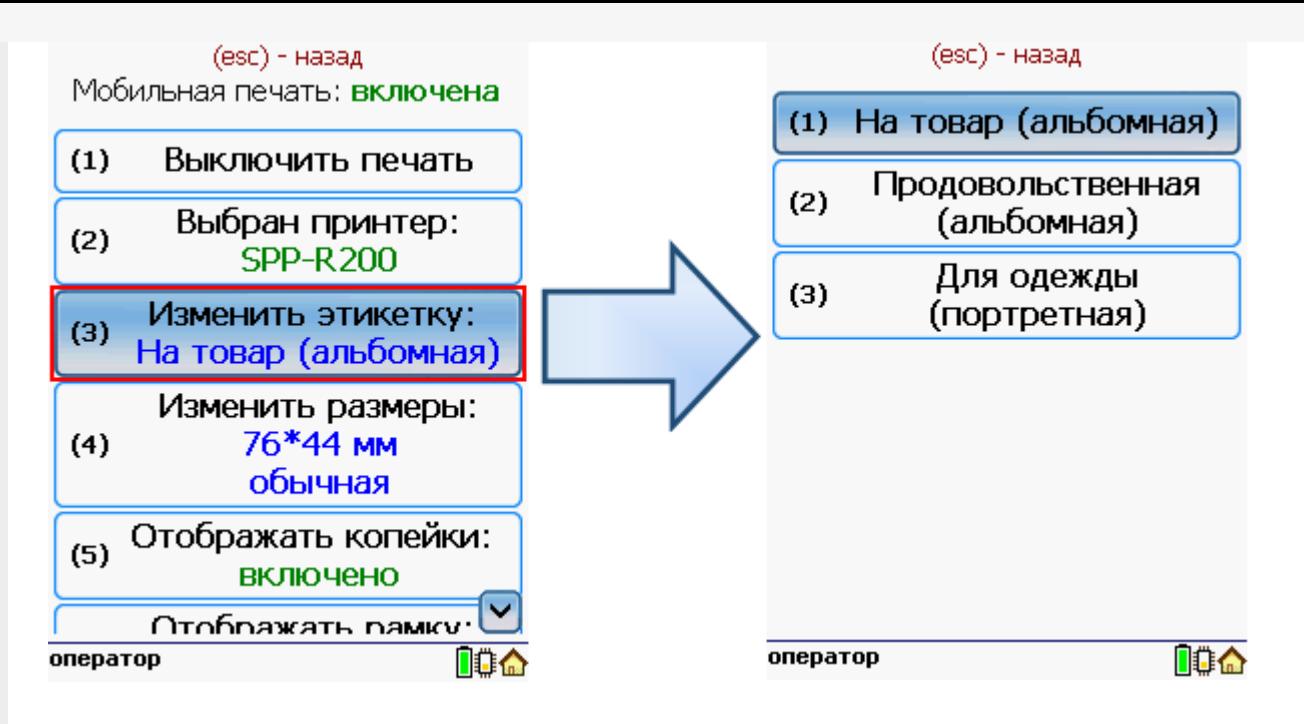

#### Изменение размера этикетки.

В случае использования другой ленты в принтере можно изменить размеры этикетки.

Для задания нужного размера необходимо в меню настроек операции ввести ширину и высоту этикетки. После задания размеров нужно выбрать используемый тип бумаги этикетки обычный или с черными полями.

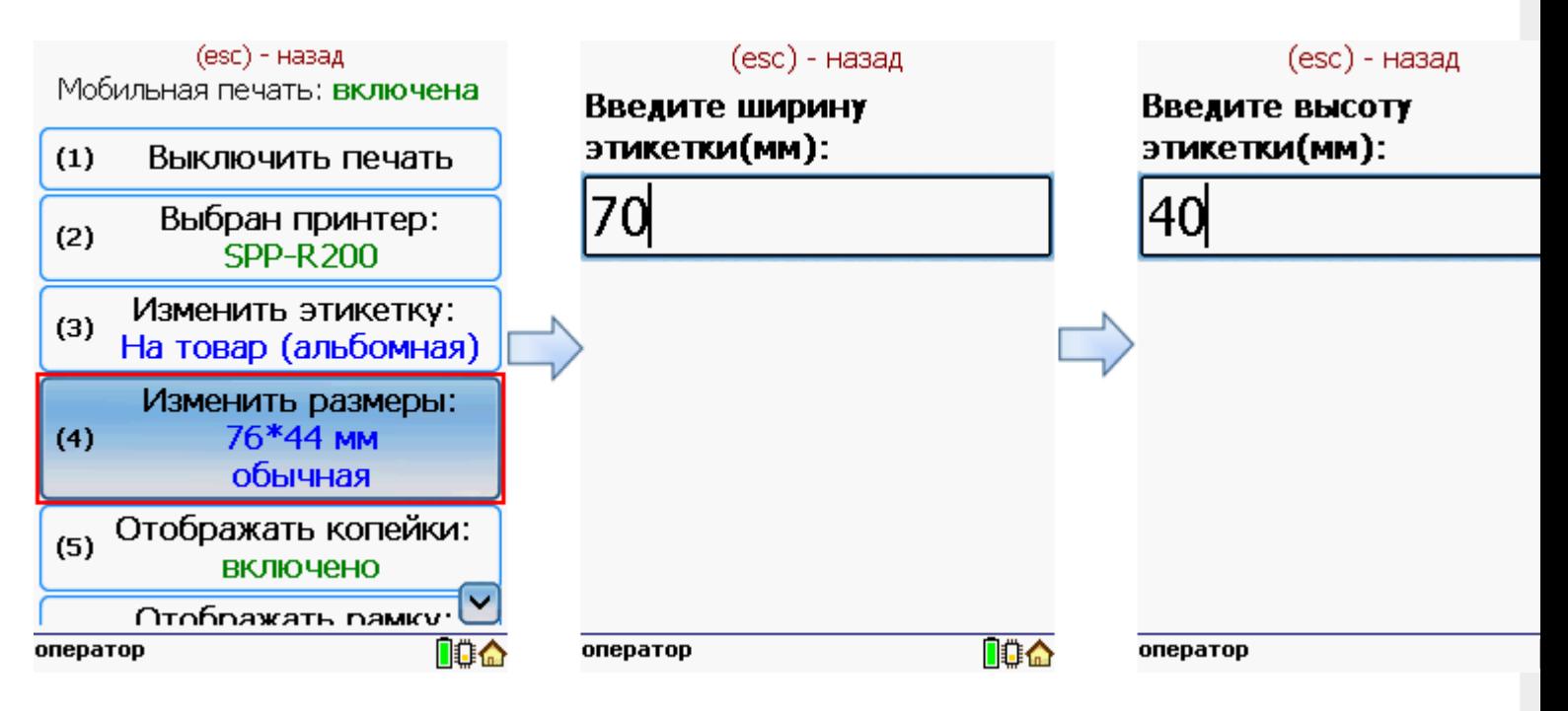

После этого нужно выбрать тип бумаги этикетки обычный или с черными полями.

CLEVERENCE.RU — 8/10

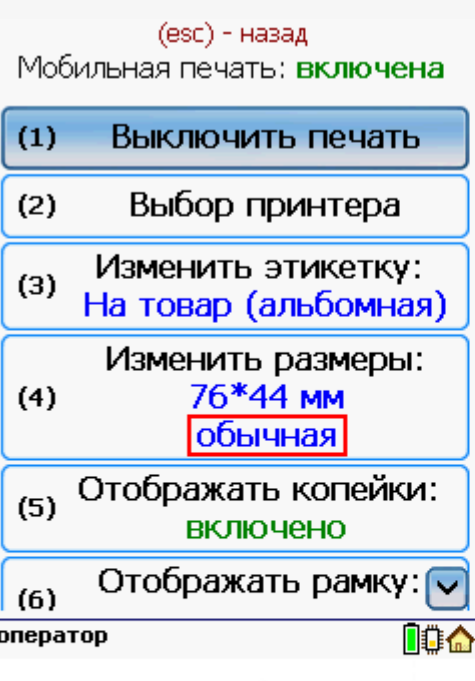

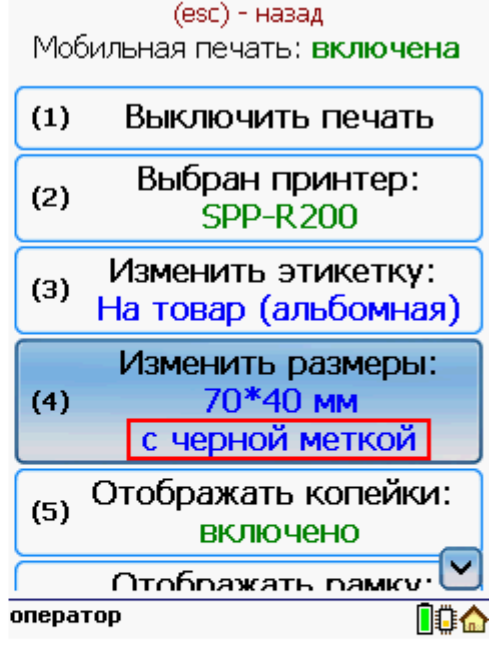

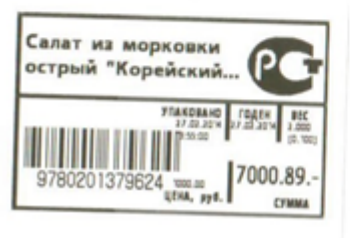

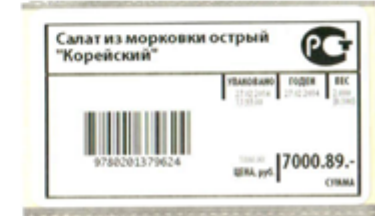

(esc) - назад

Мобильная печать: включена

 $(3)$ 

 $(4)$ 

 $(5)$ 

 $(6)$ 

 $(7)$ 

Изменить этикетку:  $\overline{\wedge}$ 

На товар (альбомная)

Изменить размеры:

70\*40 MM

с черной меткой

Отображать копейки:

**ВЫКЛЮЧЕНО** 

Отображать рамку:

**ВКЛЮЧЕНО** 

Назад

### Настроить отображение копеек при печати этикетки.

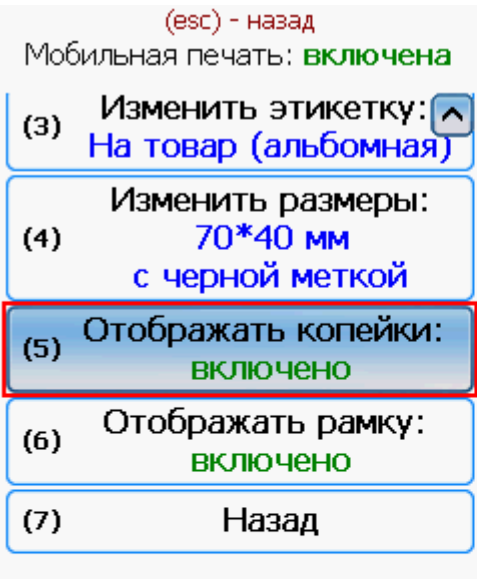

оператор

.<br>Салат из морковки острый<br>"Корейский"

no a

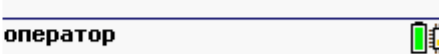

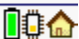

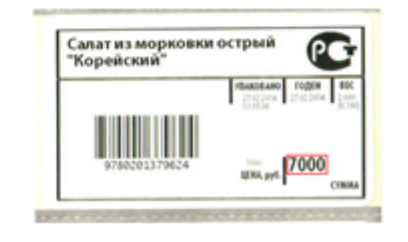

Настроить отображение рамки при печати этикетки.

ÆГ

**T000.89** 

CLEVERENCE.RU — 9/10

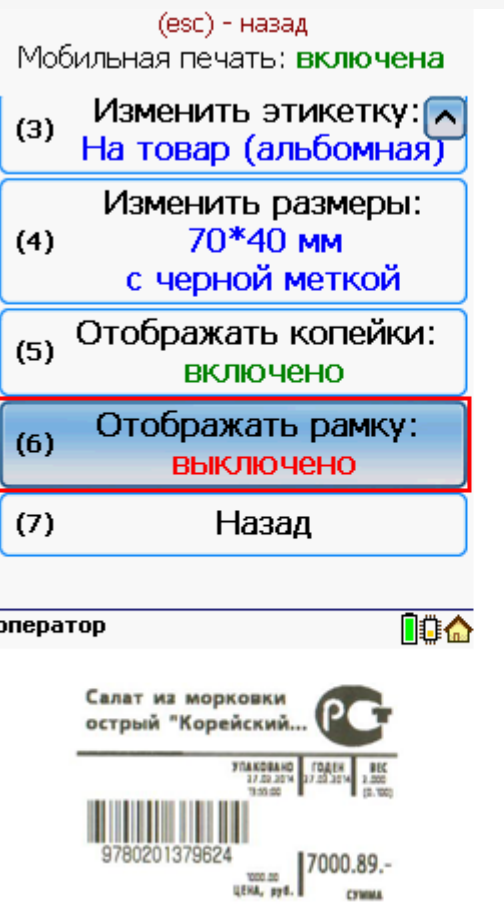

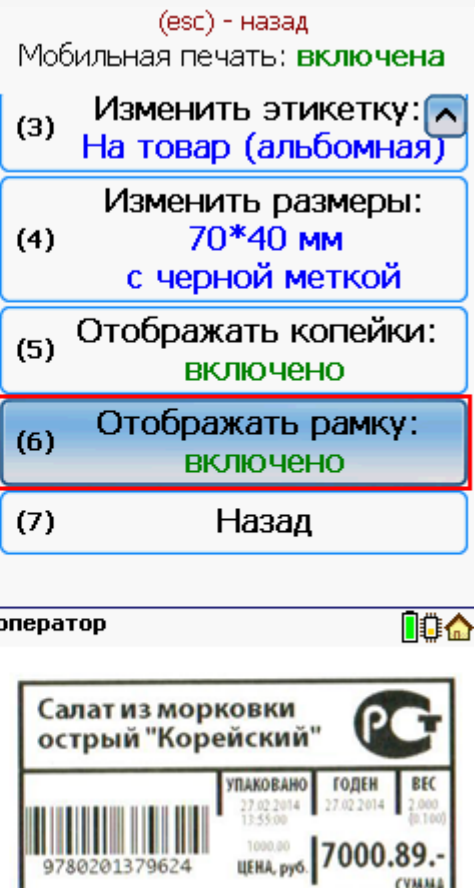

## Работа с несколькими принтерами и ТСД.

К ТСД может быть подключено несколько мобильных принтеров на которых можно распечатать этикетки. В начале нужно выбрать принтер, на котором будут печататься этикетки. При дальнейшей работе последний выбранный принтер для печати сохраняется. В процессе печати принтеры можно менять в любой момент, выбрав нужный принтер в настройках.

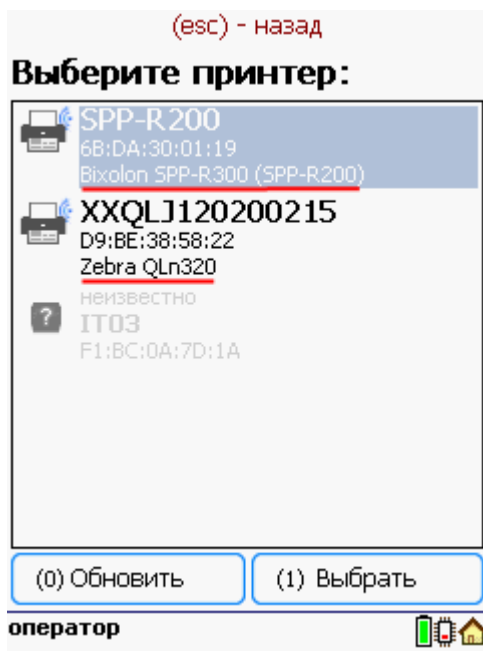

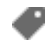

печать на принтере

## Не нашли что искали?

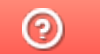

Задать вопрос в техническую поддержку

# Пример печати через сервер на Wi-Fi принтере Zebra RW 420 в Драйвер 1С ПРОФ

Последние изменения: 2024-03-26

## Настройка принтера для мобильной печати

### Установка Zebra Setup Utilities

Скачиваем драйвер для принтера и Zebra Setup Utilities с сайта производителя.

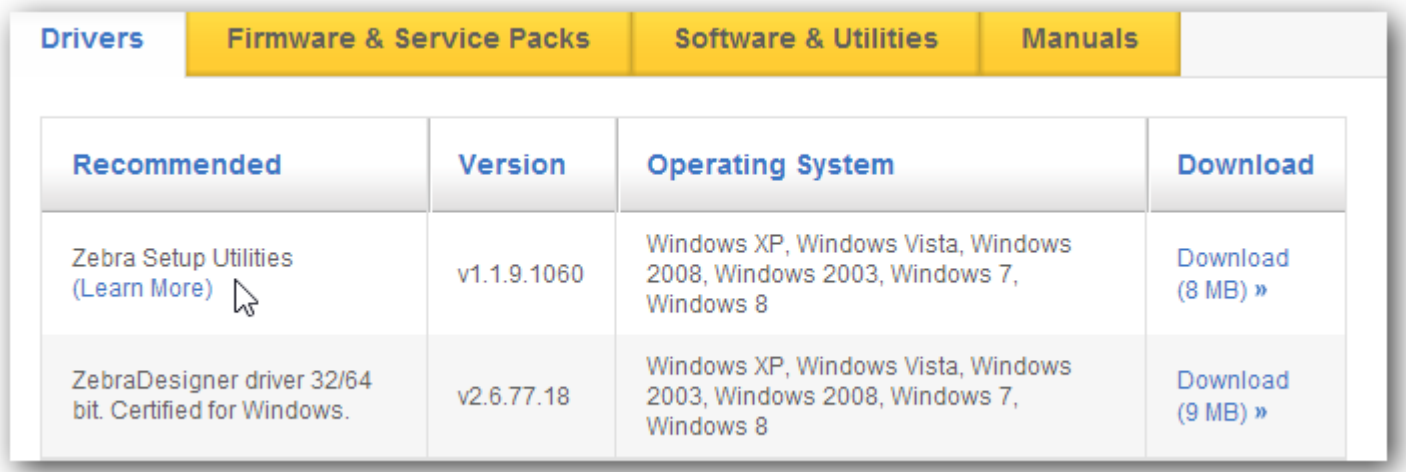

Для начала нужно подключить принтер к компьютеру по usb и установить скачанный драйвер.

На windows 7 драйвер может скачаться автоматически из интернета.

Для ручной установки драйвера нужно знать номер порта usb, по которому принтер подключен к компьютеру (посмотреть его можно в «Диспетчере устройств», принтер должен определиться как другие устройства).

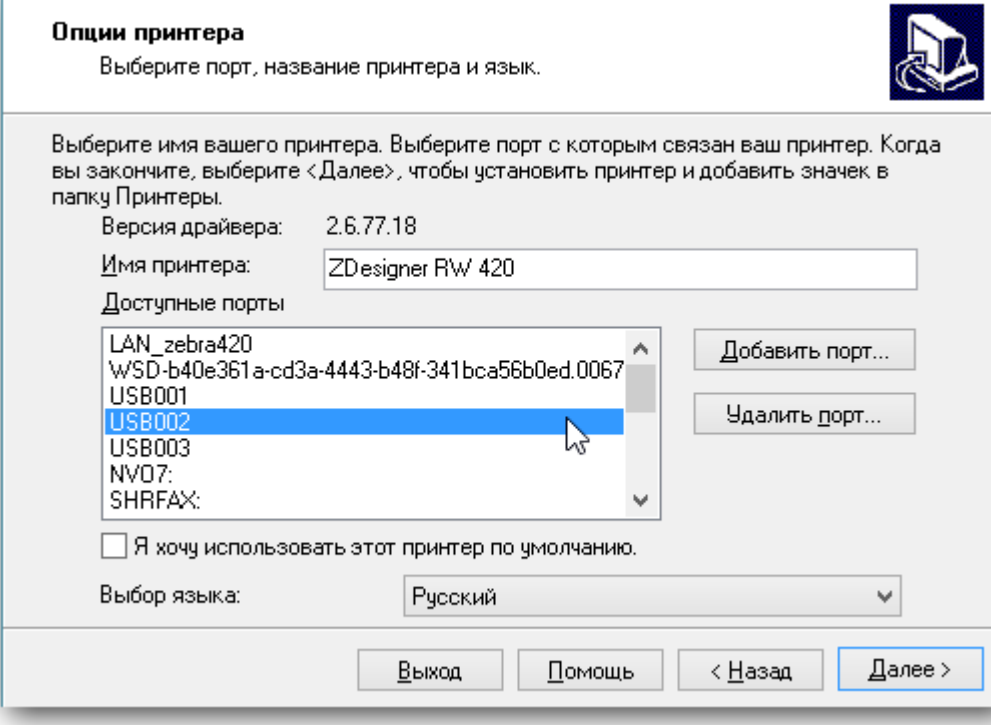

При успешной установке принтер должен отображаться в пункте «Устройства и принтеры» операционной системы и в Zebra Setup Utilities.

### Настройка WiFi на принтере.

Теперь можно произвести настройки wi-fi на принтере.

Это делается по следующей инструкции (англ.).

Стандарт беспроводной связи IEEE 802.11 точки доступа, которая создает подключаемую сеть должен поддерживаться принтером (в случае с Zebra RW 420 -это 802.11b/g).

IP принтеру лучше назначить статический, чтобы в последствии обращаться для печати именно по нему.

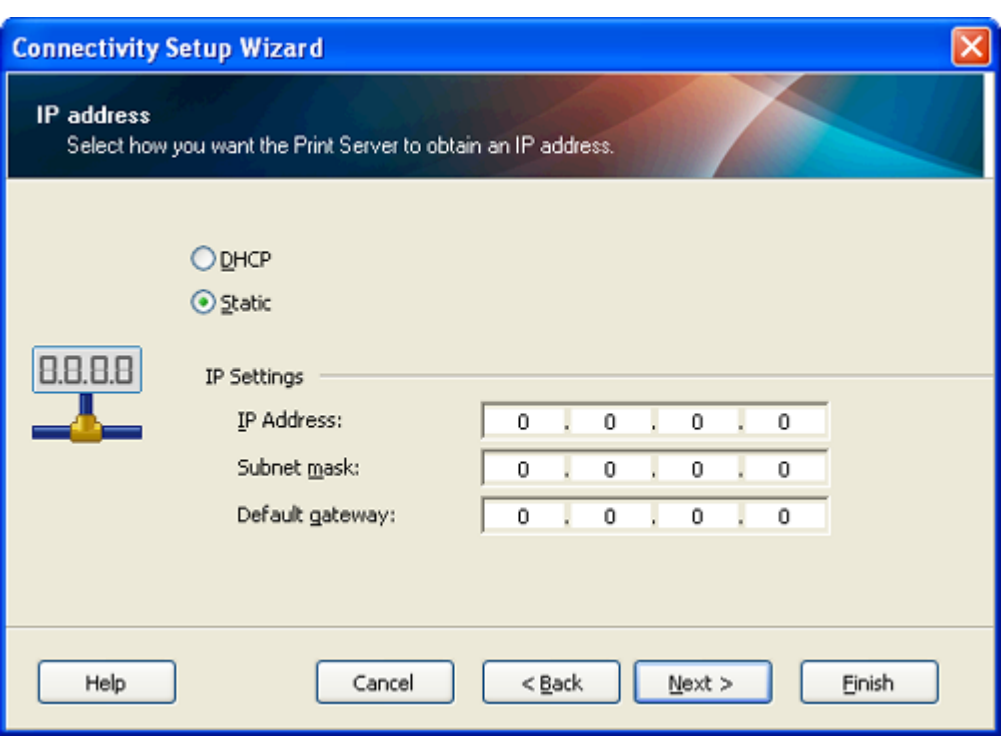

При успешной настройке сети на экране принтера должен появиться опознавательный знак (на Zebra RW 420 — это постоянно видимая антенна в левом углу).

Также проверкой успешного соединения с wi-fi сетью может послужить ping ip принтера (cmd -> ping 192.168.1.44).

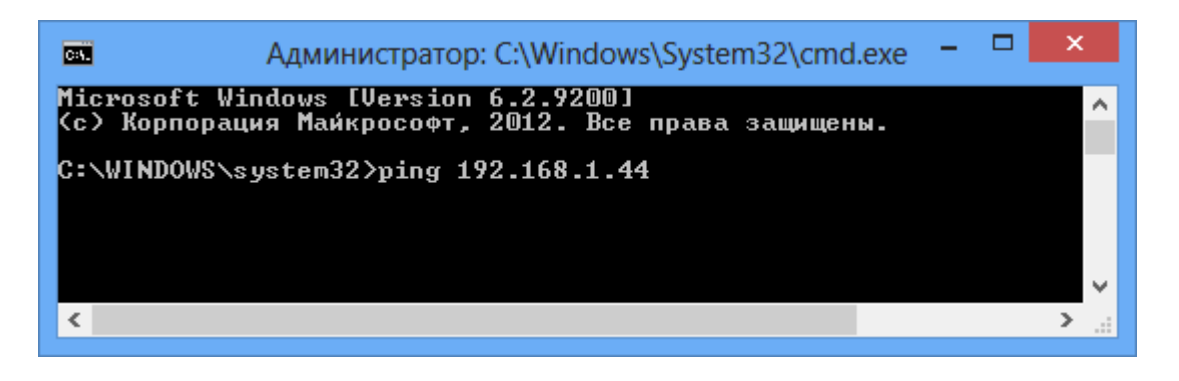

Следующим шагом будет установка драйвера принтера для печати по wi-fi. Для этого нужно в Zebra Setup Utilities начать установку нового принтера или вручную запустить скачанный с сайта производителя установщик. В меню выбора порта нужно изменить имя принтера на желаемое, добавить новый порт и ввести реальные данные принтера:

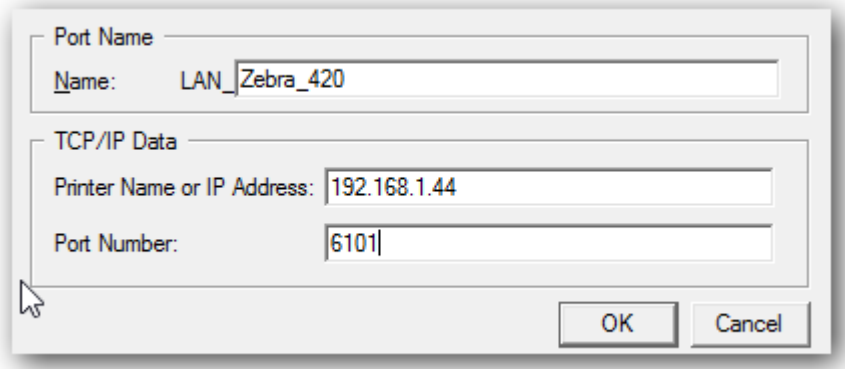

Для проверки печати нужно в Zebra Setup Utilities выбрать установленный принтер перейти на Open Printer Tools и промотать пустой label:

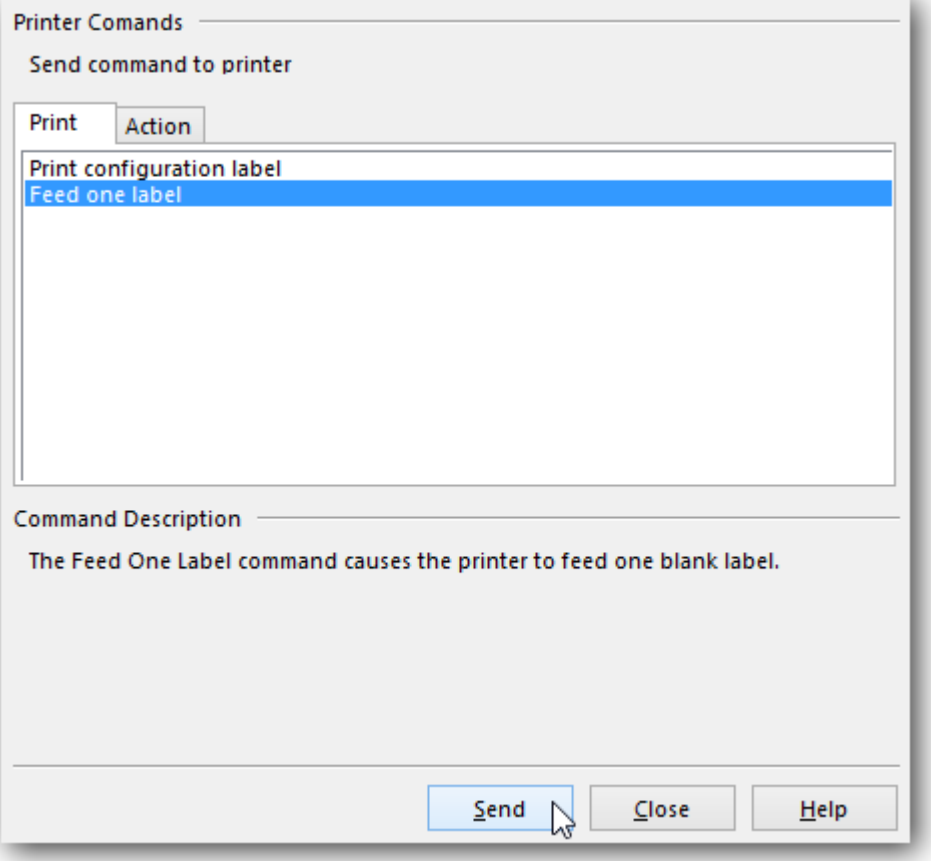

## Настройка службы печати

**Задание учетной записи службы печати**

Чтобы настройки, производимые для этикетки в драйвере принтера учитывались при печати с ТСД нужно правильно настроить службу Сервера Печати. Для этого открываем Панель Управления\Администрирование\Службы, либо нажимаем Win+R и вводим services.msc

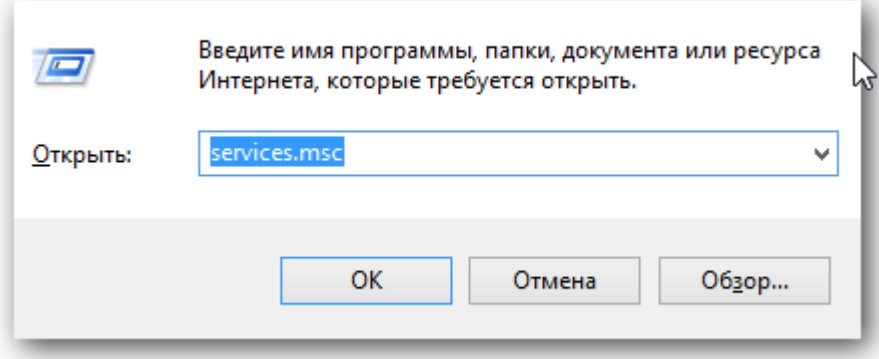

Находим 1CdriverprintserverPROF, идем в свойства\вход в систему, ставим выбор на вход с конкретной учетной записью:

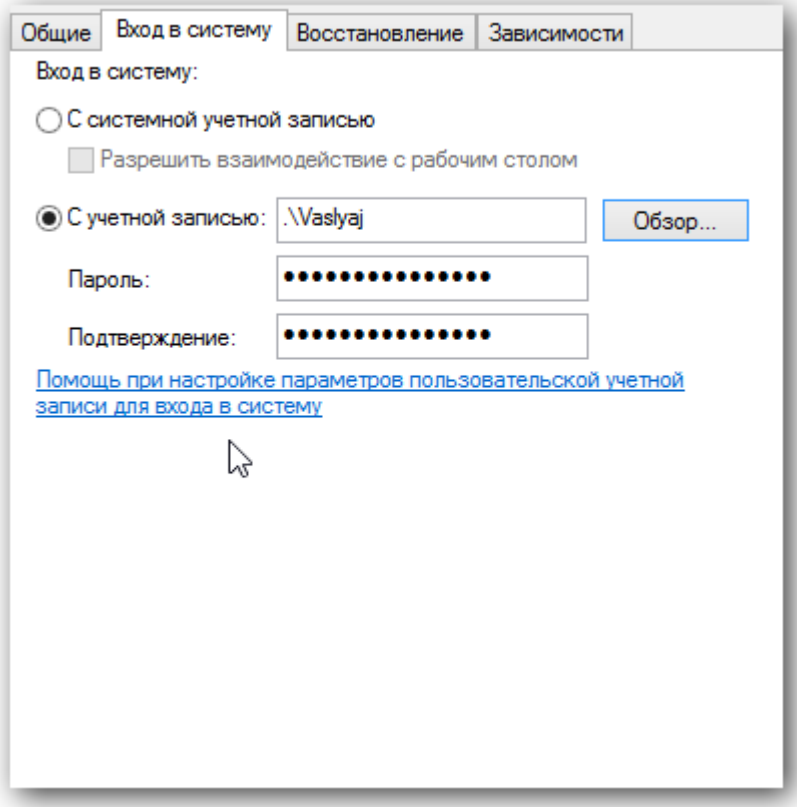

Дальнейшие действия: обзор -> дополнительно -> поиск. Выбираем конкретного пользователя с паролем!, под которым нужно будет заходить в систему, жмем «ОК» и вводим пароли. Под конец нужно сделать перезапуск службы под введенным пользователем.

#### **Калибровка**

Если принтер печатает на этикетках без чёрной метки, то его настройка должна быть gap / label. С чёрной меткой — bar / label.

Более полная настройка производится по стандартной инструкции:

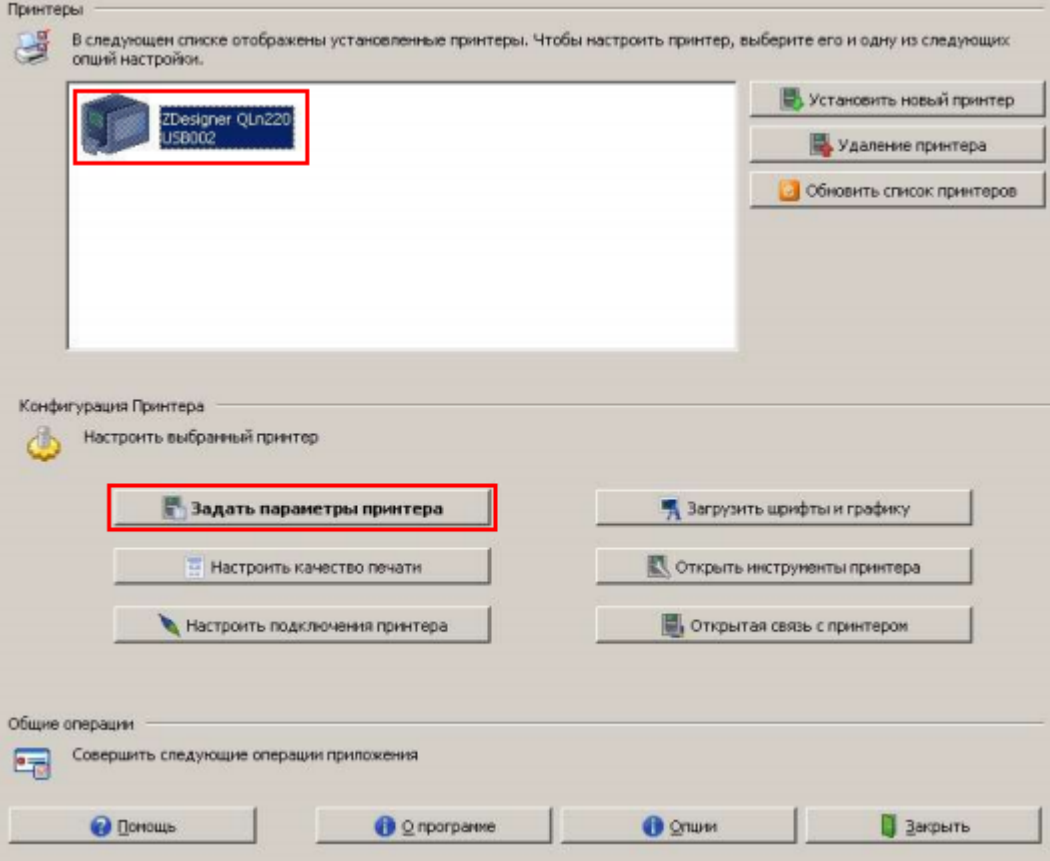

- Убедитесь в том, что принтер появился в разделе «Принтеры и факсы» Windows и находится в состоянии «Готов».
- Установите в принтер рулон бумаги.

ВАЖНО! Если в принтере нет бумаги, файл настроек не будет отправлен на принтер и останется в очереди печати.

- Откройте меню «Задать параметры принтера».
- Установите размер этикетки (не обязательно), желаемую скорость и интенсивность печати.
- В поле «Тип носителя» установите тип используемой ленты.
- После настройки носителя нажмите кнопку «Завершить».

Если настройки произведены правильно, то при нажатии на копку Feed принтера, должна печататься ровно одна этикетка правильных размеров.

Подробнее про настройку смотрите здесь.

## Программирование конфигурации драйвера

Для печати по wi-fi в нужное место конфигурации нужно добавить действие «Печать Этикетки»:

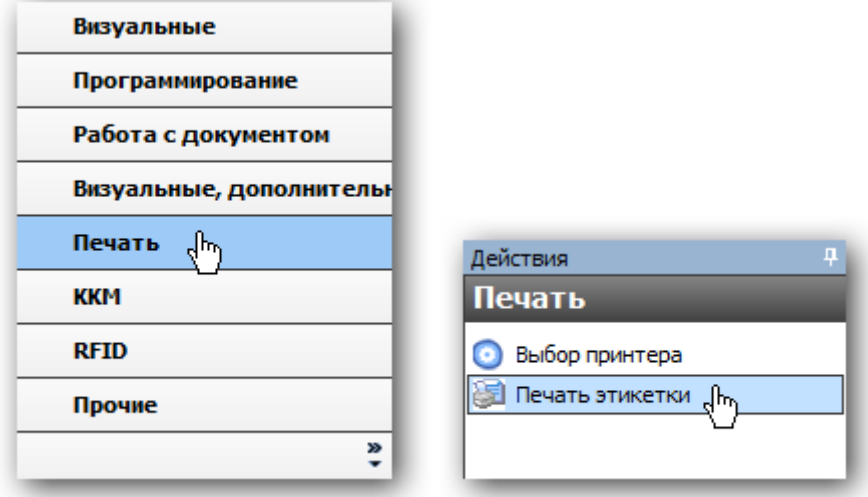

В конфигурации так же нужно добавить в пункт оборудование установленный Wi-fi принтер:

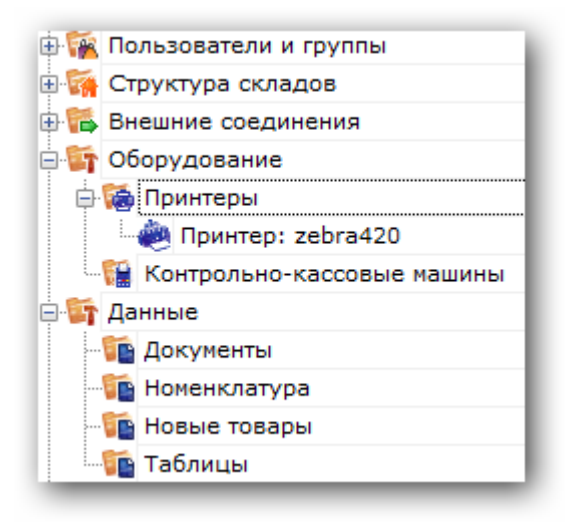

После этого добавить привязку для принтера. Тогда печатаемая этикетка будет выводиться на принтер с определенными параметрами.

## Создание этикетки

Используя редактор этикеток, нужно будет создать шаблон и добавить на него текстовые поля, штрихкод, изображение необходимые для отображения. Задать размер шаблона можно вручную, либо проставить значения из драйвера принтера, указав его имя для конкретной этикетки:

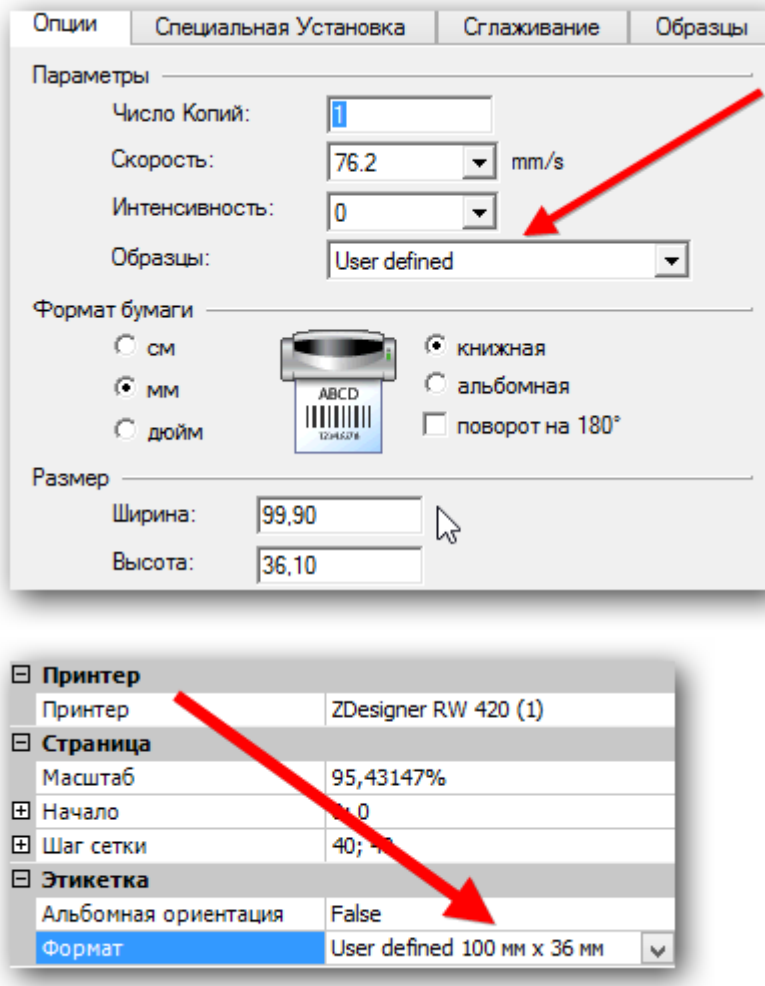

Чтобы вывести конкретные значения в поля нужно проставить их названия в строчку «отображать данные» редактора, при этом обычный текст для просмотра в таком случае должен быть пустым.

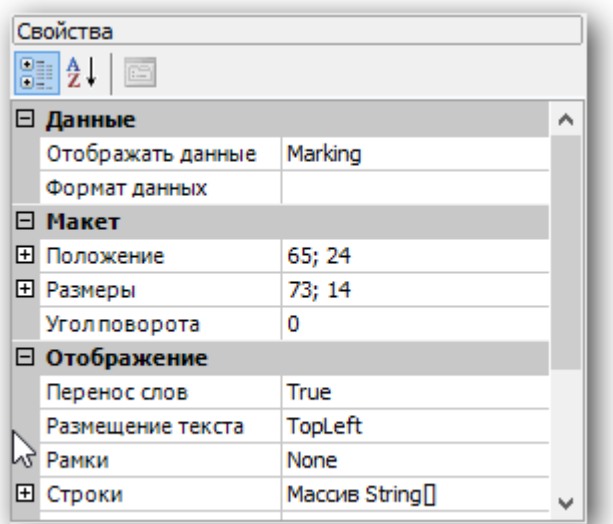

После чего в действии печати нужно будет передать данные в эти поля.

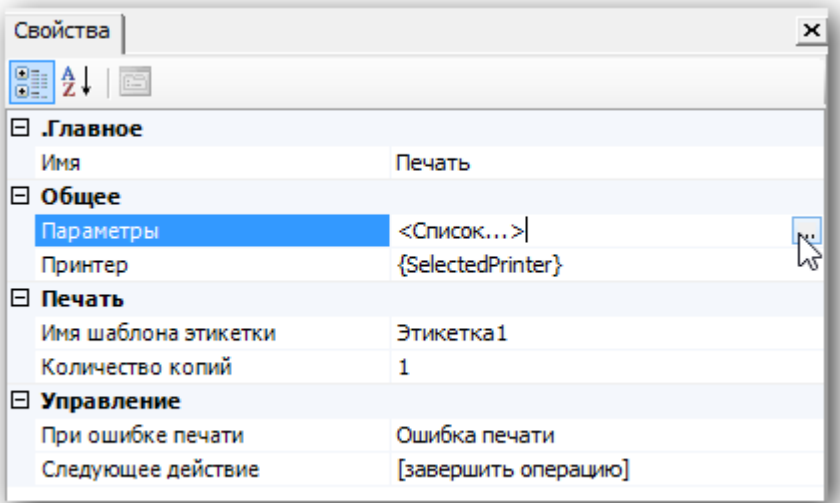

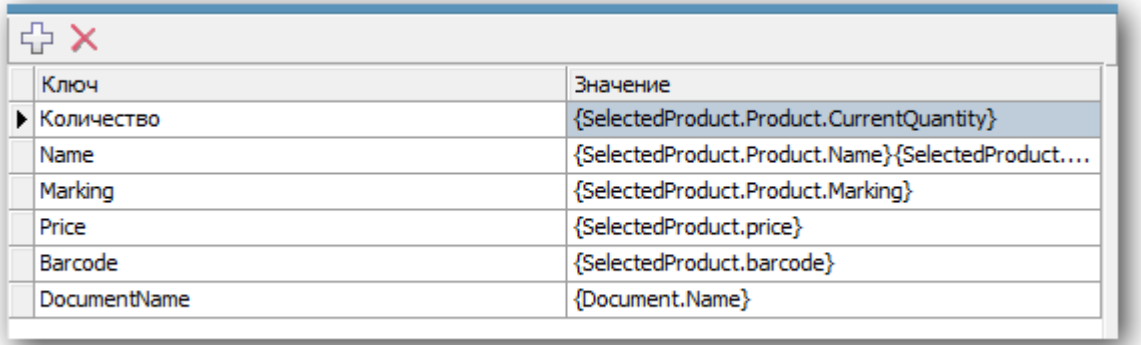

Перед выводимой таким образом информацией следует добавить текстовое поле с описанием отображаемой информации. Как результат, например, получится:

Артикул: 003454479, где «Артикул :» — просто текст, а «003454479» — реальное значение артикула товара.

После завершения создания этикетки, ее имя нужно проставить в действие печати и можно пробовать печатать:

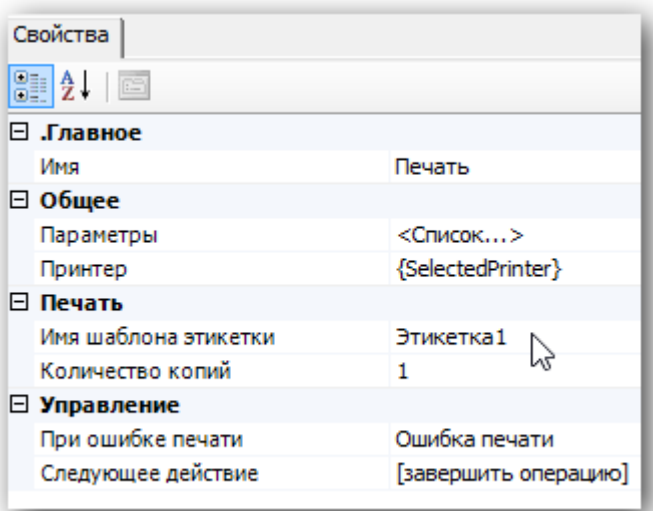

Проверить как этикетка будет печататься с терминала можно нажав на кнопку «Печать через сервер» редактора этикеток:

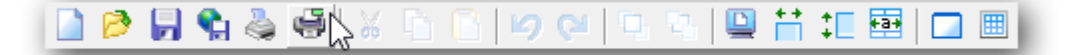

Таким образом можно точно настроить размеры печатаемой этикетки и всю выводимую информацию, после чего производить печать непосредственно с ТСД после сканирования товара.

#### Смотрите также:

Видеоинструкции:

http://www.zebra.com/us/en/products-services/software/manage-software/zebra-setup-utility.html#mainp...

http://www.zebra.com/content/dam/zebra/videos/en-us/software-tutorials/setup-utilities/zsu-wireless-...

Устранение проблем с подключением по Wi-fi:

https://km.zebra.com/kb/index?page=content&id=S07399&actp=LIST

http://autoid.rrc.ru/instructions/Setting%20mobile%20printer%20ZEBRA.pdf

#### Техническая поддержка Zebra (Россия) -

zebracareru@zebra.com

 $-(499)712 - 02 - 02$ 

печать на принтере

#### Не нашли что искали?

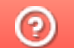

Задать вопрос в техническую поддержку

## Как отобразить название отсканированого товара на экране ТСД

Последние изменения: 2024-03

Мы сделали сканирование. А как теперь сделать, чтобы было видно, что за штрихкод мы отсканировали?

Все «визуальные» действия системы (те действия, которые имеют пользовательский интерфейс для взаимодействия с пользователем) имеют возможности по настройке своего внешнего вида и выводу сопроводительных текстов для пользователя.

Обычно требуется выводить не только какой-то статический текст, например, «Отсканируйте штрихкод», но и доп. информацию о документе и выполняемых действиях. Например, в действии ввода количества после сканирования разумно было бы показать: какой штрихкод был отсканирован, какой товар был по нему найден, в какой упаковке.

Напомним, что все необходимые данные лежат у нас в сессии, и остается только отобразить их. Для этого в Mobile SMARTS сделан механизм шаблонов. Вместо статического текста мы можем использовать текст с «шаблонами» - вставками в текст, которые будут заменены на конкреные значения из сессии. Такие вставки обрамляются фигурными скобками {...}, между которыми пишется путь к необходимым значениям в сессии. Такой путь может быть простым, состоящим просто из имени объекта, либо составным, ссылающимся на данные внутри объекта.

{ScannedBarcode} – действие выбора номенклатуры заносит в эту переменную отсканированный штрихкод (либо введенный вручную штрихкод, код или артикул).

{SelectedProduct} – действие выбора номенклатуры заносит в эту переменную товар, который был распознан по штрихкоду (коду, артикулу) или выбран пользователем.

{SelectedProduct.Product.Name} - название товара, который был отсканирован или выбран вручную.

В редакторе текстов в Панели управления встроена помощь по шаблонам, куда внесены наиболее часто используемые варианты:

Теперь перейдем к нашей задаче. Как и было предложено, отобразим в действии ввода количества данные об отсканированном штрихкоде и выбранном при этом товаре.

Для этого в действии «Ввод количества» отредактируем свойство «текст в верхней части окна».

Добавим следующую надпись: «{ScannedBarcode} - {SelectedProduct.Product.Name}». Это означает что после операции сканирования в верхней части окна будет отображаться непосредственно сам отсканированный штрихкод и через «тире» наименование найденного товара. В редакторе и на ТСД выглядеть это будет следующим образом:

Отлично, действие ввода количествава отображает необходимый нам текст.

Теперь перейдем назад, к действию выбора номенклатуры. После того, как мы вводим количество и данные записываются в документ, наш процесс опять возвращается к выбору номенклатуры, и было бы удобно, если бы он отображал информацию по последней сканированной позиции и введенному нами количеству.

Для этого в заполним в выборе номенклатуры свойство «текст в верхней части окна».

#### Тут мы зададим следующий шаблон:

{SelectedProduct.Product.Name}

<r color="blue">{SelectedProduct.QuantityString:Сканировано (0)}</r>

Результат на терминале будет выглядеть так:

Обратите внимание, что мы применили две дополнительных возможности отображения информации.

Во-первых, это псевдо-html тэги для визуального оформления текста (описание возможных тэгов можно посмотреть в документации к платформе, либо прямо в панели управления). Мы указали, чтобы информация о количества отображалась синим цветом.

Во-вторых, форматирование: запись вида {путь\_к\_данным:формат\_отображения}. **SelectedProduct.QuantityString** – это путь по которому можно получить текстовое представление количества вместе с именем упаковки внутри {SelectedProduct} (например, «3 шт.»). **Сканировано (0)** – это формат отображения этих данных, т.е. вместо «3 шт.» - будет отображаться «Сканировано 3 шт.» (запись (0) указывает, куда должны быть вставлены исходные данные).

**Зачем это надо? Ведь мы можем просто написать**

#### Сканировано {SelectedProduct.QuantityString}

#### **И получить тот же результат на экране?**

Потому что разница есть. Она видна при первом заходе в документ, когда еще не было сделано ни одного сканирования товара, и объект {SelectedProduct} еще ни разу не был выставлен в сессии. Если объект в сессии не найден, то шаблон в фигурных скобках будет иметь пустое значение, и на его месте просто ничего не отобразится. А вот статический тест прекрасно отобразится!

Поэтому в варианте с форматированием «{SelectedProduct.QuantityString: Сканировано (0)}», если товара нет, ничего не отобразится. А в варианте «Сканировано {SelectedProduct.QuantityString}» останется отдельно висящее слово «Сканировано»:

Использование форматов позволяет избегать таких ситуаций.

программирование

#### Не нашли что искали?

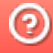
# Как завершить сканирование товара и выйти в главное меню продукта Mobile **SMARTS**

Последние изменения: 2024-03-26

Наша нарисованная операция пока не предусматривает каких-то меню и «встроенных в операцию» возможностей выйти из документа. Если при установке программы на терминал Вы выбрали режим работы с наличием главного меню, то можно завершить документ через него.

Если меню Вы запретили, то из такого документа выйти будет невозможно. Можно лишь полностью перегрузить терминал.

Чтобы избежать этого, необходимо к действию «Выбор номенклатуры» добавить обработчик (в меню по правой клавише), в котором нужно указать клавишу и переход. Назначим на клавишу "еѕс" возврат в главное меню.

Более подробно обработчики и способы создания различных меню и переходов мы рассмотрим позднее.

программирование

#### Не нашли что искали?

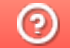

Задать вопрос в техническую поддержку

## Как сделать меню внутри операции Mobile **SMARTS на ТСД**

Последние изменения: 2024-03-26

Очень часто в рамках операции требуется делать различного вида меню. Это могут быть «главные» меню, куда выносятся общие операции: переход к сканированию, просмотр уже набранного товара, переключения какихнибудь режимов работы операции, временный выход из документа или полное завершение документа. Иногда требуются и различные подменю, или вопрос к пользователю с несколькими вариантами выбора. Для реализации такого функционала в Mobile SMARTS используется действие «Меню».

Рассмотрим на простом примере. Сделаем главное меню операции с тремя действиями: переход к сканированию, приостановка работы (выход в главное меню без завершения документа), Завершение (завершение документа и выход в главное меню).

Тестовая операция 01.06.05 02:28:23

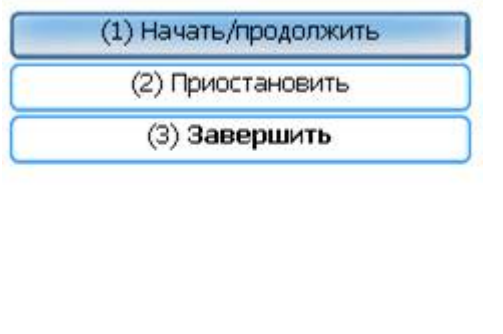

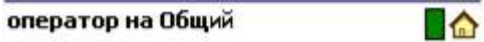

В панели управления нужно добавить действие «Меню», в котором мы можем создать нужные пункты. При создании пункта меню необходимо задать его название и указать переход: имя действия, куда перейдет выполнение процесса при выборе данного пункта. Если имя действия для перехода оставить пустым, то переход будет происходить на следующее в процессе действие.

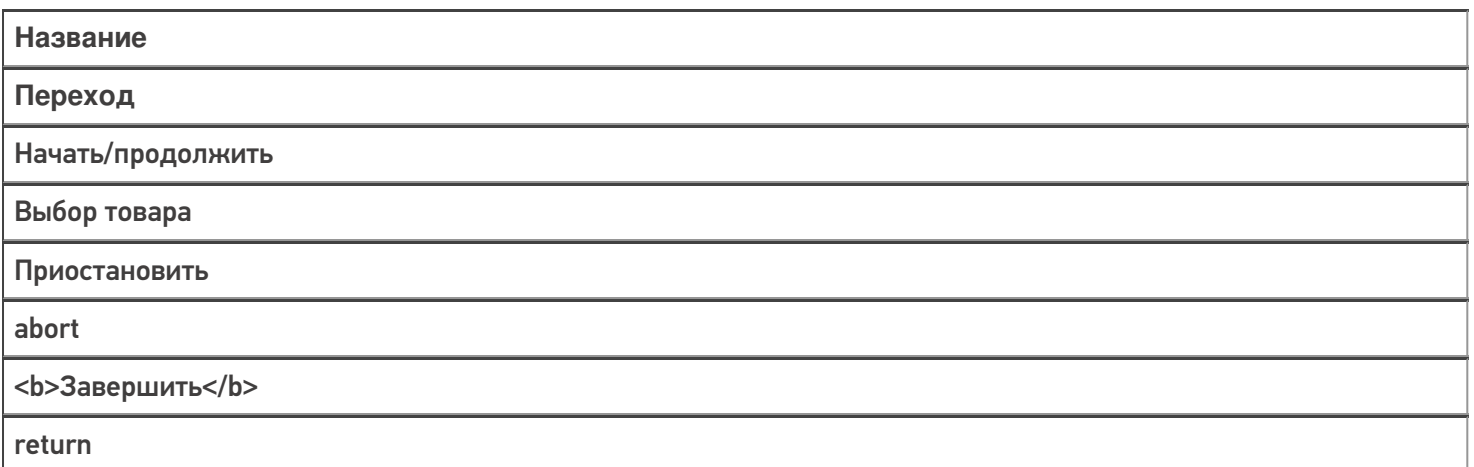

В данном меню мы также используем два встроенных ключевых слова: abort - выход из документа БЕЗ его завершения, return - выход из документа, при этом он помечается как завершенный.

В названиях кнопок можно использовать такие же шаблоны, что и при задании текстов в прочих действиях, это позволяет выводить на кнопки нестатическую информацию, или выделять текст цветом или размером например <b>Завершить</b> выделит надпись жирным шрифтом.

На каждой кнопке автоматически добавляется цифра для быстрого выбора: по ее нажатию на физической

клавиатуре будет происходить выбор соответствующего пункта.

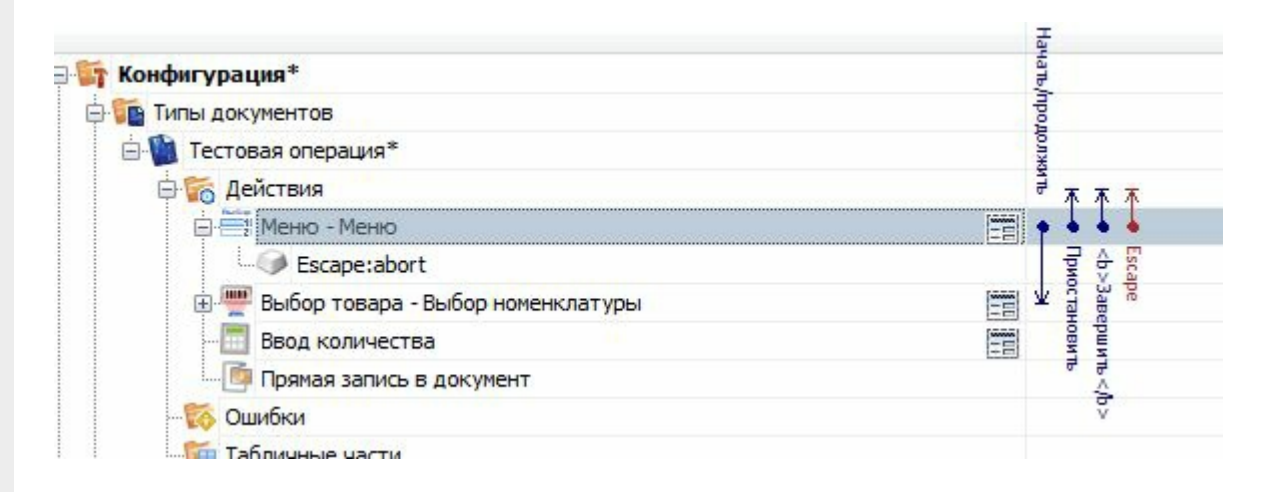

Для перехода в главное меню из процесса сканирования в действии выбора номенклатуры необходимо добавить обработчик клавиши «Esc» с переходом на действие меню.

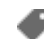

программирование

#### Не нашли что искали?

ᢙ Задать вопрос в техническую поддержку

## Как сделать просмотр списка отсканированных товаров на ТСД

Последние изменения: 2024-03-26

Для этой цели лучше всего использовать действие «Просмотр записей». Оно предназначено для просмотра различных табличных данных в Mobile SMARTS: строк документа, строк дополнительных таблиц и т.п.

Добавим в нашу конфигурацию указанное действие и дадим ему имя «просмотр», чтобы можно было сделать переход на него из главного меню.

Действие просмотра позволяет задать отображаемую информацию многими путями:

- 1. Можно просто указать какую табличную часть документа будет отображать действие (свойства «Отображать содержимое DeclaredItems»/«Отображать содержимое CurrentItems»);
- 2. Можно указать переменную в сессии, в которой хранятся отображаемые данные (свойство «Отображаемые строки»). Такой способ может применяться если ранее в процессе данные из документа или таблицы как-то сортировались, фильтровались или являются результатом работы другого действия и хранятся в сессии;
- 3. Можно задать запрос-выборку прямо в самом действии с помощью свойства запрос.

Варианты указаны в порядке возрастания приоритета.

Для нашего первого действия просмотра мы будем использовать самый простой вариант: укажем, что нам необходимо отображать содержимое CurrentItems, табличную часть со строками документа, куда попадают все наши сканированные товары.

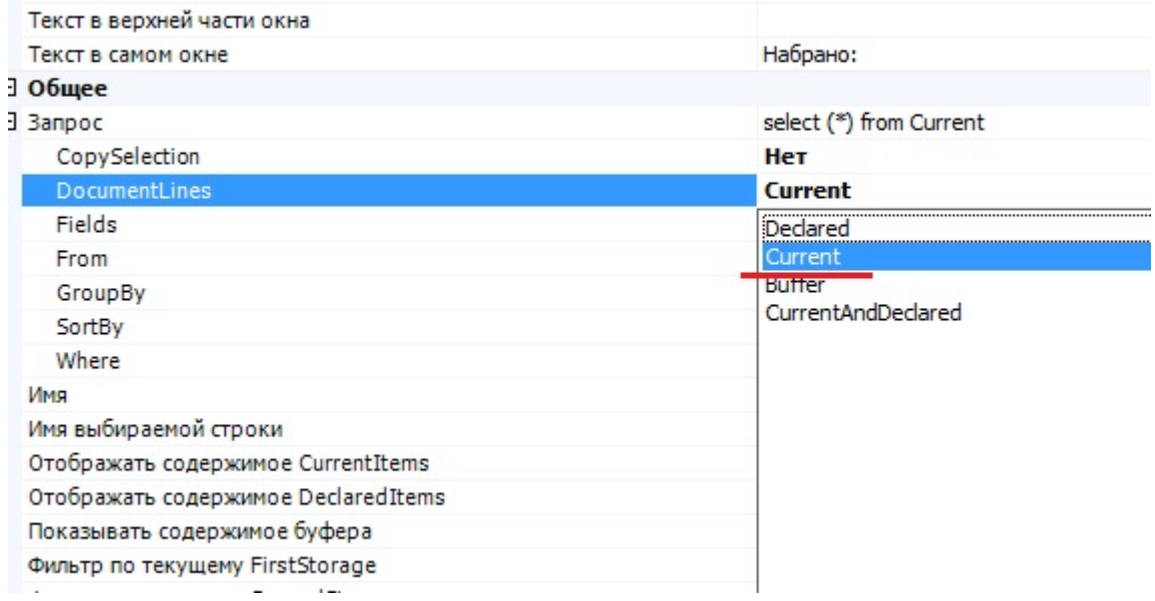

После того как мы указали источник, откуда брать данные, необходимо задать формат их отображения. Действие позволяет это, как в простом виде (свойство «Формат вывода»), так и в виде нескольких колонок (свойство «Колонки»). Вариантом с колонками мы и воспользуемся.

Добавляем две колонки.

Интересующим нас полем будет – «Формат ячейки». Оно позволяет задать непосредственно отображаемую информацию. Для этого используются все те же шаблоны. Для указания текущей отображаемой строки используется имя Item.

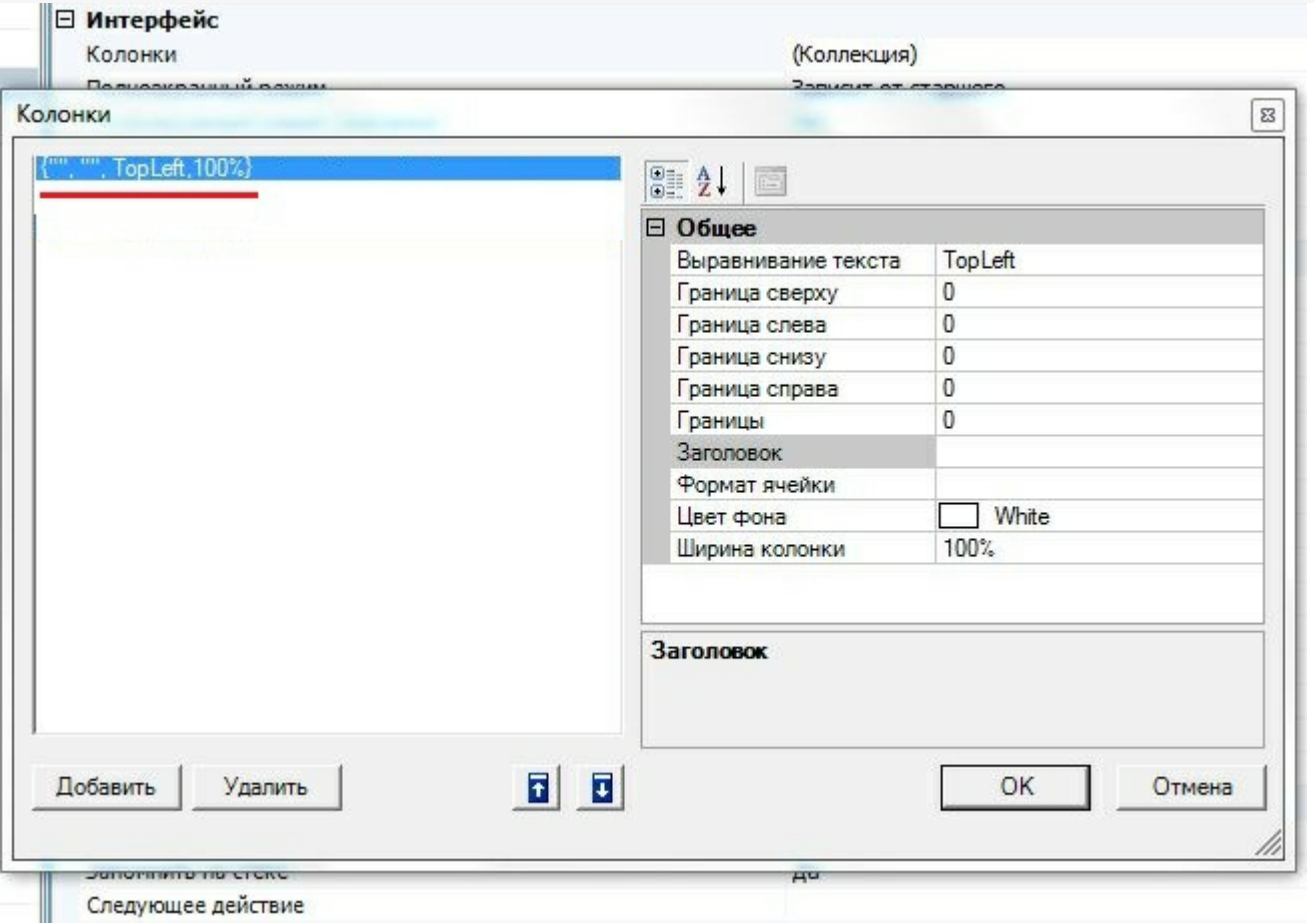

Сделаем пример таким образом, чтобы в первой колонке отображалось имя сканированного объекта - {Item.Product.Name}, а во второй фактическое количество с единицей измерения - {Item.CurrentQuantityString}. Задаем также выравнивание текста, цвет фона и ширину. Ширину колонки можно задавать как в процентах «%» так и в пикселях «px». Удобнее и правильнее задавать ее именно в процентах, так как если данная конфигурация используется на терминалах сбора данных с разным разрешением экрана, то колонки будут отображаться всегда в верном соотношении.

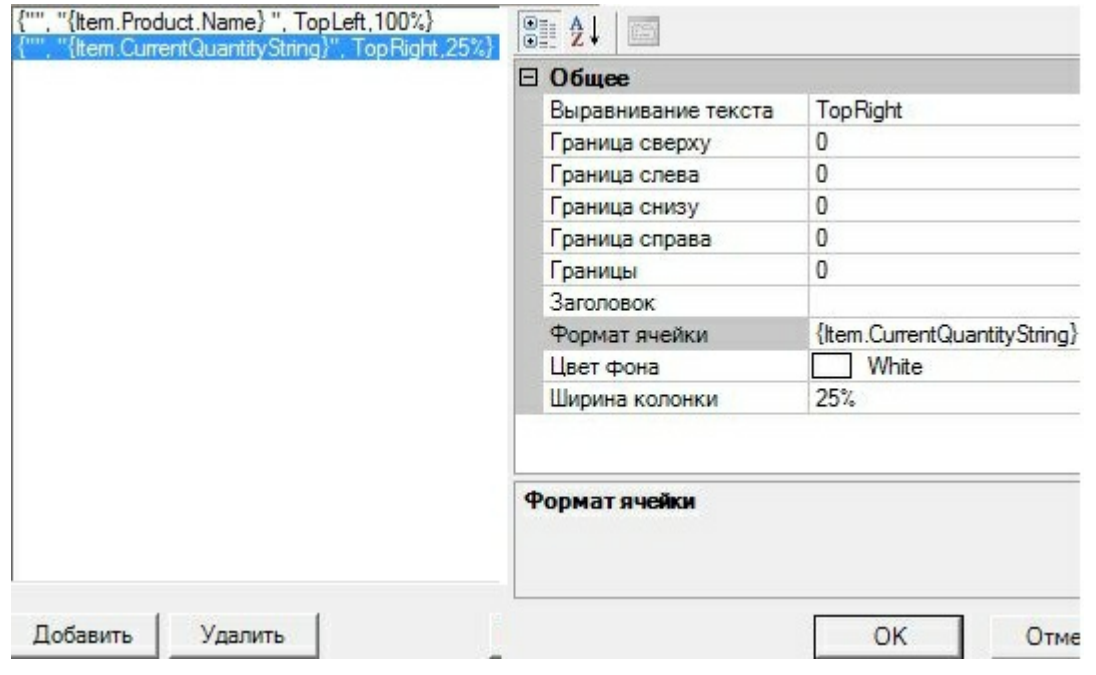

На ТСД итог выглядит так:

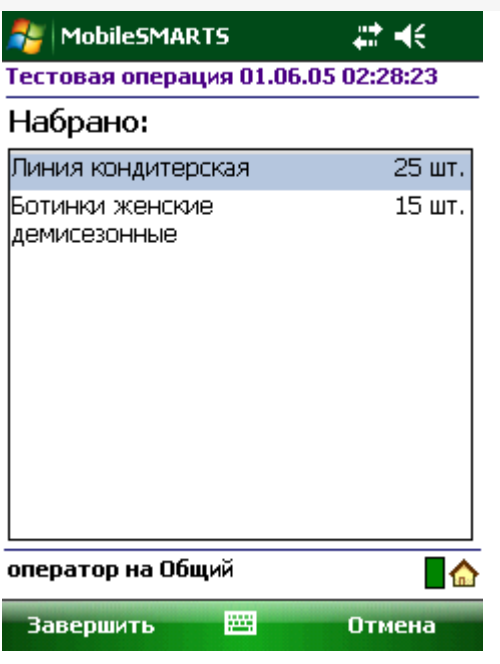

После настройки колонок не забудем указать свойство «следующее действие», чтобы после просмотра строк возвращаться назад, в меню.

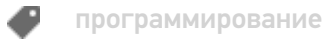

### Не нашли что искали?

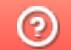

Задать вопрос в техническую поддержку

## Как сделать ввод дополнительных данных отсканированного товара на ТСД

Последние изменения: 2024-03-26

**Как сделать, чтобы после сканирования позиции товара можно было ввести для позиции дополнительные данные, например, серийный номер или срок годности.**

Задача добавить в строку документа или в его шапку какие-то дополнительные данные, серийные номера, сроки годности, наименование контрагентов и т.д., возникает постоянно. Многие часто используемые поля в документе и его строках заведены в системе заранее. Кроме этого, мы можем добавить в шапку или строку документа любое количество дополнительных полей.

Так мы и поступим в данном случае, добавив в строку поле «СерийныйНомер».

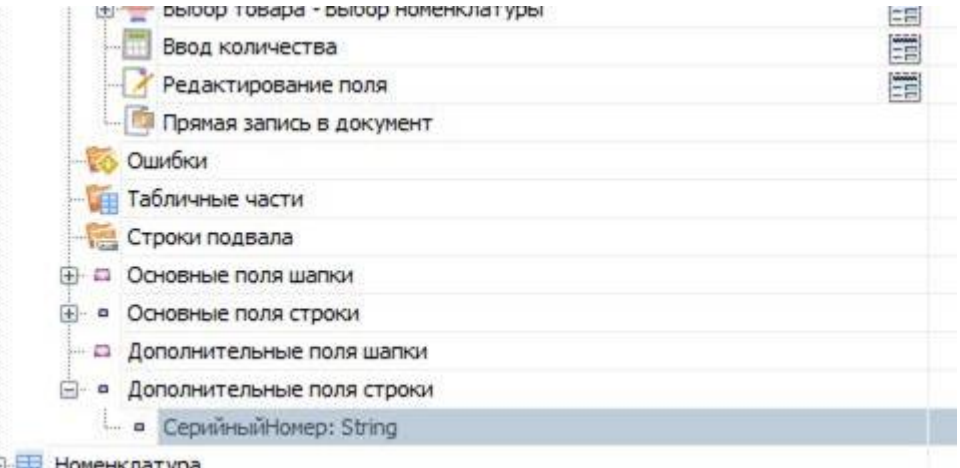

Как мы уже выяснили ранее, после сканирования и нахождения товара, в сессии формируется объект SelectedProduct, который служит промежуточной порцией текущих данных до их занесения в документ в виде строки документа.

Соответственно, после того как мы завели дополнительное поле строки, оно автоматически стало нам доступно в SelectedProduct по шаблону {SelectedProduct.СерийныйНомер}.

Для его визуальной правки, как нам требуется в поставленной задаче, используется специальное действие «Редактирование поля».

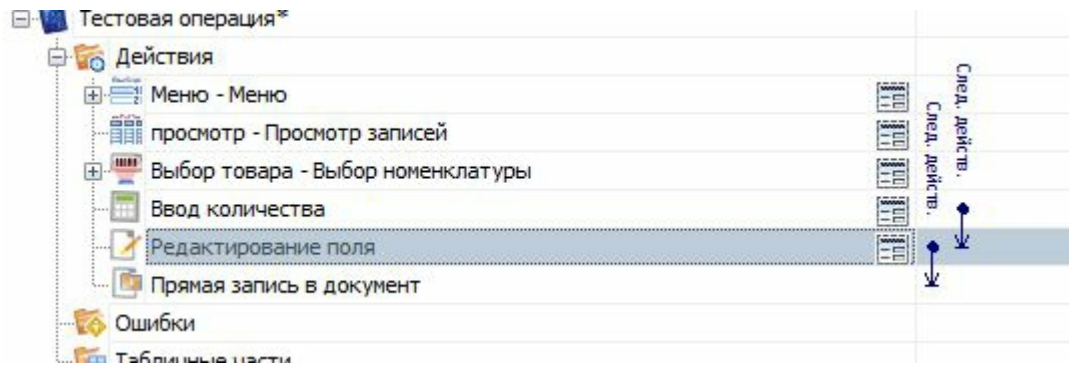

В свойствах этого действия укажем:

- Имя редактируемого поля (собственно наш СерийныйНомер);
- Источник данных (позволяет указать, что мы редактируем: поле шапки, строки или просто переменную в сессии);
- Запомнить прошлое значение (нужно выбрать «нет», так как вряд ли

серийные номера разных сканирований могут совпадать, поэтому такое запоминание не понадобится).

Так же можно добавить произвольный текст в самом окне или в верхней части окна, используя шаблоны описанные нами ранее.

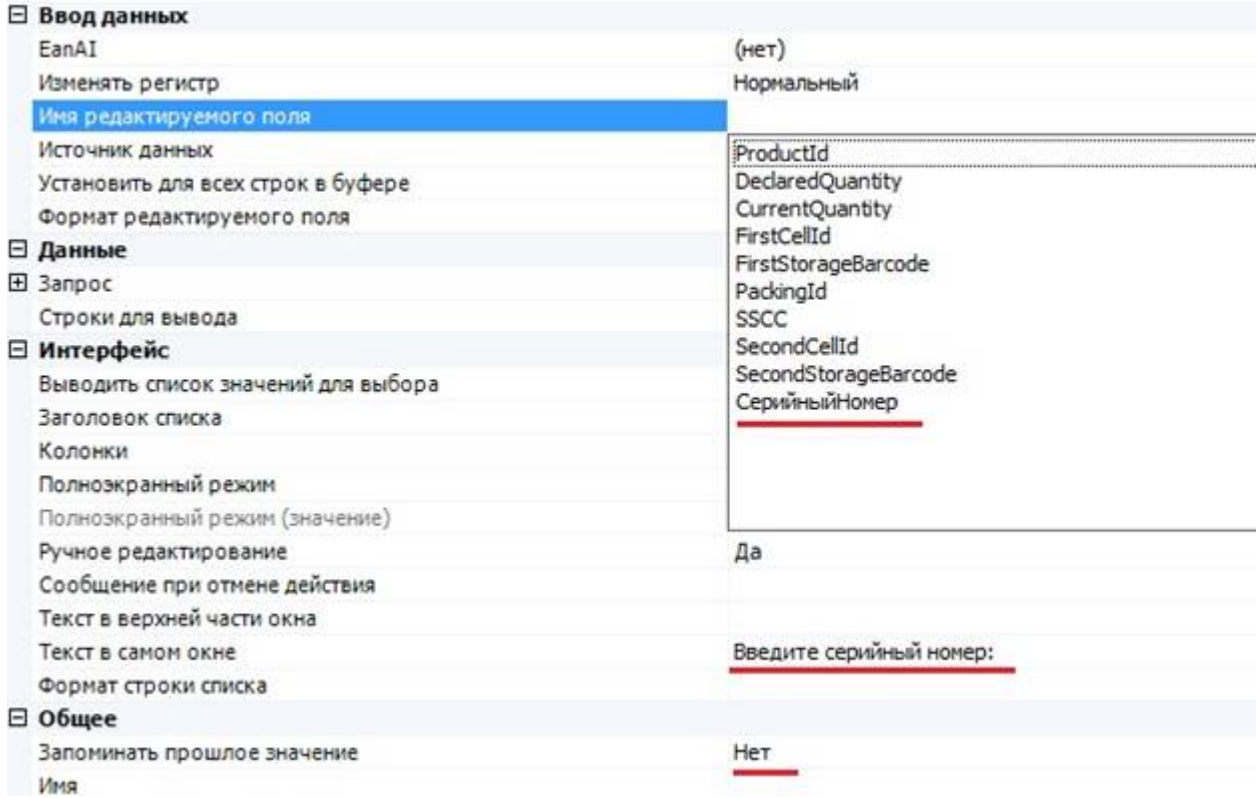

Все, редактирование дополнительного серийного номера готово.

Действие будет изменять значение поля {SelectedProduct.СерийныйНомер}, которое в дальнейшем при занесении в документ попадет в доп. поле строки документа.

Теперь мы можем поправить действие просмотра записей, так чтобы видеть заданные нами серийные номера, задав соответствующий шаблон для колонки:

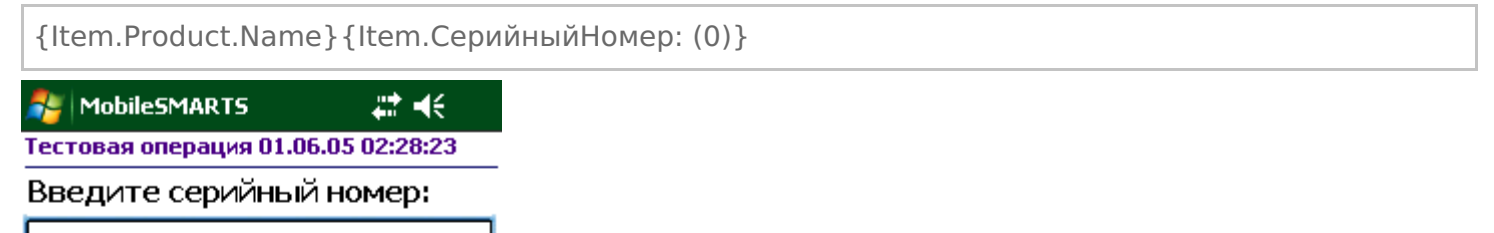

Сделать редактирование срока годности еще проще. Такое поле уже заведено в строке документа Mobile **SMARTS по-умолчанию: ExpiredDate. Поэтому достаточно просто добавить и настроить действие** редактирования.

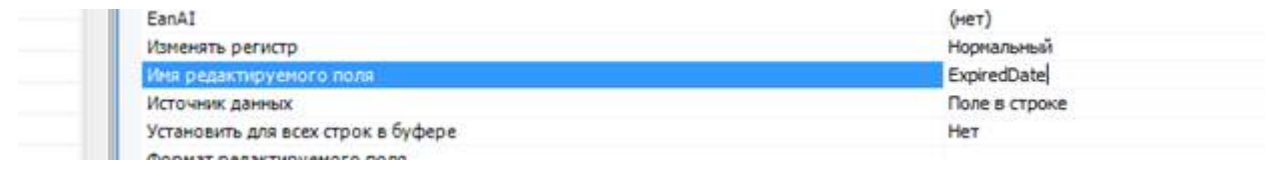

программирование Đ

### Не нашли что искали?

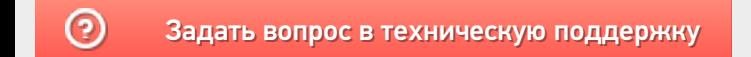

## Как добавить возможность сканирования ячейки

Последние изменения: 2024-03-26

**У нас склад с ячеистым хранением, как мне сделать выбор ячейки, куда я кладу/беру товар?**

Следует начать с того, что понятия складов, ячеек и палет (контейнеров) встроены в Mobile SMARTS и могут настраиваться прямо из панели управления (хотя, при необходимости, можно сделать и выгрузку из внешней системы). Соответственно, для начала работы с ячейками следует определить их в системе.

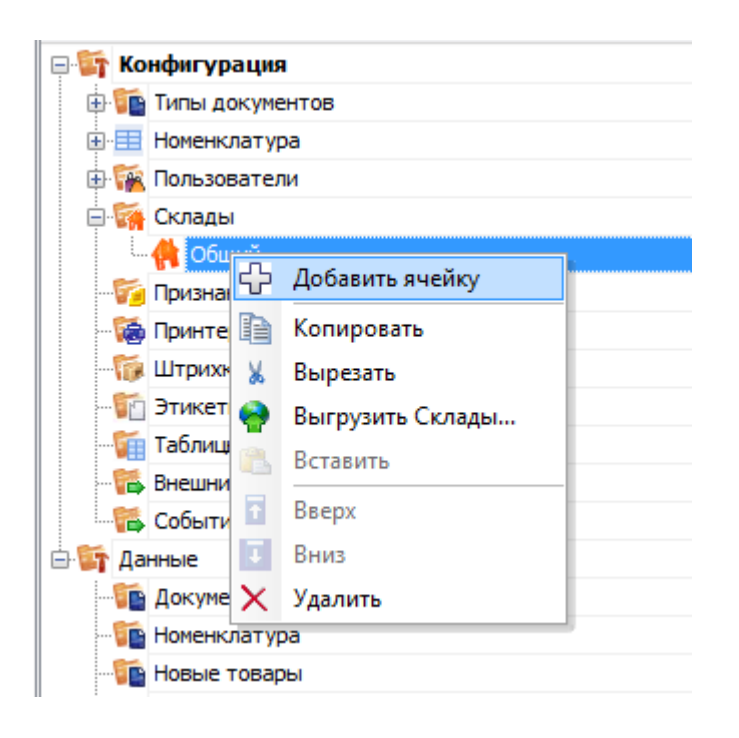

Первым делом создается склад. Следует учитывать что понятие склада подразумевает физически разнесенные, никак не связанные между собой склады. Если для пользователя разрешено несколько складов, то при входе в программу ему будет предложено выбрать текущий, и он сможет работать только в его рамках, сканировать только его ячейки и получать документы, связанные только с ним.

Далее, внутри каждого склада необходимо завести ячейки. Ячейка может быть одиночной, иметь собственное наименование и штрихкод, как это показано на рисунке для «Зоны приемки» с фиксированным штрихкодом «555666777».

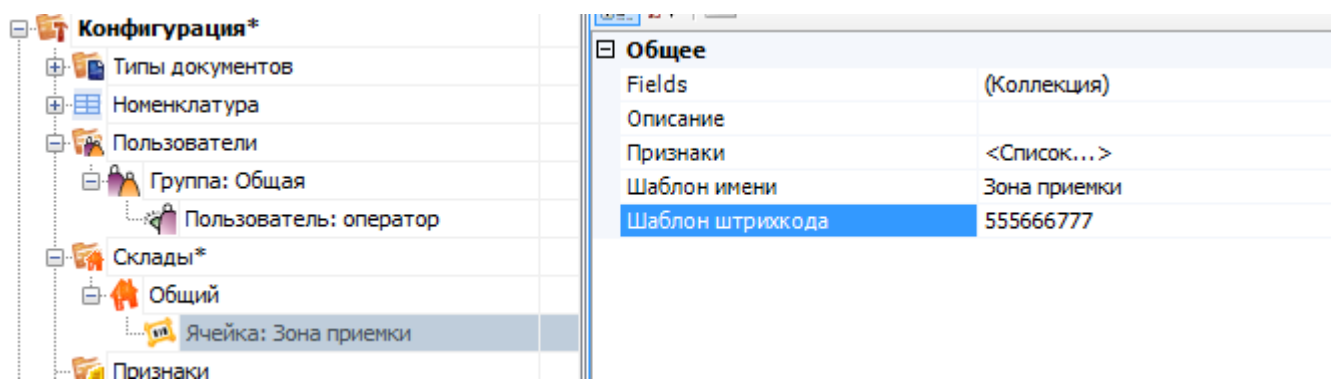

Система также позволяет завести шаблон ячеек. Такая возможность позволяет задать сразу большую группу ячеек и метод формирования названий и штрихкодов для них. Для примера заведем ячейку с шаблоном штрихкода следующего вида – 99{Ряд:2}{Номер:2}{Этаж:1}.

- {Ряд:2} порядковый номер ряда который содержит две цифры.
- {Номер:2} номер который содержит две цифры.
- {Этаж:1} этаж который содержит одну цифру.

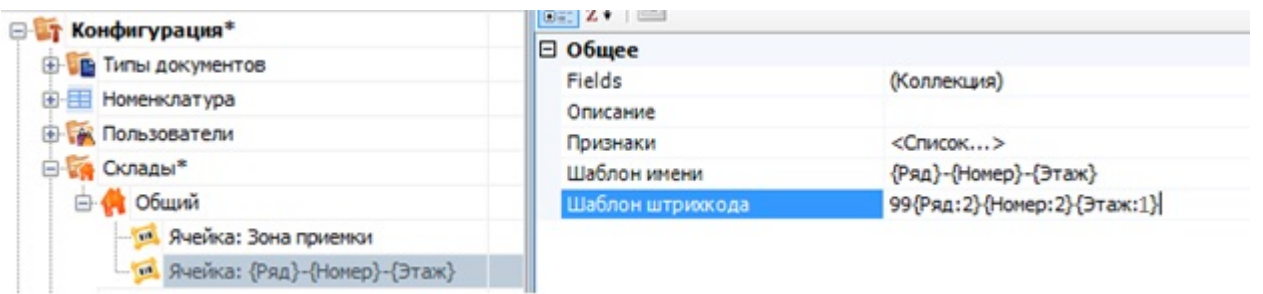

Штрихкод 9912542, означает: 99 – общее начало, 12 – ряд, номер – 54, этаж – 2. При этом, согласно шаблону имени, отображаемое название ячейки будет «12-54-2». Задание штрихкодов палет (в системе называются контейнеры) аналогично заданию ячеек.

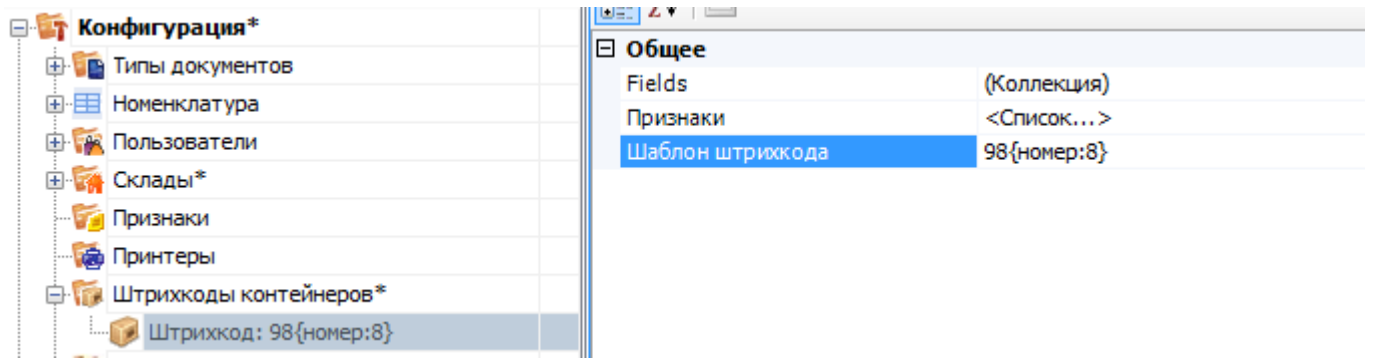

Пример шаблона штрихкода палеты 98{номер:8} – данные штрихкоды начинаются с цифр 98, а далее содержатся еще 8 цифр порядкового номера.

В каждой строке документа заранее заведены 3 поля для хранения информации о палете и ячейках.

- SSCC используется для хранения палеты;
- FirstStorage (откуда) и SecondStorage (куда) для указания ячеек.

Обычно этих трех полей достаточно для любых операций с товаром на складе.

Например, для размещения товара в ячейке будет использоваться только FirstStorage; если в ячейку мы размещаем палеты, то SSCC и FirstStorage. Перемещение товара из ячейки в ячейку задействует у нас FirstStorage и SecondStorage, а если хотим переместить между ячейками палету, то будем использовать все три поля.

Для сканирования штрихкодов ячеек и палет в конфигурации необходимо использовать действия «Выбор ячейки» и «Выбор палеты» соответственно, с указанием в них хранилища, куда будет заноситься результат.

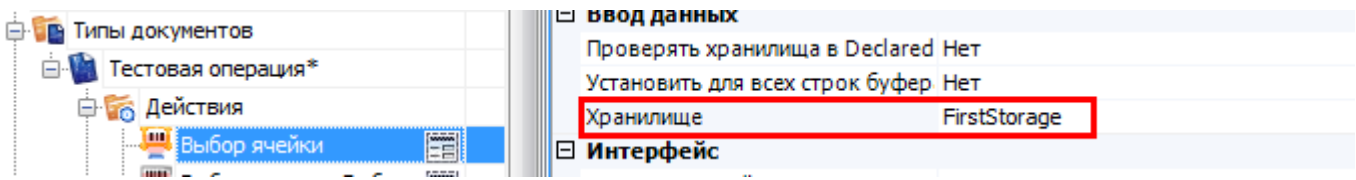

Действие выбора ячейки или палеты может стоять в дереве операции как ДО, так и ПОСЛЕ сканирования товара. В обоих случаях оно успешно попадет в объект SelectedProduct. Это происходит потому, что действия выбора ячейки и палеты не просто проставляют отсканированные объекты в текущий выбранный продукт, а заносят данные о сканировании непосредственно в общую сессию процесса (под именами {FirstStorage},

{SecondStorage} и {SSCCPallet}), откуда действие сканирования товара берет их при каждом сканировании.

Из этого следует, что выбранная ячейка не «сбросится» автоматически при переходе к следующему сканированию товара. Если это необходимо, то следует делать это вручную, с помощью действия «Очистка данных».

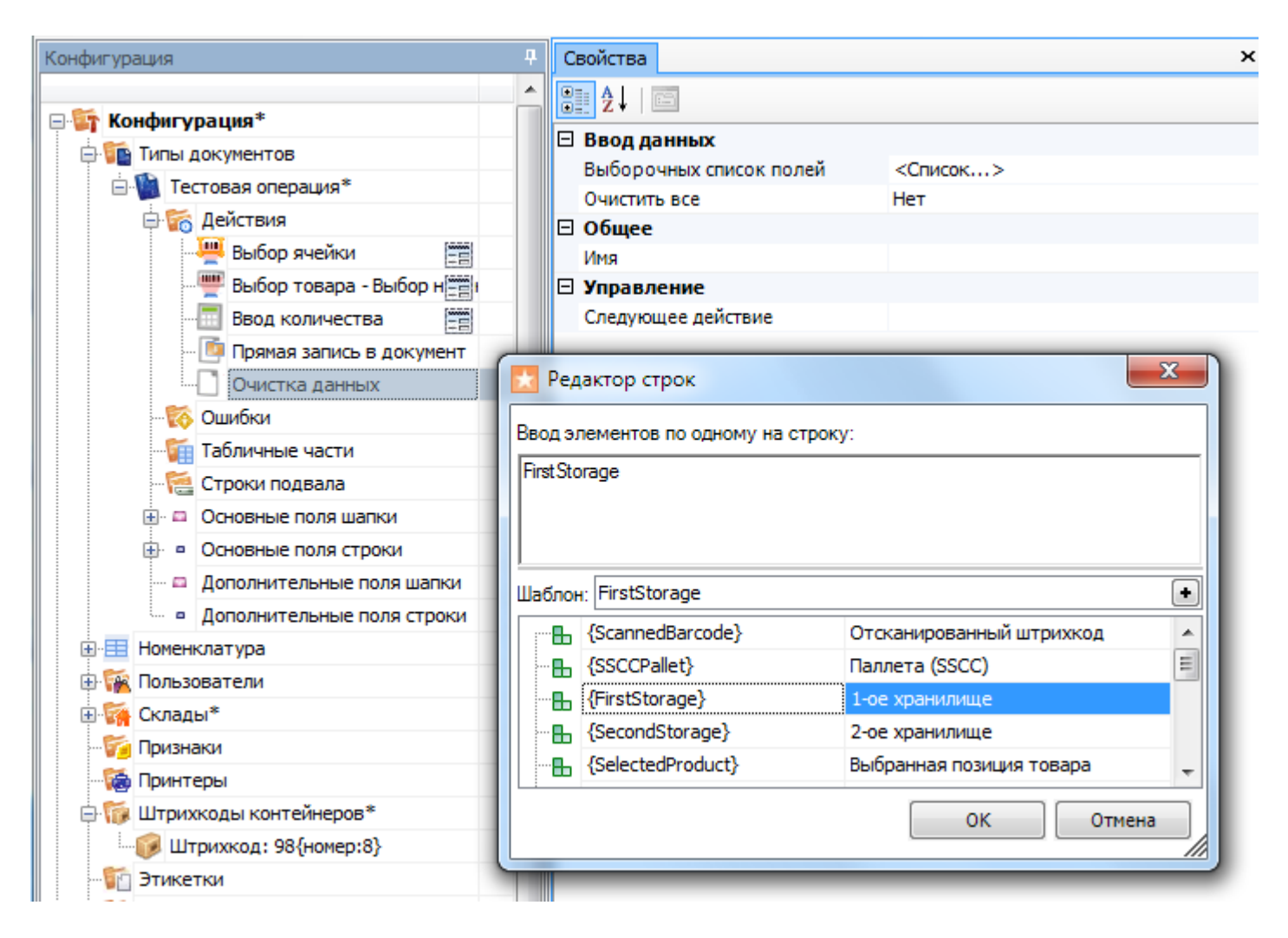

На терминале выбор ячейки будет выглядеть так:

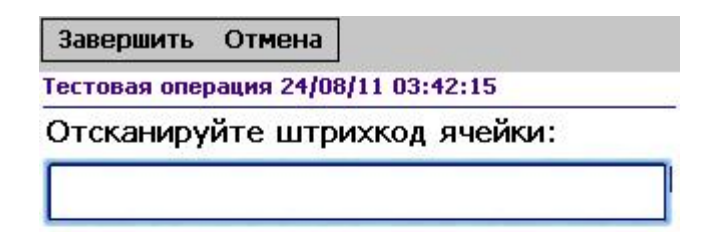

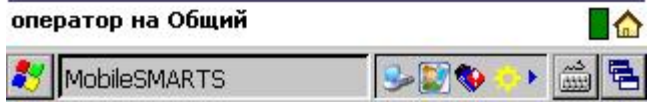

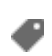

## Не нашли что искали?

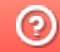

**3** Задать вопрос в техническую поддержку

# Как добавить возможность закрытия полной палеты и перехода к следующей

Последние изменения: 2024-03-26

Хочу реализовать такую операцию: пользователь сканирует штрихкод на палете и начинает наполнять ее поступившим товаром, как только палета заполнена он без лишних действий сканирует следующую палету и приступает к ее наполнению. Можно это как-то сделать?

Понятно, чтобы реализовать такую работу действие сканирования товара должно отличать, что отсканирована палета, а не товар. И оно это умеет. В панели управления, для действия сканирования товара найдите секцию свойств «Ячейки и палеты». В ней следует указать, что мы разрешаем выбирать сканированием палету. В качестве переменной хранилища укажите «SSCCPallet». Кроме того, необходимо задать переход действия на само себя, чтобы после выбора палеты тут же вернуться к сканированию товара.

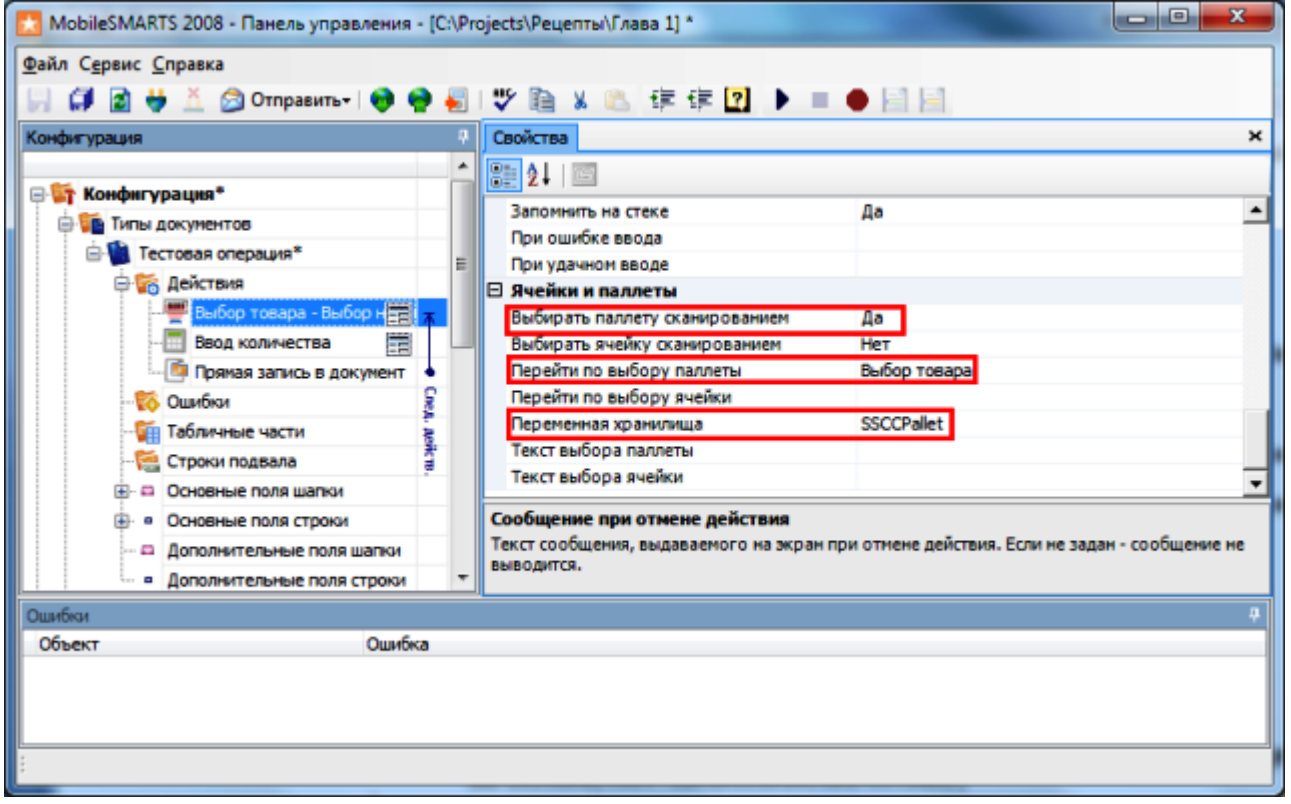

#### А как мне при такой операции лучше всего отобразить информацию о текущей выбранной палете?

Лучше всего в данном случае подойдут строки подвала, настройка которых есть в панели управления. Эти строки с информацией, которая должна размещаться внизу экрана, под основным пространством действия. Удобнее всего их применять как раз для отображения таких данных, как текущая выбранная ячейка, или, например, текущий режим сканирования (если вы реализуете их несколько в рамках своей операции).

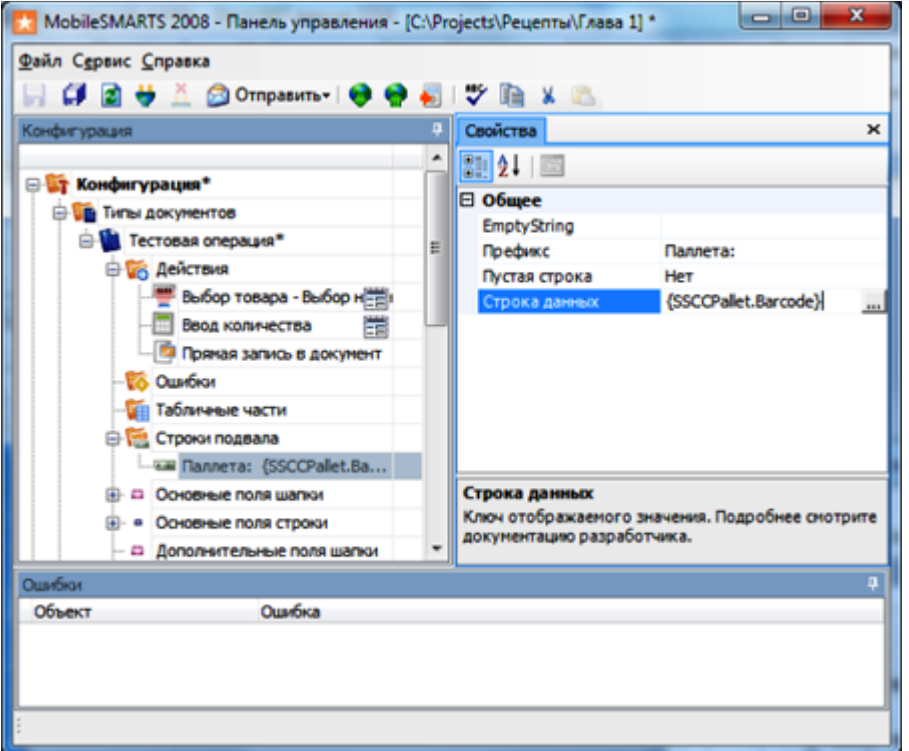

Задание такой строки приведет к следующему результату:

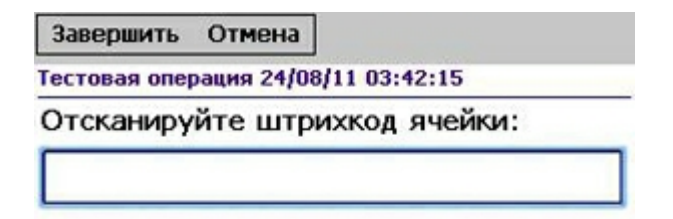

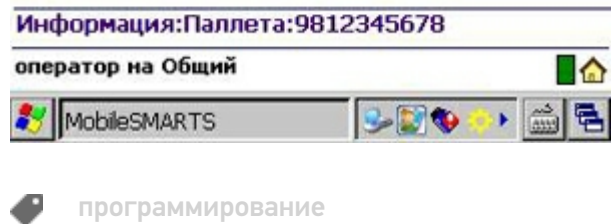

### Не нашли что искали?

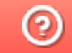

Задать вопрос в техническую поддержку

## Ускорение записи меток при маркировке в КИЗ (ТОЛЬКО для MobileBase DS5 с лазерным считывателем)

Последние изменения: 2024-03-26

- **Скачать платформу**
- **Скачать шаблон Mobile SMARTS: КИЗ**
- **Скачать изменённую конфигурацию Установка Mobile SMARTS: КИЗ**

### Введение

Если у Вас вот такой терминал:

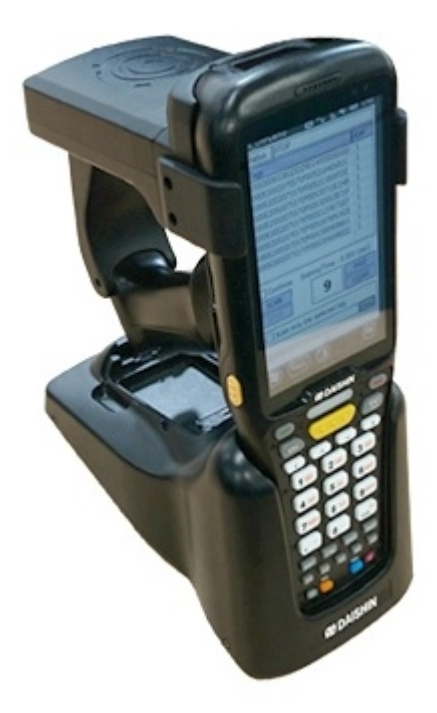

Который оборудован линейным считывателем штрихкода (сканирует ШК лазерной полоской), то эта статья для Вас.

Есть возможность существенно ускорить маркировку меховых изделий, отключив несколько действий в конфигурации.

Отключать будем действия, управляющие типами штрихкодов, которые «видит» сканер. Добавлены они для того, чтобы терминалы сбора данных, которые могут читать двумерные штрихкоды, не читали QR-код при сканировании номера КИЗ:

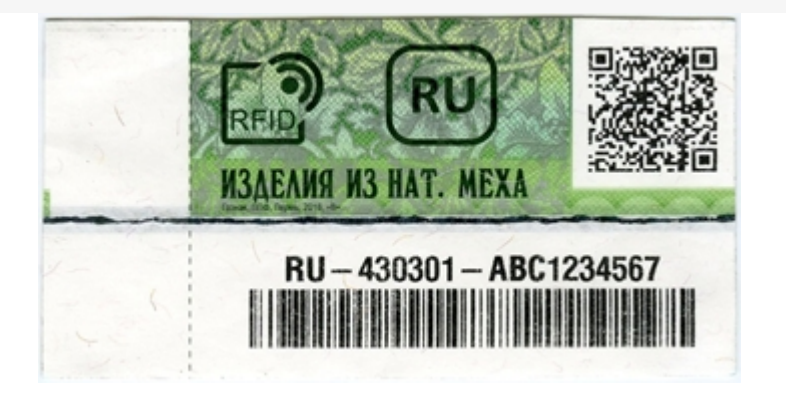

При использовании ТСД с линейным считывателем эта проблема неактуальна, так что можно безболезненно вырезать ненужные действия и получить прибавку к скорости.

## Руководство

Откройте конфигурацию для правки (как это сделать, можно прочитать тут).

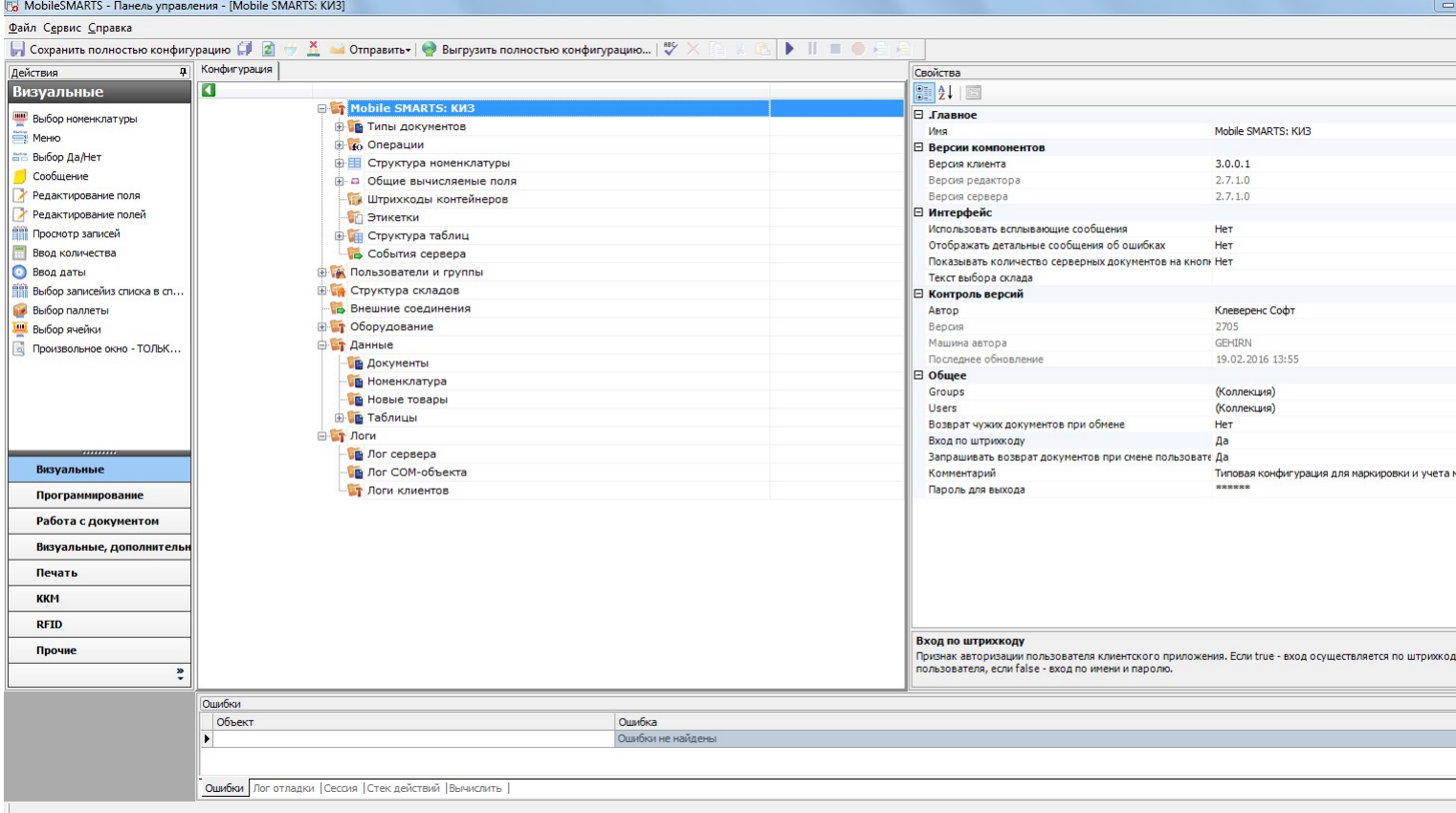

Разверните узел «Типы документов», откройте операцию «Маркировка», разверните её алгоритм:

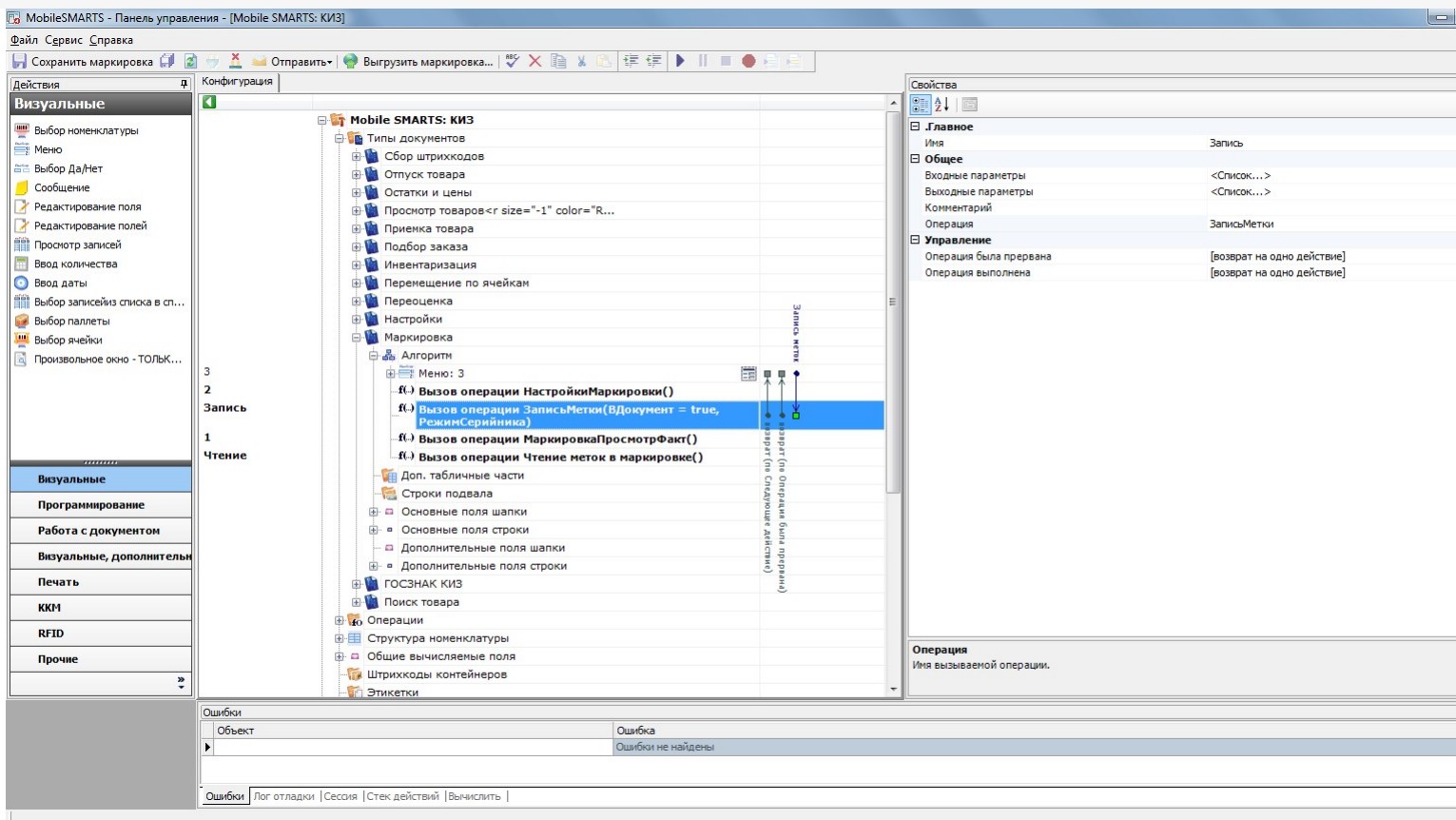

Нам нужно отредактировать операцию «Запись метки». Двойной щелчок по вызову этой операции перенесёт к её алгоритму:

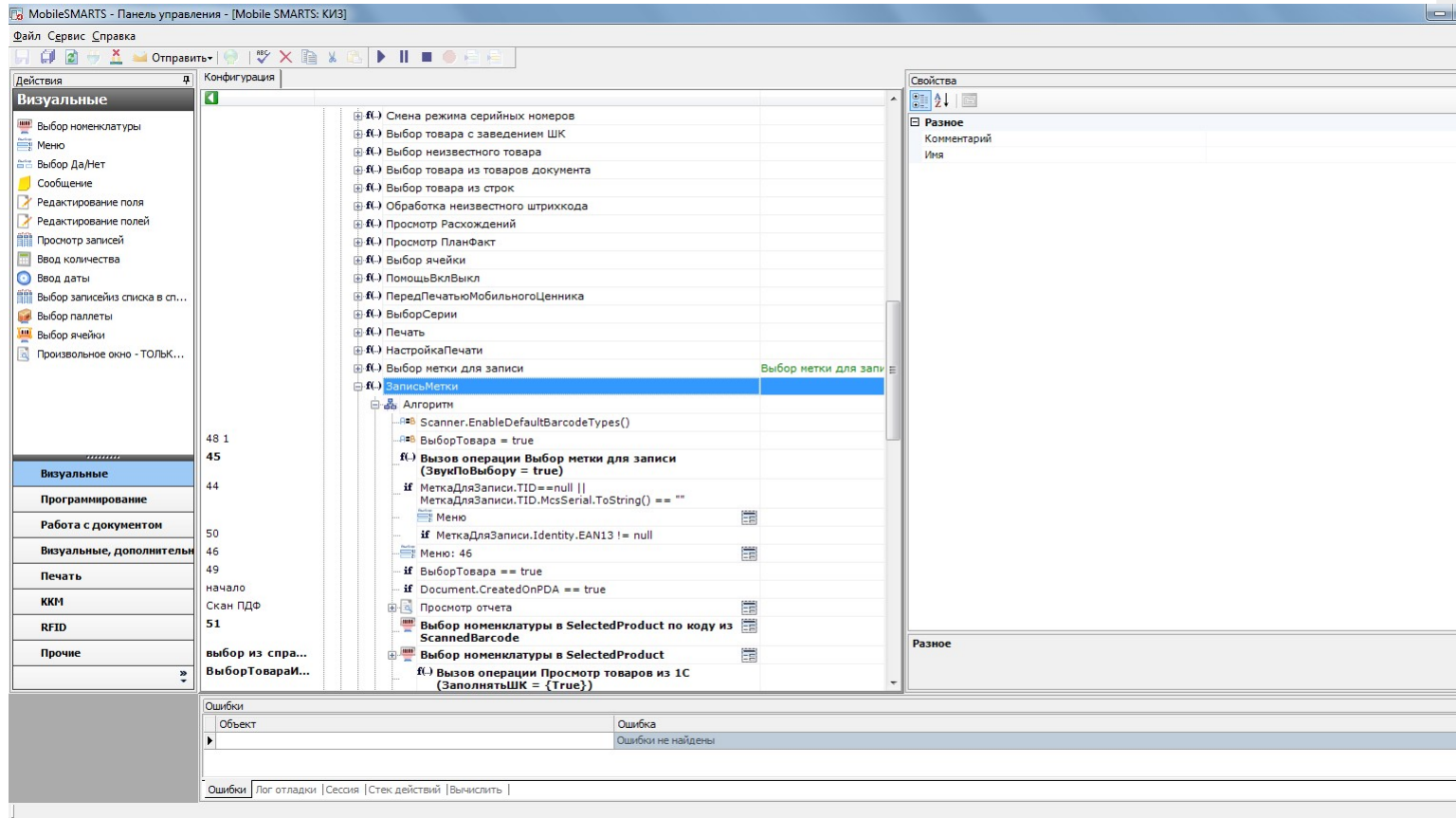

Самое первое действие в алгоритме записи меток – присваивание, с выражением Scanner.EnableDefaultBarcodeTypes(). Это выражение сбрасывает сканер штрихкодов к настройкам по умолчанию.

Удалите это действие, выбрав его щелчком мыши и нажав клавишу Del. Будет выведен запрос на подтверждение удаления, подтвердите. Т.к. это действие стояло первым, и на него не было переходов с других действий, то ничего больше делать не нужно.

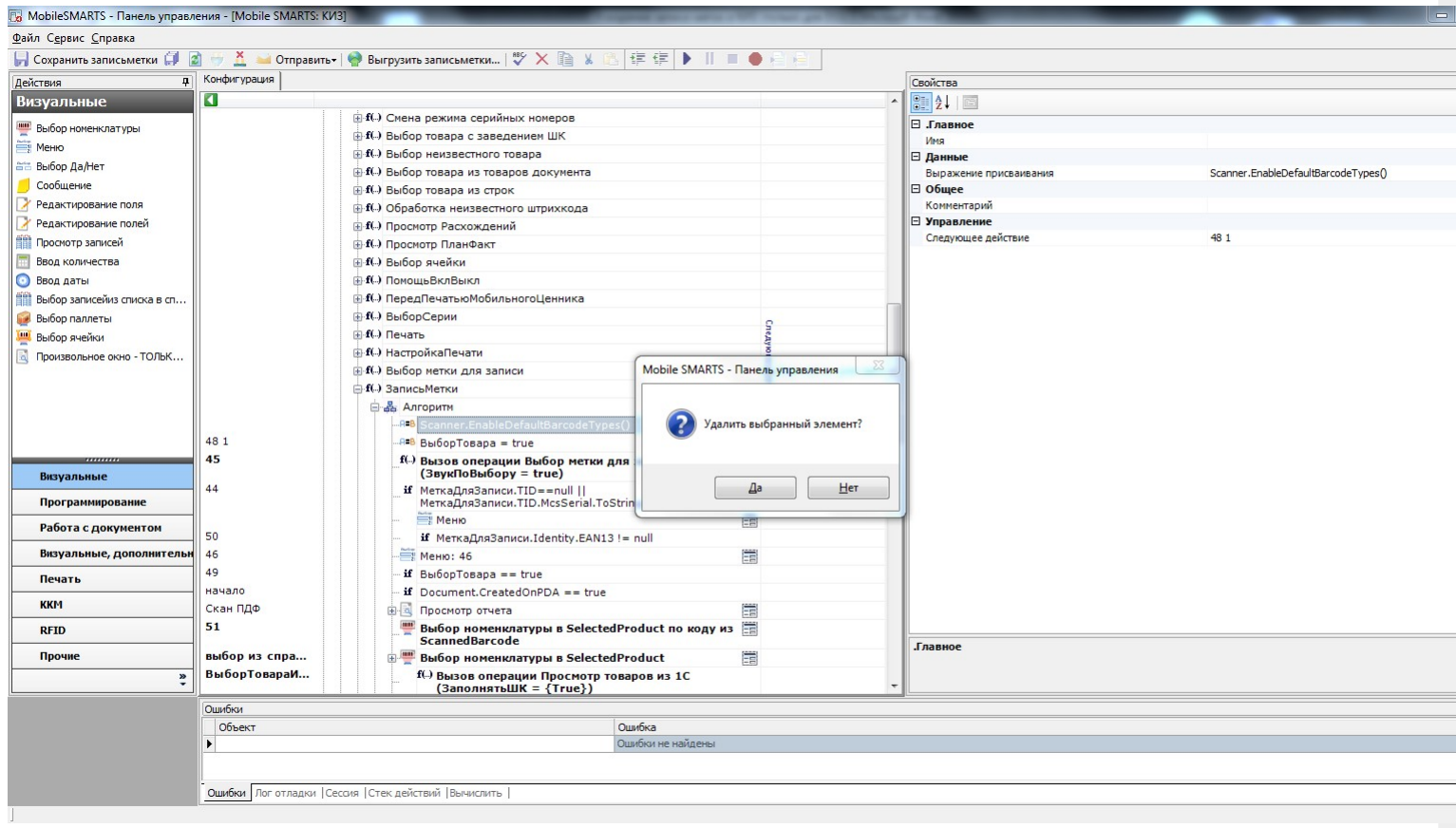

Далее, прокрутите алгоритм немного ниже, до вызова операции «Ввод КИЗ»:

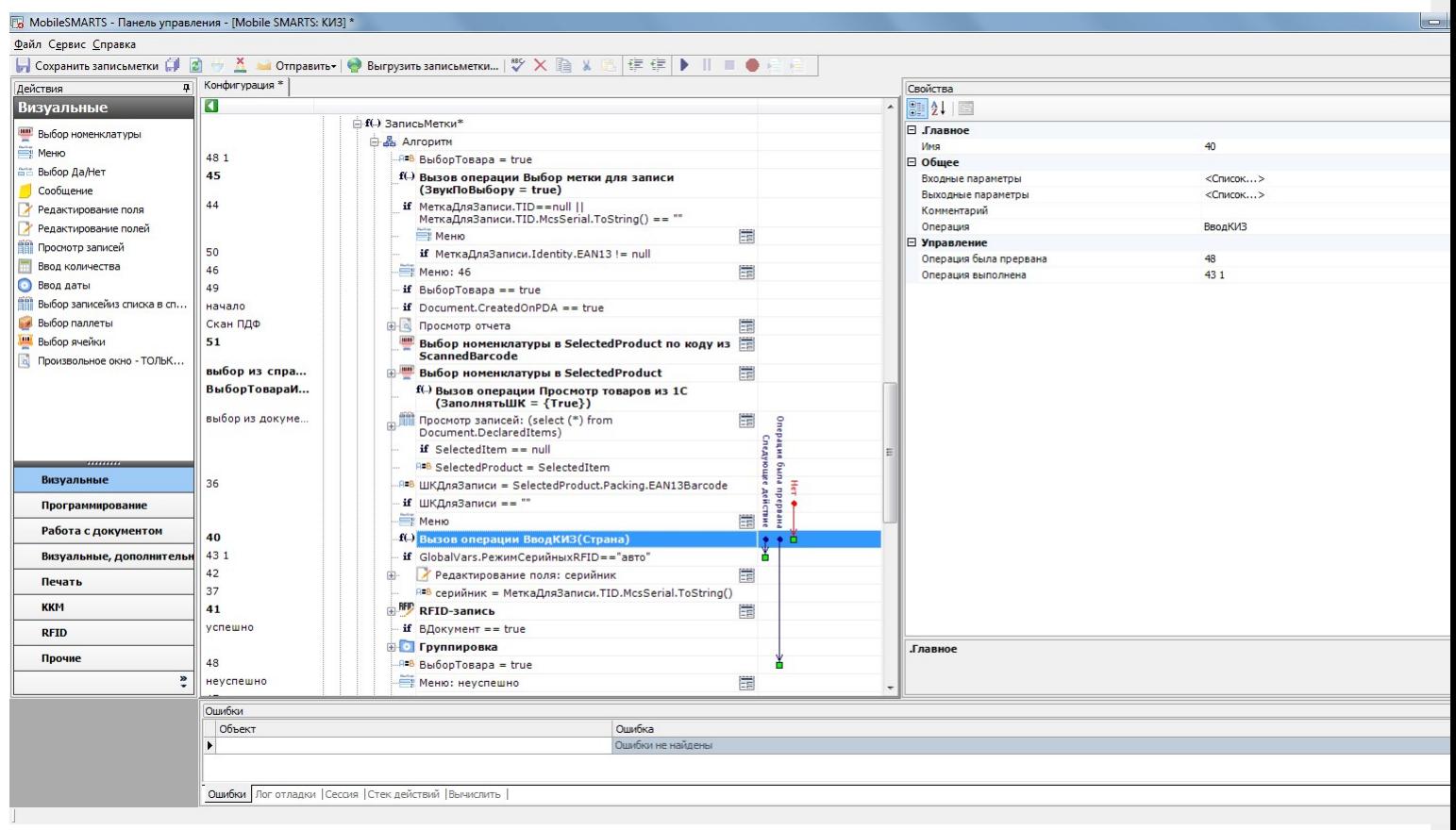

Двойным щелчком по вызову откройте алгоритм этой операции:

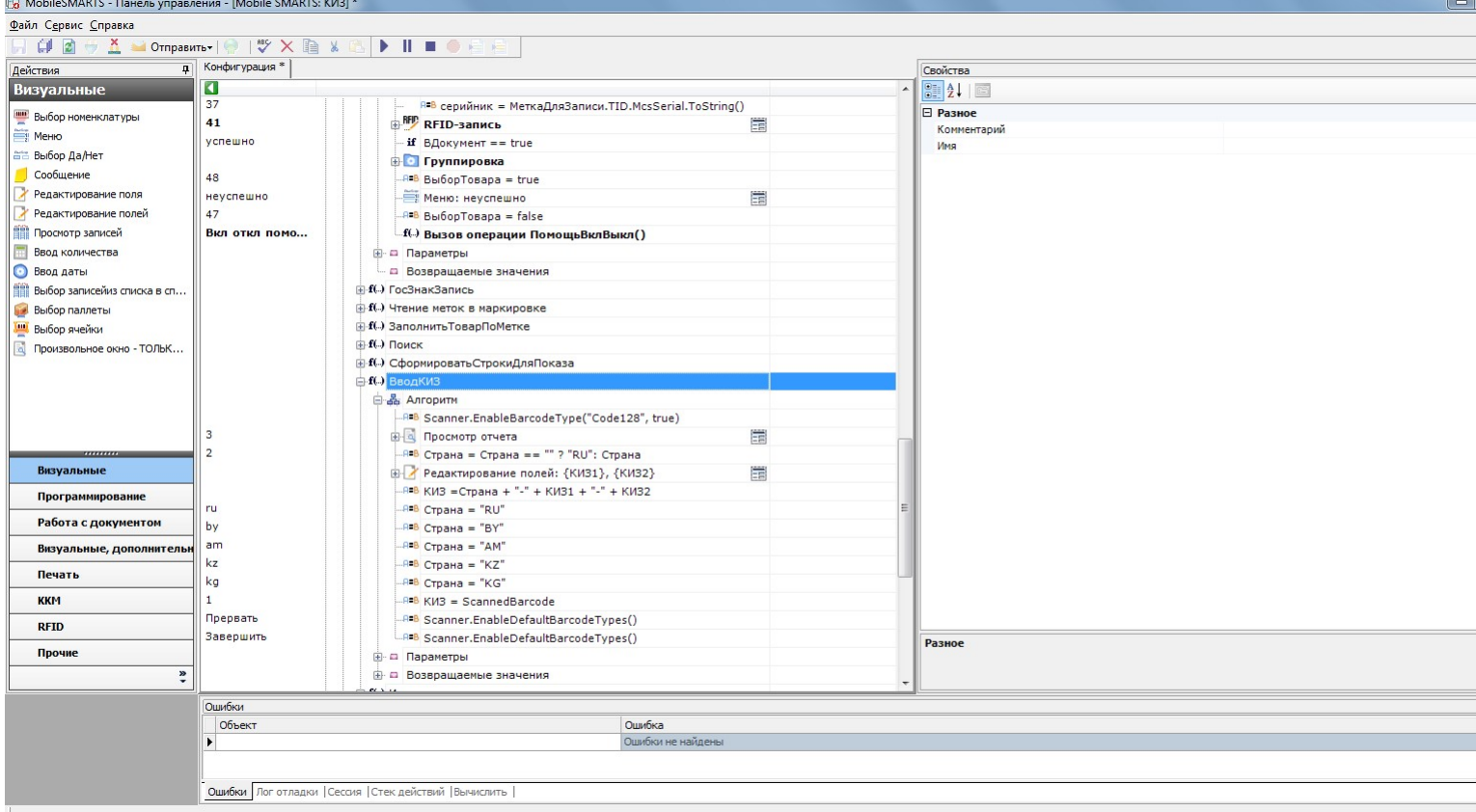

В этой операции есть несколько действий, которые нужно удалить. Два действия в конце уже знакомы – это действия сброса сканера к настройкам по умолчанию.

Первое действие – присваивание с выражением Scanner.EnableBarcodeType("Code128", true), отключает все штрихкоды, кроме штрихкодов формата Code128. После него сканер игнорирует любые штрихкоды, кроме штрихкода номера КИЗ (он имеет формат Code128).

Удалите его.

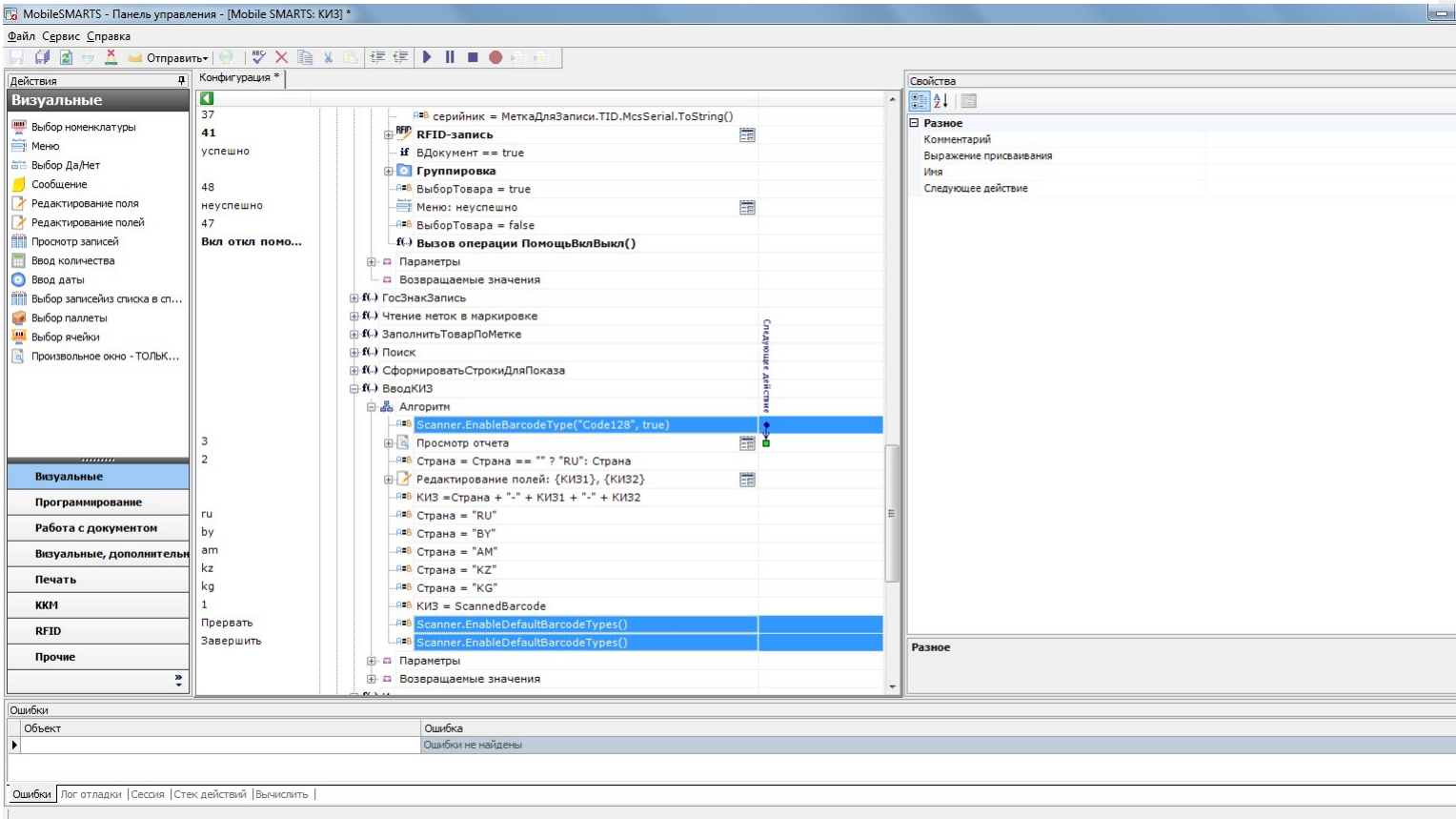

С двумя последними действиями будет немного сложнее. Начнём с самого последнего.

Если установить на него курсор, то видно, что на это действие есть переход с другого действия, а значит просто так удалить его нельзя. Сначала нужно корректно обработать переход на удаляемое действие, назовём его оборванный переход.

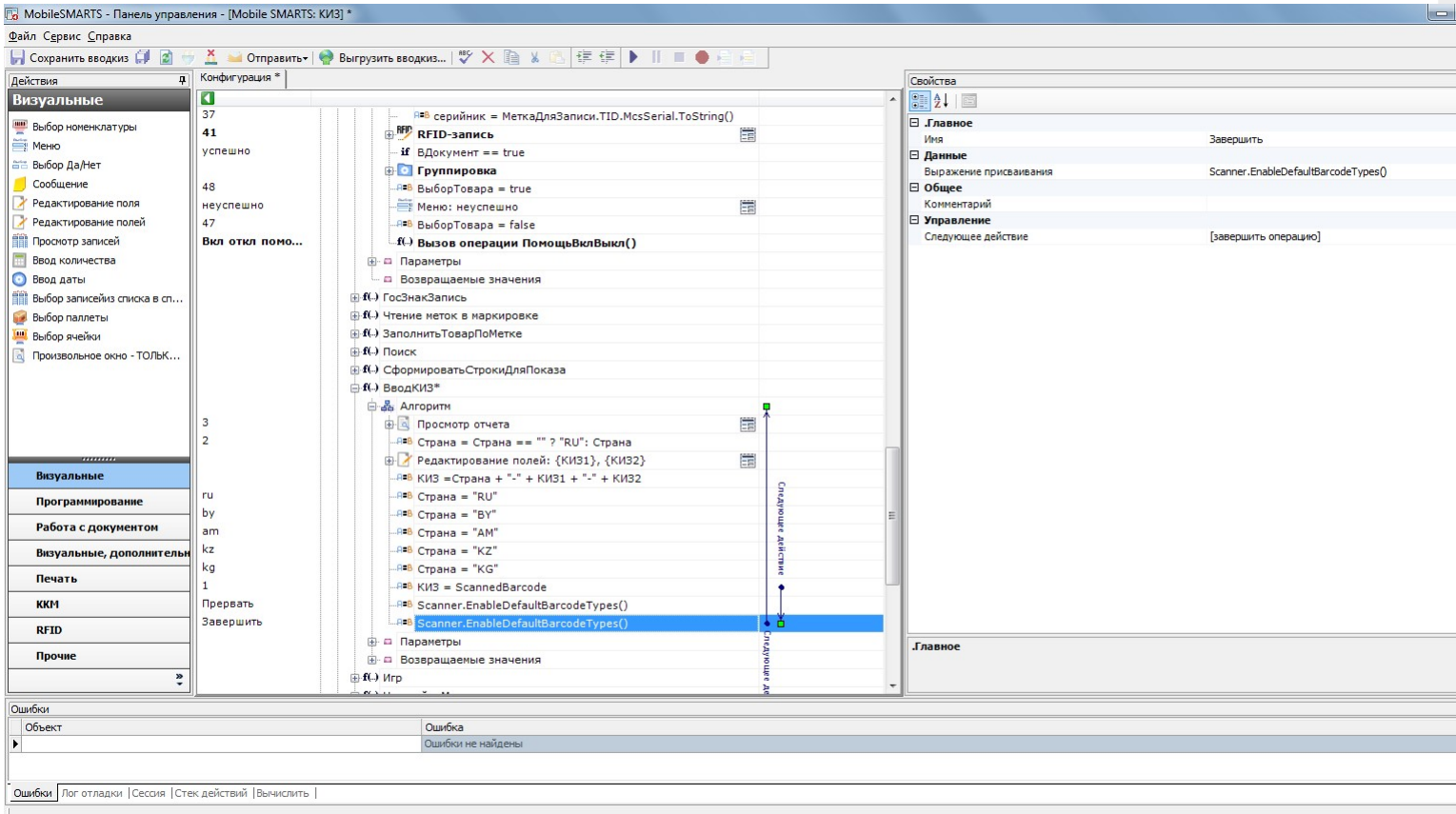

Логика тут проста – смотрите, куда переходит само удаляемое действие (здесь это предопределённое действие [завершить алгоритм]), и перенаправляете оборванный переход на него:

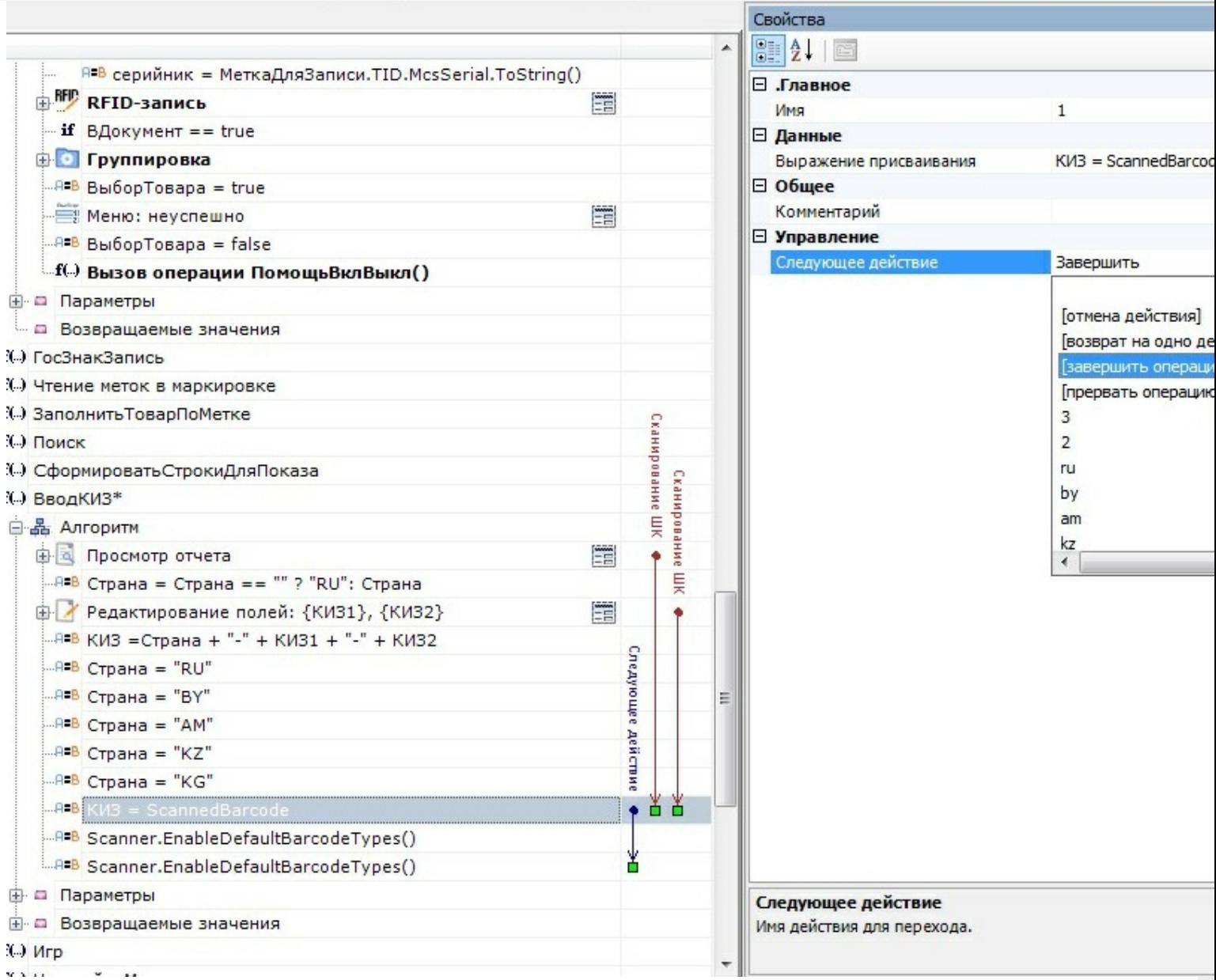

Ещё раз выделите последнее действие. Теперь на него не переходят другие действия, а значит можно безболезненно удалить его.

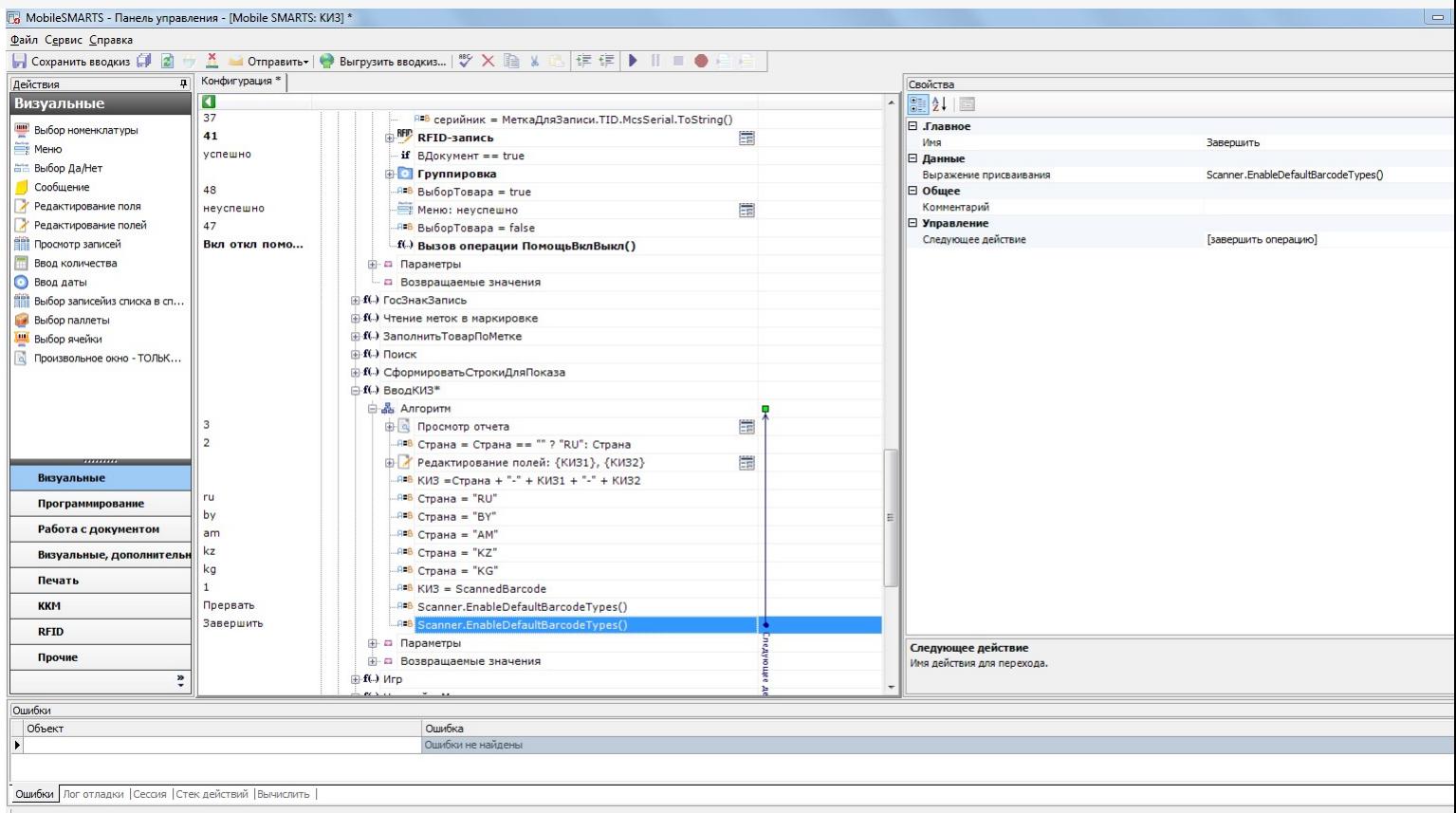

Выделите последнее действие по управлению сканером. На него тоже есть переход, который нужно обработать до удаления. Это переход с действия «Просмотр отчёта» по нажатию кнопки Esc.

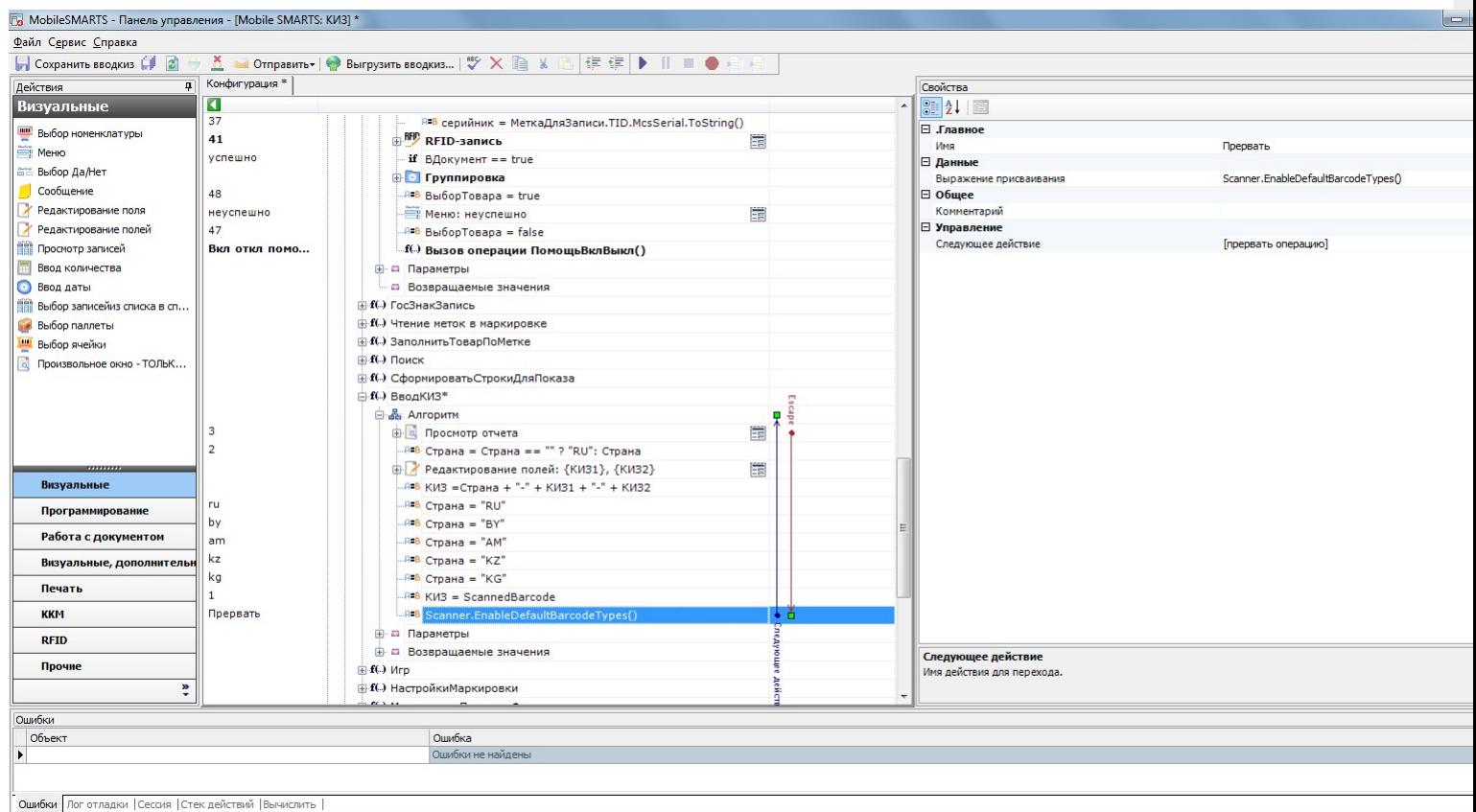

Разверните «Просмотр отчёта», станут видны обработчики, привязанные к этому действию. Выберите обработчик Escape и замените переход по срабатыванию этого обработчика на [прервать операцию], именно туда переходит действие, которое нужно удалить.

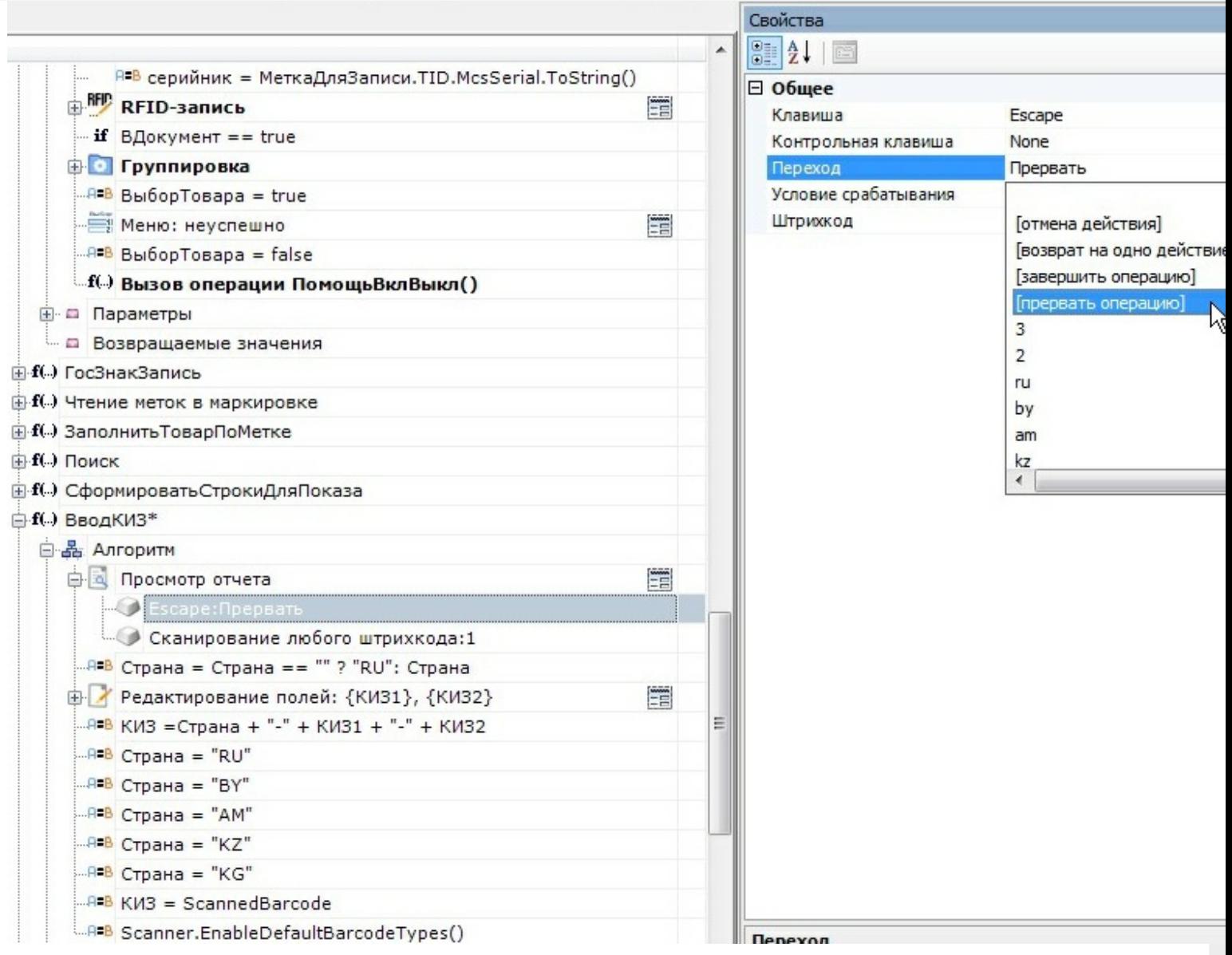

Удалите последнее действие:

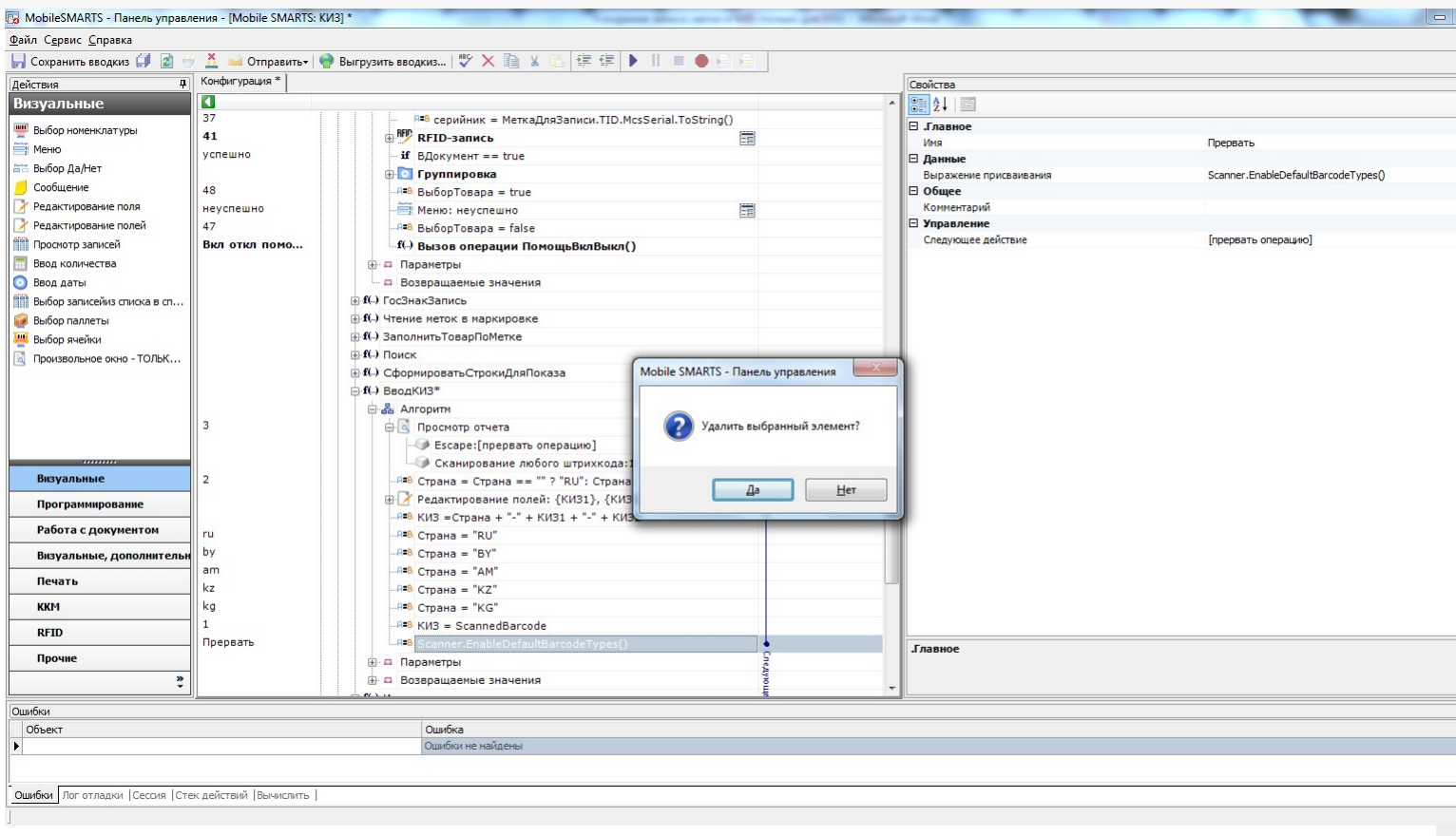

#### Сохраните всю конфигурацию:

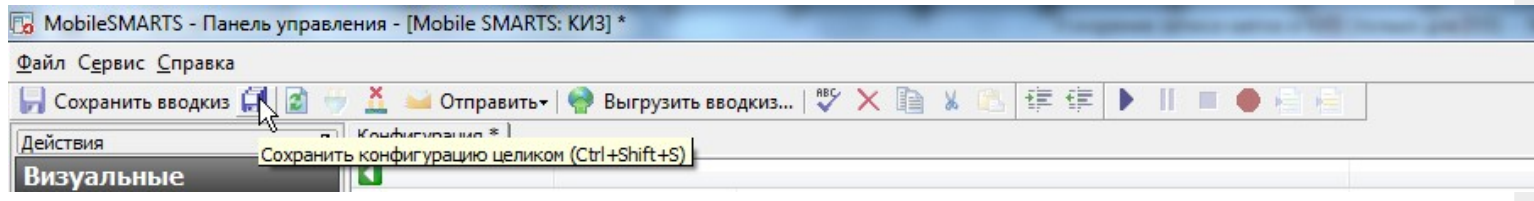

Произведите обмен с сервером на терминале сбора данных.

### Результат

Результат внесённых изменений никак не отображается в интерфейсе программы на ТСД, никаких изменений в визуальной части не делалось. Что изменилось? Повысилась скорость маркировки за счёт отключённых проверок.

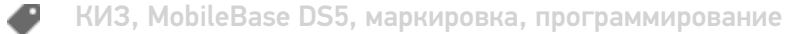

#### Не нашли что искали?

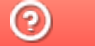

Задать вопрос в техническую поддержку

## Как добавить поле, значение которого выбирается из списка

Последние изменения: 2024-03-26

**Тема:** урок посвящён выбору значений из списка.

**Содержание:** показана возможность предоставления пользователю возможности выбора из списка (добавление колонок рассмотрено в уроке «Добавление колонки в документ»).

**Рекомендуется к прочтению:**

- Типы документов
- Действие «Редактирование поля»

**Материалы к уроку:**

Демооперация, использованная в уроке. Для добавления в свою конфигурацию нужно выполнить следующие действия:

- 1. Скопировать приведённый текст в буфер обмена (Ctrl + C);
- 2. Открыть Панель управления Мобильные СМАРТС;
- 3. Выбрать узел **«Типы документов»** , вставить содержимое буфера (Ctrl + V).

После выполнения этой последовательности в конфигурации появится операция «Демооперация».

<DocumentType alias="Демооперация" allowRemoveDocuments="True" askWarehouseBeforeDocumentSelection="False" autoCreateNewDocument="False" autoOpenSigleDocument="False" autoStartNewDocumentCreation="False" autoStartNewDocumentCreationForEmptyList="False" barcodeDocumentSelection="True" checkServerBarcodes="True" clie cyclic="False" defaultMainButtonHeight="26" documentSelectionText="" fullscreen="False" inaccessibleForDocumentAbsen input="False" itemFormat="" manualDocumentSelection="True" manualExit="False" name="Демооперация" output="Fals refreshTimeForServerList="0" removeAfterFinish="False" removingDelay="0" runDataExchangeOnDocumentCompleted="True" showDeclaredQuantities="False" showDocumentsFromServerInList="False" showFinishedServerDocuments="False" showInProcessServerDocuments="False" virtual="False" writeChangeInfoToDocument="False"> <Actions capacity="8"> < autoCloseTime="0" backgroundImage="" breakPoint="False" cancelType="None" defaultButtonHeight="0" fullscreen="Inhe 00e5-4888-a924-d92ee3ea39f8" indent="0" name="Главное меню" nextDirection="" transactionNotch="True" welcomeTex <ButtonDirections capacity="4"> <String>Сканирование</String> <String>Просмотр строк</String> <String>abort</String> <String>return</String> </ButtonDirections> <ButtonTexts capacity="4"> <String>Начать/продолжить</String> <String> строк</String> <String>Временно выйти</String> <String>Завершить</String> </ButtonTexts> <KeyJumps capacity="0" </QuestionAction> <ScanAction autoCloseTime="0" autoSelectSingleProduct="True" autoShowSelectionList="False" backgroundImage barcodeConvertion="ToUpper" barcodeSessionVariable="ScannedBarcode" breakPoint="False" cancelType="None" canManualShowProductList="True" canSelectCell="False" canSelectPallet="False" cellDirection="" errorSelectDirection="To fullscreen="Inherit" headerText="(esc) - выход в меню" id="bfb485eb-726b-41ee-8058-4483ab7d9398" ignoreBaseBarcode

ign<del>ore "False" indentity Policy indentity and the "Calse" in the state of the state of the names of the state of the state of the state of the state of the state of the state of the state of the state of the state of the </del>

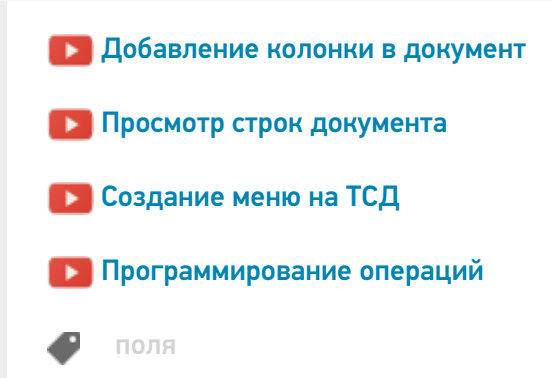

#### Не нашли что искали?

 $\odot$ Задать вопрос в техническую поддержку

## Как добавить колонку в документ Mobile SMARTS на ТСД

Последние изменения: 2024-03-26

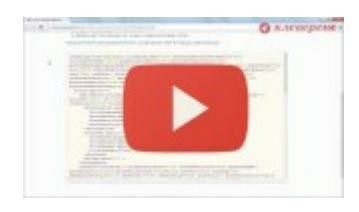

Разработка в Mobile SMARTS: добавление колонки в документ

4 марта 2014 г.

**Тема:** урок посвящён добавлению дополнительной колонки в документ, создаваемый на терминале сбора данных.

Содержание: показана возможность заведения своих колонок на примере создания операции, результатом работы которой будет нестандартный документ заказа клиента. Добавление колонок «Цена» и «Сумма» рассматривается в другом уроке.

**Рекомендуется к прочтению:**

- Типы документов
- Действие «Редактирование поля»

**Материалы к уроку:**

демооперация, использованная в уроке. Для добавления в свою конфигурацию нужно выполнить следующие действия:

- 1. Скопировать приведённый текст в буфер обмена (Ctrl+C).
- 2. Открыть Панель управления Mobile SMARTS.
- 3. Выбрать узел «Типы документов», вставить содержимое буфера (Ctrl+V).

После выполнения этой последовательности в конфигурации появится операция «Демооперация».

<DocumentType alias="Демооперация" allowRemoveDocuments="True" askWarehouseBeforeDocumentSelection="False" autoCreateNewDocument="False" autoOpenSigleDocument="False" autoStartNewDocumentCreation="False" autoStartNewDocumentCreationForEmptyList="False" barcodeDocumentSelection="True" checkServerBarcodes="True" clie cyclic="False" defaultMainButtonHeight="26" documentSelectionText="" fullscreen="False" inaccessibleForDocumentAbsen input="False" itemFormat="" manualDocumentSelection="True" manualExit="False" name="Демооперация" output="Fals refreshTimeForServerList="0" removeAfterFinish="False" removingDelay="0" runDataExchangeOnDocumentCompleted="Tr showDeclaredQuantities="False" showDocumentsFromServerInList="False" showFinishedServerDocuments="False" showInProcessServerDocuments="False" virtual="False" writeChangeInfoToDocument="False"> <Actions capacity="8"> <( autoCloseTime="0" backgroundImage="" breakPoint="False" cancelType="None" defaultButtonHeight="0" fullscreen="Inhe 00e5-4888-a924-d92ee3ea39f8" indent="0" name="Главное меню" nextDirection="" transactionNotch="True" welcomeTex <ButtonDirections capacity="4"> <String>Сканирование</String> <String>Просмотр строк</String> <String>abort</String> <String>return</String> </ButtonDirections> <ButtonTexts capacity="4"> <String>Начать/продолжить</String> <String> набранных строк</String> <String>Временно выйти</String> <String>Завершить</String> </ButtonTexts> <KeyJumps </QuestionAction> <ScanAction autoCloseTime="0" autoSelectSingleProduct="True" autoShowSelectionList="False" backgroundImage barcodeConvertion="ToUpper" barcodeSessionVariable="ScannedBarcode" breakPoint="False" cancelType="None" canManualShowProductList="True" canSelectCell="False" canSelectPallet="False" cellDirection="" errorSelectDirection="To fullscreen="Inherit" headerText="(esc) - выход в меню" id="bfb485eb-726b-41ee-8058-4483ab7d9398" ignoreBaseBarcode ignoreQuantityPolicy="False" indent="0" name="Сканирование" nextDirection="" notFoundErrorText="товар не найден" playAudioOnError="True" processSessionBarcode="False" productsListHeaderText="" quickSelectProduct="False" searching searchPreviousSelected="False" selectionCellNum="0" selectionCellText="" selectionFirstCellText="" selectionListFormat="" selectionPalletText="" selectionSecondCellText="" selectionStorageVariable="" sucsessSelectDirection="Ввод количества" transactionNotch="True" useOnlyDocumentProducts="False" waitImage="" welcomeText="Отсканируйте штрихкод товар withoutControls="False"> <ExcludeClassificators capacity="0" /> <IncludeClassificators capacity="0" /> <KeyJumps capac <KeyToAction action="Главное меню" barcode="" condition="" key="Escape" modifiers="None" /> </KeyJumps> <TreeTy /> </ScanAction> <SimpleQuantityAction autoCloseTime="0" backgroundImage="" breakPoint="False" cancelType="None" headerText="(esc) - назад
<r color=&quot;blue&quot;&gt;{SelectedProduct.Product.Name}&lt;/r&gt;&#xA;&lt;r color="green">Набрано: {SelectedProduct.Product.CurrentQuantity} </r&gt;&#xA;&#xA;" id="5b940bca-1k 632bc44b7c26" indent="0" name="Ввод количества" nextDirection="" transactionNotch="True"> <KeyJumps capacity="4"

 $\alpha$  is a condition-dependent modifiers  $\alpha$  and  $\alpha$  and  $\alpha$  are  $\alpha$  and  $\alpha$ 

 $\mathcal{L}=\mathcal{L}=\mathcal{$ 

 $\blacksquare$  - Колонки колонки

#### $\mathcal{T}_{\mathcal{A}}$  for the  $\mathcal{A}$  selected Items  $\mathcal{A}$  welcomeText="" welcomeText="" welcomeText="" viewItems="" viewItems="" viewItems="" welcomeText="" viewItems="" viewItems="" viewItems="" viewItems="" viewItems="" vi Не нашли что искали? Ваше на после нашли на после на после на после на после на после нашли что искали?

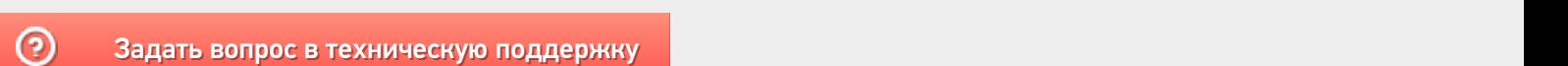

rightBorder="0" title="Название" topBorder="0" width="100%" /> <ItemsColumn align="TopRight" allBorder="0" backColor ЗЗааддааттьь ввооппрроосс вв ттееххннииччеессккууюю ппооддддеерржжккуу

# Как показать количество документов на кнопке в главном меню Mobile SMARTS на ТСД

Последние изменения: 2024-03-26

**Задача:** отобразить на кнопке операции количество документов, которые находятся на сервере Mobile SMARTS и доступны для работы на ТСД.

**Как это выглядит в меню приложения:**

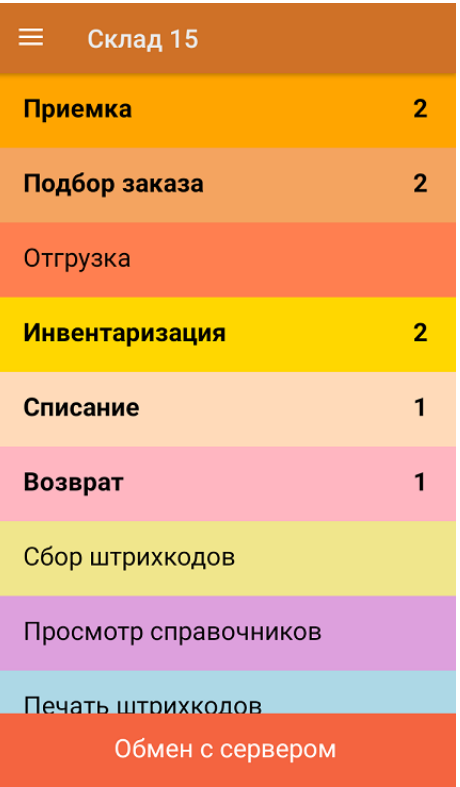

#### **Реализация:**

Воспользоваться этим способом можно только если если вы работаете с офлайн-базой Mobile SMARTS (при этом документы должны быть выгружены на устройство на имя конкретного пользователя). При работе в режиме онлайн использовать данную настройку не рекомендуется.

Доработка реализована на примере продукта «Склад 15», но применима и для других типовых продуктов «Клеверенса».

Откройте панель управления для нужной базы продукта и нажмите на его название. В окне «Свойства» откроются общие настройки конфигурации, среди которых выберите «Показывать количество серверных документов на кнопке» и установите значение «Да».

CLEVERENCE.RU - 2/2

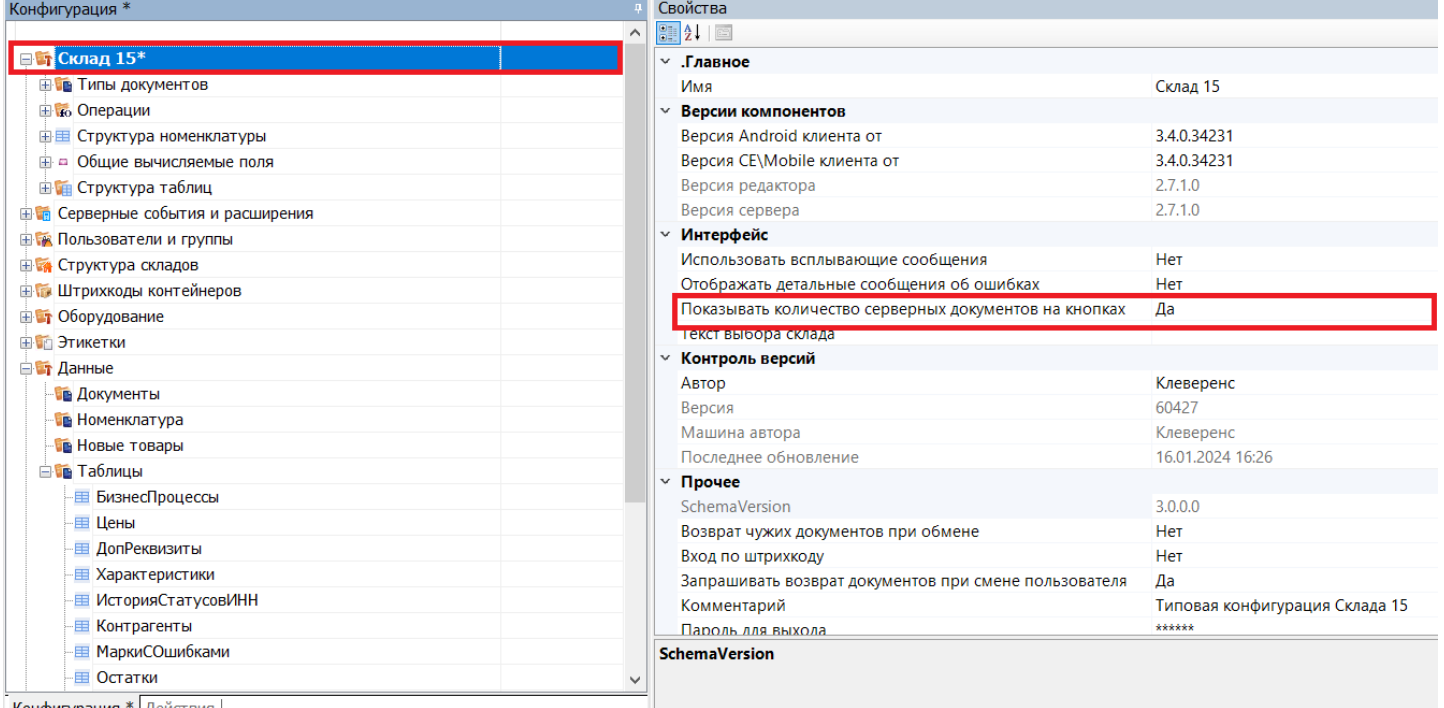

Конфигурация \* Лействия |

Сохраните внесенные изменения конфигурации и нажмите на кнопку «Обмен с сервером» в приложении на устройстве. После этого возле каждого названия операции будет указано количество серверных документов, которые можно открыть (кроме тех, для которых документов нет).

На кнопке отображаются только серверные документы, ни разу не открывавшиеся на ТСД.

#### Не нашли что искали?

 $\odot$ 

Задать вопрос в техническую поддержку

# Добавление вычислимой колонки в документ Mobile SMARTS на ТСД

Последние изменения: 2024-03-26

**Тема:** урок посвящён добавлению дополнительной вычислимой колонки в документ, создаваемый на терминале сбора данных.

**Содержание:** показана возможность заведения вычислимых колонок на примере создания операции, результатом работы которой будет документ заказа клиента. Добавление колонок, не требующих автоматического вычисления, рассмотрено в уроке «Добавление колонки в документ».

**Рекомендуется к прочтению:**

- Типы документов
- Действие «Редактирование поля»
- Тексты и математические выражения в Mobile SMARTS
- Примеры шаблонов текстов и математических выражений

#### **Материалы к уроку:**

демооперация, использованная в уроке. Для добавления в свою конфигурацию нужно выполнить следующие действия:

- 1. Скопировать приведённый текст в буфер обмена (Ctrl+C);
- 2. Открыть Панель управления Mobile SMARTS;
- 3. Выбрать узел **«Типы документов»**, вставить содержимое буфера (Ctrl+V).

После выполнения этой последовательности в конфигурации появится операция «Демооперация».

<DocumentType alias="Демооперация" allowRemoveDocuments="True" askWarehouseBeforeDocumentSelection="False" autoCreateNewDocument="False" autoOpenSigleDocument="False" autoStartNewDocumentCreation="False" autoStartNewDocumentCreationForEmptyList="False" barcodeDocumentSelection="True" checkServerBarcodes="True" clie cyclic="False" defaultMainButtonHeight="26" documentSelectionText="" fullscreen="False" inaccessibleForDocumentAbsen input="False" itemFormat="" manualDocumentSelection="True" manualExit="False" name="Демооперация" output="Fals refreshTimeForServerList="0" removeAfterFinish="False" removingDelay="0" runDataExchangeOnDocumentCompleted="Tr showDeclaredQuantities="False" showDocumentsFromServerInList="False" showFinishedServerDocuments="False" showInProcessServerDocuments="False" virtual="False" writeChangeInfoToDocument="False"> <Actions capacity="8"> < autoCloseTime="0" backgroundImage="" breakPoint="False" cancelType="None" defaultButtonHeight="0" fullscreen="Inhe 00e5-4888-a924-d92ee3ea39f8" indent="0" name="Главное меню" nextDirection="" transactionNotch="True" welcomeTex <ButtonDirections capacity="4"> <String>Сканирование</String> <String>Просмотр строк</String> <String>abort</String> <String>return</String> </ButtonDirections> <ButtonTexts capacity="4"> <String>Начать/продолжить</String> <String> строк</String> <String>Временно выйти</String> <String>Завершить</String> </ButtonTexts> <KeyJumps capacity="0" </QuestionAction> <ScanAction autoCloseTime="0" autoSelectSingleProduct="True" autoShowSelectionList="False" backgroundImage barcodeConvertion="ToUpper" barcodeSessionVariable="ScannedBarcode" breakPoint="False" cancelType="None" canManualShowProductList="True" canSelectCell="False" canSelectPallet="False" cellDirection="" errorSelectDirection="To fullscreen="Inherit" headerText="(esc) - выход в меню" id="bfb485eb-726b-41ee-8058-4483ab7d9398" ignoreBaseBarcode ign<del>ored indentity and the "Calse" indentity and the "Calse" in the state of the state of the name of the state of the state of the "</del>

searchPreviousSelected="False" selectionCellNum="0" selectionCellText="" selectionFirstCellText="" selectionListFormat="" **Смотрите также:**

 $\blacktriangleright$  Добавление колонки в документ $\blacktriangleright$   $\blacktriangleright$   $\blacktriangleright$ 

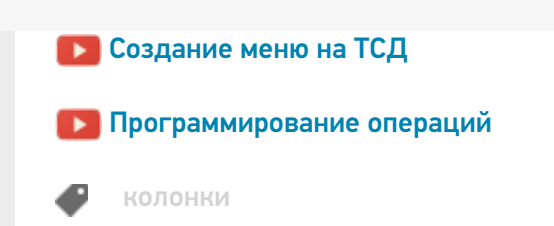

### Не нашли что искали?

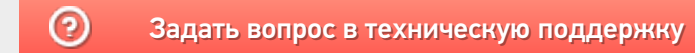

# Переходы между действиями Mobile SMARTS в алгоритме операции

Последние изменения: 2024-03-26

**Тема:** урок посвящён переходам между действиями в алгоритме операции.

**Содержание:** показаны возможности Mobile SMARTS по формированию алгоритма операции, рассмотрены переходы между действиями и их разновидности.

**Рекомендуется к прочтению:**

- Переходы по действиям
- Типы документов
- Действие «Редактирование поля»

#### **Материалы к уроку:**

демооперация, использованная в уроке. Для добавления в свою конфигурацию нужно выполнить следующие действия:

- 1. Скопировать приведённый текст в буфер обмена (Ctrl+C).
- 2. Открыть Панель управления Mobile SMARTS.
- 3. Выбрать узел **«Типы документов»**, вставить содержимое буфера (Ctrl+V).

После выполнения этой последовательности в конфигурации появится операция «Демооперация».

<DocumentType alias="Демооперация" allowRemoveDocuments="True" askWarehouseBeforeDocumentSelection="False" autoCreateNewDocument="False" autoOpenSigleDocument="False" autoStartNewDocumentCreation="False" autoStartNewDocumentCreationForEmptyList="False" barcodeDocumentSelection="True" checkServerBarcodes="True" clie cyclic="False" defaultMainButtonHeight="26" documentSelectionText="" fullscreen="False" inaccessibleForDocumentAbsen input="False" itemFormat="" manualDocumentSelection="True" manualExit="False" name="32bee139-cf80-4437-8158-97a output="False" refreshTimeForServerList="0" removeAfterFinish="False" removingDelay="0" runDataExchangeOnDocumen showDeclaredQuantities="False" showDocumentsFromServerInList="False" showFinishedServerDocuments="False" showInProcessServerDocuments="False" virtual="True" writeChangeInfoToDocument="False"> <Actions capacity="8"> <Q autoCloseTime="0" backgroundImage="" breakPoint="False" cancelType="None" defaultButtonHeight="0" fullscreen="Inhe e8da-4062-90bc-8887ac38eb89" indent="0" nextDirection="" transactionNotch="True" welcomeText=""> <ButtonDirections <ButtonTexts capacity="0" /> <KeyJumps capacity="0" /> </QuestionAction> <ScanAction autoCloseTime="0" autoSelectSingleProduct autoShowSelectionList="False" backgroundImage="" barcodeConvertion="ToUpper" barcodeSessionVariable="ScannedBarc breakPoint="False" cancelType="None" canManualShowProductList="True" canSelectCell="False" canSelectPallet="False" c errorSelectDirection="" fullscreen="Inherit" headerText="{SelectedProduct.Product.Name} {SelectedProduct.Product.Curre id="333c4bc3-8885-4021-ae79-018ec215fd36" ignoreBaseBarcodes="False" ignoreQuantityPolicy="False" indent="0" nextD notFoundErrorText="товар не найден" palletDirection="" playAudioOnError="True" processSessionBarcode="False" produc quickSelectProduct="False" searchingProducts="" searchPreviousSelected="False" selectionCellNum="0" selectionCellText=

sel<del>ection="" selection="" selection="" selection="" selection="" selections" selections" selections" selections" selections" selection</del>

 $\mathcal{L}_\mathcal{A}$  , and the contribution of  $\mathcal{A}_\mathcal{A}$  is the fact of  $\mathcal{A}_\mathcal{A}$  is the  $\mathcal{A}_\mathcal{A}$ 

#### товара:" withoutControls="False"> <ExcludeClassificators capacity="0" /> <IncludeClassificators capacity="0" /> <KeyJumps **Смотрите также:**

- <mark>Ра</mark>добавление колонки в документ и на так в том на так в том на так в том на так в том на так в том на так в то
- $\blacktriangleright$  Просмотр строк документа $\blacktriangleright$  $\mathcal{L}$  indential properties of the  $\mathcal{L}$  transaction  $\mathcal{L}$  and  $\mathcal{L}$   $\mathcal{L}$   $\mathcal{L}$   $\mathcal{L}$   $\mathcal{L}$   $\mathcal{L}$   $\mathcal{L}$   $\mathcal{L}$   $\mathcal{L}$   $\mathcal{L}$   $\mathcal{L}$   $\mathcal{L}$   $\mathcal{L}$   $\mathcal{L}$   $\mathcal{L}$   $\mathcal{L}$   $\mathcal{L$
- $\blacksquare$  background  $\blacksquare$  background  $\blacksquare$  by a false  $\blacksquare$  function  $\blacksquare$  function functions  $\blacksquare$ в создание меню на ТСД советствование?" не из детствование от отдельно на том от отдельно на том от отдели и т<br>Повторить сканирование и том от отдели на том от отдели на том от отдели на том от отдели на том от отдели на
- $\blacksquare$  Программирование операций и из самом самом самом самом самом самом самом самом самом самом самом самом с

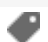

## Не нашли что искали?

 $\odot$ 

Задать вопрос в техническую поддержку

# Пример разработки реальной складской операции в Mobile SMARTS

Последние изменения: 2024-03-

Рассмотрим простейший пример создания операции для процесса поступления товара на склад, целиком исполняемого одним сотрудником.

Итак, необходимо выполнить при помощи мобильного устройства сбора данных следующие операции:

- 1. Выгрузка товара из транспортного средства.
- 2. Проверка по накладной.
- 3. Расфасовка по палетам.
- 4. Ввод данных о каждой палете.
- 5. Размещение в места постоянного хранения.

Необходимо создать один тип документа Mobile SMARTS и настроить алгоритм его обработки. Алгоритм обработки будет определять порядок действий сотрудника при выполнении документов типа «Поступление».

### Составление плана работы

Продемонстрируем составление плана работы на простом примере для операции поступления товара. Требуется составить небольшой план того, как сотрудник будет пользоваться ТСД, обрабатывая поступление.

Рассмотрим такой план по шагам. Допустим, выгрузка товара начинается с ввода номера пломбы на воротах транспортного средства. Итак, первое, что должен увидеть человек, – окно ввода номера пломбы (1). Теперь необходимо сверить товар по накладной с реальностью и с данными заявки и затем расфасовать приход по палетам. Будем рассматривать вариант, когда товар пришел навалом, и вся передняя стенка заставлена коробками. Необходимо взять свободный поддон и набрать на него коробок одноименного товара. Допустим, коробки обматываются пленкой. Теперь на сцену выходит штриховое кодирование, а именно рулон заранее распечатанных этикеток палет.

Клеить заранее распечатанные безымянные этикетки намного быстрее, чем печатать более информативные этикетки приемки. Сотрудник берет готовый рулон и клеит по одной этикетке на каждый палет.

Наступило время ввода данных. Необходимо сканировать этикетку и ввести данные о коробках. Итак, третье – сканирование штрихкода палеты. Четвертое – ввод номенклатуры товара (сканирование штрихкода коробки или выбор товара из списка). Пятое – ввод количества. Данные введены и нужно переходить к следующей палете, т.е. на шаг 3. А если не нужно больше палет? Для этого шестое – спросить, пора ли уже заканчивать приемку.

### Реализация плана работы в виде схемы обработки документа

Теперь, когда у нас есть план работы сотрудника с мобильным терминалом, его необходимо переложить на язык схемы обработки, понятный Mobile SMARTS. Рассмотрим пример создания такой схемы «с нуля». По шагам:

- 1. Добавление новой базы данных Mobile SMARTS.
- 2. Добавляем в узел «Документы» новый тип документа и переименовываем его в «Поступление» (сразу, по F2 или через свойство «Отображаемое имя»):
MobileSMARTS - Панель управления - [Mobile SMARTS] \* Файл Сервис Справка ■ Coxpaniirte noctynnehiie (1 図 サ X 2 20 Ompasinte | ツ X 图 ※ 四 © ◎ ▶ Ⅱ ■ ● → д Конфигурация \* Свойства Действия Ø Программирование 90211图 **ET Mobile SMARTS\*** ⊟ .Главное **REB Присваивание** В Типы документов Поступление Marg if Проверка условий В. Поступление ⊟ Выбор документа Выбор строки **В во Операции** Выбирать из списка Да **(1)** Выбор строк Выбирать по штоижкоду Да • Группировка - ¤ Общие вычисляеные поля Выбирать по штрихходу с сервера Да ⊟ Интерфейс • Цикл по строкам - ПА Штрихкоды контейнеров Высота кнопки главного меню по умо. 26 f(р) Вызов метода внешней сист... - Этикетки Запрашивать склад перед выбором до Нет f(.) Вызов операции - Структура таблиц Полноэкранный режим Her События сервера Очистка данных Полноэкранный режим (значение) False **B- В Пользователи и группы\*** Текст приглашения к выбору докумен **В ТА Структура складов** Цвет кнопки в главном окне - В Внешние соединения Шаблон отображения документов в сг Визуальные ⊞ Обработка **В-14** Оборудование Программирование □ Обработчики событий **В-1 Данные** Перед открытием документа ⊕ <mark>ет</mark> Логи Работа с документом ⊟ Отображение Визуальные, дополнительн Видимость Отображаемое имя Поступление Печать □ Разрешения Блокировать, если нет документов **KKM** Her Открывать единственный документ ав Нет **RFID** Обработка Прочне ŧ Ошибки Объект Ошибка  $\blacktriangleright$ Оцибки не найдены Ошибки Сессия | Стек операций | Вычислить |

Свойства, значения которых не равны значениям по умолчанию (т.е. требующие изменения), выделены.

3. Добавить новое поле «Номер пломбы» в шапку документа с типом данных String:

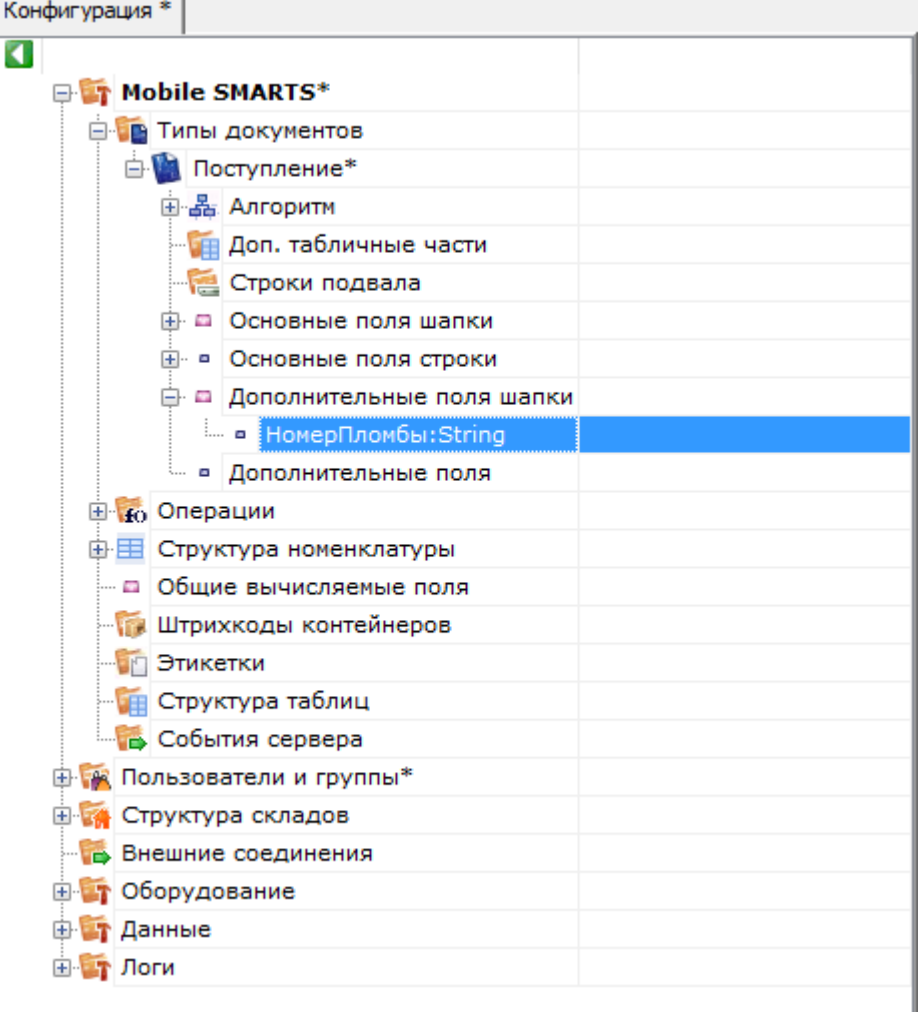

4. Последовательно наполняем узел «Действия» следующим набором:

1) Редактирование поля:

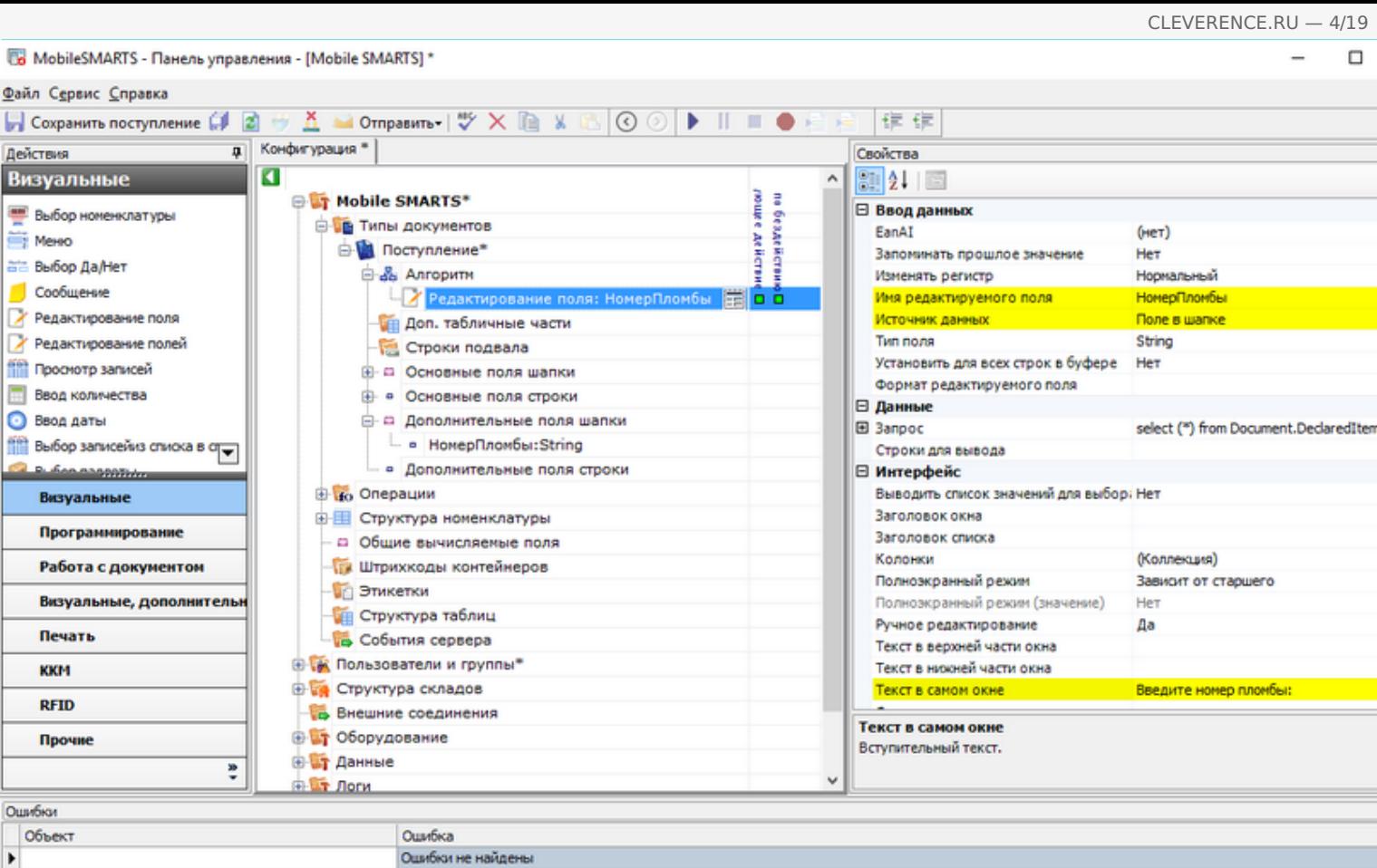

2) Выбор палеты:

Ошибки Сессия | Стек операций | Вычислить |

 $\blacktriangleright$ 

 $\hfill \Box$ 

 $\overline{\phantom{a}}$ 

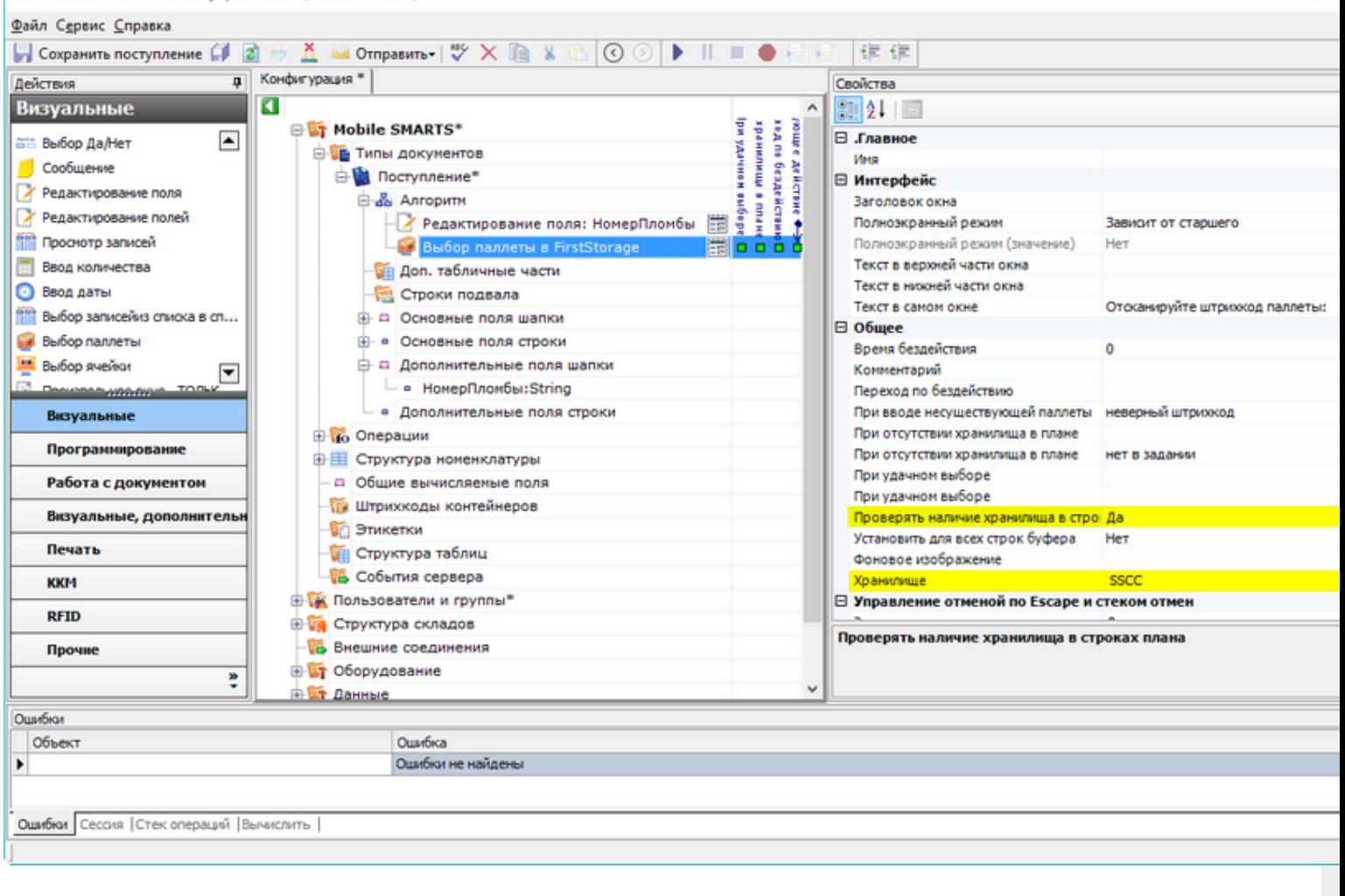

Один-единственный флажок «Да» позволяет включить проверку соответствия прихода накладной.

3) Выбор номенклатуры:

Ī

6 MobileSMARTS - Панель управления - [Mobile SMARTS] \*

Файл Сервис Справка ■ Coxpanutra поступление 印図サ五 M Otmpasurra - | ツ× la x 6 | ⊙ ⊙ | ▶ || ■ ● 白日 | ま ま д Конфигурация \* Свойства Действия ø Визуальные  $\overline{a}$  $211$ **E Mobile SMARTS\*** ĤП belitter no außopy wielker Econ Tosa p He Переход по бездействию **ВЫбор номенклатуры** an room on the Millian St.<br>Econ room on the Millian St.<br>Parties on the Contract Hara В Типы документов ne subspy ⊟ Окно выбора из списка MeHO ⊜- Поступление\* Автоматич. выбор единств. товара из - Да **ата Выбор Да/Нет** ⊜-№ Алгоритн Заголовок окна выбора товара из спи Особщение Juanus Редактирование поля: НомерПломбы Позволять выбор из списка по "0" Да У Редактирование поля Выбор паллеты в FirstStorage Сразу показывать список товаров Her Формат позиций окна выбора из списк У Редактирование полей В Выбор номенклатуры в SelectedPr die in i ⊟ Тексты сообщений об ошибках **ПРОСНОТО ЗАГИСЕЙ В Е**scape: [отмена действия] Если товар не найден товар не найден **Ввод количества** - Доп. табличные части ⊟ Управление • Ввод даты Строки подвала Если товар найден **Получая** выбор записейиз списка в стра ⊕ □ Основные поля шапки Если товар не найден **B. Congression В-** • Основные поля строки □ Управление отменой по Escape и стеком отмен □ Дополнительные поля шапки Запомнить на стеке Визуальные Да - в НомерПломбы:String Отмена действия по Escape [отмена действия] Программирование ⊟ Ячейки и паллеты • Дополнительные поля строки Выбирать паллету сканированием Her **В во Операции** Работа с документом Выбирать ячейку сканированием Her Визуальные, дополнительн Перейти по выбору паллеты - © Общие вычисляемые поля Перейти по выбору ячейки Печать - Штрихкоды контейнеров Переменная хранилища Этикетки Текст выбора паллеты **KKM ПРИ Структура таблиц** Текст выбора ячейки **RFID** События сервера Отмена действия по Еѕсаре **В К Пользователи и группы\*** Прочне Тип отмены действия. **В структура складов** ŧ  $\ddot{ }$ Е Внешние соединения Ошибки Объект Ошибка  $\blacktriangleright$ Оцибки не найдены Ошибки Сессия | Стек операций | Вычислить |

Добавляем возможность вернуться к выбору палеты по нажатию Esc.

4) Ввод количества:

MobileSMARTS - Панель управления - [Mobile SMARTS] \*

■ Coxpanutra поступление 印図サ五 M Otmpasurra - | ツ× la x 6 | ⊙ ⊙ | ▶ || ■ ● 白日 | ま ま д Конфигурация \* Свойства Действия Визуальные ø  $\hat{\phantom{a}}$ 90211图 **E Mobile SMARTS\*** ⊟ .Главное **Выбор номенклатуры В Типы документов** Ęан Имя Mexico Переход по бездействи ⊜- Поступление\* ⊟ Интерфейс 5 ru drass. ата Выбор Да/Нет ⊜-№ Алгоритн Заголовок окна дующее действи Особщение - У Редактирование поля: НомерПломбы Полноэкранный режим Зависит от старшего ∕ Редактирование поля Haen 4-Полноэкранный режим (значение) Выбор паллеты в FirstStorage 罱 Her Текст в верхней части окна У Редактирование полей Выбор номенклатуры в SelectedPro 툿 Текст в нижней части окна **Проснотр записей В Езсаре:**[отмена действия] Текст в самом окне Введите количество: **Ввод количества Ввод количества** ≣loå O O Gujee • Ввод даты **В Е**scape: [отмена действия] Время бездействия **THEFT**  $\theta$ **Получая** выбор записейиз списка в стра **ПА** Доп. табличные части Комментарий ī **B. SAN ANDROTHIO** Строки подвала Переход по бездействию Escape) **В до Основные поля шапки** Фоновое изображение Визуальные □ Управление **В-** • Основные поля строки Программирование Следующее действие е с Дополнительные поля шапки □ Управление отменой по Escape и стеком отмен - • НомерПломбы:String Работа с документом Запомнить на стеке Да • Дополнительные поля строки Визуальные, дополнительн [отмена действия] Отмена действия по Евсаре **В ко** Операции Печать ⊕ Е Структура номенклатуры - а Общие вычисляемые поля **KKM ПА Штрихкоды контейнеров RFID В Этикетки** Отмена действия по Еѕсаре **ПРИ Структура таблиц** Прочне Тип отмены действия. События сервера ŧ  $\ddot{ }$ <mark>в Са</mark> Пользователи и гоуппы\* Ошибки Объект Ошибка  $\blacktriangleright$ Ошибки не найдены Ошибки Сессия | Стек операций | Вычислить |

5) Запись данных в документ:

MobileSMARTS - Панель управления - [Mobile SMARTS] \*

Файл Сервис Справка

Файл Сервис Справка ■ Coxpanute noctynnenue (1 図 サ K → Otmpasure - | ツ X L ※ G | ⊙ ⊙ | ▶ || ■ ● 日 日 | ま ま д Конфигурация \* Свойства Действия Ø Работа с документом  $\overline{\phantom{a}}$  $\sqrt{21}$  2  $\sqrt{2}$ **E Mobile SMARTS\*** ⊟ .Главное **Па** Прямая запись в документ В Типы документов Mass • Удаление строки документа ⊕ Поступление\* □ Заполнение строк CurrentItems (Факт) ş В Запись данных в буфер ⊜-№ Алгоритн Сливать одинаковые строки - да **Moonte** П Запись буфера в документ - У Редактирование поля: НомерПломбы Список колонок для слияния в Current <Список...> Cne **Q** Сохранение документа на се... □ Заполнение текущего количества в DeclaredItems (План) Выбор паллеты в FirstStorage ËŘ Выбор номенклатуры в SelectedPro действие Проверять на наличие товара и пере: Нет Выражение для поиска подходящих пл Игнорировать список колонок для сли Нет ⊜ Ввод количества Atikers 罱 Не заполнять в плановой части Her **• Е**scape:[отмена действия] Список колонок для поиска соответст <Список...> Прямая запись в документ из ⊟ Общее õŏ **SelectedProduct** Комментарий **ИН Доп. табличные части** ⊟ Тексты сообщений об ошибках Визуальные Строки подвала Если товара больше, чем в плане Товара больше, чем разрешает доку Программирование - - Основные поля шапки Если товара нет в плане Такой товар отсутствует в документ ⊕ - Основные поля строки ⊟ Управление Работа с документом **В- В Дополнительные поля шапки** Если товара больше, чем в плане Визуальные, дополнительн Если товара нет в плане - • НомерПломбы:String Следующее действие - • Дополнительные поля строки Печать □ Управление. Дополнительно. **В во Операции** Завершать при заполнении документа Нет **KKM** ⊕- П Структура номенклатуры Использовать строку в {SelectedLine} Нет - с Общие вычисляемые поля **RFID ПА Штрихкоды контейнеров** Сливать одинаковые строки Прочне Признак, позволяющий задать слияние идентичных строк в части CurrentItems **В Этикетки** добавлении. Если true - одинаковые строки будут сливаться в одну, количес ŧ **ПРИ Структура таблиц** Ошибки Объект Ошибка  $\blacktriangleright$ Ошибки не найдены Ошибки Сессия | Стек операций | Вычислить |

6) Вопрос будет выполнен в виде меню:

MobileSMARTS - Панель управления - [Mobile SMARTS] \*

信信 区 Открыть

i.

ī

OK Отмена ú.

В выпадающем списке напротив «Завершить поступление» выберем встроенное действие [завершить документ].

В списке выбора нет перехода на сканирование товара. Чтобы он там появился, дать задать действию выбора номенклатуры конкретное имя:

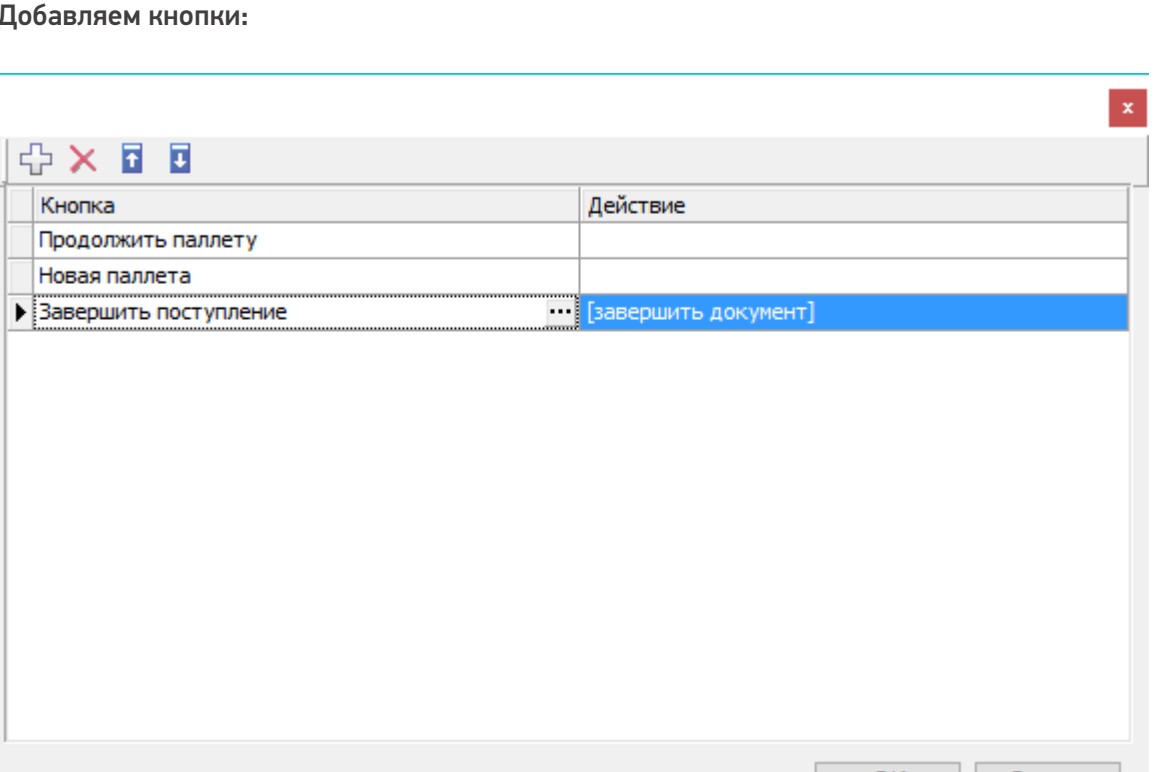

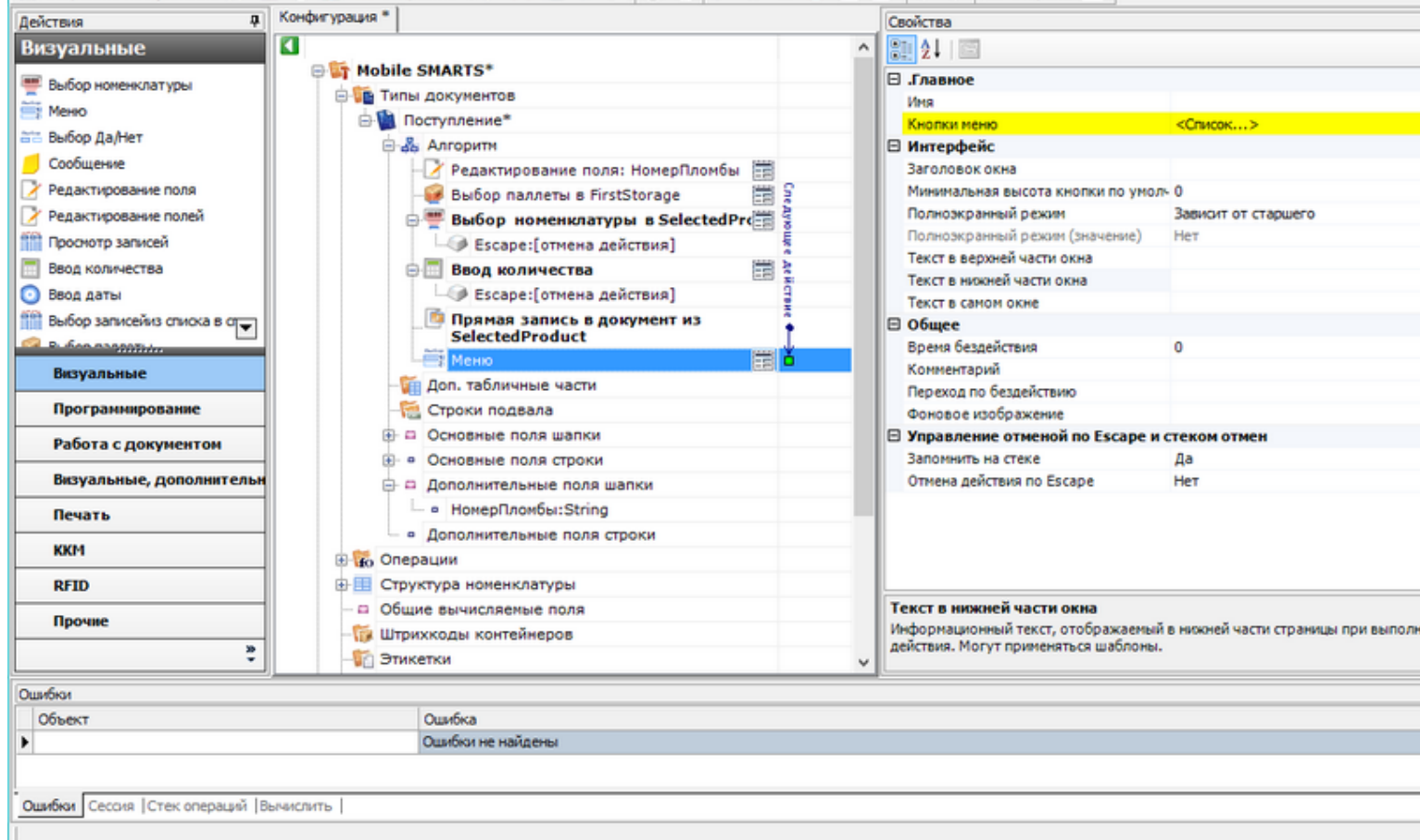

#### sj\*

■ Coxpaniutts поступление 印 図 サ K → Otmpasutrs- | ツ X ll ※ 8 | ① ② | ▶ || ■ ● ※ ※

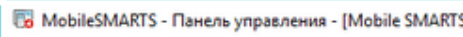

Файл Сервис Справка

接体 д Конфигурация \* Свойства Действия ø Визуальные 90211回  $\lambda$ : Никло выбору планение<br>| кійна выбору вигійн<br>| кійна выбору планение **E Mobile SMARTS** ⊟ Главное **ВЫбор номенклатуры** an room on the Millian Series<br>Econ room on the Millian Series<br>Parties on the Center В Типы документов Сканирован Marg Mexico ⊜- Поступление\* ⊟ Главные настройки поиска и выбора товара **ата Выбор Да/Нет** В Вы Алгоритм Автоматич. выбор первого найденног Нет Оообщение Редактирование поля: НомерПломбы Игнорировать базовый штоижод това Нет У Редактирование поля Выбор паллеты в FirstStorage Игнорировать политику ввода кол-ва Нет Обработать штрижод из сессии У Редактирование полей Her  $\epsilon$ ⊜-<mark>—</mark>Выбор номенклатуры в Select Ограничивать товарами документа Нет **ПРОСНОТО ЗАГИСЕЙ Виде:** [отмена действия] Переменная штриххода товара ScannedBarcode **Ввод количества** ⊜ Ввод количества Ħ Смена регистра штрижода К верхнену регистру • Ввод даты **• Е**scape:[отмена действия] ⊟ Данные **Получая** Выбор записейиз списка в стра Прямая запись в документ из Источник списка товаров **SelectedProduct B. Scansopphere** ⊟ Интерфейс MeHIO 當 Заголовок окна Визуальные **Доп. табличные части** Звук при переходе по ошибке Да Программирование Строки подвала Полноэкранный режим Зависит от старшего ⊕ □ Основные поля шапки Полноэкранный режим (значение) Her Работа с документом **В. • Основные поля строки** Текст в верхней части окна Визуальные, дополнительн Текст в нижней части окна □ Дополнительные поля шапки Текст в самом окне Отоканируйте штрихкод товара: - в НомерПломбы:String Печать ⊟ Интерфейс для киоск-режима **• Дополнительные поля строки** Без визуальных элементов Her **KKM В во Операции** Фоновое изображение **RFID В- В Структура номенклатуры** - Общие вычисляемые поля Имя Прочне Имя. **ПА Штрихкоды контейнеров** ŧ **В Этикетки** k. Ошибки Ошибка Объект Þ Оцибки не найдены Ошибки Сессия | Стек операций | Вычислить |

Это имя может быть использовано для переходов на наше действие выбора номенклатуры.

MobileSMARTS - Панель управления - [Mobile SMARTS] \*

Файл Сервис Справка

Теперь необходимо снова вернуться в диалог настройки списка кнопок меню и выбрать переход на «Сканирование товара» из выпадающего списка:

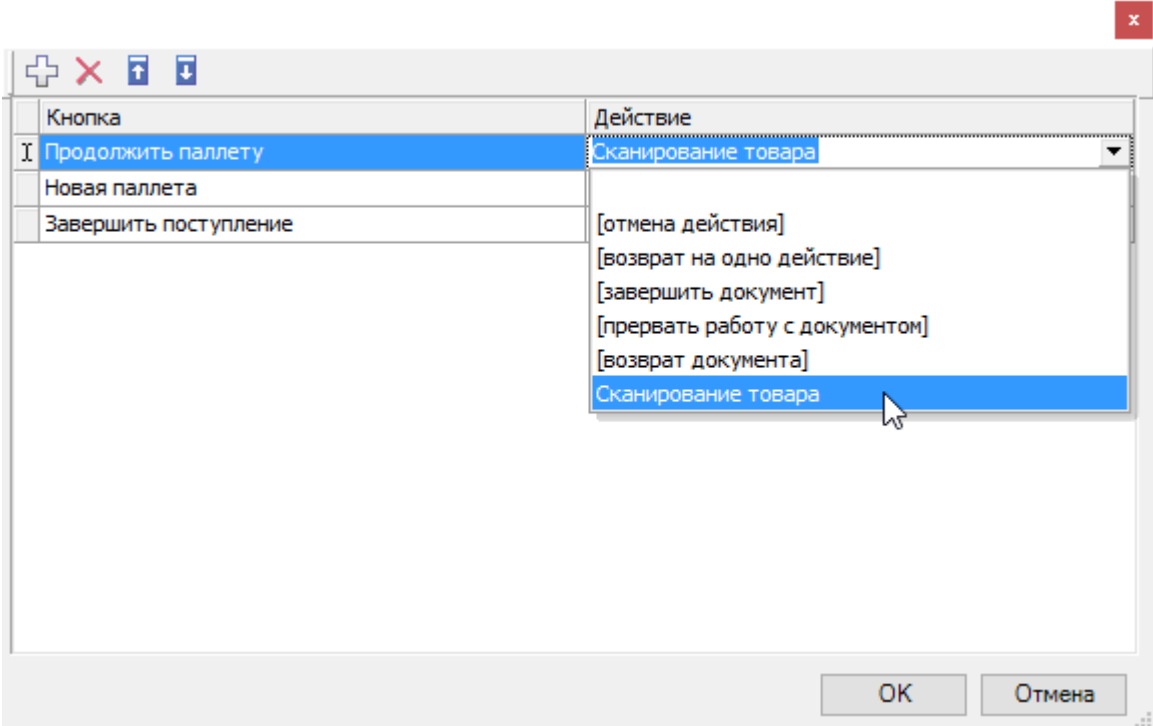

Таким же образом следует поступить с пунктом меню «Новая палета».

Добавляем имя, по которому можно обратиться к действию выбора палеты:

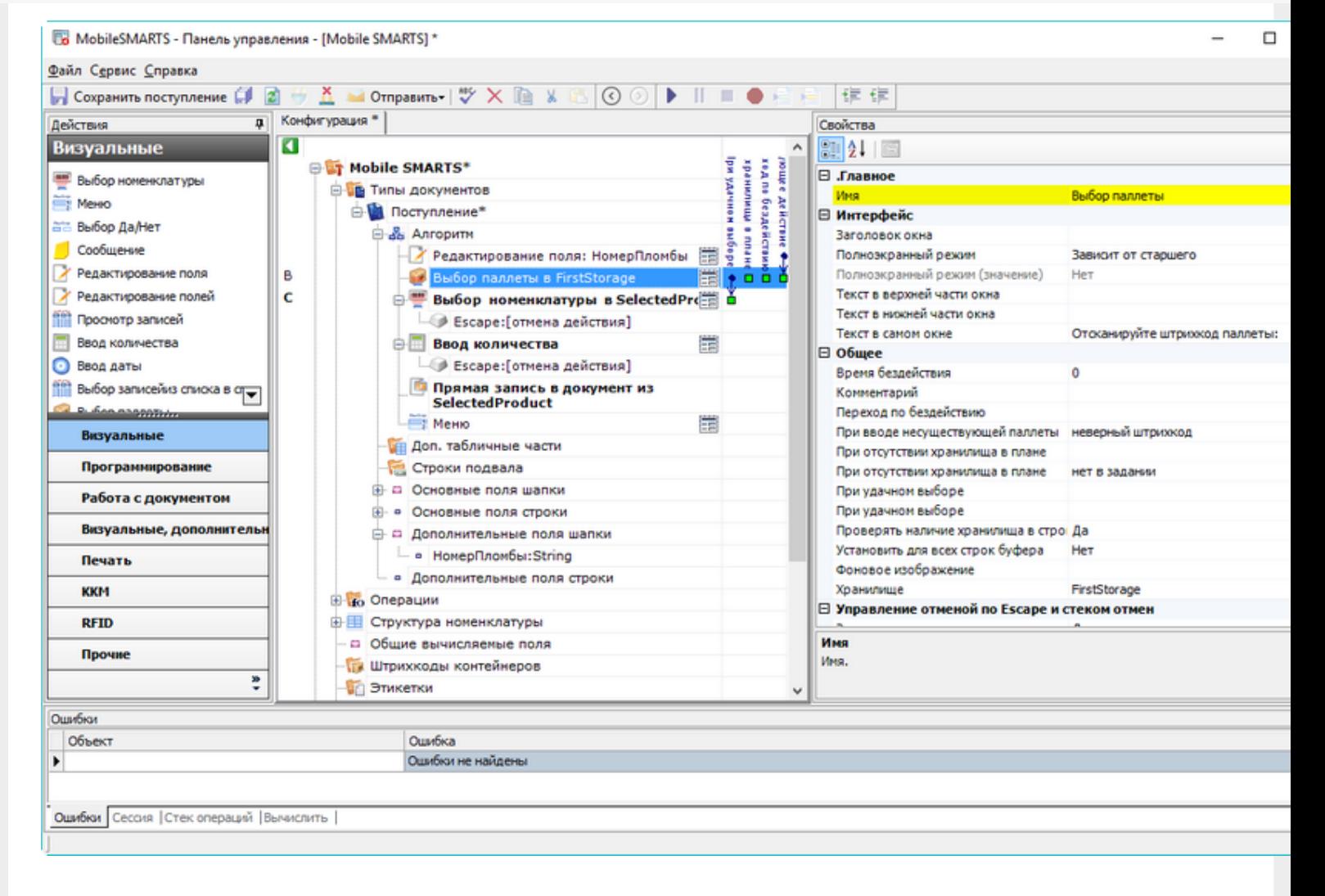

#### И назначаем переход по этому имени для кнопки новой палеты:

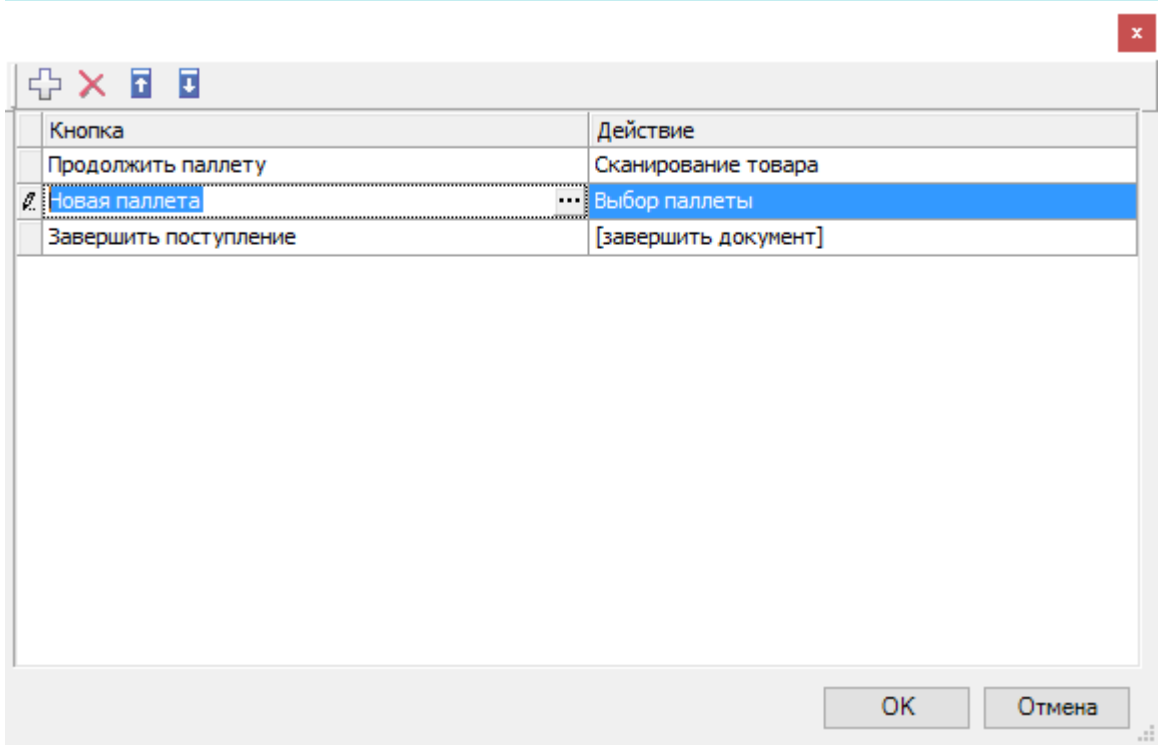

Алгоритм готов, осталось завести шаблоны штрихкодов палет.

## Настройка штрихкодов палет

На шаге 3) нашего простейшего примера происходит сканирование штрихкода палеты. Каким образом терминал определяет, что это именно палета, а не что-то другое? За идентификацию палет ответственен узел «Штрихкоды контейнеров» Панели управления. В нем регистрируются общие шаблоны, под которые должны подходить использующиеся этикетки палет. Подробнее в статье Добавление контейнеров и палет.

Для простейшего примера достаточно зарегистрировать один-единственный шаблон палеты примерно такого вида: «палетой считается любой штрихкод, который начинается с цифр "98" и дальше любые 6 символов».

#### Добавляем штрихкод контейнера:

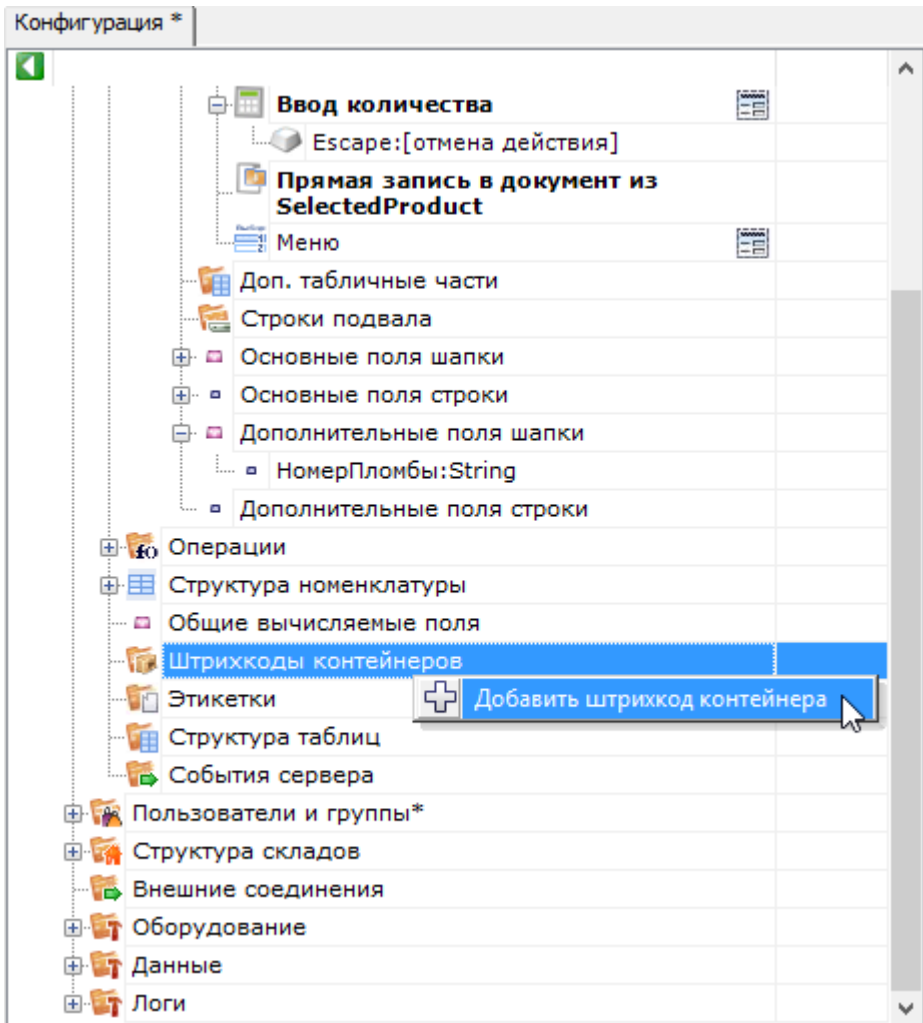

И задаём для него шаблон штрихкода:

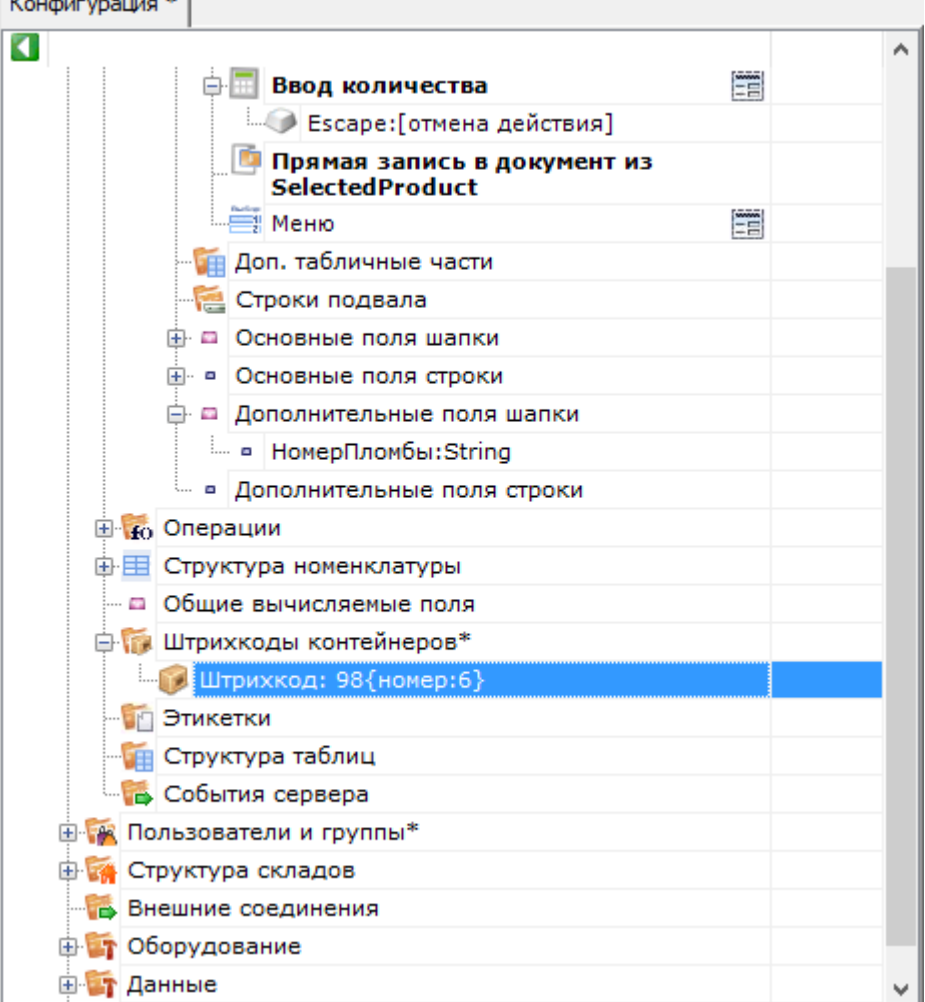

## Результат

Для проведения тестирования, в конфигурации обязательно должны быть заведены склады, пользователи и палеть должен быть выгружен справочник товаров. Для теста также потребуется документ накладной на поступление с зап ожидаемыми строками поступления (или сгенерируйте тестовый документ).

В результате мы должны получить на терминале следующую операцию:

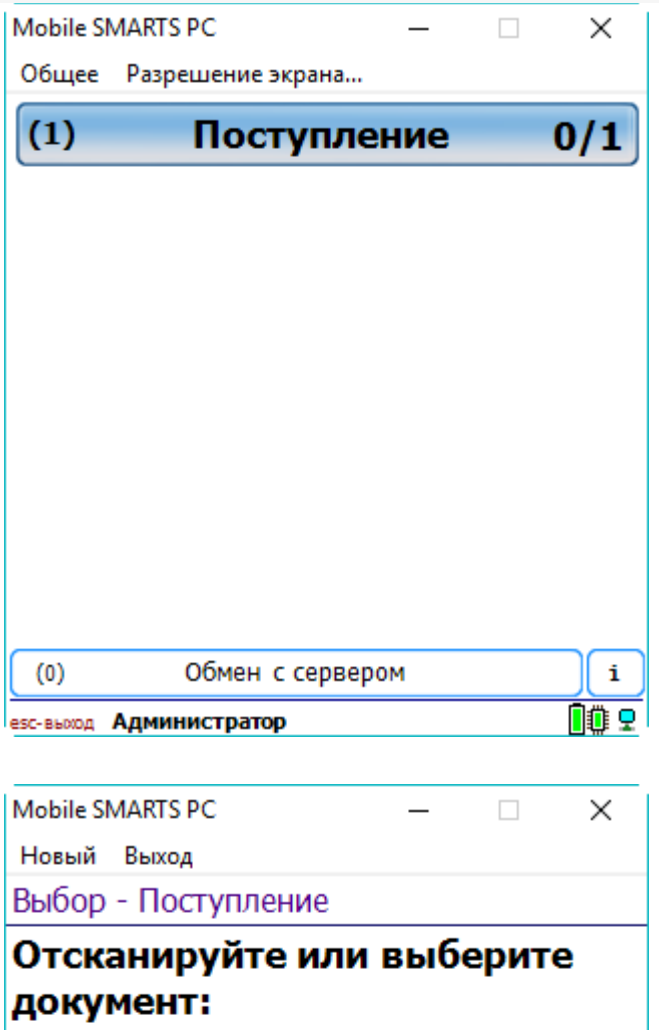

Тестовый документ  $\Box$ 

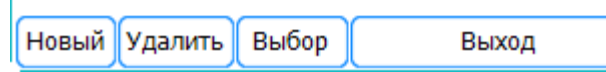

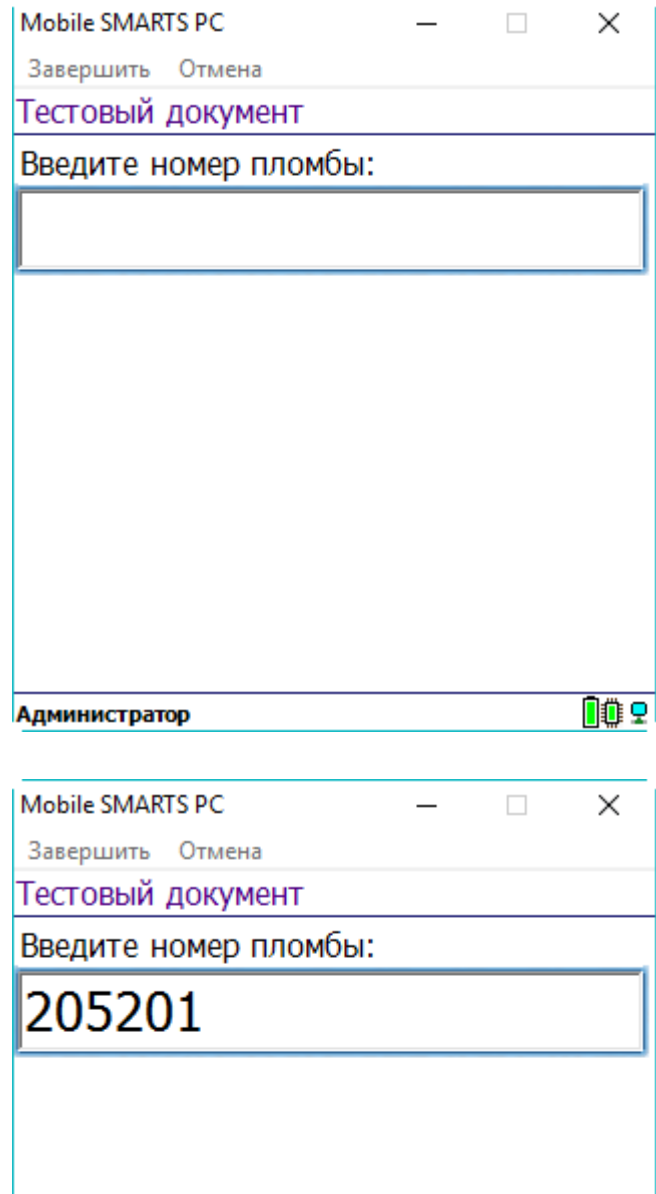

OO<sub>O</sub>

Администратор

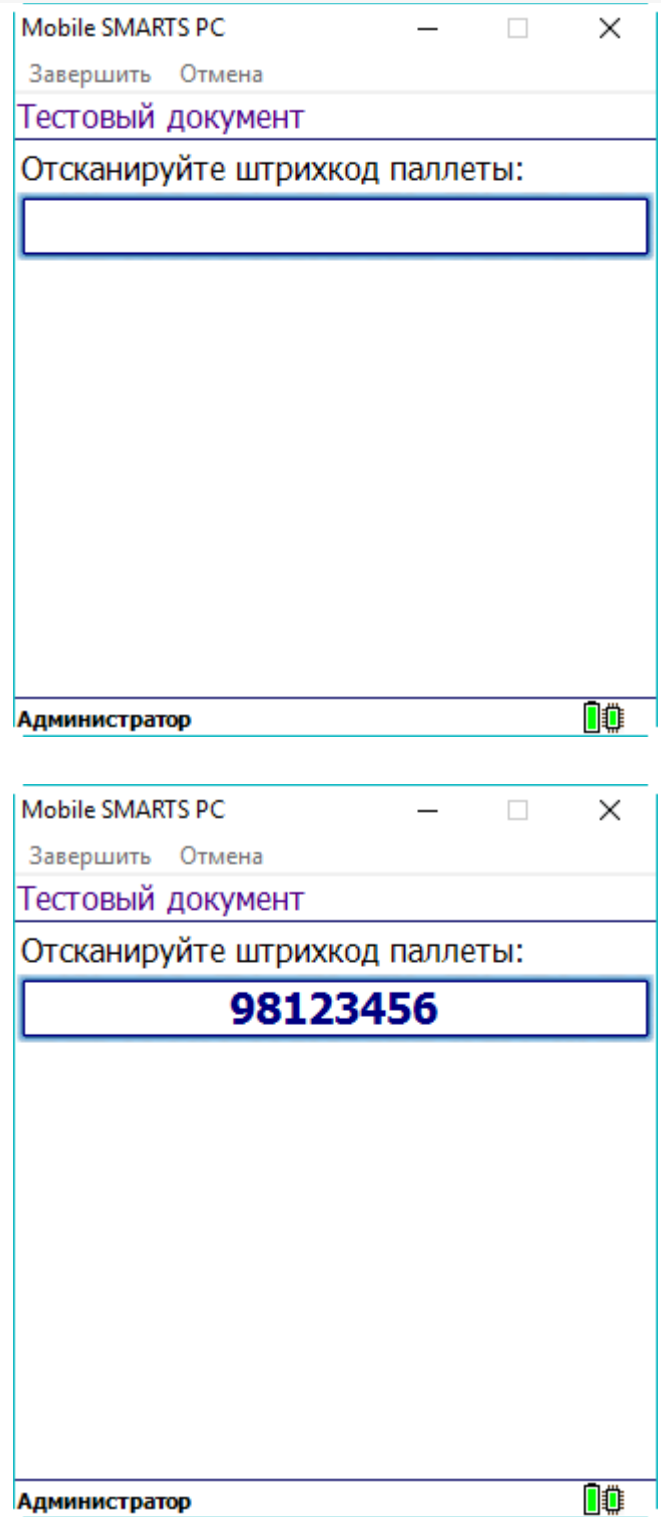

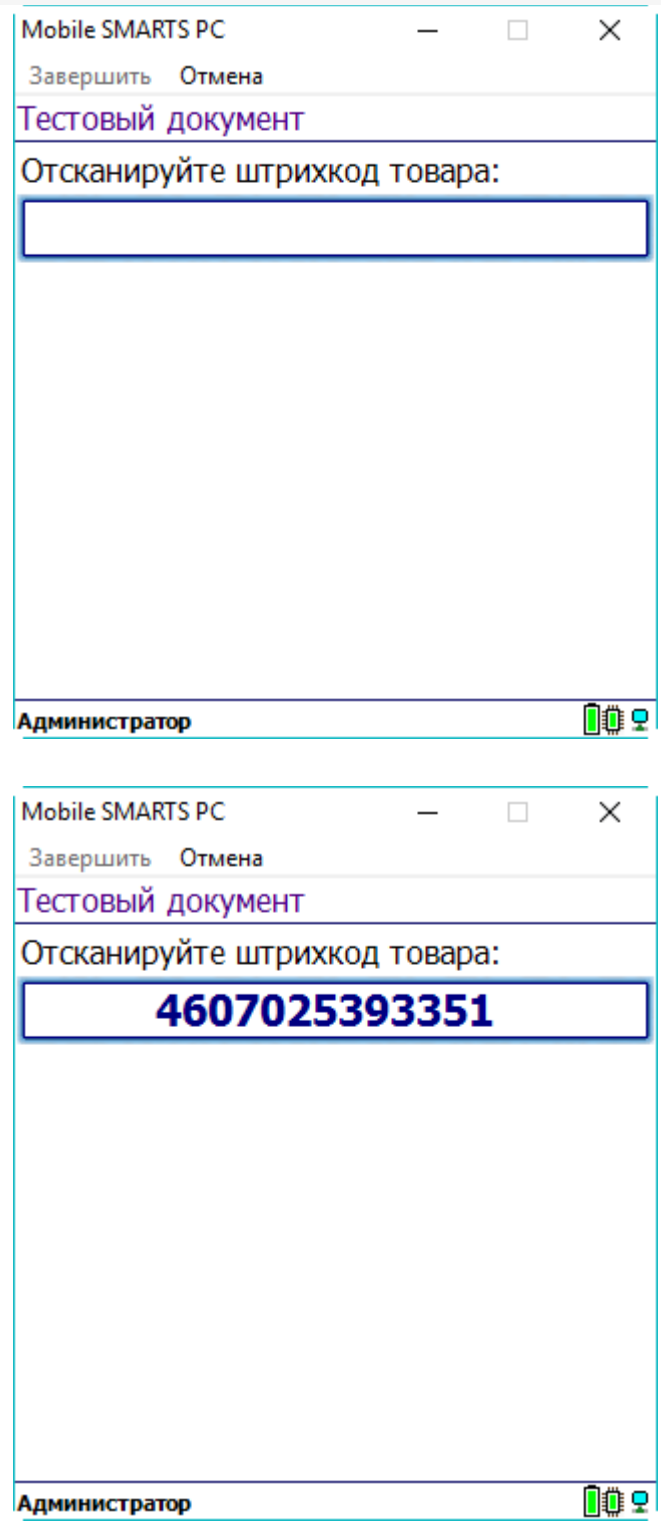

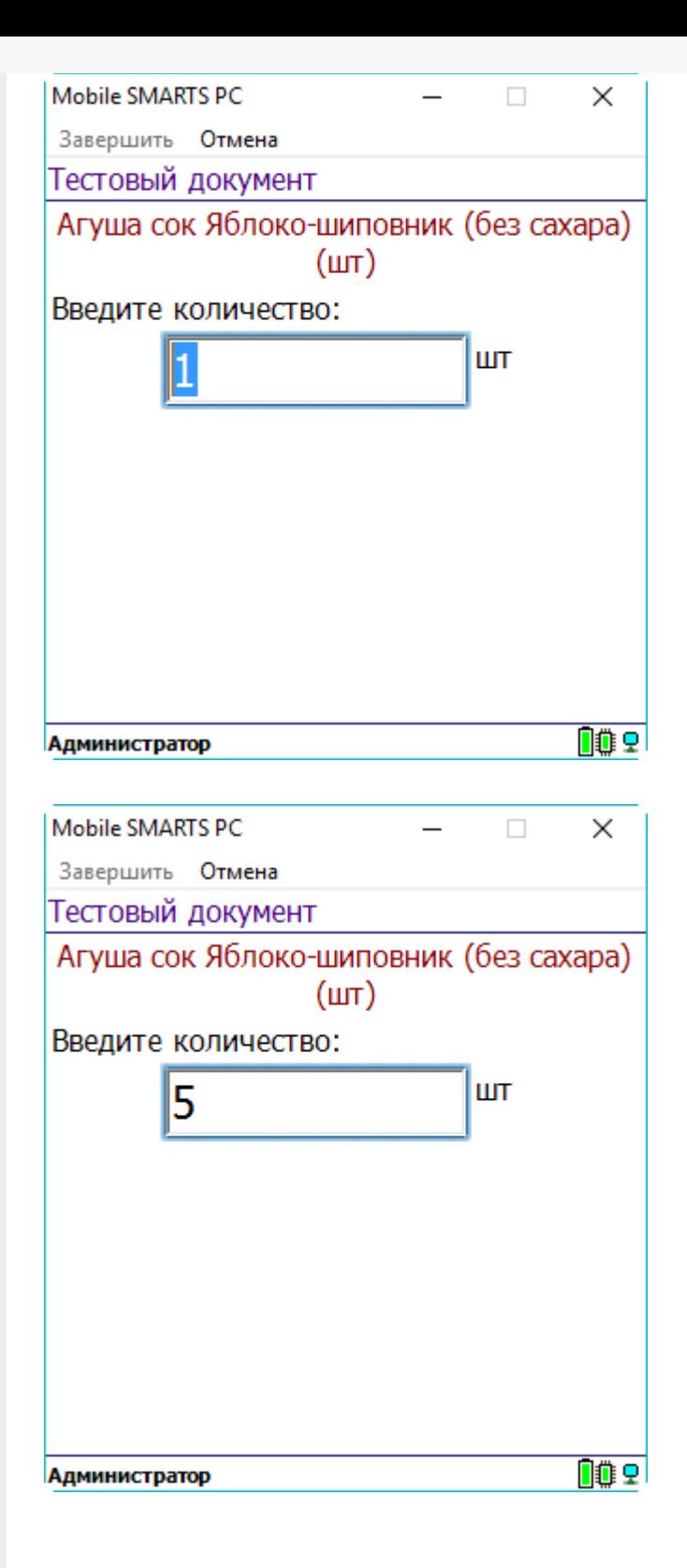

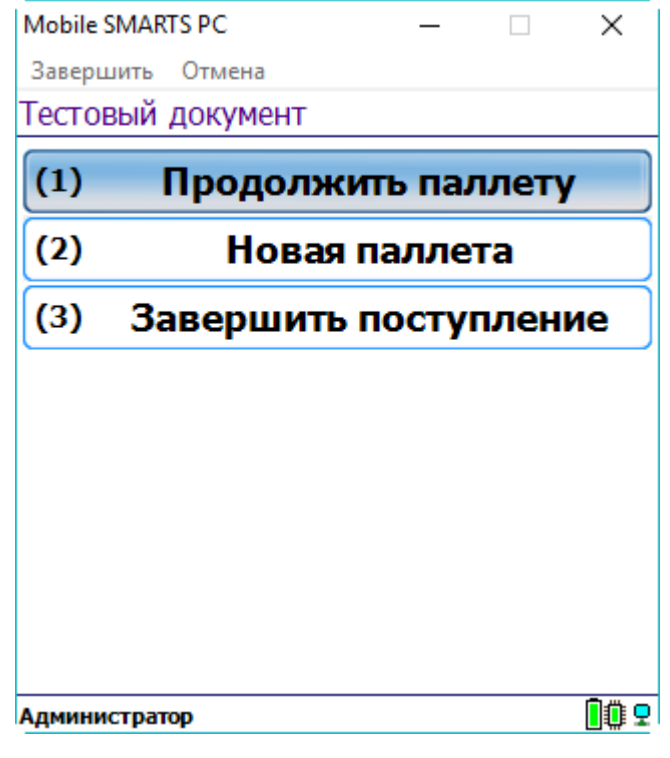

## Не нашли что искали?

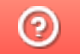

Задать вопрос в техническую поддержку

## Контроль времени выполнения операций на ТСД

Последние изменения: 2024-03-26

Статья посвящена занесению в документ времени сканирования товара на мобильном устройстве.

Во многих случая оказывается полезным знать время выполнения кладовщиком тех или иных операций на терминале сбора данных.

В .NET нет отдельных типов данных для времени или для даты, а есть один общий для даты и времени (DateTime).

Для хранения времени следует добавить в документ соответствующие колонки. Документ в Mobile SMARTS по умолчанию содержит две табличные части одинакового формата. Каждая табличная часть состоит из строк, соответственно колонки называются полями строки документа. Любая дата или время сканированной позиции будет являться дополнительным полем строки и иметь тип DateTime (т.е. дата и время).

Добавление дополнительного поля строки:

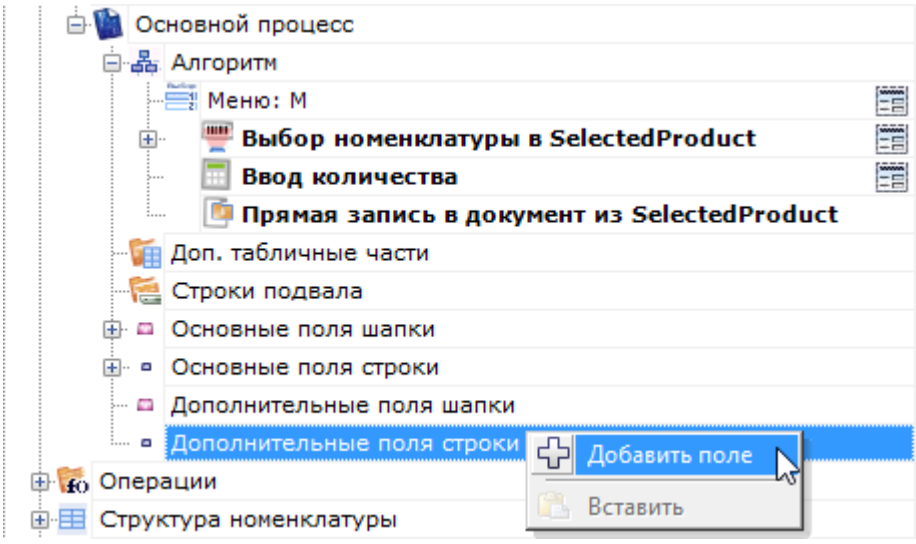

#### Изменение имени добавленного поля:

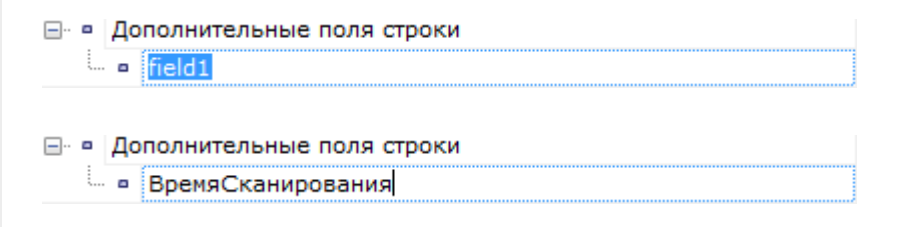

Смена типа поля на DateTime:

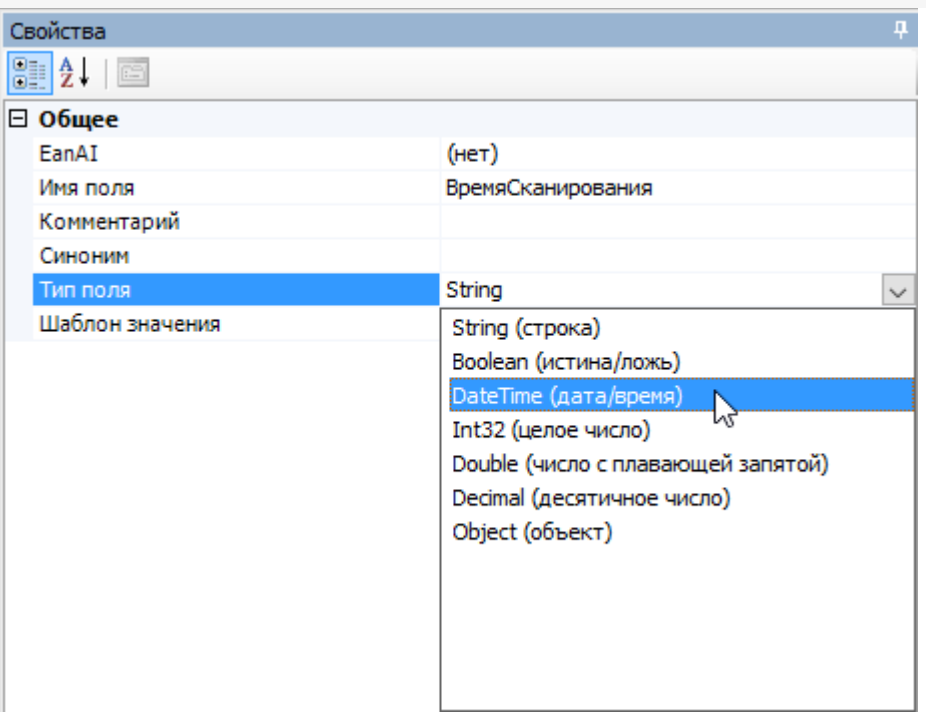

Получить текущее время на терминале сбора данных можно при помощи шаблона {CurrentDate}. Для того, чтобы время попало в документ, нужно скопировать его в созданное дополнительное поле ВремяСканирования.

Действие «Выбор номенклатуры», обязательное к использованию, заполняет переменную сессии SelectedProduct, она необходима для занесения строки в документ. В этой переменной содержится своеобразный «проект» новой строки (включая добавленное поле ВремяСканирования). Именно туда и следует заносить время, чтобы затем при записи новой строки в документ, время оказалось в этой новой строке.

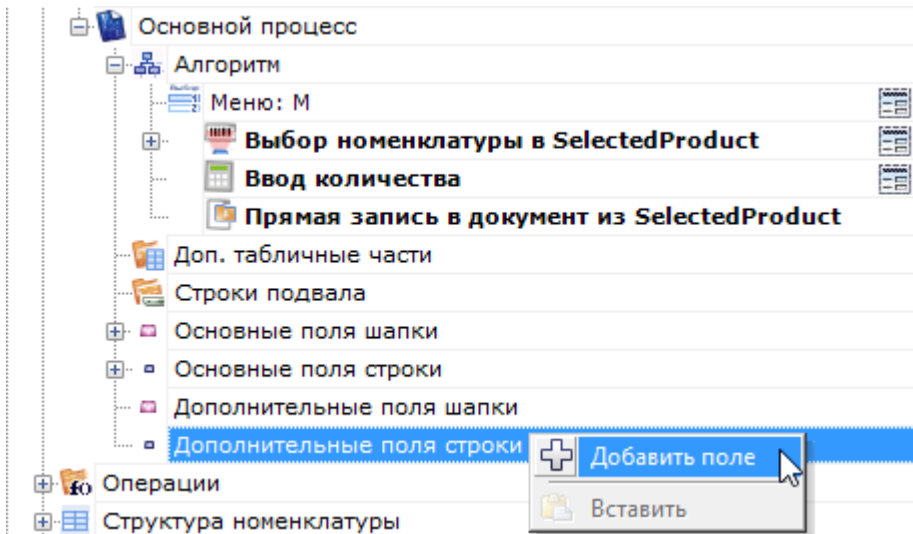

При этом следует всегда помнить, что в документе окажется не время занесения строки в документ, а время выполнения вот этой вот операции присваивания.

#### Не нашли что искали?

# Тип «BarcodeData» в Mobile SMARTS

Последние изменения: 2024-03-26

**BarcodeData** — тип, который используется для получения информации о штрихкоде/сканировании.

С помощью данного типа можно проверить совместимость штрихкода с форматом GS1, получить набор идентификаторов применения по штрихкоду, а также, при сканировании камерой, получить изображение штрихкода.

## Свойства

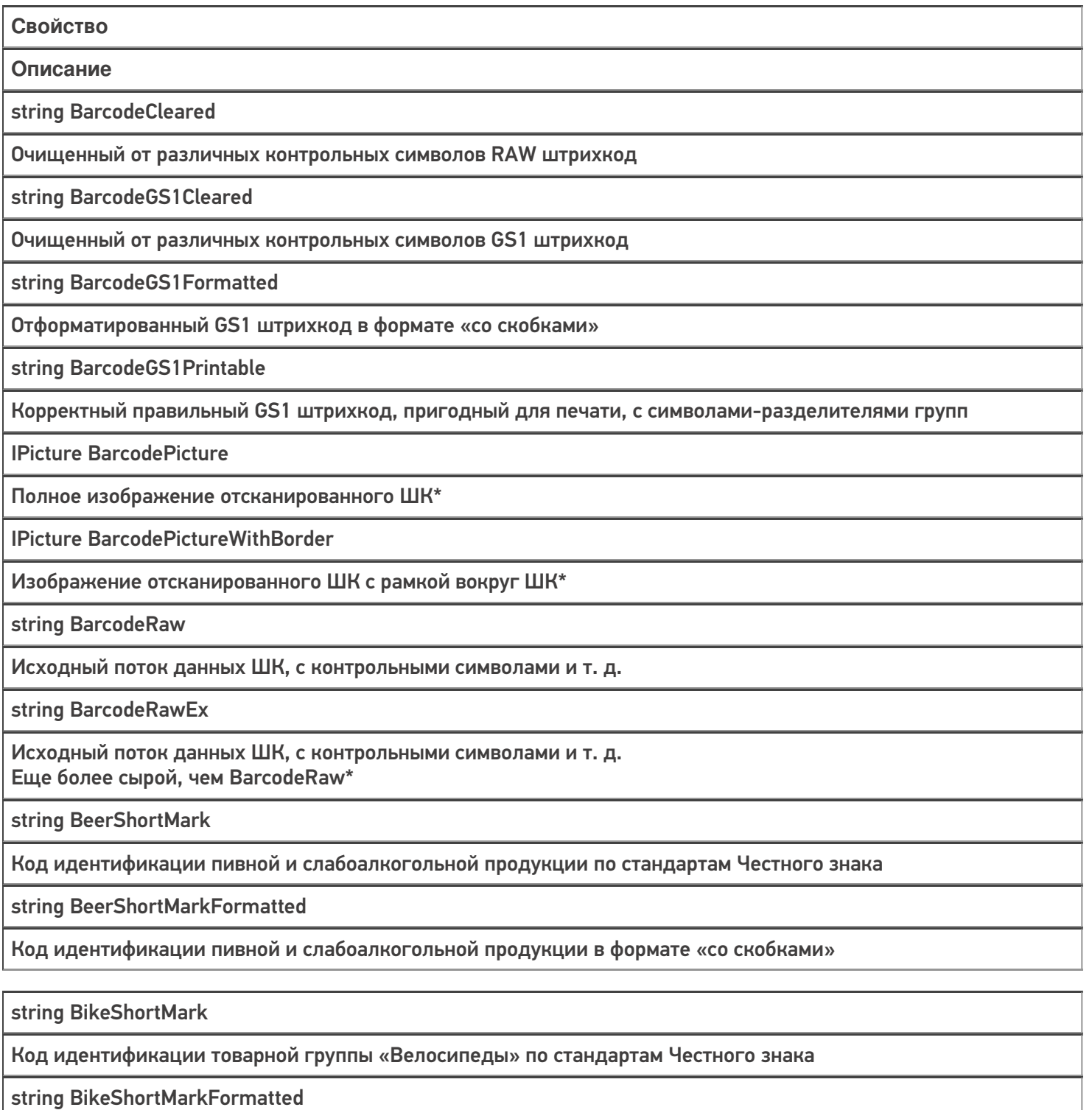

Код идентификации товарной группы «Велосипеды» в формате «со скобками»

IPicture CropedBarcodePicture

Изображение ШК, обрезанное по рамке вокруг ШК\*

string DrugsShortMark

Код идентификации товарной группы «Лекарства» по стандартам Честного знака

string DrugsShortMarkFormatted

Код идентификации товарной группы «Лекарства» в формате «со скобками»

string EAN13

EAN13 из отсканированного ШК

string EAN8

EAN8 из отсканированного ШК

string ErrorGS1Compatible

Ошибка после проверки совместимости ШК с форматом GS1

string FashionShortMark

Код идентификации товаров легкой промышленности по стандартам Честного знака

string FashionShortMarkFormatted

Код идентификации товаров легкой промышленности в формате «со скобками»

Ean128 GS1

Объект GS1, содержащий подробную информацию об используемых идентификаторах применения

string GTIN

GTIN в том виде, в котором он может быть получен из ШК

string GTINBase

GTIN с лидирующим символом 0

bool Hardware

Означает, был ли создан объект сканированием или программно

bool IsAlcoMark

Проверяет совместимость отсканированного ШК с форматом кода маркировки алкогольной продукции

bool IsBeerMark

Проверяет совместимость отсканированного ШК с форматом кода маркировки пивной и слабоалкогольной продукции по стандартам Честного знака

bool IsBikeMark

Проверяет совместимость отсканированного ШК с форматом кода маркировки товарной группы «Велосипеды» по стандартам Честного знака

bool IsDrugsMark

Проверяет совместимость отсканированного ШК с форматом кода маркировки товарной группы «Лекарства» по стандартам Честного знака

bool IsFashionMark

Проверяет совместимость отсканированного ШК с форматом кода маркировки товаров легкой промышленности по стандартам Честного знака

bool IsGS1Compatible

Удалось ли разложить ШК на группы идентификаторов применения по стандарту GS1

#### bool IsGTINCompatible

#### Удалось ли найти GTIN в отсканированном ШК

#### bool IsMark

Проверяет совместимость отсканированного штрихкода с каждым из форматов кода маркировки

#### bool IsMilkMark

Проверяет совместимость отсканированного ШК с форматом кода маркировки молочной продукции по стандартам Честного знака

#### bool IsPerfumeryMark

Проверяет совместимость отсканированного ШК с форматом кода маркировки духов и туалетной воды по стандартам Честного знака

#### bool IsPhotoMark

Проверяет совместимость отсканированного ШК с форматом кода маркировки фотоаппаратов и лампвспышек по стандартам Честного знака

#### bool IsShoesMark

Проверяет совместимость отсканированного ШК с форматом кода маркировки товарной группы «Обувь» по стандартам Честного знака

#### bool IsTiresMark

Проверяет совместимость отсканированного ШК с форматом кода маркировки шин по стандартам Честного знака.

#### bool IsTobaccoBox

Проверяет совместимость отсканированного ШК с форматом кода маркировки блока табачной продукции по стандартам Честного знака

bool IsTobaccoMark

Проверяет совместимость отсканированного ШК с форматом кода маркировки блока или пачки табачной продукции по стандартам Честного знака

#### bool IsTobaccoPack

Проверяет совместимость отсканированного ШК с форматом кода маркировки пачки табачной продукции по стандартам Честного знака

#### bool IsWaterMark

Проверяет совместимость отсканированного ШК с форматом кода маркировки товарной группы «Упакованная вода» по стандартам Честного знака

bool IsWheelChairMark

Проверяет совместимость отсканированного ШК с форматом кода маркировки товарной группы «Креслаколяски» по стандартам Честного знака

string MilkShortMark

Код идентификации молочной продукции по стандартам Честного знака

string MilkShortMarkFormatted

Код идентификации молочной продукции в формате «со скобками»

string PerfumeryShortMark

Код идентификации духов и туалетной воды по стандартам Честного знака

string PerfumeryShortMarkFormatted

Код идентификации духов и туалетной воды в формате «со скобками»

string PhotoShortMark

Код идентификации фотоаппаратов и ламп-вспышек по стандартам Честного знака

string PhotoShortMarkFormatted

Код идентификации фотоаппаратов и ламп-вспышек в формате «со скобками»

string ScannedBarcodeCompatible

Возвращает штрихкод в том виде, в котором он раньше всегда попадал в переменную сессии ScanedBarcode

string ShoesShortMark

Код идентификации товарной группы «Обувь» по стандартам Честного знака

string ShoesShortMarkFormatted

Код идентификации товарной группы «Обувь» в формате «со скобками»

string ShortMark

Код идентификации любой из групп по стандартам Честного знака

string ShortMarkFormatted

Код идентификации любой из групп в формате «со скобками»

string StrBarcodeType

Тип штрихкода, распознанный сканером. Если сканер не распознал или не умеет этого, то UNKNOWN\_TYPE.

string TiresShortMark

Код идентификации шин по стандартам Честного знака

string TiresShortMarkFormatted

Код идентификации шин в формате «со скобками»

string TobaccoBoxShortMark

Код идентификации блока табачной продукции по стандартам Честного знака

string TobaccoBoxShortMarkFormatted

Код идентификации блока табачной продукции в формате «со скобками»

string TobaccoPackShortMark

Код идентификации пачки табачной продукции по стандартам Честного знака

string TobaccoPackShortMarkFormatted

Код идентификации пачки табачной продукции в формате «со скобками»

string TobaccoShortMark

Код идентификации блока или пачки табачной продукции по стандартам Честного знака

string TobaccoShortMarkFormatted

Код идентификации блока или пачки табачной продукции в формате «со скобками»

string UPCA

Штрихкод UPC-A, если он таковым является

string WaterShortMark

Код идентификации товарной группы «Упакованная вода» по стандартам Честного знака

string WaterShortMarkFormatted

Код идентификации товарной группы «Упакованная вода» в формате «со скобками»

string WheelChairShortMark

Код идентификации товарной группы «Кресла-коляски» по стандартам Честного знака

string WheelChairShortMarkFormatted

Код идентификации товарной группы «Кресла-коляски» в формате «со скобками»

string WiFiPass

Пароль для подключения к Wi-Fi \*\*

string WiFiSSID

Название сети для подключения к Wi-Fi \*\*

string WiFiType

Тип шифрования для подключения к Wi-Fi \*\*

\* при сканировании камерой устройства на OC Android

\*\* при сканировании устройством на OC Android

Всю основную информацию о штрихкоде можно получить с помощью свойств данного типа, однако, если содержимое сформировано и успешно распознано с использованием идентификаторов применения GS1 может возникнуть потребность обращаться к данным через коды идентификаторов применения. Это возможно сделать с помощью методов свойства GS1.

## Методы свойства GS1

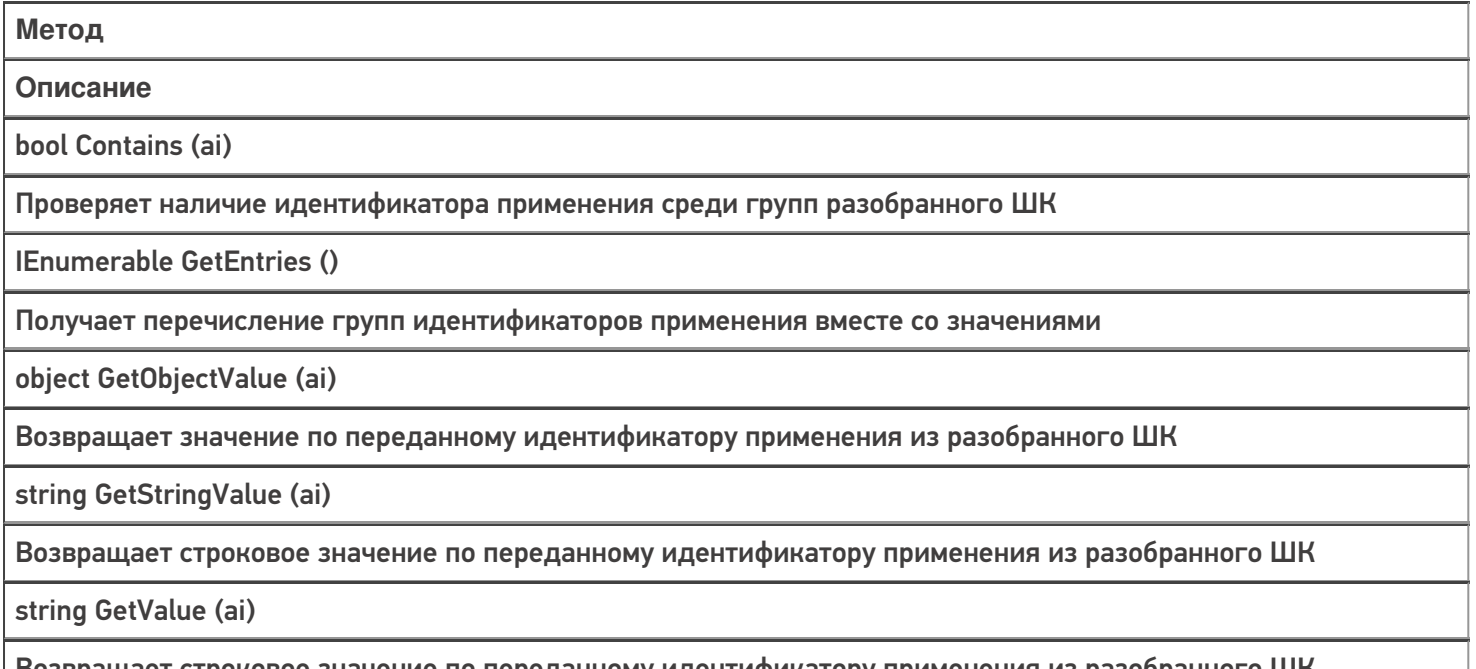

#### Возвращает строковое значение по переданному идентификатору применения из разобранного ШК

### Примеры использования

**Задача:** Получить всю доступную информацию по данным штрихкода.

#### **Решение:**

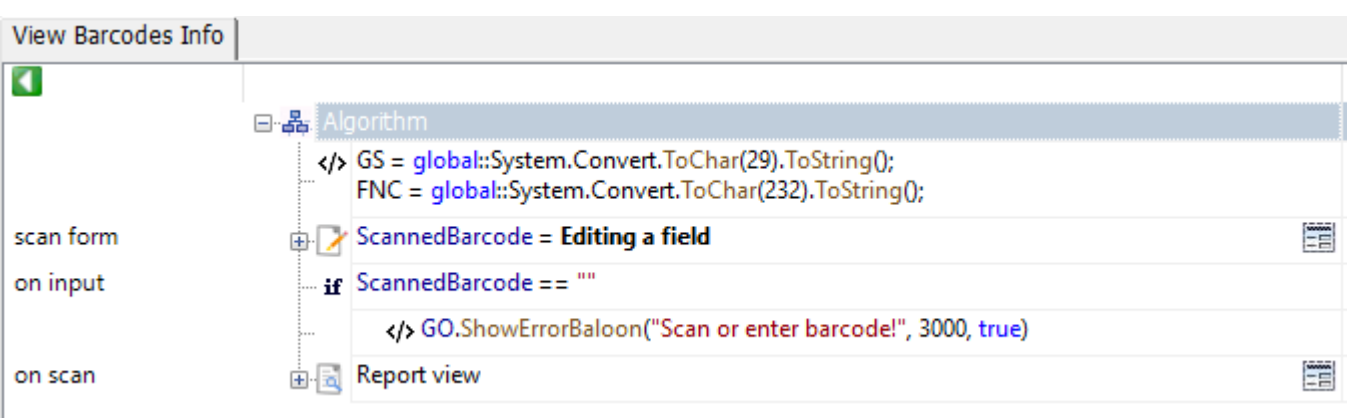

Report viev.Report blocks[0]  $<$ div $>$ <p class="\_\_helper\_text" style="padding-top: 8dp;">Barcode type</p> <p>{BarcodeData.StrBarcodeType}</p> <p class="\_\_helper\_text" style="padding-top: 8dp;">Raw barcode</p> <p>{BarcodeData.BarcodeRawEx.Replace (GS, «<blue>{CDATA («<GS>»)}</blue>»).Replace  $(FNC, «{}^{c}CDATA («{}^{s})}{}^{c}$ )  ${~c}$ {BarcodeData.IsGS1Compatible:<div> <p class="\_\_helper\_text" style="padding-top: 8dp;">Human-readable interpretation</p> <p>{BarcodeData.BarcodeGS1Formatted}</p>  $\langle$ div>;} {BarcodeData.IsMark:<div> <p class="\_\_helper\_text" style="padding-top: 8dp;">Track & Trace identification code</p> <p>{BarcodeData.ShortMarkFormatted}</p>  $\langle$ div>;} {BarcodeData.IsGS1Compatible:<div> <p class="\_\_helper\_text" style="padding-top: 8dp;">Application identifiers</p>  $\langle$ div>;}  $\langle$ div $>$ 

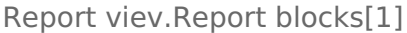

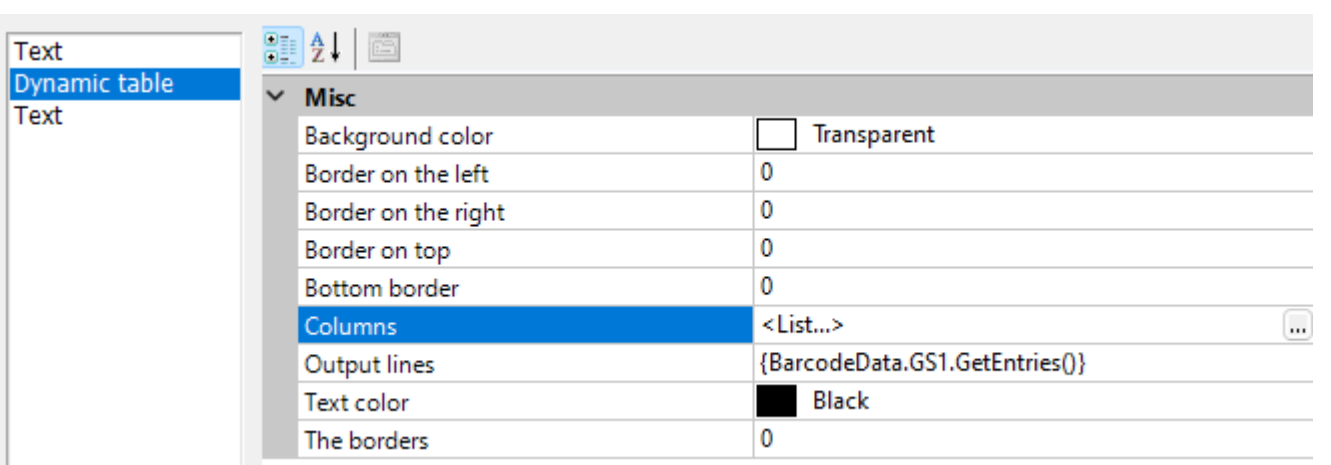

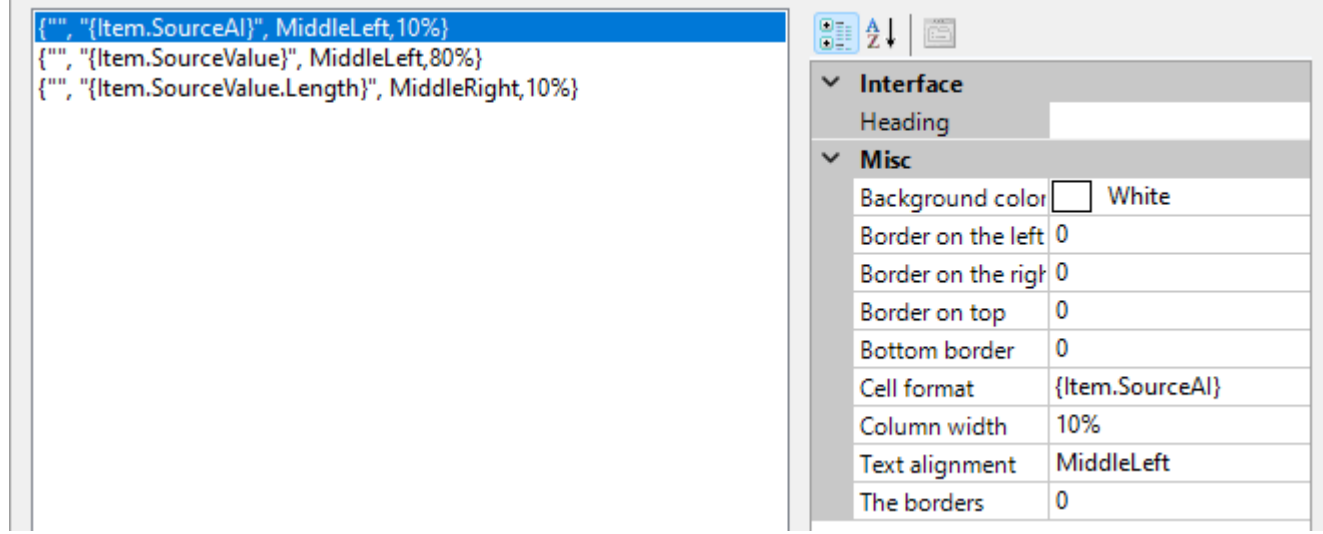

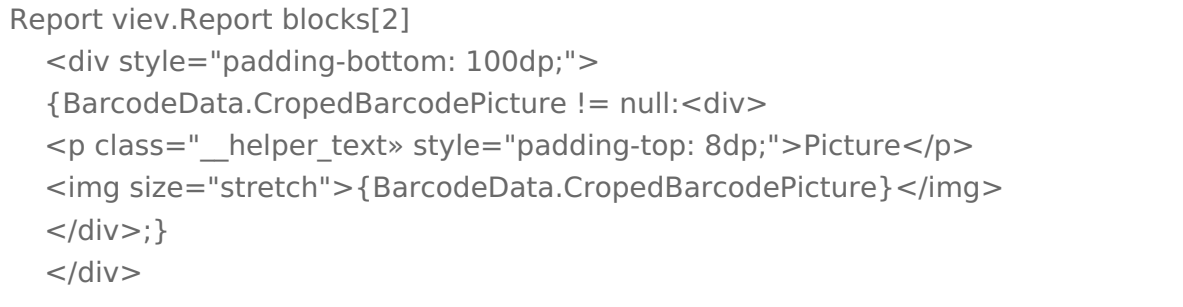

#### Рассмотрим пример подробнее:

- В первом блоке отчета выводим на экран
- Тип отсканированного штрихкода
- Сырые данные штрихкода в виде «как есть»
- Приведенные к человекочитаемому формату данные\*
- Код идентификации для системы прослеживаемости товаров\*
- Заголовок для списка идентификаторов применения\*
	- \* для случаев, когда такая возможность есть
- Во втором блоке выводим список идентификаторов

• В третьем блоке выводим изображение отсканированного ШК\*<br>\* при сканировании камерой

Код примера

## Список типов кодировок

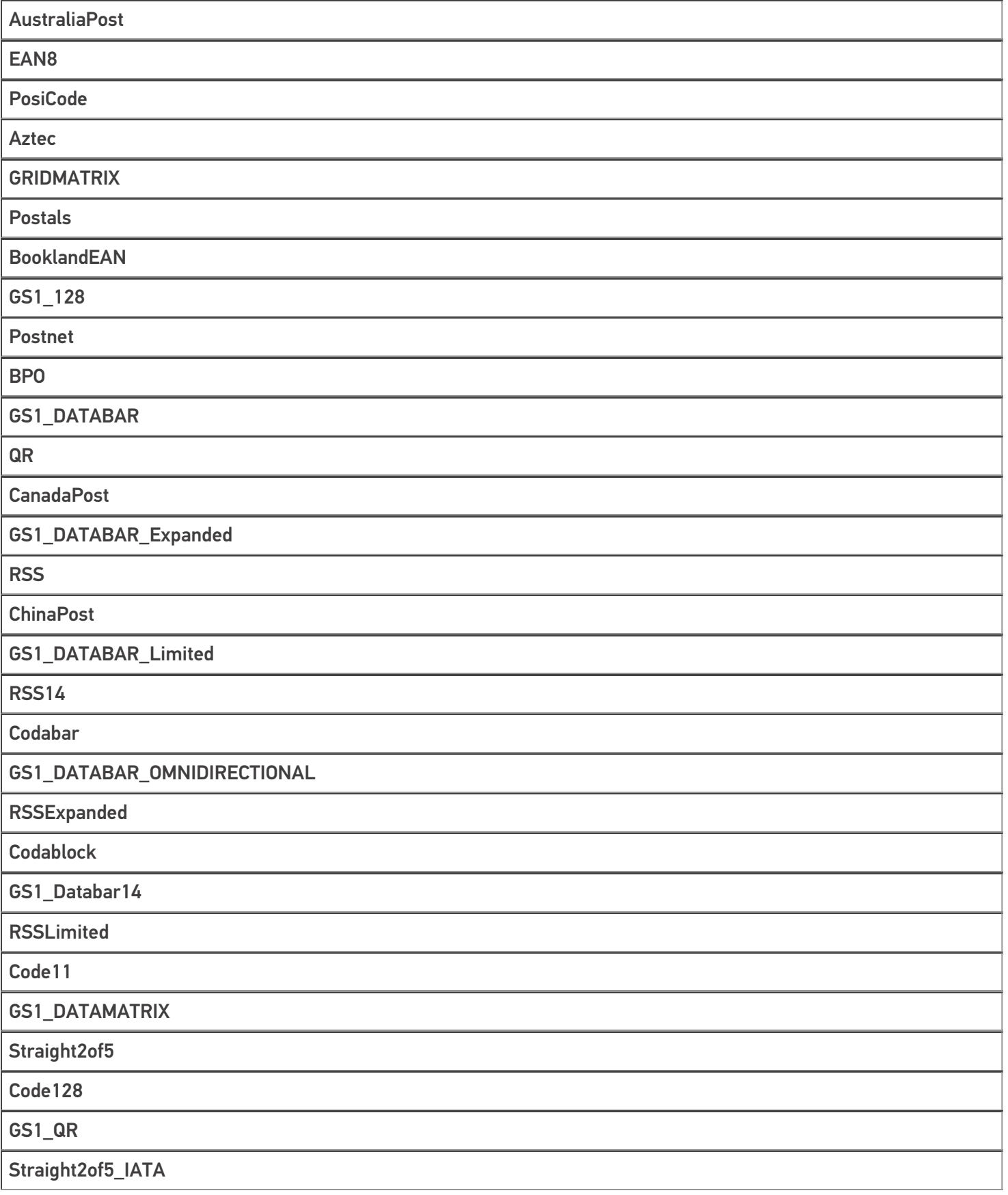

Code128Emultion

#### HANXIN

Straight2of5\_Industrial

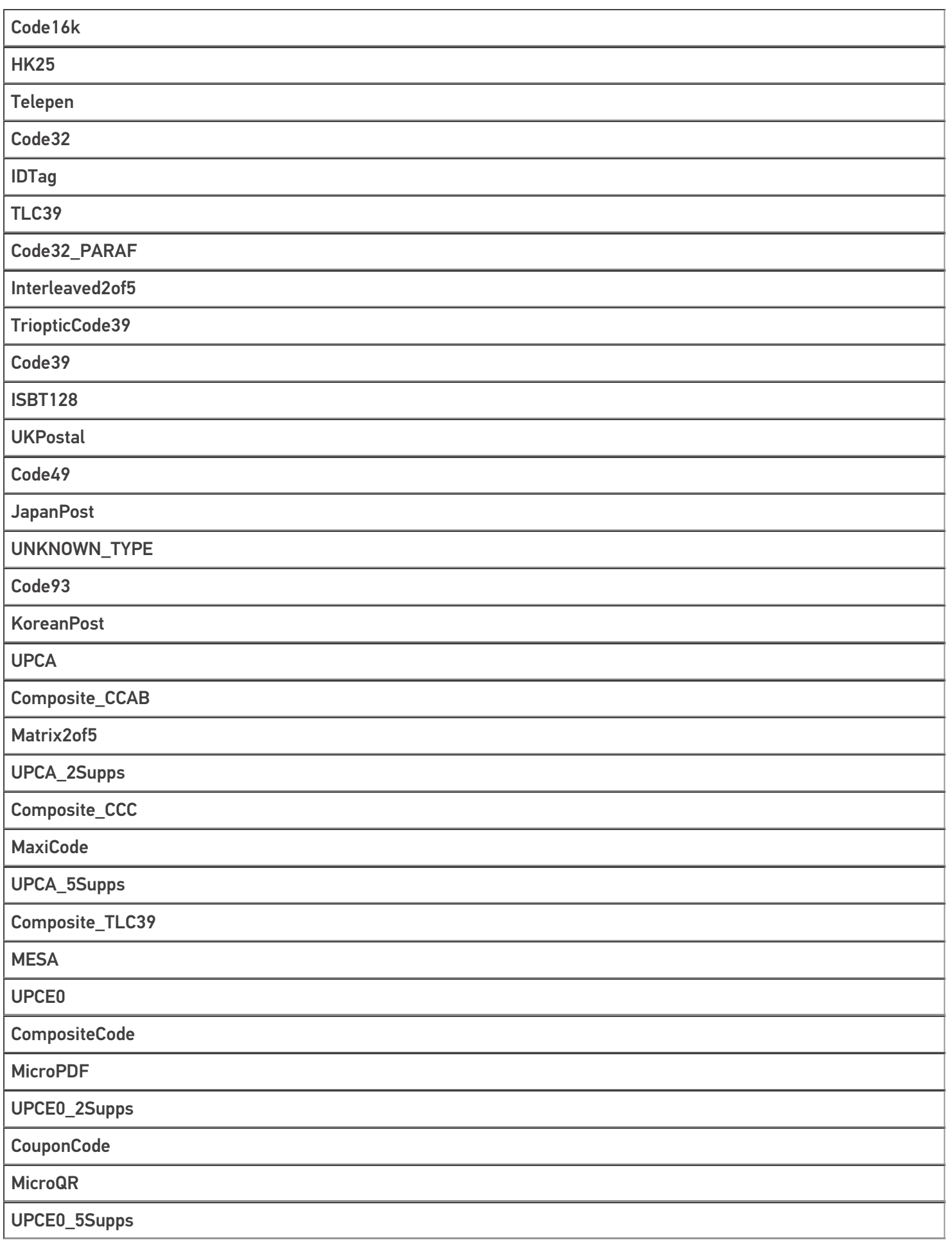

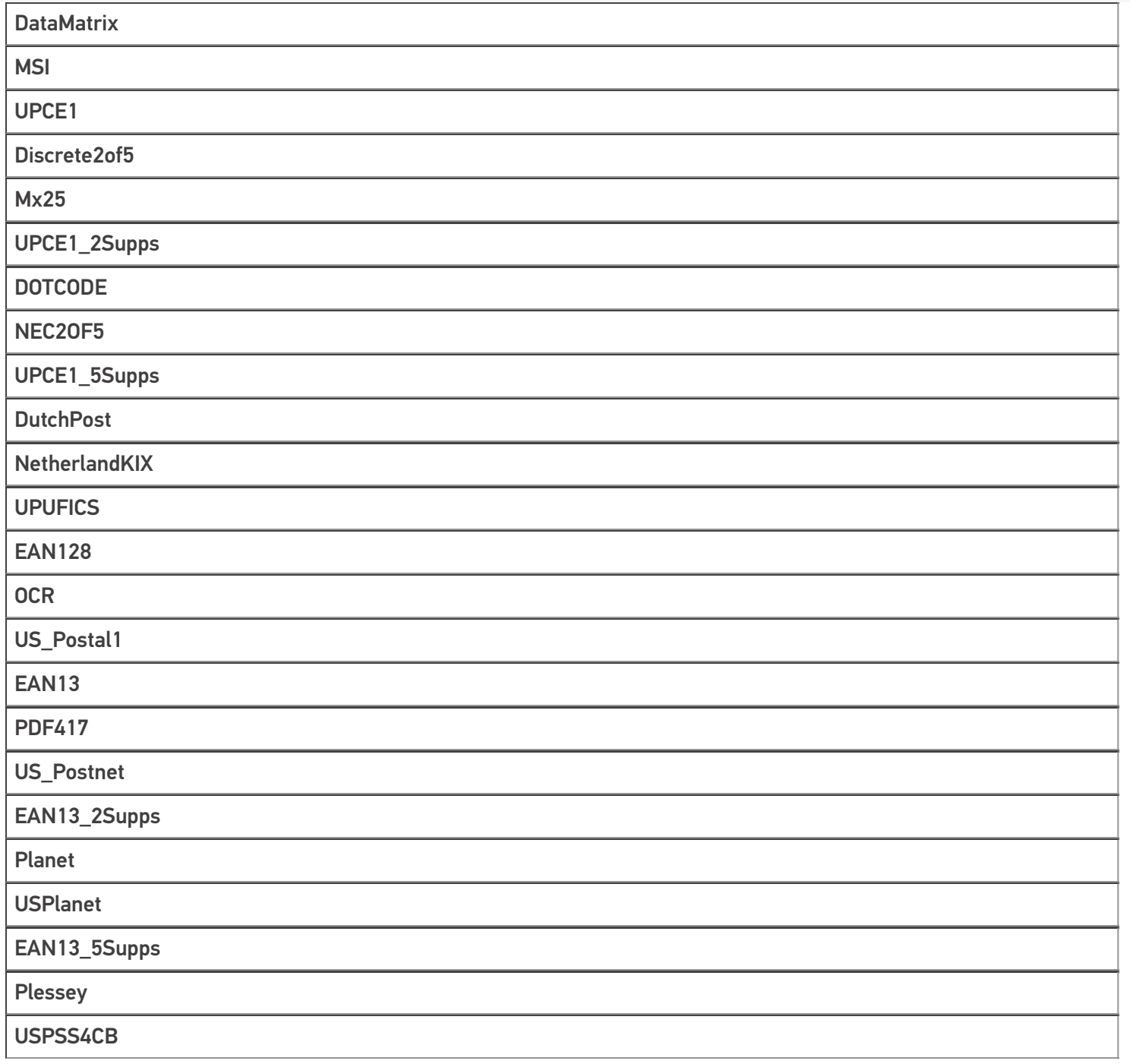

## Не нашли что искали?

**3** Задать вопрос в техническую поддержку

# Тип «GO» в Mobile SMARTS

Последние изменения: 2024-03-26

**GO** является универсальным типом, который содержит в себе различные полезные методы. С помощью него можно выводить всплывающие сообщения, воспроизводить звуки, разбирать штрихкоды и др.

## Методы

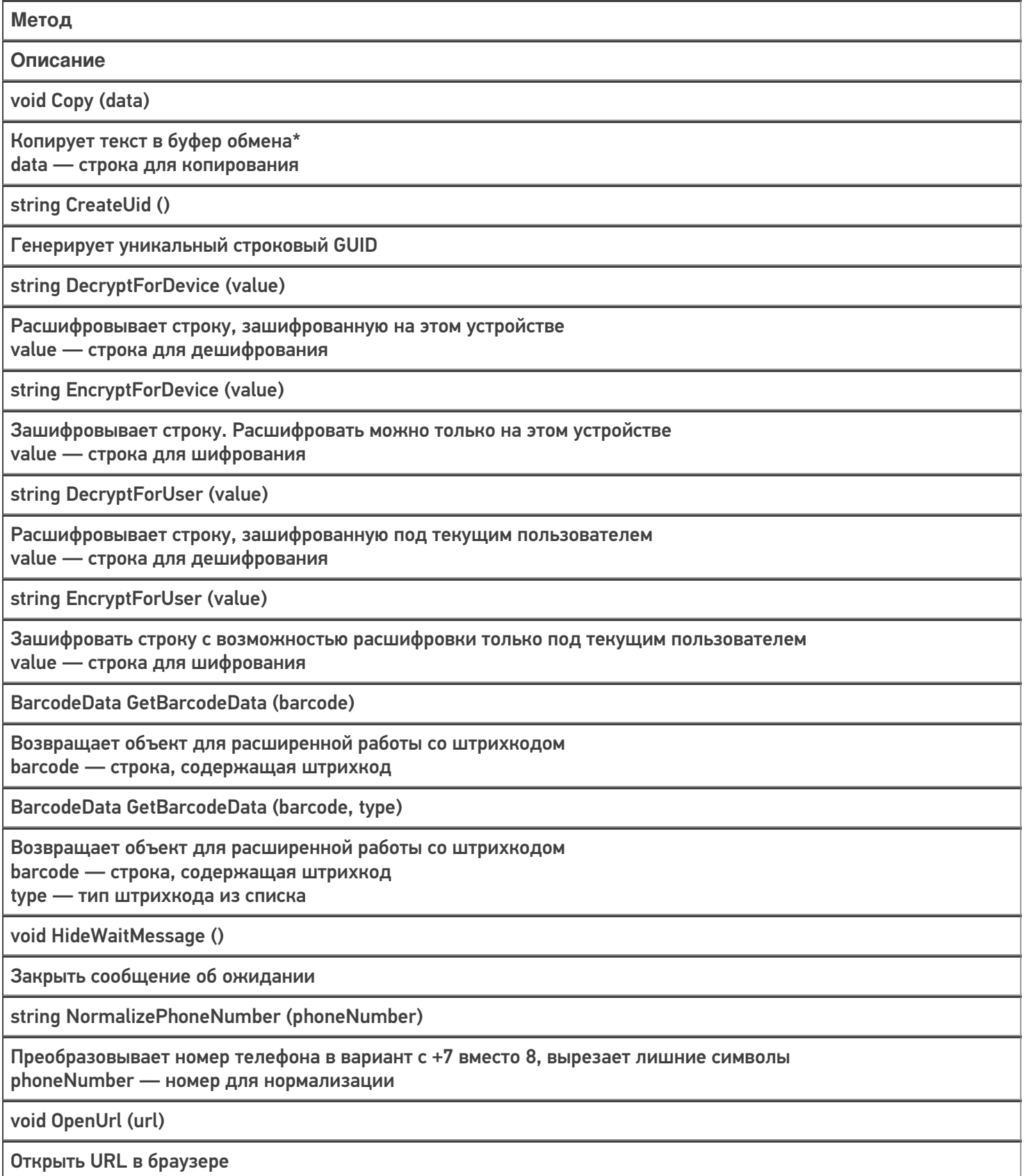

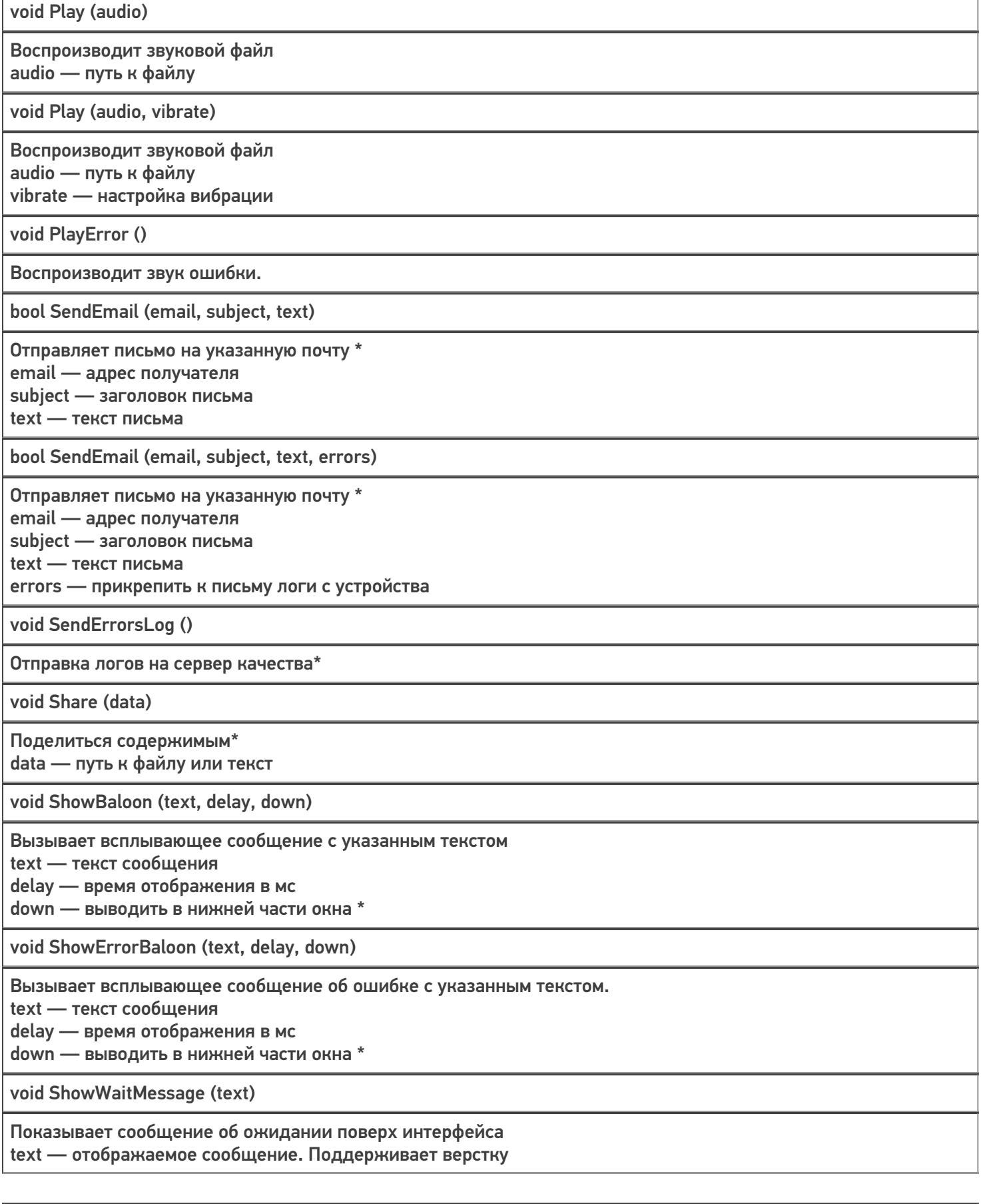

void ShowWaitMessage (text, canCancel)

Показывает сообщение об ожидании поверх интерфейса с настройкой возможности скрыть его по нажатию text — отображаемое сообщение. Поддерживает верстку canCancel — можно ли скрыть сообщение нажатием

void Sleep (ms)

Делает паузу в процессах на указанное кол-во мс ms — длительность паузы в миллисекундах

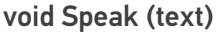

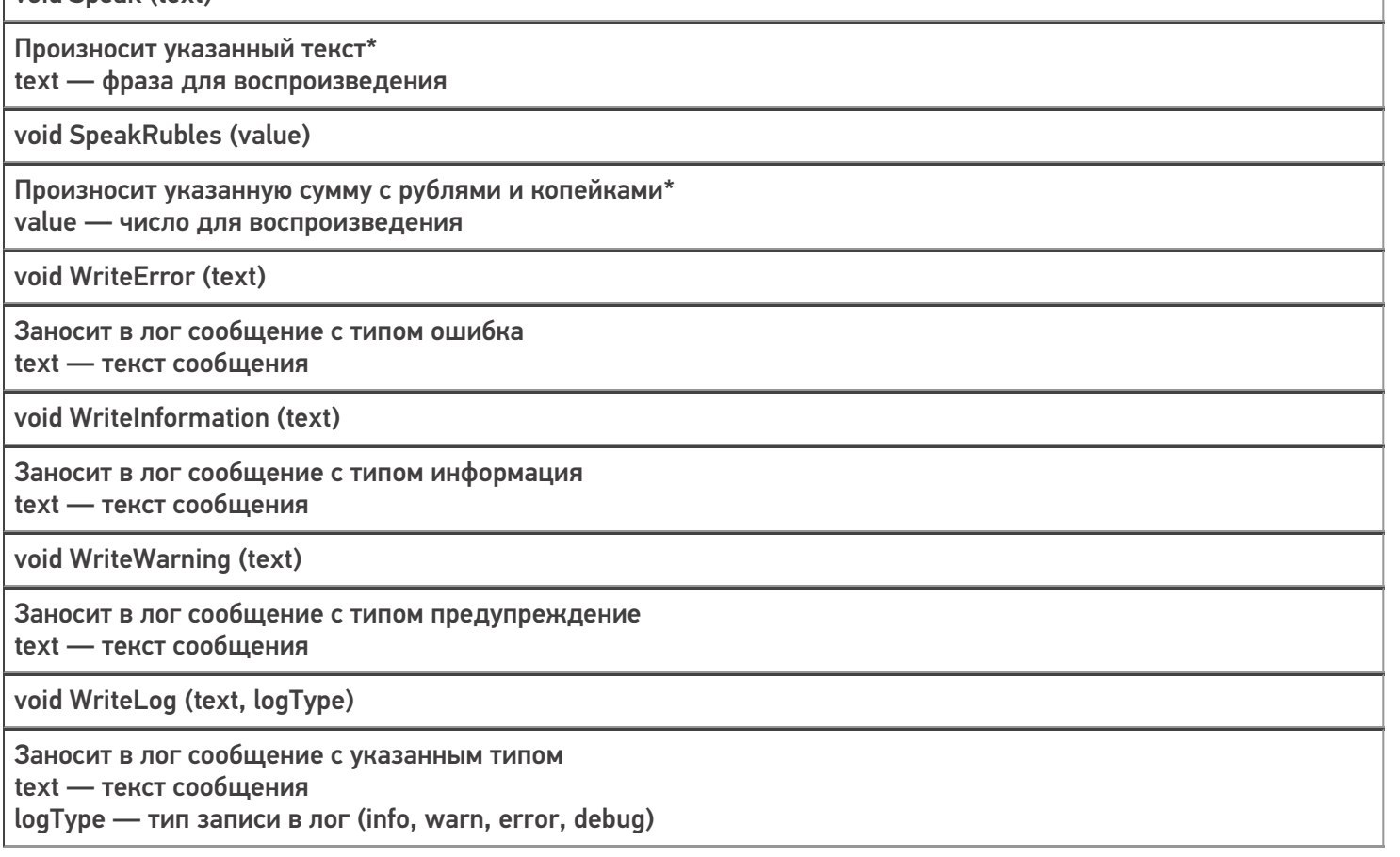

\* работает только на Android-устройствах

## Примеры использования

**Задача 1:** Добавить возможность по сканированию определить, содержит ли штрихкод GTIN. **Решение:**

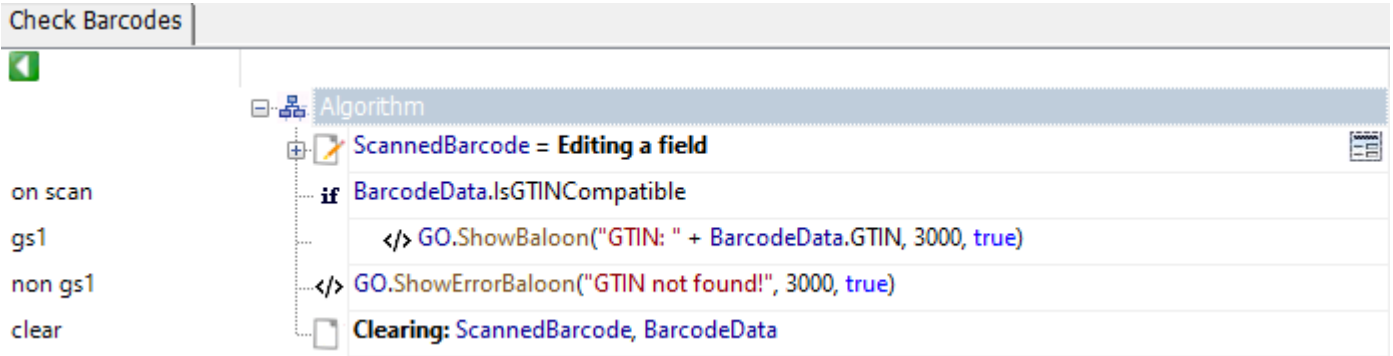

Разберем пример подробнее:

- В действии с именем метки «on scan» с помощью объекта типа BarcodeData проверяем, содержит ли отсканированный штрихкод в своем составе GTIN.
- В действии с именем метки «gs1» выводим всплывающее сообщение в нижней части экрана с информацией о GTIN'e
- В действии с именем метки «non gs1» выводим всплывающее сообщение об ошибке в нижней части экрана

Задача 2: В полях строк документа есть поле «Barcode», содержащее в себе штрихкод. Необходимо проверить, что в документе нет строк, в которых штрихкод не содержит GTIN.

#### Решение:

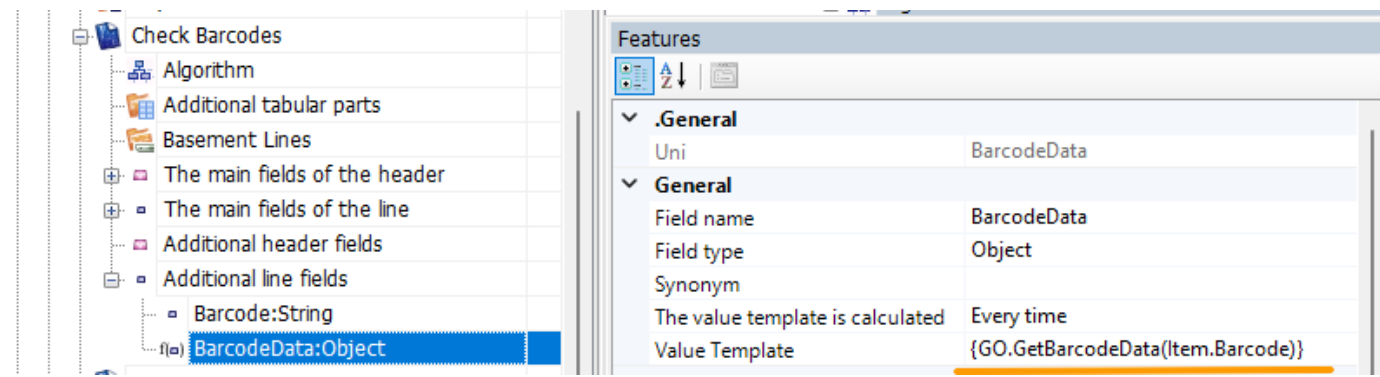

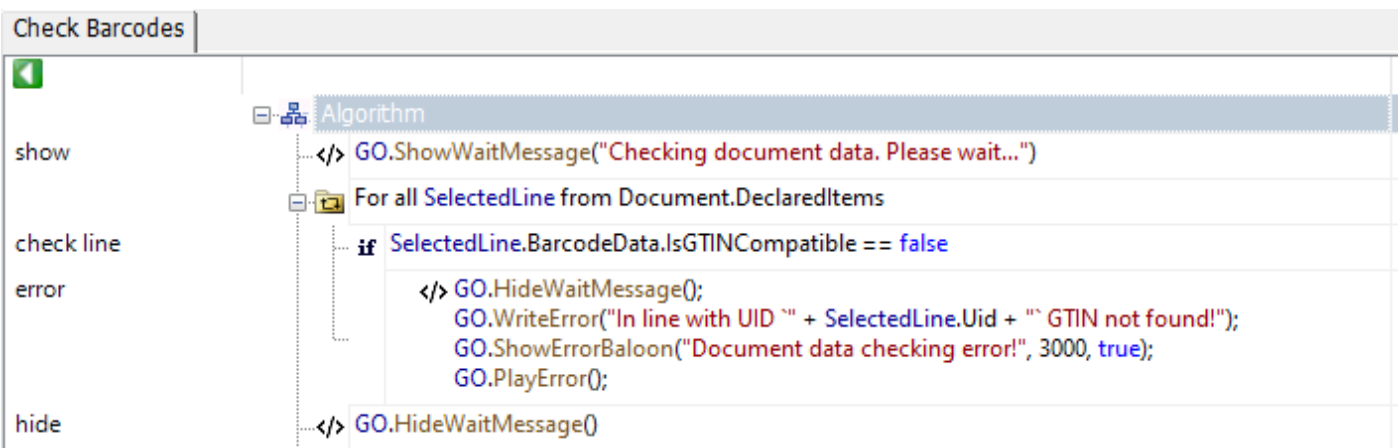

#### Разберем пример подробнее:

- В структуру полей документа добавляем вычислимое поле с именем «BarcodeData».
- В шаблоне данного поля прописываем метод получения объекта типа BarcodeData.
- В действии с именем метки «show» выводим поп-ап, с уведомлением о том, что началась проверка строк документа. Так как строк может быть много проверка может занять некоторое время.
- Далее в цикле в действии с именем метки «check line» проверяем, содержит ли штрихкод в своем составе GTIN. Если содержит, переходим к следующему элементу.
- В действии с именем метки «error»
- Скрываем поп-ап
- Записываем ошибку в лог
- Выводим сообщение для пользователя ТСД.
- Воспроизводим звук ошибки
- Производим возврат документа
- Действие с именем «hide» выполняется если проверка документа выполнена без ошибок.

Код примера

## Список типов кодировок

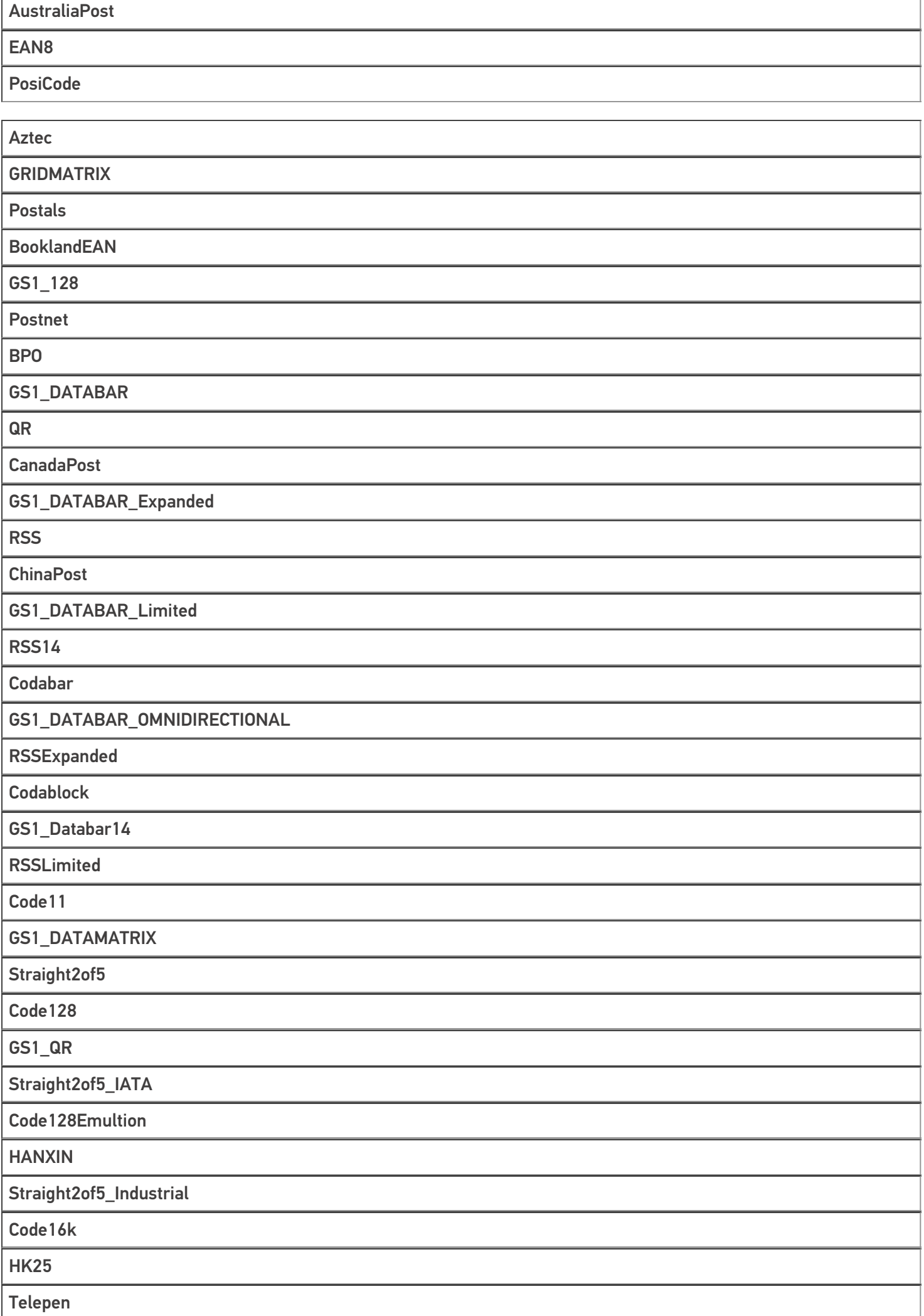

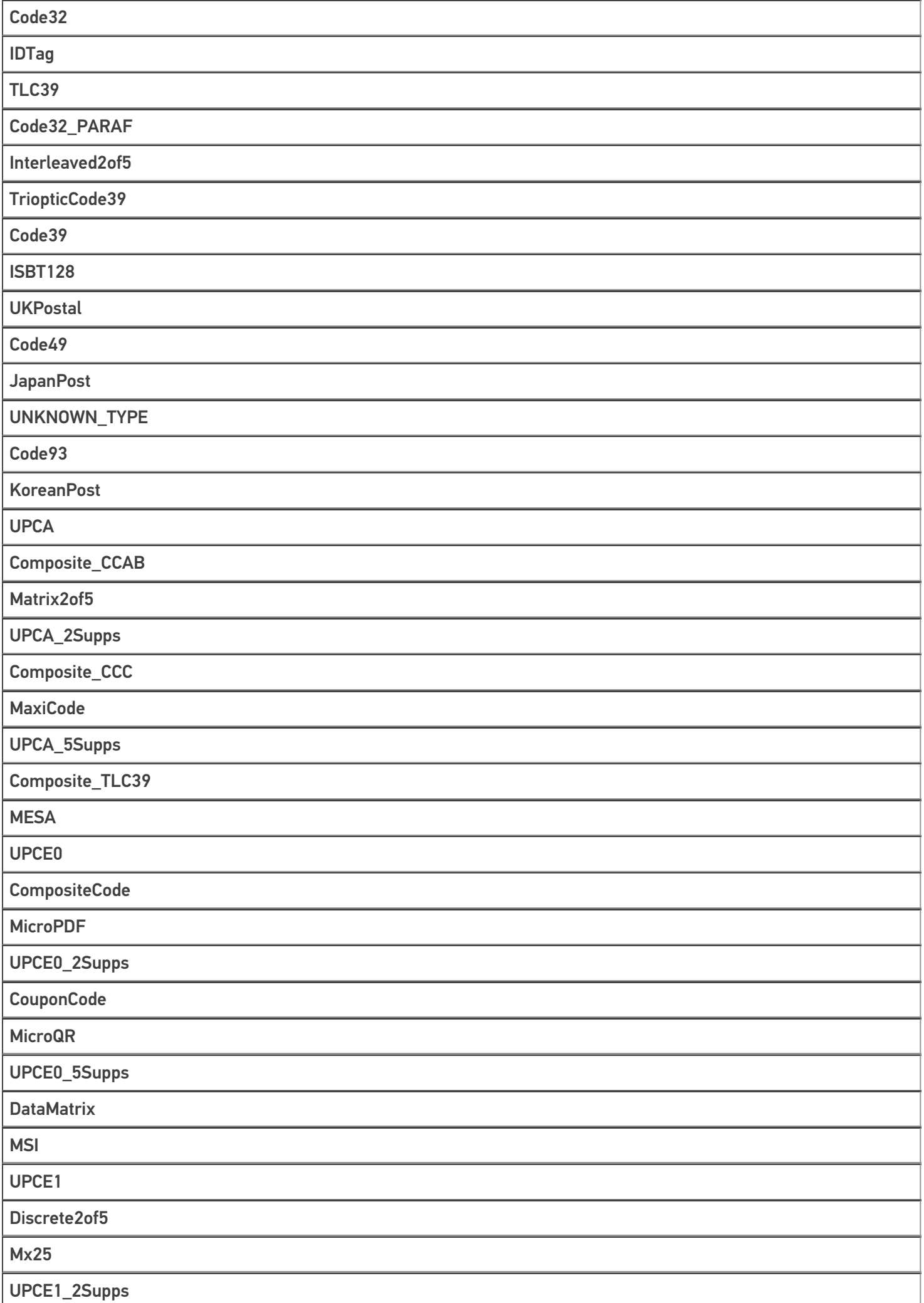
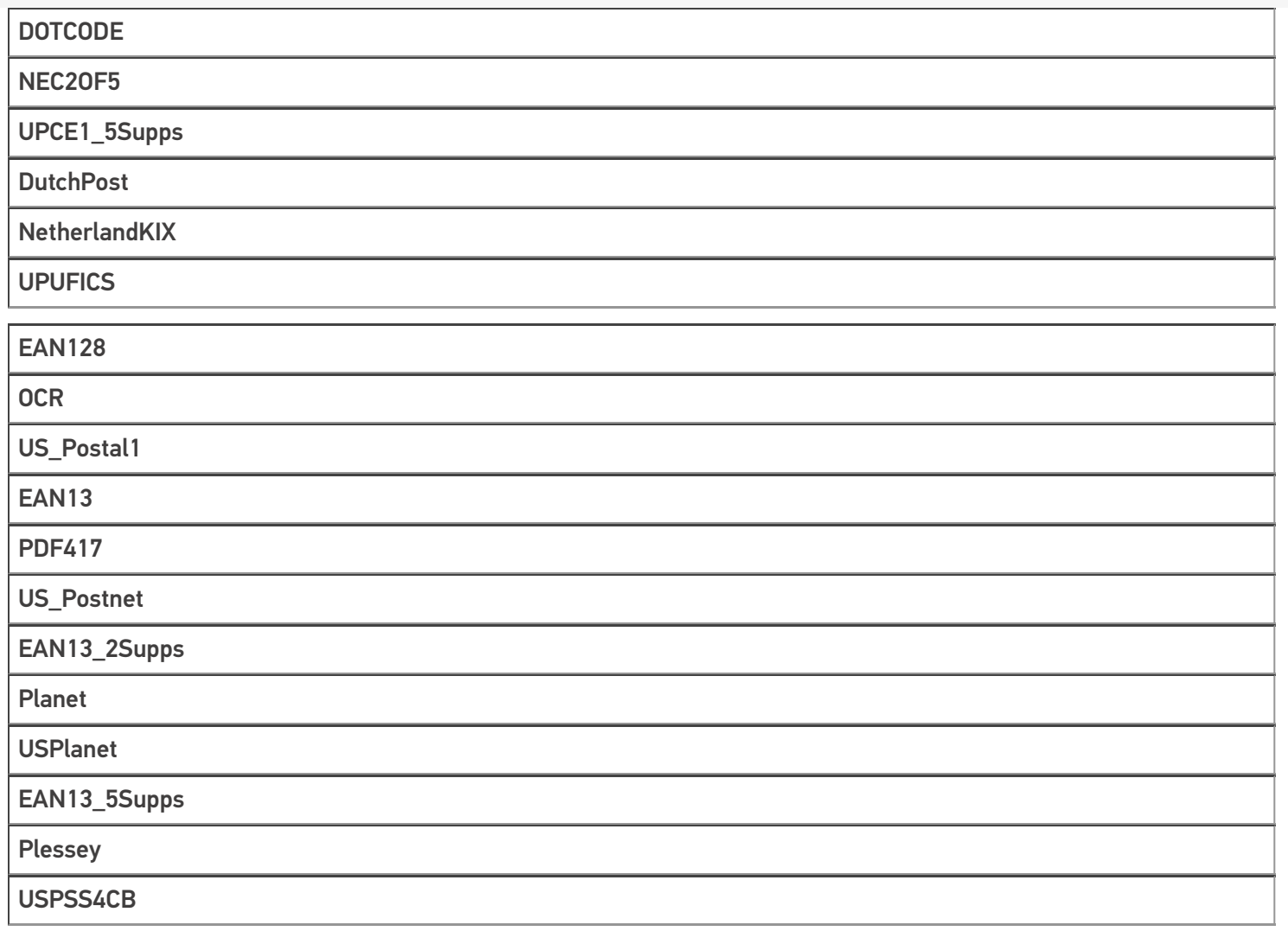

### Не нашли что искали?

**2** Задать вопрос в техническую поддержку

# Тип «Server» в Mobile SMARTS

Последние изменения: 2024-03-26

Server — клиентский тип, с помощью которого осуществляется проверка доступности сервера MS, а также обмен служебными сообщениями. Данный тип недоступен в серверном контексте!

### Свойства

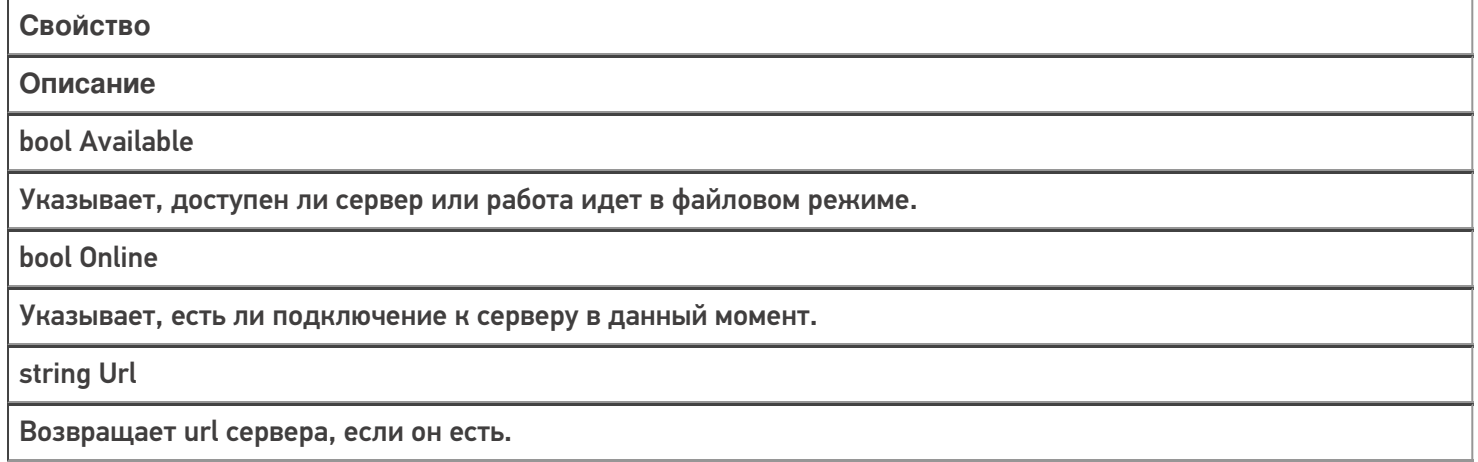

## Методы

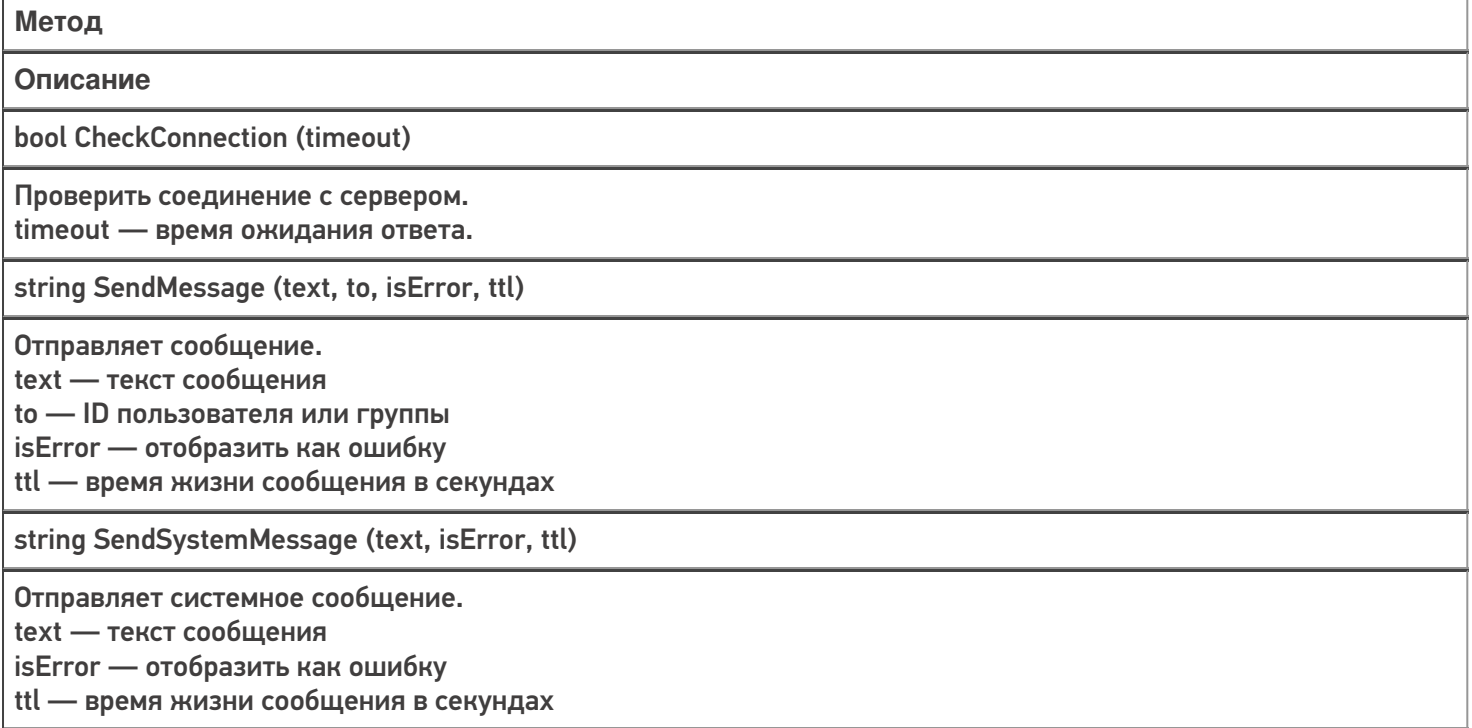

### Пример использования

**Задача:** сделать так, чтобы любой пользователь ТСД мог отправить администратору уведомление о проблеме.

**Решение:**

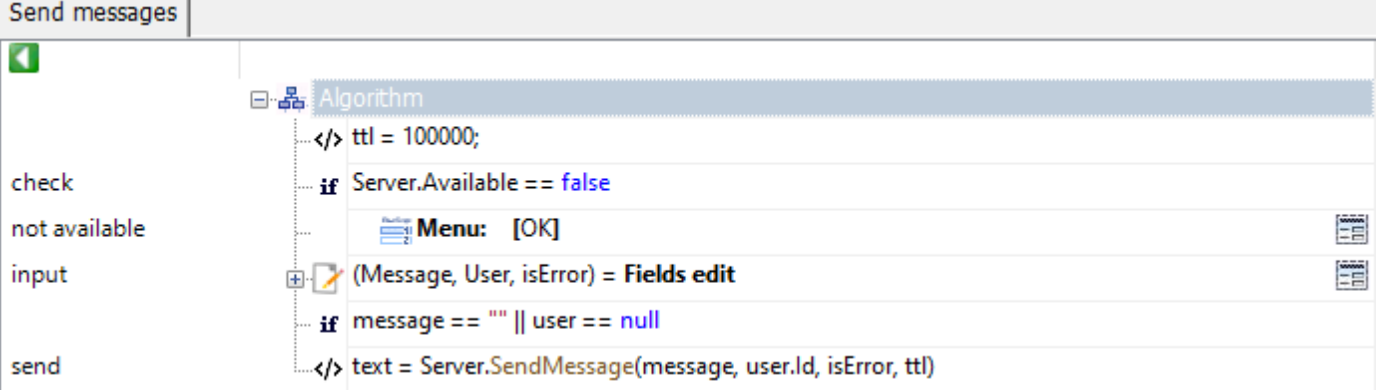

Рассмотрим пример подробнее:

- В действии с именем метки «check» проверяем, что база развернута в серверном режиме.
- В действии с именем метки «input» вводим текст сообщения, выбираем пользователя, указываем, отобразить сообщение как ошибку или нет.
- В действии с именем метки «send» производится отправка сообщения на сервер, с которого сообщение будет доставлено пользователю.

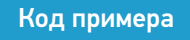

### Не нашли что искали?

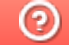

Задать вопрос в техническую поддержку

# Тип «MathOperations» в Mobile SMARTS

Последние изменения: 2024-03-26

**MathOperations** – тип, содержащий метод, позволяющий округлять числа до нужного количества разрядов после запятой.

Доступные методы:

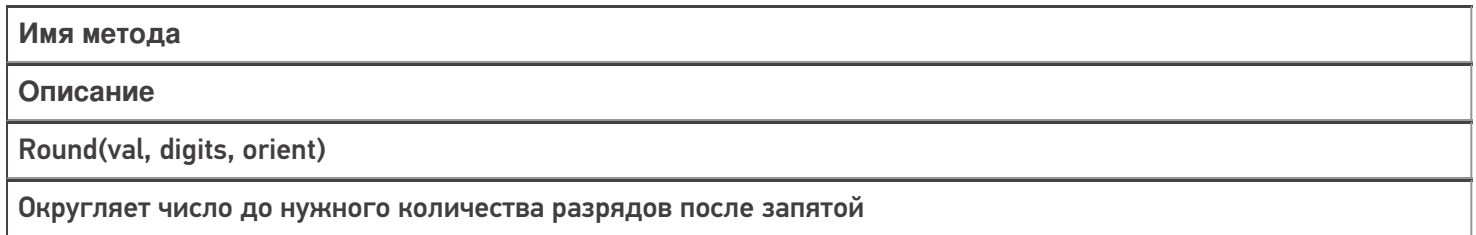

### Примеры использования

### Round

Есть 2 метода округления: до ближайшего чётного и дальше от нуля.

Например, в случае округления дальше от нуля, 3,75 округляется до 3,8, 3,85 округляется до 3,9, -3,75 округляется до -3,8 и -3,85 округляется до -3,9. Это ещё можно назвать округлением в большую сторону.

В случае же округления до ближайшего чётного, как 3,75, так и 3,85 округляются до 3,8 и -3,75 и -3,85 округляются до -3,8.

Если хотите использовать округление до ближайшего чётного, то в качестве переменной orient нужно передавать 0, для округления дальше от нуля - 1

Код:

Число1 = MathOperations.Round(3.85,2,0);

Число2 = MathOperations.Round(3.85,2,1);

В первом случае округляем до ближайшего чётного, во втором дальше от нуля.

Результат:

**До ближайшего чётного**

**Дальше от нуля**

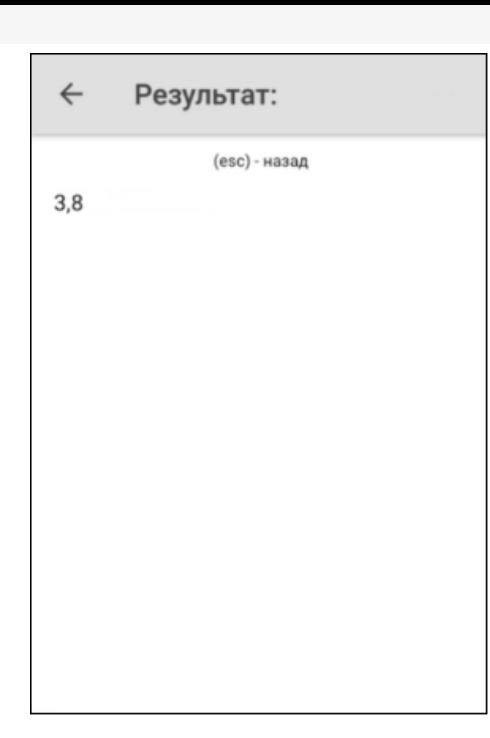

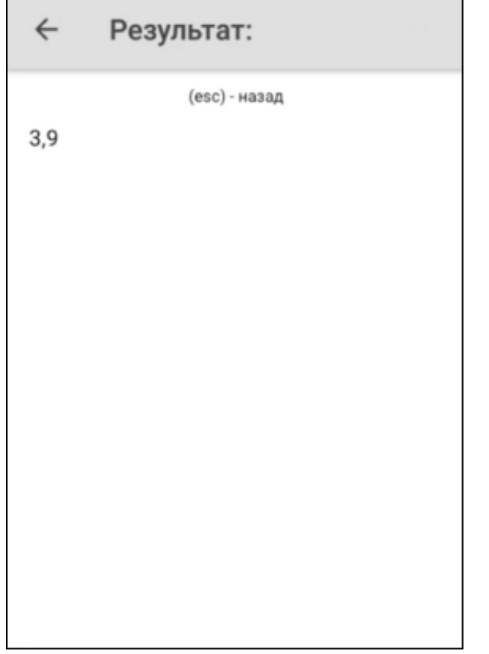

### Не нашли что искали?

# Тип «StringOperations» в Mobile SMARTS

Последние изменения: 2024-03-26

**StringOperations** – тип, содержащий методы, позволяющие работать со строками (обрезать, разбивать, форматировать и т.д.).

Доступные методы:

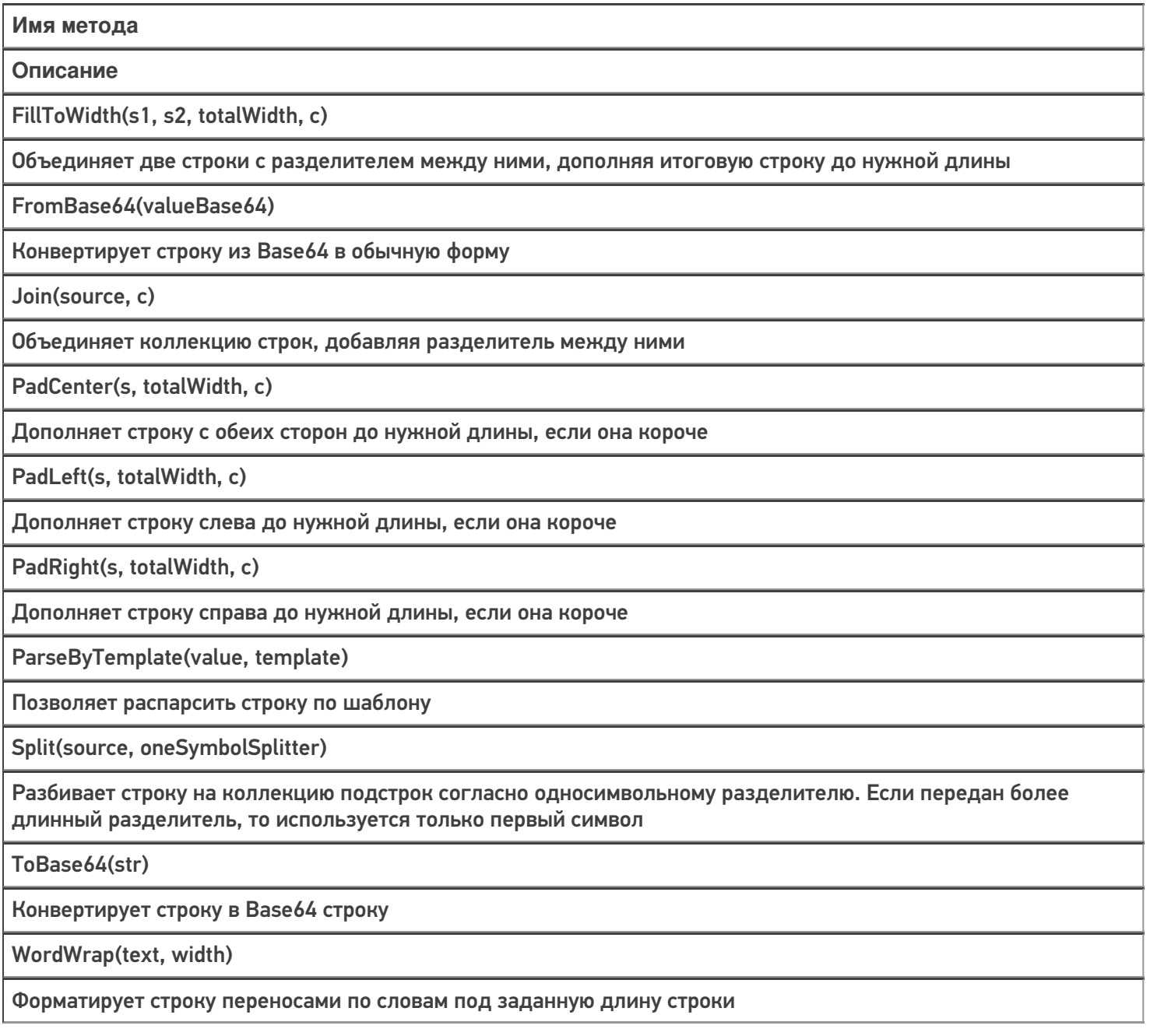

### Примеры использования

### **FillToWidth**

Код:

Строка = StringOperations.FillToWidth("Строка1","Строка2",17,"|");

Результат:

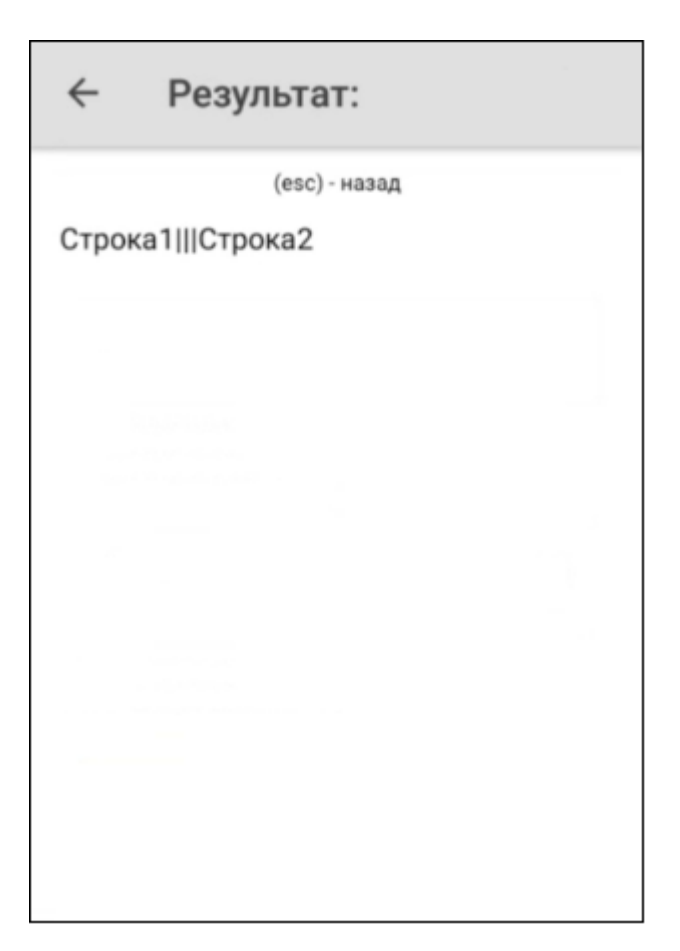

### FromBase64

Код:

Строка = StringOperations.FromBase64("V29yZA==");

Строка «V29yZA==» расшифровывается как «Word»

# $\leftarrow$ Результат: (esc) - назад Изначальная строка:  $V29yZA ==$ Конвертированная строка: Word

### **PadCenter**

Код:

Строка = StringOperations.PadCenter("Текст",12,"|");

Очередность добавления символа: сначала справа, потом слева.

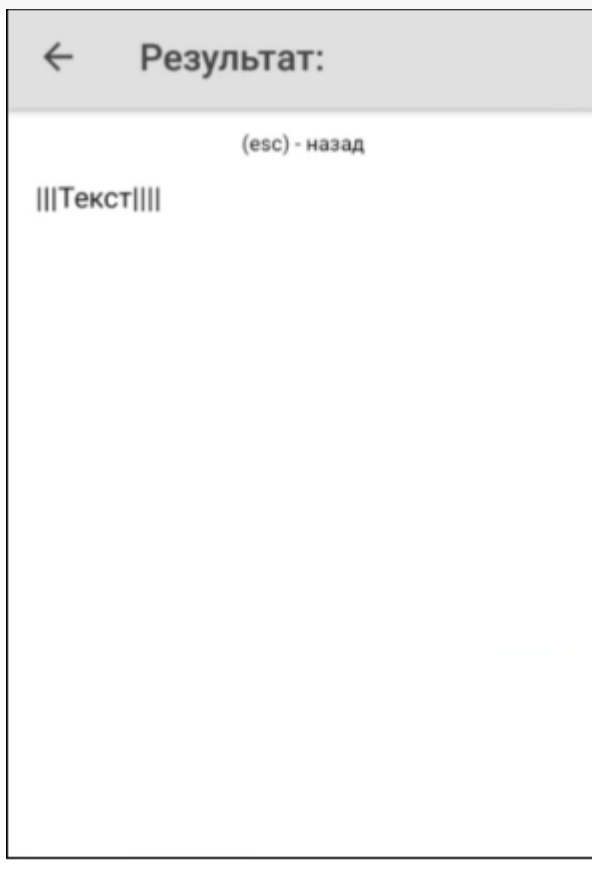

## PadLeft

Код:

Строка = StringOperations.PadLeft("Текст",10,"|");

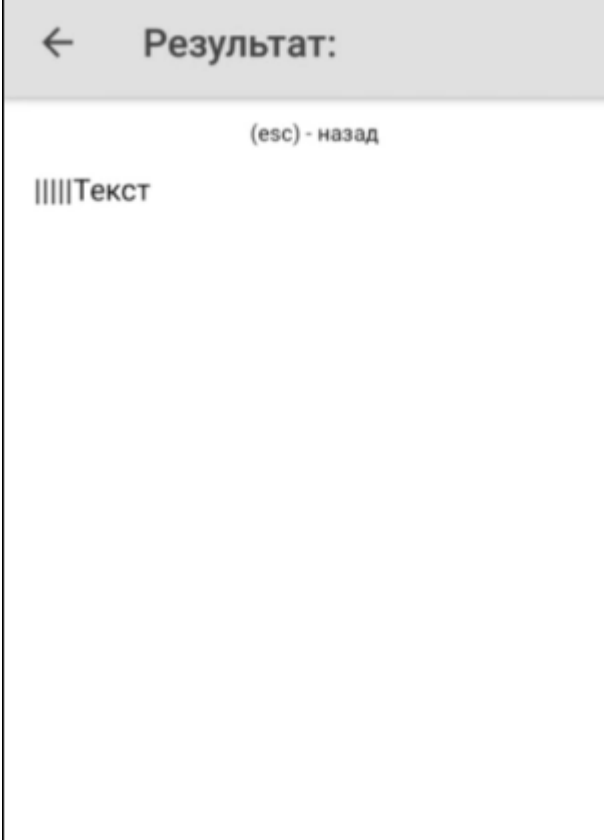

# PadRight

Код:

Строка = StringOperations.PadRight("Текст",10,"|");

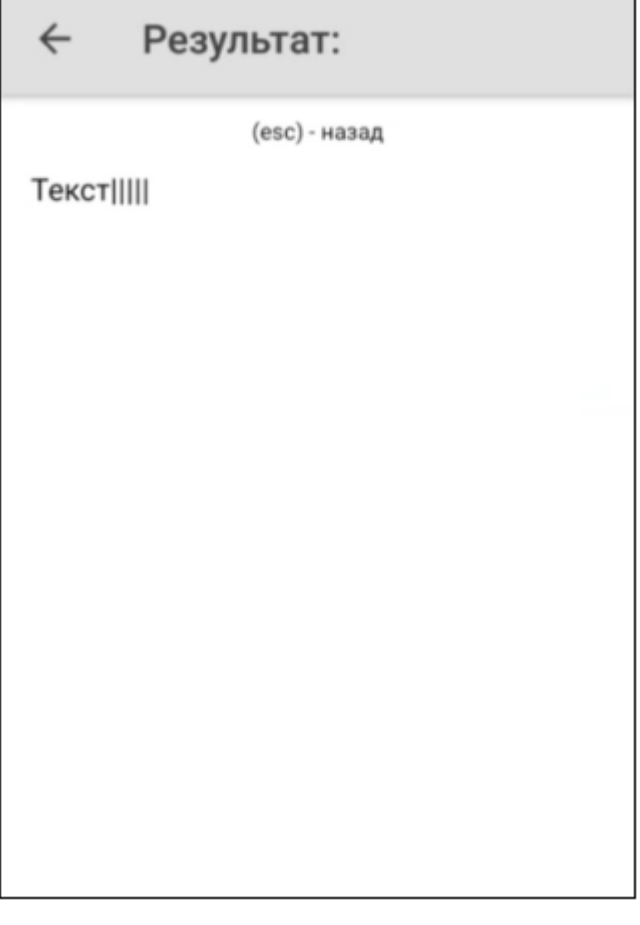

### ParseByTemplate

Г

Метод поддерживает любые шаблоны в конфигурации (regex, ячеек, номенклатуры и т.д.). Более подробно про регулярные выражения можно прочитать тут.

Код для регулярных выражений:

```
Строка = StringOperations.ParseByTemplate("4500000023GH67","45{tmp:@[0]*}
{Barcode:\emptyset[\Nw]+}")
```
٦

## ← Результат:

(esc) - назад

Шаблон: 45{tmp:@[0]\*}{Barcode:@[\w]+} Штрихкод: 4500000023GH67 Результат парсинга: tmp: 000000

Barcode: 23GH67

### Код для штрихкода:

Строка = StringOperations.ParseByTemplate("(00)AB123","(00){tmp:2}{Barcode:3}");

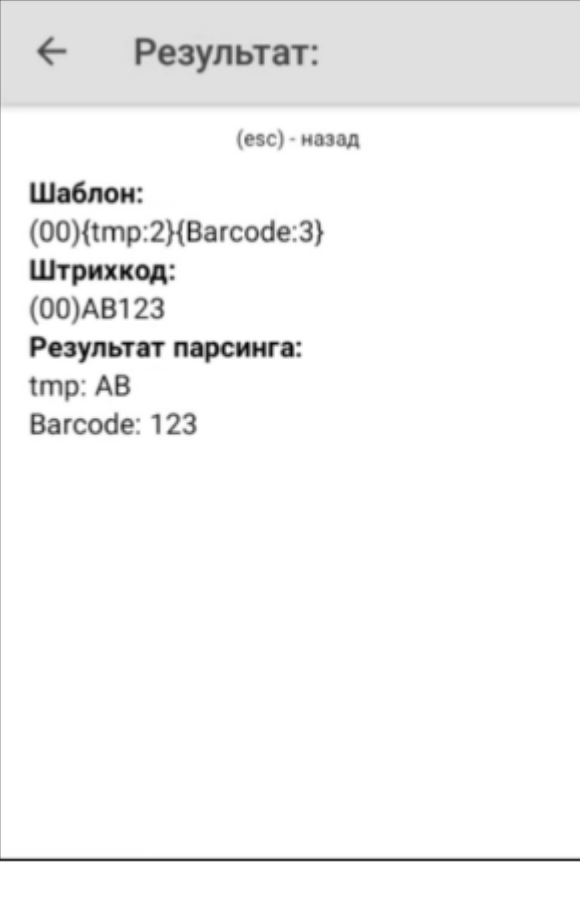

## Строка = StringOperations.ParseByTemplate("DC000035","DC{tmp:@[0]\*}{Barcode:2}");

#### Результат:

← Результат: (esc) - назад Шаблон: DC{tmp:@[0]\*}{Barcode:2} Штрихкод: DC000035 Результат парсинга: tmp: 0000 Barcode: 35

### Split

Код:

Строка = StringOperations.Split("Текст|для|разбиения","|");

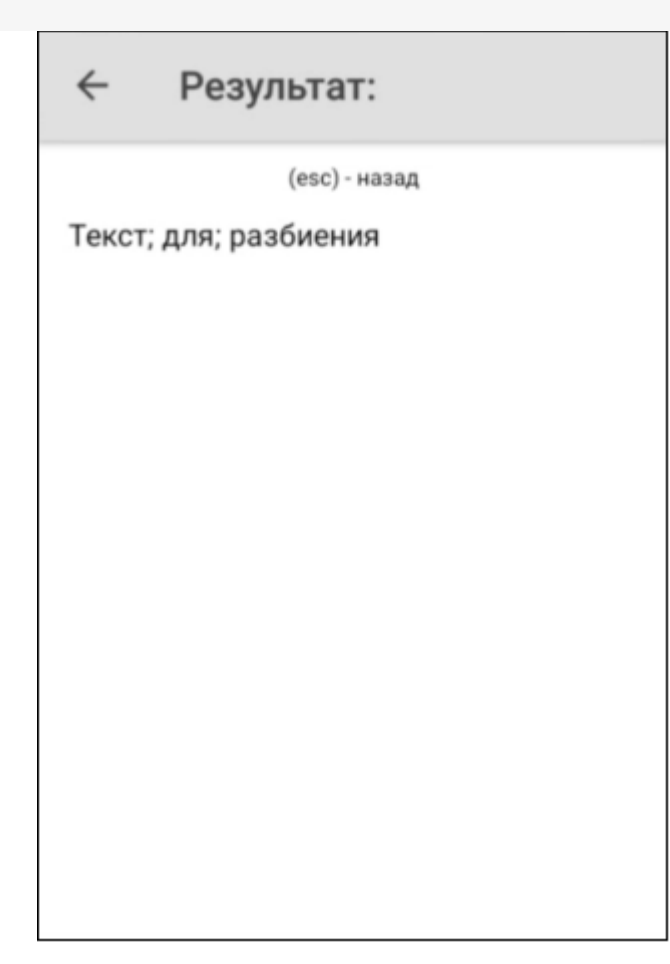

## ToBase64

Код:

Строка = StringOperations.ToBase64("Привет");

# ← Результат:

(esc) - назад

Изначальная строка: Привет Конвертированная строка: 0J/RgNC40LLQtdGC

## WordWrap

Код:

Строка = StringOperations.WordWrap("Длинный текст для переносов",3);

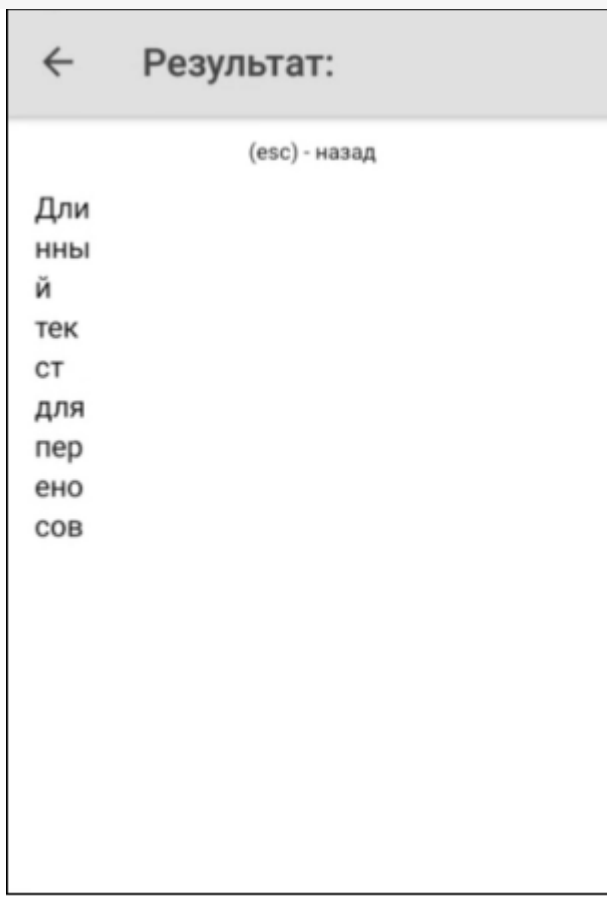

### Не нашли что искали?

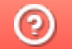

Задать вопрос в техническую поддержку

# Тип «UEObject» в Mobile SMARTS

Последние изменения: 2024-03-26

UEObject - тип, предназначенный для обработки данных, сохраненных в формате XML или JSON. Доступен в клиентском и серверном контексте выполнения. С помощью данного класса можно разбирать полученные данные, изменять структуру данных и собирать обратно в строку. Сериализация/ десериализация проводится без использования схемы/класса с метадатой.

## Доступные поля:

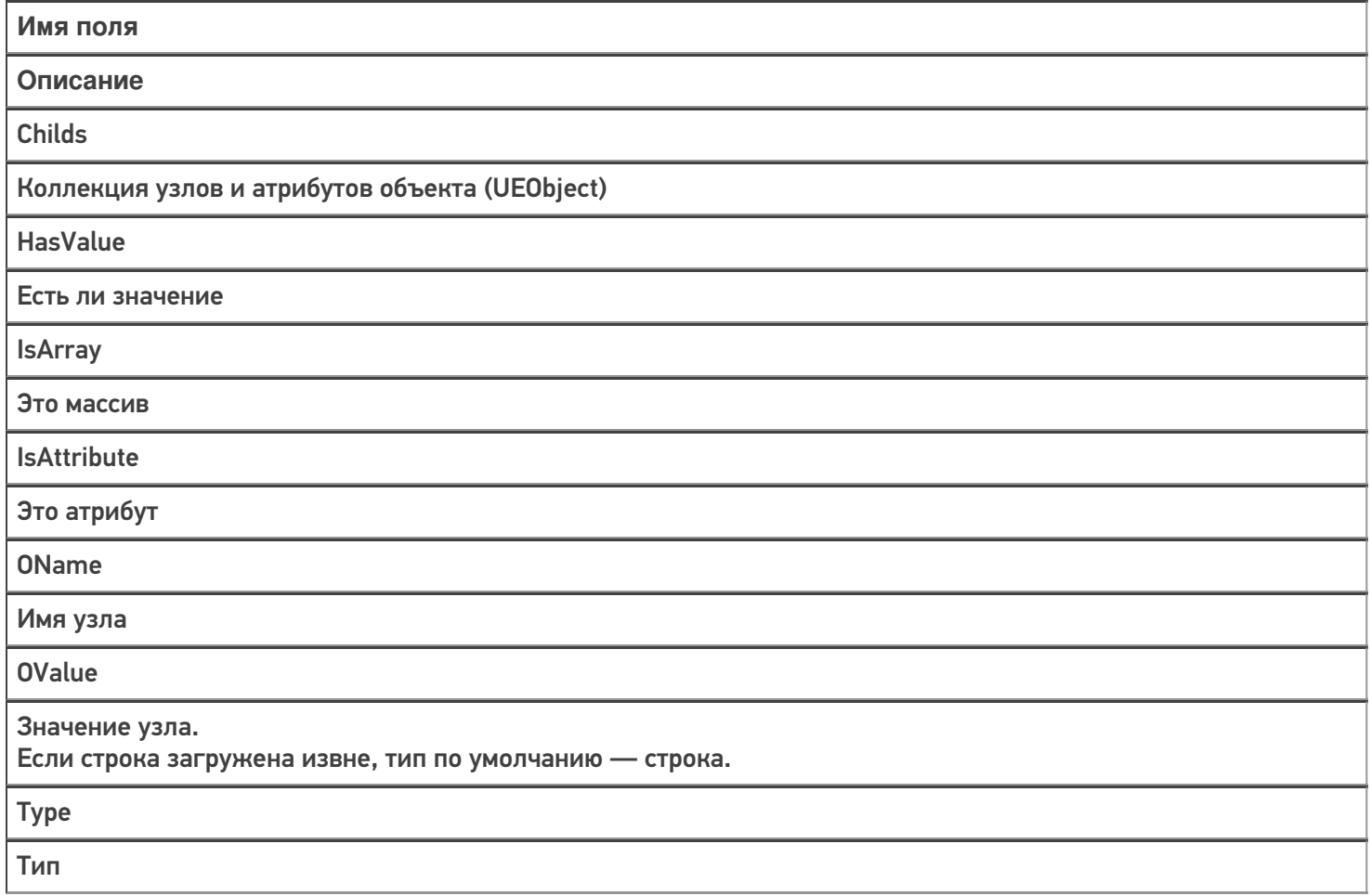

### Доступные методы:

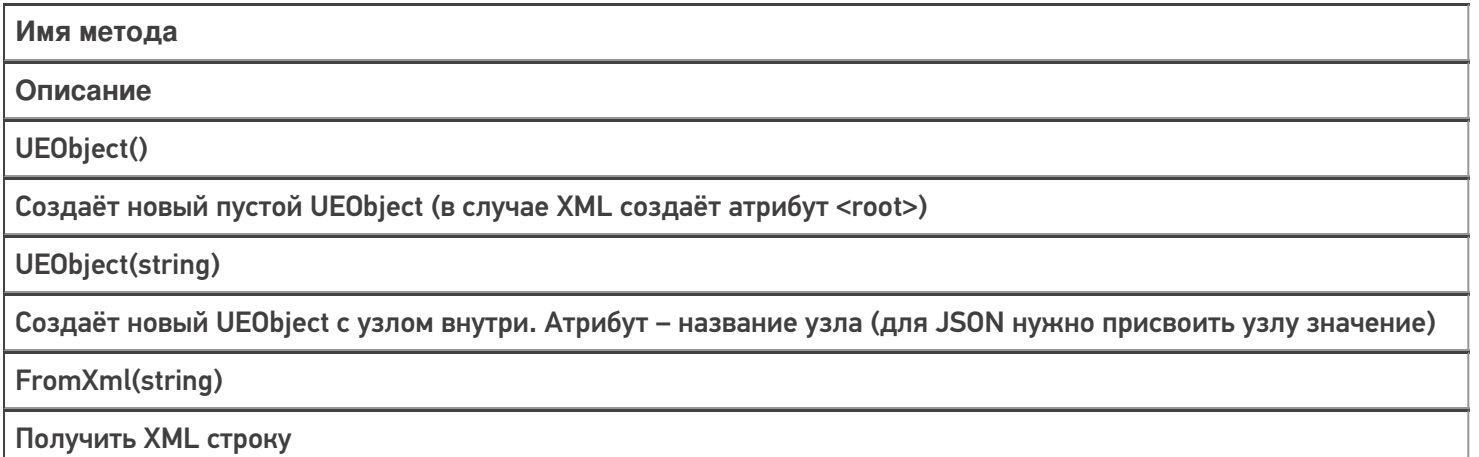

FromJson(string, boolean)

### Получить JSON строку. В качестве аргумента также передаётся наличие префикса «@» у атрибутов

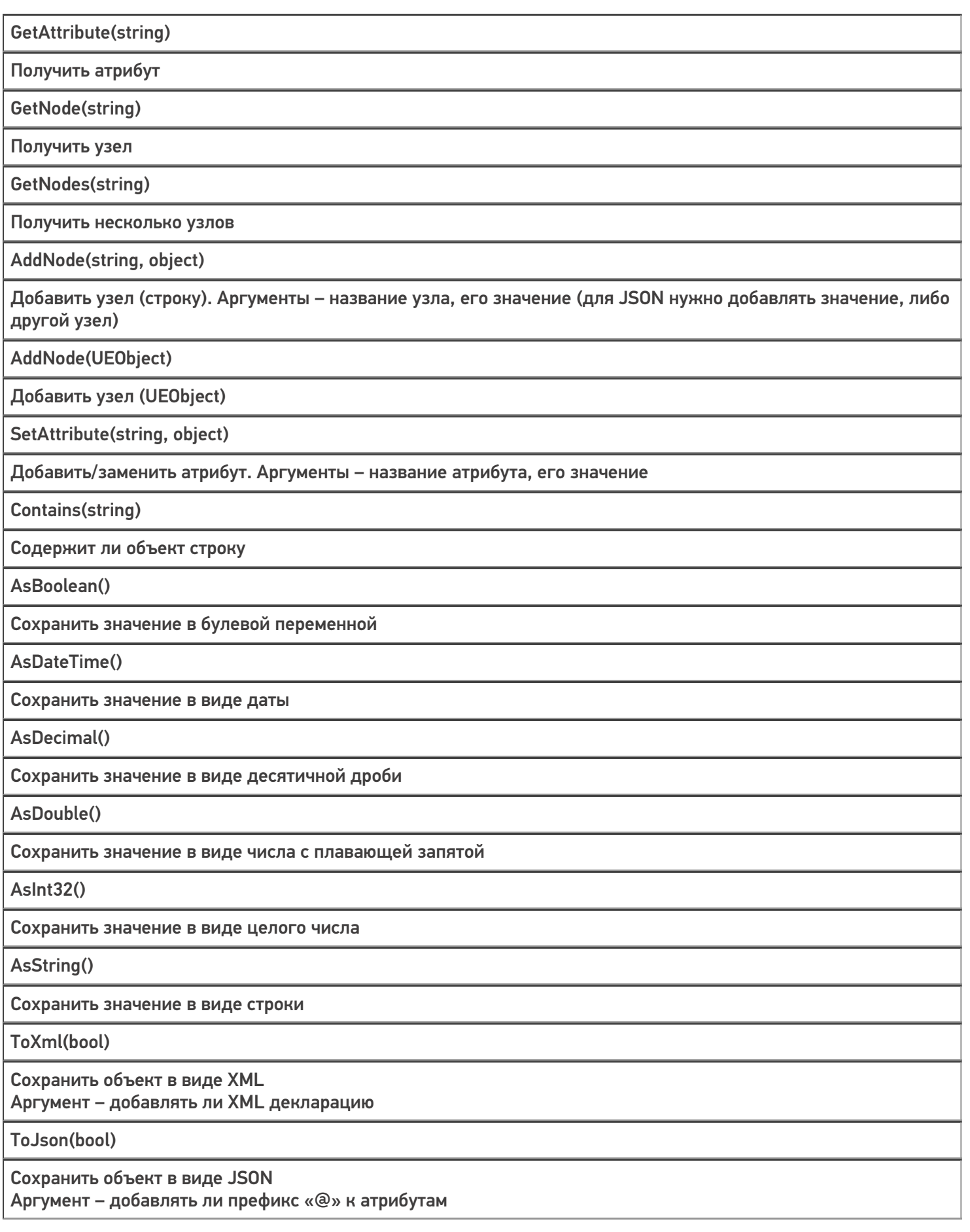

### Примеры использования

### Создание XML строки

К примеру, если мы хотим создать пустую XML строку, то это можно сделать так:

```
Объект = new Cleverence.Connectivity.UEObject();
  Строка = Объект.ToXml(true);
```
В этом коде мы создаём объект UEObject, конвертируем его в XML строку с помощью метода ToXml (с добавлением декларации), и заносим строку в переменную «Строка».

Если же нужно создать XML строку с начальным узлом, то нужно написать следующее:

```
Объект = new Cleverence.Connectivity.UEObject(«НовыйУзел»);
  Строка = Объект.ToXml(true);
```
В данном случае будет создан узел с именем «НовыйУзел» и пустым значением.

Результаты:

**Без начального узла**

**С начальным узлом**

 $\leftarrow$ (В отладке)Создание ст...

Результат:

<?xml version="1.0" encoding="UTF-8"?><root></root>

Назад  $\leftarrow$ (В отладке)Создание ст... Результат: <?xml version="1.0" encoding="UTF-8"?><НовыйУзел></НовыйУзел>

Назад

### Добавление узлов

К примеру, нам необходимо создать подобную XML строку:

```
<?xml version="1.0" encoding="UTF-8"?>
 <ObjectKey1><ObjectKey2>ObjectValue2</ObjectKey2></ObjectKey1>
```

```
Объект = new Cleverence.Connectivity.UEObject();
  Объект.AddNode("ObjectKey1", null).AddNode("ObjectKey2", "ObjectValue2");
  Строка = Объект.ToXml(true);
```
В объекте создаётся узел «ObjectKey1», который содержит в себе узел «ObjectKey2» со значением «ObjectValue2».

Результат:

 $\leftarrow$ Создание строк

#### Результат:

<?xml version="1.0" encoding="UTF-8"?>< ObjectKey1><ObjectKey2>ObjectValue2</ ObjectKey2></ObjectKey1>

Назад

### Добавление атрибута

Атрибуты добавляются практически также, как узлы. Если в узел нужно добавить атрибут, то необходимо обратиться к узлу и написать метод «SetAttribute». К примеру:

```
Объект = new Cleverence.Connectivity.UEObject();
  Объект.AddNode("ObjectKey1", null).SetAttribute("ObjectAttribute", 15);
  Строка = Объект.ToXml(true);
```
В данном случае мы добавляем в узел «ObjectKey1» атрибут «ObjectAttribute» со значением 15:

#### $\leftarrow$ Создание строк

#### Результат:

<?xml version="1.0" encoding="UTF-8"?><ObjectKey1 ObjectAttribute="15"></ObjectKey1>

Назад

### Получение строки XML

UEObject позволяет не только создавать свои строки, но и также получать их. К примеру, если у нас есть таблица, где хранятся XML строки, то можно вытащить оттуда строку и начать с ней работать. Сделать это можно таким образом:

Объект = new Cleverence.Connectivity.UEObject(); Строка = select first  $(*)$  from XML where Item.Ид == "1"; Объект.FromXml(Строка.Значение); Результат = Объект.ToXml(false);

Здесь мы вытаскиваем из таблицы XML строку с «Ид» равной 1 и записываем её в объект. В конце конвертируем объект в XML строку и записываем в переменную.

#### $\leftarrow$ Получение строки

#### Изначальная строка:

<root><ObjectKey1 Object1AttributeKey1 ="Object1AttributeValue1">2022-09-24</ObjectKey1></root>

### Результат:

<root><ObjectKey1 Object1AttributeKey1 ="Object1AttributeValue1">2022-09-24</ObjectKey1></root>

Назад

Результат работы кода приведён в нижней части.

### Получение узла

Чтобы получить узел с его содержимым нужно написать следующий код:

Объект = new Cleverence.Connectivity.UEObject(); Строка = select first  $(*)$  from XML where Item. $M_A == "1";$ Объект.FromXml(Строка.Значение); Результат = Объект.GetNode("ObjectKey1").ToXml(false);

В метод GetNode нужно добавить название узла, который необходимо получить. Нам нужен узел «ObjectKey1». Если в узле, где ведётся поиск (в нашем случае «Объект») не будет найден узел с таким именем, то метод вернёт null.

#### $\leftarrow$ Получение строки

#### Изначальная строка:

<root><ObjectKey1 Object1AttributeKey1 ="Object1AttributeValue1">2022-09-24</ObjectKey1></root>

#### Результат:

<ObjectKey1 Object1AttributeKey1="Obje ct1AttributeValue1">2022-09-24</ObjectKey1>

Назад

В верхней части выводится вся строка

### Получение полей узла

Если нужно получить какое-либо поле узла, то это можно сделать следующими способами:

Результат = Объект.GetNode("ObjectKey1").OValue;

Результат = Объект.ObjectKey1.AsDateTime();

Результат = Объект.GetNode("ObjectKey1").OName;

В первых двух случаях мы получаем значение узла. Отличие в том, что в первом случае мы получаем сырое значение узла (строку), а во втором в формате даты. И есть разница между тем, как идёт обращение к узлам: через метод GetNode или напрямую. В последнем же случае мы получаем имя узла.

**Сырое значение**

**В формате даты**

**Имя узла**

#### $\leftarrow$ Получение строки

#### Изначальная строка:

<root><ObjectKey1 Object1AttributeKey1 ="Object1AttributeValue1">2022-09-24</ObjectKey1></root>

Результат: 2022-09-24

Назад

 $\leftarrow$ Получение строки

#### Изначальная строка:

<root><ObjectKey1 Object1AttributeKey1 ="Object1AttributeValue1">2022-09-24</ObjectKey1></root>

#### Результат:

24.09.2022 0:00:00

Назад

#### $\leftarrow$ Получение строки

#### Изначальная строка:

<root><ObjectKey1 Object1AttributeKey1 ="Object1AttributeValue1">2022-09-24</ObjectKey1></root>

Результат: ObjectKey1

Назад

### Получение атрибута

Получить атрибут с его содержимым можно с помощью метода GetAttribute. Пример:

Результат = Объект.GetNode(«ObjectKey1».GetAttribute(«Object1AttributeKey1»).OValue;

Результат = Объект.GetNode(«ObjectKey1».GetAttribute(«Object1AttributeKey1»).OName;

В первом случае получаем значение атрибута, во втором его имя.

**Значение**

**Имя**

#### Изначальная строка:

<root><ObjectKey1 Object1AttributeKey1 ="Object1AttributeValue1">2022-09-24</ObjectKey1></root>

Результат: Object1AttributeValue1

Назад

#### $\leftarrow$ Получение строки

#### Изначальная строка:

<root><ObjectKey1 Object1AttributeKey1 ="Object1AttributeValue1">2022-09-24</ObjectKey1></root>

## Результат:

Object1AttributeKey1

Назад

### Использование select

UEObject позволяет использовать select. Возьмём в качестве примера предыдущий случай. Можно получить значение атрибута с помощью оператора select:

```
Значение = select (*) from Объект. Object Key 1. Childs where Item. OName ==
"Object1AttributeKey1";
  Результат = Значение[0]. OValue;
```
В данном случае мы обращаемся к коллекции Childs у узла ObjectKey1 и ищем в ней строку, у которой имя является именем атрибута «ObjectAttributeKey1». В полученной коллекции мы обращаемся к элементу с индексом 0 и получаем значение нашего атрибута.

```
\leftarrowПолучение строки
```
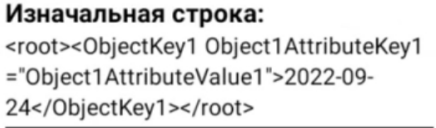

Результат: Object1AttributeValue1

Назад

### Работа с JSON

Логика работы с JSON строками идентична с XML, но есть несколько важных моментов:

- 1. При создании пустого объекта не добавляется узел «root»
- 2. Нельзя создать пустой объект UEObject с начальным узлом
- 3. В методах FromJson и ToJson есть булева переменная, отвечающая за наличие префикса «@» у атрибутов. Нужно для обозначения атрибутов в случае конвертации в/из XML.
- 4. Если у узла есть и значение и атрибут, то значение записывается в «#text»

#### Примеры:

Объект = new Cleverence.Connectivity.UEObiect(); Объект.AddNode("ObjectKey1", null).SetAttribute("ObjectAttribute", 15);

Создаём объект с узлом «ObjectKey1» и атрибутом «ObjectAttribute» со значением 15.

### **ToJson(true)**

### **ToJson(false)**

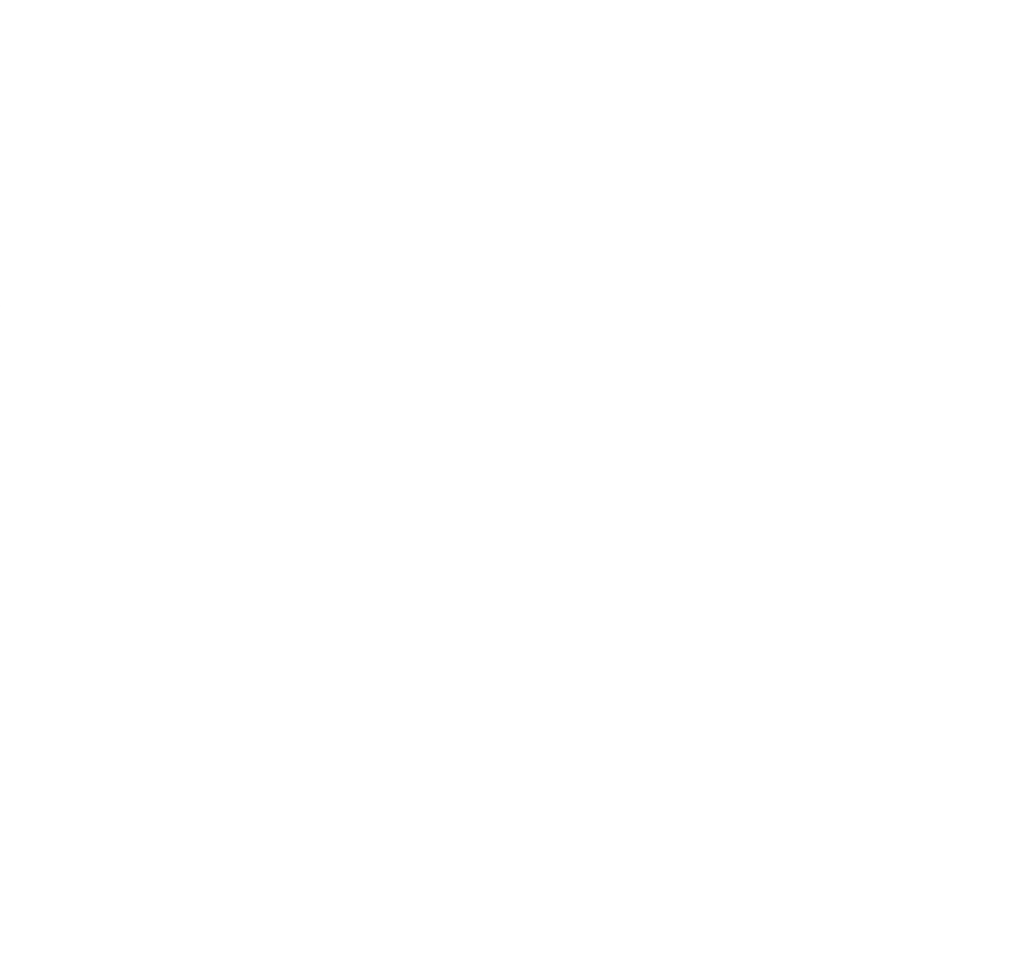

Назад

Объект = new UEObject(); Объект.AddNode("ObjectKey1", "ObjectValue1").SetAttribute("ObjectAttribute", "Attribute"); Строка = Объект.ToJson(true);

Создаём объект с узлом «ObjectKey1» у которого есть и значение и атрибут. Добавляем префикс для атрибута.

#### $\leftarrow$ Создание строк

#### Результат:

"ObjectKey1": { "@ObjectAttribute": "Attribute", "#text": "ObjectValue1"  $\mathcal{E}$ ₹

Назад

#### Взаимные конвертации

XML и JSON строки можно конвертировать между собой. Самое главное – при конвертации из JSON в XML задавать атрибутам префиксы.

```
Объект = new UEObject();
  Объект.AddNode("ObjectKey1", "ObjectValue1").AddNode("ObjectKey2",
15).SetAttribute("ObjectAttribute", "Attribute");
  Строка = Объект.ToXml(false);
  Объект2 = new Cleverence.Connectivity.UEObject();
  Объект2.FromXml(Строка);
  Строка2 = Объект2.ToJson(true);
```
Здесь мы создаём объект с 2-я узлами и атрибутом, в переменную «Строка» записываем XML строку, создаём новый пустой объект и помещаем туда нашу XML строку. В конце, конвертируем 2-ой объект в JSON строку и записываем в «Строка2».

#### $\leftarrow$ Конвертация

#### Изначальная строка:

<ObjectKey1>ObjectValue1<ObjectKey2 O bjectAttribute="Attribute">15</ObjectKey 2></ObjectKey1>

#### Результат:

{ "ObjectKey1": { "ObjectKey2": { "@ObjectAttribute": "Attribute", "#text": "15" } }}

Назад

Аналогично поступаем в случае конвертации из JSON в XML (не забывая обозначать атрибуты префиксами).

Объект = new Cleverence.Connectivity.UEObject(); Объект.AddNode("ObjectKey1", "ObjectValue1").AddNode("ObjectKey2", 15).SetAttribute("ObjectAttribute", "Attribute");  $C$ трока = Объект. To Json(true); Объект2 = new Cleverence.Connectivity.UEObject(); Объект2.FromJson(Строка, true); Строка2 = Объект2.ToXml(false);

#### $\leftarrow$ Конвертация

#### Изначальная строка:

{ "ObjectKey1": { "ObjectKey2": { "@ObjectAttribute": "Attribute", "#text": 15  $\}$ }

#### Результат:

<ObjectKey1><ObjectKey2 ObjectAttribut e="Attribute"></ObjectKey2></ObjectKey1  $\rightarrow$ 

Назад

### Не нашли что искали?

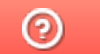

Задать вопрос в техническую поддержку

# Транзакции в таблицах в Mobile SMARTS

Последние изменения: 2024-03-26

Транзакция представляет собой набор действий, необходимых для изменения состояния таблицы. Важная особенность транзакции — изменения по транзакции могут быть либо полностью применены, либо полностью отменены. Как пример — перевод денежных средств с одного счета на другой. Не должно возникнуть ситуации, когда деньги списались с одного счета, но не зачислились на другой.

На текущий момент транзакции применимы только к глобальным таблицам. За изменения состояния документа отвечает стек действий.

Так как таблицы — отдельные сущности, для каждой таблицы необходимо открывать свою транзакцию. Методы работы транзакций должны быть вызваны у типа таблицы, в которую вносятся изменения.

### Методы

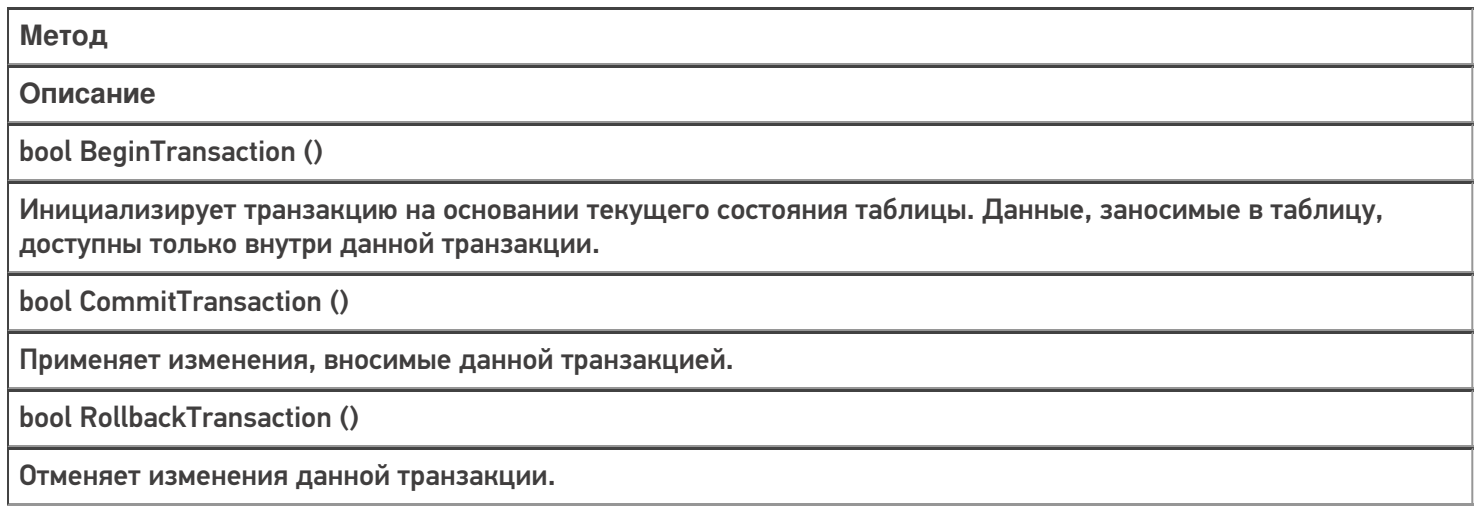

### Особенности работы

При исполнении серверного кода транзакция может быть открыта неявно. Такая транзакция открывается в момент занесения данных в таблицу. Закрытие транзакции происходит в момент завершения серверной операции. Это сделано для того, чтобы в случае ошибки исполнения операции все занесенные данные были сброшены к состоянию таблицы на момент внесения изменений. При этом, возможность явного открытия транзакции так же присутствует.

При исполнении клиентского кода необходимо явно открывать транзакцию. При этом, транзакция автоматически закрывается при достижении визуального действия либо действия записи в документ.

### Пример использования

**Задача:** Существует глобальная таблица Stock содержащая в себе информацию о количестве товаров в наличии и их размещении. Необходимо переместить 5 единиц товара из одной ячейки в другую в реальном времени.

#### **Решение:**

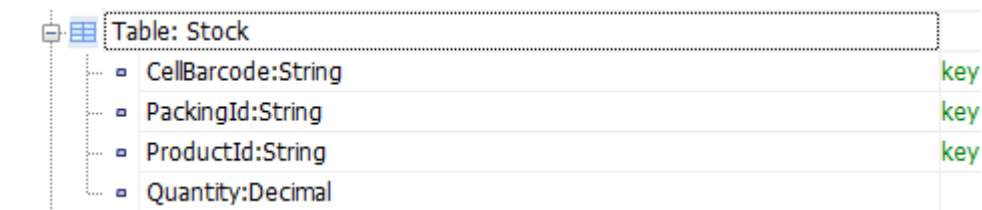

#### \* структура таблицы Stock

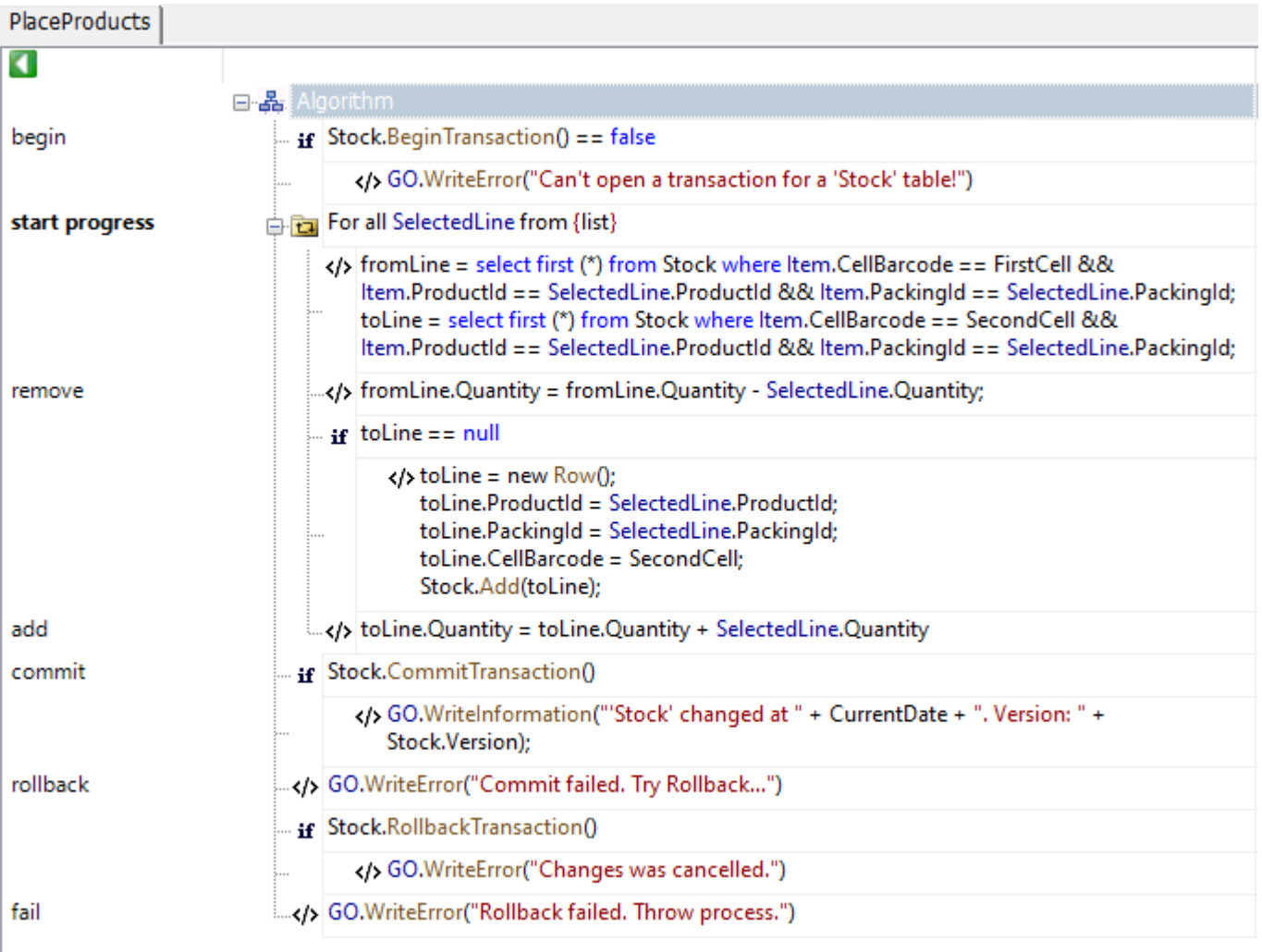

#### Рассмотрим решение подробнее:

- В действии с именем метки «begin» вызываем метод открытия транзакции для таблицы Stock
- В действии с именем метки «start progress» обрабатываем коллекцию строк объектов типа PackedProduct, а именно:
	- В действии с именем метки «remove» вычитаем количество в строке товара в исходной ячейке
	- В действии с именем метки «add» добавляем вычтенное ранее количество
- После обработки всех строк вызываем метод применения транзакции к таблице в действии с именем метки «commit»
- В случае успеха заносим запись в лог о том, что транзакция успешно проведена и завершаем выполнение операции.
- В случае ошибки применения транзакции вызываем метод отката изменений транзакции в действии с именем метки «rollback», после чего прерываем выполнение операции.

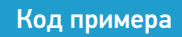

### Не нашли что искали?

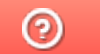

Задать вопрос в техническую поддержку

# Отладка кода в Mobile SMARTS на эмуляторе (клиент для ПК)

Последние изменения: 2024-03-

Отладка кода на клиенте Mobile SMARTS для ПК доступна в двух режимах:

- обычная отладка
- быстрая отладка

Обычная отладка

Данный режим, в отличие от режима быстрой отладки, позволяет выполнять пошаговое выполнение алгоритма, в том числе с применением точки останова, подсветку текущего действия, а также просмотр результата изменения визуальных свойств в режиме реального времени.

#### Запуск отладки

В панели управления доступны кнопки подключения и управления отладкой.

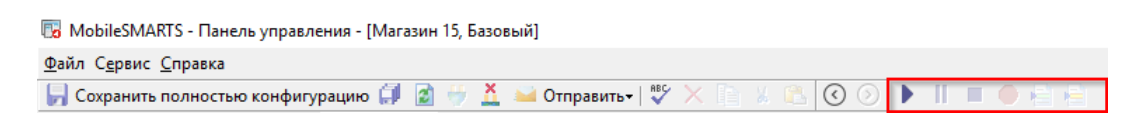

Изначально доступна только одна кнопка — подключиться к отладчику (можно воспользоваться клавишей F5). Выбираем пункт «Клиент для ПК».

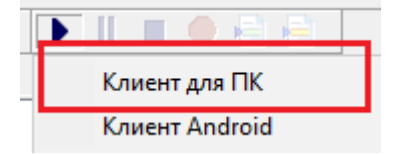

После запуска на экране ПК появится окно эмулятора с надписью в заголовке окна «В отладке».
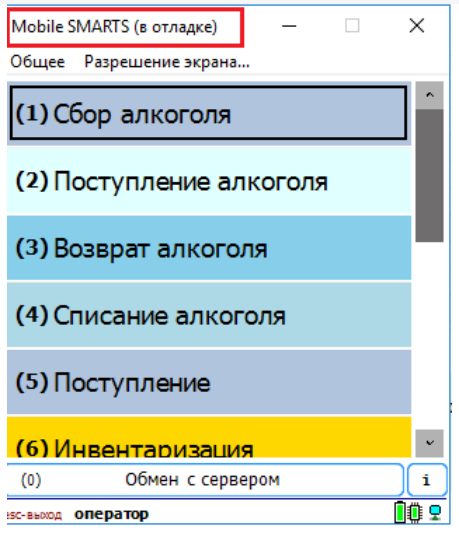

Если после запуска клиента для ПК в конфигурацию были внесены изменения, то появится окно,в котором можно выбрать, какую конфигурацию использовать для отладки:

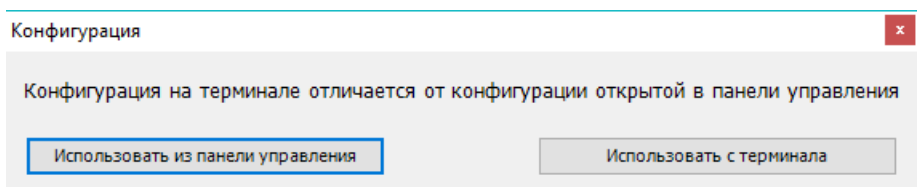

Рекомендуется использовать конфигурацию из панели управления, либо перед подключением отладчика нажать кнопку «Обмен с сервером» в клиенте Mobile SMARTS для ПК.

После подключения в блоке управления отладчиком станут доступны кнопка «Пауза» (Ctrl+Alt+Pause). Нажатие этой кнопки приведёт к временной приостановке выполнения программы в эмуляторе.

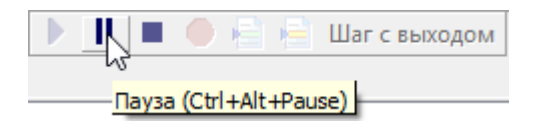

Также станет доступна кнопка «Стоп» (Shift+F5), нажатие на которую остановит отладку.

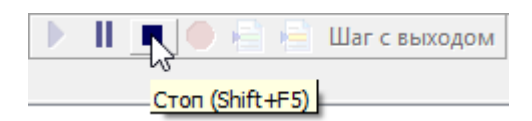

## Работа с отладчиком

У отладчика есть два режима работы:

1. Во время выполнения действий на клиенте для ПК отладчик самостоятельно останавливается только на визуальных действиях, требующих ввода данных или какой-либо реакции оператора, а остальные быстро пробегает.

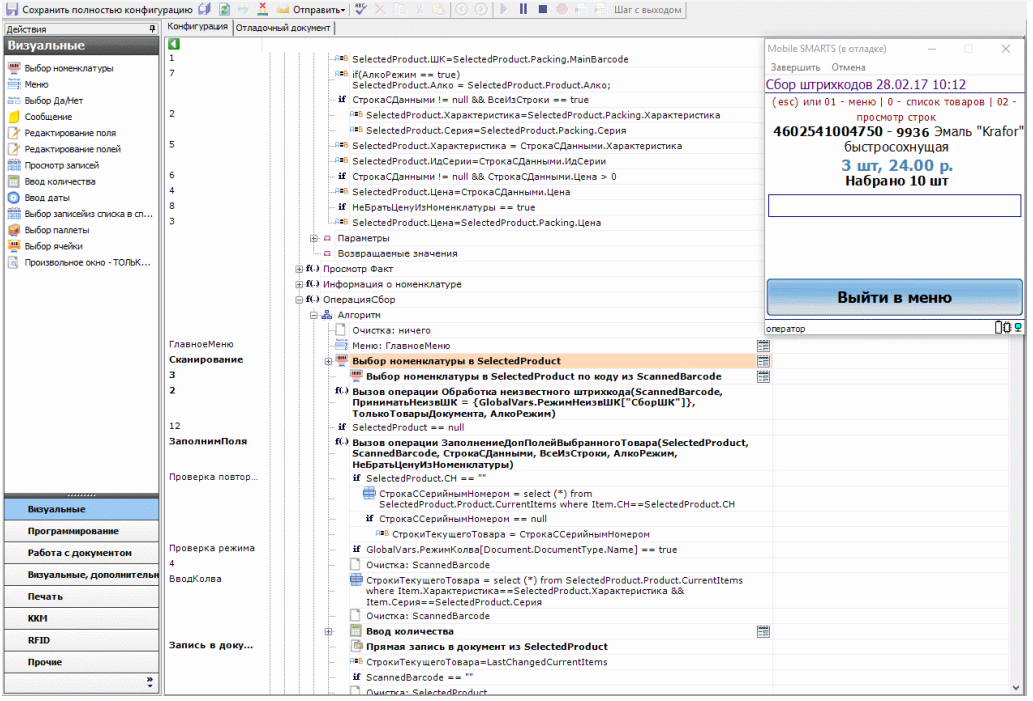

2. Пошаговое выполнение алгоритма — применяется в случае, если необходимо посмотреть, по какому пути работает программа и как меняются значения переменных между визуальными действиями.

Для пошагового выполнения алгоритма удобно использовать точки останова. Выбираем в алгоритме действие, на котором программа должна остановиться и нажимаем кнопку «Точка останова» (F9). Рядом с именем выбранного действия появится красный кружок — значок точки останова. Теперь выполнение алгоритма под отладкой будет остановлено на этом действии.

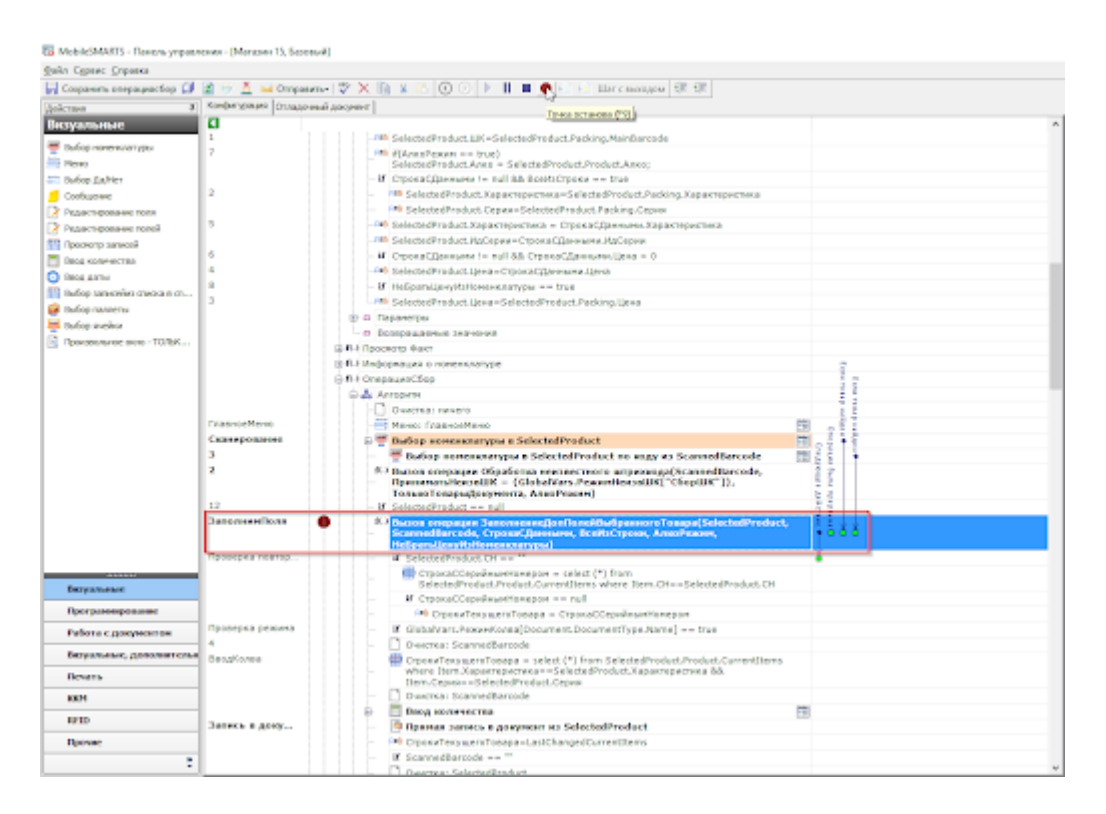

Пошаговым выполнения алгоритма можно управлять с помощью кнопок управления отладкой. К ним относятся:

Кнопка «Шаг с заходом» (F11)

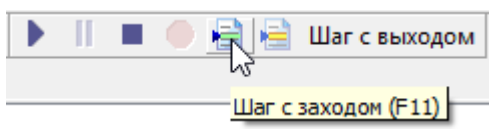

Если выполнение алгоритма остановлено на какой-либо операции Mobile SMARTS, то нажатие этой кнопки приведёт к тому, что будет выполнен вызов операции и отладка зайдёт внутрь. Это помогает отследить выполнение операций, встречающихся в алгоритме.

«Шаг без захода» (F10)

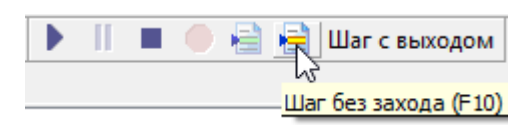

Если операция не нуждается в проверке, а интересует алгоритм, следующий за операцией, то после нажатия на эту кнопку операция будет выполнена без остановки и отладка перейдёт на следующее действие.

«Шаг с выходом» (Shift+F11)

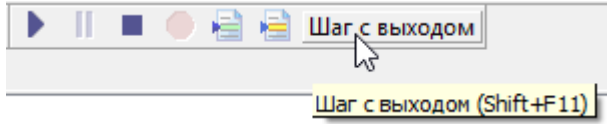

Позволяет выйти из текущей операции, выполнив её алгоритм до конца.

### Просмотр и изменение значений переменных

После запуска отладчика можно использовать его для просмотра значений переменных сессии.

При подключённой отладке панель управления подсвечивает красным цветом тип документа, в котором ведётся работа, и жёлтым цветом действие, которое в данный момент выполняется в клиенте Mobile SMARTS для ПК.

К примеру, посмотрим, какие значения принимает переменная количества товара (SelectedProduct.Quantity) во время работы программы.

Для просмотра значений переменных, в нижней панели выбираем вкладку «Сессия».

С<mark>о</mark> MobileSMARTS - Панель управления - [Магазин 15, Базовый]

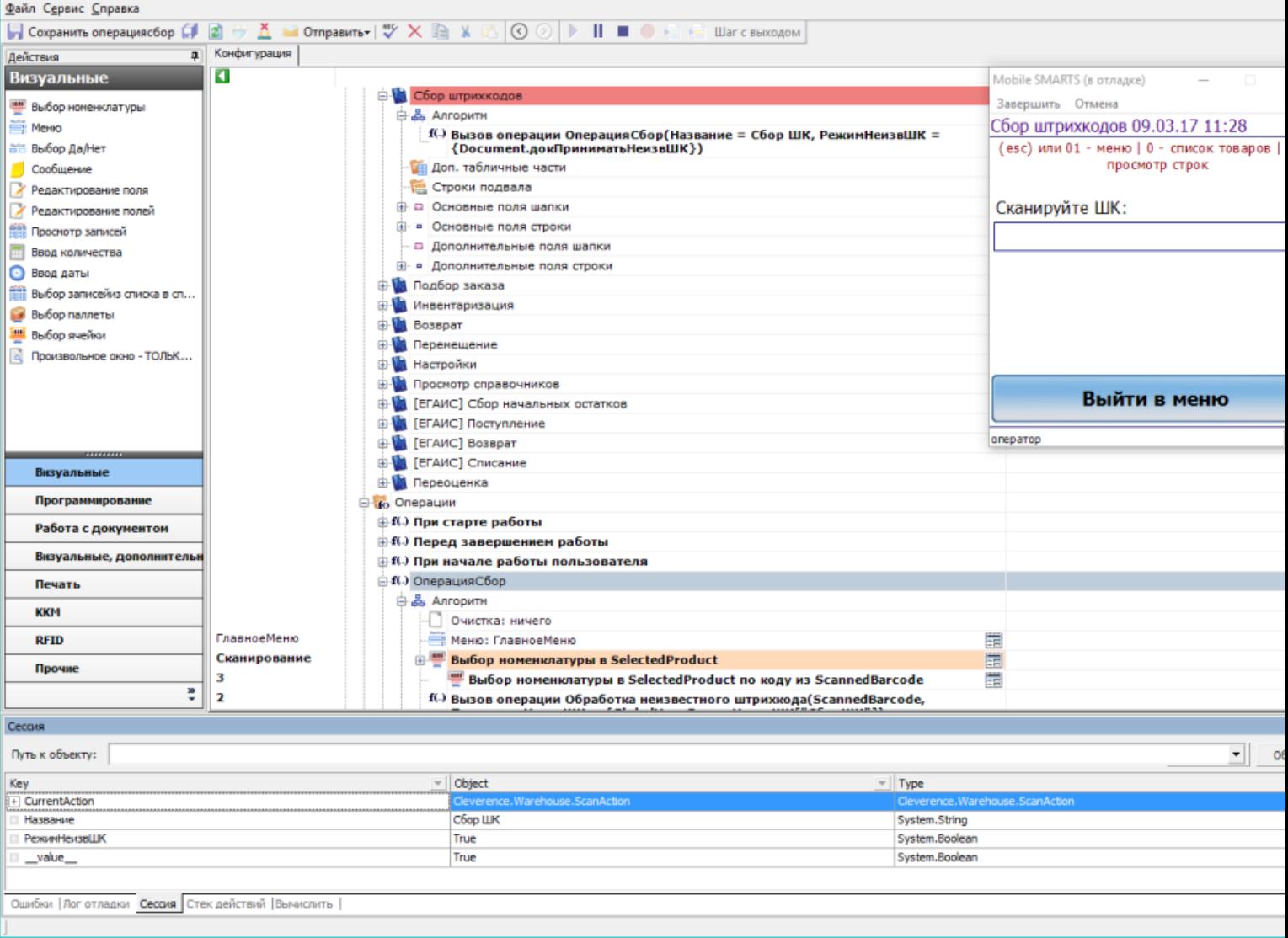

SelectedProduct нет среди переменных, товар ещё ни разу не сканировался.

После успешного сканирования товара SelectedProduct заполнен:

 $\Box$  $\overline{\phantom{0}}$ 

С<mark>о</mark> MobileSMARTS - Панель управления - [Магазин 15, Базовый]

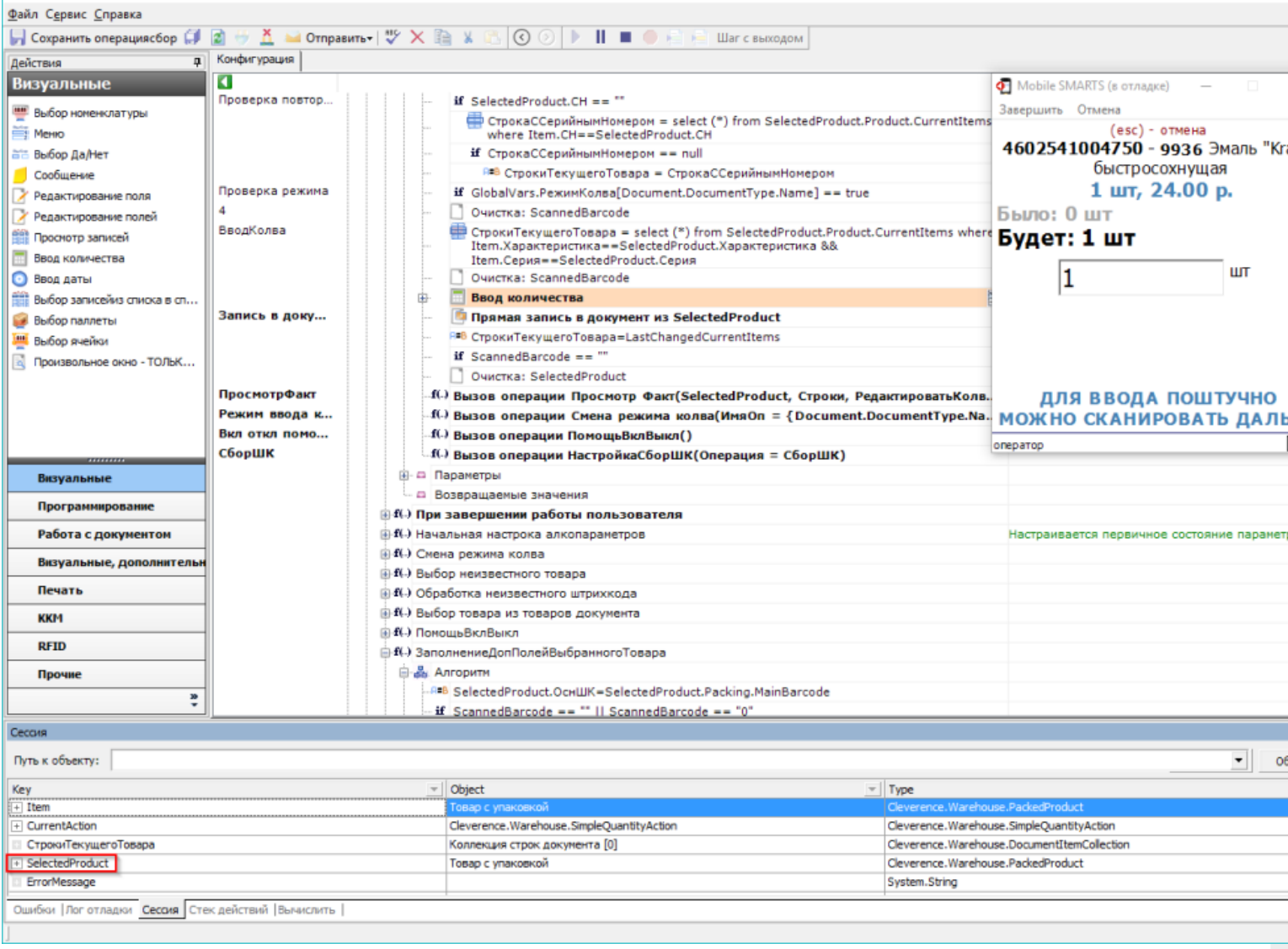

При нажатии на плюс SelectedProduct развернётся, и можно будет увидеть текущее значение<br>SelectedProduct.Quantity (также его можно изменить вручную):

 $\Box$ 

• MobileSMARTS - Панель управления - [Магазин 15, Базовый]

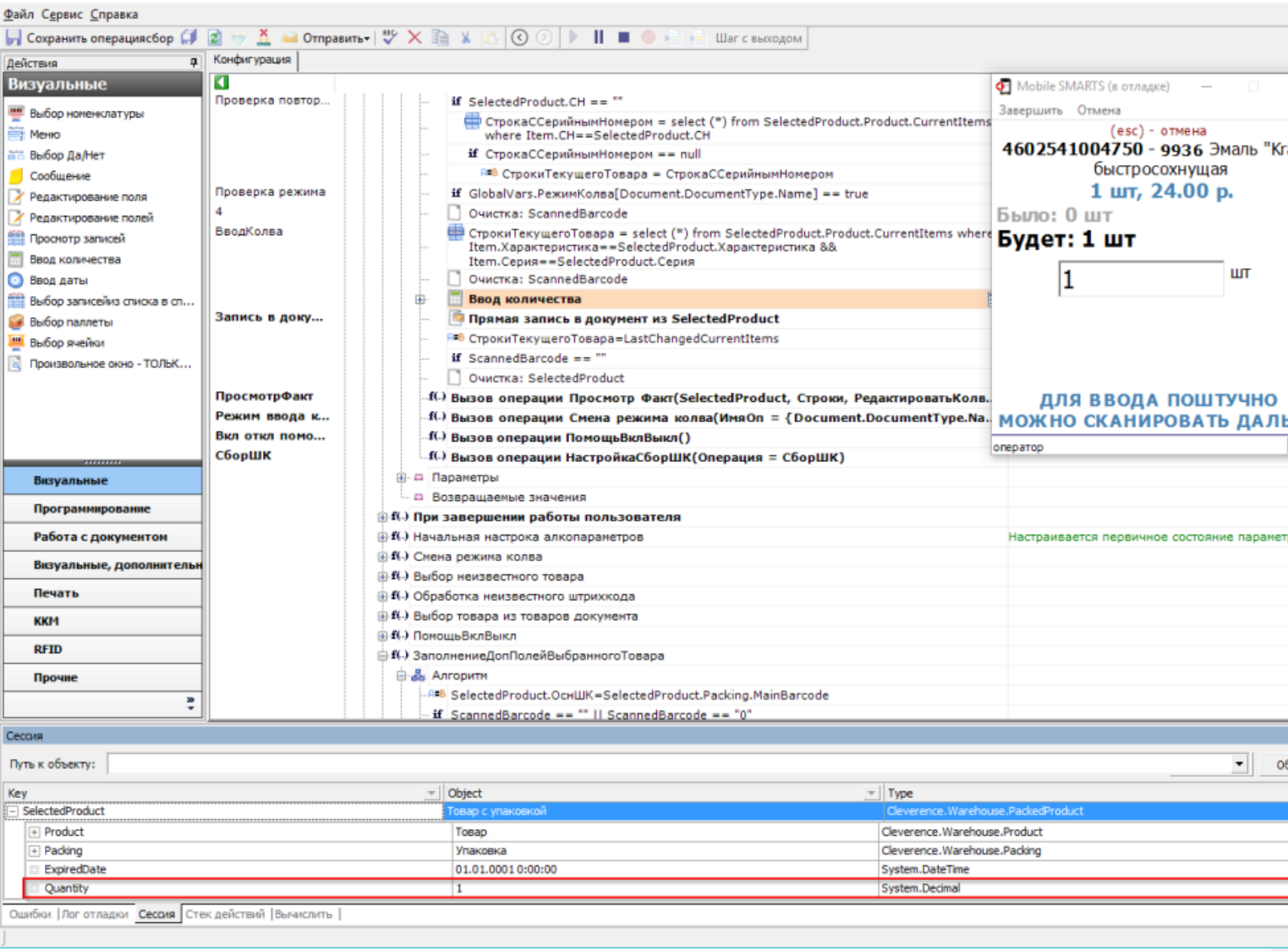

Ещё один способ посмотреть значение переменной — использовать вкладку нижней панели «Вычислить». Для этого необходимо в строке ввести переменную и нажать «Вычислить» или Enter.

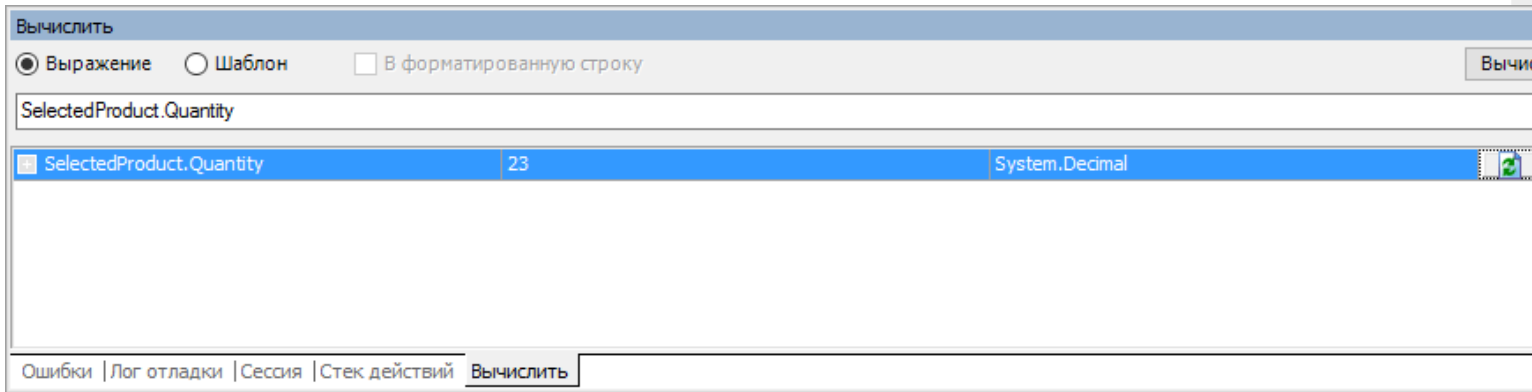

# Быстрая отладка

Быстрая отладка нужна для того, чтобы оперативно разобраться, почему какая-то определенная информация не выводится на экран. Данная информация выводится на экран при помощи шаблонов текстов и выражений, и благодаря быстрой отладке можно быстро найти ошибку в шаблоне или в выгруженных данных.

Эти функции доступны и в режиме полной отладки, но быструю можно запустить в любой момент. Данный режим лучше применять в тех случаях, когда не нужно отслеживать путь, по которому выполняется программа.

## Запуск быстрой отладки

Запуск быстрой отладки производится из окна клиента Mobile SMARTS для ПК.

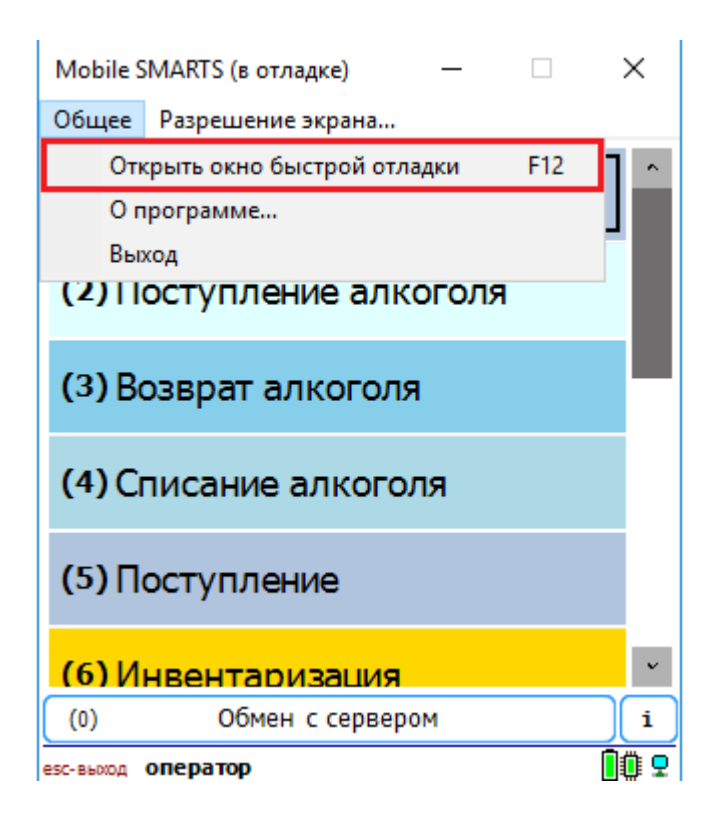

После выбора данного действия или нажатия кнопки F12 на экране появится окно быстрой отладки. В данном окне можно просмотреть информацию о данных в сессии и отследить значения интересующих переменных.

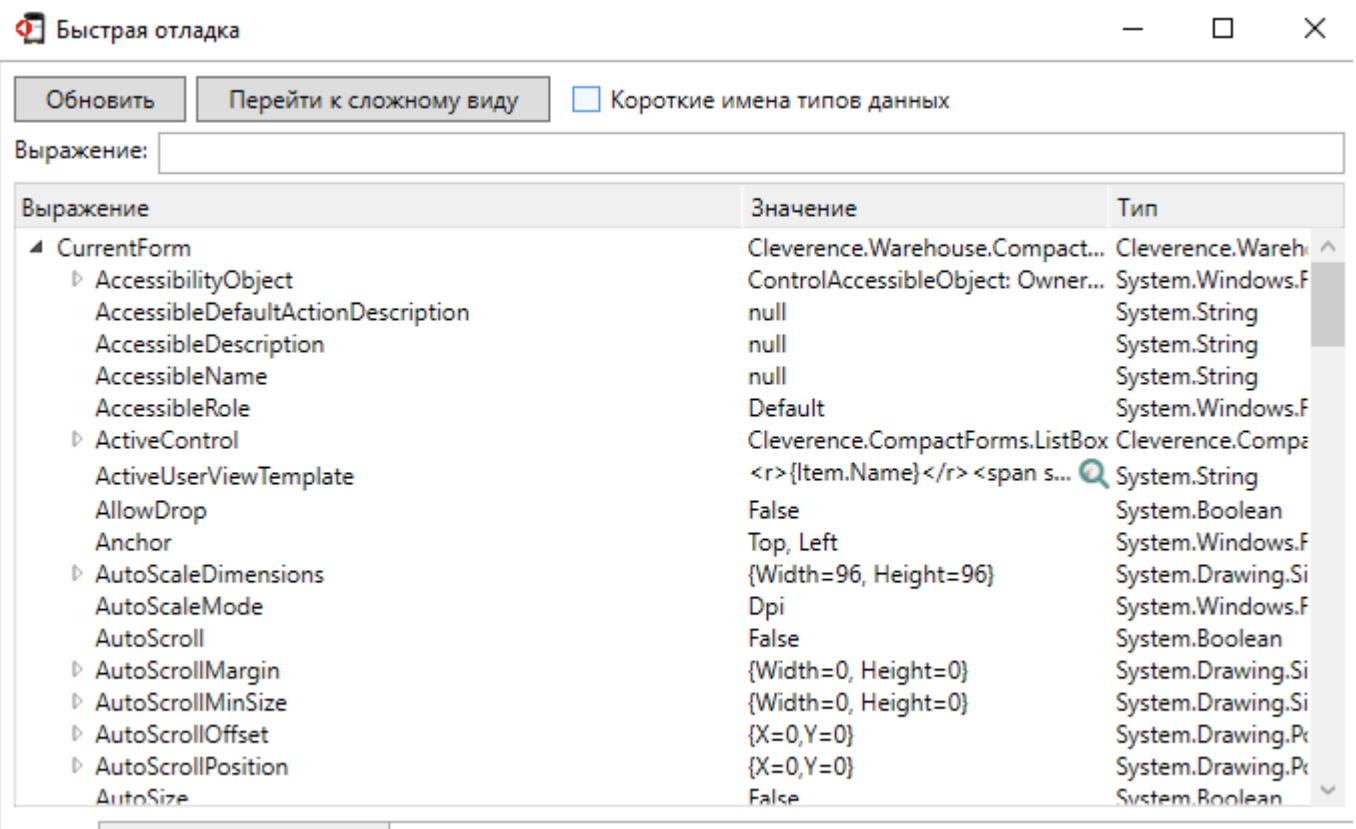

• Все Выбранные значения

# Не нашли что искали?

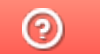

Задать вопрос в техническую поддержку

# Отладка кода в Mobile SMARTS на Androidтерминале

Последние изменения: 2024-03-26

## Запуск отладки

Для того, чтобы производить отладку кода на Android-терминале, необходимо, чтобы ПК с менеджером баз и ТСД с рабочим приложением Mobile SMARTS были подключены к одной Wi-Fi сети.

Запуск отладки происходит в два этапа:

1. Подготовка к отладке мобильного устройства. Для этого необходимо в меню приложения открыть «Настройки» → «Отладка на устройстве» → «Включена».

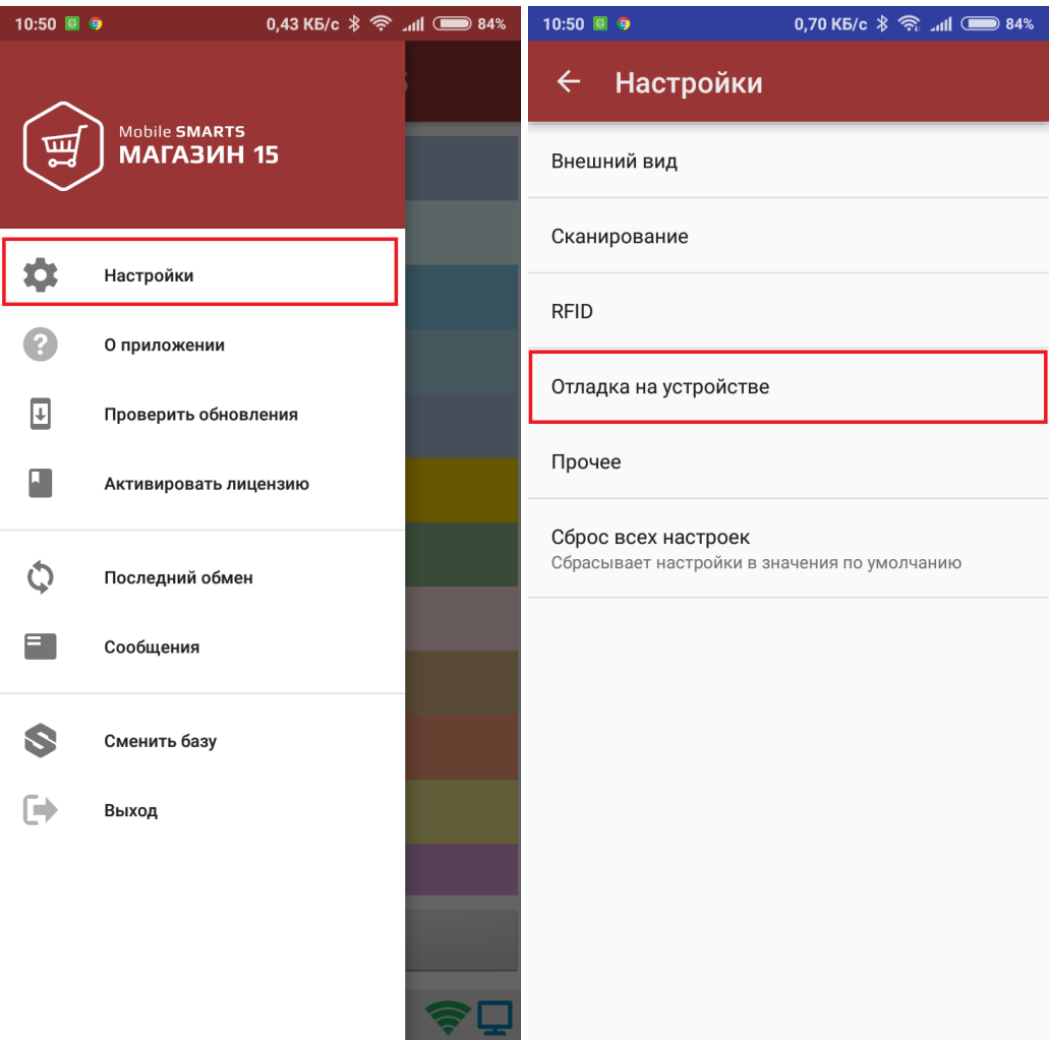

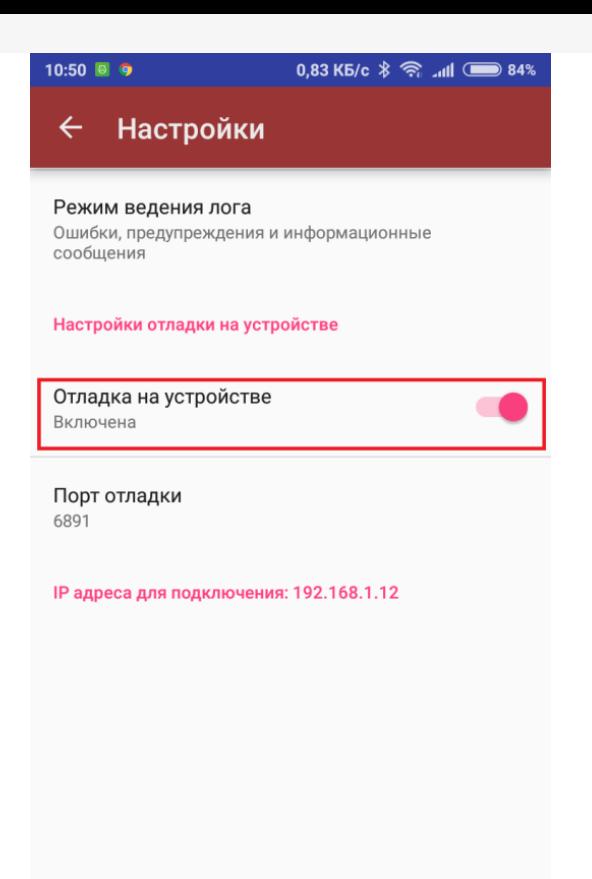

В последнем окне будут указаны порт отладки и IP-адрес устройства. Эти данные будут использоваться при подключении к отладчику на ПК.

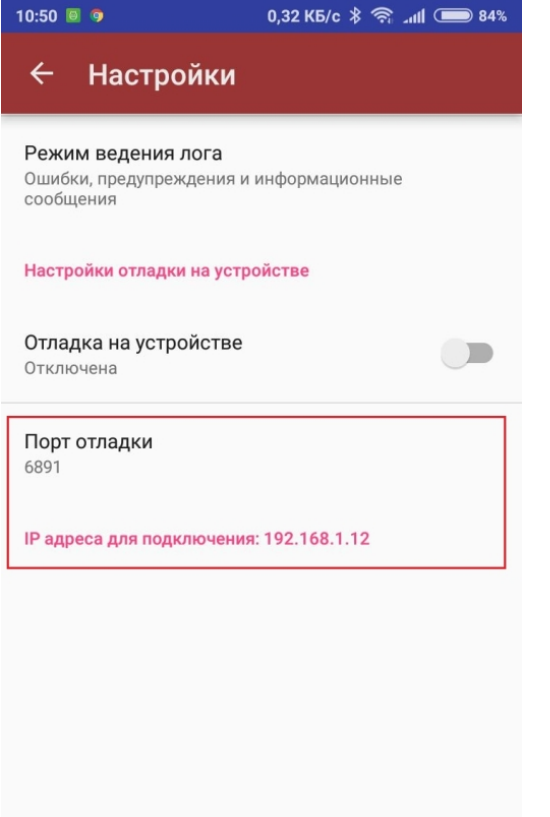

2. Запуск отладчика для клиента Android в панели управления Mobile SMARTS

5 MobileSMARTS - Панель управления - [Магазин 15, Полный]

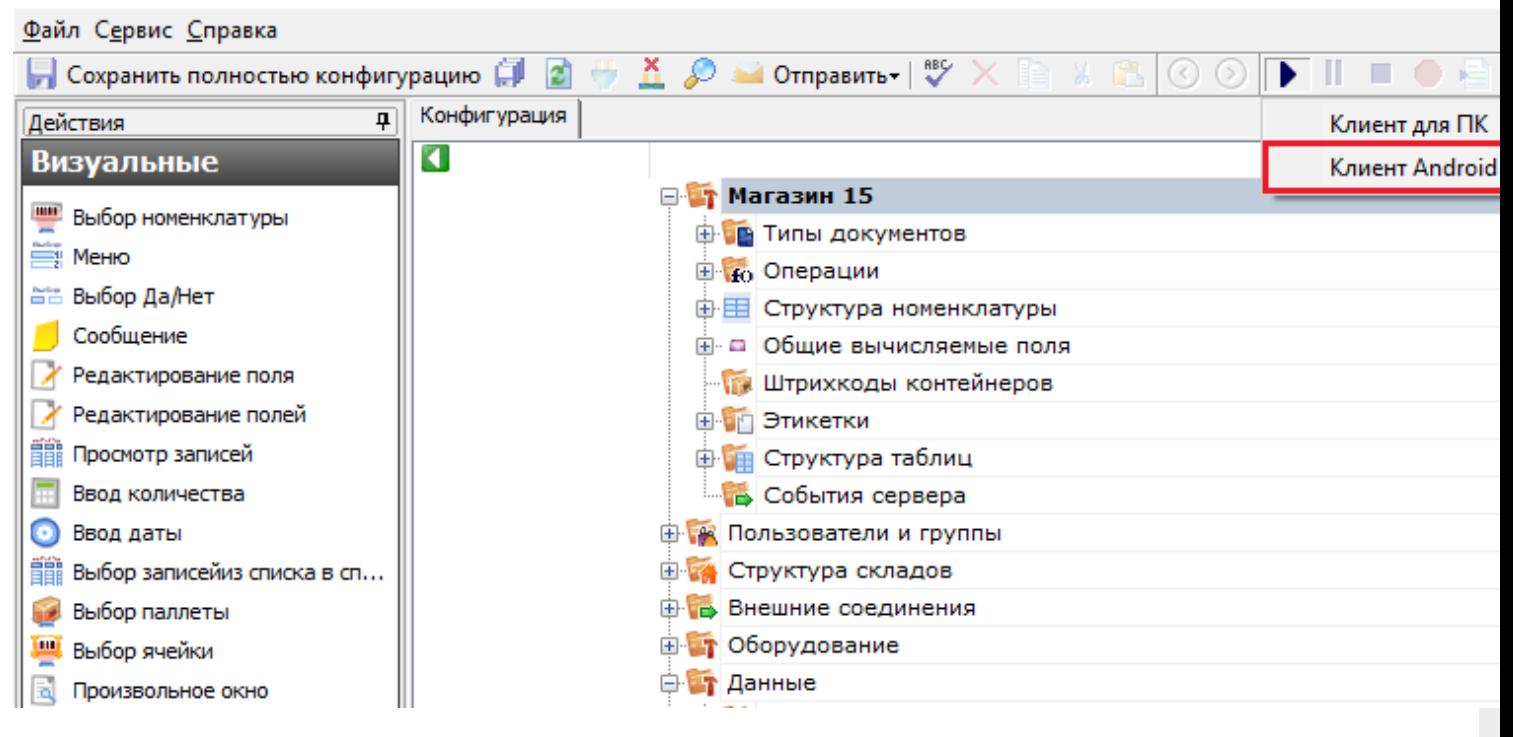

Откроется окно, в котором необходимо ввести IP-адрес устройства, на котором будет происходить отладка, и адрес порта отладки (где брать эти данные, указано выше). Нажмите «ОК».

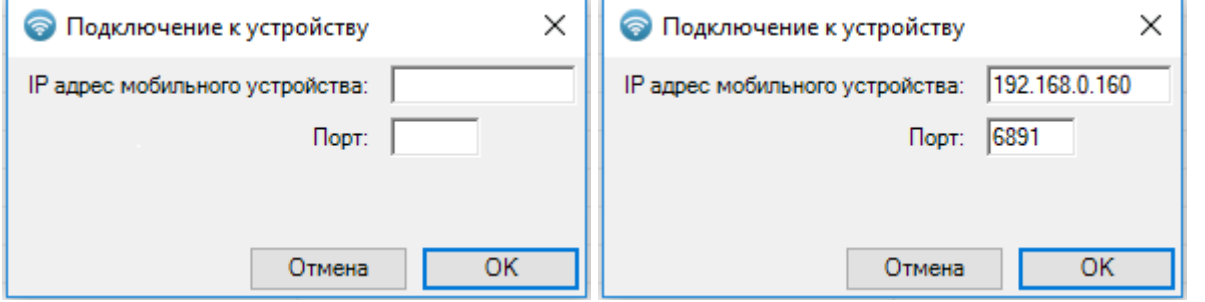

После всех вышеуказанных действий на мобильном устройстве в шапке приложения появится надпись «В отладке».

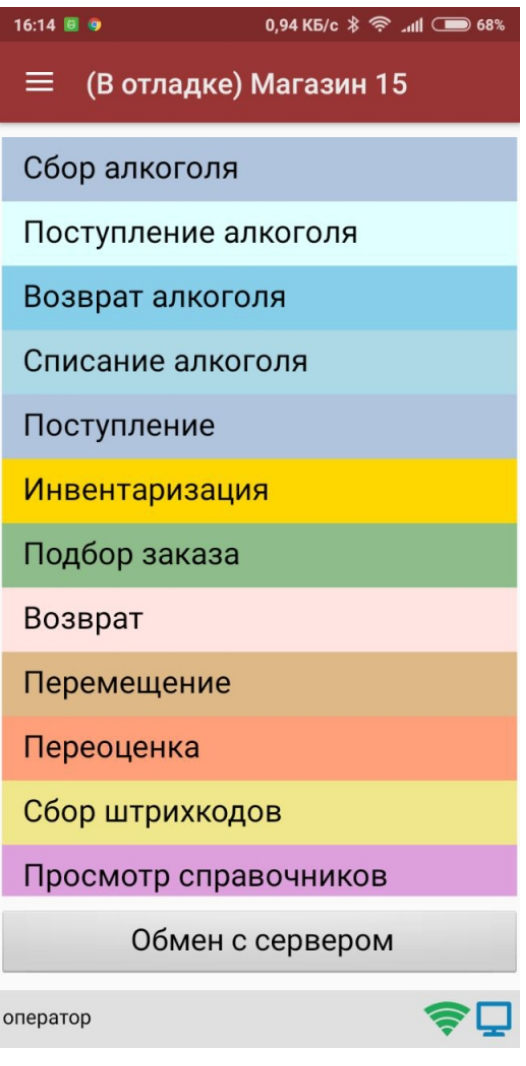

После подключения в блоке управления отладчиком на ПК станет доступна кнопка «Пауза» (Ctrl+Alt+Pause). Нажатие этой кнопки приведёт к временной приостановке выполнения программы в эмуляторе.

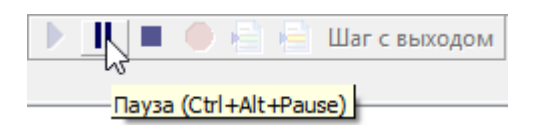

Также станет доступна кнопка «Стоп» (Shift+F5), нажатие на которую остановит отладку.

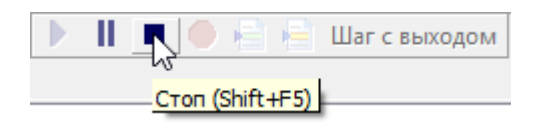

# Работа с отладчиком

Как происходит работа с отладчиком, подробно описано в статье «Отладка кода в Mobile SMARTS на эмуляторе (клиент для ПК)». Для Android-клиента все процессы аналогичны.

## Не нашли что искали?

 $\odot$ 

Задать вопрос в техническую поддержку

# Отладка кода в Mobile SMARTS на сервере

Последние изменения: 2024-03-26

Отладка кода на сервере Mobile SMARTS позволяет отследить выполнение серверных операций в режиме реального времени, и, при необходимости, внести в них свои коррективы.

## Запуск отладки кода на сервере

1. В настройках локального сервера выберите базу Mobile SMARTS, для которой будет происходить отладка, и установите флаг в пункте «Включить отладку серверных операций».

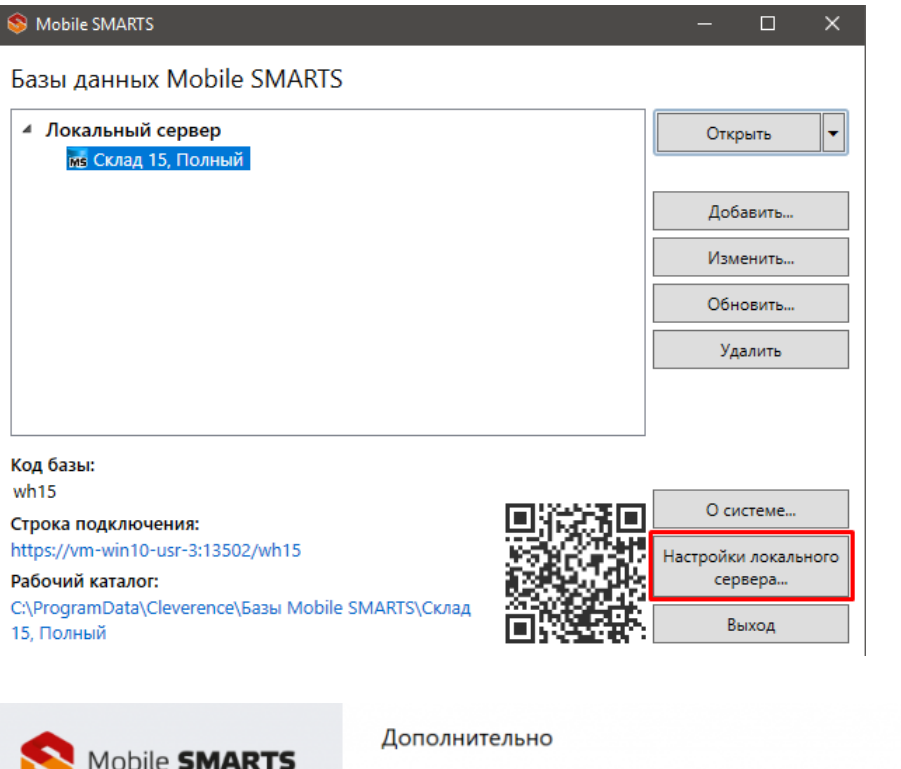

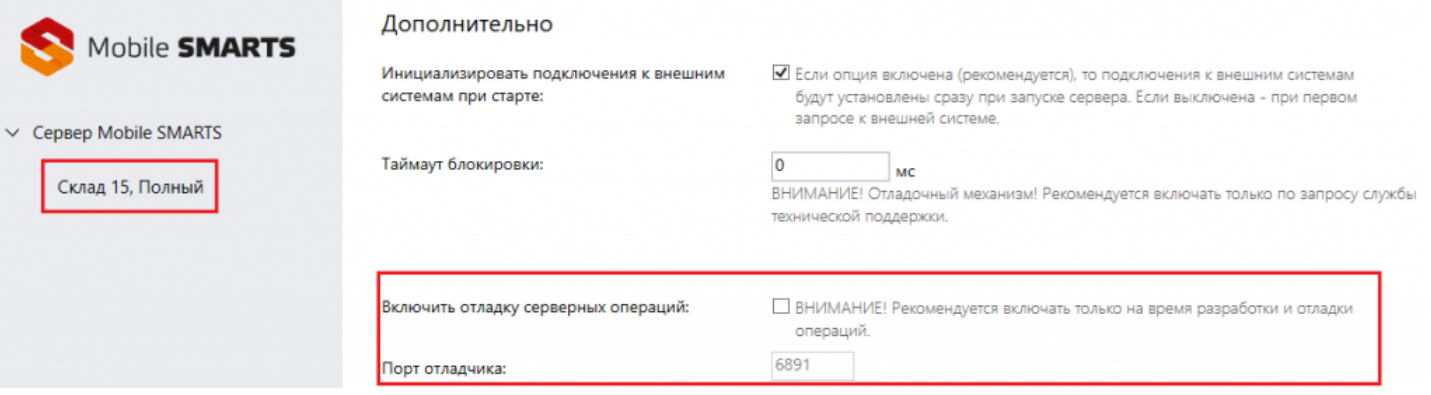

Сохраните внесенные изменения с помощью одноименной кнопки, после чего произойдет автоматический перезапуск службы Mobile SMARTS.

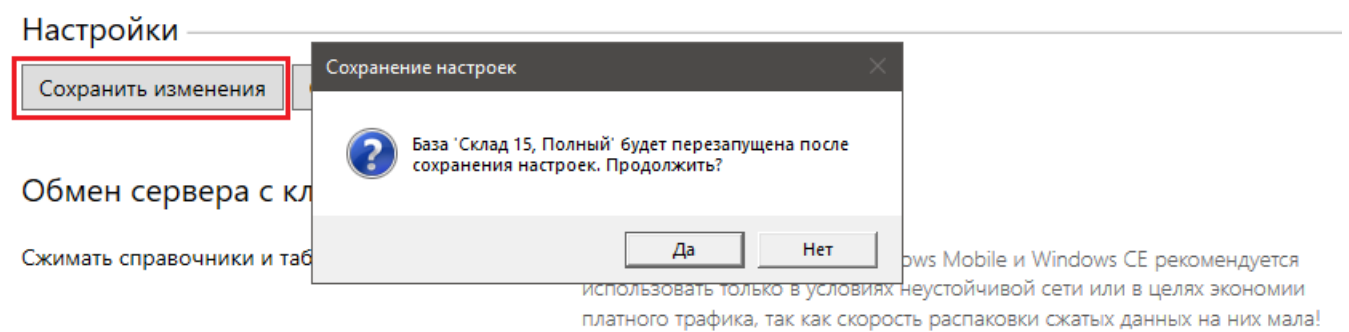

2. Запустить отладчик в панели управления Mobile SMARTS.

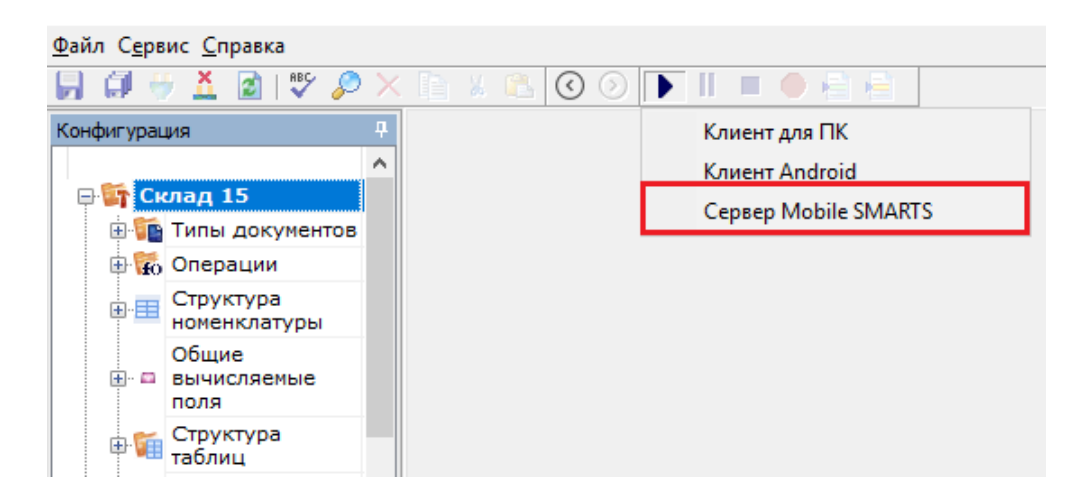

Откроется окно, в котором необходимо ввести порт для подключения к серверу. Нажмите «Подключиться».

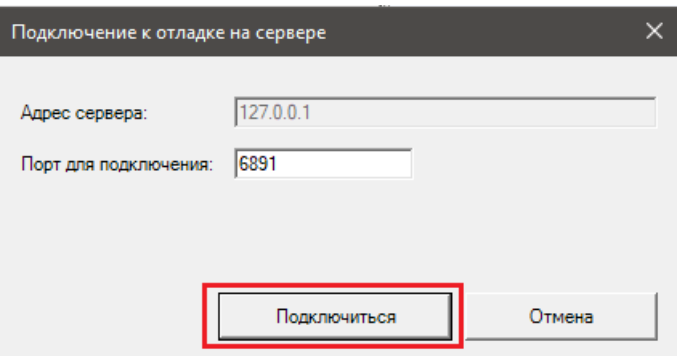

## Выполнение отладки кода на сервере

Управление отладкой кода осуществляется с помощью кнопок в панели управления (запуск, пауза, остановка, точки останова).

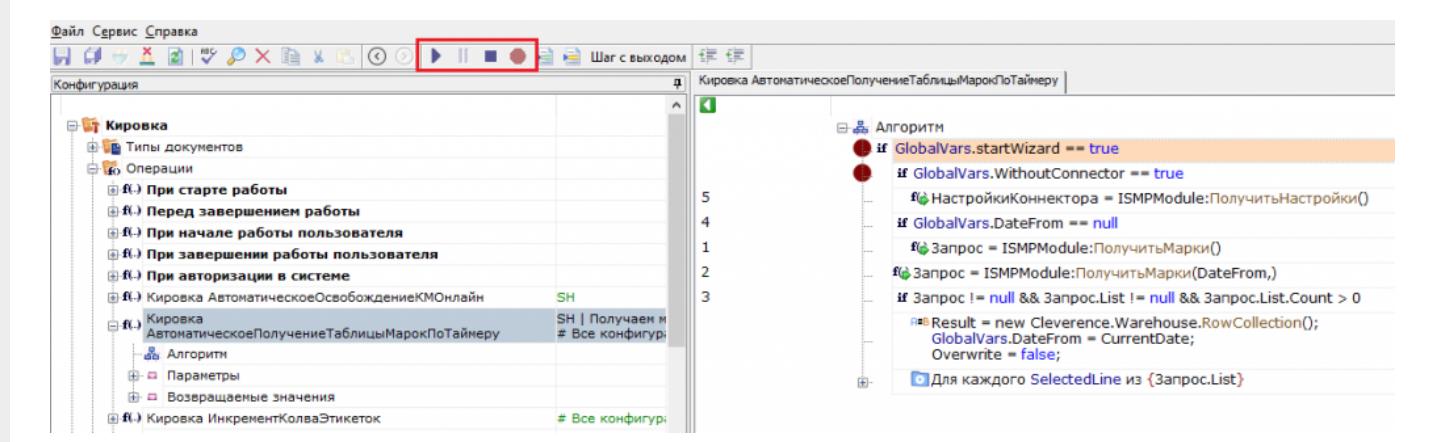

Более подробно о том, как происходит работа с отладчиком, описано в статье «Отладка кода в Mobile SMARTS на эмуляторе (клиент для ПК)». Для отладки серверных операций все процессы аналогичны.

Единовременно можно производить отладку кода только в одной операции. Все точки останова вне отлаживаемой операции будут автоматически проигнорированы, пока она не будет завершена.

Во время отладки следует помнить, что серверные операции могут блокировать выполнение других серверных операций, создавая очередь выполнения.

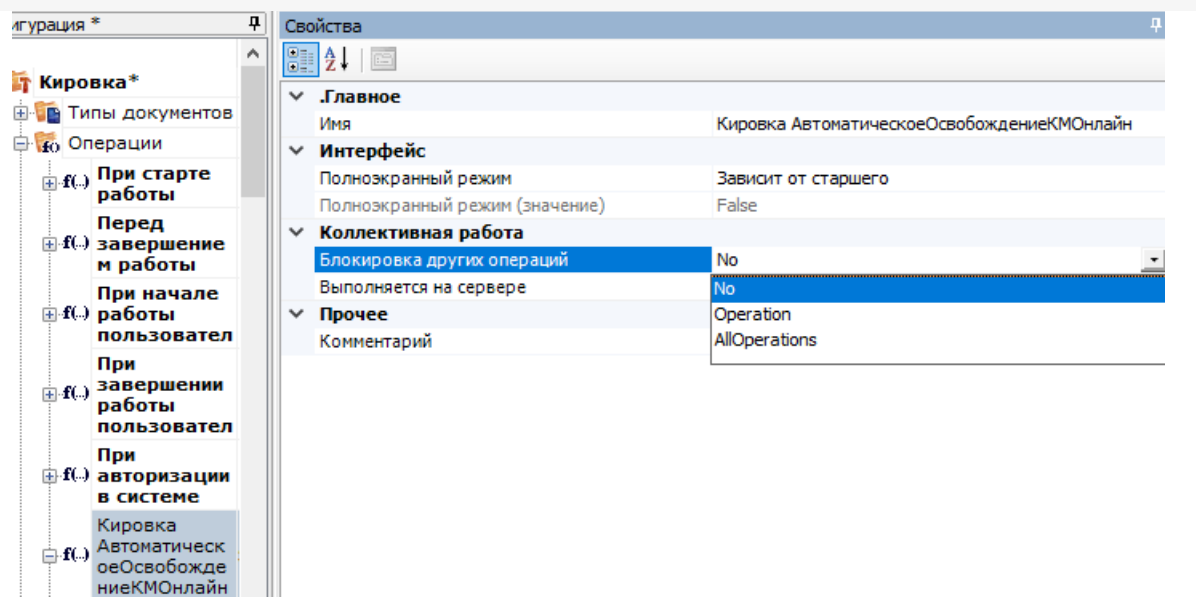

- «No» текущая операция может выполняться параллельно с любыми другими операциями (нет ограничений).
- «Operation» выполняется только одна операция данного типа (пока не выполнится эта операция, операции того же типа не выполняются)..
- «AllOperations» выполняется только одна операция всех типов (пока не выполнится эта операция, все другие операции не выполняются).

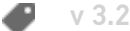

## Не нашли что искали?

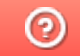

Задать вопрос в техническую поддержку

# Профилирование кода в Mobile SMARTS

Последние изменения: 2024-03-26

**Профилирование** - это процесс сбора временных характеристик выполнения любой операции на ТСД. Позволяет проследить, сколько по времени занимает выполнение программных алгоритмов, чтобы при необходимости оптимизировать нужный блок кода для сокращения времени его выполнения.

Для того чтобы начать сбор временных логов, необходимо включить режим профилирования на устройстве. Для ТСД на разных ОС это делается разными способами.

### **Для ТСД на ОС Android**

1. Откройте боковое меню мобильного приложения Mobile SMARTS и выберите пункт «Настройки» → «Отладка на устройстве».

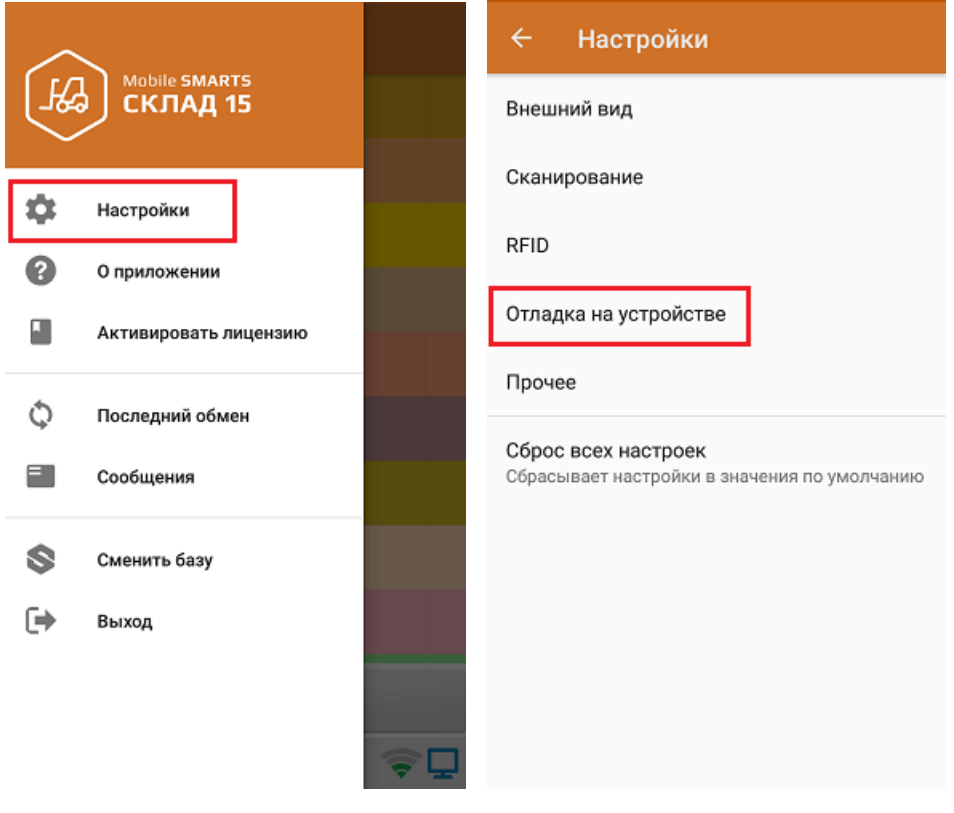

2. Включите профилирование на устройстве.

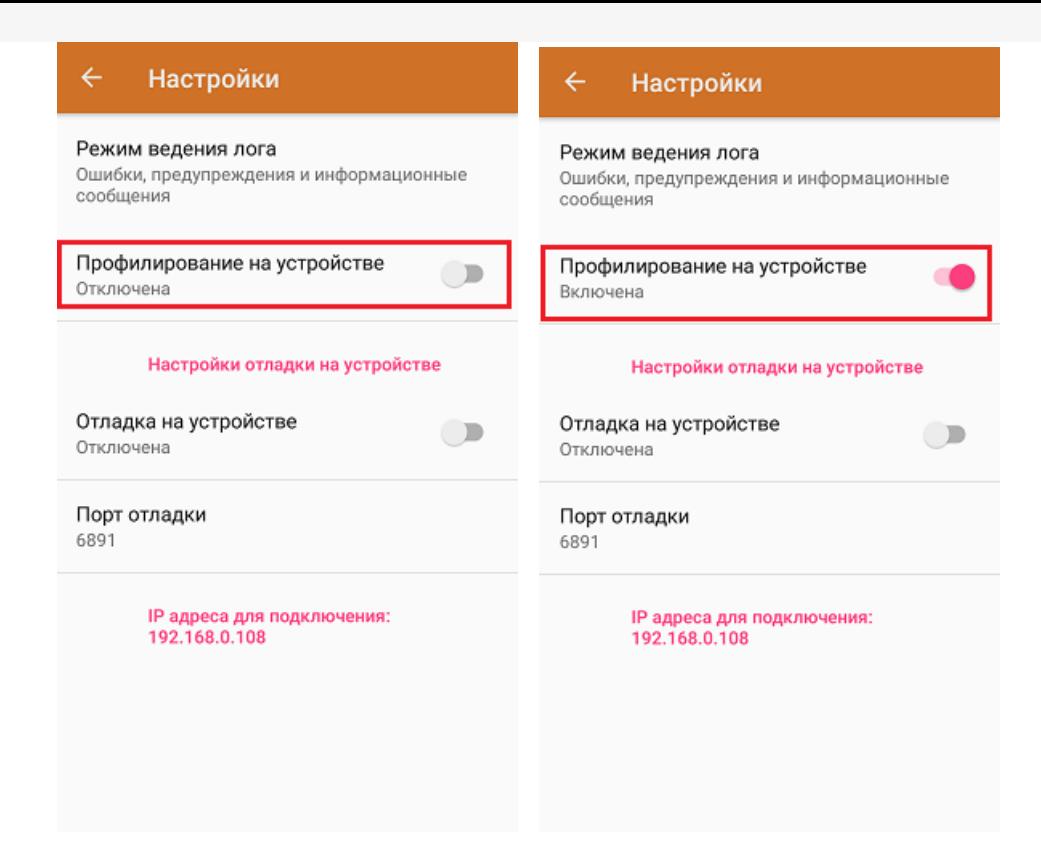

### Для ТСД на ОС Win CE

Для того чтобы включить режим профилирования на таких ТСД, необходимо добавить в конфигурационный файл «MobileSMARTS.exe.config» (секция <appSettings>) следующие строки:

```
<add key="diagnosticsenabled" value="true" />
<add key="actionsprofilerenabled" value="true" />
```
Данный файл находится на устройстве в папке, в которую ранее был установлен клиент для Win CE. Наименование этой папки может отличаться в зависимости от модели ТСД (например, Application) MobileSMARTS, Nand\ MobileSMARTS, Program Files\ MobileSMARTS и др.).

Что делать после того как вы включили профилирование на устройстве:

- 1. Выберите на ТСД операцию, скорость выполнения которой вы бы хотели оптимизировать.
- 2. Откройте готовый документ (или создайте новый), и начните его выполнение: сканируйте товар, вводите необходимые данные, выполняйте те действия, временные характеристики которых вы хотите получить. Для более точного результата и детального анализа рекомендуется повторять это действия несколько раз. Завершите документ.
- 3. На основании ваших действий будет сформирован отчет по профилированию, в котором будут отображены все временные характеристики выполнения операции. Его необходимо отправить на сервер Mobile SMARTS с помощью кнопки «Обмен с сервером» (или он отправится автоматически, если вы работаете в режиме онлайн).
- 4. Посмотреть все отчеты профилирования можно в панели управления Mobile SMARTS.

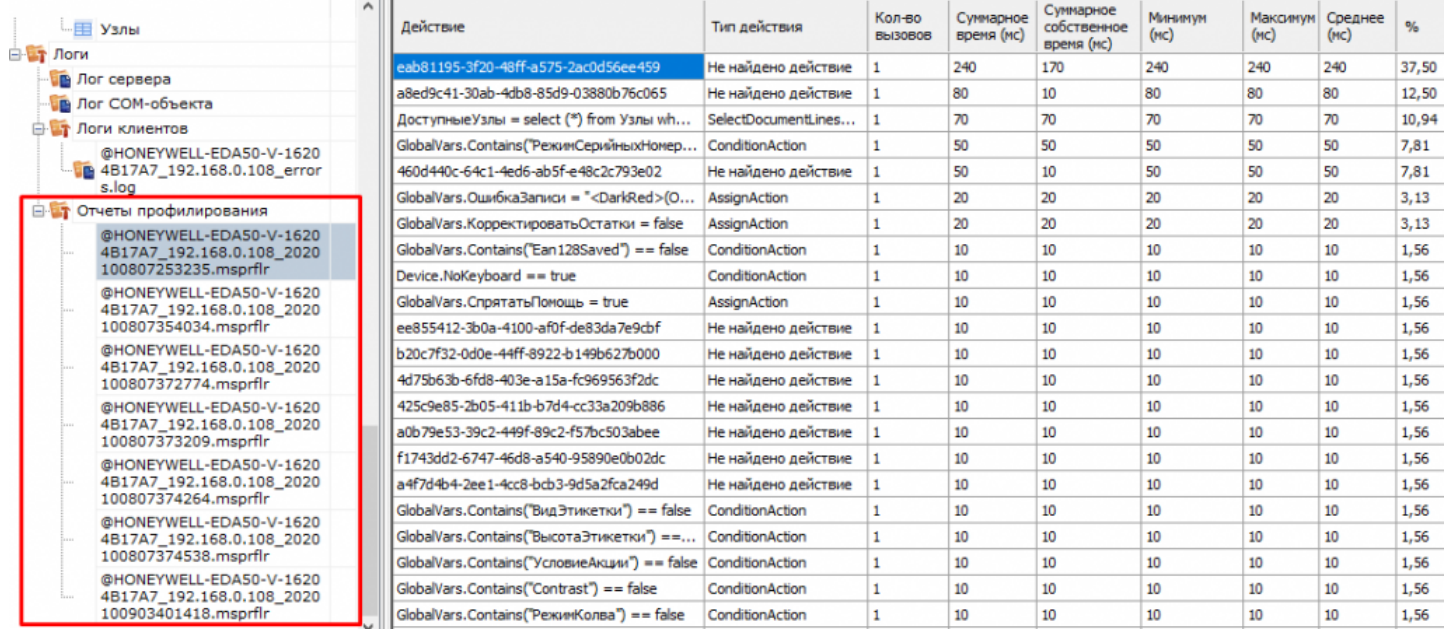

Один отчет формируется на основании работы с одним документом. При работе со следующим документом будет сформирован новый файл.

На основании отчета, исходя из зафиксированных минимальных, максимальных и средних времен выполнения каждого действия в алгоритме, вы можете обнаружить проблемные места и ошибки алгоритма.

## Не нашли что искали?

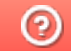

Задать вопрос в техническую поддержку

# Привязка пользователя к принтеру, на котором он может печатать этикетки в Mobile SMARTS

Последние изменения: 2024-03-26

В Mobile SMARTS имеется возможность указать, какой пользователь, на каком складе и какие документы или этикетки сможет распечатать на конкретном принтере. Для этого необходимо выполнить привязку к принтеру.

В дереве элементов выделите нужный принтер (правой кнопкой мыши) и нажмите кнопку «Добавить».

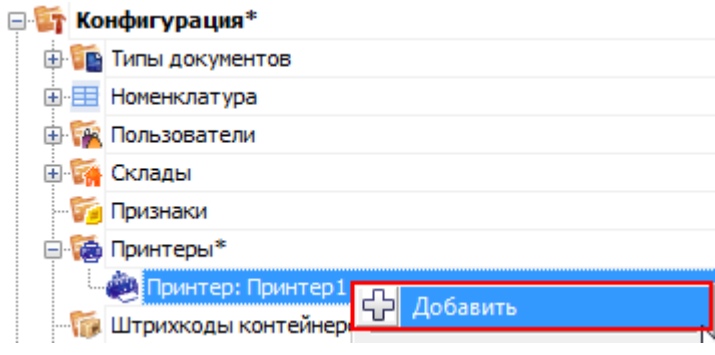

После этого в свойствах укажите, по каким параметрам необходимо привязать конкретный принтер (не обязательно указывать все параметры привязки).

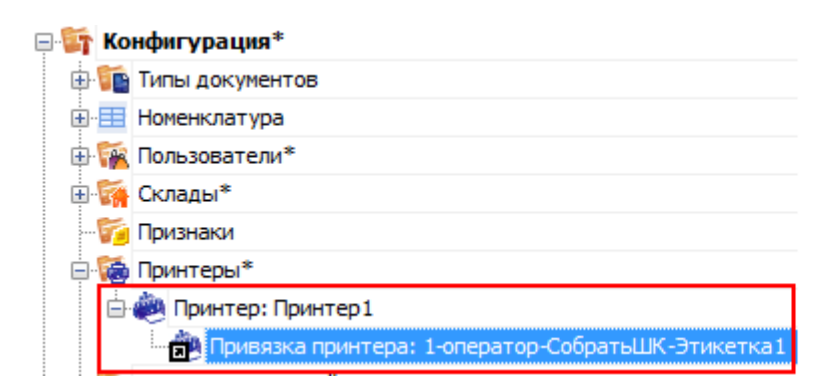

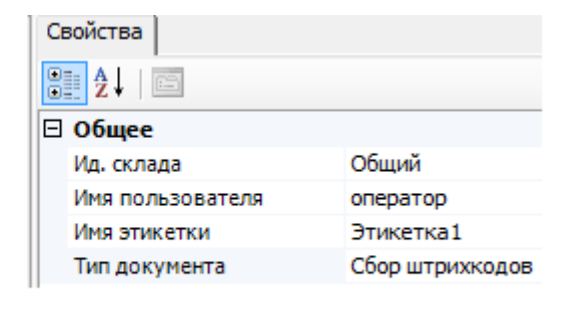

Например, можно указать, что на конкретном принтере печатаются только документы типа «Отпуск товара» на общем складе.

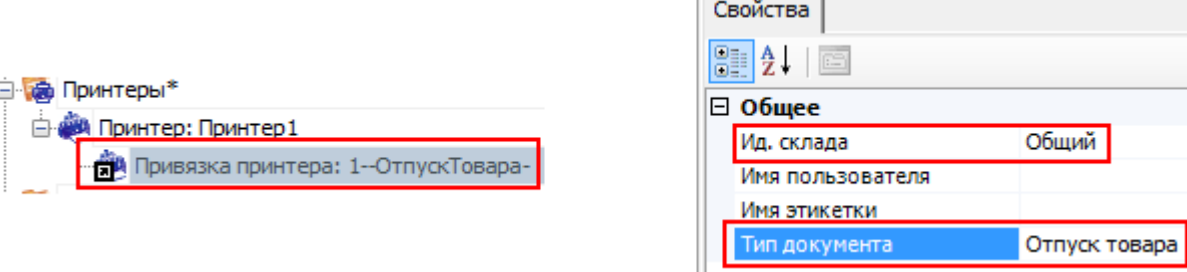

**Алгоритм поиска принтера по привязкам:**

#### 1. По складу.

Если привязки с заданным складом найдены, дальнейший поиск происходит только среди них. Если нет, то среди всех привязок.

#### 2. По типу документа.

Если привязки с заданным типом документа найдены, дальнейший поиск происходит только среди них.

Если нет, то среди привязок, определенных на предыдущем шаге.

#### 3. По имени пользователя.

Если привязки с заданным пользователем найдены, дальнейший поиск происходит только среди них. Если нет, то среди привязок, определенных на прошлых шагах.

4. По имени этикетки.

Последняя ступень поиска. Если после нее оказалось выбрано несколько привязок, то печать осуществляется согласно первой из них, в порядке их добавления в панели управления.

панель управления

### Не нашли что искали?

の Задать вопрос в техническую поддержку

# Заведение новых пользователей и групп пользователей в Mobile SMARTS

Последние изменения: 2024-03-26

В панели Mobile SMARTS узел «Пользователи и группы» содержит данные о пользователях и группах пользователей, зарегистрированных для работы на ТСД. Эта информация может автоматически выгружаться из учетной системы на основе существующих в ней пользователей или быть задана прямо через панель управления.

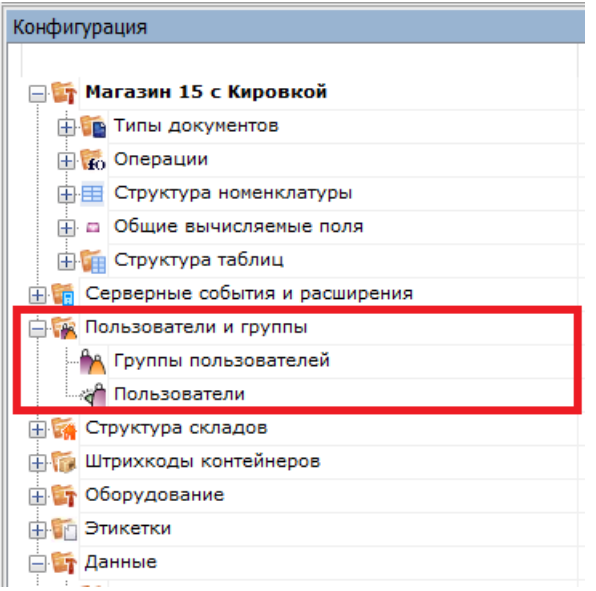

# Заведение новых групп пользователей

Группы пользователей определяют список типов документов, доступных для обработки пользователям такой группы.

В тех случаях, когда пользователи основной учетной системы и работники склада — это совершенно разные люди, работники склада и их группы могут быть заведены вручную в редакторе метаданных Mobile SMARTS.

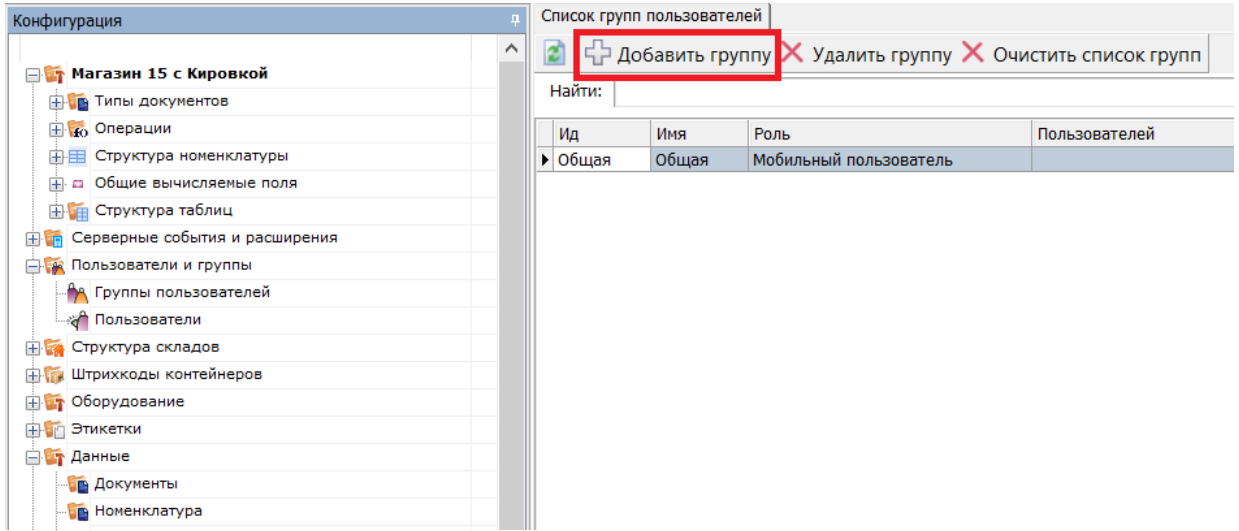

При заведении новой группы пользователей необходимо указать те типы документов, которые будут доступны пользователям из этой группы. Если не отметить ни одного типа документа или в конфигурации вообще нет еще ни одного типа документа, мы появится предупреждение об ошибке: «Группа пользователей должна иметь хотя бы одну операцию».

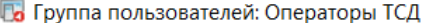

 $\times$ 

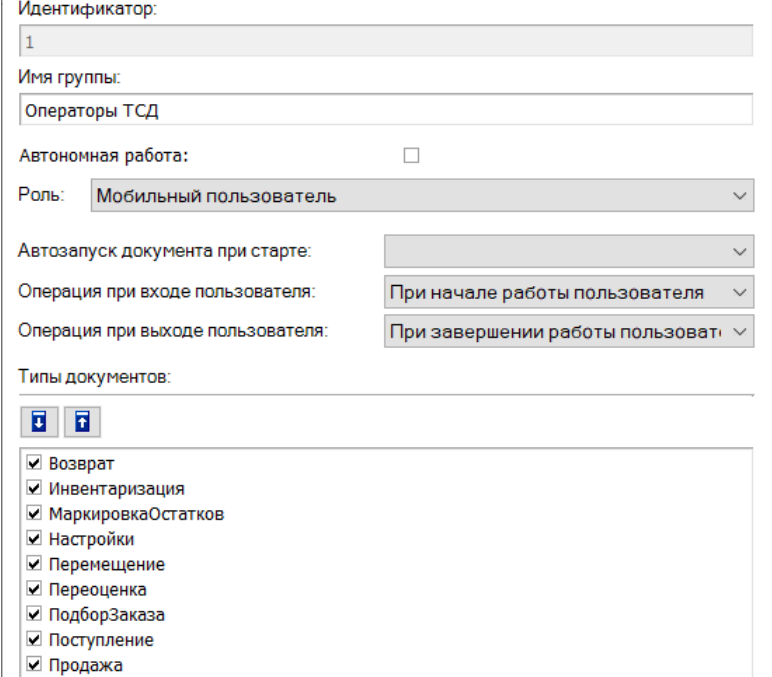

#### **Автономная работа**

■ ПросмотрСправочников

 $\Box$  СборШК

Если выставлен флаг, то нет постоянного соединения между сервером и терминалом. Для принудительного обмена документами между сервером и ТСД, следует выбрать пункт «Обмен с сервером» в главном меню клиента Mobile SMARTS на терминале.

Отмена

**Автозапуск документа при старте**

Позволяет указать тип документа, который автоматически будет исполняться при запуске клиента на терминале. Такой тип обязательно должен быть виртуальным.

Сохранить

Применение такой функции полезно, например, на киоске, когда сразу же после запуска программы должна автоматически запуститься операция просмотра информации о товаре.

#### **Операция при входе пользователя**

Можно выбрать одну из доступных операций, которая будет выполняться при входе или смене пользователя на терминале.

По умолчанию — это операция «При начале работы пользователя».

#### **Операция при выходе пользователя**

Позволяет выбрать операцию, которая будет выполняться, когда пользователь разлогинится.

По умолчанию — это операция «При завершении работы пользователя».

## Заведение новых пользователей

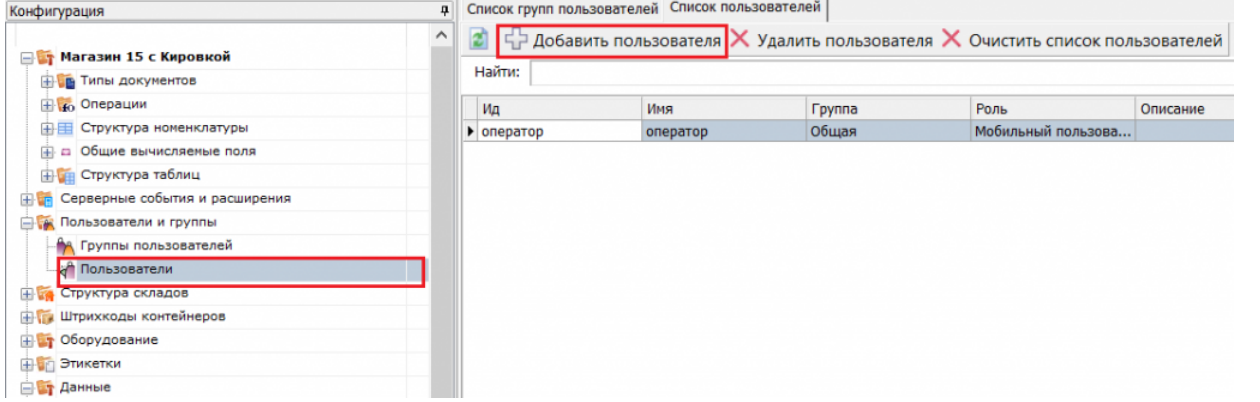

Для заведения пользователя выберите группу, в которую вы хотите его добавить. Впишите имя пользователя, назначьте ему пароль и штрихкод, а также выберите склады, на которых он может работать.

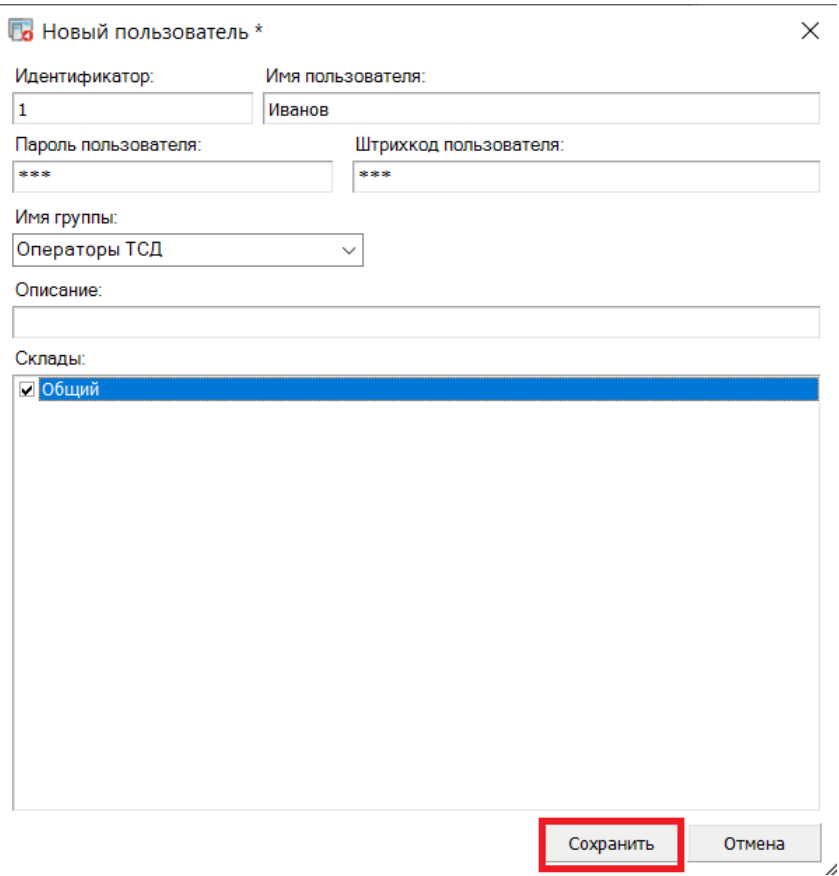

В качестве пароля/штрихкода можно вводить любую строку. Если в системе несколько пользователей, то у всех пользователей должен быть пароль.

При авторизации на терминале сбора данных Mobile SMARTS не спрашивает имени пользователя, а только его пароль. Соответственно, у каждого пользователя пароль должен быть уникальный и отсутствие пароля запрешено.

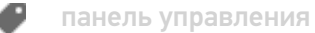

## Не нашли что искали?

# Заведение конфигурации складов в Mobile **SMARTS**

Последние изменения: 2024-03-26

Узел «Склады» содержит данные о складах и их структуре (зоны и ячейки).

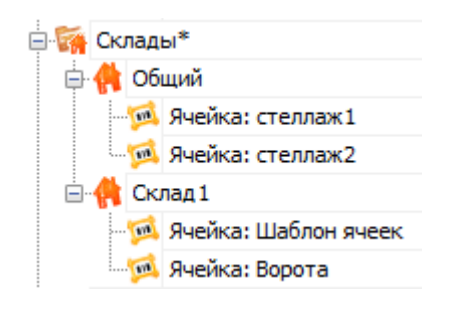

## Заведение складов

Под складами в Mobile SMARTS обычно подразумеваются физически отделенные друг от друга склады, со своей собственной внутренней схемой ячеек, своими сотрудниками и т.д.

Можно реализовать выгрузку складов из внешней системы, а в простых случаях, когда склад мало, и их структура не меняется, гораздо проще завести склады непосредственно через панель управления.

Для добавления склада необходимо в дереве элементов выделить «Склады» (правой кнопкой мыши), нажать кнопку «Добавить» и ввести имя склада.

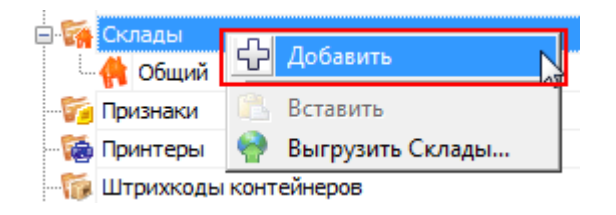

Для каждого заведенного склада автоматически будет создан свой уникальный идентификатор.

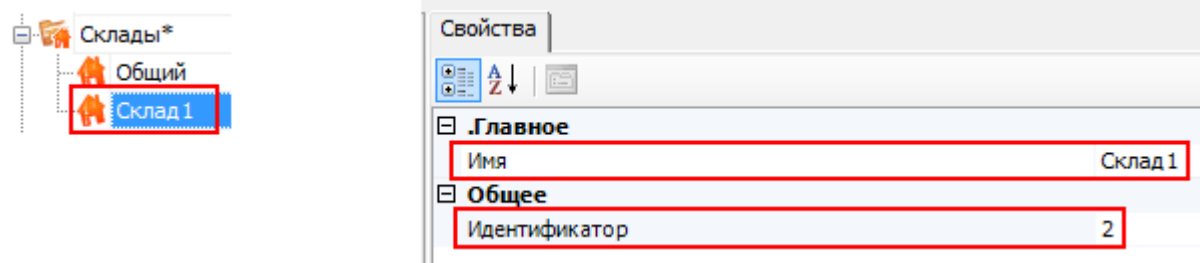

### Заведение складских зон и ячеек

Mobile SMARTS позволяет добавлять как фиксированные ячейки, со своим именем и штрихкодом, так и шаблоны ячеек, которые описывают целую группу отдельных ячеек.

#### **Добавление одиночной ячейки**

Добавлять одиночные ячейки имеет смысл для различных специально выделенных зон склада, которые не поддаются какой-либо стандартизации и нумерации, например, Зона приемки, зона отбраковки, Ворота А и так далее.

Для добавления ячейки необходимо в дереве элементов выделить склад, в который нужно добавить ячейку (правой кнопкой мыши), нажать кнопку «Добавить» и ввести имя ячейки.

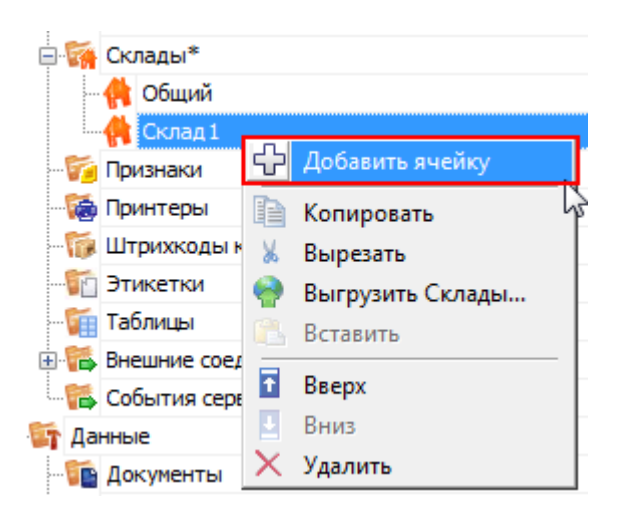

После добавления ячейки можно внести изменения в свойства. Добавить описание, признаки, и ввести штрихкод ячейки или задать шаблон.

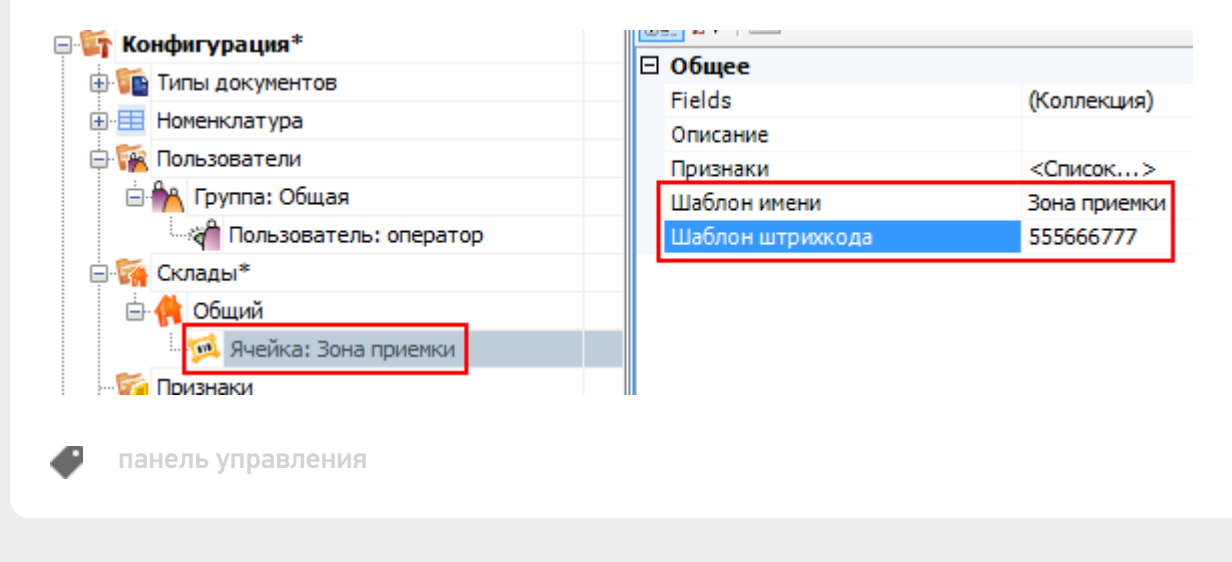

### Не нашли что искали?

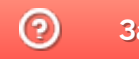

Задать вопрос в техническую поддержку

# Таблицы базы данных Mobile SMARTS

Последние изменения: 2024-03-26

Таблицы базы данных созданы для выгрузки на мобильное устройство справочных данных. В отличие от дополнительных таблиц документа, эти данные не привязаны к какому-либо конкретному документу или типу документов. Обратиться к таблицам базы данных можно из любого места алгоритма любого типа документа.

## Создание таблицы базы данных

Для создания новой таблицы нужно задать её структуру.

В панели управления щелчок правой кнопкой мыши по элементу «Структура таблиц» вызовет меню добавления таблицы:

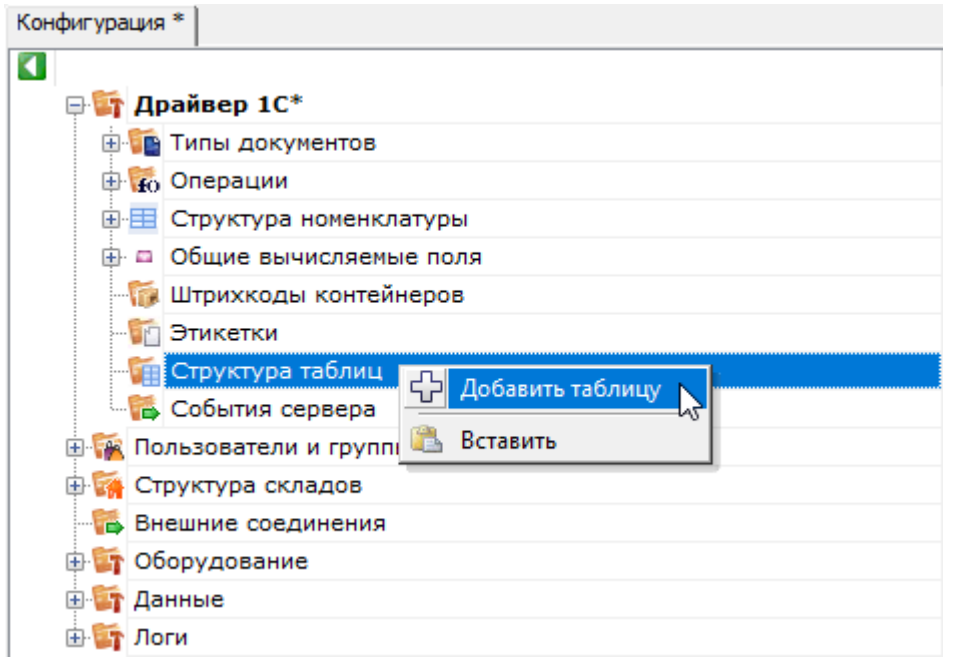

Когда структура таблицы добавлена, можно отредактировать её свойства:

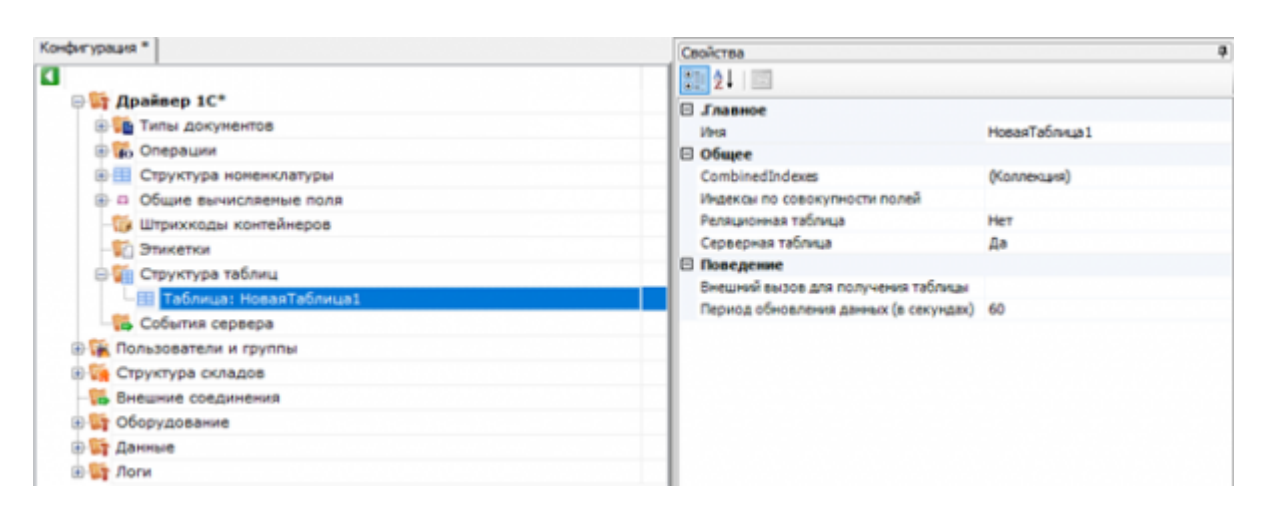

## Свойства таблицы

.Главное

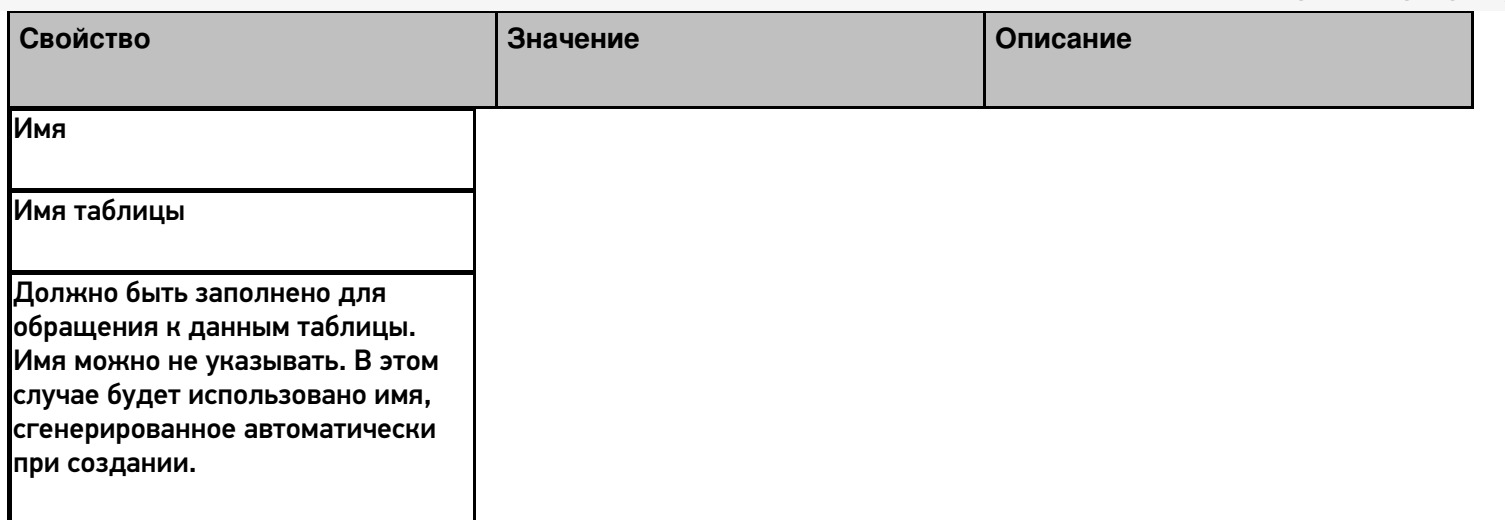

Общее

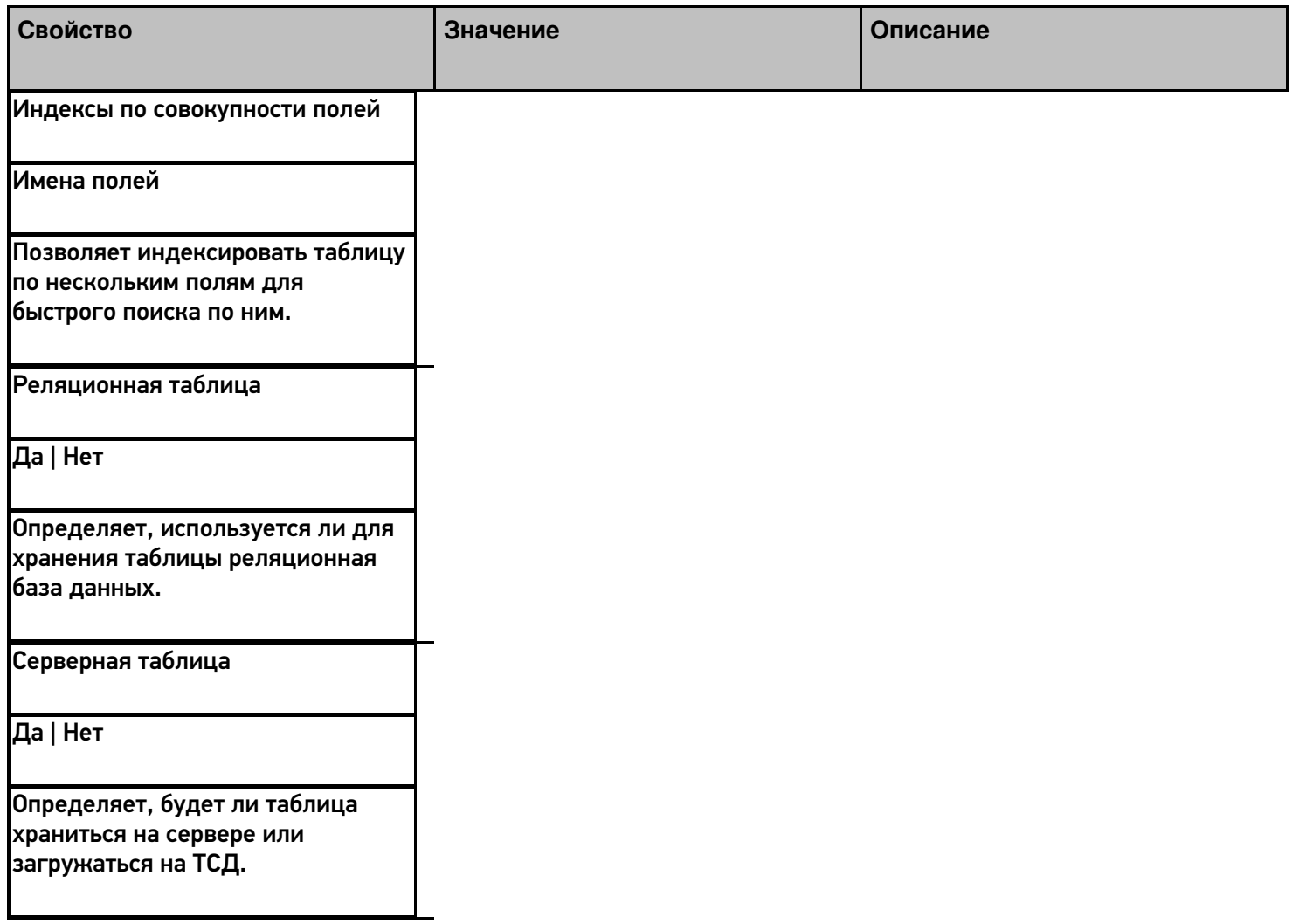

Поведение

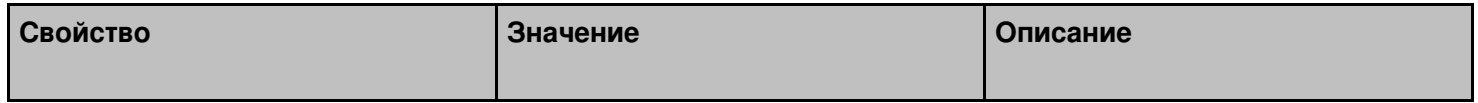

Внешний вызов для получения таблицы

Вызов Позволяет указать вызов во внешнюю учётную систему для получения данных таблицы (подробнее о внешних вызовах).

Период обновления данных (в секундах)

Время в секундах

Задаёт период, по истечении которого данные в таблице будут запрошены повторно.

## Добавление полей

После настройки свойств новой таблицы, можно добавить в неё необходимые поля (колонки, или столбцы):

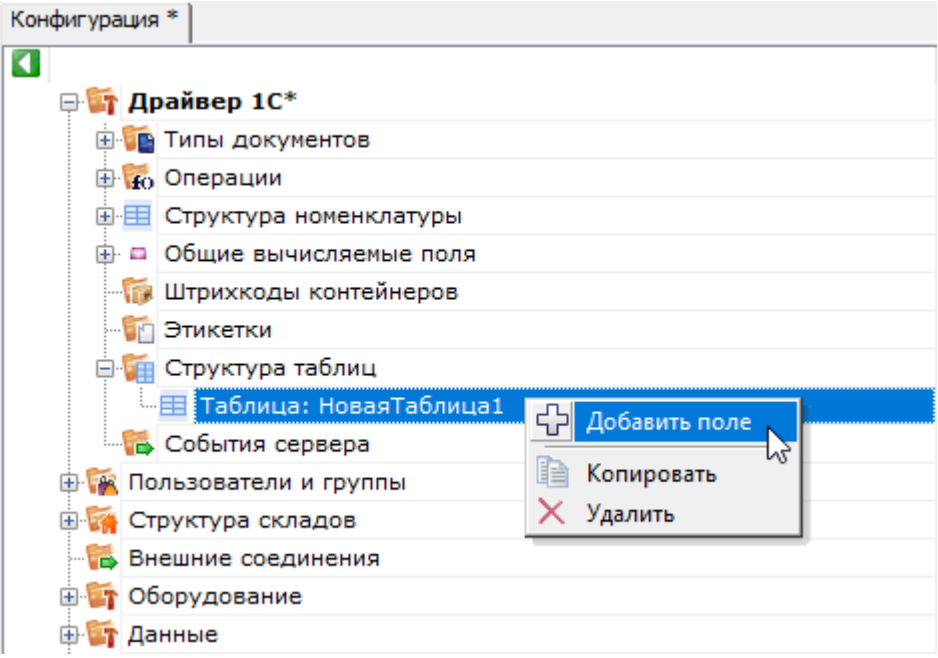

Каждое поле имеет свой список свойств:

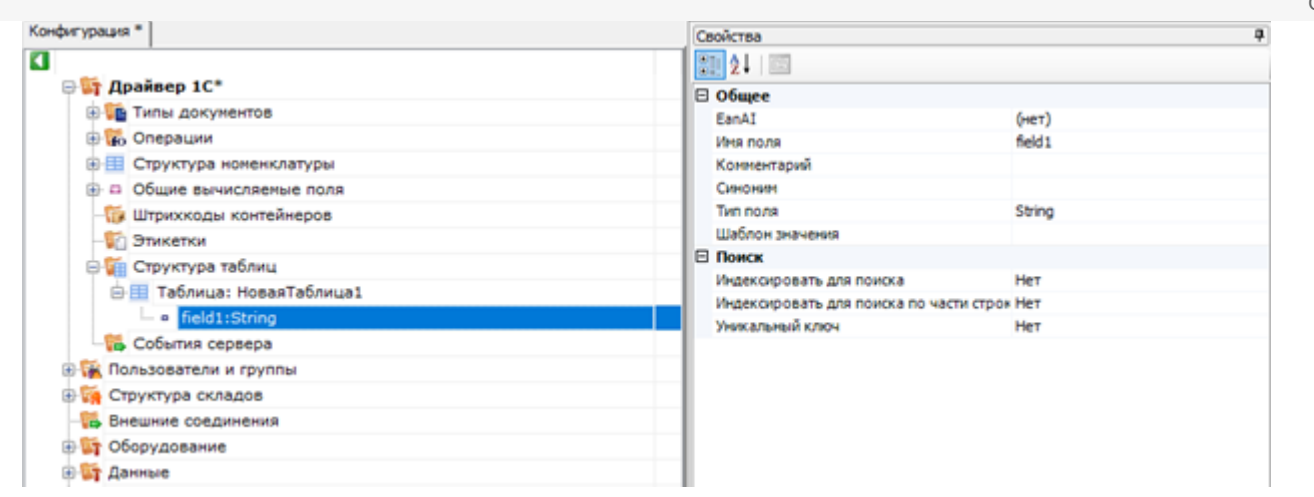

# Свойства полей таблицы

### Общее

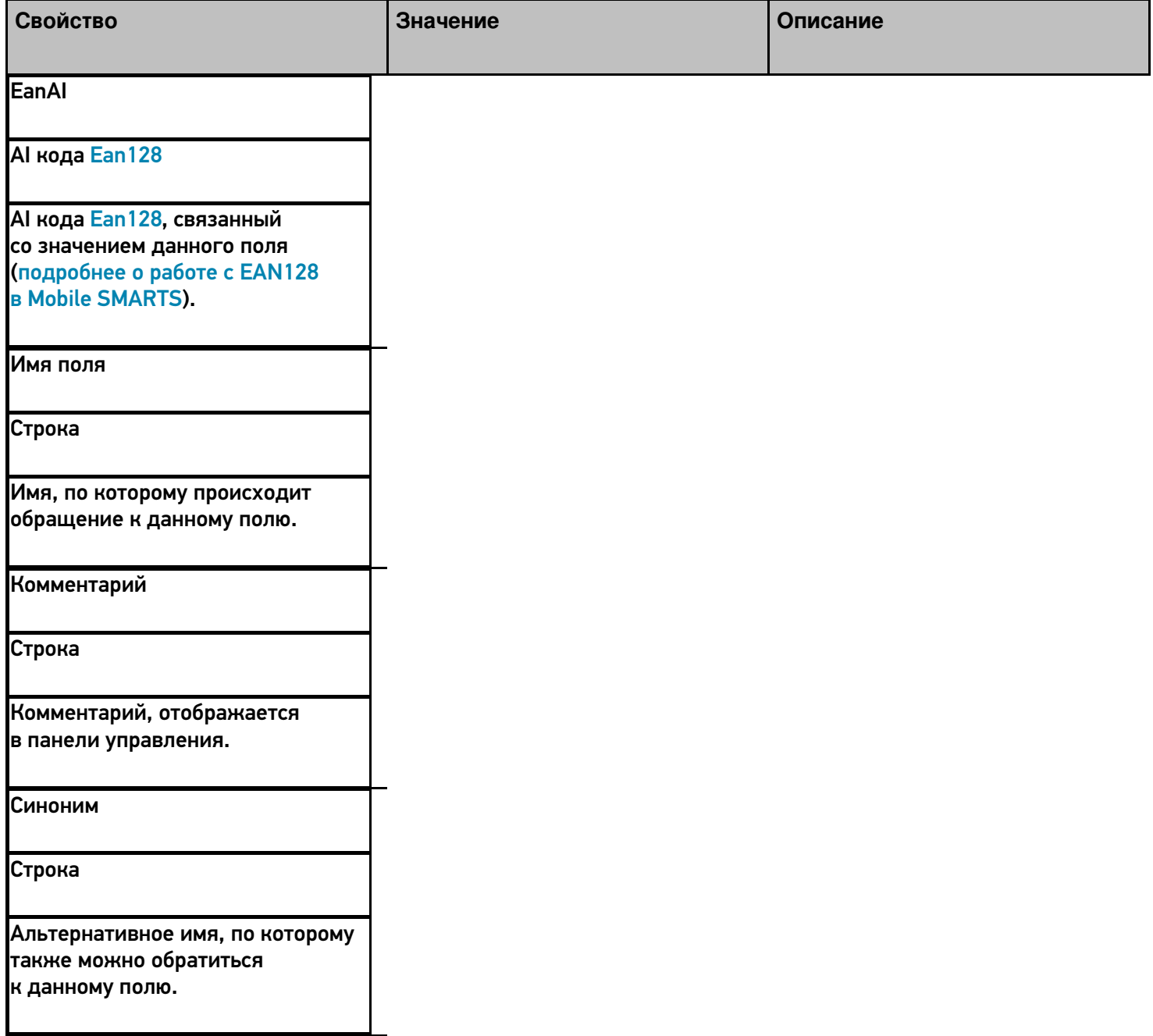

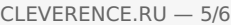

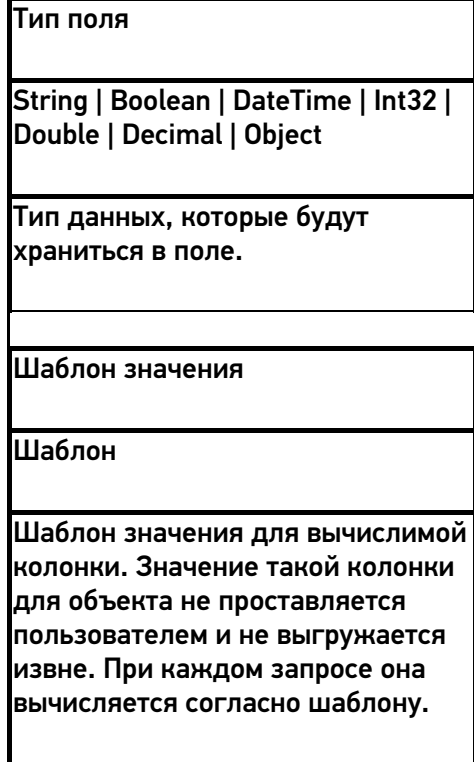

## Поиск

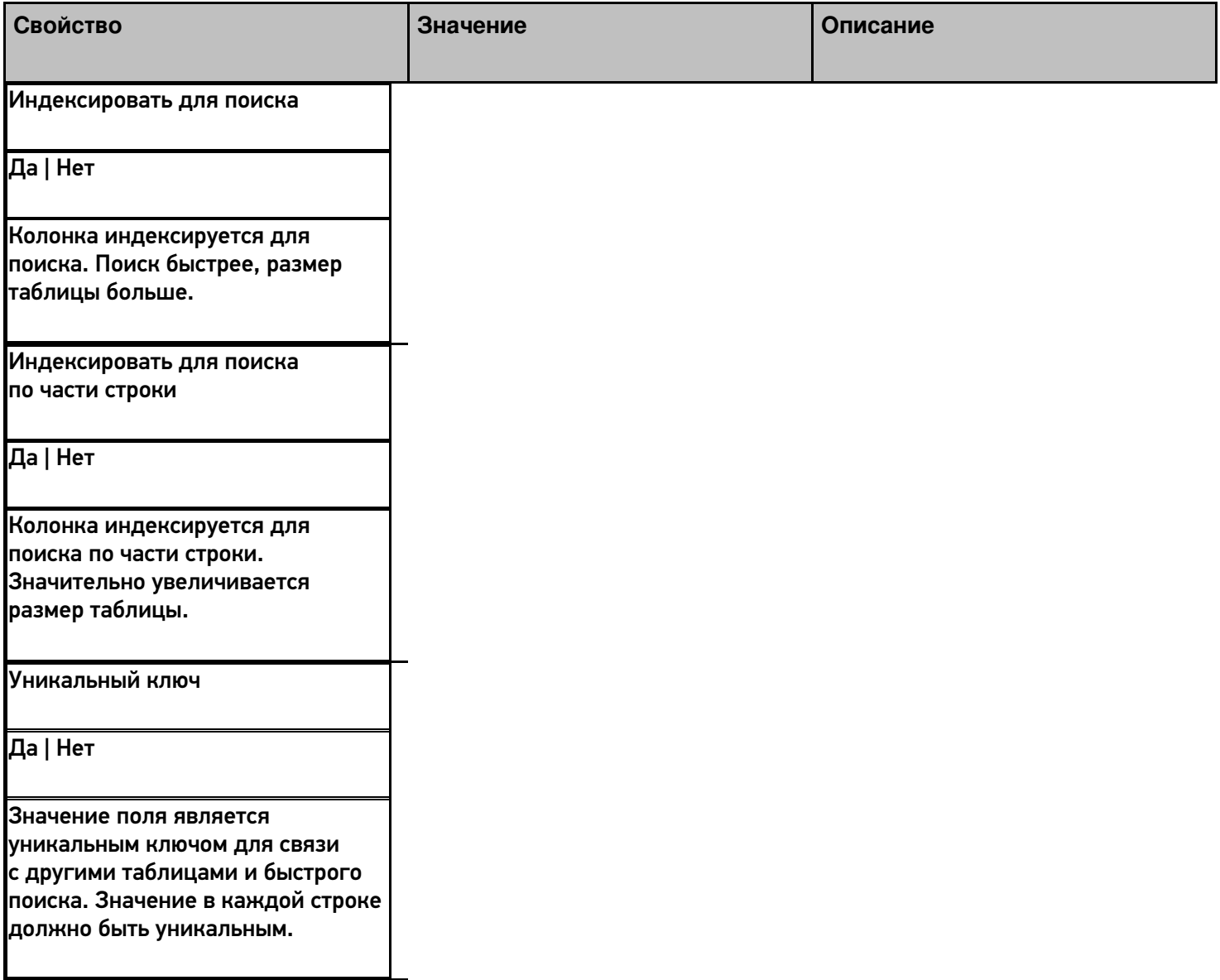

Пример использования такой таблицы приведен в видео.

# Не нашли что искали?

**3** Задать вопрос в техническую поддержку

# Структура номенклатуры в Mobile SMARTS

Последние изменения: 2024-03-26

Для хранения информации о товарах и их количественных характеристиках в системе используются справочник номенклатуры.

Каждая позиция номенклатуры (Cleverence.Warehouse.Product) в Mobile SMARTS содержит информацию о наименовании, артикуле, базовом штрихкоде, а также типах упаковки товара.

Для каждого товара в системе может быть задано несколько типов упаковки товара (Cleverence.Warehouse.Packing), например пачка, блок и коробка.

Упаковка имеет собственный штрихкод, который может отличаться от штрихкода самого товара. Этот штрихкод также идентифицирует товар, однако работа системы с ними несколько отличается.

При сканировании в клиентском приложении базового штрихкода товара, пользователю будет предложено выбрать тип упаковки (если их несколько), либо вычисления будут производиться на основе основного типа упаковки, указанного в свойстве Product.BasePackingId.

При сканировании штрихкода упаковки, выбор именно этой упаковки будет сделан системой автоматически; останется только ввести количество. Также следует учитывать что как базовый штрихкод, так и штрихкоды упаковок могут быть пустыми.

Приоритетным для системы является базовый штрихкод. Поэтому, если штрихкод у упаковки тот же, что и базовый штрихкод товара, при сканировании будет считаться, что выбран базовый штрихкод, а упаковку будет предложено выбрать из списка.

Для корректной работы системы, каждая позиция номенклатуры должна иметь хотя бы одну упаковку. В случае если учетная система не предусматривает наличие упаковок, либо их аналогов, следует для каждого товара добавлять фиктивную упаковку. Также необходимо в обязательном порядке проставить идентификатор базовой упаковки для товара.

Кроме основных полей, номенклатура может содержать дополнительные поля. Описание дополнительных полей номенклатуры хранится в узле дерева конфигурации «Структура номенклатуры»:

[Файл: /upload/iblock/130/130cbfc1415a3ce95ca186bc37e63ca6.png]

В свойствах этого узла можно задать приоритеты поиска номенклатуры в различных местах хранения и настроить параметры автозагрузки и частичного обновления справочника.

## **Свойства структуры номенклатуры**

#### Загрузка и поиск

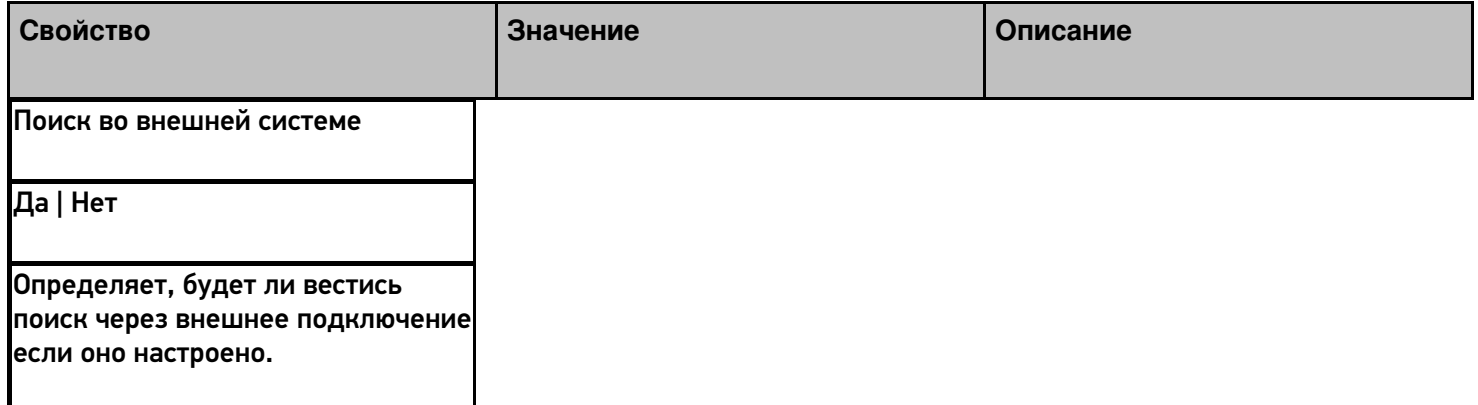

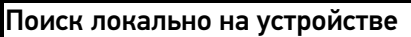

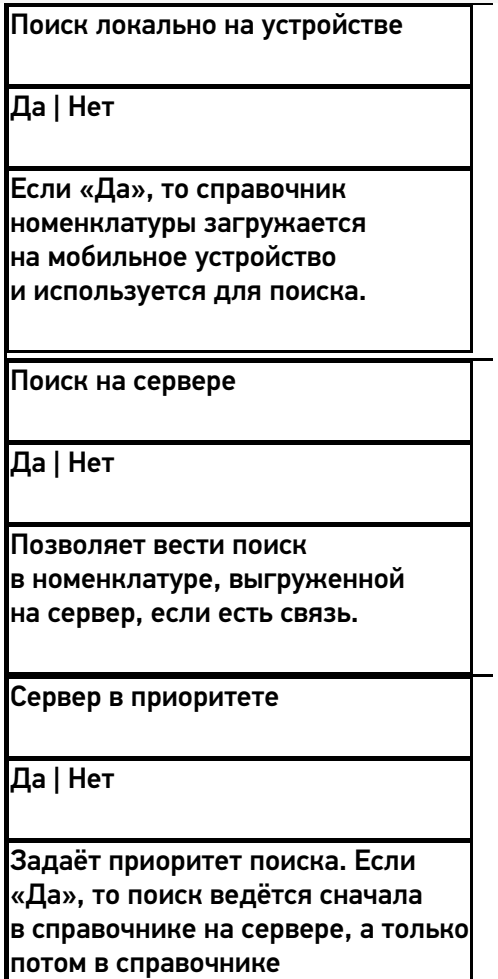

на устройстве, если он загружен.

Общее

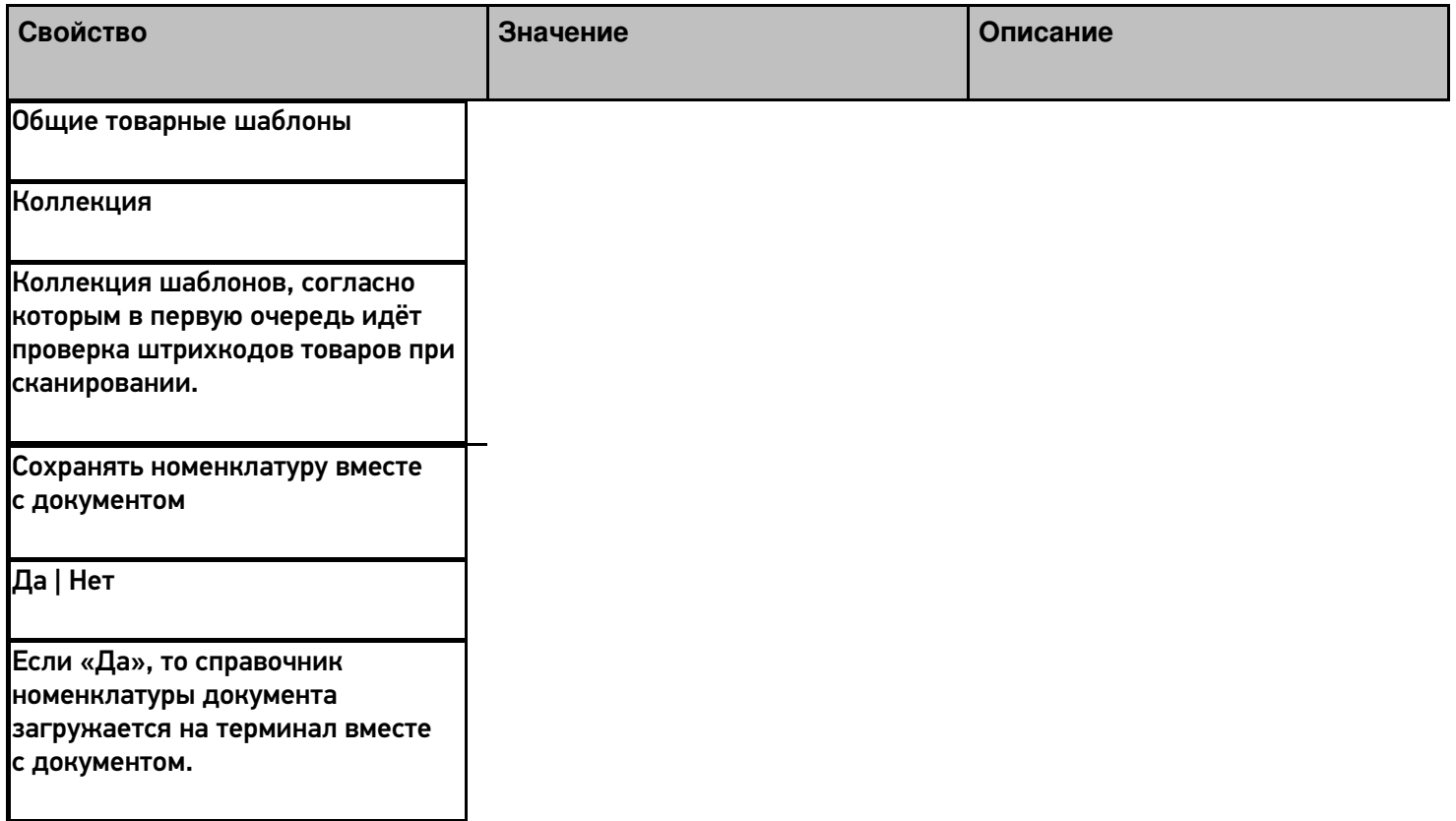

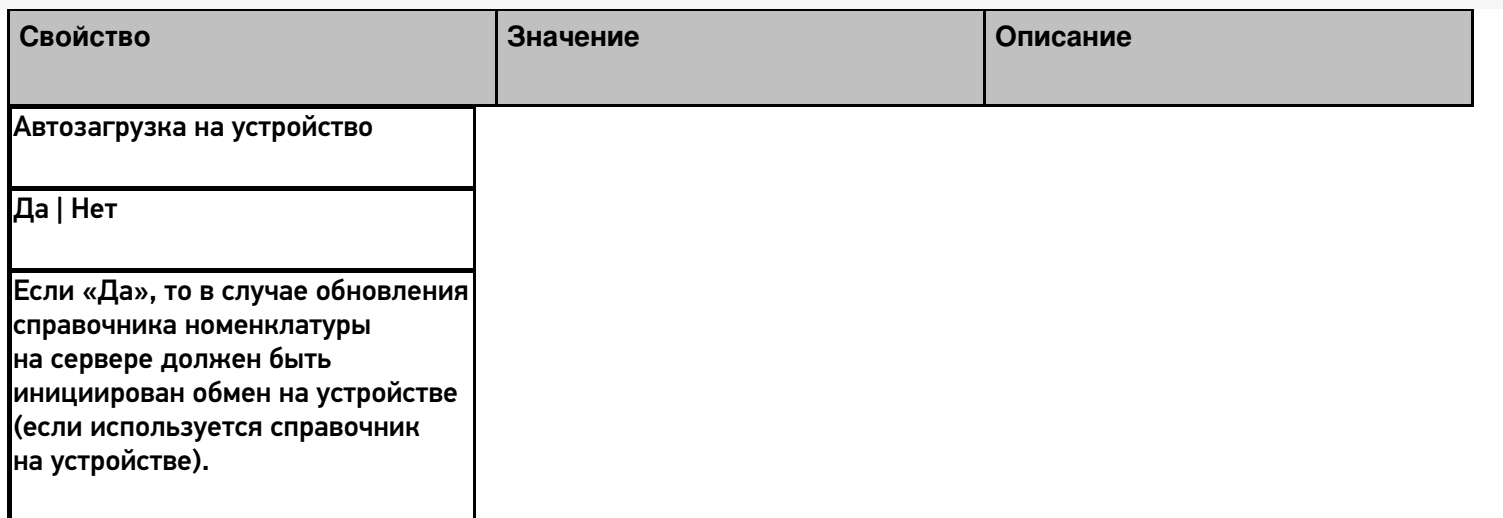

## Частичное обновление справочника

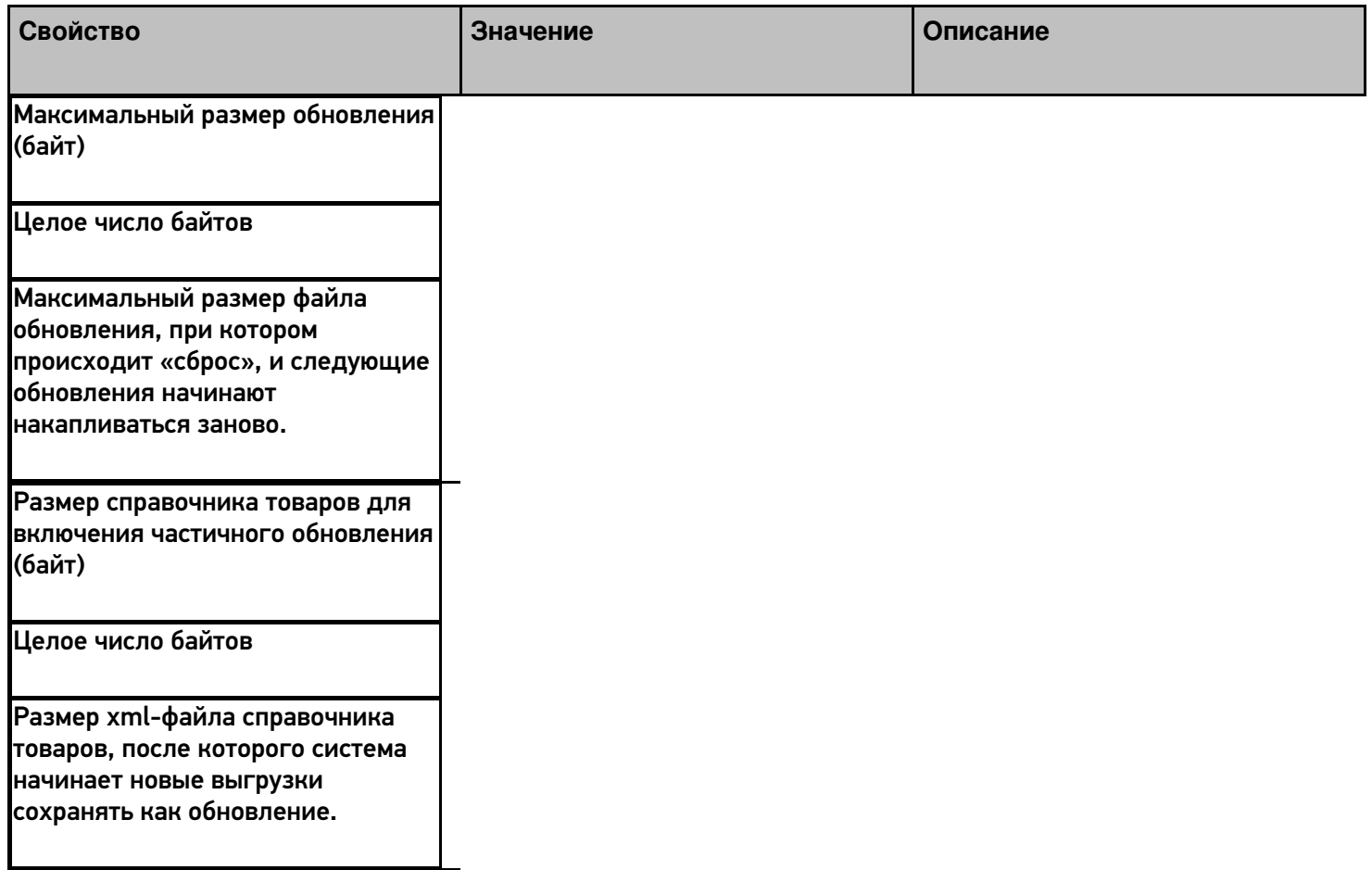

# Не нашли что искали?

# Создание и использование общих вычисляемых полей

Последние изменения: 2024-03-26

Общие вычисляемые поля - это вычислимые поля, которые появляются сразу у всех объектов (типов данных), и значения которых задаются шаблонами.

У каждого типа данных в Mobile SMARTS есть собственный набор полей. Но кроме собственных полей в платформе есть возможность добавить вычисляемое поле сразу для всех типов данных.

Примечание: это именно вычисляемые поля, т.е. они не хранятся в объекте, в них ничего нельзя записать, можно только рассчитать значение.

Такие общие вычисляемые поля доступны для использования в любом месте конфигурации, у любого объекта: его значение можно будет получить у документа, у строки документа, у товара и т.п.

При расчете значения такого вычисляемого поля все данные будут браться из полей того объекта, у которого пытаются получить значение поля.

Использование общих вычисляемых полей позволяет сделать унифицированные шаблоны для вычисления каких-либо данных или для вывода однотипной информации.

### Создание общего вычисляемого поля

Создание общего вычисляемого поля практически ничем не отличается от создания дополнительного поля строки или шапки документа, щелчок правой кнопкой мыши вызывает меню добавления поля:

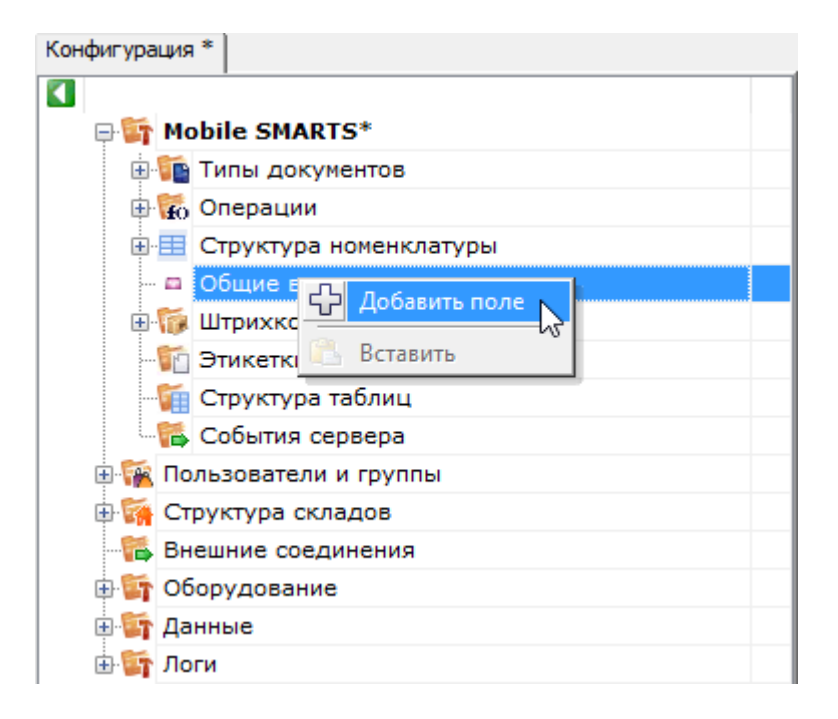

Свойства добавленного поля:
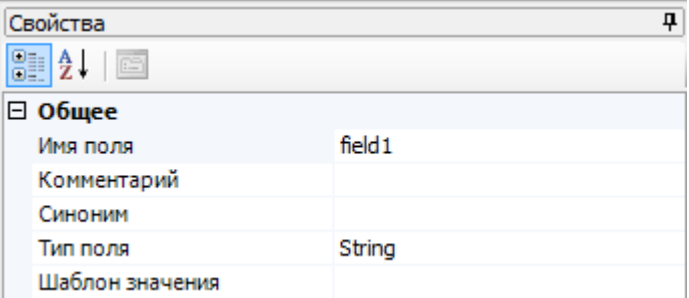

### Общее

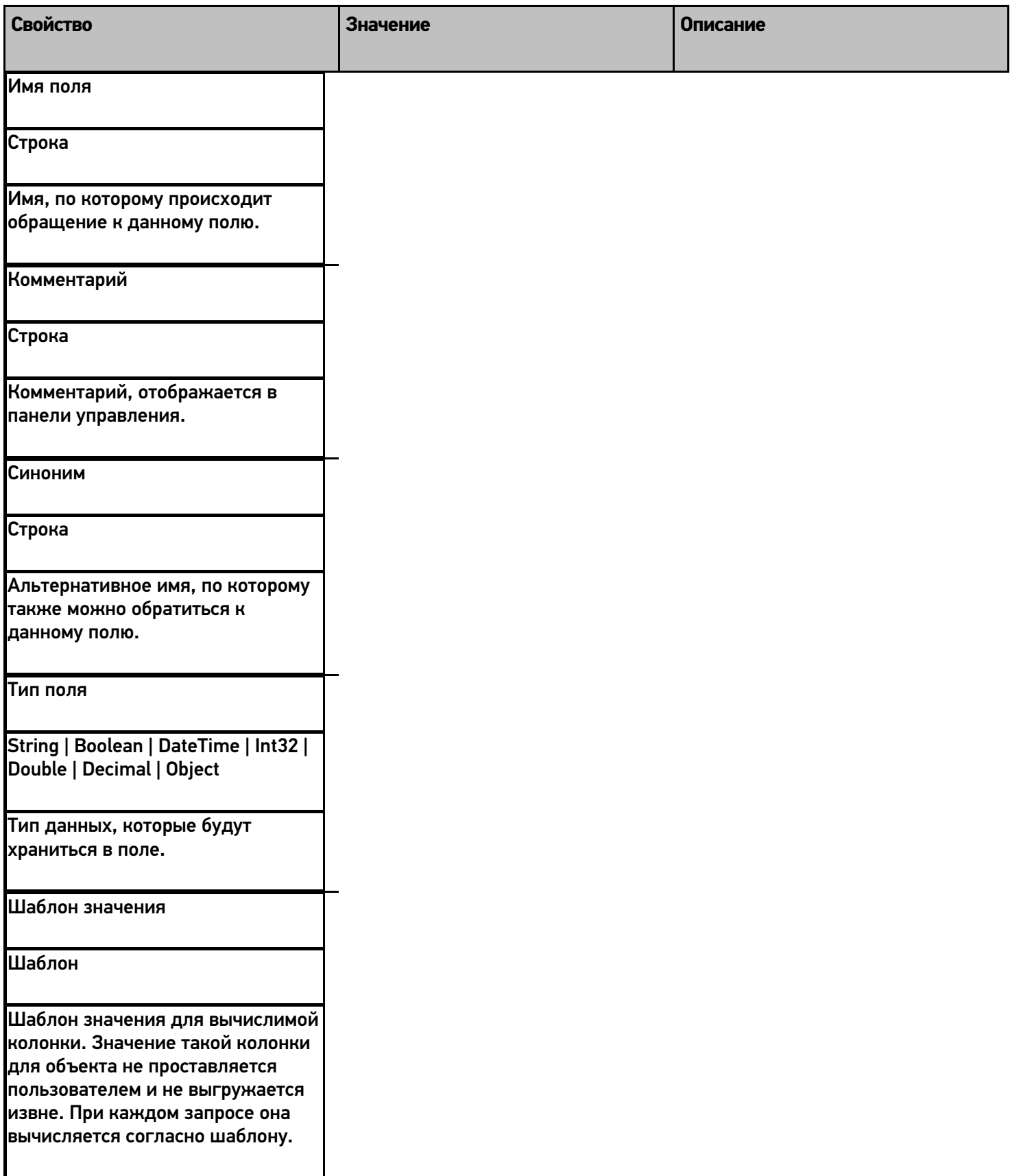

### Пример использования

Рассмотрим работу с общими вычисляемыми полями на небольшом примере. Пример реализует общее вычислимое поле для использования его в списках вывода.

Добавленное общее вычислимое поле назовём его ИнформацияОТоваре. В шаблон значения этого поля занесём следующий шаблон:

<r color="Green">{Item.Product.Marking}</r> {Item.Product.Name} <r color="DarkBlue"> {Item.Packing.Характеристика}</r>

Данный шаблон будет выводить на экран мобильного устройства общую информацию о товаре - артикул (зелёным цветом), имя товара и характеристику (синим цветом).

Обратите внимание, что в шаблоне используется Item. При вызове этого поля каким-либо объектом, вместо Item будет подставлено имя вызывающего объекта и выводиться будут именно его поля.

Теперь общее вычислимое поле можно использовать для вывода.

К примеру, использовать в колонке действия Просмотр записей:

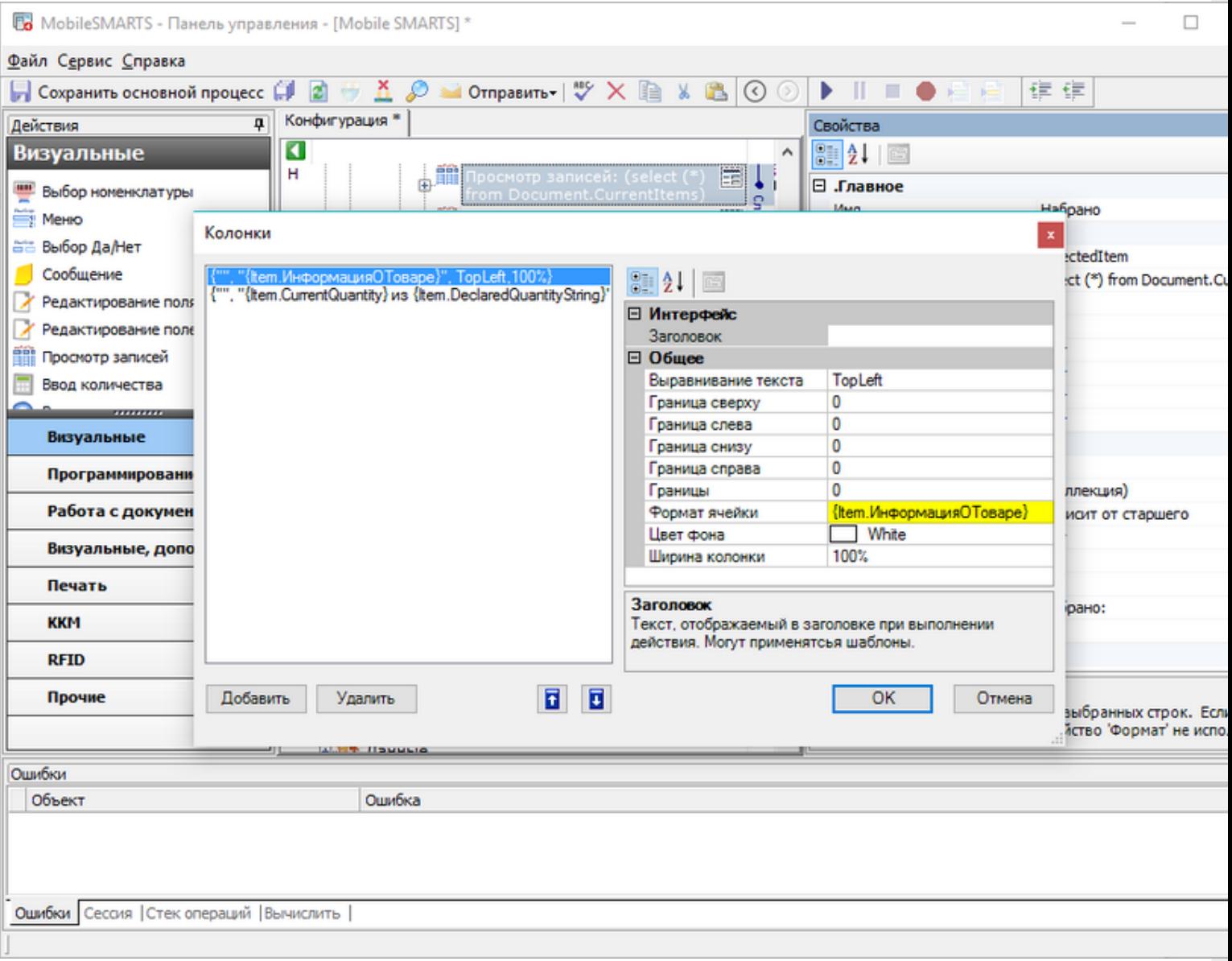

Или в верхней части окна действия Выбор номенклатуры:

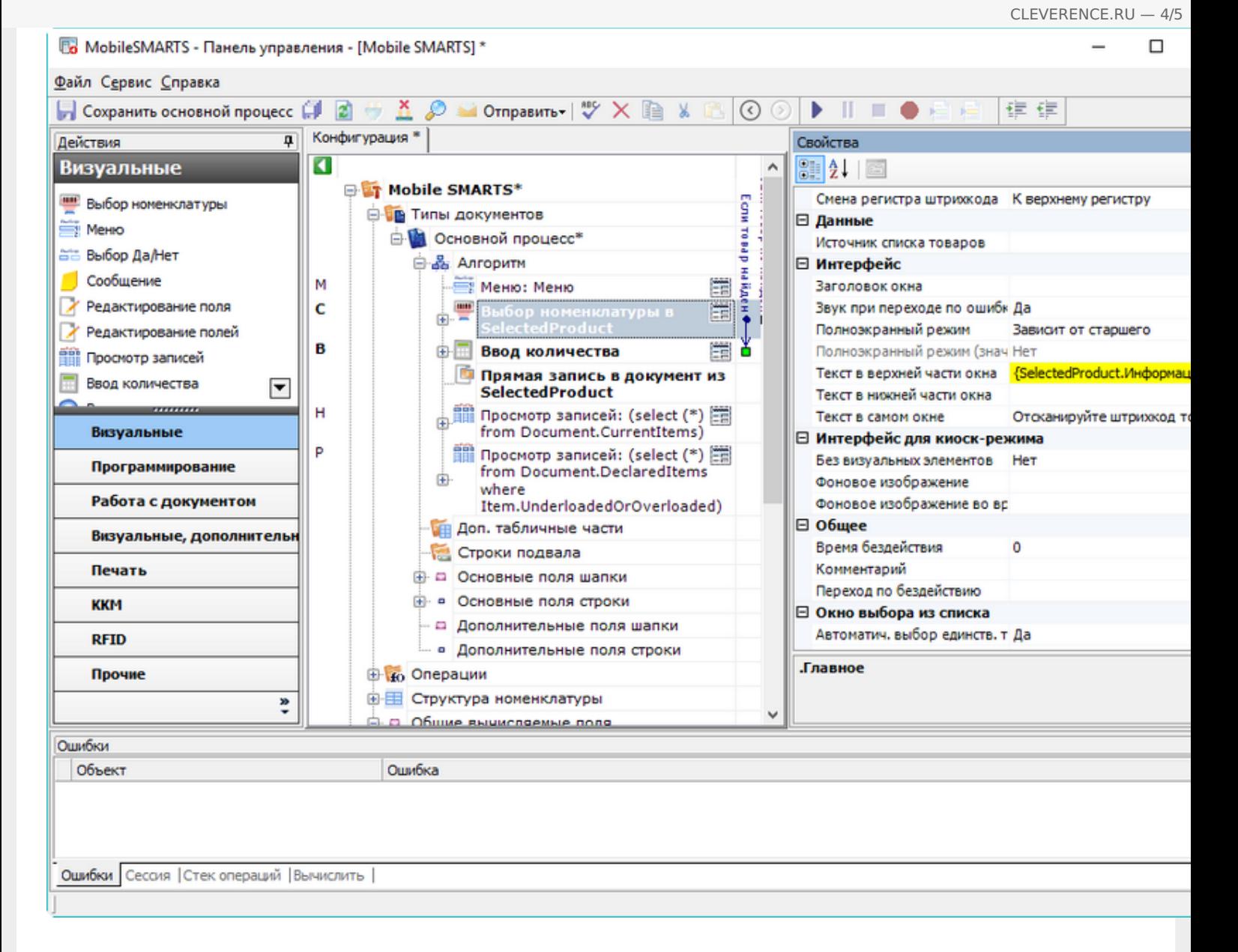

В первом случае вызывать поле будет строка списка, во втором - объект SelectedProduct.

#### Результат:

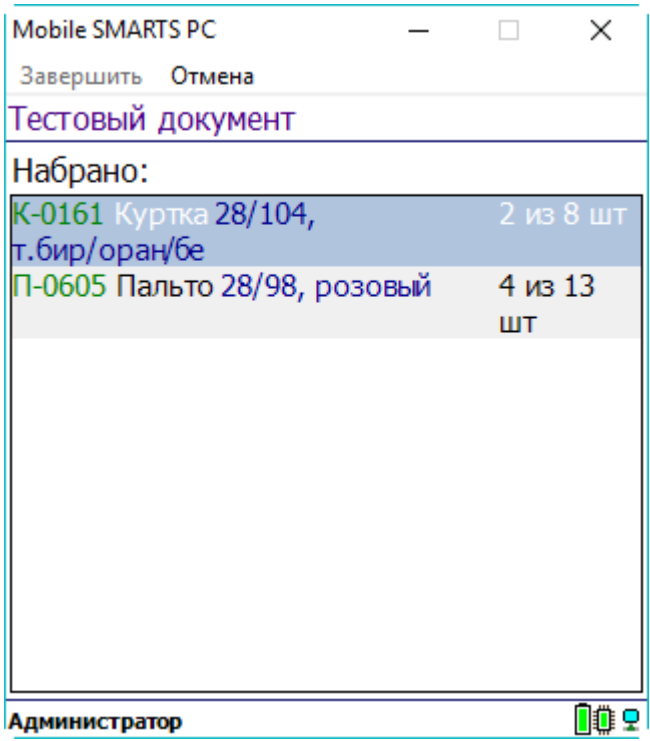

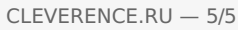

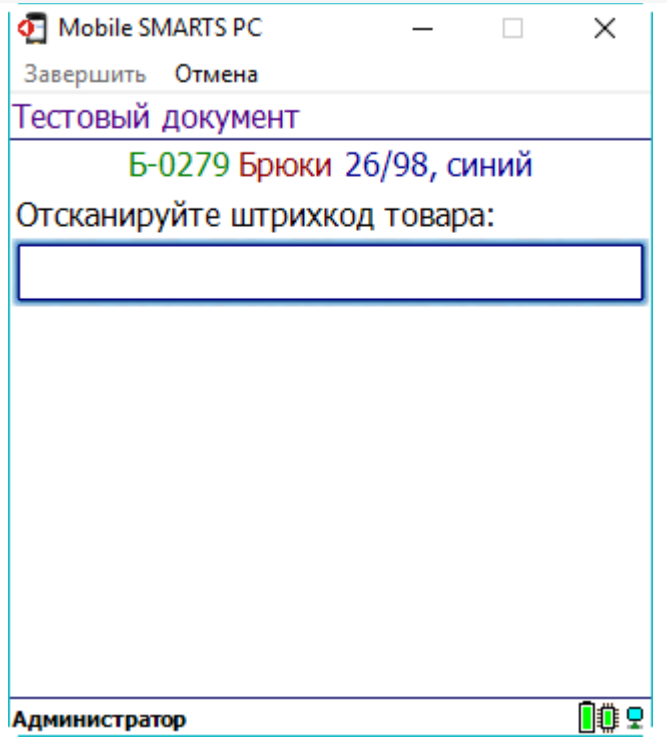

Как видим, неважно, какой объект вызывает общее вычисляемое поле, всё работает корректно. Если у вызывающего объекта заполнены не все поля, использующиеся в шаблоне общего вычисляемого поля, то выводятся только заполненные поля.

### Не нашли что искали?

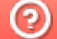

# Как реализовать собственный алгоритм авторизации в Mobile SMARTS

Последние изменения: 2024-03-26

Начиная с версии 3.0.46.46403 в платформу добавлена новая предопредёленная операция «При авторизации в системе», которая позволяет реализовать свой собственный алгоритм авторизации в платформе, например, производить авторизацию с помощью вызовов во внешнюю учётную систему.

Операция выполняется после предопределённой операции «При старте работы».

Использование данной операции необязательно. Если в алгоритме операции нет ни одного действия, то будет использована стандартная форма авторизации.

Если операция используется, то во время её выполнения должен быть выбран пользователь, иначе дальнейшая работа невозможна.

Авторизация считается успешной когда:

Authorization.Login(ШКПользователя).Success == true

где ШКПользователя - штрихкод/пароль существующего пользователя Mobile SMARTS.

Истинность данного выражения означает что пользователь был найден и выбран по ШКПользователя, отдельных действий для заполнения пользователя делать не нужно.

После успешной проверки авторизации для выхода из операции следует использовать переход [завершить операцию]. Завершение операции с помощью перехода [прервать операцию] приведёт к закрытию приложения.

Рассмотрим алгоритм, заменяющий стандартную авторизацию. В конфигурации заведены 3 пользователя с паролями "11", "22" и "33". Обратите внимание на значения, которые принимает выражение Authorization. Login (ШКПользователя). Success при вводе различных паролей:

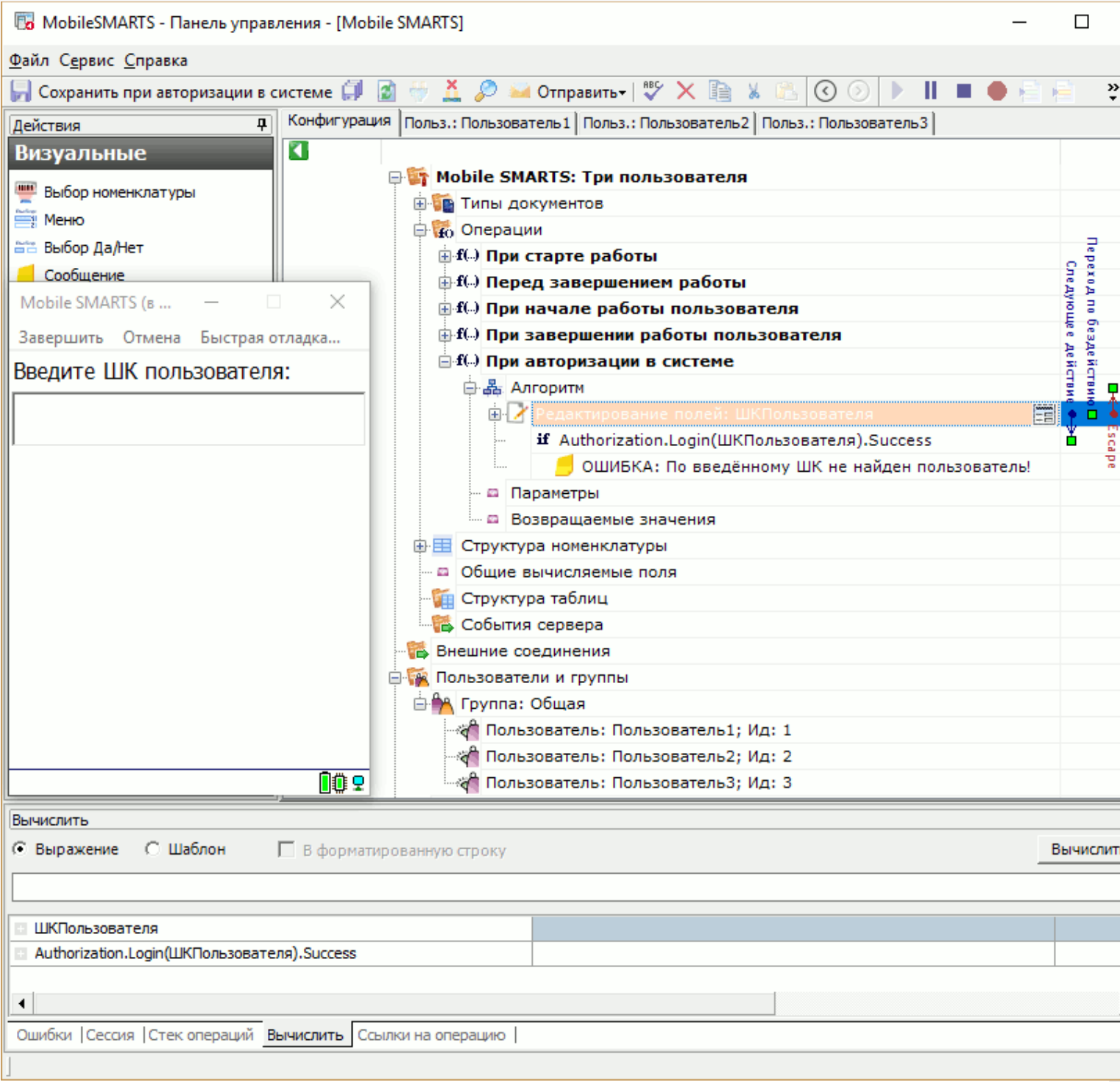

CLEVERENCE.RU - 2/3

Как видим, вход выполнил Пользователь3, т.к. был введён его пароль.

Операция предоставляет широкие возможности по созданию собственных алгоритмов авторизации. Например, набранный или отсканированный пользователем штрихкод можно передавать в учётную систему, а для авторизации использовать результат вызова:

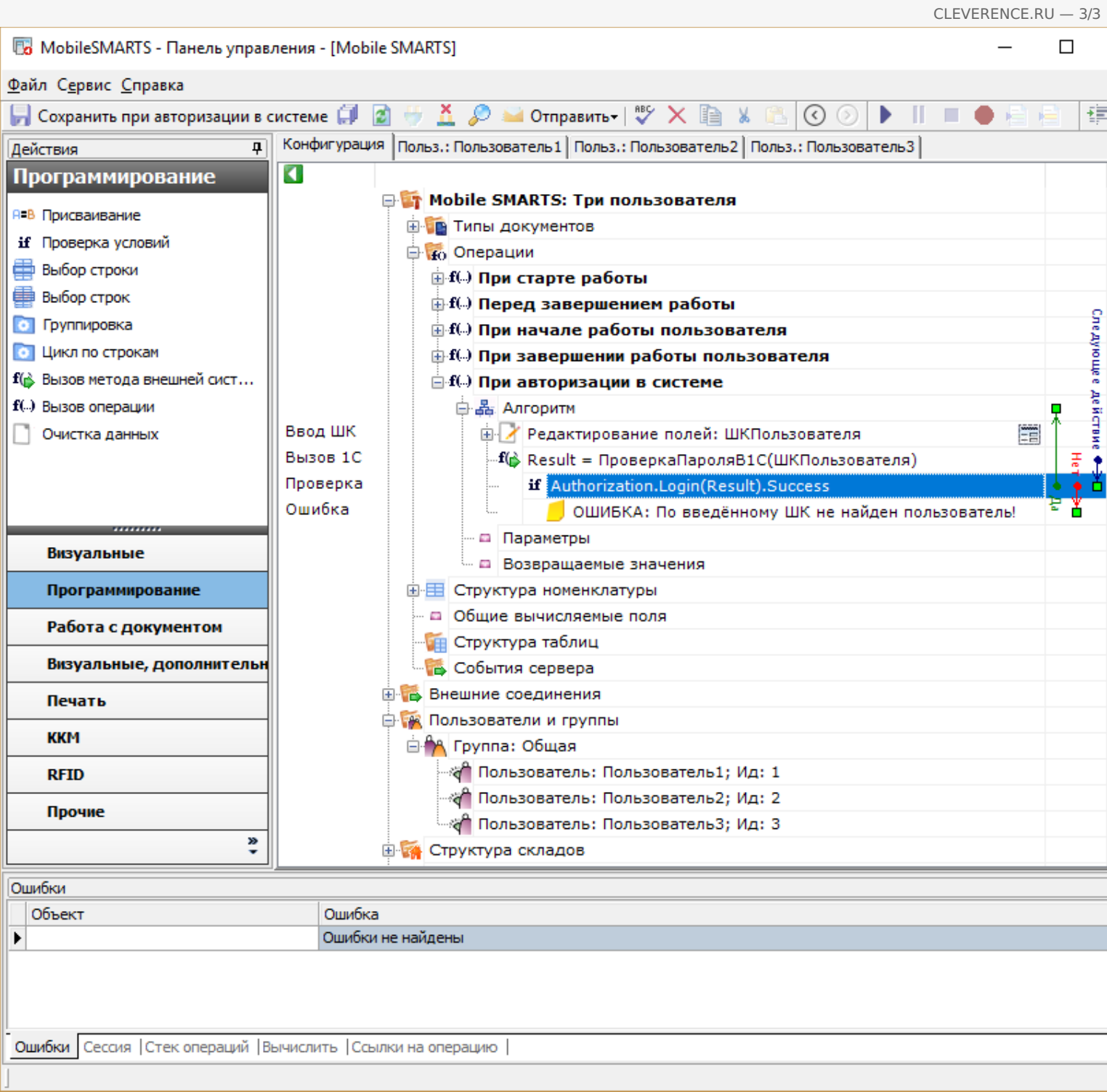

### Или любой другой алгоритм, на который хватит фантазии.

### Не нашли что искали?

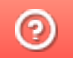

# Удаление строк таблицы по заданному параметру в коде конфигурации Mobile SMARTS

Последние изменения: 2024-03-26

Автоматическое удаление строк произвольной таблицы Mobile SMARTS по заданному параметру используется для:

- оптимизации времени выполнения удаления строк;
- сокращения объема потребляемой оперативной памяти (ПК или мобильного устройства);
- облегчения структуры внутреннего кода и повышения его читабельности.

Реализовать автоматическое удаление строк таблицы по заданному параметру можно с помощью панели управления Mobile SMARTS. Для этого:

1. Выберите в панели управления нужную коллекцию действий, описывающих логику обработки (например, алгоритм операции или типа документа).

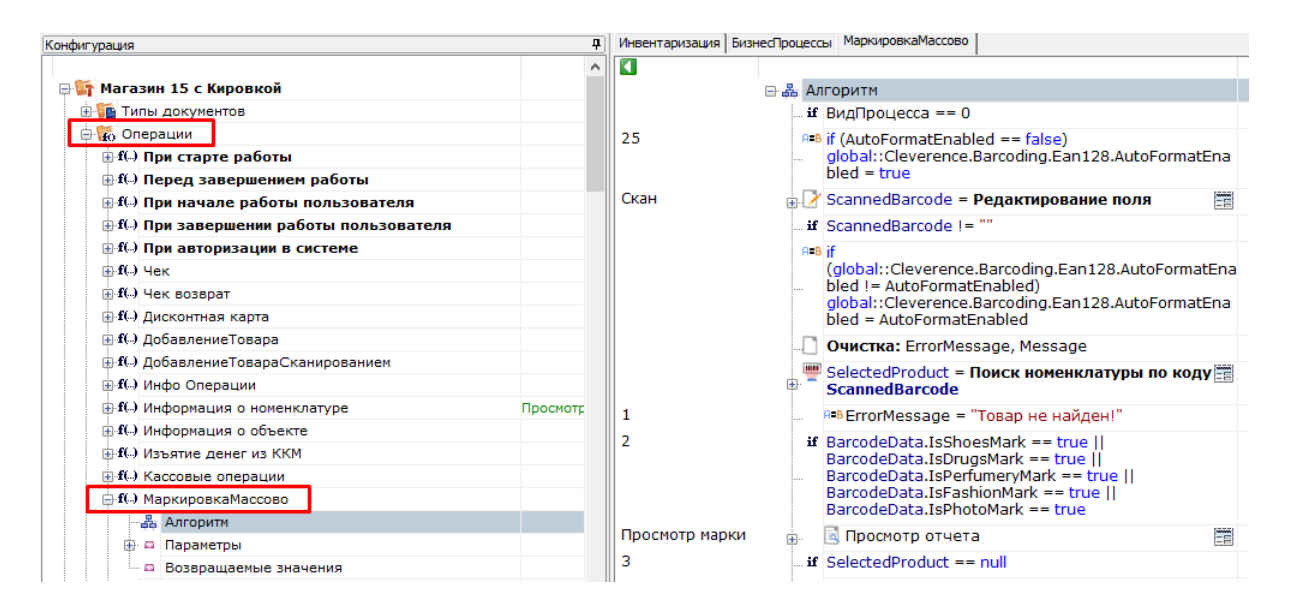

2. Откройте вкладку «Действия» → «Программирование», выберите действие «Присваивание» и перетащите его в нужное место алгоритма выполнения операции.

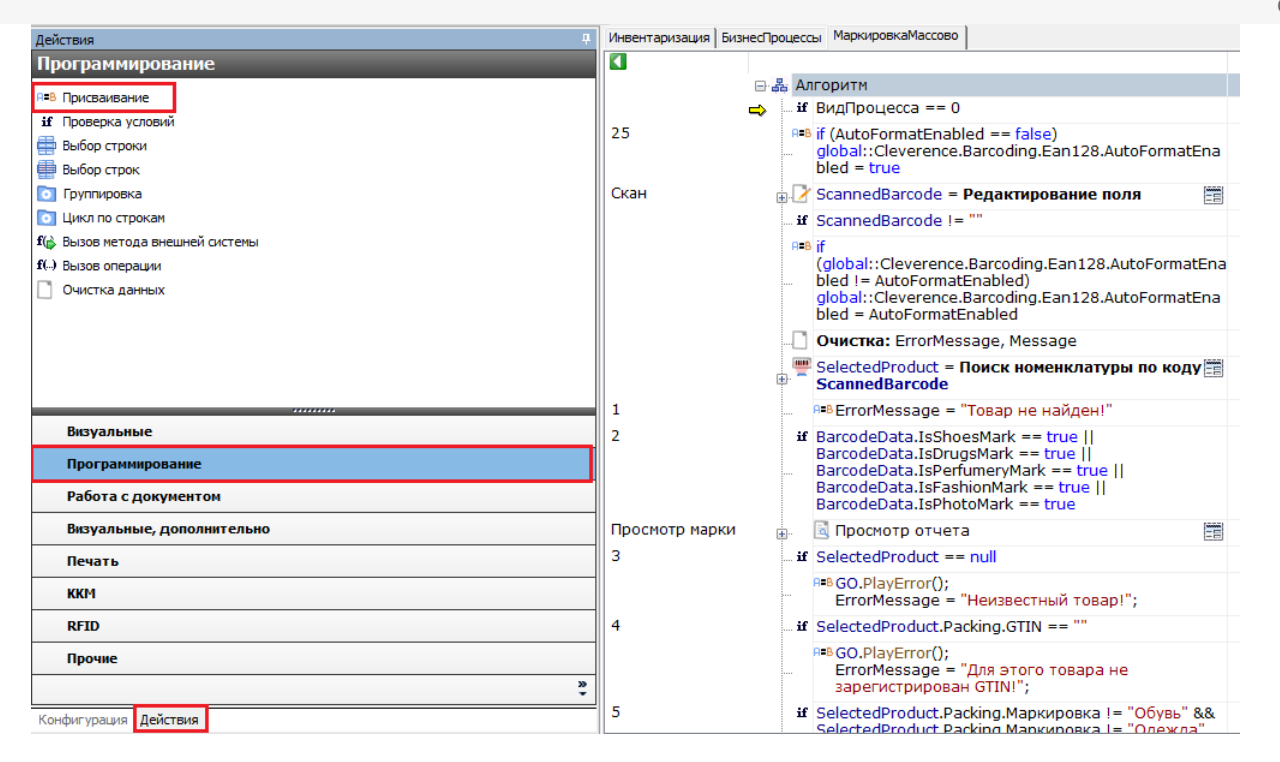

3. Далее реализовать удаление строк таблицы можно одним из нижеуказанных способов:

**Способ 1 (более быстрый и эффективный)**

В действии «Присваивание» задается запрос на удаление строк:

{числоУдаленных} = delete from {Наименование таблицы} where {Условное выражение}, где:

- **числоУдаленных** число удаленных строк, т.е. в результате выполнения выражения возвращается число удаленных строк.
- **Наименование таблицы** наименование заданной таблицы.
- **Условное выражение** выражение условия, по которому происходит удаление (например, Item.{Поле таблицы} == {Значение}).

Пример:

удалено = delete from Марки where Item.КИТУ == SSCC

日·晶 Алгоритм ... if ВидПроцесса == 0  $P = B$  удалено = delete from Марки where Item. КИТУ == **SSCC** 

#### **Способ 2**

В действии «Присваивание» методу внутреннего объекта передается коллекция строк на удаление:

 ${y_{\text{X}}(y_{\text{X}}(x)) = {H}(\text{X}) \cup H}$  (Наименование таблицы). Remove ${K}(\text{X})$  строк на удаление}), где:

- **удалено** число удаленных строк, т.е. в результате выполнения выражения возвращается число удаленных строк.
- **Наименование таблицы** наименование заданной таблицы.
- **Коллекция строк на удаление** коллекция строк, подлежащая удалению.

Пример:

удалено = Марки. Remove (Строки На Удаление), где Строки На Удаление - переменная активной сессии

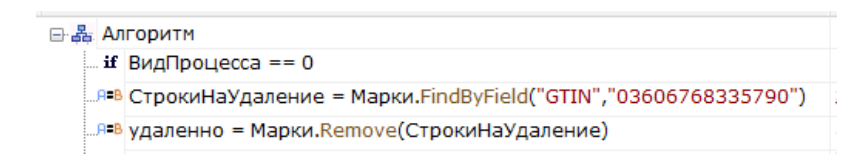

### Не нашли что искали?

## Принудительная загрузка справочников Mobile SMARTS при открытии документа

Последние изменения: 2024-03-26

Начиная с версии платформы 3.0.35.46769 и 3.0.46.46770 добавлена функция позволяющая настроить принудительный обмен справочниками с сервером при открытии документа для работы. За это отвечает настройка "Загружать свежие справочники перед открытием документа".

Обычно клиент на мобильном устройстве загружает свежие справочники автоматически, но надо учитывать, что всегда может возникнуть такой момент, что справочник на сервере уже обновился несколько секунд назад, а клиентская программа об этом еще не узнала.

С помощью данной настройки для каждого типа документов Вы можете указать насколько критично иметь максимально свежие данные для работы с документом такого типа.

Нет

Дополнительная принудительная проверка не производится

Да, для любых документов

При открытии любого документа производится принудительная проверка версий справочников и скачивание свежих, если есть связь с сервером.

При открытии с сервера

Принудительная проверка производится только если открывается документ, расположенный на сервере или из учетной системы

Следует учитывать что включение этой настройки может приводить к замедлению открытия документа, так как программа должна сделать запрос на сервер, сравнить версии справочников, и возможно, скачать свежие данные.

### Не нашли что искали?

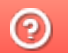

## Обновление справочников Mobile SMARTS в процессе выполнения документа

Последние изменения: 2024-03-26

В обычном режиме работы клиентское приложение на мобильном устройстве проверяет и загружает свежие справочники только тогда, когда оно находится на главном экране и никакие документы в это время не выполняются.

Однако бывают случаи, когда необходимо загружать свежие справочники прямо в время работы с документом, например, для задач прайсчекера в магазине, когда устройство всегда по-сути находится внутри документа и других возможностей скачать свежие данные у него нет.

Для этого, начиная с версии платформы 3.0.35.46769 и 3.0.46.46770 добавлена соответствующая функция в разделе "Структура номенклатуры".

Не рекомендуется включать её без особой на то надобности, так как это может привести к замедлению выполнения операций с документом, в те моменты когда свежие справочники будут загружаться.

#### Не нашли что искали?

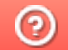